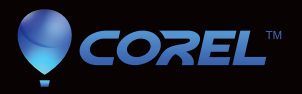

# painter 12

Guide de l'utilisateur

Copyright 2011 Corel Corporation. Tous droits réservés.

Corel® Painter™ 12 - Guide de l'utilisateur

Le contenu du présent guide de l'utilisateur et le logiciel Corel Painter associé sont la propriété de Corel Corporation et de leurs fournisseurs de licence respectifs, et sont protégés par les lois sur le copyright. Pour des informations plus détaillées sur Corel Painter, reportez-vous à la section À propos de, dans le menu Aide du logiciel.

Protégé par des brevets aux États-Unis et ailleurs.

Les caractéristiques techniques des produits, les tarifs, les emballages, l'assistance et les informations techniques (« caractéristiques techniques ») font uniquement référence à la version de détail en anglais. Les caractéristiques techniques de toute autre version (y compris les versions dans les autres langues) peuvent varier.

Ces informations sont fournies par Corel « telles quelles », sans aucune autre garantie ou condition, expresse ou implicite, notamment, mais sans s'y limiter, les garanties de bonne qualité marchande, de qualité satisfaisante, de qualité marchande ou d'adéquation à une utilisation particulière, ou celles résultant de la loi, d'un règlement, des usages commerciaux, du cours habituel des transactions ou autres. Vous assumez tous les risques liés à l'utilisation ou aux résultats des informations fournies. Corel n'accepte aucune responsabilité envers vous ni aucune autre personne ou entité concernant des dommages indirects, annexes, spéciaux ou consécutifs, de quelque nature que ce soit, notamment, mais sans s'y limiter, la perte de chiffre d'affaires ou de bénéfices, la perte ou l'endommagement de données ou toute autre perte commerciale ou économique, même si Corel a été informé de la possibilité de tels dommages ou s'ils sont prévisibles. Corel n'est pas non plus responsable des dommages survenus à des tiers. La responsabilité maximum cumulée de Corel envers vous ne peut dépasser le prix que vous avez payé pour acquérir la marchandise. Certains États et pays ne reconnaissent pas les exclusions ou les limites de responsabilité concernant les dommages annexes ou consécutifs. Il est donc possible que les limitations susmentionnées ne s'appliquent pas à vous.

Corel, le logo Corel, Painter, Natural-Media, RealBristle et le logo Balloon sont des marques de commerce ou déposées de Corel Corporation et/ou de ses filiales au Canada, aux États-Unis et/ou dans d'autres pays. Tous les autres produits, de polices et de sociétés ainsi que les logos sont des marques de commerce ou des marques déposées de leurs détenteurs respectifs.

103281

# **Sommaire**

### **[Premiers pas 1](#page-12-0)**

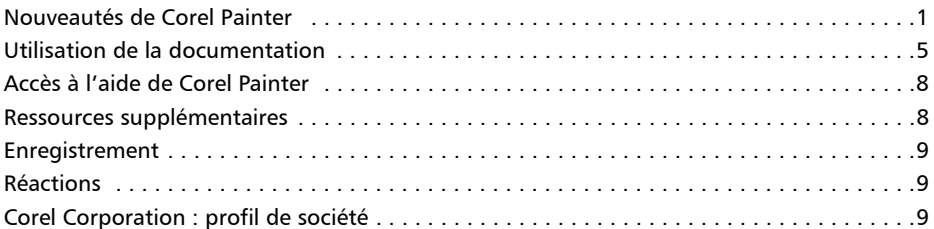

# **[Visite guidée de l'espace de travail 11](#page-22-0)**

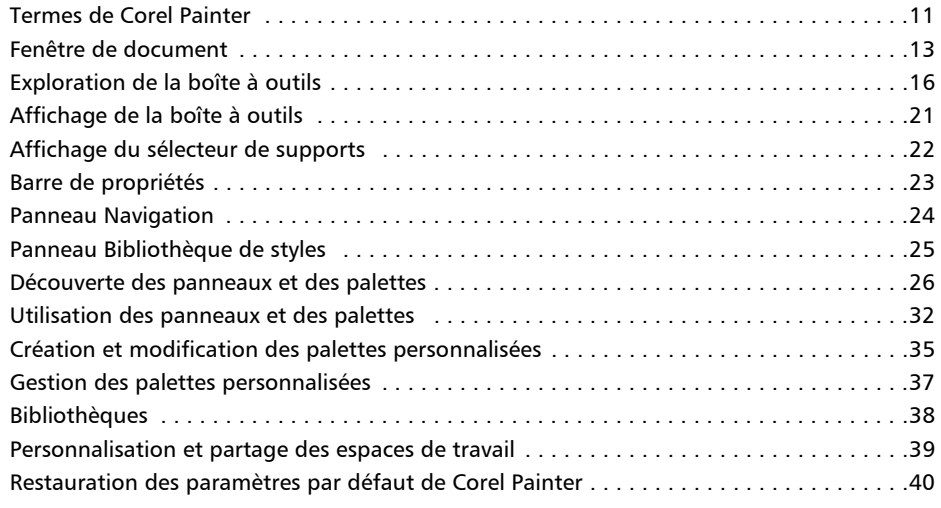

# **[Visite guidée de Corel Painter pour les utilisateurs d'Adobe Photoshop 43](#page-54-0)**

# **[Principes de base 49](#page-60-0)**

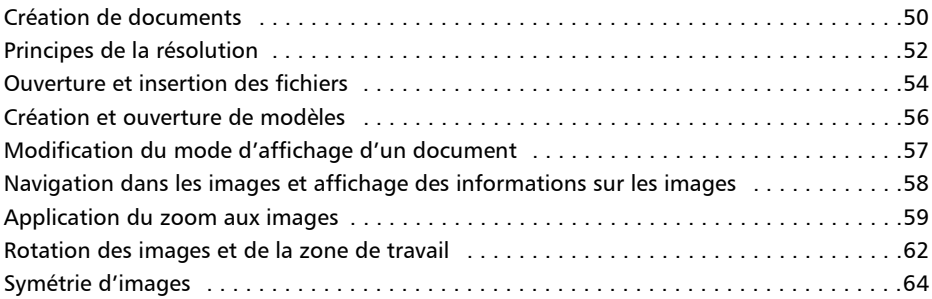

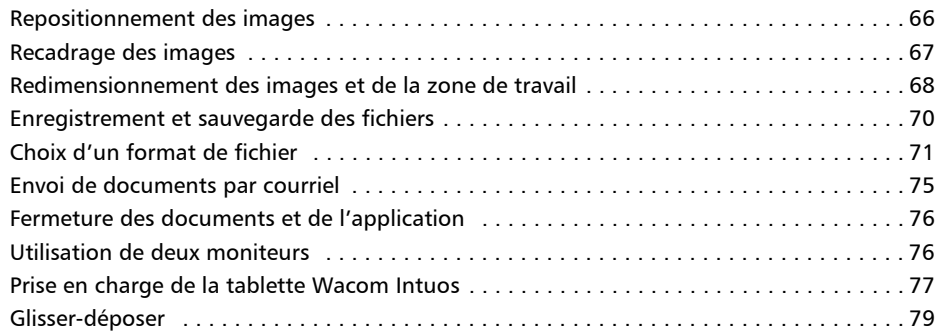

### **[Peinture 81](#page-92-0)**

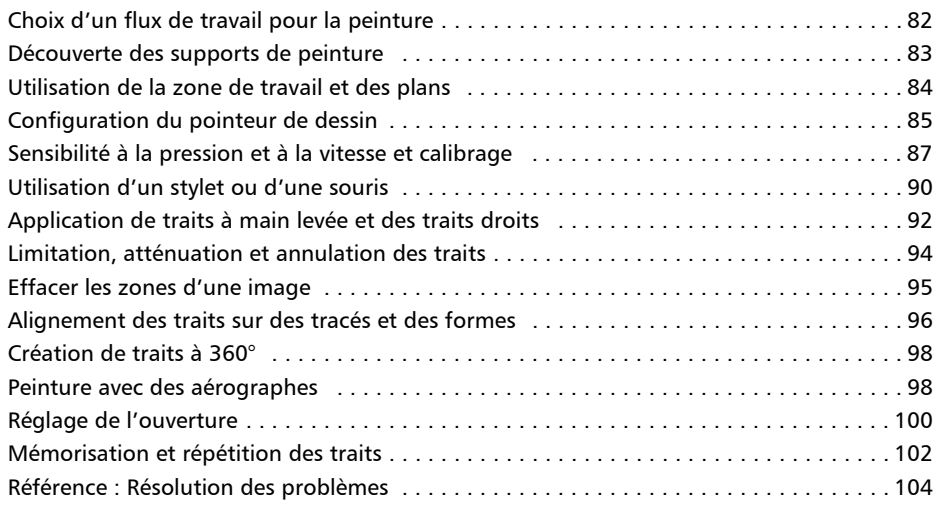

# **[Utilisation des outils de composition, des outils de symétrie, des règles et](#page-116-0)  des guides 105**

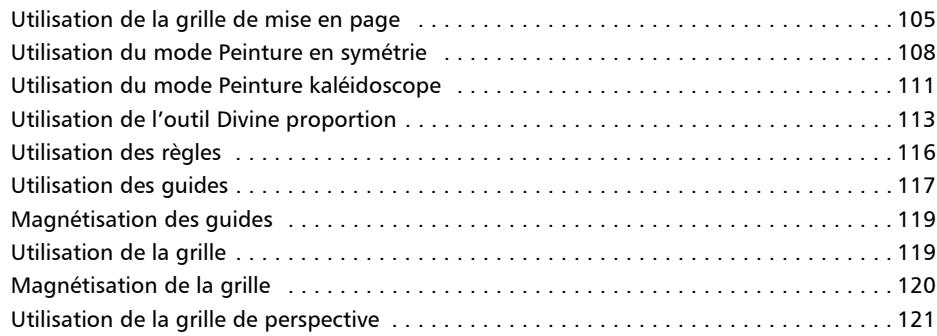

# **[Système de rendu pictural 125](#page-136-0)**

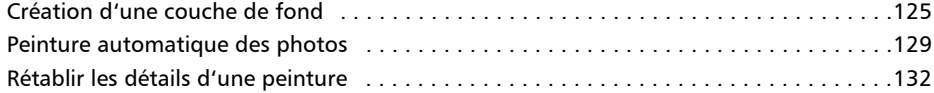

### **[Sélection, gestion et création de styles 135](#page-146-0)**

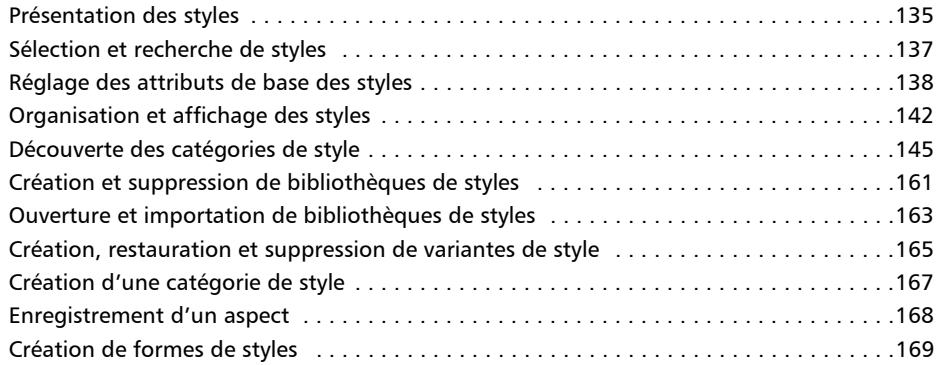

### **[Bibliothèques 171](#page-182-0)**

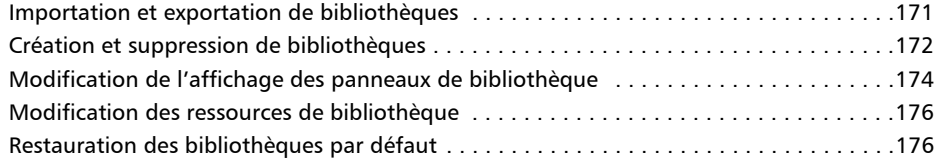

# **[Texture et grain du papier 177](#page-188-0)**

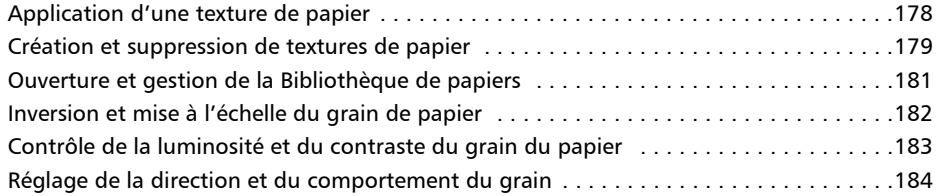

# **[Couleur 187](#page-198-0)**

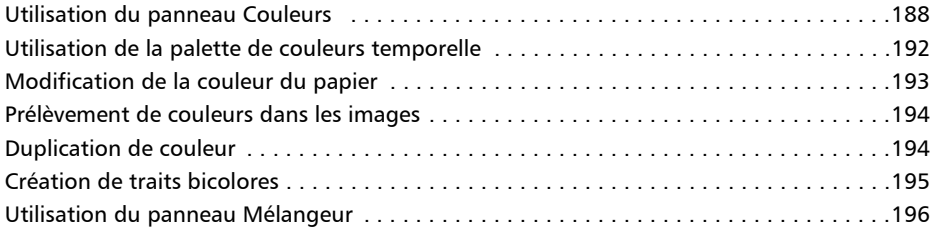

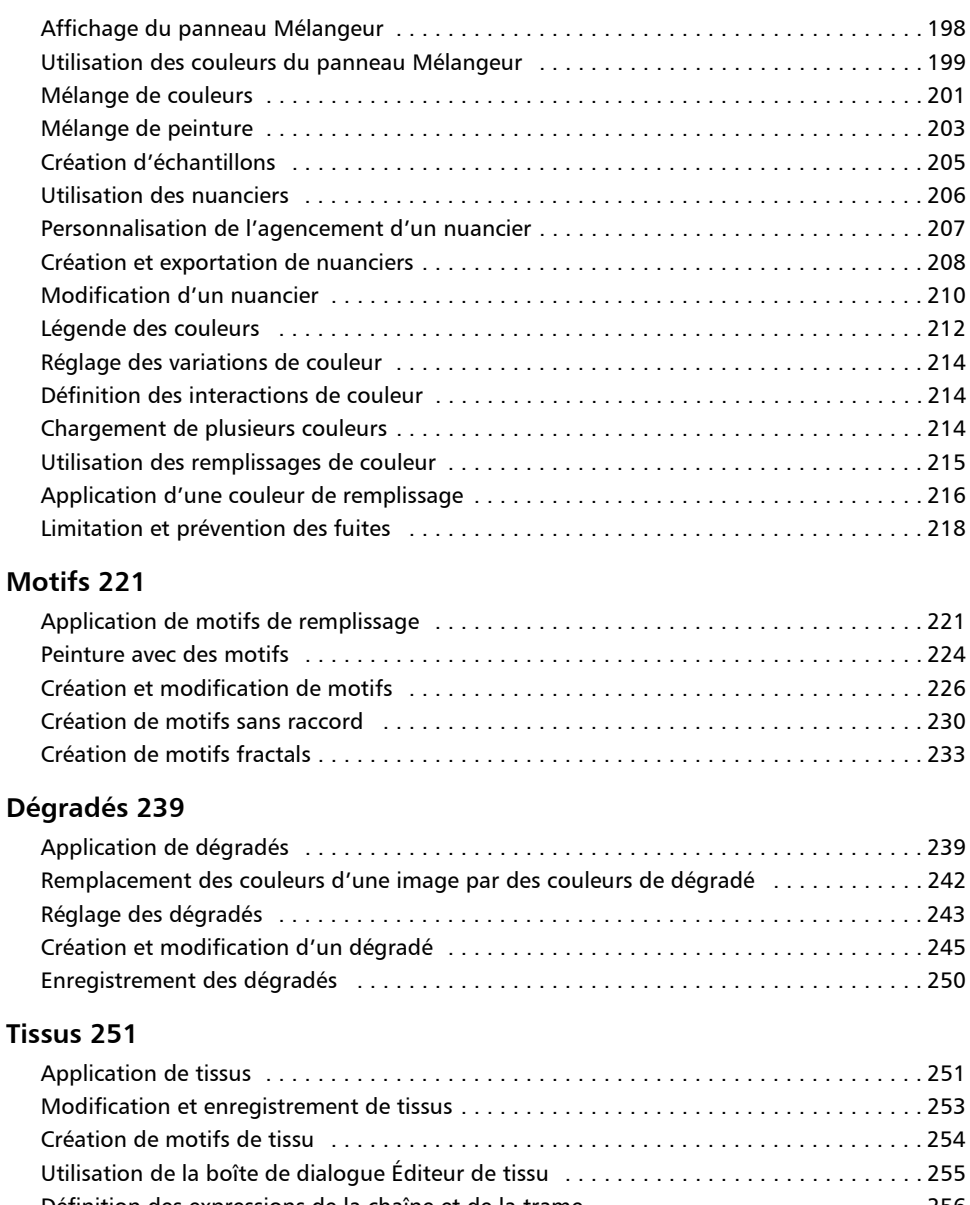

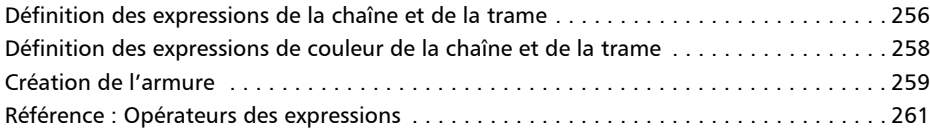

# **[Gestion des couleurs 273](#page-284-0)**

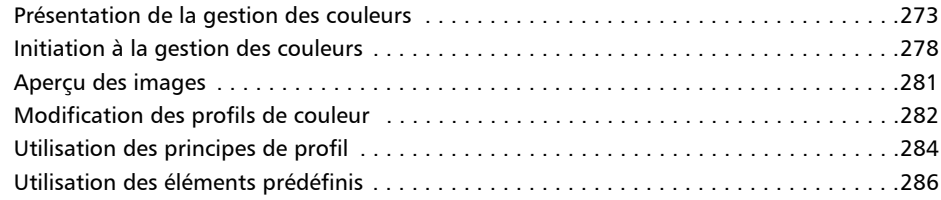

# **[Réglage des styles 289](#page-300-0)**

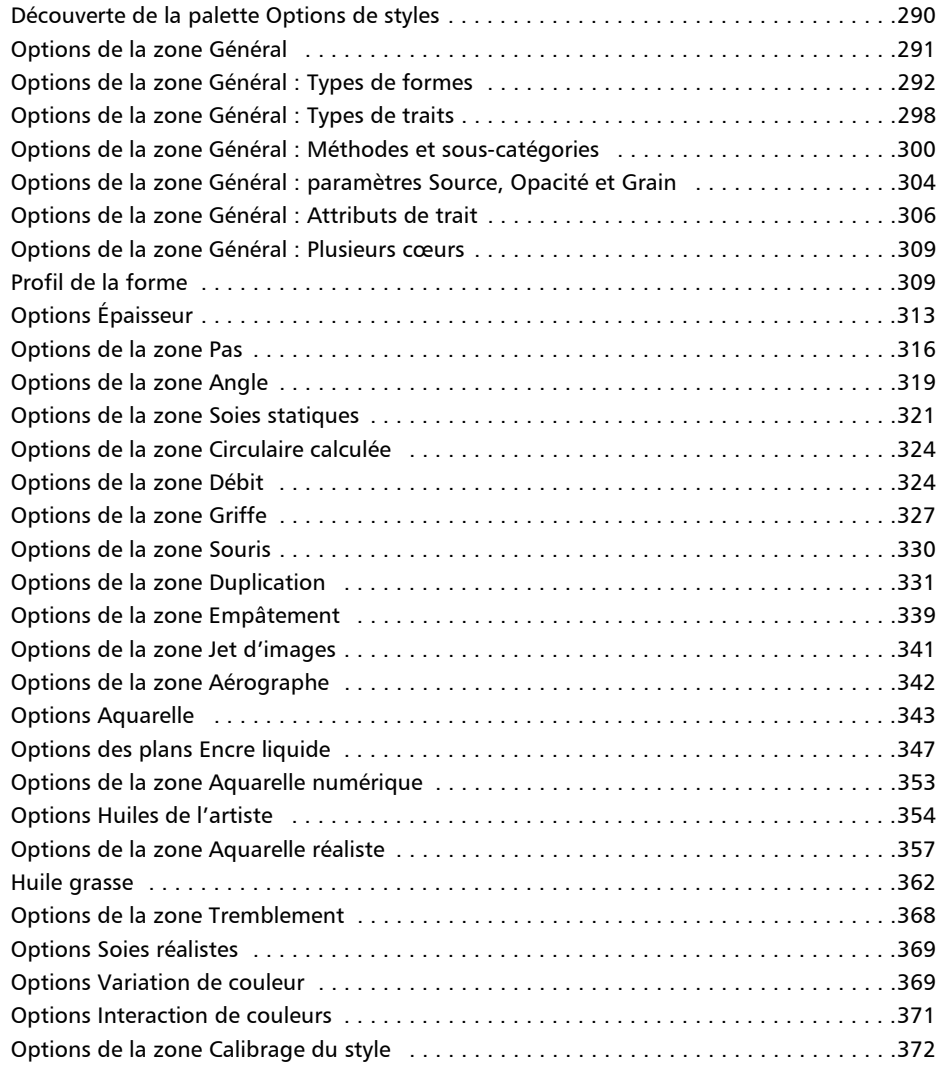

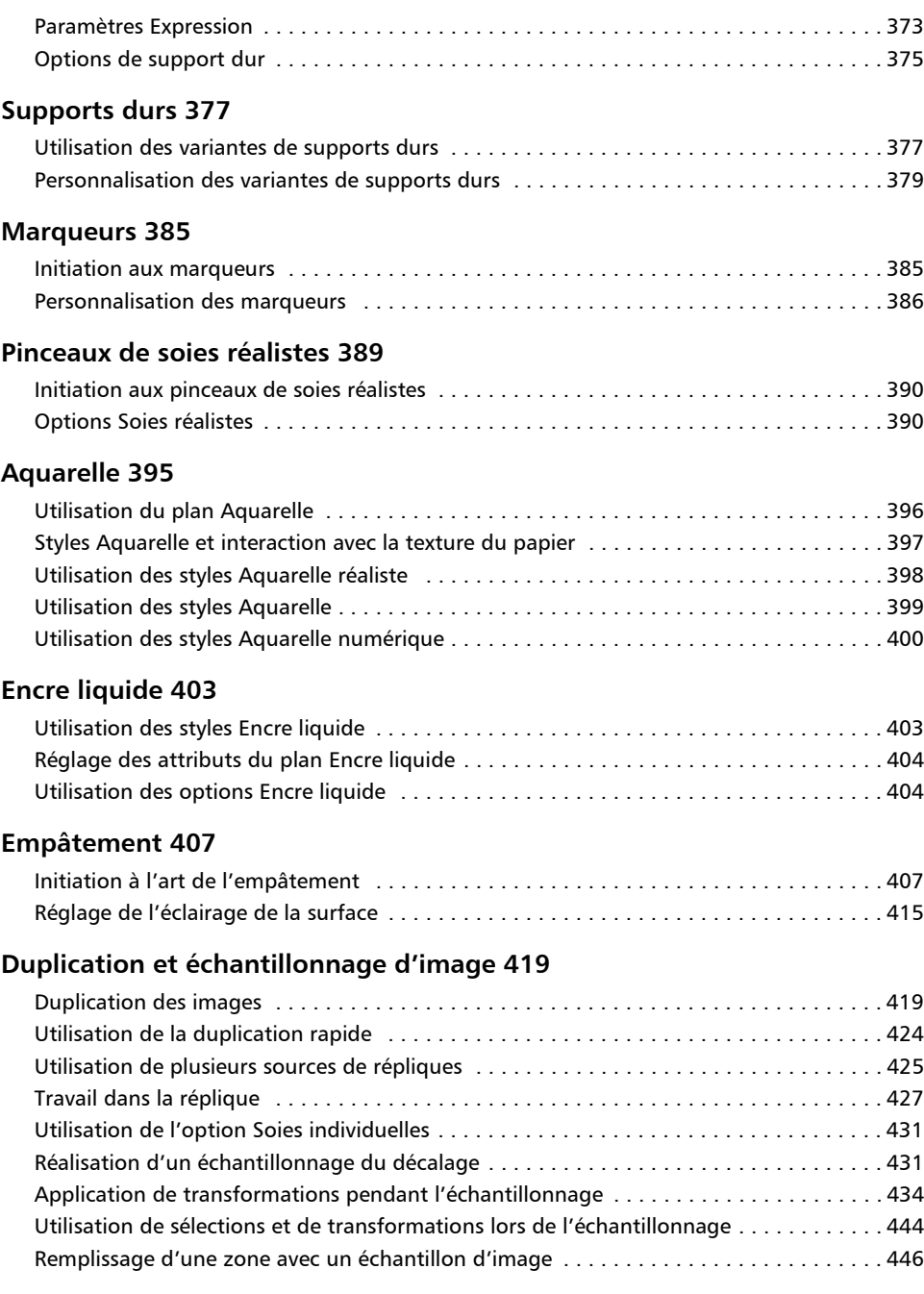

# **[Sélections et transformations 449](#page-460-0)**

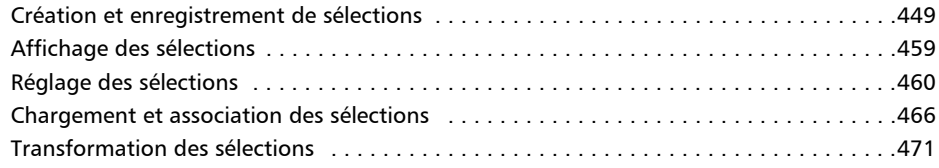

# **[Canaux alpha 479](#page-490-0)**

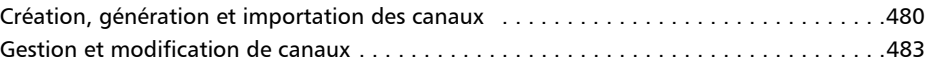

# **[Plans 491](#page-502-0)**

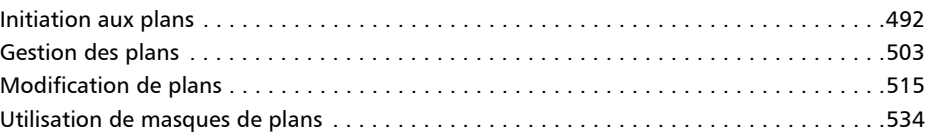

# **[Effets d'image 541](#page-552-0)**

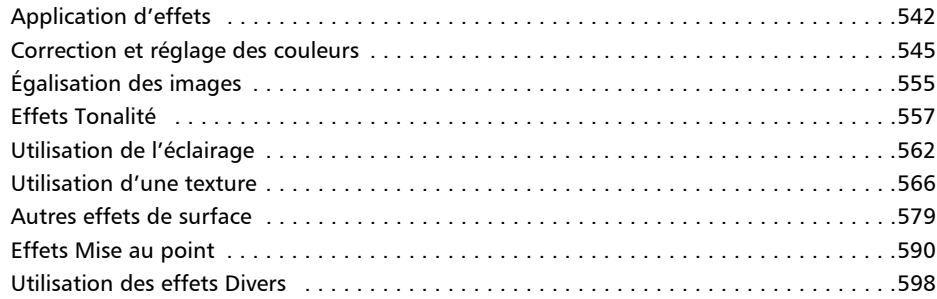

# **[Extensions dynamiques 617](#page-628-0)**

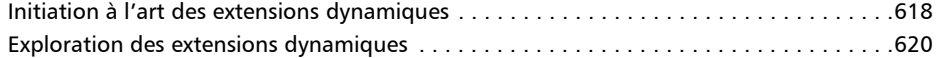

### **[Jet d'images 649](#page-660-0)**

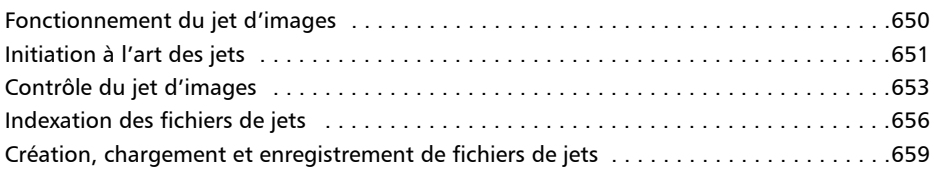

# **[Mosaïques 675](#page-686-0)**

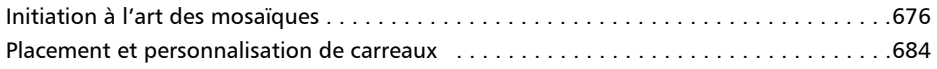

# **Sommaire** vii

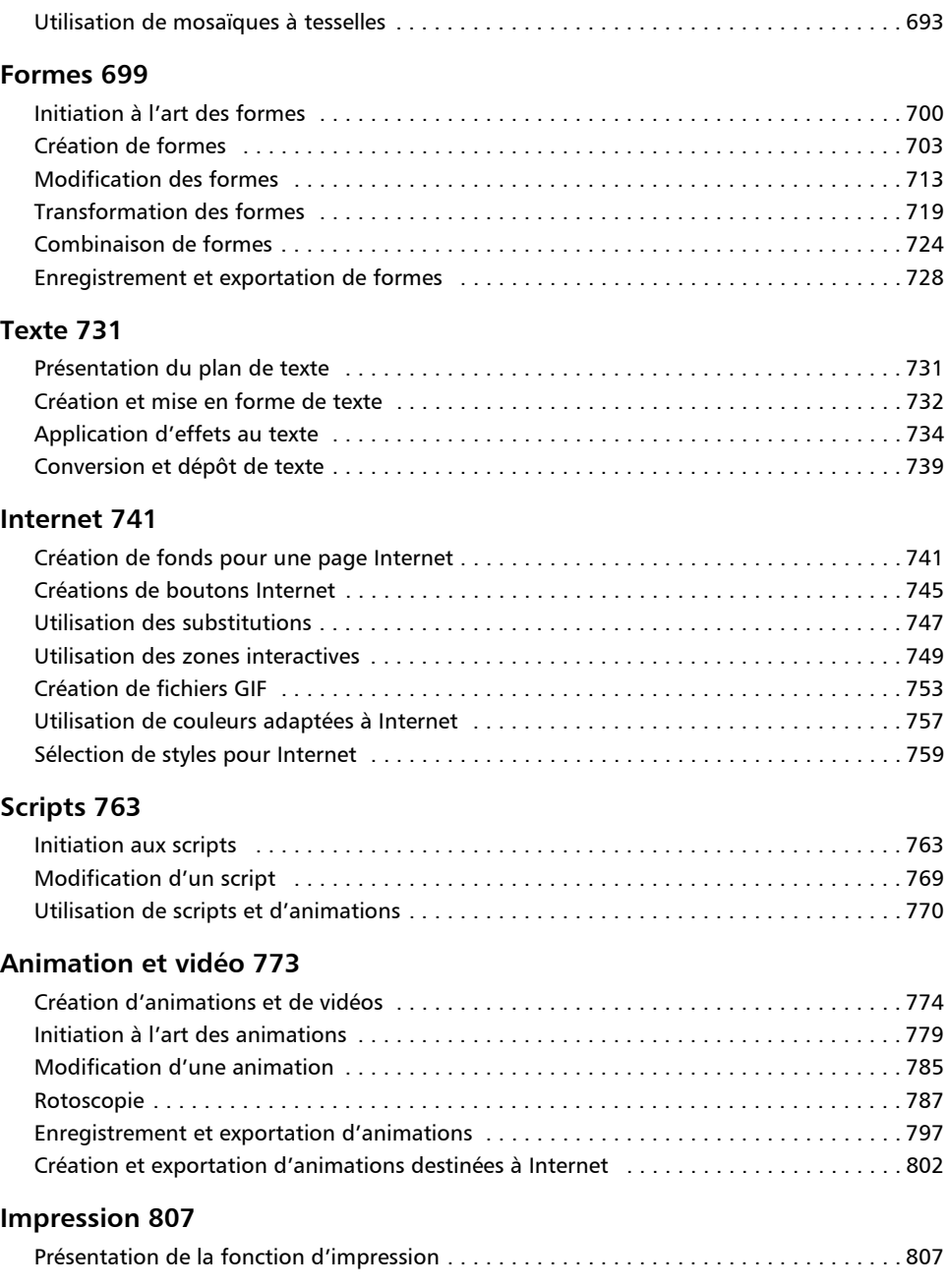

# **[Remarques pour les utilisateurs d'Adobe Photoshop 811](#page-822-0)**

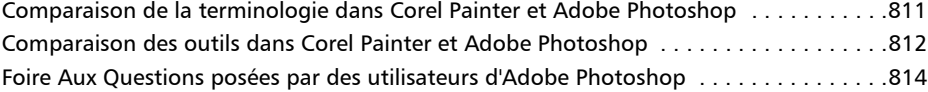

# **[Configuration des préférences 817](#page-828-0)**

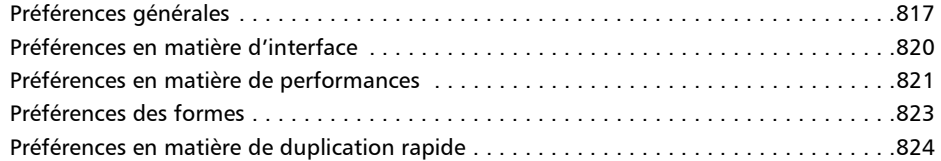

### **[Raccourcis clavier 827](#page-838-0)**

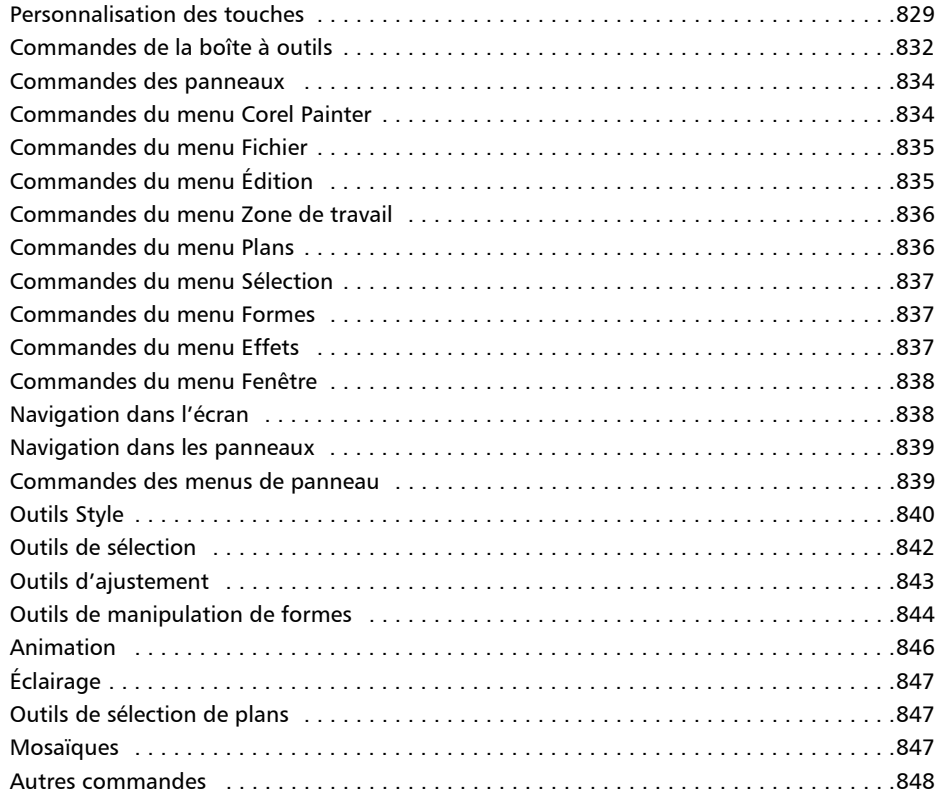

# <span id="page-12-0"></span>**Premiers pas**

Corel® Painter™ 12 est le nec plus ultra des ateliers numériques. Ses outils de dessin inventifs, ses pinceaux réalistes, ses fonctions de duplication et ses fonctionnalités personnalisables vous permettent de développer votre potentiel créatif de façon originale. Quand vous utilisez les pinceaux sensibles à la pression de Corel Painter, ils deviennent des extensions fluides de votre main. Résultat ? Des coups de pinceau d'une texture et d'une précision sans pareille. De plus, certaines fonctionnalités vous permettent de développer vos idées artistiques de bien des façons, comme la possibilité de créer vos propres styles Natural-Media® et de personnaliser l'interactivité des styles avec la zone de travail. Corel Painter vous donne accès à un monde de possibilités qui n'avaient jamais été offertes auparavant dans un environnement d'art traditionnel.

Cette section contient les rubriques suivantes :

- • [Nouveautés de Corel Painter](#page-12-1)
- • [Utilisation de la documentation](#page-16-0)
- • [Accès à l'aide de Corel Painter](#page-19-0)
- • [Ressources supplémentaires](#page-19-1)
- • [Enregistrement](#page-20-0)
- • [Réactions](#page-20-1)
- • [Corel Corporation : profil de société](#page-20-2)

# <span id="page-12-1"></span>**Nouveautés de Corel Painter**

Dans cette section, vous trouverez des informations relatives aux nouvelles fonctionnalités et aux optimisations de Corel Painter 12.

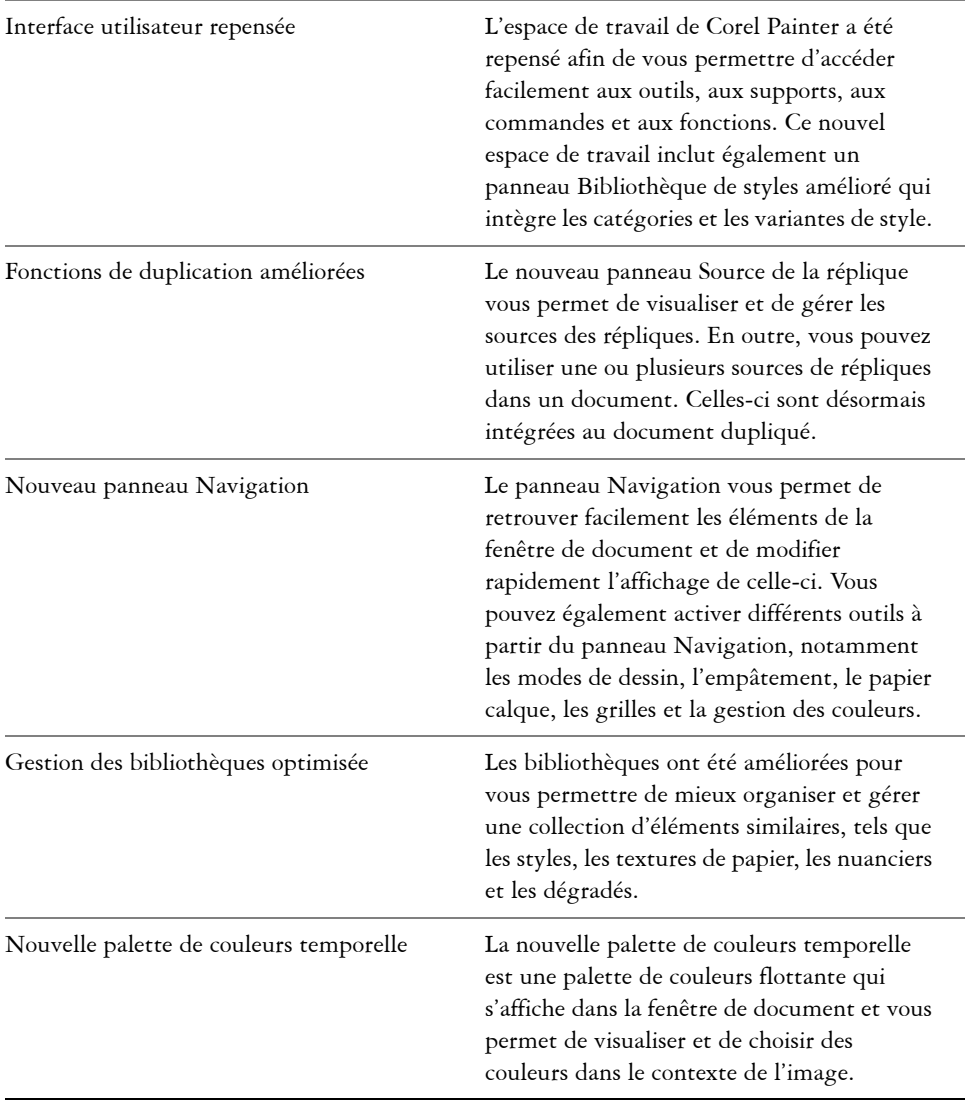

# **Flux de travail et personnalisation**

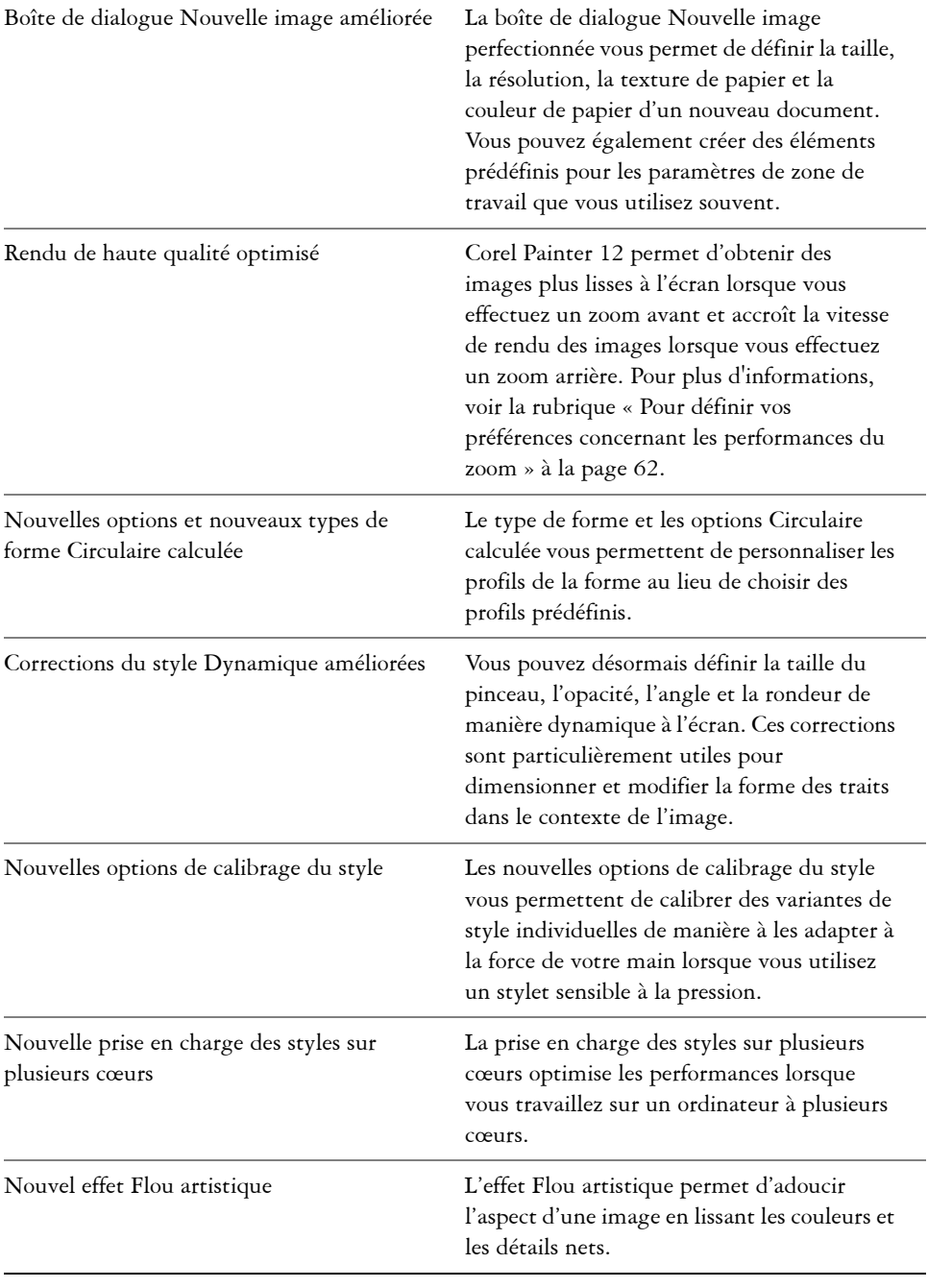

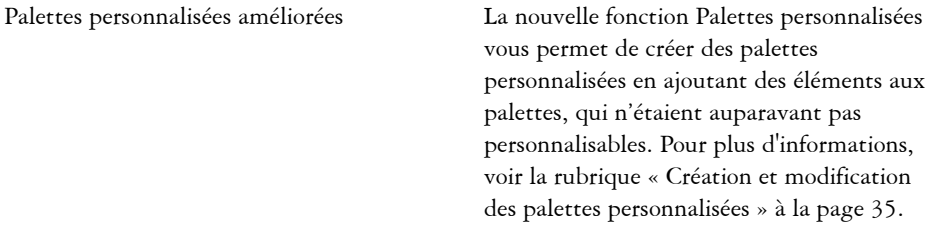

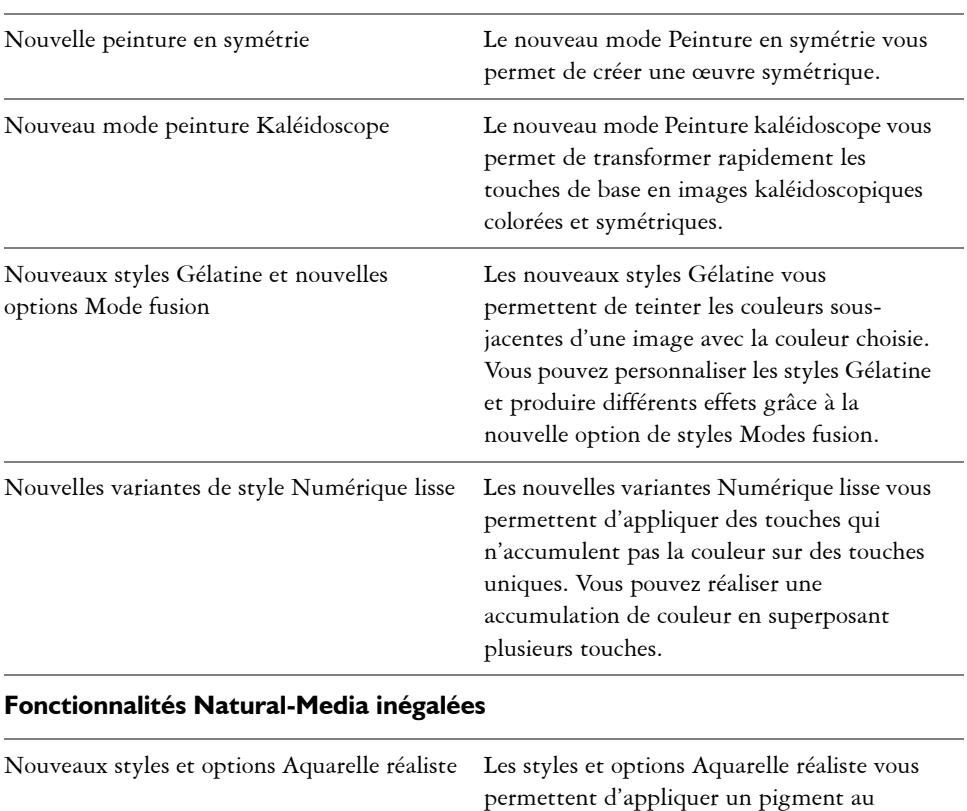

### **Fonctions artistiques numériques progressives**

### **4 Guide de l'utilisateur Corel Painter**

papier de manière très réaliste. Les options de styles vous permettent de contrôler de manière précise la cohérence et le mouvement de l'aquarelle. Vous pouvez également contrôler l'interaction de l'aquarelle et des pigments avec le papier.

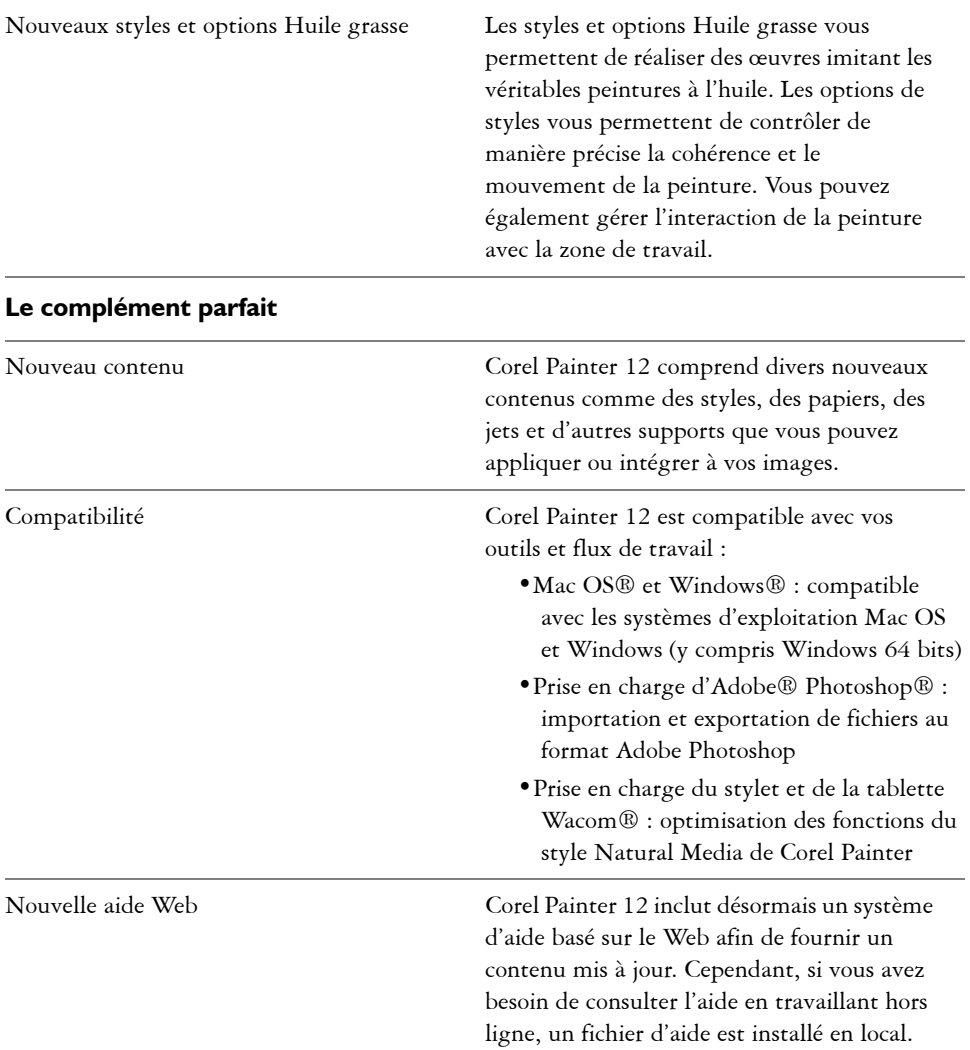

# <span id="page-16-0"></span>**Utilisation de la documentation**

L'aide basée sur un serveur donne accès à des rubriques à jour très fournies dans un format facile à consulter. Une connexion Internet active est nécessaire pour accéder à l'aide basée sur un serveur. Cependant, si vous travaillez hors ligne, vous pouvez accéder au fichier d'aide local installé avec Corel Painter.

L'aide est également disponible au format PDF sur votre ordinateur. En outre, vous pouvez consulter le Guide de démarrage de Corel Painter 12. Ce guide fournit une présentation générale des fonctions de Corel Painter, décrit les procédures les plus souvent utilisées et inclut l'avis d'experts.

# **Conventions documentaires**

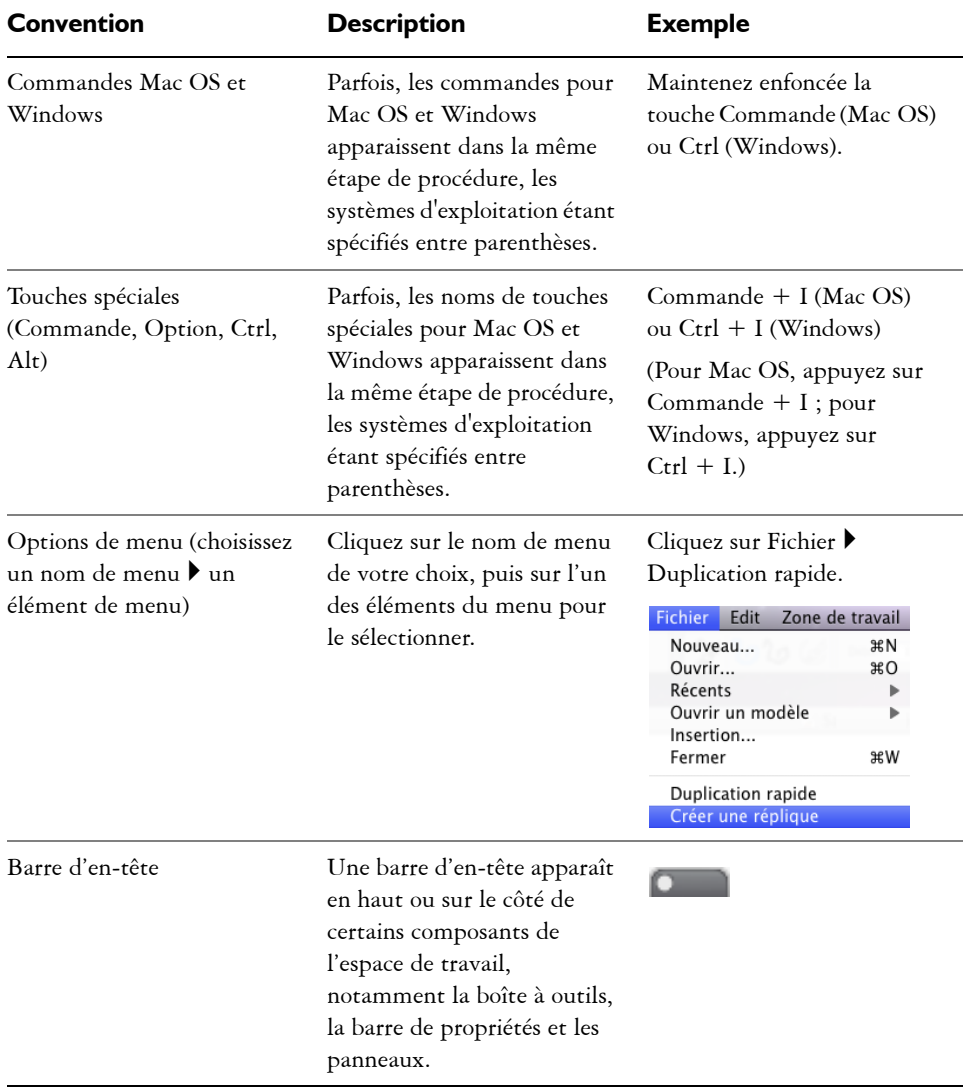

Le tableau ci-dessous décrit les conventions utilisées dans l'Aide.

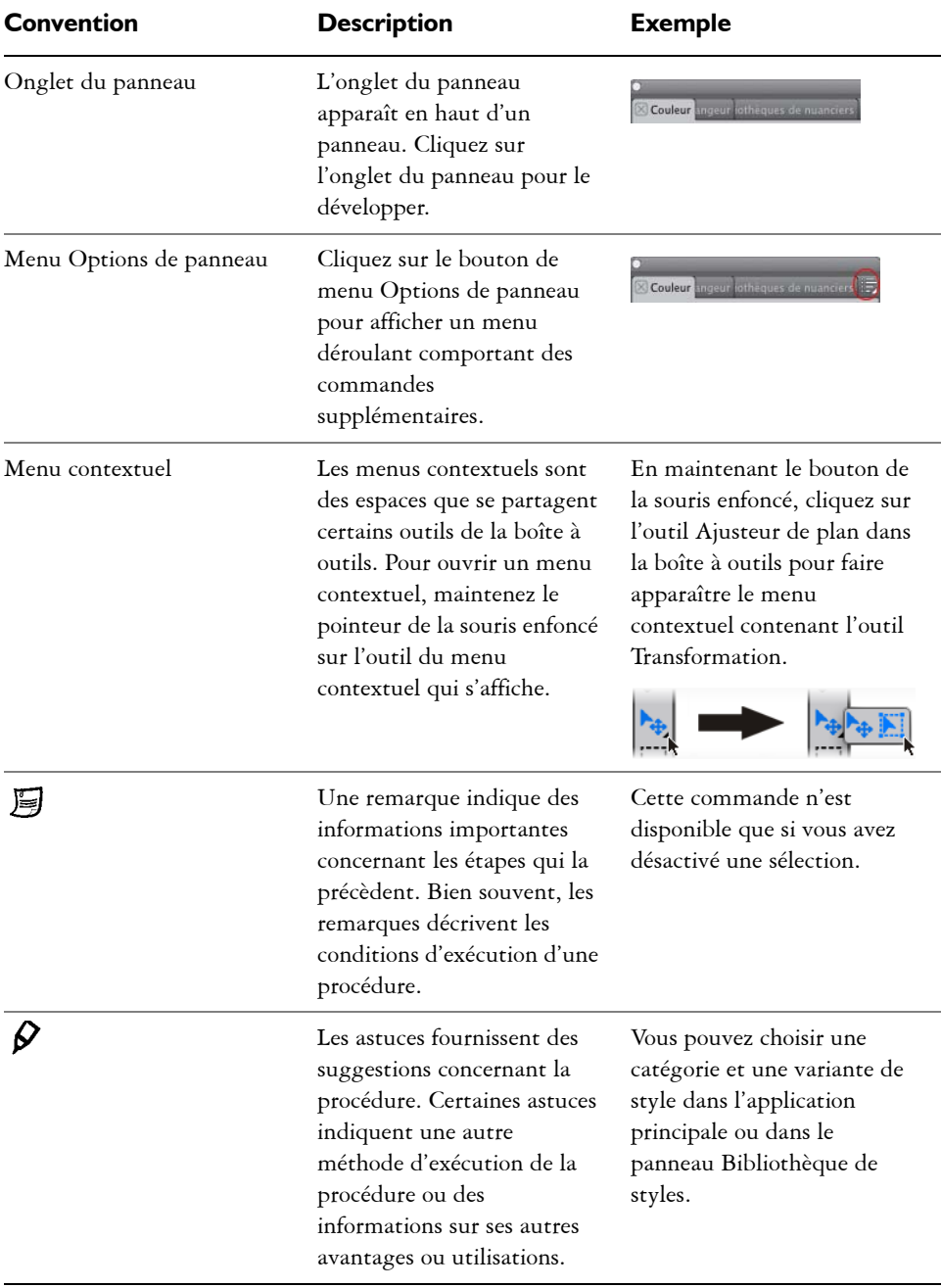

# <span id="page-19-0"></span>**Accès à l'aide de Corel Painter**

L'Aide est une source d'informations entièrement consultables relatives à Corel Painter.

# **Pour utiliser l'aide**

- 1 Cliquez sur le menu Aide  $\blacktriangleright$  Aide de Corel Painter 12 (Mac OS) ou Rubriques d'aide (Windows).
- **2** Suivez l'une des procédures indiquées dans le tableau suivant.

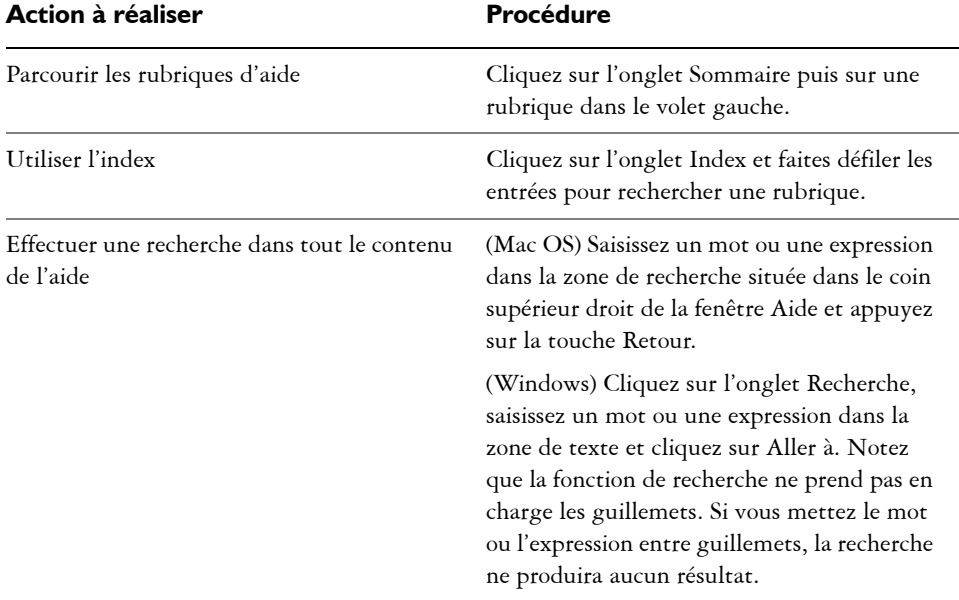

# <span id="page-19-1"></span>**Ressources supplémentaires**

Vous pouvez accéder à d'autres ressources en ligne Corel Painter pour en savoir plus sur le produit et pour vous connecter à la communauté Corel Painter.

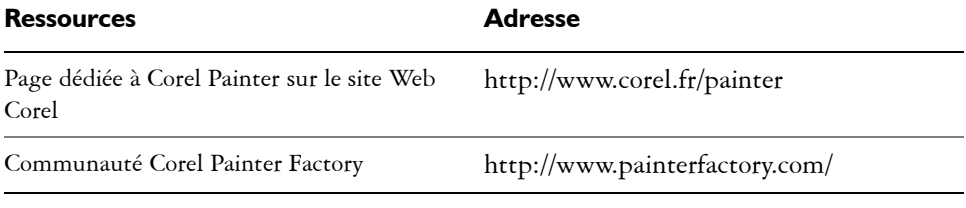

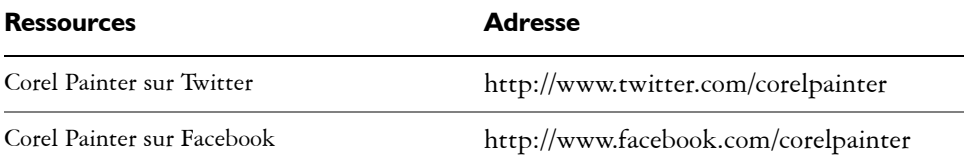

# <span id="page-20-0"></span>**Enregistrement**

Il est important d'enregistrer les produits Corel. L'enregistrement vous permet d'accéder rapidement aux dernières mises à jour, à des informations importantes sur les versions des produits ainsi qu'à des téléchargements gratuits, des articles, des trucs et astuces et des offres spéciales.

Si vous avez ignoré la procédure d'enregistrement lors de l'installation de Corel Painter 12, vous pouvez vous enregistrer à l'adresse [www.corel.com/support/](http://www.corel.com/support/register) [register.](http://www.corel.com/support/register)

# <span id="page-20-1"></span>**Réactions**

Nous accordons une grande importance à vos commentaires sur le produit et le contenu de l'aide. Pour faire part de vos commentaires à propos d'une rubrique d'aide spécifique, allez au bas de la rubrique d'aide et cliquez sur le lien « Cette page vous a-t-elle aidé ? ».

# <span id="page-20-2"></span>**Corel Corporation : profil de société**

Corel est l'un des éditeurs de logiciels les plus importants au monde, avec plus de 100 millions d'utilisateurs actifs dans plus de 75 pays. Nous développons des logiciels qui aident les utilisateurs à exprimer leurs idées et à partager leurs souvenirs de façon plus créative et persuasive. Au fil des années, nous nous sommes bâti une réputation de fournisseur de produits innovants et fiables, simples d'utilisation, qui permettent aux utilisateurs d'atteindre des niveaux de productivité jamais égalés. L'industrie nous a décerné des centaines de récompenses pour l'innovation, la conception et la valeur de nos logiciels.

Notre portefeuille de produits primés inclut quelques-unes des marques de logiciels les plus reconnues au monde, notamment CorelDRAW® Graphics Suite, Corel® Painter™, Corel DESIGNER® Technical Suite, Corel® PaintShop Photo® Pro, Corel® VideoStudio®, Corel® WinDVD®, Corel® WordPerfect® Office, WinZip® et le logiciel récemment commercialisé Corel® Digital Studio™ 2010. Notre siège social se trouve à Ottawa, au Canada, et nos principaux bureaux sont situés aux États-Unis, au Royaume-Uni, en Allemagne, en Chine, à Taïwan et au Japon.

# **Visite guidée de l'espace de travail**

<span id="page-22-0"></span>L'espace de travail de Corel Painter a été conçu afin de vous permettre d'accéder facilement aux outils, effets, commandes et fonctions. Il est composé d'un ensemble de menus, de sélecteurs, de panneaux et de palettes interactives.

Cette section contient les rubriques suivantes :

- • [Termes de Corel Painter](#page-22-1)
- • [Fenêtre de document](#page-24-0)
- • [Exploration de la boîte à outils](#page-27-0)
- • [Affichage de la boîte à outils](#page-32-0)
- • [Affichage du sélecteur de supports](#page-33-0)
- • [Barre de propriétés](#page-34-0)
- • [Panneau Navigation](#page-35-0)
- • [Panneau Bibliothèque de styles](#page-36-0)
- • [Découverte des panneaux et des palettes](#page-37-0)
- • [Utilisation des panneaux et des palettes](#page-43-0)
- • [Création et modification des palettes personnalisées](#page-46-0)
- • [Gestion des palettes personnalisées](#page-48-0)
- • [Bibliothèques](#page-49-0)
- • [Personnalisation et partage des espaces de travail](#page-50-0)
- • [Restauration des paramètres par défaut de Corel Painter](#page-51-0)

# <span id="page-22-1"></span>**Termes de Corel Painter**

Avant de faire vos premiers pas avec Corel Painter, nous vous conseillons de vous familiariser avec les termes suivants.

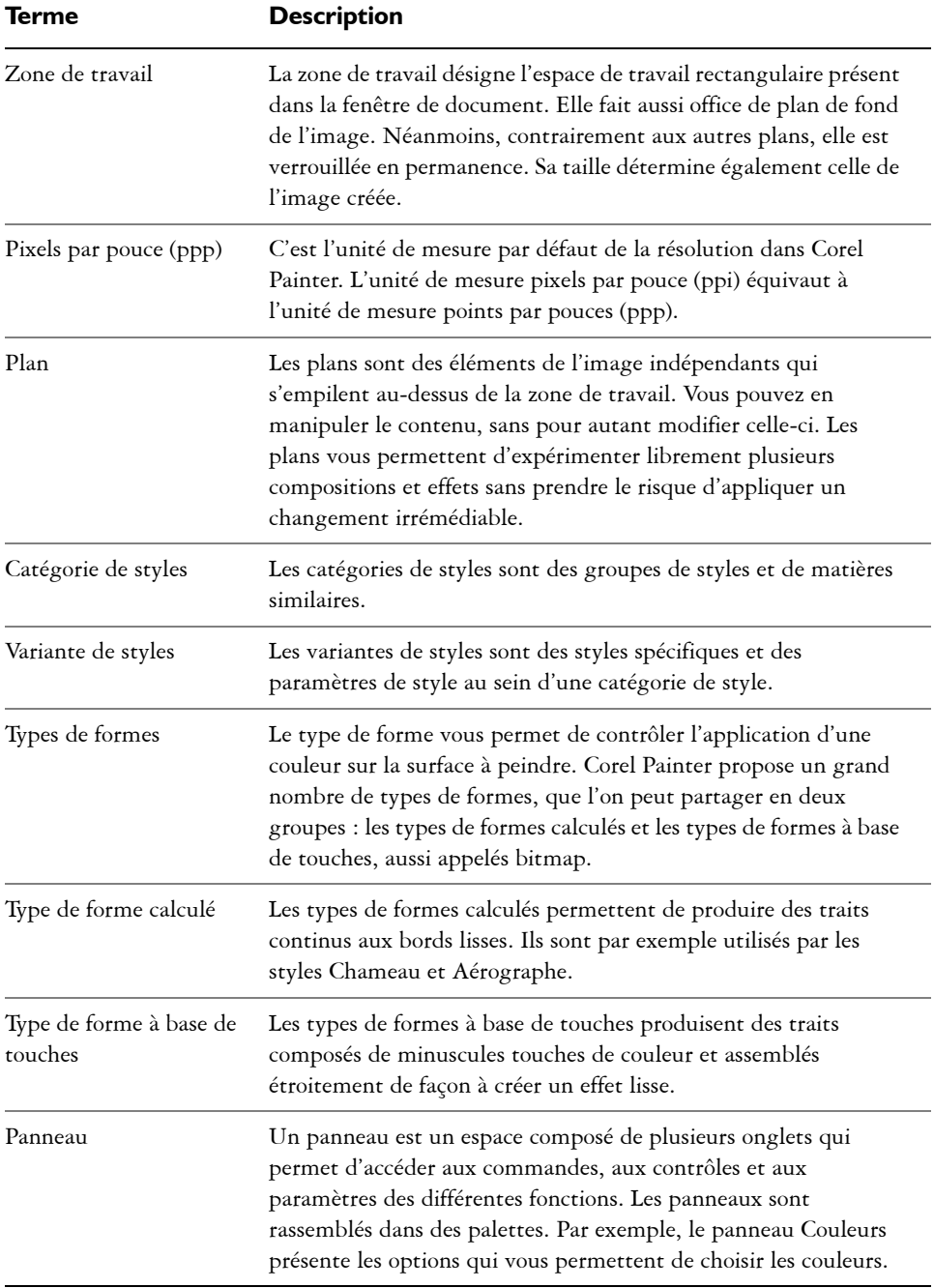

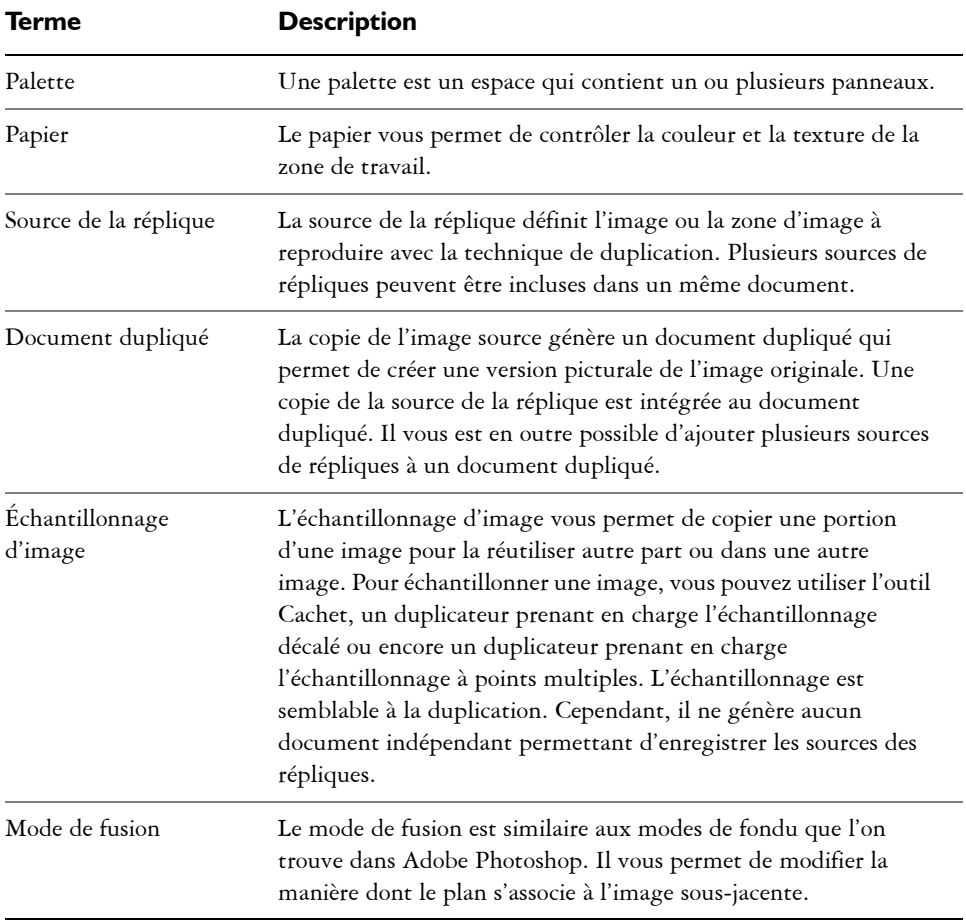

# <span id="page-24-0"></span>**Fenêtre de document**

La fenêtre de document est la zone située en dehors de la zone de travail qui est délimitée par des barres de défilement et des commandes de l'application.

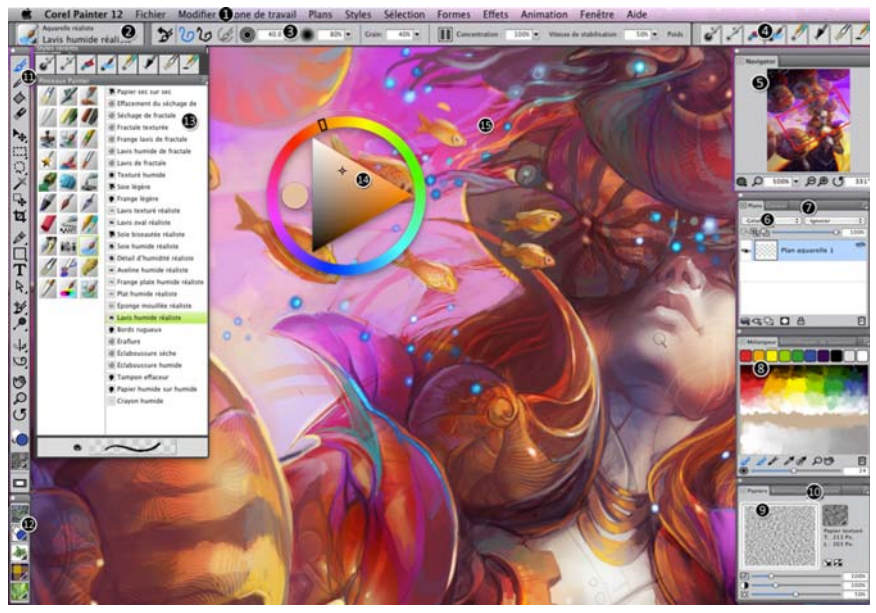

*Les numéros encerclés représentent les éléments énumérés ci-après, dans la description des principaux composants de la fenêtre de l'application. (Illustration par Julie Dillon)*

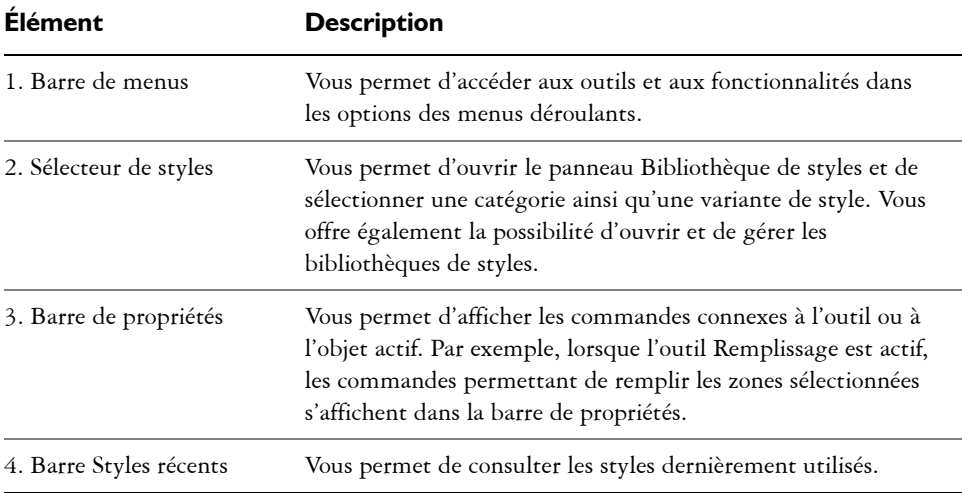

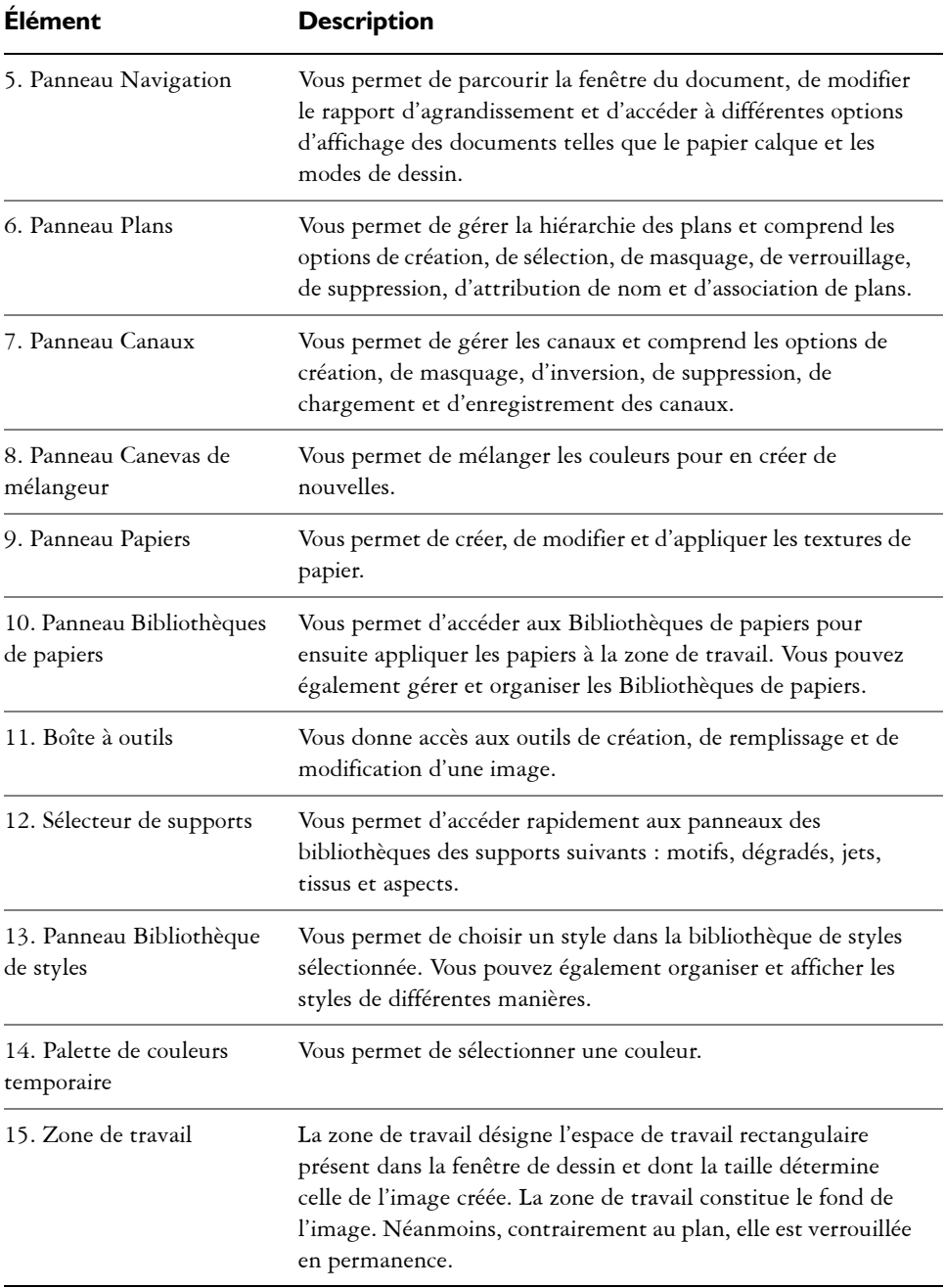

# <span id="page-27-0"></span>**Exploration de la boîte à outils**

Vous pouvez utiliser la boîte à outils pour peindre, tracer des traits, dessiner des formes, appliquer de la couleur à des formes, afficher et parcourir des documents et effectuer des sélections. Sous la boîte à outils, vous trouvez un sélecteur de couleurs et six sélecteurs de contenu qui permettent de choisir les papiers, les dégradés, les motifs, les aspects et les jets.

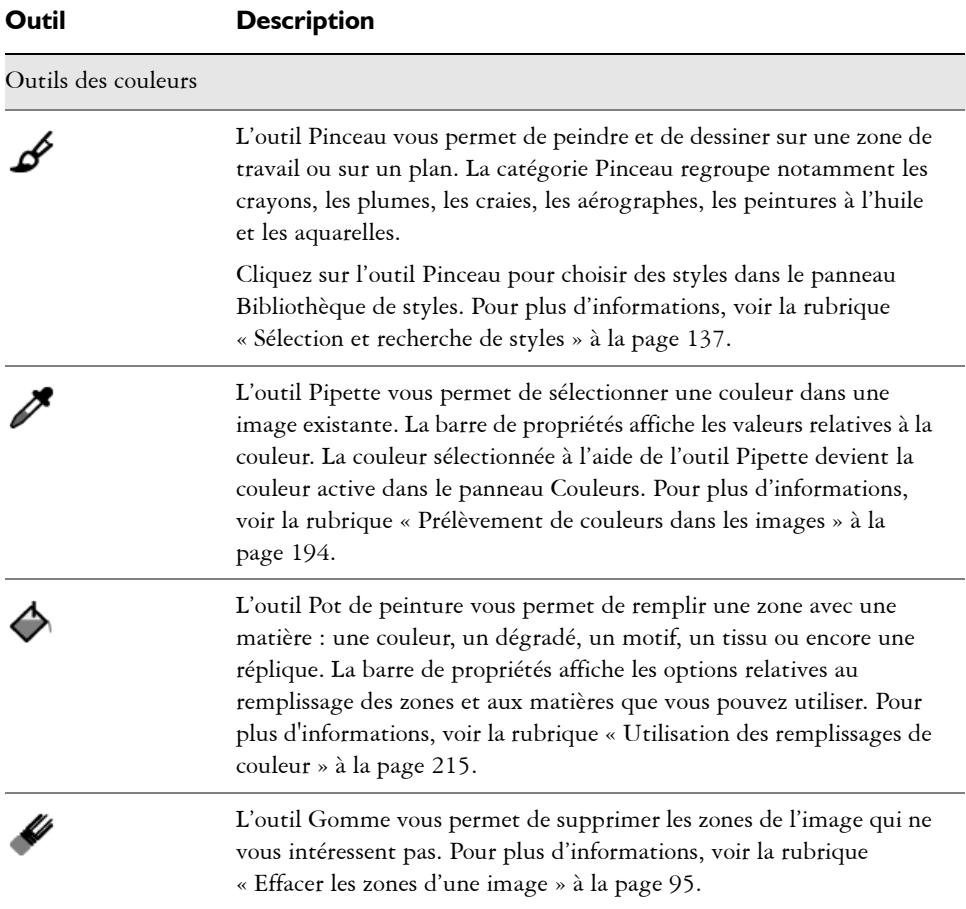

Le tableau suivant présente les outils de la boîte à outils Corel Painter.

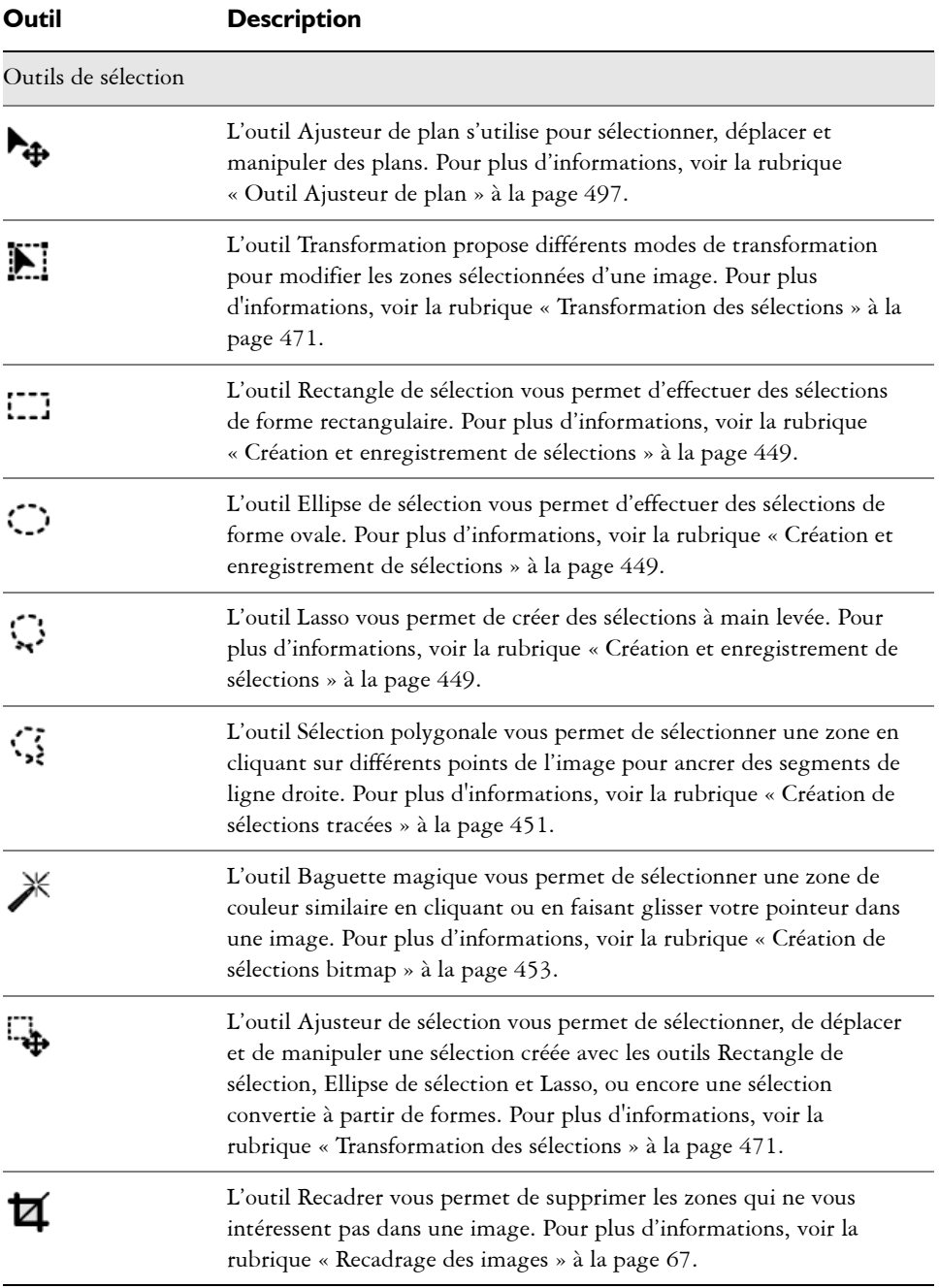

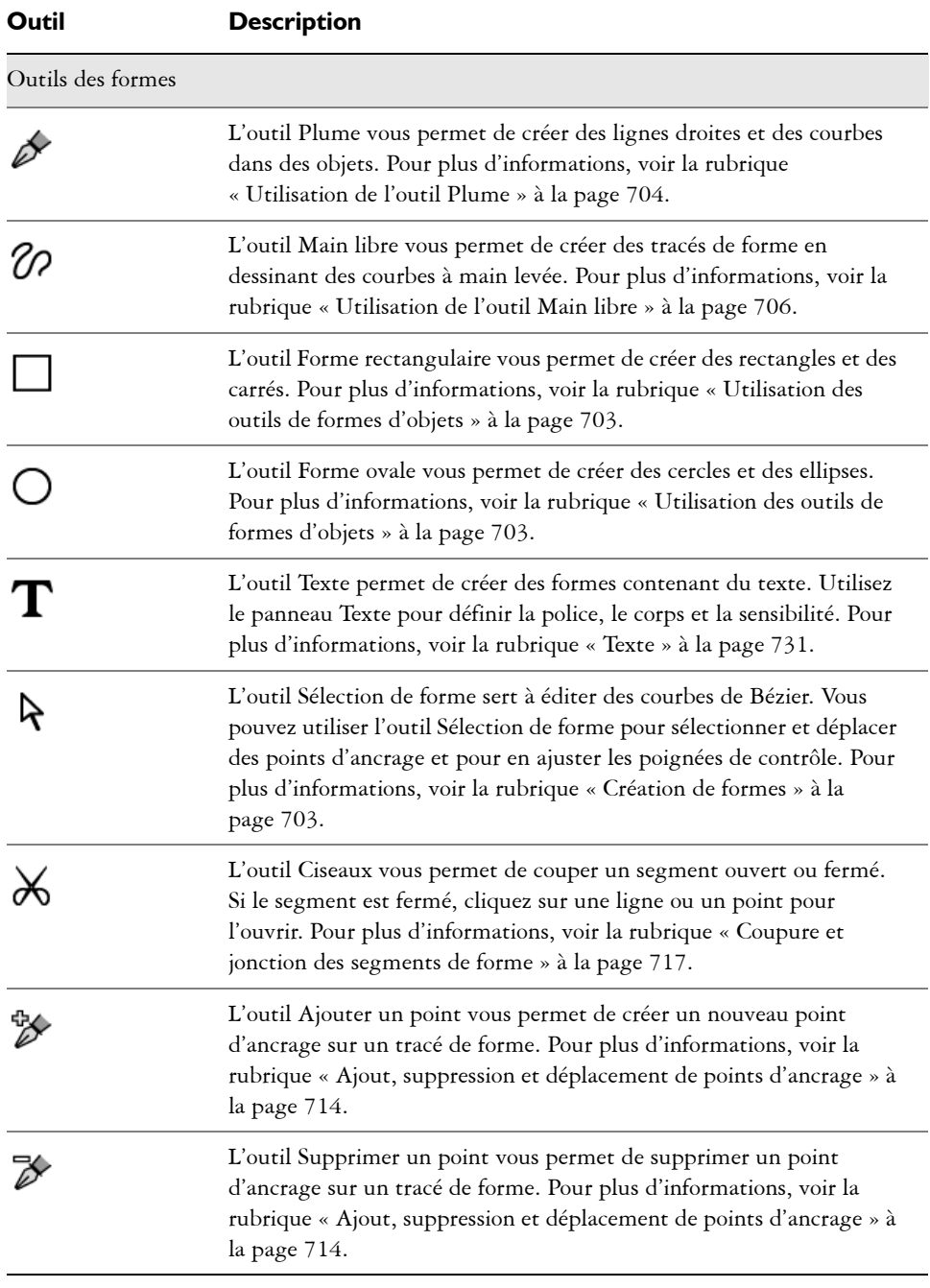

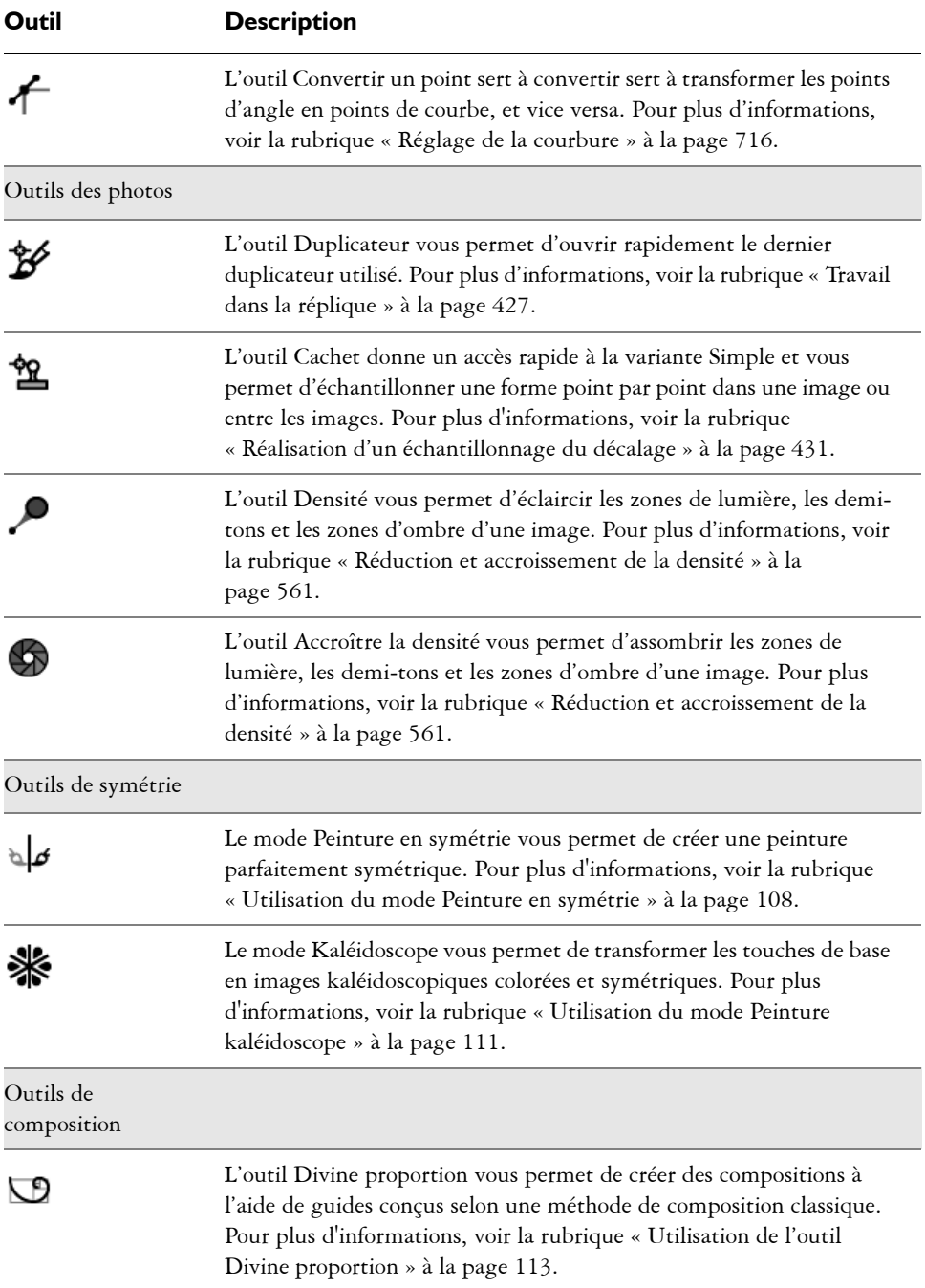

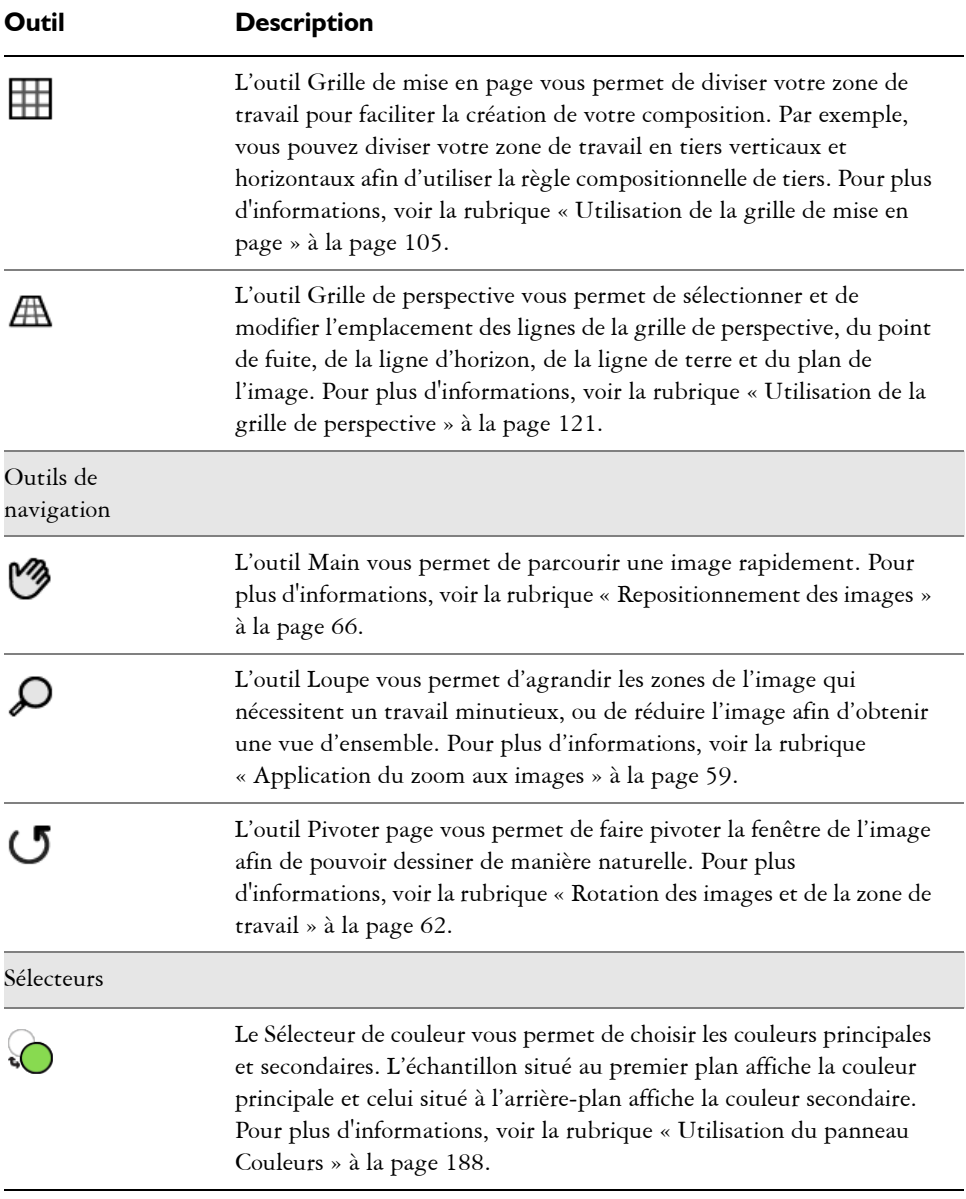

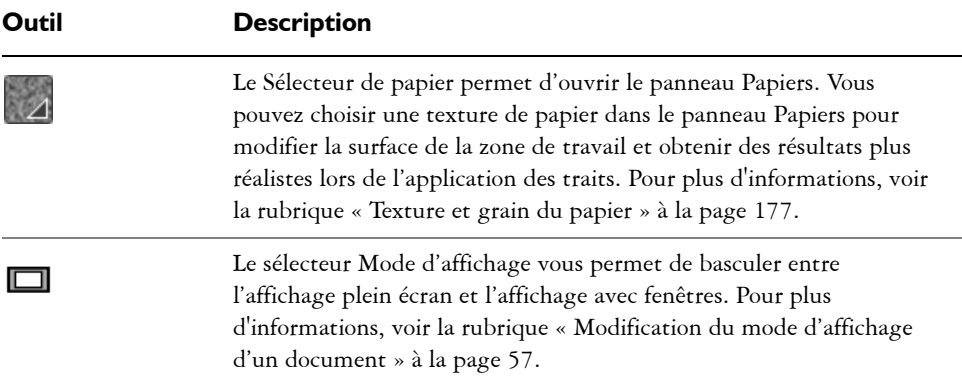

# <span id="page-32-0"></span>**Affichage de la boîte à outils**

La boîte à outils est ouverte par défaut, mais vous pouvez la fermer à tout moment. En outre, afin de réduire l'espace requis pour l'affichage de la boîte à outils, les outils aux fonctions similaires sont regroupés et accessibles par les menus contextuels. Seul le bouton d'un de ces outils s'affiche dans la boîte à outils. Un menu contextuel est signalé par un triangle situé dans le coin inférieur droit du bouton. Pour accéder à tous les outils, vous devez ouvrir le menu contextuel correspondant.

Il vous est possible de repositionner la boîte à outils en la déplaçant dans la fenêtre de l'application. Vous pouvez également modifier l'affichage de la boîte à outils. Par exemple, l'orientation de la boîte à outils peut être modifiée.

### **Pour ouvrir ou fermer la boîte à outils**

**•** Cliquez sur Fenêtre  $\blacktriangleright$  Boîte à outils.

# B

Cliquez sur le bouton de fermeture situé sur la barre d'en-tête de la boîte à outils pour la fermer.

### **Pour accéder à des outils regroupés dans des menus contextuels**

**1** Dans la boîte à outils, cliquez sur l'icône dont vous souhaitez ouvrir le menu contextuel et maintenez le bouton de la souris enfoncé.

Un menu contextuel présentant tout le groupe d'outils apparentés s'affiche.

**2** Cliquez sur l'outil que vous souhaitez utiliser.

L'outil sélectionné s'affiche dans la boîte à outils.

### **Pour déplacer la boîte à outils**

**•** Faites glisser la barre d'en-tête de la boîte à outils vers son nouvel emplacement dans la fenêtre de l'application.

# **Pour modifier l'affichage de la boîte à outils**

- **1** Cliquez sur Édition ▶ Préférences ▶ Interface.
- **2** Choisissez une option dans la liste Disposition de la boîte à outils.

# <span id="page-33-0"></span>**Affichage du sélecteur de supports**

Le Sélecteur de supports vous donne accès aux bibliothèques qui contiennent les supports Corel Painter suivants : motifs, dégradés, jets, tissus et aspects. Il est ouvert par défaut, mais vous pouvez le fermer à tout moment.

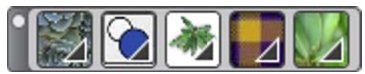

*Sélecteur de supports (affiché horizontalement). De gauche à droite : Sélecteur de motif, sélecteur de dégradés, sélecteur de jets, sélecteur de tissus et sélecteur d'aspects.*

Vous pouvez repositionner le Sélecteur de supports en le déplaçant dans la fenêtre de l'application et modifier son affichage. Par exemple, vous pouvez modifier l'orientation de la boîte à outils ou augmenter la taille des boutons.

# **Pour ouvrir ou fermer le sélecteur de supports**

**•** Cliquez sur Fenêtre  $\blacktriangleright$  Sélecteur de supports.

Q

Cliquez sur le bouton de fermeture situé sur la barre d'en-tête du Sélecteur de supports pour fermer celui-ci.

# **Pour déplacer le sélecteur de supports**

**•** Faites glisser la barre d'en-tête du Sélecteur de supports vers son nouvel emplacement dans la fenêtre de l'application.

### **Pour modifier l'affichage du sélecteur de supports**

- **1** Cliquez sur Édition ▶ Préférences ▶ Interface.
- **2** Choisissez une option dans la liste Disposition des supports.

# <span id="page-34-0"></span>**Barre de propriétés**

Dans Corel Painter, la barre de propriétés affiche les options disponibles pour l'outil sélectionné. La barre de propriétés s'affiche par défaut dans la fenêtre de l'application ancrée sous la barre de menus mais vous pouvez la fermer à tout moment. Vous pouvez également déplacer la barre de propriétés ou l'amarrer à la fenêtre de l'application ou encore à d'autres panneaux.

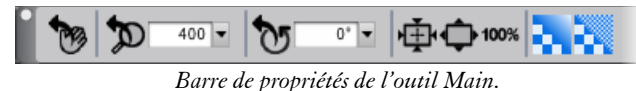

La barre de propriétés vous permet d'ouvrir et de modifier les options et les paramètres relatifs aux outils. Les paramètres des outils sont mémorisés lorsque vous passez d'un outil à un autre. Vous pouvez également utiliser la barre de propriétés pour rétablir les paramètres par défaut de l'outil sélectionné.

### **Pour ouvrir ou fermer la barre de propriétés**

- **•** Cliquez sur Fenêtre  $\blacktriangleright$  Barre de propriétés.
- ₽

Cliquez sur le bouton de fermeture situé sur la barre d'en-tête pour fermer la barre de propriétés.

### **Pour déplacer ou amarrer la barre de propriétés**

**•** Suivez l'une des procédures indiquées dans le tableau suivant.

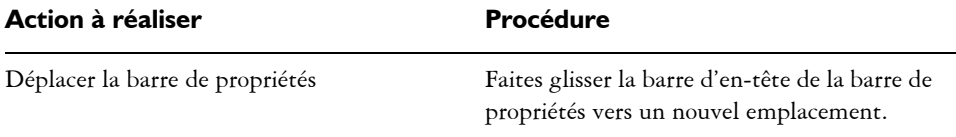

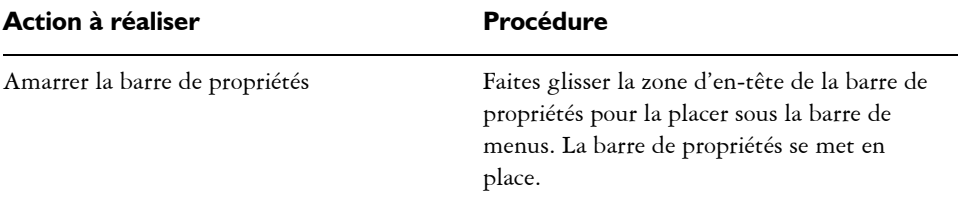

### **Pour rétablir les paramètres par défaut d'un outil**

**•** Cliquez sur le bouton Réinitialiser de la barre de propriétés.

Le bouton Réinitialiser de la barre de propriétés présente la même icône que l'outil sélectionné dans la boîte à outils.

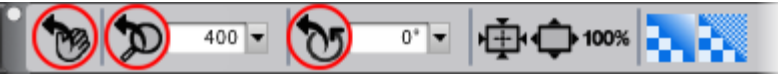

*Boutons de réinitialisation dans la barre de propriétés de l'outil Main*

# <span id="page-35-0"></span>**Panneau Navigation**

Le panneau Navigation est un outil pratique qui permet de gérer plusieurs aspects d'un document.

Il vous permet notamment de repérer facilement les éléments de la fenêtre de document et de modifier l'affichage de celle-ci. Par exemple, lorsque vous utilisez un niveau de zoom élevé ou une image de grande taille, vous pouvez utiliser l'aperçu réduit de la zone de travail du panneau Navigation, ce qui vous évite de devoir appliquer un zoom arrière. Cela vous permet également de passer à une autre zone de l'image sans avoir à ajuster le niveau de zoom. En outre, il vous est possible d'ajuster le zoom et de faire pivoter la zone de travail depuis le panneau Navigation.
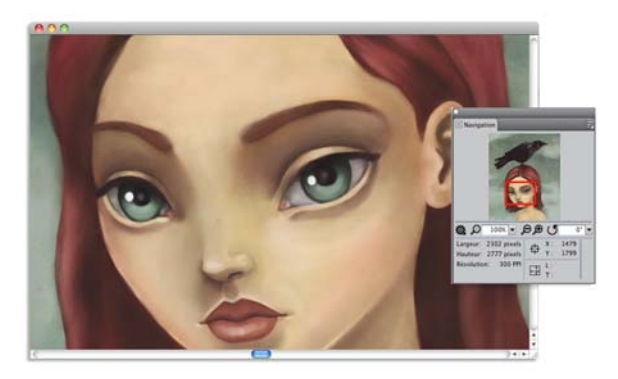

*L'aperçu de la zone de travail du panneau Navigation vous permet d'afficher l'image entière même si vous utilisez un zoom avant.*

Le panneau Navigation vous permet également d'activer différents outils, notamment les modes de dessin, l'empâtement, le papier calque, les grilles et la gestion des couleurs.

Il contient également les coordonnées X et Y et la position du curseur, ce qui facilite votre navigation dans l'image. Vous pouvez également consulter la largeur, la hauteur et la résolution du document. Pour plus d'informations, voir la rubrique [« Navigation](#page-69-0)  [dans les images et affichage des informations sur les images » à la page 58.](#page-69-0)

# **Panneau Bibliothèque de styles**

Le panneau Bibliothèque de styles vous permet de choisir un style dans la bibliothèque de styles sélectionnée. Vous pouvez également organiser et afficher les styles de différentes manières. Par exemple, vous pouvez créer une nouvelle bibliothèque de styles, ouvrir une bibliothèque de styles précédemment enregistrée et afficher les styles utilisés récemment. Le panneau Bibliothèque de styles affiche le contenu d'une bibliothèque à la fois.

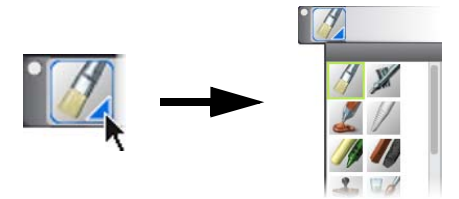

*Cliquez sur le Sélecteur de styles pour accéder au panneau Bibliothèque de styles.*

Dans le panneau Bibliothèque de styles, les styles sont répartis entre plusieurs catégories qui contiennent les variantes de styles. Les catégories de styles sont des groupes de styles et de matières similaires. Les variantes de styles sont des styles spécifiques et des paramètres de style au sein d'une catégorie de style. Dans la catégorie Pastels, par exemple, vous trouverez le crayon, la craie, les pastels tendres et les pastels durs. Vous pouvez modifier l'affichage des catégories et des variantes. Pour plus d'informations, voir la rubrique [« Organisation et affichage des styles » à la](#page-153-0)  [page 142.](#page-153-0)

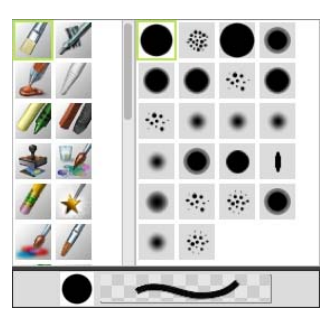

*Le panneau Bibliothèque de styles vous permet de parcourir toutes les catégories et les variantes de styles de la bibliothèque sélectionnée.*

# **Pour afficher ou masquer le sélecteur de styles**

- **•** Cliquez sur Fenêtre  $\triangleright$  Sélecteur de styles.
- $\mathcal{Q}$

Cliquez sur le bouton de fermeture situé sur la barre d'en-tête du Sélecteur de styles pour le fermer.

# **Pour déplacer le sélecteur de styles**

**•** Suivez l'une des procédures indiquées dans le tableau suivant.

# **Découverte des panneaux et des palettes**

Les panneaux interactifs de Corel Painter contiennent plusieurs onglets et vous permettent d'accéder au contenu des bibliothèques, à des commandes, à des options et à des paramètres. Les panneaux sont rangés dans des palettes. Vous pouvez placer un ou plusieurs panneaux dans une palette. Par exemple, vous pouvez créer une palette

contenant les panneaux que vous utilisez le plus souvent. Par exemple, vous avez la possibilité de regrouper tous les panneaux de couleurs dans une palette de couleurs ou de les afficher séparément.

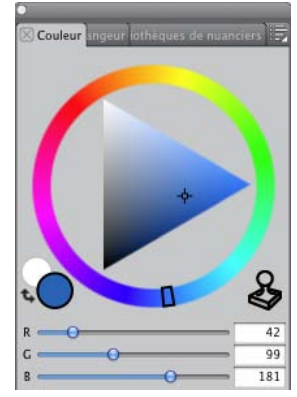

*Cette palette comprend trois panneaux relatifs aux couleurs, à savoir les panneaux Couleur, Mélangeur et Bibliothèques de nuanciers. Cliquez sur les onglets d'un panneau pour accéder à son contenu.*

Corel Painter propose également la palette Options de styles, une palette prédéfinie qui regroupe tous les panneaux contenant des paramètres liés aux styles. Vous pouvez copier un panneau de commandes de styles indépendant dans l'espace de travail. Toutefois, vous ne pouvez supprimer aucun des panneaux de commandes de styles de la palette.

# **Découverte des panneaux**

Corel Painter comporte différents panneaux pouvant être regroupés de façon à générer une palette personnalisée.

#### Panneau **Description**

Panneaux Options de styles

Les panneaux Options de styles sont regroupés dans la palette Options de style. Cette dernière comprend les panneaux suivants : Général, Profil de la forme, Taille, Pas, Angle, Soies statiques, Circulaire calculée, Débit, Griffe, Souris, Duplication, Empâtement, Jet, Aérographe, Aquarelle, Encre liquide, Aquarelle numérique, Huiles de l'artiste, Aquarelle réaliste, Huile grasse, Tremblement, Soies réalistes™, Support dur, Variations de couleur, Interactions de couleur et Calibrage du style.

Vous permettent de personnaliser les variantes de styles. Pour plus d'informations, voir la rubrique [« Réglage des styles » à la](#page-300-0)  [page 289.](#page-300-0)

Panneaux de couleurs

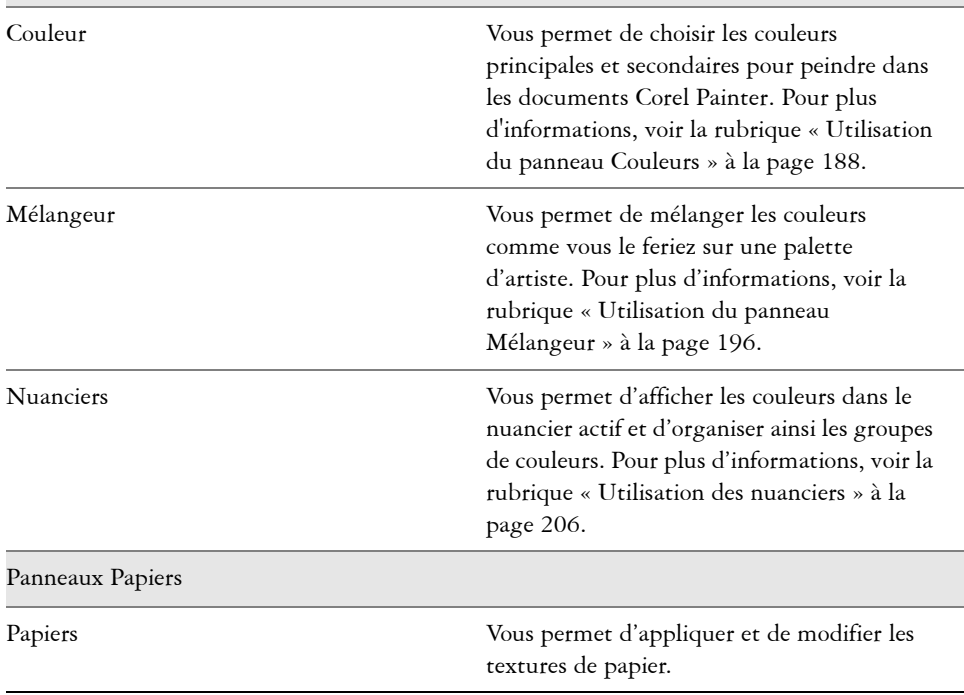

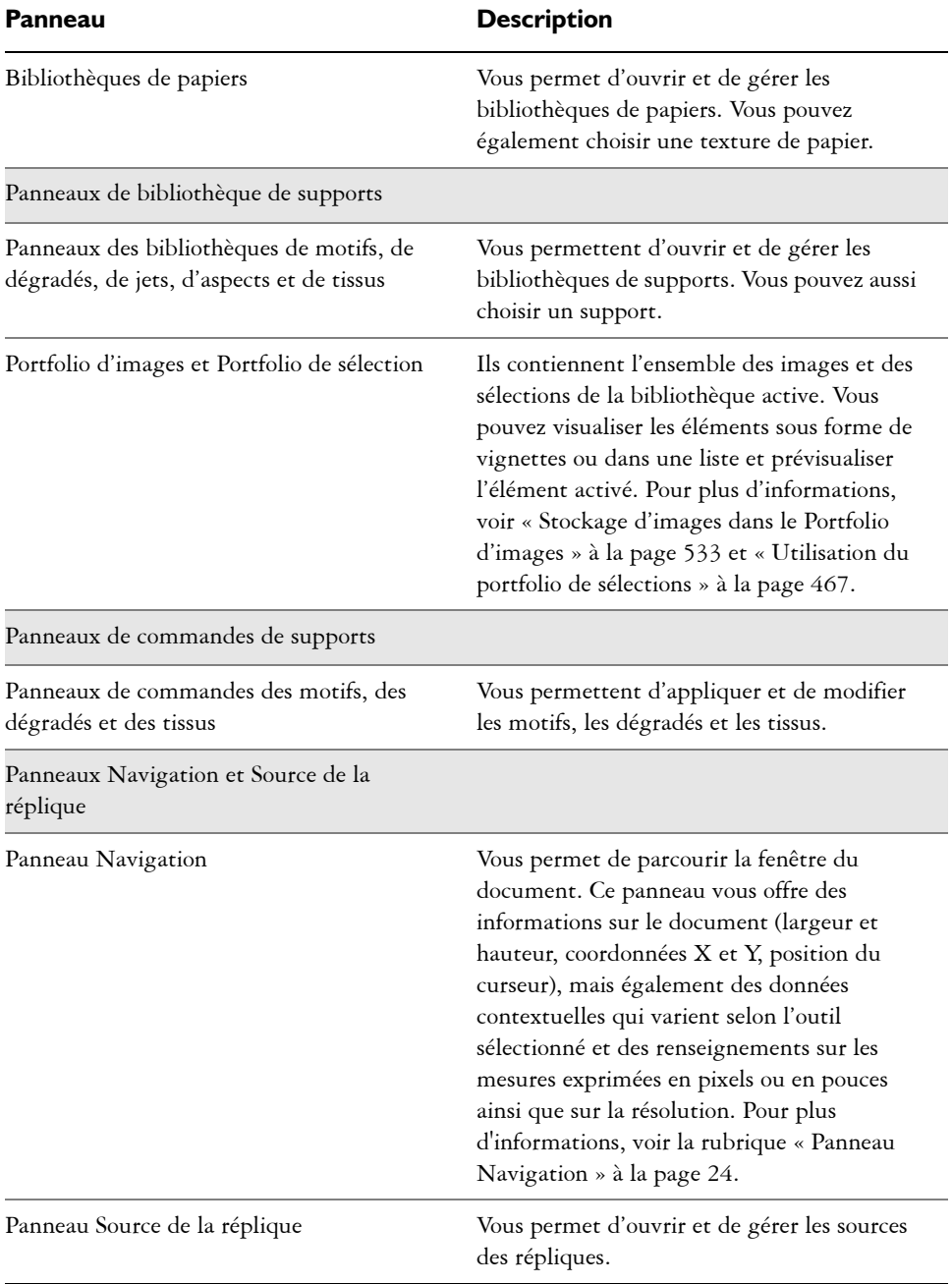

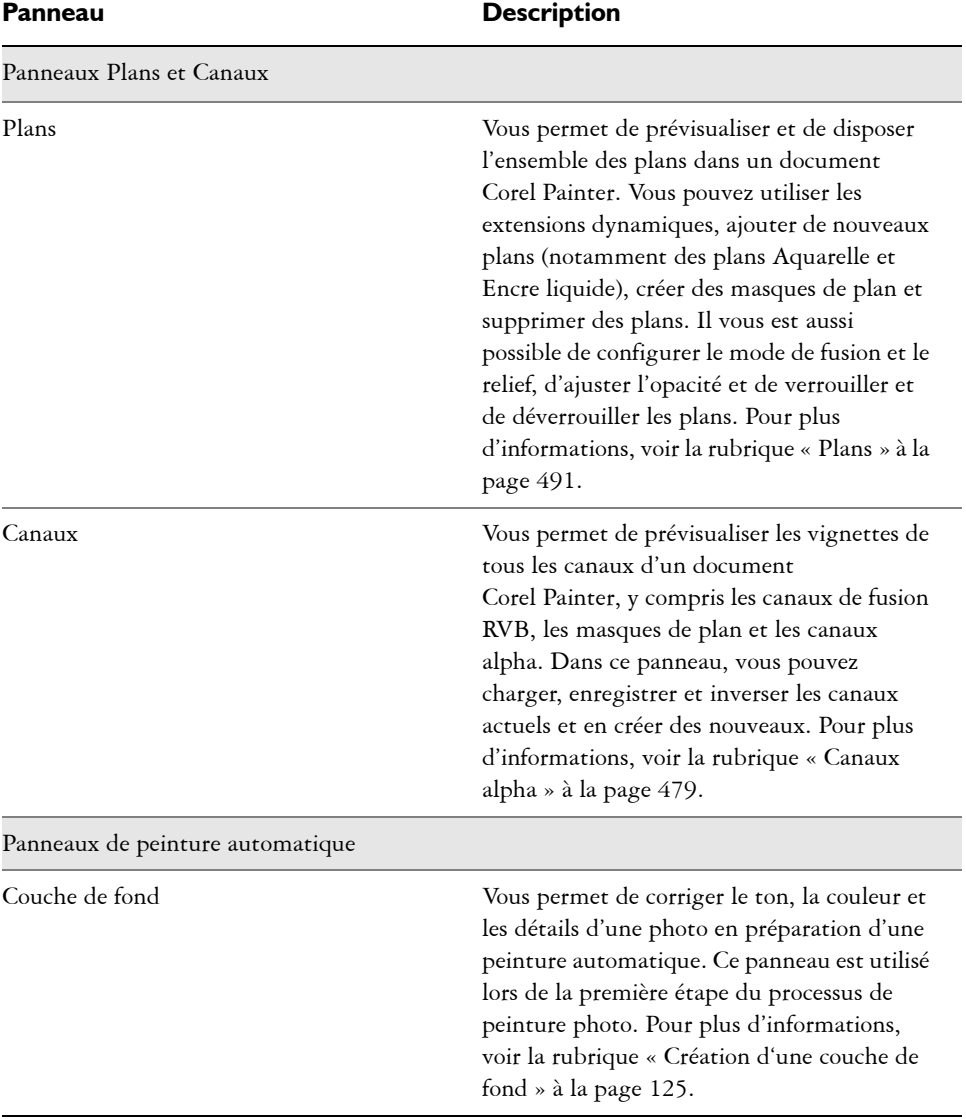

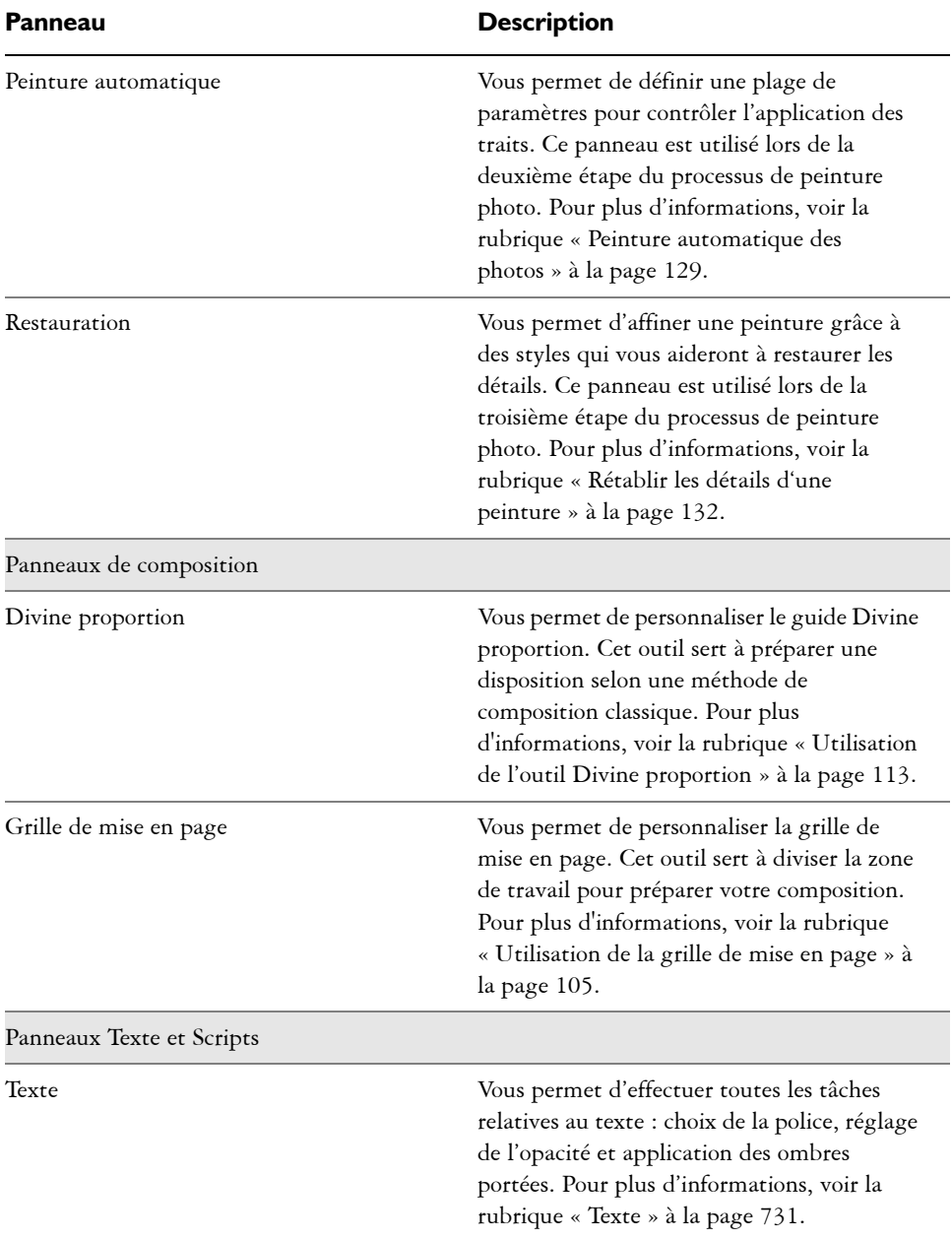

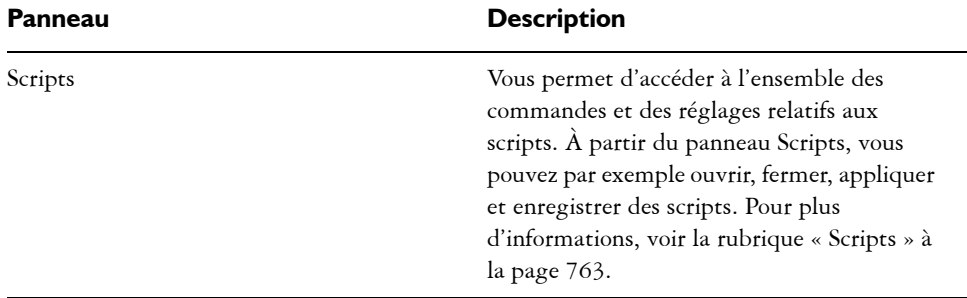

# <span id="page-43-0"></span>**Utilisation des panneaux et des palettes**

L'affichage des panneaux peut être modifié de façon à mieux correspondre à votre flux de travail. Par exemple, vous pouvez créer une palette pour regrouper les panneaux liés aux tâches. À tout moment, vous pouvez personnaliser ces palettes, en ajoutant ou en supprimant des panneaux, en les repositionnant, ou en déplaçant un panneau vers une autre palette.

Vous pouvez rapidement et facilement afficher un panneau et le refermer dès que nécessaire. Si vous souhaitez gagner de l'espace sur votre écran tout en conservant l'affichage des panneaux et des palettes (dans la fenêtre de l'application), unifiez-les ou redimensionnez-les.

La plupart des panneaux de Corel Painter contiennent des menus d'options à partir desquels vous pouvez accéder à une série de commandes connexes. Par exemple, vous pouvez utiliser le menu d'options du panneau Réglages du papier pour capturer, créer et inverser les textures de papier.

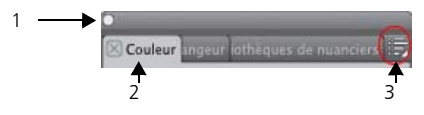

*Une palette contient en général une barre d'en-tête (1), des onglets de panneau (2) et un bouton Options de panneau (3).*

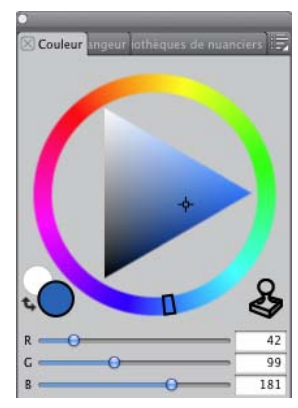

*Contenu du panneau Couleurs. Le panneau Couleurs est ouvert par défaut et se trouve dans une palette comportant le Mélangeur et les Nuanciers.*

### **Pour regrouper les panneaux dans les palettes**

**•** Suivez l'une des procédures indiquées dans le tableau suivant.

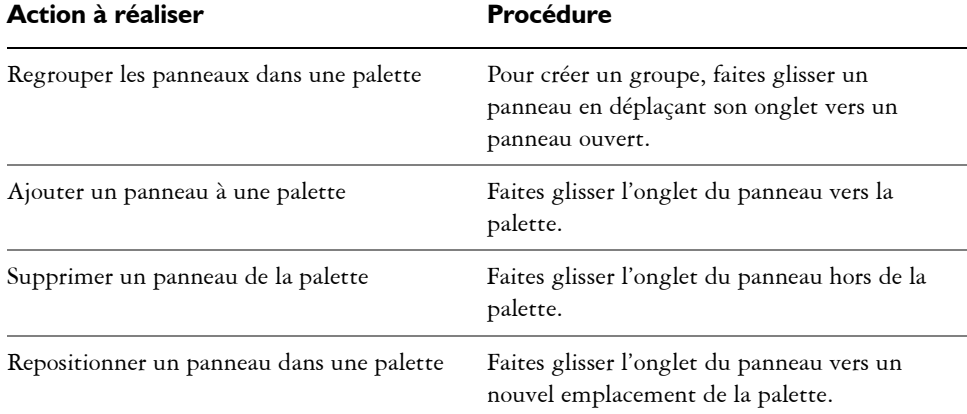

### **Pour afficher ou masquer un panneau ou une palette**

**•** Choisissez l'une des tâches détaillées dans le tableau suivant :

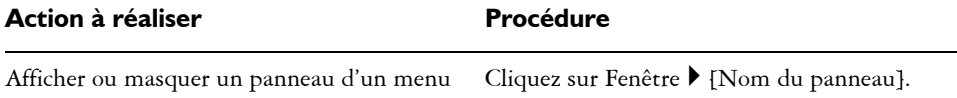

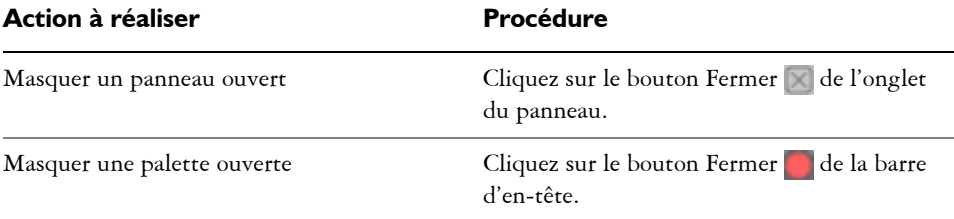

# 月

Lorsque vous cliquez sur Fenêtre  $\blacktriangleright$  Afficher les panneaux, seuls les panneaux ouverts lors de la sélection de l'option Masquer les panneaux s'affichent.

# $\hat{\mathcal{Q}}$

Pour restaurer une palette récemment fermée, cliquez sur Fenêtre et sélectionnez le nom d'un panneau de la palette.

# **Pour développer ou réduire un panneau**

**•** Cliquez deux fois sur l'onglet du panneau.

### **Pour redimensionner un panneau ou une palette**

**•** Suivez l'une des procédures indiquées dans le tableau suivant.

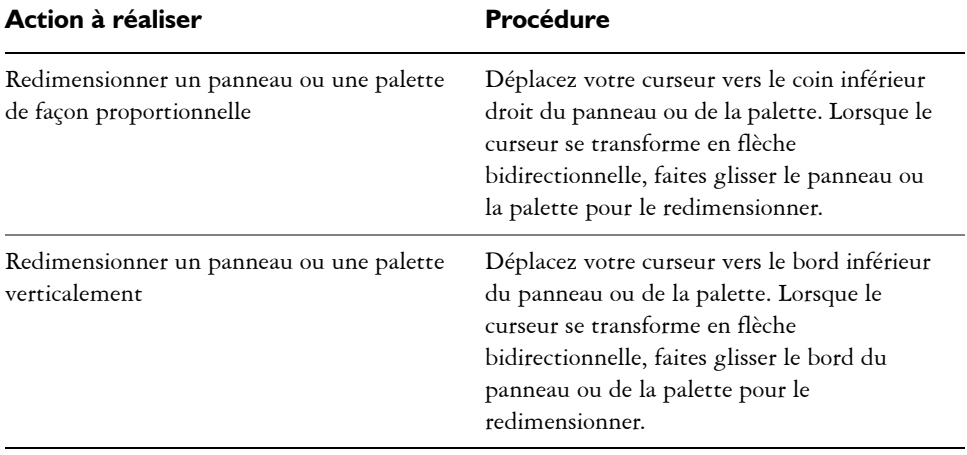

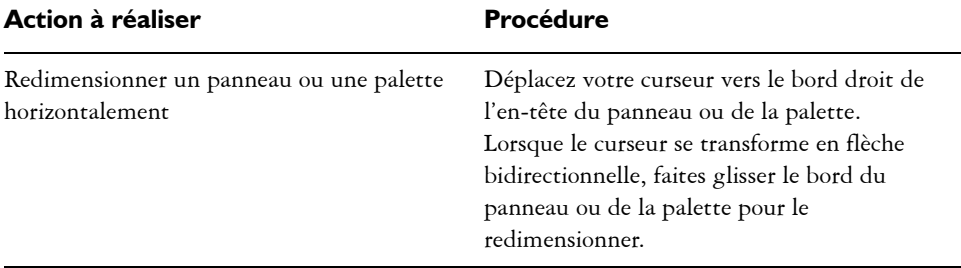

#### **Pour accéder aux autres options du panneau**

• Cliquez sur le bouton Options de panneau **s**et sélectionnez une option.

# **Création et modification des palettes personnalisées**

Corel Painter vous permet de créer des palettes personnalisées proposant uniquement les fonctionnalités auxquelles vous souhaitez accéder rapidement. Par exemple, une palette personnalisée peut contenir les éléments du panneau Bibliothèque de styles ou tout autre panneau de la Bibliothèque de supports. Si l'élément que vous souhaitez utiliser est représenté dans le panneau par une icône, vous pouvez créer une palette personnalisée en faisant glisser l'icône hors du panneau (vers la fenêtre de l'application) tout en maintenant la touche Maj enfoncée. Cette méthode fonctionne avec les variantes de styles, les textures de papier, les supports tels que les dégradés et les motifs, les jets, les aspects et les scripts. Vous pouvez également ajouter aux palettes personnalisées des commandes des menus principaux ou encore les options des panneaux.

Les éléments affichés dans une palette personnalisée sont des références (alias ou raccourci) à l'original. Autrement dit, si vous modifiez l'original (par exemple en modifiant et en enregistrant une variante de style), la version à jour sera chargée dans le panneau personnalisé. Toutefois, si vous supprimez l'original, Corel Painter ne pourra plus le localiser pour le charger dans la palette personnalisée.

Les palettes personnalisées se comportent comme les panneaux standard. Pour plus d'informations sur l'utilisation des panneaux, voir [« Utilisation des panneaux et des](#page-43-0)  [palettes » à la page 32.](#page-43-0)

### **Pour créer une palette personnalisée**

1 Cliquez sur Fenêtre ▶ Palettes personnalisées ▶ Ajouter une commande.

- **2** Sélectionnez Nouveau dans la zone de liste Ajouter à.
- **3** Une fois la boîte de dialogue Ajouter une commande ouverte, effectuez l'une des opérations suivantes :
	- Sélectionnez une commande dans un menu Corel Painter par défaut.
	- Sélectionnez une commande dans le menu Autres pour ajouter de nouvelles options à une palette personnalisée.
	- Sélectionnez une commande du menu Menus de panneau pour ajouter à une palette personnalisée un panneau ou tout autre élément du menu contextuel Options d'un panneau.
	- Choisissez une commande dans le menu Outils pour ajouter un outil de la boîte à outils à une palette personnalisée.
- **4** Dans la boîte de dialogue Ajouter une commande, cliquez sur OK.

 $\mathcal{Q}$ 

De la même façon, pour créer un panneau personnalisé, faites glisser un bouton vers la fenêtre de l'application tout en maintenant la touche Maj enfoncée.

Vous pouvez ajouter à une même palette personnalisée des variantes de style provenant de plusieurs bibliothèques de styles. Lorsque vous choisissez une variante de style dans la palette personnalisée, la bibliothèque de styles contenant la variante de style se charge automatiquement dans le panneau Bibliothèque de styles. Cela vous permet de passer rapidement d'une bibliothèque de styles à l'autre.

### **Pour ouvrir ou fermer une palette personnalisée.**

**•** Suivez l'une des procédures indiquées dans le tableau suivant.

### **Pour ajouter des éléments à un panneau personnalisé**

**•** Suivez l'une des procédures indiquées dans le tableau suivant.

月

Les outils de la boîte à outils principale ne peuvent pas être ajoutés aux panneaux personnalisés.

# **Gestion des palettes personnalisées**

Vous pouvez gérer vos palettes personnalisées grâce à l'Organiseur de palettes. Corel Painter nomme les palettes personnalisées : « Palette 1 », « Palette 2 », etc. Vous pouvez les renommer à votre convenance.

Corel Painter conserve toutes les palettes personnalisées entre deux sessions. Vous pouvez également enregistrer une palette personnalisée dans un fichier. Dans ce cas, vous pouvez supprimer la palette de Corel Painter, puis la charger à nouveau ultérieurement. Vous pouvez supprimer toutes les palettes personnalisées obsolètes ou peu utilisées.

### **Pour renommer une palette personnalisée**

- 1 Cliquez sur Fenêtre ▶ Palettes personnalisées ▶ Organiseur.
- **2** Choisissez une palette dans la liste Palettes personnalisées.
- **3** Cliquez sur Renommer.
- **4** Dans la boîte de dialogue Nom de la palette, tapez un nom dans la zone Nouvelle palette.

### **Pour enregistrer une palette personnalisée**

- 1 Cliquez sur Fenêtre > Palettes personnalisées > Organiseur.
- **2** Choisissez une palette dans la liste Palettes personnalisées.
- **3** Cliquez sur Exporter.
- **4** Dans la boîte de dialogue Nom, tapez un nom dans la zone Nom de fichier.
- **5** Choisissez le disque et le dossier dans lesquels le fichier sera enregistré. Il est recommandé d'enregistrer toutes les palettes dans le même dossier.

### **Pour importer une palette personnalisée**

- 1 Cliquez sur Fenêtre > Palettes personnalisées > Organiseur.
- **2** Dans Organiseur de palettes, sélectionnez une palette dans la liste Palettes personnalisées.
- **3** Cliquez sur Importer.
- **4** Dans la boîte de dialogue Ouvrir, sélectionnez le dossier dans lequel la palette personnalisée est enregistrée.
- **5** Cliquez sur Ouvrir.
- 肙

Seuls les fichiers de palette personnalisée créés avec la version 8.1 ou ultérieure sont pris en charge par Corel Painter. Les palettes personnalisées créées avec la version 7 ou une version antérieure ne seront pas chargées.

### **Pour supprimer une palette personnalisée**

- 1 Cliquez sur Fenêtre ▶ Palettes personnalisées ▶ Organiseur.
- **2** Choisissez une palette dans la liste Palettes personnalisées.
- **3** Cliquez sur Supprimer.

# **Bibliothèques**

Une bibliothèque est un emplacement qui vous permet d'organiser et de gérer une collection d'éléments similaires tels que les styles et les textures de papier. Par exemple, les textures de papier par défaut sont contenues dans la bibliothèque Textures de papier qui s'ouvre avec Corel Painter. À mesure que vous personnalisez les textures de papier et d'autres ressources, vous pouvez les enregistrer dans vos propres bibliothèques. Les bibliothèques peuvent être utilisées pour les styles, les dégradés, les éclairages, les aspects, les jets, les textures de papier, les motifs, les sélections, les scripts et les tissus. Pour plus d'informations, voir [« Bibliothèques » à la page 171](#page-182-0) et [« Ouverture et](#page-174-0)  [importation de bibliothèques de styles » à la page 163.](#page-174-0)

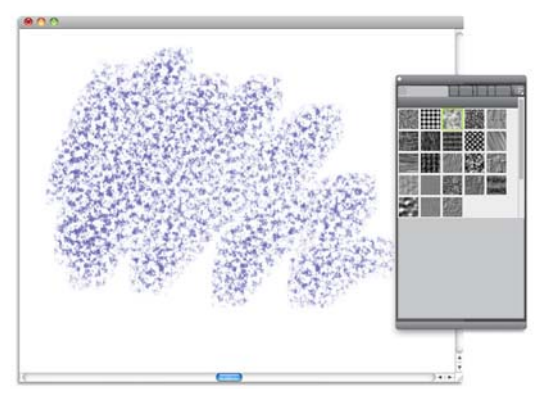

Le panneau Bibliothèques de papiers vous permet de sélectionner, d'organiser et *d'appliquer les textures de papier.*

# **Personnalisation et partage des espaces de travail**

Corel Painter vous permet de personnaliser complètement votre espace de travail en fonction de votre flux de travail. Vous pouvez personnaliser les bibliothèques de styles, les bibliothèques de papiers et les portfolios et enregistrer ces modifications pour les réutiliser plus tard. De plus, vous pouvez facilement créer plusieurs espaces de travail, chacun avec ses bibliothèques et portfolios. Vous pouvez même partager ces espaces de travail en les important ou en les exportant.

### **Pour créer un nouvel espace de travail**

- 1 Cliquez sur Fenêtre ▶ Espace de travail ▶ Nouvel espace de travail.
- **2** Tapez un nom dans la zone Nom de l'espace de travail.
- **3** Dans la zone de liste D'après, sélectionnez l'espace qui servira de modèle au nouvel espace de travail.
- **4** Cliquez sur Enregistrer.

L'application affiche le nouvel espace de travail.

#### **Pour changer d'espace de travail**

• Cliquez sur Fenêtre  $\blacktriangleright$  Espace de travail  $\blacktriangleright$  [Nom de l'espace de travail].

#### **Pour importer un espace de travail**

- 1 Cliquez sur Fenêtre  $\blacktriangleright$  Espace de travail  $\blacktriangleright$  Importer un espace de travail.
- **2** Sélectionnez le fichier d'espace de travail à importer.
- **3** Cliquez sur Ouvrir.

#### **Pour exporter un espace de travail**

- 1 Cliquez sur Fenêtre  $\blacktriangleright$  Espace de travail  $\blacktriangleright$  Exporter un espace de travail.
- **2** Sélectionnez l'espace de travail à exporter.
- **3** Cliquez sur Enregistrer.

#### **Pour rétablir l'espace de travail par défaut**

• Cliquez sur Fenêtre  $\blacktriangleright$  Espace de travail  $\blacktriangleright$  Origine.

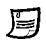

Corel Painter vous permet de modifier l'espace de travail par défaut, de telle sorte que l'espace de travail peut différer de l'espace de travail avec les paramètres d'usine par défaut. Si vous rétablissez l'espace de travail par défaut sans d'enregistrer l'espace de travail actif, vous perdrez toutes vos personnalisations.

# **Restauration des paramètres par défaut de Corel Painter**

Tous les paramètres utilisateur sont enregistrés dans un dossier utilisateur local. Au lancement de Corel Painter, l'application charge ces paramètres utilisateur au lieu des paramètres d'usine. Vous pouvez toutefois restaurer les paramètres par défaut de l'espace de travail de Corel Painter. Ce processus permet de remplacer les paramètres du dossier utilisateur par des copies des paramètres de l'installation initiale.

La restauration des paramètres d'usine de l'espace de travail Corel Painter supprime également toutes les modifications apportées à l'application (y compris les personnalisations des styles, des papiers, des textures, etc.). Les dossiers utilisateur se trouvent aux emplacements suivants :

- Mac OS/Users/<username>/Library/Application Support/Corel Painter 12/
- Windows\Documents and Settings\<username>\Application Data\Corel Painter 12

Il est particulièrement utile de restaurer les paramètres par défaut de Corel Painter dans un environnement multiutilisateur, dans lequel de nombreux utilisateurs travaillent à partir de la même installation.

肙

Corel Painter référence l'emplacement des bibliothèques chargées pour les papiers et les nuanciers. Si Corel Painter ne peut pas localiser une bibliothèque chargée, il revient à la bibliothèque par défaut. Lors du chargement d'une nouvelle bibliothèque, l'utilisateur peut choisir d'ajouter ou d'écraser la bibliothèque activée.

# **Pour restaurer les paramètres d'usine de Corel Painter**

**1** Maintenez la touche Maj. enfoncée et démarrez Corel Painter.

Un message d'alerte vous demande si vous souhaitez effacer toutes les modifications apportées à Corel Painter. La restauration des paramètres d'usine a pour effet de

copier les paramètres de l'espace de travail d'origine, du dossier d'installation vers le dossier utilisateur.

**2** Vous pouvez choisir de restaurer l'espace de travail actif ou bien tous les espaces de travail.

# **Visite guidée de Corel Painter pour les utilisateurs d'Adobe Photoshop**

par Cher Threinen-Pendarvis

Corel Painter est connu pour ses pinceaux réalistes et réactifs, sa multitude de textures riches et ses formidables effets spéciaux introuvables sur les autres programmes. La plus grande différence que vous remarquerez entre Adobe Photoshop et Corel Painter est la chaleur et la texture des pinceaux Natural-Media et les textures de papier de Corel Painter. Vous découvrirez des pinceaux dotés de soies réalistes qui créent une peinture grasse, et des pinceaux à matières sèches tels que les variantes des catégories Craies et Pastels, qui sont sensibles aux textures de la zone de travail. Maintenant, passons aux choses sérieuses !

Avant de commencer notre visite guidée, vous devez vous assurer que les panneaux et les palettes par défaut s'affichent. Pour afficher les réglages par défaut, cliquez sur le menu Fenêtre et sélectionnez Disposition des palettes  $\blacktriangleright$  Par défaut.

# **Barre de propriétés**

Dans la partie supérieure de l'écran, vous pouvez voir la barre de propriétés, qui est semblable à la barre Options de Photoshop. La barre de propriétés change en fonction du texte et de l'outil que vous sélectionnez dans la boîte à outils.

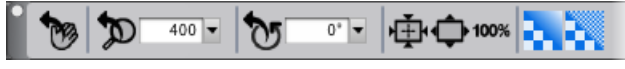

*Barre de propriétés avec l'outil Main sélectionné dans la boîte à outils.*

# **Sélecteur de styles**

Tout à gauche de la barre de propriétés, vous pouvez voir le Sélecteur de styles qui vous permet d'ouvrir le panneau Bibliothèque de styles. Le panneau Bibliothèque de styles contient les catégories et les variantes de styles de Corel Painter, comme la catégorie Aquarelle réaliste et ses variantes.

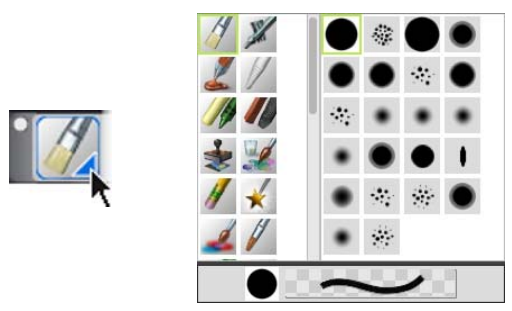

*Le Sélecteur de styles (à gauche) vous permet de choisir une catégorie et une variante de style (à droite).*

# **Panneau Couleurs**

Tout à droite de l'écran se trouve le grand panneau de couleurs qui vous permet de sélectionner des couleurs. Vous pouvez également choisir des couleurs à l'aide de la roue Teinte et du Triangle Saturation/Luminosité. Cependant, si vous préférez mélanger des couleurs à l'aide de numéros, vous pouvez ajuster les trois curseurs situés sous la Teinte. Le bouton des options du panneau, situé à droite du panneau Couleurs, vous permet de configurer les curseurs pour qu'ils affichent les paramètres rouge, vert ou bleu ou les valeurs de teinte, de saturation et de luminosité.

Dans le panneau Couleurs, vous trouvez également le bouton Couleur source, une commande qui vous permet de peindre avec une couleur issue d'une image source. Sur la gauche du même panneau se trouvent les échantillons Couleur principale  $\bigcirc$  ou Couleur secondaire  $\bigcirc$ . Les échantillons du nuancier de Corel Painter fonctionnent différemment des carrés de couleur de premier plan et d'arrière-plan de Photoshop. Pour modifier la couleur, cliquez deux fois sur l'échantillon Couleur principale ou Couleur secondaire, puis choisissez une nouvelle couleur sur la roue Teinte. Vous pouvez également cliquer dans le Triangle Saturation/Luminosité pour choisir une nouvelle teinte ou ombre. Utilisez la couleur secondaire pour créer des dégradés ou pour utiliser des styles qui peignent plusieurs couleurs. Contrairement à la couleur d'arrière-plan de Photoshop, la couleur secondaire n'affecte pas la zone de travail.

Avant de poursuivre la visite guidée, cliquez sur l'échantillon Couleur principale pour le sélectionner.

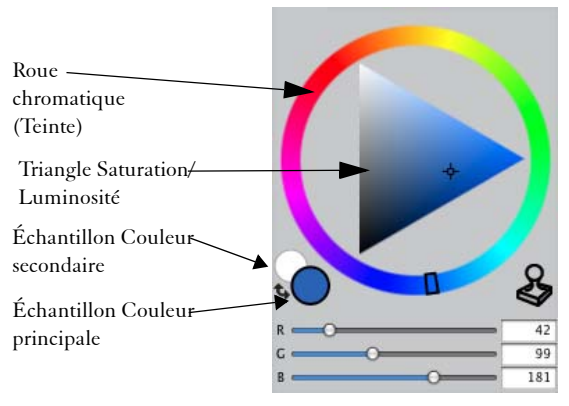

*Panneau Couleurs*

Dans Corel Painter 12, vous pouvez redimensionner le panneau de couleurs en faisant glisser la poignée de l'angle inférieur droit. Le redimensionnement du panneau vous permet de choisir les couleurs de façon plus précise.

# **Textures**

Une texture de papier de base est automatiquement chargée quand vous démarrez Corel Painter. Vous trouverez d'autres textures de papier en cliquant sur le Sélecteur de papiers dans la boîte à outils, ou à partir du panneau Bibliothèques de papiers (menu Fenêtre > Panneaux de papiers > Bibliothèques de papiers).

# **Plans et canaux de masque**

Dans Corel Painter, vous pouvez ouvrir des fichiers Photoshop qui contiennent des plans bitmap et des masques de plan. La consultation et la modification des plans et des masques de plans ont lieu depuis le panneau Plans, tout comme dans Photoshop. Les fichiers que vous ouvrez dans Corel Painter gardent leurs canaux intacts.

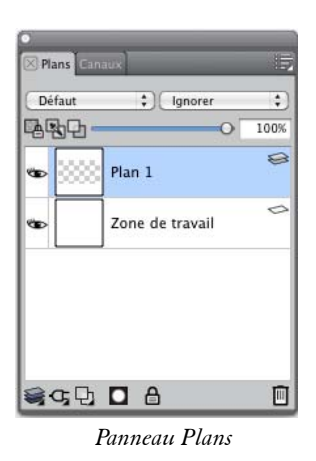

# **Styles de plan Photoshop**

Si vous utilisez des styles de plan Photoshop natifs, tels que le style de plan Ombre portée, veillez à bien conserver le fichier Photoshop d'origine dans vos archives avant de convertir les informations du style de plan. Vous devez donc enregistrer le fichier avec les styles de plan au format de fichier Photoshop (PSD), puis enregistrez une autre copie de ce fichier. Dans le nouveau fichier, convertissez les informations du style de plan en plans bitmap avant d'importer le fichier dans Corel Painter.

Pour convertir un plan qui possède le style de plan Ombre portée, sélectionnez le plan, puis cliquez sur Plans ` Style de plan ` Créer un plan. Attention ! Certains aspects des effets ne peuvent pas être reproduits avec des plans standards.

# **Formats de fichier**

Corel Painter vous permet d'ouvrir des fichiers Photoshop (PSD) enregistrés dans les modes RVB, CMJN et niveaux de gris tout en préservant les plans bitmap et les canaux de masque (également appelés canaux alpha). Corel Painter vous permet également d'ouvrir des fichiers TIFF, mais il ne conserve qu'un seul masque de plan. Les fichiers TIFF (TIF) à plans que vous créez dans Photoshop sont aplatis quand vous les ouvrez dans Corel Painter. Quand vous travaillez exclusivement avec RIFF (RIF), qui est le format de fichier natif pour Corel Painter, vous conservez les éléments spécifiques Corel Painter lors de l'enregistrement des fichiers. Par exemple, les plans avec des matières de peinture particulières, comme les plans Aquarelle, nécessitent le format RIFF pour conserver leurs capacités « humides ». Cependant, si vous ouvrez le fichier Photoshop dans Corel Painter, mais que vous comptez le rouvrir dans Photoshop, vous devez continuer à enregistrer le fichier au format Photoshop.

Maintenant, remontez vos manches, attrapez votre stylet et continuez à découvrir Corel Painter.

# **À propos de l'auteur**

Artiste renommée et auteur, Cher Threinen-Pendarvis est pionnière en matière d'art numérique. Elle est reconnue pour sa maîtrise de Corel Painter, d'Adobe Photoshop et de la tablette sensible à la pression Wacom. Elle utilise ces outils électroniques depuis leur mise sur le marché. Ses œuvres ont été exposées dans le monde entier, ses articles et son art ont été publiés dans de nombreux livres et périodiques. Et elle est membre de l'organisation San Diego Museum of Art Artist Guild. Elle a animé des ateliers Corel Painter et Adobe Photoshop dans le monde entier et est la dirigeante de la société de conseil Cher Threinen Design. Cher est l'auteur des livres « *The Photoshop and Painter Artist Tablet* », « *Creative Techniques in Digital Painting* » et des neuf éditions du livre « *The Painter Wow!* » Vous pouvez consulter son site Web à l'adresse [www.pendarvis-studios.com.](http://www.pendarvis-studios.com)

# **Principes de base**

L'application Corel Painter propose un espace de travail propice à la création ou à la retouche d'images numériques à l'aide des outils et des effets Natural-Media. Votre image de travail, appelée document, s'affiche dans une fenêtre de document dont les fonctions de navigation et de productivité vous aideront à travailler de façon efficace.

Lors de la création d'une image, vous pouvez enregistrer votre document sous différents formats tels que RIFF (format propre à Corel Painter), JPEG, TIFF et Adobe Photoshop (PSD). Corel Painter vous permet également d'ouvrir ou d'importer des images enregistrées dans de nombreux formats de fichier.

Cette section contient les rubriques suivantes :

- • [Création de documents](#page-61-0)
- • [Principes de la résolution](#page-63-0)
- • [Ouverture et insertion des fichiers](#page-65-0)
- • [Création et ouverture de modèles](#page-67-0)
- • [Modification du mode d'affichage d'un document](#page-68-0)
- • [Navigation dans les images et affichage des informations sur les images](#page-69-1)
- • [Application du zoom aux images](#page-70-0)
- • [Rotation des images et de la zone de travail](#page-73-0)
- • [Symétrie d'images](#page-75-0)
- • [Repositionnement des images](#page-77-0)
- • [Recadrage des images](#page-78-0)
- • [Redimensionnement des images et de la zone de travail](#page-79-0)
- • [Enregistrement et sauvegarde des fichiers](#page-81-0)
- • [Choix d'un format de fichier](#page-82-0)
- • [Envoi de documents par courriel](#page-86-0)
- • [Fermeture des documents et de l'application](#page-87-0)
- • [Utilisation de deux moniteurs](#page-87-1)
- • [Prise en charge de la tablette Wacom Intuos](#page-88-0)

• [Glisser-déposer](#page-90-0)

# <span id="page-61-0"></span>**Création de documents**

Pour commencer à travailler sur une image dans une zone de travail vide, vous devez créer un nouveau document. Vous avez alors la possibilité de préciser les paramètres de la zone de travail, tels que sa largeur, sa hauteur et sa résolution. Vous pouvez également indiquer la couleur et la texture de la zone de travail. La taille de la zone de travail définit la taille de l'image qui sera imprimée. Pour accélérer le démarrage, vous avez le choix entre plusieurs paramètres prédéfinis concernant la zone de travail. Toutefois, vous pouvez aussi indiquer des paramètres personnalisés et les enregistrer en tant que paramètres prédéfinis pour les réutiliser ultérieurement.

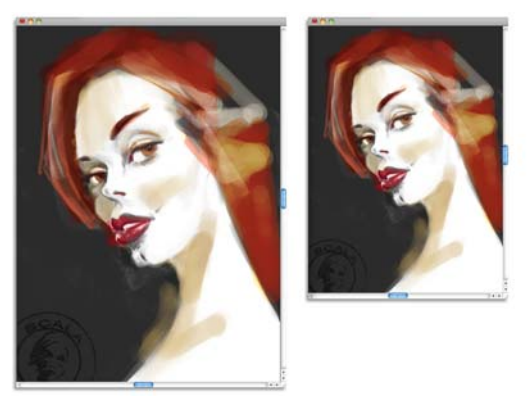

*Vous pouvez redimensionner la zone de travail (à gauche) pour préparer l'impression de l'image (à droite).*

# **Taille et résolution de la zone de travail**

Lors de la définition de la taille et de la résolution de la zone de travail, vous pouvez choisir les options qui correspondent à l'image que vous souhaitez obtenir. Cependant, il est peut être aussi judicieux de conserver une image de grande taille pour mieux préserver les détails. Par exemple, vous pouvez définir la résolution d'une nouvelle image sur 300 pixels par pouce (ppp), sa largeur sur 40 cm et sa hauteur sur 50 cm. Ce grand format facilite la protection de la qualité de l'image lors de la création d'une version plus petite. Pour plus d'informations, voir les rubriques [« Principes de la](#page-63-0)  [résolution » à la page 52](#page-63-0) et [« Redimensionnement des images et de la zone de travail »](#page-79-0)  [à la page 68.](#page-79-0)

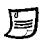

L'unité de mesure pixels par pouce (ppi) équivaut à l'unité de mesure points par pouces (ppp).

#### **Pour créer un nouveau document**

- 1 Cliquez sur Fichier  $\blacktriangleright$  Nouveau.
- **2** Tapez un nom dans la zone de texte Nom d'image.
- **3** Dans la zone de liste Éléments prédéfinis de la zone de travail, choisissez l'une des options suivantes afin de définir automatiquement la taille, la résolution, la couleur de la zone de travail et la texture du papier :
	- Painter 12 par défaut
	- Painter 11 par défaut
	- Portrait

#### **Vous pouvez également**

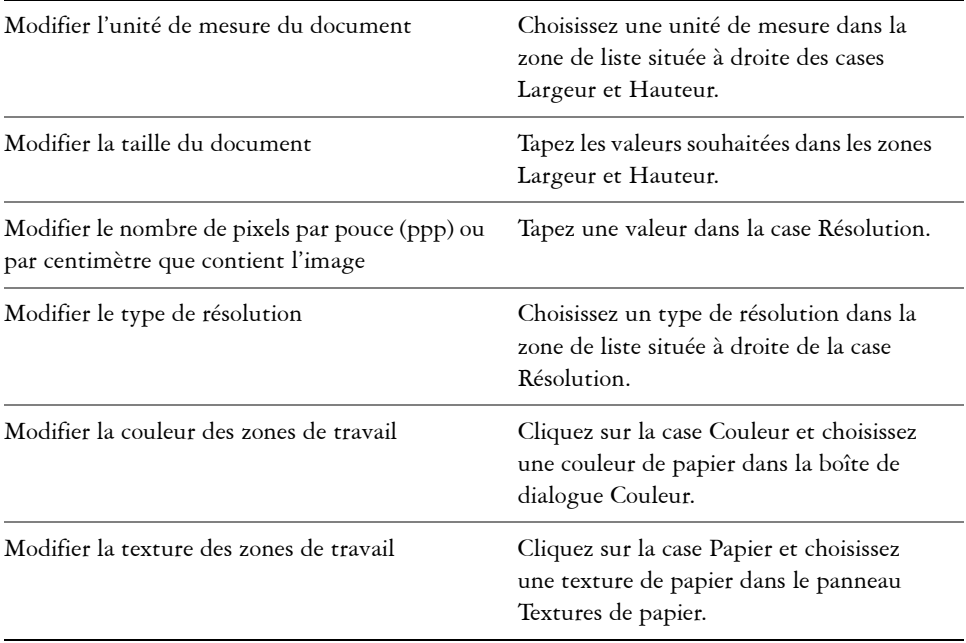

月

Dans la boîte de dialogue Nouveau, la notion de pixels par pouce du document est identique à celle de points par pouce (ppp). Pour des informations détaillées sur les résolutions du document, de l'écran et des imprimantes, voir [« Principes de la résolution » à la page 52.](#page-63-0)

### **Pour créer et personnaliser une zone de travail prédéfinie**

- **1** Cliquez sur Fichier ▶ Nouveau.
- **2** Sélectionnez les paramètres de la zone de travail prédéfinie que vous souhaitez enregistrer.
- **3** Cliquez sur le bouton Ajouter 中.
- **4** Dans la boîte de dialogue Ajouter un élément prédéfini, entrez un nom dans la zone de texte Nom de l'élément prédéfini.

Les éléments prédéfinis et personnalisés de la zone de travail ne constituent pas un modèle. À la différence de ce dernier, ils ne permettent pas de stocker du contenu. Vous pouvez uniquement enregistrer les dimensions, la résolution, la couleur et la texture de la zone de travail en tant qu'éléments prédéfinis et personnalisés.

 $\mathcal{D}$ 

冐

Pour supprimer des éléments prédéfinis, sélectionnez le nom de l'élément prédéfini dans la zone de liste Éléments prédéfinis de la zone de travail et cliquez sur le bouton Supprimer  $\equiv$ .

# <span id="page-63-0"></span>**Principes de la résolution**

Pour travailler sur des images numériques, il est important de bien comprendre le concept de résolution et ses applications. Ce dernier est en effet essentiel pour tout ce qui touche aux dimensions, à l'affichage, à l'enregistrement et à l'impression des images par Corel Painter, soit sous forme de petits carrés de couleur appelés pixels, soit sous forme d'objets mathématiques nommés objets vectoriels.

La résolution d'un document a des répercussions sur son aspect à l'écran et sa qualité d'impression. Vous pouvez préciser la résolution d'un document au moment de sa création, de son enregistrement ou de son exportation.

# **Résolution et aspect à l'écran**

La plupart des moniteurs ont une résolution de 72 pixels par pouce (ppp). L'affichage par défaut de Corel Painter est de 72 ppp, ce qui signifie que chaque pixel d'une image affichée par Corel Painter occupe un pixel sur votre écran. Cette résolution d'affichage n'influe pas sur la résolution réelle du document, mais seulement sur la façon dont l'image s'affiche à l'écran.

Ainsi, une image d'une résolution de 300 ppp est affichée à environ quatre fois sa taille réelle. Puisque chaque pixel de l'image affichée par Corel Painter occupe un pixel de votre écran et que les pixels de celui-ci sont environ quatre fois plus grands que ceux de l'image (72 ppp contre 330 ppp), l'image doit apparaître quatre fois plus grande à l'écran pour que tous ses pixels s'affichent. En d'autres termes, votre document de 330 ppp sera imprimé à environ un quart de sa taille à l'écran. Pour voir l'image à sa taille réelle, vous pouvez régler le niveau de zoom à 25 %.

Si vous définissez les dimensions en pixels et que vous changez le nombre de pixels par pouce (résolution), cette modification influera sur la taille de l'image imprimée. Si en revanche vous avez défini la taille de votre document en pouces, en centimètres, en points ou en picas et si vous changez la résolution, les dimensions de l'image imprimée seront conservées.

肙

L'unité de mesure pixels par pouce (ppi) équivaut à l'unité de mesure points par pouces (ppp).

# **Résolution et qualité d'impression**

La résolution des périphériques de sortie (imprimantes) est exprimée en points par pouces (ppp) et, dans le cas des demi-teintes (tramage), en lignes par pouce (lpp). La résolution des périphériques de sortie varie en fonction de la machine elle-même et du papier utilisé. Une photographie est généralement imprimée à 150 lpp sur du papier glacé et à 85 lpp sur du papier journal.

Si vous utilisez une imprimante laser personnelle ou une imprimante à jet d'encre, réglez les dimensions du document en pouces, en centimètres, en points ou en picas sur la même résolution que celle de votre imprimante. La plupart des imprimantes sont capables d'imprimer parfaitement les images définies à 300 ppp. Une augmentation de la résolution de l'image ne se traduit pas nécessairement par une amélioration de la qualité d'impression et peut contribuer à produire un fichier plutôt volumineux et encombrant.

Si vous comptez utiliser un périphérique de sortie plus perfectionné ou faire appel à un imprimeur, les dimensions de l'image doivent toujours être définies en fonction de la taille d'impression souhaitée. Il est conseillé de choisir pour votre document une résolution égale au double de la trame (en lpp) souhaitée. Ainsi, à 150 lpp, la résolution doit présenter une valeur double, donc 300 pp ; à 85 lpp, elle sera de 170 ppp. Si vous avez des questions sur la résolution de certains périphériques de sortie, adressez-vous à votre fournisseur de services d'impression.

# <span id="page-65-0"></span>**Ouverture et insertion des fichiers**

Vous pouvez ouvrir des fichiers crées avec Corel Painter ou d'autres applications. Par exemple, vous pouvez ouvrir un fichier provenant d'une autre application graphique et utiliser Corel Painter pour ajouter des traits, des teintes ou des textures de papier.

Vous avez aussi la possibilité d'insérer un fichier dans un document Corel Painter existant. L'image est insérée sous forme de plan de référence dans le document : vous pouvez donc la transformer (redimensionnement, rotation ou inclinaison) en faisant glisser ses poignées. Un fichier inséré conserve son lien avec le fichier source jusqu'à ce qu'il soit converti en plan standard.

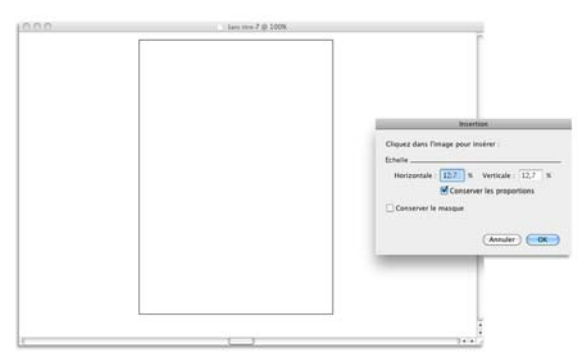

*La mise à l'échelle du fichier avant son insertion dans un document est possible.*

Pour plus d'informations sur l'utilisation des plans de référence, voir la rubrique [« Utilisation des plans de référence » à la page 521.](#page-532-0)

# **Formats de fichier pris en charge**

Corel Painter vous permet d'ouvrir les formats de fichier suivants :

- RIFF ou RIF : (format propre à Corel Painter)
- TIFF (TIF)
- PNG
- CMJN TIFF (TIF) : Corel Painter utilise des couleurs RVB, toutes les images CMJN TIF que vous ouvrez ou importez dans l'application sont donc converties avec un profil de couleur RVB.
- Adobe Photoshop (PSD) : Corel Painter conserve les plans, les masques de plan, les canaux alpha ainsi que les modes de fusion. Les effets de plan et les plans d'ajustement ne sont pas pris en charge et doivent être fusionnés ou aplatis dans Adobe Photoshop.
- Bitmap Windows (BMP)
- PC Paintbrush (PCX)
- TARGA® (TGA)
- GIF : Corel Painter ne convertit pas les animations GIF en séquences d'animation.
- JPEG (JPG)
- Séquences d'animation (FRM) : Fichiers d'animation Corel Painter
- QuickTime® (MOV), Vidéo pour Windows (AVI) et fichiers numérotés. Pour plus d'informations, voir la rubrique [« Ouverture d'une animation » à la page 780](#page-791-0) ou [« Utilisation de fichiers numérotés » à la page 800](#page-811-0). Pour plus d'informations, voir « Ouverture d'une animation » ou « Utilisation de fichiers numérotés » dans l'aide.

# 月

Corel Painter ne prend pas en charge les fichiers TIFF compressés par la méthode LZW. Seuls les fichiers TIFF non compressés peuvent être ouverts dans Corel Painter.

### **Pour ouvrir un document**

1 Cliquez sur Fichier  $\triangleright$  Ouvrir.

Corel Painter affiche le dossier du dernier fichier ouvert.

**2** Dans la boîte de dialogue Ouvrir, repérer le fichier que vous souhaitez ouvrir.

Pour chaque image, Corel Painter indique les dimensions (en pixels), la taille de fichier et le format de fichier. Les fichiers enregistrés dans Corel Painter sont présentés sous forme de vignettes facilitant leur localisation.

**3** Cliquez sur Ouvrir.

### **Pour rechercher un document (Mac OS)**

- **1** Cliquez sur Fichier ▶ Ouvrir.
- **2** Cliquez sur Catalogue.

La boîte de dialogue Catalogue présente des vignettes de tous les fichiers RIFF se trouvant dans le dossier sélectionné.

**3** Cliquez deux fois sur le nom du fichier ou sélectionnez-le, puis cliquez sur Ouvrir.

# **Pour insérer un fichier**

- 1 Cliquez sur Fichier Insertion.
- **2** Choisissez un fichier image, puis cliquez sur Ouvrir. La boîte de dialogue Insérer l'image s'affiche.
- **3** Suivez l'une des procédures indiquées dans le tableau suivant.
- 肙

Si l'image insérée contient un masque et que vous n'avez pas coché la case Conserver le masque, le masque d'image est supprimé.

# <span id="page-67-0"></span>**Création et ouverture de modèles**

Si vous créez régulièrement des documents dont les dimensions, le formatage et la résolution sont similaires, pensez à élaborer des modèles de document qui vous dispenseront de reprendre chaque document depuis le début. En créant en modèle, vous pouvez ajouter du contenu à la zone de travail et enregistrer celui-ci comme partie intégrante de votre modèle.

# **Pour enregistrer un document comme modèle**

- **1** Créez un fichier et attribuez-lui la taille, le formatage et la résolution souhaités.
- 2 Cliquez sur Fichier  $\triangleright$  Enregistrer sous.
- **3** Dans la boîte de dialogue Enregistrer (Mac OS) ou Nom de l'image (Windows), enregistrez le fichier dans l'un des emplacements suivants de votre dossier utilisateur :
	- (Mac OS) Corel Painter 12\Support Files\Templates
	- (Windows 7) AppData\Roaming\Corel\Painter 12\Default\Templates

Si vous voulez que le modèle soit accessible en cliquant sur Fichier  $\blacktriangleright$  Ouvrir un modèle, vous devez fermer, puis rouvrir Corel Painter.

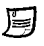

Dans un environnement multiutilisateur, seuls les utilisateurs disposant du statut Administrateur sont autorisés à ajouter des fichiers dans le dossier Modèles.

Dans Windows, vérifiez que tous les fichiers masqués s'affichent de façon à pouvoir accéder au dossier AppData.

#### **Pour ouvrir un modèle de document**

- Cliquez sur Fichier  $\triangleright$  Ouvrir un modèle.
- $\mathcal{Q}$

Les modèles sont également accessibles en cliquant sur Aide  $\blacktriangleright$  Bienvenue, puis en sélectionnant un modèle dans la zone de liste Ouvrir un modèle.

# <span id="page-68-0"></span>**Modification du mode d'affichage d'un document**

Corel Painter propose deux modes d'affichage : Avec fenêtres et Plein écran.

Le mode avec fenêtres est sélectionné par défaut et affiche tous les outils standard dans l'espace de travail. Par exemple, la barre de propriétés, la barre Sélecteur de styles, la boîte à outils et plusieurs autres panneaux sont facilement accessibles.

Le mode plein écran permet de masquer le bureau de l'ordinateur et de visualiser la fenêtre de document sans barre de défilement. Dans ce mode, la fenêtre de document est centrée à l'écran sur un arrière-plan uni. En mode plein écran, toutes les fonctionnalités de Corel Painter sont opérationnelles.

Vous pouvez modifier le mode d'affichage par défaut de l'application. Pour plus d'informations, voir la rubrique [« Préférences en matière d'interface » à la page 820.](#page-831-0)

### **Pour changer de mode d'affichage**

• Dans la boîte à outils, cliquez sur le bouton Mode d'affichage  $\Box$  pour passer du mode plein écran au mode avec fenêtres, et inversement.

#### **Vous pouvez également**

Changer de mode d'affichage Appuyez sur les touches Commande + M (Mac OS) ou sur  $Ctrl + M$  (Windows).

#### **Vous pouvez également**

Repositionner la zone de travail n'importe où dans l'écran Maintenez enfoncée la barre d'espacement et déplacez votre curseur.

 $\hat{\varphi}$ 

Le mode d'affichage peut aussi être modifié dans le panneau Navigation.

# <span id="page-69-1"></span><span id="page-69-0"></span>**Navigation dans les images et affichage des informations sur les images**

Utilisez le panneau Navigation pour vous repérer dans la fenêtre de document. Par exemple, lorsque vous utilisez un niveau de zoom élevé ou une image de grande taille, vous pouvez utiliser l'aperçu réduit de la zone de travail du panneau Navigation, ce qui vous évite de devoir appliquer un zoom arrière. Cela vous permet également de passer à une autre zone de l'image sans avoir à ajuster le niveau de zoom. En outre, vous pouvez mettre en évidence la zone affichée dans la fenêtre de document.

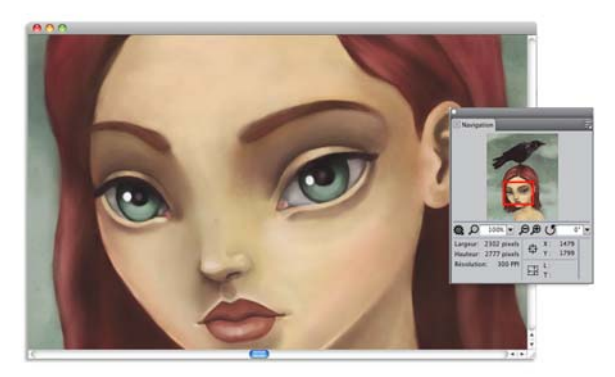

*L'aperçu de la zone de travail du panneau Navigation vous permet d'afficher l'image entière même si vous utilisez un zoom avant.*

Le panneau Navigation contient également les coordonnées X et Y et la position du curseur, ce qui facilite votre navigation dans l'image. Vous pouvez également consulter les propriétés du document, comme la largeur et la hauteur, ainsi que les données relatives aux unités, comme les pixels, les pouces ou les centimètres et la résolution.

### **Pour afficher le panneau Navigation**

- 1 Cliquez sur Fenêtre > Navigation.
- **2** Suivez l'une des procédures indiquées dans le tableau suivant.

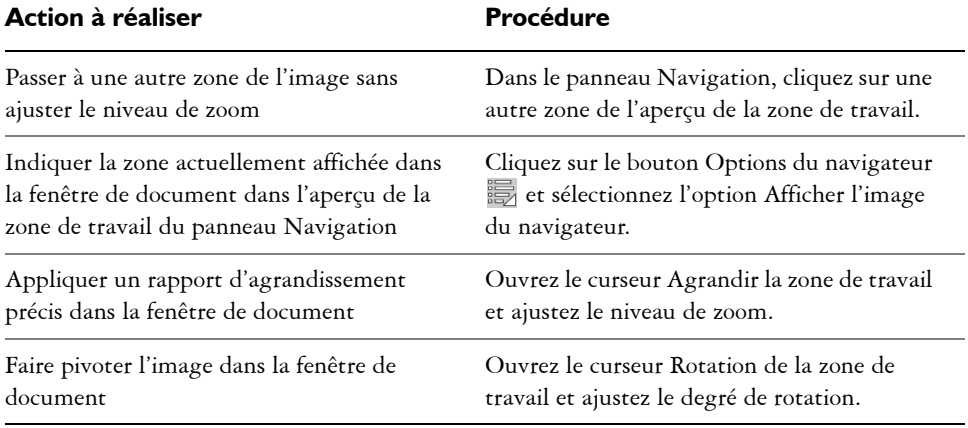

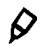

Le panneau Navigation vous permet également d'activer plusieurs outils. Pour cela, cliquez sur le bouton Ouvrir les paramètres du navigateur  $\ddot{\mathbf{w}}$  et sélectionnez l'option souhaitée. Les outils disponibles comprennent les modes de dessin ainsi que les options d'empâtement, de papier calque, de grille et de gestion des couleurs.

# <span id="page-70-0"></span>**Application du zoom aux images**

Utilisez le zoom pour modifier le rapport d'agrandissement. Vous pouvez effectuer des zooms avant et arrière à l'aide de l'outil Loupe, rétablir le rapport d'agrandissement ou ajuster la taille de la fenêtre de document à celle de l'écran. Vous pouvez même effectuer des zooms avant et arrière pendant que vous utilisez d'autres outils.

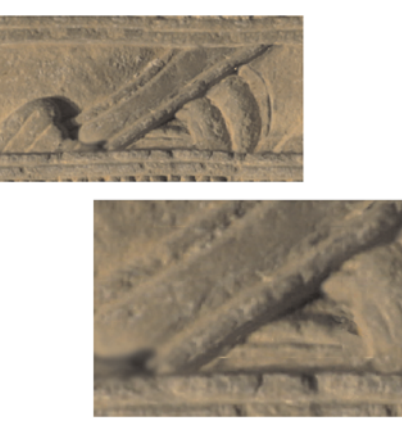

*L'outil Loupe permet d'effectuer des zooms avant et arrière en cliquant dans la fenêtre de document.*

### **Pour effectuer un zoom avant**

1 Dans la boîte à outils, cliquez sur l'outil Loupe  $\mathcal{D}$ .

Un signe plus (+) s'affiche dans le curseur Loupe pour indiquer que vous augmentez le rapport d'agrandissement (zoom avant).

**2** Cliquez ou faites glisser le pointeur dans la fenêtre de document.

Chaque clic fait passer l'image au rapport d'agrandissement supérieur, tel qu'indiqué dans la zone Échelle au bas de la fenêtre d'image.

Lorsque vous faites glisser le pointeur, Corel Painter choisit le niveau d'agrandissement qui convient le mieux à la zone ainsi définie et centre l'affichage sur cette zone.

# $\mathcal{Q}$

Les raccourcis clavier suivants vous permettent d'effectuer un zoom avant :

- (Mac OS) Maintenez enfoncée la touche Commande et appuyez sur  $+$  (signe) plus).
- (Windows) Maintenez enfoncée la touche Ctrl et appuyez sur + (signe plus).

### **Pour effectuer un zoom arrière**

1 Dans la boîte à outils, cliquez sur l'outil Loupe  $\Omega$  et maintenez enfoncée la touche Option (Mac OS) ou Alt (Windows).
Un signe moins (–) s'affiche à l'intérieur du curseur Loupe, indiquant que vous réduisez le rapport d'agrandissement (zoom arrière).

**2** Cliquez dans la fenêtre de document.

Chaque clic fait passer l'image au rapport d'agrandissement inférieur, tel qu'indiqué dans la zone Échelle au bas de la fenêtre d'image.

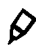

Les raccourcis clavier suivants vous permettent d'effectuer un zoom arrière :

- (Mac OS) Maintenez la touche Commande enfoncée et appuyez sur (signe moins).
- (Windows) Maintenez la touche Ctrl enfoncée et appuyez sur (signe moins).

## **Pour appliquer un rapport d'agrandissement précis**

• Cliquez sur Fenêtre • Navigation et entrez une valeur dans la zone Agrandir la zone de travail.

Vous pouvez aussi ouvrir le curseur Agrandir la zone de travail et ajuster le niveau de zoom.

## **Pour rétablir le rapport d'agrandissement à 100 %**

• Cliquez deux fois sur l'outil Loupe  $\mathcal D$  dans la boîte à outils.

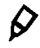

Pour rétablir le rapport d'agrandissement à 100 %, cliquez sur l'outil Réinitialiser  $\sum$  dans la barre de propriétés ou sur le bouton Rétablir le zoom à 100 %  $\Omega$  dans le panneau Navigation.

#### **Pour ajuster la taille de la fenêtre de document à celle de l'écran**

**•** Cliquez sur Fenêtre  $\blacktriangleright$  Ajuster la taille.

Corel Painter génère une image de l'ensemble du document, qui s'ajuste à la fenêtre.

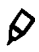

Vous pouvez aussi ajuster la taille de la fenêtre de document à l'écran en cliquant sur le bouton Ajuster l'écran  $\bigoplus$  dans la barre de propriétés.

## **Pour définir vos préférences concernant les performances du zoom**

- **1** Cliquez sur l'outil Loupe  $\Omega$  dans la boîte à outils.
- **2** Cliquez sur l'un des boutons suivants dans la barre de propriétés :
	- Affichage haute qualité : cette option lisse les objets lors de l'application du zoom.
	- Moyenne par zone : cette option augmente la vitesse de dessin en zoom arrière.

Vous pouvez également préciser vos préférences quant aux performances du zoom en cliquant sur Édition  $\blacktriangleright$  Préférences  $\blacktriangleright$  Performances puis en activant les options souhaitées dans la zone Afficher les options.

# **Rotation des images et de la zone de travail**

La rotation de l'image à l'écran vous permet de dessiner dans le sens souhaité. Il est aussi possible de faire pivoter la zone de travail de façon à modifier l'orientation du dessin.

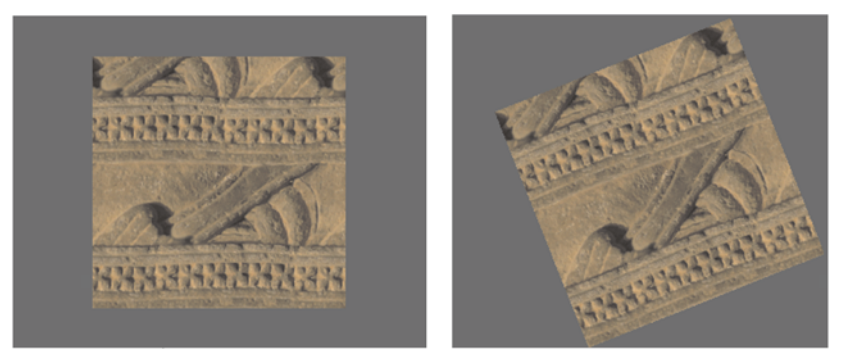

*Faites pivoter une image pour que sa position corresponde à la façon dont vous dessinez.*

La rotation de l'image à l'écran s'adapte à votre méthode de dessin tandis que la rotation de la zone de travail modifie l'aspect de l'image. Par exemple, si vous imprimez une image après l'avoir fait pivoter à l'écran, la rotation n'apparaît pas à l'impression. En revanche, la rotation de la zone de travail est visible sur l'image imprimée.

Vous pouvez faire pivoter une image ou une zone de travail selon un angle de rotation prédéfini ou défini par vous-même. Vous avez aussi la possibilité de rétablir l'orientation d'origine de l'image.

 $\mathcal{P}$ 

### **Pour faire pivoter une image**

- 1 Dans la boîte à outils, cliquez sur l'outil Pivoter page  $\mathbb{J}$ . Si vous préférez utiliser un raccourci clavier, maintenez enfoncées les touches Option + barre d'espacement (Mac OS) ou barre d'espacement + Alt (Windows). Le pointeur prend la forme d'une main pointant l'index  $\mathbb{R}$ .
- **2** Faites glisser le pointeur dans la fenêtre de document pour faire pivoter l'image. Le nouvel angle de rotation apparaît dans la barre de propriétés.

#### **Vous pouvez également**

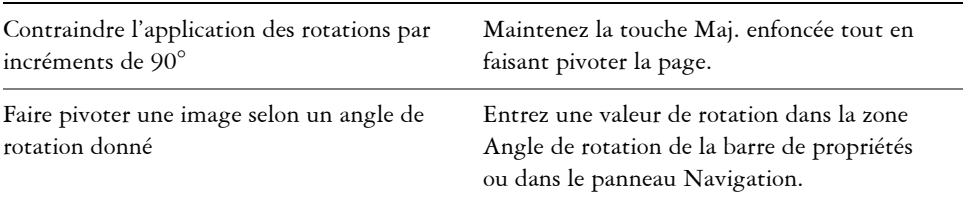

# $\mathcal{D}$

La rotation de l'image peut aussi être effectuée dans le panneau Navigation. Pour cela, entrez une valeur dans la zone Rotation de la zone de travail ou ajustez le curseur Rotation de la zone de travail.

## **Pour rétablir l'orientation d'origine de l'image**

- 1 Dans la boîte à outils, cliquez sur l'outil Pivoter page  $\mathbb{U}$ .
- **2** Effectuez l'une des opérations suivantes :
	- Cliquez une fois dans la fenêtre de document.
	- Cliquez deux fois sur l'outil Pivoter page.
	- Cliquez sur le bouton Réinitialiser  $\mathcal{D}$  de la barre de propriétés.

## Q

La rotation de l'image peut aussi être rétablie dans le panneau Navigation en cliquant sur le bouton Rétablir la rotation  $\mathbf{\mathcal{C}}$ .

#### **Pour faire pivoter la zone de travail**

- 1 Cliquez sur Zone de travail  $\blacktriangleright$  Rotation de la zone de travail.
- **2** Suivez l'une des procédures indiquées dans le tableau suivant.

#### **Vous pouvez également**

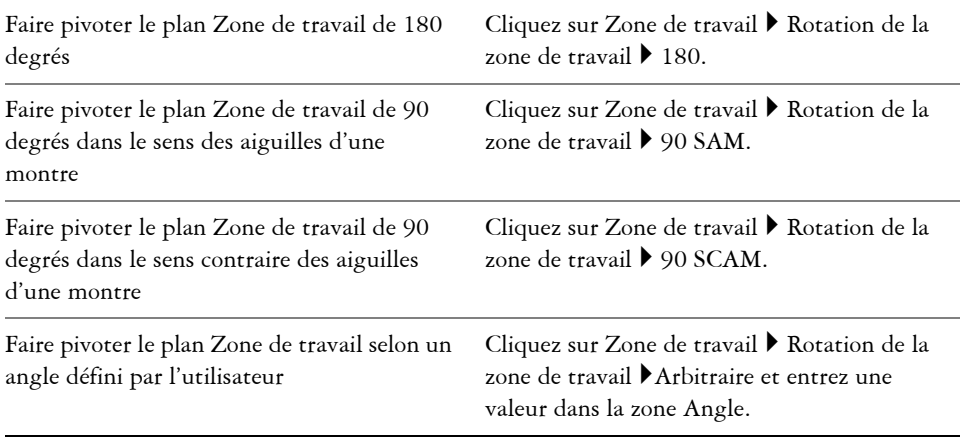

月

Si votre document comporte plusieurs types de plans, vous devez tous les convertir en plans bitmap par défaut.

# **Symétrie d'images**

Appliquez une symétrie à la zone de travail et à l'ensemble des plans associés, ou uniquement à un plan, à une sélection ou à la zone de travail. À partir d'une image, vous pouvez créer une symétrie horizontale (de gauche à droite) ou verticale (de haut en bas).

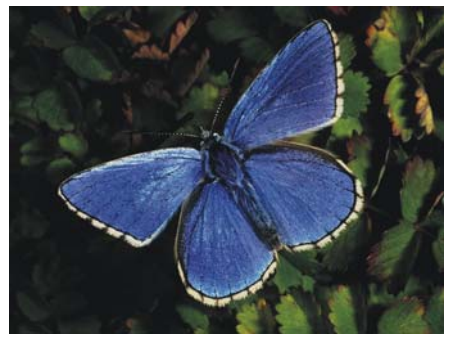

*Image d'origine.*

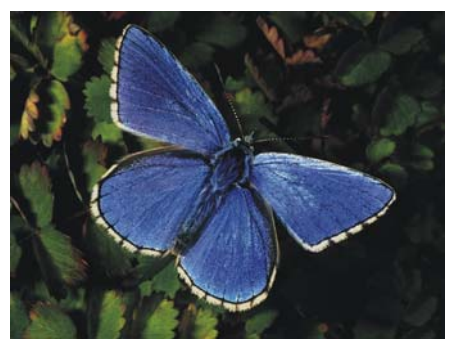

*Après application d'une symétrie horizontale*

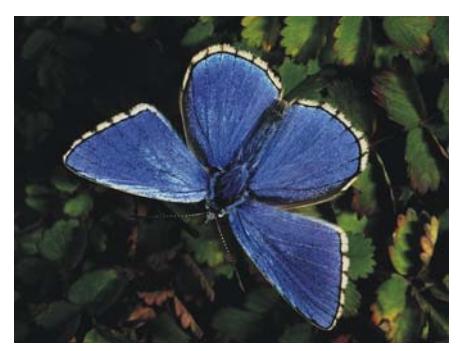

*Après application d'une symétrie verticale*

## **Pour appliquer une symétrie à la zone de travail et aux plans associés**

- 1 Cliquez sur Zone de travail  $\blacktriangleright$  Rotation de la zone de travail.
- **2** Effectuez l'une des opérations suivantes :
	- Appliquer une symétrie horizontale à la zone de travail
	- Appliquer une symétrie verticale à la zone de travail

Si votre document comporte plusieurs types de plans, vous devez tous les convertir en plans bitmap par défaut.

## **Pour appliquer une symétrie uniquement à la zone de travail, à un plan ou à une sélection**

**1** Suivez l'une des procédures indiquées dans le tableau suivant.

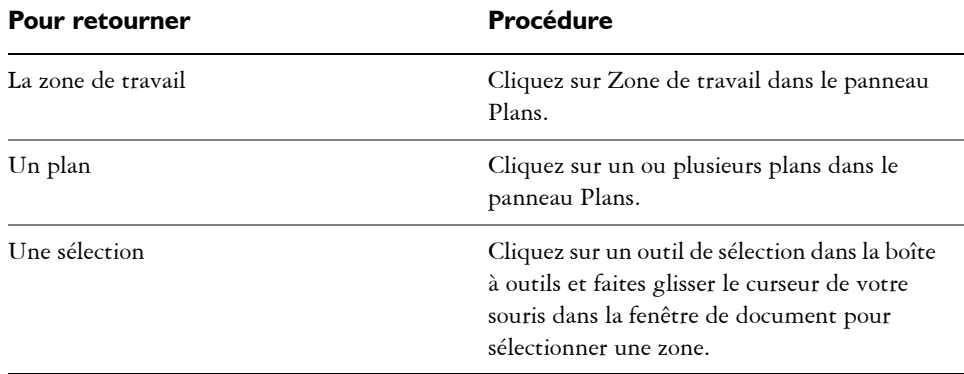

- **2** Cliquez sur Édition et sélectionnez l'une des options suivantes :
	- Symétrie horizontale
	- Symétrie verticale

# **Repositionnement des images**

Dans l'espace de travail de Corel Painter, repositionnez une image pour afficher ou utiliser une autre zone de cette image. Vous pouvez aussi afficher une autre zone de l'image tout en conservant un zoom avant.

#### **Pour repositionner un document**

- 1 Dans la boîte à outils, cliquez sur l'outil Main . Le pointeur prend la forme de l'outil Main.
- **2** Suivez l'une des procédures indiquées dans le tableau suivant.

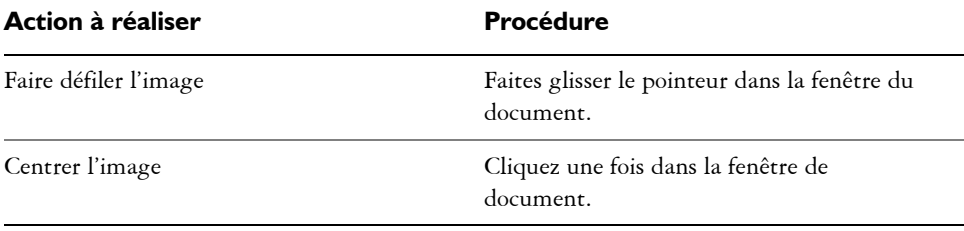

## $\wp$

Vous pouvez aussi activer l'outil Main en maintenant enfoncée la barre d'espacement.

#### **Pour repositionner un document en conservant le zoom avant**

- **1** Cliquez sur Fenêtre ▶ Navigation.
- **2** Dans le panneau Navigation, cliquez sur une autre zone de l'aperçu. Si l'image du navigateur est affichée, vous pouvez la faire glisser vers une autre zone de l'aperçu.

# **Recadrage des images**

Vous pouvez couper les bords non désirés d'une image à l'aide de l'outil Recadrer. Vous pouvez aussi ajuster les proportions de l'image recadrée ou choisir de les conserver. Vous avez également la possibilité de supprimer les zones d'une image qui ne vous intéressent pas en redimensionnant la zone de travail. Pour plus d'informations, voir la rubrique [« Redimensionnement des images et de la zone de travail » à la page 68.](#page-79-0)

#### **Pour recadrer une image**

- 1 Dans la boîte à outils, cliquez sur l'outil Recadrer **¤**.
- **2** Faites glisser le pointeur à l'intérieur de l'image pour définir la zone rectangulaire à conserver.

Vous pouvez ajuster le rectangle en faisant glisser l'un de ses coins ou l'un de ses bords.

**3** Lorsque vous êtes prêt à recadrer, cliquez à l'intérieur du rectangle.

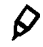

Pour imposer un rapport largeur/hauteur donné au rectangle de recadrage, cochez la case Proportion de la barre de propriétés et renseignez les champs Largeur du recadrage et Hauteur du recadrage.

#### **Pour contraindre la zone de recadrage à un carré**

- 1 Dans la boîte à outils, cliquez sur l'outil Recadrer **14**.
- **2** Maintenez enfoncée la touche Maj. et faites glisser le pointeur pour définir la zone à recadrer.
- **3** Cliquez à l'intérieur du carré.

#### **Pour ajuster les proportions de l'image recadrée**

1 Dans la boîte à outils, cliquez sur l'outil Recadrer **¤**.

**2** Dans la barre de propriétés, renseignez les champs Largeur du recadrage et Hauteur du recadrage.

## <span id="page-79-0"></span>**Redimensionnement des images et de la zone de travail**

Modifiez les dimensions d'une image en redimensionnant simultanément la zone de travail et l'image, ou uniquement la zone de travail. La différence entre ces deux techniques de redimensionnement est essentielle.

Si vous redimensionnez la zone de travail et l'image en même temps, les dimensions et la résolution de l'image sont modifiées, mais son aspect ne change pas. Par exemple, si vous redimensionnez une image de 300 ppp en 150 ppp, la taille de l'image est réduite, mais son aspect reste le même.

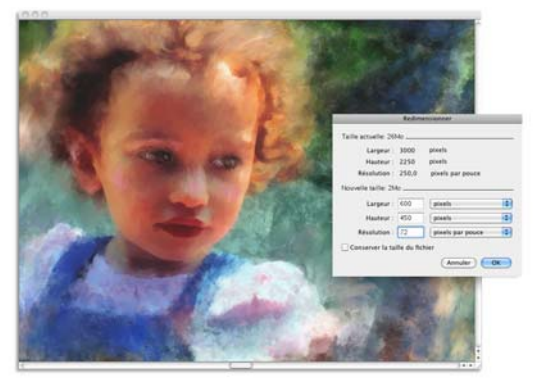

*La modification de la résolution entraîne le redimensionnement de l'image.*

En revanche, si vous redimensionnez uniquement la zone de travail, les dimensions et l'aspect de l'image sont modifiés. Par exemple, si vous agrandissez la zone de travail, une bordure apparaît autour de l'image. Si vous réduisez la taille de la zone de travail, le cadre de la zone de travail est rogné. En outre, cela influe sur la résolution de l'image.

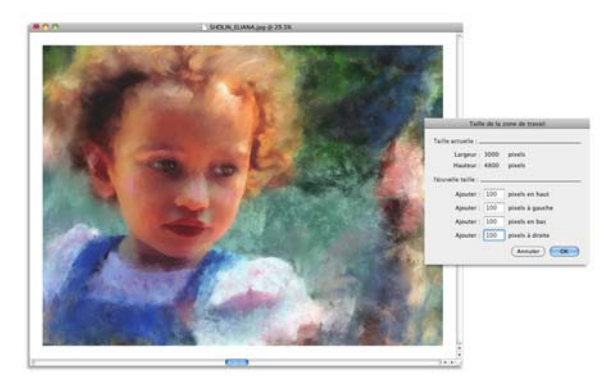

*La zone de travail est redimensionnée de façon à appliquer une bordure vide autour de l'image.*

Il est important de noter que la taille de l'image à l'écran dépend de la hauteur et de la largeur en pixels de l'image, du niveau de zoom et des réglages du moniteur. Par conséquent, l'image affichée à l'écran peut être différente du résultat obtenu lors de l'impression. Pour plus d'informations, voir les rubriques [« Principes de la résolution »](#page-63-0)  [à la page 52](#page-63-0) et [« Création de documents » à la page 50.](#page-61-0)

#### **Pour redimensionner simultanément la zone de travail et le contenu de l'image**

1 Cliquez sur Zone de travail **>** Redimensionner.

Afin d'éviter toute déformation et de conserver le rapport hauteur/largeur, cochez la case Conserver la taille du fichier.

**2** Dans la zone Nouvelle taille, entrez les valeurs souhaitées dans les champs Largeur et Hauteur.

Si vous cochez la case Conserver la taille du fichier, vous ne devez préciser que les valeurs relatives à la taille. Les autres valeurs s'ajustent automatiquement.

Si vous choisissez une mesure en pixels ou en pourcentage et que vous précisez une valeur, la case Conserver la taille du fichier est automatiquement désactivée.

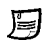

Une augmentation importante des dimensions de l'image peut entraîner un aspect étiré ou pixellisé.

#### **Pour redimensionner la zone de travail**

1 Cliquez sur Zone de travail  $\triangleright$  Taille de la zone de travail.

**2** Dans la boîte de dialogue Taille de la zone de travail, indiquez le nombre de pixels que vous souhaitez ajouter à l'un des bords de la zone de travail. Pour réduire ou rogner la taille de la zone de travail, indiquez des valeurs négatives.

# <span id="page-81-0"></span>**Enregistrement et sauvegarde des fichiers**

Vous pouvez enregistrer un fichier dans son format actuel ou sous un format différent. Vous avez aussi la possibilité de suivre les modifications apportées à un fichier en enregistrant plusieurs versions de ce fichier, également appelées itérations. En outre, vous pouvez créer des fichiers de sauvegarde chaque fois que vous enregistrez un document.

Lors de l'enregistrement d'une itération d'un fichier, une version mise à jour du fichier est enregistrée et un numéro de version est ajouté au nom du fichier. Par exemple, si vous avez enregistré le fichier d'origine sous le nom Image. RIF et que vous enregistrez une itération de ce fichier, la dernière version de ce dernier est nommée Image\_001.RIF. Pour chaque enregistrement itératif suivant, le numéro ajouté au nom du fichier augmente de 1, par exemple Image\_002.RIF et Image\_003.RIF. Les enregistrements itératifs s'avèrent utiles si vous avez besoin de récupérer une version précédente du fichier ou si vous souhaitez simplement observer la progression de votre travail.

#### **Pour enregistrer un fichier dans son format actuel**

• Cliquez sur Fichier  $\blacktriangleright$  Enregistrer.

#### **Pour enregistrer un fichier sous un autre nom ou format**

- 1 Cliquez sur Fichier  $\blacktriangleright$  Enregistrer sous.
- **2** Dans la boîte de dialogue Enregistrer (Mac OS) ou Nom de l'image (Windows), indiquez un emplacement, un nom de fichier et un format.

## **Pour effectuer un enregistrement itératif**

• Cliquez sur Fichier  $\blacktriangleright$  Enregistrement itératif.

L'emplacement du dernier fichier enregistré est stocké et utilisé pour les enregistrements itératifs, à moins que vous ne précisiez un autre emplacement.

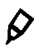

Vous pouvez également effectuer un enregistrement itératif en appuyant sur les touches Commande + Option + S (Mac OS) ou Ctrl + Alt + S (Windows).

### **Pour créer un fichier de sauvegarde lors de l'enregistrement**

- **1** Effectuez l'une des opérations suivantes :
	- (Mac OS) Cliquez sur le menu de Corel Painter 12  $\blacktriangleright$  Préférences.
	- (Windows) Cliquez sur Édition  $\blacktriangleright$  Préférences.
- **2** Dans la liste de catégories Préférences, cliquez sur Général.
- **3** Cochez la case Créer une copie de sauvegarde à l'enregistrement.

# **Choix d'un format de fichier**

Lorsque vous enregistrez un fichier, vous devez en choisir le format. La section suivante contient des informations sur certains formats de fichier pris en charge.

## **Enregistrement des fichiers RIFF**

Le format RIFF, qui est le format de fichier propre à Corel Painter, permet de mémoriser des informations spéciales sur votre document. Par exemple, un fichier RIFF contient tous les plans.

Le format RIF est idéal pour les fichiers « opération en cours ». Il est recommandé de toujours enregistrer dans un premier temps au format RIFF, puis d'enregistrer au format GIF, JPEG, TIFF ou autres lorsqu'un fichier est prêt pour la production.

Corel Painter permet d'effectuer une compression non destructrice des fichiers et donc d'économiser l'espace disque. Lors d'un enregistrement au format RIFF, vous pouvez réduire la taille du fichier sur le disque dur en désactivant par défaut l'option Sans compression.

## **Enregistrement des fichiers JPEG**

Corel Painter prend en charge le format de fichier JPEG. À la différence du format GIF, le format JPEG offre une gamme complète de couleurs.

Le format JPEG permet de comprimer votre fichier sur une échelle allant de Réduite à Maximale, la qualité étant directement proportionnelle à la taille du fichier. Ces réglages de qualité permettent d'atteindre une proportion de compression allant de moins de 10 pour 1 jusqu'à plus de 100 pour 1. Le format JPEG est un format de fichier destructeur, ce qui veut dire qu'un fichier JPEG compressé ne correspond pas pixel pour pixel à l'original. Cependant, comme l'algorithme JPEG prend en considération la sensibilité de l'œil aux différentes couleurs, les réglages de qualité supérieure donnent des résultats satisfaisants sur le plan visuel.

Vous pouvez affecter des adresses URL aux plans et aux images importées, puis enregistrer le fichier au format GIF ou JPEG pour produire une zone interactive. Pour plus d'informations, voir la rubrique [« Zone interactive côté client » à la page 750](#page-761-0). Pour plus d'informations, voir « Zone interactive côté client » dans l'aide.

Lorsque vous enregistrez un fichier au format JPEG, Corel Painter affiche la boîte de dialogue Qualité de l'image JPEG dotée des options suivantes :

• Les options Qualité (Maximale, Supérieure, Bonne, Réduite) permettent de définir le taux de compression du fichier.

L'option Maximale entraîne la compression la plus faible mais préserve un maximum de données. L'option Réduite est celle qui offre le meilleur taux de compression, mais également celle qui engendre la perte de données la plus importante.

Vous pouvez également utiliser le curseur Qualité pour régler la compression du fichier.

- Le curseur Lissage applique un lissage à l'intégralité de l'image. Cette opération est utile lorsque vous sélectionnez la qualité Réduite pour lisser les bords des objets JPEG. La valeur par défaut du curseur est de 0. Notez que l'utilisation d'une valeur de lissage élevée peut rendre l'image floue.
- La case à cocher JPEG progressif entraîne la création d'un fichier JPEG progressif. Le format progressif est utile pour les fichiers conçus pour le Web. Comme son nom l'indique, il permet d'afficher une image en plusieurs étapes, soit plusieurs balayages, pendant le téléchargement de ses données. Le premier balayage fournit une image de basse résolution ; les balayages suivants entraînent une amélioration progressive de la qualité. L'utilisateur a donc rapidement une idée de ce qui est illustré.
- Les options Image interactive (Format NCSA, Format CERN et Format HTML) vous permettent de générer une zone interactive. (NCSA est le sigle du National Center for Supercomputing Applications, tandis que CERN est le sigle du Conseil Européen pour la Recherche Nucléaire.) Utilisez l'option Format NCSA ou Format

CERN pour générer une zone interactive côté serveur. Utilisez l'option Format HTML pour générer une zone interactive côté client.

Pour plus d'informations sur les types d'images interactives, voir la rubrique [« Utilisation des zones interactives » à la page 749](#page-760-0).

Il vaut mieux ne pas décompresser et recompresser un fichier plusieurs fois. Même si les données perdues lors d'une compression JPEG ne sont pas visibles ou flagrantes, la dégradation occasionnée par des compressions multiples peut finir par nuire à l'aspect de l'image.

Lorsqu'un fichier a perdu une part importante de ses données, des blocs géométriques peuvent apparaître dans certaines zones de l'image. Ainsi, si vous utilisez la fonction Appliquer une texture sur un fichier JPEG, il est possible que cela fasse ressortir ces blocs géométriques.

## **Enregistrement des fichiers GIF**

Corel Painter permet d'enregistrer des documents au format de fichier GIF. Il s'agit d'un format de fichier 8 bits (ou moins) couramment utilisé pour afficher des images sur le Web. Lorsque vous enregistrez un fichier au format GIF, vous avez à votre disposition un choix de 4 à 256 couleurs. Vous pouvez choisir le mode d'affichage de vos couleurs ainsi que la partie de votre image qui doit rester transparente.

Vous pouvez activer l'option Nuancier pour forcer toutes les couleurs de la table des couleurs du fichier GIF à correspondre à celles du nuancier sélectionné. Cette option peut s'avérer particulièrement utile pour les images destinées à être affichées sur Internet, notamment lorsque vous voulez vous cantonner à certaines couleurs ou restreindre le nombre de couleurs pour réduire la taille de l'image sur le Web.

La méthode de conversion permet de déterminer la façon dont votre document Corel Painter 24 bits est converti en un nombre limité de couleurs utilisé par le format GIF. Si vous sélectionnez l'option Couleur la plus proche, Corel Painter peut remplacer certaines couleurs par d'autres couleurs adjacentes à chaque pixel. Si vous sélectionnez l'option Simulation, Corel Painter applique un motif aux couleurs choisies pour donner un résultat plus précis et produire moins de bandes de couleurs.

Corel Painter peut aussi enregistrer une séquence d'animation sous forme de fichier d'animation GIF. Pour plus d'informations, voir la rubrique [« Création de dessins GIF](#page-766-0)  [animés » à la page 755](#page-766-0). Pour plus d'informations, voir « Création de dessins GIF animés » dans l'aide.

Si vous voulez que l'image comporte des transparences, cochez la case Produire transparence. La plupart des programmes prennent en charge la transparence des fichiers GIF, mais, pour ceux dont ce n'est pas le cas, vous devez spécifier la couleur de la zone transparente. Si votre image est destinée à être affichée sur le Web, activez l'option Fond = gris WWW. Vous pouvez également utiliser la couleur de fond de votre page Web en activant l'option Fond = couleur de fond.

Pour les programmes prenant en charge la transparence, la définition des zones transparentes et non transparentes est déterminée par votre sélection. Le curseur Seuil détermine quelle valeur de la sélection (masque chargé) devient transparente. Vous pouvez voir dans la fenêtre d'aperçu de la boîte de dialogue comment le curseur Seuil influe sur la transparence de votre image. La transparence apparaît dans la fenêtre d'aperçu sous la forme d'une trame quadrillée. Vous pouvez aller et venir entre la fenêtre d'aperçu et vos options d'enregistrement GIF afin d'obtenir exactement ce que vous voulez. Activez la case GIF entrelacé si l'image est destinée à être placée sur une page Web.

Pour plus d'informations sur la création des masques, voir la rubrique [« Sélections et](#page-460-0)  [transformations » à la page 449.](#page-460-0)

## **Enregistrement des fichiers RVB et TIF**

Le format TIFF permet d'exporter facilement des fichiers entre différentes applications et plates-formes. Il s'agit d'un format d'image bitmap très répandu qui permet d'enregistrer les profils de couleur RVB.

## **Enregistrement des fichiers Adobe Photoshop (PSD)**

Corel Painter permet d'enregistrer des fichiers au format Adobe Photoshop (PSD). Pour assurer une compatibilité maximale, les formes et les textes sont pixellisés et les masques sont placés dans des canaux.

Lorsque vous enregistrez un fichier au format PSD, les profils RVB peuvent être imbriqués comme lors de l'enregistrement sous format TIFF.

## **Enregistrement de fichiers PostScript encapsulés (EPS)**

Les fichiers PostScript® encapsulés (EPS) dans Corel Painter sont conformes au format Desktop Color Separation (DCS) 2.0 (format de fichier EPS-DCS 5). Bien que Corel Painter enregistre les fichiers au format EPS-DCS, il ne peut pas lire ce format. Si vous avez l'intention d'enregistrer une image au format EPS-DCS, il est conseillé de l'enregistrer d'abord dans un autre format de façon à en conserver une copie que vous pourrez rouvrir dans Corel Painter.

Lorsque vous enregistrez une image au format EPS-DCS avec l'option Prévisualisation activée, Corel Painter utilise le profil ICC (International Color Consortium®) chargé pour préparer les fichiers de séparation. Pour plus d'informations sur les options de prévisualisation et la gestion des couleurs, voir [« Impression » à la page 807.](#page-818-0)

Bien qu'il soit possible d'enregistrer des images sous forme de séparations au format CMJN EPS, Corel Painter ne peut ni ouvrir ni modifier les fichiers CMJN.

Lorsque vous enregistrez un fichier au format EPS-DCS, Corel Painter ouvre la boîte de dialogue Options EPS, dotée des options suivantes :

- L'option Hexadécimales (ASCII) offre une autre façon de conserver des informations PostScript. Certains programmes de PAO ont besoin que cette option soit activée. Le fichier est approximativement deux fois plus volumineux s'il est enregistré avec cette option.
- Les options de prévisualisation (Pas d'aperçu, Noir et blanc et Couleur) permettent de spécifier s'il faut enregistrer des données de prévisualisation et, le cas échéant, dans quel format. Le fichier d'aperçu résultant est à basse résolution (72 pixels par pouce).

Si vous possédez une imprimante laser d'ancienne génération, il vous faut utiliser une prévisualisation en noir et blanc pour pouvoir imprimer ces fichiers. Même si l'aperçu ou l'affichage est en noir et blanc, les informations relatives aux couleurs sont préservées.

# **Envoi de documents par courriel**

Corel Painter vous permet d'envoyer des documents par courrier électronique à l'aide de l'application de messagerie électronique installée par défaut sur votre ordinateur.

## **Pour envoyer un document par courriel**

- 1 Cliquez sur Fichier  $\blacktriangleright$  Envoyer une image par courrier électronique.
- **2** Saisissez le nom de l'image dans la zone de texte Nom d'image.
- **3** Dans la zone Sélectionner un format d'image, activez l'une des options suivantes :
	- JPEG
	- PNG

• TIFF

## **Fermeture des documents et de l'application**

Pour fermer les documents ou quitter Corel Painter, vous pouvez utiliser les options de menu, les raccourcis clavier ou le bouton Fermer de la fenêtre active.

#### **Pour fermer un document**

• Cliquez sur Fichier  $\blacktriangleright$  Fermer.

#### **Vous pouvez également**

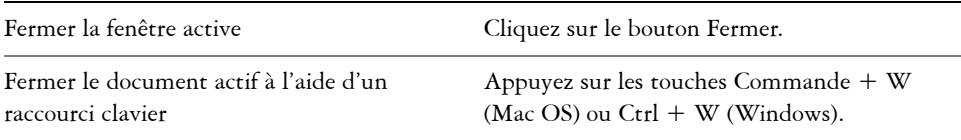

#### **Pour quitter Corel Painter**

- **•** Effectuez l'une des opérations suivantes :
	- (Mac OS) Cliquez sur le menu de Corel Painter  $12 \rightarrow$  Quitter Corel Painter 12.
	- (Windows) Cliquez sur Fichier ` Quitter.

## $\mathcal{Q}$

Pour quitter Corel Painter, vous pouvez également appuyer sur les touches Commande  $+$  O (Mac OS) ou Ctrl  $+$  O (Windows).

# **Utilisation de deux moniteurs**

Il est possible d'afficher l'interface utilisateur de Corel Painter sur deux moniteurs ou plus. Vous pouvez faire glisser les panneaux, les palettes, la barre de propriétés et la boîte à outils de Corel Painter vers l'un ou l'autre des moniteurs ; toutefois, chaque palette ou panneau doit être affiché dans son intégralité sur un seul moniteur à la fois. Si une palette ou un panneau chevauche deux moniteurs, il s'aligne automatiquement sur le bord vertical le plus proche du moniteur sur lequel est affichée la plus grande partie de la palette ou du panneau. Si la palette ou le panneau est réparti de façon égale sur les deux moniteurs, il s'aligne sur le bord vertical du moniteur gauche.

Pour de meilleures performances, assurez-vous que la même résolution est définie sur les deux moniteurs. Sous Windows, vous devez étirer la fenêtre de l'application afin de l'étendre sur les deux moniteurs, puis réorganiser votre espace de travail. Pour plus d'informations sur la configuration du système nécessaire pour obtenir un affichage de Corel Painter sur deux moniteurs ou plus, reportez-vous à la documentation de votre système d'exploitation.

# **Prise en charge de la tablette Wacom Intuos**

Corel Painter prend en charge la tablette, le stylet et la fonction d'aérographe Wacom® Intuos®.

## **Peinture avec une tablette et un stylet Intuos**

La tablette Intuos offre une sensibilité à la pression améliorée et vous aide ainsi à créer des courbes harmonieuses, des transitions progressives et des traits précis. L'utilisation de la tablette Intuos avec Corel Painter vous permet de tirer le meilleur parti des données d'inclinaison et d'orientation.

## **Personnalisation de la sensibilité à la pression et à la vitesse**

Chaque graphiste applique au stylet Intuos une pression qui lui est propre. Les préférences Sensibilité de Corel Painter vous permettent d'adapter le fonctionnement de votre tablette en fonction de la sensibilité à la pression nécessaire. Pour plus d'informations, voir la rubrique [« Sensibilité à la pression et à la vitesse et calibrage » à](#page-98-0)  [la page 87.](#page-98-0)

## **Association des fonctions stylet aux paramètres Expression**

Les paramètres choisis dans le panneau Expression de la palette Options de styles permettent de lier des attributs comme l'opacité, le grain, l'angle, la taille, le tremblement, la saturation, le mélange, le débit et le relief aux informations envoyées par le stylet, c'est-à-dire la vitesse, la direction, la pression, la molette, l'inclinaison et l'orientation. Pour plus d'informations sur l'utilisation des commandes Expression, voir la rubrique [« Paramètres Expression » à la page 373.](#page-384-0)

## **Utilisation de l'option Taille min.**

L'option Taille min. de Corel Painter vous permet de profiter au mieux des données transmises par le stylet. Dans le panneau Expression de la palette Options de styles, lorsque vous associez l'épaisseur du tracé à la pression exercée sur le stylet et que l'option Taille min. est définie sur un faible pourcentage de l'épaisseur sélectionnée, les traits que vous tracez à l'aide du stylet peuvent être étonnamment réalistes.

## **Utilisation de la molette Aérographe du stylet Intuos**

L'aérographe Intuos, le premier véritable aérographe informatisé, permet d'agir du bout des doigts sur le débit de peinture. Les aérographes de Corel Painter réagissent aux données d'angle (inclinaison), d'orientation (direction) et de débit (molette) du stylet Intuos, ce qui donne un aspect vraiment réaliste au dessin. Par exemple, lorsque vous inclinez le stylet, de petites taches de matière se posent sur le papier et reflètent l'inclinaison. Les aérographes disponibles dans Corel Painter créent des sections coniques qui reflètent les mouvements du stylet.

Les aérographes de Corel Painter prennent également en compte la position de la molette Aérographe du stylet Intuos. Comme la molette de positionnement de l'aiguille d'un vrai aérographe, la molette Intuos contrôle le débit de l'aérographe. Pour plus d'informations sur l'utilisation des nouveaux aérographes, voir [« Peinture avec des](#page-109-0)  [aérographes » à la page 98.](#page-109-0)

## **Utilisation de plusieurs stylets Intuos**

Tous les stylets Intuos, standard ou aérographe, sont livrés avec le module Tool ID<sup>™</sup>, qui permet de configurer et d'utiliser plusieurs stylets lors d'une séance de travail avec Corel Painter. Supposons, par exemple, que vous disposiez de deux stylets Intuos, le stylet 1 et le stylet 2. Le stylet 1 est défini sur une variante du style Peinture à l'huile, tandis que le stylet 2 est défini sur une variante Artistes.

Chaque fois que vous approchez le stylet 1 de la tablette, Corel Painter sélectionne automatiquement le style Huile. De même, chaque fois que vous approchez le stylet 2 de la tablette, Corel Painter sélectionne le style Artistes. Si vous avez modifié l'outil affecté à l'épaisseur d'un stylet ou d'autres attributs, Corel Painter mémorise ces modifications et les rappelle chaque fois que vous reprenez le stylet correspondant.

# **Glisser-déposer**

Corel Painter prend en charge l'utilisation de la fonction glisser-déposer pour copier des documents et des plans d'une fenêtre à une autre.

## **Déplacement des plans entre deux documents**

Vous pouvez copier des plans d'un document Corel Painter dans un autre en les faisant glisser entre les fenêtres. Lorsque vous faites glisser un plan dans un nouveau document, ce plan conserve toutes ses propriétés d'origine. Pour plus d'informations, voir la rubrique [« Déplacement des plans » à la page 505.](#page-516-0)

## **Déplacement entre les programmes**

Corel Painter prend en charge la fonctionnalité glisser-déposer entre les applications. Cela peut accélérer et faciliter l'acquisition d'images. Par exemple, vous pouvez glisser des fichiers directement depuis Adobe Photoshop dans Corel Painter.

# **Peinture**

L'application Corel Painter permet de dessiner et de peindre comme vous le feriez à l'aide des supports et des outils traditionnels. Dans votre atelier, vous utilisez des pinceaux, des plumes, des crayons, des pastels, des aérographes et des couteaux pour dessiner sur une toile ou une feuille de papier. Corel Painter permet de dessiner avec une variété infinie de styles.

Cette section contient les rubriques suivantes :

- • [Choix d'un flux de travail pour la peinture](#page-93-0)
- • [Découverte des supports de peinture](#page-94-0)
- • [Utilisation de la zone de travail et des plans](#page-95-0)
- • [Configuration du pointeur de dessin](#page-96-0)
- • [Sensibilité à la pression et à la vitesse et calibrage](#page-98-1)
- • [Utilisation d'un stylet ou d'une souris](#page-101-0)
- • [Application de traits à main levée et des traits droits](#page-103-0)
- • [Limitation, atténuation et annulation des traits](#page-105-0)
- • [Effacer les zones d'une image](#page-106-0)
- • [Alignement des traits sur des tracés et des formes](#page-107-0)
- • [Création de traits à 360°](#page-109-1)
- • [Peinture avec des aérographes](#page-109-2)
- • [Réglage de l'ouverture](#page-111-0)
- • [Mémorisation et répétition des traits](#page-113-0)
- • [Référence : Résolution des problèmes](#page-115-0)

# <span id="page-93-0"></span>**Choix d'un flux de travail pour la peinture**

Corel Painter propose une large gamme d'outils et de fonctionnalités qui vous permettent de créer une œuvre d'art originale. Les flux de travail Corel Painter couramment utilisés vous sont présentés à travers cette section. Elle vous indique également les rubriques d'aide susceptibles de vous procurer des informations détaillées sur chaque flux de travail.

## **Flux de travail 1 : Commencer à travailler sur une photo**

Transformez en un rien de temps une photo numérique en peinture grâce aux puissants outils de duplication de Corel Painter.

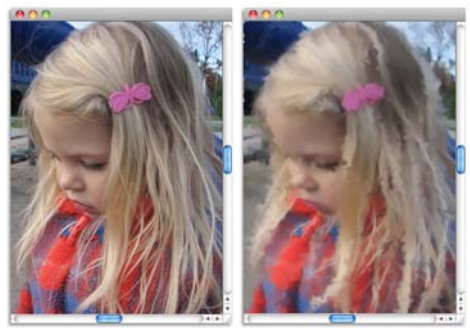

*La photo (à gauche) a été dupliquée (à droite) pour pouvoir commencer à peindre.*

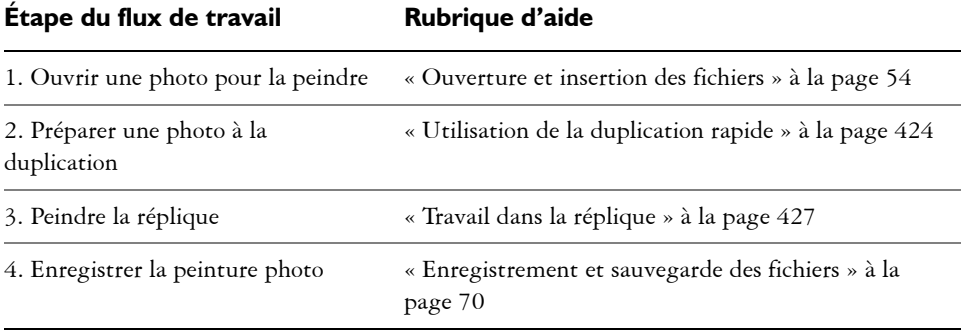

 $\beta$ 

Il vous est également possible de créer une peinture photo à l'aide de la fonctionnalité Peinture automatique. Pour plus d'informations, voir la rubrique [« Peinture automatique des photos » à la page 129.](#page-140-0)

## **Flux de travail 2 : Commencer à travailler sur une zone de travail vierge**

Vous pouvez commencer un tout nouveau projet en choisissant une texture de papier et un style puis en appliquant les couleurs à la zone de travail.

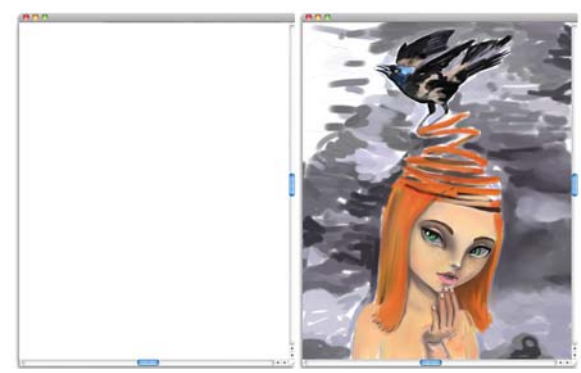

*Commencez avec une zone de travail vierge (à gauche) et faites appel à votre imagination. Aidez-vous des outils Corel Painter pour créer votre œuvre d'art.*

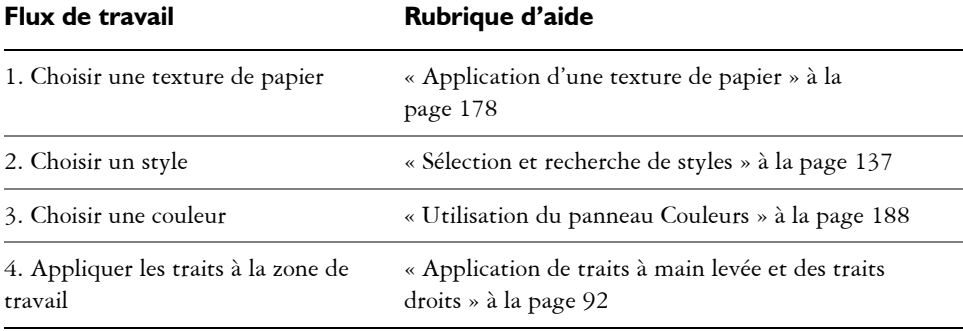

## <span id="page-94-0"></span>**Découverte des supports de peinture**

Corel Painter met à votre disposition une grande variété de supports à appliquer à la zone de travail. Par exemple, vous pouvez utiliser un style pour appliquer les couleurs directement à partir d'un panneau de couleurs, ou appliquer une couleur que vous aurez préalablement mélangée sur le Canevas de mélangeur. Il est aussi possible de peindre à l'aide d'un dégradé, d'un motif ou d'une réplique.

La liste ci-après énumère les supports que vous pouvez appliquer à la zone de travail ou au plan. Elle vous indique également la rubrique d'aide connexe.

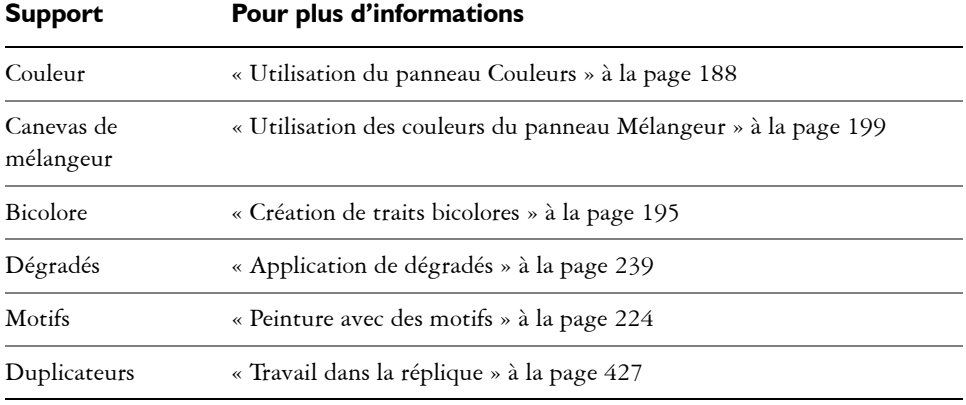

## <span id="page-95-0"></span>**Utilisation de la zone de travail et des plans**

Corel Painter vous propose deux choix : peindre directement sur la zone de travail en appliquant des traits ou en créant un plan sur lequel appliquer les traits. L'utilisation des plans vous permet de protéger la zone de travail de toute modification indésirable. Tout plan sélectionné dans un panneau Plans devient la cible de vos traits. Pour plus d'informations, voir la rubrique [« Initiation aux plans » à la page 492.](#page-503-0)

Le rendu de vos traits dépend des conditions suivantes :

- La catégorie de style (ou outil de dessin) sélectionnée
- La variante de style sélectionnée dans la catégorie
- Les options de styles définies comme la taille du pinceau, l'opacité et les caractéristiques de pénétration de la couleur dans la texture du papier
- La texture du papier
- La couleur, le dégradé ou le motif sélectionné
- La méthode d'application

Le style Aquarelle vous permet de peindre uniquement sur un plan Aquarelle. De même, lorsque vous utilisez un style Encre liquide, vous pouvez uniquement peindre sur un plan Encre liquide. Pour plus d'informations, voir les rubriques [« Utilisation du](#page-407-0)  [plan Aquarelle » à la page 396](#page-407-0) et [« Utilisation des styles Encre liquide » à la page 403](#page-414-0).

Si vous essayez de peindre sur une forme, un plan dynamique ou un plan de référence, vous devez convertir la forme ou le plan en un plan standard afin que vos traits soient acceptés.

Vous pouvez également sélectionner un canal ou un masque de plan comme cible de vos traits. Pour plus d'informations, voir [« Gestion et modification de canaux » à la](#page-494-0)  [page 483](#page-494-0) ou [« Création de masques de plans » à la page 535.](#page-546-0)

Lorsqu'une sélection est active, les traits que vous tracez y sont confinés par défaut. Pour plus d'informations, voir la rubrique [« Sélections et transformations » à la](#page-460-0)  [page 449.](#page-460-0)

Avec des styles complexes, des pointillés apparaissent sur la zone de travail ; ils délimitent le trait ou motif avant que ces derniers ne se dessinent. Par exemple, la variante Gluant du style Empâtement est complexe et retarde l'apparition des traits à l'écran. Ce délai ne vous empêche pas de tracer d'autres traits et vous ne courez aucun risque de perte de données, bien que l'apparition des traits soit quelque peu tardive.

# <span id="page-96-0"></span>**Configuration du pointeur de dessin**

Vous pouvez choisir l'icône et l'orientation du pointeur. Vous pouvez aussi définir le pointeur de dessin pour afficher un pinceau fantôme, une représentation de variante de style que vous pouvez choisir dans le sélecteur de style.

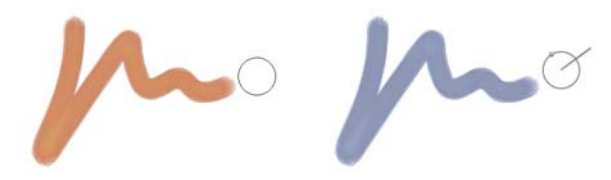

*Le pinceau fantôme (à gauche) vous renseigne sur la taille de votre variante de style. Le pinceau fantôme amélioré (à droite) vous renseigne sur l'inclinaison, l'orientation et la rotation de votre plume.*

## **Pour choisir l'icône du pointeur de dessin**

- **1** Effectuez l'une des opérations suivantes :
	- (Mac OS) Cliquez sur Corel Painter 12 Préférences > Interface.
	- (Windows) Cliquez sur Édition  $\blacktriangleright$  Préférences  $\blacktriangleright$  Interface.
- **2** Dans la zone Type, activez l'option Icônes.
- **3** Choisissez une icône de la zone de liste Icônes :
	- Pinceau <sup>1</sup>
	- Croix  $\div$
- Tore O
- Triangle  $\triangle$
- Triangle creux  $\Delta$
- Triangle gris  $\bigwedge$

#### **Vous pouvez également**

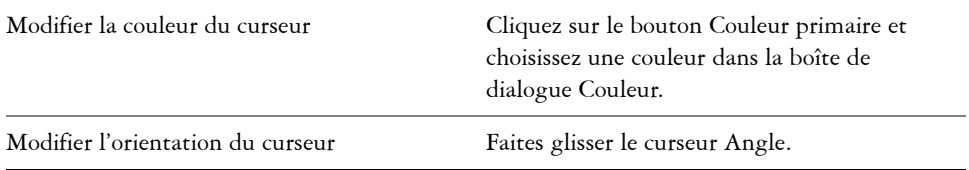

 $\mathcal{P}$ 

Pour que l'icône du pointeur représente un seul pixel, activez l'option Un seul pixel dans la zone Type.

### **Pour définir les options du pinceau fantôme**

- **1** Effectuez l'une des opérations suivantes :
	- (Mac OS) Cliquez sur Corel Painter 12  $\blacktriangleright$  Préférences  $\blacktriangleright$  Interface.
	- (Windows) Cliquez sur Édition  $\blacktriangleright$  Préférences  $\blacktriangleright$  Interface.
- **2** Dans la zone Type, activez l'une des options suivantes :
	- Pinceau fantôme : cette option vous donne un aperçu visuel immédiat du pointeur, de sa forme et de la taille de l'embout sélectionné.
	- Pinceau fantôme amélioré : cette option vous donne un aperçu visuel de la taille de l'embout, de son inclinaison, de son orientation et de la rotation de sa plume. Le cercle extérieur indique la taille de pinceau et la ligne l'inclinaison et l'orientation de la plume. Si vous utilisez une plume à bout plat permettant une rotation de 360 degrés, un point s'affiche à côté du cercle extérieur pour indiquer la rotation de la plume.

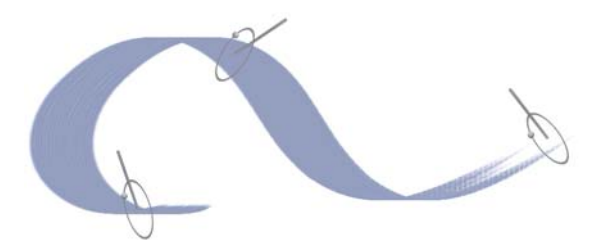

*Le pinceau fantôme amélioré fournit des renseignements visuels sur votre plume plus détaillés que ceux fournis par la tablette.*

# <span id="page-98-1"></span><span id="page-98-0"></span>**Sensibilité à la pression et à la vitesse et calibrage**

Lorsque vous dessinez avec un outil de dessin traditionnel, la pression exercée détermine la densité et la largeur des traits. À l'aide d'un stylet sensible à la pression, Corel Painter vous offre le même type de contrôle. Chaque artiste se distingue par la force et la pression qu'il applique à ses traits. Par conséquent, il vous est possible d'adapter les styles Corel Painter à la force de votre main à l'aide des préférences Sensibilité à la pression et à la vitesse. Vous pouvez également adapter un style précis à votre force en utilisant les options Calibrage du style.

## **Réglage de la sensibilité à la pression et à la vitesse pour toutes les variantes de style**

La sensibilité à la pression et à la vitesse est particulièrement utile pour les artistes au toucher léger. Si un trait léger ne laisse aucune couleur sur la zone de travail, ajustez la sensibilité des styles à l'aide des préférences Sensibilité à la pression et à la vitesse. Corel Painter enregistre d'une session à l'autre la valeur de ces préférences, de façon à ce que la dernière valeur définie pour la sensibilité soit la valeur par défaut au prochain démarrage de l'application.

Pour régler la sensibilité à la pression et à la vitesse, le moyen le plus simple consiste à appliquer à la zone d'essai un trait ordinaire (ondulé par exemple). C'est à partir de ce trait que Corel Painter calcule les paramètres relatifs à la pression et à la vélocité de toutes les variantes.

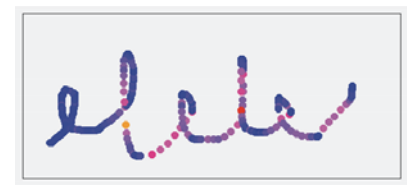

*La zone d'essai de la boîte de dialogue Sensibilité à la pression et à la vitesse permet de personnaliser la façon dont Corel Painter réagit à la pression et à la vitesse de votre trait.*

## **Réglage du calibrage du style pour les variantes de style indépendantes**

Les options Calibrage du style sont extrêmement utiles pour le réglage des variantes de style indépendantes. Modifiez la pression de votre trait sur la zone d'essai pour obtenir différents résultats. Par exemple, utilisez une touche légère lorsque vous effectuez une esquisse à l'aide d'une variante de style de type crayon, mais exercez une pression plus forte si vous utilisez une variante de style de type peinture à l'huile. Corel Painter enregistre les paramètres de l'option Calibrage du style de la variante, de façon à ce que la dernière valeur définie pour la sensibilité soit la valeur par défaut lors de la prochaine utilisation de la variante. Si vous précisez la valeur du Calibrage du style pour une variante, en plus de la valeur générale des préférences Sensibilité à la pression et à la vitesse, les paramètres de Calibrage du style écrasent la valeur des préférences Sensibilité à la pression et à la vitesse.

## **Réglage manuel de la pression et de la vitesse**

L'utilisation de la zone d'essai pour définir la valeur de la sensibilité à la pression et à la vitesse ainsi que celle du calibrage permet à Corel Painter de déduire les paramètres de pression et de vitesse qui vous conviennent. Vous pouvez toutefois régler manuellement ces paramètres. Par exemple, vous pouvez régler la pression du trait de façon à obtenir une gamme complète de pressions (curseur Pression maxi) avec une touche plus légère ou plus forte (curseur Effet pression). Il vous est également possible de régler la vitesse du trait de façon à obtenir une gamme complète de vitesses (curseur Vitesse maxi) avec un trait plus lent ou plus rapide (curseur Effet vitesse).

Dans les Options de styles, réglez le paramètre Expression sur Pression ou Vitesse afin de garantir que l'option de style prenne bien en compte ces paramètres. Pour plus d'informations, voir la rubrique [« Paramètres Expression » à la page 373.](#page-384-0)

## **Pour régler la sensibilité à la pression et à la vitesse**

**1** Effectuez l'une des opérations suivantes :

- (Mac OS) Cliquez sur Corel Painter 12  $\blacktriangleright$  Préférences  $\blacktriangleright$  Sensibilité à la pression et à la vitesse.
- (Windows) Sélectionnez Édition  $\blacktriangleright$  Préférences  $\blacktriangleright$  Sensibilité à la pression et à la vitesse.
- **2** Dessinez un trait « normal » dans la zone d'essai.

Utilisez une pression et une vitesse qui vous conviennent pour dessiner ou peindre. Cette action permet au Témoin de style de déduire les paramètres relatifs à la vitesse et à la pression pour un style donné.

Pour ajuster manuellement les réglages, suivez l'une des procédures indiquées dans le tableau suivant :

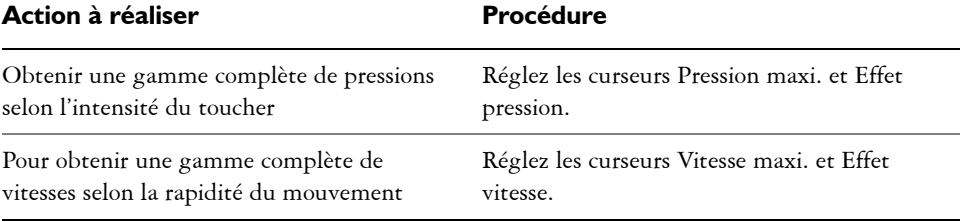

## **Pour régler le calibrage**

- 1 Dans la boîte à outils, cliquez sur l'outil Pinceau  $\mathcal{L}$ .
- **2** Cliquez sur le Sélecteur de styles dans la barre Sélecteur de styles.
- **3** Dans le panneau Bibliothèque de styles, cliquez sur une catégorie de style et une variante de style.
- 4 Cliquez sur Fenêtre  $\blacktriangleright$  Panneaux de commandes de styles  $\blacktriangleright$  Calibrage du style.
- **5** Cochez la case Activer le calibrage du style.
- **6** Cliquez sur le bouton Définir les paramètres de calibrage du style  $\mathcal{Z}$ .
- **7** Dessinez un trait « normal » dans la zone d'essai.

Utilisez une pression et une vitesse qui vous conviennent pour dessiner ou peindre. Cette action permet au Témoin de style de déduire les paramètres relatifs à la vitesse et à la pression pour un style donné.

Pour ajuster manuellement les réglages, suivez l'une des procédures indiquées dans le tableau suivant :

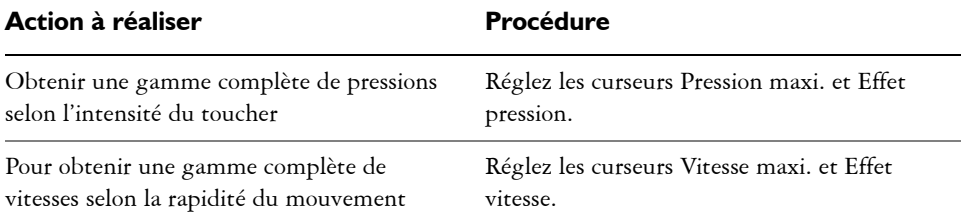

## <span id="page-101-0"></span>**Utilisation d'un stylet ou d'une souris**

Corel Painter vous offre la possibilité de produire des traits réalistes qui s'atténuent ou s'accentuent, changent de largeur, d'inclinaison et d'angle ou pénètrent le papier selon les données du stylet ou de la souris. Dans l'ensemble, le stylet permet de bénéficier d'un meilleur contrôle et de plus d'interactivité, car il vous procure l'expérience de peinture numérique la plus réactive : grâce au stylet, votre main et votre pinceau fonctionnent à l'unisson. Si toutefois vous n'avez pas de stylet, réglez la souris de façon à simuler les paramètres de la pression, de l'inclinaison, de l'orientation et de la molette du stylet. Pour plus d'informations, voir la rubrique [« Options de la zone Souris » à la](#page-341-0)  [page 330.](#page-341-0)

## **Bords**

Lorsque vous utilisez un pinceau large et plat, le trait obtenu dépend de la manière dont vous le tenez. Si vous l'utilisez à plat, vous obtenez un trait large. Si vous utilisez son bord, le trait est étroit.

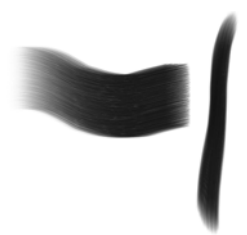

*Utilisez le plat du pinceau pour obtenir un trait large et préférez la tranche pour un trait plus étroit.*

## **Inclinaison**

Certaines variantes, comme la variante Plat humide gras de la catégorie Peinture à l'huile, tiennent compte de l'inclinaison (verticalité) et de l'orientation du stylet (sens dans lequel il est dirigé).

L'inclinaison peut considérablement influencer les traits. Si les résultats obtenus ne vous conviennent pas, surtout avec les styles comportant des soies et les aérographes, essayez de réduire l'inclinaison de votre stylet. Il n'est pas conseillé de trop l'incliner. Pour plus d'informations sur le réglage de l'inclinaison, voir la rubrique [« Paramètres](#page-384-0)  [Expression » à la page 373.](#page-384-0)

## **Pression**

De nombreux styles de Corel Painter prennent en compte la pression exercée sur le stylet (la façon dont vous appuyez sur le stylet). Selon les paramètres de la variante, une pression plus forte sur le stylet peut augmenter la largeur du trait, la pénétration de la couleur ou accentuer le comportement d'autres styles. Les aérographes de Corel Painter réagissent également au réglage de la molette d'un aérographe Wacom Intuos, qui permet de définir la quantité d'encre vaporisée.

Vous pouvez associer des paramètres de styles, tels que la taille, l'opacité et l'angle, aux caractéristiques du stylet, comme la vitesse, le sens du tracé, la pression, la molette de l'aérographe, l'inclinaison et l'orientation. Pour plus d'informations sur l'association de paramètres de styles aux caractéristiques d'un stylet, voir [« Paramètres Expression » à](#page-384-0)  [la page 373.](#page-384-0)

Théoriquement, une souris ne dispose d'aucune information relative à la pression, car le bouton de la souris est soit « actif » (bouton appuyé), soit « inactif » (bouton relâché). Grâce à Corel Painter, vous pouvez toutefois simuler la pression d'un stylet.

Si vous utilisez Corel Painter avec une souris, vous pouvez compenser l'absence de pression en réglant la taille, l'opacité et le grain dans la barre de propriétés. Par exemple, la réduction de l'opacité ou du grain permet d'obtenir les mêmes résultats qu'une pression plus légère sur le stylet.

## **Pour régler la pression, l'inclinaison et l'orientation à l'aide d'une souris**

- 1 Cliquez sur Fenêtre  $\blacktriangleright$  Panneaux de commandes de styles  $\blacktriangleright$  Souris.
- **2** Déplacez le curseur Pression.

La valeur 100 % correspond à la pression maximale.

**3** Déplacez le curseur Inclinaison.

La valeur 90° permet de simuler un stylet perpendiculaire à la tablette.

**4** Déplacez le curseur Orientation.

La valeur 0 indique que si vous utilisiez un stylet, ce dernier serait dirigé vers la gauche.

**5** Déplacez le curseur Rotation.

Une configuration à 360° simule un stylet effectuant une rotation de 360°.

Appliquez un trait dans la fenêtre du dessin à l'aide de la variante Jet léger de la catégorie Aérographe afin de constater les effets de la configuration de l'inclinaison.

## **Pour régler la molette d'une souris**

- 1 Cliquez sur Fenêtre ▶ Panneaux de commandes de styles ▶ Général.
- **2** Sélectionnez Molette dans la zone de liste Expression.
- **3** Sélectionnez Souris.

 $\mathcal{Q}$ 

**4** Déplacez le curseur Molette.

La valeur 90 % indique que si vous utilisiez un stylet, ce dernier serait perpendiculaire à la tablette.

# <span id="page-103-0"></span>**Application de traits à main levée et des traits droits**

Vous avez le choix entre le dessin à main levée et la création de traits droits.

Pour dessiner n'importe quelle forme, dans n'importe quel sens, dessinez un trait à main levée. Le trait suit votre mouvement.

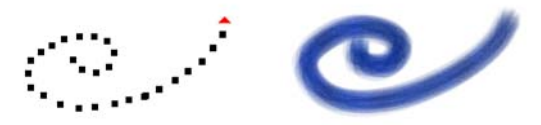

*Déplacez le curseur pour créer des traits à main levée.*

Lorsque vous tracez un trait droit, Corel Painter relie les points à l'aide d'une ligne droite.

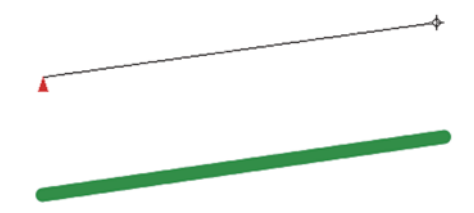

*Pour créer un trait droit, cliquez pour ajouter le premier point, puis cliquez ou faites glisser pour générer le trait.*

### **Pour dessiner à main levée**

- 1 Dans la barre de propriétés Styles, cliquez sur le bouton Traits à main levée  $\mathcal{O}$ .
- **2** Dessinez dans la zone de travail.

Q

Des raccourcis clavier permettent de passer rapidement du mode Traits Main libre au mode Traits droits et vice versa. Appuyez sur la touche B pour choisir le mode Traits Main libre ou sur la touche V pour le mode Traits droits.

#### **Pour tracer des lignes droites**

- 1 Dans la barre de propriétés Styles, cliquez sur le bouton Traits droits  $\omega$ .
- **2** Cliquez sur la zone de travail afin d'indiquer le point de départ de la ligne.
- **3** Effectuez l'une des opérations suivantes :
	- Cliquez là où vous souhaitez que la ligne s'achève.
	- Faites glisser la souris ou le stylet pour positionner le trait de manière précise. Corel Painter relie les deux points par une ligne droite.
- **4** Pour continuer à dessiner à partir du deuxième point, cliquez ou faites glisser le curseur afin de créer d'autres points dans la zone de travail.

Corel Painter relie tous les points à l'aide d'une ligne droite.

- **5** Pour interrompre une ligne, effectuez l'une des opérations suivantes :
	- Appuyez sur la touche Retour (Mac OS) ou sur Entrée (Windows) pour fermer le polygone. Le dernier point est relié au premier par une ligne droite.
	- Cliquez sur le bouton Traits à main levée  $\Omega$  pour revenir au mode Traits à main levée sans fermer le polygone.
	- Appuyez sur la touche V pour achever le polygone en cours sans le fermer. Vous pouvez alors en dessiner un autre.

## <span id="page-105-0"></span>**Limitation, atténuation et annulation des traits**

Limitez vos traits à une ligne droite à l'aide du mode de dessin Traits à main levée. L'angle du tracé dépend de l'orientation du trait.

Vous pouvez également générer des traits moins opaques, ou plus translucides, en atténuant le trait.

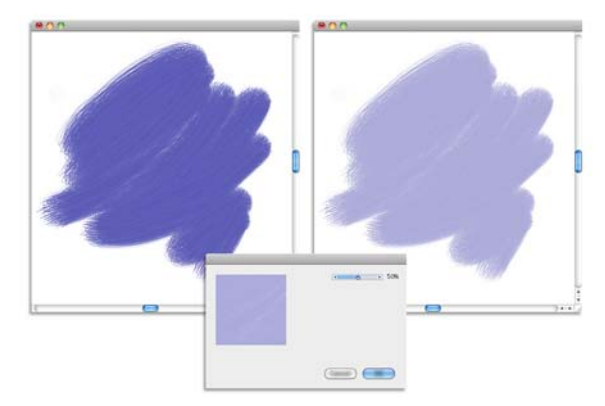

*Dans cet exemple, un trait a été appliqué à la zone de travail (à gauche) puis une atténuation a été appliquée au trait (à droite) à l'aide de la boîte de dialogue Atténuer (au milieu).*

En outre, vous pouvez annuler un trait. Pour contrôler le nombre de traits indépendants à annuler, voir [« Préférences en matière de performances » à la page 821.](#page-832-0)

## **Pour contraindre des traits à main levée**

**•** Maintenez enfoncée la touche Maj. lorsque vous faites glisser le pointeur.

#### **Pour atténuer un trait**

- 1 Cliquez sur Édition  $\blacktriangleright$  Atténuer.
- **2** Faites glisser le curseur Facteur.

La fenêtre Aperçu affiche le résultat de votre sélection.

#### **Pour annuler un trait**

• Cliquez sur Édition  $\blacktriangleright$  Annuler Trait.

 $\mathcal{D}$ 

Pour annuler un trait, vous pouvez également appuyer sur les touches Commande  $+Z$  (Mac OS) ou Ctrl  $+Z$  (Windows).

## <span id="page-106-0"></span>**Effacer les zones d'une image**

Vous pouvez effacer votre image et contrôler l'opacité des zones effacées. L'opacité peut être liée à la pression du stylet ou déterminée par une valeur fixe.

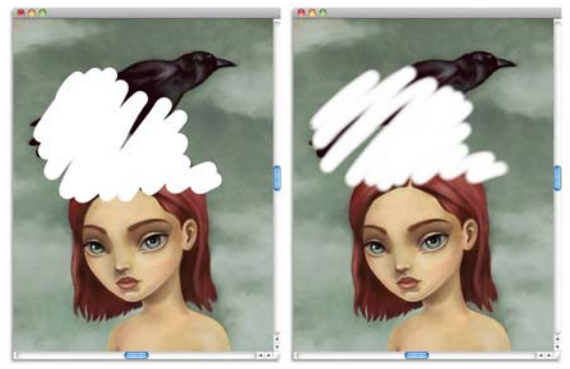

*Réglez l'opacité de la gomme sur Dure (à gauche) ou Douce (à droite).*

#### **Pour effacer une zone d'une image**

- **1** Dans le panneau Plans, sélectionnez le plan à effacer.
- 2 Choisissez l'outil Gomme  $\mathscr A$  de la boîte à outils.
- **3** Dans la barre de propriétés, réglez les curseurs contextuels Taille  $\circledcirc$  et Opacité  $\circledcirc$ .
- **4** Cliquez sur l'un des boutons suivants :
	- Mode doux  $\bullet$  : permet de régler l'opacité en fonction de la pression du stylet. Le niveau d'opacité est directement lié à la pression que vous appliquez. Le niveau d'opacité initial est déterminé par le curseur correspondant.
	- Mode dur  $\bullet$ : permet de régler l'opacité en fonction de la valeur déterminée par le curseur Opacité.

 $\mathcal{Q}$ 

Pour basculer entre le Mode doux et le Mode dur, maintenez enfoncée la touche Option (Mac OS) ou Alt (Windows) tout en faisant glisser le pointeur dans la fenêtre d'image.

Pour effacer en lignes droites, cliquez sur le bouton Traits droits 20 dans la barre de propriétés. Cliquez ensuite sur la zone de travail afin d'indiquer le point de départ de la ligne, puis là où vous souhaitez que la ligne s'achève.

Il est également possible d'effacer les zones d'une image en choisissant l'outil Pinceau  $\mathcal A$  dans la boîte à outils, puis la catégorie de style Gommes dans le sélecteur Catégorie de style du Sélecteur de styles.

# <span id="page-107-0"></span>**Alignement des traits sur des tracés et des formes**

Il est possible d'aligner automatiquement un trait sur un tracé ou sur le bord d'une forme. Vous devez déterminer la zone de tolérance (la proximité du trait par rapport au tracé ou à la forme) pour que l'alignement automatique soit possible. Si le trait se trouve dans la zone de tolérance, il est magnétisé au tracé ou à la forme. S'il se trouve en dehors de la zone de tolérance, aucun trait n'est appliqué.

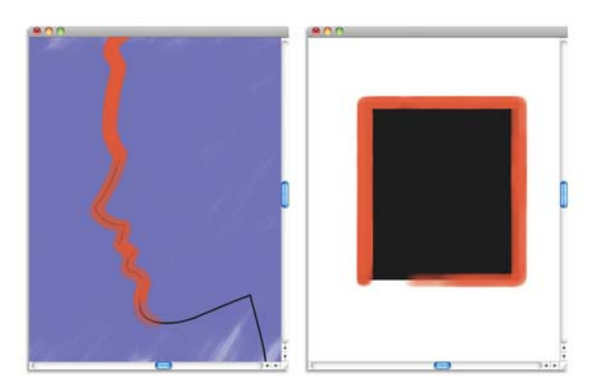

*Il est possible d'aligner les traits aux tracés (à gauche) et aux formes (à droite).*

#### **Pour aligner un trait sur un tracé ou une forme**

- **1** Cliquez sur le Sélecteur de styles dans la barre Sélecteur de styles.
- **2** Dans le panneau Bibliothèque de styles, cliquez sur une catégorie de style et sur une variante de style.
- **3** Dans la barre de propriétés, cliquez sur le bouton Aligner le pinceau sur le tracé .

Les traits se trouvant dans la zone de tolérance d'un tracé ou d'une forme sont automatiquement alignés.
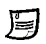

S'il existe plusieurs formes dans la zone de tolérance, le trait est aligné sur la forme se trouvant sur le plan sélectionné.

#### **Pour définir la zone de tolérance d'alignement des traits**

- **1** Effectuez l'une des opérations suivantes :
	- (Mac OS) Corel Painter 12 Préférences.
	- (Windows) Édition  $\blacktriangleright$  Préférences.
- **2** Dans la liste de catégories Préférences, cliquez sur Général.
- **3** Dans la zone Aligner sur le tracé, tapez un numéro dans le champ Tolérance. La zone de tolérance est mesurée en pixels et doit être comprise entre 1 et 999.

### **Écoulement de matière**

Les styles calculés de Corel Painter permettent l'accumulation ou l'écoulement de la matière lorsque vous déplacez le pinceau lentement. L'écoulement permet de créer des traits réalistes, tout particulièrement à l'aide des aérographes. Pour procéder à un écoulement de matière, vous pouvez également appliquer le style sélectionné tout en marquant une pause.

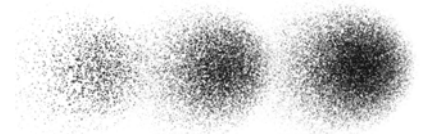

*Avec un aérographe, la peinture s'écoule lorsque vous interrompez le tracé pendant 1 seconde (à gauche), 4 secondes (au milieu) et 7 secondes (à droite).*

#### **Pour activer l'écoulement de la matière**

- 1 Cliquez sur Fenêtre ▶ Panneaux de commandes de styles ▶ Pas.
- **2** Cochez la case Dépôt continu.

Lorsque l'option Dépôt continu est désactivée, il suffit de déplacer le pinceau (même légèrement) pour que la matière se dépose.

冐

### **Création de traits à 360°**

Comme il n'existe aucune restriction concernant l'orientation (direction du stylet) dans Corel Painter, il est possible de tracer des traits à 360° avec des styles non calculés en traçant un arc sans interruption. Tous les styles calculés utilisent l'orientation, sauf ceux utilisant le type de forme calculé. Vous ne pouvez donc pas les utiliser pour la création de traits à 360°.

### **Peinture avec des aérographes**

Les aérographes calculés de Corel Painter vous donnent l'impression d'utiliser de véritables aérographes tant ils sont réalistes. Pour plus d'informations sur les styles calculés, voir [« Options de la zone Général : Types de formes » à la page 292.](#page-303-0)

La meilleure façon de vous habituer au maniement des aérographes de Corel Painter est de les utiliser. Sélectionnez chacune des variantes et pulvérisez de la peinture sur la zone de travail. Pas d'inquiétude : vous ne tomberez pas en panne d'air comprimé ! Les aérographes calculés permettent de peindre avec des couleurs, des motifs ou des variantes. Certaines variantes pulvérisent des traits extrêmement fins, alors que d'autres pulvérisent toute la peinture dans la zone de travail à la manière d'un tuyau d'arrosage, par exemple.

Essayez la variante Vaporisation fine de la catégorie Aérographe. Vous verrez comment les réglages Orientation et Débit permettent d'obtenir des résultats très réalistes.

Pour plus d'informations sur les options Aérographes, voir [« Options de la zone](#page-353-0)  [Aérographe » à la page 342.](#page-353-0)

### **Sections coniques**

Jusqu'à présent, les aérographes projetaient une fine pluie de points (ou touches de peinture) sur la zone de travail. La variante Numérique (appelée Épais dans les versions antérieures de Corel Painter) se trouve dans la bibliothèque de styles par défaut. Avec un aérographe numérique, les points sont vaporisés en cercle, comme le cercle lumineux d'une torche placée perpendiculairement à une feuille de papier. La zone d'application reste circulaire, quelles que soient l'inclinaison, l'orientation ou la pression exercée sur le stylet. Il est possible de modifier la densité ou le débit en réglant l'opacité.

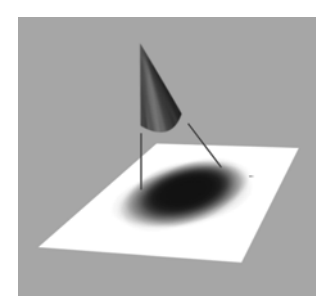

*Jusqu'à présent, les aérographes pulvérisaient une fine couche de points dans une zone circulaire, similaire au cercle lumineux produit par une torche placée perpendiculairement à une feuille de papier.*

 Les nouveaux aérographes tiennent compte de l'angle (inclinaison), de l'orientation (sens) et du débit de matière (réglage de la molette) transmis par un stylet ; le résultat est donc vraiment réaliste. Par exemple, lorsque vous inclinez le stylet, de petites taches de matière se posent sur le papier afin de refléter l'inclinaison. Revenons à l'image d'un cercle lumineux créé par une torche. Lorsque la torche n'est plus perpendiculaire au papier, la forme lumineuse change et devient elliptique. Les aérographes de Corel Painter reproduisent ce phénomène en créant des formes coniques représentatives du mouvement du stylet.

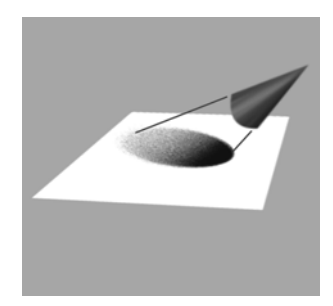

*À l'image du cercle de lumière obtenu lorsque la torche est inclinée par rapport à la feuille de papier, l'angle et l'inclinaison définissent la forme et la taille de la section conique obtenue à l'aide des aérographes de Corel Painter.*

Les inclinaisons trop fortes affectent une grande partie de la zone de travail. Le style est ralenti car il tente d'appliquer la matière à des endroits beaucoup trop éloignés du stylet.

## **Réglage de l'ouverture**

Réglez l'ouverture d'un aérographe pour déterminer la portée de la peinture appliquée. En d'autres termes, l'ouverture permet de définir la taille de la zone sur laquelle la peinture sera appliquée.

La valeur idéale pour l'ouverture se situe entre 30°et 40°. Des valeurs d'ouverture et d'angle trop faibles ne sont pas recommandées. Si vous utilisez une ouverture plus petite et un stylet très incliné, la peinture risque de se déposer loin du curseur.

### **Variation des bords**

La sélection du profil d'embout d'un style vous permet de modifier les bords de la peinture vaporisée à partir d'un aérographe pour obtenir le lissage souhaité. À chaque profil correspondent différents contours pour la peinture vaporisée. Pour plus d'information, voir la rubrique [« Profils des embouts » à la page 310.](#page-321-0)

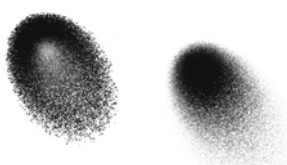

*Bords d'aérographe créés à l'aide du profil Aquarelle (à gauche) et du profil Arrondi mince (à droite).*

### **Réglage du débit**

Bien que vous puissiez régler l'opacité afin d'obtenir des points de matière plus ou moins marqués, certains aérographes de Corel Painter, tels que la variante Double action fin, réagissent à la molette du stylet. Comme sur les vrais aérographes, la molette permet de gérer le débit, c'est-à-dire ou la quantité de matière appliquée.

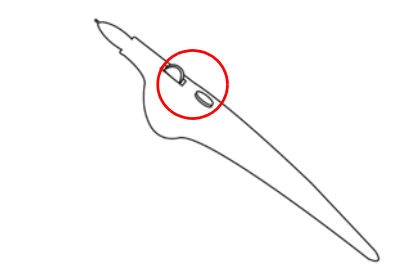

*Réglez le débit de l'aérographe avec la molette. La plupart des stylets d'aérographe en sont équipés.*

### **Contrôle de la taille des gouttes**

Vous pouvez contrôler la taille des gouttes d'un aérographe. Veillez à ne pas confondre cette opération avec la définition de la taille du pinceau (plus celle-ci est grande, plus le nombre de gouttes vaporisées est important).

#### **Pour modifier la taille des gouttes d'un aérographe**

- 1 Cliquez sur Fenêtre  $\blacktriangleright$  Panneaux de commandes de styles  $\blacktriangleright$  Général.
- **2** Sélectionnez Aérographe dans la zone de liste Type de forme.
- **3** Dans la palette Styles, cliquez sur l'onglet Taille pour ouvrir le panneau Taille.
- **4** Dans le panneau Taille, déplacez le curseur Taille.
- **5** Déplacez le curseur Détails vers la gauche pour obtenir des gouttes plus fines ou vers la droite pour obtenir des gouttes plus grosses.

De très grosses gouttes peuvent donner des résultats inattendus.

Le curseur Détails n'est pas disponible pour les variantes qui utilisent les types de formes Aérographe pixel ou Aérographe ligne.

#### **Pour augmenter ou réduire le débit de matière sortant d'un aérographe**

• Tournez la molette du stylet vers la pointe, (c'est-à-dire vers l'avant) pour atténuer le débit. À l'inverse, tournez-la dans l'autre sens pour l'augmenter.

月

### $\mathcal{P}$

Il vous est également possible de contrôler le débit de matière d'un aérographe en réglant les curseurs Débit et Débit min. dans le panneau Aérographe de la palette Options de styles. Le curseur Débit permet de définir le débit maximum. Le curseur Débit min. permet de définir la valeur minimale du débit sous la forme d'un pourcentage de débit.

Selon la variante sélectionnée, il vous est possible d'inverser l'effet provoqué par le déplacement de la molette d'aérographe, en activant le bouton Inverser situé dans le panneau Interactions de couleur, ou en cliquant sur le bouton Inverser le débit  $\boxtimes$  situé dans le panneau Aérographe de la palette Options de styles.

Dans le panneau Aérographe de la palette Options de styles, vous pouvez également déterminer le débit en fonction des informations relatives au stylet, telles que la vitesse ou la pression, en sélectionnant une expression dans la zone de liste Expression de débit.

### <span id="page-113-0"></span>**Mémorisation et répétition des traits**

Corel Painter peut répéter à l'infini n'importe quel trait mémorisé, quel que soit l'endroit où vous cliquez dans la zone de travail. Il est ainsi possible de créer très simplement une série de traits identiques et de générer un effet de hachurage, par exemple.

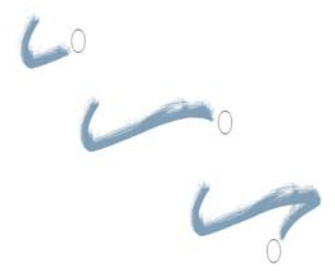

*Un trait (haut) est mémorisé et répété dans une sélection triangulaire.*

Vous pouvez également utiliser des traits mémorisés grâce à la fonction Répétition automatique, qui insère de manière aléatoire le trait mémorisé.

Vous pouvez également enregistrer des traits mémorisés pour les réutiliser ultérieurement. Vous avez ainsi la possibilité de répéter les traits enregistrés et de peindre en utilisant les données d'un trait enregistré. Cela est particulièrement

pratique si vous utilisez alternativement la souris et le stylet : vous pouvez enregistrer les traits tracés à l'aide du stylet, les enregistrer en vue d'une utilisation ultérieure et utiliser ensuite la souris pour obtenir les données de ce trait et produire des résultats comparables à ceux d'un stylet.

Corel Painter est équipé d'un certain nombre de scripts de traits qui peuvent être activés indépendamment ou utilisés en conjonction avec un trait original. Lorsque vous utilisez un script de trait, tous les traits tracés à main levée sont affectés par les données de trait contenues dans le script. Il est ainsi possible d'imiter les fonctions d'une tablette et d'un stylet en utilisant une souris.

#### **Pour mémoriser un trait**

• Sélectionnez Styles  $\blacktriangleright$  Enregistrer le geste. Le trait suivant sera alors enregistré.

#### **Pour répéter un trait**

- **1** Sélectionnez Styles ▶ Restituer le geste.
- **2** Cliquez à l'endroit auquel vous souhaitez répéter le trait. Corel Painter centre le trait sur le point sur lequel vous cliquez. Vous pouvez répéter l'insertion d'un trait à l'infini.
- **3** Sélectionnez Styles ▶ Restituer le geste pour désactiver la répétition.

#### **Pour répéter un trait de façon aléatoire**

• Sélectionnez Styles  $\triangleright$  Répétition automatique.

Corel Painter répète le trait à des emplacements aléatoires jusqu'à ce que vous cliquiez.

#### **Pour enregistrer un trait**

- 1 Sélectionnez Styles  $\triangleright$  Enregistrer le trait.
- **2** Tapez un nom dans la boîte de dialogue Enregistrer le trait. Corel Painter ajoute le trait à la liste des traits enregistrés.

#### **Pour sélectionner un trait enregistré**

**•** Sélectionnez Styles  $\blacktriangleright$  Traits et choisissez un trait enregistré.

Le trait sélectionné est utilisé lorsque vous répétez des traits ou lorsque vous utilisez les données du trait.

#### **Pour utiliser des données de trait**

- 1 Sélectionnez Styles  $\blacktriangleright$  Traits et sélectionnez l'une des options suivantes :
	- Pression : permet de faire varier la pression du stylet dans un trait.
	- Orientation 360 degrés : permet d'orienter le stylet à 360°.
	- Taille/Orientation : permet de modifier la taille du profil d'embout et l'orientation du stylet dans un trait.
	- Taille/Inclinaison : permet de modifier la taille du profil d'embout et l'inclinaison du stylet dans un même trait.
	- Atténuation/Fondu : permet d'atténuer les extrémités d'un trait.
	- Trait court : permet de réduire la longueur d'un trait.
	- Orientation : permet de changer l'orientation du stylet dans un trait.

Vous pouvez également baser les données des traits sur des traits déjà enregistrés.

- 2 Sélectionnez Styles  $\blacktriangleright$  Utiliser les données du trait.
- **3** Dessinez des traits.

### **Référence : Résolution des problèmes**

Cette rubrique présente certaines raisons qui peuvent empêcher l'apparition d'un trait :

- Couleur principale : dans le panneau Couleurs, de quelle couleur est l'échantillon Couleur principale (au premier plan) ? Cette couleur est-elle susceptible d'apparaître si vous l'appliquez dans l'image ? Si ce n'est pas le cas, cliquez sur l'échantillon Couleur principale, puis définissez une couleur différente.
- Opacité : vérifiez le paramètre Opacité dans la barre de propriétés et, si nécessaire, réglez le curseur correspondant afin d'augmenter l'opacité.
- Méthode d'application : cette méthode décrit le comportement de base d'un style. Pour vérifier la méthode d'application, cliquez sur Fenêtre > Panneaux de commandes de styles  $\blacktriangleright$  Général. Si vous utilisez une couleur claire sur un fond sombre, préférez la méthode Recouvrement afin que la couleur la plus claire soit visible.
- Mode dessin : si vous avez effectué une sélection, le mode de dessin détermine la partie de la sélection qui est protégée. Pour plus d'informations, voir [« Protection](#page-468-0)  [d'une partie de la zone de travail » à la page 457.](#page-468-0)

# **Utilisation des outils de composition, des outils de symétrie, des règles et des guides**

L'emplacement des objets dans une peinture peut influencer considérablement l'apparence générale du résultat final. Corel Painter propose de nombreux outils et fonctions permettant de composer, de dimensionner et de positionner les images et les éléments d'image. Par exemple, l'affichage des règles ou de la grille vous aide à positionner les éléments d'image avec précision. Vous pouvez également utiliser des outils de composition, tels que l'outil Peinture en symétrie, pour obtenir un équilibre visuel.

Cette section contient les rubriques suivantes :

- • [Utilisation de la grille de mise en page](#page-116-0)
- • [Utilisation du mode Peinture en symétrie](#page-119-0)
- • [Utilisation du mode Peinture kaléidoscope](#page-122-0)
- • [Utilisation de l'outil Divine proportion](#page-124-0)
- • [Utilisation des règles](#page-127-0)
- • [Utilisation des guides](#page-128-0)
- • [Magnétisation des guides](#page-130-0)
- • [Utilisation de la grille](#page-130-1)
- • [Magnétisation de la grille](#page-131-0)
- • [Utilisation de la grille de perspective](#page-132-0)

### <span id="page-116-0"></span>**Utilisation de la grille de mise en page**

La Grille de mise en page permet de diviser facilement votre zone de travail pour que vous puissiez planifier votre composition. Par exemple, vous pouvez diviser votre zone de travail en tiers verticaux et horizontaux afin d'utiliser la règle compositionnelle de tiers. Le panneau Grille de mise en page permet d'accéder aux paramètres de la grille, tels que le nombre de divisions, la taille, l'angle, la couleur et l'opacité. Vous pouvez les régler à mesure que vous travaillez et les enregistrer comme paramètres prédéfinis pour de futurs dessins et peintures. Vous pouvez aussi modifier l'emplacement de la grille.

La grille de mise en page permet également de diviser la zone de travail en sections de composition proportionnées selon la zone de travail. Cette grille non imprimable sert principalement à composer un travail avant de commencer à dessiner ou à peindre.

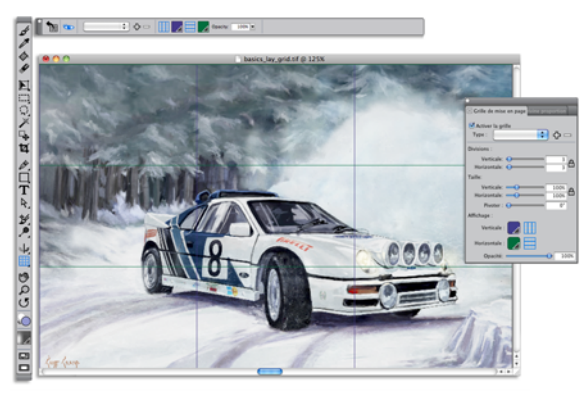

*La grille de mise en page vous aide à composer des images.*

#### **Pour afficher ou masquer la grille de mise en page**

• Cliquez sur Zone de travail  $\blacktriangleright$  Compositions et sélectionnez Afficher la grille de mise en page ou Masquer la grille de mise en page.

P

Vous pouvez aussi afficher ou masquer la grille en cliquant sur l'outil Grille de mise en page  $\boxplus$  dans la boîte à outils, puis en cliquant sur le bouton Activer dans la barre de propriétés.

Vous pouvez également afficher ou masquer la grille à partir du panneau Navigation en cliquant sur le bouton Ouvrir les options du navigateur  $\ddot{\bullet}$ dans la boîte à outils et en sélectionnant Afficher les grilles.

#### **Pour définir les options de la grille de mise en page**

**1** Cliquez sur Fenêtre ▶ Panneaux de composition ▶ Grille de mise en page.

Dans le panneau Grille de mise en page, assurez-vous que la case Activer la grille est cochée.

**2** Suivez l'une des procédures indiquées dans le tableau suivant.

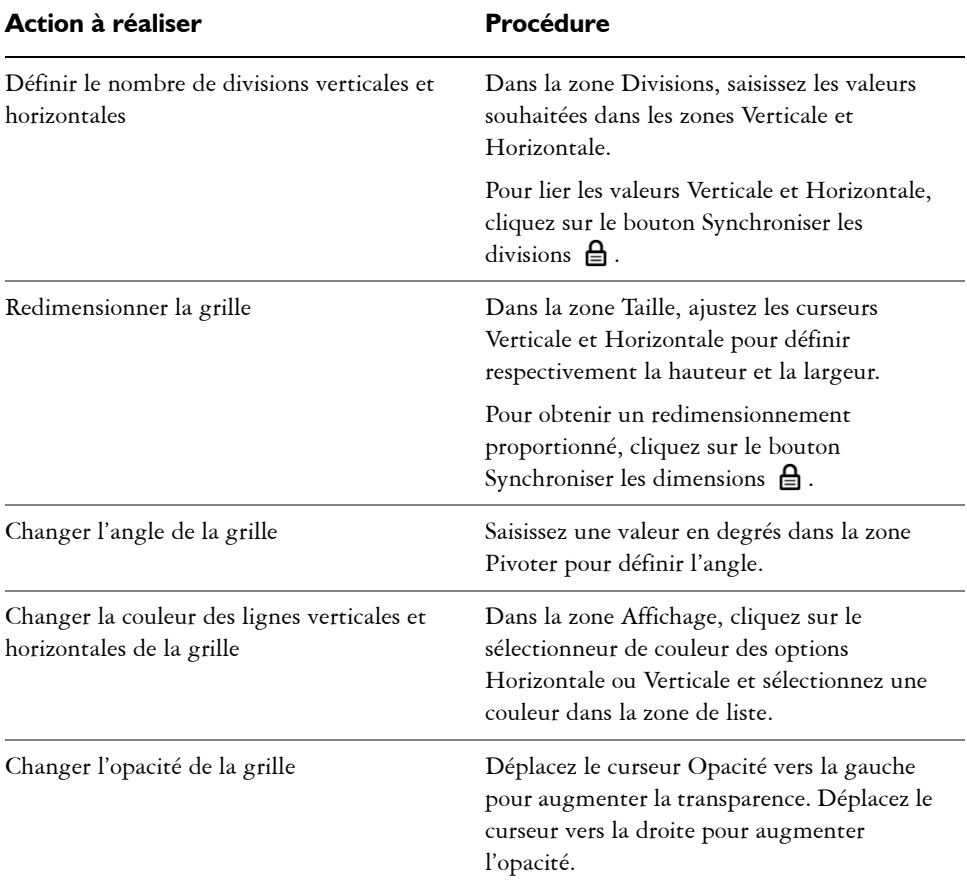

 $\hat{\varphi}$ 

Vous pouvez aussi définir certaines options de la Grille de mise en page en cliquant sur l'outil Grille de mise en page  $\boxplus$  dans la boîte à outils, puis en modifiant les paramètres concernés dans la barre de propriétés.

#### **Pour enregistrer les paramètres de la grille de mise en page en tant que grille prédéfinie**

- **1** Dans le panneau Grille de mise en page, modifiez les paramètres souhaités et cliquez sur le bouton Ajouter une grille prédéfinie 中.
- **2** Dans la boîte de dialogue Ajouter une grille prédéfinie, nommez votre grille prédéfinie dans la zone Nom de la grille prédéfinie.

#### **3** Cliquez sur Enregistrer.

La grille prédéfinie s'affiche dans la zone de liste Type.

Vous pouvez aussi enregistrer une grille prédéfinie en cliquant sur l'outil Grille de mise en page  $\boxplus$  dans la boîte à outils, puis en cliquant sur le bouton Ajouter une grille prédéfinie  $\Phi$  dans la barre de propriétés.

#### **Pour supprimer une grille de mise en page prédéfinie**

- **1** Dans le panneau Grille de mise en page, sélectionnez la grille prédéfinie à supprimer de la zone de liste Type.
- 2 Cliquez sur le bouton Supprimer une grille prédéfinie  $\equiv$ .

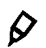

 $\mathcal{Q}$ 

Vous pouvez aussi supprimer une grille prédéfinie en cliquant sur l'outil Grille de mise en page  $\boxplus$  dans la boîte à outils, en sélectionnant une grille prédéfinie dans la zone de liste Grilles prédéfinies de la barre de propriétés, puis en cliquant sur le bouton Supprimer une grille prédéfinie  $\equiv$ .

#### **Pour choisir une grille de mise en page prédéfinie**

**•** Dans le panneau Grille de mise en page, sélectionnez une grille prédéfinie dans la zone de liste Type.

#### **Pour déplacer une grille de mise en page**

- **1** Dans la boîte à outils, cliquez sur l'outil Grille de mise en page  $\mathbb{H}$ . Le curseur prend la forme d'une main  $\mathbf{F}$ .
- **2** Faites glisser la grille vers son nouvel emplacement.

### <span id="page-119-0"></span>**Utilisation du mode Peinture en symétrie**

Corel Painter permet de créer une peinture symétrique à l'aide du mode Peinture en symétrie. Lorsque vous activez le mode Peinture en symétrie, un plan apparaît dans la fenêtre de dessin et vous permet de peindre la moitié d'un objet tandis que Corel Painter crée automatiquement une image symétrique du côté opposé de l'objet en reproduisant les traits. Par exemple, pour peindre un visage symétrique, il vous suffit d'en peindre la moitié et Corel Painter complète automatiquement l'autre moitié.

Dans le mode Peinture en symétrie, les traits appliqués sur un côté du plan peuvent parfois avoir un aspect différent sur le plan opposé. Par exemple, si vous commencez la peinture en symétrie sur une zone de travail qui contient des traits appliqués précédemment, les traits symétriques se mélangent aux couleurs présentes sur la zone de travail. Par ailleurs, si vous appliquez des traits aléatoires, tels qu'un jet, les traits symétriques sont également appliqués de manière aléatoire.

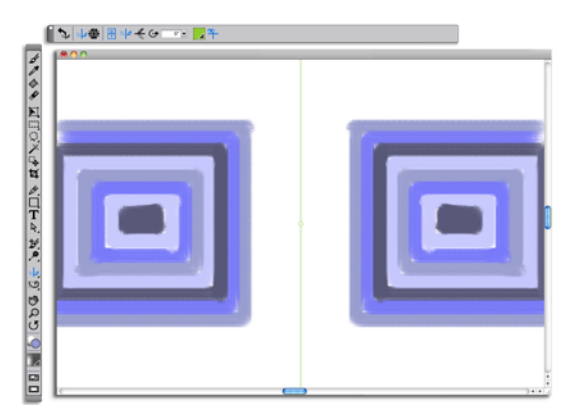

*La ligne verte au milieu de la fenêtre de document délimite le plan symétrique.*

Vous pouvez afficher le plan symétrique verticalement, horizontalement ou les deux en même temps. Vous pouvez également contrôler l'emplacement du panneau symétrique dans la fenêtre de dessin en déplaçant ou en faisant pivoter le plan.

#### **Pour créer une peinture en symétrie**

- 1 Dans la boîte à outils, cliquez sur l'outil Peinture en symétrie .
- **2** Dans la barre de propriétés, cliquez sur l'un des boutons suivants :
	- Le bouton Plan vertical  $\blacktriangleright$  positionne le plan symétrique verticalement dans la fenêtre de dessin.
	- Le bouton Plan horizontal  $\frac{f}{\sqrt{n}}$  positionne le plan symétrique horizontalement dans la fenêtre de dessin.
- **3** Cliquez sur le Sélecteur de styles dans la barre Sélecteur de styles.
- **4** Dans le panneau Bibliothèque de styles, cliquez sur une catégorie de style et une variante de style.
- **5** Appliquez un trait sur l'un des côtés du plan symétrique.

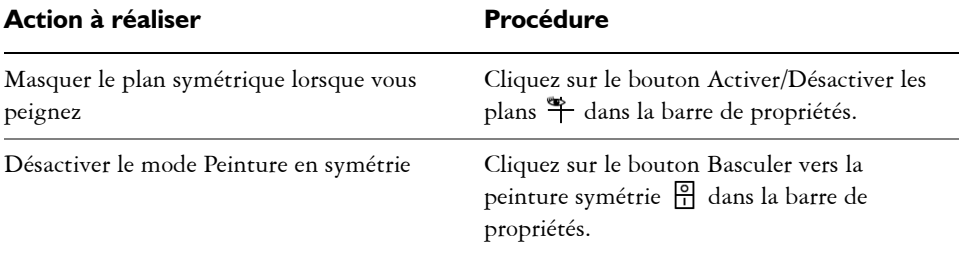

### 月

L'outil Pinceau est le seul outil qui permet de créer des peintures en mode symétrie et kaléidoscope. Les autres outils, comme l'outil Forme, ne sont pas pris en charge.

#### **Pour contrôler l'affichage du plan symétrique**

- **1** Dans la boîte à outils, cliquez sur l'outil Peinture en symétrie .
- **2** Suivez l'une des procédures indiquées dans le tableau suivant.

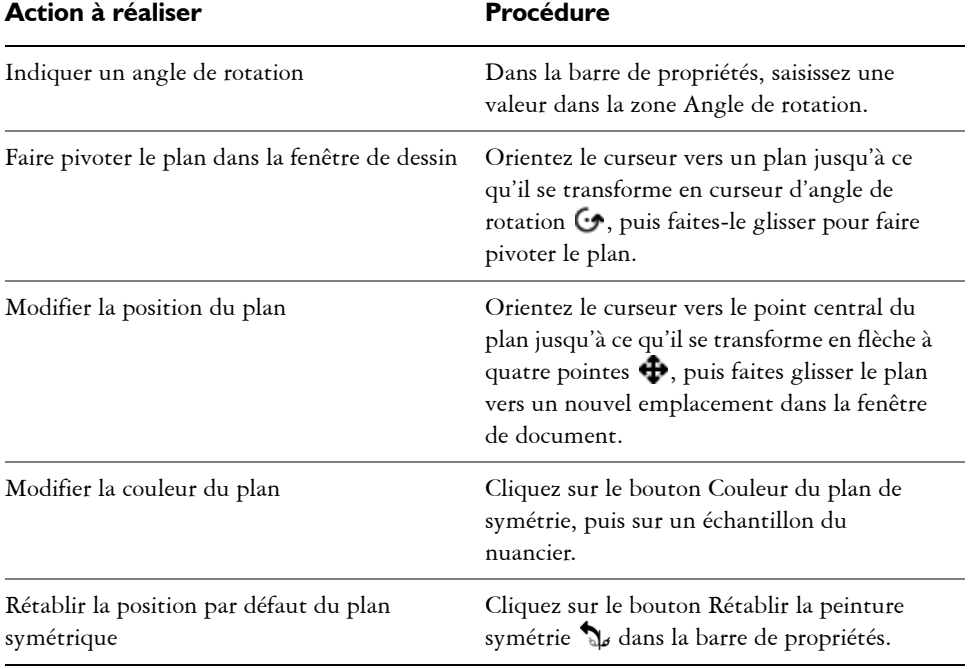

### <span id="page-122-0"></span>**Utilisation du mode Peinture kaléidoscope**

Corel Painter vous permet de transformer des traits de base en image kaléidoscopique colorée et symétrique. Lorsque vous appliquez un trait dans un segment de kaléidoscope, plusieurs reflets du trait apparaissent dans les autres segments. Vous pouvez appliquer entre 3 et 12 plans symétriques à un kaléidoscope. Vous pouvez également faire pivoter ou repositionner les plans symétriques pour afficher d'autres couleurs et d'autres motifs.

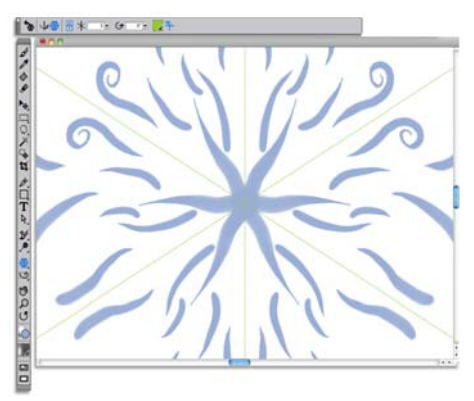

*Les lignes vertes qui s'affichent dans la fenêtre de document délimitent les plans symétriques.*

#### **Pour créer une peinture kaléidoscope**

- 1 Dans la boîte à outils, cliquez sur l'outil Peinture kaléidoscope **&**.
- **2** Dans la zone Numéro de segment de la barre de propriétés, saisissez le nombre de plans à afficher.
- **3** Cliquez sur le Sélecteur de styles dans la barre Sélecteur de styles.
- **4** Dans le panneau Bibliothèque de styles, cliquez sur une catégorie de style et une variante de style.
- **5** Appliquez des traits dans n'importe lequel des segments de kaléidoscope. Pour obtenir un effet de spirale, appliquez des traits dans plusieurs segments.

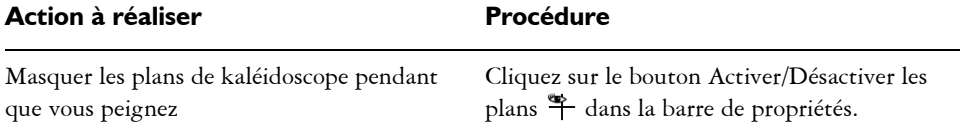

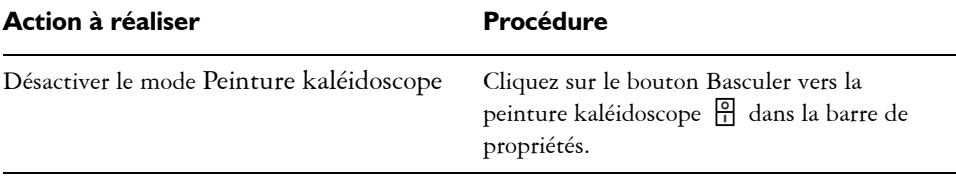

月

L'outil Pinceau est le seul outil qui permet de créer des peintures en mode symétrie et kaléidoscope. Les autres outils, comme l'outil Forme, ne sont pas pris en charge.

#### **Pour contrôler l'affichage des plans de kaléidoscope**

- 1 Dans la boîte à outils, cliquez sur l'outil Peinture kaléidoscope **.**
- **2** Pour effectuer une tâche, suivez les procédures indiquées dans le tableau suivant :

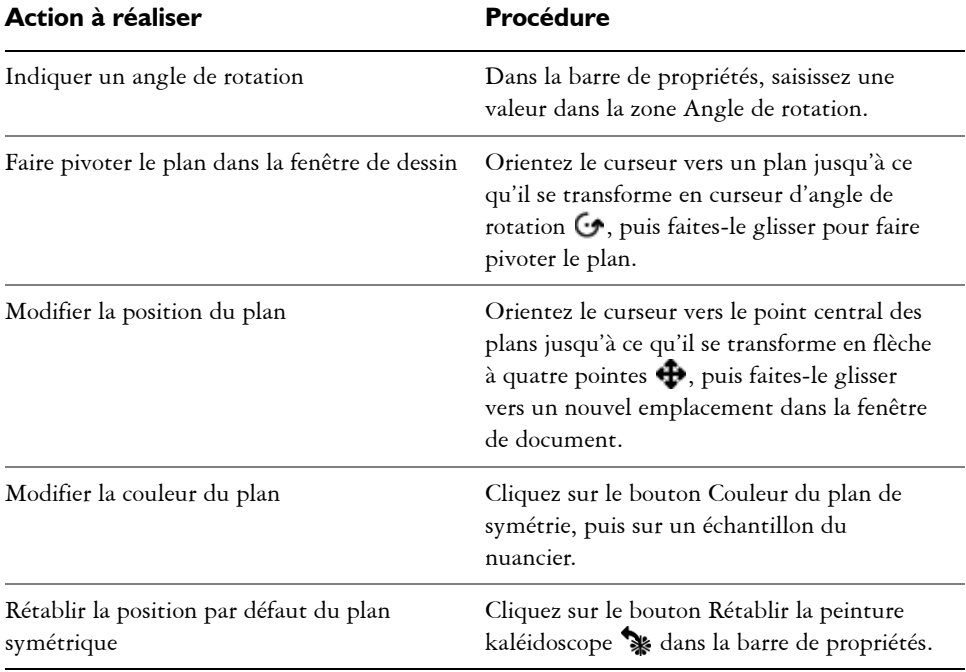

### <span id="page-124-0"></span>**Utilisation de l'outil Divine proportion**

L'outil Divine proportion permet d'utiliser des guides conçus selon la méthode de composition classique du même nom. Lorsque vous planifiez votre travail, vous pouvez utiliser les guides pour créer un sens des proportions, ce qui contribue à retenir l'intérêt à mesure que le regard parcourt le dessin ou la peinture.

L'outil Divine proportion aide à définir l'emplacement des zones focales selon les règles de la composition classique. Cette mise en page non imprimable sert principalement à composer un travail avant de commencer à dessiner ou à peindre.

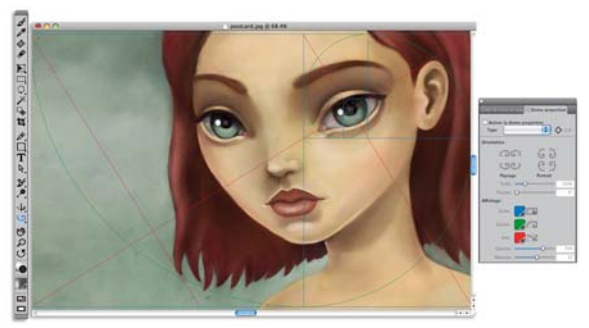

*L'outil Divine proportion peut vous aider à établir des zones focales.*

Le panneau Divine proportion permet de modifier l'orientation, la taille, l'angle, la couleur et l'opacité du guide Divine proportion figurant dans la zone de travail. Vous pouvez également définir le nombre de niveaux déterminant le nombre de fois qu'une section se divise elle-même, pour créer une spirale. Vous pouvez ajuster ces paramètres tout en travaillant et les enregistrer comme présélection. Vous pouvez aussi modifier l'emplacement du guide Divine proportion.

#### **Pour afficher ou masquer le guide Divine proportion**

Q

• Cliquez sur Zone de travail  $\triangleright$  Compositions, puis sélectionnez Afficher la divine proportion ou Masquer la divine proportion.

Vous pouvez aussi afficher ou masquer le guide Divine proportion en cliquant sur l'outil Divine proportion  $\mathbb{C}^2$  dans la boîte à outils, puis en cliquant sur le bouton Activer  $\bullet$  dans la barre de propriétés.

#### **Pour définir les options de Divine proportion**

- 1 Cliquez sur Fenêtre  $\blacktriangleright$  Panneaux de composition  $\blacktriangleright$  Divine proportion. Le panneau Divine proportion s'affiche.
- **2** Dans le panneau Divine proportion, cochez la case Activer la divine proportion et suivez l'une des procédures indiquées dans le tableau suivant.

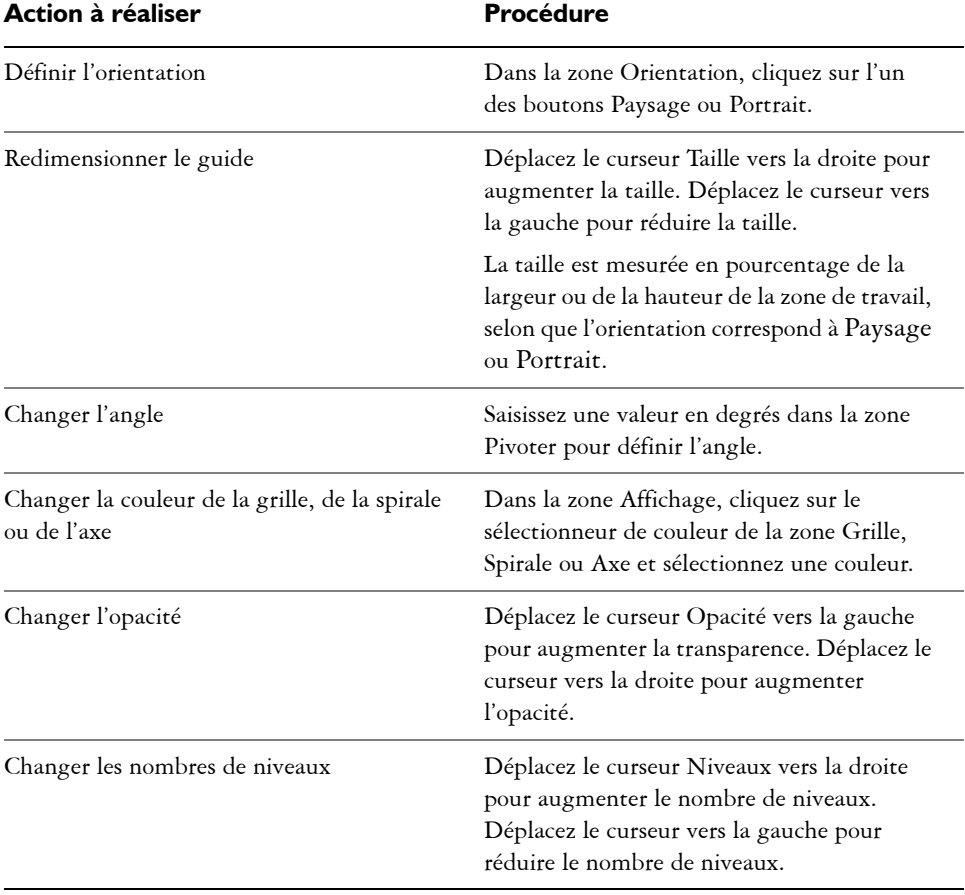

### $\varphi$

Vous pouvez aussi définir certaines options de Divine proportion en cliquant sur l'outil Divine proportion  $\mathbb D$  dans la boîte à outils, puis en modifiant les paramètres souhaités dans la barre de propriétés.

#### **Pour enregistrer les paramètres de Divine proportion comme élément prédéfini**

- **1** Dans le panneau Divine proportion, modifiez les paramètres souhaités et cliquez sur le bouton Ajouter un élément prédéfini  $\Phi$ .
- **2** Dans la boîte de dialogue Ajouter un élément prédéfini, nommez votre élément prédéfini dans la zone Nom de l'élément prédéfini.
- **3** Cliquez sur Enregistrer.

L'élément prédéfini s'affiche dans la zone de liste Type.

Vous pouvez aussi enregistrer un élément prédéfini en cliquant sur l'outil Divine proportion  $\mathfrak{D}$  dans la boîte à outils, puis en cliquant sur le bouton Ajouter un élément prédéfini  $\Phi$  dans la barre de propriétés.

#### **Pour supprimer une présélection de Divine proportion**

- **1** Dans le panneau Divine proportion, sélectionnez l'élément prédéfini à supprimer de la zone de liste Type.
- 2 Cliquez sur le bouton Supprimer un élément prédéfini  $\equiv$ .
- Q

 $\mathcal{D}$ 

Vous pouvez aussi supprimer un élément prédéfini en cliquant sur l'outil Divine proportion  $\mathbb{D}$  dans la boîte à outils, en sélectionnant un élément prédéfini dans la zone de liste Éléments prédéfinis de la barre de propriétés, puis en cliquant sur le bouton Supprimer un élément prédéfini  $\blacksquare$ .

#### **Pour choisir un élément prédéfini de Divine proportion**

**•** Dans le panneau Divine proportion, sélectionnez un élément prédéfini dans la zone de liste Type.

#### **Pour déplacer le guide Divine proportion**

- 1 Dans la boîte à outils, cliquez sur l'outil Divine proportion  $\mathbb{D}$ . Le curseur prend la forme d'une main  $\mathbb{S}$ .
- **2** Faites glisser le guide Divine proportion vers son nouvel emplacement.

### <span id="page-127-0"></span>**Utilisation des règles**

Corel Painter permet d'afficher ou de masquer des règles le long des bords supérieur et gauche de la fenêtre de document. Chaque marque inscrite sur une règle s'appelle une graduation et représente l'unité de mesure utilisée. Vous pouvez choisir les pixels, les pouces, les centimètres, les points (d'imprimerie) ou les picas comme unité de mesure.

Lorsque vous faites pivoter une image dans la fenêtre de document, les règles défilent pour indiquer en permanence la position de la zone de travail dans la fenêtre. L'origine du document est l'intersection des graduations zéro (0) des deux règles. Par défaut, cette origine est située dans le coin supérieur gauche de la zone de travail. Il est possible de modifier l'origine et de changer ainsi l'emplacement des graduations 0 des règles.

#### **Pour afficher ou masquer les règles**

• Cliquez sur Zone de travail **>** Règles et sélectionnez Afficher les règles ou Masquer les règles.

#### **Pour choisir les unités des règles**

- **1** Cliquez sur Zone de travail ▶ Règles ▶ Options de règle.
- **2** Dans la boîte de dialogue Options de règle, sélectionnez une unité de mesure dans la zone de liste Unités.

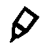

Vous pouvez également ouvrir la boîte de dialogue Options de règle en cliquant sur la règle tout en maintenant la touche Option (Mac OS) ou Alt (Windows) enfoncée.

#### **Pour modifier l'origine du document**

- **1** Cliquez dans la zone située à l'intersection des règles (coin supérieur gauche de la fenêtre de document).
- **2** Faites glisser le pointeur en diagonale dans la fenêtre de document. Une croix symbolise le nouveau point d'origine.
- **3** Faites glisser la croix jusqu'à l'endroit souhaité Les valeurs inscrites sur les règles changent pour s'adapter à la nouvelle origine

 $(0,0)$ .

#### **Pour rétablir l'origine**

**•** Cliquez deux fois sur la zone située à l'intersection des règles (coin supérieur gauche de la fenêtre de document).

### <span id="page-128-0"></span>**Utilisation des guides**

Les guides sont des lignes non imprimables qui se superposent à l'image dans la fenêtre de document. Ils sont particulièrement utiles pour aligner des éléments de l'image. Vous pouvez placer des guides n'importe où dans la fenêtre de document et les déplacer ou les supprimer aisément. La commande Magnétiser les règles permet de forcer les guides que vous créez à se positionner exactement au niveau d'une graduation de la règle. Chaque guide dispose d'attributs qui permettent de modifier sa couleur et de le verrouiller pour empêcher son déplacement.

#### **Pour afficher ou masquer les guides**

• Cliquez sur Zone de travail  $\blacktriangleright$  Guides  $\blacktriangleright$  Afficher les guides ou Masquer les guides.

#### **Pour créer un guide**

- **1** Affichez les règles et les guides.
- **2** Cliquez sur une règle à l'endroit où vous voulez placer le guide.

Un guide apparaît dans la fenêtre de document et une marque triangulaire s'affiche sur la règle.

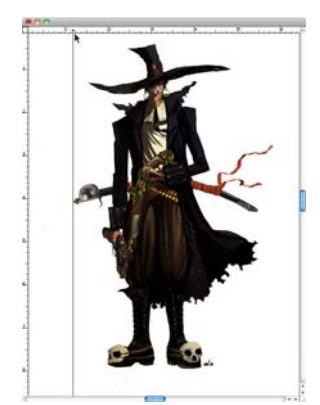

*Un triangle noir indique la position du guide sur la règle.*

#### **Pour repositionner un guide**

- **•** Faites glisser le repère du guide n'importe où sur la règle.
- P

Vous pouvez aussi cliquer deux fois sur le repère du guide pour ouvrir la boîte de dialogue Options de guide et saisir une valeur dans la zone Position du guide.

#### **Pour activer l'option Magnétiser les règles**

• Cliquez sur Zone de travail  $\triangleright$  Règles  $\triangleright$  Magnétiser les règles.

#### **Pour définir la couleur d'un guide**

- **1** Cliquez **deux fois** sur le repère du guide.
- **2** Dans la boîte de dialogue Options de guide, cliquez sur la case Couleur du guide, puis choisissez une couleur.

Pour changer la couleur de tous les guides, cochez la case Couleur unique.

#### **Pour verrouiller ou déverrouiller un guide**

- **1** Cliquez deux fois sur le repère du guide pour afficher la boîte de dialogue Options de guide.
- **2** Cochez ou décochez la case Verrouiller le guide.

#### **Pour supprimer un guide**

**•** Faites glisser le repère du guide hors de la fenêtre de document.

#### **Pour supprimer tous les guides**

- **1** Cliquez deux fois sur le repère du guide pour afficher la boîte de dialogue Options de guide.
- **2** Cliquez sur Tout supprimer.

### <span id="page-130-0"></span>**Magnétisation des guides**

La commande Magnétiser les guides permet de forcer une sélection ou une action effectuée à l'aide d'un outil à s'aligner sur un guide se trouvant à 6 pixels ou moins du pointeur (ou du bord de l'objet).

Les opérations suivantes respectent la magnétisation des guides :

- Déplacement effectué avec les outils Rectangle de sélection  $\Box$  et Ellipse de sélection  $\bigcirc$
- Déplacement effectué avec l'outil Recadrer  $\boldsymbol{\Xi}$
- Tracés de lignes droites avec l'outil Pinceau
- Clics effectués avec l'outil Plume
- Clics effectués avec l'outil Texte  $T$  pour créer un point de saisie de texte
- Clics et déplacements effectués avec les outils Pot de peinture  $\spadesuit$  et Loupe  $\wp$
- Glisser-déposer de formes et sélections. Les bords du contenu ou du rectangle de sélection des formes et des sélections s'alignent sur les guides. Le pointeur, quel que soit l'endroit où il se trouve dans l'objet, adhère également au guide.
- Glisser-déposer des poignées des plans de référence, des formes et des sélections pour les transformer
- Déplacement avec l'outil Ajusteur de sélection  $\frac{1}{2}$  ou Ajusteur de plan  $\lambda$

#### **Pour activer la magnétisation des guides**

• Cliquez sur Zone de travail  $\triangleright$  Guides  $\triangleright$  Magnétiser les guides.

L'option est activée lorsqu'une coche est affichée en regard de la commande.

### <span id="page-130-1"></span>**Utilisation de la grille**

Corel Painter dispose d'une grille qui peut vous aider à placer vos traits ou à créer des formes. Vous pouvez aligner et magnétiser des éléments d'image à une grille de base. Vous pouvez définir le type de grille, sa taille, sa couleur et la largeur des traits. Vous pouvez également imprimer les lignes de la grille.

#### **Pour activer la grille**

• Cliquez sur Zone de travail  $\triangleright$  Grille  $\triangleright$  Afficher la grille. Une grille non imprimable apparaît.

 $\mathcal{D}$ 

Vous pouvez également activer la grille à partir du panneau Navigation en cliquant sur le bouton Ouvrir les paramètres du navigateur de et en sélectionnant Afficher la grille.

#### **Pour définir les options de grille**

- **1** Cliquez sur Zone de travail ▶ Grille ▶ Options de grille.
- **2** Dans la boîte de dialogue Options de grille, sélectionnez un motif dans la liste Type de grille.
- **3** Saisissez les valeurs souhaitées dans l'une des zones suivantes :
	- Pas horizontal
	- Pas vertical
	- Épaisseur

Les unités de mesure peuvent être exprimées en pixels, pouces, centimètres, points d'imprimerie, picas, colonnes (d'une largeur de 2 pouces) ou en pourcentages.

- **4** Cliquez sur la case Couleur de la grille pour définir la couleur du quadrillage.
- **5** Cliquez sur la case Fond pour définir la couleur de fond de la grille.

#### **Pour imprimer le quadrillage**

• Cliquez sur Effets  $\blacktriangleright$  Divers  $\blacktriangleright$  Papier millimétré.

### <span id="page-131-0"></span>**Magnétisation de la grille**

La commande Magnétiser la grille contraint une sélection ou une action effectuée à l'aide d'un outil à s'aligner sur une grille se trouvant à 6 pixels ou moins du pointeur.

Les outils suivants respectent la magnétisation des guides :

- Plume  $\mathscr N$
- Sélection de forme  $\lambda$
- Convertir un point  $\uparrow$
- Texte  $T$

#### **Pour activer la magnétisation de la grille**

• Cliquez sur Zone de travail  $\triangleright$  Grille  $\triangleright$  Magnétiser la grille.

L'option est activée lorsqu'une coche est affichée en regard de la commande.

### <span id="page-132-0"></span>**Utilisation de la grille de perspective**

Corel Painter contient des grilles de perspective que vous pouvez utiliser pour vous aider à créer des images 3D. Une grille de perspective est un ensemble de lignes non imprimables qui convergent vers un même point. Corel Painter vous permet de définir le type, la couleur et l'espacement des lignes d'une grille de perspective. Vous pouvez modifier l'emplacement du plan vertical et de la ligne d'horizon à l'aide de l'outil Grille de perspective. Vous pouvez également utiliser une grille de perspective que vous créez ou modifiez dans un autre dessin.

L'outil Grille de perspective permet de créer des images en trois dimensions en affichant un ensemble de lignes non imprimable convergeant vers un point de fuite.

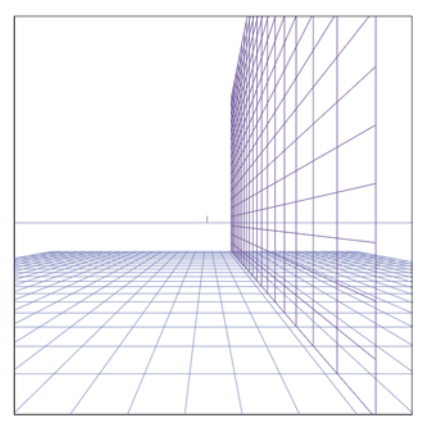

*Utilisez les lignes de la grille de perspective pour vous aider à créer des images 3D.*

#### **Pour activer ou masquer la grille de perspective par défaut**

**•** Lorsqu'une image est ouverte, choisissez les menus et sous-menus suivants dans la barre de menus : Zone de travail  $\blacktriangleright$  Grilles de perspective  $\blacktriangleright$  Afficher la grille ou Masquer la grille.

#### **Pour créer une nouvelle grille de perspective**

- 1 Cliquez sur Zone de travail  $\blacktriangleright$  Grilles de perspective  $\blacktriangleright$  Afficher la grille.
- **2** Si nécessaire, ajuster les lignes de la grille de perspective.

Pour plus d'informations, voir la rubrique « Pour déplacer les lignes de la grille de perspective » à la page 122.

- **3** Dans la barre de propriétés, cliquez sur l'un des boutons suivants :
	- Quadrillage horizontal  $\boxplus$
	- Quadrillage vertical  $\boxplus$
- **4** Choisissez une couleur pour les quadrillages horizontal et vertical dans les zones Couleur de la grille horizontale et Couleur de la grille verticale.
- **5** Saisissez une valeur dans la zone Pas.
- **6** Cliquez sur le bouton Ajouter une grille prédéfinie 中 de la barre de propriétés.
- **7** Dans la boîte de dialogue Ajouter une grille prédéfinie, entrez un nom dans la zone Nom de la grille prédéfinie.
- **8** Cliquez sur Enregistrer.

P

Pour réinitialiser les paramètres par défaut d'une grille de perspective à tout moment, cliquez sur le bouton Outil de réinitialisation de la barre de propriétés.

#### **Pour ouvrir une grille de perspective**

- 1 Dans la boîte à outils, cliquez sur l'outil Grille de perspective  $\mathbb{A}$ .
- **2** Dans la barre de propriétés, choisissez une grille dans la zone de liste Grilles prédéfinies.

#### **Pour supprimer une grille prédéfinie**

- 1 Dans la boîte à outils, cliquez sur l'outil Grille de perspective  $\mathbb{A}$ .
- **2** Dans la barre de propriétés, choisissez une option dans la zone de liste Grilles prédéfinies.
- **3** Cliquez sur le bouton Supprimer une grille prédéfinie  $\equiv$ . La grille prédéfinie disparaît.

#### **Pour déplacer les lignes de la grille de perspective**

- 1 Cliquez sur Zone de travail  $\blacktriangleright$  Grilles de perspective  $\blacktriangleright$  Afficher la grille.
- 2 Dans la boîte à outils, cliquez sur l'outil Grille de perspective  $\mathbb{A}$ .

**3** Pour déplacer la grille du plan horizontal, placez le pointeur au-dessus de son bord le plus proche.

Le pointeur se transforme en flèche bidirectionnelle  $\clubsuit$ .

- **4** Faites glisser le pointeur pour déplacer la grille du plan horizontal de haut en bas.
- **5** Pour déplacer la grille du plan vertical, placez le pointeur au-dessus de son bord le plus proche.

Le pointeur se transforme en flèche bidirectionnelle  $\leftrightarrow$ .

**6** Faites glisser le pointeur pour déplacer la grille du plan vertical de gauche à droite.

# **Système de rendu pictural**

Le système de rendu pictural comporte trois panneaux destinés à transformer une photo en peinture. La procédure se compose de trois étapes de base :

- Création d'une couche de fond : vous créez une couche de fond pour préparer une photo avant de la peindre. La couche de fond est une version de la photo dans laquelle vous réglez les couleurs, les tons et la netteté. Après avoir réglé ces éléments, vous pouvez dupliquer la couche de fond si vous souhaitez la conserver.
- Peinture automatique : vous appliquez des traits sur la zone de travail à l'aide du panneau Peinture automatique.
- Perfectionnement : vous affinez votre travail à l'aide du panneau Restauration afin de rétablir certains détails de l'image.

Cette section contient les rubriques suivantes :

- • [Création d'une couche de fond](#page-136-0)
- • [Peinture automatique des photos](#page-140-0)
- • [Rétablir les détails d'une peinture](#page-143-0)

### <span id="page-136-0"></span>**Création d'une couche de fond**

Autrefois, la sous-couche servait à définir les couleurs d'ensemble d'une peinture. De la même façon, le panneau Couche de fond vous permet de régler la couleur, le ton et le niveau de détails d'une photo avant d'utiliser la fonction de peinture automatique. Il vous permet par exemple d'assombrir les couleurs pour simuler l'aspect d'une peinture du XVIIIe siècle ou de les éclaircir pour obtenir l'aspect d'une aquarelle.

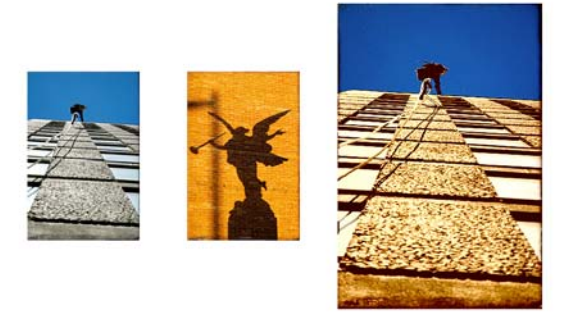

*Pour préparer une photo avant de la peindre (à gauche), vous pouvez choisir une image source (au centre) qui présente les couleurs et les tons que vous souhaitez utiliser. Il est possible d'appliquer la couleur ou le ton de l'image source à votre photo pour créer une couche de fond (à droite).*

### **Choix d'une méthode de couche de fond**

En fonction de l'effet que vous souhaitez obtenir, vous pouvez choisir l'une des méthodes suivantes pour créer la couche de fond :

- Simulez rapidement la couleur et le ton de certains styles artistiques, tels que l'aquarelle ou le dessin à la craie, à l'aide d'un schéma de couleurs prédéfini.
- Appliquez la couleur et le ton de votre couche de fond à une image existante, par exemple une photo, une image numérisée ou une création numérique.
- Assombrissez, éclaircissez ou modifiez rapidement la couleur ou le contraste de votre photo à l'aide d'un réglage prédéfini destiné à améliorer les photos (soit l'option Amélioration photo).
- Réglez les différents paramètres de la zone Amélioration photo et enregistrez-les comme éléments prédéfinis. Vous pouvez utiliser les paramètres suivants :
	- Luminosité : ce paramètre vous permet d'éclaircir ou d'assombrir la photo.
	- Contraste : ce paramètre vous permet d'augmenter ou de réduire la différence de tonalité entre les zones d'ombre et de lumière de la photo.
	- Teinte : ce paramètre vous permet de modifier l'équilibre des couleurs de la photo. Vous pouvez par exemple corriger les couleurs ou appliquer un aspect pour créer un effet spécial.
	- Saturation : ce paramètre vous permet de régler l'éclat des couleurs.
	- Luminosité : ce paramètre vous permet d'éclaircir ou d'assombrir la photo à l'aide des valeurs de l'espace de couleurs TSL.

• Flou artistique : ce paramètre vous permet de régler le niveau de détail de la photo. Les zones de haut contraste conservent plus de détails que les zones de faible contraste.

#### **Pour créer une couche de fond**

- **1** Cliquez sur Fichier ▶ Ouvrir, puis sélectionnez une image dans la boîte de dialogue Ouvrir et cliquez sur Ouvrir.
- 2 Cliquez sur Fenêtre  $\blacktriangleright$  Panneaux de peinture automatique  $\blacktriangleright$  Couche de fond.
- **3** Dans le panneau Couche de fond, sélectionnez un élément prédéfini dans l'une des zones de liste suivantes :
	- Schéma des couleurs
	- Amélioration photo
- **4** Réglez les curseurs dans la zone Amélioration photo.

Vous pouvez voir un aperçu du changement dans la photo, mais la modification n'est appliquée que si vous cliquez sur le bouton Appliquer **...** 

**5** Cliquez sur le bouton Appliquer  $\blacksquare$ .

 $\mathcal{Q}$ 

 $\mathcal{D}_{0}$ 

Avant de cliquer sur le bouton Appliquer  $\sum$ , vous pouvez rétablir l'état original de la photo en cliquant sur le bouton Rétablir n.

#### **Pour enregistrer les paramètres Amélioration photo en tant qu'élément prédéfini**

- **1** Dans le panneau Couche de fond, réglez les curseurs Amélioration photo pour obtenir le style souhaité.
- 2 Cliquez sur le bouton Ajouter un élément prédéfini **中**.
- **3** Nommez votre élément prédéfini dans la boîte de dialogue Enregistrer l'élément prédéfini.

L'élément prédéfini s'affiche dans la zone de liste Amélioration photo.

Pour supprimer un élément prédéfini, sélectionnez-le dans le menu déroulant Amélioration photo et cliquez sur le bouton Supprimer un élément prédéfini  $\blacksquare$ .

#### **Pour créer une couche de fond en lui appliquant la couleur et le ton d'une autre image**

- **1** Ouvrez l'image que vous souhaitez utiliser comme source.
- **2** Ouvrez l'image que vous souhaitez utiliser comme couche de fond. Cette image est désormais le document actif.
- **3** Dans le panneau Couche de fond, sélectionnez le nom de fichier de l'image source dans la zone de liste Schéma des couleurs.

Le schéma des couleurs de l'image source est automatiquement appliqué à la couche de fond.

Si vous souhaitez affiner la couche de fond, vous pouvez régler les paramètres Amélioration photo.

**4** Cliquez sur le bouton Appliquer **a**.

#### Pour mieux maîtriser la procédure, vous pouvez utiliser l'effet Faire correspondre la palette. Pour plus d'informations, voir la rubrique [« Assortir la](#page-568-0)  [couleur et la luminosité des images » à la page 557](#page-568-0).

### **Ajout d'un effet de contour à une couche de fond**

Vous pouvez ajouter un effet de contour pour simuler la bordure sans peinture d'une toile ou pour créer un effet de cadre. Vous avez le choix entre une vignette rectangulaire, circulaire ou irrégulière.

#### **Pour ajouter un effet de contour à une couche de fond**

- **1** Dans le panneau Couche de fond, sélectionnez un contour dans la zone de liste Effet de contour.
- **2** Réglez le curseur Intensité.
- **3** Cliquez sur le bouton Appliquer **1**.

### **Duplication d'une couche de fond**

Après avoir créé la couche de fond, il est conseillé de dupliquer l'image. Créer une réplique vous permet de conserver la couche de fond avant l'utilisation de la fonction de peinture automatique.

 $\mathcal{Q}$ 

#### **Pour dupliquer une couche de fond**

• Dans le panneau Couche de fond, cliquez sur le bouton Réplique automatique  $\left| \mathbf{\hat{\mathsf{q}}}\right|$ .

### <span id="page-140-0"></span>**Peinture automatique des photos**

Même si vous n'avez aucune expérience en art numérique, le panneau Peinture automatique vous permet de créer des peintures à partir d'images numériques ou de photos numérisées. Il vous suffit de choisir une variante de style Traits intelligents et de laisser les fonctions Peinture au trait intelligent et Réglages intelligents accomplir leurs prouesses. Pour une plus grande maîtrise de la manière dont les traits interagissent avec la zone de travail, vous pouvez régler les paramètres de chaque trait. Même si les variantes de style Trait intelligent sont optimisées pour la peinture automatique, vous pouvez aussi utiliser la variante de style Duplicateur.

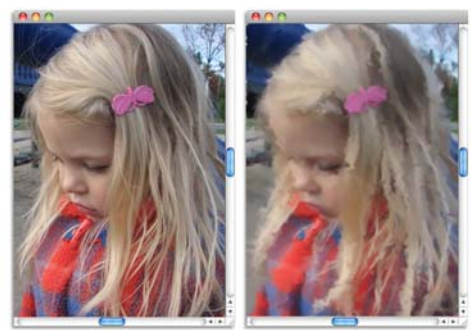

*La fonction Peinture automatique applique des traits sur la zone de travail.*

### **Utilisation du panneau Peinture automatique**

Le panneau Peinture automatique vous permet de définir la manière dont les traits sont appliqués à la photo. Vous avez le choix parmi les options suivantes :

- Peinture au trait intelligent : cette option applique automatiquement des traits qui épousent les formes de la photo.
- Réglages intelligents : cette option modifie l'épaisseur, la longueur et la pression des traits dans les zones présentant beaucoup de détails. Cette option peut être utilisée avec la fonction Peinture au trait intelligent pour conserver les détails de la photo source.
- Trait : cette option vous permet de choisir un trait. Vous pouvez aussi ajouter des traits personnalisés à la liste.
- Aléatoire : cette option introduit une part de hasard dans le tracé et la couleur. La fonction Aléatoire confère un intérêt supplémentaire aux créations réalisées avec Corel Painter. Il est possible de contrôler l'aspect aléatoire des paramètres suivants :
	- Pression : ce paramètre vous permet de définir une valeur comprise entre 0 et 100 qui détermine le degré de pression auquel les traits sont appliqués. Il représente le pourcentage de la pression prédéfinie de l'option Trait.
	- Longueur : ce paramètre vous permet de définir une valeur entre 0 et 100 qui détermine la longueur des traits. Il représente le pourcentage de la longueur prédéfinie de l'option Trait.
	- Rotation : ce paramètre vous permet de définir une valeur entre 0 et 360 degrés qui détermine la rotation des traits.
- Taille de pinceau : cette option vous permet de définir la taille du pinceau.

Vous pouvez maîtriser la vitesse de la peinture automatique afin de voir comment et où chaque trait est appliqué. Vous pouvez aussi mettre fin au processus de peinture automatique à tout moment.

#### **Pour peindre une photo automatiquement à l'aide de la fonction Peinture au trait intelligent**

- **1** Dans la fenêtre du document, sélectionnez l'image que vous souhaitez peindre automatiquement.
- **2** Cliquez sur Fenêtre ` Panneaux de peinture automatique ` Peinture automatique.
- **3** Cochez la case Peinture au trait intelligent du panneau Peinture automatique. Si vous souhaitez que l'épaisseur, la longueur et la pression des traits s'adaptent automatiquement aux zones présentant beaucoup de détails, cochez la case Réglages intelligents.
- **4** Dans le panneau Peinture automatique, réglez le curseur Vitesse pour maîtriser la vitesse à laquelle les traits sont appliqués.
- **5** Cliquez sur le bouton Lecture  $\blacktriangleright$ .

Les traits sont appliqués automatiquement. Vous apprécierez mieux la progression de la peinture automatique si le papier calque est désactivé. Vous pouvez le désactiver en appuyant sur Commande + T (Mac OS) ou Ctrl + T (Windows).

**6** Cliquez sur le bouton Arrêt **de lorsque le résultat vous convient.** Si vous ne cliquez pas sur le bouton Arrêt, la peinture automatique s'arrête à la fin du cycle de traits.

#### **Pour peindre une photo automatiquement à l'aide des paramètres de traits**

- **1** Dans la fenêtre du document, sélectionnez l'image que vous souhaitez peindre automatiquement.
- **2** Dans le panneau Peinture automatique, sélectionnez un trait dans la zone de liste Trait.
- **3** Réglez les paramètres suivants : Aléatoire, Pression, Longueur, Rotation ou Taille de pinceau.
- **4** Réglez le curseur Vitesse pour maîtriser la vitesse à laquelle les traits sont appliqués.
- **5** Cliquez sur le bouton Lecture ▶. Les traits sont appliqués automatiquement.
- 6 Cliquez sur le bouton Arrêt lorsque le résultat vous convient.

Si vous ne cliquez pas sur le bouton Arrêt, la peinture automatique s'arrête à la fin du cycle de traits.

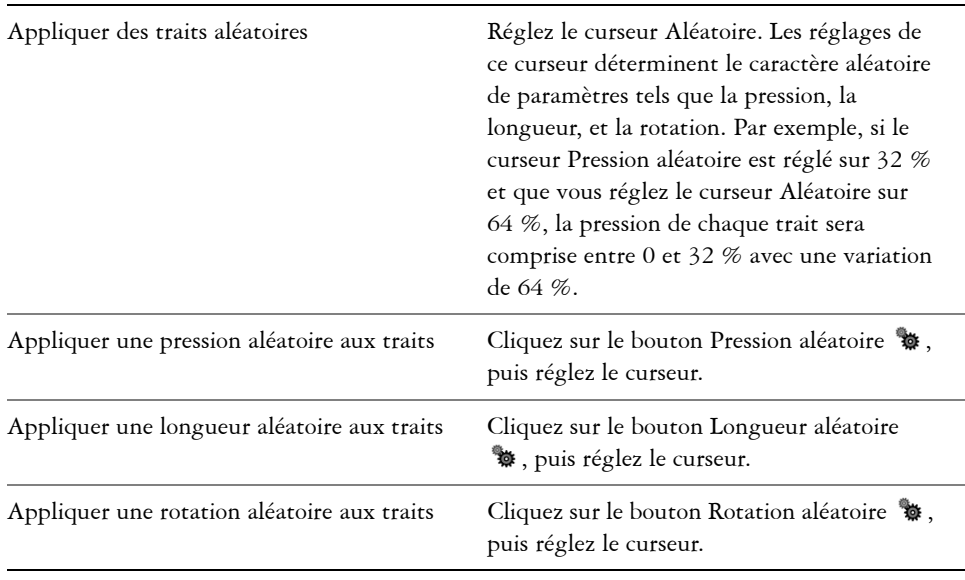

#### **Vous pouvez également**

### $\mathcal{D}$

Vous pouvez utiliser un trait personnalisé en cliquant sur la flèche située en regard de la zone de liste Trait, puis en sélectionnant l'option Enregistrer le geste. Appliquez un trait sur la zone de travail et choisissez l'option Enregistrer le trait dans le même menu. Votre trait est ajouté à la zone de liste Trait. Pour des informations d'ordre général sur l'enregistrement de traits, voir [« Mémorisation et répétition des traits » à la page 102](#page-113-0).

### <span id="page-143-0"></span>**Rétablir les détails d'une peinture**

Après avoir utilisé le panneau Peinture automatique, vous pouvez utiliser le panneau Restauration pour rétablir les détails de la photo d'origine. Par exemple, le panneau Restauration est idéal pour rétablir certains détails autour des yeux d'un sujet.

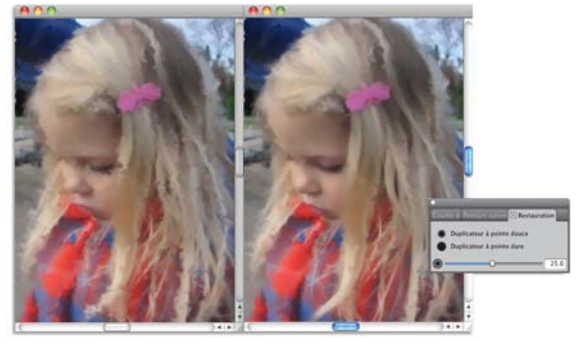

*Vous pouvez rétablir les détails de la photo d'origine à l'aide des styles du panneau Restauration.*

### **Utilisation du panneau Restauration**

Le panneau Restauration vous donne accès à deux duplicateurs que vous pouvez utiliser pour rétablir des détails dans des zones précises de votre photo. La barre de propriétés vous permet de régler les paramètres de ces styles.

#### **Pour restaurer les détails d'une photo**

- 1 Cliquez sur Fenêtre > Panneaux de peinture automatique > Restauration.
- **2** Dans le panneau Restauration, cliquez sur l'un des boutons suivants :
	- Duplicateur à pointe douce : active la variante de style Duplicateur à pointe douce qui permet de rétablir les détails progressivement.
- Duplicateur à pointe dure  $\bigcirc$  : active la variante de style Simple qui permet de rétablir les détails rapidement en quelques traits.
- 3 Réglez le curseur Taille de pinceau <sup>.</sup>
- **4** Passez le pinceau sur la zone dans laquelle vous voulez restaurer des détails.

# **Sélection, gestion et création de sty**

Corel Painter propose toute une série de styles réalistes et réactifs que vous pouvez utiliser pour appliquer une matière sur la zone de travail. Par exemple, vous pouvez choisir un style doté de soies réalistes pour appliquer une peinture grasse, aquarelle ou acrylique, ou un style de matières sèches, comme les craies ou les fusains. En outre, il est aussi possible de créer des styles personnalisés adaptés à vos besoins.

Cette section contient les rubriques suivantes :

- • [Présentation des styles](#page-146-0)
- • [Sélection et recherche de styles](#page-148-0)
- • [Réglage des attributs de base des styles](#page-149-0)
- • [Organisation et affichage des styles](#page-153-0)
- • [Découverte des catégories de style](#page-156-0)
- • [Création et suppression de bibliothèques de styles](#page-172-0)
- • [Ouverture et importation de bibliothèques de styles](#page-174-0)
- • [Création, restauration et suppression de variantes de style](#page-176-0)
- • [Création d'une catégorie de style](#page-178-0)
- • [Enregistrement d'un aspect](#page-179-0)
- • [Création de formes de styles](#page-180-0)

# <span id="page-146-0"></span>**Présentation des styles**

Corel Painter apporte aux utilisateurs toute une série d'outils prédéfinis de peinture et de dessin appelés « variantes de style ». Les variantes de style sont classées par catégories, par exemple : Aérographes, Peintures à l'huile, Plumes, Crayons et Aquarelle. Elles sont conçues pour reproduire les techniques de dessin naturelles. Chaque outil produit donc le résultat escompté.

Dans un magasin d'arts graphiques, si les articles d'un rayon ne vous conviennent pas, vous pouvez changer de rayon. De la même façon, dans Corel Painter, vous pouvez essayer différentes catégories de style afin de trouver la variante recherchée.

Vous pouvez utiliser les variantes de styles de Corel Painter telles qu'elles se présentent ou les adapter à vos besoins. La plupart des graphistes qui utilisent les variantes de style de Corel Painter apportent seulement de légères modifications au niveau de la taille, de l'opacité ou du grain (interaction des traits avec la texture du papier).

Pour modifier davantage un style ou créer une nouvelle variante de style, vous pouvez régler les options de styles. Pour plus d'informations, voir la rubrique [« Réglage des](#page-300-0)  [styles » à la page 289](#page-300-0) ; pour plus d'informations sur l'enregistrement des variantes personnalisées, voir la rubrique [« Création, restauration et suppression de variantes de](#page-176-0)  [style » à la page 165.](#page-176-0)

La plupart des styles de Corel Painter permettent d'appliquer une matière (telle qu'une couleur, un dégradé ou un motif) à une image. Certains styles, cependant, n'appliquent pas de matière. Ils permettent plutôt de modifier les pixels existants de l'image. Par exemple, la variante de style Humide (dans la catégorie de style Mélangeurs) étale et dilue les couleurs existantes de l'image à l'aide de traits lissés. L'utilisation de l'un de ces styles sur une zone vierge de la zone de travail ne produit donc aucun effet.

Corel Painter inclut un ensemble de styles Natural-Media qui utilisent une méthode d'application de matière appelée « types de formes calculés » afin de produire des traits lisses, continus et très réalistes. Ce sont des styles rapides et moins sujets aux défauts visuels, car les traits apparaissent au fur et à mesure que vous dessinez et ne s'obtiennent pas par l'application de touches de couleur. En fait, vous ne pourrez jamais dessiner suffisamment vite pour laisser des touches ou des points de couleur sur un trait. Ces styles sont riches en possibilités dont il n'est pas possible de bénéficier avec l'application de couleur par touches. Le rendu prend en compte l'angle et l'inclinaison. Vous avez également la possibilité de peindre avec des motifs et des dégradés. Pour plus d'informations sur l'utilisation des types de formes calculés lors de la personnalisation des styles, voir la rubrique [« Options de la zone Général : Types de formes » à la](#page-303-0)  [page 292.](#page-303-0)

Les styles de Corel Painter sont stockés dans la bibliothèque de styles par défaut qui s'affiche dans le panneau Bibliothèque de styles lorsque vous l'ouvrez pour la première fois, ou jusqu'à ce que vous ouvriez une nouvelle bibliothèque de styles. Vous pouvez également créer ou importer de nouvelles bibliothèques de styles. Pour plus d'informations, voir la rubrique [« Création et suppression de bibliothèques de styles » à](#page-172-0)  [la page 161](#page-172-0) ou [« Bibliothèques » à la page 171.](#page-182-0)

# <span id="page-148-0"></span>**Sélection et recherche de styles**

Le panneau Bibliothèque de styles contient les catégories et les variantes de style d'une bibliothèque de styles. Il vous permet de choisir la variante à utiliser. Les styles par défaut sont organisés en catégories facilement identifiables et nommées conformément aux outils artistiques classiques.

Lorsque vous choisissez une variante de style, vous pouvez prévisualiser le type de forme et le trait de la variante au bas du panneau. Le panneau Bibliothèque de styles vous permet également d'accéder aux derniers styles utilisés qui s'affichent en haut du panneau.

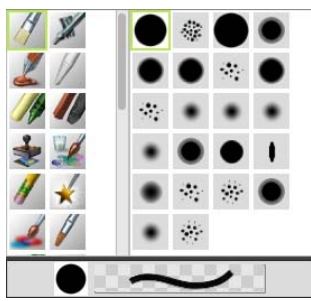

*Le panneau Bibliothèque de styles vous permet de choisir une catégorie de style (à gauche) et une variante de style (à droite).*

Les variantes de style par défaut de Corel Painter s'affichent dans le panneau Bibliothèque de styles jusqu'à ce que vous ouvriez ou importiez une autre bibliothèque de styles. Par ailleurs, le panneau Bibliothèque de styles affiche uniquement les variantes de style de la bibliothèque ouverte. Pour plus d'informations, voir la rubrique [« Ouverture et importation de bibliothèques de styles » à la page 163.](#page-174-0)

Pour retrouver un style d'une version précédente, vous pouvez ouvrir l'ancienne bibliothèque de styles Corel Painter. Pour plus d'informations, voir la rubrique [« Ouverture et importation de bibliothèques de styles » à la page 163.](#page-174-0)

#### **Pour sélectionner une catégorie et une variante de style**

- 1 Dans la boîte à outils, cliquez sur l'outil Pinceau  $\mathcal{L}$ .
- **2** Cliquez sur le Sélecteur de styles dans la barre Sélecteur de styles.
- **3** Dans le panneau Bibliothèque de styles, cliquez sur une catégorie de style et une variante de style.

# <span id="page-149-0"></span>**Réglage des attributs de base des styles**

Pour commencer rapidement à utiliser Corel Painter, définissez les attributs de base des styles, tels que la taille du pinceau, l'opacité et le grain dans la barre de propriétés. La taille définit la dimension d'une pointe de style unique. Pour évaluer si elle doit être modifiée, vous pouvez également utiliser le pinceau fantôme. Pour plus d'informations sur le pinceau fantôme, voir la rubrique [« Configuration du pointeur de dessin » à la](#page-96-0)  [page 85.](#page-96-0)

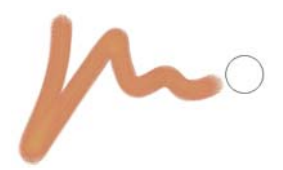

*Le pinceau fantôme (cercle qui s'affiche à droite du trait) apparaît lors de l'application d'un style sur la zone de travail. Il reflète la taille et la forme de la pointe de style.*

L'opacité détermine le degré de recouvrement ou d'accumulation d'un trait sur les pixels sous-jacents.

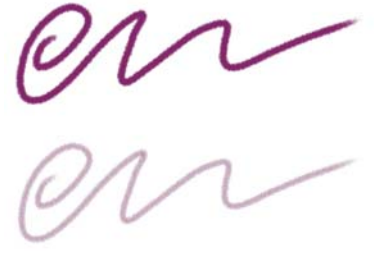

*Opacité définie à 80 % (haut) et à 20 % (bas).*

Le grain contrôle l'interaction de la couleur avec la texture du papier.

Vous pouvez également définir des attributs de style de manière dynamique à l'écran, comme l'angle et la rondeur. Un cercle apparaît à l'écran dans la fenêtre du document et vous permet de définir la taille et la forme du style dans le contexte de l'image.

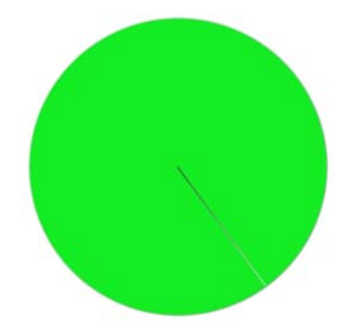

*Le cercle fournit une représentation visuelle de la taille du pinceau à l'écran.*

Vous pouvez également utiliser des options de styles supplémentaires pour personnaliser davantage les styles. Par exemple, vous pouvez définir une taille de trait minimale pour contrôler l'affinement ou l'élargissement des traits en fonction de la pression exercée sur le stylet ou du sens du tracé. Pour plus d'informations, voir la rubrique [« Réglage des styles » à la page 289.](#page-300-0)

#### **Pour régler la taille du pinceau**

- 1 Dans la boîte à outils, cliquez sur l'outil Pinceau  $\mathscr{L}$ .
- **2** Cliquez sur le Sélecteur de styles dans la barre Sélecteur de styles.
- **3** Dans le panneau Bibliothèque de styles, cliquez sur une catégorie de style et une variante de style.
- 4 Dans la barre de propriétés, réglez le curseur Taille @ ou saisissez une valeur dans la zone Taille.

Pour redimensionner le trait proportionnellement à la taille du pinceau, cliquez sur le bouton Redimensionner la fonctionnalité avec la taille du pinceau  $\triangleq$  dans la barre de propriétés.

Corel Painter risque de devoir recréer le style une fois que vous l'avez redimensionné. Cette opération peut prendre quelques instants.

Q

Vous pouvez également augmenter la taille du pinceau par incréments en pressant la touche de crochet de droite (]) ou la réduire en pressant la touche de crochet de gauche ([).

Pour préciser la valeur par défaut et en pixels de l'incrément de redimensionnement de l'embout, cliquez sur Corel Painter 12  $\blacktriangleright$  Préférences (Mac OS) ou Édition  $\blacktriangleright$  Préférences (Windows), puis sur Général dans la liste de catégories Préférences et saisissez une valeur en pixels dans la zone Incrément de redimensionnement de l'embout.

Pour désactiver l'option de redimensionnement dans toutes les zones, cliquez sur le menu Corel Painter 12  $\blacktriangleright$  Préférences  $\blacktriangleright$  Général (Mac OS) ou sur le menu Édition  $\blacktriangleright$  Préférences  $\blacktriangleright$  Général (Windows), puis activez l'option Désactiver la fonctionnalité d'échelle lors du redimensionnement du pinceau.

#### **Pour définir l'opacité**

- 1 Dans la boîte à outils, cliquez sur l'outil Pinceau  $\mathcal{L}$ .
- **2** Cliquez sur le Sélecteur de styles dans la barre Sélecteur de styles.
- **3** Dans le panneau Bibliothèque de styles, cliquez sur une catégorie de style et une variante de style.
- 4 Dans la barre de propriétés, réglez le curseur Opacité  $\bullet$  ou saisissez un pourcentage dans la zone Opacité.

Lorsque le paramètre Opacité est faible, la couche de couleur appliquée est fine et laisse apparaître les couleurs sous-jacentes. Lorsqu'il est fort, la couleur appliquée recouvre davantage les pixels sous-jacents.

## 月

Certaines méthodes et certains types de formes ne permettent pas de définir l'opacité.

# $\hat{\mathcal{Q}}$

Lorsque l'outil Pinceau est actif, vous pouvez définir l'opacité en appuyant sur une touche numérique. Chaque touche numérique correspond à un pourcentage. Par exemple, 1 correspond à une opacité de 10 %, 5 à une opacité de 50 % et 0 à une opacité de 100 %.

#### **Pour définir le grain**

- 1 Dans la boîte à outils, cliquez sur l'outil Pinceau  $\mathcal{L}$ .
- **2** Cliquez sur le Sélecteur de styles dans la barre Sélecteur de styles.
- **3** Dans le panneau Bibliothèque de styles, cliquez sur une catégorie de style et une variante de style.

**4** Dans la barre de propriétés, réglez le curseur de la zone Grain ou saisissez un pourcentage dans la zone Grain.

Déplacez le curseur vers la gauche pour atténuer la pénétration et donc révéler davantage la texture. Déplacez-le vers la droite pour augmenter le degré de pénétration et cacher davantage le grain.

肙

Pour les styles utilisant une matière liquide, le curseur Grain contrôle la quantité appliquée. Pour les styles Jets d'image, le curseur Grain gère le degré de mélange avec la couleur secondaire. Pour les autres styles, tels que ceux obtenus avec les aérographes, le curseur Grain n'est pas disponible.

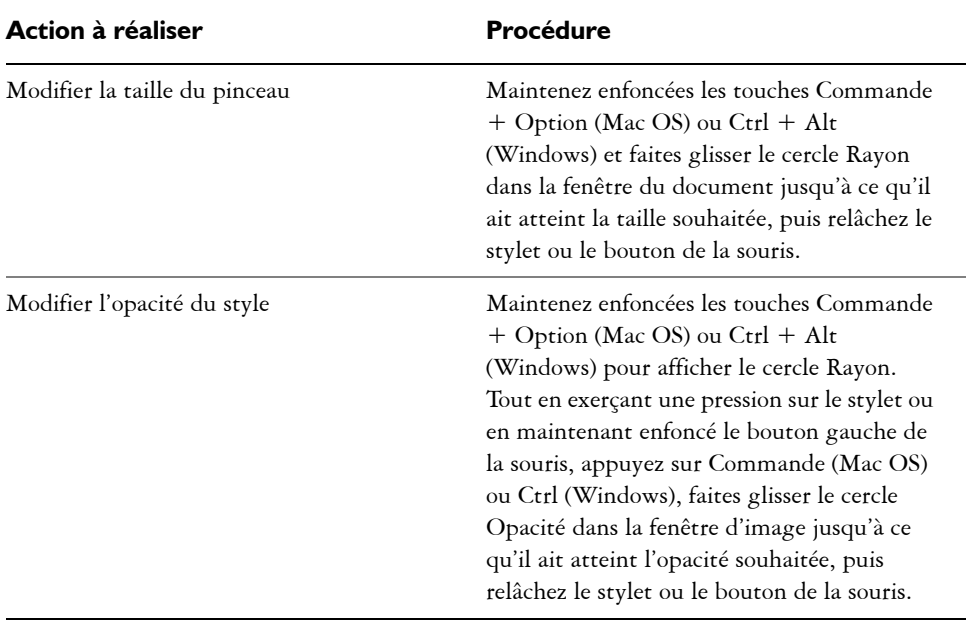

#### **Pour définir les attributs de style à l'écran**

**•** Suivez l'une des procédures indiquées dans le tableau suivant.

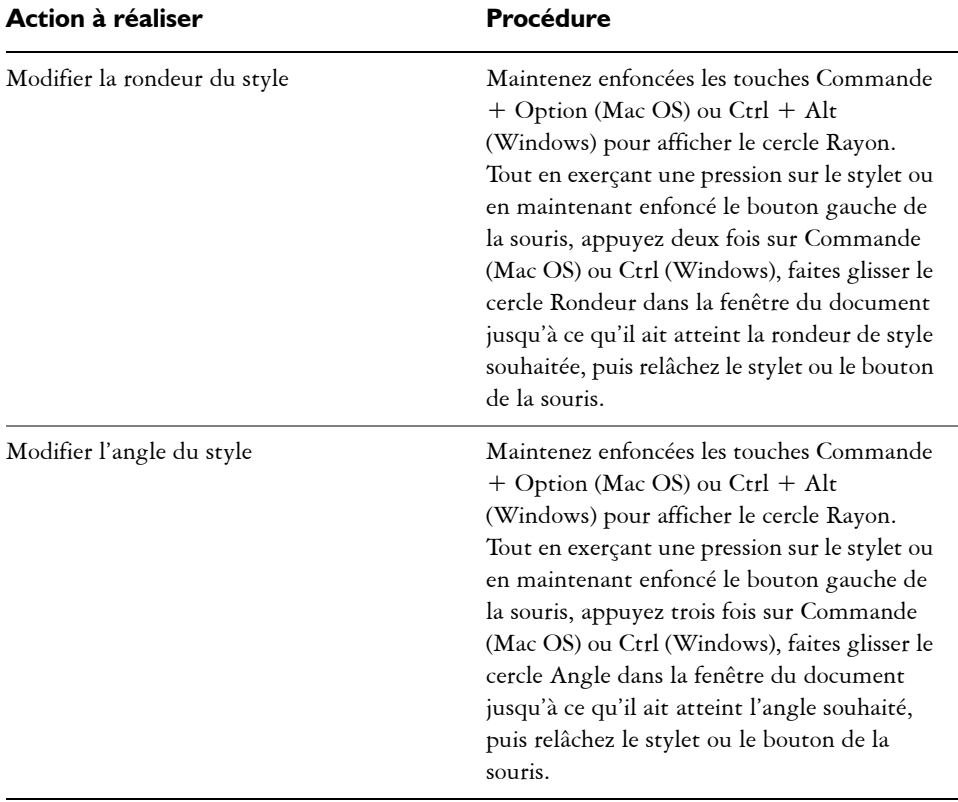

 $\hat{\varphi}$ 

Pour rétablir la fonction de redimensionnement de pinceau à l'écran de Corel Painter, cliquez sur le menu Corel Painter 12  $\blacktriangleright$  Préférences  $\blacktriangleright$  Général (Mac OS) ou sur le menu Édition ▶ Préférences ▶ Général (Windows), puis cochez la case Utiliser l'outil existant de redimensionnement de pinceau.

# <span id="page-153-0"></span>**Organisation et affichage des styles**

Pour changer l'aspect du panneau Bibliothèque de styles, modifiez l'organisation et l'affichage des styles. Cela vous permet de configurer le panneau Bibliothèque de styles en fonction de vos besoins. Par exemple, vous pouvez masquer les styles récemment utilisés pour avoir davantage d'espace. Par ailleurs, vous pouvez également masquer les

catégories et variantes de style afin d'afficher les styles que vous utilisez le plus souvent. Vous pouvez également renommer les variantes et rétablir leurs paramètres par défaut si vous avez modifié leurs attributs à l'aide des options de styles.

#### **Pour modifier le panneau Bibliothèque de styles**

- **1** Cliquez sur le Sélecteur de styles dans la barre Sélecteur de styles.
- **2** Dans le panneau Bibliothèque de styles, suivez l'une des procédures indiquées dans le tableau suivant.

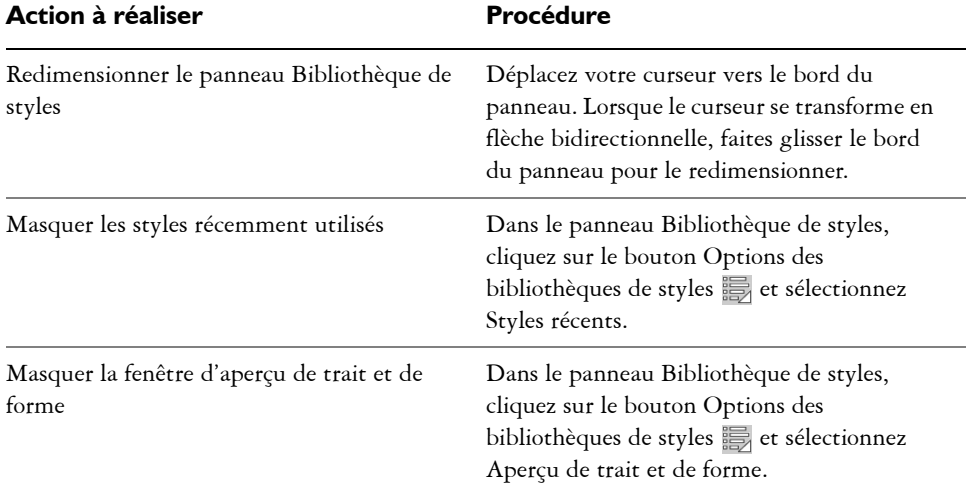

#### **Pour modifier l'affichage des catégories et des variantes de style**

- **1** Cliquez sur le Sélecteur de styles dans la barre Sélecteur de styles.
- **2** Dans le panneau Bibliothèque de styles, suivez l'une des procédures indiquées dans le tableau suivant.

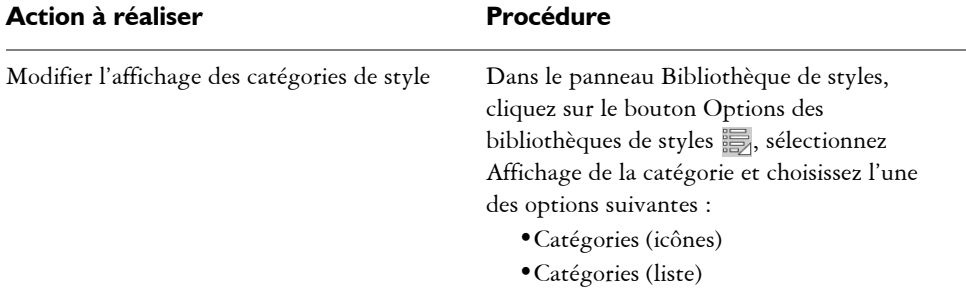

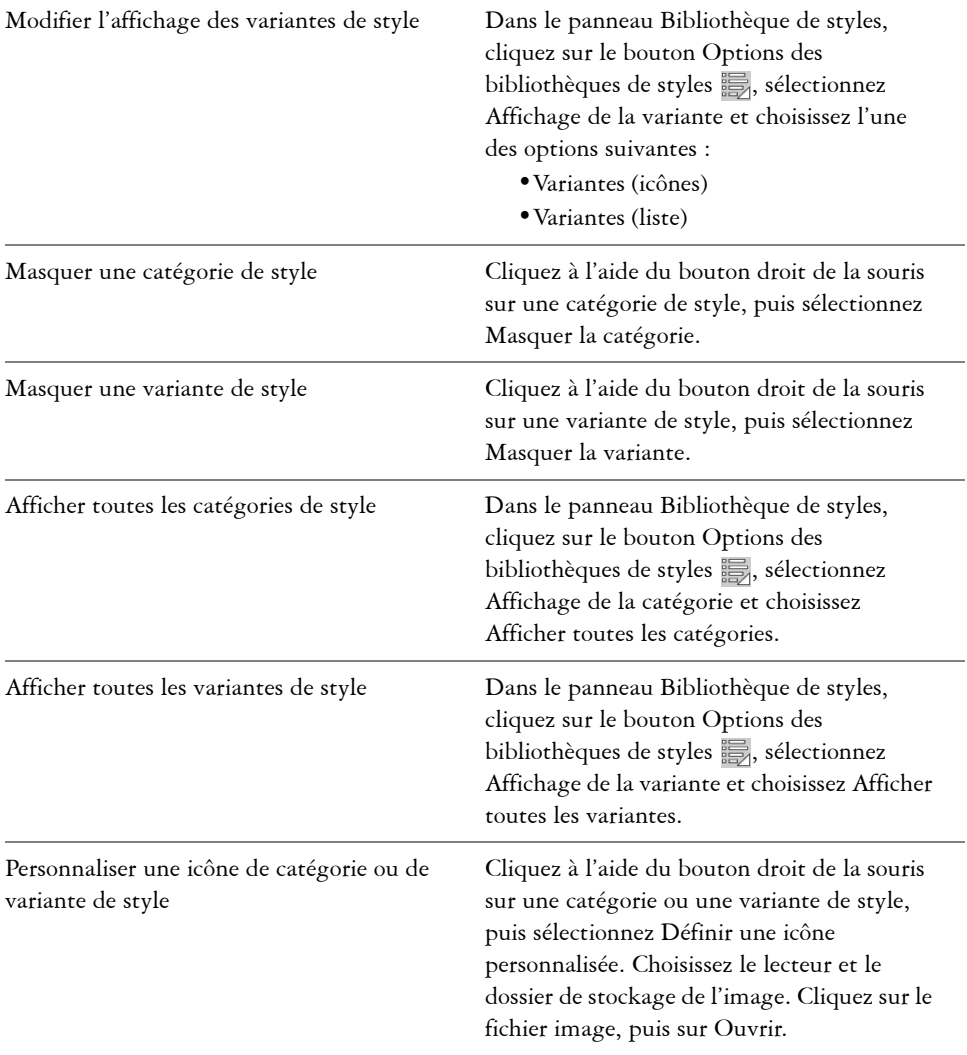

#### **Pour renommer les catégories et les variantes de style**

- **1** Cliquez sur le Sélecteur de styles dans la barre Sélecteur de styles.
- **2** Dans le panneau Bibliothèque de styles, suivez l'une des procédures indiquées dans le tableau suivant.

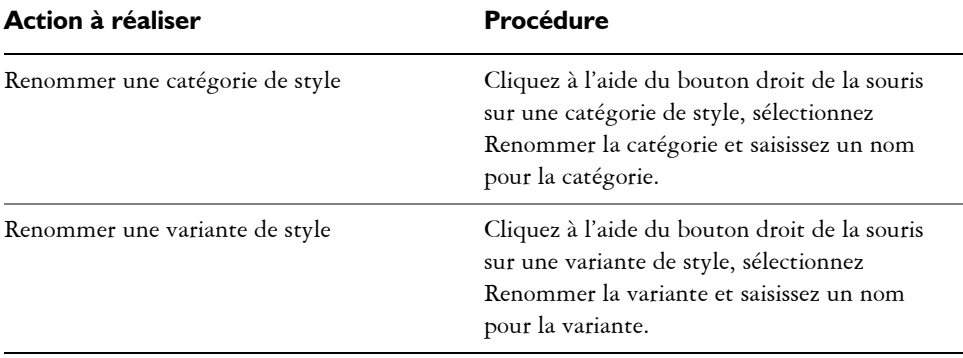

#### **Pour rétablir une variante de style par défaut**

- **1** Cliquez sur le Sélecteur de styles dans la barre Sélecteur de styles.
- **2** Cliquez sur la catégorie de style de la variante de style à rétablir.
- **3** Cliquez sur la variante de style.
- **4** Dans le panneau Bibliothèque de styles, cliquez sur le bouton Options des bibliothèques de styles  $\frac{1}{2}$ et sélectionnez Rétablir la variante par défaut.

Pour rétablir les paramètres par défaut de toutes les variantes de style, cliquez sur le bouton Options des bibliothèques de styles et sélectionnez Rétablir toutes les variantes par défaut.

## Q

Vous pouvez également rétablir une variante de style par défaut en cliquant sur le bouton Rétablir  $\mathcal Y$  dans la barre de propriétés Styles.

# <span id="page-156-0"></span>**Découverte des catégories de style**

Dans la section suivante, les descriptions des catégories de style sont présentées par ordre alphabétique. Elle comprend une description de chaque catégorie et présente certaines variantes de style disponibles dans Corel Painter.

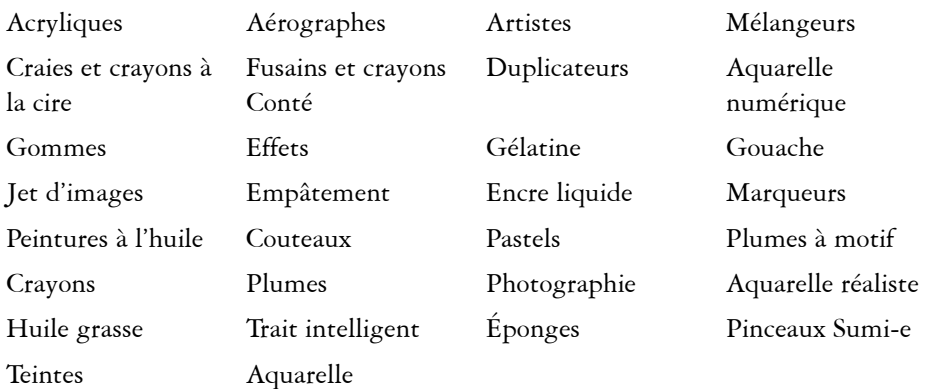

## <span id="page-157-0"></span>**Acryliques**

Les variantes de style Acryliques, tout comme leur équivalent dans la vie réelle, sont des styles polyvalents qui vous permettent d'appliquer des peintures à séchage rapide sur la zone de travail. La plupart de ces styles vous permettent de couvrir les traits sous-jacents et d'appliquer des traits multicolores. Par ailleurs, quelques variantes de style Acryliques interagissent avec les pixels sous-jacents afin de créer des effets réalistes.

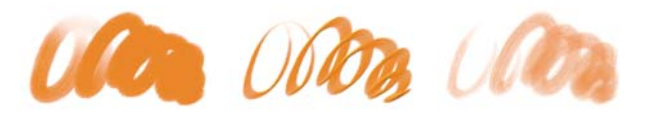

*Soies groupées Plat épais Mouillée*

## <span id="page-157-1"></span>**Aérographes**

Les styles Aérographes diffusent de fines gouttelettes de couleur qui reproduisent l'aspect obtenu avec de vrais aérographes. Toutefois, certaines variantes utilisent une autre méthode d'accumulation de la couleur. La plupart des aérographes prennent en charge l'accumulation de couleur sur un trait unique. Certains aérographes numériques fonctionnent différemment. Pour réaliser une accumulation de couleur avec les aérographes numériques, vous devez superposer plusieurs traits.

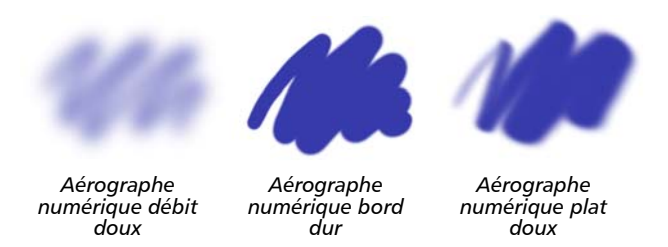

Les stylets d'aérographe Wacom sont entièrement compatibles avec les variantes de la catégorie Aérographes. Pour plus d'informations, voir la rubrique [« Options de la zone](#page-353-0)  [Aérographe » à la page 342.](#page-353-0)

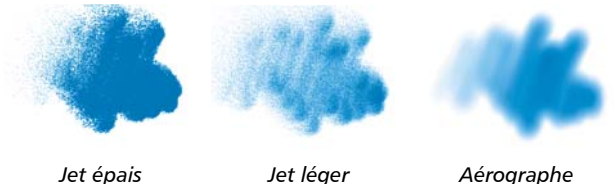

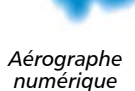

#### **Artistes**

Les variantes de style Artistes permettent de peindre avec les styles des maîtres. Vous pouvez par exemple peindre avec le style expressionniste de Vincent Van Gogh ou le style pointilliste de George Seurat.

Avec une variante de style Artistes, plus vous tracez les traits rapidement, plus ils sont larges. Vous pouvez utiliser les paramètres de Variations de couleur pour ajuster la manière dont les traits sont colorisés.

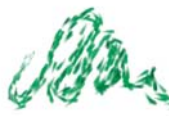

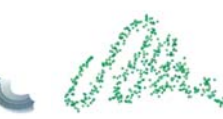

*Impressionnisme Sargent Seurat*

#### <span id="page-159-0"></span>**Mélangeurs**

Les mélangeurs affectent les pixels sous-jacents en les déplaçant et en les mélangeant. Les variantes peuvent reproduire les effets de mélange de peinture par l'application d'eau ou d'huile. Vous pouvez également lisser les traits et ombrer le dessin, tout comme vous le feriez avec un trait au crayon ou au fusain.

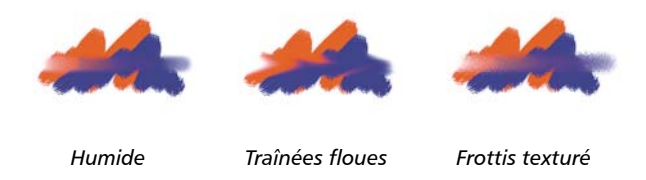

## <span id="page-159-1"></span>**Craies et crayons à la cire**

Les variantes de style Craie reproduisent la texture épaisse des véritables bâtonnets de craie et leurs traits interagissent avec le grain du papier. L'opacité des traits est liée à la pression exercée sur le stylet.

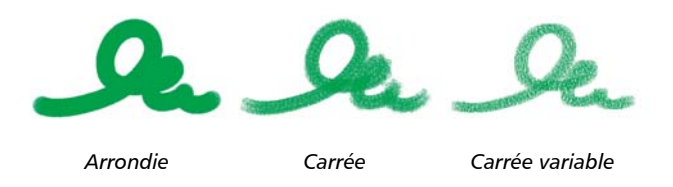

Les crayons à la cire présentent toute une gamme de styles. Du crayon tendre et arrondi au crayon cireux et granuleux, ils produisent des traits texturés interagissant avec le grain du papier. Comme pour les autres variantes de style de matières sèches, l'opacité est liée à la pression exercée sur le stylet.

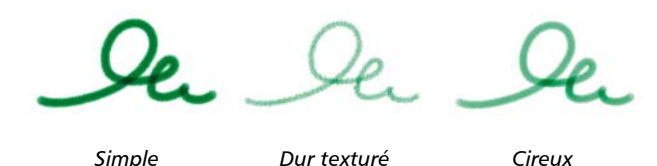

#### <span id="page-160-0"></span>**Fusains et crayons Conté**

Les variantes de style Fusains vont des simples crayons aux bâtonnets de fusain tendres ou durs. Comme pour les autres variantes de style de matières sèches, l'opacité est liée à la pression exercée sur le stylet. Les variantes de style Mélangeurs peuvent être utilisées pour adoucir et mélanger les traits de craie. Pour optimiser le flux de travail, conservez vos variantes de styles Fusains et Mélangeurs dans la même palette personnalisée.

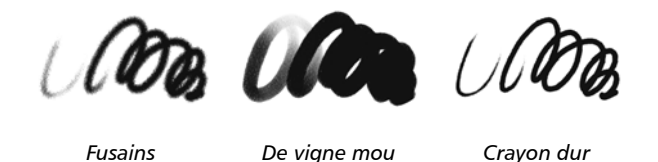

Tout comme les craies, les variantes de Crayon Conté produisent des traits texturés interagissant avec le grain du papier. Comme pour les autres variantes de style de matières sèches, l'opacité est liée à la pression exercée sur le stylet.

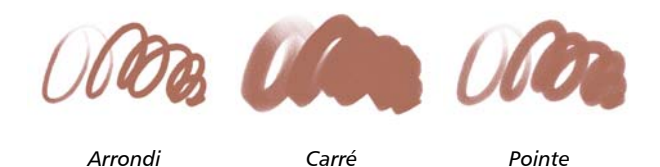

## **Duplicateurs**

Les variantes de style Duplicateur se comportent comme toute autre variante de style, sauf qu'elles tirent leur couleur d'une source dupliquée ou prélevée. Ces variantes reproduisent la source tout en la filtrant afin de la restituer dans un autre style artistique, tel que le pastel ou l'aquarelle. Pour plus d'informations, voir les rubriques [« Options de la zone Duplication » à la page 331](#page-342-0) et [« Duplication et échantillonnage](#page-430-0)  [d'image » à la page 419.](#page-430-0)

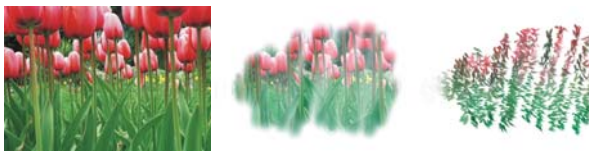

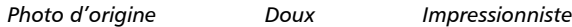

## **Aquarelle numérique**

Les variantes de style Aquarelle numérique produisent des effets d'aquarelle interagissant avec la texture de la zone de travail. Contrairement aux variantes de style Aquarelle qui fonctionnent avec le plan Aquarelle, les traits d'Aquarelle numérique peuvent être appliqués directement à tout plan bitmap standard, y compris à la zone de travail. Cette possibilité se révèle très utile si vous souhaitez appliquer des effets d'aquarelle à une photo numérique, car les traits d'Aquarelle numérique peuvent être appliqués directement à l'image. Pour la création d'une aquarelle réaliste, les variantes de style Aquarelle réaliste ou Aquarelle rendent le débit, le mélange et l'absorption des couleurs plus réalistes. Pour plus d'informations, voir les rubriques [« Options de la](#page-368-0)  [zone Aquarelle réaliste » à la page 357](#page-368-0) et [« Options de la zone Aquarelle numérique »](#page-364-0)  [à la page 353.](#page-364-0)

La largeur de tous les traits d'Aquarelle numérique est affectée par la pression du stylet, sauf dans le cas de la variante Gomme Aquarelle.

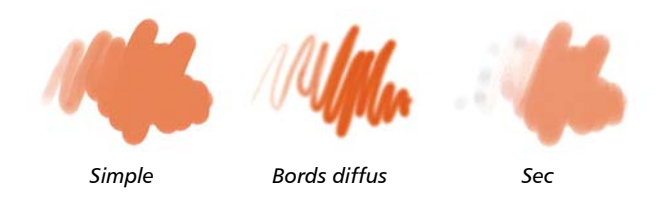

#### **Gommes**

Il existe trois types de variantes de styles de Gommes : Gomme, Blanchissante et Noircissement. Les variantes de styles Gomme effacent jusqu'à la couleur du papier. Les variantes de styles Blanchissante effacent la couleur en la faisant tendre vers le blanc, c'est à dire en supprimant progressivement la couleur. Les variantes de styles Noircissement produisent l'effet inverse. Les variantes de style Noircissement

augmentent progressivement la densité de couleur en la faisant tendre vers le noir. Pour toutes les variantes de style Gomme, la quantité effacée est déterminée par la pression.

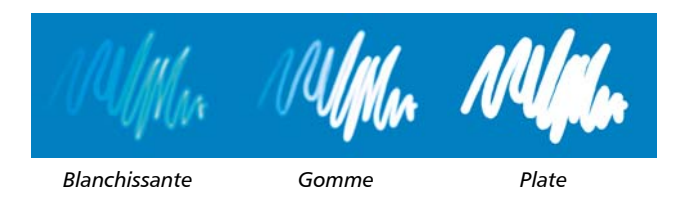

#### **Effets**

Les variantes de style Effets produisent de nombreux résultats très intéressants d'un point de vue créatif. Certaines ajoutent des couleurs, d'autres affectent les pixels sousjacents. Le meilleur moyen d'apprécier les variantes de style Effets est d'expérimenter sur une image et une zone de travail vierge.

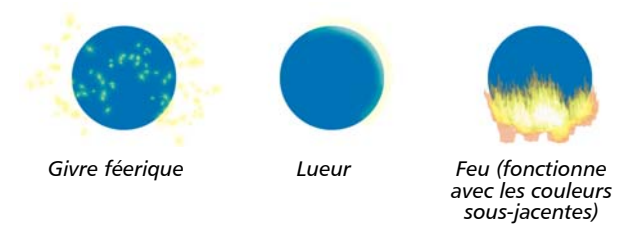

Certaines variantes comme Traînées texturées ou Flou granuleux, produisent des effets de mélange. D'autres variantes comme Ouragan, Turbulence et Bulles, produisent des effets plus spectaculaires.

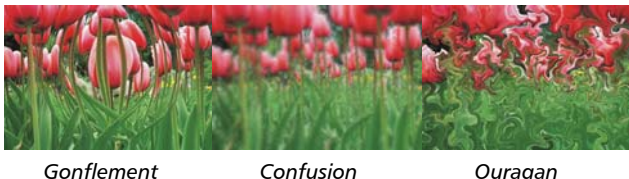

## <span id="page-162-0"></span>**Gélatine**

Les styles Gélatine vous permettent de teinter les couleurs sous-jacentes d'une image avec celle du trait. Par exemple, un trait jaune donne un aspect jaunâtre à la couleur sous-jacente. Les styles Gélatine utilisent l'option de style Modes fusion pour obtenir

l'effet. Pour plus d'informations, voir la rubrique [« Options de la zone Général :](#page-317-0)  [Attributs de trait » à la page 306.](#page-317-0) . L'effet Gélatine produit le même résultat que le fondu des plans à l'aide d'un mode de fusion Gélatine, sans que vous ayez besoin d'utiliser des plans.

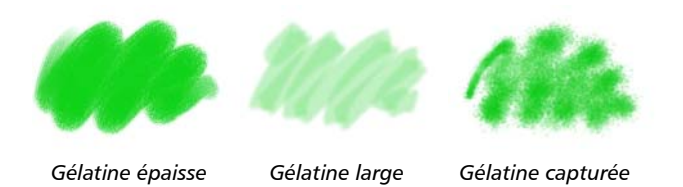

## **Gouache**

Les variantes de style Gouache permettent de peindre avec la fluidité des aquarelles et l'opacité des acryliques. Dans la gamme des variantes proposées, vous pouvez sélectionner des styles : fins, détaillés, plats ou épais. Les traits créés avec les variantes de style Gouache couvrent les traits sous-jacents.

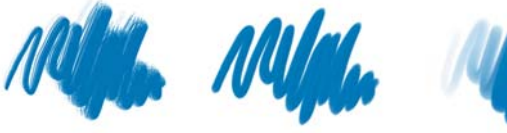

*Opaque détail Plat épais Rond mouillé*

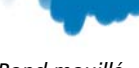

# <span id="page-163-0"></span>**Jet d'images**

Jets d'images est un style spécial appliquant des images au lieu de couleurs. Les images « peintes » proviennent de fichiers image spéciaux appelés « jets ». Chaque fichier de jet contient plusieurs images classées par caractéristiques (taille, couleur, angle, etc.). Chaque caractéristique (paramètre) peut être liée à un attribut de stylet (animateur) comme la Vélocité, la Pression et la Direction. Pour plus d'informations, voir les rubriques [« Options de la zone Jet d'images » à la page 341](#page-352-0) et [« Jet d'images » à la](#page-660-0)  [page 649.](#page-660-0)

Le nom de chaque variante de Jets indique quel paramètre et quel animateur sont activés. Par exemple, la variante de jet Linéaire-Taille-P Angle-R associe la largeur du trait à la pression du stylet (P) et définit un angle aléatoire (R).

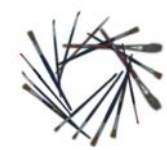

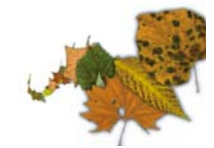

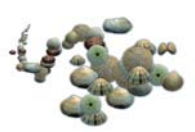

*Linéaire-Angle-B (Orientation)*

*Linéaire-Taille-P (Pression)*

*Motifs-Taille-P (Pression) contrôle la taille et l'ouverture*

## **Empâtement**

L'empâtement est une technique classique qui consiste à appliquer une peinture épaisse sur un support pour créer une illusion de profondeur. Les informations relatives à la profondeur des traits sont stockées avec le plan. Pour les consulter, vous devez afficher les informations sur l'empâtement. Pour plus d'informations, voir les rubriques [« Options de la zone Empâtement » à la page 339](#page-350-0) et [« Initiation à l'art de](#page-418-0)  [l'empâtement » à la page 407.](#page-418-0)

Certaines variantes, comme Gravé à l'acide, Vernis clair, Râteau et Texture translucide, appliquent des effets de profondeur aux pixels sous-jacents. D'autres variantes appliquent des traits tridimensionnels à la couleur de peinture activée.

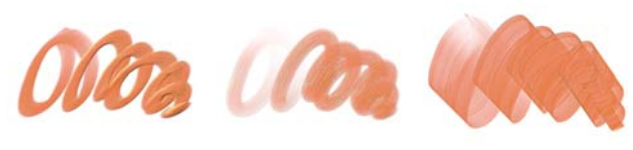

*Plat opaque Rond humide gras Chargé variable*

# **Encre liquide**

Les styles Encre liquide combinent encre et peinture afin de créer des coulures de peinture épaisses. Il existe trois principaux types de variantes d'Encre liquide : celles qui appliquent l'encre, celles qui la suppriment pour créer un effet de résistance et celles qui adoucissent les bords. Un nouveau plan se crée automatiquement lors de la première application d'un trait. Vous pouvez également créer des effets 3D avec les styles Encre liquide. Pour plus d'informations, voir les rubriques [« Options des plans](#page-358-0)  [Encre liquide » à la page 347](#page-358-0) et [« Utilisation des styles Encre liquide » à la page 403.](#page-414-0)

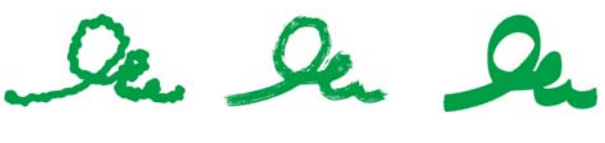

*Encre grumeleuse Soies sèches Plat doux*

#### **Marqueurs**

Les variantes de style de la catégorie Marqueur reproduisent les marqueurs du monde réel. Ces variantes de style vont de la pointe fine à la pointe émoussée avec différentes formes de pointe et de niveaux d'opacité.

Les traits que vous créez à l'aide de certaines variantes Marqueur sont très similaires à ceux des marqueurs traditionnels de haute qualité, principalement grâce à la façon dont les variantes Marqueur interagissent avec la zone de travail. Par exemple, le Marqueur de rendu plat de Corel Painter permet l'accumulation et l'écoulement des couleurs. Pour plus d'informations, voir la rubrique [« Utilisation des variantes de](#page-388-0)  [supports durs » à la page 377.](#page-388-0)

*Marqueur rond Taches de marqueur Marqueur de rendu* 

*Artistique Sale Simple*

*plat*

#### **Peintures à l'huile**

Les variantes de style de peinture à l'huile permettent de reproduire les effets caractéristiques de véritables peintures à l'huile. Certaines variantes sont semitransparentes et peuvent être utilisées pour la production d'un effet satiné. D'autres variantes sont opaques et couvrent les traits sous-jacents.

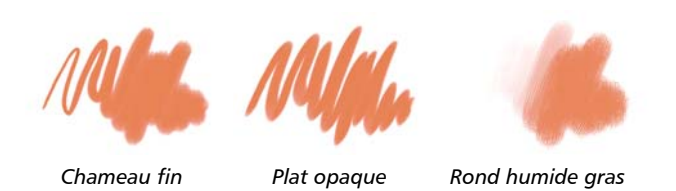

Certaines variantes de style de peinture à l'huile permettent de mélanger des matières comme de véritables peintures à l'huile sur une palette. Vous pouvez utiliser les couleurs mélangées dans le canevas de mélangeur et les appliquer directement dans la zone de travail. Les couleurs sont ensuite mélangées avec les huiles déjà présentes dans la zone de travail. Par ailleurs, vous pouvez charger plusieurs couleurs à partir du canevas de mélangeur. Chaque trait créé avec une variante de style de peinture à l'huile charge le style d'une quantité limitée de peinture à l'huile, qui est ensuite transférée sur l'image. Au fur et à mesure que vous tracez un trait dans la zone de travail, la peinture virtuelle est de moins en moins chargée en huile, ce qui a pour effet d'atténuer le trait. Les plans n'étant pas équipés des mêmes propriétés que la zone de travail, les traits appliqués sur un plan ne sont pas atténués aussi rapidement.

Certaines variantes de peinture à l'huile représentent des couteaux qui vous permettent de mélanger la peinture directement dans la zone de travail. Six profils d'embout ont été spécifiquement conçus pour les styles de peinture à l'huile. Pour plus d'informations, voir les rubriques [« Options Huiles de l'artiste » à la page 354](#page-365-0) et [« Profils d'embout Huiles de l'artiste » à la page 311.](#page-322-0)

## **Couteaux**

Vous pouvez utiliser les variantes de style Couteaux pour gratter, pousser ou prélever et déplacer des couleurs dans votre image. Parmi les variantes de style Couteaux, seule la variante de style Chargé applique la couleur active. Cette option crée des formes qui sont toujours parallèles à l'axe du stylet.

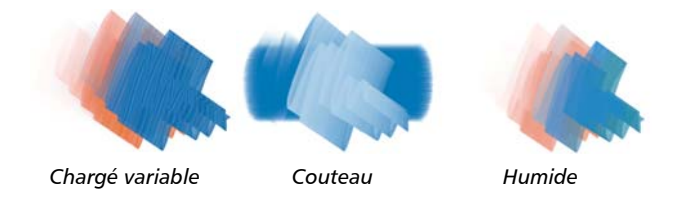

#### **Pastels**

Les pastels, y compris les pastels gras, comprennent les styles de pastel dur qui révèlent le grain du papier tout comme les styles de pastel tendre qui glissent sur le papier pour couvrir complètement les traits existants. L'opacité des traits est liée à la pression du stylet.

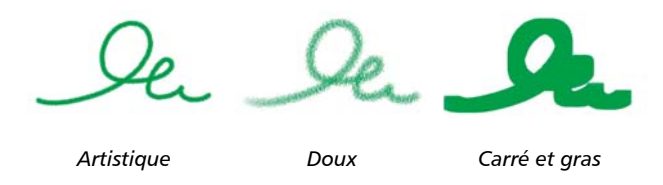

Les variantes de style Pastel gras reproduisent l'épaisse et riche texture des véritables bâtonnets de pastels. Les traits créés avec la plupart des variantes de style Pastel gras couvrent les traits sous-jacents. Toutefois, les variantes de style Variable mélangent la couleur sous-jacente avec celle du nouveau trait. Comme pour les autres variantes de styles de matières sèches, l'opacité est liée à la pression du stylet.

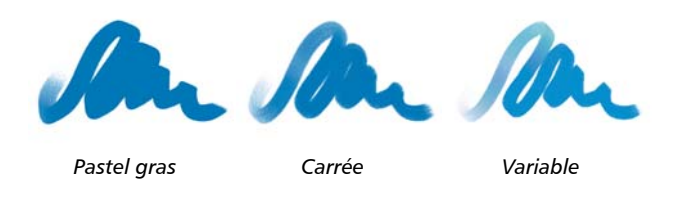

## <span id="page-167-0"></span>**Plumes à motif**

Les variantes de Plumes à motif permettent d'utiliser une plume pour appliquer un motif à l'image. Vous pouvez faire varier des caractéristiques comme la taille et la transparence du motif. Par exemple, Petit motif découpé réduit la taille du motif et Motif transparent applique une version semi-transparente au motif. Pour plus d'informations, voir la rubrique [« Peinture avec des motifs » à la page 224.](#page-235-0)

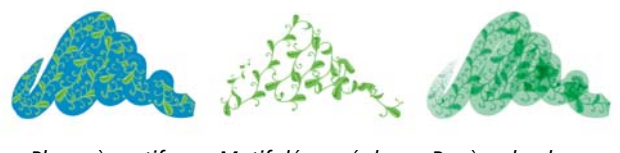

*Plume à motif Motif découpé du masque Repère de plume (basé sur la couleur active)*

## **Crayons**

La catégorie Crayons inclut les variantes de style Crayon et Crayons de couleur.

Les variantes de style Crayons sont idéales pour tout travail nécessitant des crayons : des esquisses les plus légères aux crayonnés les plus travaillés. Comme de véritables crayons, les variantes de style Crayon peuvent interagir avec la texture de la zone de travail. Toutes les variantes tendent vers le noir, avec une opacité liée à la pression du stylet. La largeur d'un trait de crayon varie en fonction de la vitesse du tracé. Tracez rapidement pour créer un trait fin et lentement pour l'épaissir.

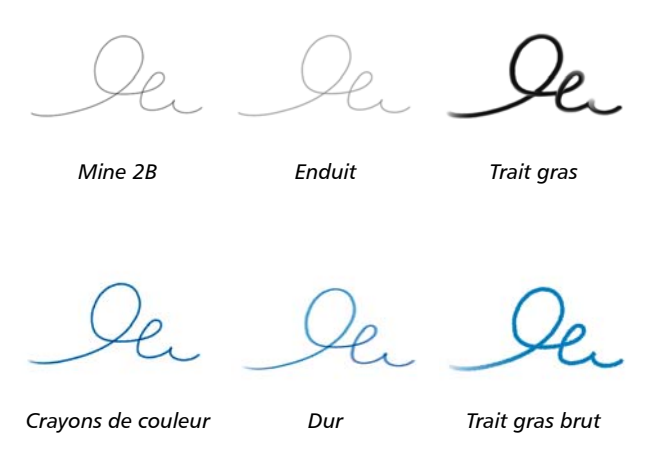

#### **Plumes**

La catégorie de style Plume inclut les variantes de style Plume et Plumes calligraphiques.

Les variantes de style Plumes comme Griffe et Bambou créent des effets réalistes sans présenter les inconvénients des plumes traditionnelles, qui ont tendance à sécher, à fuir ou à tomber en panne d'encre.

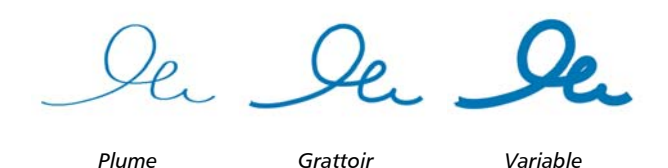

Que ce soit pour reproduire les traits d'une plume calligraphique sur une texture granuleuse ou les traits fluides d'un pinceau calligraphique, les variantes de style Calligraphie vous feront bénéficier de toute une gamme d'options créatives.

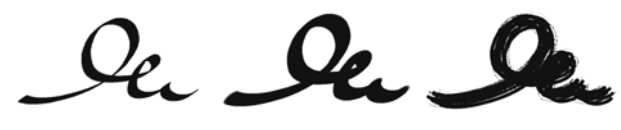

*Calligraphie Style Calligraphie Encre sèche*

## **Photographie**

Les variantes de style Photographie permettent de modifier des images ou illustrations numériques. Vous pouvez par exemple nettoyer des photographies en ajustant la couleur ou en supprimant les poussières, ajouter un effet de flou ou accentuer l'image. Vous pouvez également ajouter de la couleur à une image en niveaux de gris.

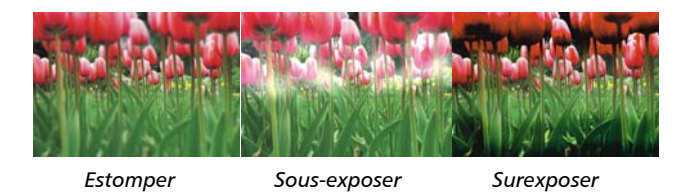

## <span id="page-169-0"></span>**Aquarelle réaliste**

Les traits des variantes de style Aquarelle réaliste sont fluides et permettent d'appliquer des pigments de manière très naturelle, vous permettant ainsi de créer une aquarelle réaliste. Par ailleurs, ces traits interagissent avec la texture et le grain du papier pour produire les mêmes résultats que les véritables aquarelles. Vous pouvez modifier les options de styles Aquarelle réaliste pour obtenir différents effets. Pour plus d'informations, voir la rubrique [« Options de la zone Aquarelle réaliste » à la page 357.](#page-368-0)

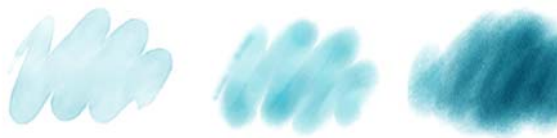

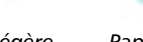

*Frange légère Papier humide sur humide*

*Papier sec sur sec*

## <span id="page-170-0"></span>**Huile grasse**

Les variantes de style Huile grasse vous permettent d'obtenir des effets de peinture à l'huile réalistes. Les variantes de style Huile grasse vous permettent de contrôler la viscosité de la peinture et la concentration des couleurs, comme si vous mélangiez une peinture à l'huile et une matière. Vous pouvez modifier les options de styles Huile grasse pour obtenir différents effets. Pour plus d'informations, voir la rubrique [« Huile](#page-373-0)  [grasse » à la page 362.](#page-373-0)

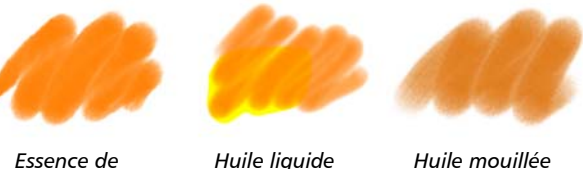

#### *Essence de térébenthine texturée*

# **Trait intelligent**

Les variantes de style Trait intelligent sont basées sur des variantes de style très utilisées qui appartiennent à d'autres catégories, mais elles sont optimisées pour fonctionner avec le système de rendu pictural. Pour plus d'informations sur le système de rendu pictural, voir la rubrique [« Peinture automatique des photos » à la page 129.](#page-140-0)

# **Éponges**

Les éponges permettent de créer diverses textures en appliquant la couleur de peinture active pour couvrir ou mélanger les couleurs existantes. Certaines variantes de style Éponges appliquent des formes selon des angles aléatoires à chaque clic du stylet. Les variantes de style Éponge humide comme la variante Texturée, appliquent des formes pendant un tracé dans la zone de travail. Les variantes Texturée et humide mélangent la couleur de peinture active avec les couleurs existantes pendant un tracé dans la zone de travail.

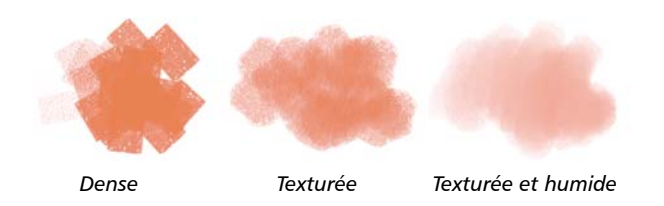

## <span id="page-171-0"></span>**Pinceaux Sumi-e**

Les variantes de style Sumi-e permettent de reproduire la fluidité du style sumi-e. Par ailleurs, différentes tailles et formes de pinceau sont disponibles pour vous aider dans la reproduction des traits des pinceaux traditionnels sumi-e.

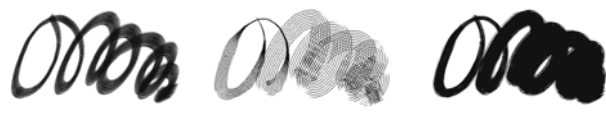

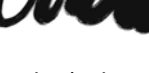

*Simple Détail Soies épaisses humides*

## <span id="page-171-1"></span>**Teintes**

Les variantes de style Teintes permettent d'appliquer des effets à des photos ou à des illustrations. Vous pouvez par exemple appliquer des couleurs translucides à certaines zones d'une photo en noir et blanc en utilisant la variante de style Rond simple. Si vous appliquez chaque couleur à un plan Gélatine ou Colorisé, vous pourrez ajuster l'opacité de chaque plan couleur indépendamment et obtenir ainsi un effet plus subtil ou plus spectaculaire. Certains styles Teintes sont basés sur l'option de style Modes fusion. Pour plus d'informations, voir la rubrique [« Options de la zone Général : Attributs de trait »](#page-317-0)  [à la page 306.](#page-317-0)

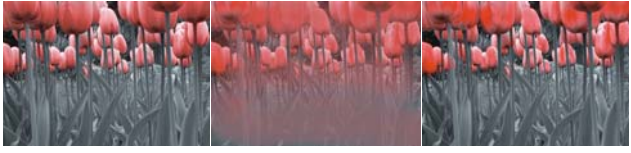

*Rond simple Mélangeur Rond mou texturé*

## <span id="page-172-1"></span>**Aquarelle**

Les styles Aquarelle s'appliquent à un plan Aquarelle qui permet aux couleurs de couler, de se mélanger et d'être absorbées par le papier. Le plan Aquarelle est automatiquement créé dès la première application d'un trait avec une variante de style Aquarelle. Ce plan permet de contrôler le taux d'humidité et d'évaporation du papier afin de simuler le plus précisément possible les peintures aquarelles traditionnelles. La plupart des variantes de style Aquarelle interagissent avec la texture de la zone de travail. Vous pouvez utiliser des variantes de style Aquarelle pour appliquer un effet d'aquarelle à une photographie en déplaçant la zone de travail sur le plan Aquarelle. Pour plus d'informations, voir les rubriques [« Options Aquarelle » à la page 343](#page-354-0) et [« Aquarelle » à la page 395.](#page-406-0)

Pour plus d'informations sur d'autres variantes de style Aquarelle, voir la rubrique [« Aquarelle réaliste » à la page 158.](#page-169-0)

Pour peindre directement dans la zone de travail, utilisez une variante de style Aquarelle numérique.

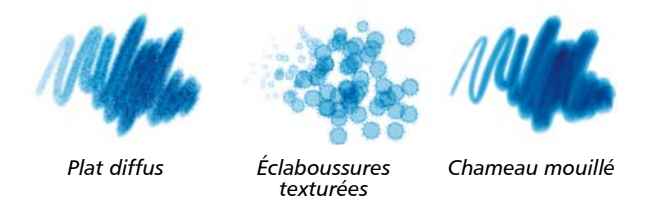

# <span id="page-172-0"></span>**Création et suppression de bibliothèques de styles**

Vous pouvez créer une bibliothèque de styles afin d'organiser les styles pour un projet ou un flux de travail précis, ou pour stocker les variantes de style que vous créez.

Chaque sous-dossier du dossier Painter Brushes représente une catégorie de style. Les dossiers de catégories de styles contiennent les fichiers suivants :

- Fichiers XML contenant les variantes de styles disponibles
- Images JPEG correspondant aux icônes du sélecteur de styles
- Autres fichiers générés par Corel Painter, tels que les fichiers NIB et STK

Pour supprimer une bibliothèque de styles, vous devez supprimer le dossier du dossier Brushes. Veillez à ne pas supprimer la bibliothèque par défaut Painter Brushes. Corel Painter a besoin de cette bibliothèque par défaut, avec ses sous dossiers de catégories et ses fichiers de variantes pour fonctionner correctement.

Corel Painter est fourni avec plusieurs bibliothèques de styles. Toutefois, rien ne vous empêche de créer de nouvelles bibliothèques et d'y ajouter vos créations. Vous pouvez créer autant de bibliothèques de styles que vous le souhaitez.

La bibliothèque de styles présente des fonctions uniques qui ne sont pas partagées par les bibliothèques des autres types de ressource tels que les papiers, les aspects, les motifs, les dégradés, les tissus, les scripts, les plans et les images. Pour plus d'informations sur ces bibliothèques, voir la rubrique [« Bibliothèques » à la page 38.](#page-49-0)

冐

Les modifications apportées aux variantes de style sont enregistrées dans le sous-dossier Brushes de votre dossier utilisateur. Quand vous lancez Corel Painter, l'application accède à ces variantes modifiées non aux variantes de style par défaut d'origine stockées dans le dossier de l'application. Quand vous réinitialisez une variante de style, les fichiers de style personnalisés sont supprimés de votre dossier utilisateur.

## **Bibliothèques de styles et utilisation de la mémoire**

Les styles étant chargés en mémoire lorsque vous ouvrez Corel Painter, le fait d'ajouter des styles à la bibliothèque de styles par défaut augmente les besoins en mémoire vive (RAM). Si vous êtes proche du seuil critique de mémoire, il vaut mieux organiser vos nouveaux styles dans des bibliothèques secondaires. Il est préférable de limiter le nombre d'éléments placés dans chaque bibliothèque.

Pour accéder à un jeu de styles différent, il suffit de changer de bibliothèque. Cela permet à Corel Painter d'utiliser la mémoire plus efficacement et facilite la localisation d'un élément particulier.

#### **Pour créer une bibliothèque de styles :**

- **1** Dans le dossier de l'application Corel\Painter 12\Brushes, créez et nommez un nouveau dossier pour la bibliothèque.
- **2** Dans le dossier Nouvelle bibliothèque, créez et nommez un nouveau dossier pour chaque catégorie de style à ajouter. Par exemple, vous pouvez créer une nouvelle catégorie de style pour ranger les variantes de crayons personnalisées et la nommer « Crayons du projet ».
- **3** Créez un fichier JPEG pour représenter chaque nouvelle catégorie de style et donnez-lui le même nom que celle-ci. Par exemple, pour la nouvelle catégorie de style « Crayons du projet », vous devez créer un fichier JPEG intitulé « Crayons du projet.jpg ». L'image qui représente la nouvelle catégorie de style s'affiche alors dans le panneau Bibliothèque de styles.
- **4** Enregistrez ce fichier JPEG au même niveau que le dossier de la catégorie de style.
- **5** Localisez et copiez les fichiers des variantes de style (XML, NIB, STK et, dans certains cas, un fichier JPEG) pour chaque variante de style à inclure dans la nouvelle bibliothèque.
- **6** Collez les fichiers des variantes de style dans le dossier de catégorie de style créé à l'étape 2.

Pour ouvrir la bibliothèque de styles dans Corel Painter, cliquez sur le sélecteur de styles dans la barre Sélecteur de styles, puis sur le bouton Options des bibliothèques de styles , dans le panneau Bibliothèque de styles. Cliquez ensuite sur Bibliothèque de styles  $\blacktriangleright$  Pinceaux Painter.

#### **Pour supprimer une bibliothèque de styles :**

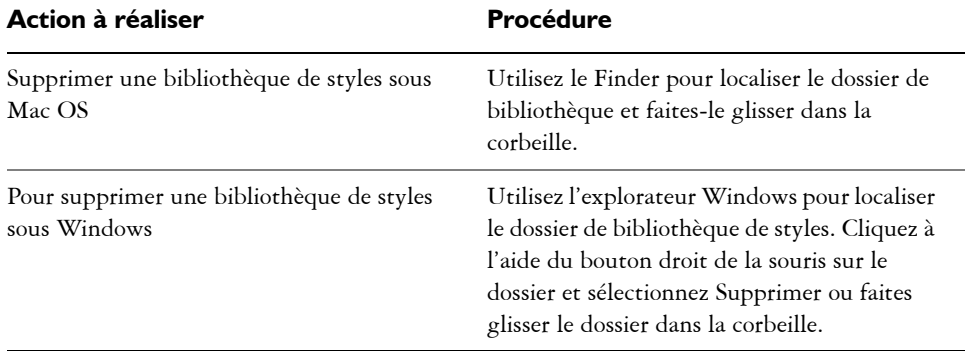

**•** Suivez l'une des procédures indiquées dans le tableau suivant.

# <span id="page-174-0"></span>**Ouverture et importation de bibliothèques de styles**

Vous pouvez ouvrir des bibliothèques de styles créées dans une ancienne version de Corel Painter. Vous pouvez également importer des bibliothèques supplémentaires à partir du DVD de Corel Painter 12. Cependant, il est important de noter que vous ne pouvez afficher qu'une bibliothèque à la fois dans le panneau Bibliothèque de styles.

#### **Corel Painter 7 ou versions ultérieures**

Dans Corel Painter 7 et dans les versions ultérieures, les variantes de styles sont des fichiers XML individuels organisés dans des dossiers de catégories de style placés dans les bibliothèques de styles. Pour utiliser les bibliothèques de styles créées dans la version 7 (et dans les versions ultérieures), vous devez tout d'abord les copier dans le dossier Corel\Painter 12\Brushes. Une fois ces fichiers copiés, vous pouvez y accéder par le biais du panneau Bibliothèque de styles ou du menu Styles.

Les bibliothèques de styles qui ne se trouvent pas dans le dossier Brushes ne sont pas reconnues ou visibles dans Corel Painter. La structure de dossiers des bibliothèques de styles doit correspondre à celle du dossier de bibliothèques par défaut Painter Brushes (Corel\Painter 12\Brushes\[dossier de bibliothèque]\[dossier de catégorie]\[FichierDeVariante.xml). Même si vous souhaitez copier uniquement certaines variantes de styles, il vous faut les ajouter à la bibliothèque de styles en respectant la structure de dossiers. Pour plus d'informations sur la structure de dossiers de la bibliothèque par défaut, voir la rubrique [« Création et suppression de](#page-172-0)  [bibliothèques de styles » à la page 161.](#page-172-0)

#### **Pour ouvrir une bibliothèque de styles Corel Painter 7 ou d'une version ultérieure**

- **1** Dans le système d'exploitation, naviguez jusqu'à l'emplacement de stockage du dossier de bibliothèque de styles de Corel Painter 7 ou d'une version ultérieure.
- **2** Copiez les fichiers.
- **3** Collez le dossier de bibliothèque dans le dossier Corel\Painter 12\Brushes. Vérifiez que le dossier de bibliothèque est disponible en écriture en procédant de la façon suivante :
	- (Mac OS) Cliquez sur le dossier de bibliothèque de styles en maintenant enfoncée la touche Contrôle, puis cliquez sur Informations. Dans la boîte de dialogue Lire les informations, désactivez le verrouillage du fichier en cliquant sur la case correspondante. Répétez l'opération pour les sous-dossiers et les fichiers.
	- (Windows) Cliquez à l'aide du bouton droit de la souris sur le dossier de bibliothèque de styles et choisissez Propriétés. Dans la page Général, décochez la case Lecture seule et cliquez sur Appliquer. Dans la boîte de dialogue Confirmation des modifications d'attributs, activez l'option Appliquer les modifications à ce dossier et à tous les sous-dossiers et fichiers.
- **4** Dans Corel Painter, cliquez sur le sélecteur de styles dans la barre Sélecteur de styles.
- **5** Dans le panneau Bibliothèque de styles, cliquez sur le bouton Options des bibliothèques de styles  $\exists$ , puis cliquez sur Bibliothèque de styles ▶ Pinceaux Painter.

#### **Pour ouvrir un dossier de bibliothèque de styles à partir du DVD**

- **1** Sur le DVD de Corel Painter 12, localisez le dossier Styles.
- **2** Localisez et copiez le dossier de bibliothèque personnalisée à utiliser.
- **3** Collez le dossier de bibliothèque dans le dossier Corel\Painter 12\Brushes.
- **4** Dans Corel Painter, cliquez sur le sélecteur de styles dans la barre Sélecteur de styles.
- **5** Dans le panneau Bibliothèque de styles, cliquez sur le bouton Options des bibliothèques de styles , puis cliquez sur Bibliothèque de styles et sélectionnez une bibliothèque dans la liste.

月

Si vous souhaitez copier une bibliothèque de styles à partir d'un autre emplacement, n'oubliez pas que le dossier de bibliothèque doit contenir un dossier par catégorie de style. De même, les dossiers des catégories de style doivent contenir tous les fichiers relatifs aux variantes de style (XML, NIB, STK et, dans certains cas, un fichier JPEG) pour chaque variante de style.

Si vous téléchargez des styles personnalisés à partir du Web, vous devez connaître leur organisation, savoir s'ils sont compressés et avec quelle version de Corel Painter ils ont été créés.

# <span id="page-176-0"></span>**Création, restauration et suppression de variantes de style**

Si vous souhaitez conserver une variante de style personnalisée pour une utilisation ultérieure, enregistrez la nouvelle variante dans la bibliothèque de styles sélectionnée. Vous pouvez aussi enregistrer la variante en tant qu'aspect. Les paramètres des variantes sont conservés lorsque vous enregistrez un aspect. Sachez que les aspects peuvent également regrouper diverses données relatives à la texture du papier, au motif, au dégradé et au jet. Pour plus d'informations, voir la rubrique [« Enregistrement](#page-179-0)  [d'un aspect » à la page 168](#page-179-0).

Il est plus facile de retrouver une variante si la liste des variantes est relativement courte. Pour simplifier, créez de nouvelles catégories pour vos variantes. Si vous préférez, vous pouvez également stocker les variantes dans leur propre catégorie ou bibliothèque. Pour plus d'informations, voir la rubrique [« Création d'une catégorie de](#page-178-0)  [style » à la page 167.](#page-178-0)

#### **Pour enregistrer une variante de style dans la bibliothèque de styles**

- 1 Cliquez sur Styles  $\triangleright$  Enregistrer la variante.
- **2** Dans la boîte de dialogue Enregistrer la variante, entrez le nom de la nouvelle variante.

Pour enregistrer les couleurs principale et secondaire actives avec la variante, cochez la case Enregistrer les couleurs. Il n'est pas nécessaire d'activer l'option si la variante utilise l'option Couleur source.

La nouvelle variante apparaît dans le menu correspondant de la catégorie de style sélectionnée.

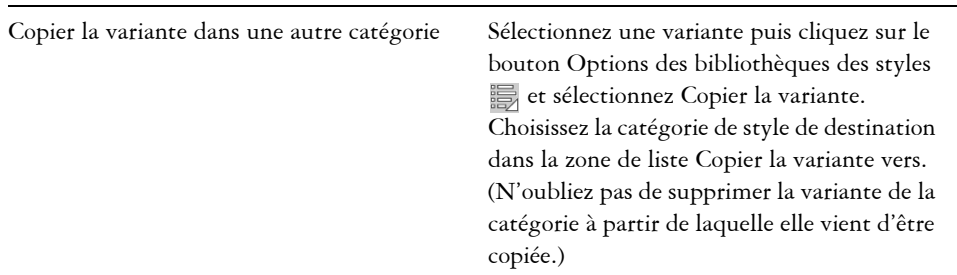

#### **Vous pouvez également**

## 月

 $\mathcal{Q}$ 

Lorsque vous créez une nouvelle variante, les fichiers de la variante sont enregistrés dans le dossier Users. La variante est stockée dans le dossier de catégorie de style sélectionné lors de son enregistrement.

Vous pouvez également copier des variantes de styles au niveau de la racine du dossier des catégories de styles en copiant les fichiers XML dans la catégorie souhaitée. Cette méthode est utile pour copier plusieurs fichiers de variantes dans une nouvelle catégorie.

#### **Pour rétablir les paramètres par défaut d'une variante de style**

- **1** Cliquez sur le Sélecteur de styles dans la barre Sélecteur de styles.
- **2** Dans le panneau Bibliothèque de styles, cliquez sur une catégorie de style, puis sur la variante de style à rétablir.
- **3** Cliquez sur le bouton Options des bibliothèques de styles  $\frac{1}{20}$  et sélectionnez Rétablir la variante par défaut.

Cliquez sur Rétablir toutes les variantes par défaut pour rétablir les paramètres de toutes les variantes de style que vous avez modifiées.

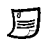

Vous pouvez également rétablir la variante de style en cliquant sur le bouton Rétablir  $\mathcal Y$  dans la barre de propriétés.

#### **Pour supprimer une variante de style**

- **1** Cliquez sur le Sélecteur de styles dans la barre Sélecteur de styles.
- **2** Dans le panneau Bibliothèque de styles, cliquez sur une catégorie de style, puis sur la variante de style à supprimer.
- **3** Cliquez sur le bouton Options des bibliothèques de styles 19 et sélectionnez Supprimer la variante.
- **4** Cliquez sur Oui pour supprimer la variante.

Le fichier XML associé à cette variante est supprimé du dossier de catégorie Styles.

# <span id="page-178-0"></span>**Création d'une catégorie de style**

Si vous avez créé des variantes de style, ou si vous envisagez d'en créer, vous pouvez également créer une catégorie de style pour stocker les nouvelles variantes. Par ailleurs, vous pouvez créer une catégorie de style pour organiser les variantes existantes afin de refléter un flux de travail ou un projet spécifique.

#### **Pour créer une nouvelle catégorie de styles**

- **1** Sur une zone de travail vierge, dessinez une petite image à utiliser comme icône de la nouvelle catégorie de style.
- 2 Choisissez l'outil Rectangle de sélection  $\Box$  dans la boîte à outils.
- **3** Faites glisser votre curseur pour sélectionner l'image sur la zone de travail.
- 4 Cliquez sur Styles  $\triangleright$  Capturer la catégorie de style.
- **5** Saisissez un nom dans la zone de texte Enregistrer sous.

La nouvelle catégorie de style, identifiée par l'icône que vous avez créée, apparaît dans la liste Catégorie de style du panneau Bibliothèque de styles.

# <span id="page-179-0"></span>**Enregistrement d'un aspect**

Un aspect conserve tous les réglages de variantes de style, ainsi que les options de papier, motif, dégradé ou jet. Par exemple, si vous personnalisez une variante de style et une texture de papier pour obtenir un effet déterminé que vous souhaitez utiliser à l'avenir, vous pouvez enregistrer ces réglages en tant qu'aspect. Lorsque vous enregistrez un aspect, il s'ajoute au panneau Bibliothèques d'aspects.

Une variante de style n'est pas associée elle-même à des informations sur une texture sous-jacente ou d'autres éléments. En revanche, l'aspect est associé à des informations supplémentaires sur une variante spécifique. Quelle que soit la bibliothèque utilisée par un document, dès que vous sélectionnez un aspect, vous utilisez les éléments qui le composent.

#### **Pour enregistrer un aspect**

- 1 Cliquez sur Fenêtre  $\blacktriangleright$  Panneaux de bibliothèque de supports  $\blacktriangleright$  Aspects.
- **2** Créez un aspect en sélectionnant une variante de style et tout paramètre supplémentaire que vous souhaitez enregistrer avec l'aspect.
- **3** Appliquez un trait sur la zone de travail.
- **4** Cliquez sur l'outil Rectangle de sélection , appuyez sur Maj. et faites glisser votre curseur pour sélectionner une partie carrée de l'image ou du trait à utiliser comme icône de l'aspect.
- **5** Cliquez sur l'outil Pinceau dans la boîte à outils.
- **6** Cliquez sur le bouton Options des bibliothèques d'aspects **et sélectionnez** Enregistrer l'aspect.
- **7** Dans la boîte de dialogue Nouvel aspect, saisissez un nom dans la zone de texte Enregistrer sous.

Le nouvel aspect devient le dernier élément du panneau Aspects.
#### **Pour appliquer un aspect enregistré**

- **1** Dans la barre Sélecteur de supports, cliquez sur le bouton Sélecteur d'aspect.
- **2** Choisissez un aspect dans le panneau Aspects.
	- Corel Painter charge la variante et les matières de l'aspect enregistré.
- **3** Peignez dans la fenêtre du document.

### **Création de formes de styles**

Vous pouvez créer vos propres formes de style en créant une forme puis en la sélectionnant et en la capturant comme une forme.

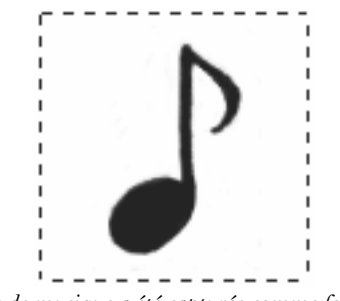

*Cette note de musique a été capturée comme forme de style.*

#### **Pour créer une forme de style**

**1** Dessinez une forme noire sur un fond blanc.

Utilisez des niveaux de gris pour définir les zones transparentes de la forme. Pour suivre la direction du tracé, un style capturé défini doit être orienté vers la droite.

- 2 Choisissez l'outil Rectangle de sélection [11] dans la boîte à outils.
- **3** Faites glisser la souris sur la forme pour obtenir un carré de sélection.

Corel Painter utilise la zone sélectionnée pour définir la taille du pinceau. Une fois le style créé, la zone sélectionnée est échantillonnée pour calculer chaque forme de style.

Si la zone d'origine doit être mise à l'échelle de la taille de la forme de style, l'échantillon peut paraître irrégulier. Plus la mise à l'échelle est importante, plus l'effet d'escalier est important. Pour éviter cet inconvénient, créez une forme aux bords doux (en niveaux de gris) d'une taille proche de celle que vous utiliserez.

- **4** Cliquez sur le Sélecteur de styles dans la barre Sélecteur de styles.
- **5** Dans le panneau Bibliothèque de styles, choisissez la catégorie de style dans laquelle vous souhaitez enregistrer la variante pour la forme capturée.
- **6** Cliquez sur le bouton Options des bibliothèques de styles se et sélectionnez Capturer le style.
- 7 Au besoin, cliquez sur Fenêtre ▶ Panneaux de commandes de styles ▶ Taille et modifiez les paramètres.
- **8** Dessinez dans la zone de travail.

Si le résultat vous plaît, enregistrez le trait comme nouvelle variante. Pour plus d'informations sur l'enregistrement des styles personnalisés pour les utiliser ultérieurement, voir [« Création, restauration et suppression de variantes de style » à](#page-176-0)  [la page 165.](#page-176-0)

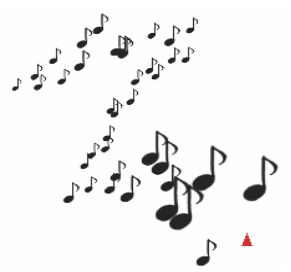

*Les styles capturés s'utilisent comme tous les autres styles.*

# **Bibliothèques**

Une bibliothèque permet de stocker une collection d'outils ou de matières. Dans Corel Painter, les bibliothèques par défaut sont disponibles pour les ressources suivantes : styles, papiers, nuanciers, dégradés, aspects, jets, textures, motifs, sélections, scripts, images et tissus. Les bibliothèques par défaut contiennent une large gamme de ressources prêtes à l'emploi. Par ailleurs, vous pouvez créer vos propres bibliothèques pour mieux organiser les ressources ou pour stocker des ressources personnalisées.

Cette section contient les rubriques suivantes :

- • [Importation et exportation de bibliothèques](#page-182-0)
- • [Création et suppression de bibliothèques](#page-183-0)
- • [Modification de l'affichage des panneaux de bibliothèque](#page-185-0)
- • [Modification des ressources de bibliothèque](#page-187-0)
- • [Restauration des bibliothèques par défaut](#page-187-1)

## <span id="page-182-0"></span>**Importation et exportation de bibliothèques**

Corel Painter permet d'importer et d'exporter des bibliothèques. Vous pouvez par exemple ouvrir une bibliothèque créée dans une version antérieure de Corel Painter. Vous pouvez également ouvrir plusieurs bibliothèques simultanément, sauf dans le panneau Bibliothèque de styles. Pour plus d'informations, voir la rubrique [« Création](#page-172-0)  [et suppression de bibliothèques de styles » à la page 161.](#page-172-0)

L'ensemble des outils et matières inclus dans Corel Painter sont stockés dans les bibliothèques par défaut. Par exemple, les papiers par défaut inclus dans Corel Painter se trouvent dans les bibliothèques de papiers. Lorsque vous ouvrez un panneau de bibliothèque pour la première fois, le contenu de la bibliothèque par défaut pour l'outil ou la matière donné(e) s'affiche dans le panneau.

Vous pouvez également importer des bibliothèques supplémentaires à partir du DVD de Corel Painter 12.

#### **Pour importer une bibliothèque**

**1** Dans un panneau de bibliothèque, cliquez sur le bouton Importer la bibliothèque de [type de ressource]  $\mathbf{\hat{H}}$ .

Par exemple, pour ouvrir une bibliothèque de textures de papier dans le panneau Bibliothèques de papiers, cliquez sur le bouton Importer la bibliothèque de papiers 饷.

- **2** Choisissez le lecteur et le dossier de stockage de la bibliothèque.
- **3** Cliquez sur Ouvrir.

La bibliothèque importée s'affiche au bas de la fenêtre du panneau.

#### **Pour importer une bibliothèque créée dans une version antérieure de Corel Painter**

- **1** Dans le panneau de bibliothèque, cliquez sur le bouton Options **et sélectionnez** Importer la bibliothèque de [type de ressource] existante.
- **2** Choisissez le lecteur et le dossier de stockage de la bibliothèque.
- **3** Cliquez sur Ouvrir.

La bibliothèque importée s'affiche au bas de la fenêtre du panneau.

#### **Pour exporter une bibliothèque**

**1** Dans un panneau de bibliothèque, cliquez sur le bouton Exporter la bibliothèque de [type de ressource]  $\blacksquare$ .

Par exemple, pour ouvrir une bibliothèque de dégradés dans le panneau Bibliothèques de dégradés, cliquez sur le bouton Exporter la bibliothèque de dégradés  $\mathbb{R}$ .

- **2** Dans la boîte de dialogue Choisir une bibliothèque, sélectionnez la bibliothèque à exporter dans la zone de liste Bibliothèque.
- **3** Choisissez le lecteur et le dossier où stocker la bibliothèque.
- **4** Cliquez sur Enregistrer.

## <span id="page-183-0"></span>**Création et suppression de bibliothèques**

Les bibliothèques permettent de stocker et d'organiser les outils et les matières de façon à pouvoir les localiser et les utiliser plus facilement. Lorsque vous créez une nouvelle ressource, comme un dégradé, elle est automatiquement enregistrée dans la

bibliothèque active. Toutefois, vous pouvez créer une bibliothèque personnalisée et déplacer la ressource dans cette bibliothèque. Par ailleurs, vous pouvez copier n'importe laquelle des ressources par défaut dans une bibliothèque personnalisée. Si vous n'avez plus besoin d'une bibliothèque, vous pouvez l'effacer.

La méthode de création d'une bibliothèque est la même pour la plupart des outils et des matières, sauf pour les bibliothèques de styles. Pour plus d'informations, voir la rubrique [« Création et suppression de bibliothèques de styles » à la page 161.](#page-172-0)

#### **Pour créer une bibliothèque**

**1** Dans un panneau de bibliothèque, cliquez sur le bouton Nouvelle bibliothèque de  $[type de resource]$   $\oplus$ .

Par exemple, pour ouvrir une bibliothèque de motifs dans le panneau Bibliothèques de motifs, cliquez sur le bouton Nouveau fichier de motifs  $\mathbb{H}$ .

**2** Saisissez un nom dans la zone Enregistrer sous de la boîte de dialogue Nouvelle bibliothèque.

Une barre d'en-tête représentant la nouvelle bibliothèque apparaît au bas du panneau de bibliothèque et son titre s'affiche dans la liste des bibliothèques disponibles. La nouvelle bibliothèque contient également un échantillon par défaut.

月

Lorsque vous enregistrez un élément, Corel Painter le stocke dans la bibliothèque active. Pour l'enregistrer à un autre emplacement, vous devez sélectionner la bibliothèque appropriée avant l'enregistrement. Vous pouvez déplacer des éléments d'une bibliothèque à une autre, mais le fait de changer de bibliothèque avant d'enregistrer l'article vous évitera cette étape.

#### **Pour ajouter une ressource existante à une bibliothèque**

**•** Dans le panneau de bibliothèque, faites glisser une ressource d'une bibliothèque vers celle où vous souhaitez la placer.

月

Lorsque vous créez une nouvelle ressource, comme une variante de style, un papier ou un tissu, elle est automatiquement enregistrée dans la bibliothèque active. Pour plus d'informations sur la création de ressources, reportez-vous au chapitre Aide relatif à la ressource.

En raison des ajouts et suppressions, la taille des fichiers de bibliothèque augmente avec le temps. Dans certains cas, il se peut que vous perdiez des éléments en restaurant une bibliothèque par défaut. Pour obtenir de meilleurs résultats, enregistrez les nouvelles ressources dans de nouvelles bibliothèques et limitez le nombre de ressources dans chaque bibliothèque.

#### **Pour supprimer une bibliothèque**

- **1** Dans le panneau de bibliothèque, cliquez sur le bouton Options **et sélectionnez** Supprimer la bibliothèque de [type de ressource].
- **2** Sélectionnez la bibliothèque à supprimer dans la zone de liste Bibliothèque.

# <span id="page-185-0"></span>**Modification de l'affichage des panneaux de bibliothèque**

Pour changer l'apparence des panneaux de bibliothèque, modifiez leur organisation et leur affichage. Vous pouvez redimensionner un panneau de bibliothèque pour contrôler l'espace qu'il occupe dans la fenêtre de l'application. Vous pouvez également modifier la taille d'affichage des icônes des ressources. Si vous n'avez pas besoin d'utiliser certains des échantillons de ressources, vous pouvez les masquer. Par ailleurs, vous pouvez créer une icône personnalisée pour la nouvelle ressource que vous créez.

#### **Pour modifier l'affichage du panneau de bibliothèque**

- **1** Ouvrez un panneau de bibliothèque.
- **2** Suivez l'une des procédures indiquées dans le tableau suivant.

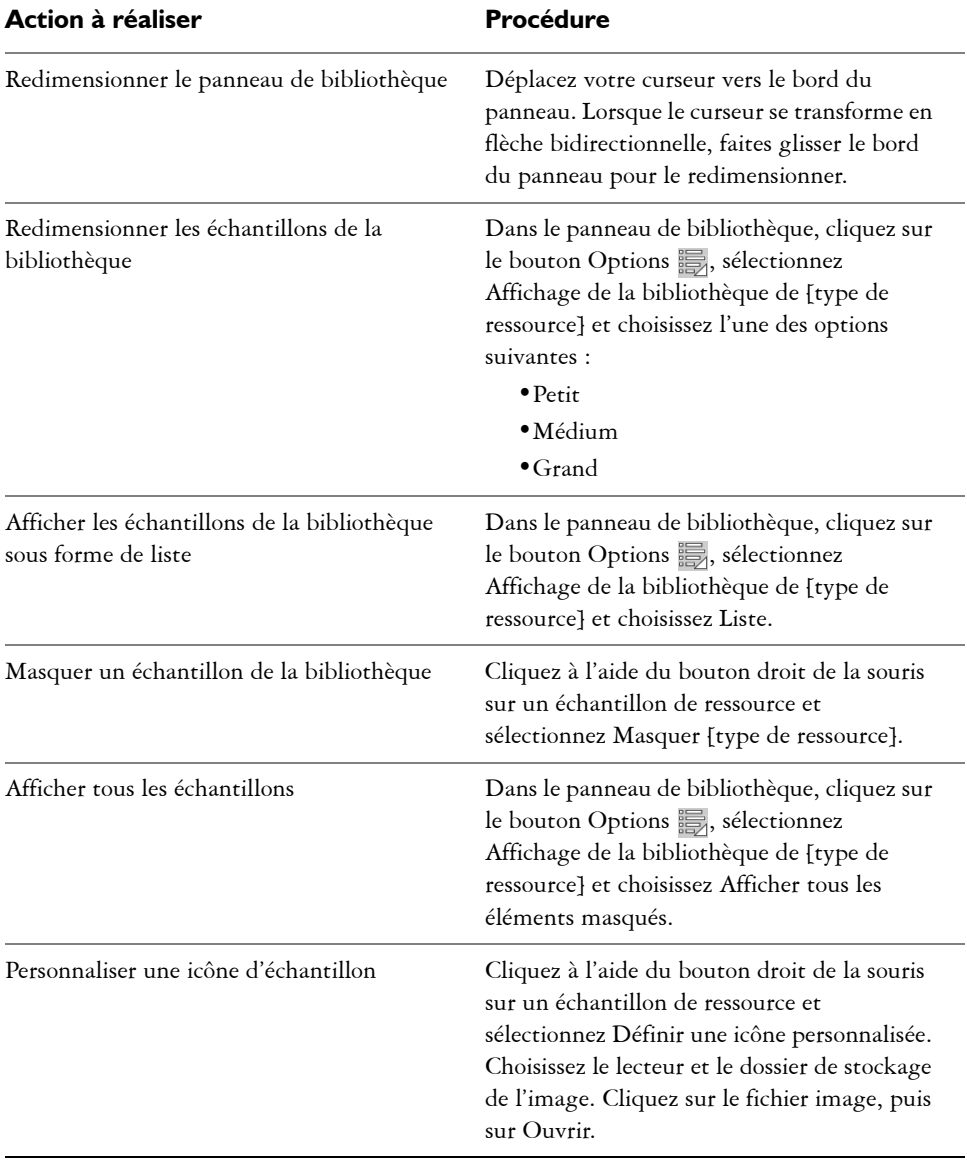

## <span id="page-187-0"></span>**Modification des ressources de bibliothèque**

Vous pouvez renommer des éléments dans des bibliothèques selon vos besoins. Vous pouvez également supprimer un élément d'une bibliothèque, y compris d'une bibliothèque par défaut. Toutefois, vous pouvez rétablir les paramètres d'usine de la bibliothèque par défaut. Pour plus d'informations, voir la rubrique [« Restauration des](#page-187-1)  [bibliothèques par défaut » à la page 176.](#page-187-1)

#### **Pour renommer une ressource de bibliothèque**

- **1** Dans un panneau de bibliothèque, cliquez à l'aide du bouton droit de la souris sur la ressource à renommer et sélectionnez Renommer [la ressource]. (par ex. : Renommer le papier)
- **2** Dans la boîte de dialogue Renommer, saisissez le nouveau nom dans la zone de texte Renommer [la ressource].

#### **Pour supprimer une ressource de bibliothèque**

- **1** Dans un panneau de bibliothèque, cliquez sur la ressource à supprimer.
- **2** Cliquez sur le bouton Supprimer [la ressource].

月

Ne supprimez pas les dossiers ou les fichiers ressources par défaut.

## <span id="page-187-1"></span>**Restauration des bibliothèques par défaut**

Vous pouvez à tout moment rétablir une bibliothèque par défaut. Lorsque vous rétablissez les bibliothèques par défaut, toutes les ressources personnalisées sont supprimées de toutes les bibliothèques.

#### **Pour rétablir une bibliothèque par défaut**

**•** Dans un panneau de bibliothèque, cliquez sur le bouton Options de la bibliothèque et sélectionnez Rétablir la bibliothèque de [ressource] par défaut.

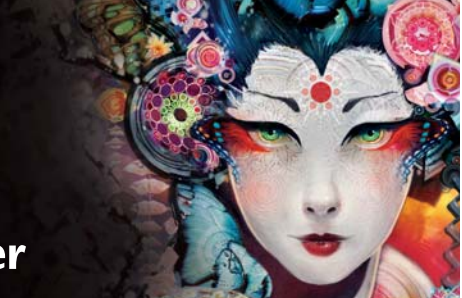

# **Texture et grain du papier**

Avec les outils artistiques classiques, le résultat obtenu à l'aide d'un instrument de dessin dépend de la texture de la surface sur laquelle on l'applique. Corel Painter vous permet de maîtriser la texture de la zone de travail pour obtenir les résultats que vous attendriez de l'utilisation d'un instrument de dessin classique sur une surface donnée : crayon sur du papier aquarelle, feutres sur du papier coton, craie sur un trottoir, etc. Vous pouvez également créer vos propres textures de papier et régler leur grain.

Vous pouvez utiliser les textures de papier de diverses manières. Les styles interagissent avec le « grain » du papier, tout comme les outils concrets réagissent à la texture des surfaces qu'ils touchent. Le grain du papier se révèle pratique lorsque vous utilisez la commande Texture ou d'autres effets tels que l'effet Sous-verre. Vous pouvez sélectionner différentes textures de papier, les modifier, les organiser dans des bibliothèques et même créer des textures personnalisées.

Dans Corel Painter, les styles qui réagissent au grain du papier ont une méthode granuleuse. Pour plus d'informations sur les modes de styles, voir [« Options de la zone](#page-311-0)  [Général : Méthodes et sous-catégories » à la page 300.](#page-311-0)

冐

Les termes « grain du papier » et « texture du papier » sont utilisés dans cette documentation de façon synonymique.

Cette section contient les rubriques suivantes :

- • [Application d'une texture de papier](#page-189-0)
- • [Création et suppression de textures de papier](#page-190-0)
- • [Ouverture et gestion de la Bibliothèque de papiers](#page-192-0)
- • [Inversion et mise à l'échelle du grain de papier](#page-193-0)
- • [Contrôle de la luminosité et du contraste du grain du papier](#page-194-0)
- • [Réglage de la direction et du comportement du grain](#page-195-0)

## <span id="page-189-0"></span>**Application d'une texture de papier**

Corel Painter vous permet d'appliquer une texture de papier à la zone de travail. D'une manière générale, la texture représente la rugosité ou la grosseur du grain d'une surface, des caractéristiques que l'on peut à la fois voir et sentir. Toutefois, dans Corel Painter, la texture ne modifie que l'apparence de l'image, de façon à donner à la surface un aspect rugueux. Les traits peuvent être légèrement ou considérablement modifiés.

En outre, certains styles comprennent une sous-catégorie de méthode intitulée « granuleux » et spécialement conçue pour tenir compte de la texture et du grain du papier. Certains styles vous permettent également de définir l'importance du grain révélé par chaque trait. Pour plus d'informations sur les modes de styles, voir [« Options](#page-311-0)  [de la zone Général : Méthodes et sous-catégories » à la page 300.](#page-311-0)

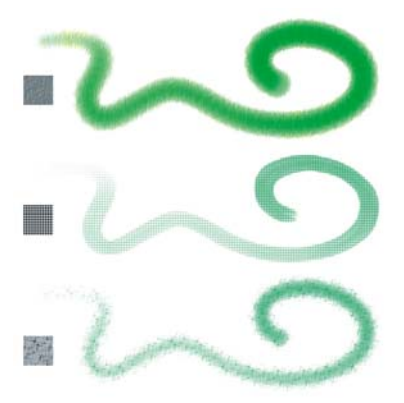

*Un trait appliqué sur trois textures de papier différentes.*

Veuillez noter que certaines catégories de style, les Aérographes par exemple, ne révèlent pas la texture du papier dans leurs traits. Ce style reproduit le comportement d'un aérographe classique.

Corel Painter propose différentes textures de papier par défaut qui sont enregistrées dans la bibliothèque Papiers. Pour plus d'informations sur l'utilisation des bibliothèques, voir [« Bibliothèques » à la page 38.](#page-49-0) Des textures de papier supplémentaires sont également disponibles sur le DVD Corel Painter et sur le site Web de Corel.

#### **Pour appliquer une texture de papier**

1 Cliquez sur le bouton Sélecteur de papier dans la boîte à outils.

**2** Dans le panneau de la bibliothèque Textures de papier, cliquez sur un échantillon.

Le papier sélectionné est enregistré avec le document, y compris les textures de papier personnalisées qui ne peuvent pas être enregistrées dans une bibliothèque de textures de papier.

Vous pouvez également choisir une texture de papier dans le panneau Papiers en cliquant sur Fenêtre  $\blacktriangleright$  Panneaux de papiers  $\blacktriangleright$  Papiers, puis en cliquant sur le bouton de la bibliothèque Textures de papier qui se trouve dans le panneau Papiers. Cliquez ensuite sur un échantillon dans le panneau de la bibliothèque Textures de papier.

# <span id="page-190-0"></span>**Création et suppression de textures de papier**

Créez votre propre texture de papier en choisissant un modèle, puis en modifiant le pas des éléments du motif. Vous avez également la possibilité de modifier l'angle des éléments du motif pour changer l'orientation de la texture.

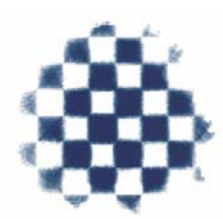

*Vous pouvez créer une texture de papier à partir du motif sélectionné.*

Vous pouvez générer une texture de papier en sélectionnant une zone d'image et en la convertissant en texture de papier.

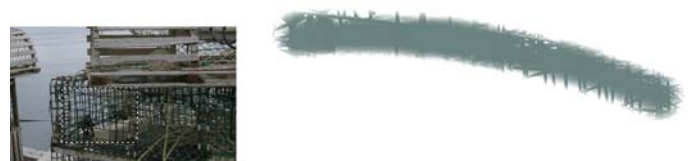

*La sélection d'une zone de l'image a permis de générer une texture de papier (à gauche). Exemple d'application d'un trait sur la zone de travail avec la nouvelle texture (à droite).*

肙

 $\bm{\hat{\mathcal{Q}}}$ 

#### **Pour créer une texture de papier**

- **1** Cliquez sur Fenêtre ` Panneaux de papiers ` Papiers.
- **2** Dans le panneau Papiers, cliquez sur le bouton Options de papier sa sélectionnez Créer un papier.
- **3** Dans la boîte de dialogue Créer un papier, sélectionnez un motif dans la liste Motif.
- **4** Réglez le curseur Pas.

Déplacez le curseur Pas vers la droite pour augmenter l'espace entre les lignes et les colonnes du motif sélectionné. Cette action permet également d'augmenter la taille du motif.

**5** Réglez le curseur Angle.

Déplacez le curseur Angle pour modifier l'orientation des lignes de la texture.

**6** Tapez un nom dans la zone de texte Enregistrer sous.

Dans le panneau Papiers, la texture du papier s'affiche en tant que dernière sélection.

 $\mathcal{P}$ 

Vous pouvez aussi créer une texture de papier à partir du panneau Bibliothèques de papiers en cliquant sur le bouton Créer un papier  $\mathbb{B}$ .

#### **Pour capturer une texture de papier**

- **1** Ouvrez ou créez une image.
- 2 Choisissez l'outil Rectangle de sélection  $\Box$  dans la boîte à outils.
- **3** Déplacez le pointeur de votre souris dans la fenêtre de document pour sélectionner une zone de l'image que vous souhaitez capturer en texture de papier.
- 4 Dans le panneau Papiers, cliquez sur le bouton Options de papier **s** et sélectionnez Capturer un papier.

Si vous voulez estomper les contours, faites glisser le curseur Transition vers la droite dans la boîte de dialogue Capturer un papier.

**5** Tapez un nom dans la zone de texte Enregistrer sous.

La texture de papier est ajoutée à la bibliothèque sélectionnée.

月

La fonctionnalité Créer un motif fractal et certains tissus permettent également de générer d'excellentes textures de papier. Pour plus d'informations, voir la rubrique [« Création de motifs fractals » à la page 233.](#page-244-0)  $\mathcal{Q}$ 

Vous pouvez aussi capturer une texture de papier dans le panneau Bibliothèques de papiers en cliquant sur le bouton Capturer le papier  $\Box$ .

### <span id="page-192-0"></span>**Ouverture et gestion de la Bibliothèque de papiers**

Organisez et gérez les textures de papier depuis le panneau de la bibliothèque Textures de papier. Le panneau de la bibliothèque Textures de papier affiche la bibliothèque Papiers par défaut, les bibliothèques que vous créez et toute autre bibliothèque que vous importez.

#### **Pour ouvrir le panneau de la bibliothèque Textures de papier**

• Cliquez sur Fenêtre  $\blacktriangleright$  Panneaux de papiers  $\blacktriangleright$  Bibliothèques de papiers.

Q

Il est également possible d'ouvrir le panneau Bibliothèques de papiers en cliquant sur le bouton Sélecteur de papier dans la boîte à outils.

#### **Pour supprimer une texture de papier**

- 1 Cliquez sur Fenêtre ▶ Panneaux de papiers ▶ Bibliothèques de papiers.
- **2** Cliquez sur un échantillon de texture de papier.
- **3** Cliquez sur le bouton Supprimer le papier  $\blacksquare$ .

#### **Pour renommer une texture de papier**

- 1 Cliquez sur Fenêtre ▶ Panneaux de papiers ▶ Papiers.
- **2** Cliquez sur le bouton de la bibliothèque Textures de papier .
- **3** Cliquez sur un échantillon de texture de papier dans le panneau de la bibliothèque Textures de papier.
- 4 Cliquez sur le bouton Options de papier  $\frac{1}{\sqrt{2}}$  et cliquez sur Renommer le papier.
- **5** Tapez un nom dans la zone Nouveau nom.

## <span id="page-193-0"></span>**Inversion et mise à l'échelle du grain de papier**

La texture de papier est comparable à un paysage en trois dimensions composé de grains. La taille, la forme et le pas des grains déterminent le motif et la direction de la texture du papier. Lors de l'application des supports à la zone de travail, les styles réagissent à la texture du papier en colorant les sommets et en ignorant les creux du grain. Corel Painter vous permet néanmoins d'inverser cet effet pour que la couleur remplisse les creux et non les sommets du grain. Vous pouvez également redimensionner le grain du papier en réglant l'échelle.

#### **Pour inverser le grain du papier**

- 1 Cliquez sur Fenêtre > Panneaux de papiers > Papiers.
- **2** Cliquez sur le bouton de la bibliothèque Textures de papier .
- **3** Cliquez sur un échantillon de texture de papier dans le panneau de la bibliothèque Textures de papier.
- 4 Dans le panneau Papiers, cliquez sur le bouton Inverser **8**.

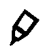

L'inversion de la texture du papier peut également être effectuée en cliquant sur le bouton Options de papier du panneau Papiers et en sélectionnant Inverser le grain.

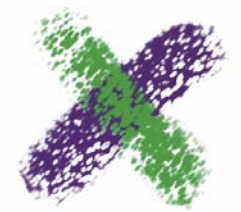

*Le trait vert a été peint avec le grain de papier inversé.*

#### **Pour mettre à l'échelle le grain du papier**

- **1** Cliquez sur Fenêtre ` Panneaux de papiers ` Papiers.
- **2** Cliquez sur le bouton de la bibliothèque Textures de papier .
- **3** Cliquez sur un échantillon de texture de papier dans le panneau de la bibliothèque Textures de papier.
- 4 Dans le panneau Papiers, réglez le curseur Échelle du papier **D** pour redimensionner le grain du papier.

L'aperçu de la texture du papier actualise les nouvelles dimensions qui peuvent aller de 25 % à 400 %.

月

La mise à l'échelle de grandes textures peut solliciter considérablement la mémoire vive (RAM). Dans Corel Painter la plupart des textures varient entre 50 et 400 pixels carrés à une échelle de 100 %.

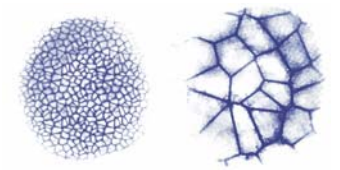

*Traits appliqués à des grains à différentes échelles.*

# <span id="page-194-0"></span>**Contrôle de la luminosité et du contraste du grain du papier**

Ajuster la luminosité consiste en quelque sorte à contrôler la profondeur du grain du papier. Réduire la luminosité du papier revient à utiliser un grain de papier plus fin.

Le contraste permet, quant à lui, de contrôler l'irrégularité du grain du papier. Ainsi, le grain d'un papier à fort contraste passe plus rapidement du haut vers le bas, avec peu de niveaux intermédiaires, que celui du papier à faible contraste.

#### **Pour changer la luminosité du grain du papier**

- **1** Cliquez sur Fenêtre ` Panneaux de papiers ` Papiers.
- **2** Cliquez sur le bouton de la bibliothèque Textures de papier .
- **3** Cliquez sur un échantillon de texture de papier dans le panneau de la bibliothèque Textures de papier.
- 4 Dans le panneau Papiers, réglez le curseur Luminosité papier  $\frac{1}{2}$ .

### **Pour changer le contraste du grain du papier**

- 1 Cliquez sur Fenêtre ▶ Panneaux de papiers ▶ Papiers.
- **2** Cliquez sur le bouton de la bibliothèque Textures de papier .
- **3** Cliquez sur un échantillon de texture de papier dans le panneau de la bibliothèque Textures de papier.

4 Dans le panneau Papiers, réglez le curseur Contraste papier  $\bigcirc$ .

## <span id="page-195-0"></span>**Réglage de la direction et du comportement du grain**

Lorsque vous utilisez un style qui interagit avec le grain du papier, les résultats se manifestent sur chaque trait. Si vous utilisez un stylet et une tablette, vous pouvez adapter le grain du papier en modifiant le trait du stylet sur une tablette sensible à la pression. Dans la plupart des cas, un trait léger colore uniquement les sommets et arêtes du grain, alors qu'un trait appuyé épouse les imperfections du papier. La modification des paramètres du grain du style vous permet également d'influer sur l'interaction entre le style et le grain du papier.

Si vous voulez que le grain du papier soit uniforme dans toute l'image, commencez par créer l'illustration, puis appliquez le grain comme texture. Si vous appliquez la texture de papier avant de créer l'image, la texture est effaçable et vous ne pouvez pas effacer la texture de papier sans effacer les traits en même temps. C'est pourquoi il est généralement préférable d'ajouter la texture de papier lors de la dernière étape de la création graphique.

Par défaut, le grain du papier est fixe, ce qui signifie que la texture apparaît dans la même position chaque fois que vous appliquez un trait. Mais vous pouvez modifier ce réglage si vous voulez que le grain soit appliqué de manière aléatoire.

Vous pouvez aussi modifier l'aspect des traits en faisant interagir le grain du papier avec le sens des traits. Cette option fonctionne à merveille lorsque vous peignez à l'aide d'un stylet et que vous utilisez certains papiers et styles.

Si la combinaison style/papier que vous utilisez vous plaît, vous pouvez l'enregistrer comme aspect. Pour plus d'informations sur l'enregistrement des aspects, voir la rubrique [« Enregistrement d'un aspect » à la page 168.](#page-179-0)

#### **Pour créer un grain aléatoire**

- 1 Cliquez sur Fenêtre  $\blacktriangleright$  Options de styles  $\blacktriangleright$  Général.
- **2** Activez l'option Grain aléatoire.

L'option Grain aléatoire n'est disponible que sur certains styles.

冐

#### **Pour activer le grain directionnel du grain de papier**

- 1 Cliquez sur Fenêtre $\blacktriangleright$  Panneaux de papiers  $\blacktriangleright$  Papiers.
- **2** Cliquez sur le bouton de la bibliothèque Textures de papier .
- **3** Cliquez sur un échantillon de texture de papier dans le panneau de la bibliothèque Textures de papier.
- 4 Dans le panneau Papiers, cliquez sur le bouton Bascule de direction  $\Box$ .

月

Certains facteurs tels que la pression exercée sur le stylet, le papier et la variante de style influent sur l'aspect des traits lorsque l'option Grain directionnel est activée. Les papiers au grain prononcé, comme le fil du bois et la toile au plâtre, donnent les meilleurs résultats.

# **Couleur**

Corel Painter propose de nombreuses manières de choisir une couleur et de l'appliquer à votre image. Vous pouvez notamment changer la couleur du papier, choisir les couleurs de vos touches ou encore remplir une image entière ou une sélection avec une couleur.

Il existe plusieurs méthodes pour sélectionner des couleurs. Vous pouvez utiliser :

- les échantillons du nuancier dans le panneau Couleurs
- la palette de couleurs temporelles
- l'outil Pipette, qui prélève une couleur de l'image
- l'option Couleur de la réplique, qui extrait la couleur d'une source
- le panneau Mélangeur
- le panneau Nuanciers

Cette section contient les rubriques suivantes :

- • [Utilisation du panneau Couleurs](#page-199-0)
- • [Utilisation de la palette de couleurs temporelle](#page-203-0)
- • [Modification de la couleur du papier](#page-204-0)
- • [Prélèvement de couleurs dans les images](#page-205-0)
- • [Duplication de couleur](#page-205-1)
- • [Création de traits bicolores](#page-206-0)
- • [Utilisation du panneau Mélangeur](#page-207-0)
- • [Affichage du panneau Mélangeur](#page-209-0)
- • [Utilisation des couleurs du panneau Mélangeur](#page-210-0)
- • [Mélange de couleurs](#page-212-0)
- • [Mélange de peinture](#page-214-0)
- • [Création d'échantillons](#page-216-0)
- • [Utilisation des nuanciers](#page-217-0)
- • [Personnalisation de l'agencement d'un nuancier](#page-218-0)
- • [Création et exportation de nuanciers](#page-219-0)
- • [Modification d'un nuancier](#page-221-0)
- • [Légende des couleurs](#page-223-0)
- • [Réglage des variations de couleur](#page-225-0)
- • [Définition des interactions de couleur](#page-225-1)
- • [Chargement de plusieurs couleurs](#page-225-2)
- • [Utilisation des remplissages de couleur](#page-226-0)
- • [Application d'une couleur de remplissage](#page-227-0)
- • [Limitation et prévention des fuites](#page-229-0)

# <span id="page-199-0"></span>**Utilisation du panneau Couleurs**

Utilisez le panneau Couleurs pour sélectionner une couleur et afficher les informations connexes. Vous pouvez le personnaliser en le redimensionnant ou en modifiant les informations affichées. Par exemple, il est possible d'agrandir la taille du panneau pour sélectionner les couleurs avec plus de précision, puis de la réduire pour vous concentrer sur la zone de travail.

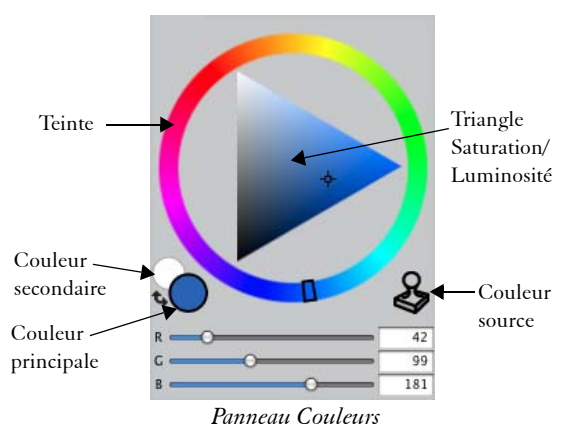

Le panneau Couleurs affiche par défaut la roue chromatique et les informations relatives à la couleur sélectionnée, mais vous pouvez masquer ces éléments à tout moment. Vous pouvez aussi afficher ou masquer l'aide contextuelle Couleur, qui s'affiche par défaut quand vous pointez votre curseur sur une couleur dans le panneau Couleurs. L'aide contextuelle fournit des informations sur chaque couleur.

La roue chromatique se compose d'une roue chromatique (appelée Teinte) et d'un triangle Saturation/Luminosité. Les informations suivantes peuvent vous aider à l'utiliser.

- Les valeurs de couleur occupent le triangle Saturation/Luminosité de haut en bas. Le haut du triangle représente la valeur plus élevée (blanc) et le bas la valeur la plus faible (noir).
- Les niveaux de saturation augmentent de gauche à droite. Faire glisser ou cliquer vers la droite produit des couleurs plus pures avec la teinte dominante. Faire glisser ou cliquer vers la gauche réduit la saturation des couleurs et produit des couleurs « plus ternes » ou plus grises.

Vous pouvez également définir les valeurs TSL et RVB standard de la couleur sélectionnée. Vous pouvez les régler en déplaçant les curseurs ou en tapant de nouvelles valeurs dans les champs correspondants.

Vous avez aussi la possibilité d'activer l'option Couleur source depuis le panneau Couleurs. Pour plus d'informations, voir la rubrique [« Duplication de couleur » à la](#page-205-1)  [page 194.](#page-205-1)

La couleur principale et la couleur secondaire s'affichent dans le panneau Couleurs, la palette de couleurs temporelle et la boîte à outils. Elles se présentent sous la forme de deux échantillons superposés : l'échantillon situé au premier plan affiche la couleur principale sélectionnée et l'échantillon situé à l'arrière-plan affiche la couleur secondaire sélectionnée.

La couleur secondaire est utilisée quand plusieurs couleurs sont appliquées, comme dans les touches bicolores, les dégradés à deux points et les jets d'images. Il ne s'agit pas de la « couleur de fond » que l'on peut trouver dans d'autres applications graphiques. Dans Corel Painter, la couleur de fond est celle du papier.

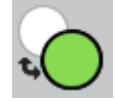

*La couleur principale et la couleur secondaire s'affichent dans des échantillons superposés.*

#### **Pour afficher le panneau Couleurs**

• Cliquez sur Fenêtre > Panneaux de couleurs > Couleur.

#### **Pour choisir une teinte et une couleur dans le panneau Couleurs**

1 Cliquez sur Fenêtre > Panneaux de couleurs > Couleur.

- **2** Déplacez le cercle sur la roue Teinte pour sélectionner la teinte principale. Le triangle Saturation/Luminosité affiche toutes les couleurs disponibles dans cette teinte.
- **3** Sélectionnez une couleur sur le triangle Saturation/Luminosité en déplaçant le cercle ou en cliquant sur la couleur souhaitée.

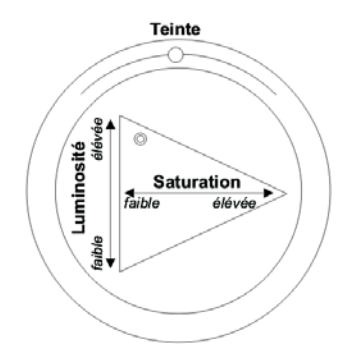

*Faites glisser le curseur dans la roue chromatique pour sélectionner une teinte. Faites glisser le curseur dans le triangle pour choisir la saturation.*

## $\mathcal{D}_{0}$

Pour sélectionner une teinte, vous pouvez aussi cliquer n'importe où sur la roue Teinte (dans la fenêtre Palette standard) ou sur l'indicateur de teinte (dans la fenêtre Palette réduite).

#### **Pour redimensionner le panneau Couleurs**

**•** Faites glisser le coin inférieur droit du panneau Couleurs.

#### **Pour masquer la roue chromatique**

• Dans le panneau Couleurs, cliquez sur le bouton Options de couleur  $\frac{1}{2}$  et sélectionnez Masquer la roue chromatique.

#### **Pour définir les valeurs RVB ou TSL**

- 1 Dans le panneau Couleurs, cliquez sur le bouton Options de couleur *i*n et choisissez l'une des options suivantes :
	- Afficher en RVB
	- Afficher en TSL
- **2** Déplacez les curseurs ou tapez des valeurs dans les champs correspondants.

Vous pouvez prévisualiser la nouvelle couleur dans l'échantillon Couleur principale (premier plan)  $\bigcirc$  et l'échantillon Couleur secondaire (arrière-plan)  $\bigcirc$ .

#### **Pour masquer les informations de couleur**

• Dans le panneau Couleurs, cliquez sur le bouton Options de couleur  $\frac{1}{2}$  et sélectionnez Masquer les infos couleur.

#### **Pour masquer l'aide contextuelle de la couleur**

• Dans le panneau Couleurs, cliquez sur le bouton Options de couleur  $\frac{1}{\sqrt{2\pi}}$  et sélectionnez Masquer l'aide contextuelle Couleur.

#### **Pour sélectionner la couleur principale**

- 1 Cliquez sur Fenêtre > Panneaux de couleurs > Couleur.
- **2** Cliquez deux fois sur l'échantillon au premier plan dans le Sélecteur de couleur.
- **3** Cliquez sur une couleur dans la boîte de dialogue Couleurs.

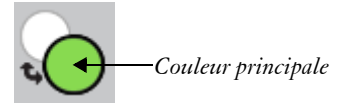

*Cliquez sur l'échantillon au premier plan pour définir la couleur principale.*

Q

Pour basculer entre la couleur primaire et la couleur secondaire, appuyez sur  $Maj. + S$  ou  $Maj. + X$ .

#### **Pour sélectionner la couleur secondaire**

- **1** Dans le panneau Couleurs, cliquez deux fois sur l'échantillon à l'arrière-plan.
- **2** Cliquez sur une couleur dans la boîte de dialogue Couleurs.

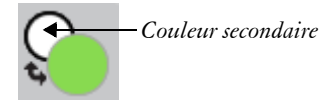

*Cliquez sur l'échantillon à l'arrière-plan pour définir la couleur secondaire.*

Pour utiliser la couleur principale, cliquez sur l'échantillon au premier plan pour la sélectionner à nouveau.

 $\mathcal{D}_{0}$ 

Pour basculer entre la couleur primaire et la couleur secondaire, appuyez sur  $Maj. + S$  ou  $Maj. + X$ .

#### **Pour permuter les couleurs principale et secondaire**

• Cliquez sur l'icône Échange de couleurs  $\bigstar$  dans le coin inférieur gauche du Sélecteur de couleur.

### <span id="page-203-0"></span>**Utilisation de la palette de couleurs temporelle**

La palette de couleurs temporelle est une palette de couleurs flottante de la fenêtre de document. Elle permet d'afficher et de choisir des couleurs dans le contexte de l'image. La palette de couleurs temporelle, qui est semblable au panneau Couleurs, comprend deux composants qui vous permettent de choisir une couleur et son intensité : la roue chromatique (appelée Teinte) et le triangle Saturation/Luminosité.

### **Roue chromatique (Teinte)**

La roue chromatique vous permet de choisir une couleur.

### **Triangle Saturation/Luminosité**

Le triangle Saturation/Luminosité vous permet de choisir l'intensité de la couleur ainsi que du noir, du blanc ou des niveaux de gris.

Les niveaux de saturation peuvent être définis de gauche à droite. Faire glisser ou cliquer vers la droite augmente la saturation et produit des couleurs plus pures avec la teinte dominante. Faire glisser ou cliquer vers la gauche réduit le degré de saturation et produit des couleurs plus ternes ou plus grises.

Les valeurs peuvent être définies du haut vers le bas. Le haut du triangle représente la valeur la plus élevée (blanc) et le bas la valeur la plus faible (noir).

La couleur active s'affiche dans un échantillon rond situé à gauche du triangle Saturation/Luminosité.

#### **Pour afficher la palette de couleur temporelle**

• Appuyez sur les touches Commande + Option + 1 (Mac OS) ou Ctrl + Alt + 1 (Windows).

# $\mathcal{Q}$

Pour personnaliser le raccourci clavier de la palette de couleurs temporelle, sélectionnez Préférences  $\blacktriangleright$  Personnaliser les touches. Dans la boîte de dialogue Personnaliser les touches, choisissez Autres dans la zone de liste Raccourcis, puis cliquez sur Activer/Désactiver la palette de couleurs temporelle dans la liste Commandes de l'application. Saisissez une nouvelle touche de raccourci dans la colonne Raccourci et cliquez sur OK.

Si vous utilisez une tablette Wacom, vous pouvez également affecter un raccourci au bouton du stylet.

#### **Pour choisir une couleur sur la palette de couleurs temporelle**

- **1** Sur la palette Couleurs, cliquez sur une couleur dans la roue Teinte.
- **2** Dans la roue Teinte, cliquez sur le triangle Saturation/Luminosité pour définir le ton exact souhaité.

La couleur s'affiche en tant que couleur active.

### <span id="page-204-0"></span>**Modification de la couleur du papier**

Vous pouvez modifier la couleur du papier d'un document, c'est-à-dire la couleur de son fond, à tout moment.

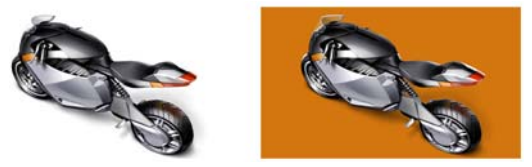

*Exemple de modification de la couleur du papier.*

#### **Pour modifier la couleur du papier**

- **1** Choisissez une couleur principale dans le panneau Couleurs.
- 2 Cliquez sur Zone de travail Couleur du papier.

月

N'utilisez pas un style blanchissant pour révéler la nouvelle couleur de papier, sauf si le papier est blanc. Quelle que soit la couleur du papier, il devient blanc si vous lui appliquez ce type de style.

## <span id="page-205-0"></span>**Prélèvement de couleurs dans les images**

Vous pouvez sélectionner ou prélever une couleur à partir d'une image existante pour l'appliquer à d'autres zones d'une image.

#### **Pour peindre avec une couleur déjà présente dans une image**

- **1** Dans le Sélecteur de couleur de la boîte à outils, cliquez sur la couleur principale ou secondaire.
- 2 Cliquez sur l'outil Pipette **d**ans la boîte à outils.
- **3** Placez le curseur sur la couleur que vous souhaitez prélever et cliquez.

L'échantillon du nuancier est mis à jour et affiche la couleur sélectionnée.

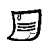

L'outil Pipette prélève uniquement des couleurs visibles ; vous ne pouvez pas vous en servir pour sélectionner une couleur cachée.

L'outil Pipette est compatible avec les outils Pinceau, Recadrer, Plume, Forme rectangulaire, Forme ovale, Texte, Sélection de forme, Ciseaux, Ajouter un point, Supprimer un point, Convertir un point et Pot de peinture.

 $\mathcal{P}$ 

Pour accéder rapidement à l'outil Pipette à partir de la boîte à outils, cliquez sur l'outil Pinceau  $\mathcal A$  dans la boîte à outils, puis appuyez sur la touche Option (Mac OS) ou Alt (Windows) ou appuyez sur la touche D du clavier.

## <span id="page-205-1"></span>**Duplication de couleur**

La duplication d'une couleur consiste à prélever des touches de couleur dans une image d'origine (source) et à les appliquer à une réplique (destination). Les styles à base de forme génèrent une couleur sur la base des échantillons de couleur issus de la source. Autrement dit, il s'agit d'une approximation de la couleur originale. Les styles à base de formes calculées échantillonnent plusieurs couleurs et les répartissent sur les différentes soies, ce qui produit des résultats très réalistes Pour plus d'informations, voir la rubrique [« Travail dans la réplique » à la page 427.](#page-438-0)

## <span id="page-206-0"></span>**Création de traits bicolores**

Certaines catégories de style incluent des variantes qui prennent en charge les traits bicolores. Par exemple, les variantes des catégories Acryliques, Plumes calligraphiques et Craies vous permettent de générer des traits bicolores. Ce sont des types de formes non calculés, c'est-à-dire basés sur la forme au lieu d'être calculés. Pour plus d'informations, voir la rubrique [« Options de la zone Général : Types de formes » à la](#page-303-0)  [page 292.](#page-303-0)

Pour choisir les deux couleurs du trait, indiquez une couleur principale et une couleur secondaire. Si vous avez sélectionné uniquement une couleur principale, le trait reste uni. Le panneau Interactions de couleur permet de définir quand Corel Painter utilise l'une ou l'autre des couleurs. Pour plus d'informations, voir la rubrique [« Définition des](#page-225-1)  [interactions de couleur » à la page 214.](#page-225-1)

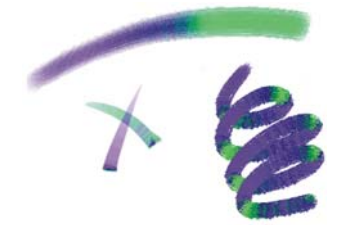

*Vous pouvez utiliser deux couleurs à la fois dans un trait.*

#### **Pour définir un trait bicolore**

- **1** Dans le panneau Couleurs, cliquez sur l'échantillon Couleur principale (au premier  $plan)$   $\odot$ .
- **2** Cliquez sur une couleur dans le Triangle Saturation/Luminosité.
- **3** Cliquez sur l'échantillon Couleur secondaire (à l'arrière-plan) .
- **4** Cliquez sur une couleur dans le Triangle Saturation/Luminosité.
- **5** Cliquez sur Fenêtre ▶ Panneaux de commandes de styles ▶ Interactions de couleur. Le panneau Interactions de couleur permet de savoir quelles variantes de style prennent en charge les traits bicolores.
- **6** Cliquez sur le Sélecteur de styles dans la barre Sélecteur de styles.
- **7** Dans le panneau Bibliothèque de styles, cliquez sur une catégorie de style et sur une variante de style.

Lorsque la zone de liste Expression est grisée dans le panneau Interactions de couleur, cela signifie que la variante de style ne prend pas en charge les traits bicolores.

**8** Dans le panneau Interactions de couleur, choisissez Direction dans la zone de liste Expression.

#### 眉

Pour plus d'informations sur l'utilisation du panneau Nuanciers, voir [« Utilisation des nuanciers » à la page 206.](#page-217-0)

Pour plus d'informations sur l'utilisation des Interactions de couleur, voir [« Définition des interactions de couleur » à la page 214.](#page-225-1)

### Q

Pour avoir un aperçu des différents résultats, n'hésitez pas à essayer plusieurs paramètres Expression. Par exemple, le paramètre Pression crée des transitions de couleurs en fonction de la pression exercée sur votre stylet.

Vous pouvez aussi choisir une couleur dans un nuancier. Pour plus d'informations, voir [« Utilisation des nuanciers » à la page 206](#page-217-0).

## <span id="page-207-0"></span>**Utilisation du panneau Mélangeur**

La palette Mélangeur s'emploie comme la palette traditionnelle d'un peintre pour mélanger les couleurs. Le panneau Mélangeur vous donne accès aux échantillons du nuancier et à de nombreux outils de mélange des couleurs. Ensuite, vous pouvez appliquer plusieurs couleurs au Canevas de mélangeur (la zone de mélange se trouvant au centre du panneau Mélangeur) et les combiner pour créer une nouvelle couleur.

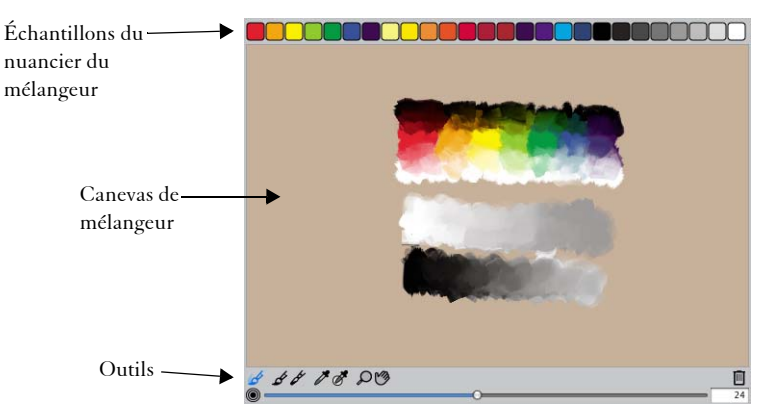

Vous pouvez enregistrer, charger et rétablir des couleurs dans le panneau Mélangeur. En outre, vous pouvez enregistrer des couleurs sous forme d'échantillons et dans des nuanciers.

### **Présentation des commandes du panneau Mélangeur**

Les commandes du panneau Mélangeur servent à appliquer, à mélanger, à prélever et à effacer des couleurs sur le Canevas de mélangeur.

6 66 1 8 00

*Outils du panneau Mélangeur*

Le tableau suivant décrit tous les outils du panneau Mélangeur.

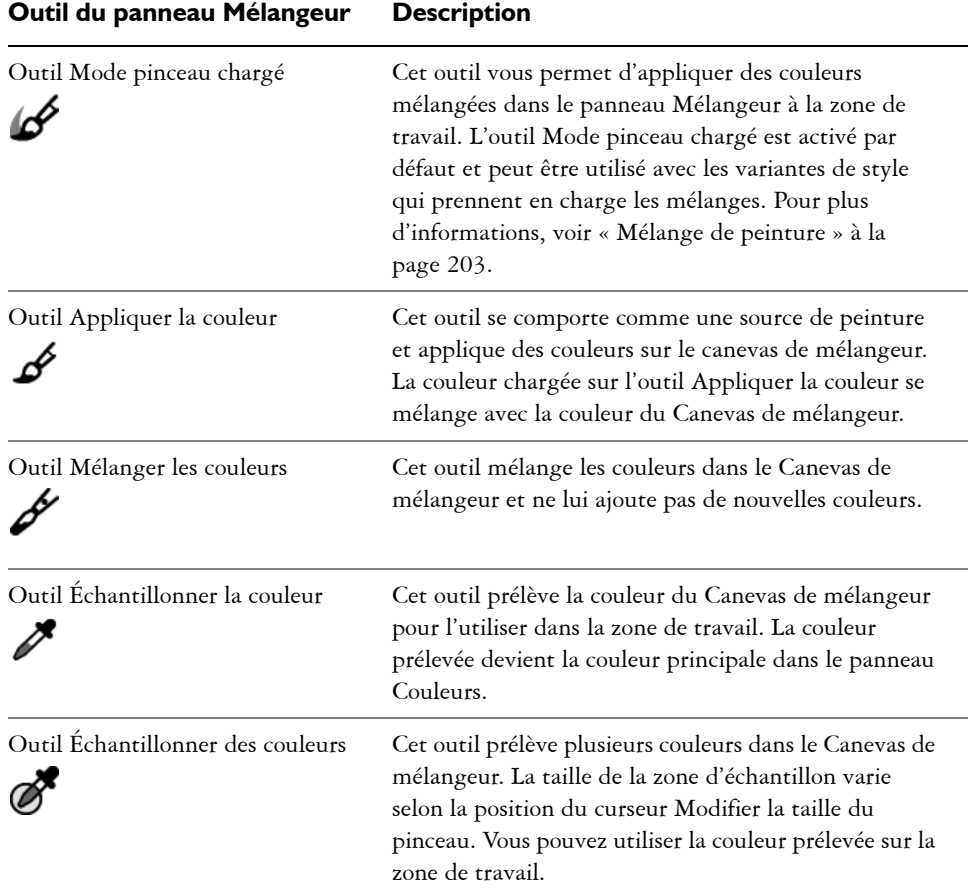

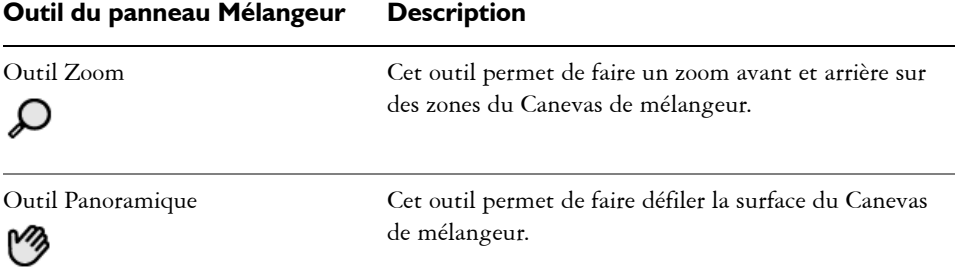

### **Utilisation du bouton Réinitialiser la zone de travail**

Le bouton Réinitialiser la zone de travail  $\blacksquare$  efface le contenu du Canevas de mélangeur et remet le facteur de zoom à 100 %. Cependant, il ne réinitialise pas la taille du style.

### **Utilisation du curseur Modifier la taille du pinceau**

Le curseur Modifier la taille du pinceau ® permet d'augmenter ou de réduire la taille des effets des outils Appliquer la couleur et Mélanger les couleurs. Il vous sert aussi à définir la taille de la zone d'échantillon du Canevas de mélangeur lorsque vous utilisez l'outil Échantillonner des couleurs. Si vous modifiez ce curseur, la nouvelle position est mémorisée pour le prochain lancement de l'application.

# <span id="page-209-0"></span>**Affichage du panneau Mélangeur**

Pour afficher le panneau Mélangeur, vous pouvez utiliser le menu Fenêtre ou un raccourci clavier. Si vous avez besoin de plus d'espace pour mélanger vos couleurs, vous pouvez libérer le panneau Mélangeur et le redimensionner. Augmenter la taille de ce panneau vous donne également accès à des échantillons supplémentaires. Pour plus d'informations, voir la rubrique [« Création d'échantillons » à la page 205.](#page-216-0)

Vous pouvez également changer le fond du Canevas de mélangeur, c'est-à-dire la surface sur laquelle vous mélangez les couleurs.

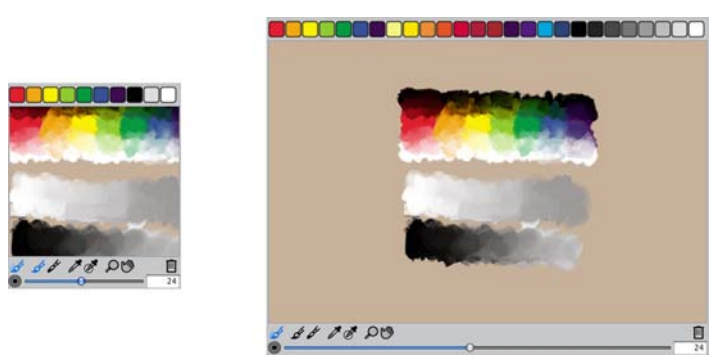

*Le panneau Mélangeur avant (à gauche) et après (à droite) le redimensionnement.*

### **Pour afficher le panneau Mélangeur**

• Cliquez sur Fenêtre  $\blacktriangleright$  Panneaux de couleurs  $\blacktriangleright$  Mélangeur.

Q

Vous pouvez aussi afficher le panneau Mélangeur en appuyant sur les touches Commande  $+ 2$  (Mac OS) ou Ctrl  $+ 2$  (Windows).

#### **Pour redimensionner le panneau Mélangeur**

**•** Après avoir libéré le panneau Mélangeur, faites glisser la poignée de redimensionnement dans l'angle inférieur droit du panneau.

#### **Pour changer le fond du canevas de mélangeur**

- **1** Cliquez sur Fenêtre ▶ Panneaux de couleurs ▶ Mélangeur.
- **2** Cliquez sur le bouton Options du mélangeur **et choisissez Modifier la couleur de** fond.
- **3** Dans la boîte de dialogue Couleur, choisissez une couleur de fond.

## <span id="page-210-0"></span>**Utilisation des couleurs du panneau Mélangeur**

Vous pouvez stocker les couleurs utilisées le plus souvent dans des échantillons en haut du panneau Mélangeur pour les réutiliser sur le Canevas de mélangeur. Un choix de couleurs apparaît par défaut ; elles peuvent toutefois être modifiées suivant les préférences de l'artiste. Vous pouvez enregistrer les couleurs du mélangeur, les recharger et rétablir les valeurs par défaut.

#### **Pour modifier les couleurs du panneau Mélangeur**

- **1** Cliquez sur Fenêtre ▶ Panneaux de couleurs ▶ Mélangeur.
- 2 Cliquez sur Fenêtre > Panneaux de couleurs > Couleur.
- **3** Dans le panneau Couleur, choisissez une couleur.
- **4** Dans le panneau Mélangeur, choisissez l'échantillon du mélangeur à modifier.
- **5** Dans la case de couleur de l'échantillon du mélangeur, appuyez sur Commande (Mac OS) ou sur Ctrl (Windows) et cliquez.

La nouvelle couleur apparaît dans l'échantillon du mélangeur.

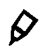

Vous pouvez aussi modifier une couleur du panneau Mélangeur en prélevant une couleur sur le Canevas de mélangeur. Dans le Canevas de mélangeur, cliquez sur la couleur à prélever, choisissez l'échantillon du mélangeur que vous souhaitez modifier, puis appuyez sur Commande (Mac OS) ou Ctrl (Windows) et cliquez.

#### **Pour enregistrer les couleurs du panneau Mélangeur**

- **1** Cliquez sur Fenêtre ▶ Panneaux de couleurs ▶ Mélangeur.
- 2 Cliquez sur le bouton Options du mélangeur **et choisissez Enregistrer** les couleurs du mélangeur.
- **3** Dans la boîte de dialogue Enregistrer les couleurs du mélangeur, saisissez un nom pour les couleurs du Mélangeur et choisissez où enregistrer le fichier d'échantillons (MSW).
- **4** Cliquez sur Enregistrer.

#### **Pour charger des couleurs dans le panneau Mélangeur**

- **1** Cliquez sur Fenêtre ▶ Panneaux de couleurs ▶ Mélangeur.
- **2** Cliquez sur le bouton Options du mélangeur **et choisissez** Charger les couleurs du mélangeur.
- **3** Dans la boîte de dialogue Charger les couleurs du mélangeur, choisissez le fichier d'échantillons (MSW) à charger.
- **4** Cliquez sur Ouvrir.

 $\mathcal{Q}$ 

Vous pouvez aussi charger un nuancier dans le panneau Mélangeur. Cliquez sur le bouton Options du mélangeur set choisissez Charger les couleurs du mélangeur. Dans la boîte de dialogue Charger les couleurs du mélangeur, naviguez jusqu'au dossier Corel\Painter12\Support Files\Color Sets\[Nom du nuancier], saisissez \*.\* dans la zone Nom de fichier et appuyez sur Entrée. Une liste des fichiers utilisateur masqués apparaît. Cliquez deux fois sur un nuancier.

#### **Pour réinitialiser les couleurs du panneau Mélangeur**

• Cliquez sur le bouton Options du mélangeur **et choisissez Rétablir les couleurs**.

#### **Pour rétablir le panneau Mélangeur par défaut**

- **1** Cliquez sur le bouton Options du mélangeur **et cliquez sur Ouvrir un canevas** de mélangeur.
- **2** Naviguez jusqu'au dossier suivant : Program Files\Corel\Painter12\Resources\12.0 (Windows).
- **3** Saisissez \*.\* dans la zone Nom de fichier.
- **4** Appuyez sur Entrée.

Une liste des fichiers utilisateur masqués s'affiche. Elle inclut le fichier Mixer Pad.mxs par défaut.

- **5** Cliquez sur Canevas de mélangeur dans la liste.
- **6** Cliquez sur Ouvrir.

## <span id="page-212-0"></span>**Mélange de couleurs**

Vous pouvez créer de nouvelles couleurs pour vos documents en utilisant le Canevas de mélangeur, les échantillons ainsi que les outils Appliquer la couleur, Mélanger les couleurs, Échantillonner la couleur, Échantillonner les couleurs et Mode pinceau chargé.

Lorsque vous avez fini de mélanger et de prélever des couleurs dans le Canevas de mélangeur, vous pouvez effacer son contenu ou l'enregistrer dans un fichier MXS que vous pourrez ouvrir et utiliser ultérieurement.

#### **Pour mélanger des couleurs**

- 1 Cliquez sur Fenêtre > Panneaux de couleurs > Mélangeur.
- 2 Cliquez sur l'outil Appliquer la couleur  $\mathcal A$  dans le panneau Mélangeur.
- **3** Choisissez une couleur dans l'échantillon du mélangeur et appliquez-la sur le Canevas de mélangeur.
- **4** Choisissez une deuxième couleur dans l'échantillon du mélangeur et appliquez-la sur le Canevas de mélangeur.
- **5** Effectuez l'une des opérations suivantes :
	- Utilisez l'outil Appliquer la couleur pour ajouter ou mélanger les couleurs.
	- Utilisez l'outil Mélanger les couleurs  $\mathcal Y$  pour mélanger les couleurs.

#### **Pour prélever une couleur du canevas de mélangeur**

- **1** Cliquez sur Fenêtre ` Panneaux de couleurs ` Mélangeur pour afficher le panneau Mélangeur.
- 2 Cliquez sur l'outil Échantillonner la couleur  $\mathcal{I}$ .
- **3** Cliquez sur la couleur à prélever dans le Canevas de mélangeur.

La couleur prélevée devient la couleur principale de l'image.

 $\mathcal{D}$ 

Certaines variantes de style vous permettent de prélever plusieurs couleurs sur le Canevas de mélangeur. Pour plus d'informations, voir [« Mélange de](#page-214-0)  [peinture » à la page 203](#page-214-0).

Vous pouvez également peindre dans la zone de travail avec une variante de couteau Huiles de l'artiste. Contrairement aux couteaux des autres catégories de styles, les couteaux Huiles de l'artiste n'appliquent pas de couleur. Pour plus d'informations, voir « Pour prélever plusieurs couleurs » à la page 205.

#### **Pour effacer le contenu du canevas de mélangeur**

- **1** Cliquez sur Fenêtre ▶ Panneaux de couleurs ▶ Mélangeur.
- **2** Effectuez l'une des opérations suivantes :
	- Cliquez sur le bouton Options du mélangeur  $\frac{1}{\sqrt{2\pi}}$  et sur Effacer le contenu du canevas.
	- Cliquez sur le bouton Réinitialiser la zone de travail  $\mathbb{I}$  du panneau Mélangeur.

#### **Pour enregistrer une nouvelle version du canevas de mélangeur**

- **1** Cliquez sur Fenêtre ▶ Panneaux de couleurs ▶ Mélangeur.
- 2 Cliquez sur le bouton Options du mélangeur **et choisissez Enregistrer le canevas** de mélangeur.
- **3** Dans la boîte de dialogue Enregistrer le canevas de mélangeur, saisissez un nom pour les couleurs du mélangeur et choisissez où enregistrer le fichier de canevas (MXS).
- **4** Cliquez sur Enregistrer.

#### **Pour charger une autre version du canevas de mélangeur**

- **1** Cliquez sur Fenêtre ▶ Panneaux de couleurs ▶ Mélangeur.
- **2** Cliquez sur le bouton Options du mélangeur **et sur Ouvrir un canevas de** mélangeur.
- **3** Dans la boîte de dialogue Ouvrir un canevas de mélangeur, choisissez le fichier de canevas (MXS) à ouvrir.
- **4** Cliquez sur Ouvrir.

### <span id="page-214-0"></span>**Mélange de peinture**

Le panneau Mélangeur s'emploie comme le panneau traditionnel d'un peintre pour mélanger les couleurs. Utilisé en tandem avec une variante de style prenant en charge les mélanges, il permet de réaliser aux artistes numériques de réaliser des mélanges avec la même souplesse qu'un panneau traditionnel. Vous pouvez créer une couleur dans le panneau Mélangeur et l'appliquer à la zone de travail. Vous pouvez aussi prélever plusieurs couleurs et les utiliser pour peindre.

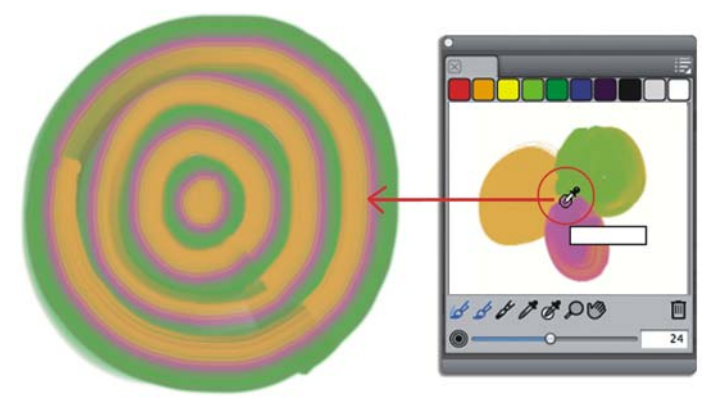

*Libre à vous de prélever plusieurs couleurs dans le panneau Mélangeur puis de peindre directement sur la zone de travail.*

Vous pouvez mélanger les couleurs à des variantes de style qui font appel aux types de forme suivants : Chameau, Plat, Soies, Chameau Aquarelle, Plat Aquarelle et Soies Aquarelle. Le type de forme des variantes de style apparaît dans le panneau Général de la palette Options de styles.

#### **Pour peindre à partir du panneau Mélangeur**

**1** Mélangez la couleur de votre choix dans le panneau Mélangeur.

L'outil Mode pinceau chargé  $\mathscr B$  est actif par défaut. S'il est désactivé, cliquez sur l'outil Mode pinceau chargé.

- **2** Cliquez sur le Sélecteur de styles dans la barre Sélecteur de styles.
- **3** Dans le panneau Bibliothèque de styles, choisissez une catégorie et une variante de style qui prennent en charge le mélange.
- **4** Peignez dans la fenêtre du document.

La touche adopte la dernière couleur de l'outil Appliquer la couleur  $\mathscr S$  ou Mélanger les couleurs  $\mathscr{L}$ .

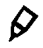

Vous pouvez également mélanger la peinture sur la zone de travail avec la variante de couteau Huiles de l'artiste. Contrairement aux couteaux des autres catégories de styles, les couteaux Huiles de l'artiste n'appliquent pas de couleur.
#### **Pour prélever plusieurs couleurs**

- **1** Mélangez la couleur de votre choix dans le panneau Mélangeur.
- 2 Déplacez le curseur Modifier la taille du pinceau @ pour définir la taille de la zone d'échantillon.

La taille de la zone d'échantillon, exprimée en pixels, s'affiche à droite du curseur.

3 Cliquez sur l'outil Échantillonner des couleurs  $\mathscr{B}$ , puis sur la zone du Canevas de mélangeur à prélever.

## **Création d'échantillons**

Si vous êtes particulièrement satisfait de certaines couleurs mélangées, vous pouvez les enregistrer sous la forme d'échantillons et les ajouter aux nuanciers. Pour plus d'informations, voir la rubrique [« Utilisation des nuanciers » à la page 206.](#page-217-0)

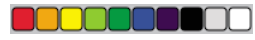

*Vous pouvez enregistrer les échantillons créés dans le panneau Mélangeur.*

#### **Pour ajouter un échantillon de mélangeur au nuancier**

- 1 Dans le panneau Mélangeur, cliquez sur l'outil Échantillonner la couleur  $\mathscr F$  et choisissez l'échantillon de mélangeur à enregistrer dans un nuancier.
- 2 Cliquez sur le bouton Options du mélangeur **et choisissez Ajouter un** échantillon.

Cette couleur est alors ajoutée au nuancier actif.

#### **Pour créer un nuancier à partir du canevas de mélangeur**

- **1** Cliquez sur Fenêtre ` Panneaux de couleurs ` Mélangeur pour afficher le panneau Mélangeur.
- 2 Cliquez sur le bouton Options du mélangeur **et choisissez Nouveau nuancier** à partir du mélangeur.
- **3** Pour accéder aux nouvelles couleurs, cliquez sur Fenêtre ▶ Panneaux de couleurs ▶ Nuanciers.

## <span id="page-217-0"></span>**Utilisation des nuanciers**

Corel Painter utilise des nuanciers pour classer les couleurs par groupes. Certains nuanciers sont organisés à la fois en fonction de leur nom et de la similitude des couleurs. Corel Painter en propose plusieurs, notamment ses propres nuanciers Corel Painter, les palettes des systèmes Mac OS et Windows et le nuancier PANTONE MATCHING SYSTEM®. Vous pouvez ouvrir n'importe lequel des nuanciers disponibles, choisir une couleur dans le nuancier et l'appliquer à une touche. Il vous est aussi possible d'ouvrir plusieurs nuanciers simultanément.

En outre, vous pouvez importer un nuancier pour disposer de couleurs supplémentaires. Vous pouvez par exemple importer un nuancier créé dans une version antérieure de Corel Painter.

Si vous recherchez une couleur précise dans un nuancier, vous pouvez la rechercher par son nom ou laisser Corel Painter trouver celle qui se rapproche le plus de la couleur active.

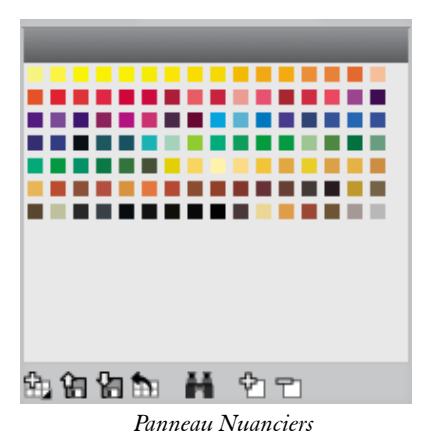

#### **Pour afficher le panneau Nuanciers**

**•** Cliquez sur Fenêtre  $\blacktriangleright$  Panneaux de couleurs  $\blacktriangleright$  Nuanciers.

#### **Pour ouvrir un nuancier**

**•** Dans le panneau Bibliothèques de nuanciers, cliquez sur le bouton Options du nuancier **et choisissez Bibliothèques de nuanciers**, puis sélectionnez un nuancier dans la liste.

#### **Pour choisir une couleur sur un nuancier**

**•** Cliquez sur une couleur dans le panneau Bibliothèques de nuanciers.

#### **Pour importer un nuancier**

- **1** Dans le panneau Bibliothèques de nuanciers, cliquez sur le bouton Importer le nuancier **in**.
- **2** Dans la boîte de dialogue Sélectionner un nuancier, effectuez l'une des opérations suivantes :
	- (Mac OS) Cliquez sur le dossier Nuanciers, choisissez un nuancier et cliquez sur Ouvrir.
	- (Windows) Choisissez un nuancier et cliquez sur Ouvrir.

#### **Pour rechercher une couleur dans un nuancier**

- **1** Dans le panneau Bibliothèques de nuanciers, effectuez l'une des opérations suivantes :
	- Cliquez sur le bouton Recherche de couleur  $\blacksquare$ .
	- Cliquez sur le bouton Options du nuancier  $\blacksquare$  et sur Rechercher un échantillon.
- **2** Dans la boîte de dialogue Recherche de couleur, effectuez l'une des opérations suivantes :
	- Activez l'option Par nom et saisissez un nom dans le champ.
	- Activez l'option La plus proche de la couleur active.
- **3** Cliquez sur Commencer.
- **4** Cliquez sur OK une fois que la couleur a été trouvée.

Si le nuancier est visible, Corel Painter identifie cette couleur avec un cadre de sélection.

Si la couleur que vous recherchez par son nom est introuvable, le bouton OK n'est pas disponible (il apparaît en grisé).

## **Personnalisation de l'agencement d'un nuancier**

Vous pouvez classer de différentes manières les couleurs d'un nuancier. Vous pouvez les trier par teinte, luminance et saturation, déterminer la taille des échantillons,et afficher les couleurs dans une liste afin d'afficher le nom des couleurs.

#### **Pour changer l'ordre de tri des couleurs**

- 1 Cliquez sur Fenêtre > Panneaux de couleurs > Nuanciers.
- **2** Dans le panneau Bibliothèques de nuanciers, cliquez sur le bouton Options du nuancier  $\frac{1}{2}$  et sélectionnez Ordre de tri.
- **3** Choisissez l'une des options suivantes :
	- Enregistré trie les couleurs dans l'ordre où elles ont été ajoutées à l'origine.
	- TLS trie les couleurs respectivement par teinte, luminance et saturation.
	- LTS trie les couleurs respectivement par luminance, teinte et saturation.
	- STL trie les couleurs respectivement par saturation, teinte et luminance.

#### **Pour redimensionner les échantillons du nuancier**

- **•** Dans le panneau Bibliothèques de nuanciers, cliquez sur le bouton Options du nuancier et choisissez Affichage de la bibliothèque de nuanciers, puis choisissez l'une des options suivantes :
	- Petit
	- Médium
	- Grand

#### **Pour afficher les échantillons du nuancier dans une liste**

**•** Dans le panneau Bibliothèques de nuanciers, cliquez sur le bouton Options du nuancier  $\frac{1}{2}$  et choisissez Affichage de la bibliothèque de nuanciers, puis sélectionnez Liste.

# **Création et exportation de nuanciers**

Vous pouvez créer des nuanciers pour rassembler les couleurs par projet ou pour créer des groupes contenant vos couleurs favorites. Choisissez des noms, tels que Nuances de violet, Image d'un héros, Mes crayons ou Boutons de substitution. Ils vous aideront à identifier rapidement vos nuanciers.

Vous pouvez créer un nuancier avec :

- une image
- une zone sélectionnée dans une image
- un plan

• le panneau Mélangeur

Une fois le nuancier créé, vous pouvez y ajouter d'autres couleurs. Vous avez aussi la possibilité de l'exporter.

#### **Pour créer un nuancier**

- 1 Cliquez sur Fenêtre ▶ Panneaux de couleurs ▶ Nuanciers.
- **2** Dans le panneau Bibliothèques de nuanciers, cliquez sur le bouton Nouveau nuancier  $m$  et sélectionnez l'une des options suivantes :
	- Nouveau nuancier à partir d'une image : cette option inclut toutes les couleurs de l'image dans le nuancier. Elle n'est disponible que lorsqu'une image est ouverte.
	- Nouveau nuancier à partir d'un plan : cette option inclut toutes les couleurs du plan actif dans le nuancier. Elle n'est disponible que lorsqu'un plan actif est sélectionné dans l'image.
	- Nouveau nuancier à partir d'une sélection : cette option inclut toutes les couleurs de la zone sélectionnée de l'image dans le nuancier. Elle n'est disponible que lorsque l'image contient une sélection active.
	- Nouveau nuancier à partir du mélangeur : cette option inclut toutes les couleurs utilisées dans le panneau Mélangeur dans le nuancier.

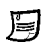

Pour plus d'informations sur l'ajout de couleurs à un nuancier, voir [« Modification d'un nuancier » à la page 210.](#page-221-0)

Pour plus d'informations sur la sélection des couleurs, voir [« Utilisation du](#page-199-0)  [panneau Couleurs » à la page 188.](#page-199-0)

#### **Pour exporter un nuancier**

- **1** Dans le panneau Bibliothèques de nuanciers, cliquez sur le bouton Exporter le nuancier  $\mathbb{R}$ .
- **2** Choisissez le nom du nuancier à exporter dans la zone de liste Bibliothèque.
- **3** Cliquez sur OK.
- **4** Choisissez le disque et le dossier dans lesquels le fichier sera enregistré. Pour renommer le nuancier, saisissez un nom dans la zone Nom de fichier.
- **5** Cliquez sur Enregistrer.

## <span id="page-221-0"></span>**Modification d'un nuancier**

Vous avez la possibilité d'ajouter, de supprimer ou de remplacer les couleurs du nuancier. Vous pouvez également y ajouter des couleurs, ce qui est pratique si vous envisagez d'utiliser des couleurs provenant de plusieurs nuanciers. Vous pouvez par ailleurs attribuer des noms aux différentes couleurs du nuancier ou les changer.

Il peut être utile en effet de donner des noms aux couleurs. Cela permet notamment de les rechercher par leur nom ou de les annoter directement dans la fenêtre de document. Pour plus d'informations sur la recherche d'une couleur, voir « Pour rechercher une couleur dans un nuancier » à la page 207. Pour plus d'informations sur les légendes des couleurs, voir [« Légende des couleurs » à la page 212](#page-223-0).

#### **Pour ajouter une couleur à un nuancier**

- **1** Dans le panneau Couleur, choisissez une couleur.
- **2** Dans le panneau Bibliothèques de nuanciers, choisissez le nuancier auquel vous souhaitez ajouter la couleur sélectionnée.
- **3** Cliquez sur le bouton Ajouter la couleur au nuancier  $\mathcal{P}$ .
- **4** Dans le panneau Bibliothèques de nuanciers, cliquez sur le bouton Ajouter la couleur au nuancier <sup>中</sup>1.

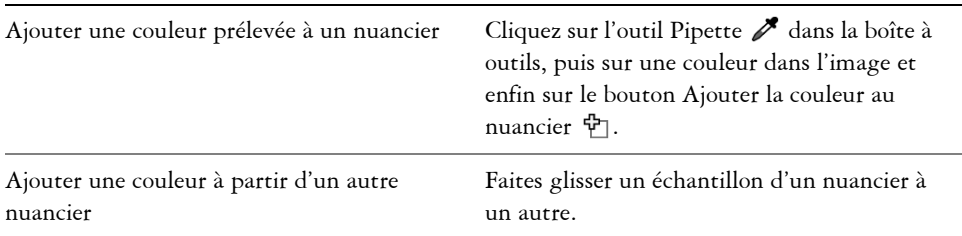

#### **Vous pouvez également**

#### **Pour supprimer une couleur**

- **1** Dans le panneau Bibliothèques de nuanciers, choisissez une couleur et cliquez sur le bouton Suppr. la couleur du nuancier  $\Box$ .
- **2** Dans la boîte de dialogue d'avertissement, cliquez sur Oui.

Corel Painter supprime du nuancier la couleur choisie.

#### **Pour remplacer une couleur**

- **1** Choisissez la couleur à ajouter à partir du panneau Couleurs, d'un nuancier ou d'une image existante.
- **2** Maintenez enfoncée la touche Commande (Mac OS) ou Ctrl (Windows) et cliquez sur la couleur à remplacer.

La nouvelle couleur remplace l'ancienne dans le nuancier.

#### **Pour masquer ou afficher une couleur**

**•** Suivez l'une des procédures indiquées dans le tableau suivant.

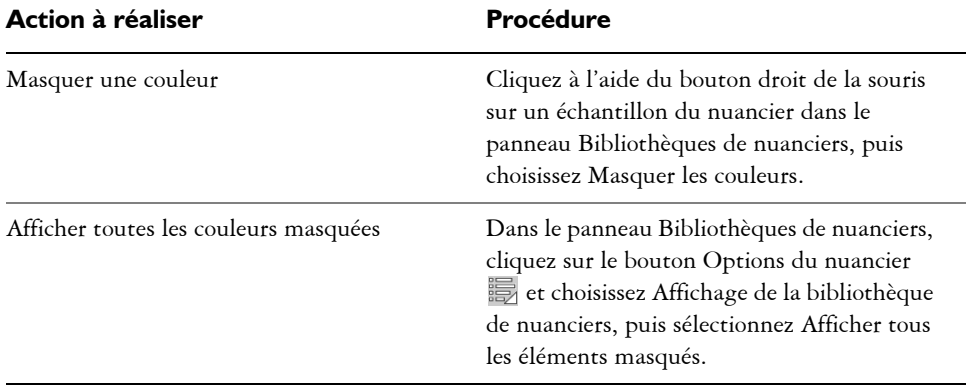

#### **Pour nommer ou renommer une couleur**

- **1** Cliquez à l'aide du bouton droit de la souris sur un échantillon du nuancier dans le panneau Bibliothèques de nuanciers, puis choisissez Renommer.
- **2** Saisissez un nom de couleur dans la zone de texte Nouveau nom.

Les noms de couleur peuvent comporter jusqu'à 31 caractères.

#### **Pour rétablir le nuancier par défaut**

**•** Dans le panneau Bibliothèques de nuanciers, cliquez sur le bouton Options du nuancier  $\blacksquare$  et sélectionnez Rétablir le nuancier par défaut.

# <span id="page-223-0"></span>**Légende des couleurs**

Cette fonction utilise les noms des couleurs pour étiqueter les couleurs de vos images. Les étiquettes sont de petites cases de texte reliées à des traits qui identifient une couleur sur l'image affichée à l'écran ou imprimée. Les légendes permettent de connaître et de limiter les couleurs utilisées dans une image, ce qui peut vous aider à contrôler la taille de cette dernière. Après avoir créé des légendes, vous pouvez les masquer, les afficher ou les supprimer.

Vous devez donner un nom aux échantillons du nuancier actif afin de créer des légendes. Vous pouvez changer les noms de couleur après les avoir ajoutés comme légendes. Pour plus d'informations, voir « Pour nommer ou renommer une couleur » à la page 211.

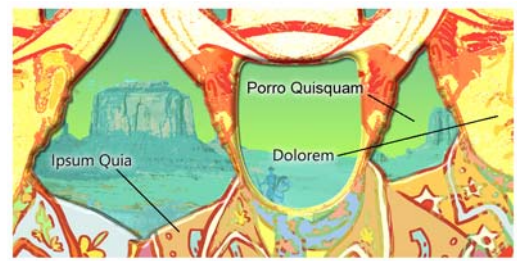

*Création d'étiquettes ou de légendes pour les différentes couleurs de l'image.*

Ces légendes sont conservées dans un plan distinct placé au-dessus de l'image et peuvent être enregistrées au format RIFF avec l'image. Elles sont incluses lors de l'enregistrement d'un script et mises à l'échelle lorsque vous repassez le script dans une autre résolution.

Lorsque vous déplacez un plan, les légendes suivent. Si vous superposez deux plans de légendes, les légendes que vous voyez appartiennent peut-être au plan sous-jacent, bien que le texte semble légender celui du dessus.

Lorsque vous annotez une couleur qui ne correspond pas à une des couleurs du nuancier, par exemple celle de touches appliquées à moins de 100 % d'opacité, Corel Painter fait une approximation de la couleur, affiche le nom de celle qui s'en rapproche le plus et ajoute un astérisque à la fin de son nom pour indiquer qu'il s'agit d'une approximation.

Lorsque vous modifiez le remplissage d'une zone dotée d'une légende, cette légende est réactualisée en fonction de la nouvelle couleur. Pour plus d'informations, voir la rubrique [« Utilisation des remplissages de couleur » à la page 215.](#page-226-0)

#### **Pour créer des légendes**

- **1** Utilisez un nuancier dont les couleurs possèdent des noms.
- 2 Cliquez sur Zone de travail  $\blacktriangleright$  Légendes  $\blacktriangleright$  Légende.
- **3** Placez le curseur sur la couleur que vous souhaitez légender et faites glisser la souris hors des limites de cette couleur.

Un nom s'affiche et un trait le relie à la couleur.

**4** Une fois que vous avez créé les légendes souhaitées, cliquez sur Fin dans la boîte de dialogue Légende.

#### **Pour supprimer une légende**

- 1 Cliquez sur Zone de travail ▶ Légendes ▶ Légende.
- **2** Cliquez sur la légende (sur le nom) pour la sélectionner.
- **3** Appuyez sur Arrière (Mac OS) ou sur Retour arrière (Windows).

#### **Pour afficher ou masquer des légendes**

• Cliquez sur Zone de travail  $\blacktriangleright$  Légendes  $\blacktriangleright$  Afficher les légendes ou Masquer les légendes.

#### **Pour changer les noms des couleurs après l'ajout d'une légende à une image**

- **1** Choisissez la légende à renommer.
- **2** Appuyez sur Arrière (Mac OS) ou sur Retour arrière (Windows).
- **3** Dans le panneau Nuanciers, cliquez deux fois sur l'échantillon de couleur à renommer.
- **4** Saisissez un nouveau nom dans la boîte de dialogue Définir un nom de couleur.
- 5 Cliquez sur Zone de travail ▶ Légendes ▶ Légende.
- **6** Recréez la légende supprimée.
- **7** Répétez la procédure pour chaque légende à renommer.

## **Réglage des variations de couleur**

Ces réglages permettent de créer des traits de plusieurs couleurs. Vous pouvez régler ces variations pour rehausser l'aspect naturel de votre travail. Pour plus d'informations, voir la rubrique [« Options Variation de couleur » à la page 369.](#page-380-0)

## **Définition des interactions de couleur**

Les interactions de couleur déterminent où Corel Painter doit utiliser les couleurs principale et secondaire dans une image. Pour plus d'informations, voir la rubrique [« Options Interaction de couleurs » à la page 371.](#page-382-0)

# **Chargement de plusieurs couleurs**

Imaginez que chaque soie d'un pinceau porte une couleur différente, comme une multitude d'encriers minuscules. Imaginez également que vous puissiez appliquer ces couleurs à l'aide d'un couteau, sur toute la largeur de la zone de travail ou du papier. La fonction Soies individuelles modifie la façon dont la peinture est appliquée et son impact sur les pixels sous-jacents.

Lorsqu'elle est désactivée, l'interaction avec les couleurs existantes s'effectue via un échantillonnage des pixels sous-jacents sur l'ensemble de la forme, puis par l'utilisation de la valeur moyenne ainsi obtenue. Lorsque la fonction Soies individuelles est activée, chaque poil du pinceau extrait littéralement les couleurs existantes. Cette méthode permet une meilleure interaction des couleurs, des variations étonnantes et une meilleure duplication.

#### **Pour peindre avec plusieurs couleurs**

- **1** Cliquez sur le Sélecteur de styles dans la barre Sélecteur de styles.
- **2** Dans le panneau Bibliothèque de styles, cliquez sur une catégorie de style et sur une variante de style.
- 3 Cliquez sur Fenêtre ▶ Panneaux de commandes de styles ▶ Général.
- **4** Choisissez Soies statiques dans le menu déroulant Type de forme.
- **5** Cliquez sur Multiple dans le menu déroulant Type de trait.
- **6** Cliquez sur Fenêtre ▶ Panneaux de commandes de styles ▶ Débit.
- **7** Dans le panneau Débit, cochez la case Soies individuelles. Cette option permet d'activer l'extraction des couleurs sous-jacentes.
- **8** Réglez les curseurs Débit et Mélange.

La valeur Mélange détermine la quantité de peinture sous-jacente affectée par la touche. L'association d'un débit élevé et d'un mélange faible optimise les performances de la fonction Soies individuelles. Si vous définissez une valeur de débit de 0 et des niveaux de mélange différents, votre pinceau macule la couleur de l'image plutôt que de la déposer. Dans ce cas, plus l'indice de mélange est faible, plus la dilution est longue.

- 9 Cliquez sur Fenêtre > Panneaux de commandes de styles > Pas.
- **10** Dans le panneau Pas, réglez les curseurs Pas et Pas minimal afin de réduire les défauts des traits.
- **11** Tracez un trait sur une touche de peinture existante et observez à quel point la peinture est extraite des pixels sous-jacents et s'étend dans la zone de travail.

Il est plus facile d'observer les effets de la fonction Soies individuelles lorsque la zone de travail n'est pas de couleur blanche. Pour appliquer une autre couleur à la zone de travail, voir [« Application d'une couleur de remplissage »](#page-227-0)  [à la page 216.](#page-227-0)

Vous pouvez associer des options de styles comme l'option Mélange au paramètre Expression du panneau Interactions de couleur. Par exemple, lorsque vous choisissez la pression, chaque touche se mélange plus ou moins selon la pression que vous exercez sur le stylet. Pour plus d'information, voir la rubrique [« Paramètres Expression » à la page 373.](#page-384-0)

## <span id="page-226-0"></span>**Utilisation des remplissages de couleur**

Corel Painter vous offre de nombreuses options pour remplir des images à l'aide d'une couleur. Vous pouvez remplir une partie de l'image, un plan de l'image, un canal alpha ou une image entière. Vous pouvez également remplir les zones d'une image d'après la couleur des pixels.

Il est aussi possible d'appliquer des dégradés, des motifs et des tissus en tant que remplissages. Le tableau suivant répertorie les différentes manières d'appliquer des remplissages à une image ainsi que les rubriques à consulter pour plus d'informations.

 $\mathcal{D}_{0}$ 

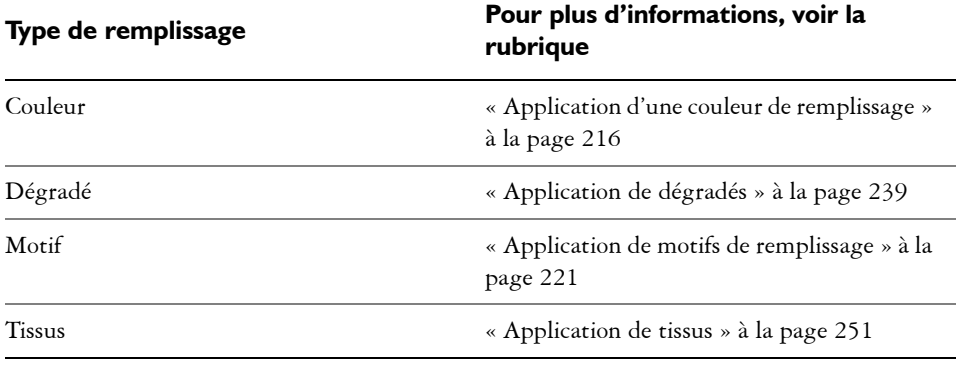

# <span id="page-227-0"></span>**Application d'une couleur de remplissage**

Corel Painter offre différentes options pour l'application d'une couleur de remplissage. Vous pouvez appliquer rapidement un remplissage à une zone d'une image ou à l'ensemble de l'image selon la couleur des pixels sélectionnée. Lorsque vous remplissez une image à l'aide d'une couleur de pixels, vous pouvez appliquer directement le remplissage à la zone de travail ou à un canal. Corel Painter permet de remplir des zones de l'image en fonction des limites de couleurs ainsi que des paramètres de tolérance et de finesse indiqués.

Le paramètre Tolérance permet de définir le degré de variation autorisé à partir de la couleur du pixel sélectionné. Lorsque la valeur du paramètre Tolérance est faible, Corel Painter remplit uniquement les pixels adjacents qui sont très proches de la couleur du pixel sélectionné. Si la valeur du paramètre Tolérance est élevée, Corel Painter remplit une plus grande plage de couleurs.

Le paramètre Finesse permet d'adoucir les bords du remplissage en contrôlant l'opacité du fond pour les pixels dont les couleurs ne sont pas comprises dans la plage de tolérance. Par exemple, si ce paramètre a pour valeur zéro (valeur par défaut), seuls les pixels compris dans la plage de tolérance sont remplis. Si sa valeur est faible, les pixels dont les couleurs sont à peine en dehors de la plage de tolérance reçoivent un remplissage partiel. L'augmentation de la valeur Finesse permet d'élargir la plage des couleurs qui reçoivent un remplissage partiel. Les pixels dont les couleurs sortent de la plage de tolérance reçoivent un remplissage plus transparent. En principe, lorsque la finesse est élevée, la tolérance est faible.

Vous pouvez également remplir l'intérieur d'une zone délimitée par des lignes. Cette technique est tout à fait adaptée à la création de remplissages unis pour des zones délimitées par des lignes lissées. Pour remplir des zones entières sans agir sur les lignes, copiez d'abord celles-ci dans une sélection. Ainsi, lorsque vous remplissez les cellules, les lignes sont protégées.

#### **Pour appliquer un remplissage de couleur**

- **1** Dans le panneau Couleurs, cliquez deux fois sur l'échantillon Couleur principale (au premier plan)  $\bigcirc$  du Sélecteur de couleur.
- **2** Cliquez sur une couleur dans la boîte de dialogue Couleurs.
- **3** Pour appliquer un dégradé à :
	- La zone de travail : cliquez sur Zone de travail dans le panneau Plans.
	- Une sélection : cliquez sur un outil de sélection dans la boîte à outils et faites-le glisser dans la fenêtre de document pour sélectionner une zone.
	- Un plan : cliquez sur un plan dans le panneau Plans.
	- Un canal : cliquez sur un canal dans le panneau Canaux.
- 4 Cliquez sur Édition **>** Remplir.

Si vous préférez, appuyez sur les touches Commande + F (Mac OS) ou sur Ctrl + F (Windows).

- **5** Dans la boîte de dialogue Remplir, activez l'option Couleur active dans la zone Remplissage.
- **6** Réglez le curseur Opacité.

#### **Pour appliquer un remplissage de couleur bitmap**

- 1 Cliquez sur Fenêtre > Panneaux de couleurs > Nuanciers.
- **2** Dans le panneau Nuanciers, cliquez sur le bouton Options du nuancier **de la contrar**ect **et** sélectionnez Nouveau nuancier à partir d'une image.
- **3** Sélectionnez l'outil Pot de peinture ◆ dans la boîte à outils.
- **4** Dans la barre de propriétés, cliquez sur l'un des boutons suivants :
	- Remplir l'image  $\gamma$
	- Remplir la cellule  $\Diamond$
- **5** Choisissez l'option Couleur active dans la zone de liste Remplissage.
- **6** Ouvrez le panneau Sélectionner la couleur du fond et choisissez une couleur.

Le nuancier de l'image s'affiche dans la palette Sélectionner la couleur du fond.

**7** Cliquez sur l'image dans la fenêtre du dessin.

Si le résultat ne vous satisfait pas, recommencez après avoir annulé le remplissage et modifié les réglages.

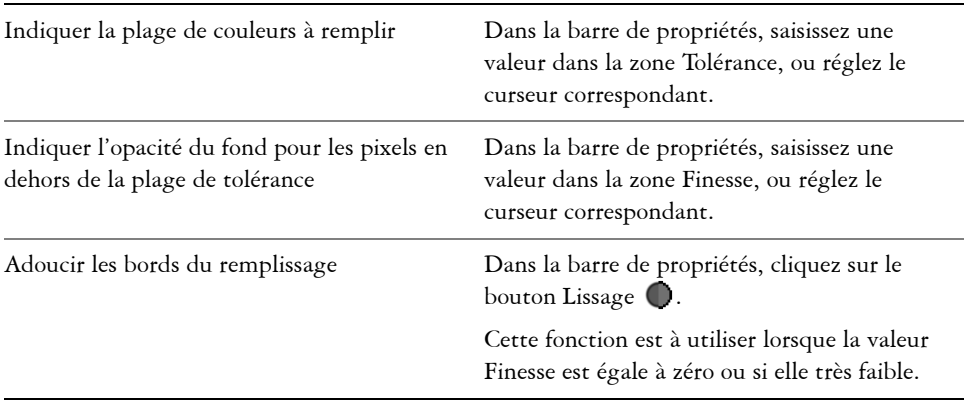

#### **Vous pouvez également**

## $\varphi$

Vous pouvez limiter le remplissage à une zone rectangulaire à l'aide de l'outil Pot de peinture.

## **Limitation et prévention des fuites**

Dans les dessins compliqués, les lignes ne se rejoignent pas toujours, ce qui peut entraîner une fuite du remplissage dans des zones que vous ne voulez pas remplir, parfois sur la totalité de l'image. Il n'est pas toujours facile de détecter une fuite simplement en regardant l'image. Si vous cliquez sur une petite zone et que le message Calcul de l'étendue à remplir s'affiche, il existe probablement une fuite et Corel Painter se prépare à remplir une zone plus importante que celle que vous aviez prévue. Dans ce cas, vous pouvez abandonner le remplissage.

Vous avez également la possibilité de limiter la fuite à une zone rectangulaire spécifique. Lors de la réalisation d'images, les zones non délimitées, par exemple les cheveux, les plumes ou les soies d'un pinceau, doivent parfois être remplies. La limitation de la fuite à une zone spécifique vous permet de fermer ces éléments. Pour colmater des fuites, vous pouvez copier les lignes dans une sélection, enregistrer la

sélection dans un canal, modifier celui-ci, puis le recharger dans la sélection. Pour plus d'informations sur la modification de canaux, voir la rubrique [« Gestion et](#page-494-0)  [modification de canaux » à la page 483.](#page-494-0)

#### **Pour annuler un remplissage**

- Pour annuler un remplissage, effectuez l'une des opérations suivantes :
	- Cliquez sur Édition  $\blacktriangleright$  Annuler Remplir avec un pot de peinture.
	- Appuyez sur les touches Commande  $+Z$  (Mac OS) ou sur Ctrl  $+Z$ (Windows).

#### **Pour limiter les fuites**

- **1** Sélectionnez l'outil Pot de peinture  $\triangle$  dans la boîte à outils.
- 2 Dans la barre de propriétés, cliquez sur le bouton Remplir la cellule  $\Diamond$  ou Remplir l'image  $\hat{\mathcal{P}}$ .
- **3** Faites glisser le curseur pour créer un rectangle qui recouvre la zone à remplir.

S'il n'y a pas de fuite, seule la zone comprise entre les lignes est remplie. Dans le cas contraire, le remplissage déborde, mais ne dépasse pas les limites du rectangle que vous avez tracé.

#### **Pour colmater une fuite**

- **1** Copiez les lignes dans une sélection.
- 2 Cliquez sur Sélection  $\blacktriangleright$  Enregistrer la sélection.
- **3** Dans la boîte de dialogue Enregistrer la sélection, cliquez sur Nouveau dans le menu déroulant Enregistrer vers.
- **4** Cliquez sur OK.

Un nouveau canal s'affiche dans le panneau Canaux.

- **5** Affichez et sélectionnez le canal dans le panneau Canaux.
- **6** Cliquez sur le Sélecteur de styles dans la barre Sélecteur de styles.
- **7** Dans le panneau Bibliothèque de styles, choisissez le même style que celui que vous avez utilisé pour créer les lignes.
- **8** Dans le panneau Couleurs, définissez le noir comme couleur principale.
- **9** Dessinez dans le canal pour colmater les brèches.
- 10 Cliquez sur Sélection  $\blacktriangleright$  Ouvrir la sélection.
- **11** Dans la boîte de dialogue Ouvrir la sélection, choisissez le canal modifié dans le menu déroulant Ouvrir.
- **12** Activez l'option Remplacer pour remplacer l'original par la version modifiée. Pour ajuster le seuil du masque, cliquez deux fois sur l'outil Pot de peinture  $\blacklozenge$ dans la boîte à outils et déplacez le curseur.

## 月

Le canal ne doit pas forcément être sélectionné pour recevoir le remplissage. Si vous désélectionnez le canal dans le panneau Canaux, la sélection chargée reste active.

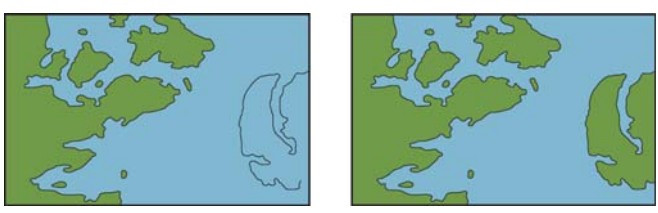

*Modifiez le canal pour colmater les fuites. N'oubliez pas de recharger le canal dans la sélection après l'avoir modifié.*

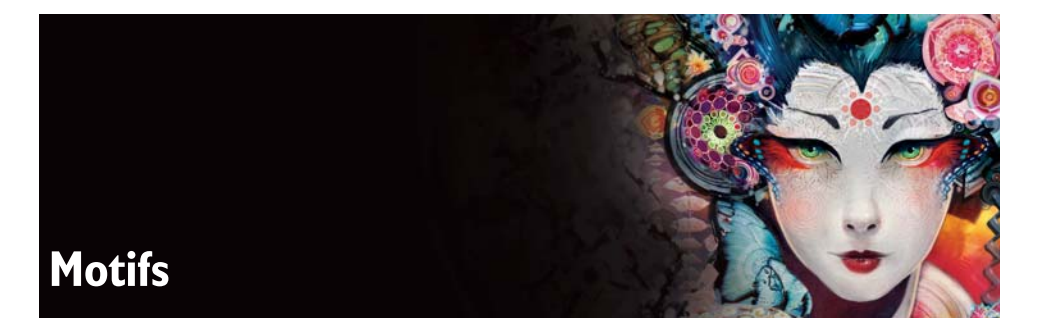

Les outils de remplissage et de peinture de Corel Painter permettent d'appliquer des motifs à une image. Par ailleurs, vous pouvez personnaliser ces derniers en modifiant les échantillons de motifs ou en créant de nouveaux.

Tous les motifs, y compris les échantillons et les motifs personnalisés, sont stockés dans des bibliothèques. Vous trouverez de nouvelles bibliothèques, ainsi que d'autres matières, sur le DVD de Corel Painter et sur le site Web de Corel. Pour plus d'informations, voir la rubrique [« Bibliothèques » à la page 38.](#page-49-0)

Cette section contient les rubriques suivantes :

- • [Application de motifs de remplissage](#page-232-1)
- • [Peinture avec des motifs](#page-235-0)
- • [Création et modification de motifs](#page-237-0)
- • [Création de motifs sans raccord](#page-241-0)
- • [Création de motifs fractals](#page-244-0)

# <span id="page-232-1"></span><span id="page-232-0"></span>**Application de motifs de remplissage**

Avec Corel Painter, vous pouvez appliquer des motifs de remplissage prédéfinis aux images. Un motif est un dessin répétitif dont la plus petite unité s'appelle un carreau. Lorsque vous remplissez une zone avec un motif, le carreau, qui est rectangulaire, est reproduit plusieurs fois dans la zone sélectionnée.

L'apparence d'un motif peut être ajustée de nombreuses façons. Vous pouvez par exemple modifier la taille des carreaux, aussi appelée échelle, et décaler les carreaux d'un remplissage. Lorsque vous décalez les carreaux, vous réglez la position horizontale ou verticale du premier motif par rapport à la partie supérieure de l'objet. Cette opération affecte le reste du motif de remplissage.

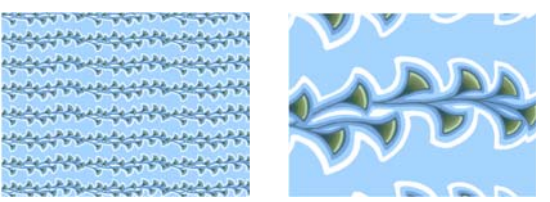

*À gauche : Un motif affiché à une échelle de 20 %. À droite : Le même motif affiché à une échelle de 100 %.*

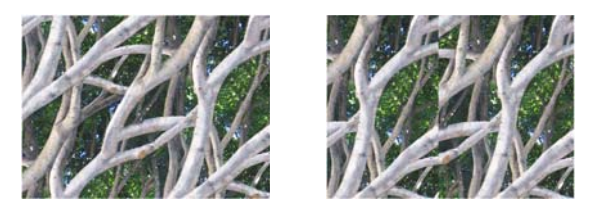

*À gauche : Le décalage du motif est défini à 50 %, ce qui permet d'obtenir un motif sans raccord. À droite : Le décalage du motif est défini à 100 %, ce qui augmente la visibilité du carreau du motif. Les carreaux ne sont pas alignés non plus.*

#### **Pour appliquer un motif de remplissage**

- 1 Cliquez sur Fenêtre ▶ Panneaux de commandes de supports ▶ Motifs.
- **2** Cliquez sur le Sélecteur de motif, puis sur un motif dans le panneau de la bibliothèque Motifs Painter.
- **3** Pour appliquer un motif à :
	- La zone de travail : cliquez sur Zone de travail dans le panneau Plans.
	- Une sélection : cliquez sur un outil de sélection dans la boîte à outils et faites-le glisser dans la fenêtre de document pour sélectionner une zone.
	- Un plan : cliquez sur un plan dans le panneau Plans.
- 4 Sélectionnez l'outil Pot de peinture  $\triangle$  dans la boîte à outils.
- **5** Dans la fenêtre du document, cliquez sur la zone de travail, la sélection ou le plan.

#### **Vous pouvez également**

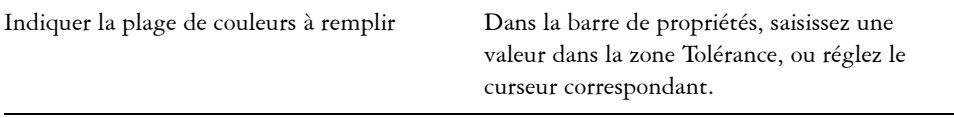

#### **Vous pouvez également**

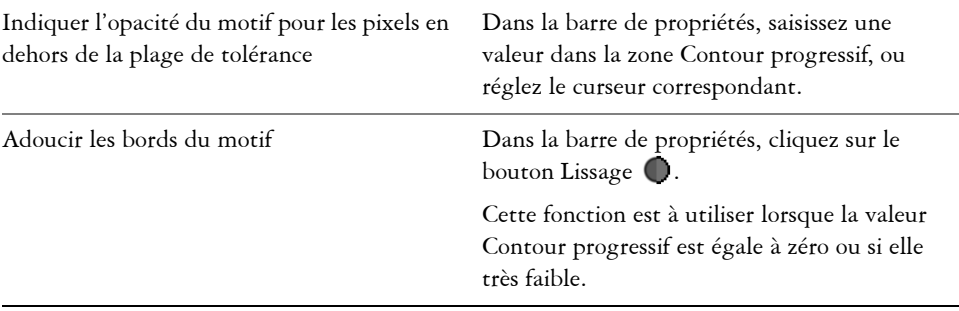

## 冐

L'image doit être plus grande que le carreau pour que la mosaïque soit visible dans l'image.

# ⇙

Vous pouvez également choisir un motif dans le Sélecteur de motif de la boîte  $\lambda$  outils, ou en cliquant sur Édition  $\blacktriangleright$  Remplir.

#### **Pour ajuster l'aspect d'un motif**

- 1 Cliquez sur Fenêtre ▶ Panneaux de commandes de supports ▶ Motifs.
- **2** Cliquez sur le Sélecteur de motif, puis sur un motif dans le panneau de la bibliothèque Motifs Painter.
- **3** Activez l'une des options suivantes :
	- Motif rectangulaire  $\lceil \cdot \rceil$  : les carreaux sont disposés sur une grille régulière pour les remplissages. Cette option désactive le curseur Décalage du motif.
	- Motif horizontal  $\begin{bmatrix} \bullet \\ \bullet \end{bmatrix}$ : les carreaux sont décalés dans les lignes suivantes.
	- Motif vertical  $\Box$ : les carreaux sont décalés dans les colonnes suivantes.

Si nécessaire, réglez le curseur Décalage du motif **出** pour régler l'importance du décalage.

4 Réglez le curseur Échelle  $\Box$  pour régler la taille de chaque carreau du motif. Une fois que ces options sont définies, le motif est prêt à l'emploi.

## <span id="page-235-0"></span>**Peinture avec des motifs**

Corel Painter permet d'appliquer directement des motifs à une image à l'aide d'un style qui utilise le type de forme calculé. Lorsque vous peignez avec un motif, vous pouvez l'appliquer le motif ou modifier son apparence. Par exemple, vous pouvez peindre un motif avec un masque et obtenir ainsi un motif avec un fond transparent. Vous pouvez aussi utiliser l'opacité pour peindre des motifs discrets et obtenir un effet translucide.

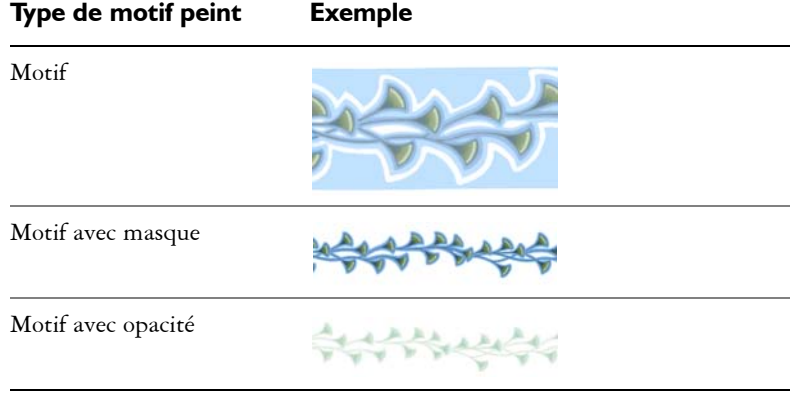

#### **Pour peindre avec un motif :**

- 1 Cliquez sur Fenêtre ▶ Panneaux de commandes de supports ▶ Motifs.
- **2** Cliquez sur le Sélecteur de motif, puis sur un motif dans le panneau de la bibliothèque Motifs Painter.
- 3 Cliquez sur Fenêtre ▶ Panneaux de commandes de styles ▶ Général.
- **4** Cliquez sur le Sélecteur de styles dans la barre Sélecteur de styles.
- **5** Dans le panneau Bibliothèque de styles, cliquez sur une catégorie de style et sur une variante de style.

Si le menu déroulant Source du panneau de commandes Général n'est pas disponible (grisé), cela signifie que la catégorie de style sélectionnée ne prend pas en charge les motifs. Par exemple, la catégorie de style Plumes à motif prend en charge les motifs.

**6** Dans le panneau de commandes Général, choisissez un type de forme dans le menu déroulant Type de forme.

Si le menu déroulant Source du panneau de commandes Général n'est pas disponible (grisé), cela signifie que le type de forme ne prend pas en charge les motifs. Par exemple, les types de formes Projection et Calculé prennent en charge les motifs.

- **7** Dans le menu déroulant Source du panneau de commandes Général, choisissez l'une des options suivantes :
	- L'option Motif permet de peindre avec un motif vide de toute donnée sur le masque.
	- L'option Motif avec masque permet de peindre en utilisant les données du masque contenues dans le motif (les motifs ne contiennent pas tous des données de masque).

Pour modifier la taille du motif peint, redimensionnez le pinceau au lieu du motif. Pour obtenir des résultats optimaux, réglez l'échelle sur 100 %.

**8** Peignez dans l'image.

Vous pouvez également peindre à l'aide d'un motif en choisissant une variante de style dans la catégorie Plumes à motif.

冐

Q

Si vous n'avez pas encore défini de source, Corel Painter utilise le motif actif pour toute opération visant à reproduire des couleurs ou des niveaux de luminance. Autrement dit, vous pouvez peindre avec un motif en utilisant un style Duplicateur.

N'oubliez pas que la direction du motif est importante lorsque vous peignez. Corel Painter le retourne lorsque vous changez de direction, aussi, tracez vos traits dans le même sens pour obtenir un effet régulier.

#### **Pour utiliser l'opacité du motif**

- 1 Cliquez sur Fenêtre ▶ Panneaux de commandes de supports ▶ Motifs.
- **2** Cliquez sur le Sélecteur de motif, puis sur un motif dans le panneau de la bibliothèque Motifs Painter.

Pour redimensionner le carreau du motif, réglez le curseur Échelle.

- **3** Cliquez sur le menu Fenêtre ▶ Options de styles ▶ Général.
- **4** Cliquez sur le Sélecteur de styles dans la barre Sélecteur de styles.
- **5** Dans le panneau Bibliothèque de styles, cliquez sur une catégorie de style et sur une variante de style.

Si le menu déroulant Source du panneau de commandes Général n'est pas disponible (grisé), cela signifie que la catégorie de style sélectionnée ne prend pas en charge les motifs. Par exemple, la catégorie de style Plumes à motif prend en charge les motifs.

**6** Dans le panneau de commandes Général, choisissez un type de forme dans le menu déroulant Type de forme.

Si le menu déroulant Source du panneau de commandes Général n'est pas disponible (grisé), cela signifie que le type de forme ne prend pas en charge les motifs. Par exemple, les types de formes Calculé prennent en charge les motifs avec opacité.

**7** Dans le panneau de commandes Général, sélectionnez Motif comme opacité dans le menu déroulant Source.

Le type de forme calculé Motif comme opacité est le seul qui soit sensible aux méthodes (Recouvrement et Accumulation) et donc au grain.

**8** Appliquez un trait sur l'image.

# Q

Vous pouvez également peindre à l'aide d'un motif en choisissant une variante de style dans la catégorie Plumes à motif.

# 冐

Corel Painter applique la couleur active, en exploitant la luminance du motif afin de contrôler l'opacité. Les couleurs claires deviennent transparentes (opacité très faible) et les couleurs foncées très sombres (opacité très élevée).

# <span id="page-237-0"></span>**Création et modification de motifs**

Vous pouvez créer un motif de bout en bout ou à partir d'une image existante. Lors de la création d'un motif à partir d'une image existante, il est possible de baser le motif sur l'ensemble de l'image ou sur une zone sélectionnée. Vous pouvez également créer un motif à partir d'un masque, ce qui permet d'obtenir un motif avec un fond transparent. L'image ou la sélection choisie devient un carreau qui, lorsqu'il est répété, produit un motif.

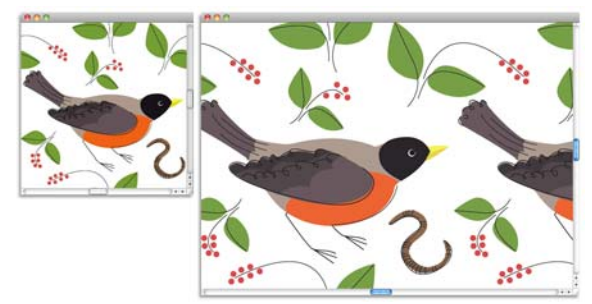

*Un motif de carreau a été créé en appliquant des traits sur la zone de travail.*

Si vous souhaitez modifier un motif existant, ou si l'aperçu d'un motif n'est pas assez détaillé, ouvrez le carreau du motif dans sa propre fenêtre pour l'observer de près et le modifier. Par exemple, vous pouvez le transformer en motif en quinconce, à la manière des papiers peints.

Une fois le carreau du motif créé, vous pouvez le retoucher de façon à ce qu'il se répète sans raccord. Pour plus d'informations, voir la rubrique [« Création de motifs sans](#page-241-0)  [raccord » à la page 230.](#page-241-0)

Les images que vous convertissez en motifs sont enregistrées au format RIFF et conservent leurs caractéristiques d'origine même après avoir été enregistrées et rouvertes. Vous pouvez alterner entre plusieurs bibliothèques pour accéder au jeu de motifs de votre choix. Pour plus d'informations, voir la rubrique [« Bibliothèques » à la](#page-49-0)  [page 38.](#page-49-0) Pour plus d'informations sur les gestionnaires, voir la rubrique « Création d'une bibliothèque » dans l'aide.

#### **Pour créer un motif entièrement nouveau**

- 1 Cliquez sur Fichier > Nouveau.
- **2** Tapez les valeurs souhaitées dans les zones Largeur et Hauteur. Pour créer un motif, choisissez une taille de zone de travail réduite, comme 400 x 300 pixels à 300 ppp.
- **3** Cliquez sur Fenêtre ▶ Panneaux de commandes de supports ▶ Motifs.
- **4** Dans le panneau Motifs, cliquez sur le bouton Options de motif et sélectionnez Utiliser comme motif.
- **5** Appliquez des touches à la zone de travail.

Si vous appliquez un trait sur le bord de la zone de travail, vous activez la propagation des couleurs qui vous permet de prolonger un trait au-delà d'un bord de l'image tout en appliquant simultanément le trait sur l'autre côté de l'image.

- **6** Cliquez sur le bouton Options de motif et sélectionnez Ajouter une image à la bibliothèque.
- **7** Dans la boîte de dialogue Enregistrer l'image, donnez un nom au motif.

## 6

Vous pouvez également créer un motif en cliquant sur Édition  $\blacktriangleright$  Remplir, puis en modifiant le motif et en sélectionnant Ajouter une image à la bibliothèque.

#### **Pour créer un motif à partir d'une image**

- **1** Ouvrez le fichier image dont vous voulez vous inspirer.
- 2 Cliquez sur Fenêtre  $\blacktriangleright$  Panneaux de commandes de supports  $\blacktriangleright$  Motifs.
- **3** Dans le panneau Motif, cliquez sur le bouton Options de motif **et** et sélectionnez Utiliser comme motif.
- **4** Cliquez sur le bouton Options de motif et sélectionnez Ajouter une image à la bibliothèque.
- **5** Dans la boîte de dialogue Enregistrer l'image, donnez un nom au motif.

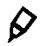

Vous pouvez également créer un motif en cliquant sur Édition  $\blacktriangleright$  Remplir, puis en modifiant le motif et en sélectionnant Ajouter une image à la bibliothèque.

#### **Pour créer un motif à partir d'une sélection**

- **1** Ouvrez le fichier image dont vous voulez vous inspirer.
- 2 Cliquez sur Fenêtre ▶ Panneaux de commandes de supports ▶ Motifs.
- **3** Choisissez l'outil Rectangle de sélection  $\Box$  dans la boîte à outils.
- **4** Déplacez le pointeur de votre souris dans la fenêtre de document pour sélectionner la zone que vous souhaitez enregistrer en tant que carreau de motif.
- **5** Dans le panneau Motif, cliquez sur le bouton Options de motif **et sélectionnez** Capturer un motif.
- **6** Dans la boîte de dialogue Capturer un motif, activez l'une des options suivantes :
	- Rectangulaire : le carreau est disposé sur une grille régulière pour les remplissages. Cette option désactive le curseur Intensité.
- Décalage horizontal : les carreaux sont décalés dans les lignes suivantes.
- Décalage vertical : les carreaux sont décalés dans les colonnes suivantes.

Si nécessaire, réglez le curseur Intensité pour régler l'importance du décalage.

**7** Saisissez un nom dans la zone de texte Nom.

**8** Cliquez sur OK pour enregistrer le carreau du motif dans la bibliothèque active.

Vous pouvez également créer un motif à partir d'une source de réplique basée sur 4 points de référence, comme les modes Perspective ou Bilinéaire. Pour plus d'informations, voir la rubrique [« Application de transformations](#page-445-0)  [pendant l'échantillonnage » à la page 434.](#page-445-0)

#### **Pour créer un motif avec masque**

- **1** Ouvrez le fichier image dont vous voulez vous inspirer.
- 2 Cliquez sur Fenêtre ▶ Panneaux de commandes de supports ▶ Motifs.
- **3** Choisissez l'outil Lasso  $\bigcirc$  dans la boîte à outils.
- **4** Tracez à main levée le contour de la zone à convertir en motif avec masque dans la fenêtre de document.
- 5 Dans le panneau Motif, cliquez sur le bouton Options de motif **b**et sélectionnez Capturer un motif.
- **6** Dans la boîte de dialogue Capturer un motif, activez l'option Rectangulaire.
- **7** Saisissez un nom dans la zone de texte Nom.
- **8** Cliquez sur OK pour enregistrer le motif avec masque dans la bibliothèque active.

## $\mathcal{Q}$

肙

Pour appliquer rapidement un masque de motif, cliquez sur le Sélecteur de styles. Dans le panneau Bibliothèque de styles, sélectionnez la catégorie Plumes à motif, puis la variante Motif découpé du masque.

## 冐

Vous pouvez appliquer des masques de motif en utilisant n'importe quelle variante de style compatible. Pour plus d'informations, voir la rubrique « Pour peindre avec un motif : » à la page 224.

#### **Pour modifier un motif**

1 Cliquez sur Fenêtre ▶ Panneaux de commandes de supports ▶ Motifs.

- **2** Cliquez sur le Sélecteur de motif, puis sur un motif dans le panneau de la bibliothèque Motifs Painter.
- **3** Cliquez sur le bouton Options de motif et sur Voir le motif. Corel Painter ouvre le carreau sélectionné dans sa propre fenêtre de document.
- **4** Dans la zone de travail, modifiez l'image du motif du carreau.
- **5** Cliquez sur le bouton Options de motif **et sélectionnez** Ajouter une image à la bibliothèque.
- **6** Dans la boîte de dialogue Enregistrer l'image, cliquez sur OK pour enregistrer le motif dans la bibliothèque.

Pour renommer le motif, saisissez un nouveau nom dans la zone de texte Enregistrer sous. Par exemple, vous pouvez modifier un motif par défaut tout en conservant une copie intacte du motif par défaut.

Le mode Voir le motif prend en charge la propagation des couleurs. Lorsque vous prolongez un trait au-delà d'un bord d'une image, les traits sont simultanément appliqués sur l'autre côté de l'image. Cela vous permet de modifier rapidement les bords d'un carreau de motif individuel.

# <span id="page-241-0"></span>**Création de motifs sans raccord**

Les motifs se créent par la répétition d'une image rectangulaire sur une surface. Dans le meilleur des cas, les carreaux du motif s'assemblent sans raccord de sorte que les bords des carreaux ne soient pas visibles. Corel Painter permet de créer des motifs sans raccord en modifiant les bords d'un carreau de motif avant l'application du motif. Toutefois, vous pouvez également supprimer les raccords d'un motif en modifiant directement le motif de remplissage.

冐

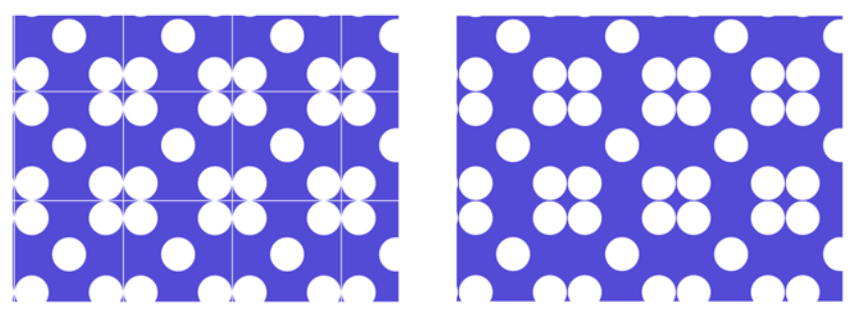

*À gauche : Le carreau du motif inclut un bord blanc visible qui délimite chaque carreau. À droite : Le bord blanc a été rempli avec la couleur de fond pour produire un motif sans raccord.*

Pour obtenir des carreaux sans raccord, Corel Painter attribue deux caractéristiques spéciales aux documents définis comme carreaux de motif : la propagation des couleurs et la propagation des raccords.

- La fonction de propagation des couleurs permet de prolonger un trait au-delà du bord d'une image tout en appliquant simultanément le trait sur l'autre côté de l'image. Cela vous permet de modifier rapidement les bords d'un carreau de motif individuel.
- La propagation des raccords permet de déplacer les bords des carreaux du motif vers le centre de l'image où les différences de ton sont plus évidentes et donc plus faciles à corriger. Cela vous permet de modifier un motif avant de l'appliquer comme remplissage.

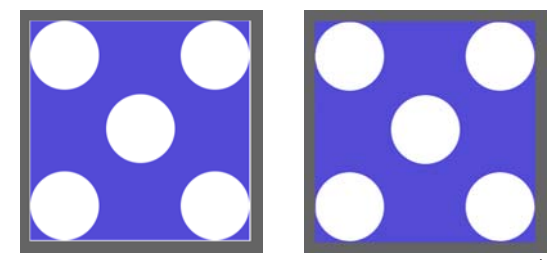

*À gauche : Un carreau de motif avant la modification des bords. À droite : Le même carreau de motif après la peinture des bords à l'aide du style Simple et de la fonction de propagation des couleurs.*

Pour obtenir un motif sans raccord, vous pouvez également appliquer un effet, tel que l'effet Sous-verre, l'effet Flou gaussien (la case Propagation doit être activée) et la plupart des effets Tonalité. Certains effets, comme ceux obtenus à l'aide de la commande Texture, peuvent laisser voir un raccord. Pour plus d'informations, voir la rubrique [« Application d'effets » à la page 542.](#page-553-0)

#### **Pour créer un motif sans raccord à partir d'un carreau de motif**

- 1 Cliquez sur Fenêtre ▶ Panneaux de commandes de supports ▶ Motifs.
- **2** Cliquez sur le Sélecteur de motif, puis sur le motif dont vous souhaitez réparer le carreau dans le panneau de la bibliothèque Motifs Painter.
- **3** Cliquez sur le bouton Options de motif **s** et sur Voir le motif. Le carreau du motif apparaît dans une fenêtre de document.
- **4** Utilisez n'importe quelle couleur pour recouvrir les traits de contour ou utilisez un style Aquarelle ou Délavage pour les étaler.
- **5** Cliquez sur le bouton Options de motif et sur Capturer un motif.
- **6** Dans la boîte de dialogue Capturer un motif, saisissez un nom dans la zone Nom.

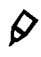

Pour préserver les détails de l'image, utilisez le style Simple, conçu pour dupliquer une partie de l'image. Pour plus d'informations, voir la rubrique [« Travail dans la réplique » à la page 427](#page-438-0).

Vous pouvez aussi copier une sélection sur un plan et la placer sur les bords. Pour obtenir des transitions nettes, lissez le plan et réduisez son opacité. Déposez le plan lorsque vous êtes satisfait du résultat. Pour plus d'informations sur l'utilisation de plans, voir [« Plans » à la page 491](#page-502-0).

#### **Pour créer un motif sans raccord à partir d'un motif de remplissage**

- **1** Ouvrez un nouveau document vide.
- 2 Cliquez sur Fenêtre ▶ Panneaux de commandes de supports ▶ Motifs.
- **3** Dans le panneau Motifs, cliquez sur le Sélecteur de motif, puis sur le motif dont vous souhaitez modifier les raccords dans le panneau de la bibliothèque Motifs Painter.
- **4** Cliquez sur Zone de travail dans le panneau Plans.
- **5** Sélectionnez l'outil Pot de peinture ◆ dans la boîte à outils, puis cliquez sur la zone de travail.
- **6** Dans le panneau Motifs, cliquez sur le bouton Options de motif **s** et sélectionnez Utiliser comme motif.
- 7 Dans la boîte à outils, cliquez sur l'outil Main .
- **8** Maintenez enfoncée la touche Maj. et faites glisser le pointeur à l'intérieur de l'image pour afficher le point d'intersection des bords horizontal et vertical du carreau.
- **9** Effectuez l'une des opérations suivantes :
	- Utilisez n'importe quelle couleur pour recouvrir les traits de contour ou utilisez un style Aquarelle ou Délavage pour les étaler.
	- Utilisez le style Simple pour recouvrir les traits de contour afin de préserver les détails de l'image. Pour plus d'informations, voir la rubrique [« Travail dans la](#page-438-0)  [réplique » à la page 427.](#page-438-0)

Vous pouvez aussi copier une sélection sur un plan et la placer sur les bords. Pour obtenir des transitions nettes, lissez le plan et réduisez son opacité. Déposez le plan lorsque vous êtes satisfait du résultat. Pour plus d'informations sur l'utilisation de plans, voir [« Plans » à la page 491](#page-502-0).

冐

0

Les modifications que vous apportez à un motif de remplissage ne sont pas répercutées dans le motif de remplissage d'origine.

# <span id="page-244-0"></span>**Création de motifs fractals**

Créez des paysages intéressants en utilisant des motifs fractals. Vous pouvez également convertir un motif fractal en texture de papier et l'enregistrer dans la Bibliothèque de papiers. Pour plus d'informations, voir la rubrique [« Texture et grain du papier » à la](#page-188-0)  [page 177.](#page-188-0)

## **Utilisation des réglages des motifs fractals**

Les options suivantes vous permettent de perfectionner vos motifs fractals :

• L'option Grossissement permet de définir la complexité du motif, comme si vous faisiez des zooms avant et arrière avec un microscope sur une surface dotée d'une texture.

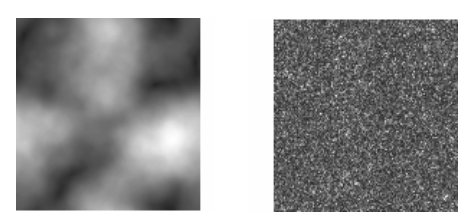

*Le curseur Grossissement détermine le niveau de détail. L'image de gauche est réglée sur - 200 % et l'image de droite sur 0 %.*

• L'option Détails définit le nombre de détails saillants dans le carreau.

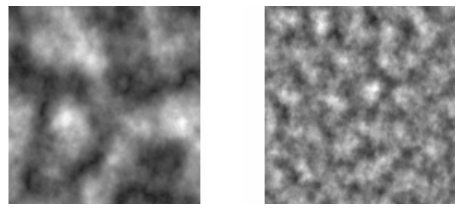

*Le curseur Détails détermine le nombre de répétitions par carreau. L'image de gauche est réglée sur 90 % et l'image de droite sur 20 %.*

- L'option Lissage règle le lissage des bords du motif.
- L'option Angle change la direction à partir de laquelle le fractal est visualisé.
- L'option Finesse accentue la direction suggérée par les lignes du motif fractal. Les lignes plus fines produisent un aspect plus linéaire.
- L'option Taille définit les dimensions du carreau que vous créez. Si votre ordinateur dispose d'une mémoire importante, vous pouvez créer un fichier volumineux de haute résolution. Si votre ordinateur ne dispose pas d'une mémoire disponible importante, certaines options de taille peuvent ne pas être disponibles.

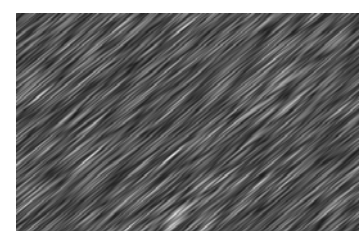

*Si la valeur de la finesse est faible, le motif fractal apparaît sous forme de stries. Faites glisser le curseur Angle pour changer la direction de ces stries.* 

Corel Painter utilise quatre canaux pour stocker les données graphiques : rouge, vert, bleu et alpha. Lorsque vous créez des motifs fractals, les canaux peuvent contenir d'autres données que les valeurs colorimétriques. Vous pouvez ainsi visualiser les données de diverses manières.

#### **Pour créer des motifs fractals**

- 1 Cliquez sur Fenêtre ▶ Panneaux de commandes de supports ▶ Motifs.
- 2 Dans le panneau Motifs, cliquez sur le bouton Options de motif **et sélectionnez** Créer un motif fractal.
- **3** La boîte de dialogue Créer un motif fractal s'affiche.
- **4** Suivez l'une des procédures indiquées dans le tableau suivant.

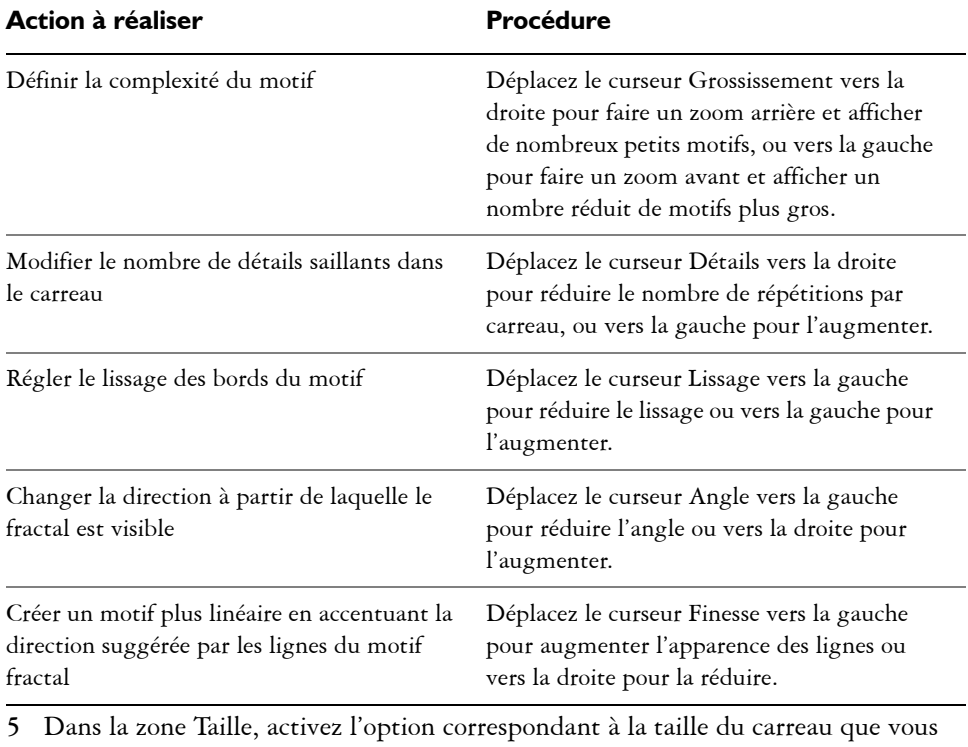

souhaitez créer.

**6** Dans la zone de liste Canal, choisissez l'une des options suivantes :

- Hauteur comme luminance : affiche les informations de pseudo-hauteur sous forme de luminance. Les zones blanches sont représentées par des pics et les zones sombres par des creux. Les images ainsi générées peuvent s'utiliser avec l'effet Texture.
- Dégradé : utilise le canal rouge pour représenter la direction de l'angle inférieur d'un champ de hauteur.
- Normale de surface : utilise les canaux vert et bleu pour représenter les composantes X et Y de la normale de surface (angle perpendiculaire à la surface en un point donné) du champ de hauteur (vert  $= X$ , bleu  $= Y$ ).

La création du nouveau motif peut prendre quelques instants. Lorsque le motif de remplissage est prêt, il apparaît dans une nouvelle fenêtre de document.

- **7** Dans le panneau Motifs, cliquez sur le bouton Options de motif et sélectionnez Capturer un motif.
- **8** Dans la boîte de dialogue Capturer un motif, saisissez un nom dans la zone Nom.

月

Les options Dégradé et Normale de surface qui permettent de visualiser une texture fractale sont proposées à des fins purement esthétiques. Mettez-les à profit en créant, par exemple, des variations de couleur dans la texture à l'aide de la fonction Correction des couleurs.

## $\mathcal{P}$

Pour colorer un motif fractal, remplacez les niveaux de gris par des couleurs provenant d'un motif de remplissage en utilisant la fonction Appliquer à l'image. Pour plus d'informations, voir la rubrique [« Pour remplacer les](#page-254-0)  [couleurs d'une image par celles d'un dégradé » à la page 243.](#page-254-0)

#### **Pour convertir un motif fractal en texture de papier**

- 1 Cliquez sur Fenêtre ▶ Panneaux de commandes de supports ▶ Motifs.
- **2** Dans le panneau Motifs, cliquez sur le Sélecteur de motif, puis sur un motif dans le panneau de la bibliothèque Motifs Painter.
- **3** Cliquez sur le bouton Options de motif **s** et sur Voir le motif.

Le motif fractal s'affiche dans une nouvelle fenêtre d'image.

4 Cliquez sur Effets ▶ Tonalité et réglez les éléments d'image tels que la luminosité, le contraste et la luminance.

Pour plus d'informations, voir la rubrique [« Égalisation des images » à la page 555.](#page-566-0)

- **5** Cliquez sur Sélection  $\blacktriangleright$  Tout sélectionner.
- 6 Cliquez sur Fenêtre  $\blacktriangleright$  Panneaux de papiers  $\blacktriangleright$  Papiers.
- **7** Dans le panneau Papiers, cliquez sur le bouton Options de motif et sélectionnez Capturer un papier.
- **8** Dans la boîte de dialogue Enregistrer le papier, réglez la transition à 0,00.
- **9** Tapez un nom dans la zone Nom.

# **Dégradés**

Un dégradé est un type de remplissage qui affiche la progression fluide de deux couleurs ou plus et confère une illusion de profondeur à une image. Les dégradés de remplissage sont également appelés mélanges ou fondus. Corel Painter propose une large gamme de dégradés prédéfinis et vous permet également d'en créer.

Cette section contient les rubriques suivantes :

- • [Application de dégradés](#page-250-1)
- • [Remplacement des couleurs d'une image par des couleurs de dégradé](#page-253-0)
- • [Réglage des dégradés](#page-254-1)
- • [Création et modification d'un dégradé](#page-256-0)
- • [Enregistrement des dégradés](#page-261-0)

# <span id="page-250-1"></span><span id="page-250-0"></span>**Application de dégradés**

Corel Painter permet d'appliquer un dégradé à une image à travers le remplissage d'une zone, telle que la zone de travail, une sélection, un plan ou un canal. Pour plus d'informations, voir les rubriques [« Sélections et transformations » à la page 449,](#page-460-0) [« Plans » à la page 491](#page-502-0), et [« Canaux alpha » à la page 479.](#page-490-0)

Pour appliquer un dégradé de remplissage, vous pouvez utiliser l'un des quatre types de dégradés suivants : linéaire, radial, circulaire et en spirale.

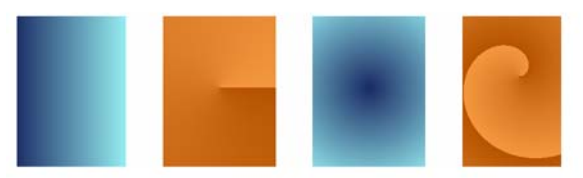

*De gauche à droite : Dégradés linéaire, radial, circulaire et en spirale.*

Vous pouvez également appliquer un dégradé de manière fluide en le peignant sur une image à l'aide d'un style et d'un type de forme qui prennent en charge les dégradés. Pour plus d'informations, voir la rubrique [« Options de la zone Général : Types de](#page-303-0)  [formes » à la page 292.](#page-303-0)

#### **Pour appliquer un dégradé de remplissage**

- 1 Cliquez sur Fenêtre ▶ Panneaux de commandes de supports ▶ Dégradés.
- **2** Cliquez sur le Sélecteur de dégradé, puis sur un dégradé dans le panneau de la bibliothèque Dégradés Painter.
- **3** Cliquez sur l'un des types de dégradés suivants :
	- Linéaire
	- Radial
	- Circulaire
	- Spirale **@**
- **4** Suivez l'une des actions indiquées dans le tableau suivant.

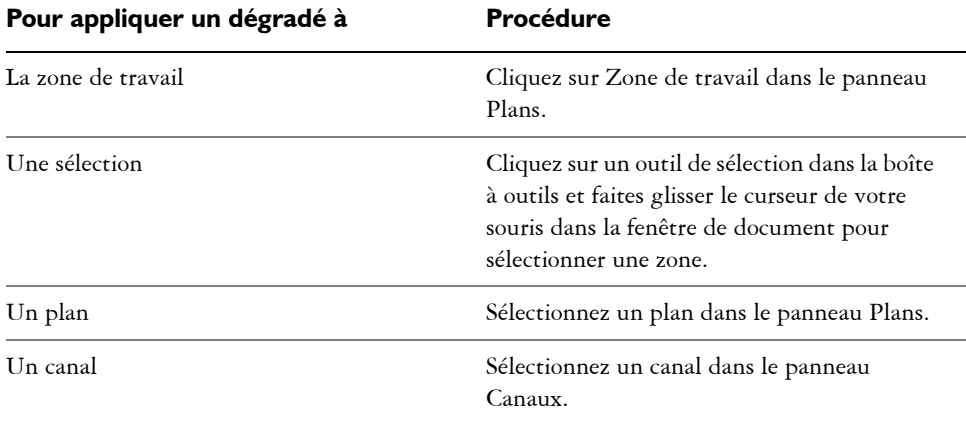

5 Cliquez sur l'outil Pot de peinture  $\triangle$  dans la boîte à outils.

**6** Dans la fenêtre de document, cliquez sur la zone, le plan ou le canal sélectionné.

#### **Vous pouvez également**

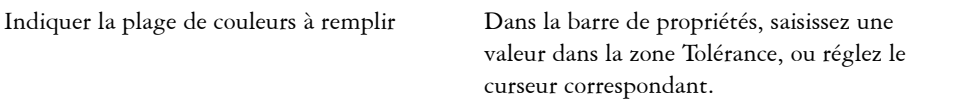
#### **Vous pouvez également**

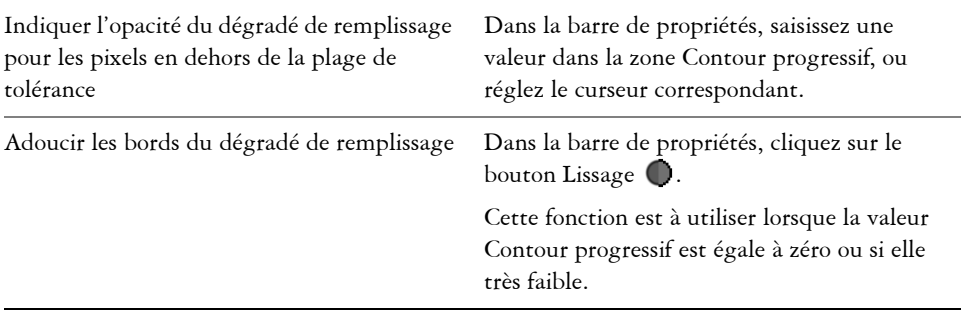

Q

Vous pouvez également appliquer un Dégradé en cliquant sur l'outil Pot de peinture  $\triangle$  dans la boîte à outils, puis sur Dégradé dans la zone de liste Remplir de la barre de propriétés, puis sur la zone, le plan ou le canal sélectionné.

Il est aussi possible de modifier l'opacité du dégradé de remplissage en cliquant sur Édition  $\blacktriangleright$  Remplir, et en réglant le curseur Opacité dans la boîte de dialogue Remplissage. Réduire l'opacité du dégradé revient à augmenter la transparence du dégradé de remplissage.

#### **Pour peindre avec un dégradé**

- 1 Cliquez sur Fenêtre ▶ Panneaux de commandes de supports ▶ Dégradés.
- **2** Dans le Panneau de commandes des dégradés, cliquez sur le Sélecteur de dégradé.
- **3** Sélectionnez un dégradé dans le panneau Bibliothèques de dégradés.
- 4 Cliquez sur Fenêtre  $\blacktriangleright$  Panneaux de commandes de styles  $\blacktriangleright$  Général.
- **5** Cliquez sur le Sélecteur de styles dans la barre Sélecteur de styles.
- **6** Dans le panneau Bibliothèque de styles, cliquez sur une catégorie de style et sur une variante de style.

Si le menu déroulant Source du panneau de commandes Général n'est pas disponible (grisé), cela signifie que la catégorie ou la variante de style sélectionnée ne prend pas en charge les dégradés. Par exemple, la catégorie de style Plumes à motif prend en charge les dégradés.

**7** Dans le panneau de commandes Général, choisissez un type de forme dans le menu déroulant Type de forme.

Si le menu déroulant Source du panneau de commandes Général n'est pas disponible (grisé), cela signifie que le type de forme sélectionné ne prend pas en charge les dégradés. Par exemple, les types de forme Aérographe ligne, Projection et Calculé prennent en charge les dégradés.

- **8** Dans le menu déroulant Source du panneau de commandes Général, choisissez l'une des options suivantes :
	- L'option Dégradé applique le dégradé actif sur la largeur du trait
	- L'option Dégradé répété répète le dégradé actif sur la longueur du trait
- **9** Peignez dans la fenêtre du document.

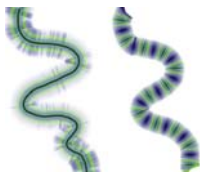

*Dessin avec un dégradé à l'aide des options Dégradé (gauche) et Dégradé répété (droite)*

Lorsque vous peignez avec un dégradé, seul le type de dégradé Linéaire est pris en charge.

Pour peindre avec un dégradé, n'oubliez pas que le sens du tracé est important. Corel Painter retourne le dégradé lorsque vous changez de sens. Tracez vos traits dans le même sens pour obtenir un résultat uniforme.

## **Remplacement des couleurs d'une image par des couleurs de dégradé**

Vous pouvez remplacer les couleurs d'une image par celles d'un dégradé. Les couleurs du dégradé sont appliquées aux pixels de l'image, en fonction de leur luminance. Pour plus d'informations, voir la rubrique [« Création d'une texture en fonction de la](#page-582-0)  [luminance de l'image » à la page 571](#page-582-0).

肙

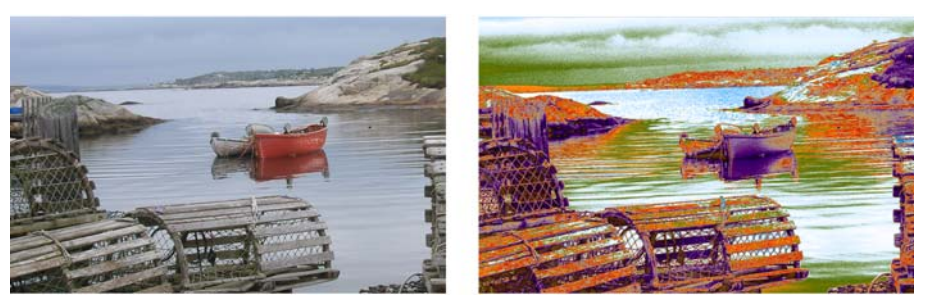

*Choisissez une image (à gauche) et remplacez ses couleurs par celles du dégradé sélectionné (à droite).*

### **Pour remplacer les couleurs d'une image par celles d'un dégradé**

**1** Ouvrez l'image qui vous intéresse.

Sélectionnez une portion de l'image ou utilisez-la en entier.

- 2 Cliquez sur Fenêtre  $\blacktriangleright$  Panneaux de commandes de supports  $\blacktriangleright$  Dégradés.
- **3** Cliquez sur le Sélecteur de dégradé, puis sur un dégradé dans le panneau de la bibliothèque Dégradés Painter.
- 4 Cliquez sur le bouton Options de dégradés **,** puis sur Appliquer à l'image.
- **5** Dans la boîte de dialogue Appliquer à l'image, réglez le curseur Intensité pour définir comment le dégradé doit être appliqué.

Corel Painter remplace les couleurs de l'image par celles du dégradé, en fonction de leur luminance.

## **Réglage des dégradés**

Réglez les dégradés afin de contrôler l'affichage de leurs couleurs. Par exemple, vous pouvez modifier l'ordre des couleurs et l'angle du dégradé.

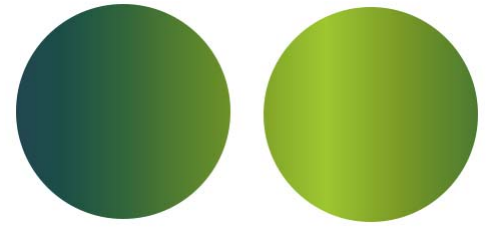

*Sens du dégradé allant de gauche à droite (à gauche) et de droite à gauche (à droite).*

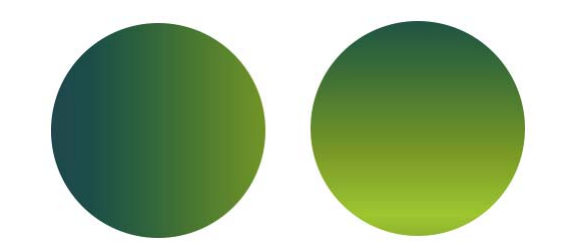

*Dégradé selon un angle vertical (à gauche) et un angle horizontal (à droite).*

Vous pouvez également modifier l'enroulement du dégradé. Par exemple, un degré supérieur d'enroulement produit une spirale plus serrée.

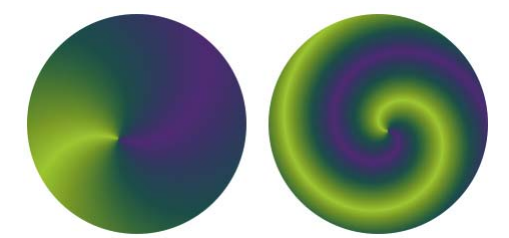

*Dégradé avec une faible tension de spirale (à gauche) et une tension de spirale élevée (à droite).*

#### **Pour dégrader une direction**

- 1 Cliquez sur Fenêtre ▶ Panneaux de commandes de supports ▶ Dégradés.
- **2** Dans le panneau Dégradés, cliquez sur l'un des boutons suivants pour définir le sens du dégradé.
	- Gauche à droite
	- Droite à gauche symétrique
	- Gauche à droite double
	- Droite à gauche
	- Gauche à droite symétrique
	- Droite à gauche double

#### **Pour modifier l'angle d'un dégradé**

**•** Dans le panneau Dégradés, déplacez le curseur Définir l'angle d'enchaînement pour régler le dégradé.

Si vous préférez, saisissez un angle dans la zone de valeur numérique correspondante.

#### **Pour modifier l'apparence du dégradé en spirale**

- 1 Dans le panneau Dégradés, cliquez sur le bouton Spirale **.**.
- **2** Suivez l'une des procédures indiquées dans le tableau suivant.

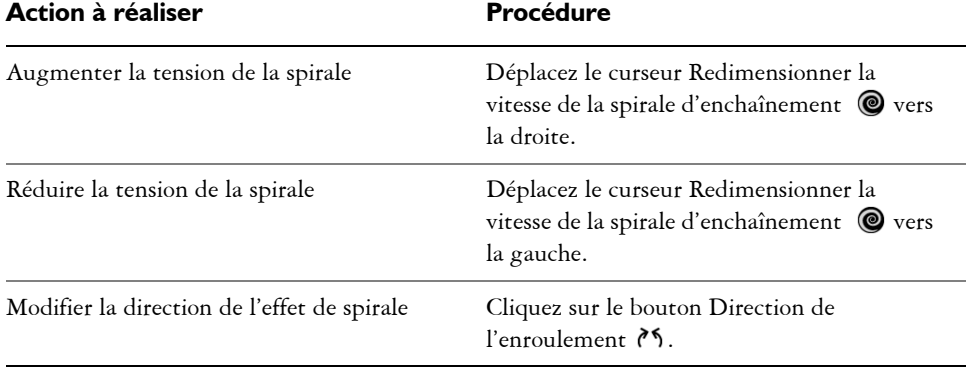

## **Création et modification d'un dégradé**

Les bibliothèques de Corel Painter proposent de nombreux dégradés, mais vous pouvez aussi créer des dégradés personnalisés ou modifier les dégradés existants.

Vous pouvez créer des dégradés du plus simple au plus complexe. Pour un dégradé simple en deux points, choisissez une couleur principale et une couleur secondaire, puis laissez Corel Painter créer les couleurs du dégradé.

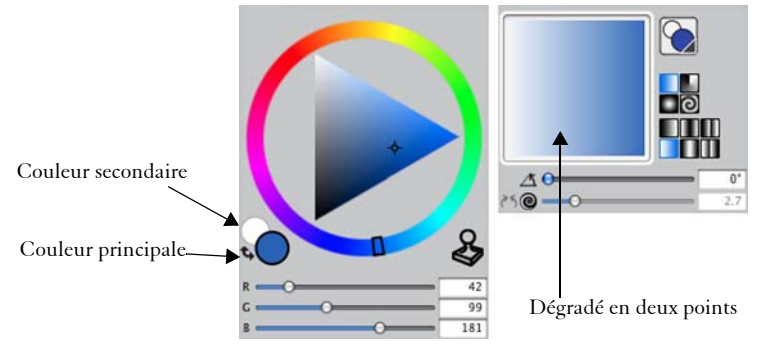

*Un dégradé en deux points (à droite) créé à partir des couleurs principale et secondaire (à gauche).*

Vous pouvez aussi créer un nouveau dégradé en modifiant un dégradé existant. Par exemple, il est possible de modifier le mélange de couleurs du dégradé ou d'ajouter des couleurs supplémentaires à un dégradé, également appelées points de contrôle de couleur.

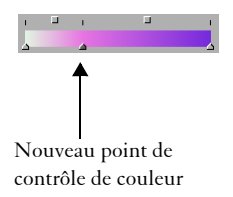

*Une nouvelle couleur a été ajoutée au dégradé en ajoutant un point de contrôle à la barre des couleurs.*

Par ailleurs, vous pouvez modifier la teinte du dégradé afin de modifier l'apparence d'un dégradé de couleur précis.

Vous pouvez créer de nouveaux dégradés à partir d'images existantes, par exemple en utilisant les couleurs d'une photo d'un coucher de soleil, ou créer votre propre gamme de couleurs.

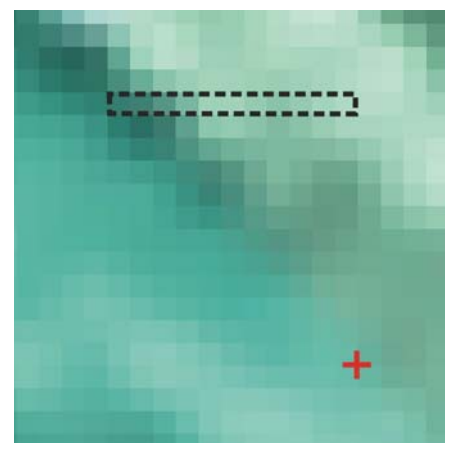

*Pour créer un mélange parfait dans une série de couleurs, utilisez une rangée de pixels plutôt qu'une grande zone d'image.*

Vous pouvez enregistrer tous vos nouveaux dégradés et ceux que vous avez modifiés dans le Fichier de dégradés pour une utilisation ultérieure. Pour plus d'informations, voir la rubrique [« Bibliothèques » à la page 38.](#page-49-0)

#### **Pour créer un dégradé en deux points**

- 1 Cliquez sur Fenêtre ▶ Panneaux de couleurs ▶ Couleurs.
- **2** Dans le panneau Couleurs, cliquez sur l'échantillon Couleur principale (au premier plan)  $\odot$  et choisissez une couleur principale.
- **3** Cliquez sur le carré de l'échantillon Couleur secondaire (à l'arrière-plan) **C**et choisissez une couleur secondaire.
- 4 Cliquez sur Fenêtre ▶ Panneaux de commandes de supports ▶ Dégradés.
- **5** Sélectionnez Deux points dans le Sélecteur de dégradé.
- **6** Cliquez sur le bouton Options de dégradés , puis sur Enregistrer un dégradé.
- **7** Saisissez un nom pour le dégradé dans la zone Enregistrer sous de la boîte de dialogue Enregistrer un dégradé.

#### **Pour modifier un dégradé**

- 1 Cliquez sur Fenêtre ▶ Panneaux de commandes de supports ▶ Dégradés.
- **2** Cliquez sur le Sélecteur de dégradé, puis sur un dégradé dans le panneau de la bibliothèque Dégradés Painter.

Seuls les dégradés par défaut peuvent être modifiés. Vous ne pouvez pas modifier les dégradés personnalisés que vous avez enregistrés dans la bibliothèque Dégradés Painter.

- **3** Cliquez sur le bouton Options de dégradés , puis sur Modifier un dégradé.
- **4** Dans la boîte de dialogue Modifier un dégradé, faites glisser un point de contrôle de couleur pour modifier la transition des couleurs.

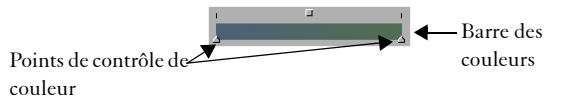

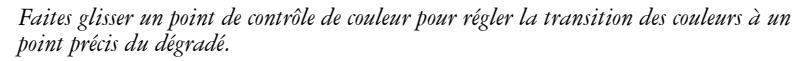

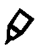

Pour modifier un dégradé en deux points, ajoutez des points de contrôle de couleur supplémentaires en cliquant sur la barre des couleurs à l'endroit où vous souhaitez définir les points de contrôle.

Vous pouvez mélanger les couleurs du dégradé en décochant la case Linéaire et en déplaçant le curseur Couleur pour régler le lissage des couleurs à chaque point de contrôle.

#### **Pour ajouter une couleur à un dégradé**

- 1 Cliquez sur Fenêtre ▶ Panneaux de couleurs ▶ Couleurs.
- 2 Cliquez sur Fenêtre  $\blacktriangleright$  Panneaux de commandes de supports  $\blacktriangleright$  Dégradés.
- **3** Cliquez sur le Sélecteur de dégradé, puis sur un dégradé dans le panneau de la bibliothèque Dégradés Painter.
- 4 Cliquez sur le bouton Options de dégradés **,** puis sur Modifier un dégradé.
- **5** Dans la boîte de dialogue Modifier un dégradé, cliquez sur la barre des couleurs à l'endroit où vous souhaitez définir le point de contrôle.

Le point de contrôle est ajouté sans affecter la couleur.

- **6** Cliquez sur le nouveau point de contrôle pour le sélectionner.
- **7** Dans le panneau Couleurs, choisissez la couleur à ajouter au dégradé.

6

Maintenez enfoncée la touche Option (Mac OS) ou Alt (Windows), puis cliquez dans la barre des couleurs pour créer un point de contrôle et, simultanément, lui attribuer la couleur active.

Pour supprimer un point de contrôle, cliquez dessus et appuyez sur la touche Supprimer (Mac OS) ou Retour (Windows).

#### **Pour changer la teinte des dégradés**

- 1 Cliquez sur Fenêtre > Panneaux de commandes de supports > Dégradés.
- **2** Cliquez sur le Sélecteur de dégradé, puis sur un dégradé dans le panneau de la bibliothèque Dégradés Painter.
- **3** Cliquez sur le bouton Options de dégradés , puis sur Modifier un dégradé.
- **4** Dans la boîte de dialogue Modifier un dégradé, cliquez sur l'une des cases au-dessus de la barre des couleurs.

Options de teinte des couleurs

Les options de teinte des couleurs permettent de changer la teinte du mélange pour un *segment donné.*

- **5** Sélectionnez une option de la zone de liste Couleurs :
	- L'option RVB mélange les composantes rouge, verte et bleue des deux couleurs.
	- L'option Teinte SAM mélange les couleurs des extrémités en tournant autour de la roue chromatique dans le sens des aiguilles d'une montre.
- L'option Teinte SCAM mélange les couleurs des extrémités en tournant autour de la roue chromatique dans le sens contraire des aiguilles d'une montre.
- 月

Pour mieux comprendre ce concept, ouvrez le panneau Couleurs standard (Teinte et Triangle Saturation/Luminosité) et observez l'ordre des couleurs dans la roue Teinte. Lorsque vous modifiez les paramètres dans la boîte de dialogue Modifier un dégradé, les aperçus des dégradés sont mis à jour dans le panneau Dégradés.

#### **Pour créer un dégradé à partir d'une image**

- 1 Cliquez sur l'outil Rectangle de sélection [11] dans la boîte à outils.
- **2** Faites-le glisser dans la fenêtre de document pour sélectionner une zone horizontale ou verticale aussi étroite que possible.

En cas de sélection horizontale, Corel Painter utilise la première rangée de pixels à partir du coin supérieur gauche pour créer le dégradé.

En cas de sélection verticale, Corel Painter utilise la première colonne de pixels à partir du coin supérieur gauche pour créer le dégradé.

- 3 Cliquez sur Fenêtre > Panneaux de commandes de supports > Dégradés.
- 4 Dans le panneau Dégradés, cliquez sur le bouton Options de dégradés  $\frac{1}{2}$ et sélectionnez Capturer un dégradé.
- **5** Saisissez un nom pour le dégradé dans la zone Enregistrer sous de la boîte de dialogue Enregistrer un dégradé.

Ce nouveau dégradé est enregistré dans la bibliothèque en cours. Vous pouvez ensuite le sélectionner par son nom dans le panneau de la bibliothèque Dégradés Painter.

## 月

Une fois que vous avez capturé un dégradé, vous ne pouvez plus le modifier. Vous devez pour cela modifier l'image source et capturer à nouveau le dégradé.

## **Enregistrement des dégradés**

Vous pouvez enregistrer les dégradés que vous créez pour une utilisation ultérieure. Lorsque vous enregistrez un dégradé, celui-ci est stocké dans une bibliothèque. Vous pouvez charger d'autres bibliothèques de dégradés pour élargir votre choix. Pour plus d'informations sur l'utilisation des bibliothèques, voir la rubrique [« Bibliothèques » à la](#page-49-0)  [page 38.](#page-49-0)

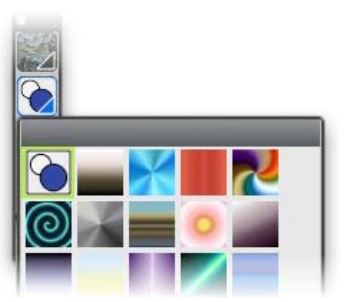

*Tous les dégradés sont stockés dans la bibliothèque Dégradés Painter.*

### **Pour enregistrer un dégradé**

- 1 Cliquez sur Fenêtre  $\blacktriangleright$  Panneaux de commandes de supports  $\blacktriangleright$  Dégradés.
- 2 Cliquez sur le bouton Options de dégradés , puis sur Enregistrer un dégradé.
- **3** Dans la boîte de dialogue Enregistrer un dégradé, saisissez un nom pour le dégradé.

月

Une fois que vous avez enregistré un dégradé, vous ne pouvez plus le modifier. Pour le modifier, vous devez modifier l'image source et capturer à nouveau le dégradé.

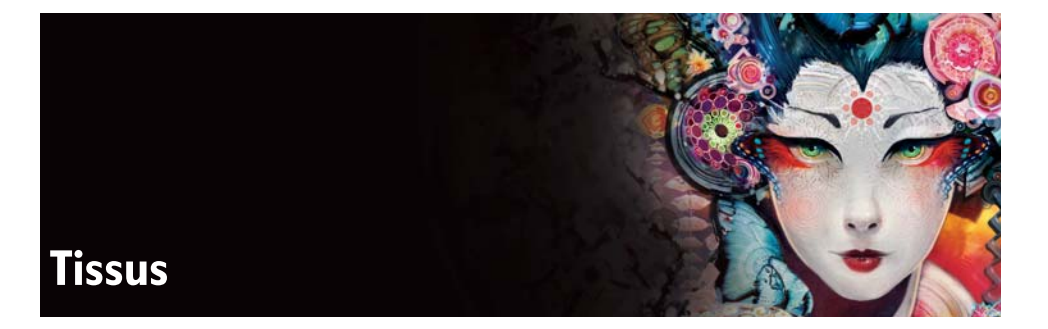

Corel Painter propose un assortiment d'échantillons de tissus que vous pouvez appliquer en tant que remplissages. Vous pouvez également modifier un échantillon de tissu pour vous l'approprier. Par ailleurs, Corel Painter inclut un puissant langage de programmation qui vous permet de créer des nouveaux motifs de tissu personnalisés.

Les tissus sont stockés dans les bibliothèques par défaut. Vous trouverez de nouvelles bibliothèques, ainsi que d'autres matières, sur le DVD de Corel Painter et sur le site Web de Corel. Pour plus d'informations, voir la rubrique [« Bibliothèques » à la](#page-49-0)  [page 38](#page-49-0).

Cette section contient les rubriques suivantes :

- • [Application de tissus](#page-262-0)
- • [Modification et enregistrement de tissus](#page-264-0)
- • [Création de motifs de tissu](#page-265-0)
- • [Utilisation de la boîte de dialogue Éditeur de tissu](#page-266-0)
- • [Définition des expressions de la chaîne et de la trame](#page-267-0)
- • [Définition des expressions de couleur de la chaîne et de la trame](#page-269-0)
- • [Création de l'armure](#page-270-0)
- • [Référence : Opérateurs des expressions](#page-272-0)

## <span id="page-262-0"></span>**Application de tissus**

Vous pouvez choisir un tissu dans le panneau Tissus ou dans l'une des bibliothèques de tissus de Corel Painter et l'appliquer comme remplissage. Pour plus d'informations, voir la rubrique [« Bibliothèques » à la page 38.](#page-49-0)

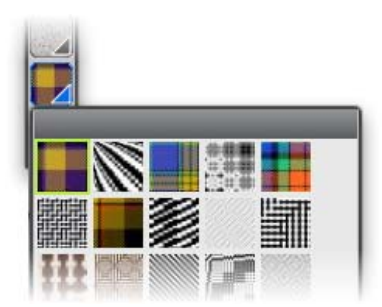

*La bibliothèque de tissus est accessible à partir de la barre Sélecteur de supports.*

Vous pouvez également afficher l'entrecroisement des fils d'un tissu en deux ou trois dimensions, ombres comprises.

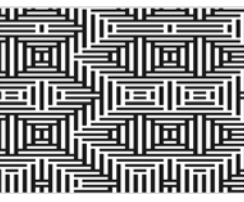

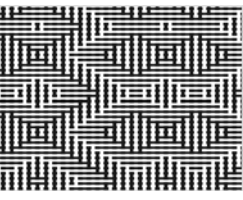

*À gauche : Affichage d'un tissu en deux dimensions. À droite : L'affichage du même tissu en trois dimensions produit un effet plus irrégulier.*

### **Pour appliquer un tissu de remplissage**

- 1 Cliquez sur Fenêtre  $\blacktriangleright$  Panneaux de commandes de supports  $\blacktriangleright$  Tissus.
- **2** Cliquez sur le Sélecteur de tissu, puis sur un tissu dans le panneau de la bibliothèque Tissus Painter.
- **3** Cliquez sur l'un des boutons suivants :
	- Trame bidimensionnelle  $\Box$ : produit un tissu dont l'aspect ressemble à des blocs
	- Trame tridimensionnelle  $\blacksquare$ : produit un tissu avec un aspect texturé
- **4** Pour appliquer un tissu à :
	- La zone de travail : cliquez sur Zone de travail dans le panneau Plans.
	- Une sélection : cliquez sur un outil de sélection dans la boîte à outils et faites-le glisser dans la fenêtre de document pour sélectionner une zone.
	- Un plan : cliquez sur un plan dans le panneau Plans.
- **5** Sélectionnez l'outil Pot de peinture  $\triangle$  dans la boîte à outils.
- **6** Dans la fenêtre du document, cliquez sur la zone de travail, la sélection ou le plan.

## <span id="page-264-0"></span>**Modification et enregistrement de tissus**

Pour vous approprier un tissu, modifiez-le dans le panneau Tissus. Par exemple, vous pouvez redimensionner le tissu ou modifier l'épaisseur des fils.

Après avoir modifié l'échelle, l'épaisseur ou la couleur d'un tissu, vous pouvez enregistrer le tissu obtenu dans la bibliothèque de tissus pour l'utiliser ultérieurement. Pour plus d'informations, voir la rubrique [« Bibliothèques » à la page 38.](#page-49-0)

#### **Pour régler l'échelle et l'épaisseur des tissus**

- 1 Cliquez sur Fenêtre ▶ Panneaux de commandes de supports ▶ Tissus.
- **2** Cliquez sur le Sélecteur de tissu, puis sur un tissu dans le panneau de la bibliothèque Tissus Painter.

Le tissu s'affiche dans la Fenêtre d'aperçu du tissu.

- **3** Cliquez sur le bouton Trame tridimensionnelle Pour la plupart des tissus, l'aperçu ne change pas tant que vous ne réglez pas les valeurs d'échelle et d'épaisseur.
- **4** Déplacez les curseurs Échelle horizontale  $\mathbb{F}$  et Échelle verticale  $\mathbb{H}$  vers la droite pour augmenter l'échelle ou vers la gauche pour la réduire.
- **5** Déplacez les curseurs Épaisseur horizontale  $\|\mathbf{z}\|$  et Épaisseur verticale  $\blacksquare$  vers la droite pour augmenter l'épaisseur ou vers la gauche pour la réduire.

冐

Les curseurs d'épaisseur n'influent que sur l'affichage tridimensionnel. En revanche, lorsque vous sélectionnez un affichage bidimensionnel, les curseurs d'épaisseur n'ont aucun effet.

#### **Pour enregistrer un tissu**

- 1 Cliquez sur Fenêtre ▶ Panneaux de commandes de supports ▶ Tissus.
- **2** Cliquez sur le bouton Options de tissu , puis sur Enregistrer un tissu.
- **3** Dans la boîte de dialogue Enregistrer un tissu, saisissez le nom du tissu.

Si vous souhaitez préserver le tissu par défaut, saisissez un nouveau nom pour le tissu modifié. Si vous ne précisez pas de nom, Corel Painter enregistre le tissu modifié en utilisant le nom du tissu par défaut.

Q

Le nouveau motif de tissu apparaît dans la bibliothèque Tissus Painter active.

## <span id="page-265-0"></span>**Création de motifs de tissu**

Corel Painter vous permet de créer des motifs de tissus afin de simuler des tissus (papier peint, tapis, vêtements ou meubles) à l'aide de la boîte de dialogue Éditeur de tissu et du langage de tissage de Corel Painter.

Cette section reprend la terminologie propre au véritable tissage pour aider les tisseurs à se familiariser avec ces techniques plus facilement.

### **Introduction au tissage**

冐

Un tissu est composé de fils verticaux (fils de chaîne) et horizontaux (fils de trame) qui s'entrecroisent sur un métier à tisser. Chaque fil de chaîne est connecté à une lice du métier à tisser. Les lices sont connectées à des pédales. La pression exercée sur une pédale soulève un ensemble de lices et, par conséquent, les fils de chaîne associés. Un fil de trame est alors enfilé horizontalement à travers le métier à tisser. L'ensemble spécifique de lices soulevées détermine quels fils de chaîne se trouvent au-dessus du fil de trame et quels fils se trouvent derrière. Pour le fil de trame suivant, une autre pédale est actionnée, ce qui permet de soulever un autre ensemble de lices et, par conséquent, un autre ensemble de fils de chaîne.

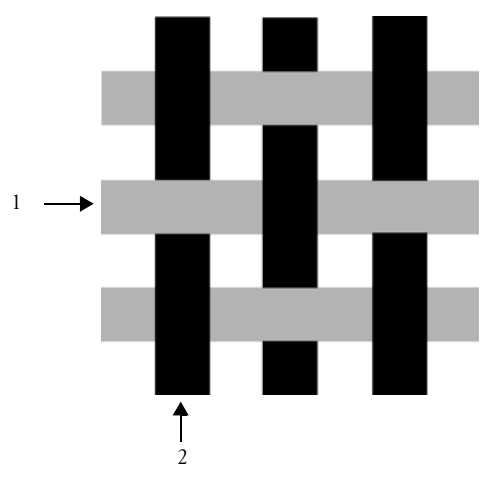

*Un exemple de tissu simple utilisant 1) des fils de trame horizontaux gris et 2) des fils de chaîne verticaux noirs.*

Dans le tissage traditionnel, vous devez suivre une esquisse pour créer un tissu. Cette esquisse contient un ensemble d'instructions qui indiquent comment préparer le métier à tisser pour produire un tissu. Elle contient les informations suivantes :

- Définition de l'enfilage de la chaîne : décrit la configuration du métier à tisser nécessaire pour le tissage des fils verticaux (nombre de fils, séquence et couleur)
- Définition de l'enfilage de la trame : décrit la configuration du métier à tisser pour le pédalage des fils horizontaux (nombre de fils, séquence et couleur)
- Armure : indique au tisseur les rangées de fils de chaîne à utiliser lors du tissage d'un fil de trame donné

La boîte de dialogue Éditeur de tissu de Corel Painter permet de créer un motif de tissu. Pour plus d'informations, voir la rubrique [« Utilisation de la boîte de dialogue](#page-266-0)  [Éditeur de tissu » à la page 255.](#page-266-0)

## <span id="page-266-0"></span>**Utilisation de la boîte de dialogue Éditeur de tissu**

Pour créer un tissu, utilisez la boîte de dialogue Éditeur de tissu, qui correspond à un métier à tisser à 8 lices et 8 pédales.

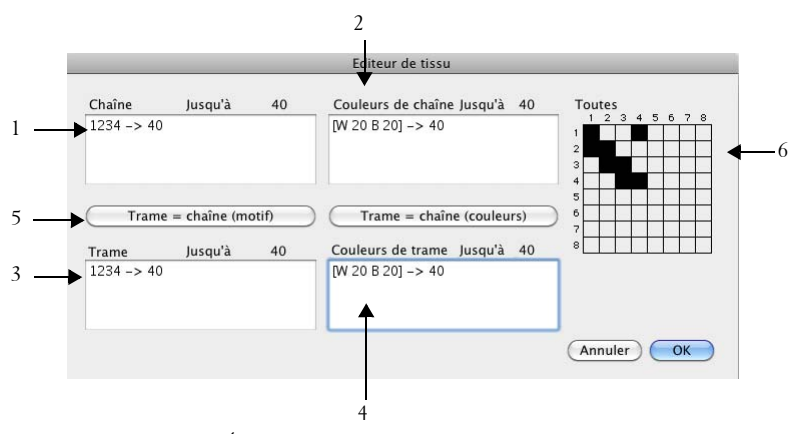

*Boîte de dialogue Éditeur de tissu : les numéros ci-dessus représentent les éléments énumérés ci-après qui décrivent les principaux composants de la boîte de dialogue.*

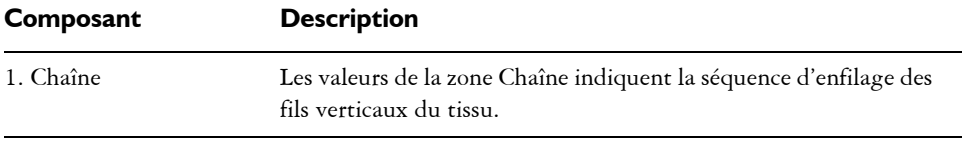

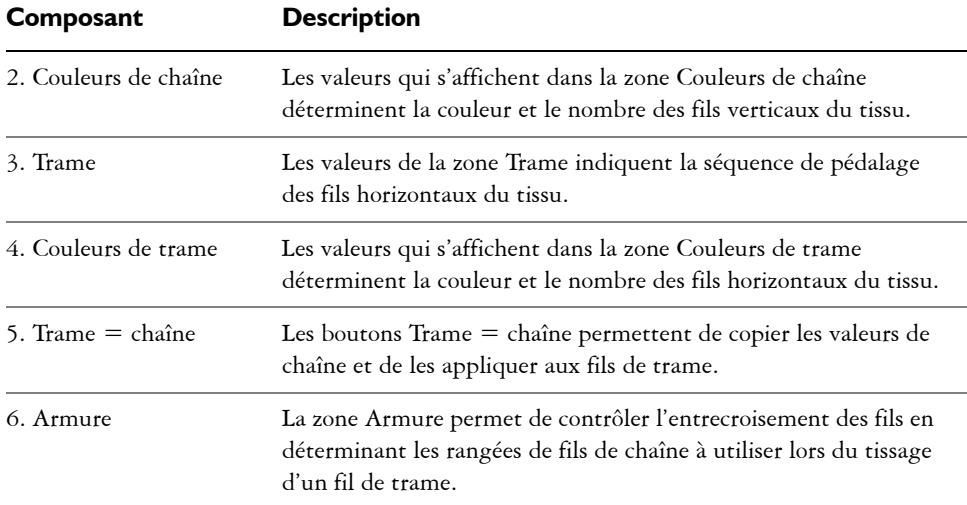

### **Pour accéder à la boîte de dialogue Éditeur de tissu**

- 1 Cliquez sur Fenêtre ▶ Panneaux de commandes de supports ▶ Tissus.
- **2** Dans le panneau Tissus, cliquez sur le bouton Options de tissu **et sélectionnez** Éditeur de tissu.

## <span id="page-267-0"></span>**Définition des expressions de la chaîne et de la trame**

Les expressions de la chaîne et de la trame utilisent les informations de l'armure pour étendre et développer le tissu en motifs plus larges et plus complexes. Pour plus d'informations, voir la rubrique [« Création de l'armure » à la page 259.](#page-270-0)

## **Expressions de la chaîne et de la trame dans le tissage traditionnel**

Dans le tissage traditionnel, l'expression de la chaîne représente la séquence d'enfilage. En d'autres termes, elle détermine quels fils sont reliés à quelles lices. L'expression de la trame correspond à la séquence de pédalage qui détermine quelle pédale est actionnée (et par conséquent, quelles lices sont soulevées) pour chaque fil de trame successif.

Le tableau suivant décrit quels fils de chaîne sont liés à quelles lices pour la séquence de chaîne 234123 :

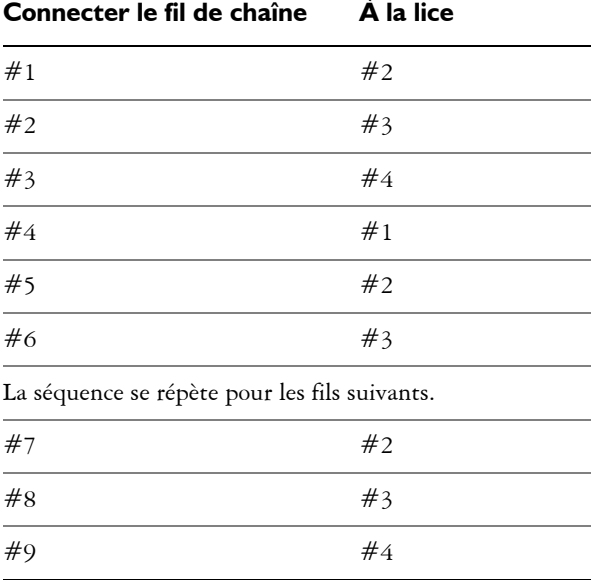

La séquence d'enfilage ci-dessus (234123) comporte 6 chiffres, ce qui signifie que le motif se répète tous les 6 fils.

Le tableau suivant détermine quelle pédale est actionnée (et par conséquent, quelles lices sont soulevées) pour chaque fil de trame successif de la séquence de trame 654 :

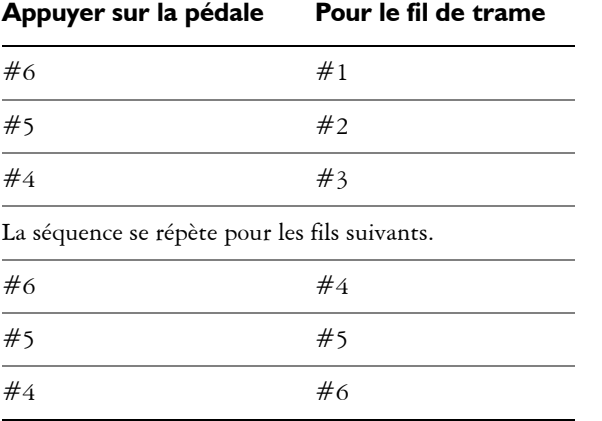

### **Expressions de la chaîne et de la trame dans Corel Painter**

Dans Corel Painter, vous devez utiliser le langage des expressions des motifs de tissu pour créer un tissu. L'utilisation du langage des expressions des motifs peut se révéler plus logique que celle de séquences étendues extrêmement complexes. Pour plus d'informations, voir la rubrique [« Référence : Opérateurs des expressions » à la](#page-272-0)  [page 261.](#page-272-0)

Le tableau suivant inclut un exemple d'expression de motif traditionnelle traduite dans le langage des motifs de Corel Painter.

#### **Expression traditionnelle Expression du langage des motifs**

1223334444333221 (1-4-1)[](1-4-1)

#### **Pour définir une expression de la chaîne ou de la trame**

• Dans la boîte de dialogue Éditeur de tissu, saisissez une expression dans la zone Chaîne.

Lorsque vous saisissez une séquence de chaîne ou de trame, le message « Jusqu'à n » présent au dessus du panneau affiche la longueur n (nombre de chiffres) de l'expression. Il décrit le nombre de fils de la séquence.

Si Corel Painter ne peut pas résoudre l'expression, le message relatif à la longueur de l'expansion affiche un point d'exclamation « ! » (erreur).

冐

Pour copier l'expression de la chaîne dans l'expression de la trame, appuyez sur le bouton Trame  $=$  chaîne (motif).

## <span id="page-269-0"></span>**Définition des expressions de couleur de la chaîne et de la trame**

Vous pouvez utiliser une couleur pour tous les fils de chaîne et une autre pour tous les fils de trame, ou vous pouvez définir une séquence de couleurs pour chacun.

Lorsque vous définissez des séquences de couleurs de fil à l'aide du langage des expressions des motifs, vous devez identifier les couleurs par ordre alphabétique. Par conséquent, vous êtes limité à 26 couleurs de fil dans le tissage.

Les panneaux de couleurs de la chaîne et de la trame permettent de créer des expressions décrivant les séquences de couleurs souhaitées.

Le tableau suivant inclut un exemple de séquence de couleurs simple traduite dans le langage des motifs de Corel Painter.

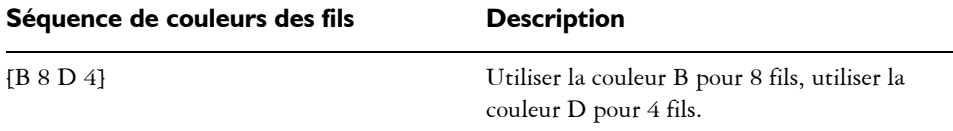

#### **Pour définir une expression de couleur de la chaîne ou de la trame**

• Dans la boîte de dialogue Éditeur de tissu, saisissez une expression dans la zone Couleurs de chaîne.

#### **Pour afficher le nuancier du tissu**

• Dans le panneau Tissus, cliquez sur le bouton Options de tissu il et choisissez Ouvrir le nuancier.

Le nuancier qui correspond au tissu sélectionné apparaît dans le panneau Nuanciers dans sa propre bibliothèque de nuanciers.

#### **Pour afficher la lettre associée à la couleur d'un nuancier**

- 1 Dans le panneau Tissus, cliquez sur le bouton Options de tissu **et choisissez** Ouvrir le nuancier.
- **2** Dans le panneau Nuanciers, cliquez sur le bouton Options des nuanciers , puis sélectionnez Affichage de la bibliothèque de nuanciers  $\blacktriangleright$  Liste.

Naviguez jusqu'au tout nouveau nuancier pour afficher les lettres associées aux couleurs du tissu.

## <span id="page-270-0"></span>**Création de l'armure**

L'armure décrit les lignes de chaîne à utiliser pour le tissage d'un fil de trame donné. Elle fonctionne de pair avec les expressions de la chaîne et de la trame pour produire le motif du tissu.

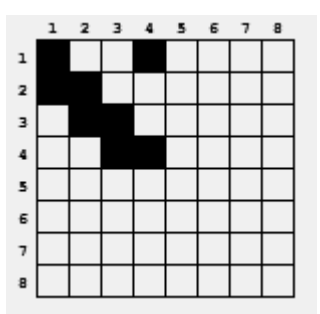

*L'armure détermine quels fils se trouvent au premier plan à un point particulier du processus de tissage.*

Dans la boîte de dialogue Éditeur de tissu, l'armure représente une grille de 8 fils de largeur et de 8 fils de hauteur. Une cellule noire indique que le fil de chaîne doit être placé devant le fil de trame. Une cellule blanche indique que le fil de trame doit être placé devant le fil de chaîne.

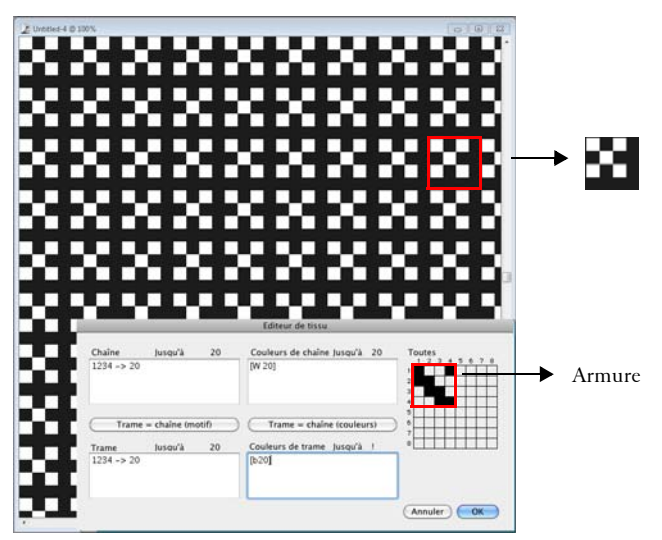

*Dans cette armure, les cellules blanches indiquent que le fil de trame (noir) doit être placé devant le fil de chaîne (blanc) dans le motif du tissu. Notez que les cellules blanches des quatrièmes rangée et colonne font ressortir le fil de trame (noir) du motif du tissu.*

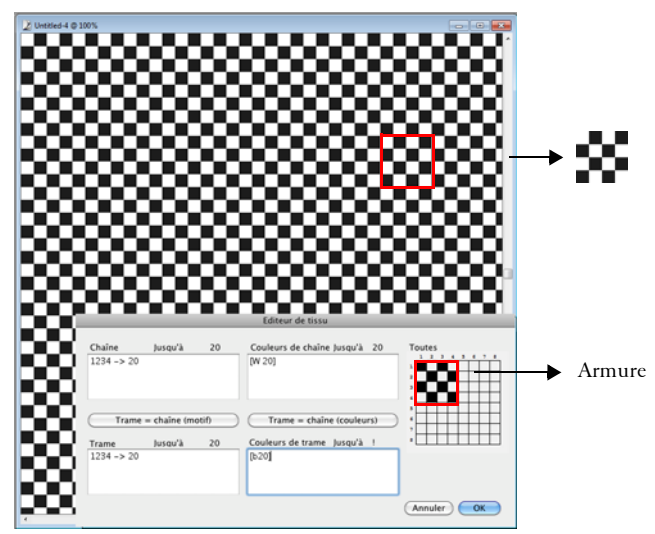

*Dans cette armure, les cellules noires alternées des quatrièmes rangée et colonne indiquent que le fil de chaîne (blanc) doit être placé devant le fil de trame (noir). Notez que l'ajout des cellules noires dans les quatrièmes rangée et colonne produit un effet de damier.*

### **Pour modifier l'armure**

• Dans la boîte de dialogue Éditeur de tissu, cliquez sur une cellule dans la grille. Si vous cliquez sur une cellule blanche, elle devient noire et le fil de chaîne se placera devant le fil de trame.

Si vous cliquez sur une cellule noire, elle devient blanche et le fil de trame se place devant le fil de chaîne.

## <span id="page-272-0"></span>**Référence : Opérateurs des expressions**

Vous devez apprendre à utiliser les opérateurs du langage des expressions de tissage pour créer efficacement un motif de tissu.

Le langage des expressions de tissage est conçu à partir d'un groupe de valeurs appelé domaine du motif. Pour les séquences de chaîne et de trame, le domaine est composé de chiffres allant de 1 à 8 qui correspondent aux lices et aux pédales de l'armure.

Les motifs appliquent une répétition en boucle de leur domaine de sorte que le chiffre supérieur à 8 est 1 et celui inférieur à 1 est 8. Il s'agit d'arithmétique modulaire. C'est par exemple le cas dans les séquences 5678123 ou 3218765.

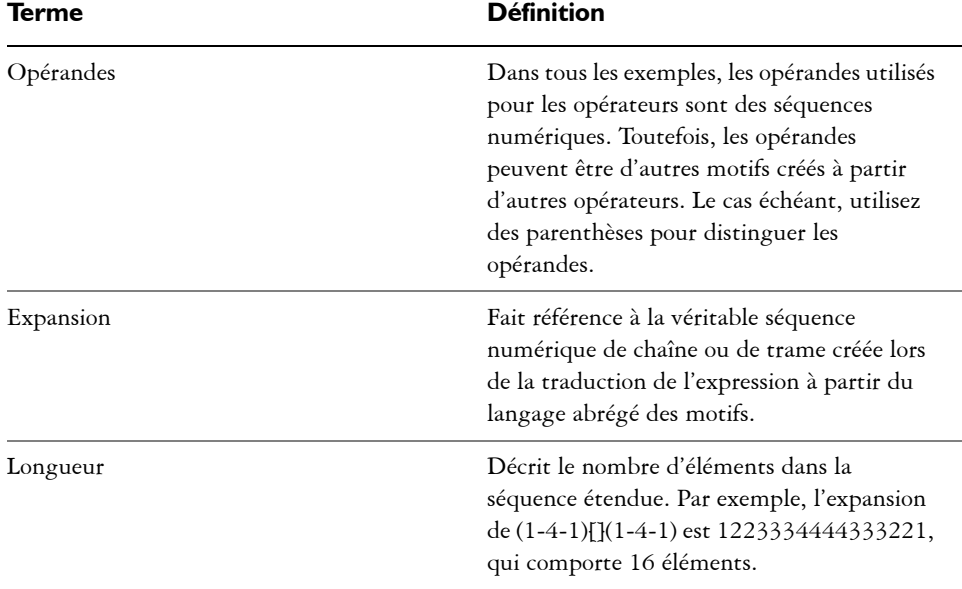

Le tableau suivant définit quelques termes fréquemment utilisés.

#### **BLOC**

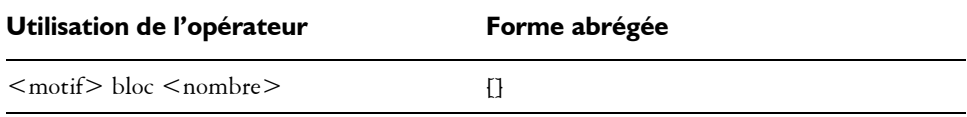

L'opérande de gauche est une séquence d'une longueur quelconque. L'opérande de droite est un motif composé de chiffres allant de 0 à 9 et permettant d'indiquer les longueurs des blocs.

Si l'un des opérandes est plus court que l'autre, il est étendu (par le biais de la répétition) à la longueur exacte de l'autre opérande.

Lorsque les opérandes ont la même longueur, chaque élément de l'opérande de gauche est ensuite répété individuellement selon la valeur du chiffre correspondant dans l'opérande de droite.

La longueur de l'expansion est la somme des chiffres de l'opérande de droite (éventuellement sous une forme étendue).

Les éléments individuels de l'opérande de droite (longueurs) peuvent être remplacés par un {nombre} allant de 1 à 127.

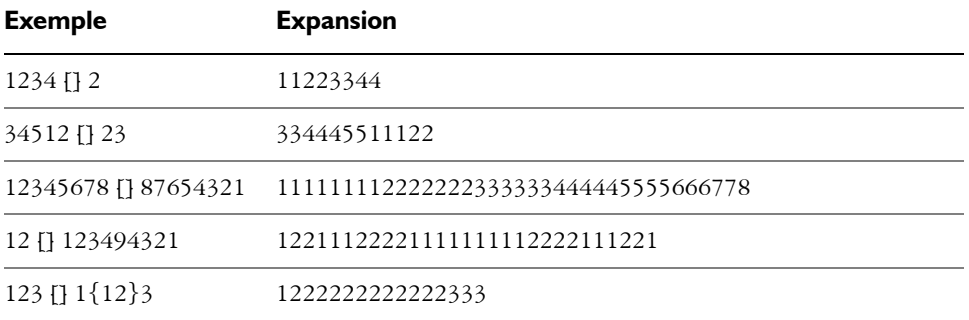

#### **Expressions de bloc**

Les expressions de bloc peuvent être utilisées dans un format intercalé. C'est surtout utile pour les séquences de couleurs comme celles utilisées dans les plaids Scottish tartans. Par exemple, l'une des séquences de couleurs du modèle Drummond est exprimée comme suit :

[G 8 R 2 G 2 R 56 G 16 B 2 G 2 B 2 G 36 R 2 G 2 R 8|].

## **RÉPÉTER**

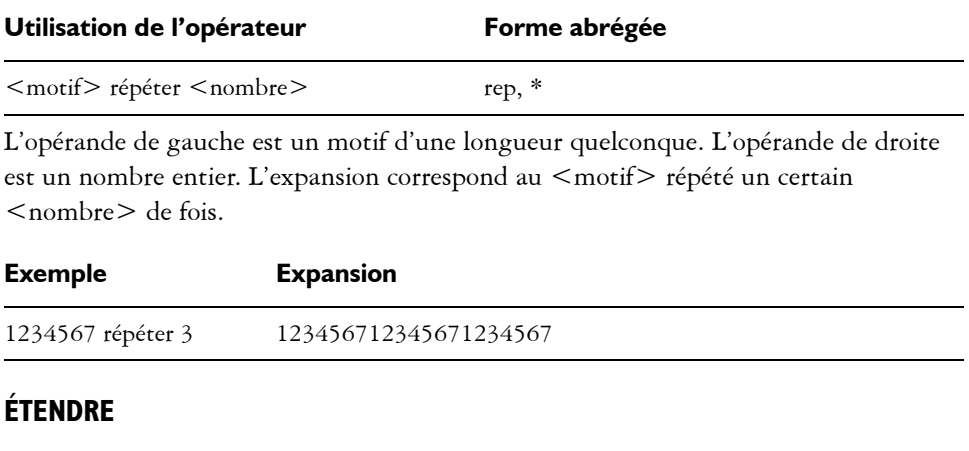

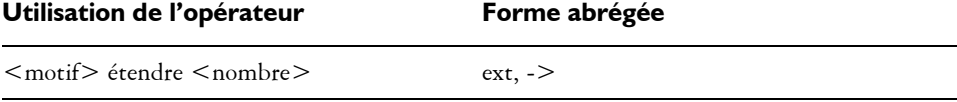

L'opérande de gauche est un motif d'une longueur quelconque. L'opérande de droite est un nombre entier interprété comme une longueur. L'opérande de gauche est redimensionné pour avoir la longueur indiquée par l'opérande de droite. Si l'opérande de gauche est plus court que la longueur souhaitée, il est répété jusqu'à obtenir la bonne longueur. Si l'opérande de gauche est plus long, il est simplement raccourci.

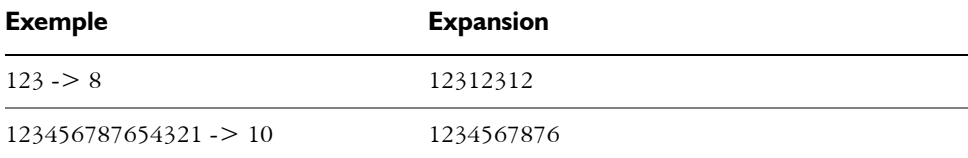

## **CONCATÉNER**

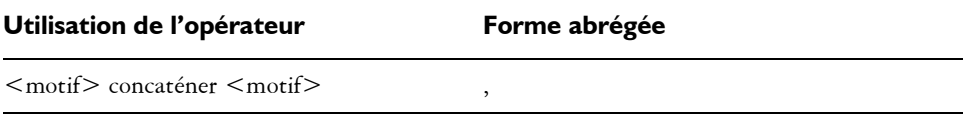

Les opérandes de gauche et de droite sont tous les deux des motifs d'une longueur quelconque. Il en résulte que l'opérateur de gauche est enchaîné à l'opérateur de droite. Notez que lorsqu'un motif est énoncé (par ex. : 1234), l'opération de concaténation est implicite entre chacun de ses éléments (ce qui signifie que 1234 équivaut à 1, 2, 3, 4). L'opérateur de concaténation est utilisé uniquement au besoin, par exemple, pour séparer des opérandes figurant entre parenthèses.

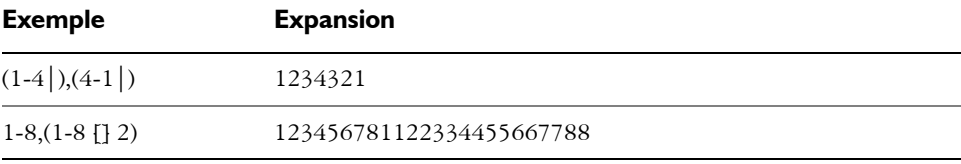

### **INTERCALAGE**

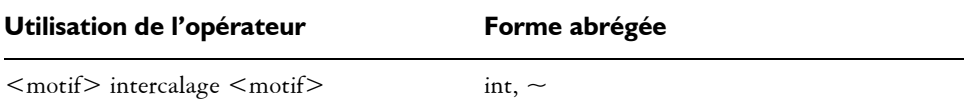

Les opérandes de gauche et de droite sont tous les deux des motifs d'une longueur quelconque. Si l'un des opérandes est plus court que l'autre, il est étendu (par le biais de la répétition) à la longueur exacte de l'autre opérande. Les opérandes sont ensuite intercalés. L'intercalage consiste en une alternance entre les éléments de l'opérande de

gauche et ceux de l'opérande de droite (comme lorsque vous entrelacez vos doigts). L'expansion contient le premier élément de l'opérande de gauche, le premier élément de l'opérande de droite, le deuxième élément de l'opérande de gauche, le deuxième élément de l'opérande de droite, et ainsi de suite.

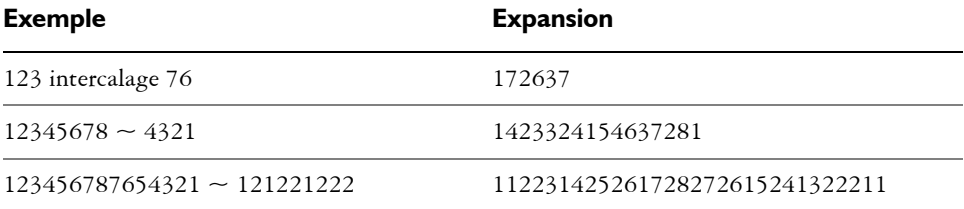

## **JUSQU'À (1)**

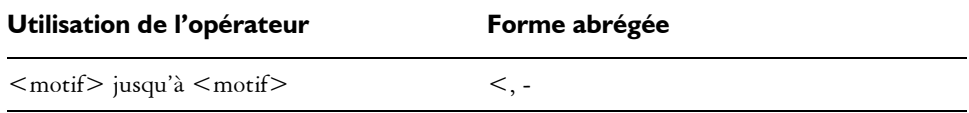

Le signe « - » peut servir d'opérateur « jusqu'à » (1) uniquement lorsque le dernier élément de l'opérande de gauche est strictement inférieur au premier élément de l'opérande de droite.

Les opérandes de gauche et de droite sont tous les deux des motifs d'une longueur quelconque.

 L'expansion se présente comme suit : l'opérande de gauche est enchaîné à la séquence comprise entre le dernier élément de l'opérande de gauche et le premier élément de l'opérande de droite, quant à elle enchaînée au reste de l'opérande de droite.

L'opérateur « jusqu'à » (1) réalise une répétition en boucle du domaine. Par exemple, l'expansion de 7 jusqu'à 2 est 7812.

L'opérateur « jusqu'à » (1) peut être immédiatement suivi (sans caractères intermédiaires) par un nombre quelconque de graduations ('). Une graduation indique qu'il faut revenir au début du domaine avant de remonter jusqu'à l'opérande de droite. Le nombre de graduations définit le nombre de cycles.

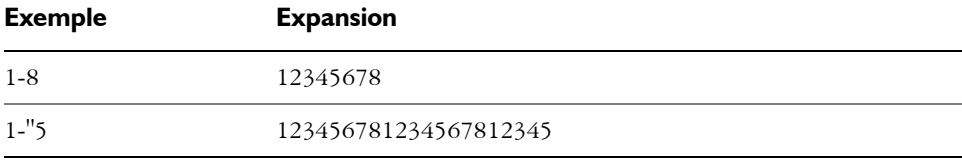

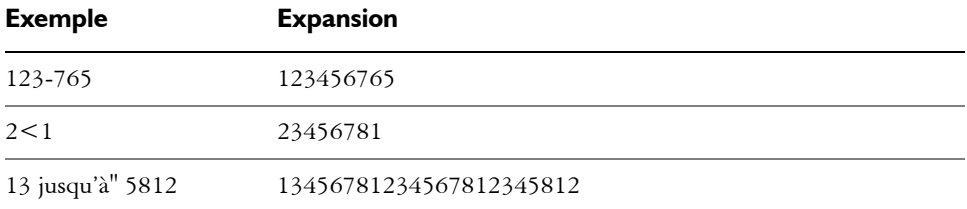

## **JUSQU'À (2)**

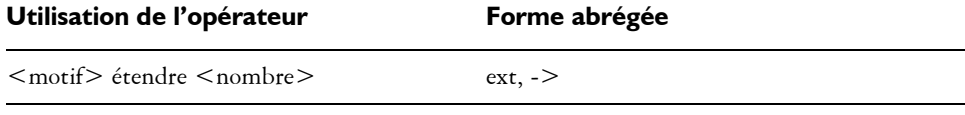

Utilisation de l'opérateur : < motif> jusqu'à < motif> Forme abrégée : >, -

Le signe « - » peut servir d'opérateur « jusqu'à » (2) uniquement lorsque le dernier élément de l'opérande de gauche est strictement supérieur au premier élément de l'opérande de droite.

Les opérandes de gauche et de droite sont tous les deux des motifs d'une longueur quelconque.

L'expansion se présente comme suit : l'opérande de gauche est enchaîné à la séquence décroissante comprise entre le dernier élément de l'opérande de gauche et le premier élément de l'opérande de droite, quant à elle enchaînée au reste de l'opérande de droite.

L'opérateur « jusqu'à » (2) réalise une répétition en boucle du domaine. Par exemple, l'expansion de 2 jusqu'à 7 est 2187.

L'opérateur « jusqu'à » (2) peut être immédiatement suivi (sans caractères intermédiaires) par un nombre quelconque de graduations ('). Une graduation indique qu'il faut revenir au début du domaine avant de descendre jusqu'à l'opérande de droite. Le nombre de graduations définit le nombre de cycles.

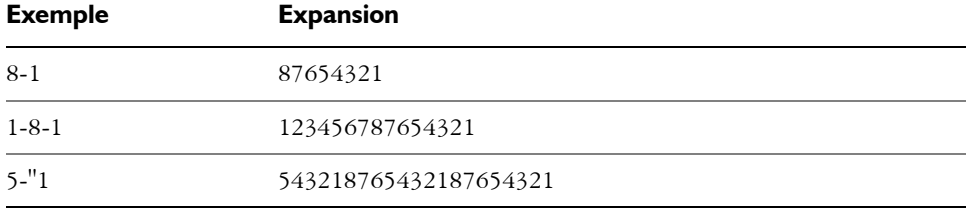

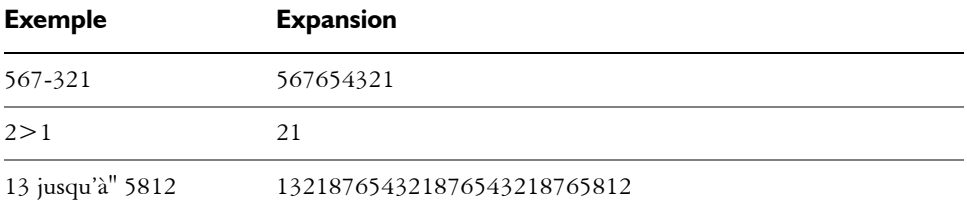

#### **MODÈLE**

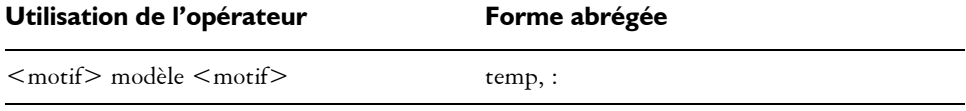

Les opérandes de droite et de gauche sont des motifs d'une longueur quelconque.

L'opérateur Modèle permet la texturation (sous-articulation) d'un motif principal (l'opérande de gauche) avec un motif de texture (l'opérande de droite).

Le premier élément du modèle est considéré comme la racine. Tous les autres éléments de la séquence du modèle sont pris en compte selon leur différence par rapport à la racine. Par exemple, si 342 est le motif du modèle, le premier élément (3) est la racine (r). Le deuxième élément (4) correspond à r+1 et le troisième (2) à r-1. Le modèle donne alors  $r, r+1, r-1$ .

Ce modèle est ensuite appliqué à chaque élément de l'opérande de gauche, en remplaçant la racine par la valeur de l'élément.

N'oubliez pas que les valeurs réalisent une répétition en boucle du domaine.

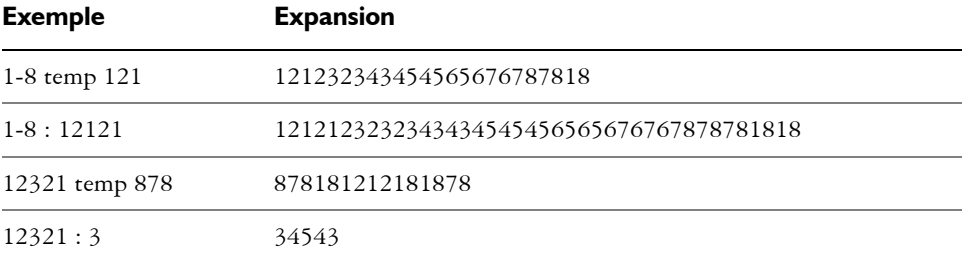

#### **PALINDROME**

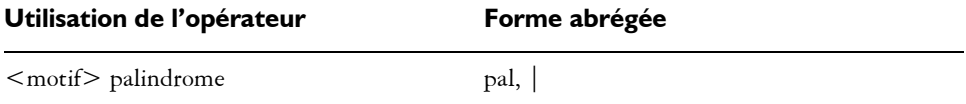

Cet opérateur ne prend en compte qu'un opérande, celui de gauche. Cet opérande peut être un motif d'une longueur quelconque. L'expansion se présente comme suit : l'opérande de gauche est enchaîné à lui-même, mais dans le sens inverse.

Cependant, l'élément central n'est pas répété et le dernier élément du résultat est automatiquement omis. Ce détail est crucial lorsque la séquence faisant l'objet d'un palindrome est répétée et permet d'éliminer les défauts d'une esquisse de tissu.

Un palindrome est un mot qui se lit de la même façon dans les deux sens, comme « kayak ».

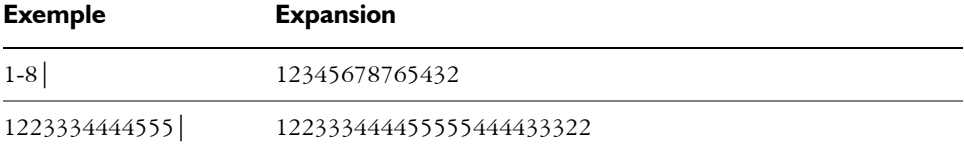

#### **PERMUTER**

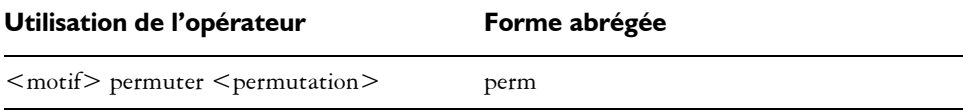

L'opérande de gauche est un motif d'une longueur quelconque. L'opérande de droite est un vecteur de permutation.

L'opérande de gauche est étendu jusqu'à une longueur équivalant à un nombre entier qui soit un multiple de la longueur de l'opérande de droite.

L'opérande de gauche est ensuite permuté par portions de même longueur que l'opérande de droite. L'organisation du motif de permutation est utilisée pour réorganiser les éléments de chaque portion du motif.

Par exemple, une permutation de 312 met « le troisième élément à la première place, le premier élément à la deuxième place et le deuxième élément à la troisième place ».

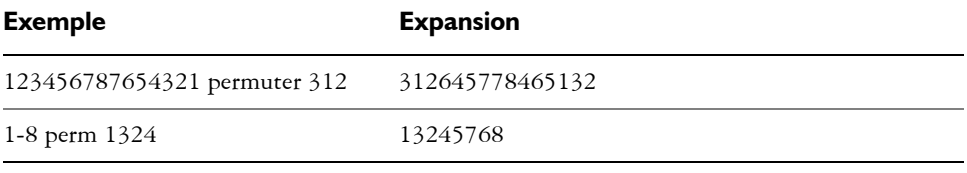

#### **PBOX**

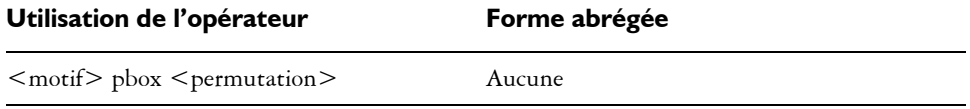

L'opérande de gauche est un motif d'une longueur quelconque. L'opérande de droite est un vecteur de permutation. Si nécessaire, sa longueur est ajustée (par le biais de la répétition ou du raccourcissement) pour atteindre celle de l'opérande de gauche.

L'organisation du motif de permutation est ensuite utilisée pour réorganiser les éléments du motif.

L'opérateur Pbox conserve la longueur du motif de l'opérande de gauche.

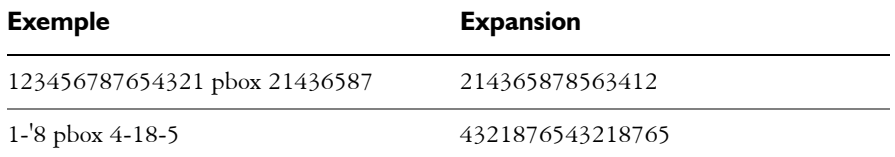

#### **HAUT VERS LE BAS**

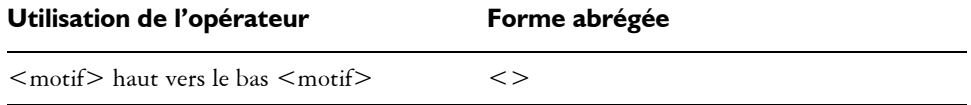

Les opérandes de gauche et de droite sont tous les deux des motifs d'une longueur quelconque. Si l'un des opérandes est plus court que l'autre, il est étendu (par le biais de la répétition) à la longueur exacte de l'autre opérande.

L'opérateur HAUT VERS LE BAS génère ensuite des séquences alternativement croissantes et décroissantes. Un nombre impair de séquences est toujours généré. L'expansion contient la séquence croissante allant du premier élément de l'opérande de gauche au premier élément de l'opérande de droite, suivie par la séquence décroissante allant de ce point au deuxième élément du premier opérande, etc. L'opération se termine par la séquence croissante allant du dernier élément de l'opérande de gauche au dernier élément de l'opérande de droite.

L'opérateur Haut vers le bas peut être immédiatement suivi (sans caractères intermédiaires) par un nombre quelconque de graduations ('). Une graduation indique qu'il faut revenir au début du domaine avant la fin des cycles croissant et décroissant. Le nombre de graduations définit le nombre de cycles.

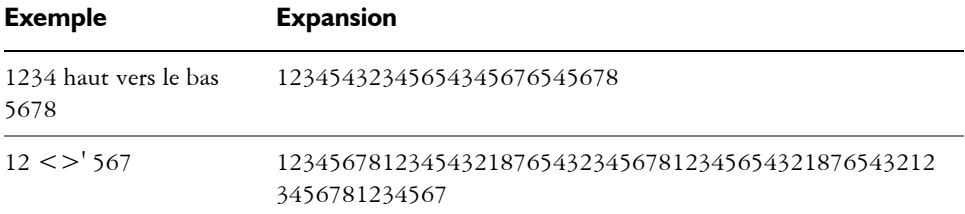

#### **BAS VERS LE HAUT**

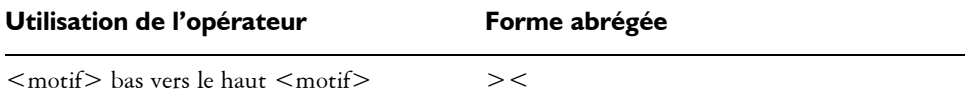

Les opérandes de gauche et de droite sont tous les deux des motifs d'une longueur quelconque. Si l'un des opérandes est plus court que l'autre, il est étendu (par le biais de la répétition) à la longueur exacte de l'autre opérande.

L'opérateur BAS VERS LE HAUT génère ensuite des séquences alternativement décroissantes et croissantes. Un nombre impair de séquences est toujours généré. L'expansion contient la séquence décroissante allant du premier élément de l'opérande de gauche au premier élément de l'opérande de droite, suivie par la séquence croissante allant de ce point au deuxième élément du premier opérande, etc. L'opération se termine par la séquence décroissante allant du dernier élément de l'opérande de gauche au dernier élément de l'opérande de droite.

L'opérateur Bas vers le haut peut être immédiatement suivi (sans caractères intermédiaires) par un nombre quelconque de graduations ('). Une graduation indique qu'il faut revenir au début du domaine avant la fin des cycles croissant et décroissant. Le nombre de graduations définit le nombre de cycles.

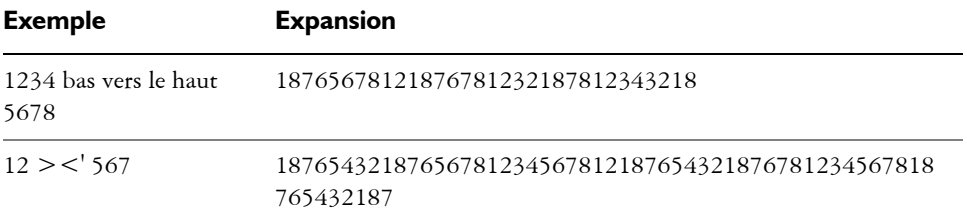

#### **PIVOTER**

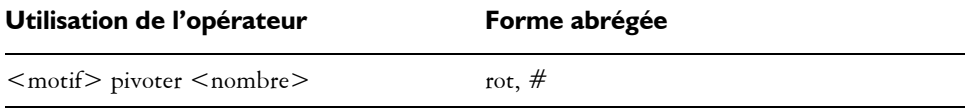

L'opérande de gauche est un motif d'une longueur quelconque. L'opérande de droite est un nombre entier (qui peut être négatif) interprété comme une longueur. L'opérateur Pivoter prend le groupe d'éléments indiqué par le <nombre> au début du motif et le déplace vers la fin. Un nombre négatif prend un groupe d'éléments à la fin du motif et le déplace vers le début.

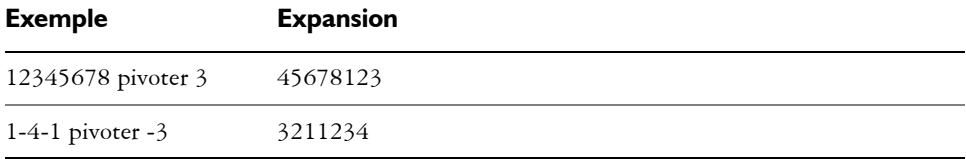

#### **INVERSER**

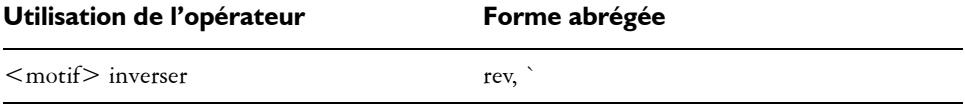

Cet opérateur ne prend en compte qu'un opérande, celui de gauche. Cet opérande peut être un motif d'une longueur quelconque. L'expansion résultante correspond à l'opérande de gauche écrit dans le sens inverse.

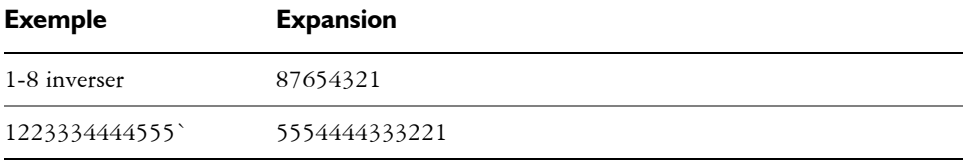

### **Ordre de priorité**

Lorsqu'une expression utilise plusieurs opérateurs, ils sont évalués selon un ordre de priorité. Cela signifie que certaines opérations sont effectuées avant les autres. Les niveaux de priorité pour le langage des motifs sont les suivants :

- jusqu'à (1), jusqu'à (2), concaténer
- bas vers le haut, haut vers le bas
- répéter, étendre, modèle, intercalage
- permuter, pbox
- palindrome

Lorsque deux opérateurs ont le même niveau de priorité, l'ordre allant de gauche à droite est suivi.

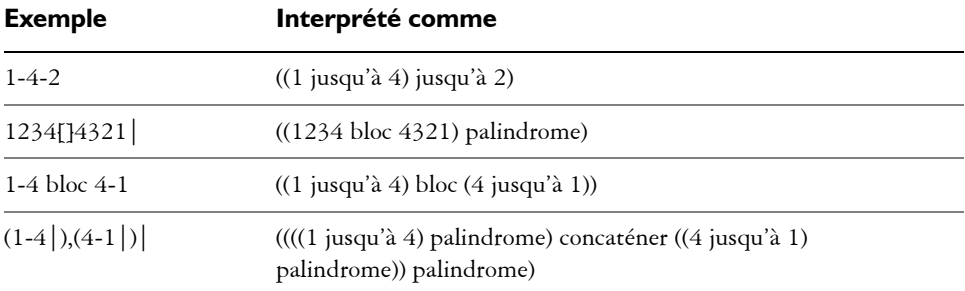

Si la priorité n'est pas appropriée ou si ce n'est pas clair, utilisez des parenthèses pour mettre en évidence l'ordre prévu de l'évaluation.

# **Gestion des couleurs**

Corel Painter vous permet de gérer les couleurs lors de la création ou de l'ouverture d'images ou de placer des images dans un document. Les options de gestion des couleurs garantissent la cohérence des couleurs lorsque vous utilisez des images provenant de sources variées, telles qu'Adobe Photoshop ou un appareil photo numérique. En outre, vous pouvez stocker des informations de couleur dans un document en intégrant un profil de couleur au fichier quand vous l'enregistrez.

Cette section contient les rubriques suivantes :

- • [Présentation de la gestion des couleurs](#page-284-0)
- • [Initiation à la gestion des couleurs](#page-289-0)
- • [Aperçu des images](#page-292-0)
- • [Modification des profils de couleur](#page-293-0)
- • [Utilisation des principes de profil](#page-295-0)
- • [Utilisation des éléments prédéfinis](#page-297-0)

## <span id="page-284-0"></span>**Présentation de la gestion des couleurs**

Cette section fournit des réponses aux questions les plus fréquemment posées sur la gestion des couleurs.

### **Qu'est-ce que la gestion des couleurs ?**

La gestion des couleurs est un processus qui vous permet de prédire et de contrôler la reproduction des couleurs, quelle que soit la source ou la destination de l'image. Par exemple, le jeu de couleurs qu'un moniteur affiche diffère de celui reproduit par une imprimante. Vous risquez donc de voir des couleurs à l'écran qui ne peuvent pas être imprimées. Si vous voulez réduire les disparités de couleur, utilisez la gestion des couleurs pour garantir une représentation des couleurs plus précise lors de l'affichage, de la modification ou de l'impression d'une image.

Pendant le processus d'imagerie numérique, différents outils sont utilisés pour capturer, modifier et imprimer des images. Dans un flux de travail typique, vous capturez une image à l'aide d'un appareil photo numérique, transférez l'image sur un ordinateur, la modifiez dans une application de retouche de photos puis vous l'imprimez. Chacun de ces outils interprète les couleurs de façon différente. Et chacun possède sa propre gamme de couleurs disponibles, appelée espace de couleurs, qui est un ensemble de numéros qui définit la représentation de chaque couleur. Un espace de couleurs est un sous-ensemble d'un modèle de couleur (par exemple, CMJN ou RVB). En d'autres termes, chaque outil a son propre langage en matière de couleurs. Un numéro de l'espace de couleurs d'un appareil photo numérique peut représenter une couleur totalement différente de l'espace de couleurs d'un moniteur. Par conséquent, quand une image est utilisée dans un flux de travail, les couleurs se perdent lors de la traduction et ne sont pas reproduites avec précision. Le système de gestion des couleurs est conçu pour améliorer la communication des couleurs dans le flux de travail.

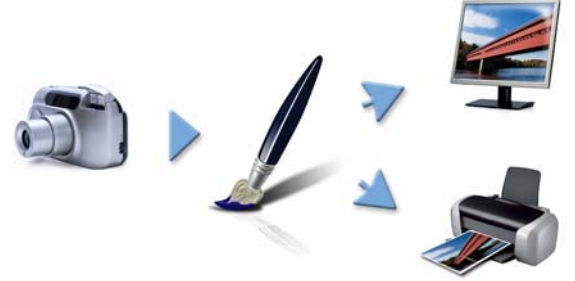

*Voici un exemple typique de flux de travail d'imagerie numérique.* 

Le système de gestion des couleurs, également appelé moteur de couleurs, utilise des profils pour traduire les valeurs depuis la source, ce qui garantit une reproduction des couleurs plus précise au niveau de la destination. Un profil de couleur contient les données dont le système de gestion des couleurs a besoin pour traduire les couleurs. De nombreux profils de couleur standard sont disponibles. Il existe en outre des profils de couleur pour les différentes marques de moniteurs, scanners, appareils photo numériques et imprimantes.

### **Pourquoi ai-je besoin de la gestion des couleurs ?**

Si votre document nécessite une représentation des couleurs exactes, nous vous conseillons d'utiliser la fonction de gestion des couleurs. La complexité de votre flux de travail et la dernière destination des images doivent également être prises en compte. Si vos documents sont uniquement destinés à un affichage sur le Web, la gestion des couleurs peut ne pas être importante. Cependant, si vous comptez ouvrir des images

dans une autre application, telle qu'Adobe Photoshop ou si vous créez des images pour l'impression ou plusieurs types de sortie, l'utilisation de la gestion des couleurs est essentielle.

La gestion des couleurs vous permet d'effectuer les tâches suivantes :

- reproduire les couleurs avec cohérence tout au long de votre flux de travail d'imagerie numérique, particulièrement lors de l'ouverture de documents créés dans d'autres applications ;
- reproduire les couleurs avec cohérence lors du partage de fichiers avec d'autres personnes ;
- prévisualiser ou « éprouver » à l'écran les couleurs avant leur impression ;
- réduire le besoin d'ajuster et de corriger des images lors de leur envoi vers des destinations différentes ;

Un système de gestion des couleurs n'offre pas un appariement des couleurs identique (ceci est techniquement impossible), mais il améliore considérablement la représentation des couleurs.

### **Est-ce que mon moniteur affiche les bonnes couleurs ?**

La façon dont vous percevez la couleur affichée par votre moniteur est un autre facteur important dans la cohérence de la gestion des couleurs. Votre perception est influencée par l'environnement dans lequel vous affichez les images. Voici quelques méthodes pour neutraliser votre environnement d'affichage.

- Assurez-vous que la pièce où vous vous trouvez a un flux de lumière uniforme. Par exemple, si la pièce est ensoleillée, utilisez un store ou si possible travaillez dans une pièce dépourvue de fenêtres.
- Pour garantir une perception exacte des couleurs, certains graphistes travaillent dans des salles sans fenêtre aux murs et plafonds gris ou neutres. Si ces conditions ne correspondent pas à celles de la salle où vous travaillez, investissez dans un parereflets ou créez-en un à l'aide de carton noir et de ruban adhésif.
- Ne portez pas de vêtements clairs susceptibles d'interférer avec l'affichage des couleurs sur le moniteur. Par exemple, une chemise blanche se reflète sur l'écran et altère votre perception de la couleur.
- Appliquez au moniteur un fond de couleur neutre, comme le gris ou appliquez une image en niveaux de gris. Evitez d'utiliser des papiers-peints et des économiseurs d'écran colorés.

L'étalonnage et le profilage du moniteur, également appelés caractérisation, sont également des étapes importantes pour garantir la précision des couleurs. L'étalonnage garantit la cohérence des couleurs affichées sur le moniteur. Une fois l'étalonnage terminé, vous pouvez créer un profil de couleur du moniteur, qui contient les détails d'interprétation des couleurs du moniteur. Puis, le profil est partagé avec d'autres périphériques. L'étalonnage et le profilage travaillent de concert pour obtenir une précision des couleurs : si un moniteur n'est pas correctement étalonné, son profil de couleur sera inutile.

Cependant, l'étalonnage et le profilage sont complexes et nécessitent normalement un appareil d'étalonnage spécifique et des logiciels spécialisés. De plus, un mauvais étalonnage peut faire plus de mal que de bien. Vous trouverez des informations supplémentaires sur l'étalonnage du moniteur et les profils de couleur personnalisés en effectuant une recherche sur les techniques et les produits de la gestion des couleurs. Vous pouvez également consulter la documentation fournie avec votre système d'exploitation ou votre moniteur.

## **Dois-je affecter ou convertir des profils de couleur ?**

Au moment de décider d'affecter ou de convertir un profil de couleur, vous devez tout d'abord envisager les résultats produits par chaque action. Quand vous affectez un profil de couleur dans Corel Painter, les valeurs de couleur ou les numéros du document ne changent pas. Au lieu de cela, l'application utilise simplement le profil de couleur pour interpréter les couleurs d'une image. Cependant, lorsque vous convertissez un profil de couleur, les valeurs de couleur sont modifiées dans un document. L'application traduit un profil de couleur vers un autre au lieu d'affecter un profil de couleur. La conversion d'un profil de couleur fait bien plus qu'affecter l'affichage des couleurs : elle produit des changements irréversibles au niveau des couleurs du document.

La meilleure pratique consiste à choisir un espace de couleur compatible, tel que sRVB, quand vous créez une image et à utiliser le même profil de couleur tout au long du flux de travail. Nous vous conseillons d'éviter l'affectation et la conversion des profils de couleur. Mais vous risquez de vous retrouver dans des situations qui nécessitent que vous adoptiez un autre profil de couleur.

Par exemple, si vous recevez un fichier d'une autre personne et qu'aucun profil de couleur n'est intégré au fichier, vous devez affecter un profil de couleur au fichier. De cette façon, vous pouvez conserver les valeurs de couleur d'origine du fichier.
Choisissez l'option de conversion seulement si vous préparez le fichier pour une sortie spécifique, telle qu'une imprimante. Une fois les données modifiées pour faire de la place au profil de destination, la reconversion vers le profil de couleur d'origine n'est pas souvent adaptée.

# <span id="page-288-0"></span>**Qu'est-ce qu'un mode de rendu ?**

Un système de gestion des couleurs peut réaliser une traduction efficace des couleurs depuis la source vers des sorties multiples. Cependant, lors de l'appariement des couleurs d'un espace de couleur à un autre, le système de gestion des couleurs peut être incapable de faire correspondre certaines couleurs. Ces couleurs « hors gamme » peuvent considérablement modifier l'aspect de l'image, en fonction de la façon dont elles sont interprétées par le système de gestion des couleurs. Heureusement, vous pouvez choisir un mode de rendu pour indiquer au système de gestion des couleurs comment interpréter les couleurs hors gamme. Le mode de rendu que vous choisissez dépend du contenu graphique de l'image.

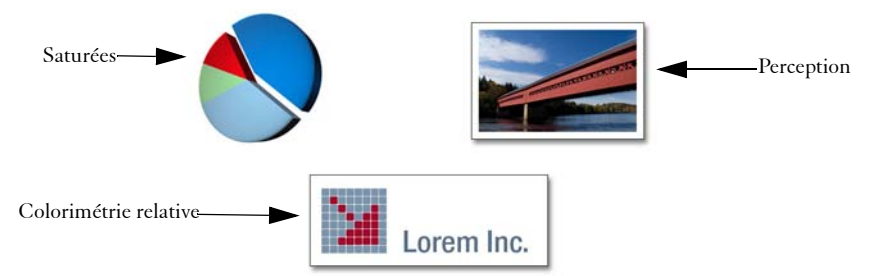

*Voici un exemple de trois types d'images et leurs modes de rendu correspondants.*

- Perception : choisissez ce mode de rendu pour les photos et les images bitmaps qui contiennent beaucoup de couleurs hors gamme. L'apparence globale des couleurs est conservée par la modification de toutes les couleurs, notamment les couleurs de la gamme, afin qu'elles correspondent à la gamme de couleurs des destinations. Ce mode de rendu maintient les relations entre les couleurs pour produire les meilleurs résultats.
- Saturées : choisissez ce mode de rendu pour produire plus de couleurs unies concentrées dans les graphismes d'entreprises, tels que les tableaux et les graphiques. Les couleurs risquent d'être moins précises que celles produites par d'autres modes de rendu.
- Colorimétrie relative : choisissez ce mode de rendu pour les logos ou d'autres graphismes afin de préserver les couleurs d'origine. Si aucune correspondance n'est trouvée pour les couleurs source, alors celle qui correspond le plus est choisie. Ce

mode de rendu entraîne le déplacement du point blanc. En d'autres termes, si vous imprimez sur du papier blanc, les zones blanches d'une image utilisent le blanc du papier pour reproduire la couleur. Par conséquent, ce mode de rendu est une bonne méthode pour imprimer des images.

• Colorimétrie absolue : choisissez ce mode de rendu pour les logos ou d'autres graphismes qui nécessitent des couleurs très précises. Si aucune correspondance n'est trouvée pour les couleurs source, alors celles qui correspondent le plus est choisie. Les modes de rendu Colorimétrie absolue et Colorimétrie relative sont similaires, mais le mode de rendu Colorimétrie absolue conserve le point blanc lors de la conversion et ne s'ajuste pas à la blancheur du papier. Cette option est principalement utilisée pour l'épreuvage.

## **Qu'est-ce que « l'épreuvage à l'écran » ?**

L'épreuvage à l'écran vous permet de générer un aperçu à l'écran de l'aspect de l'image reproduite. Cette technique simule l'étape d'« épreuvage sur support physique » réalisée lors d'un flux de travail d'impression classique. Cependant, contrairement à l'épreuvage sur support physique, l'épreuvage à l'écran vous permet de visualiser le résultat final sans jeter d'encre sur du papier. Par exemple, vous pouvez voir de quoi aura l'air l'image imprimée en cas d'utilisation d'une marque d'imprimante spécifique. Vous pouvez également faire cela pour un autre type de moniteur.

L'épreuvage à l'écran vous permet également de vérifier si le profil de couleur du document est compatible avec une imprimante ou un moniteur spécifique et peut vous aider à éviter les résultats indésirables. Pour obtenir des informations sur l'épreuvage à l'écran avec Corel Painter, voir [« Épreuvage à l'écran des images » à la page 281.](#page-292-0)

# **Initiation à la gestion des couleurs**

Si vous voulez utiliser les options de gestion des couleurs de Corel Painter, commencez par spécifier le profil de couleur RVB par défaut que vous voulez affecter à tous les nouveaux documents. Quand vous créez des images dans une autre application, telle qu'Adobe Photoshop, vous devez utiliser le même profil de couleur par défaut que vous utiliserez lors de l'ouverture du fichier dans Corel Painter. En outre, vous devez toujours intégrer le profil de couleur quand vous enregistrez un document dans Corel Painter ou Adobe Photoshop, de sorte que le document conserve les informations relatives aux couleurs.

Corel Painter vous permet également de choisir le profil CMJN par défaut pour la conversion des images CMJN en images RVB.

# **Définition du profil de couleur RVB par défaut**

Pour vous assurer que tous les nouveaux documents utilisent le même profil de couleur RVB, vous pouvez modifier le profil de couleur par défaut pour Corel Painter. Le profil de couleur par défaut d'usine pour Corel Painter est sRVB, qui est également le profil de couleur par défaut de nombreux moniteurs, appareils photo numériques et même des imprimantes.

### **Pour modifier le profil de couleur RVB par défaut**

- 1 Cliquez sur Zone de travail  $\triangleright$  Paramètres de gestion des couleurs.
- **2** Choisissez un profil de couleur dans la zone de liste Profils RVB par défaut.

Vous pouvez également accéder à la boîte de dialogue Paramètres de gestion des couleurs à partir du panneau Navigation en cliquant sur le bouton Ouvrir les paramètres du navigateur  $\ddot{\ddot{\omega}}$ , puis sur Gestion des couleurs et sur Paramètres de gestion des couleurs.

# **Imbrication des profils de couleur lors de l'enregistrement des fichiers**

Vous pouvez imbriquer un fichier de couleur dans un fichier. Que vous faites cela, le profil de couleur affecté est imbriqué. Cependant, si vous n'avez pas affecté un profil de couleur au fichier, le profil de couleur par défaut sera imbriqué. Les formats de fichier suivants prennent en charge l'imbrication des profils de couleur :

- RIFF (RIF)
- TIFF (TIF)
- Photoshop (PSD)
- JPEG

Q

• Portable Network Graphics (PNG)

### **Pour imbriquer un profil de couleur lors de l'enregistrement d'un fichier**

1 Cliquez sur Fichier  $\blacktriangleright$  Enregistrer sous.

- **2** Dans la boîte de dialogue Enregistrer sous, utilisez les commandes pour indiquer un emplacement et un nom de fichier.
- **3** Dans la zone de liste Format (Mac) ou Format de fichier (Windows), choisissez l'un des formats de fichier suivants :
	- Fichiers RIFF (\*.RIF; \*.RIFF)
	- Fichiers TIF (\*.TIF; \*.TIFF)
	- Fichiers Photoshop (\*.PSD)
	- Fichiers JPEG (\*.JPG; \*.JPEG)
	- Fichiers PNG (\*.TGA)
- **4** Cochez la case Imbriquer le profil.

# $\mathcal{D}$

Si vous ne souhaitez pas imbriquer le profil de couleur, décochez la case Imbriquer le profil.

# **Définition du profil de couleur CMJN par défaut pour la conversion d'images CMJN en images RVB**

Puisque Corel Painter utilise des couleurs RVB, toutes les images CMJN que vous ouvrez ou importez dans l'application sont converties avec un profil de couleur RVB. Vous pouvez définir quel profil CMJN par défaut Corel Painter utilise pour convertir les images CMJN en images RVB. Les formats de fichier suivants sont pris en charge pour les images CMJN :

- RIFF (RIF)
- TIFF (TIF)
- Photoshop (PSD)
- JPEG
- Portable Network Graphic (PNG)

### **Pour spécifier le profil de couleur CMJN par défaut destiné à la conversion d'images CMJN en images RVB**

- 1 Cliquez sur Zone de travail **>** Paramètres de gestion des couleurs.
- **2** Choisissez un profil de couleur dans la zone de liste Profils de conversion CMJN par défaut.

♦

Vous pouvez également accéder à la boîte de dialogue Paramètres de gestion des couleurs à partir du panneau Navigation en cliquant sur le bouton Ouvrir les paramètres du navigateur **遂**, puis sur Gestion des couleurs et sur Paramètres de gestion des couleurs.

# **Aperçu des images**

Une fois un profil RVB sélectionné pour le document, vous pouvez prévisualiser l'image avec le profil de couleur par défaut appliqué. Vous pouvez également effectuer un « épreuvage à l'écran » des images, ce qui signifie prévisualiser à l'écran l'aspect qu'aura l'image quand elle sera imprimée avec une imprimante spécifique ou quand elle sera affichée sur un autre type de moniteur.

# **Prévisualisation d'un profil de couleur**

L'option d'aperçu de la gestion des couleurs vous permet de visualiser l'aspect de votre image une fois le profil de couleur par défaut appliqué.

### **Pour prévisualiser un profil de couleur**

- 1 Cliquez sur Fenêtre > Navigation.
- **2** Cliquez sur le bouton Ouvrir les paramètres du navigateur **总**, puis sur Paramètres de gestion des couleurs et sélectionnez le nom du profil de couleur à prévisualiser.

# <span id="page-292-0"></span>**Épreuvage à l'écran des images**

Avec Corel Painter, vous pouvez éprouver des images à l'écran, ce qui signifie prévisualiser l'aspect qu'aura l'image une fois reproduite par une imprimante ou un moniteur spécifique. Vous pouvez également éprouver à l'écran à l'aide d'un mode de rendu spécifique. Pour de plus amples informations, voir [« Qu'est-ce qu'un mode de](#page-288-0)  [rendu ? » à la page 277.](#page-288-0) Après l'épreuvage à l'écran d'une image, vous pouvez désactiver la fonction d'épreuvage à l'écran.

### **Pour épreuver à l'écran une image**

- 1 Cliquez sur Zone de travail *Paramètres d'épreuve couleur*.
- **2** Sélectionnez un profil dans la zone de liste Simuler le périphérique.
- **3** Choisissez un mode de rendu dans la zone de liste Mode de rendu.
- **4** Cochez la case Activer le mode d'épreuve couleur.

### **Pour désactiver l'épreuvage à l'écran**

• Cliquez sur Zone de travail  $\blacktriangleright$  Mode Épreuve couleur.

# **Modification des profils de couleur**

Corel Painter est un programme RVB qui vous permet d'affecter des profils de couleur RVB différents aux documents. Vous pouvez également convertir le profil de couleur d'un document vers un autre profil de couleur. Un profil de couleur contient les données dont le système de gestion des couleurs a besoin pour traduire des couleurs depuis un espace de couleur vers un autre. Le profil de couleur par défaut de Corel Painter est sRGB IEC61966-2-1 noBPC, mais vous pouvez faire votre choix parmi une liste des profils de couleur ICC standard. En outre, si des profils de couleur sont installés sur votre ordinateur, Corel Painter les inclut dans la liste des profils de couleur disponibles.

# **Affectation ou suppression des profils de couleur**

Vous pouvez modifier l'aspect d'un document en affectant un nouveau profil de couleur. Quand vous affectez un nouveau profil, les valeurs de couleur ou les numéros du document ne changent pas. Quand vous activez la gestion des couleurs et affichez un document, les couleurs du document représentent une interprétation du profil de couleur affecté. Pour plus d'informations, voir la rubrique [« Dois-je affecter ou](#page-287-0)  [convertir des profils de couleur ? » à la page 276](#page-287-0).

Vous pouvez également supprimer un profil de couleur affecté d'un document. En d'autres termes, la gestion des couleurs n'est plus appliquée au document. Les valeurs sont couleurs sont tout de même conservées.

### **Pour affecter ou supprimer un profil de couleur**

- 1 Cliquez sur Zone de travail > Affecter un profil.
- **2** Activez l'une des options de profil de couleur suivantes :
	- L'option Utiliser le profil RVB par défaut applique le profil RVB par défaut au document.
- L'option Utiliser le profil applique un profil de couleur au document, mais ne convertit pas les couleurs d'origine. Si vous activez cette option, vous devez choisir un profil de couleur.
- L'option Ne pas utiliser la gestion des couleurs conserve les valeurs de couleur sans les associer à un profil de couleur.

Vous pouvez également affecter un profil de couleur à partir du panneau Navigation en cliquant sur le bouton Ouvrir les paramètres du navigateur  $\ddot{\mathbf{a}}$ , sur Gestion des couleurs, puis sur Affecter un profil.

# **Conversion des profils de couleur**

6

Corel Painter vous permet de convertir le profil de couleur d'un document en un autre profil de couleur. La conversion d'un profil de couleur diffère de l'affectation de celui-ci, ce qui implique uniquement la traduction d'un profil de couleur vers un autre et ne concerne que l'affichage des couleurs. Quand vous convertissez un profil de couleur en un autre, les valeurs de couleur du document sont modifiées de façon irréversible. Pour plus d'informations, voir la rubrique [« Dois-je affecter ou convertir des profils de](#page-287-0)  [couleur ? » à la page 276.](#page-287-0)

Corel Painter vous permet également de choisir le moteur de gestion des couleurs à utiliser pour convertir des profils. Le moteur de gestion des couleurs, également appelé module de gestion des couleurs (CMM), utilise les informations du profil de couleur pour traduire les valeurs de couleur. La traduction résultant des valeurs de couleur peut varier en fonction du moteur de gestion des couleurs.

En outre, vous pouvez aplatir des images lors de la conversion des profils de couleur. L'aplatissement des images met tous les plans sur la zone de travail.

#### **Pour convertir un profil de couleur**

- 1 Cliquez sur Zone de travail  $\triangleright$  Convertir en profil.
- **2** Choisissez un nouveau profil de couleur dans la zone de liste Nouveau profil.

#### **Vous pouvez également**

Choisir un moteur de couleurs Sélectionnez un moteur de couleurs dans la zone de liste Moteur de couleurs.

#### **Vous pouvez également**

Q

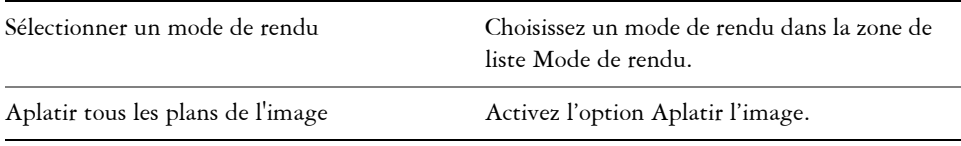

Vous pouvez également convertir le profil de couleur à partir du panneau Navigation en cliquant sur le bouton Ouvrir les paramètres du navigateur  $\ddot{\ddot{\mathbf{g}}}$ , sur Gestion des couleurs, puis sur Convertir en profil.

# **Utilisation des principes de profil**

Corel Painter vous permet de créer des principes de profil pour ouvrir et utiliser des images RVB et CMJN. Les options que vous choisissez pour le principe de profil déterminent le mode de gestion des images que vous ouvrez et que vous utilisez dans l'application.

# **Création de principes de profil pour l'ouverture et le positionnement des images**

Lors de la création d'un principe de profil pour l'ouverture et le positionnement des images, vous pouvez indiquer les éléments suivants :

- Profil de couleur RVB à appliquer aux images
- Profil de couleur CMJN pour la conversion des images en images RVB
- moteur de couleurs
- mode de rendu (dépend du contenu de l'image)

Pour plus d'informations, voir la rubrique [« Qu'est-ce qu'un mode de rendu ? » à la](#page-288-0)  [page 277.](#page-288-0)

Le principe de profil vous permet d'afficher des messages d'avertissement quand un document est dépourvu de profil de couleur que celui-ci ne correspond pas. Dans le cas d'un profil de couleur non concordant, vous pouvez choisir un autre profil de couleur. Si aucun profil de couleur n'est associé au document, vous pouvez appliquer un autre profil de couleur ou choisir de ne pas utiliser la gestion des couleurs avec le document.

### **Pour créer un principe de profil**

- 1 Cliquez sur Zone de travail **>** Paramètres de gestion des couleurs.
- **2** Choisissez l'une des options suivantes dans la zone de liste Images RVB :
	- L'option Utiliser le profil imbriqué applique le profil de couleur RVB imbriqué aux images RVB que vous ouvrez ou importez.
	- L'option Utiliser le profil RVB par défaut convertit l'image à l'aide du profil de couleur RVB par défaut que vous spécifiez dans les paramètres de gestion des couleurs.
- **3** Choisissez l'une des options suivantes dans la zone de liste Convertir les images CMJN :
	- L'option Utiliser le profil CMJN par défaut convertit en RVB à l'aide du profil de couleur CMJN par défaut que vous spécifiez dans les paramètres de gestion des couleurs.
	- L'option Utiliser le profil imbriqué convertit en RVB à l'aide du profil de couleur CMJN imbriqué.
- **4** Sélectionnez un moteur de couleurs dans la zone de liste Moteur de couleurs.
- **5** Dans la zone de liste Mode de rendu, sélectionnez l'une des options suivantes :
	- L'option Perception est recommandée pour de nombreuses images, notamment les bitmaps et les photographies.
	- L'option Saturation convient aux dessins vectoriels (lignes, texte et objets de couleur unie, tels que les graphiques).
	- L'option Colorimétrie relative convient à la production d'épreuves sur des imprimantes à jet d'encre.
	- L'option Colorimétrie absolue conserve le point blanc et peut servir à vérifier les images.

Si vous voulez afficher un message d'avertissement quand vous ouvrez un document dont le profil de couleur n'est pas concordant, cochez la case Non-concordance du profil.

Si vous voulez afficher un message d'avertissement quand vous ouvrez un document dont le profil de couleur est absent, cochez la case Profil manquant.

月

Pour obtenir une description complète des modes de rendu, voir [« Qu'est-ce](#page-288-0)  [qu'un mode de rendu ? » à la page 277](#page-288-0).

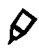

Vous pouvez également accéder à la boîte de dialogue Paramètres de gestion des couleurs à partir du panneau Navigation en cliquant sur le bouton Ouvrir les paramètres du navigateur  $\ddot{\bullet}$ , puis sur Gestion des couleurs et sur Paramètres de gestion des couleurs.

# **Utilisation des éléments prédéfinis**

Corel Painter intègre des éléments prédéfinis pour la gestion des couleurs, qui sont des paramètres par défaut que vous pouvez appliquer à un document. Vous pouvez créer vos propres éléments prédéfinis qui vous permettront de conserver toutes vos sélections dans la boîte de dialogue Paramètres de gestion des couleurs et de les réutiliser dans d'autres documents. Si vous n'avez plus besoin d'un élément prérequis, vous pouvez l'effacer.

# **Choix d'un élément prédéfini par défaut**

Si le fait de modifier les paramètres de la boîte de dialogue Paramètres de gestion des couleurs vous gêne, vous pouvez choisir un élément prédéfini par défaut ou un autre que vous aurez créé.

### **Pour choisir un élément prédéfini**

- 1 Cliquez sur Zone de travail **>** Paramètres de gestion des couleurs.
- **2** Sélectionnez un élément prédéfini dans la zone de liste Éléments prédéfinis.
- $\mathcal{P}$

Vous pouvez également accéder à la boîte de dialogue Paramètres de gestion des couleurs à partir du panneau Navigation en cliquant sur le bouton Ouvrir les paramètres du navigateur  $\ddot{\bullet}$ , puis sur Gestion des couleurs et sur Paramètres de gestion des couleurs.

# **Ajout et suppression d'éléments prédéfinis**

Corel Painter vous permet d'ajouter ou de supprimer des éléments prédéfinis.

### **Pour ajouter un élément prédéfini**

1 Cliquez sur Zone de travail **>** Paramètres de gestion des couleurs.

- **2** Dans la boîte de dialogue Paramètres de gestion des couleurs, utilisez les options pour spécifier les paramètres de gestion des couleurs.
- **3** Cliquez sur le bouton Ajouter 中 en regard de la zone de liste Éléments prédéfinis.
- **4** Tapez le nom de l'élément prédéfini dans la zone Nom de l'élément prédéfini.

 $\mathcal{Q}$ 

Vous pouvez également accéder à la boîte de dialogue Paramètres de gestion des couleurs à partir du panneau Navigation en cliquant sur le bouton Ouvrir les paramètres du navigateur **de**, puis sur Gestion des couleurs et sur Paramètres de gestion des couleurs.

### **Pour supprimer un élément prédéfini**

- 1 Cliquez sur Zone de travail **>** Paramètres de gestion des couleurs.
- **2** Sélectionnez un élément prédéfini dans la zone de liste Éléments prédéfinis.
- **3** Cliquez sur le bouton Supprimer  $\equiv$  en regard de la zone de liste Éléments prédéfinis.

Un message d'avertissement s'affiche et vous demande si vous voulez supprimer l'élément prédéfini.

**4** Cliquez sur Oui.

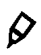

Vous pouvez également accéder à la boîte de dialogue Paramètres de gestion des couleurs à partir du panneau Navigation en cliquant sur le bouton Ouvrir les paramètres du navigateur  $\ddot{\bullet}$ , puis sur Gestion des couleurs et sur Paramètres de gestion des couleurs.

# **Réglage des styles**

Tel un magasin d'arts graphiques bien approvisionné, Corel Painter met à votre disposition de nombreux pinceaux différents et autres outils de dessin, aux caractéristiques modifiables. Ce chapitre décrit les procédures permettant de créer et d'enregistrer les paramètres d'un style.

Cette section contient les rubriques suivantes :

- • [Découverte de la palette Options de styles](#page-301-0)
- • [Options de la zone Général](#page-302-0)
- • [Options de la zone Général : Types de formes](#page-303-0)
- • [Options de la zone Général : Types de traits](#page-309-0)
- • [Options de la zone Général : Méthodes et sous-catégories](#page-311-0)
- • [Options de la zone Général : paramètres Source, Opacité et Grain](#page-315-0)
- • [Options de la zone Général : Attributs de trait](#page-317-0)
- • [Options de la zone Général : Plusieurs cœurs](#page-320-0)
- • [Profil de la forme](#page-320-1)
- • [Options Épaisseur](#page-324-0)
- • [Options de la zone Pas](#page-327-0)
- • [Options de la zone Angle](#page-330-0)
- • [Options de la zone Soies statiques](#page-332-0)
- • [Options de la zone Circulaire calculée](#page-335-0)
- • [Options de la zone Débit](#page-335-1)
- • [Options de la zone Griffe](#page-338-0)
- • [Options de la zone Souris](#page-341-0)
- • [Options de la zone Duplication](#page-342-0)
- • [Options de la zone Empâtement](#page-350-0)
- • [Options de la zone Jet d'images](#page-352-0)
- • [Options de la zone Aérographe](#page-353-0)
- • [Options Aquarelle](#page-354-0)
- • [Options des plans Encre liquide](#page-358-0)
- • [Options de la zone Aquarelle numérique](#page-364-0)
- • [Options Huiles de l'artiste](#page-365-0)
- • [Options de la zone Aquarelle réaliste](#page-368-0)
- • [Huile grasse](#page-373-0)
- • [Options de la zone Tremblement](#page-379-0)
- • [Options Soies réalistes](#page-380-0)
- • [Options Variation de couleur](#page-380-1)
- • [Options Interaction de couleurs](#page-382-0)
- • [Options de la zone Calibrage du style](#page-383-0)
- • [Paramètres Expression](#page-384-0)
- • [Options de support dur](#page-386-0)

# <span id="page-301-0"></span>**Découverte de la palette Options de styles**

Les variantes de style prêtes à l'emploi mises à disposition dans l'impressionnante bibliothèque de styles de Corel Painter vous permettent d'appliquer une matière dans la zone de travail. Elles peuvent également être modifiées pour répondre à un besoin particulier. La palette Options de styles comprend plusieurs panneaux de commandes de styles qui vous permettent de configurer une variante tout en travaillant ou de modifier une variante existante pour en créer une nouvelle.

Utilisez la palette Options de styles pour ajuster les styles Corel Painter de différentes manières. Il est par exemple possible de modifier leur taille, leur forme, leur débit et bien d'autres paramètres. En fait, les variantes de style par défaut de Corel Painter sont conçues selon différents réglages du même ensemble d'options de styles. Ces réglages permettent de reproduire l'effet d'une vraie peinture ou d'un véritable outil de dessin.

Les modifications apportées aux variantes de style, notamment les options principales comme la taille et l'opacité, sont conservées jusqu'à ce que vous restauriez la variante originale. Vous pouvez également enregistrer des styles personnalisés comme variantes par défaut, nouvelles variantes ou aspects. Pour plus d'informations, voir les rubriques [« Création, restauration et suppression de variantes de style » à la page 165](#page-176-0) et

[« Enregistrement d'un aspect » à la page 168.](#page-179-0)

Certaines options sont propres à une catégorie de style, comme Huiles de l'artiste ou Empâtement. D'autres options et paramètres sont propres à une sorte de variante. Les options de la zone Griffe, par exemple, sont uniquement actives lorsqu'une variante de style Griffe est sélectionnée, quelle que soit la catégorie de style.

# **Modification des variantes de style**

Lorsque vous modifiez une variante de style à l'aide de la palette Options de styles, les informations sur la variante de style modifiée sont stockées dans les fichiers XML, NIB et STK de la variante, qui se trouvent dans le dossier utilisateur du système d'exploitation :

Users\(nom d'utilisateur)\AppData\Roaming\Corel\Painter12\Default\Brushes\dossier Painter Brushes (Windows 7).

Quand vous lancez Corel Painter, l'application attribue les paramètres modifiés à la variante de style, au lieu des paramètres par défaut. Cependant, les paramètres par défaut ne sont pas perdus et sont stockés dans le dossier de l'application. Si vous décidez de réinitialiser les paramètres par défaut d'une variante de style, les fichiers de la variante de style modifiée sont automatiquement supprimés du dossier utilisateur.

#### **Pour ouvrir un panneau de commandes de styles**

**•** Cliquez sur Fenêtre  $\blacktriangleright$  Panneaux de commandes de styles, puis choisissez un panneau de commandes de styles dans la liste.

### **Pour fermer un panneau de commandes de styles**

**•** Cliquez sur le bouton Fermer dans la barre de titre du panneau de commandes de styles.

# <span id="page-302-0"></span>**Options de la zone Général**

Corel Painter permet d'ajuster les propriétés de style et les types de formes selon vos besoins. Vous pouvez également définir la manière dont les traits interagissent avec la couleur déjà présente dans l'image. Certaines options de la zone Général fonctionnent de pair avec les paramètres Expression. Pour plus d'informations sur les paramètres Expression, voir [« Paramètres Expression » à la page 373.](#page-384-0)

Pour en savoir plus sur les options du panneau Général, consultez les rubriques suivantes :

- • [Options de la zone Général : Types de formes](#page-303-0)
- • [Options de la zone Général : Types de traits](#page-309-0)
- • [Options de la zone Général : Méthodes et sous-catégories](#page-311-0)
- • [Options de la zone Général : paramètres Source, Opacité et Grain](#page-315-0)
- • [Options de la zone Général : Attributs de trait](#page-317-0)
- • [Options de la zone Général : Plusieurs cœurs](#page-320-0)

# <span id="page-303-0"></span>**Options de la zone Général : Types de formes**

Le type de forme que vous choisissez définit la méthode utilisée pour appliquer une matière sur la zone de travail. Corel Painter utilise des types de formes qui sont calculés au fil du tracé.

Dans les versions précédentes de Corel Painter, la matière est appliquée par touches successives pour former un trait. Avec un espacement faible, les traits semblent lisses et continus. Si vous effectuez un zoom avant, vous découvrez que le trait est composé de minuscules touches de couleur. Si vous tracez rapidement un trait ou augmentez l'espacement des touches de matière, ces traits peuvent prendre la forme d'une série de points.

Les types de formes calculés produisent des traits continus aux bords lisses. Ils sont rapides et moins sujets aux défauts visuels que ceux obtenus par touches de matière. En fait, il est impossible de dessiner suffisamment vite pour révéler des touches ou des points de couleur dans le trait, tout simplement parce qu'ils n'existent pas. Les types de formes calculés sont riches en possibilités que n'offrait pas l'application de matière par touches.

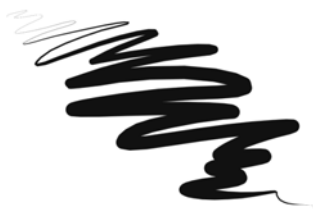

*La variante Grattoir de la catégorie de style Plume illustre le type de trait régulier qui peut être créé à l'aide des nouvelles formes calculées.*

Les styles de Corel Painter reposent sur des types de formes à base de formes ou à base de formes calculées :

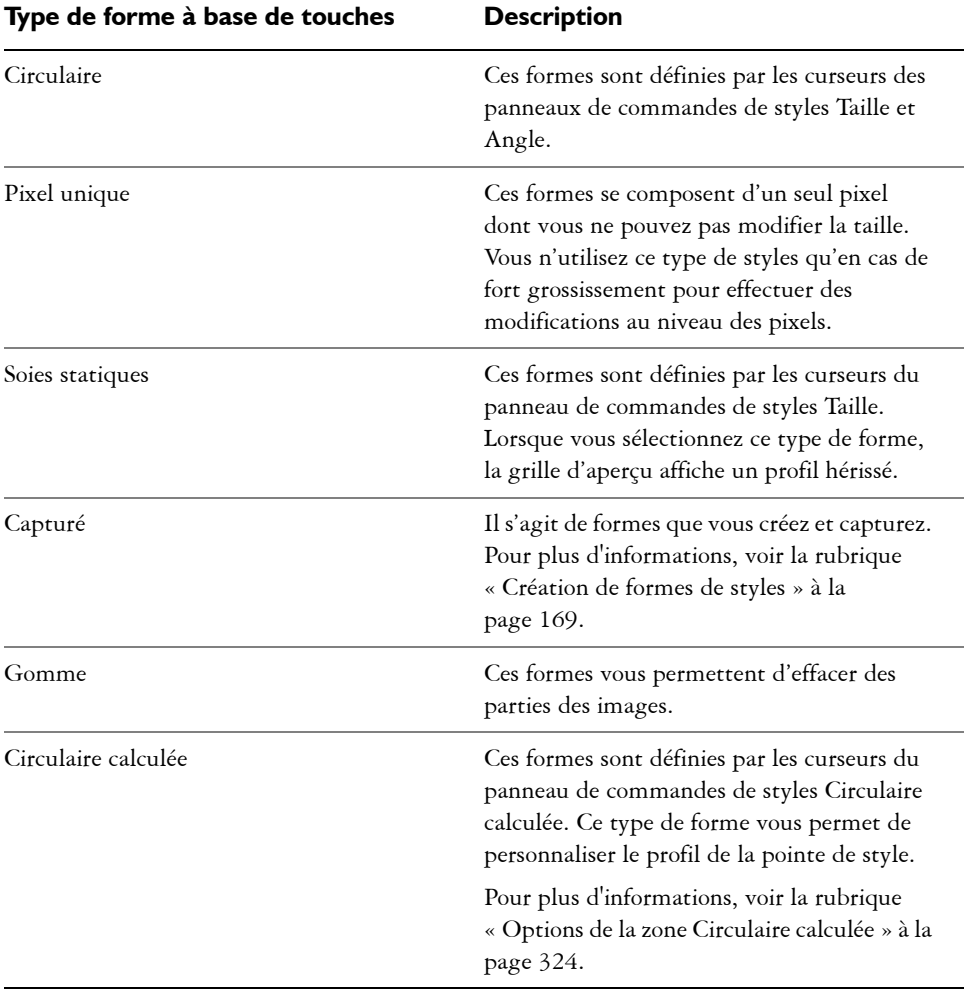

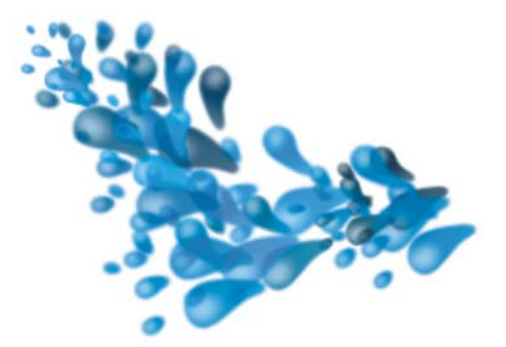

*Une forme capturée vous permet de créer des formes et des dessins pour ensuite les utiliser.*

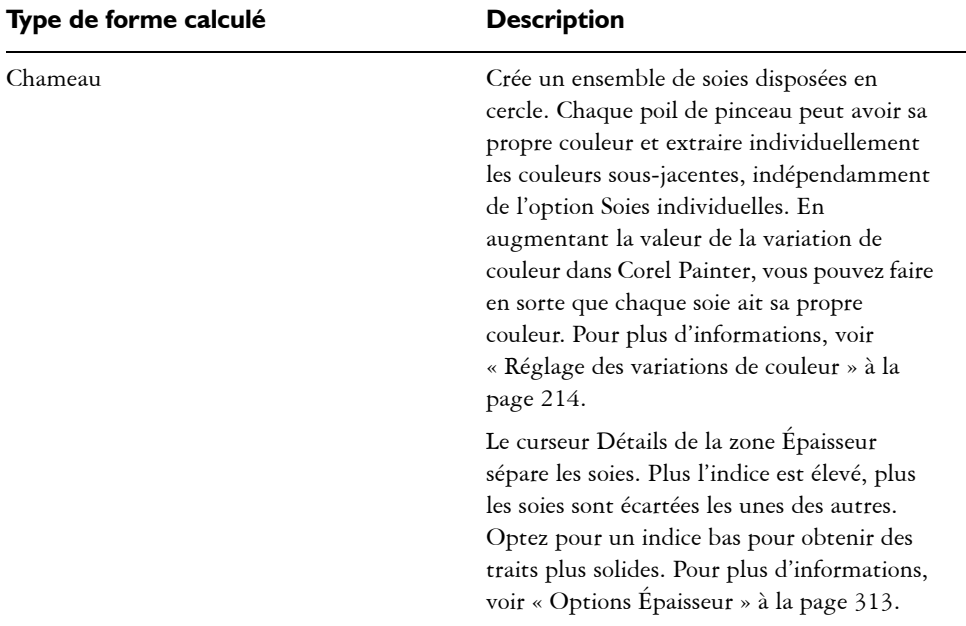

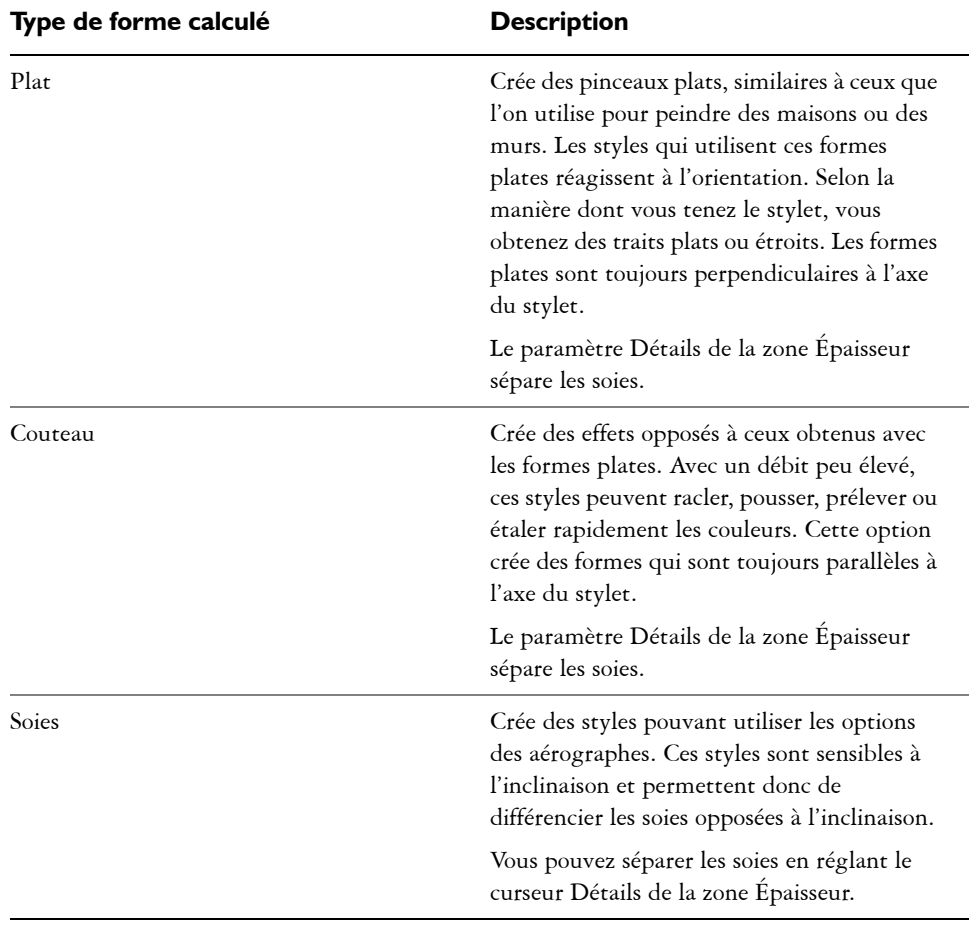

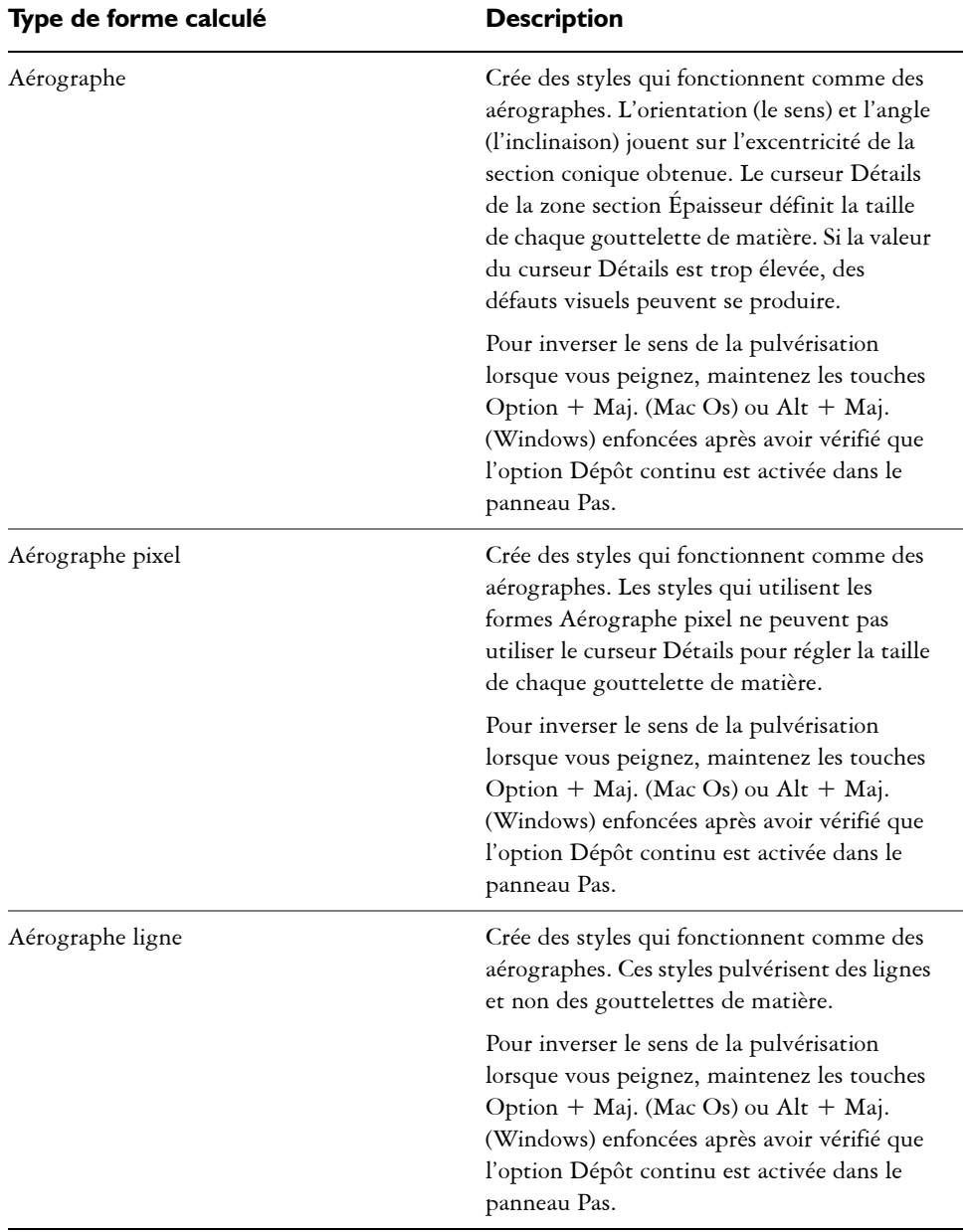

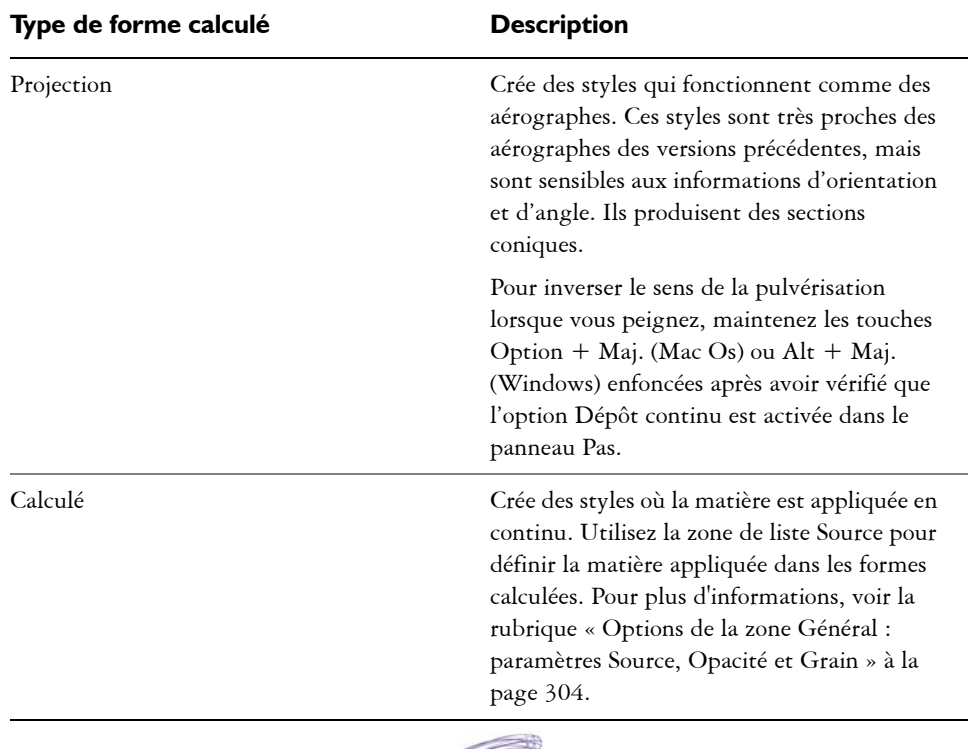

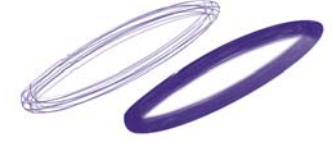

*Impact du curseur Détails sur un trait.*

Corel Painter inclut également d'autres types de formes que ceux à base de formes ou à base de formes calculées.

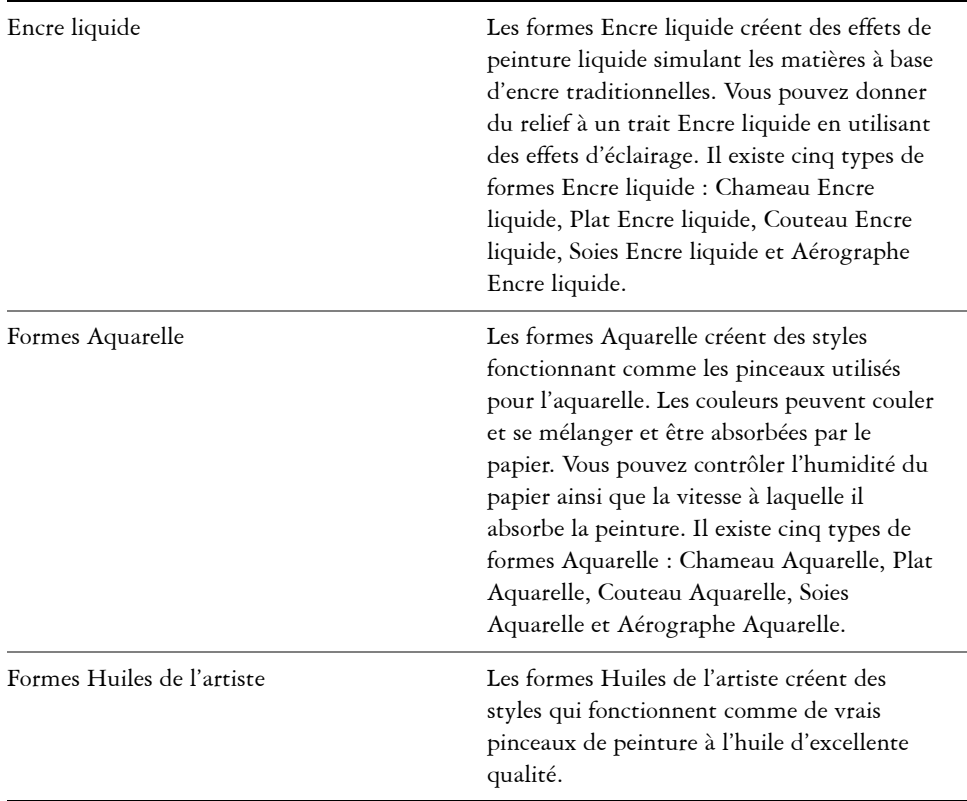

#### **Types de formes supplémentaires**

#### **Pour sélectionner un type de forme**

- 1 Cliquez sur Fenêtre  $\blacktriangleright$  Panneaux de commandes de styles  $\blacktriangleright$  Général.
- **2** Sélectionnez un type de forme dans la zone de liste Type de forme.

# <span id="page-309-0"></span>**Options de la zone Général : Types de traits**

Le type de trait définit la façon d'appliquer la matière lors du tracé. Les styles de Corel Painter utilisent l'un des types de traits suivants.

• Le type de trait Simple dessine un tracé de forme qui correspond exactement au geste que vous effectuez.

Associez à cette option le type de forme Soies ou Capturée ou l'un des types calculés d'aspect hérissé (Chameau) pour que les soies ressortent dans le trait.

am

*Le trait simple correspond au tracé d'une seule forme.*

• Le trait multiple dessine un ensemble de tracés distribués de manière aléatoire, positionnés autour du trait que vous effectuez. Ces formes créent des traits non parallèles, pouvant même se chevaucher. Le type de trait multiple peut produire un résultat différent à chaque fois que vous l'utilisez.

Augmentez la valeur de l'option Tremblement dans la section Aléatoire pour étaler les traits.

Les types de trait Multiple sont calculés avant l'application. Le processus de calcul peut donc retarder leur apparition sur la zone de travail. C'est la raison pour laquelle ces types de traits sont mieux réussis quand ils sont courts et contrôlés.

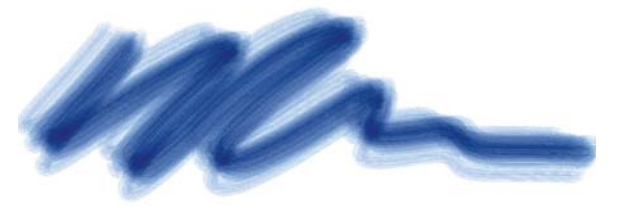

*Le type de trait multiple dessine un jeu de tracés aléatoires.*

• Le type de trait Griffe dessine un jeu de tracés réguliers. Les différents tracés composant le trait sont parallèles. Pour définir d'autres paramètres, utilisez les options disponibles dans le panneau de commandes de styles Griffe.

Chaque soie d'un style Griffe peut être de couleur différente. Augmentez la valeur de variation de couleur dans Corel Painter pour obtenir des soies de couleurs différentes.

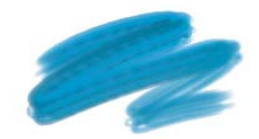

*Le type de trait Griffe se compose de plusieurs tracés réguliers.*

• Le type de trait Jet ne concerne que le style Jet. Il s'agit d'un trait simple qui utilise le fichier de jets actif. Pour plus d'informations sur les fichiers de jets et le jet d'images, voir [« Jet d'images » à la page 649.](#page-660-0)

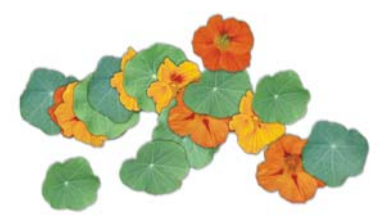

*Le type de trait Jet utilise le fichier de jet actif comme matière.*

### **Pour choisir un type de trait**

- 1 Cliquez sur Fenêtre ▶ Panneaux de commandes de styles ▶ Général.
- **2** Sélectionnez un type de trait dans la zone de liste Type de trait. Si un type de trait n'est pas disponible (grisé), cela signifie qu'il n'est pas pris en charge par la variante de style et le type de forme actuellement sélectionnés.

# <span id="page-311-0"></span>**Options de la zone Général : Méthodes et sous-catégories**

La méthode d'application définit les principes fondamentaux du comportement d'un style. Elle constitue la base sur laquelle se greffent toutes les autres variables de ce style. La méthode et la sous-catégorie de méthode sont des attributs de l'aspect du trait.

La méthode définit le comportement de base d'une variante. Vous pouvez donc modifier le comportement d'une variante en changeant sa méthode. Supposons, par exemple, que vous souhaitiez obtenir un trait de type fusain qui ne cache pas les traits sous-jacents, mais dont les traits consécutifs deviennent progressivement noirs. Vous pouvez obtenir cet effet en changeant la méthode en Accumulation. Même chose si vous voulez qu'une variante de la catégorie Plumes délave les couleurs sous-jacentes. Modifiez sa méthode en remplaçant Recouvrement par Délavage. Puisque certains styles dépendent moins d'autres méthodes, il est fréquent que les résultats varient considérablement.

À chaque méthode peuvent correspondre plusieurs variations, que l'on appelle souscatégories de méthode. Ces sous-catégories affinent davantage le comportement d'un style. Les termes suivants servent à décrire la plupart des sous-catégories de méthode :

• Les méthodes légères produisent des traits aux bords lissés.

- Les méthodes plates produisent des traits aux bords grossiers et pixellisés.
- Les méthodes dures produisent des traits lisses.
- Les méthodes texturées produisent des traits qui réagissent au grain du papier.
- Vous verrez parfois les termes « épais » et « variable » pour décrire une souscatégorie de méthode. Le terme « épais » désigne des traits épais à l'apparence pâteuse. Les traits variables sont affectés par l'inclinaison et la direction

L'association d'une méthode à une sous-catégorie de méthode donne une variante de style spécifique qui peut être affectée à un style donné. Par exemple, le recouvrement fort texturé produit des traits semi-lissés qui réagissent au grain du papier et masquent les pixels sous-jacents. C'est la méthode par défaut du style Craies et Fusains.

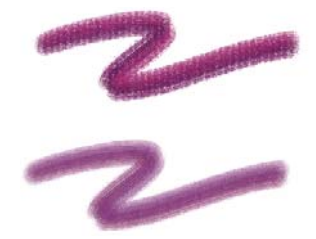

*Le trait supérieur utilise la méthode Texturée, dure. Le trait inférieur utilise la méthode Légère, variable.*

Corel Painter inclut les méthodes suivantes :

- Accumulation
- Recouvrement
- Gomme
- Délavage
- Masque (recouvrement)
- Duplication
- Aquarelle
- Aquarelle numérique
- Marqueur
- Extensions

Les méthodes Accumulation vous permettent de générer des traits qui progressent vers le noir à mesure que vous les superposez. Dans la réalité, le feutre peut donner une accumulation : dessinez sur la page en bleu, puis par-dessus en vert, puis en rouge. Les zones dessinées deviennent de plus en plus foncées et s'approchent du noir. Même si vous appliquez une couleur vive comme le jaune, vous ne pourrez pas éclaircir le dessin qui restera foncé. Les crayons à la cire et les feutres sont des styles à accumulation.

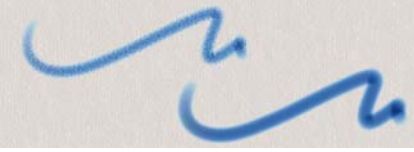

*Exemple d'accumulation.*

Les méthodes Recouvrement produisent des traits qui masquent les traits sous-jacents. La peinture à l'huile traditionnelle en est un exemple. Quelle que soit la couleur utilisée, vous pouvez toujours appliquer une couche de peinture qui cache complètement ce qu'il y a en dessous. Même avec un fond noir, une couche épaisse de jaune restera jaune pur. Certaines variantes des styles Craie et Plume ont un pouvoir de recouvrement.

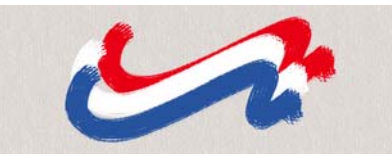

*Exemple de recouvrement.*

Les méthodes Gomme effacent, éclaircissent, foncent ou maculent les couleurs sousjacentes.

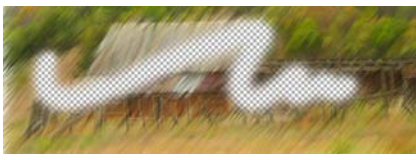

*Exemple de gommage.*

Les méthodes Délavage jouent sur les couleurs sous-jacentes afin de déformer l'image.

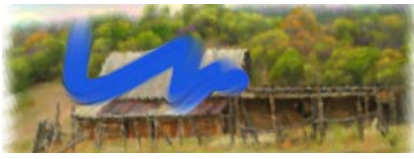

*Exemple de délavage.*

La méthode Masque est fournie uniquement pour assurer la compatibilité avec les styles des versions antérieures. Vous n'aurez pas besoin d'utiliser la méthode Masque, car les fonctions de masquage de Corel Painter sont assurées par la méthode Recouvrement.

Les méthodes Duplication permettent de copier une image et de la créer à nouveau en un autre endroit. Le rendu est souvent très naturel. Pour plus d'informations sur la peinture d'une réplique, voir [« Travail dans la réplique » à la page 427.](#page-438-0)

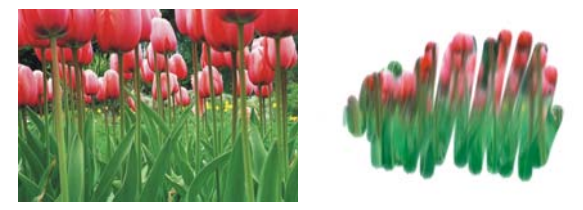

*L'image de gauche a été créée avec un style utilisant l'image de droite comme source de la réplique.*

La méthode Aquarelle applique des traits à un plan Aquarelle. Pour plus d'informations, voir [« Utilisation du plan Aquarelle » à la page 396](#page-407-0).

La méthode Aquarelle numérique applique des traits d'aquarelle numérique à la zone de travail ou à un plan ordinaire. Pour plus d'informations, voir [« Utilisation des styles](#page-411-0)  [Aquarelle numérique » à la page 400](#page-411-0).

La méthode Marqueur vous permet de simuler l'utilisation de marqueurs professionnels pour le dessin et la création de rendus. Pour plus d'informations, voir la rubrique [« Marqueurs » à la page 385.](#page-396-0)

Extensions est une sous-catégorie de méthode particulière. Elle ne définit pas de comportement spécifique mais propose un vaste éventail de sous-catégories.

N'hésitez pas à parcourir les sous-catégories de la méthode Extensions. Vous y trouverez des méthodes telles que le Tourbillon vers la gauche, qui imite le touché et le trait de la peinture impressionniste.

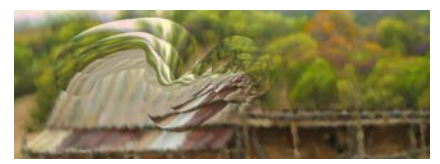

*Modifiez le comportement de n'importe quel style prédéfini grâce aux diverses extensions.*

#### **Pour choisir une méthode et une sous-catégorie**

- 1 Cliquez sur Fenêtre  $\blacktriangleright$  Panneaux de commandes de styles  $\blacktriangleright$  Général.
- **2** Sélectionnez une méthode dans la zone de liste Méthode.
- **3** Sélectionnez une sous-catégorie dans la zone de liste Sous-catégorie.

# 月

Les options Méthode et Sous-catégorie sont uniquement disponibles avec les types de formes suivants : circulaire, un seul pixel, soies statiques, capturé et gomme.

# <span id="page-315-0"></span>**Options de la zone Général : paramètres Source, Opacité et Grain**

Le paramètre Source vous permet de définir la matière appliquée par la variante de style. Cette option ne s'applique qu'à certains types de formes, comme Aérographe ligne, Projection et Calculé. Pour plus d'informations sur la définition d'une source de matière, voir [« Découverte des supports de peinture » à la page 83.](#page-94-0)

Les styles de Corel Painter utilisent les types de source suivants :

- Couleur : pour appliquer une couleur primaire ou secondaire.
- Dégradé : pour appliquer le dégradé actif dans le trait. Pour plus d'informations, voir la rubrique [« Application de dégradés » à la page 239.](#page-250-0)
- Dégradé répété : pour répéter le dégradé actif dans le trait. Pour plus d'informations, voir la rubrique [« Application de dégradés » à la page 239.](#page-250-0)
- Motif : pour peindre avec un motif vide de toute donnée sur le masque. Pour plus d'informations, voir la rubrique [« Peinture avec des motifs » à la page 224.](#page-235-0)
- Motif avec masque : pour peindre un motif délimité par son masque. Pour plus d'informations, voir la rubrique [« Peinture avec des motifs » à la page 224.](#page-235-0)
- Motif comme opacité : pour peindre un motif dans lequel la luminance du motif définit l'opacité du trait. Pour plus d'informations, voir la rubrique [« Peinture avec](#page-235-0)  [des motifs » à la page 224.](#page-235-0)

Le paramètre Opacité vous permet de définir la proportion dans laquelle Corel Painter doit faire varier la densité de la matière que vous appliquez sur la zone de travail. Vous pouvez ainsi définir l'opacité maximale du style sélectionné. L'opacité d'une variante Aérographe est souvent définie par la pression exercée sur le stylet. Plus la pression est forte, plus les traits sont opaques. Vous pouvez également utiliser les paramètres Expressions pour associer l'opacité aux données du stylet ou de la souris. Pour plus d'informations, voir la rubrique [« Paramètres Expression » à la page 373.](#page-384-0)

Le paramètre Grain vous permet de définir la quantité de texture que Corel Painter laisse apparaître dans un trait. Le grain de certaines variantes par défaut est défini par la pression. Une pression plus forte « enfonce » le crayon dans le papier. Vous pouvez également utiliser les paramètres Expressions pour associer le grain aux données du stylet ou de la souris.

Quand vous tracez un trait, le grain du papier est normalement fixe. et chaque trait laisse apparaître le même grain. Cependant, vous pouvez choisir de déplacer le grain du papier de façon aléatoire pour chaque forme de chaque trait.

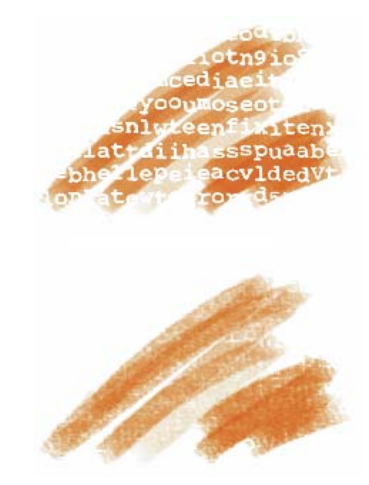

*Traits avec l'option Grain aléatoire désactivée (en haut) et activée (en bas)*

En outre, l'interaction avec le grain peut être définie à l'aide des paramètres de luminosité et de contraste du papier. Pour plus d'informations, voir les rubriques [« Texture et grain du papier » à la page 177](#page-188-0) et [« Paramètres Expression » à la](#page-384-0)  [page 373.](#page-384-0)

#### **Pour choisir une source de matière**

- 1 Cliquez sur Fenêtre  $\blacktriangleright$  Panneaux de commandes de styles  $\blacktriangleright$  Général.
- **2** Sélectionnez une source dans la zone de liste Source.

### **Pour définir l'opacité du style**

- 1 Cliquez sur Fenêtre ▶ Panneaux de commandes de styles ▶ Général.
- **2** Déplacez le curseur Opacité vers la gauche pour réduire l'opacité ou vers la droite pour l'augmenter.

# $\mathcal{P}$

Vous pouvez également définir l'opacité du style de manière dynamique à l'écran. Pour plus d'informations, voir la rubrique [« Pour définir les attributs](#page-152-0)  [de style à l'écran » à la page 141.](#page-152-0)

### **Pour définir le grain**

- 1 Cliquez sur Fenêtre ▶ Panneaux de commandes de styles ▶ Général.
- **2** Déplacez le curseur Grain vers la gauche pour réduire la pénétration. Déplacez-le vers la droite pour accroître la pénétration.

### **Pour créer une interaction aléatoire avec le grain du trait**

- 1 Cliquez sur Fenêtre ▶ Panneaux de commandes de styles ▶ Général.
- **2** Cochez la case Grain aléatoire.

# <span id="page-317-0"></span>**Options de la zone Général : Attributs de trait**

Vous pouvez appliquer un mode fusion à une variante de style afin de régler l'interaction des traits avec les couleurs sous-jacentes. Cette technique produit les mêmes résultats qu'un mode de fusion basé sur des plans, sans que vous ayez besoin d'en utiliser. En outre, cela vous permet de choisir l'endroit où l'effet est appliqué. Pour plus d'informations sur les modes de fusion, voir [« Fondu des plans à l'aide de modes](#page-534-0)  [de fusion » à la page 523.](#page-534-0)

### **Pour appliquer un mode fusion**

- 1 Cliquez sur Fenêtre ▶ Panneaux de commandes de styles ▶ Général.
- **2** Cochez la case Utiliser les attributs de trait.
- **3** Réglez le curseur Opacité du trait.
- **4** Dans la zone de liste Mode fusion, choisissez l'un des modes fusion suivants :

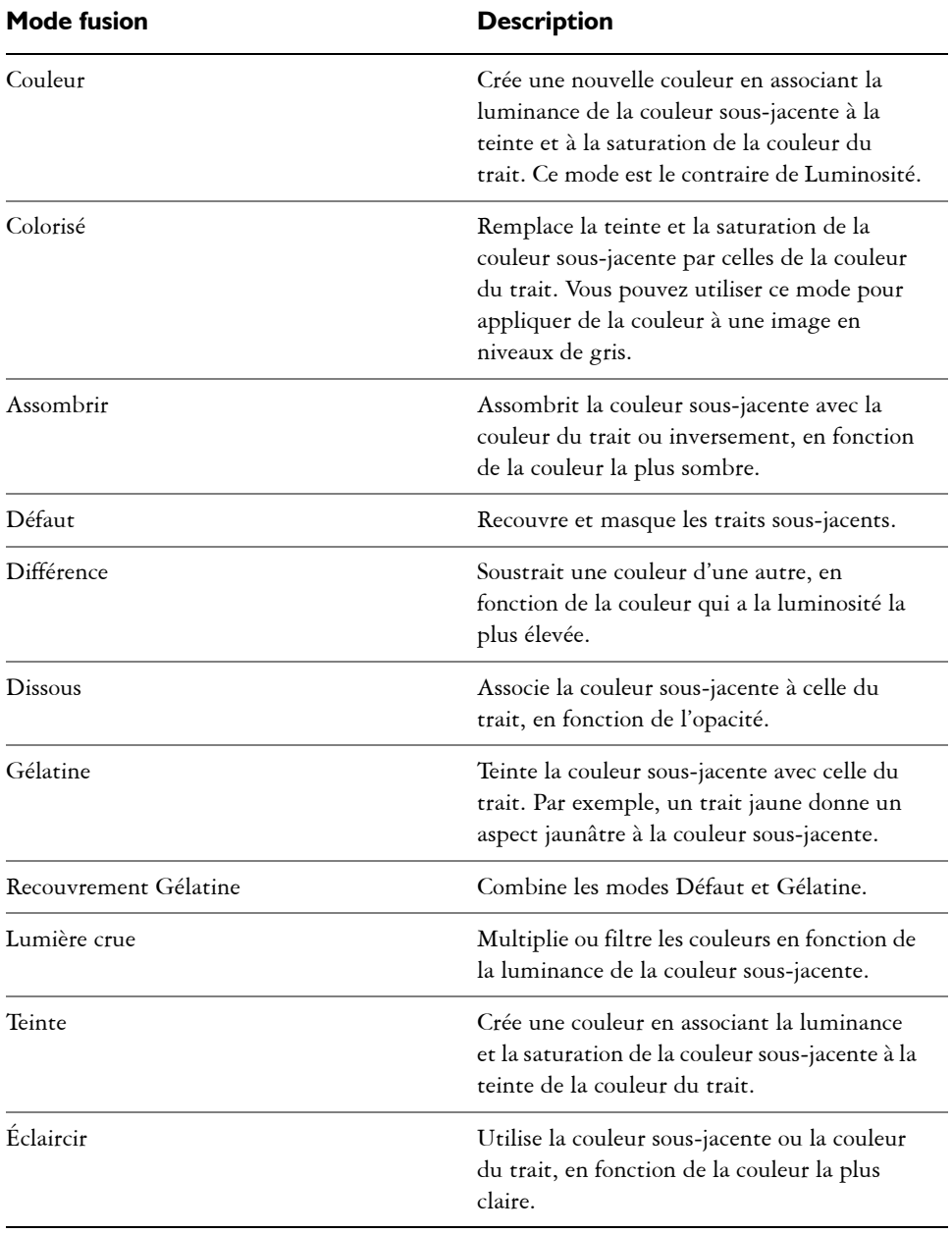

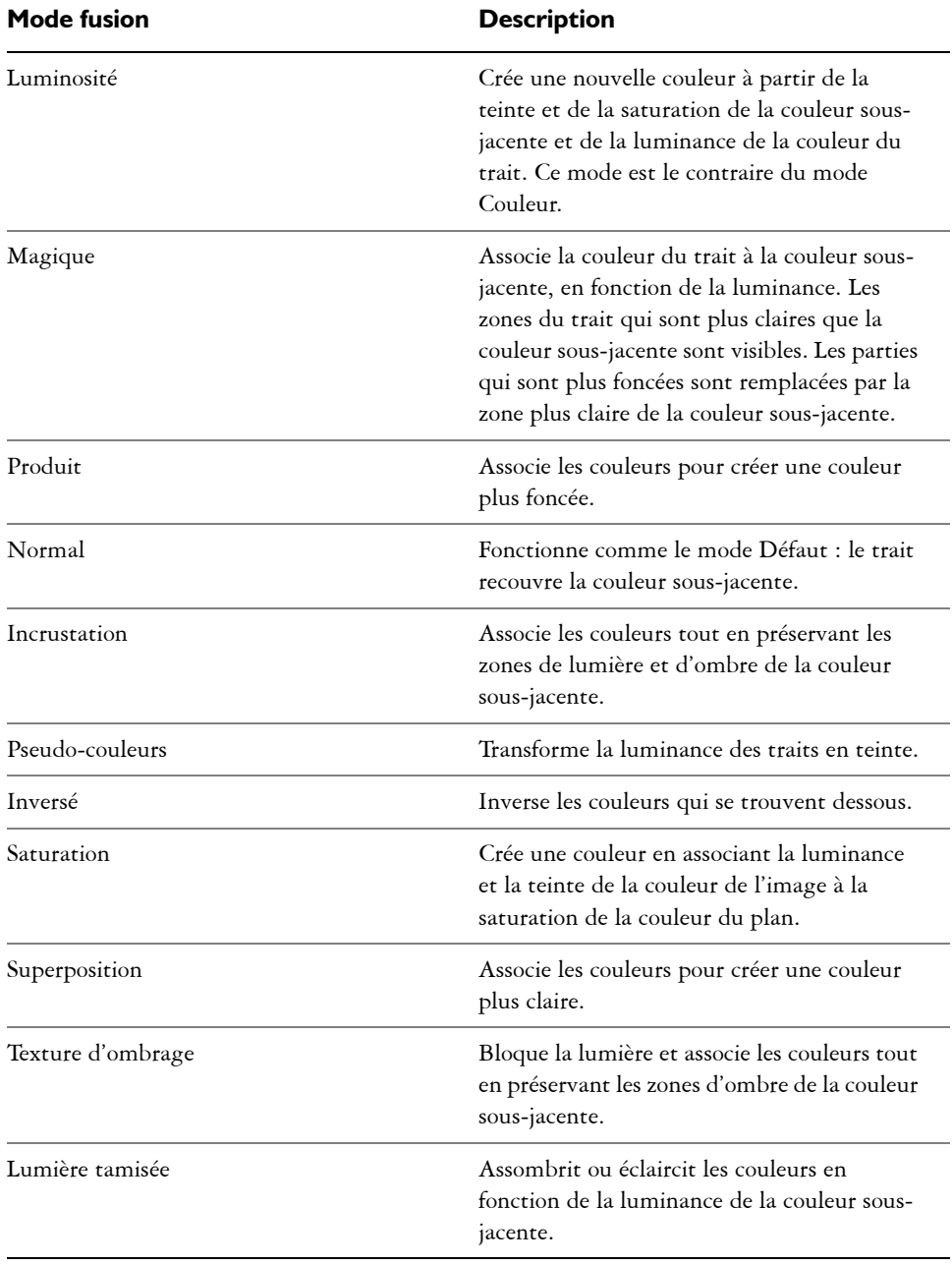

# <span id="page-320-0"></span>**Options de la zone Général : Plusieurs cœurs**

Corel Painter vous aide à optimiser les performances lorsque vous travaillez sur un ordinateur à plusieurs cœurs.

### **Pour activer la prise en charge des styles sur plusieurs cœurs**

- 1 Cliquez sur Fenêtre  $\blacktriangleright$  Panneaux de commandes de styles  $\blacktriangleright$  Général.
- **2** Cochez la case Plusieurs cœurs.
- 肙

Les variantes de style ne prennent pas toutes en charge l'option Plusieurs cœurs.

# <span id="page-320-1"></span>**Profil de la forme**

Le panneau Profil de la forme vous permet de prévisualiser les formes et les traits à mesure que vous modifiez les options de styles. Vous pouvez également choisir un profil de forme.

Le panneau Profil de la forme inclut une fenêtre d'aperçu de la pointe de style montrant comment les changements effectués modifient la forme du style. Par exemple, si vous modifiez la taille du pinceau (panneau Taille) ou le type de forme (panneau Général), vous pouvez prévisualiser l'impact de la modification sur la forme.

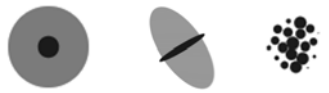

*La fenêtre d'aperçu vous permet de basculer entre les aperçus de la taille et de la forme, du support dur et de la pointe de style.*

Dans l'aperçu de la taille et de la forme, les cercles concentriques représentent la taille minimale et maximale d'un style. Le cercle intérieur (noir) indique l'épaisseur minimale de la forme et le cercle extérieur (gris) son épaisseur maximale. N'oubliez pas que pour certains styles, l'épaisseur du trait varie en fonction de la pression ou de la vitesse du tracé. La différence de diamètre entre les deux cercles représente la marge de variation de l'épaisseur du trait.

L'aperçu du support dur vous permet de prévisualiser l'aspect d'un support dur (par exemple : une variante Crayon) sous différents angles. Cette fonctionnalité est utile lorsque vous modifiez les paramètres dans le panneau des commandes de styles Support dur. La forme s'affiche dans la fenêtre Aperçu de la pointe de style à l'angle correspondant.

Dans l'aperçu de la pointe de style, les ombres montrent la variation de densité du profil d'embout, autrement dit la quantité de matière appliquée en un point donné. Par exemple, une seule application réalisée par un aérographe produit une forme circulaire aux bords flous, avec une densité minimale vers l'extérieur. La densité augmente au fur et à mesure qu'on approche du centre de la forme, où elle atteint son maximum. L'aperçu de la pointe de style n'est pas disponible pour le Jet d'images ou les formes calculées.

### **Profils des embouts**

Le profil d'embout montre une coupe transversale de la densité sur le diamètre de la forme. Il est comparable à une courbe en cloche qui représente l'évolution de la densité dans la forme.

Chaque matière possède une densité différente et les changements de densité produisent différentes qualités de traits. Pour les formes calculées de type Aérographe, le profil d'embout gère la concentration de la pulvérisation.

Tous les styles de Corel Painter utilisent l'un des profils d'embouts suivants.

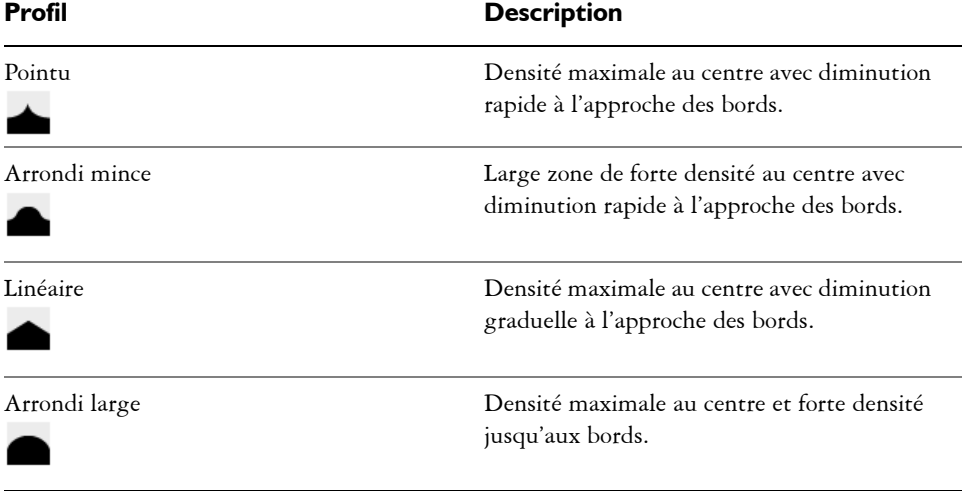

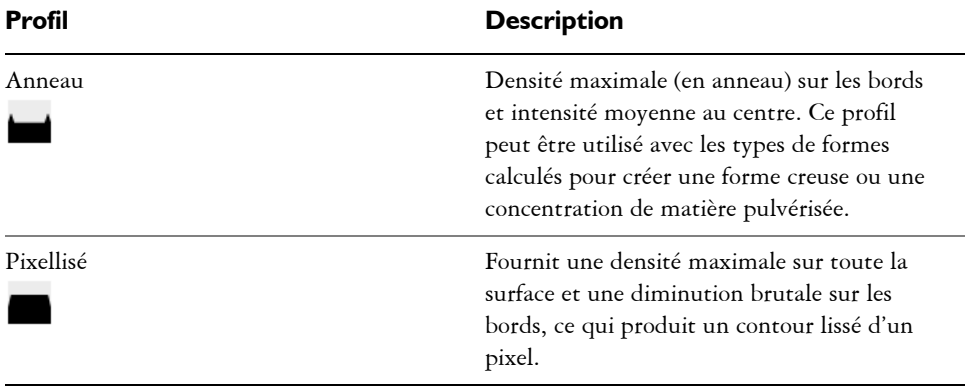

## **Profils d'embout Huiles de l'artiste**

Six embouts sont spécialement conçus pour les styles Huiles de l'artiste. Avec les styles Huiles de l'artiste, vous pouvez toutefois utiliser aussi tous les profils d'embout répertoriés dans le tableau ci-dessus.

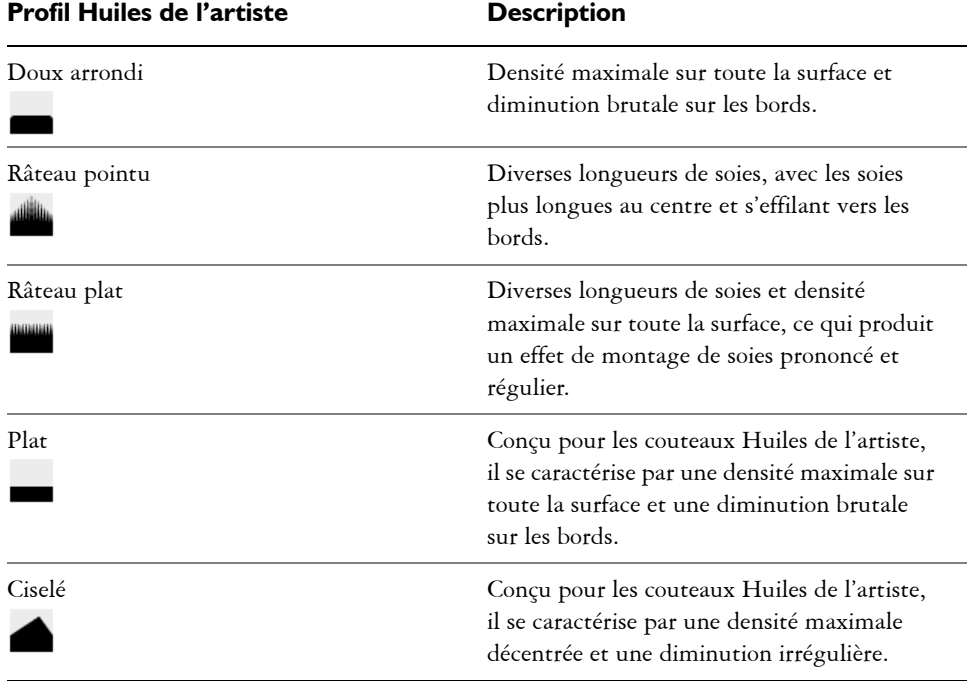

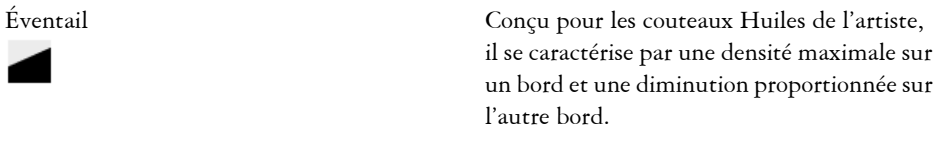

## **Profils Support dur**

Six profils d'embout sont spécialement conçus pour les variantes Support dur.

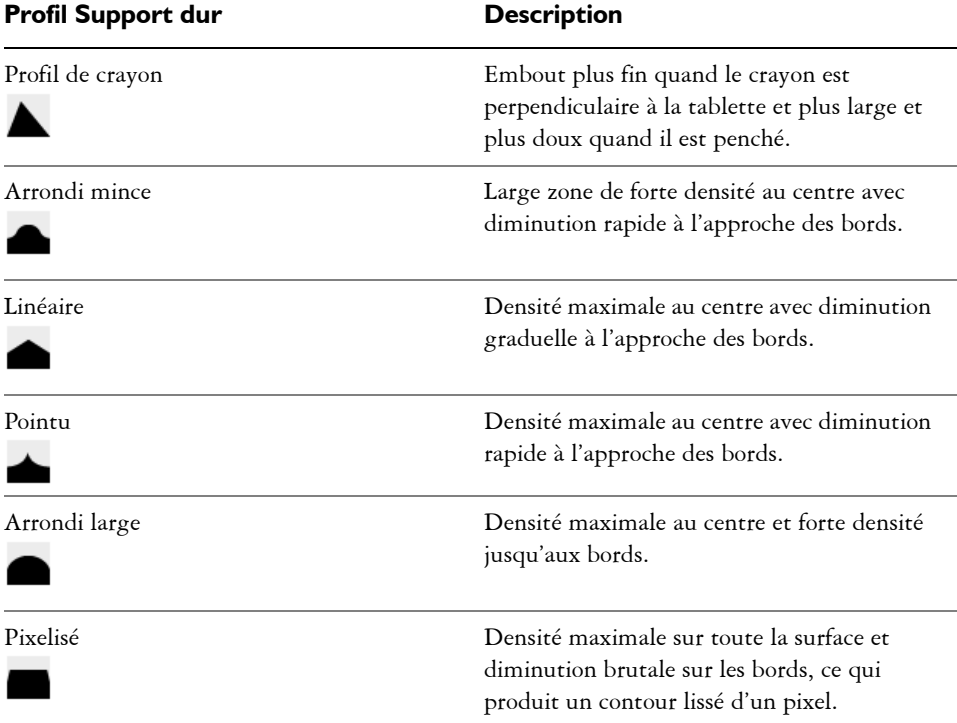

### **Pour choisir un profil d'embout**

- 1 Cliquez sur Fenêtre  $\blacktriangleright$  Panneaux de commandes de styles  $\blacktriangleright$  Profil de la forme.
- **2** Dans le panneau Profil de la forme, cliquez sur une icône de profil d'embout.

#### **Pour modifier le mode aperçu de la pointe de style**

- 1 Cliquez sur Fenêtre  $\blacktriangleright$  Panneaux de commandes de styles  $\blacktriangleright$  Profil de la forme.
- **2** Dans le panneau Profil de la forme, cliquez sur l'un des boutons suivants :
- Aperçu de la taille et de la forme
- Aperçu du support dur  $\blacktriangledown$
- Aperçu de la pointe de style
- Q

Vous pouvez basculer entre les différents modes d'aperçu en cliquant dans la fenêtre d'aperçu.

## 肙

La fenêtre d'aperçu prend uniquement en charge les vues des styles à base de formes.

# **Options Épaisseur**

La caractéristique de style Épaisseur indique comment Corel Painter doit faire varier la largeur du trait. Certaines options de la zone Épaisseur fonctionnent de pair avec les paramètres Expression. Pour plus d'informations, voir la rubrique [« Paramètres](#page-384-0)  [Expression » à la page 373.](#page-384-0)

## **Épaisseur du trait**

L'option Épaisseur vous permet de régler la largeur du style, donc du trait. À mesure que l'épaisseur change, vous devrez certainement régler le pas (uniquement pour les types de formes non calculés ou à base de formes), afin d'éviter que des brèches n'apparaissent dans le trait.

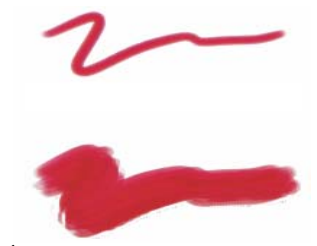

*L'option Épaisseur permet de régler la largeur du style.*

Lorsque vous utilisez un instrument de dessin classique, vous vous attendez à ce que la pression exercée sur un pinceau ou autre outil de dessin modifie la largeur du trait. L'option Taille min. vous permet de créer un trait étonnamment réaliste. Vous pouvez définir un style qui réagit aux mouvements les plus subtils de votre main. Lorsque la

pression exercée sur le stylet diminue, les traits s'affinent. Lorsque vous relâchez la pression, le trait s'affine et lorsque vous augmentez la pression, le trait s'élargit, comme dans le cas d'un vrai pinceau.

La valeur Taille min. représente le trait le plus fin possible du style sélectionné. Elle s'exprime en pourcentage du paramètre Épaisseur. En sachant que la valeur Épaisseur définit le trait le plus épais et que la valeur Taille min. définit le trait le plus fin (par rapport au paramètre Épaisseur), il est facile de contrôler la variation globale de l'épaisseur du trait.

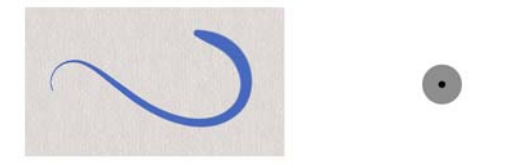

*L'épaisseur minimale et maximale d'un trait peut être associée aux paramètres du stylet, telles que la vitesse ou la pression. Le petit cercle noir indique l'épaisseur minimale du trait et le cercle gris son épaisseur maximale.*

L'option Pas gère les transitions entre les zones étroites et larges d'un trait.

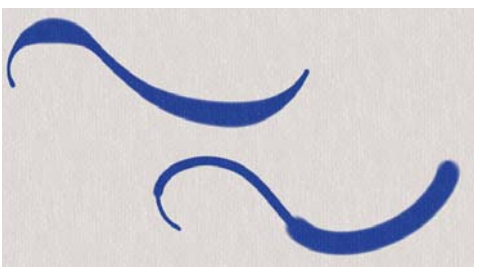

*Traits pour lesquels le paramètre Pas est défini sur 1 % (en haut) et sur 100 % (en bas)*

L'option Détails définit la taille des touches de peinture appliquées par les styles basés sur des types de formes calculés.

Vous pouvez également définir les fonctions du trait pour qu'elles soient proportionnelles à la taille du style. Ainsi, la fonction (par exemple, une vaporisation avec un aérographe) est distribuée proportionnellement et s'adapte à la taille du style.

### **Pour régler la taille du pinceau**

1 Cliquez sur Fenêtre > Panneaux de commandes de styles > Taille.

**2** Déplacez le curseur Taille vers la droite pour agrandir la taille du pinceau et produire ainsi une transition plus abrupte. Déplacez le curseur vers la gauche pour réduire la taille du pinceau et produire une transition plus fluide.

## 月

La taille du pinceau peut aussi être définie de manière dynamique à l'écran. Pour plus d'informations, voir la rubrique [« Pour définir les attributs de style à](#page-152-0)  [l'écran » à la page 141.](#page-152-0)

## $\hat{\varphi}$

Vous pouvez également modifier la taille du pinceau dans la barre de propriétés en réglant le curseur Taille (...), ou en saisissant une valeur dans la zone Taille.

Vous pouvez également utiliser les crochets ( [ ou ] ) pour réduire et augmenter la taille du pinceau en fonction de la valeur définie dans les préférences générales. Pour plus d'informations, voir la rubrique [« Préférences](#page-828-0)  [générales » à la page 817.](#page-828-0)

#### **Pour définir la taille minimale du trait**

- 1 Cliquez sur Fenêtre ▶ Panneaux de commandes de styles ▶ Taille.
- **2** Déplacez le curseur Taille min. vers la droite pour augmenter la taille minimale du pinceau. Déplacez-le vers la gauche pour la diminuer.

#### **Pour définir la transition du trait**

- 1 Cliquez sur Fenêtre > Panneaux de commandes de styles > Taille.
- **2** Déplacez le curseur Pas vers la droite pour augmenter les transitions entre les différentes tailles de pinceau. Déplacez-le vers la gauche pour réduire les transitions.

#### **Pour changer le mode aperçu de la taille du pinceau**

- 1 Cliquez sur Fenêtre  $\blacktriangleright$  Panneaux de commandes de styles  $\blacktriangleright$  Profil de la forme.
- 2 Cliquez sur le bouton Aperçu de la taille et de la forme  $\bullet$ .

#### **Pour redimensionner le trait proportionnellement à la taille du pinceau**

- 1 Cliquez sur Fenêtre > Panneaux de commandes de styles > Taille.
- **2** Cochez la case Redimensionner la fonctionnalité avec la taille du pinceau.

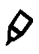

Vous pouvez également redimensionner les fonctions d'un trait proportionnellement à la taille du pinceau en cliquant sur le bouton Redimensionner la fonctionnalité avec la taille du pinceau  $\triangleq$  dans la barre de propriétés Styles.

Pour désactiver l'option de redimensionnement dans toutes les zones, cliquez sur le menu Corel Painter 12  $\blacktriangleright$  Préférences  $\blacktriangleright$  Général (Mac OS) ou sur le menu Édition ▶ Préférences ▶ Général (Windows), puis activez l'option Désactiver la fonctionnalité d'échelle lors du redimensionnement du pinceau.

## <span id="page-327-0"></span>**Options de la zone Pas**

Lorsque la création d'un trait repose sur une forme (application par touches), Corel Painter le dessine à partir d'une série de formes. Vous contrôlez alors la continuité du trait en jouant sur l'espacement ou pas entre ces formes.

Les options de la zone Pas permettent de contrôler la distance entre les formes d'un trait. Le curseur Pas minimal définit le nombre minimum de pixels entre les formes. Si vous ne souhaitez pas obtenir un trait continu, vous pouvez régler ce curseur de façon à créer une ligne en pointillé ou composée de tirets. Chaque point ou tiret constitue alors une forme.

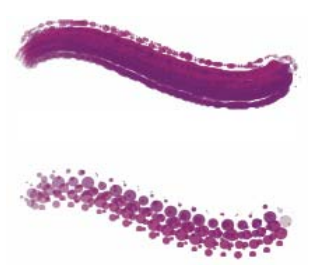

*Traits pour lesquels le paramètre Pas minimal est défini sur 2 (en haut) et sur 10,5 (en bas)*

Le curseur Amplitude contrôle la régularité des traits créés par les styles utilisant des types de formes calculés. Plus les valeurs sont élevées, plus le trait apparaît lisse. La fonction Amplitude procède par calculs mathématiques pour uniformiser les bords et atténuer les irrégularités.

Plus les valeurs sont élevées, plus les angles sont arrondis. La valeur conseillée est 50 %. Une valeur plus élevée peut être nécessaire si vous travaillez à l'aide d'un outil peu précis, comme une souris.

L'option Dépôt continu détermine si vous devez bouger le pinceau pour que la matière soit appliquée. Lorsque l'option Dépôt continu est sélectionnée, la matière se dépose sur la toile dès que le pinceau est en contact, même si vous ne bougez pas.

Les styles à base de formes calculées bénéficient grandement de cette caractéristique, la matière s'écoulant de façon très réaliste lorsque le tracé ralentit ou s'interrompt. Pour les styles à base de formes simples, il faut une interruption complète du tracé avant que la matière commence à s'écouler. Le dépôt continu s'utilise surtout avec les aérographes.

Lorsque la fonction Dépôt continu est désactivée, vous devez bouger pour que la matière s'écoule.

La fonction Interpolation cubique lisse les traits irréguliers en ajoutant des points aux tracés, principalement pour les styles à base de formes. Contrairement à la fonction Amplitude, qui repose sur des calculs mathématiques pour lisser les contours accidentés, l'interpolation cubique insère des points supplémentaires qui servent au nouveau tracé.

Il est préférable d'utiliser l'interpolation cubique avec des styles à base de formes et l'amplitude avec des styles utilisant des formes calculées.

L'option Augmenter vous permet d'optimiser les performances des traits. Cependant, un niveau élevé d'augmentation peut engendrer un trait moins précis et irrégulier. Ce paramètre s'applique uniquement à des types de formes spécifiques, comme Plat et Chameau.

### **Pour définir le pas entre les formes d'un trait**

- 1 Cliquez sur Fenêtre ▶ Panneaux de commandes de styles ▶ Pas.
- **2** Suivez l'une des procédures indiquées dans le tableau suivant.

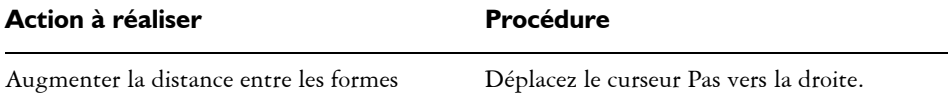

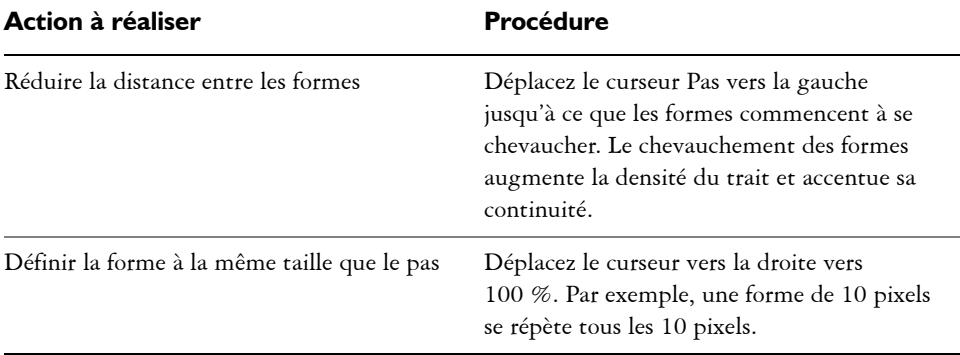

#### **Pour définir le pas minimal**

- 1 Cliquez sur Fenêtre ▶ Panneaux de commandes de styles ▶ Pas.
- **2** Déplacez le curseur Pas minimal vers la droite pour augmenter l'espace minimum entre les formes. Déplacez-le vers la gauche pour réduire l'espace minimum entre les formes.

#### **Pour définir des traits lisses calculés**

- 1 Cliquez sur Fenêtre ▶ Panneaux de commandes de styles ▶ Pas.
- **2** Déplacez le curseur Amplitude vers la droite pour uniformiser les traits irréguliers. Déplacez-le vers la gauche pour laisser apparaître plus d'escaliers entre les points du trait.

### **Pour définir le dépôt continu**

- 1 Cliquez sur Fenêtre ▶ Panneaux de commandes de styles ▶ Pas.
- **2** Cochez la case Dépôt continu.

### **Pour définir des traits lisses en ajoutant des points au tracé**

- 1 Cliquez sur Fenêtre ▶ Panneaux de commandes de styles ▶ Pas.
- **2** Déplacez le curseur Points vers la droite pour ajouter des points et lisser les traits irréguliers. Déplacez-le vers la gauche pour diminuer le nombre de points ajoutés.

#### **Pour augmenter les traits**

1 Cliquez sur Fenêtre ▶ Panneaux de commandes de styles ▶ Pas.

**2** Déplacez le curseur Augmenter vers la droite pour augmenter les performances des traits ou vers la gauche pour les réduire.

## **Options de la zone Angle**

Les options de la zone Angle vous permettent de définir à votre convenance la forme de l'embout. Certaines options de la zone Angle fonctionnent de pair avec les paramètres Expression. Pour plus d'informations, voir [« Paramètres Expression » à la page 373.](#page-384-0)

Le paramètre Rondeur vous permet de contrôler la forme de la touche appliquée. qui, de ronde, peut devenir elliptique. Les options Rondeur s'utilisent avec les types de formes Circulaire et Capturé.

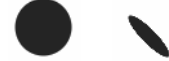

*Traits pour lesquels le paramètre Rondeur est défini sur 100 % (à gauche) et sur 25 % (à droite)*

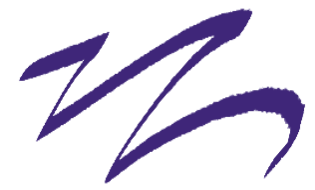

*Grâce à l'option Rondeur, ce trait créé avec une plume donne un effet de calligraphie.*

Le curseur Angle contrôle l'angle d'une forme elliptique ainsi que la longueur de l'ellipse. L'effet n'est perceptible que pour des formes dont la rondeur est inférieure à 100 %. Les fonctions Angle s'utilisent avec les types de formes Circulaire et Capturé.

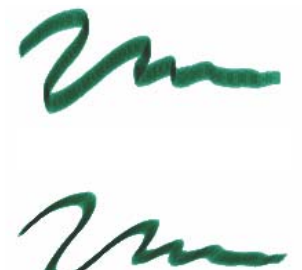

*Traits pour lesquels le paramètre Angle est défini à 90º (en haut) et à 45º (en bas)*

Pour les styles à base de formes, le curseur Portée permet d'indiquer un éventail d'angles susceptibles d'être utilisés dans un trait. Pour bénéficier de cette fonction, vous devez utiliser les paramètres Expression de telle sorte que l'angle repose sur un autre facteur, par exemple la direction du trait ou l'orientation. Pour plus d'informations, voir la rubrique [« Paramètres Expression » à la page 373.](#page-384-0)

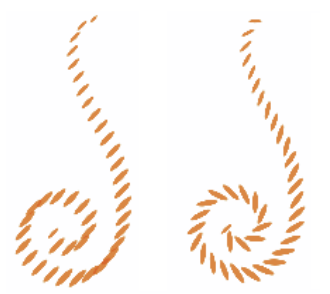

*Traits pour lesquels le paramètre Portée est défini à 0º (à gauche) et à 180º (à droite)*

Pour les styles appliqués par touches, le curseur Pas contrôle l'incrément d'un changement pour des styles dont la valeur de portée est supérieure à 0°. Par exemple, le curseur Pas réglé sur 5° produit une forme (touche) tous les 5° sur la portée définie.

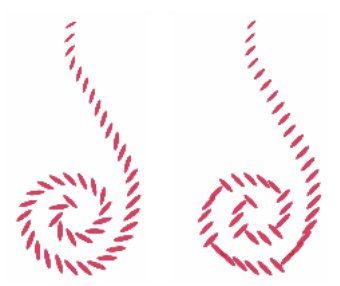

*Traits pour lesquels le paramètre Pas est défini à 0º (à gauche) et à 90º (à droite)*

#### **Pour définir la forme de l'embout**

- 1 Cliquez sur Fenêtre ▶ Panneaux de commandes de styles ▶ Angle.
- **2** Déplacez le curseur Rondeur vers la gauche pour que la pointe de style soit plus elliptique ou vers la droite pour l'arrondir.

Q

Vous pouvez également modifier la forme de l'embout de manière dynamique à l'écran. Pour plus d'informations, voir la rubrique [« Pour définir les attributs](#page-152-0)  [de style à l'écran » à la page 141.](#page-152-0)

### **Pour définir l'angle d'une forme elliptique**

- 1 Cliquez sur Fenêtre ▶ Panneaux de commandes de styles ▶ Angle.
- **2** Déplacez le curseur Angle vers la droite pour faire pivoter la forme dans le sens inverse des aiguilles d'une montre ou vers la gauche pour la faire pivoter dans le sens des aiguilles d'une montre.

#### **Pour définir la portée d'une forme**

- 1 Cliquez sur Fenêtre ▶ Panneaux de commandes de styles ▶ Angle.
- **2** Déplacez le curseur Portée vers la droite pour augmenter la gamme d'angles susceptibles d'apparaître dans une forme ou vers la gauche pour réduire cette gamme.

Si vous réglez le curseur à 360°, tous les angles pourront apparaître dans le trait.

### **Pour définir l'incrément d'un angle**

- 1 Cliquez sur Fenêtre ▶ Panneaux de commandes de styles ▶ Angle.
- **2** Déplacez le curseur Pas vers la droite pour produire moins d'angles entre les formes ou vers la gauche pour en produire davantage.

## **Options de la zone Soies statiques**

Les options de la zone Soies statiques vous permettent de reproduire l'aspect d'un véritable pinceau, y compris les stries dues aux poils. Utilisez les options de la zone Soies pour définir des soies individuelles qui composeront une pointe de style unique.

Vous pouvez également avoir un aperçu des soies de la forme afin d'afficher les modifications apportées aux formes des soies. Pour plus d'informations, voir la rubrique « Pour changer le mode aperçu de la taille du pinceau » à la page 315.

Si vous choisissez le style Griffe comme type de trait, vous pouvez ajuster sa grosseur et son inclinaison. Pour plus d'informations, voir [« Options de la zone Griffe » à la](#page-338-0)  [page 327.](#page-338-0)

Le curseur Épaisseur contrôle le diamètre des différentes soies.

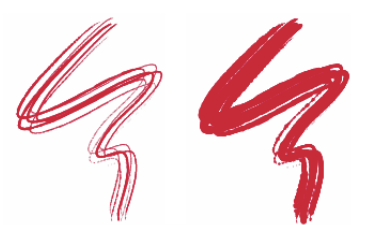

*Traits pour lesquels le paramètre Épaisseur est défini sur 17 % (à gauche) et sur 87 % (à droite)*

L'option Variation vous permet de gérer la façon dont les soies se collent les unes aux autres. L'application d'une variation aléatoire à l'épaisseur de chaque soie donne l'impression que certaines soies se sont collées. La variation est proportionnelle à l'épaisseur.

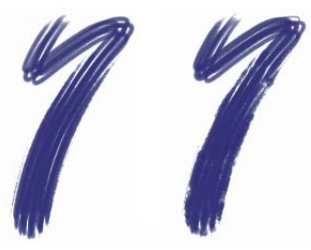

*Traits pour lesquels le paramètre Variation est défini sur 0 % (à gauche) et sur 100 % (à droite)*

L'option Densité vous permet de contrôler la densité des soies dans la pointe de style, c'est-à-dire le nombre de soies d'une forme.

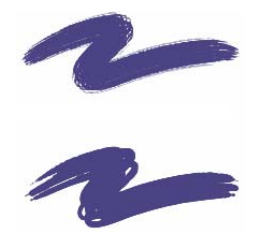

*Traits pour lesquels le paramètre Densité est défini sur 410 % (en haut) et sur 990 % (en bas)*

L'option Échelle vous permet de contrôler la variation de taille des soies. À 0 %, l'épaisseur des soies ne change pas, mais avec une valeur supérieure, les différentes soies sont redimensionnées et leur nombre augmente en proportion.

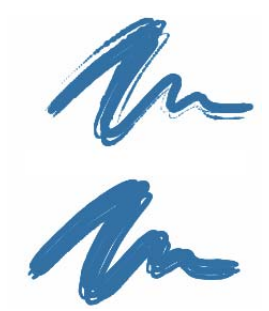

*Traits pour lesquels le paramètre Échelle est défini sur 0 % (en haut) et sur 100 % (en bas)*

À 100 %, quand la taille du pinceau change, les soies sont redimensionnées proportionnellement. À 8 %, lorsque la taille du pinceau change, les soies conservent une épaisseur constante. Le curseur Échelle n'a pas d'effet si aucune gamme de tailles n'est spécifiée (taille minimale réglée à 100 %).

#### **Pour définir l'épaisseur des soies**

- **1** Cliquez sur Fenêtre ▶ Panneaux de commandes de styles ▶ Soies statiques.
- **2** Déplacez le curseur Épaisseur vers la gauche pour réduire la densité de matière laissée par le tracé ou vers la droite pour l'augmenter.

Quand le curseur est réglé à l'extrême gauche, le pinceau n'applique qu'un trait pâle, même si le curseur Opacité est réglé sur 100 %.

#### **Pour définir la variation des soies**

- 1 Cliquez sur Fenêtre <sup>></sup> Panneaux de commandes de styles  $\triangleright$  Soies statiques.
- **2** Déplacez le curseur Variation vers la gauche pour réduire le nombre de soies qui se colle ou vers la droite pour l'augmenter.

### **Pour définir la densité des soies**

- 1 Cliquez sur Fenêtre  $\blacktriangleright$  Panneaux de commandes de styles  $\blacktriangleright$  Soies statiques.
- **2** Déplacez le curseur Densité vers la gauche pour réduire la densité des soies et créer un pinceau à poils fins. Déplacez le curseur vers la droite pour augmenter la densité.

#### **Pour redimensionner les soies en fonction de la taille du pinceau**

1 Cliquez sur Fenêtre  $\blacktriangleright$  Panneaux de commandes de styles  $\blacktriangleright$  Soies statiques.

**2** Déplacez le curseur Échelle vers la gauche pour réduire la variation de taille ou vers la droite pour l'augmenter.

## **Options de la zone Circulaire calculée**

Les options de la zone Circulaire calculée vous permettent de définir le profil d'embout des styles à l'aide du type de forme Circulaire calculée. Par exemple, vous pouvez personnaliser l'opacité et la dureté de la forme et ainsi contrôler la densité des couleurs sur les bords de la forme.

#### **Pour personnaliser un profil de forme Circulaire calculée**

- 1 Cliquez sur Fenêtre **>** Panneaux de commandes de styles **>** Circulaire calculée.
- **2** Suivez l'une des procédures indiquées dans le tableau suivant.

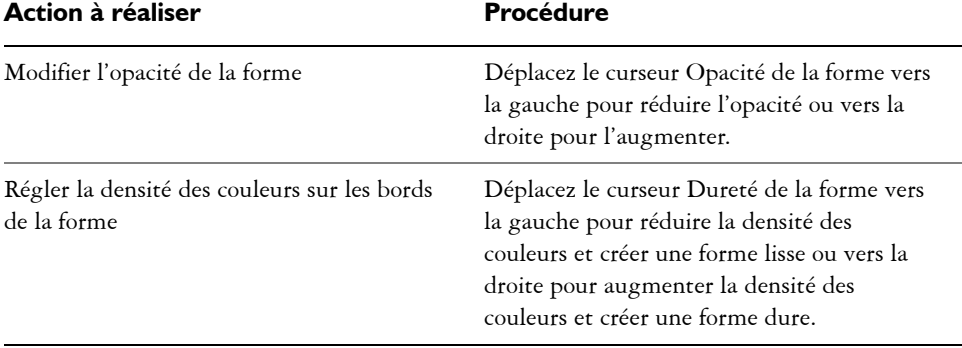

# **Options de la zone Débit**

Les options de la zone Débit permettent de contrôler la façon dont un style applique une matière (couleur) sur le papier. Les options Débit, Mélange et Tarissement collaborent pour déterminer la quantité de couleur au départ et à la fin d'un trait. Certaines options de la zone Débit fonctionnent de pair avec les paramètres Expression. Pour plus d'informations, voir [« Paramètres Expression » à la page 373](#page-384-0).

L'option Soies individuelles régit l'interaction des styles à base de formes avec les pixels sous-jacents. Lorsqu'elle est activée, les couleurs existantes sont extraites, soie par soie. Cette fonction offre une meilleure interaction des couleurs, des variations étonnantes et une meilleure duplication. Pour plus d'informations sur les styles à base de formes, voir [« Options de la zone Général : Types de formes » à la page 292.](#page-303-0)

Lorsque cette option est désactivée, l'interaction avec les couleurs existantes s'effectue via un échantillonnage des pixels sous-jacents sur l'ensemble de la forme, puis par l'utilisation de la valeur moyenne ainsi obtenue. Quand vous l'utilisez, mieux vaut régler le pas sur une valeur très faible. Pour plus d'informations, voir [« Options de la](#page-327-0)  [zone Pas » à la page 316.](#page-327-0)

L'option Débit vous permet de contrôler le réapprovisionnement de couleur dans un trait. S'il est réglé sur zéro, le trait ne produit aucune couleur. Sil est réglé sur moins de 10 % (avec un indice de mélange plus faible), le trait amorce un fondu. En revanche, si le curseur Débit est réglé sur zéro mais que l'indice Mélange est élevé, un aérographe peut déplacer les couleurs sous-jacentes, comme si vous utilisiez simplement le jet de l'aérographe pour pousser la peinture sur la zone de travail.

L'option Mélange vous permet de contrôler le mélange entre les couleurs du style et les couleurs sous-jacentes, y compris celle du papier. Quand la valeur Mélange est supérieure à la valeur Débit, les couleurs se mélangent plus qu'elles ne se recouvrent, de sorte que le trait n'est jamais complètement opaque.

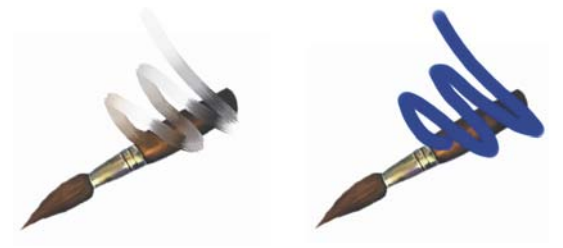

*Traits pour lesquels le paramètre Mélange est défini sur 55 % (à gauche) et sur 1 % (à droite)*

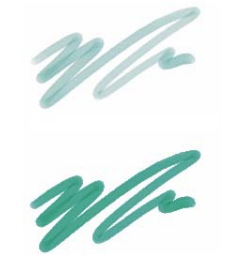

*Traits pour lesquels le paramètre Débit est défini sur 25 % (en haut) et sur 100 % (en bas)*

L'option Tarissement détermine la vitesse à laquelle la matière s'épuise. Ce paramètre se mesure en pixels. Plus vous déplacez le curseur vers la gauche, plus le réservoir se vide rapidement, ce qui permet de créer des traits terminés par un fondu. Si la valeur est trop élevée, la matière ne s'épuise jamais.

Le tarissement fonctionne de pair avec le mélange, ce qui signifie que ce dernier doit être réglé à une valeur supérieure à zéro. Vous pouvez moduler l'effet de tarissement en réglant le mélange.

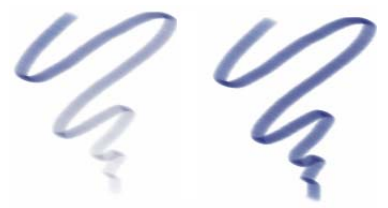

*Traits pour lesquels le paramètre Tarissement est défini sur 724 (à gauche) et sur 22 026 (à droite)*

#### **Pour définir le débit**

- 1 Cliquez sur Fenêtre ▶ Panneaux de commandes de styles ▶ Débit.
- **2** Déplacez le curseur Débit vers la gauche pour réduire le réapprovisionnement de couleur dans un trait ou vers la droite pour l'augmenter.

#### **Pour définir le mélange des couleurs**

- 1 Cliquez sur Fenêtre ▶ Panneaux de commandes de styles ▶ Débit.
- **2** Déplacez le curseur Mélange vers la gauche pour diminuer l'interaction avec les pixels sous-jacents ou vers la droite pour l'augmenter.

#### **Pour définir le tarissement**

- 1 Cliquez sur Fenêtre ▶ Panneaux de commandes de styles ▶ Débit.
- **2** Déplacez le curseur Tarissement vers la gauche pour réduire la longueur que peut avoir le trait avant qu'il n'y ait plus de matière ou vers la droite pour augmenter cette longueur.

## <span id="page-338-0"></span>**Options de la zone Griffe**

Les options de la zone Griffe définissent les plus petits détails du trait, lequel conserve l'angle de la griffe lorsque le tracé change de direction. À chaque changement de direction, les soies touchent la surface à peindre et s'en écartent.

Le curseur Inclinaison définit l'inclinaison de la griffe par rapport à la surface à peindre. Autrement dit, il définit le nombre de « dents » de la griffe qui touchent la zone de travail à un moment donné.

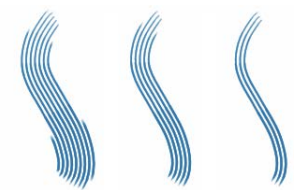

*Traits pour lesquels le paramètre Inclinaison est défini à 180º (à gauche), à 125º (au milieu) et à 0º (à droite), avec un paramètre Espacem. de 450 %*

Le curseur Espacem. définit l'écartement des soies de la griffe. La taille de chaque forme est déterminée par le panneau de commandes de styles Taille. Pour plus d'informations, voir [« Options de la zone Pas » à la page 316.](#page-327-0)

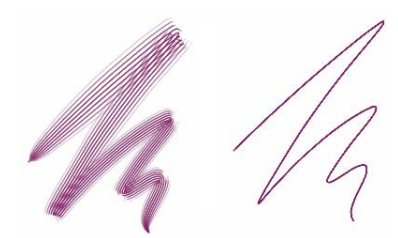

*Traits pour lesquels le paramètre Espacem. est défini sur 2 500 % (à gauche) et sur 0 % (à droite)*

Quand vous faites pivoter un véritable pinceau pour peindre une courbe, les soies des bords touchent et s'écartent tour à tour de la surface selon l'emplacement du pinceau sur la courbe (intérieur ou extérieur). L'option Courbure simule ce déplacement des soies en gérant le déplacement des soies internes et externes.

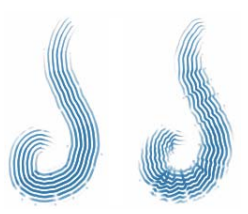

*Traits pour lesquels le paramètre Courbure est défini sur 0 % (à gauche) et sur 150 % (à droite)*

Le curseur Soies définit le nombre de soies ou formes utilisées par les types de trait Multiple et Griffe.

L'option Brins sensibles à la pression définit automatiquement la taille du trait en fonction de la pression exercée sur le stylet. Plus vous appuyez, plus le trait se déploie. Si vous souhaitez conserver l'étalement indépendamment de la pression, désactivez l'option.

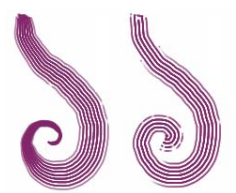

*Traits pour lesquels l'option Brins sensibles à la pression est activée (à gauche) et désactivée (à droite)*

L'option Adoucir les bords rend les touches extérieures semi-transparentes. Elle est particulièrement efficace lorsqu'elle est combinée à l'option Courbure.

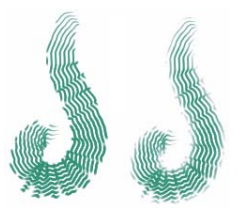

*Traits pour lesquels l'option Adoucir les bords est désactivée (à gauche) et activée (à droite)*

#### **Pour définir l'inclinaison**

- 1 Cliquez sur Fenêtre  $\blacktriangleright$  Panneaux de commandes de styles  $\blacktriangleright$  Griffe.
- **2** Déplacez le curseur Inclinaison vers la gauche pour obtenir une inclinaison faible (peu de soies entrent en contact avec le papier). Déplacez le curseur vers l'extrémité droite pour obtenir une inclinaison élevée : toutes les soies touchent le papier.

#### **Pour définir l'espacement**

- 1 Cliquez sur Fenêtre ▶ Panneaux de commandes de styles ▶ Griffe.
- **2** Suivez l'une des procédures indiquées dans le tableau suivant.

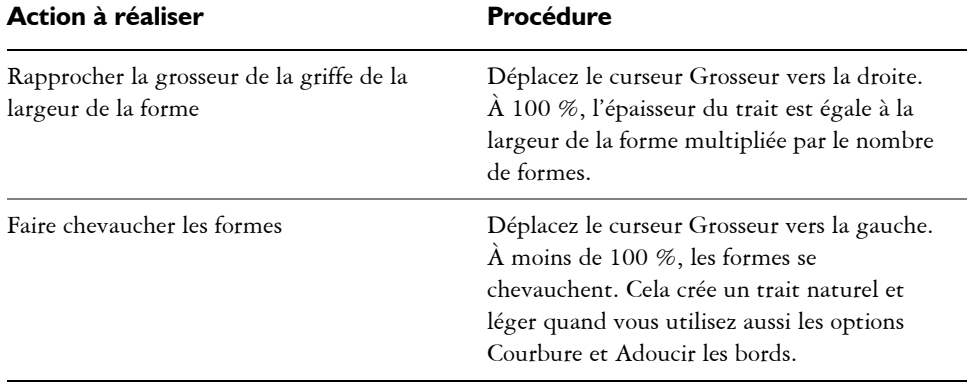

#### **Pour définir le déplacement des soies**

- 1 Cliquez sur Fenêtre ▶ Panneaux de commandes de styles ▶ Griffe.
- **2** Suivez l'une des procédures indiquées dans le tableau suivant.

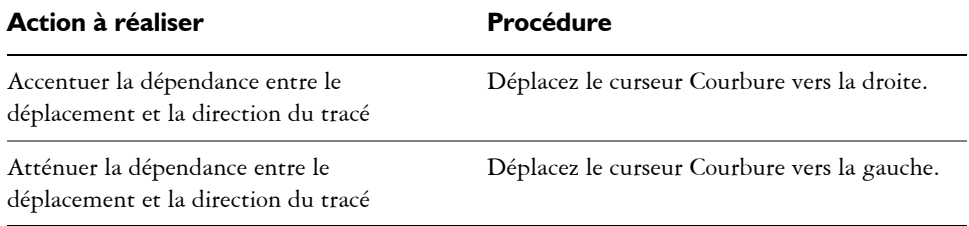

#### **Pour définir le nombre de soies**

1 Cliquez sur Fenêtre  $\blacktriangleright$  Panneaux de commandes de styles  $\blacktriangleright$  Griffe.

**2** Déplacez le curseur Soies vers la droite pour augmenter le nombre de soies ou vers la gauche pour le réduire.

### **Pour définir l'espacement entre les soies selon la pression exercée**

- 1 Cliquez sur Fenêtre  $\blacktriangleright$  Panneaux de commandes de styles  $\blacktriangleright$  Griffe.
- **2** Cochez la case Brins sensibles à la pression.

### **Pour adoucir les bords**

- 1 Cliquez sur Fenêtre ▶ Panneaux de commandes de styles ▶ Griffe.
- **2** Cochez la case Adoucir les bords.

## **Options de la zone Souris**

En théorie, les données entrées à l'aide de la souris ne varient pas en fonction de la pression exercée sur les boutons. Un bouton de souris est activé lorsque vous appuyez dessus ; il est désactivé lorsque vous le relâchez. Cependant, les options de la zone Souris de Corel Painter permettent de simuler les paramètres de stylet suivants :

- Pression (la pression exercée sur un stylet)
- Inclinaison (la verticalité du stylet)
- Orientation (le sens dans lequel le stylet est dirigé)
- Rotation (pour simuler un stylet à bout plat prenant en charge une rotation de 360 degrés)
- Molette (la quantité d'encre pulvérisée)

Pour plus d'informations, voir la rubrique [« Utilisation d'un stylet ou d'une souris » à](#page-101-0)  [la page 90.](#page-101-0)

Il est possible de mémoriser et d'enregistrer des traits créés à l'aide d'un stylet, de sorte que Corel Painter puisse utiliser les caractéristiques de trait enregistrées lorsque vous travaillez à la souris. Pour plus d'informations sur l'utilisation des traits enregistrés pour développer les fonctionnalités de la souris, voir [« Mémorisation et répétition des](#page-113-0)  [traits » à la page 102.](#page-113-0)

### **Pour définir la pression exercée sur le bouton de la souris**

- 1 Cliquez sur Fenêtre ▶ Panneaux de commandes de styles ▶ Souris.
- **2** Réglez le curseur Pression.

La valeur 100 % correspond à la pression maximale.

### **Pour définir l'inclinaison de la souris**

- 1 Cliquez sur Fenêtre ▶ Panneaux de commandes de styles ▶ Souris.
- **2** Réglez le curseur Inclinaison.

La valeur 90° indique que si vous utilisiez un stylet, ce dernier serait perpendiculaire à la tablette.

### **Pour définir l'orientation de la souris**

- 1 Cliquez sur Fenêtre  $\blacktriangleright$  Panneaux de commandes de styles  $\blacktriangleright$  Souris.
- **2** Réglez le curseur Orientation.

La valeur 0 indique que si vous utilisiez un stylet, ce dernier serait dirigé vers la gauche.

## **Pour définir la rotation de la souris**

- 1 Cliquez sur Fenêtre  $\blacktriangleright$  Panneaux de commandes de styles  $\blacktriangleright$  Souris.
- **2** Réglez le curseur Rotation.

Une configuration à 360° simule un stylet effectuant une rotation de 360°.

6

La rotation est prise en charge uniquement lorsque vous utilisez un style dont le paramètre Expression est réglé sur Rotation. Pour plus d'informations, voir la rubrique [« Paramètres Expression » à la page 373.](#page-384-0)

### **Pour définir le débit d'encre de la souris**

- 1 Cliquez sur Fenêtre ▶ Panneaux de commandes de styles ▶ Souris.
- **2** Réglez le curseur Molette.

La valeur 100 % indique que le flux de matière est à son maximum.

# **Options de la zone Duplication**

Les options de la zone Duplication s'appliquent aux styles utilisant la méthode de duplication. Elles affectent les autres styles uniquement si l'option Couleur source est sélectionnée.

Lorsque l'option Couleur source est sélectionnée, la couleur est prélevée dans l'image source. Cette option mélange les divers échantillons de couleur prélevés dans la source et donne un résultat qui s'approche de l'original. L'option Couleur source figure également dans le panneau Couleurs. Pour plus d'informations sur l'utilisation des différents modes de duplication, voir [« Duplication de couleur » à la page 194.](#page-205-0)

Un menu déroulant propose divers types de duplication. Ces variations sont organisées en fonction du nombre de points de référence utilisés. Avec au moins deux points de référence, vous pouvez appliquer une transformation (rotation, inclinaison, symétrie et perspective) pendant la duplication. Pour plus d'informations sur l'utilisation des différents modes de duplication, voir [« Duplication et échantillonnage d'image » à la](#page-430-0)  [page 419.](#page-430-0)

Lorsque l'option Utiliser sélection d'origine est activée, le programme utilise la sélection effectuée dans la source pour peindre l'image de destination. Si la duplication comporte une transformation, la sélection se transforme en conséquence. Cette option n'est disponible qu'avec la méthode Duplication.

Lorsque l'option Copier sélection d'origine est activée, la duplication reproduit les données de la sélection d'origine dans la sélection de destination. Cette option n'est disponible qu'avec la méthode Duplication.

Lorsque l'option Motif répétitif est activée, l'image source se transforme en motif répétitif.

- Normal (0) ou le point zéro : le point de référence se trouve dans l'angle supérieur gauche de la source et de la destination. Cela signifie que les pixels du document de destination correspondent directement à ceux du document source. Ce type de duplication, au cours duquel aucune transformation ne se produit, ne peut se faire qu'entre des documents. Ce type de duplication est la duplication de base entre des documents.
- Décalage (1) : ce mode de duplication a pour effet de décaler l'image de la source. La source et la cible peuvent se situer dans différentes zones d'un même document ou de documents distincts. La duplication décalée ou point à point est la méthode de base pour retoucher des photos. Pour plus d'informations, voir la rubrique [« Réalisation d'un échantillonnage du décalage » à la page 431.](#page-442-0)
- Le mode de duplication Rotation et redimensionnement (2) applique une rotation à l'image source et modifie son échelle à l'aide de deux points de référence.

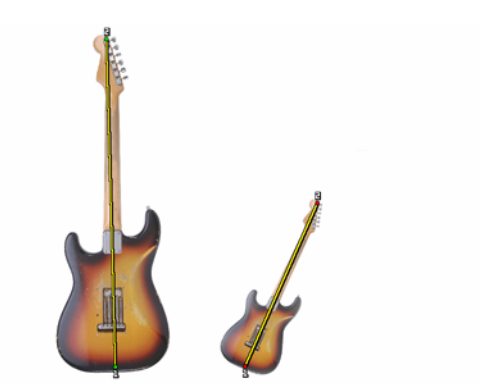

*Duplication par rotation et redimensionnement : Notez que les points de référence de la source et de la destination sont numérotés et reliés par une ligne.*

• Le mode de duplication Redimensionnement (2) modifie l'échelle de l'image source à l'aide de deux points de référence. La distance qui sépare les deux points de destination, relativement à la distance entre les deux points sources détermine l'ampleur du redimensionnement.

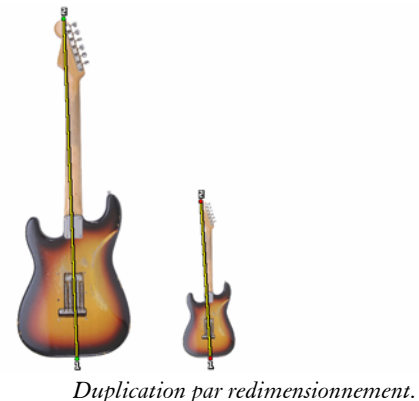

• Le mode de duplication Rotation (2) applique une rotation à l'image source à l'aide de deux points de référence. La différence entre la ligne qui relie les deux points de destination et la ligne qui relie les deux points sources détermine l'importance de la rotation.

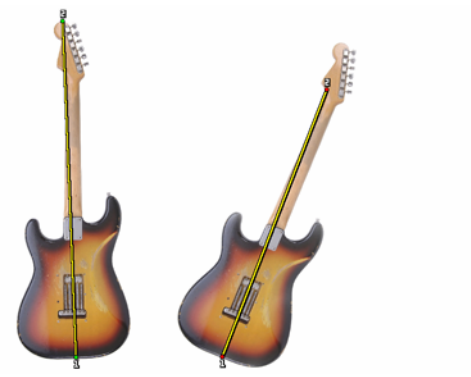

*Duplication par rotation.*

• Le mode de duplication Rotation et symétrie (2) applique une rotation et une symétrie à l'image source à l'aide de deux points de référence.

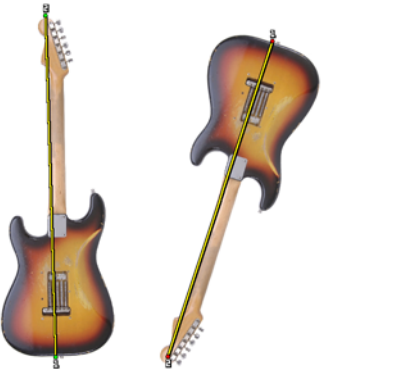

*Duplication par rotation et redimensionnement*

• Le mode de duplication Rotation, redimensionnement, inclinaison (3) applique une rotation, un redimensionnement et une inclinaison à l'image source à l'aide de trois points de référence. La position relative des trois points de référence dans la source et la destination détermine l'importance de la transformation.

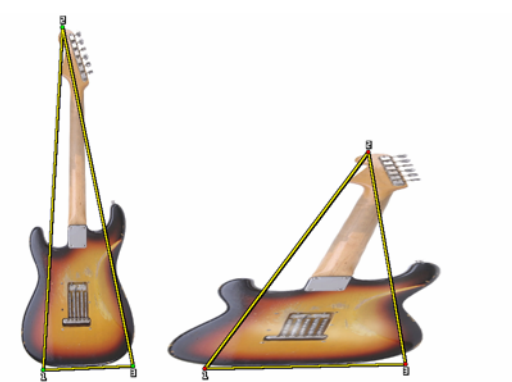

*Duplication par rotation, redimensionnement et inclinaison.*

• Le mode de duplication Bilinéaire (4) applique une torsion bilinéaire à l'image source à l'aide de quatre points de référence. La position relative des quatre points de référence dans la source et la destination déterminent l'ampleur de la transformation bilinéaire.

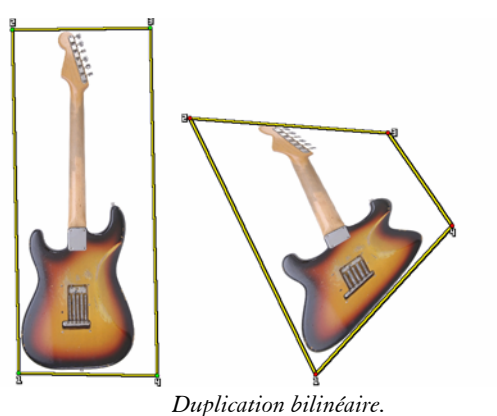

• Le mode de duplication Perspective (4) applique une perspective à l'image source à l'aide de quatre points de référence. La position relative des quatre points de référence dans la source et dans la destination déterminent l'ampleur de la transformation.

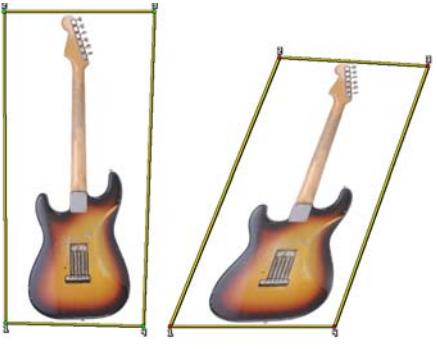

*Duplication perspective.*

Lorsque vous utilisez des styles avec la méthode Duplication, vous pouvez modifier la variation pour contrôler le décalage de la réplique par rapport à la source. Quand le curseur Variation est réglé à zéro, les pixels des images source et de destination correspondent exactement. Un style de recouvrement utilisé avec une opacité totale (et sans grain) reproduit tout simplement l'image source.

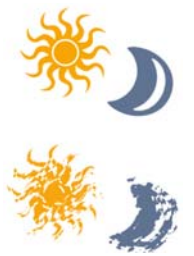

*Traits pour lesquels le paramètre Variation est défini sur 0 (en haut) et sur 12 (en bas)*

L'introduction d'une part de hasard perturbe la correspondance des pixels. Les variations qui en résultent éloignent la réplique de sa source, ce qui contribue à un aspect plus naturel.

Les options de la zone Fréquence vous permettent de définir la périodicité des décalages aléatoires.

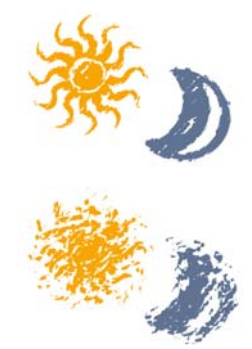

*Traits pour lesquels le paramètre Fréquence est défini sur 0 (en haut) et sur 15 (en bas)*

L'option Duplication aléatoire prélève de manière aléatoire des zones du document source, puis les place dans la réplique. Il n'y a pas de lien entre les échantillons pris sur la source et l'endroit où ils sont ensuite placés sur la réplique. On obtient ainsi un motif aléatoire constitué des couleurs prédominantes de la source. Ce sont les styles et le trait qui déterminent la nature du motif.

Vous pouvez utiliser la duplication aléatoire avec un léger pointillé pour ajouter du bruit à une image. Dans ce cas, l'image source contient essentiellement les couleurs du bruit que vous souhaitez ajouter.

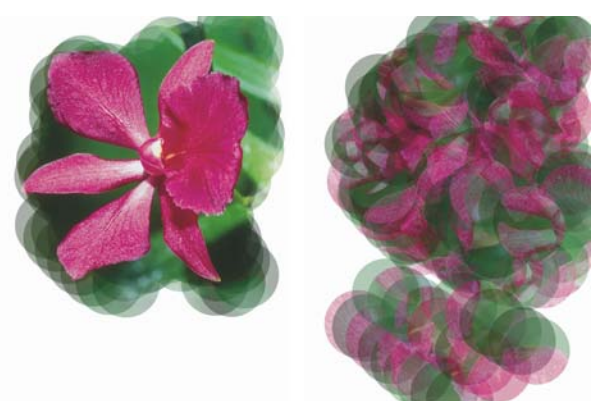

*Traits pour lesquels l'option Duplication aléatoire est désactivée (à gauche) et activée (à droite)*

## **Pour activer la duplication des couleurs**

- 1 Cliquez sur Fenêtre  $\blacktriangleright$  Panneaux de commandes de styles  $\blacktriangleright$  Duplication.
- **2** Cochez la case Couleur source.

#### **Pour définir le mode de duplication**

- 1 Cliquez sur Fenêtre  $\blacktriangleright$  Panneaux de commandes de styles  $\blacktriangleright$  Duplication.
- **2** Sélectionnez un mode dans la zone de liste Mode de duplication.

#### **Pour utiliser la sélection source dans la réplique**

- **1** Cliquez sur Fenêtre ▶ Panneaux de commandes de styles ▶ Duplication.
- **2** Cochez la case Utiliser sélection d'origine.

#### **Pour reproduire les données de la sélection source dans la sélection de destination**

- **1** Cliquez sur Fenêtre ▶ Panneaux de commandes de styles ▶ Duplication.
- **2** Cochez la case Copier sélection d'origine pour activer ou désactiver cette option.

#### **Pour répéter la source**

- 1 Cliquez sur Fenêtre ▶ Panneaux de commandes de styles ▶ Duplication.
- **2** Cochez la case Motif répétitif.

#### **Pour définir l'écart par rapport à la source**

- 1 Cliquez sur Fenêtre ▶ Panneaux de commandes de styles ▶ Duplication.
- **2** Suivez l'une des procédures indiquées dans le tableau suivant.

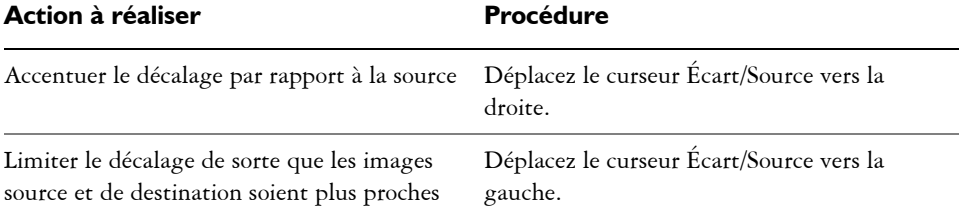

冐

Les curseurs Emplacement de la réplique sont sans effet lorsque l'option Couleur source est activée dans le panneau Couleurs. Ces curseurs s'utilisent exclusivement avec une méthode de duplication.

### **Pour définir la fréquence des décalages aléatoires**

1 Cliquez sur Fenêtre  $\blacktriangleright$  Panneaux de commandes de styles  $\blacktriangleright$  Duplication.

**2** Suivez l'une des procédures indiquées dans le tableau suivant.

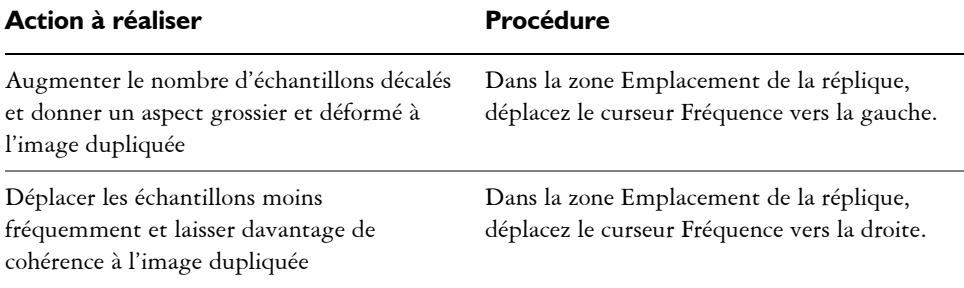

## **Pour choisir l'option Duplication aléatoire**

- **1** Cliquez sur Fenêtre ▶ Panneaux de commandes de styles ▶ Duplication.
- **2** Cochez la case Duplication aléatoire.

# **Options de la zone Empâtement**

Les options d'empâtement permettent de créer des variantes de styles qui donnent une illusion de profondeur. Pour plus d'informations, voir [« Empâtement » à la page 407](#page-418-0).

Certaines options de la zone Empâtement fonctionnent de pair avec les paramètres Expression. Pour plus d'informations, voir [« Paramètres Expression » à la page 373.](#page-384-0)

La fonction Empâtement propose trois modes de dessin : Couleur qui permet d'appliquer une couleur à une image, Relief qui permet d'appliquer un relief et Couleur et relief qui permet d'appliquer les deux.

Les modes de création du relief de Corel Painter utilisent les informations de luminance pour définir l'importance du relief appliqué à un trait. Vous pouvez utiliser les options Inverser et Profondeur négative pour modifier l'aspect du trait. Pour plus d'informations sur les modes de création du relief, voir [« Définition de la méthode de](#page-421-0)  [relief » à la page 410.](#page-421-0)

L'option Relief définit l'effet de relief des tracés effectués dans le style Empâtement. Si vous sélectionnez l'option Pression dans le menu déroulant Expression et que vous cochez la case Inverser, le relief diminue à mesure que vous exercez une pression plus forte, exactement comme si vous utilisiez un outil de dessin réel. Pour plus d'informations sur l'illusion de profondeur, voir [« Création d'un effet d'empâtement » à](#page-419-0)  [la page 408.](#page-419-0)

L'option Lissage gère la transition au sein de la texture appliquée au trait.

Le curseur Labourage détermine le degré d'interaction d'un trait avec les autres tracés Empâtement. Autrement dit, le nouveau trait « laboure » les traits déjà tracés.

#### **Pour choisir un mode de dessin :**

- 1 Cliquez sur Fenêtre  $\blacktriangleright$  Panneaux de commandes de styles  $\blacktriangleright$  Empâtement.
- **2** Sélectionnez un mode de dessin dans la zone de liste Mode de dessin.

### **Pour choisir un mode de relief**

- 1 Cliquez sur Fenêtre ▶ Panneaux de commandes de styles ▶ Empâtement.
- **2** Sélectionnez une méthode de relief dans la zone de liste Relief d'après.

#### **Pour inverser un mode de relief**

- 1 Cliquez sur Fenêtre  $\blacktriangleright$  Panneaux de commandes de styles  $\blacktriangleright$  Empâtement.
- **2** Cochez la case Inverser.

### **Pour activer la profondeur négative**

- 1 Cliquez sur Fenêtre ▶ Panneaux de commandes de styles ▶ Empâtement.
- **2** Cochez la case Profondeur négative.

## **Pour définir le relief**

- 1 Cliquez sur Fenêtre  $\blacktriangleright$  Panneaux de commandes de styles  $\blacktriangleright$  Empâtement.
- **2** Faites glisser le curseur Relief vers la droite pour augmenter le relief ou vers la gauche pour le diminuer.

## **Pour définir le lissage**

- 1 Cliquez sur Fenêtre  $\blacktriangleright$  Panneaux de commandes de styles  $\blacktriangleright$  Empâtement.
- **2** Déplacez le curseur Lissage vers la droite pour augmenter l'effet de lissage ou vers la gauche pour le réduire.

### **Pour définir l'effet de labourage**

1 Cliquez sur Fenêtre  $\blacktriangleright$  Panneaux de commandes de styles  $\blacktriangleright$  Empâtement.

**2** Déplacez le curseur Labourage vers la droite pour augmenter l'effet ou vers la gauche pour le réduire.

# **Options de la zone Jet d'images**

Les options de la zone Jet d'images vous permettent de créer des fichiers de jets de rang 1, 2 ou 3. Pour plus d'informations, voir [« Création, chargement et enregistrement de](#page-670-0)  [fichiers de jets » à la page 659](#page-670-0).

Les paramètres proposés pour chaque rang reprennent ceux du menu déroulant Expression, avec en plus l'option Séquentiel. Pour plus d'informations, voir [« Paramètres Expression » à la page 373](#page-384-0).

## **Rang 1**

L'option Rang 1 permet de définir le choix de l'image de rang 1 et d'un jet en fonction d'un paramètre.

## **Rang 2**

L'option Rang 2 permet de définir le choix de l'image de rang 2 et d'un jet en fonction d'un paramètre.

## **Rang 3**

L'option Rang 3 permet de définir le choix de l'image de rang 3 et d'un jet en fonction d'un paramètre.

### **Pour choisir les paramètres d'expression des rangs**

- 1 Cliquez sur Fenêtre > Panneaux de commandes de styles > Jet d'images.
- **2** Choisissez un paramètre dans chacune des zones de liste Rang.

Pour extraire des jets dans l'index l'un après l'autre, choisissez Séquentiel dans n'importe laquelle des zones de liste Rang.

## 月

Pour plus d'informations, voir [« Paramètres Expression » à la page 373.](#page-384-0)

## **Options de la zone Aérographe**

Les options de la zone Aérographe gèrent l'ouverture, c'est-à-dire la quantité de matière qui s'écoule lorsque l'aérographe est appliqué et le débit, c'est-à-dire la quantité de matière effectivement appliquée. Certaines options de la zone Aérographe fonctionnent de pair avec les paramètres Expression. Pour plus d'informations, voir [« Paramètres Expression » à la page 373](#page-384-0).

Le curseur Ouverture gère la quantité de peinture qui s'étale lors de l'application. Autrement dit, elles définissent la taille du cône de propagation de la peinture à la sortie de l'aérographe ou de la bombe. La valeur idéale pour l'ouverture se situe entre 30 et 40 %. Des valeurs d'ouverture et d'angle trop faibles ne sont pas recommandées. Si les valeurs d'ouverture et d'inclinaison sont trop faibles, la peinture risque d'être déposée loin du curseur.

Le curseur Ouverture minimum définit le cône le plus fin pouvant être appliqué. Il s'agit d'un pourcentage de l'ouverture.

Ce curseur indique la quantité de matière appliquée dans un trait effectué à l'aérographe. Cela revient à régler le débit sur un aérographe réel. Vous pouvez également utiliser les paramètres Expression pour associer le débit au réglage de la molette d'un stylet aérographe. Comme de nombreuses petites formes sont déposées pour produire cet aspect de peinture pulvérisée, vous devrez probablement réduire le débit pour accélérer l'application par aérographe.

Le curseur Débit min. définit la plus petite valeur de débit autorisée. C'est un pourcentage du débit.

### **Pour définir l'ouverture**

- 1 Cliquez sur Fenêtre ▶ Panneaux de commandes de styles ▶ Aérographe.
- **2** Déplacez le curseur Ouverture vers la gauche pour réduire le degré d'ouverture ou vers la droite pour l'augmenter.

### **Pour définir l'ouverture minimale**

- 1 Cliquez sur Fenêtre ▶ Panneaux de commandes de styles ▶ Aérographe.
- **2** Déplacez le curseur Ouverture min. vers la gauche pour réduire le plus petit degré d'ouverture autorisé ou vers la droite pour l'augmenter.

#### **Pour définir le débit d'encre**

- 1 Cliquez sur Fenêtre ▶ Panneaux de commandes de styles ▶ Aérographe.
- **2** Déplacez le curseur Débit vers la gauche pour réduire la plus petite quantité de matière appliquée dans un trait ou vers la droite pour l'augmenter.

#### **Pour définir le débit d'encre minimal**

- 1 Cliquez sur Fenêtre ▶ Panneaux de commandes de styles ▶ Aérographe.
- **2** Déplacez le curseur Débit min. vers la gauche pour réduire le plus petit débit autorisé ou vers la droite pour l'augmenter.

# **Options Aquarelle**

Les options de la zone Aquarelle sont destinées à être utilisées avec des plans Aquarelle. Un plan Aquarelle est automatiquement créé lorsque vous tracez un trait en utilisant un style Aquarelle. Vous pouvez modifier le plan dans le panneau Plans.

Le paramètre Humidité contrôle la dilution et l'étalement de la peinture. Des valeurs élevées produisent un trait ayant tendance à s'étaler et dans lequel les marques des poils du pinceau ne sont pas visibles.

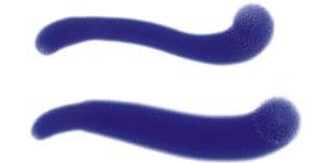

*Traits pour lesquels le paramètre Humidité est défini sur 0 (en haut) et sur 40 (en bas)*

L'option Absorption permet de contrôler le degré d'absorption de la peinture lors de la diffusion. Lorsque ce curseur est réglé sur une valeur faible, il n'y a pas mélange ou absorption. En revanche, s'il est réglé sur une valeur élevée, l'absorption est plus importante.

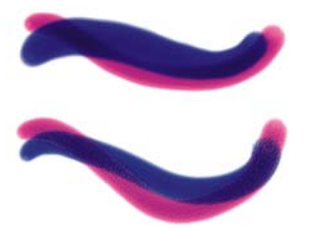

*Traits pour lesquels le paramètre Absorption est défini sur 0 % (en haut) et sur 100 % (en bas)*

Le curseur Vitesse de séchage permet de contrôler la vitesse à laquelle la peinture sèche lors de la diffusion. Plus la valeur de ce curseur est faible, plus les traits ont tendance à s'étaler et inversement.

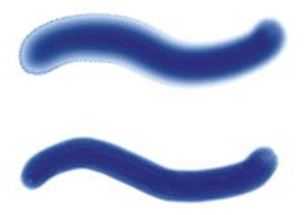

*Traits pour lesquels le paramètre Vitesse de séchage est défini sur 1 % (en haut) et sur 50 % (en bas)*

Le seuil d'évaporation permet de contrôler la quantité minimale de peinture pouvant encore être diffusée. Plus la valeur de ce curseur est faible, plus les traits ont tendance à s'étaler et inversement.

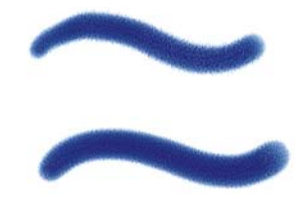

*Traits pour lesquels le paramètre Seuil d'évap est défini sur 1 % (en haut) et sur 50 % (en bas)*

Le paramètre Diffusion permet de contrôler la quantité de peinture diffusée. Une diffusion élevée crée des bords doux qui s'inscrivent dans le grain du papier, imitant la peinture sur du papier absorbant mouillé. Une diffusion faible produit un effet imitant la peinture sur papier sec.

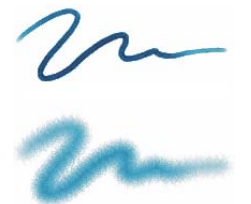

*Traits pour lesquels le paramètre Quantité diffusée est défini sur 0 % (en haut) et sur 8 % (en bas)*

Le facteur de capillarité (curseur Capillarité) contrôle l'effet du grain sur la diffusion. Des valeurs faibles permettent d'obtenir des bords plus lisses.

La fonction Absorption du grain (curseur Absorption grn) permet de contrôler la quantité de peinture pénétrant dans le grain lors du séchage. Vous pouvez diminuer la valeur des curseurs Capillarité et Absorption du grain afin de réduire les effets du grain.

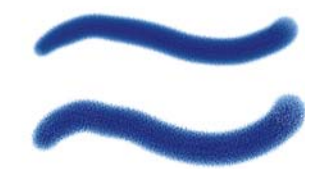

*Traits pour lesquels le paramètre Absorption grn est défini sur 0 % (en haut) et sur 100 % (en bas)*

Activez l'option Diffusion précise si vous voulez utiliser une fenêtre de diffusion plus petite. Lorsque cette case est désactivée, la fenêtre de diffusion utilisée est plus grande et moins précise.

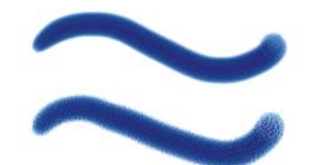

*Traits pour lesquels l'option Diffusion précise est activée (à gauche) et désactivée (à droite)*

Vous pouvez définir la force exercée sur les particules diffusées. Réglez le paramètre Force du vent sur zéro pour désactiver l'effet du vent sur la diffusion.

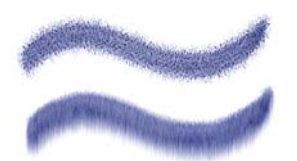

*Traits pour lesquels le paramètre Force du vent est défini sur 0 % (en haut) et sur 25 % (en bas)*

Vous avez la possibilité de spécifier la direction du vent, qui détermine la direction dans laquelle les particules sont diffusées. Cette option peut être utilisée pour simuler l'effet obtenu lorsqu'une aquarelle mouillée est inclinée et que la peinture se répand sous l'effet de la gravité.

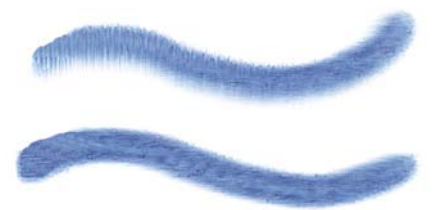

*Traits pour lesquels le paramètre Angle de l'effet de souffle est défini à 270º (en haut) et à 180º (en bas)*

### **Pour régler les options de la zone Aquarelle**

- 1 Cliquez sur Fenêtre ▶ Panneaux de commandes de styles ▶ Aquarelle.
- **2** Choisissez l'une des tâches détaillées dans le tableau suivant :

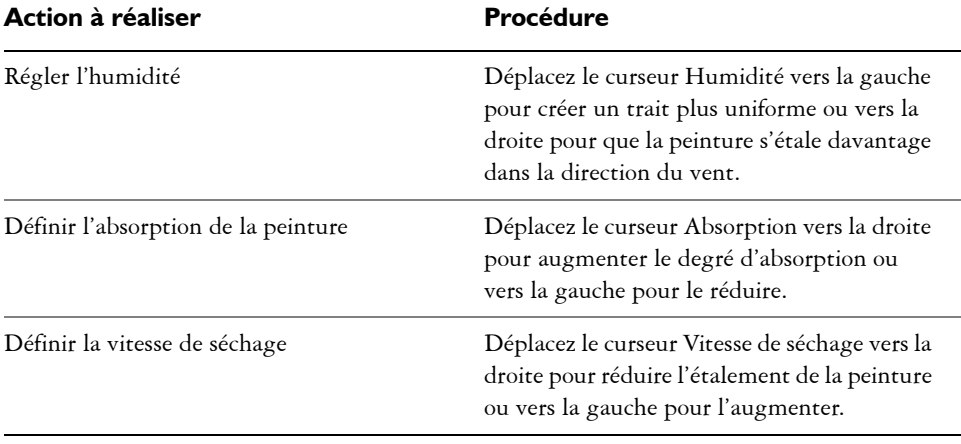

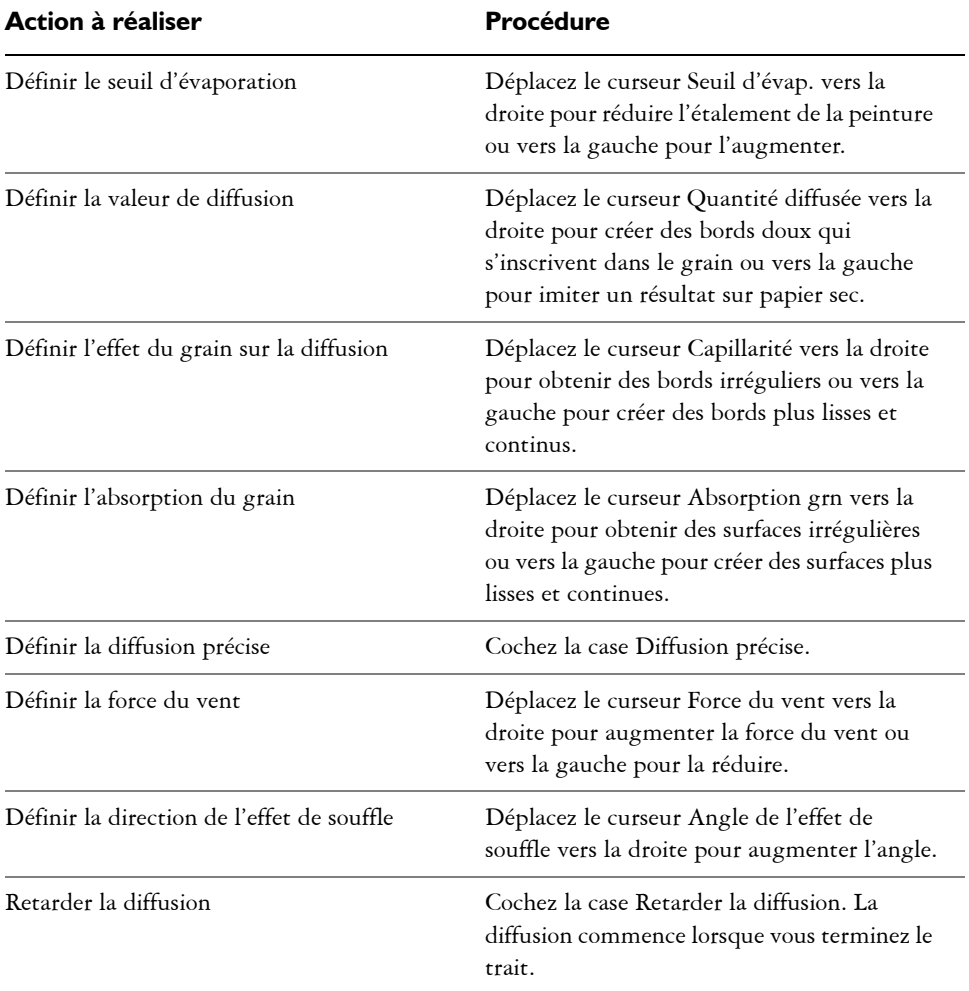

 $\hat{\varphi}$ 

Lorsque vous cochez la case Retarder la diffusion, vous augmentez la vitesse des variantes de style Aquarelle.

# **Options des plans Encre liquide**

Les options de la zone Encre liquide sont destinées à être utilisées avec des plans Encre liquide. Vous pouvez utiliser les options de la zone Encre liquide pour préciser des propriétés telles que le type, le lissage et le volume d'un trait. Elles sont disponibles

lorsque vous sélectionnez un style Encre liquide. Certaines options de la zone Encre liquide fonctionnent de pair avec les paramètres Expression. Pour plus d'informations, voir [« Paramètres Expression » à la page 373.](#page-384-0)

Le style Encre liquide est constitué de deux propriétés fondamentales : Encre et Couleur. La composante Encre détermine la forme du trait, tandis que la composante Couleur applique de la couleur à cette forme. Les composantes Encre et Couleur peuvent être utilisées simultanément ou, au contraire, être contrôlées séparément.

Le tableau suivant décrit les types d'encre disponibles.

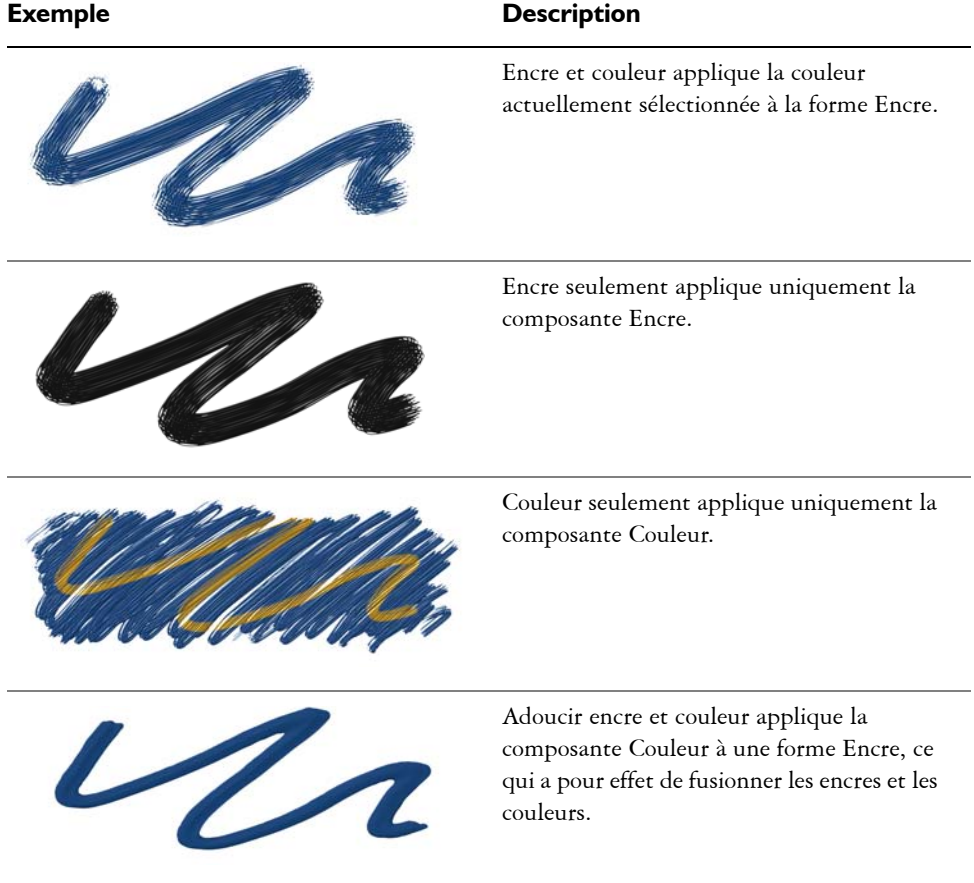
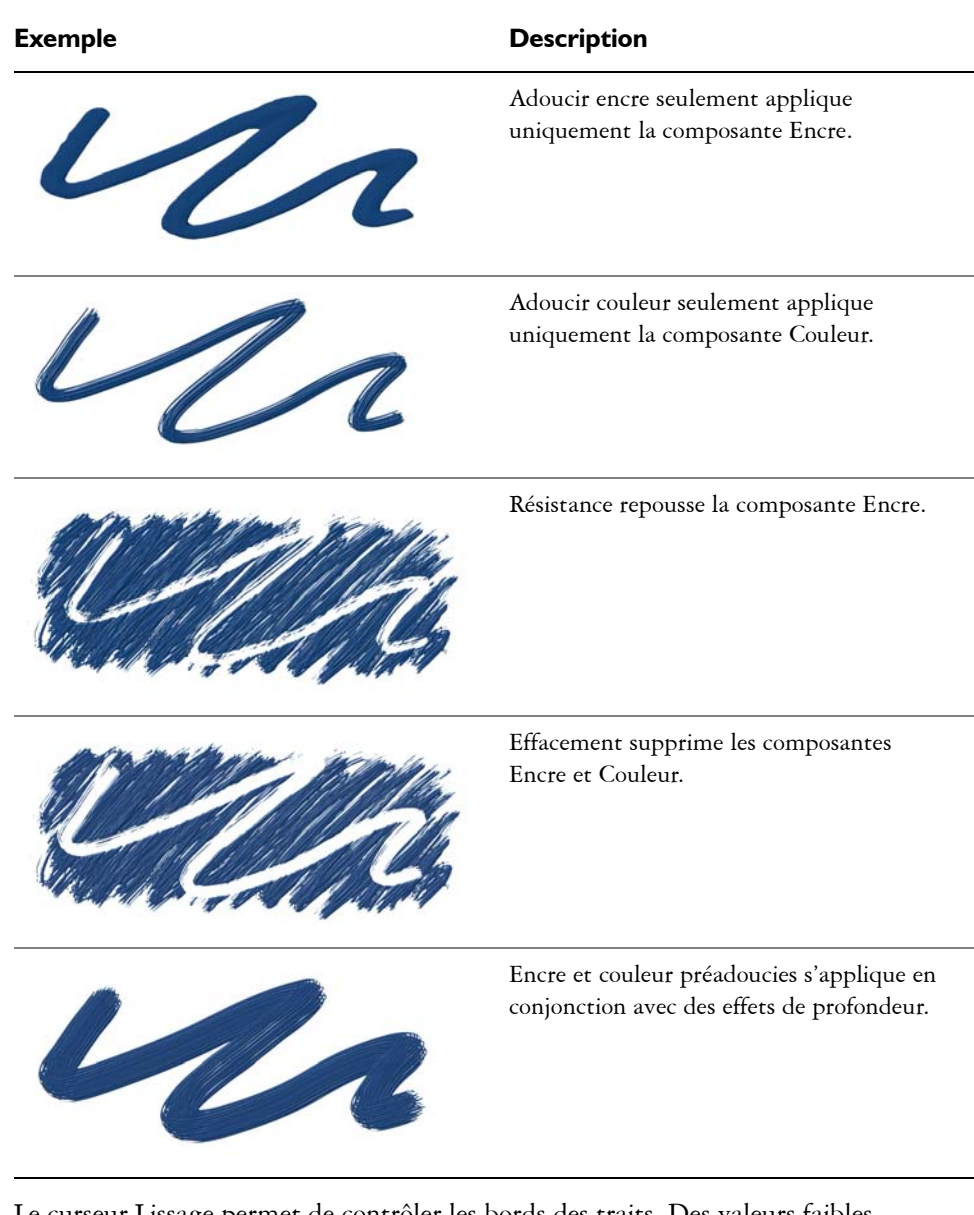

Le curseur Lissage permet de contrôler les bords des traits. Des valeurs faibles produisent des traits irréguliers, tandis que des valeurs élevées permettent d'obtenir des traits plus lisses.

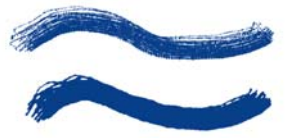

*Traits pour lesquels le paramètre Lissage est défini sur 0 % (en haut) et sur 100 % (en bas)*

L'option Volume permet de contrôler la hauteur du trait ou la quantité de matière qui est appliquée sur l'image. Des valeurs élevées produisent des traits plus épais.

L'option Molette de la zone de liste Expression permet d'associer la quantité de matière pulvérisée par un aérographe Encre liquide au réglage de la molette d'un stylet aérographe (en particulier le stylet aérographe Intuos). La molette du stylet joue alors le même rôle que la molette de positionnement de l'aiguille d'un vrai aérographe.

Vous pouvez utiliser les options de la zone Relief pour donner du relief aux traits Encre liquide. Pour plus d'informations sur les paramètres Relief, voir [« Options de la zone](#page-350-0)  [Empâtement » à la page 339](#page-350-0).

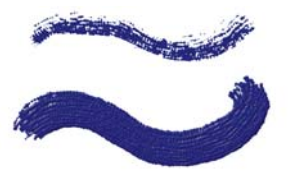

*Traits pour lesquels le paramètre Volume est défini sur 100 % (en haut) et sur 500 % (en bas)*

L'option Volume min permet de définir la variation maximale du volume. Une valeur de 100 %, par exemple, signifie que le volume du trait ne variera pas.

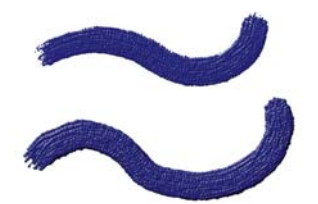

*Traits pour lesquels le paramètre Volume min est défini sur 100 % (en haut) et sur 0 % (en bas)*

L'option Vol. aléat. permet de contrôler le caractère aléatoire de la variation du volume du trait. Une valeur de zéro produit un trait parfaitement lisse.

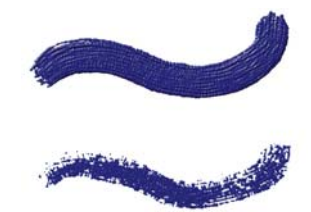

*Traits pour lesquels le paramètre Vol. aléat. est défini sur 0 % (en haut) et sur 100 % (en bas)*

L'option Taille aléat. permet de contrôler le caractère aléatoire de la variation de la taille du trait. Une valeur de zéro produit un trait parfaitement lisse.

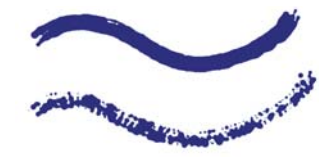

*Traits pour lesquels le paramètre Taille aléat. est défini sur 0 % (en haut) et sur 100 % (en bas)*

La fonction Fraction soies permet de contrôler l'épaisseur des soies. Plus la valeur de ce curseur est élevée et plus les soies sont collées les unes aux autres afin de produire un trait plus lisse. Inversement, plus la valeur de ce curseur est faible, plus les marques des différentes soies sont visibles.

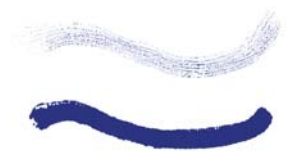

*Traits pour lesquels le paramètre Frac. soies est défini sur 3 % (en haut) et sur 20 % (en bas)*

L'option Vol. soies aléat. permet de contrôler les variations dans la hauteur des soies. Une valeur de zéro signifie que toutes les soies sont de la même hauteur.

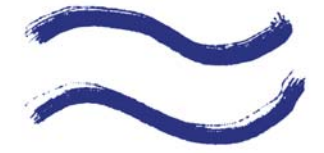

*Traits pour lesquels le paramètre Vol. soies aléat. est défini sur 0 % (en haut) et sur 75 % (en bas)*

L'option Taille soies aléat. permet de contrôler les variations dans la largeur des soies. Une valeur de zéro signifie que toutes les soies sont de la même largeur.

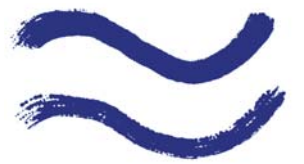

*Traits pour lesquels le paramètre Taille soies aléat. est défini sur 0 % (en haut) et sur 100 % (en bas)*

#### **Pour choisir un type d'encre**

- 1 Cliquez sur Fenêtre  $\blacktriangleright$  Panneaux de commandes de styles  $\blacktriangleright$  Encre liquide.
- **2** Sélectionnez un type d'encre liquide dans la zone de liste Type d'encre.

### **Pour définir le lissage**

- 1 Cliquez sur Fenêtre ▶ Panneaux de commandes de styles ▶ Encre liquide.
- **2** Réglez le curseur Lissage.

Des valeurs faibles produisent des traits irréguliers, tandis que des valeurs élevées permettent d'obtenir des traits plus lisses.

### **Pour définir le volume d'encre**

- 1 Cliquez sur Fenêtre > Panneaux de commandes de styles > Encre liquide.
- **2** Réglez le curseur Volume.

Des valeurs élevées produisent des traits plus épais.

### **Pour définir la variation maximale du volume**

- 1 Cliquez sur Fenêtre ▶ Panneaux de commandes de styles ▶ Encre liquide.
- **2** Réglez le curseur Volume min.

Si vous voulez que le volume corresponde à la pression exercée sur le stylet, sélectionnez Pression dans la zone de liste Expression.

### **Pour définir le volume aléatoire**

- 1 Cliquez sur Fenêtre  $\blacktriangleright$  Panneaux de commandes de styles  $\blacktriangleright$  Encre liquide.
- **2** Réglez le curseur Vol. aléat.

Des valeurs faibles produisent des traits irréguliers.

### **Pour définir la taille aléatoire**

- 1 Cliquez sur Fenêtre  $\blacktriangleright$  Panneaux de commandes de styles  $\blacktriangleright$  Encre liquide.
- **2** Réglez le curseur Taille aléat. Des valeurs faibles produisent des traits irréguliers.

### **Pour définir la fraction des soies**

- 1 Cliquez sur Fenêtre  $\blacktriangleright$  Panneaux de commandes de styles  $\blacktriangleright$  Encre liquide.
- **2** Réglez le curseur Frac. soies.

Des valeurs élevées produisent des traits dans lesquels les soies individuelles sont moins visibles.

### **Pour définir le volume aléatoire des soies**

- 1 Cliquez sur Fenêtre  $\blacktriangleright$  Panneaux de commandes de styles  $\blacktriangleright$  Encre liquide.
- **2** Réglez le curseur Vol. soies aléat. Des valeurs élevées accentuent la variation de longueur des soies.

### **Pour définir la taille aléatoire des soies**

- 1 Cliquez sur Fenêtre  $\blacktriangleright$  Panneaux de commandes de styles  $\blacktriangleright$  Encre liquide.
- **2** Réglez le curseur Taille soies aléat.

Des valeurs élevées accentuent la variation de longueur des soies.

# **Options de la zone Aquarelle numérique**

Les options d'aquarelle numérique vous permettent de créer des effets similaires à ceux obtenus avec les styles Aquarelle sans toutefois nécessiter de plan distinct.

Les paramètres de diffusion vous permettent d'obtenir des traits aux bords doux et duveteux.

Les options de la zone Frange aqua permettent de contrôler la quantité d'eau et de peinture qui s'accumule aux bords des traits tracés avec l'aquarelle numérique. Pour plus d'informations sur l'option Frange aqua, voir [« Utilisation des styles Aquarelle](#page-411-0)  [numérique » à la page 400.](#page-411-0)

# **Options Huiles de l'artiste**

Les options Huiles de l'artiste sont divisées en trois éléments essentiels : peinture, style et zone de travail. Vous pouvez contrôler la taille et l'opacité des huiles de l'artiste avec la tablette. Pour plus d'informations sur le réglage de la taille du pinceau, voir [« Options de la zone Général » à la page 291](#page-302-0). Pour plus d'informations, voir [« Paramètres Expression » à la page 373](#page-384-0).

L'option Grain permet de modifier l'aspect des huiles de l'artiste en contrôlant le degré d'absorption de la peinture par le papier. Si le curseur Grain est réglé à 0 %, le papier n'absorbe qu'une quantité très limitée de peinture ; le grain du papier n'est pas du tout visible dans le trait et la peinture paraît plus claire. Si l'option Grain est réglée à 100 %, le papier absorbe complètement la peinture ; le grain du papier n'est pas visible et la peinture paraît plus foncée. Le grain apparaît dans les huiles de l'artiste lorsque son réglage est compris entre 1 % et 99 %. Lorsque le style Huiles de l'artiste n'a plus de peinture, le grain du papier devient plus visible : le curseur Intensité a donc lui aussi une incidence sur l'apparence du grain.

## **Peinture**

L'option Intensité détermine la quantité de peinture chargée avant chaque nouveau trait. Plus la quantité de peinture chargée est grande, plus le trait durera.

L'option Viscosité permet de contrôler le débit du transfert de la peinture sur la zone de travail. Plus la viscosité est élevée, plus la peinture s'épuise rapidement, ce qui raccourcit les traits.

L'option Fondu permet de contrôler le degré de mélange de la couleur de la peinture avec la peinture déjà présente sur la zone de travail. Une valeur de Fondu élevée signifie que la peinture du pinceau se mélange facilement à la peinture existante.

## **Pinceau**

L'option Montage de soies permet de contrôler le degré de montage des soies à la base et à la pointe du trait. Par exemple, vous pouvez régler le montage de soies de manière à accentuer l'irrégularité des soies d'un pinceau.

L'option Variation permet de contrôler la finesse des soies. Par exemple, vous pouvez augmenter le degré de variation des poils du pinceau.

L'option Estompage détermine la longueur de la pointe d'un trait lorsque le pinceau n'a plus de peinture. Ce paramètre ne modifie pas la longueur du trait. Il influe simplement sur l'apparence de la fin du trait. Par exemple, vous pouvez régler l'estompage afin de produire un effet d'estompage plus long au niveau de la pointe du trait.

## **Zone de travail**

L'option Humidité détermine le degré d'humidité de la peinture sur la zone de travail. Cela modifie l'interaction du trait avec la peinture déjà présente sur la zone de travail.

## **Utilisation du mode chargé**

Le mode chargé permet de simuler de manière encore plus réaliste l'utilisation des peintures à l'huile. Dans ce mode, toute peinture restant sur le pinceau à la fin d'un trait est conservée pour interagir avec la peinture chargée pour le trait suivant. Lorsque vous choisissez une autre couleur, le pinceau est débarrassé de toute peinture résiduelle.

### **Pour définir la quantité de peinture Huiles de l'artiste chargée**

- **1** Après avoir sélectionné un style Huiles de l'artiste, cliquez sur Fenêtre ` Panneaux de commandes de styles  $\blacktriangleright$  Huiles de l'artiste.
- **2** Déplacez le curseur Intensité vers la droite pour augmenter la quantité de peinture chargée pour chaque trait.

### **Pour définir la viscosité de la peinture Huiles de l'artiste**

- **1** Après avoir sélectionné un style Huiles de l'artiste, cliquez sur Fenêtre ` Panneaux de commandes de styles  $\blacktriangleright$  Huiles de l'artiste.
- **2** Déplacez le curseur Viscosité vers la droite pour augmenter le débit de transfert de la peinture sur la zone de travail.

Il est important de noter que plus la valeur de viscosité est élevée, plus le trait est court.

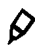

Vous pouvez également régler la viscosité des huiles de l'artiste à l'aide du curseur Viscosité de la barre de propriétés Huiles de l'artiste.

### **Pour régler le fondu des huiles de l'artiste**

- **1** Après avoir sélectionné un style Huiles de l'artiste, cliquez sur Fenêtre ` Panneaux de commandes de styles  $\blacktriangleright$  Huiles de l'artiste.
- **2** Déplacez le curseur Fondu vers la droite pour augmenter le mélange entre la peinture du pinceau et la peinture existante.

## $\mathcal{Q}$

Vous pouvez également régler le fondu des huiles de l'artiste à l'aide du curseur Fondu de la barre de propriétés Huiles de l'artiste.

### **Pour définir le montage de soies des huiles de l'artiste**

- **1** Après avoir sélectionné un style Huiles de l'artiste, cliquez sur Fenêtre ` Panneaux de commandes de styles  $\blacktriangleright$  Huiles de l'artiste.
- **2** Déplacez le curseur Montage de soies vers la droite pour augmenter la longueur du montage des soies, de la base et de la pointe du trait.

### **Pour définir l'estompage du trait Huiles de l'artiste**

- **1** Après avoir sélectionné un style Huiles de l'artiste, cliquez sur Fenêtre ` Panneaux de commandes de styles  $\blacktriangleright$  Huiles de l'artiste.
- **2** Déplacez le curseur Estompage vers la droite pour augmenter la longueur de l'estompage du trait.

### **Pour définir l'humidité de la zone de travail pour les huiles de l'artiste**

- **1** Après avoir sélectionné un style Huiles de l'artiste, cliquez sur Fenêtre ` Panneaux de commandes de styles  $\blacktriangleright$  Huiles de l'artiste.
- **2** Déplacez le curseur Humidité vers la droite pour augmenter le mélange entre la couleur du pinceau et la couleur existante.

## $\mathcal{D}$

Vous pouvez également régler le fondu des huiles de l'artiste à l'aide du curseur Fondu de la barre de propriétés Huiles de l'artiste.

### **Pour utiliser le mode chargé**

- **1** Après avoir sélectionné un style Huiles de l'artiste, cliquez sur Fenêtre ` Panneaux de commandes de styles  $\blacktriangleright$  Huiles de l'artiste.
- **2** Cochez la case Mode chargé.

Vous pouvez également cliquer sur le bouton Mode pinceau chargé  $\mathscr A$  de la barre de propriétés Huiles de l'artiste.

# **Options de la zone Aquarelle réaliste**

Les options de styles Aquarelle réaliste de Corel Painter vous permettent de créer des traits aquarelle particulièrement réalistes. Ces options simulent l'utilisation d'une aquarelle, d'un papier aquarelle, de pigments et d'un verre d'eau. Vous pouvez régler les niveaux de pigment et la cohérence de l'aquarelle pour obtenir un débit naturel et des effets de stabilisation du pigment. La section suivante décrit les options de styles Aquarelle réaliste de manière plus détaillée.

### **Options du pinceau**

 $\mathcal{D}$ 

Les options de styles Aquarelle réaliste vous permettent de déterminer la quantité d'eau et de pigments déposée sur le papier par le pinceau.

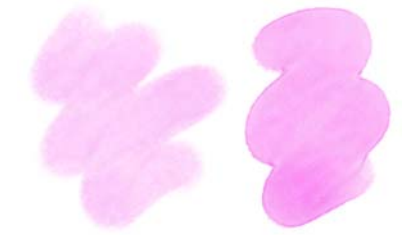

*Traits caractérisés par une humidité inférieure (à gauche) et supérieure (à droite)*

## **Options de l'aquarelle**

Les options Aquarelle réaliste vous permettent de régler la viscosité ou l'épaisseur de l'aquarelle, afin de contrôler le débit et l'ouverture sur la surface du papier. Par exemple, si la viscosité de l'aquarelle est élevée, cela produit un effet de coulures et l'aquarelle s'étale facilement. Si la viscosité de l'aquarelle est faible et épaisse, cela produit un effet de flaque plutôt que de coulures. Vous pouvez également régler la vitesse de séchage de l'aquarelle et influencer ainsi la manière dont le pigment se stabilise sur le papier ainsi que la zone où cela se produit.

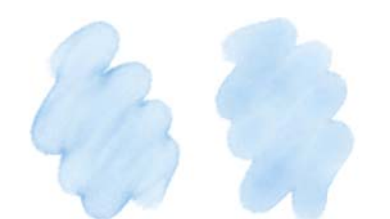

*Traits caractérisés par une viscosité inférieure (à gauche) et supérieure (à droite)*

## **Options du pigment**

Les options du pigment vous permettent d'ajuster la quantité de pigments déposée sur le papier après l'évaporation de l'eau, ainsi que la vitesse de stabilisation du pigment sur le papier. Vous pouvez également préciser le degré auquel l'aquarelle peut soulever le segment sec du papier.

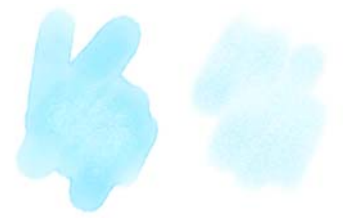

*Traits caractérisés par une vitesse de stabilisation inférieure (à gauche) et supérieure (à droite)*

## **Options du papier**

Les réglages du papier vous permettent d'ajuster l'interaction des styles Aquarelle réaliste avec la texture et le grain du papier. Vous pouvez régler la rugosité du papier qui a une influence sur tous les autres paramètres du papier.

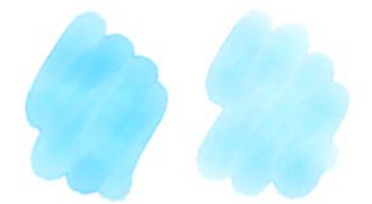

*Traits caractérisés par une rugosité inférieure (à gauche) et supérieure (à droite)*

Vous pouvez également régler la résistance au débit pour contrôler l'effet du grain de papier sur la direction du débit d'aquarelle. Par ailleurs, vous pouvez régler la vitesse à laquelle le grain de papier absorbe l'aquarelle et contrôler la quantité de pigments qui se stabilise dans les creux du grain du papier lors du séchage.

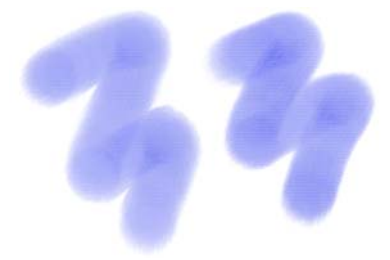

*Traits caractérisés par une résistance au débit inférieure (à gauche) et supérieure (à droite)*

## **Options de l'effet de souffle**

Les options de l'effet de souffle vous permettent de contrôler l'angle auquel l'aquarelle s'écoule sur le papier. Vous pouvez également définir la force du souffle exercée sur l'aquarelle.

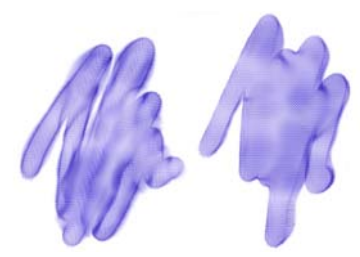

*Traits caractérisés par des valeurs Angle et Force inférieures (à gauche) et supérieures (à droite)*

## **Options de diffusion**

Les options de diffusion vous permettent de gérer comment et quand le pigment est diffusé sur le papier. La diffusion peut être appliquée de manière précise pour garantir un débit d'aquarelle exact. Il vous est également possible de la retarder. L'effet est alors appliqué lorsque vous avez terminé le trait. Vous pouvez aussi décider de suspendre temporairement la diffusion. Cela vous permet de tracer plusieurs traits sur le papier avant d'appliquer la diffusion afin d'appliquer simultanément l'effet à tous les traits. Il vous est également possible de définir un nombre de pas de débit à effectuer lors de

l'animation. Cela permet de contrôler la vitesse d'actualisation du débit visuel du pigment à l'écran. Par exemple, vous pouvez préciser un nombre moins élevé de pas pour les embouts plus fins et un nombre plus élevé pour les embouts plus larges.

### **Pour régler les options de la zone Aquarelle réaliste**

- 1 Cliquez sur Fenêtre  $\blacktriangleright$  Panneaux de commandes de styles  $\blacktriangleright$  Aquarelle réaliste.
- **2** Choisissez l'une des tâches détaillées dans le tableau suivant :

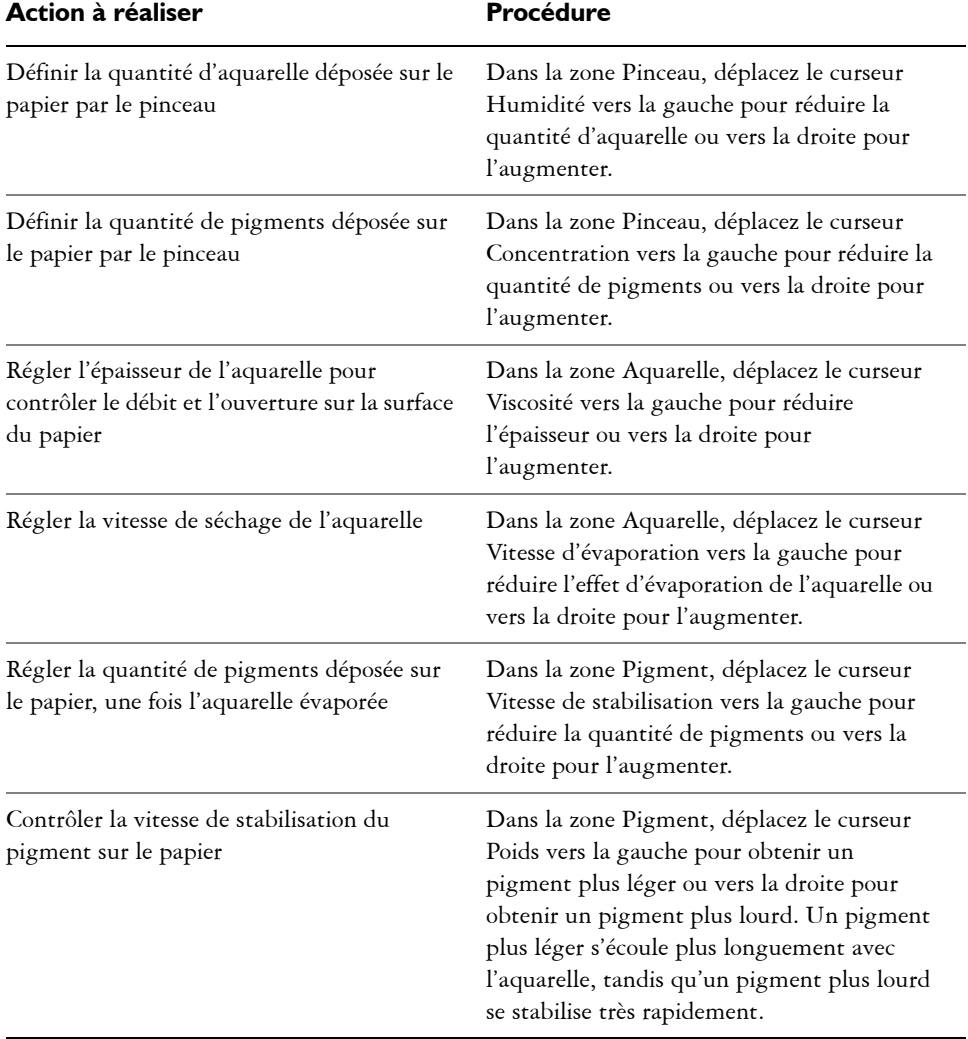

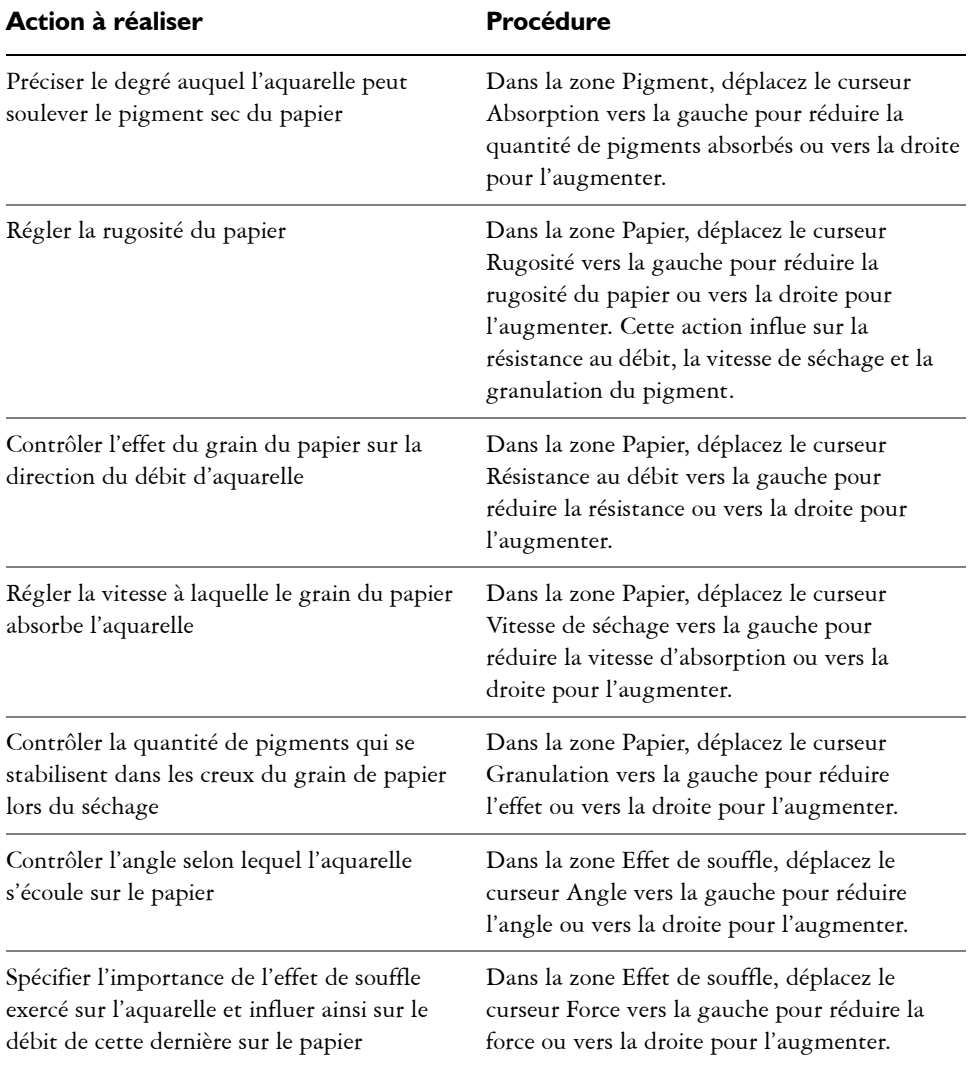

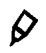

Pour optimiser les performances des styles Aquarelle réaliste et Huile grasse, désactivez temporairement l'affichage haute qualité. Cliquez sur l'outil Loupe  $\mathcal D$  dans la boîte à outils, puis sur le bouton Affichage haute qualité dans la barre de propriétés.

### **Pour contrôler la diffusion de l'aquarelle réaliste**

- 1 Cliquez sur Fenêtre ▶ Panneaux de commandes de styles ▶ Aquarelle réaliste.
- **2** Choisissez l'une des tâches détaillées dans le tableau suivant :

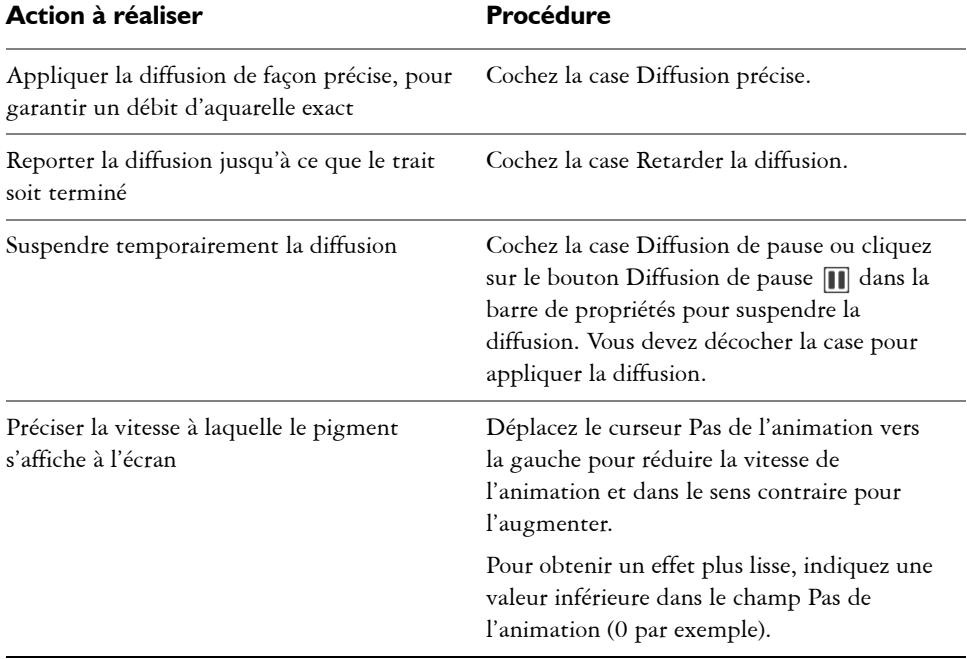

# **Huile grasse**

Les variantes de style Huile grasse vous permettent d'obtenir des effets de peinture à l'huile réalistes. Par exemple, vous pouvez contrôler la viscosité de la peinture et la concentration des couleurs, comme si vous mélangiez une peinture à l'huile et une matière. La section suivante décrit les options de styles Huile grasse de manière plus détaillée.

## **Options du pinceau**

Les options de styles Huile grasse vous permettent de déterminer la quantité de liquide et de peinture déposée sur le papier par le pinceau.

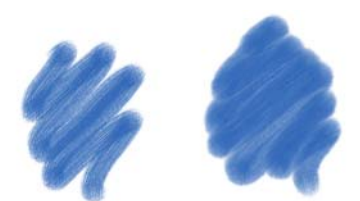

*Traits caractérisés par une humidité inférieure (à gauche) et supérieure (à droite)*

## **Options de débit des liquides**

Les options de débit des liquides de la zone Huile grasse vous permettent de régler la viscosité ou l'épaisseur des liquides afin de contrôler leur application sur la zone de travail. Par exemple, si la viscosité des liquides est élevée, la peinture s'étale facilement et apparaît lisse. Si la viscosité des liquides est faible et épaisse, la peinture ne s'étale pas facilement et crée un aspect texturé.

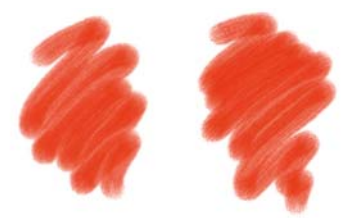

*Traits caractérisés par une viscosité inférieure (à gauche) et supérieure (à droite)*

Vous pouvez également régler la vitesse d'évaporation du liquide et influer ainsi sur le séchage de la peinture sur la zone de travail.

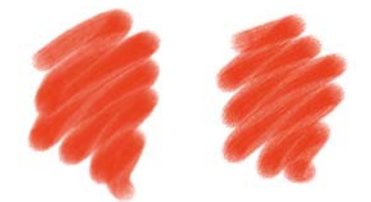

*Traits caractérisés par une vitesse d'évaporation inférieure (à gauche) et supérieure (à droite)*

### **Options de peinture**

Les options de peinture vous permettent de modifier l'aspect de la peinture sur la zone de travail. Par exemple, vous pouvez régler l'opacité de la peinture déposée sur la zone de travail, une fois l'huile séchée. Vous pouvez également préciser la facilité avec laquelle la peinture se mélange et le degré auquel l'huile peut soulever la peinture sèche de la zone de travail.

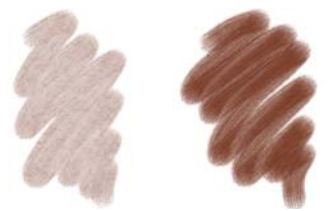

*Traits caractérisés par une vitesse de stabilisation inférieure (à gauche) et supérieure (à droite)*

## **Options de la zone de travail**

Les options de la zone de travail vous permettent d'ajuster l'interaction des styles Huile grasse avec la texture et le grain de la zone de travail. Par exemple, vous pouvez régler la rugosité du papier qui a une influence sur tous les autres paramètres du papier.

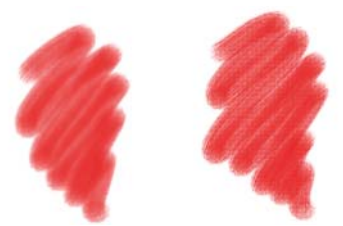

*Traits caractérisés par une rugosité inférieure (à gauche) et supérieure (à droite)*

Vous pouvez régler la résistance au débit pour contrôler l'étalement de la peinture sur la zone de travail. Par ailleurs, vous pouvez régler la vitesse à laquelle le grain de papier absorbe le liquide et contrôler la quantité de peinture qui se stabilise dans les creux du grain de la zone de travail lors du séchage.

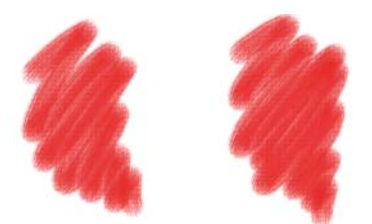

*Traits caractérisés par une résistance au débit inférieure (à gauche) et supérieure (à droite)*

## **Options de l'effet de souffle**

Les options de l'effet de souffle vous permettent de définir l'angle selon lequel la peinture s'étale sur la zone de travail. Vous pouvez également définir la force du souffle exercée sur la peinture.

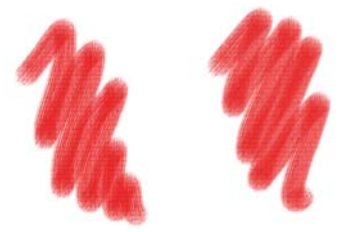

*Traits caractérisés par des valeurs Angle et Force inférieures (à gauche) et supérieures (à droite)*

## **Options de diffusion**

Les options de diffusion vous permettent de gérer comment et quand la peinture est diffusée sur le papier. La diffusion peut être appliquée de manière précise pour garantir un débit de peinture exact. Il vous est également possible de la retarder. L'effet est alors appliqué lorsque vous avez terminé le trait. Vous pouvez aussi décider de suspendre temporairement la diffusion. Cela vous permet d'appliquer plusieurs traits sur la zone de travail avant d'appliquer la diffusion et d'appliquer simultanément l'effet à tous les traits. Il vous est également possible de définir un nombre de pas de débit à effectuer lors de l'animation. Par exemple, vous pouvez préciser un nombre moins élevé de pas pour les embouts plus fins et un nombre plus élevé pour les embouts plus larges.

### **Pour régler les options de la zone Huile grasse**

- 1 Cliquez sur Fenêtre ▶ Panneaux de commandes de styles ▶ Huile grasse.
- **2** Choisissez l'une des tâches détaillées dans le tableau suivant :

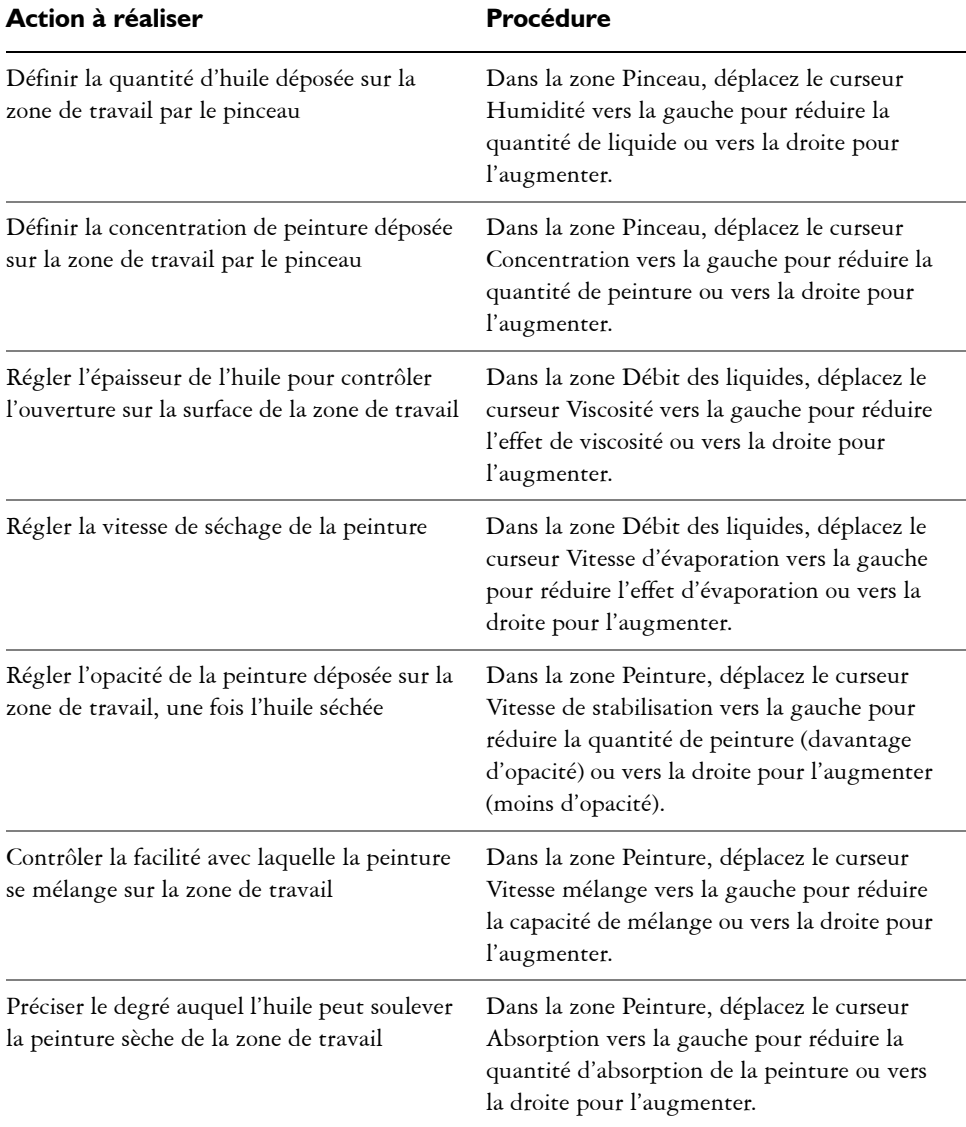

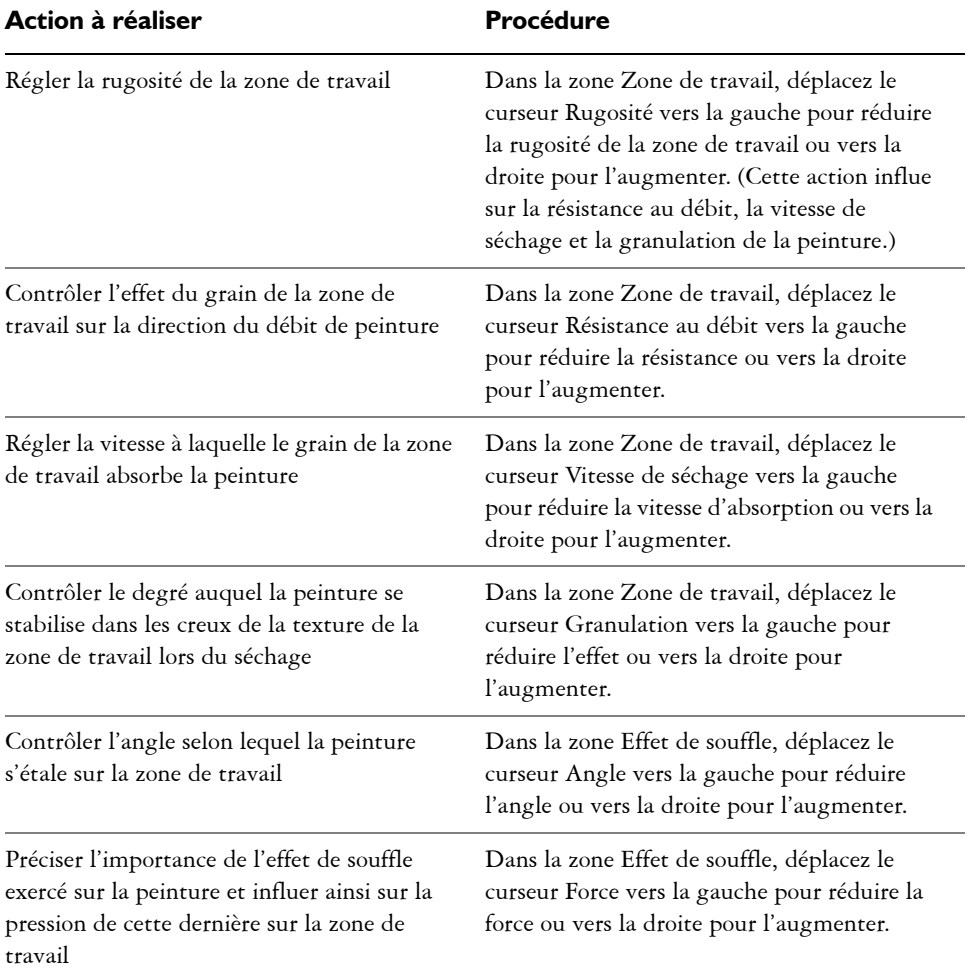

## $\hat{\varphi}$

Pour améliorer l'aspect du débit visuel de la peinture à l'écran, cliquez sur l'outil Loupe  $\mathcal D$  dans la boîte à outils et désactivez le bouton Affichage haute qualité dans la barre de propriétés.

### **Pour contrôler la diffusion de l'huile grasse**

- 1 Cliquez sur Fenêtre  $\blacktriangleright$  Panneaux de commandes de styles  $\blacktriangleright$  Huile grasse.
- **2** Choisissez l'une des tâches détaillées dans le tableau suivant :

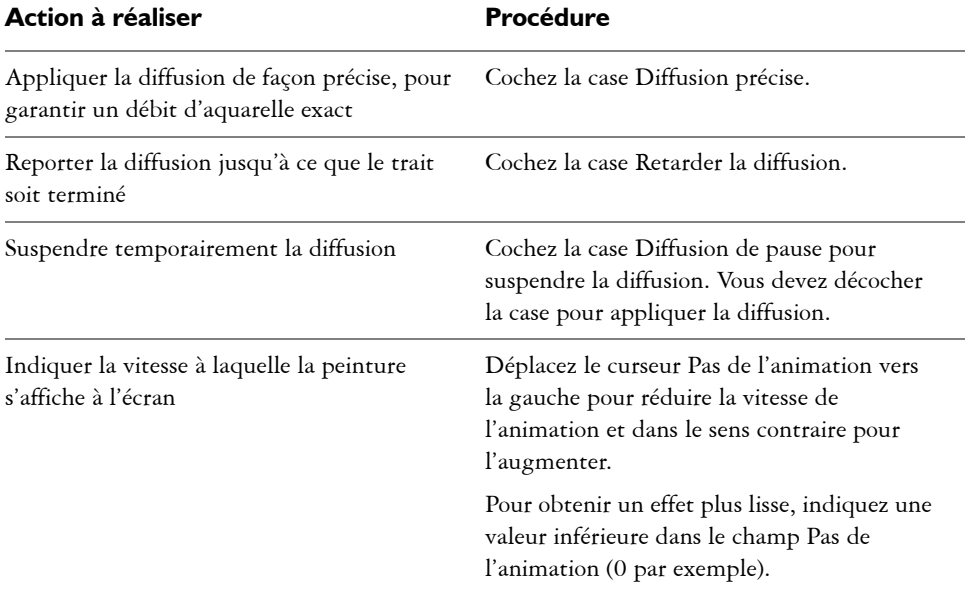

# **Options de la zone Tremblement**

Le curseur Tremblement introduit une ondulation aléatoire dans le trait. Les formes apparaissent de façon aléatoire en dehors de la trajectoire du trait, au lieu de se positionner directement dessus. Vous pouvez également définir un paramètre Expression pour contrôler davantage l'effet de tremblement. Pour plus d'informations, voir la rubrique [« Paramètres Expression » à la page 373.](#page-384-0)

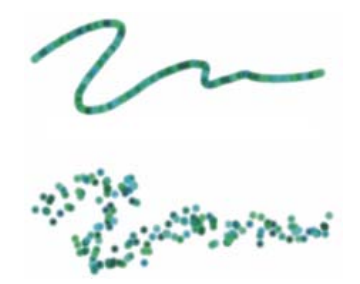

*Traits pour lesquels le paramètre Tremblement est défini sur 0 (en haut) et sur 3,13 (en bas)*

### **Pour définir le tremblement**

- 1 Cliquez sur Fenêtre ▶ Panneaux de commandes de styles ▶ Tremblement.
- **2** Déplacez le curseur Tremblement vers la gauche pour diminuer l'écart par rapport à la trajectoire du trait ou vers la droite pour augmenter l'écart.

Pour utiliser un paramètre Expression, choisissez un paramètre dans la zone de liste Expression.

# **Options Soies réalistes**

Les options Soies réalistes vous permettent de choisir un profil d'embout, de régler le style et de définir la manière dont le style interagit avec la surface de la zone de travail. Pour plus d'informations, voir [« Options Soies réalistes » à la page 390](#page-401-0).

# **Options Variation de couleur**

Ces réglages permettent de créer des traits de plusieurs couleurs. Les variations de couleur se règlent avec les valeurs TSL ou RVB et elles peuvent être basées sur le dégradé ou le nuancier actif.

### **Pour afficher le panneau Variations de couleur**

**•** Cliquez sur Fenêtre  $\blacktriangleright$  Panneaux de commandes de styles  $\blacktriangleright$  Variations de couleur.

### **Pour régler les variations de couleur dans le mode TSL**

- **1** Dans le panneau Couleurs, choisissez une couleur primaire.
- 2 Cliquez sur Fenêtre ▶ Panneaux de commandes de styles ▶ Variations de couleur.
- **3** Sélectionnez TSL dans la zone de liste.
- **4** Utilisez les curseurs pour régler la teinte, la saturation et la luminosité des variations de couleur.
	- Déplacez le curseur  $\pm T$  vers la droite pour augmenter le nombre de teintes dans le trait créé. Ces couleurs sont adjacentes à la couleur sélectionnée sur la roue chromatique.
	- Déplacez le curseur  $\pm S$  vers la droite pour augmenter la variation dans l'intensité des couleurs du trait.

• Déplacez le curseur  $\pm L$  vers la droite pour augmenter la variation de brillance des couleurs du trait.

Essayez différents réglages  $\pm$ TSL avec les styles pour obtenir des résultats intéressants.

Quand vous enregistrez une variante de style, le réglage de variation en cours est aussi enregistré.

 $\hat{\mathcal{Q}}$ 

厚

Lorsque vous utilisez les variantes telles que Van Gogh et Seurat du style Artistes, vous pouvez appliquer à vos images Web des effets naturels, quasitridimensionnels, en déplaçant vers la droite les réglages Teinte, Saturation et Luminosité.

### **Pour régler les variations de couleur dans le mode RVB**

- **1** Dans le panneau Couleurs, choisissez une couleur primaire.
- 2 Cliquez sur Fenêtre **>** Panneaux de commandes de styles **>** Variations de couleur.
- **3** Sélectionnez Dans RVB dans la zone de liste.
- **4** Déplacez les curseurs R, V et B pour définir les variations de couleur avec les valeurs du rouge, du vert et du bleu.

### **Pour définir les variations de couleur en fonction du dégradé actif**

- **1** Dans le panneau Couleurs, choisissez une couleur primaire.
- 2 Cliquez sur Fenêtre **>** Panneaux de commandes de styles **>** Variations de couleur.
- **3** Sélectionnez D'après le dégradé dans la zone de liste.

Les couleurs varient désormais en fonction des couleurs aléatoires du dégradé actif.

## **Pour définir les variations de couleur en fonction du nuancier actif**

- **1** Dans le panneau Couleurs, choisissez une couleur primaire.
- 2 Cliquez sur Fenêtre  $\blacktriangleright$  Panneaux de commandes de styles  $\blacktriangleright$  Variations de couleur.
- **3** Sélectionnez D'après le nuancier dans la zone de liste.

Les couleurs varient désormais en fonction des couleurs aléatoires du nuancier actif.

#### **Pour ignorer les variations de nuancier**

- **1** Cliquez sur Fenêtre ▶ Panneaux de commandes de styles ▶ Variations de couleur.
- **2** Cochez la case Ignorer la variation de couleurs des nuanciers.

# **Options Interaction de couleurs**

Les interactions de couleur déterminent si Corel Painter doit utiliser la couleur principale ou secondaire dans une image. Les interactions de couleur vous permettent d'introduire des facteurs (la direction par exemple) qui conditionnent le résultat de l'application de traits bicolores.

#### **Pour afficher le panneau Interactions de couleur**

**•** Cliquez sur Fenêtre  $\blacktriangleright$  Panneaux de commandes de styles  $\blacktriangleright$  Interactions de couleur.

#### **Pour configurer les options d'interactions de couleur**

- **•** Dans le panneau Interactions de couleur, sélectionnez l'une des options suivantes dans la zone de liste Expression :
	- Aucune : ne modifie pas les interactions de couleur
	- Vitesse : configure les interactions de couleur sur la base de la vitesse du tracé
	- Direction : configure les interactions de couleur sur la base de la direction du trait et en fonction de la valeur définie avec le curseur ou dans le champ
	- Pression : configure les interactions de couleur en fonction de la pression exercée sur le stylet
	- Molette : configure les interactions de couleur en fonction des réglages de la molette d'un stylet aérographe, en particulier le modèle Intuos de Wacom
	- Inclinaison : configure les interactions de couleur en fonction de l'angle du stylet par rapport à la tablette
	- Orientation : configure les interactions de couleur suivant la direction dans laquelle le stylet est orienté
	- Rotation : configure les interactions de couleur en fonction de la rotation du stylet
	- Source : configure les interactions de couleur en fonction de la luminance de la source de la réplique
	- Aléatoire : configure les interactions de couleur de façon aléatoire

Pour intervertir les couleurs principale et secondaire, cliquez sur le bouton Inverser  $\mathbb{Z}$ .

# **Options de la zone Calibrage du style**

Lorsque vous dessinez avec un outil de dessin traditionnel, la pression exercée détermine la densité et la largeur des traits. Avec un stylet sensible à la pression, Corel Painter offre le même type de contrôle. Chaque artiste se distingue par la force et la pression qu'il applique à ses traits. Par conséquent, vous pouvez calibrer les variantes de style individuelles de manière à les adapter à la force de votre main.

Pour régler le calibrage du style, le moyen le plus simple consiste à appliquer à la zone d'essai un trait ordinaire (ondulé par exemple). C'est à partir de ce trait que Corel Painter calcule les paramètres relatifs à la pression et à la vitesse de la variante de style.

Par exemple, exercez moins de pression lorsque vous effectuez une esquisse à l'aide d'une variante de style de type crayon, mais exercez une pression plus forte si vous utilisez une variante de style de type peinture à l'huile. Corel Painter enregistre les paramètres de l'option Calibrage du style de la variante de style, de façon à ce que la dernière valeur définie pour la sensibilité soit la valeur par défaut lors de la prochaine utilisation de la variante. Si vous précisez la valeur du Calibrage du style pour une variante, en plus de la valeur générale des préférences Sensibilité à la pression et à la vitesse, les paramètres de Calibrage du style écrasent la valeur des préférences Sensibilité à la pression et à la vitesse. Pour plus d'informations, voir la rubrique [« Sensibilité à la pression et à la vitesse et calibrage » à la page 87.](#page-98-0)

L'utilisation de la zone d'essai pour régler le calibrage du style permet à Corel Painter de déduire les paramètres de pression et de vitesse qui vous conviennent. Vous pouvez toutefois régler manuellement ces paramètres. Par exemple, vous pouvez régler la pression du trait de façon à obtenir une gamme complète de pressions (curseur Pression maxi) avec une touche plus légère ou plus forte (curseur Effet pression). Il vous est également possible de régler la vitesse du trait de façon à obtenir une gamme complète de vitesses (curseur Vitesse maxi) avec un trait plus lent ou plus rapide (curseur Effet vitesse).

Dans les Options de styles, réglez le paramètre Expression sur Pression ou Vitesse afin de garantir que l'option de style prenne bien en compte ces paramètres. Pour plus d'informations, voir la rubrique [« Paramètres Expression » à la page 373.](#page-384-0)

### **Pour calibrer une variante de style**

- **1** Après avoir sélectionné une variante de style, cliquez sur Fenêtre ` Panneaux de commandes de styles  $\blacktriangleright$  Calibrage du style.
- **2** Cochez la case Activer le calibrage du style.
- **3** Cliquez sur le bouton Définir les paramètres de calibrage du style . Le témoin de style s'affiche.
- **4** Dessinez un trait normal dans la zone d'essai.

Utilisez une pression et une vitesse qui vous conviennent pour dessiner ou peindre. Cette action permet au Témoin de style de déduire les paramètres relatifs à la vitesse et à la pression pour un style donné.

Pour ajuster manuellement les réglages, suivez l'une des procédures indiquées dans le tableau suivant :

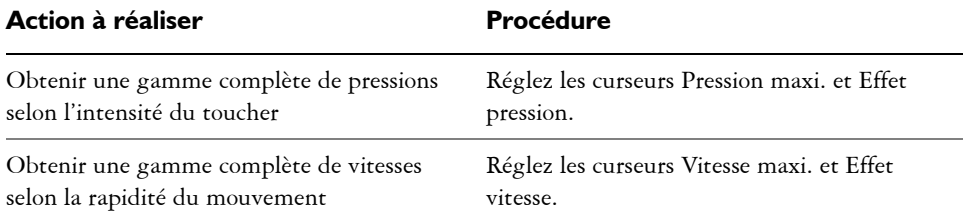

# <span id="page-384-0"></span>**Paramètres Expression**

Corel Painter permet de contrôler l'interaction entre votre mouvement et le résultat appliqué à l'image. Plusieurs paramètres peuvent être pris en compte. Par exemple, de nombreux styles font varier leur paramètre Opacité ou Épaisseur en fonction de la pression exercée sur le stylet. Ce comportement correspond à leurs paramètres par défaut. Vous pouvez utiliser les paramètres Expression pour faire varier les effets en fonction d'autres facteurs, par exemple la direction ou la vitesse du tracé.

Les paramètres Expression sont associés aux options suivantes : Général, Taille, Angle, Débit, Tremblement, Empâtement, Aérographe et Encre liquide.

L'option Direction permet de régler la valeur de l'angle de l'expression Direction. Lorsque vous choisissez Direction dans la zone de liste Expression, le curseur définit à quel angle un trait s'élargit ou rétrécit. Cette fonction est particulièrement pratique pour obtenir des effets de calligraphie.

#### **Pour choisir un paramètre Expression**

- **1** Ouvrez l'un des Panneaux de commandes de styles suivants : Général, Taille, Angle, Débit, Tremblement, Empâtement, Aérographe et Encre liquide.
- **2** Suivez l'une des procédures indiquées dans le tableau suivant.

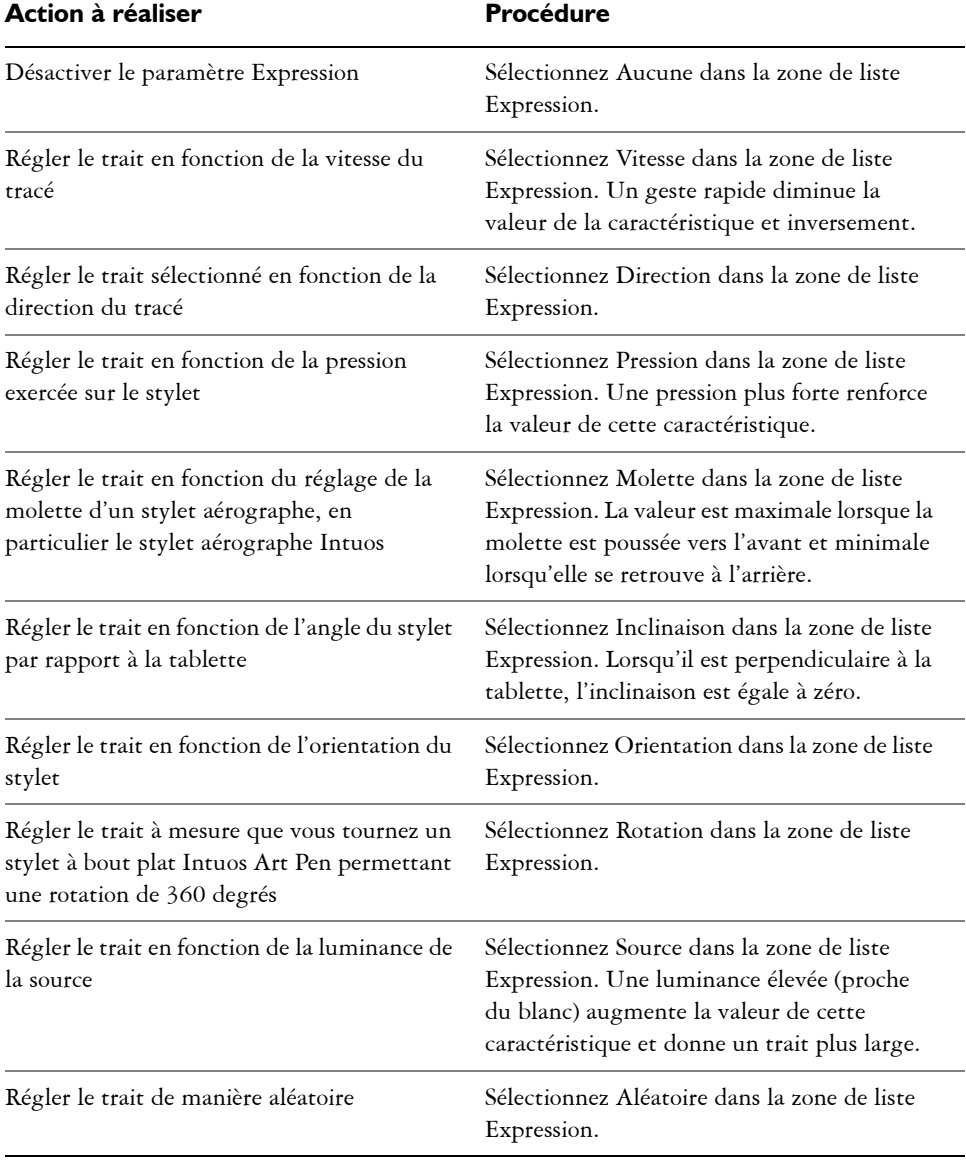

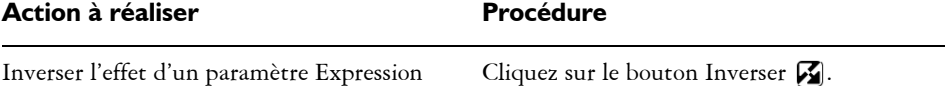

月

Certains modèles de stylets n'affichent pas d'informations relatives à l'inclinaison ou à l'orientation.

### **Pour définir la direction de l'expression**

- **1** Ouvrez l'un des Panneaux de commandes de styles suivants : Général, Taille, Angle, Débit, Aléatoire, Empâtement, Aérographe et Encre liquide.
- **2** Sélectionnez Direction dans la zone de liste Expression.
- **3** Faites glisser le curseur Direction jusqu'à obtention de l'angle souhaité.

# **Options de support dur**

Les options de support dur vous permettent de personnaliser les outils de dessin et de croquis avec plus de précision. Vous pouvez ajuster plusieurs variantes de support dur, notamment les mélangeurs, les crayons, les craies, les crayons Conté, les pastels, les marqueurs et les gommes. Ces options peuvent être uniquement utilisées avec les types de forme circulaire, capturée et gomme. Pour plus d'informations, voir la rubrique [« Supports durs » à la page 377.](#page-388-0)

# <span id="page-388-0"></span>**Supports durs**

Corel Painter vous permet de simuler plusieurs types de supports durs traditionnels, tels que les crayons, les plumes et les marqueurs. Les commandes et les variantes de supports durs vous offrent toute une gamme d'options destinées à la création de dessins, d'esquisses et de rendus. Vous pouvez utiliser les variantes prédéfinies ou créer votre propre collection de variantes de supports durs.

Cette section contient les rubriques suivantes :

- • [Utilisation des variantes de supports durs](#page-388-1)
- • [Personnalisation des variantes de supports durs](#page-390-0)

## <span id="page-388-1"></span>**Utilisation des variantes de supports durs**

Corel Painter inclut une large gamme de variantes de supports durs prédéfinies. Vous pouvez utiliser les variantes telles quelles ou les personnaliser à l'aide des options de support durs. Pour plus d'informations, voir la rubrique [« Personnalisation des](#page-390-0)  [variantes de supports durs » à la page 379.](#page-390-0)

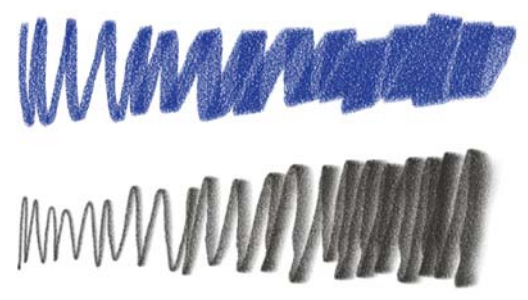

*Vous pouvez modifier les variantes de craie (haut) et de crayons (bas) à l'aide des options de support durs.*

## <span id="page-389-0"></span>**Sélection d'une variante de supports durs**

Les variantes de supports durs sont disponibles dans plusieurs catégories de style différentes. Le tableau ci-dessous répertorie les variantes de supports durs disponibles dans chacune des catégories de styles.

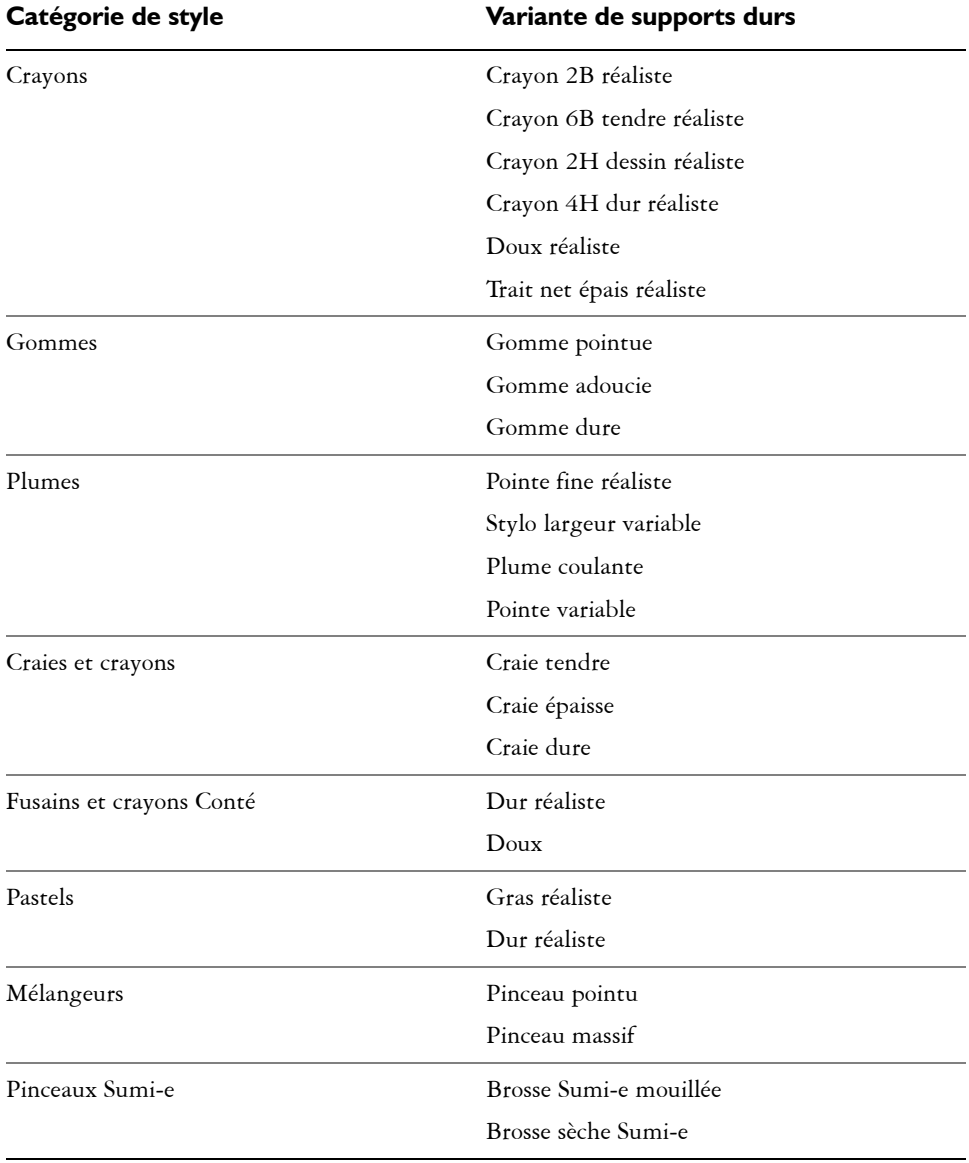

Marqueurs La plupart des variantes de marqueurs

#### **Pour sélectionner une variante de supports durs**

- **1** Cliquez sur le Sélecteur de styles dans la barre Sélecteur de styles.
- **2** Dans le panneau Bibliothèque de styles, cliquez sur l'une des catégories de style suivantes :
	- Crayons
	- Gommes
	- Plumes
	- Craies et crayons
	- Fusains et crayons Conté
	- Pastels
	- Mélangeurs
	- Pinceaux Sumi-e
	- Marqueurs
- **3** Sélectionnez une variante de style Support dur.

# <span id="page-390-0"></span>**Personnalisation des variantes de supports durs**

Les options de supports durs vous permettent de modifier des variantes de supports durs, telles que les mélangeurs, les crayons, les craies, les crayons Conté, les pastels, les marqueurs et les gommes. Avec ces options, vous pouvez créer votre propre kit d'outils de supports durs avec vos propres variantes. Pour obtenir une liste complète des variantes de supports durs, voir la rubrique [« Sélection d'une variante de supports](#page-389-0)  [durs » à la page 378.](#page-389-0)

Les options de supports durs peuvent être uniquement utilisées avec les types de forme circulaire, capturée et gomme. Pour plus d'informations sur les types de formes, voir la rubrique [« Options de la zone Général » à la page 291.](#page-302-1)

Vous pouvez également enregistrer votre variante de supports durs. Pour plus d'informations, voir la rubrique [« Réglage des styles » à la page 289.](#page-300-0)

## **Modification des profils de supports durs**

Vous pouvez modifier des profils de supports durs pour changer la forme et la taille des formes que vous appliquez à la zone de travail. En modifiant le profil, vous pouvez simuler les supports durs du monde réel qui ont différentes formes, pointes ou épaisseurs. À l'aide des options des supports durs, vous pouvez modifier la taille et sélectionner l'un des six profils pour modifier la forme.

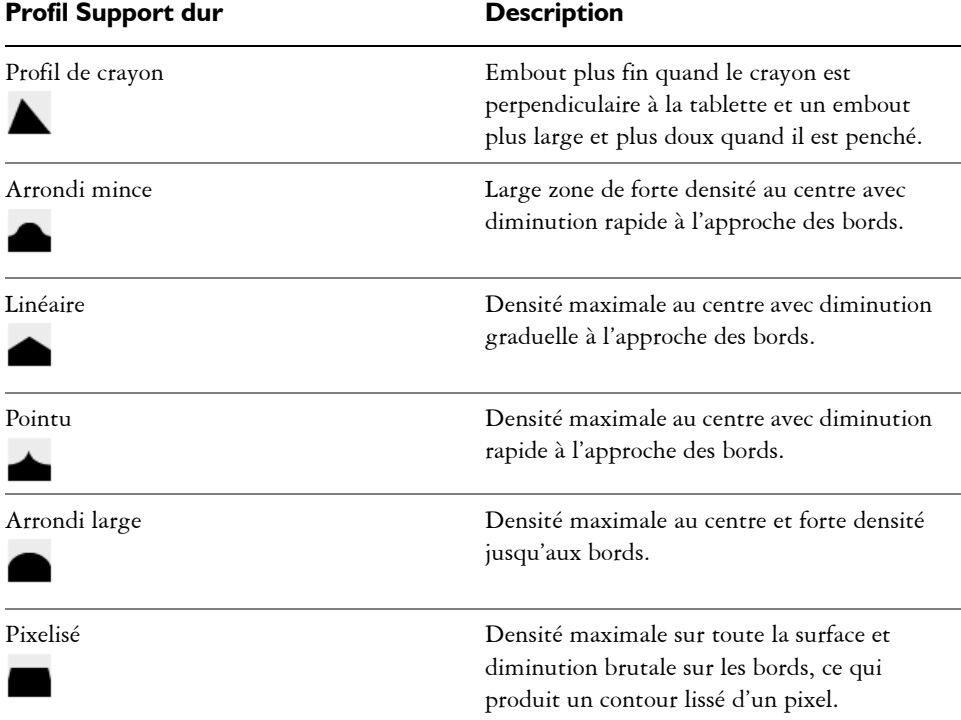

Lors de la modification de la forme, vous pouvez utiliser les options de Rondeur pour spécifier les intervalles verticaux et horizontaux de la forme. Par exemple, l'inclinaison de l'outil pendant le dessin peut faire passer la forme du cercle à l'ellipse. Vous pouvez également modifier la taille de l'embout.

### **Pour sélectionner un profil d'embout de support dur**

- 1 Ouvrez une variante Support dur et cliquez sur Fenêtre > Panneaux de commandes de styles  $\blacktriangleright$  Support dur.
- **2** Cliquez sur le profil d'embout Support dur de votre choix.

### **Pour définir la taille de l'embout du support dur**

- **1** Ouvrez une variante Support dur et cliquez sur Fenêtre ▶ Panneaux de commandes de styles  $\blacktriangleright$  Taille.
- **2** Déplacez le curseur Taille vers la droite pour augmenter la taille de l'embout ou vers la gauche pour la réduire.

### **Pour définir la forme de l'embout du support dur**

- **1** Ouvrez une variante Support dur et cliquez sur Fenêtre ▶ Panneaux de commandes de styles  $\blacktriangleright$  Support dur.
- **2** Dans la zone Rondeur, effectuez l'une des opérations suivantes :
	- Déplacez le curseur Min V. vers la gauche pour augmenter la quantité de la rondeur appliquée à la forme sur l'axe vertical. Ce paramètre représente la forme dans son plus petit format.
	- Déplacez le curseur Max V. vers la gauche pour augmenter la quantité de la rondeur appliquée à la forme sur l'axe vertical. Ce paramètre représente la forme dans son plus grand format.
	- Déplacez le curseur Min H. vers la gauche pour augmenter la quantité de la rondeur appliquée à la forme sur l'axe horizontal. Ce paramètre représente la forme dans son plus petit format.
	- Déplacez le curseur Max H. vers la gauche pour augmenter la quantité de la rondeur appliquée à la forme sur l'axe horizontal. Ce paramètre représente la forme dans son plus grand format.

## **Contrôle du comportement des variantes de supports durs**

Corel Painter vous permet de contrôler le comportement de la variante de support dur quand vous tracez des traits dans la zone de travail. Le curseur Pas gère les transitions entre les zones étroites et larges d'un trait. Déplacer le curseur vers la droite rend la transition plus abrupte et un déplacement vers la gauche la rend plus fluide.

Les curseurs Plage de transition vous permettent de déterminer l'angle dans lequel vous passez d'un trait fin à un trait plus large lors de l'inclinaison de votre stylet. Cette option permet de simuler l'aspect d'un support dur, tel qu'un crayon ou un marqueur. Dans le monde réel, cela reviendrait à tenir un crayon fin perpendiculairement à une feuille de papier. Quand vous dessinez à  $90^\circ$ , vous produisez une ligne très étroite. Si vous inclinez votre crayon à 60°, vous créez une ligne plus large.

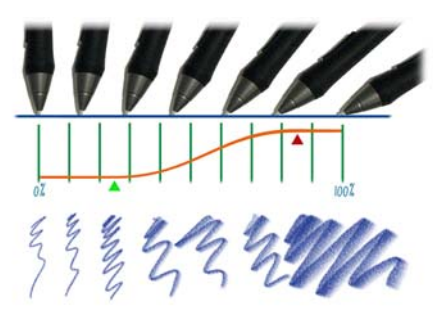

*Dans la partie supérieure de l'image, vous voyez un stylet incliné dans des angles différents et le trait qui correspond à l'angle s'affiche en bas de l'image. Le graphique, situé au milieu de l'image, identifie le début (flèche verte) et la fin (flèche rouge) de la plage de transition.*

### **Pour définir le pas du support dur**

- **1** Ouvrez une variante Support dur et cliquez sur Fenêtre ▶ Panneaux de commandes de styles  $\blacktriangleright$  Support dur.
- **2** Déplacez le curseur Pas vers la droite pour produire moins d'angles entre les formes ou déplacez-le vers la gauche pour créer d'autres angles entre les formes.

### **Pour définir la plage de transition du support dur**

- **1** Ouvrez une variante Support dur et cliquez sur Fenêtre ▶ Panneaux de commandes de styles  $\blacktriangleright$  Support dur.
- **2** Déplacez le curseur Commencer pour définir l'angle à partir duquel la transition commencera.

Déplacer le curseur vers la droite accroît l'angle ; le déplacer vers la gauche réduit l'angle.

**3** Déplacez le curseur Terminer pour définir l'angle auquel la transition s'arrêtera. Déplacer le curseur vers la droite accroît l'angle ; le déplacer vers la gauche réduit l'angle.

## **Aperçu des formes de supports durs**

Quand vous modifiez les variantes de supports durs, vous pouvez prévisualiser vos modifications afin de voir comment elles affectent le type et la taille dans le panneau Profil de la forme. Vous pouvez passer d'un aperçu d'une forme à l'autre, y compris l'aperçu de support dur. Pour plus d'informations sur ces aperçus, voir la rubrique [« Profil de la forme » à la page 309.](#page-320-0)

### **Pour choisir une option d'aperçu de la pointe de style**

- 1 Cliquez sur Fenêtre ▶ Panneaux de commandes de styles ▶ Profil de la forme.
- **2** Dans le panneau Profil de la forme, cliquez sur Fenêtre d'aperçu de la pointe de style jusqu'à obtenir l'aperçu souhaité.
# **Marqueurs**

Corel Painter comprend une catégorie de style intitulée Marqueurs qui permet de simuler les marqueurs professionnels qu'utilisent les illustrateurs, les graphistes, les dessinateurs industriels et les architectes pour dessiner et créer des rendus.

Cette section contient les rubriques suivantes :

- • [Initiation aux marqueurs](#page-396-0)
- • [Personnalisation des marqueurs](#page-397-0)

## <span id="page-396-0"></span>**Initiation aux marqueurs**

Les variantes de style de la catégorie Marqueurs reproduisent les effets des marqueurs conventionnels utilisés pour le dessin et la création de rendus.

Les traits que vous créez à l'aide des variantes Marqueurs sont très similaires à ceux des marqueurs traditionnels de haute qualité, principalement à cause de la façon dont les variantes Marqueurs interagissent avec les zones de travail. Par exemple, le Marqueur de rendu plat dans Corel Painter permet l'accumulation et l'écoulement des couleurs. Un trait continu tracé à une vitesse constante créer une couleur consistante. Cependant, si vous levez le stylet ou relâchez le bouton de la souris, la couleur s'accumule comme elle le ferait avec des marqueurs traditionnels. Les variantes de marqueurs vous permettent également de superposer des traits et puisque la couleur appliquée est quelque peu transparente, les couleurs sous-jacentes sont visibles.

La couleur s'accumule uniquement lorsque vous relevez votre stylet de la tablette ou lorsque vous relâchez le bouton gauche de la souris. Le fait de ralentir ou d'arrêter n'entraîne pas d'accumulation.

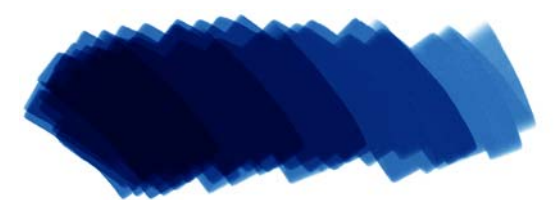

*Avec un marqueur, vous pouvez accumuler ou écouler une couleur.*

## **Sélection d'une variante de marqueur**

Vous pouvez choisir l'une des variantes ci-dessous dans la catégorie de style Marqueurs :

- Marqueur ciselé
- Marqueur ciselé sec
- Marqueur fin
- Marqueur de rendu plat
- Taches de marqueur
- Marqueur de rendu pointu
- Marqueur rond
- Marqueur sec abrasif
- Marqueur aiguisé
- Marqueur ciselé variable

#### **Pour choisir une variante de marqueur**

- **1** Cliquez sur le Sélecteur de styles dans la barre Sélecteur de styles.
- **2** Dans le panneau Bibliothèque de styles, cliquez sur la catégorie de style Marqueurs, puis sur une variante.

# <span id="page-397-0"></span>**Personnalisation des marqueurs**

Vous pouvez personnaliser une variante de marqueur prédéfinie à l'aide de plusieurs options de styles, telles que les options de la zone Général ou celles de la zone Épaisseur. En outre, vous pouvez modifier l'aspect des marqueurs plus précisément en utilisant les options de supports durs qui ont été spécifiquement conçues pour modifier les supports de dessin, tels que les marqueurs et les crayons. Pour plus d'informations

sur la personnalisation des styles, voir la rubrique Pour plus d'informations sur les options de supports durs, voir la rubrique [« Personnalisation des variantes de supports](#page-390-0)  [durs » à la page 379](#page-390-0).

Vous pouvez également enregistrer votre variante de Marqueur personnalisée.

# **Pinceaux de soies réalistes**

Les pinceaux de soies réalistes poussent la peinture numérique à un niveau de réalisme inédit en simulant le mouvement naturel du pinceau de l'artiste. C'est-à-dire que les traits qui en résultent de même que leur interaction sont précisément ceux d'un pinceau classique.

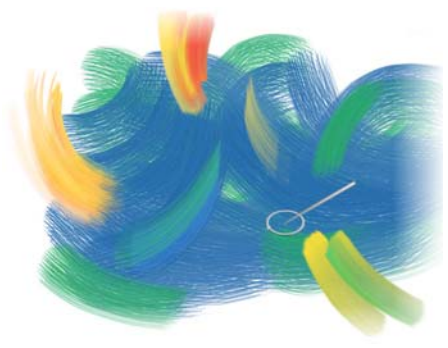

*Système de peinture Soies réalistes Œuvre de Cher Threinen-Pendarvis.*

Les variantes du pinceau de soies réalistes font appel aux variantes de style de différentes catégories telles que les Acryliques, les Peintures à l'huile et l'Aquarelle.

Lorsque vous travaillez avec les pinceaux de soies réalistes, l'activation de l'option Pinceau fantôme amélioré vous permet d'obtenir des renseignements plus visuels sur votre pinceau.

Cette section contient les rubriques suivantes :

- • [Initiation aux pinceaux de soies réalistes](#page-401-0)
- • [Options Soies réalistes](#page-401-1)

## <span id="page-401-0"></span>**Initiation aux pinceaux de soies réalistes**

Les pinceaux de soies réalistes sont rangés dans plusieurs catégories de style. Ils offrent un vaste choix de styles de type soie qui permettent de tracer des traits sur la toile ou le plan.

#### **Pour sélectionner une variante de style Soies réalistes**

- **1** Cliquez sur le Sélecteur de styles dans la barre Sélecteur de styles.
- **2** Dans le panneau Bibliothèque de styles, sélectionnez une catégorie de style contenant une variante Soies réalistes et cliquez sur une variante de style Soies réalistes.

Vous trouverez des variantes de style Soies réalistes dans les catégories de style Acryliques, Peintures à l'huile et Aquarelle. Elles se nomment par exemple « Brosse courte » ou « Pinceau fin humide ».

# <span id="page-401-1"></span>**Options Soies réalistes**

Vous pouvez travailler avec une variante de style Soies réalistes prédéfinie ou personnaliser un style prédéfini et l'enregistrer comme nouvelle variante de style. Le panneau Soies réalistes offre un accès facile aux réglages et permet de modifier une variante de style.

Le diagramme ci-dessous présente les termes clés servant à décrire les styles Soies réalistes ainsi que leurs réglages.

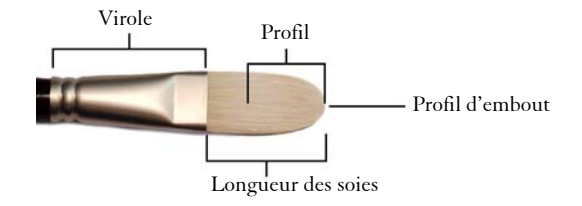

## **Le panneau Soies réalistes**

Le panneau Soies réalistes offre les options suivantes :

**Rondeur** : permet de contrôler l'arrondi créé par la largeur et la forme du pinceau dans son ensemble. Avec un pinceau rond, plus les valeurs sont faibles, plus le trait est aplati et sa forme elliptique (il est possible de l'aplatir jusqu'à un minimum de 10 % du diamètre). Avec un pinceau plat, plus les valeurs sont faibles, plus les angles du trait sont prononcés (bords à 90 %, par opposition aux bords arrondis).

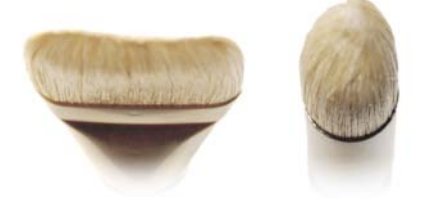

*Les bords du trait de gauche sont similaires à ceux arrondis créés par un pinceau plat dont la rondeur serait réglée à 100 % ; le trait de droite est similaire à celui créé par un pinceau rond dont la rondeur serait réglée à 100 %.*

**Longueur des soies** : permet de contrôler la longueur des soies, depuis l'extrémité de la virole jusqu'à la pointe du pinceau. La longueur des soies se calcule en multipliant la taille du pinceau par la valeur fixée pour la longueur des soies. Par exemple, si la taille de votre pinceau est réglée à 20 et que la longueur des soies est réglée à 2, la longueur des soies est de 40.

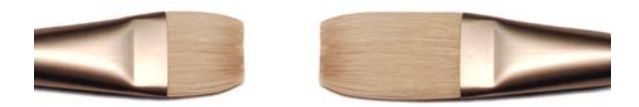

*Le trait de gauche est similaire à celui d'un pinceau dont la longueur des soies serait fixée à 1 ; le trait de droite est similaire à celui d'un pinceau dont la longueur des soies serait fixée à 2.*

**Taille du profil** : permet de contrôler la longueur du profil en pourcentage de la longueur totale des soies.

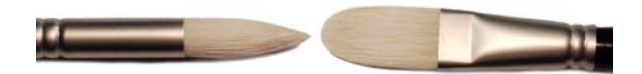

*Bien que de formes relativement différentes, les deux pinceaux ont une taille de profil d'environ 50 %.* 

**Rigidité des soies** : permet de contrôler la souplesse des soies. Plus les valeurs sont faibles, plus le pinceau est souple et semblable à un pinceau en poils de martre ; plus les valeurs sont élevées, plus le pinceau est rigide et semblable à un pinceau en soies de porc.

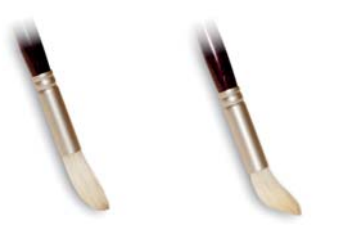

*Le pinceau de gauche correspond à une rigidité des soies réglée à environ 90 % ; le pinceau de droite correspond à une rigidité d'environ 30 %.*

**Étalement** : permet de contrôler le déploiement des soies en dehors de la virole. Plus les valeurs sont faibles, plus les soies sont resserrées et plus le trait est pointu ; plus les valeurs sont élevées, plus les soies s'écartent.

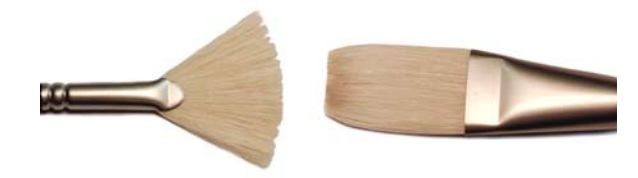

*Le pinceau de gauche correspond à un étalement réglé à 100 % ; le pinceau de droite correspond à un réglage à 0 %.*

**Friction** : permet de contrôler la souplesse avec laquelle les soies glissent sur la toile. Ce réglage fonctionne de façon concomitante avec celui de la rigidité. Plus les valeurs sont faibles, plus les traits sont lisses ; des valeurs élevées donnent un trait plus évasé à la texture plus marquée.

**Hauteur** : permet de régler la distance minimum entre la virole et la toile. Les valeurs élevées ne permettent de peindre qu'avec le bout du pinceau ; les valeurs plus faibles permettent de presser les soies sur la toile, ce qui contribue à les déployer dans différentes directions.

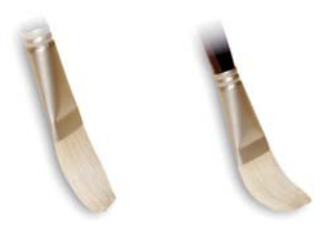

*Le pinceau de gauche correspond à une hauteur réglée à 100 %; le pinceau de droite correspond à un réglage de la hauteur à 50 %.*

#### **Pour ouvrir le panneau Soies réalistes**

• Cliquez sur Fenêtre > Panneaux de commandes de styles > Soies réalistes.

#### **Pour personnaliser une variante de style Soies réalistes**

- **1** Cliquez sur le Sélecteur de styles dans la barre Sélecteur de styles.
- **2** Dans le panneau Bibliothèque de styles, sélectionnez une catégorie de style contenant une variante Soies réalistes, comme les variantes de style Acryliques, Peintures à l'huile et Aquarelle, puis cliquez sur une variante de style Soies réalistes.
- **3** Cliquez sur Fenêtre ▶ Panneaux de commandes de styles ▶ Soies réalistes. Si la variante de style sélectionnée est bien un pinceau Soies réalistes, les options du panneau Soies réalistes sont disponibles.
- **4** Dans le panneau Soies réalistes, cochez la case Activer les soies réalistes.
- **5** Cliquez sur Fenêtre ▶ Panneaux de commandes de styles ▶ Profil de la forme.
- **6** Dans le panneau Profil de la forme, cliquez sur le profil d'embout que vous souhaitez utiliser.
- **7** Dans le panneau Soies réalistes, réglez les curseurs Style de votre choix.
- **8** Dans le panneau Soies réalistes, réglez les curseurs Surface de votre choix.

En cochant la case Activer les soies réalistes, vous pouvez créer des pinceaux Soies réalistes à partir de toutes les variantes de style utilisant les types de formes suivants : Chameau, Plat, Couteau ou Soies.

 $\mathcal{D}$ 

# **Aquarelle**

Corel Painter propose divers outils et commandes qui vous permettent d'obtenir un effet d'aquarelle des plus naturels. Ces outils comprennent des styles d'aquarelle enregistrés dans les catégories de style indiquées ci-dessous.

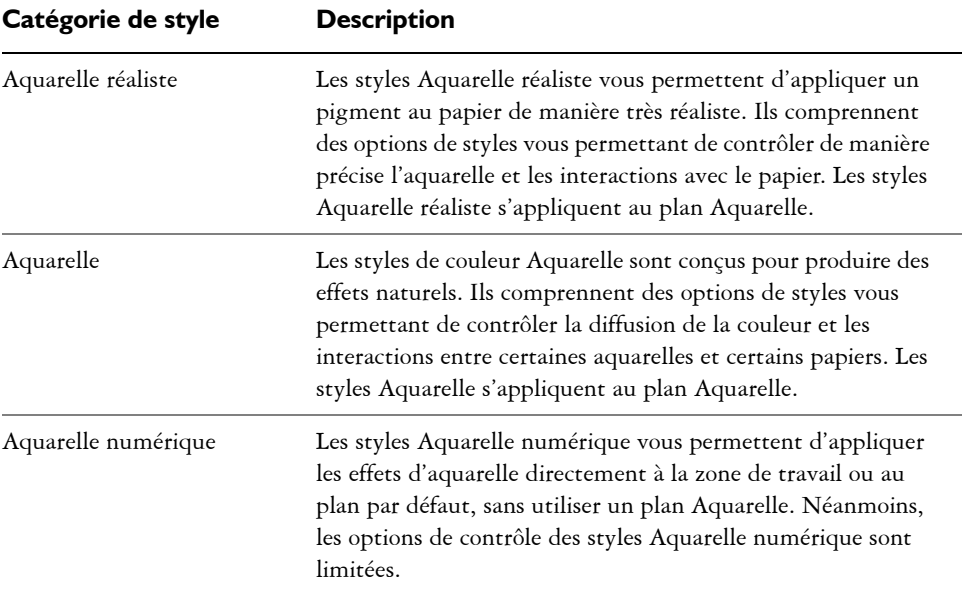

La modification de la texture du papier et des options de styles vous permet également de changer l'apparence de l'aquarelle.

Cette section contient les rubriques suivantes :

- • [Utilisation du plan Aquarelle](#page-407-0)
- • [Styles Aquarelle et interaction avec la texture du papier](#page-408-0)
- • [Utilisation des styles Aquarelle réaliste](#page-409-0)
- • [Utilisation des styles Aquarelle](#page-410-0)
- • [Utilisation des styles Aquarelle numérique](#page-411-0)

# <span id="page-407-0"></span>**Utilisation du plan Aquarelle**

Les styles Aquarelle et Aquarelle réaliste s'appliquent à un plan Aquarelle sur lequel les couleurs se délayent, se mélangent et sont absorbées par le papier. Dans Corel Painter, vous pouvez modifier le plan Aquarelle comme n'importe quel autre plan sans rien changer au plan de l'image. Par exemple, il est possible de dessiner des contours au crayon sur le plan de l'image, puis de recouvrir celle-ci d'un ombré d'aquarelle sans que les lignes tracées s'en trouvent modifiées.

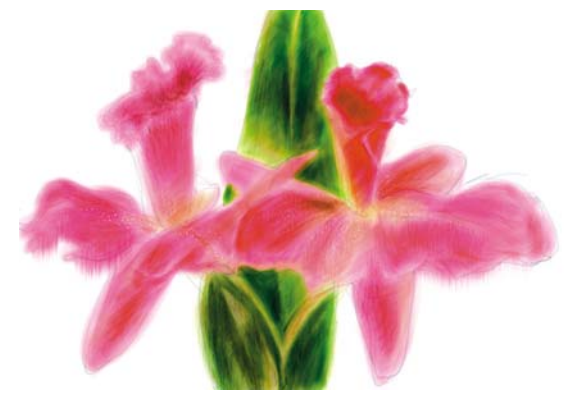

*Dessinez sur un plan et appliquez des aquarelles à un plan d'aquarelle distinct.*

Vous pouvez transférer des éléments d'information de la zone de travail au plan Aquarelle. Cette opération se révèle utile si vous voulez appliquer des effets d'aquarelle à une photographie. De même, vous pouvez mouiller le plan Aquarelle et activer ainsi un processus de diffusion.

#### **Pour créer un nouveau plan Aquarelle**

- **1** Cliquez sur Fenêtre ▶ Plans.
- 2 Dans le panneau Plans, cliquez sur le bouton Options de plan **et sélectionnez** Nouveau plan Aquarelle.

Si vous sélectionnez la variante de style Aquarelle réaliste ou Aquarelle dans la Bibliothèque de styles, un plan Aquarelle est automatiquement généré lorsque vous appliquez un trait dans la fenêtre du document.

#### **Pour transférer la zone de travail vers un plan Aquarelle**

**1** Ouvrez l'image à convertir en aquarelle dans la fenêtre du document.

冐

2 Cliquez sur Fenêtre ▶ Plans.

Si l'image contient plusieurs plans, vous pouvez tous les déposer dans la zone de travail en cliquant sur le bouton Options de plan du panneau Plans. Cliquez ensuite sur Tout déposer.

**3** Dans le panneau Plans, cliquez sur le bouton Options de plan et sélectionnez Déplacer l'image vers le plan Aquarelle.

Une fois que le contenu du plan a été déplacé de la zone de travail, celle-ci est vide.

#### **Pour mouiller le plan Aquarelle**

- **1** Cliquez sur Fenêtre ▶ Plans.
- 2 Dans le panneau Plans, cliquez sur le bouton Options de plan et sélectionnez Mouiller tout le plan Aquarelle.

 $\mathcal{Q}$ 

Pour travailler sur une surface sèche, cliquez sur le bouton Options de plan du panneau Plans et sélectionnez Sécher le plan aquarelle.

# <span id="page-408-0"></span>**Styles Aquarelle et interaction avec la texture du papier**

Les styles Aquarelle réagissent à la texture du papier : les couleurs se délayent, se mélangent et sont absorbées par le papier. La luminance du grain sert à déterminer le mode de diffusion de la peinture dans le papier. Elle influe également sur la stabilisation du pigment sur le papier lors du séchage.

Faites quelques essais : réglez les curseurs du panneau Papiers et observez leur effet sur les styles Aquarelle. Le curseur Échelle du papier contrôle la largeur du grain. Le curseur Contraste du papier, lorsqu'il est appliqué au plan Aquarelle, permet de régler la hauteur du grain. En déplaçant le curseur Contraste du papier vers la droite, vous augmentez la hauteur du grain, ce qui ajoute de la texture. Pour plus d'informations, voir la rubrique [« Contrôle de la luminosité et du contraste du grain du papier » à la](#page-194-0)  [page 183.](#page-194-0)

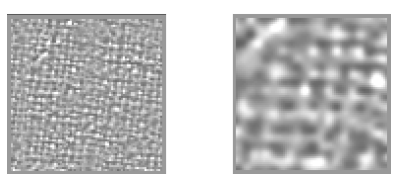

*Le curseur Échelle du papier contrôle la largeur du grain du papier. L'image de gauche est réglée sur 50 % et l'image de droite sur 200 %.*

Les styles Aquarelle réaliste vous permettent en outre de contrôler davantage l'interaction du papier. Pour plus d'informations, voir la rubrique [« Utilisation des](#page-409-0)  [styles Aquarelle réaliste » à la page 398.](#page-409-0)

# <span id="page-409-0"></span>**Utilisation des styles Aquarelle réaliste**

Les variantes de style Aquarelle réaliste vous permettent de générer des traits aquarelle particulièrement réalistes car elles reproduisent les peintures aquarelles traditionnelles. Corel Painter simule l'aspect et l'effet du mélange des pigments avec l'eau et favorise ainsi une interaction extrêmement naturelle avec le papier. Lors de l'utilisation des styles Aquarelle réaliste, les traits s'appliquent au plan Aquarelle.

#### **Utilisation des variantes de style Aquarelle réaliste**

Vous pouvez commencer rapidement à travailler avec les styles Aquarelle réaliste en choisissant l'une des variantes disponibles. Vous pouvez toutefois aussi personnaliser une variante de style à l'aide des options de styles Aquarelle réaliste. Pour plus d'informations, voir la rubrique [« Options de la zone Aquarelle réaliste » à la page 357.](#page-368-0)

#### **Pour choisir une variante de style Aquarelle réaliste**

- 1 Dans la boîte à outils, cliquez sur l'outil Pinceau  $\mathcal{L}$ .
- **2** Cliquez sur le Sélecteur de styles dans la barre Sélecteur de styles.
- **3** Dans le panneau Bibliothèque de styles, cliquez sur la catégorie de style Aquarelle réaliste, puis sur une variante.

#### **Pour personnaliser une variante de style Aquarelle réaliste**

**•** Cliquez sur Fenêtre ` Panneaux de commandes de styles ` Aquarelle réaliste.

Pour plus d'informations sur chacune des options Aquarelle réaliste, voir la rubrique [« Options de la zone Aquarelle réaliste » à la page 357.](#page-368-0)

# <span id="page-410-0"></span>**Utilisation des styles Aquarelle**

Les variantes du style Aquarelle donnent des effets d'aquarelle très naturels. Lors de l'utilisation des styles Aquarelle, les traits s'appliquent au plan Aquarelle. Toutes les variantes Aquarelle utilisées, à l'exception de la gomme, interagissent avec la texture de la zone de travail.

La pression exercée sur le stylet modifie l'épaisseur du trait pour toutes les variantes Aquarelle à l'exception de la gomme. Plus la pression du stylet est forte, plus le trait est large, et inversement.

En effet, si vous appliquez trop de traits dans un laps de temps court, surtout avec les styles à séchage lent, l'application peut s'en trouver ralentie. Dans ce cas, il est préférable d'attendre la fin du processus de séchage avant de continuer.

### **Types de formes Aquarelle**

Pour plus d'informations sur les types de formes Aquarelle, voir la rubrique [« Options](#page-303-0)  [de la zone Général : Types de formes » à la page 292.](#page-303-0)

#### **options Aquarelle**

Lorsque vous sélectionnez un style Aquarelle, vous pouvez régler les options Aquarelle qui vous permettent de préciser différents paramètres des styles Aquarelle. Par exemple, vous pouvez définir l'épaisseur du trait, contrôler la diffusion et déterminer la manière dont la texture du papier réagit aux traits. Pour plus d'informations, voir la rubrique [« Options Aquarelle » à la page 343.](#page-354-0)

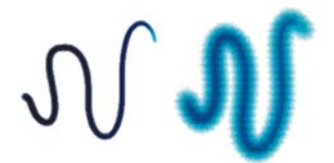

*Un trait aquarelle avant (gauche) et après (droite) la diffusion.*

#### **Pour choisir une variante de style Aquarelle réaliste :**

- 1 Dans la boîte à outils, cliquez sur l'outil Pinceau  $\mathcal{L}$ .
- **2** Cliquez sur le Sélecteur de styles dans la barre Sélecteur de styles.
- **3** Dans le panneau Bibliothèque de styles, cliquez sur la catégorie de style Aquarelle, puis sur une variante.

#### **Pour personnaliser une variante de style Aquarelle :**

• Cliquez sur Fenêtre ▶ Panneaux de commandes de styles ▶ Aquarelle.

Pour plus d'informations sur chacune des options Aquarelle, voir la rubrique [« Options Aquarelle » à la page 343.](#page-354-0)

# <span id="page-411-0"></span>**Utilisation des styles Aquarelle numérique**

Les styles d'aquarelle numérique s'appliquent directement sur la zone de travail ou sur un plan ordinaire, si bien que vous pouvez créer des effets similaires à ceux des styles Aquarelle sans utiliser de plan distinct.

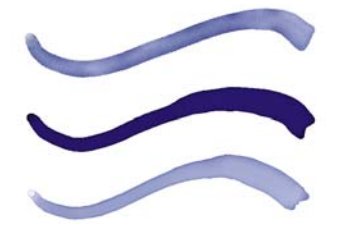

*Utilisez les styles Aquarelle numérique pour créer des effets comparables à ceux des styles Aquarelle sans devoir créer un plan distinct. Les curseurs Diffusion, Opacité et Frange aqua, entre autres, permettent de définir l'aspect du trait.*

#### **Diffusion de l'aquarelle numérique**

Les styles Aquarelle numérique profitent aussi de la diffusion pour conférer aux traits des bords doux et duveteux. Vous pouvez définir la valeur de la diffusion à l'aide des options de la barre de propriétés.

### **Frange aqua**

Le curseur Frange aqua permet de contrôler la quantité d'eau et de peinture qui s'accumule au bord des traits tracés avec le style Aquarelle numérique. Il est possible de régler le paramètre frange aqua de façon dynamique sur les traits tracés avec l'aquarelle numérique avant de la sécher. Le réglage dynamique de la frange aqua se répercute sur chacun des traits d'aquarelle numérique mouillés, lesquels ne sèchent pas tout seuls.

Il vaut donc mieux sécher les traits d'aquarelle numérique dès que vous êtes satisfait de la frange aqua. Il est ainsi possible de modifier de façon dynamique la frange aqua sur les traits d'aquarelle numérique suivants sans pour autant agir sur les traits existants qui vous conviennent.

#### **Pour choisir une variante de style Aquarelle numérique :**

- 1 Dans la boîte à outils, cliquez sur l'outil Pinceau  $\mathcal{L}$ .
- **2** Cliquez sur le Sélecteur de styles dans la barre Sélecteur de styles.
- **3** Dans le panneau Bibliothèque de styles cliquez sur la catégorie de style Aquarelle numérique, puis sur une variante.

#### **Pour régler la diffusion**

**1** Sélectionnez la variante de style Aquarelle numérique, puis réglez le curseur Diffusion correspondant dans la barre de propriétés.

Faites glisser le curseur vers la droite pour augmenter la diffusion ou vers la gauche pour la diminuer.

**2** Tracez un ou plusieurs traits à l'aide d'une variante Aquarelle numérique.

Pour restreindre la diffusion à une zone, sélectionnez-la avec n'importe quel outil de sélection. L'effet de diffusion s'appliquera uniquement à la zone sélectionnée.

Q

Le curseur Diffusion est également accessible à partir du panneau Aquarelle numérique. Vous pouvez ouvrir le panneau en cliquant sur Fenêtre ` Panneaux de commandes de styles > Aquarelle numérique.

#### **Pour régler la frange aqua**

- **1** Tracez un ou plusieurs traits à l'aide d'une variante Aquarelle numérique. Pour restreindre la diffusion à une zone, sélectionnez-la avec n'importe quel outil de sélection. L'effet d'écoulement ne s'appliquera qu'à la zone sélectionnée.
- **2** Dans la barre de propriétés, réglez le curseur Frange aqua.

Faites glisser le curseur vers la droite pour augmenter l'écoulement ou vers la gauche pour le diminuer.

## Q

Vous pouvez aussi modifier la frange aqua avant l'application des traits en réglant le curseur Frange aqua.

Vous pouvez également accéder au curseur Frange aqua à partir du panneau Aquarelle numérique de la palette Options de styles. Vous pouvez ouvrir le panneau en cliquant sur Fenêtre  $\blacktriangleright$  Panneaux de commandes de styles  $\blacktriangleright$ Aquarelle numérique.

#### **Pour sécher les traits Aquarelle numérique**

- Choisissez Plan  $\blacktriangleright$  Sécher le plan aquarelle numérique.
- 月

Lorsque le séchage est terminé, il est impossible de régler la frange aqua du trait Aquarelle numérique.

# **Encre liquide**

Les styles Encre liquide de Corel Painter permettent de créer des effets de peinture liquide simulant les matières à base d'encre traditionnelles.

Cette section contient les rubriques suivantes :

- • [Utilisation des styles Encre liquide](#page-414-0)
- • [Réglage des attributs du plan Encre liquide](#page-415-0)
- • [Utilisation des options Encre liquide](#page-415-1)

## <span id="page-414-0"></span>**Utilisation des styles Encre liquide**

Pour pouvoir utiliser les styles Encre liquide, vous devez créer un plan Encre liquide. Les plans Encre liquide se trouvent dans le panneau Plans.

#### **Pour créer un nouveau plan Encre liquide**

1 Cliquez sur Fenêtre > Plans pour afficher le panneau Plans.

Si le panneau Plans n'est pas ouvert, cliquez deux fois sur l'onglet de ce panneau.

**2** Dans le panneau Plans, cliquez sur le bouton Options de plan **et** et sélectionnez Nouveau plan encre liquide.

Un plan Encre liquide se crée automatiquement lorsque vous appliquez un trait dans la fenêtre de document avec un style Encre liquide.

#### **Pour choisir une variante de style Encre liquide**

- 1 Dans la boîte à outils, cliquez sur l'outil Pinceau  $\mathcal{L}$ .
- **2** Cliquez sur le Sélecteur de styles dans la barre Sélecteur de styles.
- **3** Dans le panneau Bibliothèque de styles, cliquez sur la catégorie de style Encre liquide, puis sur une variante.

肙

# <span id="page-415-0"></span>**Réglage des attributs du plan Encre liquide**

Faites quelques essais en réglant les paramètres du plan Encre liquide pour observer l'aspect du relief et ajuster le seuil appliqué aux bords de l'encre.

#### **Pour régler les attributs du plan Encre liquide**

- **1** Dans le panneau Plans, cliquez deux fois sur le plan Encre liquide que vous souhaitez modifier.
- **2** Cliquez sur le bouton Options de plan **et sélectionnez** Options de plan.
- **3** Dans la boîte de dialogue Attributs du plan encre liquide, suivez l'une des procédures indiquées dans le tableau suivant :

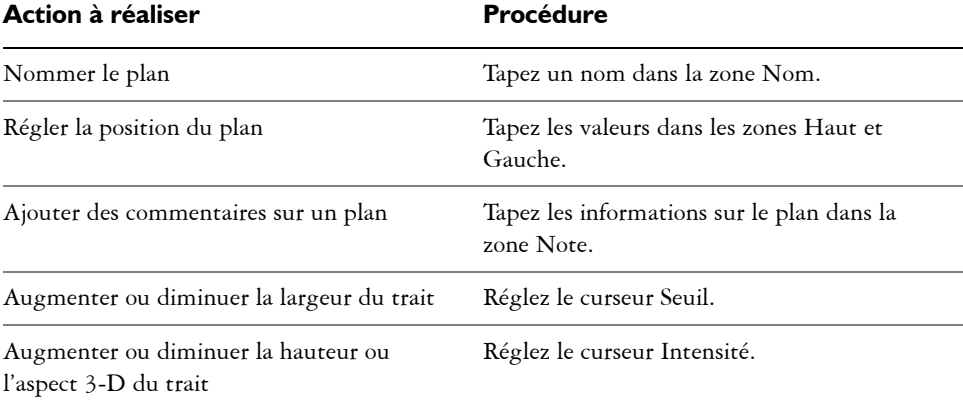

# <span id="page-415-1"></span>**Utilisation des options Encre liquide**

Vous pouvez régler les options Encre liquide. Par exemple, vous pouvez sélectionner le type, l'épaisseur, le lissage et le volume du trait du style Encre liquide. Pour plus d'informations, voir la rubrique [« Options des plans Encre liquide » à la page 347.](#page-358-0)

## **Épaisseur**

Le curseur Détails vous permet de définir l'espace présent entre les soies. Pour expérimenter, vous pouvez faire régler le curseur Détails et observer ses effets sur les différents styles Encre liquide. Plus l'indice est élevé, plus les soies sont écartées les unes des autres. Optez pour un indice bas pour obtenir des traits plus solides. Avec les styles Encre liquide, l'aspect des différentes soies est minimisé par leur adhésion.

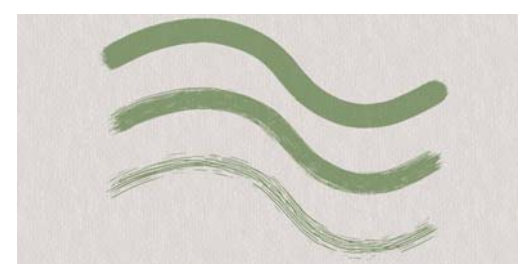

*Effet du curseur Détails sur les traits de type Encre liquide.*

#### **Curseurs**

Les réglages des Curseurs vous permettent de faire varier les effets Encre liquide. Vous pouvez ainsi agir sur le volume d'un trait grâce au réglage d'options telles que Direction ou Vitesse. Vous pouvez également utiliser l'option Pression pour créer des traits d'encre liquide avec plans. Pour plus d'informations, voir la rubrique [« Paramètres Expression » à la page 373.](#page-384-0)

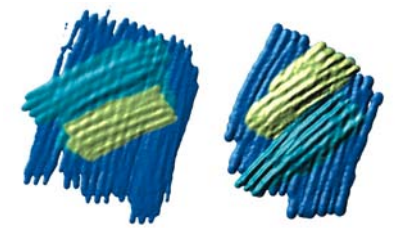

*Une pression légère permet d'appliquer des traits l'un sur l'autre (gauche). Une pression plus forte produit un effet de superposition plus intense (droite).*

#### **Effets d'éclairage**

Les options Luminosité de la surface permettent d'ajouter des sources de lumière et de modifier les angles d'éclairage afin de donner du relief à un trait Encre liquide. Voir [« Utilisation de l'éclairage » à la page 562](#page-573-0) pour plus d'informations sur l'application d'effets d'éclairage.

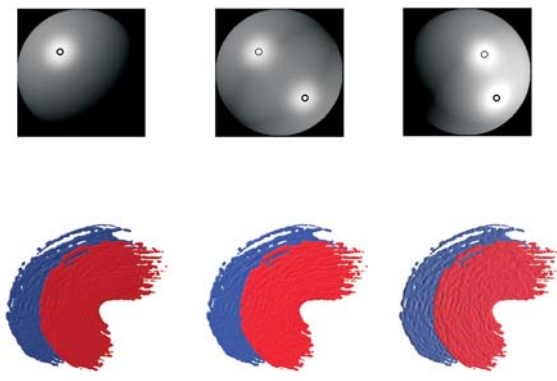

*Il est possible de donner du relief aux traits d'encre liquide en réglant les angles d'éclairage et en ajoutant plusieurs sources lumineuses.*

#### **Pour personnaliser une variante de style Encre liquide**

• Cliquez sur Fenêtre  $\blacktriangleright$  Panneaux de commandes de styles  $\blacktriangleright$  Encre liquide.

Pour plus d'informations sur chacune des options Encre liquide, voir [« Options des](#page-358-0)  [plans Encre liquide » à la page 347.](#page-358-0)

# **Empâtement**

L'empâtement est une technique classique qui consiste à appliquer une peinture épaisse sur un support pour créer une illusion de profondeur. Dans Corel Painter, il s'agit d'une fonction qui permet de peindre avec une illusion de relief. Vous pouvez utiliser différents styles afin de simuler plusieurs types de matières artistiques classiques, telles que la peinture à l'huile épaisse ou la craie dotée d'une texture.

Cette section contient les rubriques suivantes :

- • [Initiation à l'art de l'empâtement](#page-418-0)
- • [Réglage de l'éclairage de la surface](#page-426-0)

## <span id="page-418-0"></span>**Initiation à l'art de l'empâtement**

Pour créer un effet d'empâtement, vous devez sélectionner la catégorie de style Empâtement et une variante de style Empâtement. Les traits obtenus avec cette technique ont un relief et une texture. Vous pouvez modifier l'aspect des styles d'empâtement à l'aide des options de relief et d'éclairage.

Dans Corel Painter, vous pouvez personnaliser la plupart des variantes de style pour obtenir différents styles d'empâtement à partir de la palette Options de styles.

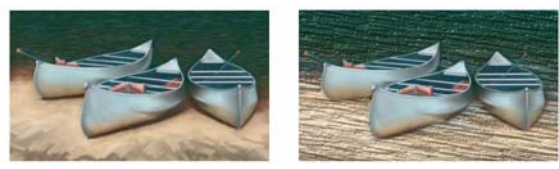

*L'empâtement permet d'obtenir des peintures pleines de vie et de profondeur.*

#### **Affichage de l'empâtement**

Lors de l'utilisation du style Empâtement, les informations sur le relief s'accumulent au cours de votre travail. Cependant, vous devez activer l'affichage de ces informations pour pouvoir les consulter.

Le plan Zone de travail contient les informations sur le relief de la totalité de l'image, y compris des plans. Lors de l'affichage des informations sur le relief, il montre également l'effet de la fonction Éclairage de l'empâtement sur vos traits.

#### **Pour activer ou désactiver l'affichage de l'empâtement**

- **1** Cliquez sur Fenêtre ▶ Navigation.
- **2** Dans le panneau Navigation, cliquez sur le bouton Ouvrir les paramètres du navigateur **说** et sur Afficher l'empâtement.

Si vous souhaitez désactiver l'affichage Empâtement, cliquez sur le bouton Ouvrir les paramètres du navigateur  $\ddot{\ddot{a}}$  dans le panneau Navigation et cliquez sur Masquer l'empâtement.

## $\mathcal{P}$

Vous pouvez aussi activer l'affichage de l'empâtement en cliquant sur Zone de travail  $\blacktriangleright$  Luminosité de la surface, puis sur Activer l'empâtement.

#### **Pour effacer les informations sur l'empâtement**

**•** Cliquez sur Zone de travail Feffacer l'empâtement.

## **Création d'un effet d'empâtement**

Utilisez une variante Empâtement pour tracer différents traits Empâtement. Ces styles simulent différents types d'effets artistiques en relief, tels que la peinture à l'huile épaisse. Pour contrôler l'effet d'empâtement, modifiez l'épaisseur ou la profondeur du trait. Pour plus d'informations, voir la rubrique [« Options de la zone Empâtement » à](#page-350-0)  [la page 339.](#page-350-0)

Vous pouvez contrôler l'aspect de la profondeur à l'aide des paramètres Intensité, Normale, Brillant et Réflexion de la boîte de dialogue Luminosité de la surface. Réglez ces curseurs pour modifier la texture.

• Le paramètre Intensité agit sur l'épaisseur de l'empâtement sans affecter les traits individuels ni les autres traits Empâtement.

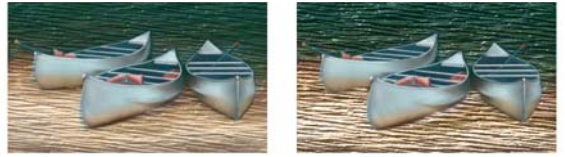

*Le curseur Intensité permet de contrôler l'aspect du relief de l'empâtement.*

- Le paramètre Normale définit la quantité de couleur qui apparaît dans l'image. Lorsque le curseur est placé sur la valeur la plus faible, toutes les couleurs s'effacent ; seules les zones de lumière restent.
- Le paramètre Brillant définit la brillance sur la surface des traits. Plus la valeur est élevée, plus les traits ont un aspect métallique.
- Le paramètre Réflexion applique une image source ou un motif à la texture, en fonction d'un pourcentage variable. Pour plus d'informations, voir [« Utilisation des](#page-586-0)  [placages de réflexion » à la page 575](#page-586-0).

Les réglages s'appliquent à tous les traits Empâtement. Pour modifier la profondeur des traits individuels, vous pouvez modifier les paramètres du stylet ou accumuler des matières. Pour plus d'informations, voir la rubrique [« Contrôle de l'interaction du relief](#page-422-0)  [d'une matière » à la page 411](#page-422-0).

Vous pouvez également définir la brillance des sources de lumière sur les traits, ajouter ou supprimer des lumières, ainsi que modifier la couleur de la lumière ou sa position. Pour plus d'informations, voir la rubrique [« Réglage de l'éclairage de la surface » à la](#page-426-0)  [page 415.](#page-426-0)

Si vous souhaitez créer vos propres variantes de style, utilisez la palette Options de styles pour en définir les propriétés. Pour plus d'informations, voir la rubrique [« Création de styles Empâtement personnalisés » à la page 410](#page-421-0).

#### **Pour créer un effet d'empâtement**

- 1 Cliquez sur Fenêtre Navigateur.
- **2** Dans le panneau Navigation, cliquez sur le bouton Ouvrir les paramètres du navigateur  $\ddot{\mathbf{z}}$  et sur Afficher l'empâtement.
- **3** Cliquez sur le Sélecteur de styles dans la barre Sélecteur de styles.
- **4** Dans le panneau Bibliothèque de styles, cliquez sur la catégorie de style Empâtement, puis sur une variante.
- 5 Cliquez sur Zone de travail **>** Luminosité de la surface.
- **6** Utilisez les curseurs de la boîte de dialogue Luminosité de la surface pour définir les attributs des options Effet de profondeur et Réglages.
- **7** Vous pouvez maintenant peindre sur la zone de travail ou sur un plan.

## <span id="page-421-0"></span>**Création de styles Empâtement personnalisés**

Vous pouvez transformer la plupart des variantes de style en styles Empâtement à l'aide des réglages du style Empâtement dans la palette Options de styles. Vous pouvez choisir les méthodes de dessin et de profondeur, l'importance de la profondeur, ainsi que l'interaction du style. Les options d'empâtement se comportent de la même façon que celles des autres styles. En effet, il est possible de les enregistrer dans une variante ou de les appliquer à n'importe quel style actif. Pour plus d'informations sur la création de variantes de styles, voir

#### **Définition du mode de dessin**

Tous les modes de dessin s'appliquent aux prochains traits tracés dans le document.

La fonction Empâtement propose trois modes de dessin :

- Le mode Couleur applique de la couleur. Vous pouvez définir la couleur dans le panneau de couleurs.
- Le mode Relief donne de la profondeur à l'image.
- Le mode Couleur et relief applique à la fois de la couleur et du relief à l'image.

#### **Définition de la méthode de relief**

Le menu Relief d'après permet de choisir les conditions d'application du relief. Corel Painter utilise les informations de luminance (luminosité) pour définir l'importance du relief appliqué à un trait. Le relief est plus accentué dans les zones claires que dans les zones sombres. Les zones noires n'ont aucun relief.

Par exemple, si vous choisissez Papier dans le menu, ce sont les zones claires et foncées du papier qui définissent où apparaissent les creux et les bosses dans le trait.

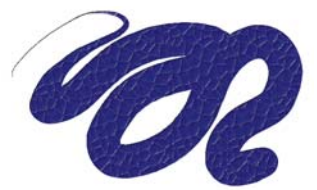

*Trait Empâtement obtenu lorsque le relief est créé d'après un papier.*

Il existe cinq modes de création de relief :

• Le mode Régulier applique le relief de manière uniforme. Les traits ont ainsi peu de texture.

• Le mode Effacement égalise le plan de relief. Si certains traits en relief ne vous conviennent pas, cette option vous permet de les effacer.

Cette option s'applique uniquement au relief, pas à la couleur. Si vous avez choisi le mode de dessin Couleur et relief, l'option Effacement supprime le relief tout en appliquant de la couleur.

La quantité de relief supprimée varie selon la valeur du curseur Relief. Pour supprimer tout le trait Empâtement, réglez le curseur Relief sur 0.

- Le mode Papier utilise le mode de papier sélectionné pour contrôler le relief. Vous pouvez choisir différents papiers et modifier leur échelle à l'aide du sélecteur de papiers de la boîte à outils. Pour plus d'informations, voir la rubrique [« Inversion et](#page-193-0)  [mise à l'échelle du grain de papier » à la page 182.](#page-193-0)
- L'option Luminance de la source utilise la luminance de la source d'une réplique pour définir le relief. Pour plus d'informations, voir la rubrique [« Création d'une](#page-583-0)  [texture en fonction de la luminance de la source » à la page 572](#page-583-0).
- L'option Luminance du tissu utilise le tissu actif pour définir le relief. Vous pouvez choisir différents tissus à l'aide du sélecteur de tissus de la boîte à outils.

#### **Inversion de la méthode de relief**

Vous pouvez inverser la méthode de relief à l'aide de l'option Inverser. Dans ce cas, le négatif de la source est utilisé dans le trait. Par exemple, si vous utilisez l'option Inverser alors que l'option Luminance du tissu est activée, les valeurs de luminance du tissu sont inversées : les zones claires deviennent foncées et inversement. La texture des traits Empâtement est ainsi inversée.

#### <span id="page-422-0"></span>**Contrôle de l'interaction du relief d'une matière**

Lorsque vous utilisez l'une des méthodes de relief, vous utilisez en quelque sorte une nouvelle matière qui peut avoir une texture et donner de la profondeur à vos traits.

Les curseurs Empâtement permettent de définir l'importance du relief appliqué à chaque trait, la quantité de texture utilisée et l'interaction de chaque trait avec les autres traits Empâtement.

- Le curseur Relief définit le relief de chaque trait. Des valeurs élevées produisent des creux plus profonds.
- Le curseur Lissage gère la transition au sein de la texture appliquée au trait.
- Le curseur Labourage détermine le degré d'interaction d'un trait avec les autres traits Empâtement.

Lorsqu'un trait ayant une valeur Labourage élevée rejoint un autre trait Empâtement, il déplace le relief du trait existant. Autrement dit, le nouveau trait « laboure » les traits déjà tracés.

Réglez le curseur Labourage pour obtenir des effets particulièrement réalistes.

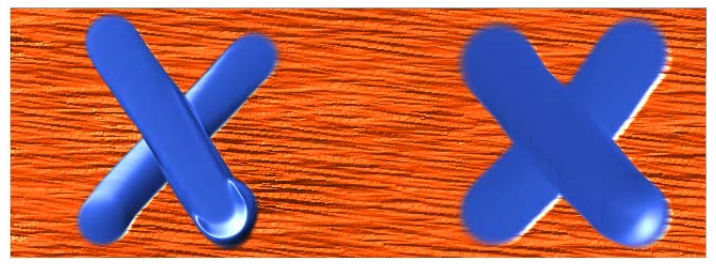

*Résultats produits par une valeur élevée (gauche) et une valeur faible (droite) du paramètre Labourage.*

• L'option Profondeur négative change la direction du relief. Si elle est activée, vous créez des sillons plutôt que des reliefs.

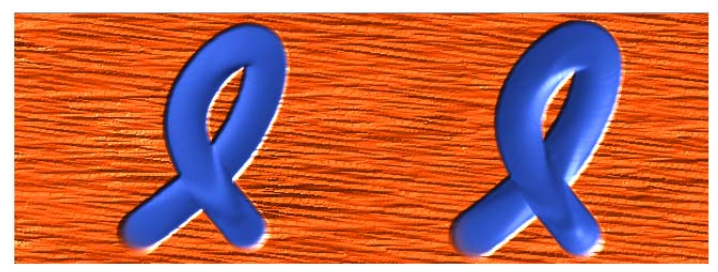

*L'empâtement produit des crêtes et des bosses ; la profondeur négative crée des creux.*

#### **Pour créer une variante Empâtement**

- 1 Cliquez sur l'outil Pinceau  $\mathcal A$  dans la boîte à outils.
- 2 Cliquez sur Fenêtre  $\blacktriangleright$  Panneaux de commandes de styles  $\blacktriangleright$  Empâtement.
- **3** Sélectionnez un mode de dessin dans la zone de liste Mode de dessin.
- **4** Sélectionnez une méthode d'application dans la zone de liste Relief d'après.
- **5** Réglez le curseur Relief en fonction du relief souhaité.
- **6** Réglez le curseur Lissage pour déterminer les transitions au sein de la texture. Plus les valeurs Lissage sont élevées, plus les traits seront uniformes (la texture sera atténuée).
- **7** Réglez le curseur Labourage pour définir dans quelle mesure un trait épais aura une influence sur les traits qu'il croise.
- Q

冐

Vous pouvez créer des variantes de style Empâtement en utilisant uniquement des styles basés sur la forme, tels que les styles Circulaire, Soies statiques et Circulaire calculée.

#### **Variation d'autres options pour contrôler le relief**

Outre les options Empâtement, vous pouvez également utiliser le curseur Relief dans la palette Options de styles (du panneau Empâtement) pour rendre vos traits plus complexes. Le curseur Relief permet également de modifier le flux de matière en relief lors du tracé. Utilisez l'un des neuf paramètres pour gérer le débit du relief en fonction de la pression, de la vitesse ou de l'orientation. Pour plus d'informations, voir la rubrique [« Options de la zone Empâtement » à la page 339.](#page-350-0)

#### **Pour régler le relief en fonction d'un paramètre**

- 1 Cliquez sur l'outil Pinceau  $\mathcal A$  dans la boîte à outils.
- 2 Cliquez sur Fenêtre ▶ Panneaux de commandes de styles ▶ Empâtement.
- **3** Cliquez sur Relief dans la zone de liste Mode de dessin.
- **4** Sélectionnez une méthode de relief dans la zone de liste Relief d'après.
- **5** Réglez le curseur Relief et choisissez une expression dans la zone de liste Expression.

Pour créer un effet réaliste, inversez le réglage Relief en ajustant la Pression. Définissez la zone de liste Expression sur Pression et activez l'option Inverser. Lorsque cette option est activée, la peinture est appliquée en couches épaisses lorsque vous appuyez légèrement et en couches plus fines lorsque vous appuyez plus fort.

#### **Fondu des traits Empâtement avec d'autres plans**

Vous pouvez contrôler la manière dont Corel Painter mélange les traits Empâtement avec les images situées sur d'autres plans en sélectionnant une profondeur de fusion dans le panneau Plans.

Le menu Profondeur de fusion propose les options suivantes pour combiner des traits Empâtement :

• Le mode Ajouter, qui constitue la profondeur de fusion par défaut, associe les informations de relief des différents plans. Les traits situés sur différents plans et qui se chevauchent s'accumulent à leurs intersections. Si vous peignez avec une variante Empâtement sur un plan alors que vous avez sélectionné la méthode de relief Ajouter, cela ne change pas le mode de création du relief (menu Relief d'après).

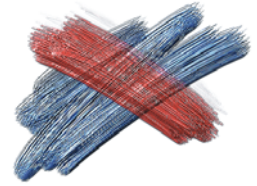

*Exemple du mode de relief Ajouter.*

• Le mode Soustraire permet de supprimer les informations de relief des divers plans. Les traits Empâtement des plans du dessus produisent des creux dans les dessins sous-jacents. Si vous peignez avec une variante Empâtement sur un plan alors que vous avez sélectionné la méthode de relief Soustraire, cela ne change pas le mode de création du relief (menu Relief d'après).

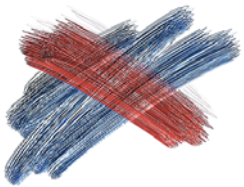

*Exemple du mode de relief Soustraire.*

• Le mode Remplacer permet aux masques de plan de remplacer les informations de relief des plans inférieurs par celles des plans supérieurs. Lorsque les traits se chevauchent, seuls ceux du dessus sont visibles. Les autres sont complètement recouverts. Si vous peignez avec une variante Empâtement sur un plan alors que vous avez sélectionné la méthode de relief Remplacer, cela ne change pas le mode de création du relief (menu Relief d'après).

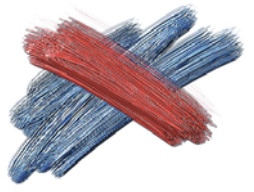

*Exemple du mode de relief Remplacer.*

• Le mode Ignorer permet aux traits Empâtement de ne pas réagir aux données d'image des autres plans. En mode Ignorer, l'affichage du relief sur le plan est désactivé, même si vous avez activé l'icône d'affichage du relief de la fenêtre du document. Ce mode permet donc de désactiver l'affichage du relief pour un ou plusieurs plans. Si vous peignez avec une variante Empâtement sur un plan alors que vous avez sélectionné la méthode de relief Ignorer, vous revenez automatiquement en mode Ajouter.

Vous pouvez utiliser un mode de relief différent pour chaque plan d'un document. Pour plus d'informations, voir la rubrique [« Fondu des plans à l'aide de modes de fusion » à](#page-534-0)  [la page 523.](#page-534-0)

# <span id="page-426-0"></span>**Réglage de l'éclairage de la surface**

L'éclairage joue un rôle prédominant dans l'aspect général de profondeur obtenu avec l'effet d'empâtement. En effet, si un bon éclairage peut mettre en valeur la texture et le relief d'un trait, un réglage inadéquat peut annuler intégralement l'effet. Les options de la boîte de dialogue Luminosité de la surface définissent la position et les attributs des sources de lumière qui illuminent vos traits. Ces options ont un effet global, ce qui signifie qu'elles s'appliquent à tous les traits Empâtement de tous les plans.

## **Définition de la position de la lumière**

La sphère de la lumière présente tous les angles possibles et la façon dont la lumière sera dirigée. Les indicateurs présents sur la sphère indiquent la position actuelle de chaque source de lumière.

Le curseur Affichage, sous la sphère, détermine la luminosité de la sphère, ce qui facilite le repérage des sources de lumière. Ce curseur n'a aucun effet sur les lumières elles-mêmes. La case à cocher Afficher les sources de lumière permet d'afficher ou de masquer les indicateurs sur la sphère.

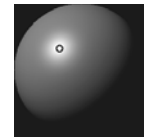

*La sphère de la lumière, avec un indicateur de lumière.*

#### **Pour modifier l'angle d'une lumière**

- 1 Cliquez sur Zone de travail **>** Luminosité de la surface.
- **2** Dans la boîte de dialogue Luminosité de la surface, faites glisser un indicateur de lumière sur la sphère.

## **Ajout et suppression de lumières**

Vous pouvez ajouter autant de sources de lumière que la mémoire de votre système le permet. N'oubliez pas que chacune d'elles influence l'ensemble des traits Empâtement ; veillez donc à ce que les lumières colorées que vous ajoutez ne jurent pas avec les teintes de votre composition. Veillez également à ce que les sources de lumière sélectionnées ne créent pas d'ombres indésirables.

#### **Pour ajouter une lumière**

- 1 Cliquez sur Zone de travail  $\blacktriangleright$  Luminosité de la surface.
- **2** Dans la boîte de dialogue Luminosité de la surface, cliquez sur la sphère de la lumière. Un nouvel indicateur apparaît sous la forme d'un petit cercle.

#### **Pour supprimer une lumière**

**•** Dans la boîte de dialogue Luminosité de la surface, cliquez sur l'indicateur de lumière et appuyez sur la touche Supprimer.

## **Définition des propriétés de la lumière**

Les trois curseurs de réglage de la lumière permettent de moduler l'intensité et la luminosité d'une source de lumière.

- Le curseur Luminosité définit la contribution de la lumière dans la couleur globale de l'éclairage.
- Le curseur Concentration règle la propagation de la lumière sur la surface.
- Le curseur Exposition définit la luminosité générale, d'un niveau très sombre à un niveau très lumineux.

La case Lumière permet de modifier la couleur affectée à une lumière. Plusieurs lumières colorées peuvent interagir avec le relief pour produire différents effets visuels.

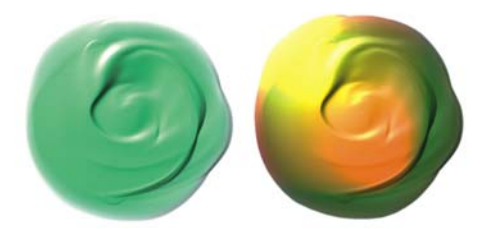

*L'image ci-dessus utilise deux sources de lumières colorées différentes.*

#### **Pour changer la couleur de l'éclairage**

- **1** Dans la boîte de dialogue Luminosité de la surface, cliquez sur un indicateur de lumière.
- **2** Cliquez sur l'icône Lumière.
- **3** Cliquez sur une couleur dans la boîte de dialogue Couleur.

# **Duplication et échantillonnage d'image**

Corel Painter offre de puissants outils de duplication d'image qui vous permettent de transformer une image existante, comme une photographie, en une œuvre d'art. Par ailleurs, les outils et techniques d'échantillonnage d'image permettent de prélever une partie d'une image que vous pouvez ensuite utiliser ailleurs.

Cette section contient les rubriques suivantes :

- • [Duplication des images](#page-430-0)
- • [Utilisation de la duplication rapide](#page-435-0)
- • [Utilisation de plusieurs sources de répliques](#page-436-0)
- • [Travail dans la réplique](#page-438-0)
- • [Utilisation de l'option Soies individuelles](#page-442-0)
- • [Réalisation d'un échantillonnage du décalage](#page-442-1)
- • [Application de transformations pendant l'échantillonnage](#page-445-0)
- • [Utilisation de sélections et de transformations lors de l'échantillonnage](#page-455-0)
- • [Remplissage d'une zone avec un échantillon d'image](#page-457-0)

# <span id="page-430-0"></span>**Duplication des images**

Corel Painter vous permet de dupliquer une image afin de créer une œuvre d'art. En d'autres termes, les techniques de duplication permettent de donner une seconde vie à vos photos numériques.

Cette section explique le processus manuel de duplication d'une image. Le processus manuel comprend le choix de l'image, la création de la réplique et la configuration de l'espace de travail pour commencer à peindre dans la réplique. Cependant, si vous le souhaitez, vous pouvez choisir une image et laisser Corel Painter configurer automatiquement l'espace de travail, pour pouvoir ensuite peindre dans la réplique. Pour plus d'informations, voir la rubrique [« Utilisation de la duplication rapide » à la](#page-435-0)  [page 424.](#page-435-0)

#### **Définition de la réplique**

Pour commencer le processus de duplication, sélectionnez l'image à dupliquer. Corel Painter duplique alors l'image source et l'imbrique en tant que source de la réplique dans le document dupliqué. Le document dupliqué apparaît dans une nouvelle fenêtre de document et la source de la réplique s'affiche dans le panneau Source de la réplique.

La source de la réplique est en fait comme un instantané d'une image sélectionnée à un moment donné. Une fois la réplique créée et la source de la réplique imbriquée, la relation avec l'image source est terminée. Les modifications apportées à l'image source ne sont ainsi pas répercutées dans la source de la réplique. L'image source utilisée comme source de la réplique reste affichée dans une fenêtre de document, mais elle est uniquement utilisée à titre de référence. Pour que les modifications apportées au fichier source se répercutent dans la réplique, il est nécessaire de mettre à jour la source de la réplique.

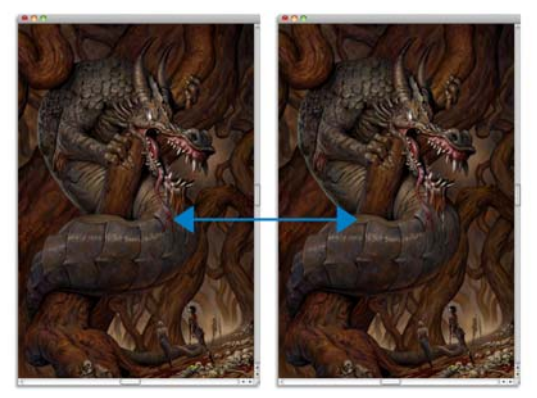

*Un instantané de l'image source (à gauche) est imbriqué en tant que source de la réplique dans le document dupliqué (à droite).*

Une fois la première réplique créée, vous pouvez ajouter des sources de répliques supplémentaires au document dupliqué et ainsi dupliquer des couleurs à partir de différentes sources. Pour plus d'informations, voir la rubrique [« Utilisation de plusieurs](#page-436-0)  [sources de répliques » à la page 425.](#page-436-0)

Lorsque le document dupliqué s'affiche dans la fenêtre de document, vous devez effacer le contenu de la zone de travail pour commencer à peindre dans la réplique avec la technique picturale de votre choix. Pour plus d'informations, voir la rubrique [« Travail](#page-438-0)  [dans la réplique » à la page 427.](#page-438-0)
## **Duplication avec un papier calque**

Avant de commencer à peindre dans la réplique, vous pouvez également activer le papier calque. Le papier calque affiche une version estompée de l'image source en dessous du document dupliqué, ce qui vous permet d'appliquer avec précision les couleurs sources à la zone de travail.

Contrairement au papier calque traditionnel, celui de Corel Painter est un mode d'affichage que vous pouvez utiliser comme référence pour peindre ou décalquer des images. Il ne s'agit pas d'un objet réel, comme un plan ou un document. Ce mode d'affichage fournit une version estompée de l'image source dans la fenêtre de document, comme si elle était placée au-dessus d'une table lumineuse. Si vous appliquez une matière à l'image lorsque le papier calque est activé, la matière est appliquée au document dupliqué, et non au papier calque.

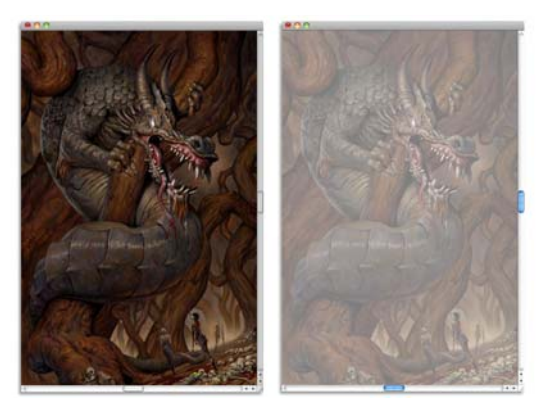

*L'activation de l'option papier calque dans la réplique (à droite) vous permet d'obtenir une version estompée de l'image source de la réplique (à gauche).*

Lorsque le papier calque est activé, les détails de l'image ne sont pas tous clairement visibles. Pour effectuer un suivi des modifications, vous devez tour à tour activer et désactiver le papier calque. Vous pouvez également contrôler l'opacité du papier calque.

## **Traçage des contours avec du papier calque**

En plus de pouvoir peindre dans une réplique, vous pouvez aussi activer le papier calque dans cette dernière pour tracer le contour d'une image. Vous pouvez alors utiliser ce contour comme point de départ de la peinture.

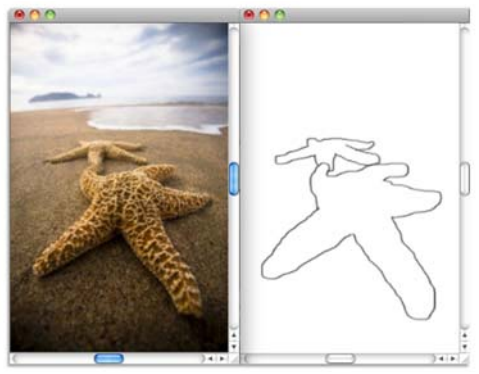

*Utilisez la fonction Papier calque pour afficher l'image source et en tracer les contours (à gauche). Le contour est visible lorsque vous désactivez la fonction Papier calque (à droite).*

## **Pour dupliquer une image**

- **1** Ouvrez l'image que vous souhaitez répliquer.
- 2 Cliquez sur Fichier Créer une réplique.

La réplique s'affiche dans sa propre fenêtre de document.

Si vous souhaitez utiliser les couleurs dupliquées dans une zone de travail vierge, effacez le document dupliqué en cliquant sur Sélection  $\blacktriangleright$  Tout sélectionner, puis en cliquant sur Édition  $\blacktriangleright$  Effacer.

**3** Appliquez des touches sur la zone de travail à l'aide d'un duplicateur, ou sélectionnez un style et définissez-le sur la couleur dupliquée.

Pour ouvrir le panneau Source de la réplique, cliquez sur Fenêtre  $\blacktriangleright$  Source de la réplique.

## 肙

Lors de la création d'une réplique, le fichier source est automatiquement imbriqué dans le document dupliqué. Les modifications apportées à l'image source ne sont ainsi pas répercutées dans la réplique. Pour utiliser la version la plus à jour de l'image, vous devez l'ajouter comme nouvelle source de la réplique et supprimer l'ancienne version. Pour plus d'informations, voir la rubrique « Pour mettre à jour une source de réplique » à la page 423.

Si l'image source comporte des plans, la duplication crée une réplique fusionnée, c'est-à-dire que tous les plans sont automatiquement déposés. L'image peut donc être aplatie afin d'en accélérer l'impression.

Si vous sélectionnez un duplicateur et passez à l'échantillonnage du décalage pendant la duplication d'une image, la case Échantillonnage du décalage est automatiquement cochée dans le panneau Source de la réplique. Il est également important de noter que le point de référence de l'échantillonnage n'est pas considéré comme une source de réplique et ne s'affiche pas dans le panneau Source de la réplique. Pour plus d'informations, voir la rubrique [« Réalisation d'un échantillonnage du décalage » à la page 431.](#page-442-0)

#### **Pour activer le papier calque**

- 1 Cliquez sur Fenêtre  $\blacktriangleright$  Source de la réplique.
- **2** Dans le panneau Source de la réplique, cliquez sur le bouton Afficher le papier calque  $\Box$ .

Pour utiliser un raccourci clavier, appuyez sur les touches Commande + T (Mac OS) ou  $Ctrl + T$  (Windows).

Une image fantôme de l'image source apparaît à travers le papier calque.

- **3** Effectuez l'une des opérations suivantes :
	- Appliquez des touches sur la zone de travail à l'aide d'un outil de duplication ou d'une variante de style définie sur une couleur dupliquée.
	- Tracez l'image en vous servant, par exemple, d'une variante de style Crayon.

#### **Vous pouvez également**

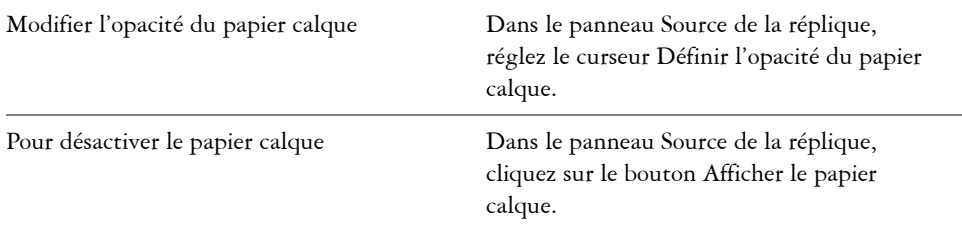

 $\hat{\mathcal{Q}}$ 

Vous pouvez également activer le papier calque à partir du panneau Navigation en cliquant sur le bouton Ouvrir les paramètres du navigateur  $\ddot{\mathbf{w}}$ et en choisissant Papier calque.

#### **Pour mettre à jour une source de réplique**

1 Cliquez sur Fenêtre > panneau Source de la réplique.

- 2 Dans le panneau Source de la réplique, cliquez sur le bouton Ouvrir l'image **in** et choisissez l'image source de la réplique d'origine dans la liste.
- **3** Dans le panneau Source de la réplique, choisissez l'ancienne version de la source de la réplique dans la liste.
- 4 Cliquez sur le bouton Supprimer  $\overline{m}$ .

# **Utilisation de la duplication rapide**

La duplication rapide configure automatiquement tous les paramètres requis pour dupliquer une image. Automatiquement, la duplication rapide :

- crée le document dupliqué
- imbrique la source de la réplique
- ferme l'image source
- efface le contenu de la zone de travail
- active le papier calque
- sélectionne un duplicateur

Vous pouvez également modifier les préférences de duplication rapide et personnaliser ainsi le processus de duplication. Par exemple, vous pouvez choisir de toujours utiliser la dernière variante de duplicateur sélectionnée ou de laisser l'image source ouverte.

## **Pour dupliquer une image à l'aide de la duplication rapide**

- **1** Ouvrez l'image que vous souhaitez répliquer.
- 2 Cliquez sur Fichier  $\triangleright$  Duplication rapide.
- **3** Appliquez des touches sur la zone de travail à l'aide du duplicateur sélectionné.

Si vous avez coché la case Passer aux duplicateurs dans la boîte de dialogue Préférences, le dernier duplicateur utilisé est automatiquement sélectionné.

### **Pour personnaliser le comportement de la duplication rapide**

- **1** Effectuez l'une des opérations suivantes :
	- (Mac OS) Cliquez sur Corel Painter 12 Préférences > Duplication rapide.
	- (Windows) Cliquez sur Édition  $\blacktriangleright$  Préférences  $\blacktriangleright$  Duplication rapide.
- **2** Suivez l'une des procédures indiquées dans le tableau suivant.

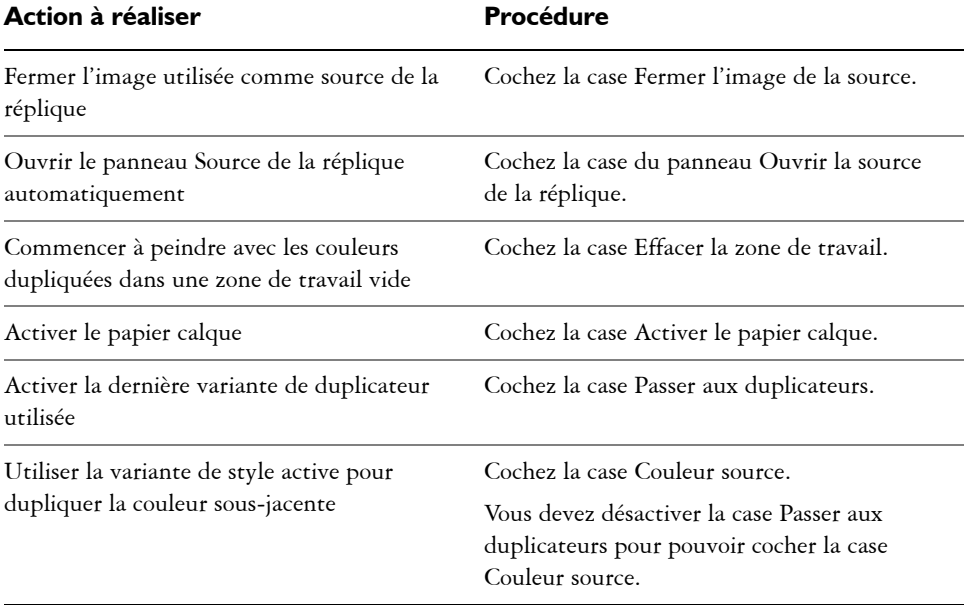

# **Utilisation de plusieurs sources de répliques**

Corel Painter vous permet d'ajouter plusieurs sources de répliques à un document dupliqué, ce qui vous permet d'emprunter des éléments à plusieurs images et de les combiner dans la réplique. Vous pouvez utiliser n'importe quel document comme source de la réplique en l'ajoutant à l'aide du panneau Source de la réplique. En outre, le panneau Source de la réplique vous permet de basculer rapidement entre les sources des répliques.

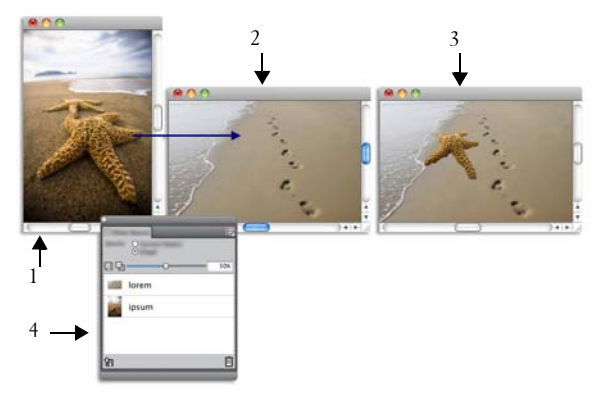

Les *images représentant une étoile de mer (1) et une plage (2) ont été définies comme sources des répliques. Elles ont ensuite été fusionnées dans l'image dupliquée (3). Les deux sources des répliques s'affichent dans le panneau Source de la réplique (4).*

## **Pour ajouter une source de la réplique à un document dupliqué**

- **1** Ouvrez l'image dupliquée à laquelle vous souhaitez ajouter une source de réplique.
- 2 Cliquez sur Fenêtre  $\blacktriangleright$  Source de la réplique.
- 3 Dans le panneau Source de la réplique, cliquez sur le bouton Ouvrir l'image **în** et choisissez Ouvrir l'image.
- **4** Localisez l'image que vous souhaitez ajouter comme source de réplique.
- **5** Cliquez sur Ouvrir.

La source de la réplique s'ajoute au panneau Source de la réplique et s'imbrique également dans le document.

Si vous souhaitez ajouter d'autres sources de répliques, répétez les étapes 3 à 5.

#### **Pour travailler avec plusieurs sources de répliques**

- 1 Cliquez sur Fenêtre ▶ Source de la réplique.
- **2** Dans le panneau Source de la réplique, choisissez une source de réplique dans la liste appropriée.
- **3** Appliquez des touches à la zone de travail.

Pour travailler avec une autre source de réplique, choisissez-en une dans la liste appropriée.

# **Travail dans la réplique**

Après avoir créé une réplique, vous pouvez choisir le style à utiliser pour appliquer les couleurs dupliquées à la zone de travail.

## **Duplicateurs**

L'application d'une peinture à l'aide d'un duplicateur représente une excellente méthode pour obtenir un rendu artistique à partir d'une photographie. Utilisez l'outil Duplicateur, qui permet d'activer automatiquement les variantes de style de la catégorie de style Duplicateurs. Certaines variantes de duplicateur, comme la variante Simple, reproduisent directement une image source. Toutefois, la plupart des variantes vous permettent de reproduire l'image source avec des effets de matières, tels que la modification du grain du papier ou l'ajout de formes spécialisées.

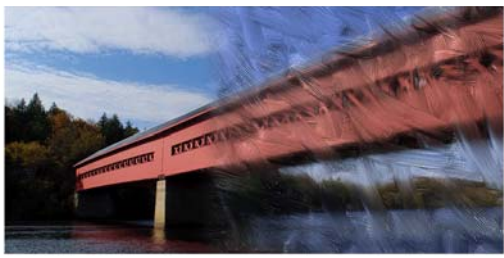

*Pinceau d'huile n'est qu'un exemple de nombreuses variantes de duplicateur.*

## **Variantes de style de type duplication**

Vous pouvez aussi développer les fonctions de duplication de Corel Painter en transformant pratiquement n'importe quelle variante de style en duplicateur. Une variante de style de type duplication est le meilleur moyen de développer une image dans la destination. La variante reproduit l'image source tout en la « filtrant », ce qui permet de reproduire un style artistique dans le document dupliqué.

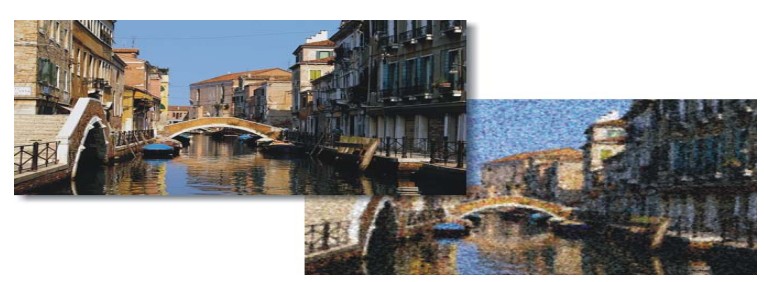

*La duplication permet de « filtrer » les images sources pour offrir un rendu artistique à l'image.*

Vous pouvez créer de nouveaux duplicateurs ou affiner les variantes existantes à l'aide des options de styles. Pour plus d'informations sur la personnalisation des styles, voir la rubrique

Les styles, tels que les crayons et les feutres, qui fonctionnent par accumulation, tendent vers le noir. Si vous en utilisez pour effectuer une duplication dans une zone sombre de l'image, vous risquez de ne pas obtenir le résultat escompté. Pour contrôler la vitesse d'accumulation du noir, vous pouvez faire jouer le curseur Opacité ou encore choisir la craie ou tout autre outil qui recouvre les couleurs sous-jacentes.

Dans la mesure où les méthodes de duplication utilisent pour chaque touche de peinture un jeu complet de pixels de la source, la réplique est plus proche de l'original que si vous utilisiez l'option Couleur source. En effet, à l'inverse de celle-ci, les méthodes de duplication préservent la texture de l'image d'origine dans la réplique. Elles sont donc efficaces si vous voulez recréer avec précision des portions de la source.

## **Réplique automatique**

Travailler avec un duplicateur peut prendre beaucoup de temps si vous travaillez sur une grande zone. Pour gagner du temps, laissez Corel Painter appliquer les touches à votre place, grâce à la fonction Réplique automatique. Pour plus d'informations, voir [« Utilisation d'une réplique automatique » à la page 600.](#page-611-0) Vous pouvez aussi laisser Corel Painter appliquer des touches directionnelles pour produire un rendu à la manière de Van Gogh. Pour plus d'informations, voir la rubrique [« Utilisation de l'effet](#page-613-0)  [Van Gogh automatique » à la page 602](#page-613-0).

## **Techniques de peinture de réplique supplémentaires**

Le tableau suivant décrit différentes techniques pour peindre une réplique :

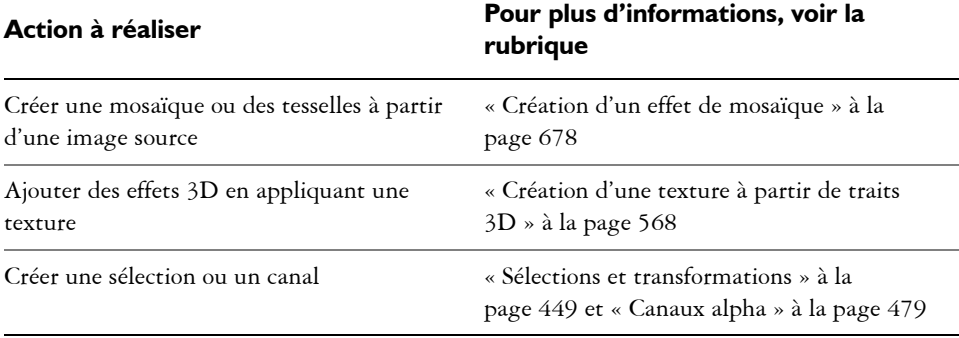

#### **Pour sélectionner un duplicateur**

**1** Une fois la source de la réplique sélectionnée, cliquez sur l'outil Duplicateur dans la boîte à outils.

La catégorie de style Duplicateurs et une variante de duplicateur sont automatiquement sélectionnées.

Pour modifier la variante de style, cliquez sur le Sélecteur de styles, puis sur une autre variante du style Duplicateurs dans le panneau Bibliothèque de styles.

- **2** Dans la barre de propriétés, modifiez les propriétés de style, comme la taille, l'opacité et le débit.
- **3** Appliquez des touches à la zone de travail.

## 月

Pour mieux définir les couleurs, activez l'option Soies individuelles. Pour plus d'informations, voir la rubrique [« Utilisation de l'option Soies individuelles » à](#page-442-1)  [la page 431.](#page-442-1)

#### **Pour transformer une variante de style en duplicateur**

- 1 Une fois la source de la réplique sélectionnée, cliquez sur l'outil Pinceau  $\mathscr S$  dans la boîte à outils.
- **2** Cliquez sur le Sélecteur de styles dans la barre Sélecteur de styles.
- **3** Dans le panneau Bibliothèque de styles, cliquez sur une catégorie de style et une variante.
- 4 Cliquez sur le bouton Couleur source & dans le panneau Couleurs.

Activer l'option Couleur source entraîne la désactivation du panneau Couleurs. Cela vous rappelle que les données de couleur proviennent de la source de la réplique.

- 5 Cliquez sur Fenêtre ▶ Panneaux de commandes de styles ▶ Général.
- **6** Dans le panneau Général, choisissez Duplication dans la zone de liste Méthode.
- **7** Dans la zone de liste Sous-catégorie, choisissez l'une des options suivantes :
	- Recouvrement fort : produit des touches partiellement lissées qui cachent les traits sous-jacents
	- Recouvrement doux : crée des touches lissées qui recouvrent les traits sousjacents
	- Recouvrement fort texturé : similaire à la méthode Recouvrement fort, mais les touches interagissent avec le grain du papier
	- Recouvrement doux texturé : similaire à la méthode Recouvrement doux, mais les touches interagissent avec le grain du papier
	- Égouttement : étale la couleur comme si elle était mouillée et duplique l'original en appliquant des distorsions basées sur votre trait
- 8 Cliquez sur Fenêtre  $\blacktriangleright$  Panneaux de commandes de styles  $\blacktriangleright$  Duplication.
- **9** Dans le panneau Duplication, choisissez Normal dans la zone de liste Mode de duplication.

Les autres modes de duplication vous permettent de modifier la réplique. Pour plus d'informations, voir la rubrique [« Application de transformations pendant](#page-445-0)  [l'échantillonnage » à la page 434.](#page-445-0)

**10** Appliquez des touches à la zone de travail.

月

Si vous changez de style au cours de la duplication, vous devez cliquer à nouveau sur le bouton Couleur source.

La modification du style ou de la variante entraîne la désactivation automatique de la couleur dupliquée. Réactivez la couleur dupliquée pour continuer à l'utiliser.

Pour plus d'informations sur les méthodes et les sous-catégories, voir la rubrique [« Options de la zone Général : Méthodes et sous-catégories » à la](#page-311-0)  [page 300.](#page-311-0)

# <span id="page-442-1"></span>**Utilisation de l'option Soies individuelles**

Pour garantir la précision des couleurs lors de la duplication, vous pouvez activer l'option Soies individuelles. Cette option permet alors au style de prélever des couleurs individuelles dans différentes zones de la touche de peinture.

Sans cette option, l'option Couleur source utilise pour chaque touche de peinture une seule couleur qui correspond à la moyenne des couleurs de la source. Le résultat obtenu est donc une approximation de l'image d'origine. En d'autres termes, vous pouvez utiliser l'option Couleur source sans l'option Soies individuelles pour donner à la source un certain aspect artistique.

## **Pour activer l'option Soies individuelles**

- 1 Cliquez sur Fenêtre ▶ Panneaux de commandes de styles ▶ Débit.
- **2** Dans le panneau Débit, cochez la case Soies individuelles.

# <span id="page-442-0"></span>**Réalisation d'un échantillonnage du décalage**

L'échantillonnage du décalage, également appelé « duplication point par point », vous permet de prélever une portion d'image et de la réutiliser ailleurs dans le document, ou dans un autre document. L'échantillonnage est une technique très utile pour retoucher des photos.

Pour effectuer un échantillonnage du décalage, vous devez définir un point de référence d'échantillonnage et des points de référence de destination. Les points de référence d'échantillonnage indiquent la zone du document à réutiliser ou à dupliquer. Les points de référence de la destination définissent la zone où doit apparaître l'échantillon d'image. Pour identifier la zone à prélever dans le document source, activez le pointeur en forme de croix.

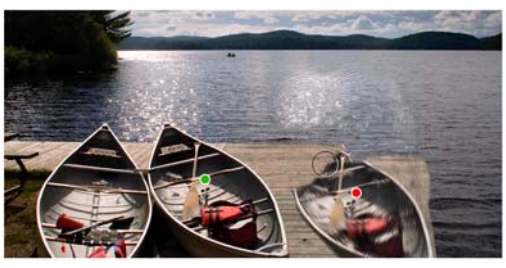

*Le point vert (à gauche) représente le point de référence d'échantillonnage. Le point rouge (à droite) représente le point de destination.*

Il est important de noter que le point de référence d'échantillonnage, ou source, n'est pas considéré comme une source de réplique. La zone prélevée ne s'affiche pas dans le panneau Source de la réplique.

### **Pour effectuer un échantillonnage du décalage dans un document**

1 Cliquez sur l'outil Cachet **え** dans la boîte à outils.

Pour ajuster la taille de la zone prélevée, saisissez une valeur dans la zone Taille, ou réglez le curseur dans la barre de propriétés.

**2** Maintenez enfoncée la touche Option (Mac OS) ou Alt (Windows) et cliquez pour définir le point de référence source.

Un repère vert apparaît dans l'image pour symboliser le point de référence de la zone source.

- **3** Maintenez enfoncées les touches Option + Maj. (Mac OS) ou Alt + Maj. (Windows), puis cliquez pour définir le point de référence de destination.
- **4** Appliquez des touches dans la zone de destination pour faire apparaître la zone prélevée.

Vous pouvez désactiver l'échantillonnage du décalage en cliquant sur le bouton Couleur source dans le panneau de couleurs ou en cliquant sur le Sélecteur de styles de la barre Sélecteur de styles et en choisissant une variante de style nonduplicateur.

#### **Vous pouvez également**

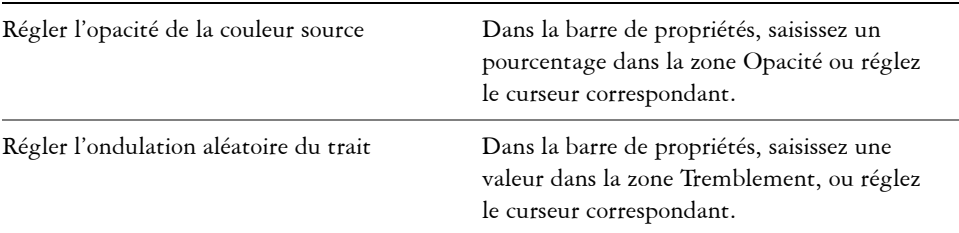

 $\hat{\mathcal{Q}}$ 

Vous pouvez également activer l'échantillonnage du décalage en cliquant sur l'outil Duplicateur  $\mathcal{V}$  dans la boîte à outils.

Pour définir la zone de destination, cliquez sur l'image tout en maintenant enfoncées les touches Option + Maj. (Mac OS) ou Alt + Maj. (Windows). Un repère rouge s'affiche pour identifier la zone de destination.

## **Pour effectuer un échantillonnage du décalage entre des documents**

**1** Ouvrez l'image à utiliser comme source d'échantillonnage et celle à utiliser comme destination.

Si vous souhaitez afficher les deux images simultanément, placez-les côte à côte.

2 Une fois l'image source sélectionnée, cliquez sur l'outil Duplicateur  $\mathcal{Y}$  dans la boîte à outils.

Pour modifier la variante de style, cliquez sur le Sélecteur de styles, puis sur une variante de style Duplicateurs dans le panneau Bibliothèque de styles.

**3** Maintenez enfoncée la touche Option (Mac OS) ou Alt (Windows) et cliquez sur le document source pour définir le point de référence de la zone source de l'échantillon.

Un repère vert numéroté apparaît dans l'image pour symboliser le point de référence de la zone source.

- **4** Maintenez enfoncées les touches Option + Maj. (Mac OS) ou Alt + Maj. (Windows), puis cliquez dans le document de destination pour définir le point de référence de destination.
- **5** Dans le document de destination, appliquez des touches dans la zone de travail. Vous pouvez désactiver l'échantillonnage du décalage en cliquant sur le bouton Couleur source dans le panneau de couleurs ou en cliquant sur le Sélecteur de styles de la barre Sélecteur de styles et en choisissant une variante de style nonduplicateur.

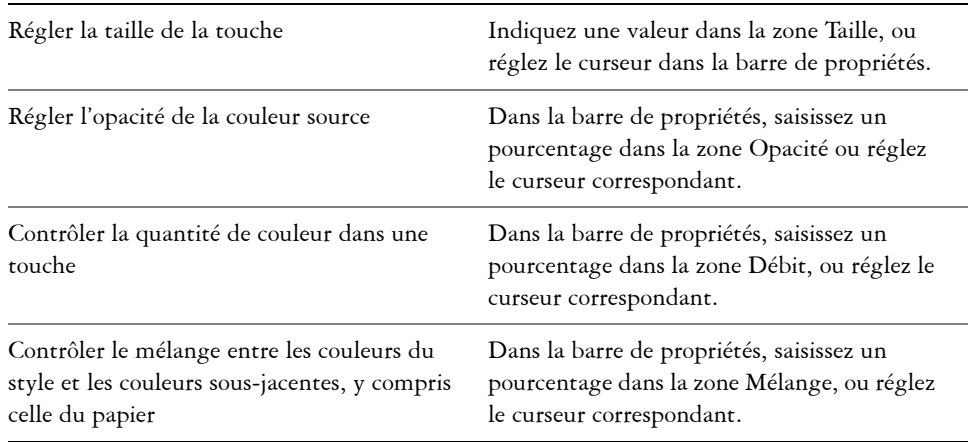

### **Vous pouvez également**

#### **Vous pouvez également**

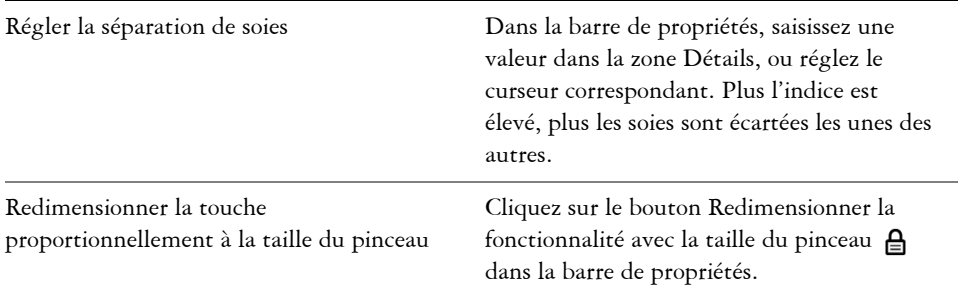

## **Pour afficher le curseur en forme de croix pour l'échantillonnage**

- **1** Effectuez l'une des opérations suivantes :
	- (Mac OS) Cliquez sur Corel Painter 12  $\blacktriangleright$  Préférences  $\blacktriangleright$  Général.
	- (Windows) Cliquez sur Édition  $\blacktriangleright$  Préférences  $\blacktriangleright$  Général.
- **2** Dans la boîte de dialogue Préférences, activez l'option Afficher les réticules pour déterminer la source d'échantillonnage du cachet.

Les croix indiquent la zone de l'image d'origine qui doit être prélevée pendant que vous peignez.

# <span id="page-445-0"></span>**Application de transformations pendant l'échantillonnage**

Corel Painter vous permet de prélever une partie d'une image et d'appliquer une transformation à l'échantillon lorsque vous le réutilisez ailleurs. Cette technique est également appelée duplication à points multiples. Vous pouvez appliquer des transformations telles que le redimensionnement, la rotation, l'inclinaison ou la perspective.

## **Variantes du style échantillonnage à points multiples**

Pour appliquer des transformations pendant l'échantillonnage, sélectionnez une variante du style duplication à points multiples dans la catégorie de style Duplicateurs, ou utilisez n'importe quelle variante de style compatible avec la méthode de duplication. Pour plus d'informations, voir la rubrique « Pour transformer une variante de style en duplicateur » à la page 429.

Le tableau suivant décrit les variantes du style échantillonnage à points multiples.

# **Variante du style Duplicateurs à points multiples Exemple**

Rotation Redimens 2P vous permet de faire pivoter la zone prélevée autour de son centre de rotation et de la dimensionner à un pourcentage de sa taille d'origine. Rotation Redimens 2P utilise deux points de référence.

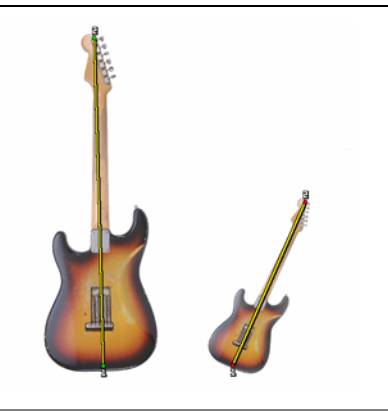

Redimensionnement 2P vous permet de dimensionner la zone prélevée à un pourcentage de sa taille d'origine. Redimensionnement 2P utilise deux points de référence.

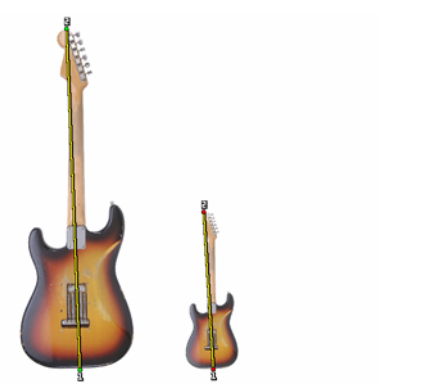

Rotation 2P vous permet de faire pivoter la zone prélevée autour de son centre de rotation. Rotation 2P utilise deux points de référence.

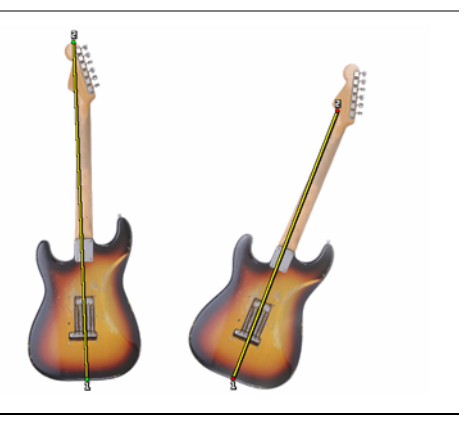

# **Variante du style Duplicateurs à points multiples Exemple**

Rotation Symétrie 2P vous permet de faire pivoter la zone prélevée autour de son centre de rotation tout en créant une image symétrique horizontale ou verticale de la source de la réplique. Rotation Symétrie 2P utilise deux points de référence.

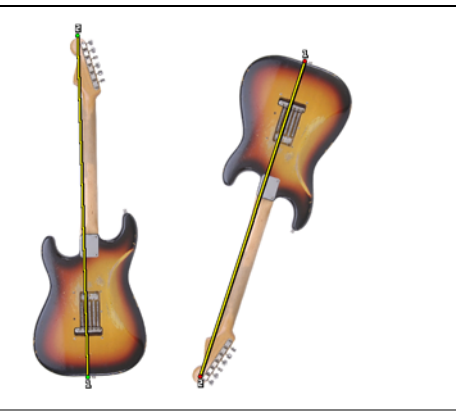

Rotat Redimens Incl 3P vous permet de faire pivoter la zone prélevée autour de son centre de rotation tout en la dimensionnant à un pourcentage de sa taille d'origine et en l'inclinant. Rotat Redimens Incl 3P utilise trois points de référence.

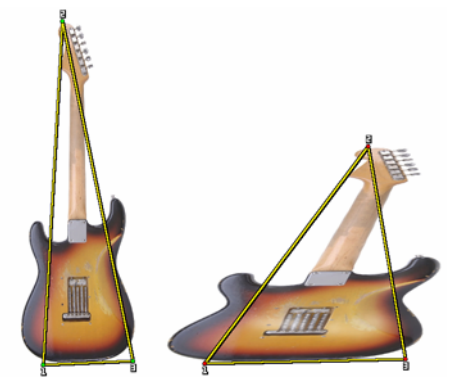

Bilinéaire 4P vous permet d'étirer ou de déformer la zone prélevée de manière disproportionnée. Vous pouvez également transformer la source de la réplique en mosaïque. Bilinéaire 4P utilise quatre points de référence.

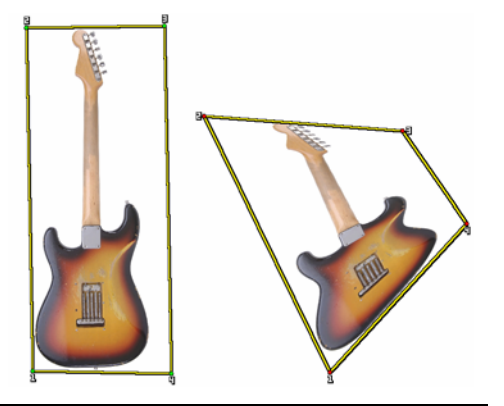

# **Variante du style Duplicateurs à points multiples Exemple**

Perspective 4P vous permet de donner du relief à la zone prélevée. Perspective Mosaïque 4P vous permet également de transformer la zone prélevée en mosaïque. Perspective 4P utilise quatre points de référence.

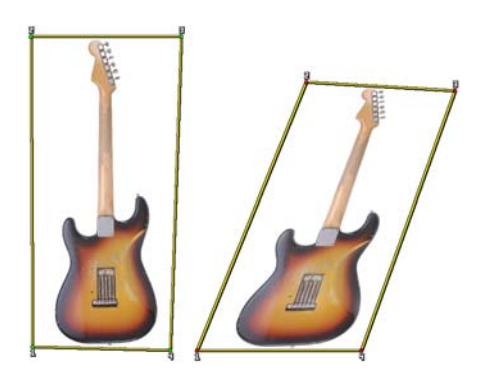

## **Points de référence**

Après avoir sélectionné une variante de style, définissez les points de référence de l'échantillon et de la destination dans l'image. Le nombre de points de référence dépend du type de transformation que vous choisissez. Les points de référence vous permettent d'identifier la zone d'échantillon, de positionner la destination et de contrôler la transformation. Après la définition des points, vous pouvez appliquer des touches dans la zone de destination pour faire apparaître progressivement l'échantillon transformé. Vous pouvez insérer les points sources dans un document et les points de destination dans un autre, mais ils peuvent aussi figurer dans le même document.

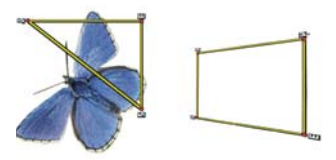

*Les points de référence de la source (à gauche) et de la destination (à droite) de l'échantillon sont définis en vue d'une duplication de type Perspective.*

## **Motif répétitif**

L'utilisation d'un motif répétitif vous permet de remplir un espace en reproduisant un petit échantillon d'image. Cette option est disponible dans les modes de duplication Bilinéaire et Perspective.

Les quatre points de référence de l'échantillon déterminent la zone prélevée qui est temporairement transformée en mosaïque. Dans la réplique, ce motif est déformé selon la position des points de référence source et destination et répété autant de fois que nécessaire pour recouvrir la zone. Pour enregistrer la zone prélevée pour une utilisation ultérieure, capturez-la en tant que motif. Pour plus d'informations, voir la rubrique [« Création et modification de motifs » à la page 226.](#page-237-0)

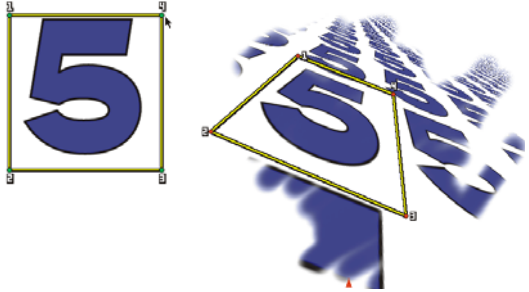

*L'option Motif répétitif entraîne la répétition de la source.*

Le motif répétitif est particulièrement utile pour remplir une zone avec la source de l'échantillon. Pour plus d'informations, voir la rubrique [« Remplissage d'une zone avec](#page-457-0)  [un échantillon d'image » à la page 446.](#page-457-0)

## **Pour redimensionner la source de l'échantillon**

- 1 Cliquez sur l'outil Duplicateur  $\mathcal Y$  dans la boîte à outils.
- **2** Cliquez sur le Sélecteur de styles dans la barre Sélecteur de styles.
- **3** Dans le panneau Bibliothèque de styles, cliquez sur la variante de style Redimensionnement 2P.

Si vous sélectionnez la variante de style Redimensionnement 2P, le mode de duplication Redimensionnement (2) est automatiquement sélectionné dans le panneau Duplication.

- **4** Maintenez enfoncée la touche Option (Mac OS) ou Alt (Windows) et cliquez dans l'image pour définir les deux points de référence de l'échantillon.
- **5** Maintenez enfoncées les touches Option + Maj. (Mac OS) ou Alt + Maj. (Windows), puis cliquez pour définir les deux points de référence de destination.

La distance relative qui sépare les deux points de destination et les deux points sources détermine l'ampleur du redimensionnement appliqué à l'échantillon. Par exemple, si la longueur de ligne qui sépare les deux points de destination est plus importante que celle entre les deux points sources, l'échantillon est agrandi. À

l'inverse, si la longueur de ligne qui sépare les deux points de destination est moins importante que celle entre les deux points sources, l'échantillon est réduit.

**6** Appliquez des touches dans la zone de destination.

Vous pouvez désactiver l'échantillonnage du décalage en cliquant sur le bouton Couleur source dans le panneau de couleurs ou en cliquant sur le Sélecteur de styles dans la barre Sélecteur de styles et en choisissant une variante de style nonduplicateur.

肙

Pour obtenir de meilleurs résultats lors du redimensionnement, placez les points de référence de l'échantillon sur les bords de l'objet que vous souhaitez prélever pour mieux délimiter sa taille. Cela permet de garantir que l'objet est redimensionné de façon proportionnelle.

## **Pour faire pivoter la source de l'échantillon**

- 1 Cliquez sur l'outil Duplicateur  $\mathcal{V}$  dans la boîte à outils.
- **2** Cliquez sur le Sélecteur de styles dans la barre Sélecteur de styles.
- **3** Dans le panneau Bibliothèque de styles, cliquez sur la variante de style Rotation 2P. Si vous sélectionnez la variante de style Rotation 2P, le mode de duplication Rotation (2) est automatiquement sélectionné dans le panneau Duplication.
- **4** Maintenez enfoncée la touche Option (Mac OS) ou Alt (Windows) et définissez les deux points de référence de l'échantillon.
- **5** Maintenez enfoncées les touches Option + Maj. (Mac OS) ou Alt + Maj. (Windows), puis cliquez dans l'image pour définir les deux points de référence de destination.

La différence relative entre l'angle de la ligne des deux points de destination et des deux points de référence de l'échantillon détermine l'angle de rotation de l'échantillon. Si l'angle de la ligne ne change pas, la position des points de destination relatifs aux points d'échantillonnage influe également sur la rotation. Par exemple, si vous définissez verticalement les points d'échantillonnage (du bas vers le haut) et si vous réglez les points de destination à partir du même angle vertical mais, cette fois-ci, du haut vers le bas, l'échantillon d'image présentera une symétrie de 180 degrés.

**6** Appliquez des touches dans la zone de destination.

Vous pouvez désactiver l'échantillonnage du décalage en cliquant sur le bouton Couleur source dans le panneau de couleurs ou en cliquant sur le Sélecteur de styles dans la barre Sélecteur de styles et en choisissant une variante de style nonduplicateur.

## 月

La longueur de ligne n'affecte pas la rotation.

## **Pour faire pivoter et mettre en miroir la source de l'échantillon**

- 1 Cliquez sur l'outil Duplicateur  $\mathcal Y$  dans la boîte à outils.
- **2** Cliquez sur le Sélecteur de styles dans la barre Sélecteur de styles.
- **3** Dans le panneau Bibliothèque de styles, cliquez sur la variante de style Rotation Symétrie 2P.

Si vous sélectionnez la variante de style Rotation Symétrie 2P, le mode de duplication Rotation et symétrie (2) est automatiquement sélectionné dans le panneau Duplication.

- **4** Maintenez enfoncée la touche Option (Mac OS) ou Alt (Windows) et cliquez dans l'image pour définir les deux points de référence de l'échantillon.
- **5** Maintenez enfoncées les touches Option + Maj. (Mac OS) ou Alt + Maj. (Windows), puis cliquez pour définir les deux points de référence de destination.

La différence relative entre l'angle de la ligne des deux points de destination et des deux points de l'échantillon détermine l'angle de rotation de l'image dupliquée symétrique.

Si l'angle de la ligne ne change pas, la position des points de destination relatifs aux points d'échantillonnage influe également sur la rotation. Par exemple, si vous définissez verticalement les points d'échantillonnage (du bas vers le haut) et si vous réglez les points de destination à partir du même angle vertical mais, cette fois-ci, du haut vers le bas, l'échantillon d'image présentera une symétrie de 180 degrés. Pour mettre en miroir l'échantillon sans aucune rotation, définissez les points de

l'échantillon et de la destination sur la même position.

**6** Appliquez des touches dans la zone de destination.

Vous pouvez désactiver l'échantillonnage du décalage en cliquant sur le bouton Couleur source dans le panneau de couleurs ou en cliquant sur le Sélecteur de styles dans la barre Sélecteur de styles et en choisissant une variante de style nonduplicateur.

## **Pour faire pivoter et redimensionner la source de l'échantillon**

1 Cliquez sur l'outil Duplicateur  $\mathcal Y$  dans la boîte à outils.

- **2** Cliquez sur le Sélecteur de styles dans la barre Sélecteur de styles.
- **3** Dans le panneau Bibliothèque de styles, cliquez sur la variante de style Rotation Redimens 2P.

Si vous sélectionnez la variante de style Rotation Redimens 2P, le mode de duplication Rotation et redimensionnement (2) est automatiquement sélectionné dans le panneau Duplication.

- **4** Maintenez enfoncée la touche Option (Mac OS) ou Alt (Windows) et définissez les points de référence de l'échantillon.
- **5** Maintenez enfoncées les touches Option + Maj. (Mac OS) ou Alt + Maj. (Windows), puis définissez les deux points de référence de destination.

La distance relative qui sépare les deux points de destination et les deux points de l'échantillon détermine l'ampleur du redimensionnement appliqué à l'échantillon. En outre, la différence relative entre l'angle de la ligne des deux points de destination et des deux points de référence de l'échantillon détermine l'angle de rotation de l'image d'échantillon mise en miroir. Si l'angle de la ligne ne change pas, la position des points de destination relatifs aux points d'échantillonnage influe également sur la rotation.

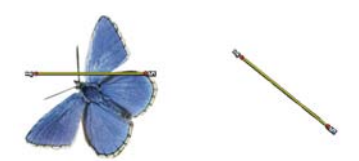

*Deux points de référence de destination sont définis en vue d'un échantillonnage Rotation et redimensionnement.*

**Q :1**Appliquez des touches dans la zone de destination.

Vous pouvez désactiver l'échantillonnage du décalage en cliquant sur le bouton Couleur source dans le panneau de couleurs ou en cliquant sur le Sélecteur de styles dans la barre Sélecteur de styles et en choisissant une variante de style nonduplicateur.

## **Pour faire pivoter, redimensionner et incliner la source de l'échantillon**

- **1** Cliquez sur l'outil Duplicateur  $\mathcal{V}$  dans la boîte à outils.
- **2** Cliquez sur le Sélecteur de styles dans la barre Sélecteur de styles.
- **3** Dans le panneau Bibliothèque de styles, cliquez sur la variante de style Rotat Redimens Incl 3P.

Si vous sélectionnez la variante de style Rotat Redimens Incl 3P, le mode de duplication Rotation, redimensionnement, inclinaison (3) est automatiquement sélectionné dans le panneau Duplication.

- **4** Maintenez enfoncée la touche Option (Mac OS) ou Alt (Windows) et cliquez dans l'image pour définir les trois points de référence de l'échantillon.
- **5** Maintenez enfoncées les touches Option + Maj. (Mac OS) ou Alt + Maj. (Windows), puis cliquez dans l'image pour définir les trois points de référence de destination.

L'insertion des trois points entraîne la création d'un triangle. La longueur des segments de ligne contrôle le redimensionnement de l'échantillon, l'angle des segments de ligne définit la rotation et le degré des options d'inclinaison détermine l'inclinaison.

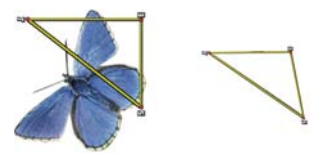

*Les points de référence de la source/destination de l'échantillon sont définis en vue d'une duplication de type Rotation, redimensionnement, inclinaison.*

**6** Appliquez des touches dans la zone de destination.

Vous pouvez désactiver l'échantillonnage du décalage en cliquant sur le bouton Couleur source dans le panneau de couleurs ou en cliquant sur le Sélecteur de styles dans la barre Sélecteur de styles et en choisissant une variante de style nonduplicateur.

## **Pour déformer la source de l'échantillon**

- 1 Cliquez sur l'outil Duplicateur  $\mathcal Y$  dans la boîte à outils.
- **2** Cliquez sur le Sélecteur de styles dans la barre Sélecteur de styles.
- **3** Dans le panneau Bibliothèque de styles, cliquez sur la variante de style xBilinéaire 4P.

Si vous sélectionnez la variante de style xBilinéaire 4P, le mode de duplication xBilinéaire 4P est automatiquement sélectionné dans le panneau Duplication.

**4** Maintenez enfoncée la touche Option (Mac OS) ou Alt (Windows) et cliquez pour définir les quatre points de référence de l'échantillon.

- **5** Maintenez enfoncées les touches Option + Maj. (Mac OS) ou Alt + Maj. (Windows), puis cliquez pour définir les quatre points de référence de destination. Les positions relatives des quatre points de l'échantillon et de la destination déterminent la torsion de l'échantillon.
- **6** Appliquez des touches dans la zone de destination.

Vous pouvez désactiver l'échantillonnage du décalage en cliquant sur le bouton Couleur source dans le panneau de couleurs ou en cliquant sur le Sélecteur de styles dans la barre Sélecteur de styles et en choisissant une variante de style nonduplicateur.

## $\varphi$

Vous pouvez transformer l'échantillon en mosaïque en cochant la case Motif répétitif dans le panneau de commandes de styles Duplication.

## **Pour ajouter une perspective à la source de la réplique**

- **1** Cliquez sur l'outil Duplicateur  $\mathcal{V}$  dans la boîte à outils.
- **2** Cliquez sur le Sélecteur de styles dans la barre Sélecteur de styles.
- **3** Dans le panneau Bibliothèque de styles, cliquez sur la variante de style Perspective 4P.

Pour ajouter un effet mosaïque à la réplique, cliquez sur la variante de style Perspective Mosaïque 4P.

Si vous sélectionnez la variante de style Perspective 4P, le mode de duplication Perspective 4P est automatiquement sélectionné dans le panneau Duplication.

- **4** Maintenez enfoncée la touche Option (Mac OS) ou Alt (Windows) et cliquez dans l'image pour définir les quatre points de référence de l'échantillon.
- **5** Maintenez enfoncées les touches Option + Maj. (Mac OS) ou Alt + Maj. (Windows), puis cliquez pour définir les quatre points de référence de destination. La position relative des quatre points de référence de l'échantillon et de la destination détermine l'ampleur de la transformation de perspective. Pour effectuer une transformation de perspective simple, définissez les quatre points de l'échantillon de manière à former un rectangle et les quatre points de destination de manière à former un trapèze.
- **6** Appliquez des touches dans la zone de destination.

Vous pouvez désactiver l'échantillonnage du décalage en cliquant sur le bouton Couleur source dans le panneau de couleurs ou en cliquant sur le Sélecteur de styles dans la barre Sélecteur de styles et en choisissant une variante de style nonduplicateur.

## **Pour déplacer des points de référence déterminés au préalable**

- **1** Effectuez l'une des opérations suivantes :
	- Maintenez enfoncée la touche Option (Mac OS) ou Alt (Windows) pour afficher les points de l'échantillon.
	- Maintenez enfoncées les touches Option + Maj. (Mac OS) ou Alt + Maj. (Windows) pour afficher les points de destination.
- **2** Une fois les points de référence affichés, faites en glisser un vers un nouvel emplacement.

# **Utilisation de sélections et de transformations lors de l'échantillonnage**

Lors de l'échantillonnage d'une image, il existe deux façons d'utiliser une sélection : soit en faisant respecter la sélection dans l'image source de l'échantillon par les touches de l'image dans la destination, soit en copiant la sélection active dans la zone source de l'échantillon. Ces deux options peuvent être utilisées individuellement ou simultanément.

Ces options de sélection exigent une méthode de duplication. Elles ne peuvent pas se combiner avec les styles qui font appel à l'option Couleur source dans le panneau Couleurs.

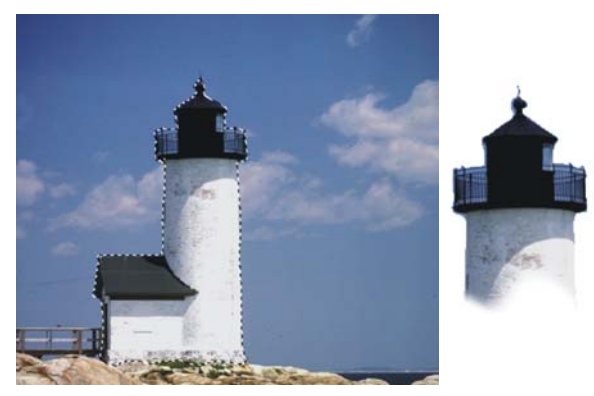

*L'option Utiliser sélection d'origine permet de peindre dans la zone destinée à la sélection d'origine.*

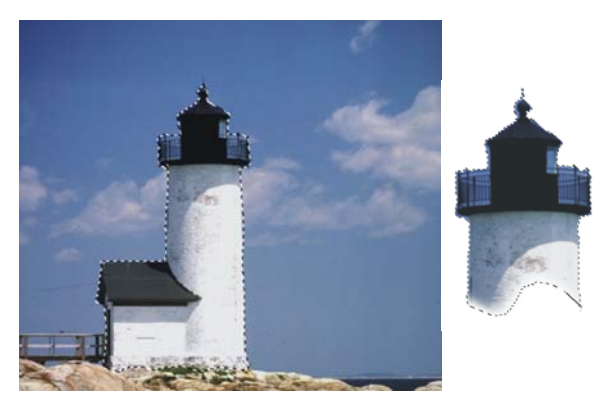

*L'option Copier sélection d'origine permet de prélever la sélection comme les couleurs.*

## **Pour prélever une zone d'une image en utilisant une sélection d'origine**

**1** Choisissez un outil de sélection dans la boîte à outils, puis sélectionnez la zone de l'image à prélever.

Pour délimiter précisément la zone source de l'échantillon, utilisez l'outil Lasso  $\mathbb Q$ . Pour plus d'informations sur la définition d'une sélection, voir la rubrique [« Création de sélections tracées » à la page 451.](#page-462-0)

- 2 Cliquez sur l'outil Duplicateur  $\mathcal Y$  dans la boîte à outils.
- **3** Cliquez sur le Sélecteur de styles dans la barre Sélecteur de styles.
- **4** Dans le panneau Bibliothèque de styles, cliquez sur la catégorie Duplicateurs, puis sur une variante de style.
- **5** Cliquez sur Fenêtre ▶ Panneaux de commandes de styles ▶ Duplication.
- **6** Dans le panneau Duplication, cochez la case Couleur source.
- **7** Activez l'une ou l'autre des options suivantes :
	- Utiliser sélection d'origine : cette option respecte le contenu de la sélection d'origine de l'échantillon actif. Ainsi, lorsque vous peignez dans la destination, les touches ne peuvent empiéter sur la zone de sélection effectuée dans la source. Si vous utilisez un mode d'échantillonnage adapté à la transformation, la sélection sera transformée.
	- Copier sélection d'origine : cette option copie la sélection active dans la source. Lorsque vous peignez dans la destination, vos touches prélèvent les pixels de la sélection ainsi que les pixels RVB. Si vous utilisez un mode d'échantillonnage

adapté à la transformation, la sélection copiée sera transformée. Les options Copier sélection d'origine et Utiliser sélection d'origine sont souvent utilisées conjointement.

- **8** Maintenez enfoncée la touche Option (Mac OS) ou Alt (Windows) et cliquez pour définir les points de référence de la source de l'échantillon.
- **9** Maintenez enfoncées les touches Option + Maj. (Mac OS) ou Alt + Maj. (Windows), puis cliquez pour définir les points de référence de destination. Le nombre de points dépend de la variante de style que vous choisissez.
- **10** Appliquez des touches dans la zone de destination.

Vous pouvez désactiver l'échantillonnage du décalage en cliquant sur le bouton Couleur source dans le panneau de couleurs ou en cliquant sur le Sélecteur de styles dans la barre Sélecteur de styles et en choisissant une variante de style nonduplicateur.

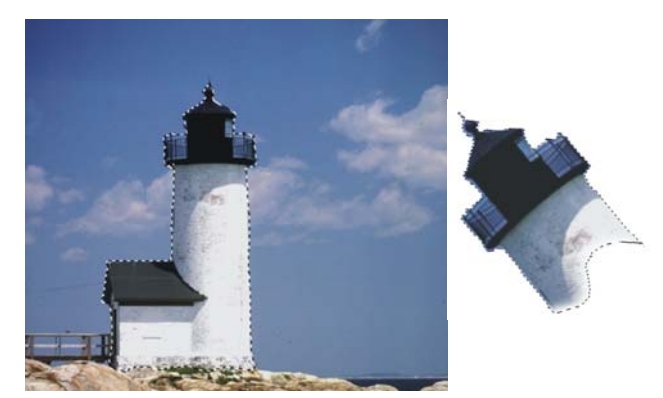

*Cette image a été prélevée en mode Rotation et redimensionnement avec les options Utiliser sélection d'origine et Copier sélection d'origine activées.*

# <span id="page-457-0"></span>**Remplissage d'une zone avec un échantillon d'image**

Vous pouvez appliquer un échantillon transformé à l'aide du remplissage au lieu d'utiliser un style. Le remplissage vous permet de couvrir uniformément une zone importante, en toute simplicité. Le remplissage est uniquement compatible avec l'échantillonnage de perspective ou bilinéaire, avec ou sans motif répétitif.

Pour appliquer un échantillon transformé en tant que remplissage, définissez les points de référence de la source et de la destination de l'échantillon de la même manière que lorsque vous appliquez un échantillon à l'aide d'un style. Pour plus d'informations, voir la rubrique [« Application de transformations pendant l'échantillonnage » à la](#page-445-0)  [page 434.](#page-445-0)

Pour enregistrer la zone de référence de la source de l'échantillon comme motif pour une utilisation ultérieure, capturez le motif. Pour plus d'informations, voir la rubrique [« Création et modification de motifs » à la page 226.](#page-237-0)

## **Pour remplir avec une image source transformée**

- **1** Cliquez sur le Sélecteur de styles dans la barre Sélecteur de styles.
- **2** Dans le panneau Bibliothèque de styles, cliquez sur la catégorie Duplicateurs, puis sur une variante de style qui vous permet de sélectionner quatre points dans la source et dans la destination de l'échantillon :
	- Perspective 4P
	- Perspective Mosaïque 4P
	- xBilinéaire 4P
- **3** Cliquez sur Fenêtre ▶ Panneaux de commandes de styles ▶ Duplication.
- **4** Dans le panneau Duplication, cochez la case Couleur source.
- **5** Maintenez enfoncée la touche Option (Mac OS) ou Alt (Windows) et cliquez pour définir les quatre points de référence de la source de l'échantillon.
- **6** Maintenez enfoncées les touches Option + Maj. (Mac OS) ou Alt + Maj. (Windows), puis cliquez pour définir les quatre points de référence de destination.
- **7** Cliquez sur l'outil Pot de peinture  $\triangle$  dans la boîte à outils.
- **8** Sélectionnez Image source dans la zone de liste Remplissage dans la barre de propriétés.
- **9** Cliquez sur la zone de destination pour appliquer le remplissage.

Vous pouvez désactiver l'échantillonnage du décalage en cliquant sur le bouton Couleur source dans le panneau de couleurs ou en cliquant sur le Sélecteur de styles dans la barre Sélecteur de styles et en choisissant une variante de style nonduplicateur.

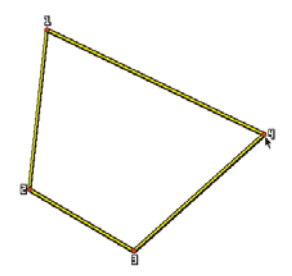

*Les points de destination déterminent là où se fera la transformation.*

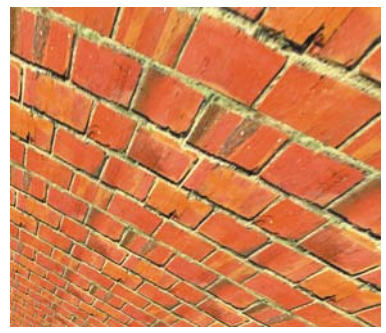

*Le motif de briques se transforme en un mur raide vu d'en haut.*

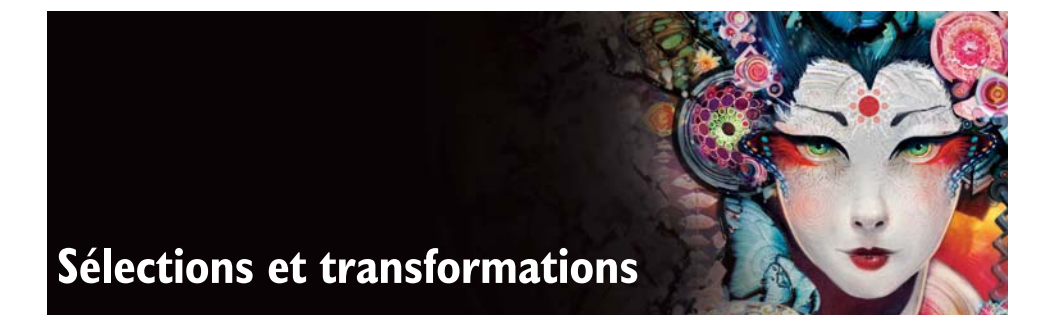

<span id="page-460-0"></span>Corel Painter intègre plusieurs outils qui vous permettent de délimiter les parties de la zone de travail qui nécessitent un traitement particulier. La délimitation de ces zones est également appelée « création de sélections ». Une sélection désigne une zone à modifier ou, au contraire, protège une zone à ne pas modifier.

Si vous enregistrez les sélections sous forme de canaux alpha, vous pouvez les stocker et utiliser ultérieurement des styles et des effets d'image pour les modifier. Pour plus d'informations, voir [« Canaux alpha » à la page 479](#page-490-0).

Vous pouvez utiliser une sélection tout en ayant plusieurs canaux. Cette méthode d'utilisation est à la fois pratique et rapide. Vous pouvez facilement enregistrer des sélections, les réactiver ultérieurement ou encore en créer une en ajoutant, soustrayant ou croisant plusieurs canaux.

Vous pouvez également transformer des sélections en les déplaçant, en les pivotant, en les mettant à l'échelle, en les inclinant et en les déformant.

Cette section contient les rubriques suivantes :

- • [Création et enregistrement de sélections](#page-460-1)
- • [Affichage des sélections](#page-470-0)
- • [Réglage des sélections](#page-471-0)
- • [Chargement et association des sélections](#page-477-0)
- • [Transformation des sélections](#page-482-0)

# <span id="page-460-1"></span>**Création et enregistrement de sélections**

Corel Painter offre plusieurs outils et commandes permettant de créer des sélections dans un document. Dès que vous créez une sélection, Corel Painter désactive la sélection précédente.

Vous pouvez utiliser les sélections à des fins variées :

• Limiter les traits afin de protéger la zone à l'intérieur et à l'extérieur de la sélection.

- Transformer une zone par déplacement, mise à l'échelle, rotation, inclinaison ou distorsion.
- Isoler une partie de la zone de travail afin de lui appliquer un effet d'image, de sorte que l'effet soit appliqué à la zone sélectionnée uniquement. Vous pouvez aussi définir différents niveaux de protection dans la sélection pour appliquer à l'effet un facteur d'intensité partielle.
- Choisir la partie de la zone de travail à copier ou à couper.
- Sélectionner la partie de la zone de travail à déplacer ou à copier sur un nouveau plan.
- Appliquer un trait sur le périmètre de la sélection.

Vous pouvez également enregistrer une sélection en créant un canal.

Comme il a été déjà précisé, le mode de création d'une sélection en détermine le type. Il s'agit de sélections bitmap et tracées.

- Les sélections tracées sont définies par un tracé fermé. Elles offrent deux possibilités : l'intérieur du tracé qui est sélectionné et l'extérieur qui ne l'est pas.
- Les sélections bitmap sont définies au niveau du pixel. Ces sélections peuvent être déplacées, mais il est impossible de les redimensionner ou de les faire pivoter, à moins de transformer les sélections bitmap en sélections tracées.

Les sélections bitmap fournissent à la zone de travail 256 niveaux de protection. Chaque pixel définit un niveau de protection pour le pixel de couleur correspondant dans l'image RVB. Les zones opaques de la sélection, protégées à 100 %, empêchent l'application des traits et des effets sur la zone de travail. En revanche, les zones dégagées, non protégées, permettent l'application des traits et des effets à la zone de travail. Il arrive aussi que les zones soient ombrées ou semi-transparentes, ce qui signifie que les traits et les effets ont été partiellement appliqués et que vous pouvez dès lors peindre et appliquer des effets selon divers niveaux d'intensité au sein d'une sélection.

Lorsque vous enregistrez une sélection, elle devient un canal bitmap et reste telle quelle lorsque vous l'ouvrez dans une sélection. Il est possible de convertir une sélection bitmap en une sélection tracée. Pour plus d'informations, voir « Pour convertir une sélection bitmap en sélection tracée » à la page 453.

Comme il a été déjà précisé, le mode de création d'une sélection en détermine le type. Les sélections tracées résultent de l'utilisation de l'outil Rectangle de sélection, Ellipse de sélection ou Lasso. Quant aux sélections bitmap, elles résultent de la conversion des formes, à l'aide de l'outil Baguette magique ou de la commande Sélection automatique ou Sélection par la couleur.

## <span id="page-462-0"></span>**Création de sélections tracées**

Vous pouvez créer des sélections rectangulaires ou ovales guidées par un tracé. Pour plus de liberté, vous pouvez créer des sélections à main levée à l'aide de l'outil Lasso ou de l'outil Sélection polygonale. L'outil Lasso vous permet de créer des sélections fondées sur des segments à main levée. L'outil de sélection polygonale vous permet de sélectionner une zone avec plus de précision en cliquant sur différents points de l'image pour ancrer des segments de ligne droite.

En outre, vous pouvez créer des sélections tracées en convertissant des formes ou des sélections bitmap. De même, il est possible de créer une sélection à partir du périmètre ou du contour de la sélection active basée sur un tracé. Vous pouvez également sélectionner toute la zone de travail.

La conversion d'une forme pour créer une sélection tracée est utile si vous devez sélectionner une zone identique à une forme ou un texte existant.

Vous pouvez aussi convertir une sélection bitmap en une sélection tracée pour lui faire subir des transformations. Toutefois, sachez qu'après la conversion, la sélection ainsi modifiée ne comporte que deux niveaux de protection.

# **•** Suivez l'une des procédures indiquées dans le tableau suivant.

**Pour effectuer une ellipse de sélection ou une sélection circulaire**

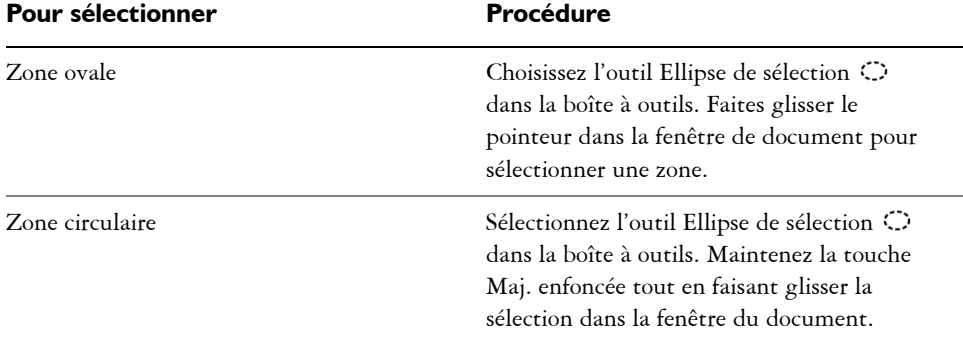

#### **Pour créer un rectangle ou un carré de sélection**

**•** Suivez l'une des procédures indiquées dans le tableau suivant.

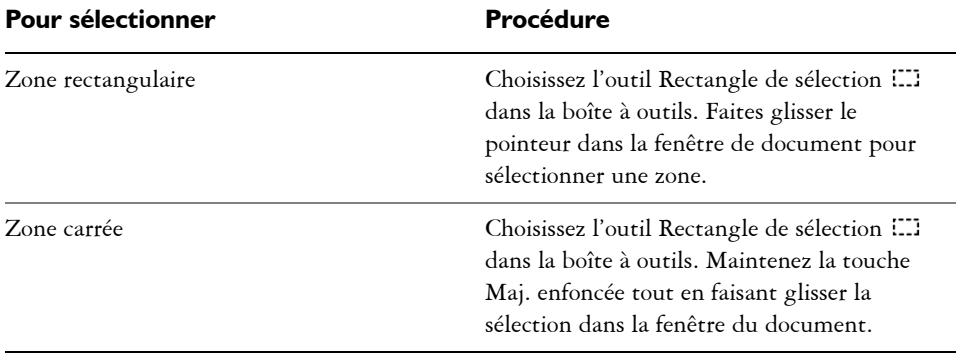

#### **Pour créer une sélection à main levée**

**•** Suivez l'une des procédures indiquées dans le tableau suivant.

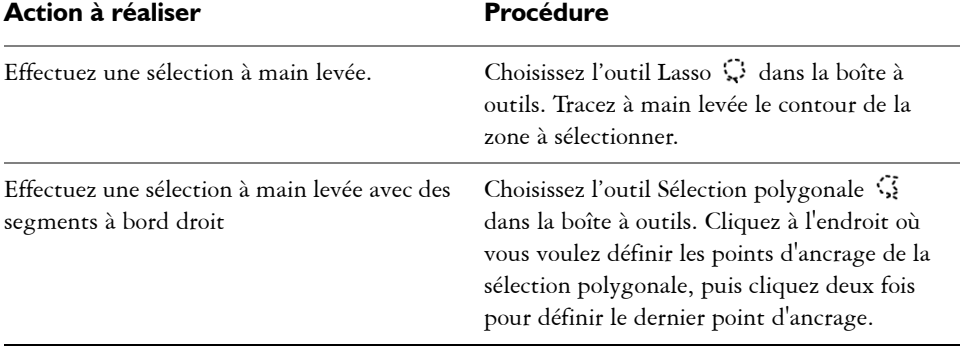

## 冐

Si vous dessinez un tracé ouvert avec l'outil Lasso, les extrémités sont automatiquement reliées par une ligne droite avant la création de la sélection.

Lors de l'utilisation de l'outil Lasso et de l'outil Sélection polygonale, vous pouvez passer d'un outil à un autre en appuyant sur la touche Option (Mac OS) ou Alt (Windows).

### **Pour sélectionner la totalité de la zone de travail**

• Cliquez sur Sélection  $\blacktriangleright$  Tout sélectionner.

#### **Pour convertir une forme en sélection**

**1** Sélectionnez la forme à convertir.

Celle-ci doit être fermée.

2 Sélectionnez Formes ▶ Convertir en sélection.

Le contour de la forme devient le tracé de sélection. Tous les éléments dans les limites du contour sont entièrement sélectionnés.

Q

Vous pouvez également convertir la sélection courante en plan. Pour plus d'informations, voir [« Pour convertir une sélection en forme » à la page 707.](#page-718-0)

## **Pour convertir une sélection bitmap en sélection tracée**

**1** Créez une sélection bitmap.

Pour plus d'informations, voir [« Création de sélections bitmap » à la page 453.](#page-464-0)

2 Sélectionnez Sélection  $\triangleright$  Convertir la sélection.

Corel Painter génère des tracés à partir des contours de la sélection bitmap. Pour convertir la sélection, utilisez l'outil Transformation  $\blacksquare$ .

## <span id="page-464-0"></span>**Création de sélections bitmap**

L'outil Baguette magique permet de créer des sélections bitmap. Les groupes de pixels sont sélectionnés en fonction de leur couleur. En ajustant les paramètres, vous définirez la plage de couleurs en y incluant ou non les couleurs adjacentes (contigus) ou uniquement non adjacentes (non contigus).

Vous pouvez utiliser la commande Sélection automatique pour créer une sélection bitmap à partir des caractéristiques de l'image que vous aurez choisies ou encore créer une sélection basée sur des pixels non contigus et un éventail de couleurs.

## **Pour sélectionner une zone avec la baguette magique**

- **1** Dans la boîte à outils, cliquez sur l'outil Baguette magique  $\cancel{\mathcal{K}}$ .
- **2** Dans la barre de propriétés, définissez un ou plusieurs des paramètres suivants :
	- Le curseur Tolérance contrôle la variation colorimétrique admise par rapport à la couleur sélectionnée. Des valeurs élevées font élargir la plage de couleurs.
	- La case à cocher Lissage permet d'appliquer des valeurs intermédiaires aux contours de la sélection. Le remplissage présentera ainsi des contours adoucis.
	- Le paramètre Adjacents crée une sélection à partir de pixels adjacents.
- **3** Dans la barre de propriétés, cliquez sur l'un des boutons suivants :
- Nouvelle sélection
- <sup>+</sup>: Ajouter à la sélection
- **France** Supprimer de la sélection
- **4** Dans la fenêtre de document, effectuez l'une des opérations suivantes :
	- Sélectionnez la couleur intermédiaire de la plage de couleurs qui sera utilisée pour effectuer la sélection.
	- Faites glisser le pointeur sur une zone pour définir la plage de couleurs qui sera utilisée pour la sélection.

Le calcul et le chargement de la sélection peuvent prendre un certain temps.

La tolérance par défaut des sélections s'établit à 32, mais peut être comprise entre 1 et 255.

Si vous ajoutez une zone à la sélection active, vous élargissez la plage de valeurs sélectionnée par l'outil Baguette magique, plutôt que de créer une autre sélection d'une couleur unique.

Q

月

Pour limiter la sélection à une zone rectangulaire, appuyez sur les touches Option + Maj. (Mac OS) ou Alt + Maj. (Windows) et faites glisser la souris pour tracer un rectangle sur l'image.

Pour rétablir les paramètres par défaut, cliquez sur le bouton Réinitialiser  $\blacktriangleright$ de la barre de propriétés.

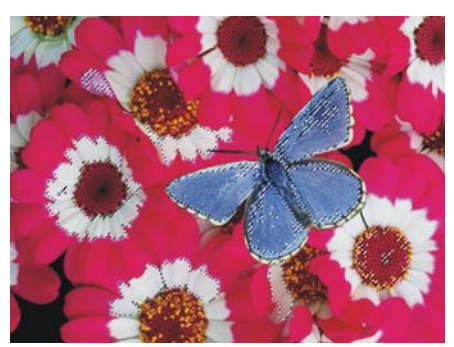

*Ajout d'une sélection à l'aide de la baguette magique*

## **Pour générer une sélection à l'aide de la commande Sélection automatique**

1 Cliquez sur Sélection  $\blacktriangleright$  Sélection automatique.

- **2** Dans la boîte de dialogue Sélection automatique, sélectionnez une image caractéristique à partir de la zone de liste Mode.
	- L'option Papier crée une sélection à partir de la texture de papier activée.
	- L'option Trait 3D crée une sélection en fonction de la différence entre l'image active et la source. Si aucune source n'est sélectionnée, le motif en vigueur est utilisé. Pour plus d'informations sur la duplication, voir [« Duplication et](#page-430-0)  [échantillonnage d'image » à la page 419.](#page-430-0)
	- L'option Sélection de la source importe la sélection depuis le document source. Cette fonction permet aussi de transférer une sélection à partir d'un autre document. Les meilleurs résultats se matérialisent si la source et le document de travail ont les mêmes dimensions. Pour que cette option soit accessible, vous devez avoir défini un fichier source et créé une sélection dans cette source. Pour plus d'informations sur la duplication, voir [« Duplication et échantillonnage](#page-430-0)  [d'image » à la page 419.](#page-430-0)
	- L'option Luminance de l'image crée une sélection en fonction des zones claires et foncées de l'image activée.
	- L'option Luminance de la source produit dans le document actif une sélection basée sur les zones claires et foncées de la source. Cette option permet d'importer une image dans la sélection. Si aucune source n'est sélectionnée, le motif en vigueur est utilisé.
	- L'option Couleur crée une sélection de pixels de la principale couleur active. Avant d'utiliser cette option, vous devez utiliser l'outil Pipette pour choisir une couleur dans l'image.

Pour inverser la sélection, activez la case à cocher Inverser.

## **Pour créer une sélection axée sur la couleur**

- 1 Cliquez sur Sélection  $\triangleright$  Sélection par la couleur.
- **2** À l'ouverture de la boîte de dialogue Sélection par la couleur, cliquez dans la fenêtre de document pour sélectionner une couleur.
- **3** Définissez la plage de couleurs en réglant les curseurs Étendue T (teinte), Étendue S (saturation), et Étendue L (luminosité).

Ces curseurs déterminent la plage de couleurs sélectionnée, mais vous pouvez les faire glisser dans l'une ou l'autre direction pour restreindre ou étendre la plage.

**4** Réglez les curseurs Lissage T (teinte), Lissage S (saturation) et Lissage L (luminosité) pour définir le contour progressif à appliquer aux bords du canal.

Le lissage permet d'adoucir les bords de la sélection.

**5** La fenêtre Aperçu affiche la sélection sous la forme d'une surcouche rouge. Déplacez la souris dans la fenêtre Aperçu pour voir d'autres parties du document.

## **Création de sélections à partir de plans**

Il est possible de créer une sélection à partir d'un plan, de plusieurs plans ou d'un groupe de plans. Vous pouvez également ajouter le masque de transparence d'un plan ou d'un groupe de plans à une précédente sélection ou encore enlever une zone à une sélection basée sur un plan ou croiser le masque de transparence d'un plan ou d'un groupe de plan avec une précédente sélection. Le croisement vous permet d'inclure uniquement les parties communes à tous les plans sélectionnés. Pour plus d'informations sur les plans, voir [« Initiation aux plans » à la page 492.](#page-503-0)

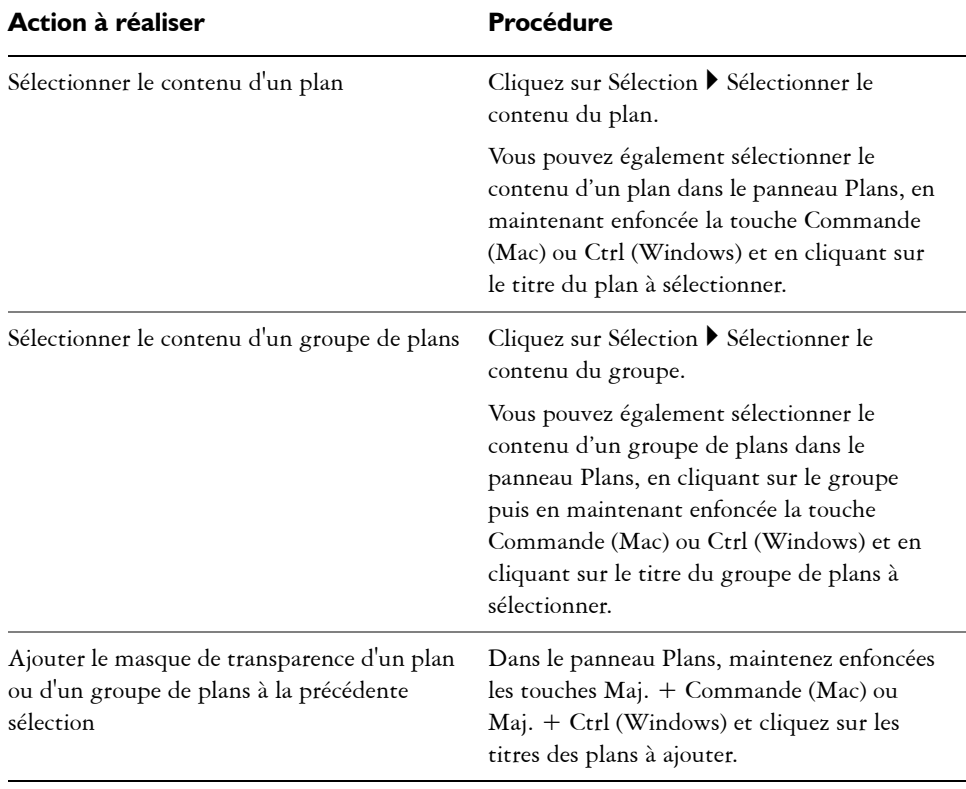

## **Pour créer une sélection à partir d'un plan**

• Lorsque le panneau Plans est ouvert, effectuez l'une des actions suivantes :
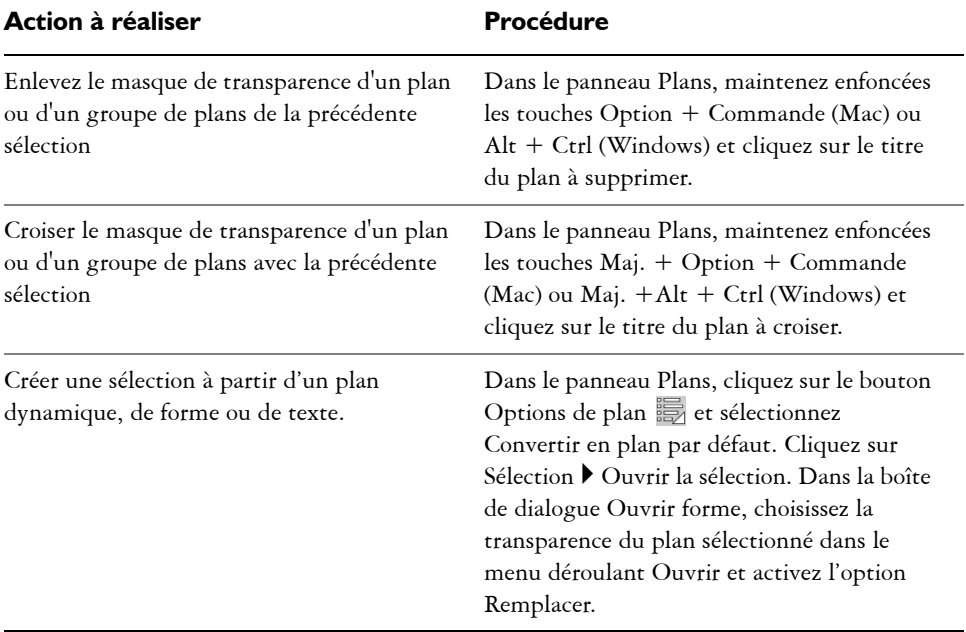

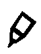

Il est également possible de créer une sélection à partir d'un plan en choisissant Ouvrir la sélection dans le menu Sélection. Dans la boîte de dialogue Ouvrir forme, choisissez la transparence du plan sélectionné dans le menu déroulant Ouvrir et activez l'option Remplacer.

### <span id="page-468-0"></span>**Protection d'une partie de la zone de travail**

Le mode de dessin permet de savoir si l'intérieur ou l'extérieur de la sélection est protégé lorsque vous dessinez.

#### **Pour protéger une partie de la zone de travail**

- 1 Cliquez sur Fenêtre > Navigateur.
- **2** Cliquez sur le bouton Ouvrir les paramètres du navigateur **说**, sélectionnez Mode dessin puis choisissez l'une des options suivantes :
	- Le mode Dessiner n'importe où désactive la protection par sélection. Les traits peuvent s'appliquer partout dans la zone de travail. La sélection ne reste active que pour répondre aux effets appliqués et aux commandes Couper et Copier.
	- Le mode Dessiner à l'extérieur protège la zone située à l'intérieur de la sélection.

• Le mode Dessiner à l'intérieur protège la zone située à l'extérieur de la sélection. Ce mode de dessin est similaire à l'utilisation d'un pochoir dans lequel seul la zone sélectionnée accepte les traits.

### **Enregistrement des sélections**

Une sélection, une fois enregistrée, génère un canal. Les canaux vous permettent d'enregistrer des sélections pour une utilisation ultérieure et vous offrent plus de contrôle sur l'édition. Lorsque vous enregistrez une sélection, vous pouvez créer un canal ou remplacer un canal existant. Vous pouvez également ajouter une sélection à un canal existant, enlever une sélection d'un canal existant ou encore croiser une sélection avec un canal existant. Pour plus d'informations, voir « Association des sélections au moyen d'opérations booléennes » à la page 468.

#### **Pour enregistrer une sélection dans un nouveau canal**

- **1** Créez une sélection.
- **2** Effectuez l'une des opérations suivantes :
	- Cliquez sur Sélection  $\blacktriangleright$  Enregistrer la sélection.
	- Dans le panneau Canaux, cliquez sur le bouton Enregistrer comme canal  $\mathbb{R}$ .
- **3** Dans la boîte de dialogue Enregistrer la sélection, cliquez sur Nouveau dans la zone de liste Enregistrer vers.

Pour nommer la sélection, tapez un nom dans la zone Nom.

月

En l'absence de nom, le nouveau canal est nommé séquentiellement par rapport au canal précédent : Alpha 1, Alpha 2 et ainsi de suite.

#### **Pour modifier un canal existant**

- **1** Créez une sélection.
- **2** Effectuez l'une des opérations suivantes :
	- Cliquez sur Sélection  $\blacktriangleright$  Enregistrer la sélection.
	- Dans le panneau Canaux, cliquez sur le bouton Enregistrer comme canal  $\mathbb{R}$ .
- **3** Dans la boîte de dialogue Enregistrer la sélection, sélectionnez un canal existant dans la zone de liste Enregistrer vers.
- **4** Dans la zone Opération, activez l'une des options suivantes :
	- L'option Remplacer remplace le canal par la sélection enregistrée.
- L'option Ajouter au masque associe la sélection active au canal choisi.
- L'option Soustraire supprime la sélection active du canal choisi.
- L'option Intersection calcule la zone d'intersection de la sélection et du canal choisi et enregistre le résultat dans le canal.

# **Affichage des sélections**

Vous pouvez activer ou désactiver une sélection, afficher ou masquer le contour de sélection. ce dernier représente la limite visible de la sélection.

# **Activation/désactivation des sélections**

Vous pouvez désactiver une sélection et la réactiver lorsque vous en avez besoin.

#### **Pour désactiver une sélection**

- Cliquez sur Sélection  $\blacktriangleright$  Aucune.
- $\mathcal{Q}$

Vous pouvez aussi désactiver une sélection en cliquant à l'extérieur de celle-ci à l'aide de l'outil Ellipse de sélection  $\heartsuit$ , Rectangle de sélection  $\heartsuit$  ou Lasso ়.

### **Pour réactiver une sélection**

• Cliquez sur Sélection  $\blacktriangleright$  Resélectionner.

冐

Cette commande n'est disponible que si vous avez désactivé une sélection.

## **Masquage et affichage du contour de la sélection**

Vous pouvez contrôler l'affichage du contour de la sélection.

### **Pour masquer ou afficher le contour de sélection**

- **•** Dans la barre de menus, choisissez une des options suivantes :
	- Sélection  $\blacktriangleright$  Masquer le contour.
	- Sélection  $\triangleright$  Afficher le contour.

Le mode de dessin reste actif même si le contour est masqué.

# **Réglage des sélections**

Corel Painter vous permet d'ajuster les sélections de plusieurs façons différentes. Inversez une sélection pour désélectionner la zone précédemment sélectionnée et sélectionnez la zone non sélectionnée. Vous pouvez également changer l'aspect des bords d'une sélection en lissant, traçant le contour ou en modifiant le périmètre. En outre, il est possible d'ajuster la taille des sélections en développant et en contractant les pixels. L'ajout ou l'enlèvement de parties de la sélection est également autorisé.

### **Inversion des sélections**

Invertir une sélection consiste à sélectionner ce qui ne l'était pas jusqu'alors. Vous avez, par exemple, l'image d'un bateau sur l'eau, puis vous délimitez avec précision le bateau. En inversant la sélection, vous pouvez tout sélectionner sauf le bateau.

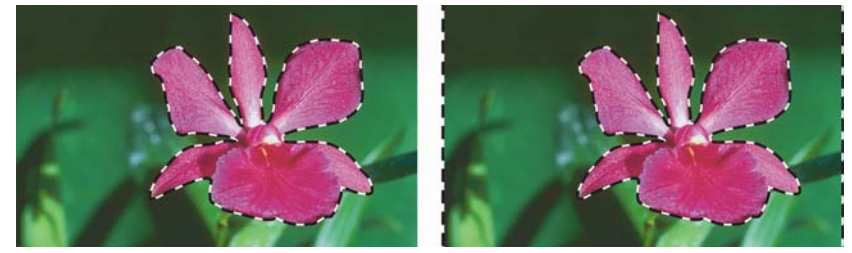

*La fleur est sélectionnée (gauche). Une fois la sélection inversée, toute l'image est sélectionnée, sauf la fleur (droite).*

Chaque sélection bitmap peut comporter 256 valeurs, à l'instar d'une image en niveaux de gris. Inversée, une sélection bitmap se compare au négatif d'une image en niveaux de gris. Ainsi, un pixel ayant une luminance de 80 % verra celle-ci redescendre à 20 % une fois l'image inversée.

#### **Pour inverser une sélection**

- 1 Dans la boîte à outils, cliquez sur l'outil Ajusteur de sélection  $\mathbb{Q}_p$ , puis cliquez sur une sélection.
- 2 Dans la barre de menus, cliquez sur Sélection  $\blacktriangleright$  Inverser la sélection.

冐

 $\mathcal{Q}$ 

Pour obtenir un effet unique, vous pouvez déplacer la sélection de quelques pixels, puis actionner de nouveau la commande. Pour déplacer la sélection, cliquez dessus avec l'outil Ajusteur de sélection, puis appuyez plusieurs fois sur une touche de direction de votre clavier. Cette technique fonctionne uniquement si la sélection est directement liée à la zone de travail, elle ne fonctionne pas si la sélection se trouve sur un plan.

### **Adoucissement des bords des sélections**

Vous pouvez adoucir les bords d'une sélection tracée par anti-lissage ou contour progressif. Le lissage adoucit les bords d'une sélection en modifiant la transition des couleurs entre les pixels. En revanche, le contour progressif adoucit les bords en augmentant graduellement la transparence des pixels tout le long du bord de la sélection.

### **Pour appliquer le lissage à une sélection**

- **1** Créez une sélection à l'aide de l'un des outils de sélection.
- 2 Dans la barre de propriétés, cliquez sur le bouton Lissage  $\bigcirc$ .

### **Pour appliquer un contour progressif à une sélection**

- **1** Dans la boîte à outils, cliquez sur l'outil Ajusteur de sélection  $\ddot{\bullet}$ , puis cliquez sur une sélection.
- 2 Dans la barre de menus, choisissez Sélection  $\blacktriangleright$  Contour progressif.
- **3** Dans la boîte de dialogue Contour progressif, indiquez le nombre de pixels à adoucir.

 $\mathcal{D}_{0}$ 

Lorsque le contour de sélection apparaît, il peut être difficile de distinguer le contour progressif. Celui-ci se voit mieux si vous enregistrez la sélection, puis que vous en affichez le canal. Pour plus d'informations, voir [« Pour afficher ou](#page-495-0)  [masquer un canal » à la page 484.](#page-495-0)

## **Application de traits aux sélections**

Vous pouvez appliquer un trait à une sélection tracée. Corel Painter utilise la variante de style, la taille de pinceau, la couleur et la texture de papier actives pour appliquer un trait le long du périmètre d'une sélection. L'application de traits aux sélections est un excellent moyen pour faire en sorte que les traits suivent des contours précis.

En définissant le mode de dessin, vous pouvez savoir si les traits se trouvent à l'intérieur, à l'extérieur ou des deux côtés du périmètre de sélection. Pour plus d'informations, voir [« Protection d'une partie de la zone de travail » à la page 457.](#page-468-0)

#### **Pour appliquer un trait à une sélection**

- **1** Créez une sélection tracée.
- 2 Dans la boîte à outils, cliquez sur l'outil Pinceau  $\mathscr{L}$ .
- **3** Cliquez sur le Sélecteur de styles dans la barre Sélecteur de styles.
- **4** Dans le panneau Bibliothèque de styles, cliquez sur une catégorie de style et une variante de style.
- **5** Sélectionnez une couleur dans le panneau Couleurs.
- **6** Dans la barre de propriétés, tapez une valeur dans la zone Taille ou réglez le curseur correspondant.
- **7** Choisissez un mode de dessin en cliquant sur l'icône Mode de dessin située dans le coin inférieur gauche de la fenêtre de document.
- 8 Dans la barre de menus, choisissez Sélection  $\blacktriangleright$  Contour de la sélection, puis répétez la commande pour créer des traits.

Vous pouvez utiliser des pinceaux différents lors du traçage des traits.

## Q

Pour obtenir un effet unique, vous pouvez déplacer la sélection de quelques pixels, puis actionner de nouveau la commande. Pour déplacer la sélection, cliquez dessus avec l'outil Ajusteur de sélection, puis appuyez plusieurs fois sur une touche de direction de votre clavier. Cette technique fonctionne uniquement si la sélection est directement liée à la zone de travail, elle ne fonctionne pas si la sélection se trouve sur un plan.

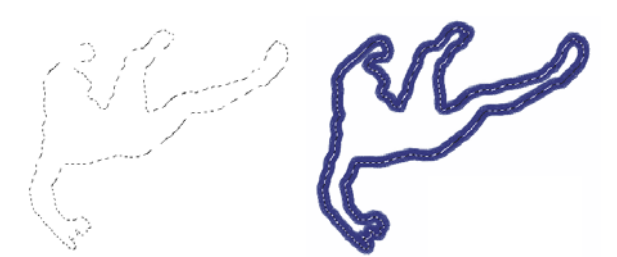

L'application d'un trait à une sélection en mode Dessiner n'importe où vous permet *d'appliquer des traits des deux côtés du périmètre de sélection.*

### **Modification des cadres des sélections**

Le menu Sélection offre plusieurs options permettant de modifier les cadres des sélections tracées. Vous pouvez élargir le cadre. Vous pouvez aussi lisser une sélection en supprimant les bords anguleux, en faisant arrondir les angles et corriger les irrégularités du contour du tracé.

#### **Pour modifier le périmètre d'une sélection**

- 1 Dans la boîte à outils, cliquez sur l'outil Ajusteur de sélection  $\mathbb{Q}_p$ , puis cliquez sur une sélection.
- 2 Dans la barre de menus, choisissez Sélection  $\blacktriangleright$  Modifier  $\blacktriangleright$  Encadrer.
- **3** Dans la boîte de dialogue Encadrer, précisez la largeur du périmètre en indiquant le nombre de pixels.

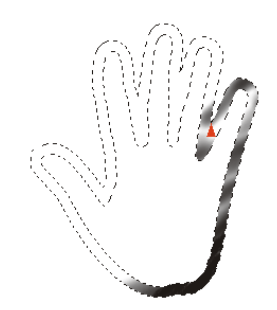

*Sélection périphérique à laquelle un trait Aérographe est appliqué*

#### **Pour lisser une sélection**

1 Dans la boîte à outils, cliquez sur l'outil Ajusteur de sélection  $\mathbb{Q}_p$ , puis cliquez sur une sélection.

- 2 Dans la barre de menus, cliquez sur Sélection ▶ Modifier ▶ Lisser.
- **3** Répétez la commande de l'étape précédente jusqu'à ce que le tracé soit suffisamment lisse.

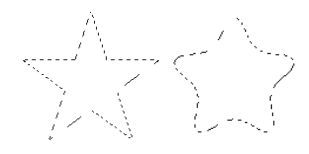

*Sélection Avant (à gauche) et après (à droite) le lissage.*

### **Élargissement ou rétrécissement des sélections**

Vous pouvez élargir ou rétrécir une sélection selon un nombre défini de pixels. Lorsqu'elle est élargie, la sélection s'étend sur tous ses côtés en fonction du nombre de pixels indiqués. Lorsque vous la rétrécissez, elle se réduit sur tous ses côtés en fonction du nombre de pixels spécifié.

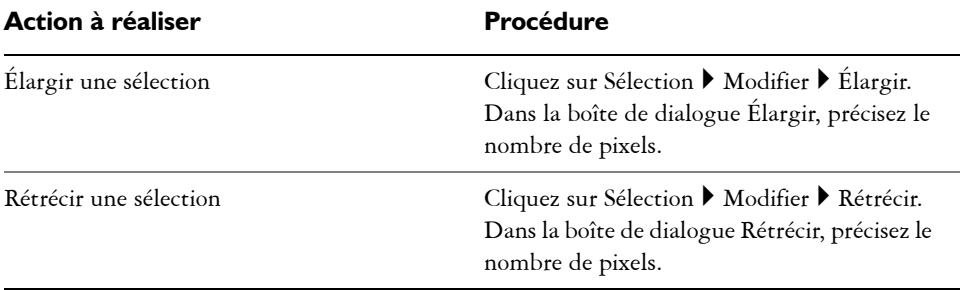

#### **Pour élargir ou rétrécir une sélection**

### **Ajout ou suppression au niveau des sélections**

Vous pouvez ajuster la taille et la forme d'une sélection en ajoutant ou en soustrayant des zones de sélection.

### **Pour ajouter à la sélection**

- **1** Créez une sélection à l'aide de l'un des outils de sélection.
- 2 Dans la barre de propriétés, cliquez sur le bouton Ajouter à la sélection <sup>+</sup><sub>11</sub>.
- **3** Sélectionnez la zone à ajouter.

Si vous utilisez l'outil Ellipse de sélection  $\bigcirc$  ou l'outil Rectangle de sélection  $\Box$ , vous pouvez sélectionner une zone circulaire ou carrée en maintenant enfoncée la touche Maj. tout en déplaçant votre curseur.

Vous pouvez également ajouter une zone à une sélection en maintenant enfoncée la touche Maj. tout en sélectionnant la zone à ajouter. Si vous utilisez l'outil Ellipse de sélection ou l'outil Rectangle de sélection pour sélectionner une zone circulaire ou carrée, vous devez relâcher la touche Maj. pendant un instant, puis réappuyer dessus tout en déplaçant votre curseur.

Lors de vos sélections, vous pouvez utiliser plusieurs outils de sélection, y compris l'outil Baguette magique  $\mathcal{K}$ . Si vous associez des sélections bitmap et des sélections tracées, une sélection bitmap en résultera. Pour plus d'informations sur la création de sélections bitmap à l'aide de l'outil Baguette magique, voir « Pour sélectionner une zone avec la baguette magique » à la page 453.

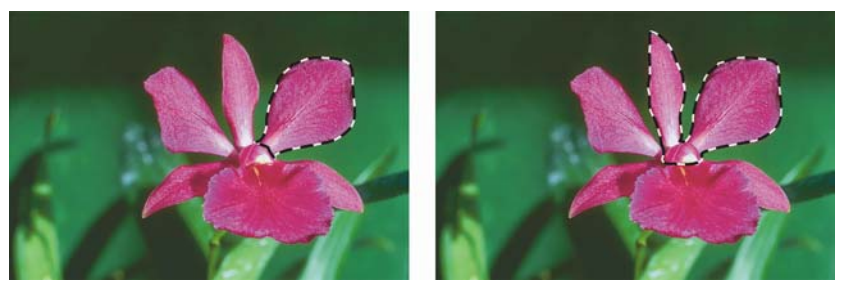

*Ajout d'une zone à une sélection tracée.*

#### **Pour supprimer de la sélection**

 $\mathcal{Q}$ 

- **1** Créez une sélection à l'aide de l'un des outils de sélection.
- **2** Dans la barre de propriétés, cliquez sur le bouton Supprimer de la sélection .
- **3** Sélectionnez la zone à supprimer.

Si vous utilisez l'outil Ellipse de sélection  $\bigcirc$  ou l'outil Rectangle de sélection  $\Box$ ; vous pouvez sélectionner une zone circulaire ou carrée en maintenant enfoncée la touche Maj. tout en déplaçant votre curseur.

 $\mathcal{Q}$ 

Vous pouvez également supprimer une zone de la sélection en maintenant enfoncée la touche Option (MacOS) ou Alt (Windows), puis en sélectionnant la zone à supprimer. Si vous utilisez l'outil Ellipse de sélection ou l'outil Rectangle de sélection pour sélectionner une zone circulaire ou carrée, vous devez maintenir enfoncées les touches Option + Maj. (Mac OS) ou Alt + Maj. (Windows) tout en déplaçant votre curseur.

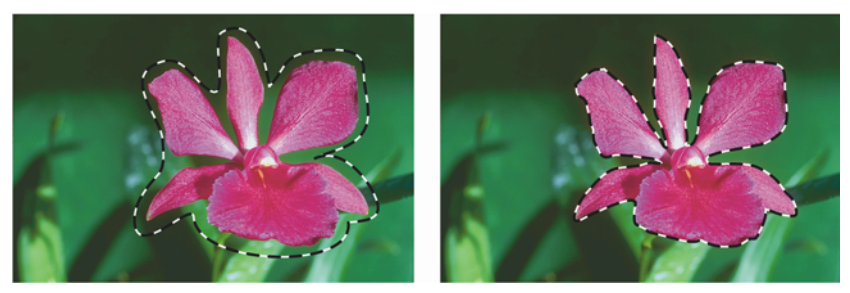

*Retrait d'une sélection tracée.*

## <span id="page-477-0"></span>**Chargement et association des sélections**

Lorsque vous enregistrez une sélection, il se crée un canal qui pourra servir à nouveau de sélection. Le chargement d'une sélection permet de réactiver une sélection enregistrée sous forme de canal. Vous pouvez aussi charger des sélections dans la palette Portfolio de sélection ou dans une bibliothèque de sélections prêtes à l'emploi. En outre, vous pouvez invoquer des opérations booléennes pour associer des sélections existantes aux canaux alpha.

### **Chargement de sélections**

Le chargement d'une sélection permet de réactiver une sélection enregistrée sous forme de canal. Lorsque vous chargez une sélection, vous pouvez la substituer ou l'ajouter à la sélection active, la soustraire de la sélection active ou encore la croiser avec la sélection active.

Le chargement d'une sélection permet de la réactiver dans la zone de travail, où vos effets de peinture et d'image sont contrôlés. Vous pouvez combiner des sélections pour engendrer des créations picturales originales. Pour plus d'informations, voir la rubrique « Association des sélections au moyen d'opérations booléennes » à la page 468.

#### **Pour charger une sélection à partir d'un canal**

- **1** Effectuez l'une des opérations suivantes :
	- Cliquez sur Sélection  $\blacktriangleright$  Ouvrir la sélection.
	- Dans le panneau Canaux, cliquez sur le bouton Ouvrir le canal comme sélection . ሱ.
- **2** Dans la boîte de dialogue Ouvrir la sélection, sélectionnez un canal dans la zone de liste Ouvrir.
- **3** Dans la zone Opération, activez l'une des options suivantes :
	- L'option Remplacer remplace la sélection active par le canal choisi.
	- L'option Ajouter à la sélection ajoute le canal à la sélection active.
	- L'option Supprimer de la sélection supprime le canal de la sélection active. En d'autres termes, le canal s'efface de la sélection.
	- L'option Intersection calcule la zone d'intersection du canal et de la sélection active. Cette zone d'intersection devient la nouvelle sélection.

## **Utilisation du portfolio de sélections**

Corel Painter fournit une bibliothèque d'exemples de sélections dans le portfolio de sélections. Vous pouvez utiliser toutes les sélections du portfolio. Si vous créez une sélection basée sur un tracé et que vous comptez vous en servir encore, stockez-la dans le portfolio, soit dans la bibliothèque d'exemples ou dans une bibliothèque de votre création. Pour plus d'informations sur la création et l'utilisation de vos propres bibliothèques, voir [« Bibliothèques » à la page 38.](#page-49-0)

### **Pour stocker une sélection dans le portfolio**

- **1** Créez la sélection tracée que vous voulez conserver.
- 2 Cliquez sur Fenêtre<sup>></sup> Panneaux de bibliothèque de supports <sup>></sup> Portfolio.
- 3 Dans la boîte à outils, cliquez sur l'outil Ajusteur de sélection  $\mathbb{R}$ .
- **4** Faites glisser la sélection dans le panneau Portfolio de sélection.
- **5** Dans la boîte de dialogue Enregistrer la sélection, donnez un nom à la sélection.

### **Pour utiliser une sélection du portfolio**

- **•** Dans le panneau Portfolio de sélection, effectuez l'une des opérations suivantes :
	- Faites glisser une sélection dans la fenêtre de document.

• Cliquez deux fois sur une sélection.

La sélection remplace la sélection précédente dans la zone de travail, à sa position d'origine, si les dimensions du document sont les mêmes que celles du document d'origine.

## **Association des sélections au moyen d'opérations booléennes**

Lorsque vous enregistrez des sélections, vous pouvez invoquer des opérations booléennes (ajout, soustraction et intersection) pour associer une sélection enregistrée à un canal existant. L'ajout d'une sélection permet de l'associer au canal existant. La soustraction d'une sélection permet de l'ôter du canal existant. Quant à l'intersection d'une sélection, elle permet d'inclure uniquement les parties communes à la sélection et au canal existant. Pour plus d'informations sur la définition d'opérations booléennes lors de l'enregistrement des sélections, voir « Pour modifier un canal existant » à la page 458.

Vous pouvez également utiliser des opérations booléennes pour associer des sélections chargées ou des canaux à la sélection en cours. L'ajout d'un canal permet de l'associer à la sélection active. La soustraction d'un canal permet de l'ôter de la sélection active. Quant à l'intersection d'un canal, elle permet d'inclure uniquement les parties communes à la sélection active et au canal ouvert. Pour plus d'informations sur la définition d'opérations booléennes lors du chargement des sélections, voir « Chargement de sélections » à la page 466.

L'utilisation d'opérations booléennes pour charger des sélections a beaucoup d'avantages pratiques. Par exemple, dans l'image de la chouette ci-après, l'artiste a créé et enregistré une sélection pour chaque zone qu'elle souhaitait affiner séparément, à savoir les yeux, le bec et le contour. Or, pour que les sélections soient distinctes dans les images ci-après, il fallait les enregistrer, c'est-à-dire créer des canaux, puis les recharger et les afficher sous forme de surcouches rouges. Pour plus d'informations sur l'affichage des canaux sous la forme de surcouches colorées, voir [« Pour afficher ou masquer un](#page-495-0)  [canal » à la page 484.](#page-495-0) La création étape par étape d'une sélection de face précise qui exclut le bec et les yeux est indiquée ci-après.

#### L'image

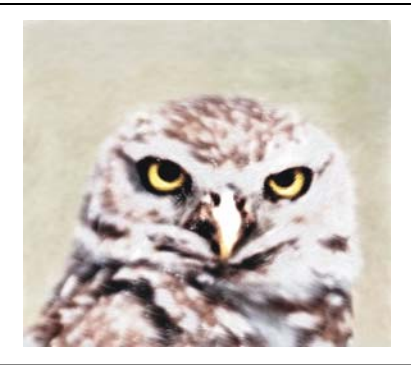

Chargement et ajout des canaux des yeux et du bec (sélections enregistrées). La sélection associée est enregistrée dans le canal « yeuxbec ».

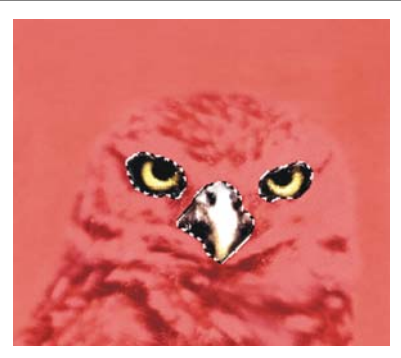

Chargement du canal « contour ».

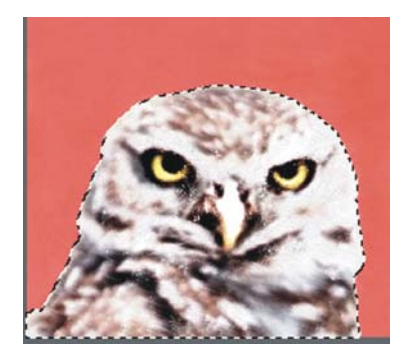

Chargement du canal « yeux-bec » et élimination de celui du canal « contour ». Enregistrement de la sélection obtenue dans le canal « tête ».

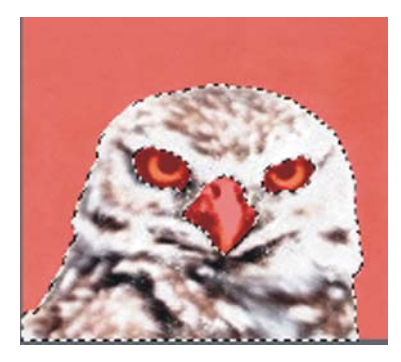

Une sélection du « visage » est dessinée grossièrement à l'aide de l'outil Lasso. Les yeux, le bec et une partie de l'arrière-plan sont inclus.

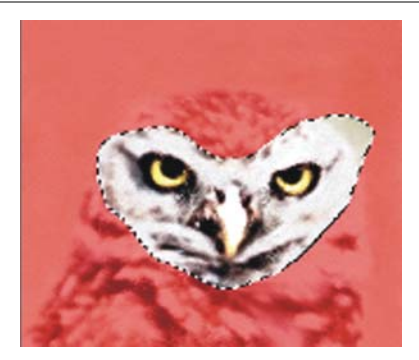

Chargement du canal « tête » (contour moins les yeux et le bec) et intersection avec la sélection grossière du « visage ». Les yeux, le bec et la partie de l'arrière-plan sont ainsi supprimés. Enregistrement de la sélection obtenue dans le canal « visage ».

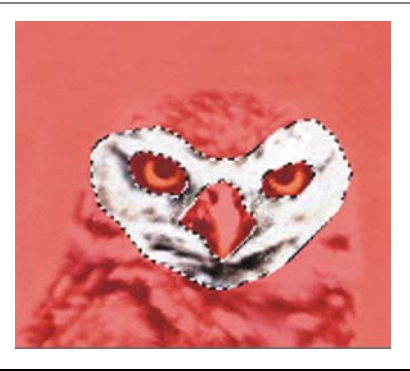

Désormais, avec une sélection précise du visage, il est facile de contrôler les traits et de contraindre les effets. Vous pouvez également associer des sélections à mesure que vous les créez. Pour cela, il suffit de les ajouter à la sélection active ou de les en soustraire. Il est possible d'associer des sélections opérées à l'aide de différents outils. Pour plus d'informations, voir les rubriques « Pour convertir une sélection bitmap en sélection tracée » à la page 453 et « Pour ajouter à la sélection » à la page 464.

# **Transformation des sélections**

Les sélections tracées supportent bon nombre de transformations auxquelles les sélections bitmap sont réfractaires, quoiqu'il suffise de convertir une sélection bitmap en sélection tracée pour lui appliquer des transformations. Toutefois, sachez qu'après la conversion, la sélection ainsi modifiée ne comporte que deux niveaux de protection.

Pour déterminer la nature de la sélection, tracé ou bitmap, vous pouvez utiliser l'outil Ajusteur de sélection. Si la sélection est entourée de poignées lorsque cet outil est actif, il s'agit d'une sélection tracée. Sinon, il s'agit d'une sélection bitmap. Pour plus d'informations sur la création de sélections, voir [« Création et enregistrement de](#page-460-0)  [sélections » à la page 449.](#page-460-0)

## **Définition du point de référence pour les transformations**

Lors de la réalisation d'une transformation sur une sélection, vous pouvez choisir le point de référence de la transformation. Le point de référence se trouve au centre de la sélection par défaut. Cependant, vous pouvez déplacer le point de référence. La transformation s'effectue autour de ce point.

### **Pour définir le point de référence d'une transformation**

**1** Pour une sélection effectuée à l'aide de l'outil Ajusteur de sélection  $\ddot{\bullet}$ , cliquez sur l'outil Transformation  $\blacktriangleright$  dans la boîte à outils.

Si l'outil Transformation ne s'affiche pas dans la boîte à outils, cliquez sur Ajusteur de plan  $\rightarrow$  et maintenez le bouton de la souris enfoncé pour ouvrir le menu contextuel, puis cliquez sur l'outil Transformation.

- **2** Déplacez le curseur vers le centre de la boîte de contour de la sélection.
- **3** Faites glisser le point de référence vers le nouvel emplacement dans la zone de travail.

Vous pouvez placer le point de référence en dehors de la sélection.

Vous pouvez replacer le point de référence à son emplacement par défaut en cliquant sur le bouton Redéfinir le point de référence  $\Theta$  dans la barre de propriétés ou en cliquant sur Édition ` Transformation ` Redéfinir le point de référence.

 $\mathcal{P}$ 

### **Déplacement des sélections**

Vous pouvez déplacer les sélections tracées et bitmap vers un nouvel emplacement de la zone de travail.

### **Pour déplacer une sélection**

1 Si la sélection a été effectuée à l'aide de l'outil Ajusteur de sélection  $\mathbb{Q}_p$ , cliquez sur l'outil Transformation  $\blacksquare$  dans la boîte à outils.

Si l'outil Transformation ne s'affiche pas dans la boîte à outils, cliquez sur Ajusteur de plan  $\rightarrow$  et maintenez le bouton de la souris enfoncé pour ouvrir le menu contextuel, puis cliquez sur l'outil Transformation.

- 2 Dans la barre de propriétés, cliquez sur le bouton Déplacer  $\overline{\oplus}$ .
- **3** Une fois dans la boîte de contour, cliquez sur la sélection, puis faites la glisser vers un nouvel emplacement de la zone de travail.
- 4 Dans la barre de propriétés, cliquez sur le bouton Finaliser la transformation  $\bigcirc$ . Si vous préférez, vous pouvez appliquer la transformation en appuyant sur la touche Entrée.

肙

Vous pouvez déplacer une sélection bitmap avec l'outil Transformation, toutefois, si une partie déborde de la zone de travail, elle est supprimée de la sélection.

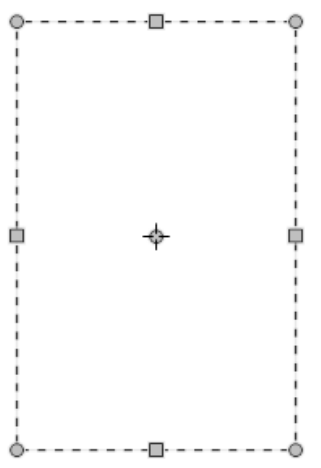

*Pour remettre une sélection en position, utilisez l'outil Déplacer, puis faites glisser la sélection vers une nouvelle position. Une zone de sélection rectangulaire s'affiche pendant que vous faites glisser la sélection.*

## **Transformation d'une copie**

Vous pouvez transformer une copie d'une sélection ou le contenu d'une couche active.

#### **Pour transformer une copie**

**1** Maintenez enfoncée la touche Option (Mac) ou Alt (Windows), puis sélectionnez l'outil Transformation  $\blacktriangleright$  dans la boîte à outils.

Si l'outil Transformation ne s'affiche pas dans la boîte à outils, cliquez sur Ajusteur de plan  $\rightarrow$  et maintenez le bouton de la souris enfoncé pour ouvrir le menu contextuel, puis cliquez sur l'outil Transformation.

**2** Dans la barre de propriétés, cliquez sur un mode de transformation.

La transformation est appliquée au contenu copié.

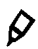

Vous pouvez aussi transformer une duplication en appuyant sur les touches Commande + Maj. + Option + T (Mac) ou Ctrl + Maj. + Alt + T (Windows).

### **Mise à l'échelle et rotation des sélections tracées**

Vous pouvez également redimensionner ou pivoter des sélections tracées. La mise à l'échelle vous permet de modifier les dimensions d'une sélection. Vous pouvez également mettre à l'échelle un objet proportionnellement en préservant ses proportions.

#### **Pour mettre à l'échelle une sélection**

1 Dans la boîte à outils, cliquez sur l'outil Transformation  $\blacksquare$ .

Si l'outil Transformation ne s'affiche pas dans la boîte à outils, cliquez sur l'outil Ajusteur de plan  $\rightarrow \bullet$  et maintenez le bouton de la souris enfoncé pour ouvrir le menu contextuel, puis cliquez sur l'outil Transformation.

- **2** Dans la barre de propriétés, cliquez sur le bouton du mode Échelle .
- **3** Suivez l'une des procédures indiquées dans le tableau suivant.

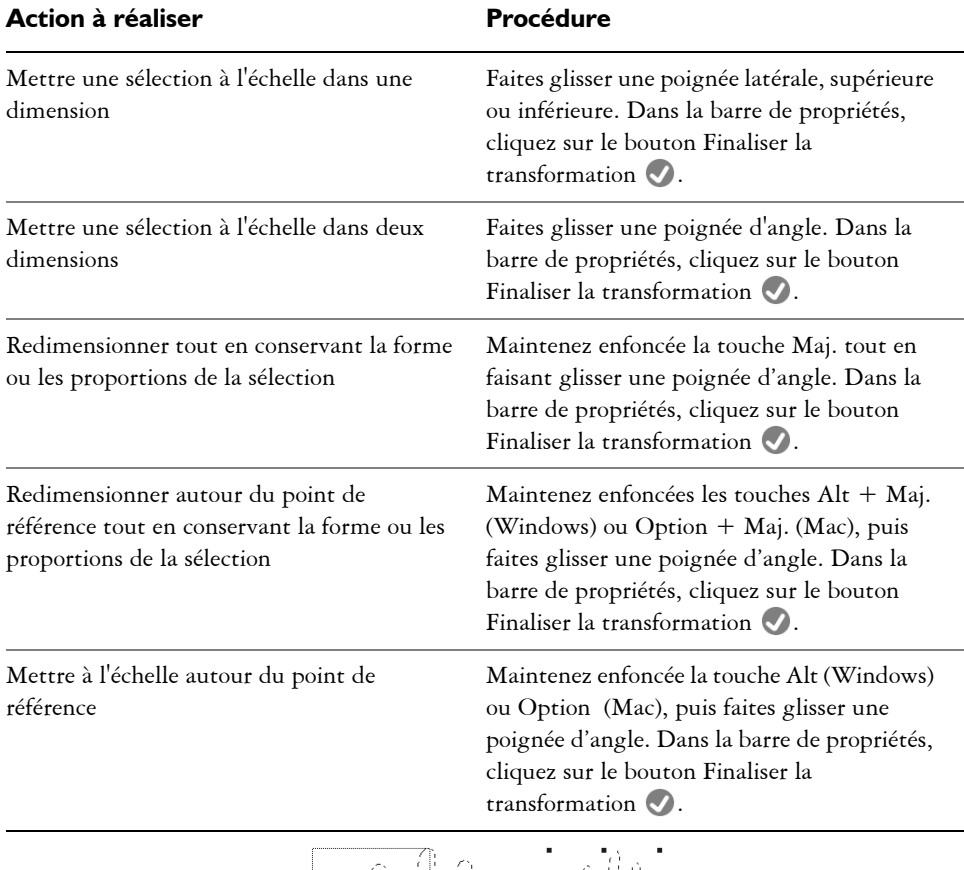

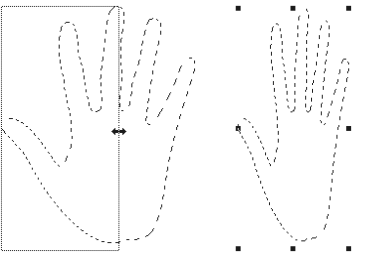

 *Faites glisser une poignée latérale pour redimensionner horizontalement.*

 $\hat{\varphi}$ 

Pour redimensionner une sélection, vous pouvez aussi cliquer sur Édition  $\blacktriangleright$ Transformation ` Échelle et préciser les pourcentages de l'échelle verticale et de l'échelle horizontale dans la boîte de dialogue.

#### **Pour pivoter une sélection**

1 Dans la boîte à outils, cliquez sur l'outil Transformation  $\sum$ .

Si l'outil Transformation ne s'affiche pas dans la boîte à outils, cliquez sur l'outil Ajusteur de plan  $\rightarrow \bullet$  et maintenez le bouton de la souris enfoncé pour ouvrir le menu contextuel, puis cliquez sur l'outil Transformation.

- 2 Dans la barre de propriétés, cliquez sur le bouton Pivoter  $\mathcal{Q}$ .
- **3** Positionnez le pointeur en dehors du cadre de la boîte de contour de la sélection.
- **4** Faites glisser une poignée d'angle.

B

Si vous voulez contraindre la rotation par incréments de 15 degrés, maintenez la touche Maj. enfoncée tout en déplaçant votre curseur.

**5** Dans la barre de propriétés, cliquez sur le bouton Finaliser la transformation .

Pour faire pivoter une sélection, vous pouvez aussi cliquer sur Édition  $\blacktriangleright$ Transformation ` Pivoter et préciser l'angle de rotation en degrés dans la boîte de dialogue. Une valeur positive commande une rotation dans le sens des aiguilles d'une montre, tandis qu'une valeur négative génère une rotation dans le sens inverse des aiguilles d'une montre.

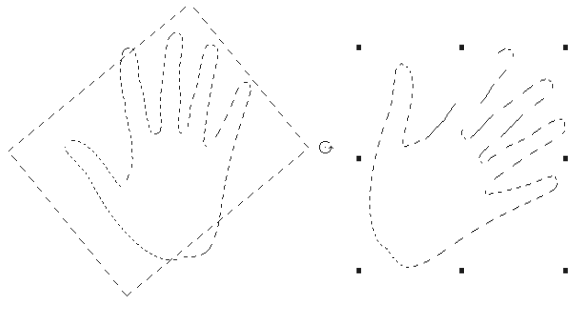

*Rotation d'une sélection.*

### **Inclinaison et distorsion des sélections tracées**

Vous pouvez incliner et déformer des sélections tracées. L'inclinaison oriente de façon non proportionnelle les dimensions verticales et horizontales d'une sélection. La déformation d'une sélection vous permet de déplacer les côtés ou les coins d'une sélection dans des directions différentes. Par exemple, vous pouvez écraser ou étendre la sélection. En outre, il vous est possible d'utiliser la déformation de perspective pour donner du relief à un objet. L'inclinaison de la déformation vous permet d'obtenir un aspect 3D.

#### **Pour incliner une sélection**

1 Dans la boîte à outils, cliquez sur l'outil Transformation...

Si l'outil Transformation ne s'affiche pas dans la boîte à outils, cliquez sur Ajusteur de plan  $\rightarrow$  et maintenez le bouton de la souris enfoncé pour ouvrir le menu contextuel, puis cliquez sur l'outil Transformation.

- 2 Dans la barre de propriétés, cliquez sur le bouton Incliner  $\sqrt{7}$ .
- **3** Positionnez le pointeur en dehors du cadre de la boîte de contour de la sélection.
- **4** Faites glisser une poignée latérale.

Si vous voulez incliner uniquement le côté sélectionné, maintenez la touche Alt (Windows) ou Option (Mac) enfoncée tout en faisant glisser la poignée latérale.

5 Dans la barre de propriétés, cliquez sur le bouton Finaliser la transformation  $\mathcal{O}$ .

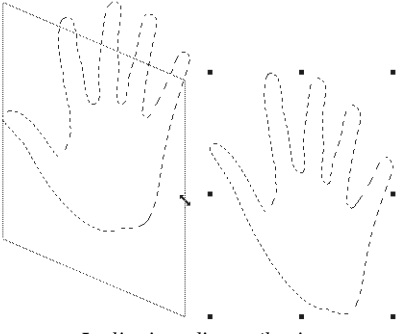

*Inclinaison d'une sélection.*

#### **Pour déformer une sélection**

1 Dans la boîte à outils, cliquez sur l'outil Transformation  $\blacksquare$ .

Si l'outil Transformation ne s'affiche pas dans la boîte à outils, cliquez sur l'outil Ajusteur de plan  $\rightarrow$  et maintenez le bouton de la souris enfoncé pour ouvrir le menu contextuel, puis cliquez sur l'outil Transformation.

- 2 Dans la barre de propriétés, cliquez sur le bouton Déformer .
- **3** Faites glisser une poignée d'angle.

Si vous voulez conserver la déformation sur l'axe horizontal ou vertical, maintenez enfoncée la touche Maj. tout en faisant glisser une poignée d'angle.

Pour déformer une sélection par rapport au point de référence, maintenez enfoncée la touche Alt (Windows) ou Option (Mac) tout en déplaçant une poignée d'angle.

4 Dans la barre de propriétés, cliquez sur le bouton Finaliser la transformation  $\bullet$ .

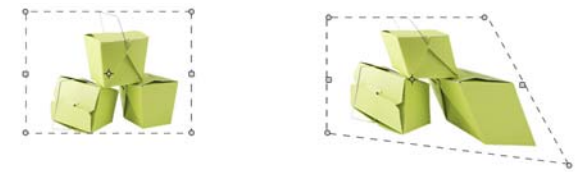

*Une sélection avant (à gauche) et après (à droite) la déformation.*

### **Pour déformer la perspective d'une sélection**

1 Dans la boîte à outils, cliquez sur l'outil Transformation  $\blacksquare$ .

Si l'outil Transformation ne s'affiche pas dans la boîte à outils, cliquez sur Ajusteur de plan  $\rightarrow$  et maintenez le bouton de la souris enfoncé pour ouvrir le menu contextuel, puis cliquez sur l'outil Transformation.

- 2 Dans la barre de propriétés, cliquez sur le bouton Distorsion perspective ...
- **3** Faites glisser une poignée d'angle.

Si vous voulez conserver la déformation sur l'axe horizontal ou vertical, maintenez enfoncée la touche Maj. tout en faisant glisser une poignée d'angle.

4 Dans la barre de propriétés, cliquez sur le bouton Finaliser la transformation  $\mathcal{O}$ .

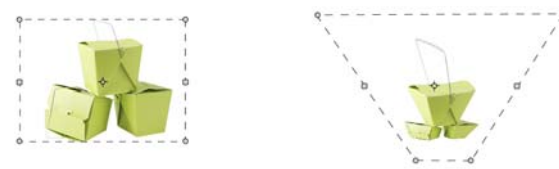

*Une sélection avant (à gauche) et après (à droite) la distorsion.*

## **Annulation des transformations**

Si la transformation ne vous convient pas, vous pouvez l'annuler et remettre la sélection dans son état précédent.

### **Pour annuler une transformation**

• Cliquez sur le bouton Annuler la transformation  $\bullet$  dans la barre de propriétés, ou appuyez sur la touche Echap.

# <span id="page-490-0"></span>**Canaux alpha**

Un canal alpha, communément appelé canal, permet avant tout de stocker une ou plusieurs sélections qui pourraient éventuellement servir à nouveau. Un canal permet de conserver plusieurs sélections.

Un canal alpha est un masque au travers duquel vous pouvez peindre sur une image et l'enrichir d'effets. Le canal alpha stocke 8 bits d'informations par pixel, ce qui signifie que chaque pixel peut se voir attribuer un des 256 (2 $\degree$ ) niveaux de gris, compris entre 0 (noir) et 255 (blanc). Les zones blanches du canal sont sélectionnées et les zones noires sont protégées. Les niveaux de gris intermédiaires sont partiellement protégés. Par exemple, les zones grisées à 50 % laissent filtrer par le canal 50 % du trait ou de l'effet jusqu'à l'image.

Les canaux alpha fonctionnent comme des sélections. Toutefois, les sélections ne sont disponibles que lorsque vous manipulez l'image active de la session en cours. Vous pouvez enregistrer votre sélection et ainsi générer un canal alpha. Les canaux sont inactifs (sur la zone de travail) tant que vous ne les chargez pas dans la sélection. Un canal est donc, d'une certaine manière, une sélection potentielle. Pour plus d'informations sur les sélections, voir [« Sélections et transformations » à la page 449](#page-460-1).

Corel Painter vous permet de créer jusqu'à 32 canaux alpha. Ils sont répertoriés dans le panneau Canaux d'où vous pouvez les sélectionner, les contrôler, les modifier de différentes manières et les charger comme sélection.

Les canaux mémorisés sont enregistrés dans le fichier si vous enregistrez ce dernier au format Corel Painter ou Photoshop. Quel que soit le nombre de modifications apportées au fichier, les canaux sont disponibles lorsque vous en avez besoin.

Cette section contient les rubriques suivantes :

- • [Création, génération et importation des canaux](#page-491-0)
- • [Gestion et modification de canaux](#page-494-0)

# <span id="page-491-0"></span>**Création, génération et importation des canaux**

Vous pouvez créer des canaux, en générer selon la quantité de lumière reçue de l'une des diverses sources et en importer vers d'autres applications.

### **Création de canaux**

Vous pouvez créer un canal à partir d'une sélection ou créer un canal vide. Vous pouvez créer un nouveau canal en copiant un canal existant.

#### **Pour enregistrer une sélection dans un nouveau canal**

- **1** Cliquez sur un outil de sélection de la boîte à outils pour faire une sélection.
- 2 Cliquez sur Fenêtre Canaux.
- **3** Dans le panneau Canaux, cliquez sur le bouton Enregistrer comme canal  $\mathbb{R}$ .
- **4** Tapez un nom dans la zone Nom.

冐

Vous pouvez également ouvrir le panneau Canaux en appuyant sur les touches Commande  $+5$  (Mac) ou Ctrl  $+5$  (Windows).

# $\mathcal{Q}$

Pour plus d'informations, voir [« Chargement et association des sélections » à](#page-477-0)  [la page 466.](#page-477-0)

#### **Pour créer un nouveau canal**

- **•** Dans le panneau Canaux, effectuez l'une des opérations suivantes :
	- Cliquez sur le bouton Options de canal **et cliquez** sur Nouveau.
	- Cliquez sur le bouton Nouveau canal  $\ddot{\mathcal{P}}$ .

#### **Pour copier un canal**

- **1** Dans le panneau Canaux, choisissez un canal dans la liste.
- 2 Cliquez sur le bouton Options de canal **s** et sur Dupliquer.
- **3** Dans la boîte de dialogue Copie de canal, choisissez Nouveau dans la zone de liste **Destination**

 $\mathcal{Q}$ 

Vous pouvez aussi copier un canal sur un canal existant, ce qui revient à le remplacer. Pour ce faire, choisissez le canal à remplacer dans la zone de liste Destination.

### **Génération automatique de canaux**

Corel Painter vous permet de générer un canal en fonction des zones claires et foncées de plusieurs sources, qu'elles soient de type papier, motif ou duplication. Vous pouvez également créer un canal en fonction d'une plage de couleurs.

#### **Pour générer un canal en fonction de la luminance**

- **1** Dans le panneau Canaux, effectuez l'une des opérations suivantes :
	- Pour générer un nouveau canal, choisissez le canal RVB dans la liste.
	- Pour remplacer un canal, choisissez-le dans la liste.
- **2** Cliquez sur le bouton Options de canal **desiminations** et cliquez sur Nouveau à partir de.
- **3** Dans la boîte de dialogue Nouveau à partir de, sélectionnez une des options suivantes dans la zone de liste :
	- L'option Papier crée le canal à partir de la texture de papier active.
	- L'option Trait 3D crée un canal en fonction de la différence entre l'image active et la source. Si aucune source n'est sélectionnée, Corel Painter utilise le motif actif. Pour plus d'informations sur les répliques, voir [« Canaux alpha » à la](#page-490-0)  [page 479](#page-490-0).
	- L'option Sélection de la source importe la sélection depuis le document source. Cette fonction permet aussi de transférer une sélection à partir d'un autre document. Les meilleurs résultats se matérialisent si la source et le document de travail ont les mêmes dimensions. De même, vous devez choisir un fichier source et y créer une sélection pour pouvoir utiliser cette option. Pour plus d'informations sur les répliques, voir [« Duplication et échantillonnage d'image »](#page-430-0)  [à la page 419](#page-430-0).
	- L'option Luminance de l'image crée un canal en fonction des zones claires et foncées de l'image activée. Pour que l'option Luminance de l'image soit efficace, il faut que l'image soit de contraste élevé. Les images à faible contraste engendrent un canal semi-opaque dans lequel il est difficile de distinguer les zones sélectionnées des zones protégées.
- L'option Luminance de la source produit un canal en fonction des zones claires et foncées de la source. Elle permet également d'importer une image dans le canal. Si aucune source n'est sélectionnée, Corel Painter utilise le motif actif.
- L'option Couleur active crée un canal basé sur les pixels de la couleur primaire active. Les zones des couleurs actives sont protégées et le reste de l'image est sélectionné. L'outil Pipette permet de prélever une couleur dans l'image avant d'utiliser l'option Couleur active.

Pour inverser le canal, cliquez sur le bouton Inverser le canal  $\boxtimes$ .

冐

À l'instar d'une image en niveaux de gris, un canal peut avoir jusqu'à 256 valeurs. L'inversion d'un canal revient à créer le négatif d'une image en niveaux de gris. Ainsi, un pixel ayant une luminance de 80 % aura une luminance de 20 % une fois inversé. Un pixel ayant une luminance de 30 % aura une luminance de 70 % une fois inversé.

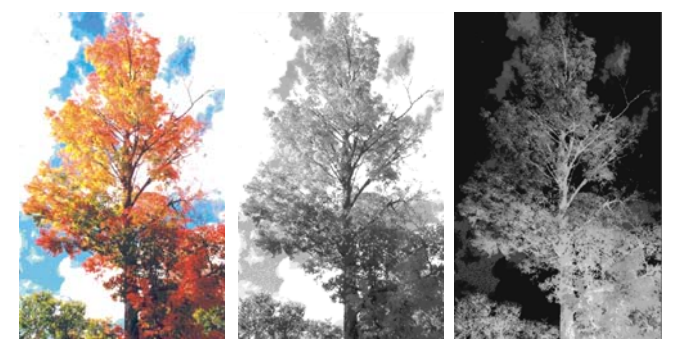

*Une image (en haut) dont les canaux ont été créés avec la luminance de l'image (en bas à gauche) et dont la luminance a été inversée (en bas à droite).*

#### **Pour générer un canal en fonction de la couleur**

- **1** Dans le panneau Canaux, effectuez l'une des opérations suivantes :
	- Pour générer un nouveau canal, choisissez le canal RVB dans la liste.
	- Pour remplacer un canal, choisissez-le dans la liste.
- **2** Cliquez sur le bouton Options de canal **et sur Nouveau** à partir de la gamme de couleurs.
- **3** Cliquez dans la fenêtre du document pour choisir une couleur sans fermer la boîte de dialogue Couleur.

La couleur choisie se situe au milieu de la gamme des couleurs utilisées pour créer le canal.

**4** Dans la boîte de dialogue Couleur, ajustez les curseurs Étendue T (teinte), Étendue S (saturation) et Étendue L (luminosité).

Ces curseurs déterminent la plage de couleurs sélectionnée, mais vous pouvez les faire glisser dans l'une ou l'autre direction pour restreindre ou étendre la plage.

**5** Réglez les curseurs Lissage T (teinte), Lissage S (saturation) et Lissage L (luminosité) pour définir le contour progressif à appliquer aux bords du canal.

et parallèlement adoucir les bords du canal.

Pour inverser le canal, cliquez sur le bouton Inverser le canal  $\boxtimes$ .

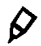

La fenêtre Aperçu de la boîte de dialogue Couleur affiche le canal sous la forme d'une surcouche rouge. Vous pouvez faire glisser des éléments dans la fenêtre d'aperçu avec la souris pour voir d'autres parties de l'image.

### **Importation de canaux depuis d'autres programmes**

Lorsque des fichiers RVB créés dans Photoshop sont ouverts dans Corel Painter, tout ce qui se trouve dans les canaux alpha (n°4 et au-dessus) apparaît sous la forme d'un canal dans Corel Painter. À l'inverse, lorsque vous enregistrez un fichier Corel Painter au format Photoshop, tous les canaux personnalisés sont placés dans les canaux n°4 et suivants.

# <span id="page-494-0"></span>**Gestion et modification de canaux**

Le panneau Canaux répertorie l'image RVB en couleur et chaque canal enregistré. Si un plan sélectionné contient un masque, le panneau Canaux répertorie également le masque de plan. Pour plus d'informations sur les masques de plan, voir [« Utilisation de](#page-545-0)  [masques de plans » à la page 534.](#page-545-0) Un canal permet d'effectuer certains types de modification qu'il est impossible d'appliquer dans une sélection.

## **Sélection et affichage de canaux**

La sélection et l'affichage d'un canal sont deux opérations distinctes. En effet, vous pouvez afficher un canal sans le sélectionner et sélectionner un canal sans l'afficher. En revanche, si vous voulez modifier un canal particulier, vous devez le sélectionner.

Vous pouvez afficher ou masquer un canal en cliquant sur l'icône œil située en regard de la vignette correspondant au canal dans le panneau Canaux. Si l'œil est ouvert, le canal apparaît dans la fenêtre du document. Si l'œil est fermé, le canal est masqué.

Corel Painter propose deux modes pour l'affichage d'un canal : sous forme d'une surcouche colorée placée sur l'image ou sous forme d'un objet en niveaux de gris. Par défaut, les surcouches colorées sont rouges, mais cette couleur peut être modifiée. Pour plus d'informations, voir la rubrique « Pour définir les attributs d'un canal » à la page 485.

Vous pouvez afficher l'image RVB et plusieurs canaux, mais vous ne pouvez modifier qu'un seul élément, à savoir l'image RVB ou le canal sélectionné dans le panneau Canaux.

#### **Pour afficher le panneau Canaux**

• Cliquez sur Fenêtre Canaux.

Si le panneau n'est pas ouvert, cliquez deux fois sur l'onglet du panneau.

#### **Pour sélectionner un canal**

**•** Dans le panneau Canaux, choisissez un canal dans la liste.

## $\mathcal{D}_{0}$

Si vous voulez retravailler l'image, sélectionnez RVB dans la liste.

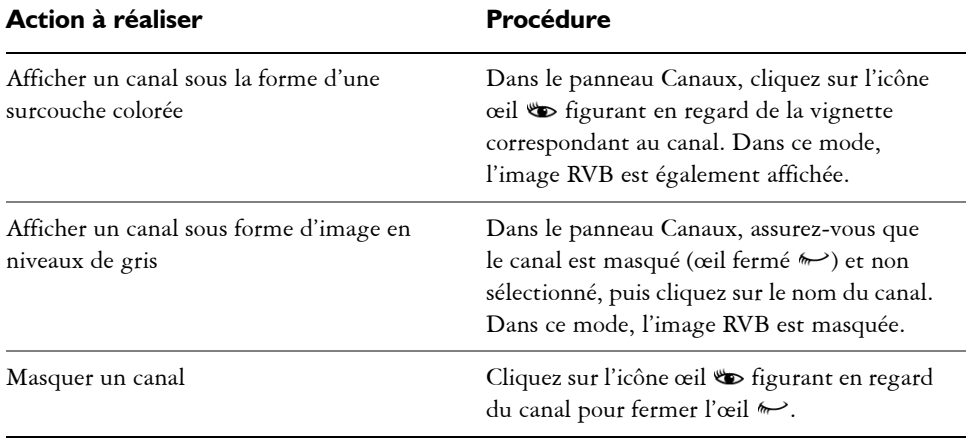

#### <span id="page-495-0"></span>**Pour afficher ou masquer un canal**

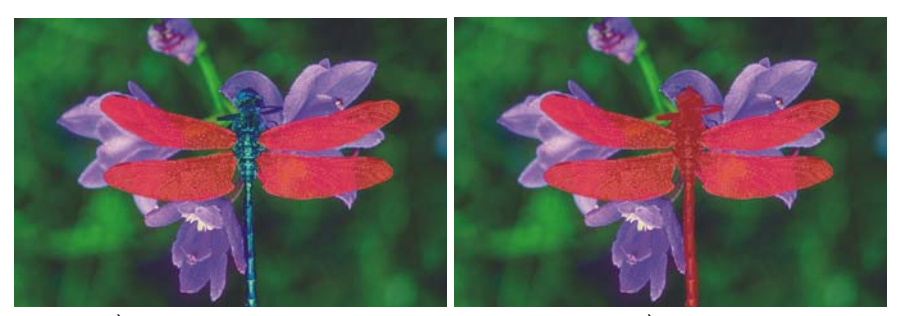

*À gauche : le canal « ailes » et l'image RVB sont affichés. À droite : Les canaux « ailes » et « corps » apparaissent sous forme de surcouches rouges sur l'image RVB. L'icône œil correspondant à chacun des deux canaux et à l'image RVB est ouvert.*

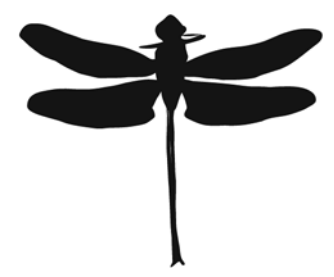

*Un canal protégeant les ailes et le corps apparaît en niveaux de gris. L'image RVB est masquée.*

## <span id="page-496-0"></span>**Définition des attributs d'affichage**

Tout canal dispose d'un ensemble d'attributs d'affichage qui en facilite l'emploi et le distingue des autres canaux. Ces attributs n'affectent pas la fonction du canal, mais uniquement son apparence lorsque vous l'affichez pour travailler.

Corel Painter nomme les nouveaux canaux séquentiellement : Alpha 1, Alpha 2 et ainsi de suite. Cette approche facilite largement votre travail, surtout si votre document compte plusieurs canaux. En donnant un nom évocateur à un canal, vous êtes sûr de pouvoir le trouver immédiatement lorsque vous en aurez besoin.

#### **Pour définir les attributs d'un canal**

- **1** Dans le panneau Canaux, choisissez un canal dans la liste.
- **2** Effectuez l'une des opérations suivantes :
	- Cliquez sur le bouton Options de canal  $\frac{1}{\sqrt{2}}$  et sur Attributs de canal.
- Cliquez deux fois sur le nom du canal dans la liste.
- **3** Dans la boîte de dialogue Attributs de canal, réglez le curseur Opacité pour définir l'intensité d'affichage du canal.
- **4** Cliquez sur la case de couleur et choisissez une couleur d'affichage dans la boîte de dialogue Couleur.

Si vous voulez voir la surcouche en niveaux de gris, choisissez noir.

Un canal est plus facile à utiliser sous la forme d'une surcouche lorsque sa couleur affiche un contraste prononcé par rapport à la teinte prédominante de l'image RVB. Utilisez, si vous le souhaitez, une couleur différente pour chaque canal.

- **5** Cliquez sur OK.
- **6** Activez une des options suivantes pour indiquer l'endroit où apparaît la surcouche colorée :
	- les zones masquées ;
	- les zones sélectionnées.

Si vous souhaitez renommer le canal, tapez un nom dans la zone Nom.

Q

Si vous souhaitez afficher le canal à son intensité maximale, réglez le curseur Opacité à 100 %. Choisissez une valeur inférieure pour afficher le canal de façon plus transparente de sorte à pouvoir suivre l'image RVB sous-jacente à mesure que vous modifiez le canal.

### **Suppression et effacement de canaux**

Lorsque vous avez terminé d'utiliser un canal, vous pouvez le supprimer. Vous pouvez également effacer un canal sans le supprimer afin de conserver un canal vide.

### **Pour supprimer un canal**

- **1** Dans le panneau Canaux, choisissez un canal dans la liste.
- **2** Effectuez l'une des opérations suivantes :
	- Cliquez sur le bouton Options de canal **et choisissez** Supprimer.
	- Cliquez sur le bouton Supprimer  $\blacksquare$  qui se trouve au bas du panneau Canaux.

#### **Pour effacer un canal**

**1** Dans le panneau Canaux, choisissez un canal dans la liste.

2 Cliquez sur le bouton Options de canal **s** et choisissez Effacer.

## **Modification de canaux**

Vous pouvez peindre dans un canal ou y appliquer des effets. L'application de contours progressifs à un canal adoucit les transitions entre les zones claires et foncées. Et comme un canal est une image en niveaux de gris, il vous est possible de transformer les pixels foncés en pixels clairs et vice versa.

Vous pouvez également remplir un canal avec une couleur, un motif, un dégradé ou un tissu. Il est possible de remplir entièrement ou partiellement le canal ou encore de le remplir en fonction d'une couleur existante. Pour plus d'information, voir la rubrique [« Utilisation des remplissages de couleur » à la page 215.](#page-226-0)

Lorsque vous modifiez un canal, les modifications apportées s'appliquent non à l'image mais au canal. Et vu que le canal alpha est une image en niveau de gris, distincte de l'image RVB, seuls les tons de gris sont disponibles. Le canal qui en résulte peut éventuellement être utilisé pour modifier votre image.

Si vous voulez modifier une zone particulière d'un canal, créez une sélection. La sélection active est disponible pour l'image RVB et tous les canaux. Pour plus d'informations, voir la rubrique [« Création et enregistrement de sélections » à la](#page-460-2)  [page 449.](#page-460-2)

La modification d'un canal n'affecte pas son apparence à l'écran. Pour plus d'informations sur la définition de la couleur et de l'opacité de la surcouche du canal affiché, voir [« Définition des attributs d'affichage » à la page 485.](#page-496-0)

#### **Pour peindre dans un canal**

**1** Dans le panneau Canaux, affichez et sélectionnez le canal que vous souhaitez utiliser.

Si vous voulez peindre sur une zone précise, sélectionnez-la.

- 2 Cliquez sur l'outil Pinceau  $\mathcal A$  dans la boîte à outils.
- **3** Cliquez sur le Sélecteur de styles dans la barre Sélecteur de styles.
- **4** Dans le panneau Bibliothèque de styles, cliquez sur une catégorie de style et sur une variante de style.

Les catégories de style Plume et Aérographe sont recommandées.

**5** Dans le panneau Couleur, choisissez une couleur.

Seules les valeurs de niveaux de gris sont disponibles. Le noir permet d'en ajouter au canal. Le blanc permet d'en retrancher.

Lorsque vous peignez dans un canal, la teinte n'a aucune importance. Le canal contient 8 bits d'informations et vous devez définir une valeur comprise dans cette plage. La gamme de luminosité va du noir au blanc.

- **6** Dans la barre de propriétés, entrez une valeur dans la zone Opacité ou réglez le curseur correspondant.
- **7** Indiquez une valeur dans la zone Taille ou réglez le curseur correspondant.
- **8** Peignez dans la fenêtre du document.

#### **Pour appliquer un effet à un canal**

**1** Dans le panneau Canaux, affichez et sélectionnez le canal que vous souhaitez utiliser.

Délimitez la zone du canal à laquelle vous souhaitez appliquer l'effet.

**2** Choisissez un effet dans le menu Effets.

Pour en savoir plus sur les effets d'image, consultez la rubrique intitulée [« Effets](#page-552-0)  [d'image » à la page 541.](#page-552-0)

#### **Pour appliquer des contours progressifs à un canal**

- **1** Dans le panneau Canaux, affichez et sélectionnez le canal que vous souhaitez utiliser.
- **2** Cliquez sur le bouton Options de canal **desiminals** et choisissez Contour progressif.
- **3** Dans la boîte de dialogue Contour progressif, indiquez le nombre de pixels.

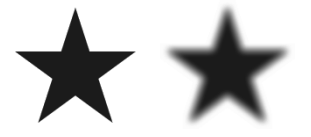

*Un canal avant et après application de contours progressifs*

#### **Pour inverser un canal**

- **1** Dans le panneau Canaux, choisissez un canal dans la liste.
- 2 Cliquez sur le bouton Inverser le canal  $\mathcal{F}$ .

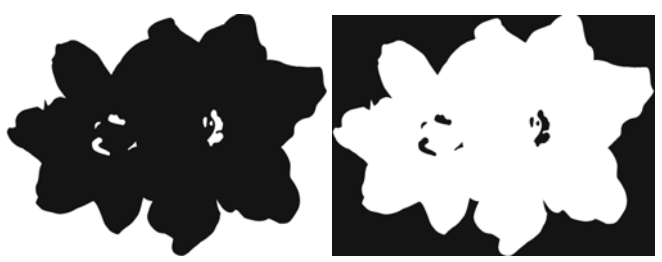

*Un canal avant et après inversion*

#### **Pour remplir un canal**

**1** Dans le panneau Canaux, affichez et sélectionnez le canal que vous souhaitez utiliser.

Si vous souhaitez remplir une zone précise du canal, sélectionnez-la.

- **2** Dans la boîte à outils, choisissez une couleur, un motif, un dégradé ou un tissu dans le sélecteur correspondant.
- **3** Cliquez sur Édition  $\blacktriangleright$  Remplir.
- **4** Dans la boîte de dialogue Remplir, activez une des options suivantes afin de définir sur quoi le remplissage doit être basé :
	- Couleur active (ton de gris actif)
	- Motif
	- Dégradé
	- Tissu
- **5** Réglez le curseur Opacité.

#### **Pour remplir un canal en fonction de la couleur**

- **1** Dans le panneau Canaux, affichez et sélectionnez le canal que vous souhaitez utiliser.
- 2 Sélectionnez l'outil Pot de peinture  $\triangle$  dans la boîte à outils.
- **3** Dans la barre de propriétés, cliquez sur le bouton Remplir l'image .
- **4** Choisissez l'une des options suivantes dans la liste Remplir :
	- L'option Couleur active remplit la zone avec la couleur active (un ton de gris). Pour plus d'informations, voir la rubrique [« Utilisation des remplissages de](#page-226-0)  [couleur » à la page 215.](#page-226-0)
- L'option Dégradés remplit la zone avec le dégradé sélectionné. Pour plus d'informations, voir la rubrique [« Application de dégradés » à la page 239.](#page-250-0)
- L'option Image source remplit la zone avec l'image actuellement définie comme source. Si vous n'avez pas défini de source, Corel Painter remplit la zone avec le motif actif. Pour plus d'informations, voir la rubrique [« Remplissage d'une zone](#page-457-0)  [avec un échantillon d'image » à la page 446.](#page-457-0)
- L'option Tissu remplit la zone avec le tissu sélectionné. Pour plus d'informations, voir la rubrique [« Application de tissus » à la page 251.](#page-262-0)
- **5** Ouvrez le sélecteur de remplissage et sélectionnez un remplissage dans le panneau de bibliothèque de supports.
- **6** Pour indiquer la gamme de gris à remplir, indiquez une valeur dans la zone Tolérance ou réglez le curseur correspondant.
- **7** Pour indiquer l'opacité du fond pour les pixels hors de la plage de Tolérance, entrez une valeur dans la zone Contour progressif ou réglez le curseur correspondant.

Si vous voulez générer des valeurs de remplissage intermédiaires pour les contours, activez le bouton Lissage  $\bigcirc$  dans la barre de propriétés. Le remplissage présentera ainsi des contours adoucis. Il est recommandé d'utiliser cette fonction lorsque la valeur Contour progressif est égale à zéro ou si elle est faible.

**8** Cliquez dans la zone du canal à remplir.

Si le résultat ne vous satisfait pas, recommencez après avoir annulé le remplissage et modifié les réglages.

## 冐

L'outil Pot de peinture applique un remplissage uniquement à un canal visible. Assurez-vous que l'icône œil **D** correspondant au canal est active avant d'utiliser l'outil Pot de peinture.

# $\mathcal{P}$

Pour rétablir les réglages par défaut de l'outil Pot de peinture, cliquez sur le bouton Rétablir l'outil Pot de peinture  $\blacktriangleright$  dans la barre de propriétés.

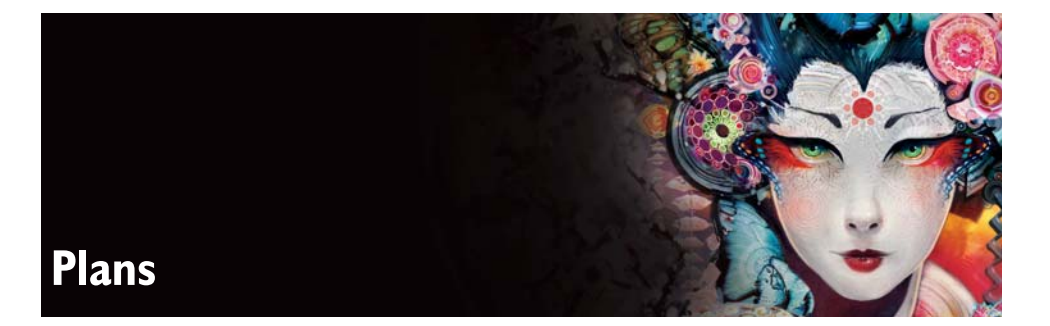

Lorsque vous ouvrez un nouveau document et que vous créez une image, vous travaillez directement sur un plan d'arrière-plan appelé zone de travail. Vous pouvez ajouter d'autres plans, afin de manipuler les éléments visuels de l'image indépendamment de la zone de travail.

Les plans sont l'un des atouts majeurs de la création d'images en environnement numérique : ils permettent d'expérimenter librement diverses compositions et effets sans risque d'un changement irrémédiable. Le format de fichier de Corel Painter conserve les plans lors de l'enregistrement du document, ce qui permet de le modifier ultérieurement. Il est inutile de tout reprendre de A à Z : il suffit de modifier un ou plusieurs plans. Vous bénéficiez ainsi d'un environnement particulièrement dynamique et flexible.

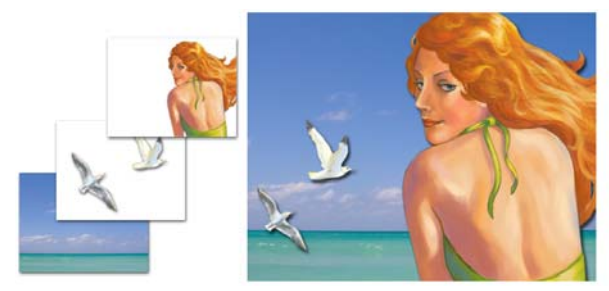

Les plans sont comme des feuillets quasi transparents. En appliquant de la peinture sur un *plan, vous foncez l'image sous-jacente. Les zones d'un plan qui ne contiennent aucune image restent transparentes.*

Cette section contient les rubriques suivantes :

- • [Initiation aux plans](#page-503-0)
- • [Gestion des plans](#page-514-0)
- • [Modification de plans](#page-526-0)
- • [Utilisation de masques de plans](#page-545-1)

# <span id="page-503-0"></span>**Initiation aux plans**

Corel Painter utilise différents types de plans ; la façon dont vous travaillez sur chaque plan dépend du type de données qu'il regroupe. Vous gérez les plans à l'aide du panneau Plans et vous les modifiez avec l'outil Ajusteur de plan. Vous pouvez également créer, nommer, enregistrer et supprimer des plans.

# **Quelques bases**

Dans Corel Painter, les plans sont des objets qui contiennent des données graphiques. Chacun étant un objet distinct, vous pouvez le déplacer et le modifier sans interférer avec les données graphiques de la zone de travail ou d'autres plans. De même, vous travaillez sur la zone de travail sans interférer avec les autres plans.

Les plans peuvent contenir des images à base de pixels ou de formes vectorielles. La façon dont vous travaillez sur un plan dépend du type de données qu'il regroupe. Lorsque vous utilisez des plans, vous employez le panneau Plans et l'outil Ajusteur de plan.

# **Types de plans**

Les plans peuvent contenir deux types d'images :

- Images à base de pixels (bitmap)
- Images à base de formes vectorielles

Corel Painter comprend également des types de plans spécialisés :

- Plans d'objets flottants
- Plans de référence
- Plans dynamiques
- Plans Aquarelle
- Plans Encre liquide
- Plans de forme
- Plans de texte

Certaines fonctions de Corel Painter ne s'appliquent qu'aux plans bitmaps par défaut. Si vous souhaitez utiliser ces fonctions sur des formes, des plans dynamiques, Aquarelle, Encre liquide, etc., vous devez les convertir en plans par défaut.
## **Plans bitmaps**

Vous pouvez créer des images bitmaps sur un plan en utilisant n'importe quel style, sauf : les styles Aquarelle, Encre liquide et les styles qui font appel à la méthode Aquarelle. Vous pouvez aussi créer ce type de plan en collant ou en insérant une image.

Les plans ont un rôle prédominant dans des fonctions plus spécialisées, comme la création d'un fichier de peinture au jet, l'incorporation d'une adresse URL dans une image ou la création d'une animation.

## **Plans vectoriels**

Les formes sont des objets vectoriels. Lorsque vous créez une forme à l'aide des outils de forme (Plume, Main libre, Forme rectangulaire, Forme ovale, Texte), Corel Painter ajoute automatiquement un nouveau plan au document. Chaque forme devient un plan individuel ; vous pouvez associer des formes ou les fusionner en une seule forme.

Les formes ne comportent aucune information relative aux pixels. Pour travailler sur les pixels, par exemple pour peindre dans une forme ou la remplir d'un dégradé, vous devez convertir la forme en plan bitmap.

Ce chapitre contient des informations destinées à vous aider à gérer les formes dans le panneau Plans. Pour plus d'informations sur la création et l'utilisation des formes, voir [« Formes » à la page 699.](#page-710-0)

## **Plans d'objets flottants**

Les plans des objets flottants contiennent des images qui peuvent être déplacées dans le plan. Pour plus d'informations, voir la rubrique [« Utilisation d'objets flottants » à la](#page-530-0)  [page 519.](#page-530-0)

## **Plans de référence**

Les plans de référence sont des représentations d'autres plans à basse résolution. Les plans de référence permettent de manipuler plus facilement des plans standard. Pour plus d'informations, voir la rubrique [« Utilisation des plans de référence » à la](#page-532-0)  [page 521.](#page-532-0)

## **Plans dynamiques**

Les plans dynamiques confèrent des effets dynamiques à l'image sous-jacente. Certains plans dynamiques, comme les plans dynamiques Sous-verre et Égaliser, modifient une zone spécifique de l'image sous-jacente afin de produire des effets. D'autres plans dynamiques, comme le plan Métal liquide, interagissent avec l'image sous-jacente lorsque vous tracez des traits.

Les plans dynamiques sont différents des autres effets, car ils constituent des objets distincts : vous pouvez y accéder à partir du panneau Plans et mettre à jour leurs options pour les modifier à tout moment.

Ce chapitre est destiné à vous aider à gérer les plans dynamiques dans le panneau Plans. Pour plus d'informations sur la création et l'utilisation de plans dynamiques, voir [« Extensions dynamiques » à la page 617.](#page-628-0)

## **Plans Aquarelle**

Le plan Aquarelle est réservé aux styles Aquarelle et Aquarelle réaliste. Il permet à la peinture appliquée en style Aquarelle de se mélanger et de se diffuser. Vous pouvez créer plusieurs plans Aquarelle dans un document. Ces plans font partie de la hiérarchie des plans et apparaissent dans le panneau Plans, où leur nom contient le terme « Aquarelle ».

Dans les précédentes versions, les traits effectués à l'aide de styles Aquarelle résidaient sur le plan Zone de travail et ne pouvaient donc pas être modifiés. Désormais, lorsque vous appliquez un style Aquarelle à la zone de travail ou à un plan standard, un nouveau plan Aquarelle est automatiquement créé. Vous pouvez modifier des plans Aquarelle tout comme les autres plans en les gommant et en les rendant flous, sans pour autant affecter les autres plans.

Pour plus d'informations, voir la rubrique [« Utilisation du plan Aquarelle » à la](#page-407-0)  [page 396.](#page-407-0)

## **Plans Encre liquide**

Le plan Encre liquide est réservé aux styles Encre liquide. Vous pouvez créer plusieurs plans Encre liquide dans un document. Ces plans font partie de la hiérarchie des plans et figurent dans le panneau Plans, où leur nom contient le terme « Encre liquide ».

Lorsque vous appliquez l'un des styles Encre liquide à la zone de travail ou à un plan d'image, un nouveau plan Encre liquide est automatiquement créé. Vous pouvez modifier les plans Encre liquide sans affecter les autres plans.

Pour plus d'informations, voir la rubrique [« Utilisation des styles Encre liquide » à la](#page-414-0)  [page 403.](#page-414-0)

## **Plans de forme**

Lorsque vous créez une forme, un nouveau plan de forme s'ajoute au panneau Plans. Bon nombre des options et des commandes qui s'appliquent aux plans bitmap s'appliquent aussi aux formes. Par exemple, vous pouvez déplacer des formes de la même façon que les plans, appliquer des effets aux formes et modifier le mode de fusion pour définir leur interaction avec l'image sous-jacente. Pour plus d'informations, voir la rubrique [« Initiation à l'art des formes » à la page 700.](#page-711-0)

## **Plans de texte**

Lorsque vous insérez du texte avec l'outil Texte, un plan de texte composé d'un seul bloc de texte s'ajoute au panneau Plans. Lorsque le texte se trouve sur un plan distinct, il est possible de travailler sur l'image sans modifier les attributs du texte. Vous pouvez alors sélectionner le plan de texte et le modifier à tout moment. Pour plus d'informations, voir la rubrique [« Présentation du plan de texte » à la page 731.](#page-742-0)

# **Le panneau Plans**

Tous les plans d'un document sont répertoriés dans le panneau Plans. Celui-ci permet de gérer la hiérarchie des plans et contient des options pour les sélectionner, les masquer, les verrouiller, les supprimer, leur donner un nom et les associer.

Vous pouvez activer les fonctions et commandes associées aux plans à l'aide des boutons se trouvant dans la partie inférieure du panneau et dans le menu Plans.

Le panneau Plans contient des icônes correspondant aux types de plans et à leurs caractéristiques. Le tableau ci-dessous répertorie les icônes qui s'affichent dans le panneau Plans.

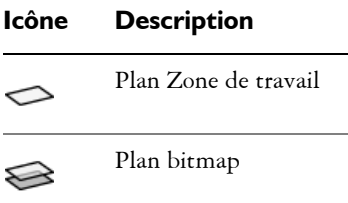

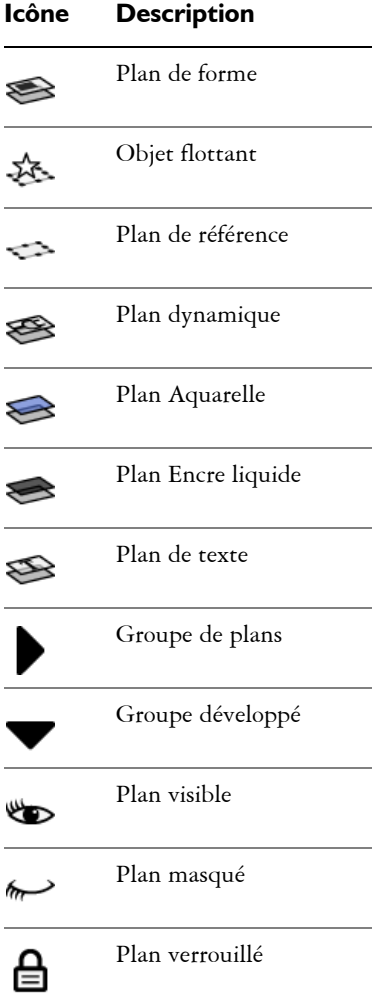

Dans le panneau Plans, vous pouvez définir l'opacité d'un plan et choisir un mode de fusion. Pour plus d'informations, voir les rubriques [« Réglage de l'opacité d'un plan » à](#page-534-0)  [la page 523](#page-534-0) et [« Fondu des plans à l'aide de modes de fusion » à la page 523.](#page-534-1)

Le panneau Navigation contient des informations sur les dimensions et la position du contenu du plan. Pour plus d'informations, voir la rubrique [« Navigation dans les](#page-69-0)  [images et affichage des informations sur les images » à la page 58.](#page-69-0)

#### **Pour afficher le panneau Plans**

• Cliquez sur Fenêtre *>* Plans.

Si le panneau n'est pas ouvert, cliquez deux fois sur l'onglet du panneau Plans.

## **Pour convertir en plan par défaut**

**1** Dans le panneau Plans, sélectionnez le plan à convertir.

Vous pouvez convertir les types de plans suivants : plans de forme, Aquarelle, Encre liquide et plans dynamiques.

**2** Cliquez sur le bouton Options de plan subset sélectionnez Convertir en plan par défaut.

# **Outil Ajusteur de plan**

L'outil Ajusteur de plan permet de sélectionner et d'utiliser des plans. Lorsque vous choisissez l'outil Ajusteur de plan dans la boîte à outils, la barre de propriétés contient des options permettant de sélectionner automatiquement des plans et de changer l'emplacement d'un plan dans la hiérarchie. Pour plus d'informations, voir les rubriques [« Sélection des plans » à la page 503](#page-514-0) et [« Modification de la hiérarchie des](#page-520-0)  [plans » à la page 509.](#page-520-0)

L'outil Ajusteur de plan vous permet également de couper, copier, coller et dupliquer les plans. Pour plus d'informations, voir [« Création de plans » à la page 497.](#page-508-0)

# <span id="page-508-0"></span>**Création de plans**

Vous pouvez créer de nouveaux plans bitmap, Aquarelle ou Encre liquide directement dans le panneau Plans. Il est également possible de dupliquer des plans et de les copier d'un document à un autre.

La position d'un plan dans la hiérarchie des plans du panneau Plans dépend de la façon dont il a été créé. Lorsque vous créez un plan, celui-ci est placé directement au-dessus du plan sélectionné dans le panneau. Si le plan sélectionné appartient à un groupe, le nouveau plan est ajouté au groupe. Si un groupe de plans est sélectionné, le plan est placé au-dessus du groupe. Pour plus d'informations, voir [« Association de plans » à la](#page-523-0)  [page 512.](#page-523-0)

Vous pouvez aussi créer un plan en le basant sur une sélection. Pour ce faire, copiez ou convertissez le contenu d'une sélection dans un nouveau plan. Pour plus d'informations, voir [« Création et enregistrement de sélections » à la page 449.](#page-460-0) Vous pouvez également utiliser la sélection pour copier le contenu de plusieurs plans.

Pour plus d'informations sur la création de plans dynamiques, voir [« Création de plans](#page-629-0)  [dynamiques » à la page 618](#page-629-0). Pour plus d'informations sur la création de plans vectoriels, voir [« Création de formes » à la page 703.](#page-714-0)

#### **Pour créer un plan**

• Suivez l'une des procédures indiquées dans le tableau suivant.

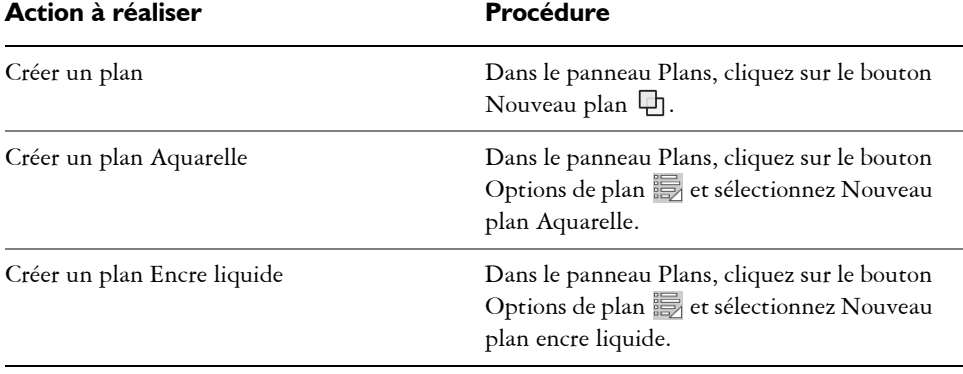

肙

Si vous sélectionnez un style Aquarelle, Aquarelle réaliste ou Encre liquide, un nouveau plan correspondant à ce style est généré automatiquement lorsque vous appliquez un trait dans la fenêtre du document.

## **Pour dupliquer ou copier et coller un plan**

- 1 Cliquez sur l'outil Ajusteur de plan  $\rightarrow$  dans la boîte à outils.
- **2** Dans la barre de propriétés, cliquez sur le bouton Sélection automatique de plan S.
- **3** Choisissez l'une des tâches détaillées dans le tableau suivant :

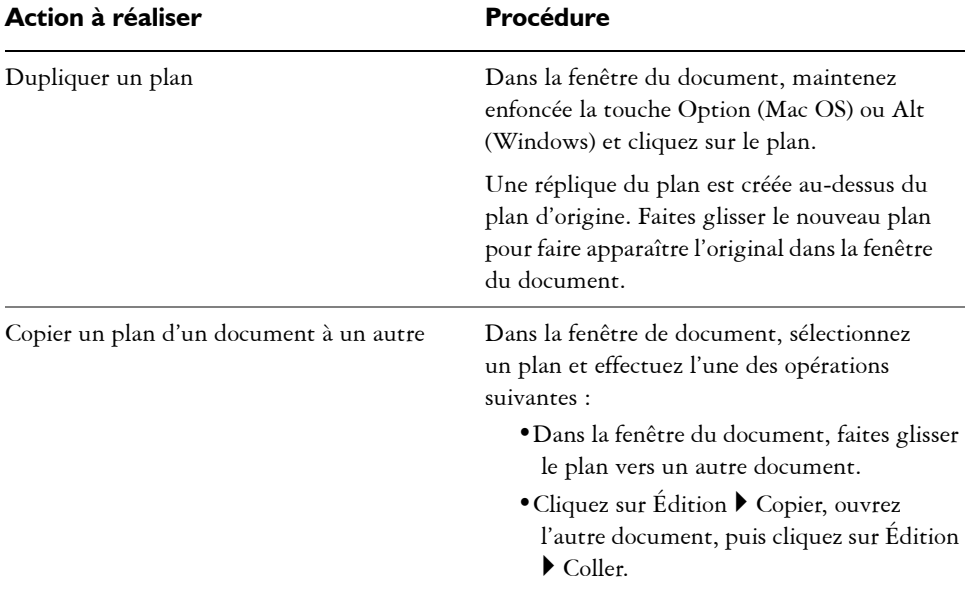

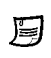

Pour plus d'informations, voir [« Sélection des plans » à la page 503.](#page-514-0)

# $\hat{\varphi}$

Vous pouvez également coller un plan copié dans le Presse-papiers dans un nouveau document en cliquant sur Édition  $\blacktriangleright$  Coller dans une nouvelle image.

### **Pour créer un plan en fonction d'une sélection**

- **1** Effectuez une sélection.
- **2** Choisissez l'une des tâches détaillées dans le tableau suivant :

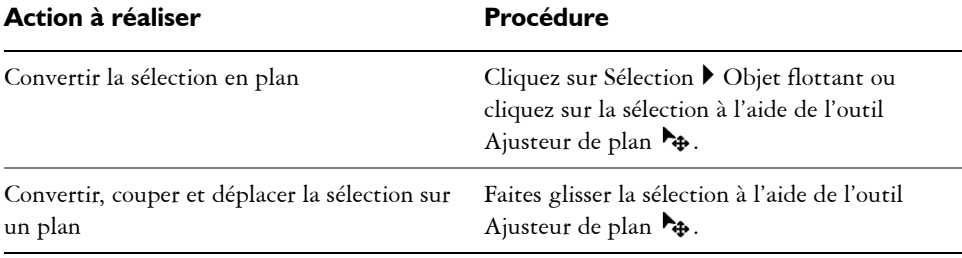

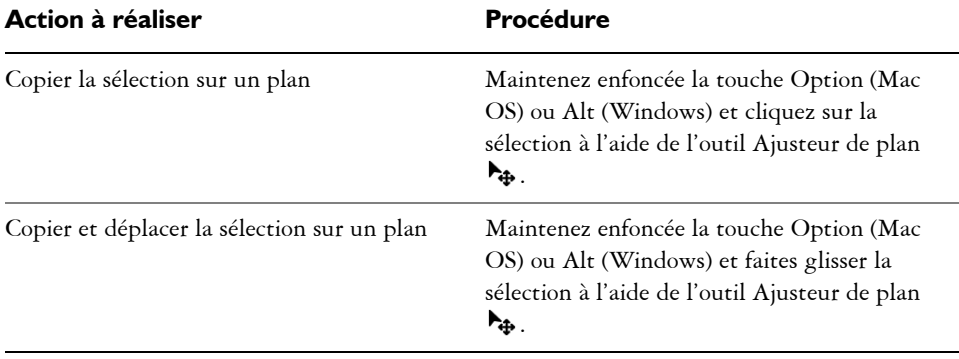

# $\mathcal{P}$

Vous pouvez également convertir une sélection en plan en la faisant pivoter, en la redimensionnant, en la déformant ou en lui appliquant une symétrie. Pour plus d'informations, voir [« Transformation des sélections » à la page 471](#page-482-0).

Vous pouvez également créer un nouveau plan en copiant ou en coupant une sélection que vous collerez ensuite.

### **Pour copier une sélection issue de plusieurs plans**

- **1** Effectuez une sélection.
- 2 Cliquez sur Édition  $\triangleright$  Copie fusionnée.

# Q

Vous pouvez également effectuer une copie à partir de plusieurs plans en appuyant sur les touches Commande + Option + C (Mac OS) ou Ctrl + Alt + C (Windows).

## **Attribution d'un nom aux plans**

Corel Painter affecte un nom par défaut à chaque plan (ou groupe) créé. Ce nom indique le type d'objet et la chronologie de création. Par exemple, les plans bitmap s'intitulent Plan 1, Plan 2 et ainsi de suite. Le titre donné à une forme dépend de l'outil qui a servi à la créer : Rect [1] pour l'outil Forme rectangulaire, Ovale [1] pour l'outil Forme ovale et Forme [1] pour les outils Plume et Main libre.

Plus vous ajoutez de plans et de groupes dans un document, plus vous aurez de difficultés à vous rappeler ce à quoi correspond chaque plan. Il est donc conseillé de donner aux plans et groupes des appellations représentatives, voire mnémotechniques.

#### **Pour donner un nom à un plan ou à un groupe**

- **1** Dans le panneau Plans, cliquez deux fois sur un plan ou un groupe.
- **2** Tapez un nom dans la zone de texte.
- 肙

Vous pouvez également renommer un plan en cliquant sur le bouton Options de plan , en choisissant Attributs et en saisissant un nom dans la zone Nom.

Il est impossible de renommer le plan Zone de travail.

Les commentaires permettent d'ajouter des informations aux plans. Pour plus d'informations, voir [« Ajout de commentaires à un plan » à la page 532.](#page-543-0)

## **Enregistrement de fichiers contenant des plans**

Corel Painter permet d'enregistrer vos documents au format RIFF avec leurs plans : vous les retrouvez lorsque vous ouvrez à nouveau le fichier. Le format RIFF est le seul qui préserve les plans tels quels.

Si vous enregistrez un document Corel Painter au format PSD (Photoshop), tous les plans sont convertis en plans transparents standard de Photoshop. Photoshop ne préserve pas les groupes, mais chaque plan d'un groupe devient un plan dans Photoshop. Pour plus d'informations sur le groupement de plans dans Corel Painter, voir [« Association de plans » à la page 512.](#page-523-0)

Si vous enregistrez un document Corel Painter au format PSD, n'oubliez pas que les modes de fusion des plans de Corel Painter sont convertis en mode de fondu dans Photoshop :

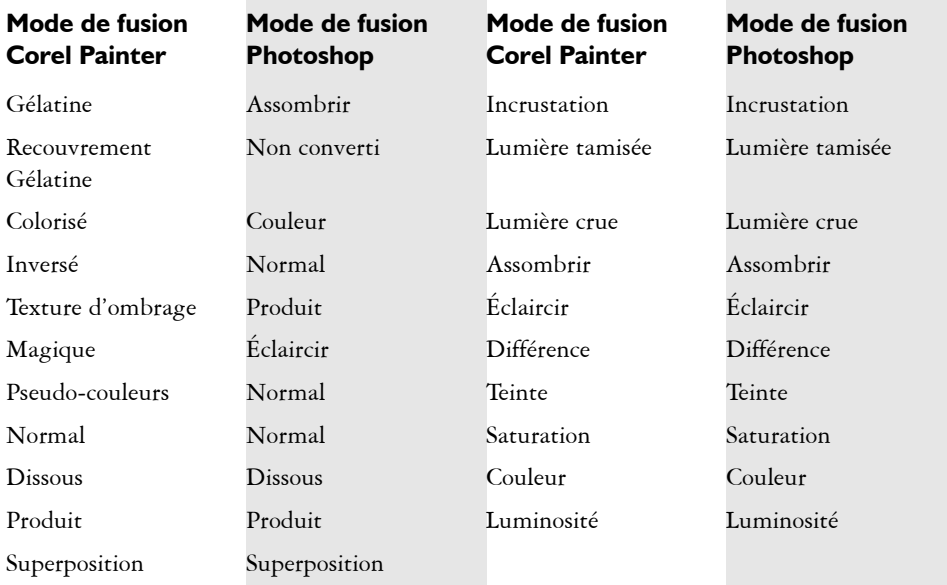

Pour plus d'informations sur les modes de fusion des plans, voir [« Fondu des plans à](#page-534-1)  [l'aide de modes de fusion » à la page 523](#page-534-1).

Si vous enregistrez un fichier dans un autre format que RIFF ou PSD, les plans se déposent (ou fusionnent) pour former une seule image de fond.

# **Suppression de plans**

Vous pouvez supprimer les plans du panneau Plans, à l'exception du plan Zone de travail.

## **Pour supprimer un plan**

- **1** Dans le panneau Plans, sélectionnez un ou plusieurs plans.
- **2** Effectuez l'une des opérations suivantes :
	- Cliquez sur le bouton Supprimer  $\overline{m}$  qui se trouve au bas du panneau Plans.
	- Cliquez sur le bouton Options de plan illet sélectionnez Supprimer plan.
	- Cliquez à l'aide du bouton droit de la souris sur un plan, puis sur Supprimer plan.

 $\mathcal{Q}$ 

Vous pouvez également supprimer les formes vectorielles en appuyant sur Suppression (Mac OS) ou Retour arrière (Windows).

Il est impossible de supprimer le plan Zone de travail.

# **Gestion des plans**

Pour gérer les plans d'un document, vous pouvez les sélectionner, les verrouiller, les afficher ou les masquer ou encore modifier leur position dans la hiérarchie.

# <span id="page-514-0"></span>**Sélection des plans**

Il est indispensable de sélectionner un plan pour le modifier. Sinon, toutes les modifications effectuées s'appliquent à la zone de travail. L'option Sélection automatique de plan modifie votre capacité à sélectionner et déplacer des plans à l'aide de l'outil Ajusteur de plan.

Par défaut, l'option Sélection automatique de plan est désactivée. Cela signifie que le plan sélectionné est « verrouillé » : l'outil Ajusteur de plan n'affecte que le ou les plans sélectionnés. Autrement dit, vous ne pouvez pas sélectionner un plan en cliquant dessus dans la fenêtre du document. Il faut cliquer dessus dans le panneau Plans. Lorsque l'option Sélection automatique de plan est activée, vous pouvez sélectionner automatiquement les plans avec l'outil Ajusteur de plan en cliquant sur le contenu d'un plan dans la fenêtre du document.

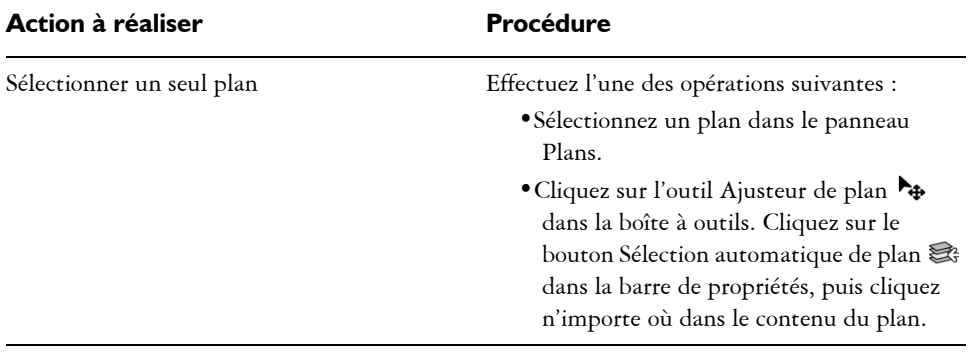

#### **Pour sélectionner un plan**

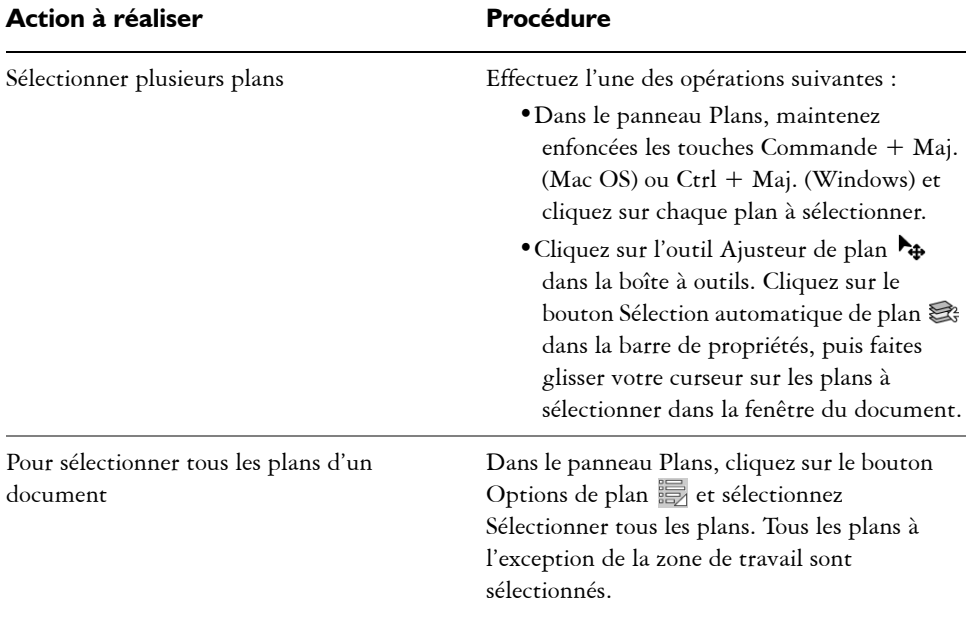

# $\hat{\varphi}$

Vous pouvez également appuyer sur la touche F pour activer l'outil Ajusteur de plan.

Si vous travaillez avec une forme, vous pouvez activer l'outil Sélection de forme  $\kappa$  en cliquant deux fois sur une forme avec l'outil Ajusteur de plan.

#### **Pour annuler une sélection de plan**

**•** Dans le panneau Plans, cliquez sur Zone de travail.

L'annulation de la sélection d'un ou de plusieurs plans entraîne la sélection automatique du plan Zone de travail.

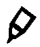

Vous pouvez également désélectionner un plan en cliquant sur le plan souhaité dans le panneau Plans, puis en cliquant sur le bouton Options de plan  $\Box$  et en choisissant Désélectionner le plan.

## **Déplacement des plans**

Quand un plan est sélectionné, vous pouvez déplacer son contenu n'importe où dans le document pour réorganiser l'image.

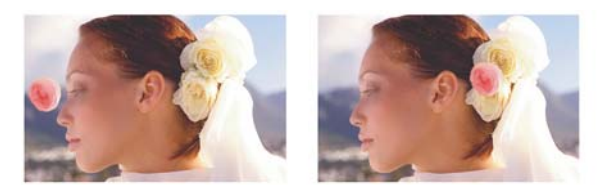

*La rose rose a été ajoutée à un plan individuel. Le plan de la rose (à gauche) a été repositionné au-dessus des roses blanches (à droite).*

Pensez au contenu d'un plan comme s'il était entouré d'une boîte de contour invisible. Cette boîte de contour est un rectangle qui délimite les bords gauche, droit, supérieur et inférieur du contenu du plan. Lorsque vous déplacez ou alignez un plan, vous intervenez sur les dimensions et la position de cette boîte et non sur le plan intégral. Ceci permet de positionner facilement le contenu d'un plan par rapport à la zone de travail.

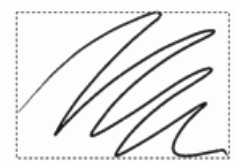

*Ce plan contient un trait. Le contenu est défini par une boîte de contour invisible (indiquée dans l'image par un contour en pointillé).*

Les indicateurs de plan constituent une représentation visuelle de cette boîte de contour. Pour plus d'informations, voir la rubrique [« Affichage des indicateurs de](#page-522-0)  [plan » à la page 511](#page-522-0).

## **Pour déplacer légèrement un plan**

- **1** Dans le panneau Plans, sélectionnez le plan ou le groupe à déplacer.
- **2** Choisissez l'une des tâches détaillées dans le tableau suivant :

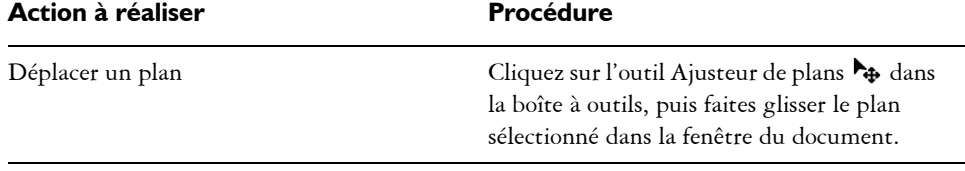

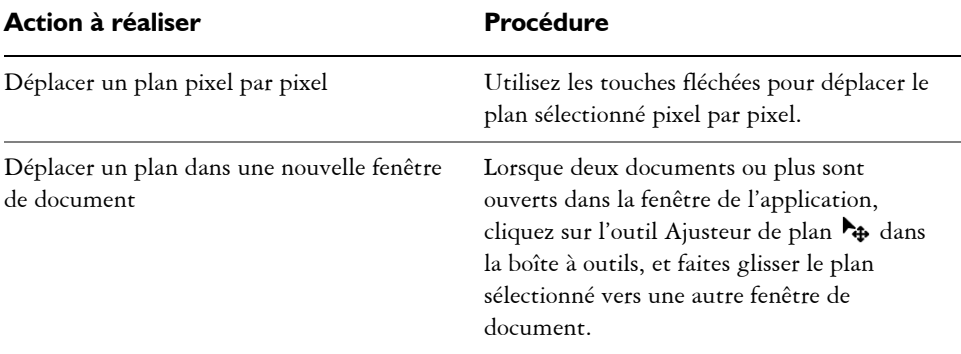

### **Pour placer un plan à un endroit spécifique**

- **1** Dans le panneau Plans, sélectionnez un plan ou un groupe.
- 2 Cliquez sur le bouton Options de plan **de selectionnez Attributs**.
- **3** Dans la zone Position, saisissez les valeurs des zones suivantes :
	- Haut : distance en pixels entre le bord supérieur de la zone de travail et le bord supérieur du contenu du plan. Augmentez cette valeur pour faire descendre le plan ou réduisez-la pour le remonter.
	- Gauche : distance en pixels entre le bord gauche de la zone de travail et le bord gauche du contenu du plan. Augmentez cette valeur pour déplacer le plan vers la droite ou réduisez-la pour le déplacer vers la gauche.

冐

Si vous utilisez des valeurs négatives ou des valeurs supérieures aux dimensions de la zone de travail, une partie du plan ou le plan entier dépasse la zone de travail.

## $\mathcal{Q}$

Vous pouvez également ouvrir la boîte de dialogue Attributs pour déplacer les plans bitmap et les plans de référence. Cliquez deux fois sur l'élément dans le panneau Plans ou sélectionnez un élément et appuyez sur Retour (Mac OS) ou Entrée (Windows).

## **Alignement des plans**

Vous pouvez aligner des plans horizontalement ou verticalement. Lorsque vous alignez des plans, Corel Painter définit par des calculs le point de « destination » de l'alignement. Par exemple, si vous alignez les plans à gauche, la destination représente

le point le plus à gauche de tous les plans sélectionnés. Si vous procédez à un alignement horizontal vers le centre, la destination est le point central entre le bord le plus à gauche et le bord le plus à droite des plans sélectionnés.

Ensuite, Corel Painter aligne le bord correspondant de la boîte de contour de chaque plan sélectionné sur le point de destination.

Par exemple, si vous alignez des plans à gauche, chaque plan est déplacé de sorte que le bord gauche de sa boîte de contour soit aligné sur le point de destination. Si vous alignez des plans horizontalement sur le centre, chaque plan est déplacé de sorte que le point central de sa boîte de contour soit aligné sur le point de destination.

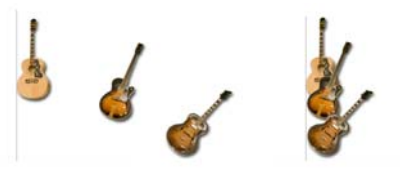

*Le bord gauche de l'image correspond au point le plus à gauche de tous les plans (image de gauche). Les plans sont alignés horizontalement sur la gauche, sur le point le plus à gauche (image de droite).*

### **Pour aligner des plans**

- **1** Sélectionnez les plans ou les groupes à aligner.
- 2 Cliquez sur Effets  $\triangleright$  Objets  $\triangleright$  Aligner.
- **3** Dans la boîte de dialogue Alignement, activez l'une des options Horizontale :
	- L'option Gauche aligne les bords gauches du contenu des plans.
	- L'option Centre aligne horizontalement les points centraux du contenu des plans.
	- L'option Droite aligne les bords droits du contenu des plans.
	- L'option Néant préserve l'alignement horizontal initial.
- **4** Activez l'une des options Verticale :
	- L'option Haut aligne les bords supérieurs du contenu des plans.
	- L'option Milieu aligne verticalement les points centraux du contenu des plans.
	- L'option Bas aligne les bords inférieurs du contenu des plans.
	- L'option Néant préserve l'alignement vertical initial.

## **Verrouillage des plans**

Vous pouvez verrouiller les plans pour éviter de les modifier accidentellement. Une fois verrouillé, un plan ne peut plus être sélectionné à l'aide de l'outil Ajusteur de plan dans la fenêtre du document. Vous pouvez toutefois déplacer légèrement un plan ou une forme verrouillée. Pour plus d'informations, voir la rubrique [« Utilisation des plans de](#page-532-0)  [référence » à la page 521.](#page-532-0)

## **Pour verrouiller ou déverrouiller un plan**

- **1** Sélectionnez le plan dans le panneau Plans.
- **2** Effectuez l'une des opérations suivantes :
	- Dans le panneau Plans, cliquez sur le bouton Verrouiller le plan  $\bigoplus$ .
	- Cliquez sur le bouton Options de plan et sélectionnez Verrouiller ou Déverrouiller.

L'icône Plan verrouillé  $\triangleq$  s'affiche en regard du plan verrouillé dans le panneau Plans.

## **Visualisation des plans**

Vous pouvez changer la vue d'une image dans la fenêtre du document en modifiant les réglages de visibilité des plans. Cette fonction est très utile, tant pour la composition d'une image que pour l'application d'effets spéciaux. Masquez un plan pour mieux voir celui qui se trouve en dessous. Vous pouvez également définir différents aspects d'une image pour créer des substitutions sur une page Internet. Pour plus d'informations sur la création de substitutions, voir [« Création de substitutions » à la page 749](#page-760-0).

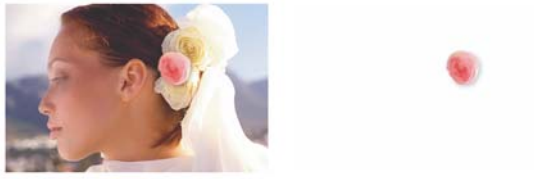

*À droite, le plan du fond est masqué, à gauche, il est affiché.*

Les réglages de visibilité des plans restent actifs lorsque vous imprimez ou enregistrez les documents dans certains formats de fichier. Autrement dit, le contenu des plans masqués n'est pas imprimé ni enregistré. Toutefois, lorsque vous enregistrez un

document au format RIFF ou PSD, celui-ci conserve ses plans masqués. Pour plus d'informations, voir la rubrique « Enregistrement de fichiers contenant des plans » à la page 501.

### **Pour afficher ou masquer un plan ou la zone de travail**

**•** Dans le panneau Plans, cliquez sur l'icône œil située en regard du nom du plan ou de la zone de travail.

Lorsque l'œil est fermé  $\leftrightarrow$ , le plan est invisible dans la fenêtre du document. S'il est ouvert  $\bullet$ , le plan est visible.

## <span id="page-520-0"></span>**Modification de la hiérarchie des plans**

La hiérarchie des plans détermine l'interaction des plans dans un document. Lorsque vous créez un plan bitmap, il apparaît sur les plans existants (lorsque la zone de travail est sélectionnée) ou sur le plan sélectionné. Les nouveaux plans Aquarelle, Encre liquide et dynamiques sont toujours créés au-dessus des plans existants. Selon ses caractéristiques de transparence, de masquage et de fusion, le nouveau plan masque ou modifie les plans sous-jacents.

La hiérarchie des plans d'un document est indiquée dans le panneau Plans. Le dernier plan est toujours la zone de travail.

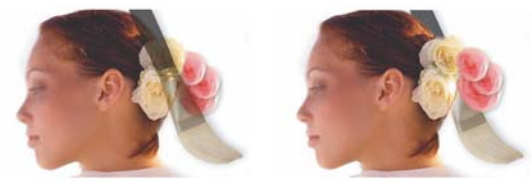

*Dans cet exemple, l'image du pinceau est comprise dans le plan. Le plan du pinceau est affiché au premier plan (à gauche) et à l'arrière-plan (à droite).*

## **Pour modifier la position d'un plan dans la hiérarchie**

- 1 Cliquez sur l'outil Ajusteur de plan  $\rightarrow$  dans la boîte à outils.
- **2** Dans le panneau Plans, sélectionnez le plan à repositionner dans la hiérarchie.
- **3** Choisissez l'une des tâches détaillées dans le tableau suivant :

#### **Action à réaliser Effectuez l'une des opérations suivantes**

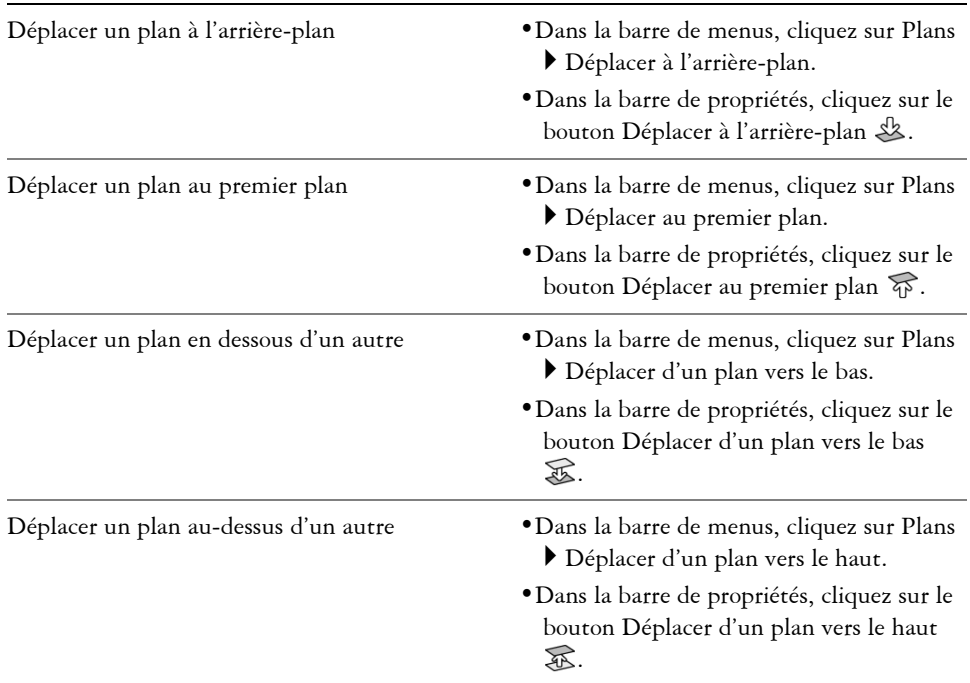

月

Lorsqu'un document contient des plans qui ne se chevauchent pas, il est possible que les commandes Déplacer d'un plan vers le haut et Déplacer d'un plan vers le bas déplacent le plan sélectionné de plusieurs plans. Cela est dû au fait que les plans qui ne se chevauchent pas sont considérés comme étant au même niveau. Les commandes Déplacer d'un plan vers le haut et Déplacer d'un plan vers le bas déplacent le ou les plans sélectionnés au-dessus ou en dessous du niveau suivant. Pour placer un plan entre des plans qui ne se chevauchent pas, faites-le glisser dans le panneau Plans.

# <span id="page-522-1"></span>**Position d'un plan**

Le panneau Navigation indique la taille et la position du contenu du plan sélectionné dans la zone de travail. Voyez la zone du plan qui contient des dessins comme étant comprise dans une boîte de contour. Le panneau Navigation indique les dimensions et la position de la boîte de contour et non de l'intégralité du plan. Ceci facilite le repérage et la définition de la taille du contenu du plan dans le document.

La liste suivante répertorie les informations fournies dans le panneau Navigation :

- X correspond à la coordonnée x du pointeur sur la zone de travail, en pixels.
- Y correspond à la coordonnée y du pointeur sur la zone de travail, en pixels.
- L correspond à la largeur du contenu du plan, en pixels.
- H correspond à la hauteur du contenu du plan, en pixels.
- H correspond à la position du bord supérieur de la boîte de contour du plan, mesurée en pixels à partir du bord supérieur de la zone de travail.
- G correspond à la position du bord gauche de la boîte de contour du plan, mesurée en pixels à partir du bord gauche de la zone de travail.
- B correspond à la position du bord inférieur de la boîte de contour du plan, mesurée en pixels à partir du bord supérieur de la zone de travail.
- D correspond à la position du bord droit de la boîte de contour du plan, mesurée en pixels à partir du bord gauche de la zone de travail.

Dans la fenêtre du document, vous pouvez également faire apparaître des indicateurs qui marquent les coins du contenu du plan sélectionné. Pour plus d'informations, voir [« Affichage des indicateurs de plan » à la page 511.](#page-522-0)

# <span id="page-522-0"></span>**Affichage des indicateurs de plan**

Vous pouvez faire apparaître les indicateurs de plan pour afficher des poignées aux coins du contenu d'un plan lorsqu'il est sélectionné. Vous pouvez également afficher des informations sur la taille et la position du contenu du plan sur la zone de travail. Pour plus d'informations, voir [« Position d'un plan » à la page 511](#page-522-1).

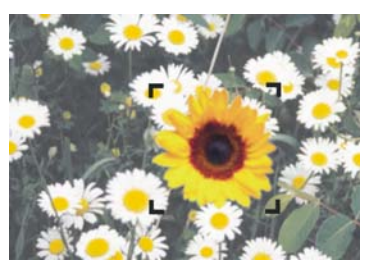

*Affichage des indicateurs de plan pour marquer les coins d'un plan sélectionné.*

## **Pour afficher les informations sur le plan**

• Cliquez sur Fenêtre > Navigation.

Si le panneau n'est pas ouvert, cliquez deux fois sur l'onglet du panneau Navigation.

## **Pour afficher les indicateurs de plan**

**1** Dans le panneau Plans, sélectionnez un plan.

Si vous avez sélectionné la zone de travail, la fonction ne sera pas disponible. Vous devez sélectionner un plan.

2 Cliquez sur le bouton Options de plan **et sélectionnez Afficher les indicateurs** de plan.

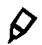

Pour masquer les indicateurs de plan, cliquez sur le bouton Options de plan, puis sur Masquer les indicateurs de plan.

## <span id="page-523-0"></span>**Association de plans**

Une fois que vous avez associé des plans, vous pouvez les manipuler comme une seule et même entité. Un groupe peut recevoir n'importe quelle combinaison de plans : des plans bitmaps, Aquarelle, Encre liquide, des formes vectorielles et des plans dynamiques.

Vous pouvez déplacer, renommer, masquer, afficher, verrouiller et définir des options pour un groupe tout comme vous procéderiez pour un plan. En revanche, il est impossible de peindre à travers les plans d'un groupe ou de changer le mode de fusion d'un groupe ; vous devez unifier le groupe en un seul plan pour pouvoir peindre sur celui-ci.

Pour travailler sur les plans d'un groupe, vous devez d'abord ouvrir le groupe. Pour manipuler à nouveau le groupe comme une seule entité, vous devez le refermer. Le fait d'unifier un groupe réduit son contenu à un seul plan.

Si vous créez un nouveau plan alors qu'un plan appartenant à un groupe est sélectionné dans le panneau Plans, le nouveau plan s'ajoute à ce groupe. Si le groupe entier est sélectionné, le plan est placé au-dessus du groupe.

#### **Pour créer un groupe**

**1** Dans le panneau Plans, sélectionnez les plans à associer.

Pour plus d'informations sur la sélection de plusieurs plans, voir [« Sélection des](#page-514-0)  [plans » à la page 503](#page-514-0).

- **2** Effectuez l'une des opérations suivantes :
	- Cliquez sur le bouton Commandes  $\lessgtr$ , puis sur Associer les plans.
	- Cliquez sur le bouton Options de plan  $\frac{m}{n}$ , puis sur Associer les plans.

Les plans sont rassemblés en un groupe figurant dans le panneau Plans.

月

Si vous sélectionnez plusieurs plans qui ne se suivent pas (non séquentiels), Corel Painter crée le groupe au niveau du plan supérieur. Pour sélectionner des plans non séquentiels, appuyez sur la touche Maj. tout en cliquant sur chacun des plans à sélectionner dans le panneau Plans.

#### **Pour ouvrir ou fermer un groupe**

**•** Dans le panneau Plans, cliquez sur la flèche à gauche du groupe.

Lorsque la flèche est dirigée vers le bas  $\blacktriangledown$  et que vous avez accès aux éléments constitutifs du groupe, ce dernier est ouvert. Si la flèche pointe vers la droite  $\blacktriangleright$  et que seul le nom du groupe apparaît, ce dernier est fermé.

#### **Pour ajouter ou supprimer un plan d'un groupe**

- **1** Dans le panneau Plans, ouvrez le groupe de destination.
- **2** Choisissez l'une des tâches détaillées dans le tableau suivant :

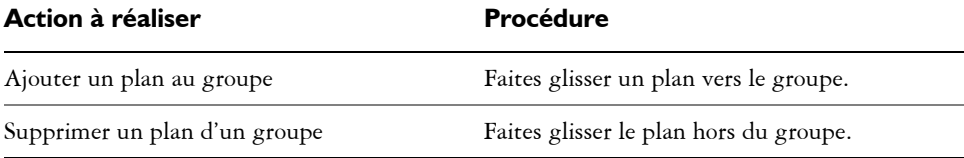

 $\mathcal{D}$ 

Vous pouvez créer un groupe imbriqué en faisant glisser un groupe fermé vers le groupe de destination ouvert.

#### **Pour dissocier des plans**

**1** Dans le panneau Plans, sélectionnez le groupe.

Si le groupe est ouvert, fermez-le.

- **2** Effectuez l'une des opérations suivantes :
	- Cliquez sur le bouton Commandes  $\lessgtr$ , puis sur Dissocier les plans.
	- Cliquez sur le bouton Options de plan , puis sur Dissocier les plans.

#### **Pour unifier un groupe**

- **1** Dans le panneau Plans, sélectionnez le groupe.
- 2 Cliquez sur le bouton Commandes S, puis sur Regrouper les plans.

Si le groupe contient des formes, des plans Encre liquide ou des plans dynamiques, la boîte de dialogue Transformation s'affiche. Cliquez sur Tout transformer pour convertir les éléments en plans bitmaps avant d'unifier le groupe.

#### 冐

Pour unifier un groupe contenant un plan Aquarelle, vous devez convertir le plan Aquarelle en plan par défaut et attribuer la valeur Défaut à son mode de fusion. Pour plus d'informations sur les modes de fusion des plans, voir [« Fondu des plans à l'aide de modes de fusion » à la page 523](#page-534-1).

 $\mathcal{D}$ 

Vous pouvez également unifier les plans en cliquant sur le bouton Options de plan et en choisissant Regrouper les plans.

Si vous avez coché la case Transformer et ne plus redemander dans la boîte de dialogue Transformation, vous pouvez rétablir l'affichage de la boîte de dialogue Transformation lors de l'unification des plans en cliquant sur le menu Corel Painter  $12 \blacktriangleright$  Préférences (Mac OS) ou Édition  $\blacktriangleright$  Préférences (Windows), puis en cliquant sur Général dans la liste de catégories Préférences et en cochant la case Demander confirmation lors d'une conversion en plan.

## **Fusion de plans avec la zone de travail**

Le fait de déposer un plan ou un groupe entraîne la fusion de son contenu avec la zone de travail. Il est ensuite impossible d'accéder à son contenu indépendamment du contenu de la zone de travail. Vous pouvez déposer des plans spécifiques ou les déposer tous simultanément.

Lorsque vous déposez un plan, vous pouvez créer une sélection s'inspirant du contenu de ce plan. Si le plan comporte un masque, ce dernier permet d'effectuer la sélection. Pour plus d'informations, voir les rubriques [« Utilisation de masques de plans » à la](#page-545-0)  [page 534](#page-545-0) et [« Sélections et transformations » à la page 449.](#page-460-1)

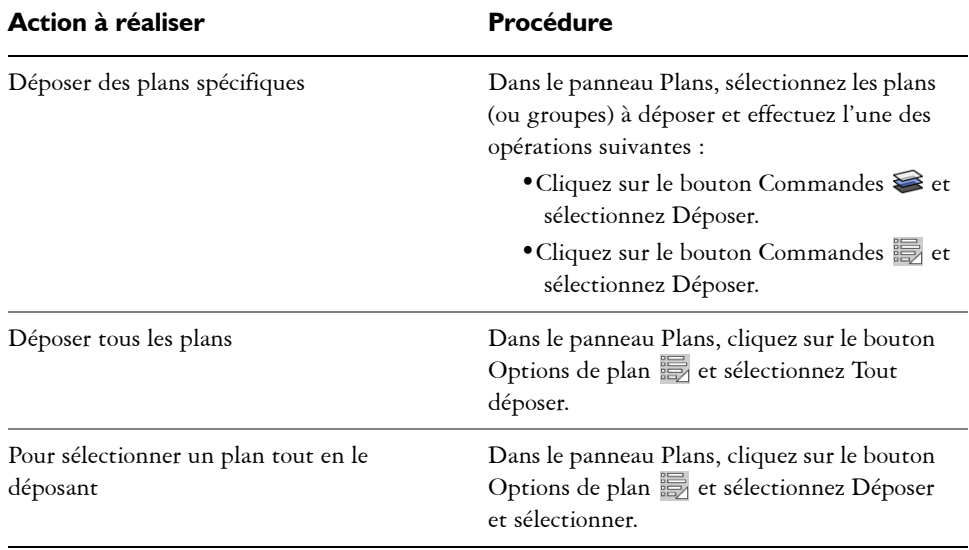

### **Pour déposer un plan**

# **Modification de plans**

Vous pouvez peindre sur les plans et conserver leur transparence pour éviter de peindre sur les zones transparentes. Vous pouvez également déplacer le contenu d'un plan pour modifier la disposition de l'image. Avec les sélections, vous pouvez convertir une zone d'un plan en objet flottant de façon à pouvoir le déplacer séparément. Les calques de référence (représentations à basse résolution de l'image) permettent de manipuler plus rapidement les images.

Vous pouvez modifier le contenu d'un plan en lui appliquant des effets, tels que des ombres portées et des motifs et en modifiant ses dimensions. Vous pouvez aussi changer l'opacité d'un plan et recourir à des modes de fusion pour modifier la manière dont il se mélange aux autres. Le Portfolio d'images vous permet d'enregistrer le contenu d'un plan afin de le réutiliser.

## **Peinture sur des plans**

Une fois que vous avez sélectionné un plan, utilisez les styles pour peindre, dessiner, gommer ou dupliquer. Lorsque vous peignez sur des plans, gardez les points suivants en tête :

- Les styles Aquarelle ne peuvent être utilisés que sur des plans Aquarelle.
- Les styles Encre liquide ne peuvent être utilisés que sur des plans Encre liquide.
- Il est impossible de peindre à travers des plans associés. Vous devez d'abord unifier le groupe. Pour plus d'informations, voir « Pour unifier un groupe » à la page 514.
- Avant de peindre sur une forme, vous devez la transformer en plan bitmap. Chaque fois que vous tentez de peindre une forme, Corel Painter vous invite à la transformer. Une fois la conversion effectuée, vous ne pouvez plus accéder aux réglages vectoriels. Pour plus d'informations, voir [« Pour peindre une forme » à la](#page-735-0)  [page 724.](#page-735-0)
- Vous pouvez protéger des zones d'un plan et faire en sorte qu'elles ne puissent être peintes en créant une sélection. Pour plus d'informations, voir [« Création et](#page-460-0)  [enregistrement de sélections » à la page 449.](#page-460-0)
- Vous pouvez identifier les parties visibles et invisibles d'un plan en créant un masque de plan. Pour plus d'informations, voir la rubrique [« Utilisation de masques](#page-545-0)  [de plans » à la page 534.](#page-545-0)

## **Pour peindre sur un plan**

- **1** Dans le panneau Plans, sélectionnez un plan.
- **2** Cliquez sur le Sélecteur de styles dans la barre Sélecteur de styles.
- **3** Dans le panneau Bibliothèque de styles, cliquez sur une catégorie de style et une variante.
- **4** Peignez sur le plan dans la fenêtre de document.

Le bouton Appliquer une réserve du panneau Plans détermine les zones d'un plan susceptibles d'être peintes. Pour plus d'informations, voir [« Conservation de la](#page-528-0)  [transparence » à la page 517](#page-528-0).

## **Modes des styles et peinture sur des plans**

L'environnement des matières naturelles permet l'interaction des traits de plans différents. Toutefois, le mélange de traits faisant appel aux modes Recouvrement et Accumulation sur le même plan risque de produire des résultats inattendus. En effet, il y a alors conflit entre le mode du style et le mode de fusion du plan.

- Les styles qui font appel au mode Accumulation, comme ceux de la catégorie Feutres ou Crayons, produisent de meilleurs résultats sur des plans qui utilisent le mode de fusion Gélatine. En fait, lorsque vous utilisez le mode Accumulation pour peindre sur un plan vide, Corel Painter choisit automatiquement le mode de fusion Gélatine sur le plan.
- Les styles qui font appel à la méthode Recouvrement produisent de meilleurs résultats sur les plans utilisant le mode de fusion par défaut.

Pour plus d'informations sur les modes de fusion des plans, voir [« Fondu des plans à](#page-534-1)  [l'aide de modes de fusion » à la page 523](#page-534-1). Pour plus d'informations sur les modes de styles, voir [« Options de la zone Général : Méthodes et sous-catégories » à la page 300.](#page-311-0)

## <span id="page-528-0"></span>**Conservation de la transparence**

Les zones d'un plan qui ne contiennent aucune image sont transparentes. Cochez la case Appliquer une réserve dans le panneau Plans pour conserver les zones transparentes d'un plan. Cette option détermine les zones d'un plan sur lesquelles vous pouvez créer des images. Cette option influence également les résultats d'un effacement ou d'une suppression sur un plan.

Par défaut, la case Appliquer une réserve n'est pas cochée et vous pouvez donc peindre n'importe où dans le plan. Lorsque cette case est cochée, les zones transparentes sont préservées et vous ne pouvez peindre que sur les zones du plan qui contiennent déjà des images.

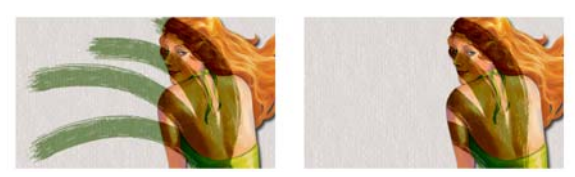

*Résultats obtenus après avoir peint sur un plan lorsque l'option Appliquer une réserve est désactivée (à gauche) et activée (à droite).*

Il est possible de peindre sur une forme, mais vous devez d'abord la convertir en un plan bitmap. Pour plus d'informations, voir [« Pour peindre une forme » à la page 724.](#page-735-0) Pensez à l'option Appliquer une réserve comme à un masque de plan. Comme cela est décrit dans [« Utilisation de masques de plans » à la page 534,](#page-545-0) un masque de plan définit les zones visibles d'un plan.

L'option Appliquer une réserve permet d'obtenir des effets étonnants en modifiant les traits existants. Par exemple, vous pouvez activer cette option pour appliquer des motifs, des dégradés ou d'autres traits à des caractères tracés à la main.

L'activation de cette option affecte le résultat obtenu lorsque vous coupez ou gommez un élément d'un plan.

- Lorsque l'option Appliquer une réserve est désactivée, le gommage ou la suppression d'une partie de l'illustration rend à la zone sa transparence, révélant ainsi l'image sous-jacente.
- Si elle est activée, le gommage ou la suppression révèle la couleur du papier utilisé dans le document. En fait, gommer ou supprimer tout en conservant la transparence revient à peindre ou à remplir le plan avec la couleur du papier.

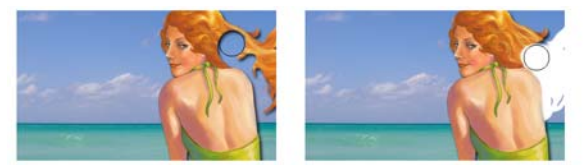

*Si vous gommez une partie du plan (les cheveux de la femme) et que la case Appliquer une réserve est désactivée, vous rétablissez la transparence (image de gauche). Lorsque l'option est activée, le gommage révèle la couleur du papier (image de droite).*

Vous pouvez créer un masque de plan à partir de la transparence du plan. Un masque de plan définit les zones visibles d'un plan dans la fenêtre du document. Pour plus d'informations, voir « Création de masques de plans » à la page 535.

#### **Pour conserver la transparence d'un plan**

• Dans le panneau Plans, cliquez sur le bouton Appliquer une réserve  $\Box$ .

6

Vous pouvez également charger la transparence d'un plan dans une sélection. Dans le panneau Plans, maintenez la touche Ctrl enfoncée et cliquez sur le plan (Mac OS) ou cliquez sur le plan avec le bouton droit de la souris (Windows) et choisissez Sélectionner le contenu du plan. Vous pouvez également cliquer sur le bouton Options de plan  $\frac{1}{\sqrt{2}}$  dans le panneau Plans, puis sur Masque de plan à partir d'une transparence. Pour plus d'informations sur les sélections, voir [« Sélections et transformations » à la page 449](#page-460-1).

## **Prélèvement de la couleur des plans sous-jacents**

Vous pouvez choisir de prélever les couleurs des plans sous-jacents lorsque vous utilisez des variantes de styles qui étalent la peinture au lieu d'utiliser des styles qui l'appliquent. Par exemple, si le premier plan contient de la peinture rouge et le dernier de la bleue, vous pouvez utiliser la variante de style Subtil pour mélanger la peinture rouge à la bleue. Dans la plupart des cas, les variantes de style permettant de mélanger des couleurs dans un plan individuel prennent également en charge le prélèvement des couleurs sur les plans sous-jacents.

## **Pour prélever la couleur des plans sous-jacents**

**•** Dans le panneau Plans, cliquez sur le bouton Incorp. la couleur sous-jacente  $\mathbb{R}$ .

# <span id="page-530-0"></span>**Utilisation d'objets flottants**

Vous pouvez effectuer une sélection sur un plan à l'aide des outils Rectangle de sélection, Ellipse de sélection, Lasso ou Baguette magique. Cette sélection se comporte de la même façon que sur la zone de travail. Utilisez-la pour limiter des traits, définir la zone du plan à laquelle sera affecté un effet spécial ou une zone que vous souhaitez couper ou copier. Pour plus d'informations, voir [« Sélections et transformations » à la](#page-460-1)  [page 449.](#page-460-1)

Par défaut, lorsque vous déplacez une sélection, seul le contour de sélection bouge et non l'image. Pour déplacer l'image sélectionnée sur un plan, vous devez « faire flotter » la sélection. Cela revient à la convertir en objet flottant. Déplacez les objets flottants des plans pour créer de nouvelles compositions.

Chaque plan d'un document ne peut avoir qu'un seul objet flottant à la fois. Vous pouvez déposer un objet flottant pour le fusionner avec le plan. De nombreuses commandes les déposent (fusionnent) automatiquement sur le plan parent.

Les objets flottants sont les sélections créées sur un plan bitmap. Les formes ne peuvent pas être des objets flottants car elles sont vectorielles. Cependant, il est possible de convertir une forme en plan bitmap. Pour obtenir des instructions, voir la rubrique [« Pour convertir une forme en plan bitmap » à la page 701](#page-712-0).

Lorsque vous enregistrez un document au format RIFF, Corel Painter conserve tous les objets flottants. En revanche, si vous enregistrez un document dans un format non-RIFF, les objets flottants sont automatiquement déposés sur leur plan parent.

### **Pour créer un objet flottant**

- **1** Créez une sélection sur un plan à l'aide d'un outil de sélection.
- **2** Effectuez l'une des opérations suivantes :
	- Cliquez sur la sélection à l'aide de l'outil Ajusteur de plan  $A_{\bigoplus}$ .
	- Cliquez sur Sélection  $\blacktriangleright$  Objet flottant.

L'objet flottant apparaît sous le plan parent dans la liste du panneau Plans.

#### **Pour repositionner ou déposer un objet flottant**

- **1** Dans le panneau Plans, sélectionnez l'objet flottant.
- **2** Choisissez l'une des tâches détaillées dans le tableau suivant :

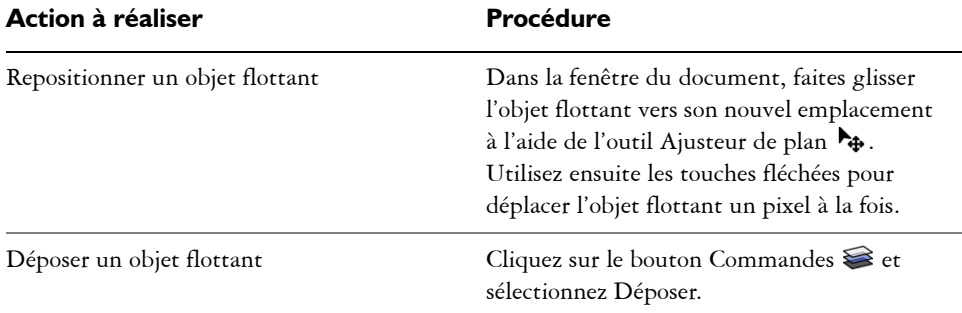

## **Ajout d'ombres portées**

L'apparence d'une image peut être améliorée par l'ajout d'ombres au contenu d'un plan. Vous pouvez ajouter une ombre portée indifféremment à un plan individuel ou à un groupe.

Les ombres portées permettent également de développer des fichiers de jets. Pour plus d'informations, voir [« Préparation des images » à la page 662.](#page-673-0)

Corel Painter crée alors un nouveau plan pour l'ombre et l'associe à l'original. Vous pouvez ainsi sélectionner et modifier le plan de l'ombre portée indépendamment du plan original.

#### **Pour ajouter une ombre portée**

- **1** Sélectionnez un plan ou un groupe.
- 2 Choisissez Effets  $\triangleright$  Objets  $\triangleright$  Ombre portée.
- **3** Dans la boîte de dialogue Ombre portée, entrez des valeurs dans les zones suivantes :
	- Décal. H et Décal. V : distance en pixels du centre de l'image du plan vers l'ombre.
	- Opacité : degré de recouvrement de l'image sous-jacente par l'ombre. Une valeur d'opacité de 100 % obscurcit l'image sous-jacente ; les valeurs inférieures produisent une ombre plus transparente.
	- Rayon : volume de flou visible sur le bord de l'ombre. Le rayon correspond à la moitié du diamètre de la région floue. Si vous réglez le paramètre Rayon sur zéro, vous obtenez une ombre aux contours nets.
	- Angle : direction du flou.
	- Finesse : volume de flou appliqué perpendiculairement à l'angle. Si le flou apparaît strié, augmentez la valeur Finesse pour l'adoucir.

Si vous souhaitez fusionner le plan de l'ombre portée avec le plan d'image, cochez la case Regrouper sur un même plan.

## **Création de motifs sur des plans**

Pour créer des motifs sur un plan, vous pouvez utiliser les mêmes techniques que sur la zone de travail. Toutefois, la propagation des contours (raccords) ne s'applique pas aux plans. En effet, la zone de travail a des bords, mais pas les plans : ces derniers ne sont pas limités en taille. Si vous décalez un motif sur un plan, il ne réapparaît pas de l'autre côté. Pour plus d'informations, voir la rubrique [« Motifs » à la page 221.](#page-232-0)

## <span id="page-532-0"></span>**Utilisation des plans de référence**

Les plans de référence tirent leur contenu (image) d'une source externe (soit un plan bitmap du document actif, soit un autre fichier). Ils offrent une représentation à basse résolution de l'image d'origine que vous pouvez ainsi manipuler plus rapidement. Un plan de référence permet de redimensionner, de faire pivoter ou d'incliner un plan à l'écran en faisant glisser ses poignées. Les modifications s'affichent immédiatement dans la fenêtre du document. Une fois les modifications effectuées, convertissez de nouveau le plan de référence en plan standard. Corel Painter examine l'image source pour lui rendre sa résolution d'origine.

Dans un plan de référence, il est impossible de modifier les données de l'image. Si vous tentez de peindre ou d'appliquer des effets spéciaux à un plan de référence, Corel Painter vous invite à le reconvertir en plan bitmap.

Vous pouvez créer un plan de référence à partir d'un plan existant ou en insérant une image. Pour plus d'informations sur l'insertion d'images, voir [« Ouverture et insertion](#page-65-0)  [des fichiers » à la page 54.](#page-65-0)

#### **Pour créer un plan de référence**

- **1** Sélectionnez un plan.
- 2 Cliquez sur Plans  $\triangleright$  Convertir en plan de référence.

Dans le panneau Plans, l'icône du plan devient une forme à huit poignées  $\leq$  et un cadre à huit poignées entoure le contenu du plan dans la fenêtre du document.

# **Pour modifier un plan de référence**

• Sélectionnez un plan de référence.

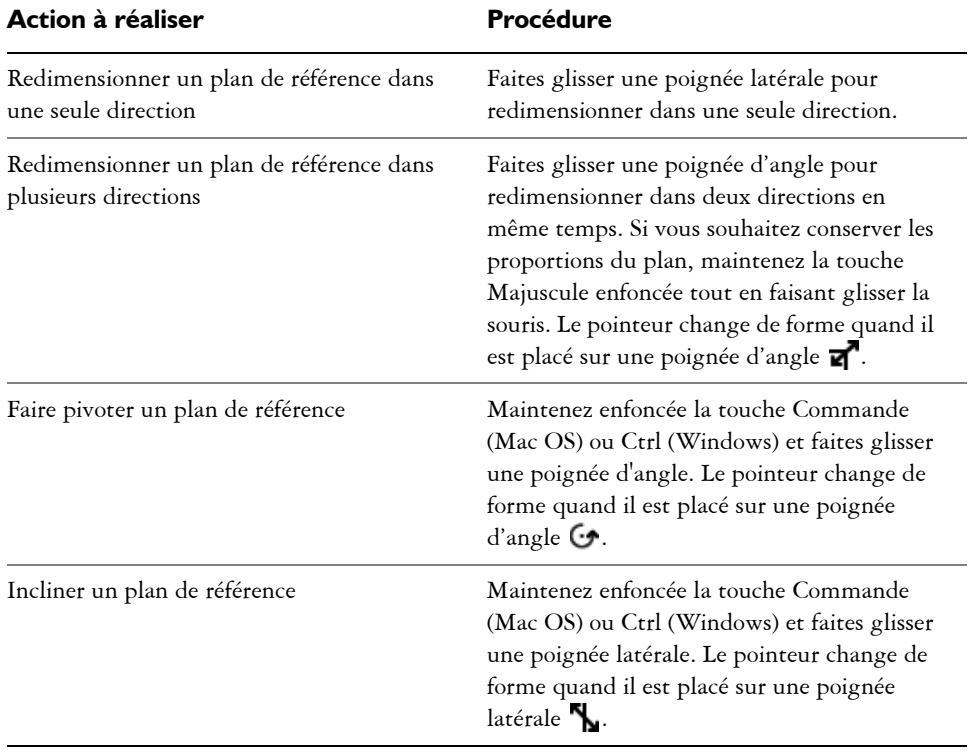

#### **Pour finaliser un plan de référence**

**•** Dans le panneau Plans, cliquez avec le bouton droit de la souris sur un plan de référence et cliquez sur Transformation.

Ce processus de conversion peut prendre quelques secondes, selon la taille et la qualité du plan.

# <span id="page-534-0"></span>**Réglage de l'opacité d'un plan**

Vous pouvez changer l'opacité d'un plan pour obtenir divers degrés de transparence. Le curseur Opacité propose des valeurs comprises entre 0 % (complètement transparent) et 100 % (complètement opaque).

## **Pour modifier l'opacité d'un plan**

- **1** Sélectionnez le plan à modifier.
- **2** Dans le panneau Plans, effectuez l'une des opérations suivantes :
	- Déplacez le curseur Opacité  $\Box$ .
	- Saisissez un pourcentage dans la zone Opacité et appuyez sur Retour (Mac OS) ou Entrée (Windows).

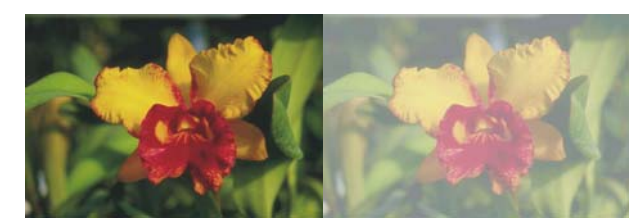

*L'image de gauche montre les plans du fond à 100 % d'opacité. L'image de droite utilise une opacité à 50 %.*

## <span id="page-534-1"></span>**Fondu des plans à l'aide de modes de fusion**

Le mode de fusion d'un plan définit son interaction avec l'image sous-jacente. Changez de mode de fusion pour appliquer des effets spéciaux sans modifier les images qui constituent le document.

Corel Painter propose deux types de fusion :

• L'option Mode de fusion définit le mode de fusion standard.

• L'option Profondeur de fusion définit l'interaction des données de l'image d'un plan avec les informations de profondeur des autres plans et de la zone de travail.

Par exemple, si la zone de travail contient des traits Empâtement, le réglage Profondeur de fusion détermine le résultat obtenu lorsque ces traits forment une intersection avec les traits du plan. Pour plus d'informations, voir [« Fondu des traits](#page-424-0)  [Empâtement avec d'autres plans » à la page 413](#page-424-0).

Vous pouvez utiliser un mode de fusion différent pour chaque plan d'un document. N'oubliez pas de tenir compte de l'image sous-jacente lorsque vous créez un effet : vous risquez d'obtenir des résultats inattendus si cette image est complètement noire ou blanche.

Le meilleur moyen de comprendre les modes de fusion, c'est de les utiliser. Essayez-en plusieurs sur un plan et comparez les résultats. Pour une comparaison des modes de fusion de Corel Painter et des modes de fondu d'Adobe Photoshop, voir « Enregistrement de fichiers contenant des plans » à la page 501.

Les modes de fusion disponibles sont répertoriés dans le tableau suivant :

#### **Mode de fusion Exemple**

#### **Défaut**

Avec le mode par défaut, le plan recouvre et masque l'image sous-jacente.

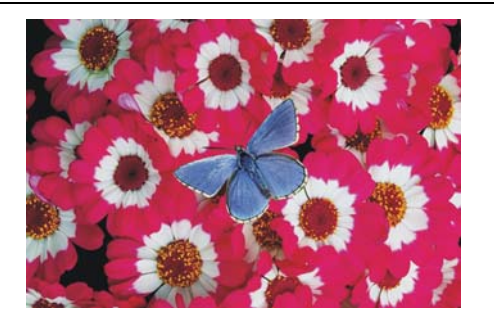

#### **Gélatine**

Le mode Gélatine teinte l'image sous-jacente à l'aide de la couleur du plan. Par exemple, un plan de couleur jaune donne un aspect jaunâtre à l'image sous-jacente.

Corel Painter applique automatiquement le mode de fusion Gélatine à un plan si vous utilisez un style qui fait appel au mode Accumulation.

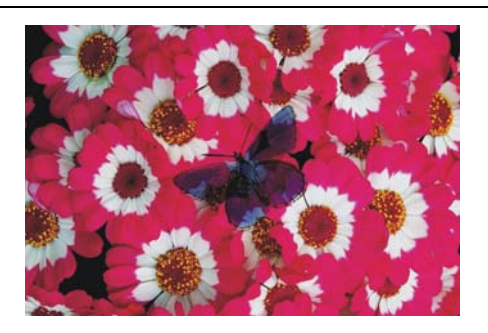

#### **Recouvrement Gélatine**

Le mode Recouvrement Gélatine allie le mode par défaut au mode Gélatine. Les bords du contenu du plan teintent l'image sous-jacente de leur couleur (mode Gélatine). Le reste du plan recouvre l'image sousjacente (mode par défaut).

Si vous enregistrez un fichier qui utilise le mode de fusion Recouvrement Gélatine au format de fichier PSD, les informations du Recouvrement Gélatine seront perdues.

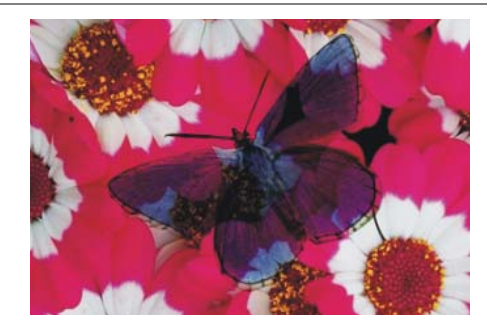

#### **Colorisé**

Le mode Colorisé remplace la teinte et la saturation des pixels de la zone de travail par la teinte et la saturation des pixels du plan.

Cette fonctionnalité sert à transformer une image en couleurs en image en niveaux de gris et inversement. Un plan noir transforme l'image en couleurs sous-jacente en image en niveaux de gris. Un plan coloré ajoute de la couleur à l'image en niveaux de gris sousjacente.

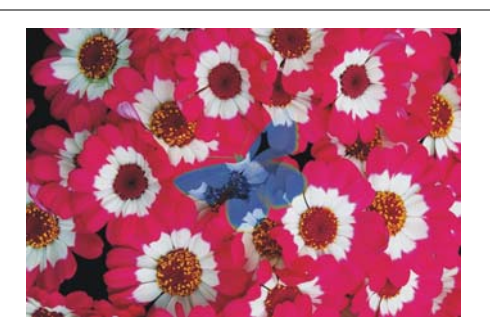

#### **Inversé**

Avec le mode Inversé, le plan inverse les couleurs qui se trouvent dessous. Ce mode est une bonne manière de supprimer du texte. Insérez un plan sur du texte noir pour le faire devenir blanc.

L'inverse d'une couleur, aussi appelé couleur complémentaire, est la couleur qui se trouve en face sur le spectre des couleurs.

Avec l'option Inversé, les couleurs du plan sont ignorées ; le contenu du plan devient transparent et fait apparaître les couleurs complémentaires des couleurs sous-jacentes.

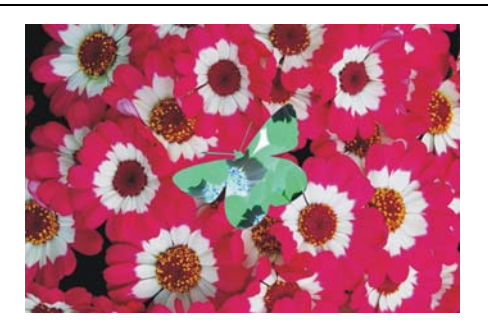

#### **Texture d'ombrage**

L'option Texture d'ombrage bloque la lumière et vous permet de créer des ombres sans modifier l'image.

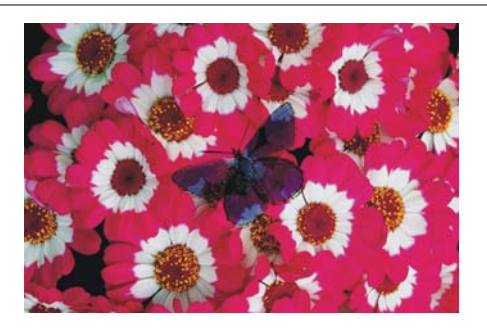

#### **Magique**

Avec le mode Magique, le plan est associé à l'image sous-jacente en fonction de la luminance. Les zones du plan qui sont plus claires que l'image sous-jacente sont visibles. Les parties qui sont plus foncées sont remplacées par la zone plus claire de l'image sous-jacente.

Ce mode peut notamment être utilisé pour remplir du texte : Avec une photo comme premier plan et du texte noir comme image sous-jacente, le fait de choisir l'option Magique remplit le texte avec l'image.

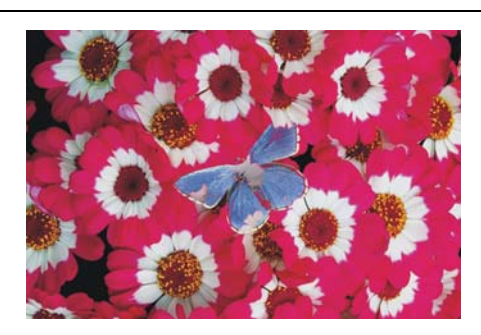

#### **Pseudo-couleurs**

Le mode Pseudo-couleurs transforme la luminance du plan en teinte. Ce mode permet de transformer un plan en niveau de gris en plan en couleurs.

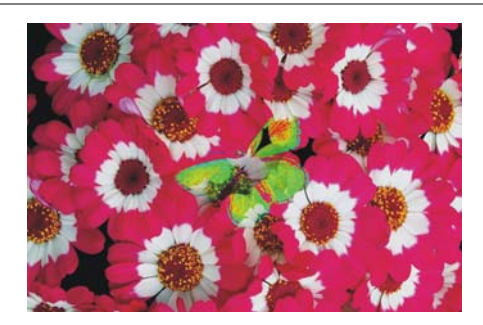

#### **Normal**

Le mode Normal fonctionne comme le mode Par défaut ; le plan recouvre l'image sousjacente. Le mode Normal est le mode par défaut dans Photoshop.

#### **Dissous**

Le mode Dissous associe la couleur de l'image à celle du plan en fonction de l'opacité.

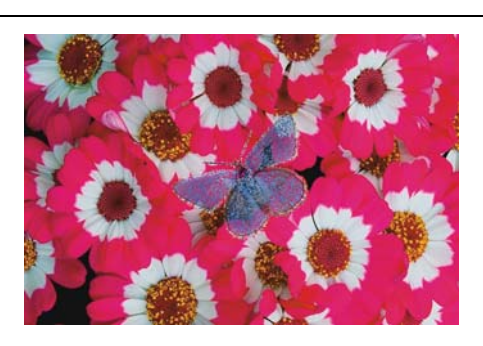

#### **Produit**

Le mode Produit associe les couleurs pour créer des couleurs plus foncées.

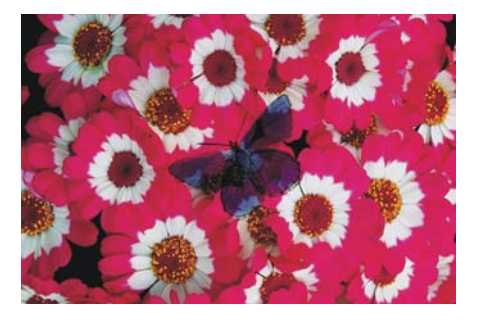

#### **Superposition**

Le mode Superposition associe les couleurs pour créer des couleurs plus claires.

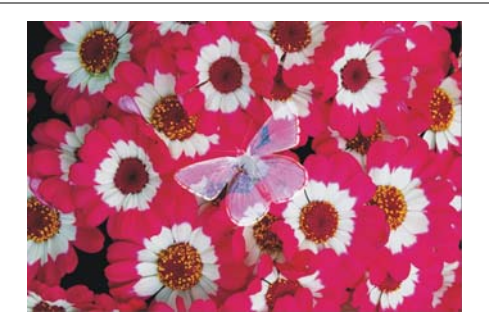
#### **Incrustation**

Le mode Incrustation associe les couleurs tout en préservant les zones de lumière et d'ombre des couleurs de l'image.

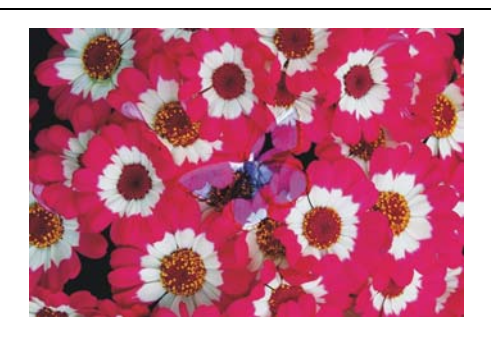

#### **Lumière tamisée**

Le mode Lumière tamisée éclaircit ou obscurcit les couleurs en fonction de la luminance de la couleur du plan.

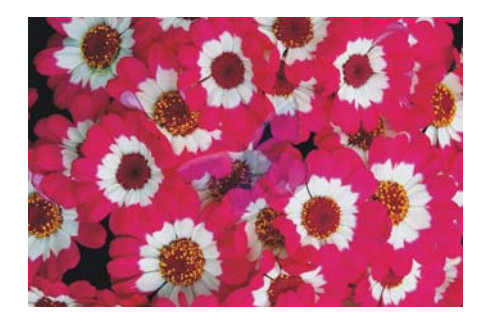

#### **Lumière crue**

Le mode Lumière crue multiplie ou filtre les couleurs en fonction de la luminance de la couleur du plan.

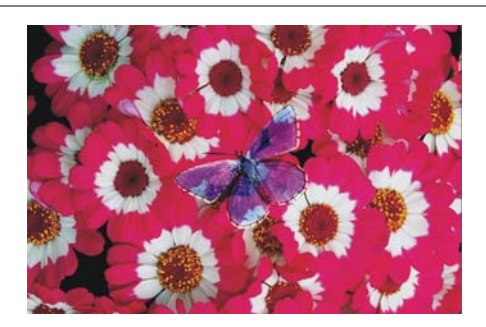

#### **Assombrir**

Le mode Assombrir assombrit les couleurs de l'image ou du plan, à savoir le plus foncé des deux.

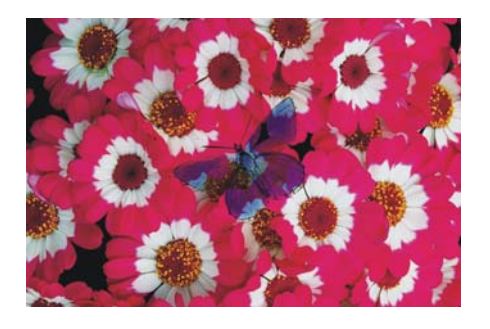

#### **Éclaircir**

Le mode Éclaircir éclaircit les couleurs de l'image ou du plan, à savoir le plus clair des deux.

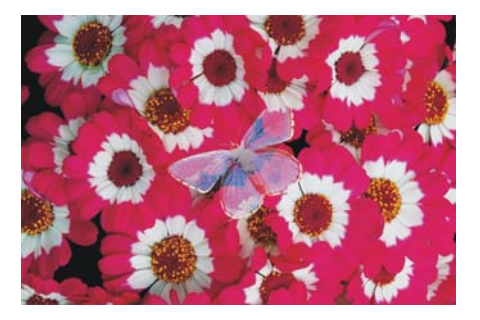

#### **Différence**

Le mode Différence soustrait une couleur d'une autre, en fonction de la couleur qui a la luminosité la plus élevée.

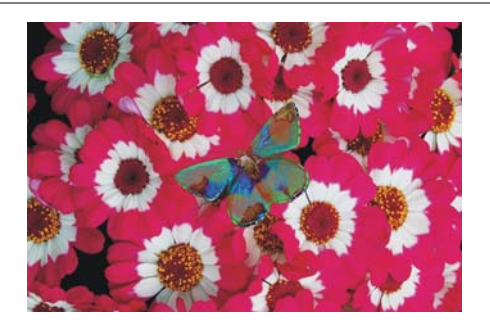

#### **Teinte**

Le mode Teinte crée une couleur en associant la luminance et la saturation de la couleur de l'image à la teinte de la couleur du plan.

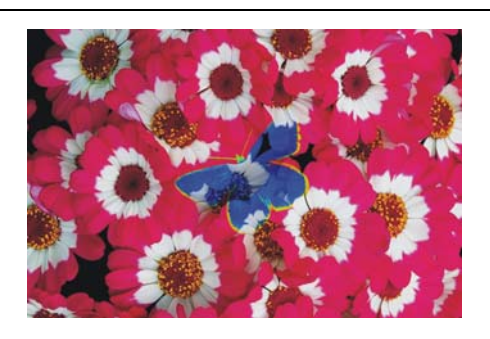

#### **Saturation**

Le mode Saturation crée une couleur en associant la luminance et la teinte de la couleur de l'image à la saturation de la couleur du plan.

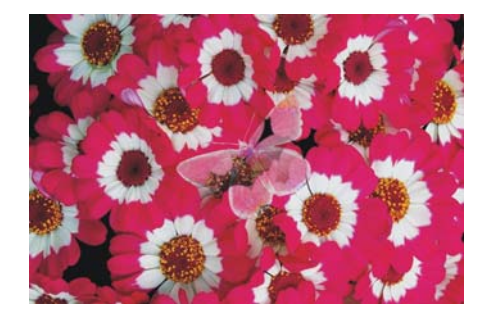

#### **Couleur**

Le mode Couleur crée une nouvelle couleur en associant la luminance de la couleur de l'image à la teinte et la saturation de la couleur du plan. Ce mode est le contraire de Luminosité.

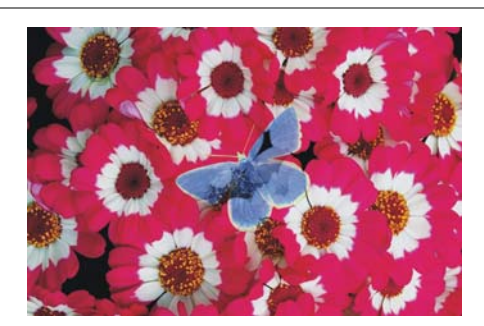

#### **Luminosité**

Le mode Luminosité crée une nouvelle couleur à partir de la teinte et de la saturation de la couleur de l'image et de la luminance de la couleur du plan. Ce mode est le contraire du mode Couleur.

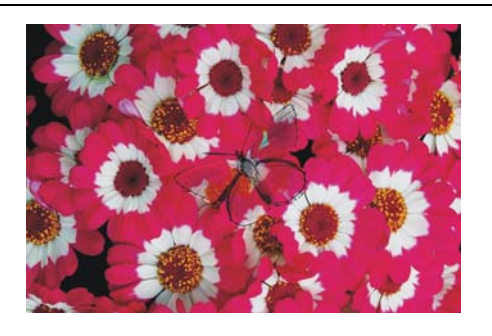

#### **Pour changer le mode de fusion d'un plan**

- **1** Sélectionnez un plan.
- **2** Dans le panneau Plans, choisissez un mode de fusion dans la zone de liste Mode de fusion.

## **Ajout de commentaires à un plan**

Dans la boîte de dialogue Attributs, vous pouvez associer des informations complémentaires à un plan en ajoutant des commentaires.

#### **Pour enregistrer des commentaires sur un plan**

- **1** Sélectionnez un plan ou un groupe.
- **2** Effectuez l'une des opérations suivantes :
	- Cliquez sur Plans > Attributs.
	- Cliquez sur le bouton Options de plan il dans le panneau Plans, puis sur Attributs.
- **3** Entrez un commentaire dans la zone N.B.

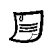

Vous ne pouvez pas enregistrer de commentaires sur un plan si vous cochez la case Zone liée à une adresse Web (URL) pour les zones interactives.

 $\hat{\bm{\circ}}$ 

Vous pouvez enregistrer des commentaires pour les plans bitmaps et les plans de référence en cliquant deux fois sur l'élément dans le panneau Plans ou en sélectionnant un élément et en appuyant sur Retour (Mac OS) ou Entrée (Windows).

## **Stockage d'images dans le Portfolio d'images**

Le portfolio d'images est pratique pour ranger les images que vous souhaitez réutiliser.

#### **Pour afficher le panneau Portfolio d'images**

• Cliquez sur Fenêtre  $\blacktriangleright$  Panneaux de bibliothèque de supports  $\blacktriangleright$  Images.

Si le panneau Portfolio d'images n'est pas ouvert, cliquez deux fois sur l'onglet du panneau Portfolio d'images.

#### **Pour ajouter un plan au portfolio d'images**

- **1** Sélectionnez un plan.
- 2 Dans la boîte à outils, cliquez sur l'outil Ajusteur de plan  $\mathcal{L}_\mathbf{\Phi}$ .
- **3** Faites glisser le plan dans le panneau Portfolio d'images depuis la fenêtre de document.

Le plan est supprimé du document actif.

**4** Saisissez un nom dans la zone Enregistrer sous de la boîte de dialogue Enregistrer Image.

月

Pour copier le plan à partir du document actif, maintenez enfoncée la touche Option (Mac OS) ou Alt (Windows) et faites glisser le plan dans le panneau Portfolio d'images à l'aide de l'outil Ajusteur de plan.

Le Portfolio d'images ne contient que des plans bitmaps. Si vous souhaitez ajouter un plan de forme, Aquarelle, Encre liquide ou dynamique au panneau Portfolio d'images, vous devez d'abord le convertir en plan par défaut. Dans le panneau Plans, cliquez sur le bouton Options de plan se et sélectionnez Convertir en plan par défaut.

#### **Pour utiliser une image du panneau Portfolio d'images**

1 Cliquez sur Fenêtre ▶ Panneaux de bibliothèque de supports ▶ Images.

**2** Faites glisser un élément du panneau Portfolio d'images vers la fenêtre de document.

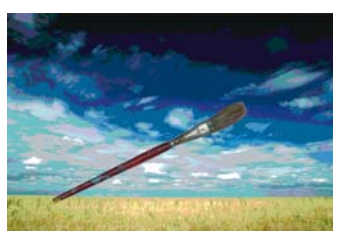

*Corel Painter place l'élément du portfolio d'images sur un nouveau plan.*

## **Organisation des plans à l'aide des bibliothèques de portfolio d'images**

Vous pouvez créer vos propres bibliothèques de portfolio d'images pour organiser des plans en catégories. Lorsque vous créez une bibliothèque, n'oubliez pas que plus elle est restreinte, plus vous retrouverez facilement l'élément que vous recherchez.

Vous pouvez également transférer des éléments entre les bibliothèques du portfolio d'images. Pour plus d'informations sur le transfert des éléments entre bibliothèques, voir [« Bibliothèques » à la page 38](#page-49-0).

## **Utilisation de masques de plans**

Vous pouvez créer un masque de plan pour définir les zones visibles d'un plan dans la fenêtre du document. À l'origine, les masques étaient utilisés pour la séparation des couleurs. Des feuillets étaient découpés à la main pour définir les zones de couleur d'une image. Dans l'environnement numérique de Corel Painter, le masque est un outil efficace de gestion de la composition d'une image et des effets appliqués.

## **Masques de plans et canaux**

Un masque de plan est semblable à un canal alpha. Dans les deux cas, il s'agit d'images en niveaux de gris que vous créez et modifiez. Bien que le panneau Canaux permette d'accéder aux canaux et aux masques de plans, leurs caractéristiques et fonctions sont différentes :

• Un masque de plan est associé à un plan, alors qu'un canal alpha est indépendant.

- La zone de travail peut comporter jusqu'à 32 canaux alpha alors que chaque plan peut comporter au maximum un masque de plan.
- Les canaux n'ont aucune influence sur l'affichage de l'image de la zone de travail alors qu'un masque de plan définit les zones de l'image d'un plan à afficher.
- Lorsqu'il est chargé, un canal alpha protège des zones désignées d'une image, alors qu'un masque de plan n'offre aucune protection.
- Vous activez un canal en le chargeant dans une sélection alors qu'un masque de plan peut être activé et désactivé à tout moment.

Pour plus d'informations, voir [« Création, génération et importation des canaux » à la](#page-491-0)  [page 480.](#page-491-0)

## **Création de masques de plans**

Un masque de plan est une image en niveaux de gris. Dans les zones blanches du masque, le contenu du plan est visible ; dans les zones noires du masque, le plan est transparent, révélant ainsi les images sous-jacentes. Les niveaux intermédiaires de gris sont partiellement transparents.

Vous pouvez créer un nouveau masque de plan vide ou créer un masque s'inspirant de la transparence du plan. Un masque de plan basé sur la transparence est blanc lorsque le plan comporte un contenu et noir dans les autres zones. Pour plus d'informations, voir [« Conservation de la transparence » à la page 517.](#page-528-0)

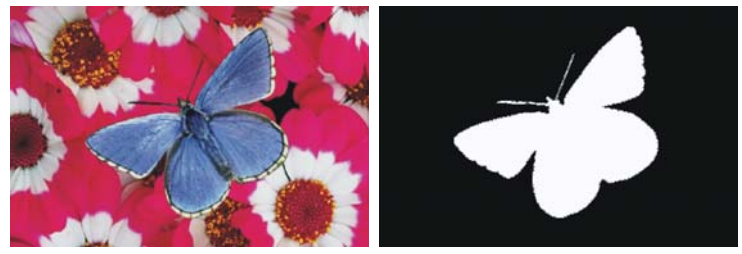

*Masque de plan pour le plan papillon créé en fonction de sa transparence. Les zones noires sont transparentes et les zones blanches révèlent l'image.*

#### **Pour créer un masque de plan vide**

- **1** Sélectionnez un plan.
- **2** Effectuez l'une des opérations suivantes :
	- Dans le panneau Plans, cliquez sur le bouton Créer un masque de plan  $\bullet$ .
	- Cliquez sur Plans  $\blacktriangleright$  Créer un masque de plan.

L'icône du masque de plan vide apparaît en regard du nom du plan dans le panneau Plans.

冐

L'apparence de l'icône du masque de plan varie selon le mode d'affichage des plans. Si vous choisissez l'affichage Sans vignette, l'icône est la même que celle du bouton Créer un masque de plan. Si les plans sont affichés sous forme de vignettes (quelle qu'en soit la taille), l'icône prend l'apparence d'une représentation à petite échelle du masque.

#### **Pour créer un masque de plan à partir d'une transparence**

- **1** Sélectionnez un plan.
- 2 Cliquez sur Plans  $\blacktriangleright$  Masque de plan à partir d'une transparence.

L'icône du masque de plan apparaît en regard du nom du plan dans le panneau Plans.

月

Vous pouvez créer des masques de plans à partir d'une transparence pour les plans bitmaps uniquement. Convertissez d'abord les autres plans en plans par défaut en cliquant sur le bouton Options de plan dans le panneau Plans, puis sur Convertir en plan par défaut.

Les versions précédentes de Corel Painter faisaient appel à des masques de visibilité des plans. Si votre fichier contient un masque de visibilité des plans créé avec une version antérieure de Corel Painter, la procédure suivante doit vous permettre de charger le masque de visibilité dans un masque de plan.

## **Sélection et affichage des masques de plan**

Avant de pouvoir utiliser un masque de plan, vous devez le sélectionner. Vous pouvez également afficher un masque de plan dans une image en niveaux de gris. La sélection d'un masque de plan et son affichage sont deux opérations distinctes ; vous pouvez sélectionner un masque sans l'afficher.

### **Pour sélectionner un masque de plan**

- **1** Dans le panneau Plans, choisissez un plan qui comporte un masque. Le masque de plan s'affiche dans le panneau Canaux.
- **2** Effectuez l'une des opérations suivantes :
- Dans le panneau Canaux cliquez sur le masque de plan.
- Dans le panneau Plans, cliquez sur l'icône du masque du plan en regard du nom du plan.

#### **Pour sélectionner un masque de transparence dans le panneau Plans**

**•** Dans le panneau Plans, effectuez l'une des actions suivantes :

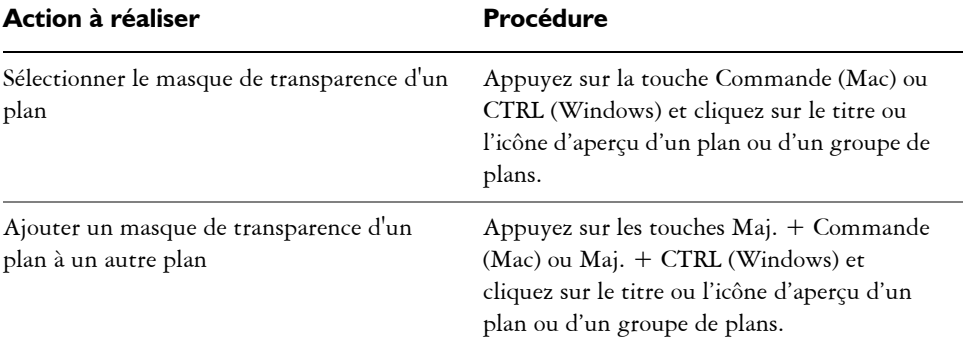

#### **Pour afficher un masque de plan**

- **1** Sélectionnez un plan comportant un masque.
- **2** Dans le panneau Canaux cliquez sur le masque de plan. Dans ce mode, l'image RVB est masquée.

#### **Pour masquer un masque de plan**

• Dans le panneau Canaux, cliquez sur l'icône œil **b** située en regard du masque concerné afin de fermer l'œil ←.

## **Gestion des masques de plans**

Vous pouvez copier un masque de plan dans un canal alpha. Lorsque vous avez terminé d'utiliser un masque de plan, vous pouvez le supprimer. Vous pouvez également effacer un masque de plan sans le supprimer ; il en résulte un masque vide.

Le masque de plan est une image en niveaux de gris. En l'inversant, vous transformez les pixels foncés en pixels clairs et vice versa. Lorsque vous déplacez un plan, Corel Painter déplace également le masque du plan pour assurer la correspondance des pixels.

Vous pouvez désactiver un masque de plan pour afficher le plan entier. Le masque de plan peut être réactivé à tout moment. Si vous êtes satisfait du résultat obtenu, vous pouvez l'appliquer. L'application du masque de plan supprime définitivement les zones masquées du plan et efface le masque du plan.

Bien qu'un masque de plan n'empêche pas la modification des zones d'un plan, vous pouvez charger un masque de plan dans une sélection. Vous protégez ainsi les zones masquées du plan. Pour plus d'informations sur les sélections, voir [« Sélections et](#page-460-0)  [transformations » à la page 449.](#page-460-0)

Dans le panneau Canaux, le nom d'un masque de plan reflète le nom du plan ([Nom du plan] [Masque du plan]). Bien que vous ne puissiez pas modifier le nom d'un masque de plan, il est automatiquement mis à jour dès que vous modifiez le nom du plan. Vous pouvez également copier un canal sur un masque de plan.

#### **Pour copier un masque de plan dans un canal**

- **1** Sélectionnez un masque de plan.
- **2** Dans le panneau Canaux, cliquez sur le bouton Options de canal **et sélectionnez** Dupliquer.
- **3** Dans la boîte de dialogue Copie de canal, choisissez Nouveau dans la zone de liste Destination.

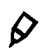

Vous pouvez également copier un masque de plan sur un canal existant pour le remplacer. Pour ce faire, choisissez le canal à remplacer dans la zone de liste **Destination** 

#### **Pour copier un canal dans un masque de plan**

- **1** Sélectionnez un plan dans le panneau Plans.
- 2 Cliquez sur le bouton Créer un masque de plan  $\Box$ . Un masque de plan vide est généré.
- **3** Dans le panneau Canaux, sélectionnez le canal à copier.
- 4 Cliquez sur le bouton Options de canal **s** et sur Dupliquer.
- **5** Dans la boîte de dialogue Copie de canal, choisissez le masque de plan dans la zone de liste Destination.

Corel Painter copie dans le masque de plan la portion du canal qui coïncide avec le contenu du plan.

#### **Pour supprimer ou effacer un masque de plan**

**•** Sélectionnez le masque de plan à supprimer ou à effacer.

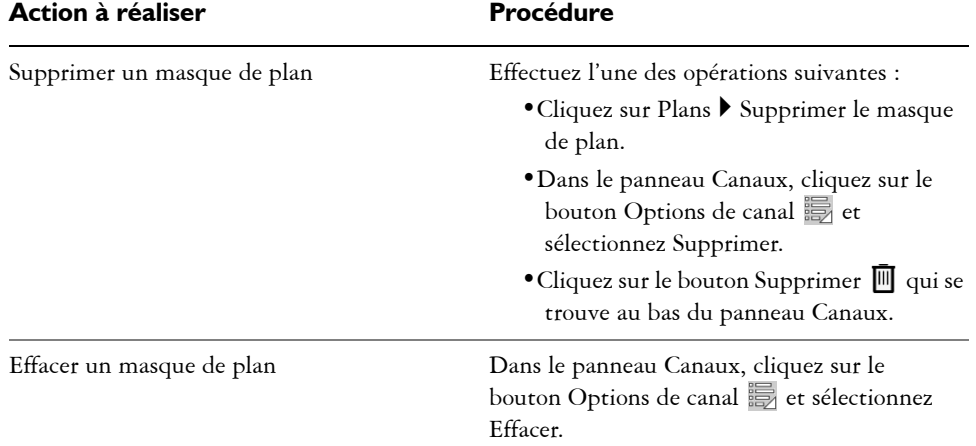

#### **Pour inverser un masque de plan**

- **1** Sélectionnez un masque de plan.
- 2 Dans le panneau Canaux, cliquez sur le bouton Options de canal **et sélectionnez** Inverser.

#### **Pour activer ou désactiver un masque de plan**

**•** Sélectionnez un masque de plan.

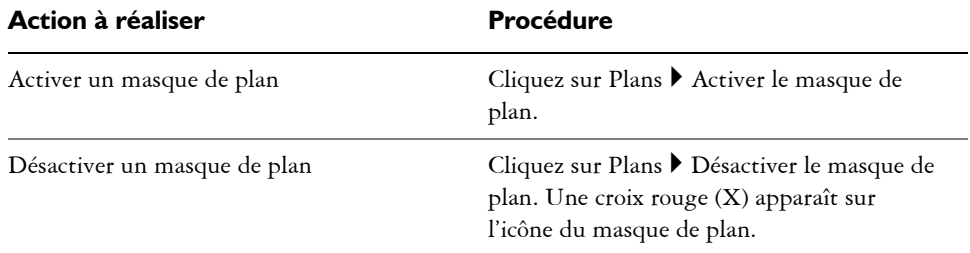

#### **Pour appliquer un masque de plan**

- **1** Sélectionnez un masque de plan.
- 2 Cliquez sur Plans  $\blacktriangleright$  Appliquer le masque de plan.

#### **Pour charger un masque de plan dans une sélection**

- **1** Dans le panneau Plans, sélectionnez un plan qui comporte un masque.
- **2** Appuyez sur la touche Contrôle et cliquez sur l'icône du masque du plan (Mac OS) ou cliquez avec le bouton droit de la souris sur l'icône du masque du plan (Windows) et sélectionnez Convertir un masque de plan en sélection.

## **Modification de masques de plans**

Lorsque vous sélectionnez un masque de plan, vous pouvez le modifier comme vous procéderiez pour un canal. Vous pouvez peindre dans un masque de plan, y appliquer des effets, le remplir d'une couleur, d'un motif, d'un dégradé ou d'un tissu et le lisser. Il n'est pas essentiel que vous affichiez un masque de plan pour le modifier ; vous pouvez le sélectionner, le modifier et afficher immédiatement l'image résultante.

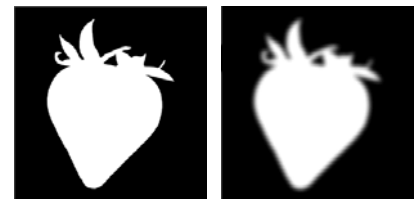

*Masque de plan avant (image de gauche) et après lissage (image de droite).*

Lorsque vous modifiez un masque de plan, vous modifiez le masque et non l'image du plan. Seuls les niveaux de gris sont disponibles et non les couleurs. Ceci est dû au fait que le masque du canal est une image en niveaux de gris distincte de l'image RVB.

La peinture et les effets appliqués à un masque de plan sont reflétés comme suit :

- Un pixel blanc sur le masque supprime une zone du masque et révèle une zone supplémentaire du plan.
- Un pixel noir sur le masque rend invisible une zone supplémentaire du plan.
- Une valeur intermédiaire entre le noir et le blanc rend le masque semi-transparent.

# **Effets d'image**

Inspirés directement des méthodes artistiques traditionnelles, les effets d'image de Corel Painter offrent des possibilités infinies, de la correction des couleurs à la création d'une image totalement nouvelle à partir d'une source, en passant par la retouche d'images. Vous disposez pour cela d'une panoplie complète d'outils, entre autres des outils d'orientation, de tonalité et de mise au point, ainsi que des effets artistiques (styles repoussés, surcouche colorée, postérisation...).

Certains effets font parfois appel à d'autres fonctions de Corel Painter, telles que la duplication, des styles spéciaux ou des plans. Vous trouverez dans ce chapitre la plupart des informations requises pour créer des effets. Si vous recherchez des informations plus détaillées sur des fonctions spécifiques de Corel Painter, des références croisées vous renvoient aux chapitres et sections correspondants.

Deux effets d'objet sont disponibles : Ombre portée et Aligner. Ces effets fonctionnent uniquement sur les plans. Pour plus d'informations, voir [« Ajout d'ombres portées » à](#page-531-0)  [la page 520](#page-531-0) et [« Utilisation des plans de référence » à la page 521](#page-532-0).

Cette section contient les rubriques suivantes :

- • [Application d'effets](#page-553-0)
- • [Correction et réglage des couleurs](#page-556-0)
- • [Égalisation des images](#page-566-0)
- • [Effets Tonalité](#page-568-0)
- • [Utilisation de l'éclairage](#page-573-0)
- • [Utilisation d'une texture](#page-577-0)
- • [Autres effets de surface](#page-590-0)
- • [Effets Mise au point](#page-601-0)
- • [Utilisation des effets Divers](#page-609-0)

# <span id="page-553-0"></span>**Application d'effets**

La procédure à suivre est la même pour la plupart des effets :

- Sélectionnez la zone à laquelle appliquer l'effet.
- Choisissez l'effet recherché.
- Définissez les options de l'effet, puis cliquez sur OK pour l'appliquer à l'image.

Les options et paramètres de chaque effet spécial peuvent impliquer l'utilisation d'autres fonctions, par exemple les sélections, les plans, les couleurs, les textures de papier et les dégradés. Outre la connaissance des autres panneaux, vous tirerez le meilleur parti des effets spéciaux si vous en savez davantage sur les méthodes d'application et la fonction Atténuer.

## **Sélection de l'élément auquel appliquer l'effet**

Vous pouvez appliquer les effets spéciaux à une sélection, à un plan ou à la totalité d'une image.

- En l'absence de sélection, l'effet est appliqué à la totalité de l'image.
- Pour appliquer un effet spécial à une partie de la zone de travail, vous devez la sélectionner à l'aide d'un outil de sélection avant de choisir l'effet. Pour plus d'informations, voir [« Création et enregistrement de sélections » à la page 449](#page-460-1).
- Pour appliquer un effet à un plan, commencez par sélectionner ce dernier avant de choisir la commande correspondant à l'effet recherché. Corel Painter applique alors l'effet à la totalité du plan. Pour plus d'informations, voir [« Sélection des plans » à](#page-514-0)  [la page 503.](#page-514-0)
- Pour appliquer un effet à une forme, à un plan dynamique, à un plan de texte ou à un plan de référence, vous devez d'abord convertir le plan correspondant en plan d'image.

## **Modification d'effets à l'aide de panneaux ouverts**

Lorsque vous travaillez sur un effet, vous avez la possibilité de modifier des options comme les couleurs, papiers, motifs et dégradés en direct. Pour ce faire, vous devez afficher tous les panneaux nécessaires avant de choisir l'effet. Prenons l'exemple de l'effet Surcouche colorée : cet effet combine la texture de papier et la couleur primaire sélectionnées pour définir la surcouche. Si les panneaux Papiers et Couleurs sont ouverts lorsque vous choisissez l'effet, vous avez la possibilité de changer le grain et les couleurs du papier afin de créer différentes surcouches avant d'appliquer l'effet à

l'image. Tout changement de papier ou de couleur est reporté dans la fenêtre d'aperçu de la boîte de dialogue Surcouche colorée. Vous pouvez le cas échéant déplacer la boîte de dialogue d'un effet sur l'écran afin d'accéder plus facilement aux autres panneaux.

## **Utilisation de la commande Atténuer avec des effets spéciaux**

La commande Atténuer permet d'annuler en partie le dernier effet appliqué sur l'image, afin de contrôler son intensité.

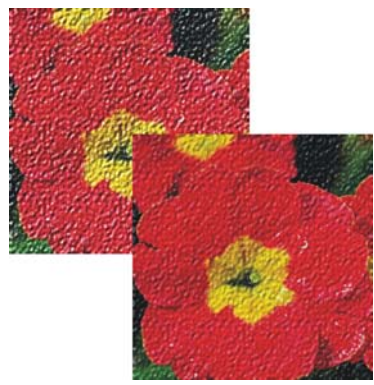

*Utilisez la commande Atténuer pour annuler en partie le dernier effet appliqué à l'image.*

#### **Pour utiliser l'atténuation**

- **1** Ouvrez un nouveau document.
- **2** Créez une image en couleur ou remplissez la fenêtre du document avec un motif.
- **3** Choisissez un effet, ajustez ses paramètres, puis cliquez sur OK pour l'appliquer.
- **4** Cliquez sur Édition ` Atténuer.
- **5** Dans la boîte de dialogue Atténuer, réglez le curseur. L'image change dans la fenêtre d'aperçu.
- **6** Lorsque vous êtes satisfait du résultat, cliquez sur OK pour appliquer l'effet. Si vous changez d'avis, cliquez sur Édition  $\blacktriangleright$  Annuler.

## **Application des derniers effets utilisés**

Dans la partie supérieure du menu Effets, Corel Painter affiche les deux derniers effets appliqués, ce qui vous permet le cas échéant de les réappliquer rapidement. Vous pouvez également utiliser des raccourcis clavier.

#### **Pour réappliquer les derniers effets utilisés**

- **•** Effectuez l'une des opérations suivantes :
	- Cliquez sur Effets puis sélectionnez l'une des options situées dans la partie supérieure du menu.
	- Appuyez sur la touche Commande  $+ /$  (Mac OS) ou Ctrl  $+ /$  (Windows).

 $\mathcal{P}$ 

Cliquez sur Édition  $\blacktriangleright$  Préférences  $\blacktriangleright$  Personnaliser les touches pour appliquer un raccourci clavier à la commande Avant dernier effet. Cliquez sur la catégorie Effets de la liste Commandes de l'application, puis sur la commande Avant dernier effet pour la sélectionner. Enfin, entrez la touche de raccourci dans la colonne Raccourci.

## **Présentation de la zone de liste Mode**

Dans Corel Painter, un grand nombre de boîtes de dialogue d'effets comportent une zone de liste Mode dans laquelle vous pouvez choisir une source ou un mode d'application. La source définit comment un effet est appliqué aux différentes zones d'une image. Le changement appliqué est plus marqué dans les zones claires de la source et moins marqué dans les zones sombres. Par exemple, en mode Papier, l'effet est appliqué en fonction des zones claires et des zones sombres de la texture de papier sélectionnée.

Les options de la zone de liste Mode changent suivant les effets. Les options suivantes sont disponibles :

- Couleurs uniformes
- Papier
- Luminance de l'image
- Luminance de la source (source de la réplique)
- Trait 3D
- Canal Alpha ou Masque de plan (Remarque : cette option n'est disponible que si votre document comporte un canal ou un plan avec un masque de plan.)

Ces options sont détaillées dans la présentation de chaque effet.

La plupart du temps, la fenêtre d'aperçu de la boîte de dialogue permet de voir l'effet produit par ces différentes options. Le meilleur moyen reste cependant de les essayer directement sur l'image.

# <span id="page-556-0"></span>**Correction et réglage des couleurs**

La correction du gamma permet de définir la quantité relative des composantes de couleur d'une image. Cette fonction est souvent utilisée pour améliorer une photo dont les couleurs sont trop sombres ou délavées. Elle permet également de créer des effets de couleur surréalistes. Si un plan est sélectionné, la correction du gamma est uniquement appliquée à ce plan. Si aucun plan n'est sélectionné, la correction s'applique à l'image entière.

Cette correction repose sur le réglage des courbes de réponse du gamma. Vous pouvez régler ces courbes pour le rouge, le vert, le bleu ou pour ces trois composantes. La courbe noire définit toutes les composantes de couleur en même temps. Les courbes décrivent la manière dont les valeurs des couleurs en entrée sont modifiées pour produire les valeurs des couleurs en sortie (corrigées).

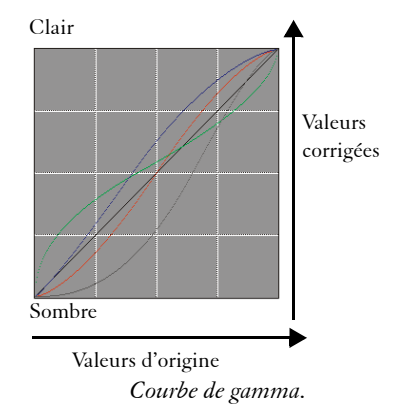

L'axe horizontal représente les valeurs en entrée (couleur d'origine). L'axe vertical représente les valeurs en sortie (corrigées). Au départ, la courbe est parfaitement diagonale (45°), ce qui signifie que toutes les valeurs en entrée et en sortie sont égales. Corel Painter associe les valeurs claires au haut de la courbe et les valeurs plus sombres au bas de la courbe. Lorsque vous modifiez des courbes RVB, la couleur active est indiquée par un point de couleur sur la courbe.

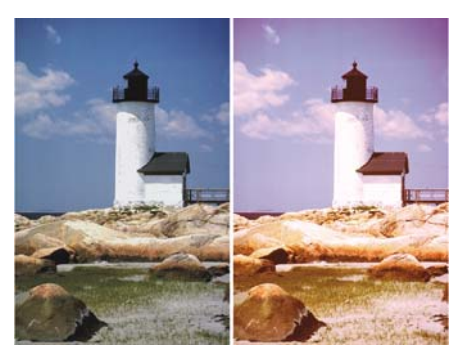

*Utilisez la boîte de dialogue Correction du gamma pour corriger les couleurs.*

La boîte de dialogue Correction du gamma propose quatre méthodes de correction d'une courbe de gamma :

- Contraste/Luminosité
- Courbe
- Main libre
- Avancé

Vous pouvez utiliser une seule méthode ou en combiner plusieurs.

Vous pouvez aussi régler une image en lui appliquant les couleurs et la luminosité d'une autre image.

## **Utilisation du contraste et de la luminosité pour corriger le gamma**

Vous pouvez régler le contraste ou la luminosité des couleurs tout en préservant les transitions de tons de l'image d'origine. Lorsque vous utilisez les curseurs Contraste et Luminosité, les points des extrémités des courbes ne bougent pas. Comme l'effet conserve les niveaux de l'image d'origine, il existe toujours 256 niveaux distincts, quels que soient les réglages des curseurs.

Le contraste règle la différence entre les valeurs claires et sombres. Plus il est élevé, plus la courbe est en forme de « S », ce qui indique que les couleurs claires deviennent plus claires et les couleurs foncées encore plus foncées.

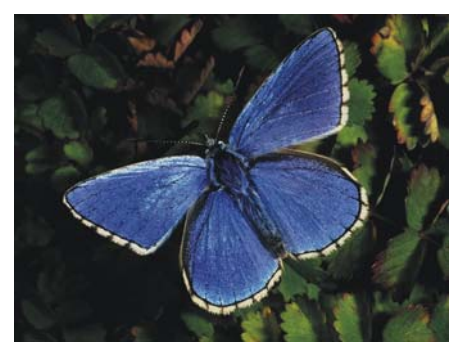

*Image d'origine.*

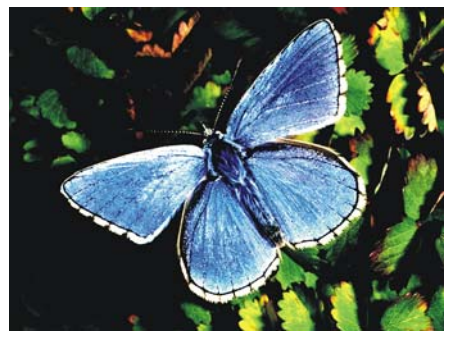

*Correction du gamma avec l'option Contraste.*

La luminosité décale toutes les valeurs d'une courbe vers un ton plus clair ou plus foncé.

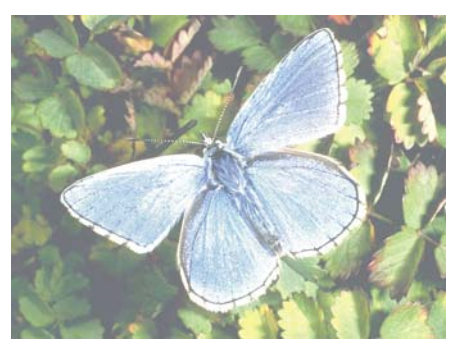

*Correction du gamma avec l'option Luminosité.*

#### **Pour corriger le gamma avec l'option Contraste/Luminosité**

- **1** Cliquez sur Effets ▶ Tonalité ▶ Correction du gamma.
- **2** Dans la boîte de dialogue Correction du gamma, sélectionnez Contraste/Luminosité dans la zone de liste.
- **3** Pour chaque couleur à régler, cliquez sur l'icône correspondant à la couleur souhaitée et réglez les curseurs Contraste et Luminosité.

Cliquez sur le bouton Toutes pour modifier toutes les courbes de couleur en même temps.

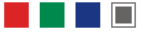

*Icônes de couleur de la boîte de dialogue Correction du gamma.*

## **Correction du gamma en mode Courbe**

Le mode Courbe permet de faire glisser les courbes de couleur pour en modifier la forme et produire des changements précis des valeurs de couleurs.

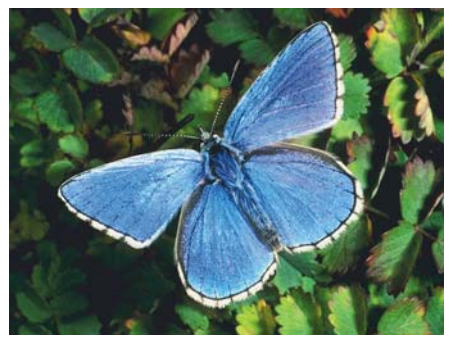

*Correction du gamma en mode Courbe.*

Vous pouvez contrôler l'effet global de vos modifications à l'aide du curseur Effet. Ce curseur définit l'ampleur du mouvement de la courbe par rapport à l'action du pointeur. Lorsque le curseur est tout à fait à droite, toute la courbe se déplace. Plus vous réduisez la valeur, plus la partie de la courbe déplacée diminue.

#### **Pour corriger le gamma en modifiant les courbes**

- **1** Cliquez sur Effets ▶ Tonalité ▶ Correction du gamma.
- **2** Dans la boîte de dialogue Correction du gamma, sélectionnez Courbe dans la zone de liste.
- **3** Cliquez sur l'icône correspondant à la couleur de la courbe à modifier. Pour modifier la forme de toutes les courbes de couleur simultanément, cliquez sur le bouton Toutes.
- **4** Réglez le curseur Effet pour déterminer l'intensité des changements.
- **5** Placez le curseur en forme de croix sur la courbe. Lorsqu'il se transforme en pointe de flèche noire, faites glisser la courbe.

## **Correction du gamma en mode Main libre**

Le mode Main libre permet de dessiner la courbe à votre guise. Cette méthode est particulièrement utile pour les effets de postérisation ou de solarisation.

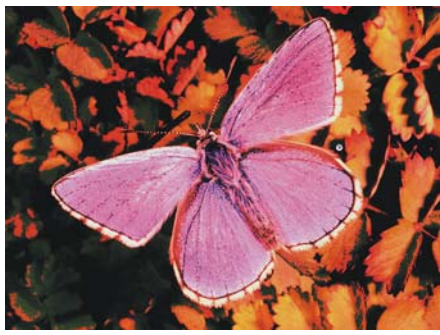

*Correction du gamma en mode Main libre.*

#### **Pour corriger le gamma en mode Main libre**

- 1 Choisissez Effets  $\triangleright$  Tonalité  $\triangleright$  Corriger le gamma.
- **2** Dans la boîte de dialogue Correction du gamma, sélectionnez Main libre dans la zone de liste.
- **3** Cliquez sur l'icône correspondant à la couleur à modifier.

Pour redessiner toutes les courbes de couleur simultanément, cliquez sur le bouton **Toutes** 

**4** Placez le pointeur sur le graphique. Lorsqu'il se transforme en crayon, faites-le glisser pour tracer une nouvelle courbe.

## **Correction du gamma en mode Avancé**

Le mode Avancé permet de régler les courbes du rouge, du vert et du bleu avec des valeurs numériques en cinq points : Clair, 37259, 1/2 ton, 37318 et Foncé. Ces points coïncident avec les traits verticaux de la grille.

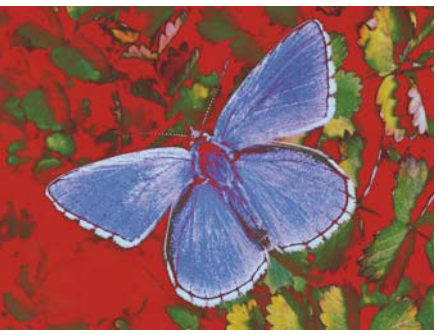

*Correction du gamma en mode Avancé.*

#### **Pour corriger le gamma en mode Avancé**

- 1 Cliquez sur Effets  $\blacktriangleright$  Tonalité  $\blacktriangleright$  Correction du gamma.
- **2** Dans la boîte de dialogue Correction du gamma, sélectionnez Avancé dans la zone de liste.
- **3** Cliquez sur une icône de couleur et déplacez la courbe correspondante.

Pour redessiner toutes les courbes de couleur simultanément, cliquez sur le bouton Toutes.

 $\mathcal{P}$ 

Vous pouvez également corriger le gamma en mode Avancé en sélectionnant Avancé dans le menu déroulant et en tapant les valeurs souhaitées dans les champs correspondants.

## **Correction des couleurs**

L'effet Correction des couleurs permet de modifier la teinte, la saturation et la valeur d'une image plus ou moins comme vous le feriez sur un téléviseur.

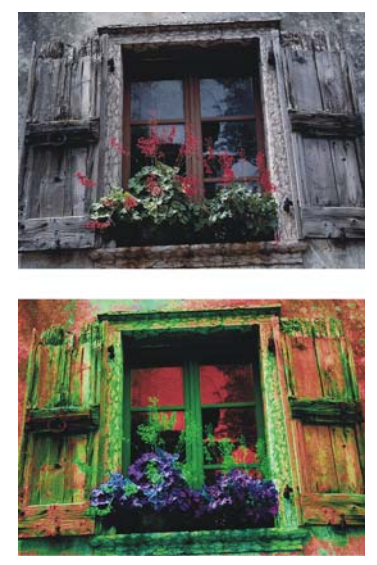

*Utilisez la boîte de dialogue Correction des couleurs pour modifier la teinte, la saturation et la luminosité d'une image.*

#### **Pour corriger les couleurs**

**1** Sélectionnez un plan ou une partie de la zone de travail.

Si vous souhaitez corriger les couleurs de l'image entière, ne sélectionnez rien.

- 2 Cliquez sur Effets  $\blacktriangleright$  Tonalité  $\blacktriangleright$  Correction des couleurs.
- **3** Dans la boîte de dialogue Correction des couleurs, sélectionnez l'une des options suivantes dans la zone de liste Mode :
	- Le mode Couleurs uniformes permet de régler tous les pixels de la même manière.
	- Le mode Papier permet d'utiliser le grain de papier sélectionné pour contrôler la correction des couleurs.
	- Le mode Luminance de l'image permet d'utiliser la luminance de l'image comme modèle pour la correction des couleurs. La correction est plus prononcée sur les zones à forte luminance.
	- Le mode Luminance de la source permet d'utiliser la luminance de la source comme modèle pour la correction des couleurs. Si vous n'avez pas défini de source, le motif en cours est utilisé.
- Le mode [Canal Alpha] ou [Masque de plan] définit le canal alpha ou le masque de plan sélectionné comme modèle pour contrôler la correction des couleurs. Par exemple, si le canal ou le masque comporte une progression allant du noir au blanc, vous pouvez corriger progressivement les couleurs de l'image. Les couleurs ne sont pas modifiées dans les zones noires du canal ou du masque. En revanche, la modification est totale dans les zones blanches du canal ou du masque. Les zones de transition subissent des réglages intermédiaires.
- **4** Utilisez les curseurs pour contrôler les niveaux globaux de teinte, de saturation et de luminosité de la sélection.
	- Le curseur Teinte permet de modifier les couleurs des pixels en changeant leur teinte. Déplacez le curseur vers la droite pour augmenter la teinte.
	- Le curseur Saturation définit la quantité de teinte pure dans la couleur. Déplacez le curseur complètement à gauche pour créer une image en niveaux de gris.
	- Le curseur Luminosité permet de définir la brillance des couleurs. Déplacez le curseur vers la gauche pour les assombrir.

La fenêtre d'aperçu reflète les changements. Faites glisser le pointeur dans cette fenêtre pour voir d'autres parties de l'image.

Pour rétablir les réglages par défaut des curseurs, cliquez sur Rétablir.

冐

Avec tous les modes, à l'exception du mode Couleurs uniformes, les pixels dotés d'une luminance supérieure sont ceux qui subissent le plus de correction.

## **Correction sélective des couleurs**

La correction sélective est comparable à la fonction de correction des couleurs, à la différence qu'elle intervient uniquement sur une plage de couleurs spécifiée dans l'image. Vous choisissez une couleur dans l'image et corrigez les couleurs appartenant à une gamme proche de cette couleur. Cela permet, par exemple, de transformer des poivrons jaunes en poivrons rouges. Vous pouvez corriger des couleurs parfaitement identiques à celle que vous sélectionnez ou choisir des couleurs d'une gamme proche (sur la roue chromatique ou sur l'espace de couleurs) de la couleur sélectionnée.

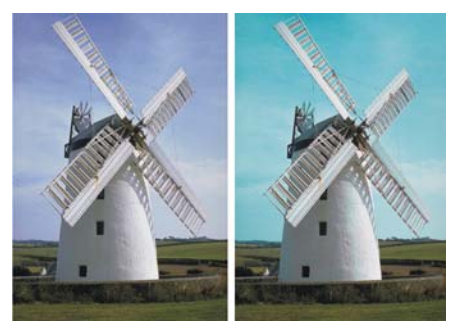

*La correction sélective modifie seulement des couleurs spécifiques de l'image.*

Les curseurs d'étendue déterminent l'importance de l'espace de couleurs TSL autour de la couleur de référence sélectionnée :

- Le curseur Étendue T définit le nombre de teintes corrigées. Seules les teintes comprises dans le pourcentage défini sur la roue chromatique sont corrigées.
- Le curseur Étendue S définit la gamme de saturation corrigée. Seuls les niveaux de saturation compris dans cette gamme sont corrigés.
- Le curseur Étendue L définit la gamme de luminosité corrigée.

La combinaison de ces trois réglages permet de spécifier une plage de correction de couleurs très précise. Vous pouvez, par exemple, limiter la correction à des tons rouges spécifiques.

Les curseurs de lissage affectent le lissage au bord des couleurs sélectionnées. Vous avez la possibilité, à l'aide de ces curseurs, de créer des transitions douces entre la nouvelle couleur et la couleur d'origine.

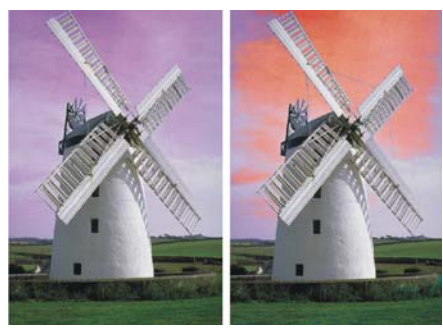

*Couleur remplacée avec et sans application de lissage.*

Le choix des modes est le même que pour la correction des couleurs. Pour plus d'informations, voir la rubrique « Pour corriger les couleurs » à la page 551.

#### **Pour corriger une couleur sélectionnée**

- 1 Cliquez sur Effets  $\blacktriangleright$  Tonalité  $\blacktriangleright$  Correction sélective. La boîte de dialogue Correction sélective s'affiche.
- **2** Placez le curseur sur l'image d'origine dans la fenêtre du document (le pointeur prend la forme d'une pipette) et cliquez sur la couleur à corriger.

Le panneau Couleurs affiche la couleur sélectionnée comme couleur principale.

- **3** Choisissez une option dans la zone de liste Mode pour définir la source que Corel Painter devra utiliser pour corriger les couleurs.
- **4** Réglez les curseurs Étendue et Lissage pour définir la plage de couleurs à corriger. Réglez les curseurs Étendue vers la droite pour élargir la plage des couleurs affectées par la correction.
- **5** Utilisez les trois curseurs du bas pour contrôler les niveaux globaux de teinte, de saturation et de luminosité.

La fenêtre d'aperçu reflète les changements. Faites glisser le pointeur dans cette fenêtre pour voir d'autres parties de l'image.

Pour rétablir les réglages par défaut des curseurs, cliquez sur Rétablir.

## **Réglage de la luminosité et du contraste**

Vous pouvez régler la luminosité et le contraste de l'intégralité de l'image en mode RVB à partir de la boîte de dialogue Luminosité/Contraste. Vous pouvez aussi effectuer ce réglage en réglant la concentration des encres. Pour plus d'informations, voir la rubrique « Réglage de la concentration des encres » à la page 581.

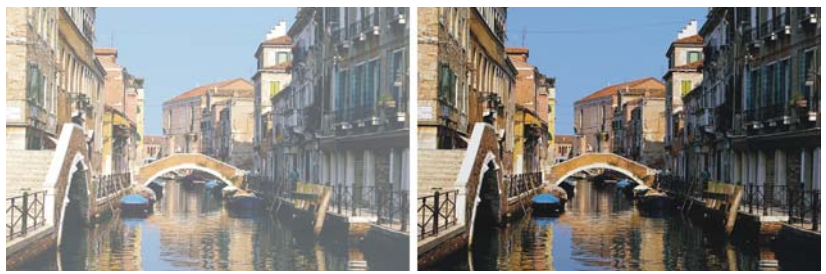

*Avant (à gauche) et après (à droite) application de l'effet Luminosité/Contraste.*

#### **Pour régler la luminosité et le contraste en mode RVB**

**1** Sélectionnez un plan ou une partie de la zone de travail.

Si vous souhaitez appliquer l'effet à l'image entière, ne faites pas de sélection.

- 2 Cliquez sur Effets  $\blacktriangleright$  Tonalité  $\blacktriangleright$  Luminosité/Contraste. La boîte de dialogue Luminosité/Contraste s'affiche.
- **3** Déplacez le curseur du haut pour corriger le contraste de l'image. Déplacez celui du bas pour corriger la luminosité.

L'image est corrigée lorsque vous cessez de déplacer le curseur.

Pour rétablir les réglages par défaut des curseurs, cliquez sur Rétablir.

**4** Cliquez sur Appliquer.

# <span id="page-566-0"></span>**Égalisation des images**

L'égalisation d'une image implique d'augmenter le contraste en rétablissant le point le plus clair et le point le plus foncé, puis en répartissant uniformément les valeurs entre ces deux points.

## **Égalisation des images en mode Courbe**

Le mode Courbe permet de créer un effet d'égalisation en corrigeant les points noir et blanc de l'image. Vous pouvez définir ces points automatiquement ou manuellement.

#### **Pour définir automatiquement les points noir et blanc**

- 1 Cliquez sur Effets  $\triangleright$  Tonalité  $\triangleright$  Correction du gamma.
- **2** Dans la boîte de dialogue Correction du gamma, sélectionnez Courbe dans la zone de liste.
- **3** Cliquez sur Auto.

#### **Pour définir manuellement les points noir ou blanc**

- 1 Choisissez l'outil Pipette **d** dans la boîte à outils.
- **2** Dans la fenêtre du document, cliquez sur la couleur à attribuer comme le point le plus foncé ou le plus clair.
- **3** Cliquez sur Effets ▶ Tonalité ▶ Correction du gamma.
- **4** Dans la boîte de dialogue Correction du gamma, sélectionnez Courbe dans la zone de liste.
- **5** Cliquez sur l'un des éléments suivants :
	- Le bouton Point noir permet de transformer en noir toutes les couleurs égales ou plus foncées que la couleur principale.
	- Le bouton Point blanc permet de transformer en blanc toutes les couleurs égales ou plus claires que la couleur principale.

# **Égalisation des images à l'aide de l'effet Égaliser**

L'effet Égaliser améliore le contraste en réglant les points noir et blanc et en répartissant les niveaux de luminosité sur toute la gamme des niveaux disponibles. Corel Painter permet d'égaliser une image en créant un histogramme qui montre le nombre de pixels pour chaque valeur d'un niveau de luminosité, vous permettant de modifier ces valeurs. L'égalisation permet aussi de corriger le gamma, afin d'éclaircir ou d'assombrir une image sans changer les zones d'ombre ou de lumière.

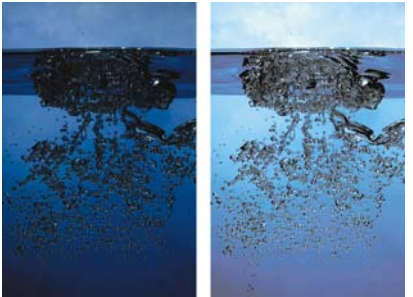

*Avant (à gauche) et après (à droite) application de l'effet Égaliser.*

## **Pour égaliser les couleurs**

- **1** Sélectionnez un plan ou une partie de la zone de travail. Si vous souhaitez appliquer l'effet à l'image entière, ne faites pas de sélection.
- 2 Dans la barre de menus, cliquez sur Effets  $\triangleright$  Tonalité  $\triangleright$  Égaliser. Corel Painter corrige automatiquement l'image ou la sélection afin que la couleur la plus claire soit le blanc et la couleur la plus foncée le noir.
- **3** Dans la boîte de dialogue Égaliser, réglez le contraste en faisant glisser les repères noirs et blancs qui se trouvent sous l'histogramme. Toute valeur de l'image située à droite du repère blanc devient blanche, toute valeur de l'image située à gauche du repère noir devient noire.
- **4** Déplacez le curseur Luminosité pour corriger le gamma.

Déplacez le curseur vers la droite pour assombrir l'image ou vers la gauche pour l'éclaircir.

La modification du gamma ajuste uniquement les demi-teintes d'une image et n'a aucune influence sur les zones blanches et noires.

**5** Cliquez sur OK pour valider les changements.

Un aperçu des changements est appliqué à l'image d'origine, mais ceux-ci ne sont validés que lorsque vous cliquez sur OK. Pour rétablir l'image originale, cliquez sur Annuler.

 $\mathcal{P}$ 

Si, après avoir effectué une sélection, vous souhaitez égaliser l'image entière, désactivez la case Appliquer à l'image entière dans la boîte de dialogue Égaliser.

# <span id="page-568-0"></span>**Effets Tonalité**

Corel Painter dispose de nombreux effets vous permettant de régler la couleur et la tonalité. Certains effets sont conçus principalement pour corriger le gamma, tandis que d'autres vous permettent de régler les couleurs pour obtenir des effets spéciaux. Vous pouvez par exemple assortir les couleurs entre des images, inverser les couleurs ou les postériser.

Vous pouvez aussi utiliser des outils pour régler la couleur et la tonalité de certaines zones, notamment les outils Réduire la densité et Accroître la densité.

Pour plus d'informations sur la correction du gamma, voir [« Correction et réglage des](#page-556-0)  [couleurs » à la page 545.](#page-556-0)

## **Assortir la couleur et la luminosité des images**

L'effet Faire correspondre la palette vous permet d'appliquer la couleur et la luminosité d'une image source à une image cible. Vous pouvez par exemple assortir les couleurs d'une photo à celles de votre peinture préférée. Vous pouvez ensuite dupliquer votre photo et la peindre dans le même style que votre peinture préférée. Vous pouvez aussi utiliser l'effet Faire correspondre la palette pour vous assurer que la couleur et la luminosité d'un ensemble de photos sont homogènes.

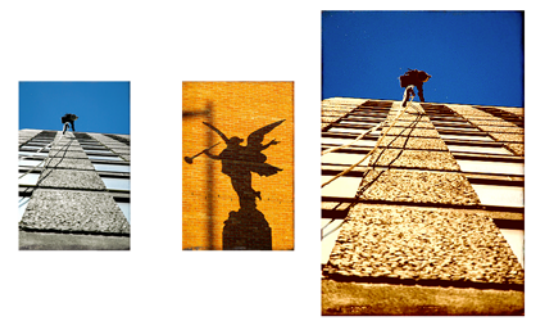

*Vous pouvez appliquer la couleur et la luminosité d'une image source (au centre) à l'image sur laquelle vous travaillez (à gauche) pour obtenir un nouvel effet (à droite).*

#### **Pour assortir les couleurs des images**

- **1** Ouvrez l'image source et l'image cible.
- **2** Sélectionnez l'image cible.
- **3** Cliquez sur Effets ▶ Tonalité ▶ Faire correspondre la palette.

La boîte de dialogue Faire correspondre la palette s'affiche.

**4** Dans la zone de liste Source, sélectionnez l'image source.

Le nom de fichier de toutes les images ouvertes s'affiche dans la zone de liste.

- **5** Réglez les curseurs suivants :
	- Couleur : vous permet de déterminer la manière dont les couleurs de l'image source se mélangent à celles de l'image cible. Plus cette valeur est élevée, plus la quantité de couleur appliquée depuis la source est importante.
	- Variation (Couleur) : vous permet de régler la plage de couleurs de la source. Plus cette valeur est élevée, plus le nombre de tons utilisés depuis l'image source est important.
	- Luminosité : vous permet de déterminer la manière dont la luminance de l'image source se mélange à celle de l'image cible. Plus la valeur Luminosité est élevée, plus le nombre de zones de lumière et d'ombre transférées de l'image source vers l'image cible est important.
	- Variation (Luminosité) : vous permet de régler la plage des zones de lumière et d'ombre. Plus cette valeur est élevée, plus le contraste entre les zones de lumière et d'ombre est important.
- **6** Utilisez le curseur Intensité pour définir les autres réglages.

Commencez par 100 % et réduisez la valeur jusqu'à ce que le résultat vous convienne.

## **Inversion des couleurs**

L'effet Négatif inverse toutes les couleurs de l'image ou du plan sélectionné.

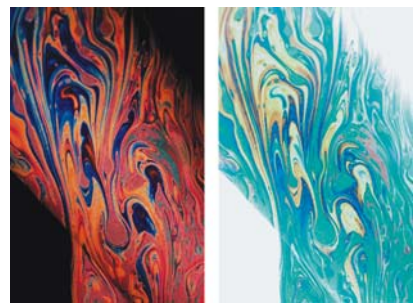

*Versions positive (à gauche) et négative (à droite) d'une image.*

#### **Pour inverser les couleurs**

- **1** Sélectionnez un plan ou une partie de la zone de travail. Si vous souhaitez inverser l'image entière, ne sélectionnez rien.
- 2 Cliquez sur Effets  $\blacktriangleright$  Tonalité  $\blacktriangleright$  Négatif.

## **Postérisation d'une image**

La postérisation réduit le nombre de niveaux de couleurs que contient une image.

### **Pour postériser une image**

- **1** Sélectionnez un plan ou une partie de la zone de travail. Si vous souhaitez appliquer l'effet à l'image entière, ne faites pas de sélection.
- 2 Cliquez sur Effets  $\blacktriangleright$  Tonalité  $\blacktriangleright$  Postériser.
- **3** Dans la boîte de dialogue Postériser, indiquez un nombre de niveaux. Plus le nombre de niveaux est faible, plus l'effet est prononcé.

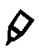

Pour postériser une image combinée avec le grain d'un papier, voir « Application d'un filtre trichrome » à la page 579.

Pour postériser à deux niveaux en réglant la luminosité, reportez-vous à la rubrique « Égalisation des images à l'aide de l'effet Égaliser » à la page 556.

## **Postérisation à l'aide d'un nuancier**

Corel Painter permet de postériser une image en fonction d'un nuancier. Cet effet permet de créer une image contenant un jeu de couleurs spécifique, ce qui s'avère utile pour une application multimédia ou en sérigraphie par exemple.

Cet effet permet également de réduire les couleurs d'une image afin qu'elle s'affiche correctement sur Internet. Pour plus d'informations, voir la rubrique [« Option](#page-769-0)  [Postériser selon le nuancier » à la page 758.](#page-769-0)

#### **Pour postériser une image selon un nuancier**

- **1** Sélectionnez un plan ou une partie de la zone de travail. Si vous souhaitez appliquer l'effet à l'image entière, ne faites pas de sélection.
- **2** Ouvrez ou créez un nuancier.

Pour plus d'informations sur la création d'un nuancier, voir [« Création et](#page-219-0)  [exportation de nuanciers » à la page 208.](#page-219-0)

3 Cliquez sur Effets  $\triangleright$  Tonalité  $\triangleright$  Postériser selon le nuancier.

L'image est réduite en fonction des couleurs du nuancier utilisé.

## **Application de couleurs vidéo**

L'effet Couleurs vidéo assure la compatibilité des couleurs de l'image avec la vidéo et remplace les couleurs incompatibles pour la vidéo par des couleurs compatibles.

Seuls les jaunes et les cyans vifs ne sont pas des couleurs vidéo. Corel Painter prend en charge la norme NTSC (National Television Standards Committee) en vigueur pour les systèmes vidéo américains ainsi que la norme PAL (Phase Alternation by Line), utilisée par la plupart des systèmes vidéo européens.

### **Pour appliquer les couleurs vidéo**

- **1** Sélectionnez un plan ou une partie de la zone de travail. Si vous souhaitez appliquer l'effet à l'image entière, ne faites pas de sélection.
- 2 Cliquez sur Effets  $\blacktriangleright$  Tonalité  $\blacktriangleright$  Couleurs vidéo.

**3** Dans la boîte de dialogue Couleurs vidéo choisissez NTSC ou PAL dans la zone de liste Standard.

## **Réduction et accroissement de la densité**

Les outils Réduire et Accroître la densité permettent de régler les zones de lumière, les demi-tons et les zones d'ombre d'une image. L'outil Réduire la densité permet d'éclaircir le ton et l'outil Accroître la densité de l'obscurcir. Vous pouvez utiliser ces outils n'importe où dans une photo et traiter une zone de la taille de votre choix.

#### **Pour éclaircir le ton**

- 1 Cliquez sur l'outil Réduire la densité  $\triangle$  dans la boîte à outils.
- 2 Dans la barre de propriétés, déplacez le curseur Taille  $\circledcirc$  ou saisissez une valeur dans la zone Taille pour régler la taille de l'outil Réduire la densité.
- **3** Déplacez le curseur Opacité ou saisissez une valeur dans la zone Opacité pour régler l'opacité de l'outil Réduire la densité.
- **4** Déplacez le curseur Tremblement ou saisissez une valeur dans la zone Tremblement pour régler l'intensité d'aléation du trait.
- **5** Faites glisser le style sur l'image pour appliquer l'effet.

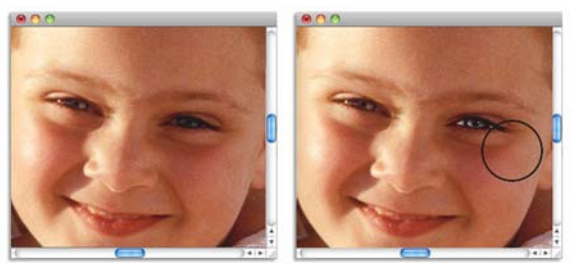

*L'outil Réduire la densité a été utilisé pour éclaircir l'œil de la fillette.*

#### **Pour assombrir le ton**

1 Cliquez sur l'outil Accroître la densité  $\bigcirc$  dans la boîte à outils.

Si l'outil Accroître la densité ne s'affiche pas dans la boîte à outils, laissez l'outil Réduire la densité  $\triangle$  ouvert et ouvrez le menu contextuel.

2 Dans la barre de propriétés, déplacez le curseur Taille  $\circledcirc$  ou saisissez une valeur dans la zone Taille pour régler la taille de l'outil Accroître la densité.

- **3** Déplacez le curseur Opacité ou saisissez une valeur dans la zone Opacité pour régler l'opacité de l'outil Accroître la densité.
- **4** Déplacez le curseur Tremblement ou saisissez une valeur dans la zone Tremblement pour régler l'intensité d'aléation du trait.
- **5** Faites glisser le style sur l'image pour appliquer l'effet.

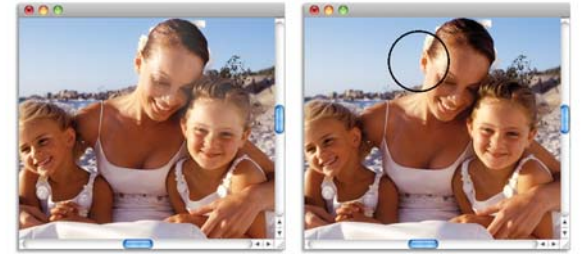

*L'outil Accroître la densité a été utilisé pour réduire les zones de lumière trop importantes sur les visages.*

# <span id="page-573-0"></span>**Utilisation de l'éclairage**

L'effet Éclairage permet d'illuminer l'image avec une ou plusieurs sources de lumière. Cet effet peut être comparé au réglage des spots de lumière éclairant des œuvres exposées dans une galerie. Vous pouvez choisir différents effets d'éclairage dans la bibliothèque Corel Painter ou bien créer vos propres effets en définissant la luminosité, la distance, la couleur et d'autres caractéristiques.

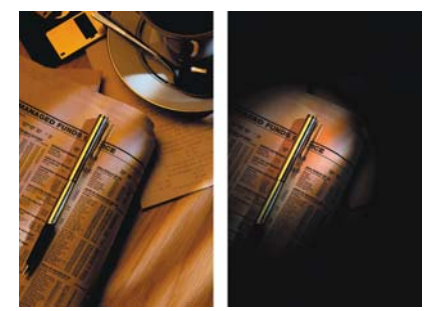

*Avant (à gauche) et après (à droite) application de l'effet Éclairage.*

## **Application d'éclairages prédéfinis**

La bibliothèque Éclairage contient plusieurs environnements d'éclairage prédéfinis. Vous pouvez les utiliser directement ou comme base pour définir vos propres éclairages.

### **Pour appliquer des effets d'éclairage prédéfinis**

- **1** Sélectionnez un plan ou une partie de la zone de travail. Si vous souhaitez appliquer l'effet à l'image entière, ne faites pas de sélection.
- 2 Cliquez sur Effets  $\triangleright$  Surface  $\triangleright$  Éclairage.
- **3** Dans la boîte de dialogue Éclairage, cliquez sur une vignette prédéfinie. L'effet d'éclairage choisi s'affiche dans la fenêtre Aperçu.

## **Création d'un éclairage personnalisé**

Utilisez les options de la boîte de dialogue Éclairage pour ajouter, supprimer et positionner les sources de lumière. Vous pouvez aussi définir des propriétés d'éclairage pour créer des effets uniques.

La fenêtre d'aperçu indique la position de chaque source de lumière et son angle de projection.

La création d'un éclairage personnalisé se décompose en quatre étapes :

- Ajout ou suppression de sources de lumière
- Positionnement des lumières
- Définition des propriétés d'éclairage
- Enregistrement des paramètres d'éclairage

## **Ajout, suppression et repositionnement des sources de lumière**

L'effet d'éclairage est produit par l'application de lumières provenant de différentes sources sur l'image. Vous pouvez ajouter ou supprimer autant de sources de lumière que vous le souhaitez. Seule la mémoire de votre système peut vous limiter.

Lorsque vous ajoutez une source de lumière, un nouvel indicateur s'affiche dans la fenêtre d'aperçu. La petite extrémité de l'indicateur de lumière correspond à l'origine de l'éclairage (d'où part la lumière) ; la plus grande symbolise l'endroit vers lequel l'éclairage est dirigé.

Le type d'effet d'éclairage que vous créez est déterminé par la position de la source de lumière par rapport à l'image. Utilisez les indicateurs de lumière pour déplacer et orienter les sources de lumière.

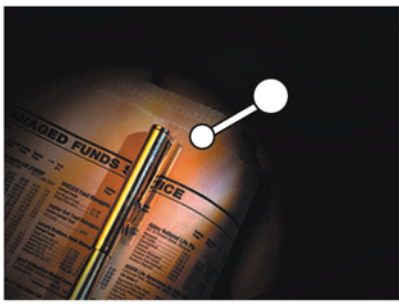

*Indicateur de source de lumière.*

#### **Pour ajouter, supprimer ou repositionner une source de lumière**

- **1** Cliquez sur Effets ▶ Surface ▶ Éclairage.
- **2** Pour effectuer une tâche, suivez les procédures indiquées dans le tableau suivant :

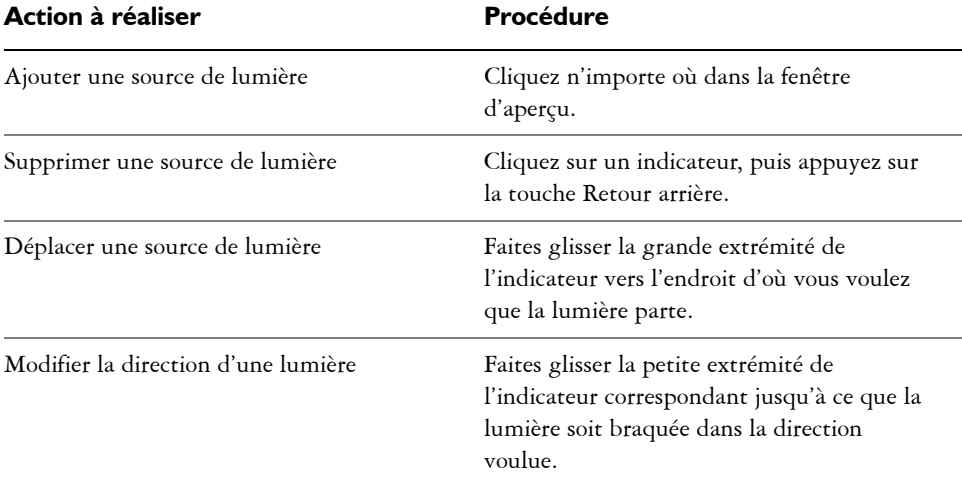

## **Définition des propriétés d'éclairage**

Vous pouvez définir les propriétés de luminosité, distance, hauteur et couleur. Les propriétés d'éclairage ont un effet cumulatif. Par exemple, si vous augmentez la luminosité, vous devrez peut-être régler l'exposition.
### **Pour modifier les propriétés d'un éclairage**

- **1** Cliquez sur Effets ▶ Surface ▶ Éclairage.
- **2** Dans la fenêtre d'aperçu, cliquez sur un indicateur pour le sélectionner.
- **3** Réglez les curseurs suivants :
	- Le curseur Luminosité ressemble à un variateur de lumière. Déplacez-le vers la gauche pour diminuer l'éclairage ou vers la droite pour l'augmenter.
	- Le curseur Distance permet de déterminer la distance entre la lumière et l'image. Si vous rapprochez la source de lumière, vous pouvez compenser l'afflux de lumière en ajustant le curseur Exposition.
	- Le curseur Hauteur permet de définir l'angle de la lumière par rapport à la zone de travail. À 90°, la lumière est verticale, et à 1° elle est quasiment à l'horizontale.
	- Le curseur Ouverture permet de définir l'angle du cône de lumière.
	- Le curseur Exposition permet de contrôler la luminosité de l'image, comme en photographie. Déplacez le curseur vers la gauche pour réduire l'exposition et assombrir l'image ; déplacez-le vers la droite pour augmenter l'exposition et éclaircir l'image.
	- Le curseur Ambiance permet de contrôler la lumière environnante de l'image. Si aucune source de lumière individuelle n'est dirigée vers l'image, l'éclairage ambiant détermine sa luminosité globale. Déplacez le curseur vers la gauche pour réduire la lumière ambiante ou à droite pour l'augmenter.

### **Pour changer la couleur de l'éclairage**

- **1** Cliquez sur Effets ▶ Surface ▶ Éclairage.
- **2** Dans la fenêtre d'aperçu, cliquez sur un indicateur.
- **3** Cliquez sur le cadre Lumière pour choisir une couleur dans la boîte de dialogue Couleurs, puis cliquez sur OK.
- **4** Cliquez sur le cadre Couleur d'ambiance pour choisir une couleur dans la boîte de dialogue Couleurs, puis cliquez sur OK.

# **Utilisation d'une texture**

L'effet Texture permet d'ajouter une texture 3D à la surface de l'image. Utilisez-le, par exemple, pour appliquer une texture de papier sur l'image, donner de la profondeur aux coups de pinceau d'une peinture à l'huile ou créer des carreaux de mosaïque en 3D.

La texture est créée par l'application d'une texture de papier ou sur la base des données d'une source permettant de déterminer la profondeur et la hauteur de la nouvelle texture. Cinq méthodes permettent de créer une texture :

- D'après une texture de papier
- Suivant les différences par rapport à une source
- D'après la luminance de l'image
- D'après la luminance d'une source
- D'après un canal ou un masque de plan

L'effet Texture permet également d'appliquer un placage de réflexion sur les surfaces, ce qui donne un aspect métallique ou réfléchissant aux zones de l'image dotées d'une texture. Pour plus d'informations, voir la rubrique [« Utilisation des placages de](#page-586-0)  [réflexion » à la page 575](#page-586-0).

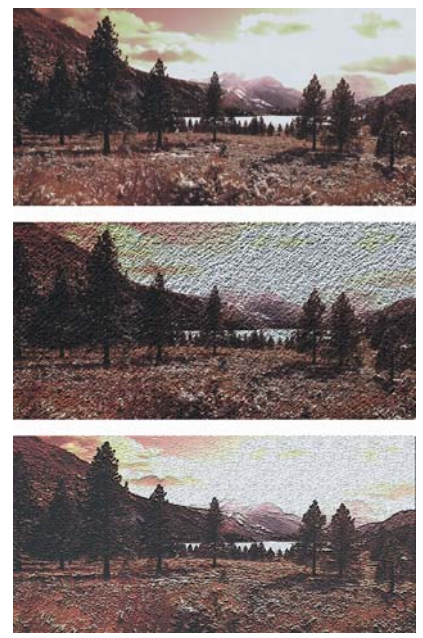

*Exemples d'effets créés avec l'option Texture.* 

## <span id="page-578-0"></span>**Réglage de l'effet de profondeur**

Toute texture appliquée se compose d'une matière. Cette matière peut être subtile et se fondre dans l'image d'origine ou bien posséder un indice élevé de réflexion ou de brillance, ce qui contribue à déformer l'image d'origine.

Les curseurs de la zone Effet de profondeur de la boîte de dialogue Appliquer une texture permettent de définir les propriétés de la matière.

- Le curseur Intensité définit la quantité de texture appliquée à l'image. Déplacez-le complètement à droite pour appliquer la quantité maximale.
- Le curseur Normale définit la quantité de couleur de l'image originale appliquée à la texture. À 100 %, toute la couleur de l'image transparaît. Déplacez le curseur vers la gauche pour afficher plus de noir et ne laisser que le brillant.
- Le curseur Brillant définit la brillance de la surface de la texture. Des valeurs élevées lui donnent un aspect métallique.
- Le curseur Réflexion applique une image source ou un motif à la texture, en fonction d'un pourcentage variable.

## **Création d'une texture à partir d'un papier**

Lorsque vous créez une texture à l'aide du mode Papier, la texture de papier active est appliquée à l'image. Si le panneau Papiers est ouvert, vous pouvez changer de papier et le redimensionner pour essayer différentes textures. La fenêtre d'aperçu se réactualise automatiquement pour refléter les changements.

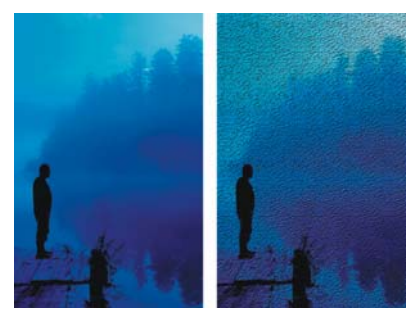

*Avant (à gauche) et après (à droite) la création d'une texture à partir du grain du papier.*

### **Pour créer une texture d'après un papier**

**1** Sélectionnez un plan ou une partie de la zone de travail.

Si vous souhaitez appliquer l'effet à l'image entière, ne faites pas de sélection.

- 2 Cliquez sur Effets  $\triangleright$  Surface  $\triangleright$  Appliquer une texture.
- **3** Dans la boîte de dialogue Appliquer une texture, cliquez sur Papier dans la zone de liste Mode.

Cochez la case Inverser pour appliquer une texture de papier inversée.

- **4** Réglez le curseur Lissage pour définir le degré de déformation créé par la texture. Augmentez le lissage pour créer davantage d'étapes intermédiaires et produire une déformation plus régulière.
- **5** Réglez les curseurs de la zone Effet de profondeur.

Pour plus d'informations, voir la rubrique [« Réglage de l'effet de profondeur » à la](#page-578-0)  [page 567.](#page-578-0)

**6** Réglez les curseurs de la zone Réglages.

Pour plus d'informations, voir la rubrique « Éclairage d'une texture » à la page 577.

## **Création d'une texture à partir de traits 3D**

Lorsque vous créez une texture à partir de traits 3D, la différence de luminance entre la source et le document actif détermine l'aspect de la texture.

Si vous modifiez les couleurs dans la réplique ou que vous la postérisez, la texture repose sur les différences de couleur. En revanche, si vous peignez directement sur la réplique, vous pouvez appliquer un effet 3D à vos traits pour obtenir un effet peinture à l'huile. Pour plus d'informations sur la duplication, voir [« Duplication et](#page-430-0)  [échantillonnage d'image » à la page 419.](#page-430-0)

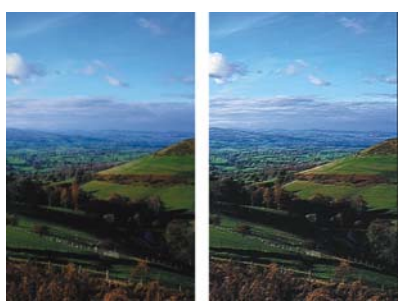

*Exemple de texture créée lorsqu'une postérisation (à droite) est appliquée à la source de la réplique (à gauche).*

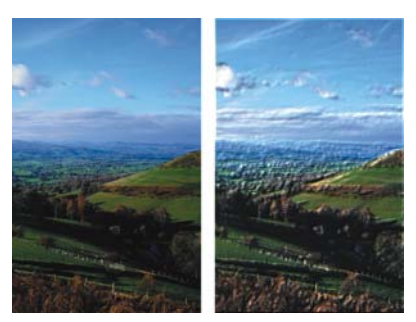

*Exemple de texture créée par l'application de traits (à droite) à une image dupliquée (à gauche).*

### **Pour créer une texture à partir de traits 3D**

- **1** Ouvrez l'image d'origine.
- 2 Cliquez sur Fichier ▶ Créer une réplique. Pour modifier la réplique avant d'utiliser la méthode Trait 3D, appliquez-lui un
	- effet ou peignez dessus.
- **3** Sélectionnez un plan ou une partie de la zone de travail.

Si vous souhaitez appliquer l'effet à l'image entière, ne faites pas de sélection.

- 4 Cliquez sur Effets  $\triangleright$  Surface  $\triangleright$  Appliquer une texture.
- **5** Dans la boîte de dialogue Appliquer une texture, cliquez sur Trait 3D dans la zone de liste Mode.

Pour appliquer une texture inversée, activez la case Inverser.

- **6** Réglez le curseur Lissage pour définir le degré de déformation créé par la texture. Augmentez le lissage pour créer davantage d'étapes intermédiaires et produire une déformation plus régulière.
- **7** Réglez les curseurs de la zone Effet de profondeur. Pour plus d'informations, voir la rubrique [« Réglage de l'effet de profondeur » à la](#page-578-0)  [page 567.](#page-578-0)
- **8** Réglez les curseurs de la zone Réglages.

Pour plus d'informations, voir la rubrique « Éclairage d'une texture » à la page 577.

## **Création d'huiles 3D**

L'option Trait 3D utilise les différences entre la source et sa réplique pour définir une texture 3D, ce qui vous permet de créer un aspect huile tridimensionnelle en peignant sur la réplique. L'aspect des traits sur la réplique détermine le réalisme des traits 3D que vous obtiendrez. Vous pouvez ainsi définir un style un peu plus élaboré avant de peindre. Vous pouvez, par exemple, appliquer une texture de papier au trait. De nombreuses variantes de styles révèlent automatiquement la texture de papier dans les traits.

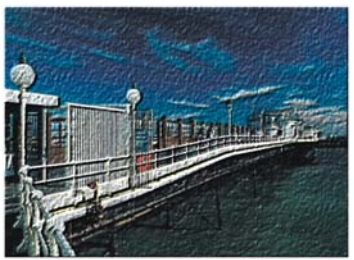

*Exemple de traits 3D avec une texture de papier.*

Vous pouvez appliquer une texture de papier au début de la création de l'image, puis peindre ou dessiner dessus pour créer une zone de travail dotée d'une texture pour vos traits. Toutefois, la texture peut être effacée, de sorte que la texture du document final risque de ne pas être uniforme. Par conséquent, il est souvent préférable d'ajouter la texture de papier à la fin.

Vous pouvez aussi recourir à des techniques plus élaborées pour obtenir des traits réalistes. La fonction Soies individuelles, par exemple, permet de déplacer les couleurs sous-jacentes tout en dessinant. D'autres options, comme le mélange ou le réglage de l'épaisseur du trait, permettent de créer des traits complexes. Pour plus d'informations, voir la rubrique [« Réglage des styles » à la page 289.](#page-300-0)

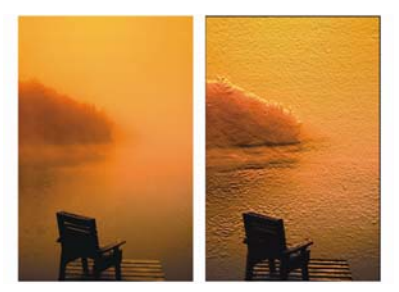

*Exemple de traits 3D utilisant les options Soies individuelles (à gauche) et Mélange (à droite).*

## **Création d'une texture en fonction de la luminance de l'image**

Lorsque vous créez une texture avec le mode Luminance de l'image, les valeurs de luminance (ou luminosité) de l'image déterminent où la texture va être ajoutée. Les zones claires produisent des creux et les zones foncées des reliefs. Cette option donne l'illusion d'un style repoussé sur les bords de l'image.

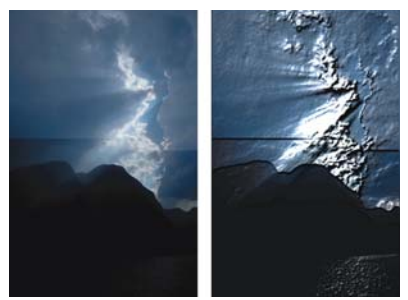

*Avant (à gauche) et après (à droite) l'ajout d'une texture en mode Luminance de l'image.*

#### **Pour créer une texture en fonction de la luminance de l'image**

- **1** Sélectionnez un plan ou une partie de la zone de travail. Si vous souhaitez appliquer l'effet à l'image entière, ne faites pas de sélection.
- 2 Cliquez sur Effets  $\triangleright$  Surface  $\triangleright$  Appliquer une texture.
- **3** Dans la boîte de dialogue Appliquer une texture, cliquez sur Luminance de l'image dans la zone de liste Mode.

Pour appliquer une texture inversée, activez la case Inverser.

- **4** Réglez le curseur Lissage pour définir le degré de déformation créé par la texture. Augmentez le lissage pour créer davantage d'étapes intermédiaires et produire une déformation plus régulière.
- **5** Réglez les curseurs de la zone Effet de profondeur. Pour plus d'informations, voir la rubrique [« Réglage de l'effet de profondeur » à la](#page-578-0)  [page 567.](#page-578-0)
- **6** Réglez les curseurs de la zone Réglages. Pour plus d'informations, voir la rubrique « Éclairage d'une texture » à la page 577.

## **Création d'une texture en fonction de la luminance de la source**

Lorsque vous créez une texture d'après la luminance d'une source, les creux et bosses de cette texture sont déterminés par les zones claires et sombres de la source et appliqués à sa réplique. L'originalité de cette méthode réside dans le fait qu'elle permet de créer des effets de styles repoussés en modifiant la source.

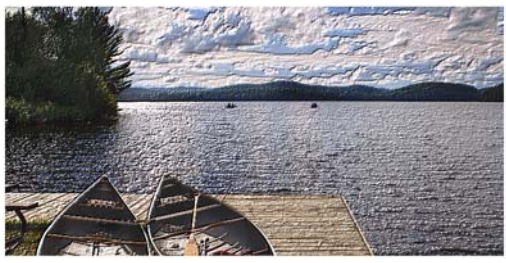

*Texture basée sur la luminance d'une source.*

Les effets ou les traits que vous appliquez à la source produisent des textures différentes. Vous pouvez, par exemple, créer des zones avec reliefs dans la réplique en obscurcissant des zones sélectionnées dans la source.

#### **Pour créer une texture basée sur la luminance d'une source**

- **1** Ouvrez une image.
- 2 Cliquez sur Fichier  $\triangleright$  Créer une réplique.
- **3** Modifiez la réplique en lui appliquant un effet, en peignant dessus ou en choisissant un motif ou un dégradé.
- **4** Sélectionnez un plan ou une partie de la zone de travail. Si vous souhaitez appliquer l'effet à l'image entière, ne faites pas de sélection.
- **5** Cliquez sur Effets ▶ Surface ▶ Appliquer une texture.
- **6** Dans la boîte de dialogue Appliquer une texture, cliquez sur Luminance de la source dans la zone de liste Mode.

Pour appliquer une texture inversée, activez la case Inverser.

- **7** Réglez le curseur Lissage pour définir le degré de déformation créé par la texture. Augmentez le lissage pour créer davantage d'étapes intermédiaires et produire une déformation plus régulière.
- **8** Réglez les curseurs de la zone Effet de profondeur.

Pour plus d'informations, voir la rubrique [« Réglage de l'effet de profondeur » à la](#page-578-0)  [page 567.](#page-578-0)

**9** Réglez les curseurs de la zone Réglages. Pour plus d'informations, voir la rubrique « Éclairage d'une texture » à la page 577.

## **Création d'effets de styles repoussés**

L'une des utilisations les plus intéressantes de l'option Luminance de la source consiste à créer une image au style repoussé. Contrairement aux effets de styles repoussés standard, la fonction Texture permet de contrôler non seulement la hauteur de la texture, mais aussi les propriétés d'éclairage et de matière des styles repoussés.

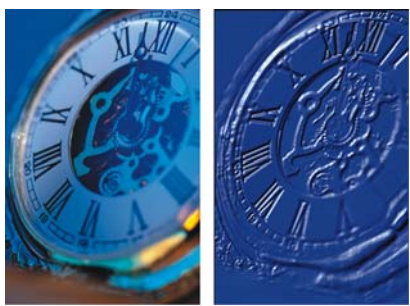

*Avant (à gauche) et après (à droite) l'application de l'effet de style repoussé.*

### **Pour créer un effet de style repoussé**

- **1** Ouvrez une image.
- 2 Cliquez sur Fichier  $\triangleright$  Créer une réplique.
- **3** Choisissez une couleur autre que le noir dans le panneau Couleurs ou Nuanciers. Pour que l'image avec un style repoussé soit blanche, sélectionnez tout et appuyez sur la touche Arrière (Mac OS) ou Retour arrière (Windows).
- 4 Cliquez sur Édition  $\blacktriangleright$  Remplir.
- **5** Dans la boîte de dialogue Remplir, activez l'option Couleur.
- **6** Ajustez le curseur Opacité pour régler l'opacité du remplissage.
- **7** Cliquez sur OK pour remplir la réplique avec la couleur sélectionnée.
- 8 Cliquez sur Effets  $\triangleright$  Surface  $\triangleright$  Appliquer une texture.
- **9** Dans la boîte de dialogue Appliquer une texture, cliquez sur Luminance de la source dans la zone de liste Mode.

La fenêtre d'aperçu permet de voir à quoi ressemblera l'image finale.

- **10** Au besoin, déplacez les curseurs des zones Effet de profondeur et Réglages.
- **11** Activez l'une des options Direction afin de modifier l'emplacement des zones d'ombre et de lumière.

Pour changer la couleur de la lumière, cliquez sur le cadre Lumière et choisissez une couleur dans la boîte de dialogue Couleurs.

## **Création d'une texture d'après des canaux ou des masques de plans**

Avec Corel Painter, vous pouvez produire des textures d'après un canal alpha ou un masque de plan. Cette méthode n'est possible que si vous avez enregistré un canal alpha ou un plan doté d'un masque dans votre image.

Lorsque vous choisissez un canal, la texture est appliquée autour des contours de ce canal de telle sorte que la zone affectée semble surélevée. En revanche, si vous utilisez un masque de plan, celui-ci détermine les limites de la texture. Dans ce cas, la texture est appliquée aux bords du masque de plan. Pour plus d'informations, voir [« Utilisation](#page-545-0)  [de masques de plans » à la page 534](#page-545-0).

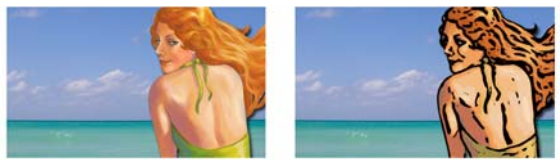

*Avant (à gauche) et après (à droite) l'ajout d'une texture d'après un canal alpha enregistré.*

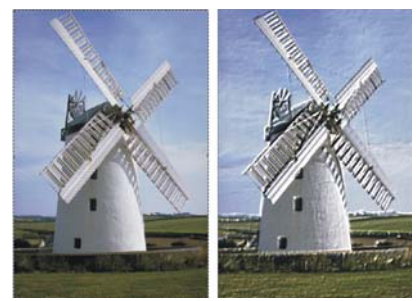

*Avant (à gauche) et après (à droite) l'ajout d'une texture d'après un masque de plan.*

### **Pour créer une texture d'après un canal ou un masque de plan**

- **1** Sélectionnez un plan ou la zone de travail. Si vous souhaitez utiliser un masque de plan, vous devez sélectionner le plan auquel il est associé. Assurez-vous que le masque de plan n'est pas vierge.
- 2 Cliquez sur Effets  $\triangleright$  Surface  $\triangleright$  Appliquer une texture.
- **3** Dans la boîte de dialogue Appliquer une texture, cliquez sur le canal ou le masque de plan dans la zone de liste Mode.

Pour appliquer une texture inversée, activez la case Inverser.

- **4** Réglez le curseur Lissage pour définir le degré de déformation créé par la texture. Augmentez le lissage pour créer davantage d'étapes intermédiaires et produire une déformation plus régulière.
- **5** Réglez les curseurs de la zone Effet de profondeur. Pour plus d'informations, voir la rubrique [« Réglage de l'effet de profondeur » à la](#page-578-0)  [page 567.](#page-578-0)
- **6** Réglez les curseurs de la zone Réglages. Pour plus d'informations, voir la rubrique « Éclairage d'une texture » à la page 577.

## <span id="page-586-0"></span>**Utilisation des placages de réflexion**

Un placage de réflexion est une image appliquée à une texture pour produire l'illusion qu'elle reflète la lumière environnante. Vous pouvez utiliser le motif du placage de réflexion pour appliquer rapidement des reflets réalistes. Dans la plupart des cas, ce type de placage donne à la texture l'aspect d'un métal chromé ou poli.

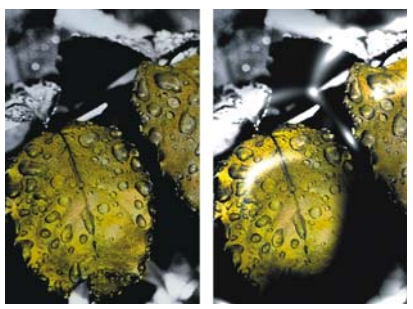

*Avant (à gauche) et après (à droite) l'application d'un placage de réflexion classique.*

Vous pouvez utiliser soit une image source soit un motif comme placage de réflexion. En déplaçant le curseur Réflexion, vous définissez dans quelle mesure l'image apparaît dans la texture. Si l'image possède une source, cette dernière est appliquée à la texture. Sinon, Corel Painter utilise le motif en vigueur comme placage de réflexion.

Vous pouvez utiliser l'effet Torsion pour simuler le reflet depuis une surface incurvée. Pour plus d'informations, voir la rubrique « Application d'une torsion à une image » à la page 584.

### **Pour créer un placage de réflexion à partir d'une source**

- **1** Ouvrez une image ou créez-en une nouvelle pour l'utiliser comme reflet. Vous pouvez utiliser l'effet Torsion pour simuler le reflet depuis une surface incurvée.
- 2 Cliquez sur Fichier  $\triangleright$  Créer une réplique.
- **3** Sélectionnez la zone devant être réfléchissante.
- 4 Cliquez sur Édition  $\triangleright$  Couper.
- **5** Cliquez sur Édition  $\triangleright$  Coller sur place.

Un nouveau plan est créé.

**6** Dans le panneau Plans, sélectionnez celui de votre choix et cliquez sur le bouton Nouveau masque de plan  $\Box$ .

L'utilisation d'un masque de plan simplifie la procédure, car ce masque correspond exactement à la forme de la zone de réflexion. Pour plus d'informations, voir la rubrique [« Utilisation de masques de plans » à la page 534](#page-545-0).

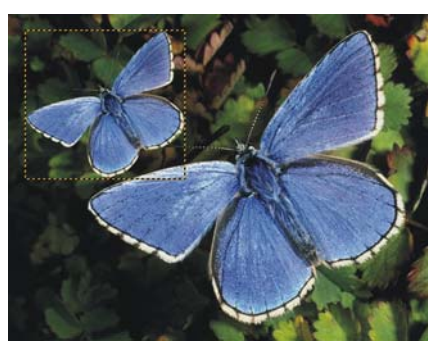

*Zone d'image sélectionnée et prête à recevoir un reflet.*

7 Cliquez sur Effets  $\triangleright$  Surface  $\triangleright$  Appliquer une texture.

- **8** Dans la boîte de dialogue Appliquer une texture, cliquez sur le masque de plan dans la zone de liste Mode.
- **9** Réglez le curseur Réflexion pour contrôler le degré de réflexion désiré.
- **10** Réglez le curseur Lissage pour définir le placage à partir des bords de l'image du plan.

Une valeur élevée donne à la surface un aspect arrondi, voisin d'un effet 3D.

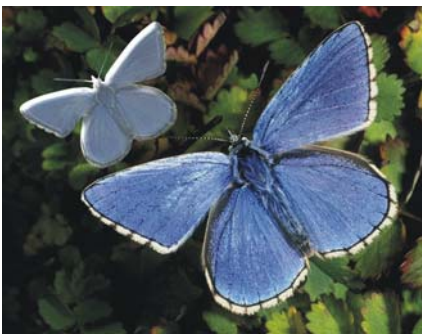

*Papillon doté d'un effet chromé.*

# **Éclairage d'une texture**

L'aspect final des textures est grandement influencé par l'éclairage appliqué, à tel point que, s'il est mauvais, il risque de cacher les détails d'un motif ou d'une surface. En revanche, un bon éclairage peut ajouter un éclat particulier et améliorer les reflets.

Vous pouvez ajouter, supprimer et positionner des sources de lumière et définir leurs propriétés. Vous pouvez également positionner les lumières en choisissant l'une des options de direction, ce qui correspond à huit angles d'éclairage prédéfinis. Vous pouvez aussi créer un réglage personnalisé d'éclairage en travaillant dans la sphère.

La sphère de la lumière présente tous les angles possibles et la façon dont ils sont éclairés. Les indicateurs présents sur la sphère indiquent la position actuelle de chaque source de lumière.

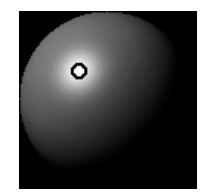

*La sphère de la lumière, avec un indicateur de lumière.*

Le curseur Affichage, sous la sphère de la lumière, détermine la luminosité de la sphère, ce qui facilite le repérage des sources de lumière. Ce curseur n'a aucun effet sur les lumières elles-mêmes.

Les curseurs des trois réglages de la lumière permettent de définir les propriétés d'une source de lumière. Vous pouvez aussi changer la couleur d'une lumière.

- Le curseur Luminosité indique l'intensité de la lumière.
- Le curseur Conc (Concentration) règle la propagation de la lumière sur la surface.
- Le curseur Exposition définit la luminosité générale, d'un niveau très sombre à un niveau très lumineux.

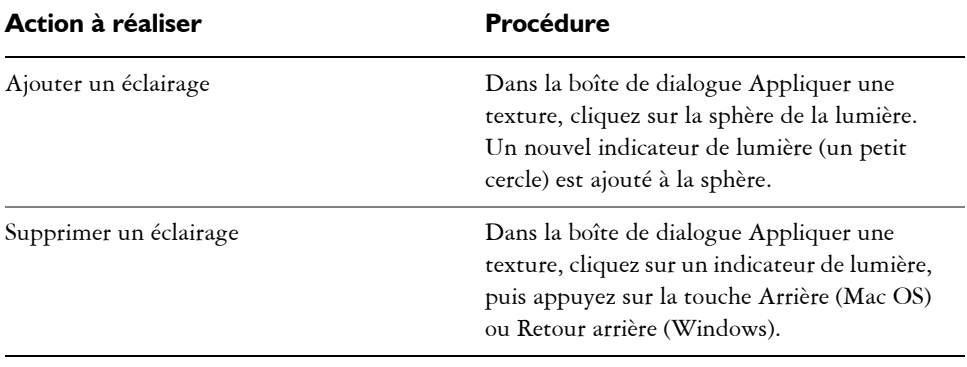

#### **Pour ajouter ou supprimer un éclairage**

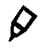

L'option Afficher les sources de lumière permet d'afficher ou de masquer les indicateurs de lumière.

### **Pour modifier la position d'une lumière**

• Dans la boîte de dialogue Appliquer une texture, faites glisser un indicateur de lumière sur la sphère.

## $\mathcal{P}$

Vous pouvez aussi modifier la position d'une lumière en sélectionnant un indicateur de lumière sur la sphère et en activant l'une des options Direction.

# **Autres effets de surface**

Les effets Surface permettent d'intervenir sur le papier, la couleur et l'éclairage pour produire divers effets visuels intéressants. Nombre de ces effets permettent aussi d'ajouter une texture à une image, donnant l'impression qu'elle a été peinte sur une toile ou du papier.

## **Application d'un filtre trichrome**

L'effet Filtre trichrome constitue un autre moyen d'ajouter de la texture à une image. Il combine la luminance, la texture de papier sélectionnée et trois couleurs que vous définissez pour ajouter un filtre trichrome à une image.

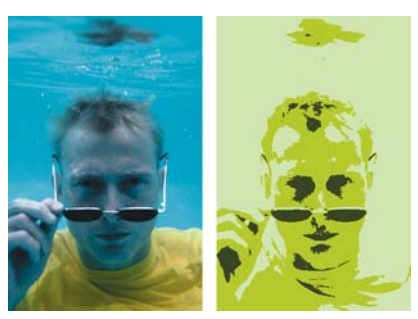

*Avant (à gauche) et après (à droite) l'application d'un filtre trichrome en mode Luminance de l'image.*

### **Pour appliquer un filtre trichrome**

**1** Sélectionnez un plan ou une partie de la zone de travail.

Si vous souhaitez appliquer l'effet à l'image entière, ne sélectionnez rien.

- 2 Cliquez sur Effets  $\triangleright$  Surface  $\triangleright$  Filtre trichrome.
- **3** Dans la boîte de dialogue Filtre trichrome, choisissez trois couleurs en cliquant sur les cases de couleur et en sélectionnant une couleur dans la boîte de dialogue Couleurs.
- **4** Réglez le curseur Seuil 1 pour déterminer quelles quantités de la deuxième et de la troisième couleur figureront dans l'image.

Déplacez le curseur vers la gauche pour augmenter la quantité de la troisième couleur ; déplacez-le vers la droite pour augmenter la quantité de la deuxième couleur.

**5** Réglez le curseur Seuil 2 pour déterminer quelle quantité de la première couleur figurera dans l'image.

Déplacez le curseur vers la gauche pour réduire la quantité de la première couleur ou déplacez-le vers la droite pour l'augmenter.

- **6** Choisissez l'une des options suivantes dans la liste Mode :
	- Le mode Papier permet de produire un filtre qui utilise le grain du papier. Si le panneau Papiers est ouvert, vous pouvez choisir différentes textures tout en laissant la boîte de dialogue Filtre trichrome ouverte.
	- Le mode Luminance de l'image permet de créer des textures basées sur la luminosité de l'image. Cette option est semblable à une postérisation sur trois niveaux.
	- Le mode Luminance de la source permet d'ajouter une texture d'après la luminosité de la source.
	- Le mode [Canal Alpha] ou [Masque de plan] permet d'ajouter une texture d'après la luminance d'un canal ou d'un masque de plan. La zone de liste donne la liste de tous les canaux alpha du document. Si vous avez sélectionné un plan qui comporte un masque, le masque figure aussi dans la liste.

## **Création d'une surcouche colorée**

Utilisez la fonction Surcouche colorée pour ajouter simultanément des effets de couleur et de texture à une image. La couleur provient de la couleur sélectionnée dans le panneau Couleurs. La couleur et la texture sont appliquées selon l'un des cinq modes suivants :

- Le mode Couleurs uniformes ajoute une teinte uniforme à l'image.
- Le mode Papier crée une surcouche de couleur avec la texture de papier comme modèle. Les zones claires du papier reçoivent plus de couleur que les zones sombres.
- Le mode Luminance de l'image utilise la luminosité de l'image comme modèle pour la surcouche colorée. Les zones claires du papier sont plus affectées que les zones sombres.
- Le mode Luminance de la source utilise la luminance de la source comme modèle pour la surcouche colorée. Les zones claires de la source produisent davantage de couleur dans l'image.
- [Canal Alpha] ou [Masque de plan] utilise les valeurs du canal alpha ou du masque de plan comme modèle pour la surcouche colorée. Les zones claires du canal ou du masque reçoivent plus de couleur que les zones sombres.

Vous ne pouvez utiliser ce mode que si l'image comporte un canal alpha ou un masque de plan enregistré.

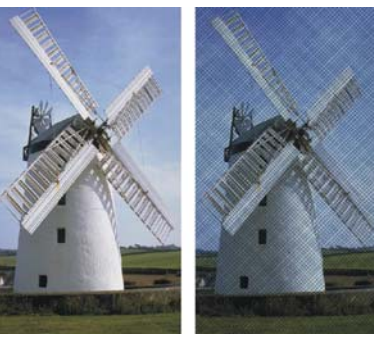

*Avant (à gauche) et après (à droite) l'application de l'effet Surcouche colorée.*

### **Pour créer une surcouche colorée**

- **1** Dans le menu Fenêtre, ouvrez les panneaux Couleurs et Papiers.
- **2** Sélectionnez un plan ou une partie de la zone de travail. Si vous souhaitez appliquer l'effet à l'image entière, ne sélectionnez rien.
- **3** Choisissez une couleur dans le panneau Couleurs. Pour fonder la couleur sur le grain d'un papier, sélectionnez une texture de papier dans le panneau Papiers.
- 4 Cliquez sur Effets  $\triangleright$  Surface  $\triangleright$  Surcouche colorée.
- **5** Dans la boîte de dialogue Surcouche colorée, sélectionnez une méthode dans la liste Mode.
- **6** Déplacez le curseur Opacité jusqu'à ce que l'aperçu reflète le niveau d'opacité souhaité.
- **7** Activez ou désactivez les options suivantes :
	- L'option Concentration des encres permet au papier d'absorber la couleur.
	- L'option Masquage permet à la couleur de couvrir les éléments sous-jacents.

## **Réglage de la concentration des encres**

L'effet Concentration des encres permet de corriger les pigments afin de régler l'intensité de la couleur et d'ajouter une texture Surface. Utilisez-le, par exemple, pour éclaircir une photo sous-exposée ou en assombrir une surexposée.

### **Pour régler la concentration des encres**

- **1** Sélectionnez un plan ou une partie de la zone de travail. Si vous souhaitez appliquer l'effet à l'image entière, ne faites pas de sélection.
- 2 Cliquez sur Effets  $\triangleright$  Surface  $\triangleright$  Concentration des encres. La boîte de dialogue Concentration des encres apparaît. Lorsqu'elle est ouverte, les commandes du panneau Papiers peuvent être modifiées.
- **3** Sélectionnez une méthode dans la zone de liste Mode :
	- Le mode Couleurs uniformes permet de régler les couleurs uniquement en fonction des valeurs du curseur Maximum. Une valeur supérieure à 100 % pour le curseur Maximum augmente la densité des couleurs, tandis qu'une valeur inférieure à 100 % la réduit. Avec cette méthode, il est inutile de régler le curseur Minimum.
	- Le mode Papier permet d'ajuster les couleurs en prenant la texture de papier pour modèle.
	- Le mode Luminance de l'image permet d'utiliser la luminosité de l'image comme modèle pour la correction des couleurs.
	- Le mode Luminance de la source permet d'utiliser la luminance de la source comme modèle pour la correction.
	- Le mode [Canal Alpha] ou [Masque de plan] utilise les valeurs du canal alpha ou du masque de plan comme modèle pour le réglage de la concentration des encres. Vous ne pouvez utiliser cette méthode que si l'image comporte un canal ou un masque de plan enregistré.
- **4** Réglez les curseurs Minimum et Maximum selon vos besoins.

Si l'on considère la texture comme un ensemble de pics et de creux, les curseurs Maximum et Minimum permettent respectivement de contrôler la quantité d'encre utilisée sur les pics et dans les creux. La valeur du curseur Maximum peut atteindre  $800\%$ .

La valeur du curseur Minimum peut atteindre 0 %. Plus la valeur du curseur Minimum est faible, plus le contraste est important entre les pics et les creux. À l'inverse, plus cette valeur est élevée, plus le papier est plat.

## **Application d'une texture contrastée**

L'effet Texture contrastée produit une version très contrastée d'une image en niveaux de gris. Vous pouvez alors créer un effet visuel semblable à un écran en demi-teintes (un mezzo-tinto, par exemple). Tout comme l'effet Filtre trichrome, l'effet Texture contrastée est doté d'une fonction de lissage.

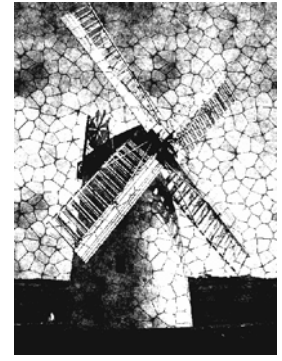

*Effet Texture contrastée.*

#### **Pour appliquer une texture contrastée**

**1** Sélectionnez un plan ou une partie de la zone de travail.

Si vous souhaitez appliquer l'effet à l'image entière, ne faites pas de sélection.

- 2 Cliquez sur Effets  $\blacktriangleright$  Surface  $\blacktriangleright$  Texture contrastée.
- **3** Dans la boîte de dialogue Texture contrastée, sélectionnez un motif dans la liste Mode.

Vous pouvez fonder l'effet sur la texture de papier activée, un canal ou un masque de plan, la luminance de l'image ou la luminance de la source (source de la réplique).

- **4** Suivez les instructions suivantes pour régler les curseurs :
	- Le curseur Seuil gris permet de déterminer où se trouve le seuil, entre noir pur et blanc pur.
	- Le curseur Grain permet de déterminer la pénétration de la texture par rapport à la surface.
	- Le curseur Contraste permet de déterminer le nombre de niveaux de noir et de blanc. Par exemple, un contraste peu élevé produit un gris pur, un contraste moyen produit des niveaux de gris et un contraste élevé produit un écran noir et blanc.

# $\mathcal{D}$

Si vous voulez retrouver certaines couleurs d'origine dans l'image après avoir appliqué l'effet, choisissez Édition ` Atténuer. La commande Atténuer permet de rétablir une partie ou l'ensemble des couleurs d'origine.

Pour ajouter un nouveau jeu de couleurs, vous pouvez appliquer un dégradé à l'image. Dans le panneau Dégradés cliquez sur le dégradé de votre choix, puis sur le bouton Options de dégradés et sur Appliquer à l'image.

## **Application d'une torsion à une image**

L'effet Torsion permet de déformer la surface de l'image comme s'il s'agissait d'un film plastique. Les images semblent alors se refléter dans un miroir déformant.

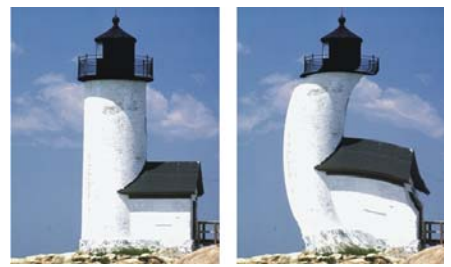

*Avant (à gauche) et après (à droite) l'application de l'effet Torsion.*

L'effet Torsion rapide permet de créer facilement certaines déformations simples, telles qu'un étirement ou un renflement. Ces déformations sont utiles lors de la préparation d'images pour un placage de réflexion lorsqu'une texture est appliquée. Pour plus d'informations, voir [« Utilisation des placages de réflexion » à la page 575](#page-586-0). La torsion rapide s'applique à la zone de travail entière et non à des sélections ou plans*.*

Elle permet de créer cinq types de déformations :

• Sphérique donne un effet sphérique à l'image, comme un reflet sur une boule en argent poli. Vous pouvez utiliser les curseurs Grossissement et Angle pour intensifier et tordre l'effet.

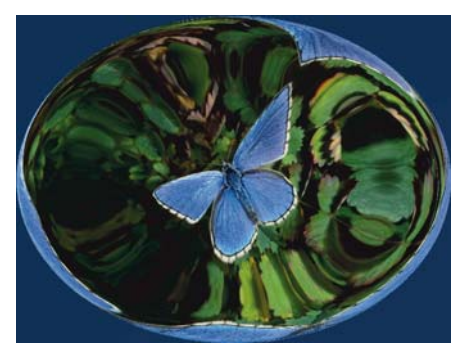

*Exemple de déformation sphérique.*

• Bosse déforme le centre de l'image en l'approchant de vous, ce qui lui donne un aspect convexe. Intensifiez la torsion au moyen du curseur Angle.

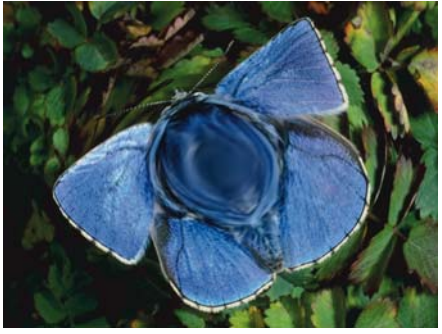

*Exemple de déformation Bosse.*

- Creux déforme le centre de l'image en l'éloignant de vous, ce qui lui donne un aspect concave. Intensifiez la torsion au moyen du curseur Angle.
- Tourbillon déforme l'image dans une spirale. Le curseur Angle définit le nombre de spirales.
- Rides déforme l'image par anneaux concentriques, similaires aux cercles que forme une pierre jetée à l'eau. Utilisez les curseurs Grossissement et Angle pour intensifier et tordre l'effet.

#### **Pour appliquer une torsion à une image**

- **1** Sélectionnez un plan ou une partie de la zone de travail. Si vous souhaitez appliquer l'effet à l'image entière, ne faites pas de sélection.
- 2 Cliquez sur Effets  $\triangleright$  Surface  $\triangleright$  Torsion.
- **3** Dans la boîte de dialogue Torsion, choisissez l'un des modes de torsion suivants :
	- Le mode Linéaire permet de tirer sur la zone sélectionnée comme si vous tiriez le haut d'un cône.
	- Le mode Cubique permet d'étirer une surface plate vers l'extérieur.
	- Le mode Sphérique permet de déformer une surface comme sous l'effet d'une loupe.
- **4** Réglez le curseur Taille.

Il définit la taille de la zone affectée par le glissement du curseur. Plus la valeur est élevée, plus cette zone est petite.

**5** Faites glisser le curseur dans la fenêtre d'aperçu pour déformer l'image. Un cercle s'affiche pour représenter la zone touchée.

## **Pour appliquer une torsion rapide**

- 1 Cliquez sur Effets  $\triangleright$  Surface  $\triangleright$  Torsion rapide.
- **2** Dans la boîte de dialogue Torsion rapide, activez un mode de torsion.
- **3** Réglez les curseurs Grossissement et Angle pour contrôler les effets de la torsion.

## **Application des effets de pyrogravure**

L'effet Pyrogravure permet de créer des impressions simulant la gravure sur bois ou sur linoléum à partir de photographies. Vous pouvez enregistrer des effets Pyrogravure prédéfinis afin de les appliquer à d'autres photos ou peintures.

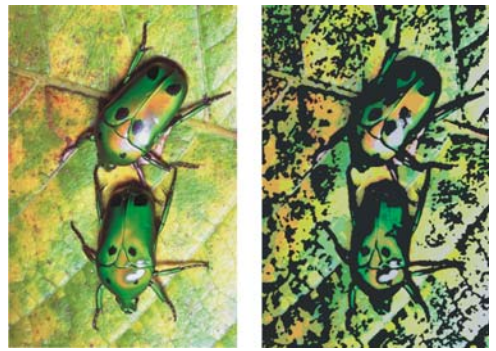

*Avant (à gauche) et après (à droite) l'application de l'effet Pyrogravure.*

### **Pour appliquer un effet Pyrogravure**

- **1** Cliquez sur Effets ▶ Surface ▶ Pyrogravure.
- **2** Dans la boîte de dialogue Pyrogravure, activez ou désactivez les cases suivantes :
	- L'option Affichage en noir et blanc permet de restituer l'effet en noir et blanc dans l'image finale. Désactivez cette case pour que l'effet soit restitué en couleur uniquement.
	- L'option Affichage en couleurs permet de restituer l'effet en couleurs dans l'image finale. Désactivez cette case pour que l'effet soit restitué en noir et blanc uniquement.
- **3** Si vous cochez la case Affichage en noir et blanc, vous pouvez régler les curseurs suivants :
	- Le curseur Bord noir permet de déterminer le niveau de détail du bord noir. Des valeurs élevées produisent des bords noirs épais autour des objets, tandis que des valeurs moins élevées produisent des bords plus fins.
	- Le curseur Temps d'érosion permet de déterminer le nombre d'érosions effectuées sur le bord noir. Plus la valeur de ce curseur est élevée, plus le bord est simple.
	- Le curseur Bord d'érosion permet de contrôler l'importance du lissage sur le bord noir. Des valeurs élevées donnent un aspect arrondi au bord noir.
	- Le curseur Lourdeur permet de contrôler la quantité de noir que contiendra l'image finale.
- **4** Activez l'une des options suivantes :
	- L'option Couleur automatique permet de calculer automatiquement le nuancier d'après les couleurs de l'image d'origine.
	- L'option Utiliser le nuancier permet d'utiliser un nuancier prédéfini.
- **5** Suivez les instructions suivantes pour régler les curseurs :
	- Le curseur Nombre de couleurs détermine le nombre de couleurs utilisées dans l'effet (de 2 à 256). Ce curseur est disponible uniquement lorsque l'option Couleur automatique et la case Affichage en couleurs sont activées.
	- Le curseur Bord couleur permet de déterminer l'épaisseur du bord couleur appliqué aux limites de l'image. Déplacez le curseur vers la droite pour augmenter l'épaisseur du bord, exprimée en pixels. Pour choisir un bord couleur, sélectionnez un échantillon sous la fenêtre d'aperçu. Avant d'utiliser cette fonction, vous devez cocher la case Affichage en couleurs.

 $\hat{\varphi}$ 

Pour changer les couleurs d'un nuancier, cliquez sur une couleur puis sélectionnez-en une autre dans le panneau Nuanciers.

Pour enregistrer un effet Pyrogravure en tant qu'effet prédéfini, cliquez sur Enregistrer dans la boîte de dialogue Pyrogravure, puis entrez un nom dans la boîte de dialogue Enregistrer l'élément prédéfini.

## **Application des effets de perturbation**

Cet effet peut être utilisé sur des images ou du texte. Il peut être basé sur le papier ou le motif actuellement sélectionné.

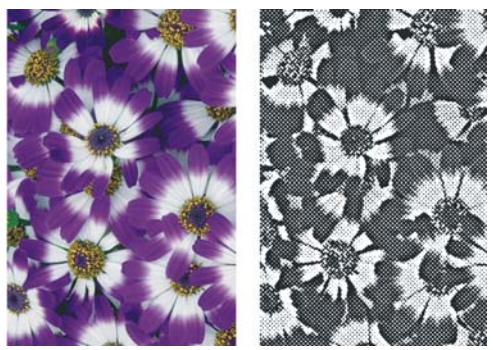

*Avant (à gauche) et après (à droite) l'application de l'effet Perturbation.*

### **Pour appliquer un effet Perturbation**

- **1** Cliquez sur Effets ▶ Surface ▶ Perturbation.
- **2** Dans la boîte de dialogue Perturbation, déplacez les curseurs suivants :
	- Le curseur Taille du bord permet de définir la taille de l'amélioration du bord.
	- Le curseur Valeur bordure permet de définir la proportion d'amélioration du bord.
	- Le curseur Lissage permet de définir l'aspect arrondi du bord délimitant le noir et le blanc.
	- Le curseur Variation permet de définir la quantité de grain ajoutée au bord.
	- Le curseur Seuil permet de définir la quantité de noir contenue dans l'image.
- **3** Sélectionnez une méthode dans la zone de liste Mode.

Vous pouvez baser l'effet sur le grain de papier actuellement sélectionné ou sur la luminance de la source.

## **Application de l'effet Croquis**

L'effet Croquis permet de convertir une image en croquis monochrome au crayon.

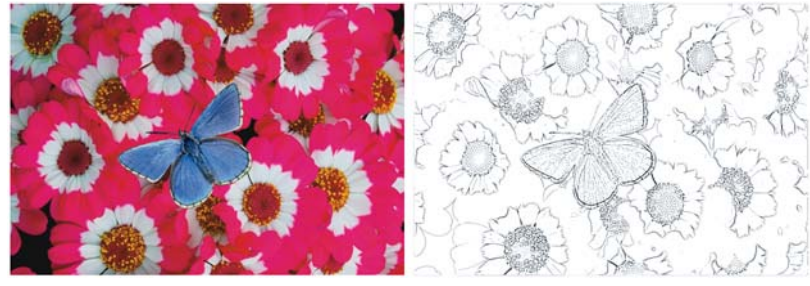

*Effet Croquis.*

### **Pour appliquer l'effet Croquis**

- **1** Sélectionnez un plan ou une partie de la zone de travail. Si vous souhaitez appliquer l'effet à l'image entière, ne faites pas de sélection.
- 2 Cliquez sur Effets  $\triangleright$  Surface  $\triangleright$  Croquis.
- **3** Dans la boîte de dialogue Croquis, déplacez les curseurs suivants :
	- Le curseur Sensibilité permet de définir la fidélité des détails. Les valeurs peu élevées ne détectent que les bords principaux, tandis que les valeurs élevées permettent de représenter les bords principaux et les traits fins, comme les rides autour des yeux d'une personne.
	- Le curseur Lissage permet de définir la quantité de bruit éliminée par filtrage. Des valeurs élevées donnent des lignes plus larges, plus claires et plus floues.
	- Le curseur Grain permet de définir la quantité de grain du papier révélée dans les marques du croquis. Déplacez ce curseur vers la droite pour faire apparaître plus de grain.
	- Le curseur Seuil permet de supprimer le bruit après la détection du bord. Le curseur Seuil supérieur sert à repérer les pixels clairs qui peuvent n'être que du bruit dans l'image. Le curseur Seuil inférieur sert à tester les pixels environnants.

Pour enregistrer vos paramètres, cliquez sur Enregistrer et tapez un nom dans la boîte de dialogue Enregistrer l'élément prédéfini.

# **Effets Mise au point**

Les commandes de mise au point du menu Effets permettent de créer des effets de durcissement, d'adoucissement, de flou directionnel et de sous-verre.

## **Application d'un flou artistique**

L'effet Flou artistique permet d'adoucir l'aspect d'une image en lissant les couleurs et les détails nets. Il produit un résultat semblable à l'application de traits doux. Utilisez le flou artistique pour appliquer rapidement un effet pictural à une image.

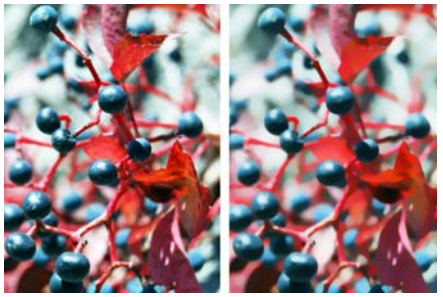

*Avant (à gauche) et après (à droite) l'application d'un flou artistique.*

### **Pour appliquer un flou artistique**

- **1** Sélectionnez un plan ou une partie de la zone de travail. Si vous souhaitez appliquer l'effet à l'image entière, ne faites pas de sélection.
- 2 Cliquez sur Effets  $\blacktriangleright$  Mise au point  $\blacktriangleright$  Flou artistique.
- **3** Dans la boîte de dialogue Flou artistique, réglez le curseur Intensité.

## **Application d'un flou de mouvement**

Cet effet crée un flou analogue à celui que vous obtenez sur une photographie prise en mouvement pendant une longue exposition. Il est particulièrement efficace avec une image comportant des zones éclairées sur fond sombre.

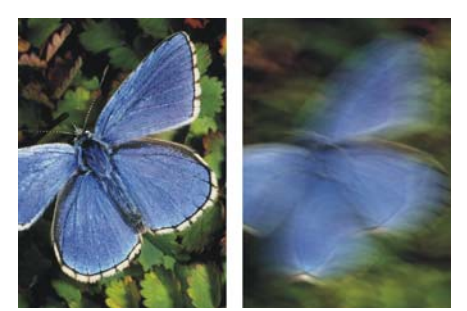

*Avant (à gauche) et après (à droite) l'application d'un flou de mouvement.*

### **Pour appliquer un flou de mouvement**

- **1** Sélectionnez un plan ou une partie de la zone de travail. Si vous souhaitez appliquer l'effet à l'image entière, ne faites pas de sélection.
- 2 Cliquez sur Effets  $\triangleright$  Mise au point  $\triangleright$  Flou de mouvement.
- **3** Dans la fenêtre du document, faites glisser le pointeur pour créer le flou. La direction et l'intensité du flou sont déterminées par le mouvement du curseur. Par exemple, un mouvement rapide et un mouvement lent produiront un flou différent. Un déplacement plus long augmente la quantité de flou. Des mouvements droits, courbes et en zigzag produisent également des effets différents.
- **4** Dans la boîte de dialogue Flou de mouvement, réglez le curseur Intensité pour déplacer le début du mouvement le long du tracé du pointeur.

## **Application d'une profondeur de champ**

Cet effet crée un flou analogue à celui que vous obtenez en photographie en fonction de la distance à partir du plan de mise au point de l'appareil. Comme vous travaillez sur une image 2D, vous pouvez utiliser différents modes de contrôle pour définir la distance des différents pixels. L'effet Profondeur de champ est un flou à cercles de confusion variables. Vous pouvez indiquer le rayon des cercles de confusion dans différentes zones de l'image.

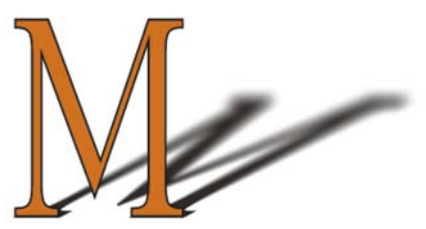

*Le « M » est une forme flottante. Le flou sur son ombre a été créé à l'aide de l'effet Profondeur de champ.*

### **Pour appliquer une profondeur de champ**

**1** Sélectionnez un plan ou une partie de la zone de travail.

Si vous souhaitez appliquer l'effet à l'image entière, ne faites pas de sélection.

- 2 Cliquez sur Effets  $\blacktriangleright$  Mise au point  $\blacktriangleright$  Profondeur de champ.
- **3** Dans la boîte de dialogue Profondeur de champ, sélectionnez un motif dans la liste Mode.

L'effet de flou agit davantage sur les zones plus sombres de la source.

**4** Réglez les curseurs pour définir le rayon minimum et maximum des zones floues. La taille maximale doit être supérieure à la taille minimale.

La restitution de cet effet peut prendre du temps, notamment si des valeurs élevées sont définies avec les curseurs Taille min. et Taille max.

## **Application de l'effet Sous-verre**

L'effet Sous-verre crée le type de déformations que l'on peut observer en regardant une image à travers une plaque de verre. Utilisez-le pour simuler le verre granité d'une porte de douche posé sur l'image ou pour déformer l'image au point de la rendre méconnaissable.

L'effet Sous-verre repositionne les pixels de l'image d'après une carte des déplacements. Cette carte combine les informations de déplacement d'une source dotée d'un type de carte prédéfini.

冐

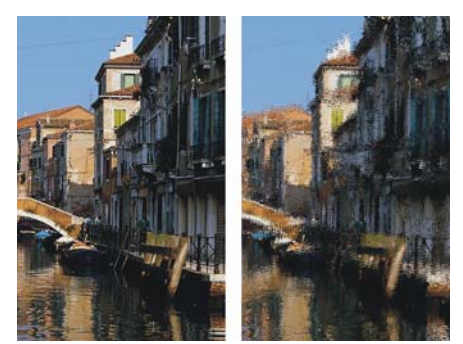

*Avant (à gauche) et après (à droite) l'application de l'effet Sous-verre.*

Il existe cinq sources de données de déplacement :

- Papier utilise les données d'une texture de papier pour déplacer les pixels. Les zones claires de la texture subissent plus de déplacement que les zones sombres. Ce mode fonctionne bien pour créer un effet de verre granité. À moins que vous ne souhaitiez obtenir un effet de verre dépoli, vous pouvez augmenter l'échelle du papier.
- Trait 3D utilise la différence de luminance entre la source et le document actif.
- Luminance de l'image utilise les zones claires et foncées du document actif pour déterminer l'intensité des déformations.
- Le mode Luminance originale utilise la luminance de la source de la réplique. Les tesselles utilisées comme source produisent un effet de verre bosselé.
- [Canal alpha] ou [Masque de plan] utilise la luminance d'un canal ou d'un masque de plan. Dans les zones claires du canal, les déformations seront plus prononcées. Pour utiliser cette option, vous devez disposer d'un canal alpha ou d'un masque de plan enregistré.

Un canal alpha ou un masque de plan constitue une bonne source pour contrôler précisément le profil de la déformation. Ainsi, les progressions du canal aboutissent à une déformation progressive. Les formes du canal produisent des déformations aux contours nets.

Il existe trois types de déplacement :

- Réfraction déplace les pixels de la même manière qu'une lentille optique dévie les rayons de lumière. C'est le meilleur choix pour créer des déformations à l'image de celles que vous pourriez voir à travers du verre.
- Vectoriel déplace les pixels dans une direction spécifique.
- Angulaire déplace les pixels dans des directions différentes.

### **Pour appliquer un effet de sous-verre**

- **1** Sélectionnez un plan ou une partie de la zone de travail. Si vous souhaitez appliquer l'effet à l'image entière, ne faites pas de sélection.
- 2 Choisissez Effets  $\triangleright$  Mise au point  $\triangleright$  Sous-verre.
- **3** Dans la boîte de dialogue Sous-verre, sélectionnez un motif dans la liste Mode. L'importance de la déformation dépend de la valeur des pixels de l'image pour le Mode choisi.

Vous pouvez inverser la source sélectionnée en cochant la case Inverser.

- **4** Réglez le curseur Lissage pour contrôler les transitions entre les couleurs déformées. Augmentez le paramètre Lissage pour créer davantage d'étapes intermédiaires et produire une déformation plus régulière. Si vous trouvez qu'une déformation est trop affectée par des effets d'escalier, essayez d'augmenter le curseur Lissage.
- **5** Sélectionnez une source dans la zone de liste Déplacement.
- **6** Sélectionnez une source dans la zone de liste Qualité.
- **7** Réglez les curseurs suivants :
	- L'option Intensité contrôle le degré de déplacement des pixels. Déplacez le curseur vers la droite pour augmenter la déformation.
	- L'option Variation crée de multiples variations à proximité des pixels déplacés. Le résultat dépend du type d'image et des autres réglages.
	- L'option Intensité contrôle la direction du déplacement des pixels. La position 3 heures correspond à 0°. Le type de déplacement Réfraction ne dépend pas de la direction.

À mesure que vous apportez des modifications, la fenêtre d'aperçu reflète les changements.

## **Application d'un flou directionnel**

Cet effet fait apparaître l'image comme floue suite à un mouvement.

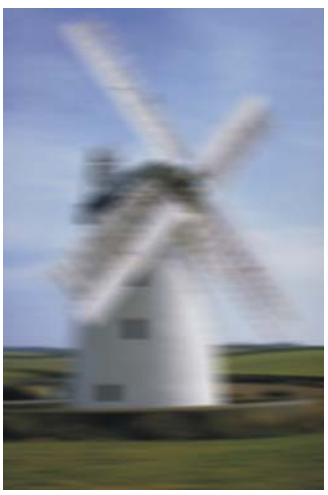

*Effet Flou directionnel.*

### **Pour appliquer un flou directionnel**

- **1** Sélectionnez un plan ou une partie de la zone de travail. Si vous souhaitez appliquer l'effet à l'image entière, ne faites pas de sélection.
- 2 Cliquez sur Effets  $\blacktriangleright$  Mise au point  $\blacktriangleright$  Flou directionnel.

Dans la boîte de dialogue Flou directionnel, réglez les curseurs suivants :

- Le curseur Rayon permet de définir la quantité de flou. Déplacez-le vers la droite pour donner l'impression que l'image bouge plus vite.
- Le curseur Angle permet de préciser la direction dans laquelle l'image semble bouger. Une valeur de 0° crée un flou dans la direction de 3 heures.
- Le curseur Finesse crée un flou de l'image dans une direction perpendiculaire à l'angle que vous choisissez avec le curseur Angle.

## **Durcissement de la mise au point**

Cet effet augmente le contraste en intensifiant les zones de lumière et d'ombre. Des images plus nettes sont créées avec un type d'ouverture Gaussien ou Circulaire. L'ouverture de type Gaussien accentue les composantes rouge, verte et bleue de la couleur, tandis que le type Circulaire accentue une image d'après sa luminance.

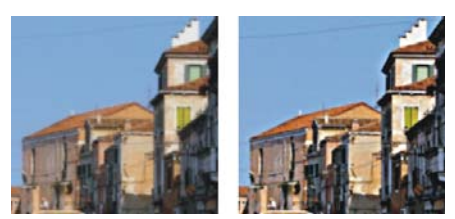

*Avant (à gauche) et après (à droite) l'application de l'effet Durcir.*

### **Pour durcir la mise au point**

- **1** Sélectionnez un plan ou une partie de la zone de travail. Si vous souhaitez appliquer l'effet à l'image entière, ne faites pas de sélection.
- 2 Cliquez sur Effets  $\triangleright$  Mise au point  $\triangleright$  Durcir.
- **3** Dans la boîte de dialogue Durcir, activez un type d'ouverture.
- **4** Suivez les instructions suivantes pour régler les curseurs :
	- Le curseur Intensité permet de déterminer dans quelle mesure le bord d'un élément est affecté.
	- Le curseur Clair permet de définir l'intensité des zones claires. Déplacez le curseur vers la droite pour éclaircir les zones claires.
	- Le curseur Foncé permet de définir la profondeur des zones sombres. Plus le pourcentage est élevé, plus les ombres sont foncées.

Si vous avez choisi le type d'ouverture Gaussien et si vous souhaitez accentuer uniquement des couleurs sélectionnées, cochez les cases Rouge, Vert ou Bleu, selon vos besoins.

## **Adoucissement de la mise au point**

L'effet Adoucir augmente la transition entre une zone de l'image et une autre, ce qui améliore le lissage des traits. Utilisez le type d'ouverture Gaussien ou Circulaire pour adoucir les images. Le type Gaussien produit des flous optiques doux ou des effets de défocalisation. Le type Circulaire, en revanche, crée des textures d'ombrage projetées par une source lumineuse circulaire (le soleil, par exemple). Le flou gaussien est une version renforcée de l'effet Adoucir.

### **Pour adoucir la mise au point**

**1** Sélectionnez un plan ou une partie de la zone de travail.

Si vous souhaitez appliquer l'effet à l'image entière, ne faites pas de sélection.

- 2 Cliquez sur Effets  $\blacktriangleright$  Mise au point  $\blacktriangleright$  Adoucir.
- **3** Dans la boîte de dialogue Adoucir, activez un type d'ouverture.
- **4** Réglez le curseur Intensité.

Plus le curseur est à droite, plus il y aura d'étapes entre les éléments de l'image, d'où un flou plus prononcé.

## **Application d'un coup de zoom**

Cet effet crée un flou en faisant un zoom avant ou arrière sur une zone. Plus les éléments sont éloignés de l'effet, plus l'image est floue. Cet effet permet d'attirer l'attention sur une zone particulière de l'image.

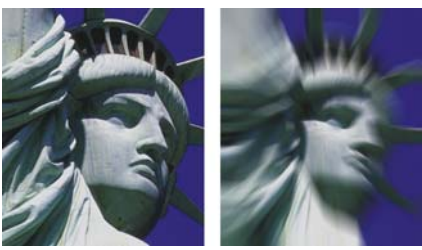

*Avant (à gauche) et après (à droite) l'application de l'effet Coup de zoom*

### **Pour appliquer un coup de zoom**

**1** Sélectionnez un plan ou une partie de la zone de travail.

Si vous souhaitez appliquer l'effet à l'image entière, ne faites pas de sélection.

- 2 Cliquez sur Effets  $\triangleright$  Mise au point  $\triangleright$  Coup de zoom.
- **3** Dans la fenêtre du document, cliquez dans l'image pour définir le point de départ du zoom.
- **4** Dans la boîte de dialogue Coup de zoom, déplacez le curseur Intensité pour définir la quantité de flou.

Pour créer le flou avec un zoom avant, activez la case Agrandir. Pour le créer avec un zoom arrière, désactivez la case Agrandir.

# **Utilisation des effets Divers**

Corel Painter permet d'ajouter divers effets spécialisés intéressants. Il vous est également possible d'appliquer des effets de mosaïque et des tesselles. Pour plus d'informations, voir la rubrique [« Mosaïques » à la page 675.](#page-686-0)

## **Application de marbrures**

L'effet Marbrures crée des déformations très élaborées sur une image, en suivant une technique qui remonte au XIIe siècle. Cet effet est créé par une fourchette qu'on fait passer sur l'image pour créer un effet similaire à celui qu'elle produirait si on la trempait dans un mélange de sirop de chocolat et de glace fondue.

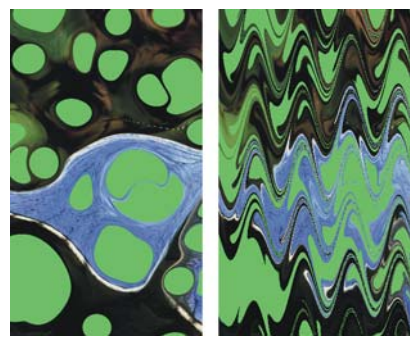

*Avant (à gauche) et après (à droite) l'application de l'effet Marbrures.*

Chaque passage d'un râteau dans une image crée une veine. Vous pouvez créer des procédés de marbrures avec plusieurs veines, chacune utilisant un râteau, une direction et une ondulation spécifiques, et enregistrer ces procédés en vue de les réutiliser.

Cet effet convient bien à des motifs ou des textures. L'effet Taches est une bonne manière de créer la matière première des marbrures ; le remplissage avec un motif en est une autre. Pour plus d'informations, voir « Application de taches » à la page 603.

### **Pour créer un procédé de marbrures**

**1** Sélectionnez un plan ou une partie de la zone de travail.

Si vous souhaitez appliquer l'effet à l'image entière, ne sélectionnez rien.

Les sélections peuvent vous aider à contrôler les marbrures si vous avez une idée précise de ce que vous voulez faire. Les veines, par exemple, débutent généralement au bord de l'image. Pour qu'elles partent du centre d'une tache, sélectionnez une zone partant du centre de cette tache.

- 2 Cliquez sur Effets ▶ Divers ▶ Marbrures.
- **3** Dans la boîte de dialogue Marbrures, choisissez une option Direction pour les veines.
- **4** Créez une veine en réglant les curseurs suivants et en cliquant sur Ajouter veines :
	- Le curseur Pas permet de définir la distance entre les dents du râteau. Le curseur définit le nombre de dents. S'il est tout à fait à droite, le râteau n'a qu'une seule dent.
	- Le curseur Décalage permet de déplacer le râteau perpendiculairement à la direction du tracé. Utilisez ce curseur pour définir la position des traits du râteau.
	- Le curseur Amplitude permet de modifier l'amplitude (hauteur) des ondulations. Lorsqu'il est réglé sur 0, le tracé est droit.
	- Le curseur Longueur d'onde permet de déterminer la distance entre les sommets des ondulations.
	- Le curseur Phase permet de déplacer l'ondulation dans la direction du râteau. Cela permet de définir à quel endroit de la courbe (sommet, descente, creux ou montée) le râteau commence dans l'image.
	- Le curseur Absorption permet de définir dans quelle mesure le râteau déforme l'image. Des valeurs faibles produisent des déformations fines et courtes. Des valeurs plus élevées produisent des déformations plus accentuées.
	- Le curseur Qualité permet de contrôler le lissage dans l'image marbrée. Une valeur faible produit des effets d'escaliers. Les marbrures sont grossières, avec des pixels dispersés. Augmentez le paramètre Qualité pour améliorer le lissage et adoucir les distorsions de couleur.

À mesure que vous changez les valeurs, les lignes en pointillés se réactualisent dans la fenêtre d'aperçu.

**5** Répétez les étapes 3 et 4 pour chaque veine à créer.

La boîte de dialogue Marbrures affiche le nombre actuel de veines et le nombre total de veines prévu dans le procédé. Vous pouvez passer d'une veine à l'autre en cliquant sur les boutons fléchés.

### 冐

Les veines sont ajoutées dans l'ordre, de sorte que les nouvelles sont basées sur le résultat des précédentes.

L'aspect final des marbrures est fortement influencé par la manière dont vous commencez : horizontalement, verticalement, avec un peigne fin ou un râteau grossier.

Chaque veine ajoutée augmente le temps d'application du procédé.

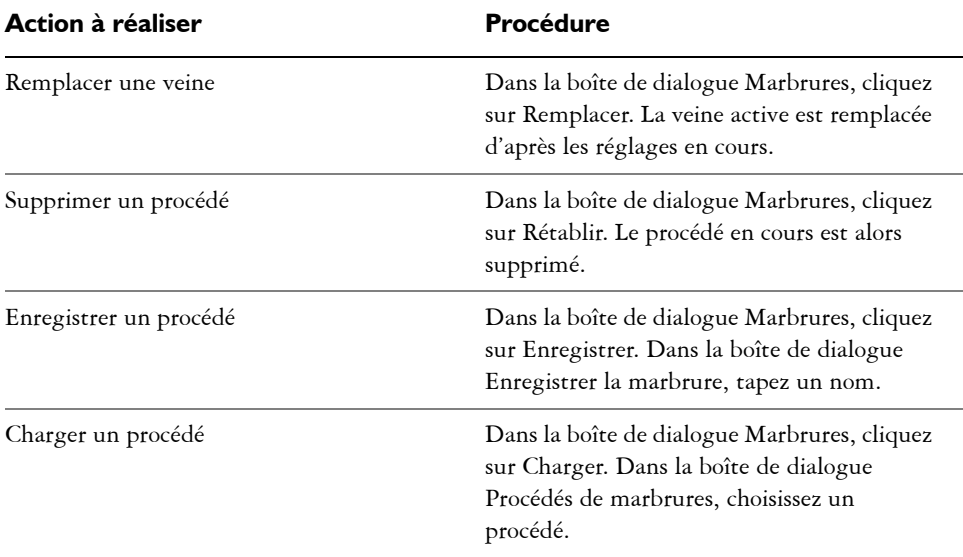

### **Pour modifier, enregistrer ou charger un procédé**

## **Utilisation d'une réplique automatique**

L'effet Réplique automatique applique des coups de pinceau à votre place dans l'image. Le type de touche de peinture utilisé varie selon le style sélectionné. La couleur est prélevée dans la source de la réplique. Contrairement à la plupart des autres effets, aucune boîte de dialogue n'est associée à l'effet Réplique automatique. Il utilise les paramètres du style actif et la couleur de la source.

Le meilleur moyen de produire une version de votre image avec un aspect plus naturel est de la dupliquer, puis de choisir un style créant des formes artistiques. La variante Pluie battante du style Duplicateurs est idéale pour créer un dessin qui semble fait à la main. La variante Seurat du style Artistes convient très bien aussi.
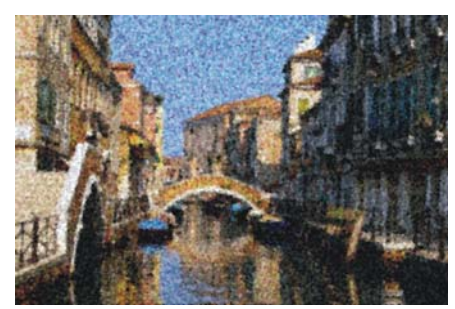

*Dans cet exemple, la variante Seurat a été utilisée avec la fonction Réplique automatique.*

Si vous appliquez l'effet Réplique automatique à une grande surface, la peinture risque de remplir successivement plusieurs zones rectangulaires plus petites. Si vous cliquez pour interrompre la réplique automatique, le dernier rectangle de la zone ne sera pas terminé. Pour remplir des zones non rectangulaires, vous pouvez utiliser la réplique automatique avec une sélection. Pour plus d'informations, voir la rubrique [« Création](#page-460-0)  [et enregistrement de sélections » à la page 449](#page-460-0).

Lorsque vous utilisez la fonction Réplique automatique avec le style Feutres ou d'autres outils qui noircissent la surface au fur et à mesure que vous répétez les traits, les zones s'assombrissent rapidement. En obscurcissant l'image d'origine, vous pouvez ralentir l'accumulation de couleur et continuer d'utiliser l'effet Réplique automatique.

Vous pouvez aussi réaliser une réplique automatique en enregistrant et en répétant des traits individuels. Cette fonction est surtout utile pour remplir des fonds. Pour plus d'informations, voir la rubrique [« Mémorisation et répétition des traits » à la page 102](#page-113-0). Pour plus d'informations sur la duplication, voir [« Duplication et échantillonnage](#page-430-0)  [d'image » à la page 419.](#page-430-0)

#### **Pour remplir automatiquement une zone avec des traits dupliqués**

- **1** Ouvrez une image à utiliser comme source.
- 2 Cliquez sur Fichier Duplication rapide.
- **3** Cliquez sur le Sélecteur de styles dans la barre Sélecteur de styles.
- **4** Dans le panneau Bibliothèque de styles, cliquez sur la catégorie de style Duplicateurs, puis sur une variante.

Si vous souhaitez appliquer un effet à une seule partie de votre image, cliquez sur un outil de Sélection de la boîte à outils et faites votre choix.

En l'absence de sélection, toute l'image est affectée.

**5** Cliquez sur Effets  $\triangleright$  Divers  $\triangleright$  Réplique automatique.

Des touches de peinture sont automatiquement appliquées à la zone sélectionnée.

**6** Cliquez n'importe où dans l'image pour désactiver la Réplique automatique.

冐

 $\hat{\mathcal{Q}}$ 

Si la réplique automatique est effectuée sur une zone importante, il est probable que la peinture sera appliquée de manière sporadique. Lorsque vous cliquez pour désactiver la fonction Réplique automatique, son effet s'interrompt immédiatement. Le remplissage de la zone sélectionnée est interrompu. Si vous voulez remplir entièrement une zone sélectionnée, vous devez laisser la fonction Réplique automatique activée.

Si vous utilisez une variante qui n'est pas un Duplicateur avec la fonction Réplique automatique, vous pouvez cliquer sur le bouton Couleur source dans le panneau Couleurs pour prélever la couleur dans le document source. Pour accroître la variation de couleur dans les touches de matière que Corel Painter applique, réglez sur 15 % chacun des curseurs  $\pm H$ ,  $\pm S$  et  $\pm V$  du panneau Var. couleur.

# **Utilisation de l'effet Van Gogh automatique**

L'effet Van Gogh automatique fonctionne avec la variante Van Gogh automatique du style Artistes. Cette approche algorithmique de placement des traits directionnels a pour résultat un rendu de l'image dans le style Van Gogh.

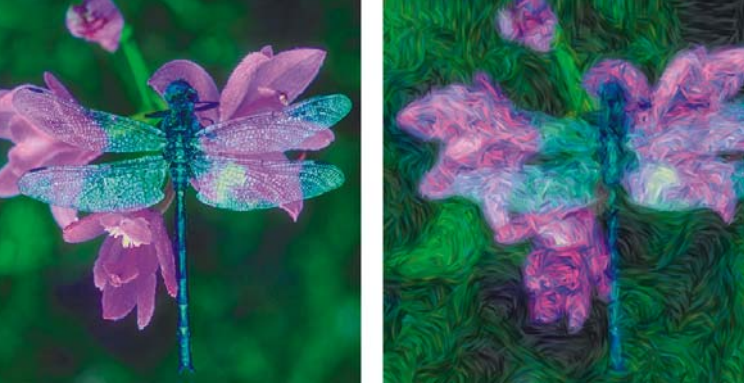

*Effet Van Gogh automatique.*

Cet effet requiert deux passages. Lors du premier passage, il détermine les angles des touches de peinture. Lors du deuxième, il les applique. L'image est ensuite restituée dans un jeu de traits directionnels.

#### **Pour appliquer un effet Van Gogh automatique à une image**

- **1** Sélectionnez l'image que vous souhaitez dupliquer.
- 2 Cliquez sur Fichier  $\blacktriangleright$  Duplication rapide.
- **3** Cliquez sur le Sélecteur de styles dans la barre Sélecteur de styles.
- **4** Dans le panneau Bibliothèque de styles, cliquez sur la catégorie de style Artistes, puis sur la variante Van Gogh automatique.
- **5** Modifiez les réglages dans le panneau Var. couleur, s'il y a lieu.
- **6** Cliquez sur Effets  $\triangleright$  Divers  $\triangleright$  Van Gogh automatique.

# **Application de taches**

L'effet Taches crée un motif qui ressemble à de l'huile flottant sur de l'eau. Il prend une source et la place dans une sorte de motif tourbillonnant en ajoutant des taches sur l'image. L'image sous-jacente est déformée comme si elle était liquide.

L'effet Taches peut utiliser trois types de source pour remplir les taches :

• L'option Mémoire tampon utilise le contenu du Presse-papiers pour remplir les taches. Vous pouvez produire des taches qui ressemblent à des bulles en créant une sélection circulaire dont l'ombrage est celui d'une sphère et en la copiant dans le Presse-papiers.

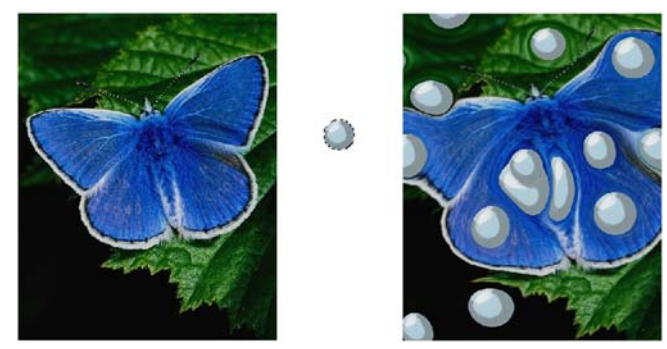

*Avant (à gauche) et après (à droite) l'application d'un effet Taches créé avec le contenu du Presse-papiers.*

• L'option Couleur utilise la couleur sélectionnée dans le panneau Couleurs pour remplir les taches.

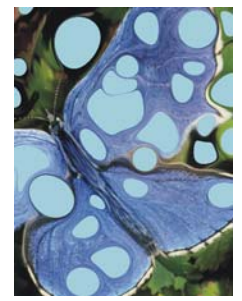

*Effet Taches créé avec l'option Couleur.*

• L'option Motif utilise le motif sélectionné dans le panneau Motifs.

Les taches créent une bonne base pour l'effet Marbrures car elles produisent des motifs de couleur intéressants. Utilisez-les sur l'image d'origine avant d'appliquer l'effet Marbrures. Pour plus d'informations, voir « Application de marbrures » à la page 598.

#### **Pour appliquer un effet Taches**

- **1** Effectuez l'une des opérations suivantes :
	- Pour utiliser le contenu du Presse-papiers pour remplir les taches, effectuez une sélection et appuyez sur Commande + C (Mac OS) ou sur Ctrl + C (Windows).
	- Pour utiliser la couleur active pour remplir les taches, choisissez une couleur dans le panneau Couleurs.
	- Pour utiliser un motif pour remplir les taches, choisissez un motif dans le panneau Motifs.
- **2** Ouvrez l'image ou sélectionnez la zone de l'image dans laquelle vous voulez créer les taches.
- 3 Cliquez sur Effets  $\triangleright$  Divers  $\triangleright$  Taches.
- **4** Dans la boîte de dialogue Création de taches, indiquez le nombre de taches.
- **5** Indiquez la taille minimale et maximale des taches.
- **6** Entrez une valeur dans la zone Lissage pour définir le nombre d'étapes de lissage.
- **7** Sélectionnez une source dans la zone de liste Remplir avec.
- **8** La valeur de la zone Germe permet d'introduire une part de hasard dans les taches.

Chaque fois que vous appliquez l'effet, une valeur de germe différente est utilisée. Vous pouvez spécifier une valeur, si vous le souhaitez.

# **Création de carreaux personnalisés**

Cet effet convertit l'image en carreaux. Corel Painter les crée d'après un motif prédéfini, comme des briques ou des hexagones, ou encore d'après un motif de papier, une source ou un canal. Si vous utilisez un motif prédéfini, des carreaux de taille uniforme recouvriront uniformément toute l'image.

La couleur de chaque carreau est déterminée par l'application de la couleur moyenne des pixels de l'image sous-jacente.

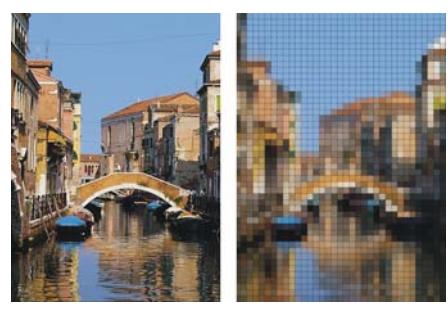

*Avant (à gauche) et après (à droite) l'application de carreaux créés en utilisant un motif prédéfini.*

Lorsque vous créez des carreaux à partir d'un motif de papier, d'une source ou d'un canal, ce sont les zones claires et foncées de la source sélectionnée qui déterminent le type des carreaux. Dans ce cas, la forme des carreaux est variable et ils risquent de ne pas recouvrir l'image uniformément.

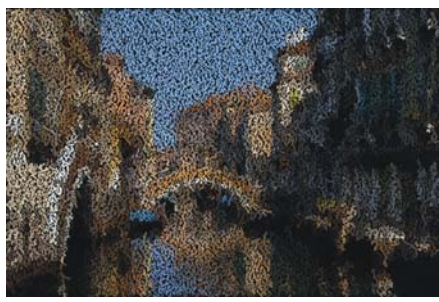

*Carreaux créés en utilisant un motif de papier.*

L'effet Carreaux personnalisés fonctionne différemment des effets de mosaïque et de tesselles. Pour plus d'informations, voir [« Initiation à l'art des mosaïques » à la](#page-687-0)  [page 676.](#page-687-0)

#### **Pour appliquer des carreaux personnalisés**

**1** Sélectionnez un plan ou une partie de la zone de travail.

Si vous souhaitez appliquer l'effet à l'image entière, ne sélectionnez rien.

- 2 Cliquez sur Effets  $\triangleright$  Divers  $\triangleright$  Carreaux personnalisés.
- **3** Dans la boîte de dialogue Carreaux personnalisés, sélectionnez un motif dans la liste Mode.
- **4** Réglez les propriétés de motif suivantes :
	- Pour le motif Brique, utilisez les curseurs Largeur et Hauteur afin de définir leur taille.
	- Avec les autres formes intégrées, utilisez les curseurs Angle et Échelle pour définir l'orientation et la taille des carreaux.
	- Pour les options Luminance de la source, Papier et Canal alpha ou Masque de plan, utilisez le curseur Seuil pour définir la frontière entre « clair » et « sombre ». Tout ce qui se trouve au-dessus de la valeur de seuil devient des carreaux, tout ce qui se trouve en dessous constitue le ciment.
- **5** Le curseur Épaisseur permet de contrôler l'épaisseur des joints entre les carreaux (les lignes de ciment).
- **6** Le curseur Rayon permet de définir le rayon d'échantillonnage afin d'appliquer un flou sur le joint ou la couleur du ciment. Augmentez la valeur du curseur Rayon pour ajouter davantage de couleurs avoisinantes aux pixels des joints lors de chaque passage.
- **7** Réglez le curseur Flou pour définir le nombre de fois où les pixels des joints sont estompés. Plus il y a de passages, plus la couleur des carreaux est mélangée dans les joints. Le flou n'intervient que si la valeur Flou est supérieure à zéro.

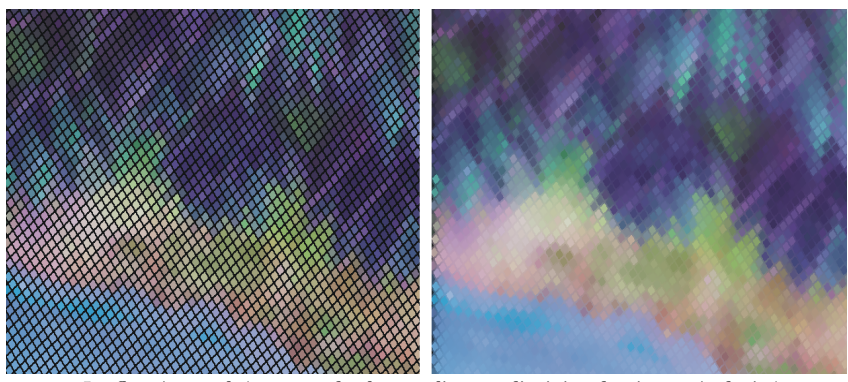

*Le flou (à gauche) permet de changer l'aspect d'origine du ciment (à droite).*

Pour que le ciment soit visible entre les carreaux, activez l'option Utiliser ciment.

**8** Cliquez sur la case Couleur et choisissez une couleur de ciment dans la boîte de dialogue Couleurs.

# **Application de papier millimétré**

L'effet Papier millimétré ajoute des lignes horizontales ou verticales, une grille rectangulaire ou une grille de points à l'image.

Contrairement à la surcouche de grille, qui est un plan transparent flottant au-dessus de l'image pour servir de repère, le papier millimétré fait partie de l'image. L'option de fond transparent utilisée pour la surcouche de grille n'est donc pas disponible pour le papier millimétré.

#### **Pour appliquer un effet Papier millimétré**

- 1 Cliquez sur Effets ▶ Divers ▶ Papier millimétré.
- **2** Dans la boîte de dialogue Options de grille, sélectionnez un motif dans la liste Type de grille.
- **3** Pour régler les dimensions de la grille, entrez des valeurs dans les zones suivantes :
	- L'option Pas horizontal détermine l'espace entre les lignes horizontales.
	- L'option Pas vertical détermine l'espace entre les lignes verticales.
	- L'option Largeur détermine la largeur des lignes de la grille.
- **4** Pour définir la couleur de la grille, cliquez sur le cadre Couleur de grille et choisissez une couleur dans la boîte de dialogue Couleurs.

**5** Pour définir la couleur de fond, cliquez sur le cadre Fond et choisissez une couleur dans la boîte de dialogue Couleurs.

# **Application de l'effet Arbuste**

L'effet Arbuste produit des motifs arborescents partant d'un point central et les ajoute à l'image. Le motif produit ressemble aux arbres des dessins d'architecture.

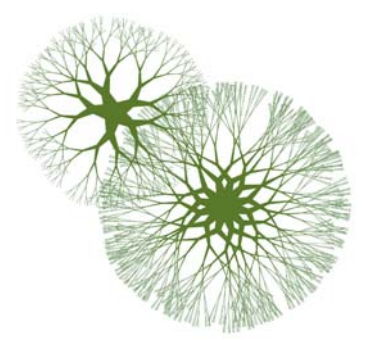

*Exemples de motifs d'arbuste.*

Les motifs d'arbuste sont créés avec la couleur principale en vigueur. Lorsque la boîte de dialogue Arbuste est ouverte, vous pouvez accéder au panneau Couleurs et, par conséquent, modifier la couleur principale à tout moment.

#### **Pour créer des motifs d'arbuste**

- **1** Choisissez une couleur dans le panneau Couleurs.
- 2 Cliquez sur Effets  $\triangleright$  Divers  $\triangleright$  Arbuste.
- **3** Dans la boîte de dialogue Arbuste, activez les cases suivantes au choix :
	- L'option Bords nets permet de créer des motifs d'arbuste aux bords nets ; désactivez-la pour créer des motifs d'arbuste aux bords adoucis et duveteux.
	- L'option Fractale permet de créer des motifs ouverts aux extrémités (motifs fractals). Désactivez-la pour créer des motifs non fractals fermés à l'extérieur par un anneau.
- **4** Suivez les instructions suivantes pour régler les curseurs :
	- Le curseur Convexité permet de modifier la forme du motif avec un effet de lentille. Déplacez le curseur vers la gauche pour créer un effet de lentille concave et vers la droite pour créer un effet d'objectif très grand angle.
- Le curseur Effilement permet de définir la répartition de la taille du motif entre le centre et les bords. À plus de 100 %, les bords extérieurs deviennent plus épais, tandis qu'à moins de 100 %, ils sont plus fins et délicats.
- Le curseur Aléatoire modifie la symétrie des motifs. Les valeurs inférieures produisent des motifs géométriques à lignes droites ; les valeurs supérieures des motifs déformés et tortueux.
- Le curseur Épaisseur permet d'ajuster l'épaisseur des lignes uniformément à l'intérieur de l'arbuste. Déplacez le curseur vers la gauche pour obtenir des lignes plus fines et vers la droite pour des lignes plus épaisses. Le motif ne peut pas faire moins d'un pixel d'épaisseur.
- Le curseur Branches permet de déterminer le nombre de branches partant du centre et allant vers les bords. Les valeurs vont de 1 à 20.
- Le curseur Niveaux max. permet de déterminer le nombre de niveaux ou de sous-niveaux de l'arbuste. Ce curseur définit la manière dont les branches se séparent vers les bords.
- Le curseur Fourches permet de régler l'enchevêtrement général des branches extérieures.
- Le curseur Extrémités fonctionne comme le curseur Fourches, mais agit seulement sur les extrémités des branches extérieures.
- **5** Sans refermer la boîte de dialogue Arbuste, faites glisser le pointeur pour créer un motif d'arbuste dans la fenêtre du document.

Vous pouvez alors voir les contours de l'arbuste. Le motif est créé dès que vous relâchez le bouton de la souris.

#### **6** Effectuez l'une des opérations suivantes :

- Pour appliquer le motif, cliquez sur OK.
- Pour supprimer tous les motifs, cliquez sur Annuler.

Si vous cliquez sur Annuler, tous les arbustes que vous avez créés depuis que vous avez ouvert la boîte de dialogue Arbuste sont supprimés. Il est recommandé de cliquer sur OK pour enregistrer un à un tous les motifs créés.

冐

Les curseurs de la boîte de dialogue Arbuste agissent à la fois sur les motifs fractals et non fractals, à l'exception des curseurs Fourches et Extrémités qui concernent uniquement les motifs fractals.

# **Application du filtre passe-haut**

L'effet Filtre passe-haut supprime les zones de basse fréquence contenant des transitions progressives ou lisses de niveaux de luminosité. Il ne laisse que les zones de haute fréquence, ou uniquement les bords de l'image, avec des transitions nettes entre les niveaux de luminosité.

Cet effet utilise un type d'ouverture Gaussien ou Circulaire. Le type d'ouverture Gaussien agit sur les composantes rouge, verte et bleue de la couleur, tandis que le type d'ouverture Circulaire utilise la luminance de l'image. Vous pouvez encore renforcer le filtre passe-haut en utilisant la commande Égaliser.

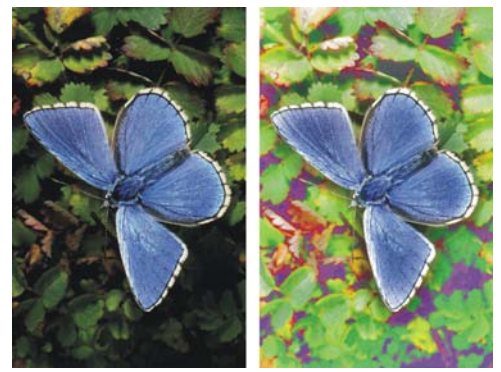

*L'effet Filtre passe-haut introduit des transitions marquées entre les niveaux de luminosité.*

#### **Pour appliquer l'effet Filtre passe-haut**

- **1** Sélectionnez un plan ou une partie de la zone de travail. Si vous souhaitez appliquer l'effet à l'image entière, ne faites pas de sélection.
- 2 Cliquez sur Effets  $\triangleright$  Divers  $\triangleright$  Filtre passe-haut.
- **3** Dans la boîte de dialogue Filtre passe-haut, choisissez un type d'ouverture.
- **4** Utilisez le curseur Intensité pour définir le degré de suppression des zones de basse fréquence.

Cette valeur définit un rayon, en pixels, autour de chaque pixel de la zone sélectionnée dans l'image. Déplacez le curseur vers la gauche pour supprimer davantage de données de basse fréquence. Déplacez le curseur vers la droite pour supprimer moins de données de basse fréquence.

# **Application d'un effet Labyrinthe**

L'effet Labyrinthe produit l'image d'un labyrinthe. Vous l'utiliserez généralement dans une nouvelle image vide. Chaque labyrinthe comporte une solution, c'est-à-dire un chemin conduisant de l'entrée à la sortie.

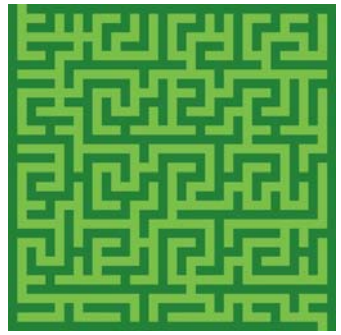

*L'effet Labyrinthe produit des motifs intéressants.*

Vous pouvez capturer une partie du labyrinthe pour créer un motif ou une texture de papier, ou bien l'utiliser comme base pour d'autres effets. Les labyrinthes doivent être rectangulaires ; ils ne peuvent pas être appliqués à des sélections non rectangulaires.

#### **Pour appliquer un effet de labyrinthe**

- **1** Sélectionnez un plan ou une partie de la zone de travail. Si vous souhaitez appliquer l'effet à l'image entière, ne faites pas de sélection.
- 2 Cliquez sur Effets  $\blacktriangleright$  Divers  $\blacktriangleright$  Labyrinthe.
- **3** Dans la boîte de dialogue Labyrinthe, activez les cases suivantes au choix :
	- L'option Avec motif contraint les murs à être horizontaux.
	- L'option Afficher la solution fait apparaître un chemin qui conduit de l'entrée à la sortie.
- **4** Entrez une valeur dans la zone Germe pour créer un motif aléatoire de labyrinthe.
- **5** Entrez une valeur dans la zone Épaisseur pour définir l'épaisseur des murs et des chemins.
- **6** Cliquez sur la case Couleur du labyrinthe et choisissez une couleur de papier dans la boîte de dialogue Couleurs.
- **7** Cliquez sur la case Fond et choisissez une couleur de fond dans la boîte de dialogue Couleurs.

# **Effet Placer les éléments**

L'effet Placer les éléments est conçu pour automatiser l'application de coups de pinceau. Il est surtout utile avec le style Jet d'images. Pour plus d'informations, voir [« Initiation à l'art des jets » à la page 651.](#page-662-0)

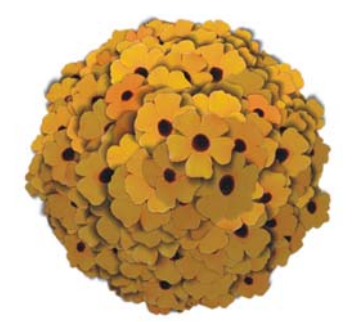

*Exemple de l'effet Placer les éléments avec le style Jet d'images.*

L'effet Placer les éléments crée une sphère virtuelle à l'intérieur d'un rectangle de sélection. Une sélection carrée produit une sphère parfaitement ronde, tandis qu'une sélection rectangulaire donne une sphère allongée ou aplatie.

Un certain nombre de points sont créés aléatoirement sur cette sphère. Ces points sont ensuite éloignés les uns des autres et une touche de peinture est placée sur chacun d'eux. L'aspect de chaque touche de peinture dépend de son emplacement sur la sphère.

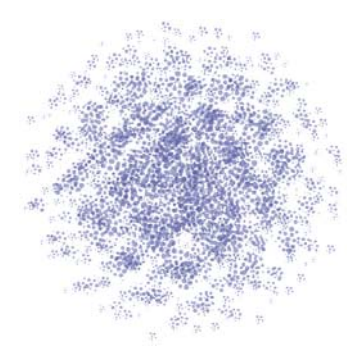

*Exemple de l'effet Placer les éléments avec un style.*

#### **Pour placer des éléments**

- 1 Choisissez l'outil Rectangle de sélection [11] dans la boîte à outils.
- **2** Faites glisser le pointeur pour créer une sélection.

Cette sélection détermine l'emplacement et la taille de l'effet.

- **3** Effectuez l'une des opérations suivantes :
	- Pour utiliser le style Jet d'images, sélectionnez un fichier de jets dans le sélecteur de jets de la boîte à outils.
	- Pour appliquer des touches de peinture, sélectionnez un style et choisissez une couleur principale.
- **4** Dans le panneau Couleurs, choisissez le noir comme couleur secondaire.

Cet effet détermine automatiquement le mélange de la couleur secondaire avec les éléments du jet pour produire les ombres de profondeur. Les ombres sont généralement proches du noir, c'est pourquoi cette couleur est recommandée.

- **5** Cliquez sur Effets  $\triangleright$  Divers  $\triangleright$  Placer les éléments.
- **6** Dans la boîte de dialogue Éléments, entrez un nombre dans la zone Nb. d'itérations.

À chaque itération, les points s'éloignent les uns des autres sur la surface de la sphère virtuelle. Ils se positionnent aléatoirement. Par conséquent, si vous entrez 0 dans la zone Nombre d'itérations, l'emplacement des points est totalement aléatoire. Un nombre plus élevé augmente la régularité de leur positionnement.

**7** Réglez le curseur Points pour définir le nombre de points à créer sur la sphère virtuelle.

Chaque point créé détermine un élément d'image.

- **8** Activez une option Nombre de niveaux.
	- Si vous choisissez un niveau, chaque point reçoit un seul élément.
	- Si vous choisissez 2 niveaux, chaque point reçoit un élément et est ensuite utilisé comme centre d'une autre sphère virtuelle sur laquelle l'itération et le positionnement des points se répètent.
	- Le troisième niveau étend une fois de plus la création de la sphère et le positionnement des éléments.

Avec plusieurs niveaux, le nombre d'éléments s'accroît rapidement. Par exemple, si vous choisissez 12 points avec trois niveaux, vous allez créer  $12 + (12 \times 12) + (12$  $\times$  12  $\times$  12) = 1 884 éléments. Beaucoup d'entre eux seront certainement recouverts par la suite.

**9** Réglez le curseur Rayons.

Ce curseur détermine la taille de la sphère virtuelle créée aux deuxième et troisième niveaux. Le rayon du premier niveau est multiplié par la valeur de la fraction pour déterminer le rayon des sphères du deuxième niveau.

La fraction est de nouveau utilisée entre le deuxième et le troisième niveau. Des valeurs élevées (supérieures à 1) augmentent le chevauchement des sphères. Des valeurs plus faibles (inférieures à 1) préviennent le chevauchement (lorsqu'il y a assez d'itérations pour répartir les points).

**10** Réglez le curseur Taille/Sélec.

Ce curseur définit le diamètre de la sphère virtuelle du premier niveau par rapport au rectangle de sélection.

À 2,5, la sphère tient dans la sélection. Des valeurs plus élevées la rétrécissent et des valeurs inférieures l'agrandissent au-delà de la sélection.

**11** Réglez le curseur Ambiance.

Ce curseur régit l'utilisation de la couleur secondaire dans les éléments de la sphère virtuelle qui se trouvent le plus loin de la source de lumière. C'est ainsi que le bloc d'éléments placés présente un ombrage 3D cohérent lorsque le noir est utilisé comme couleur secondaire. La valeur par défaut est fixée à 0,7, ce qui donne de bons résultats. Une valeur plus élevée augmente la proportion de couleur secondaire, tandis qu'une valeur plus faible la réduit.

 $\mathcal{Q}$ 

Si vous avez opté pour deux ou trois niveaux, vous pouvez empêcher le chevauchement d'éléments en activant la case Éliminer les points non apparents. Cette option supprime les points qui se trouvent à l'intérieur des autres sphères avant l'insertion des éléments. Le temps de traitement de l'effet s'en trouve augmenté.

# **Application de l'effet Pop Art**

Cet effet permet de recouvrir une image de points en pseudo demi-teintes. Vous pouvez également utiliser l'effet Pop Art avec d'autres fonctions de Corel Painter pour créer une image de style Pop Art.

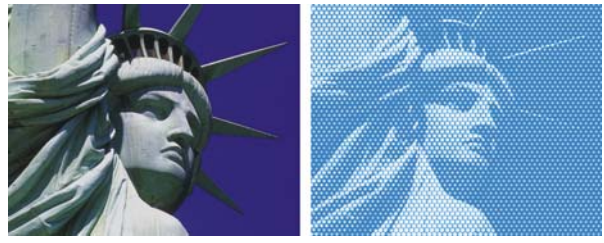

*Avant (en haut) et après (en bas) l'application de l'effet Pop Art.*

#### **Pour appliquer un effet Pop Art**

- **1** Sélectionnez un plan ou une partie de la zone de travail. Si vous souhaitez appliquer l'effet à l'image entière, ne faites pas de sélection.
- 2 Cliquez sur Effets  $\triangleright$  Divers  $\triangleright$  Pop Art.
- **3** Dans la boîte de dialogue Pop Art, sélectionnez un motif dans la zone de liste Mode.

Vous pouvez inverser la source en cochant la case Inverser.

- **4** Réglez le curseur Échelle pour définir la taille des points.
- **5** Réglez le curseur Contraste pour incorporer la luminance dans le mode de contrôle choisi.

Cette option est surtout utile si vous avez choisi l'option Luminance de l'image.

**6** Cliquez sur la case Points et choisissez une couleur de point dans la boîte de dialogue Couleurs.

#### **Pour créer une image Pop Art**

- 1 Ouvrez une image et choisissez Fichier  $\blacktriangleright$  Créer une réplique.
- 2 Cliquez sur Effets  $\triangleright$  Tonalité  $\triangleright$  Correction des couleurs.
- **3** Dans la boîte de dialogue Correction des couleurs, déplacez le curseur Saturation jusqu'à l'extrémité gauche, puis cliquez sur OK.
- **4** L'image est alors réduite en niveaux de gris.
- 5 Cliquez sur Effets  $\triangleright$  Divers  $\triangleright$  Pop Art.
- **6** Dans la boîte de dialogue Pop Art, cliquez sur le cadre Points et choisissez la couleur noire dans la boîte de dialogue Couleurs.
- **7** Cliquez sur le cadre Fond et choisissez la couleur blanche dans la boîte de dialogue Couleurs.
- **8** Réglez le curseur Échelle et cliquez sur OK. L'effet Pop Art est appliqué à la réplique.
- 9 Cliquez sur Sélection  $\triangleright$  Tout sélectionner.
- 10 Cliquez sur Sélection  $\triangleright$  Objet flottant.
- 11 Cliquez sur Édition  $\triangleright$  Copier.
- **12** Fermez le fichier dupliqué.
- **13** Dans le fichier de l'image originale, cliquez sur Édition ▶ Coller.

Le plan copié est collé dans le fichier de l'image originale.

**14** Dans le panneau Duplication, cliquez sur Assombrir dans la zone de liste Mode de fusion.

Ainsi, l'image de fond sera visible dans toutes les zones blanches du plan Pop Art.

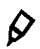

Pour modifier les couleurs dans l'image, désélectionnez le plan dans le panneau Plans et appliquez un effet.

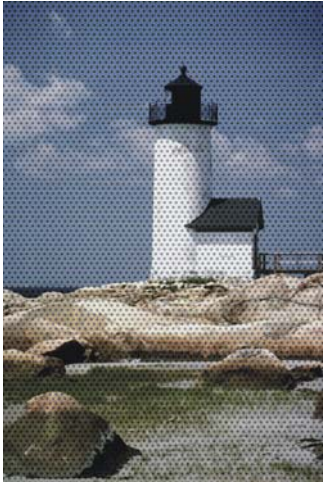

*Image Pop Art après application des effets Appliquer le dégradé et Postériser.*

# **Extensions dynamiques**

Les extensions dynamiques sont une catégorie de plans flottants qui permettent d'appliquer des effets spéciaux à une image. On les dit dynamiques parce que vous pouvez modifier l'effet autant de fois que vous le souhaitez sans altérer l'image source.

Chaque extension dynamique offre des possibilités originales de manipulation d'image. Les extensions dynamiques permettent d'effectuer les opérations suivantes :

- Création d'un plan
- Modification d'un plan
- Correction des images sous-jacentes

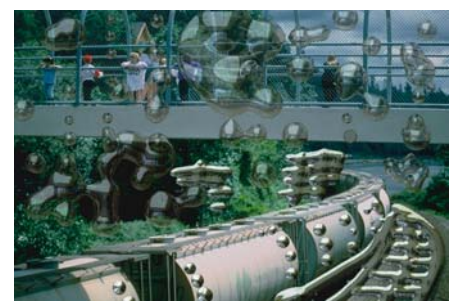

*L'extension dynamique Métal liquide permet de peindre avec du métal ou du liquide.*

Lorsque vous enregistrez le fichier au format RIFF, le plan dynamique conserve sa nature dynamique. Vous pouvez régler l'effet lors de chaque ouverture du fichier.

Cette section contient les rubriques suivantes :

- • [Initiation à l'art des extensions dynamiques](#page-629-0)
- • [Exploration des extensions dynamiques](#page-631-0)

# <span id="page-629-0"></span>**Initiation à l'art des extensions dynamiques**

Vous pouvez utiliser les extensions dynamiques pour appliquer des effets aux images sans changer les images d'origine. Ces extensions sont accessibles à partir du panneau Plans. Il est possible de créer, de modifier et de supprimer des plans dynamiques.

Vous pouvez également sélectionner, déplacer, grouper, masquer, afficher et verrouiller les plans dynamiques ou encore modifier leur ordre d'affichage, leur opacité et leur mode de fusion, comme vous le faites pour les autres plans. Pour plus d'informations, voir [« Plans » à la page 491.](#page-502-0)

# **Accès aux extensions dynamiques**

Le bouton Extensions dynamiques du panneau Plans permet d'accéder aux extensions actuellement installées et utilisables pour créer des plans dynamiques.

#### **Pour accéder aux extensions dynamiques**

- 1 Cliquez sur Fenêtre > Plans pour afficher le panneau Plans.
- 2 Dans le panneau Plans, cliquez sur le bouton Extensions dynamiques  $\Phi$ . La liste des extensions disponibles apparaît.

# **Création de plans dynamiques**

La procédure de création de plans dynamiques diffère légèrement selon le type d'extension. Des précisions sont fournies plus loin sur les spécificités de chaque plan dynamique. Pour plus d'informations, voir [« Exploration des extensions dynamiques »](#page-631-0)  [à la page 620](#page-631-0).

Comme tous les objets flottants, les plans dynamiques figurent dans la liste du panneau Plans, où ils sont identifiés par une icône en forme de prise électrique. Pour créer un plan dynamique d'une taille spécifique, quelle que soit l'extension dynamique appliquée, vous devez généralement créer une sélection dans la fenêtre du document. Le nouveau plan épouse les dimensions et l'emplacement de la sélection. En l'absence de sélection, Corel Painter affecte au plan dynamique les mêmes dimensions que la zone de travail. Pour certaines extensions dynamiques, comme l'extension Kaléidoscope, vous devez définir la taille du nouveau plan dans une boîte de dialogue avant de le créer. Pour plus d'informations sur les sélections, voir [« Création et](#page-460-0)  [enregistrement de sélections » à la page 449.](#page-460-0)

#### **Pour créer un plan dynamique**

**1** Sélectionnez un plan dans le panneau Plans ou dans la fenêtre du document, ou sélectionnez une zone d'un plan.

Si vous sélectionnez une zone, Corel Painter crée automatiquement un nouveau plan lorsque vous appliquez l'extension dynamique.

- 2 Dans le panneau Plans, cliquez sur le bouton Extensions dynamiques  $\mathbb{C}$ , puis faites votre choix.
- **3** Dans la boîte de dialogue qui s'affiche, configurez l'effet recherché à l'aide des options disponibles.

Le plan dynamique est ajouté à la liste des plans du panneau Plans.

肙

Si votre sélection se limite à une zone d'un plan, seules les extensions dynamiques suivantes sont disponibles : Égaliser, Postériser, Métal liquide, Luminosité/Contraste et Lentille liquide.

# **Modification des options d'un plan dynamique**

Une fois que vous avez créé un plan dynamique, vous pouvez modifier ses options.

#### **Pour modifier les options d'un plan dynamique**

- **1** Sélectionnez le plan dynamique dans la fenêtre de document ou dans le panneau Plans.
- **2** Cliquez deux fois sur le plan dynamique dans le panneau Plans.
- **3** Dans la boîte de dialogue, effectuez les modifications nécessaires.

# **Finalisation d'un plan dynamique**

Lorsque vous êtes entièrement satisfait de l'effet obtenu grâce au plan dynamique, vous pouvez le « finaliser », c'est-à-dire le transformer en plan standard. Une fois le plan finalisé, vous pouvez effectuer des manipulations qui ne sont autrement pas applicables lorsque l'effet se trouve dans un plan dynamique.

La finalisation d'un plan dynamique consiste à transférer son aspect actuel dans un plan bitmap. Lorsqu'un plan dynamique est finalisé, vous ne pouvez plus modifier son effet. Les opérations suivantes entraînent la génération automatique d'un message vous invitant à finaliser un plan dynamique :

- Peinture sur un plan dynamique
- Application d'un autre effet ou d'une autre extension dynamique
- Dépôt d'un plan dynamique
- Unification d'un groupe contenant un plan dynamique
- Enregistrement dans un format autre que RIFF

# <span id="page-631-1"></span>**Suppression d'un plan dynamique ou annulation de ses effets**

Vous pouvez supprimer un plan dynamique à tout moment. Vous pouvez aussi utiliser l'option Version précédente pour rétablir l'aspect d'origine des images sources. Cette fonction est disponible uniquement pour les extensions dynamiques ayant pour effet de modifier un autre plan (Brûlure, Déchirure et Biseautage).

#### **Pour supprimer un plan dynamique**

**•** Sélectionnez le plan dynamique dans le panneau Plans et cliquez sur le bouton Supprimer  $\overline{\mathbb{M}}$ .

# $\mathcal{D}_{0}$

Vous pouvez également supprimer une superposition de plans dynamiques en cliquant sur Édition  $\blacktriangleright$  Annuler.

#### **Pour annuler les effets d'un plan dynamique**

- **1** Sélectionnez le plan dynamique dans la fenêtre de document ou dans le panneau Plans.
- **2** Dans le panneau Plans, cliquez sur le bouton Options de plan **et sélectionnez** Rétablir.

 Corel Painter fait disparaître le plan dynamique et le contenu original s'affiche dans la zone de travail.

# <span id="page-631-0"></span>**Exploration des extensions dynamiques**

Même si les extensions dynamiques partagent de nombreuses caractéristiques, chacune est dotée de ses propres paramètres. Les sections suivantes décrivent les différentes extensions et donnent des instructions pour régler leurs paramètres.

# **Luminosité et contraste**

L'extension dynamique Luminosité et contraste crée un plan qui applique des réglages de luminosité et de contraste aux images sous-jacentes.

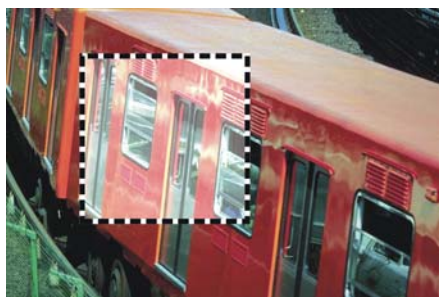

*Le plan dynamique Luminosité et contraste affecte toutes les images sous-jacentes.*

#### **Pour créer un plan dynamique Luminosité et contraste**

- **1** Effectuez l'une des opérations suivantes :
	- Dans le panneau Plans, sélectionnez la Zone de travail ou un autre plan.
	- Pour attribuer une taille précise au nouveau plan dynamique, créez une sélection dans la fenêtre du document.

Si vous sélectionnez une zone, Corel Painter crée automatiquement un nouveau plan lorsque vous appliquez l'extension dynamique.

- 2 Dans le panneau Plans, cliquez sur le bouton Extensions dynamiques  $\Phi$  et sélectionnez Luminosité et contraste.
- **3** Dans la boîte de dialogue Luminosité/Contraste, déplacez les curseurs pour régler le contraste et la luminosité de l'image.

## 冐

Si vous n'êtes pas satisfait du résultat, cliquez sur Annuler ou sur Rétablir pour restaurer les réglages par défaut.

Vous pouvez aussi utiliser le curseur Opacité  $\Box$  dans le panneau Plans pour régler l'effet.

# **Brûlure**

L'extension dynamique Brûlure applique un effet de brûlure aux bords du plan sélectionné. Vous pouvez aussi appliquer un effet de brûlure à une zone sélectionnée sur le plan Zone de travail. Les curseurs vous permettent de définir l'étendue et le caractère de la brûlure.

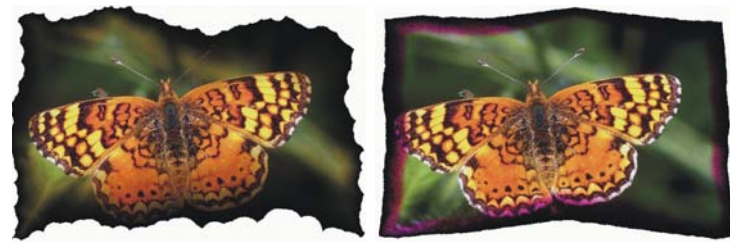

*Différents réglages sont possibles.*

#### **Pour appliquer un effet de brûlure à un plan ou à une sélection**

- **1** Effectuez l'une des opérations suivantes :
	- Dans le panneau Plans, sélectionnez un plan.
	- Pour attribuer une taille précise au nouveau plan dynamique, sélectionnez une zone de la Zone de travail.

Si vous sélectionnez une zone dans la Zone de travail, Corel Painter crée automatiquement un nouveau plan lorsque vous appliquez l'extension dynamique.

- 2 Dans le panneau Plans, cliquez sur le bouton Extensions dynamiques  $\mathbb{C}$  et sélectionnez Brûlure.
- **3** Dans la boîte de dialogue Options de brûlure, réglez les curseurs et commandes ciaprès pour définir l'effet de brûlure souhaité :
	- L'option Brûler la marge définit la largeur sur laquelle s'applique l'effet de brûlure par rapport à la taille du plan.
	- L'option Larg. de flamme définit la largeur de la zone réellement brûlée. C'est dans cette zone qu'apparaît la couleur de brûlure.
	- L'option Forc. de flamme définit la portion du plan consumée par la flamme. Augmentez la valeur de ce paramètre pour réduire la portion préservée du plan.
	- L'option Dir. de vent modifie l'étendue de la brûlure des différents côtés du plan.
	- L'option Forc. de vent définit l'impact de la valeur Dir. de vent.
	- L'option Irrégularité définit le taux d'irrégularité des bords brûlés.
- L'option Utiliser textures de papier permet de faire varier la concentration des encres dans la zone brûlée à l'aide du papier en cours.
- L'option Brûler l'intérieur permet de brûler également les bords intérieurs. Désactivez cette option pour les protéger.
- L'option Aperçu permet de visualiser les modifications dans Corel Painter avant de les appliquer effectivement à l'image.
- L'option Inactif permet d'empêcher Corel Painter d'appliquer les réglages à l'image. Pour activer de nouveau l'effet de brûlure par la suite, il suffit de désactiver cette case.
- Le cadre Couleur affiche la couleur utilisée dans la zone brûlée. Vous pouvez la modifier comme vous le souhaitez. Cliquez sur le cadre Couleur et utilisez la boîte de dialogue Couleurs pour sélectionner une couleur.
- L'option Enregistrer défaut permet d'enregistrer les réglages effectués en tant que réglages par défaut.
- L'option Rétablir permet de restaurer les réglages par défaut.

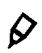

Pour appliquer un effet Brûlure à une zone d'un plan autre que la zone de travail, copiez la zone sur laquelle vous souhaitez appliquer l'effet dans un nouveau plan et appliquez l'extension dynamique Brûlure à ce nouveau plan.

Vous pouvez utiliser la commande Rétablir dans le menu du panneau Plans pour restaurer la version d'origine d'une image source. Pour plus d'informations, voir la rubrique [« Suppression d'un plan dynamique ou](#page-631-1)  [annulation de ses effets » à la page 620.](#page-631-1)

# **Déchirure**

L'extension dynamique Déchirure crée un effet de papier déchiré aux bords d'un plan ou d'une zone sélectionné.

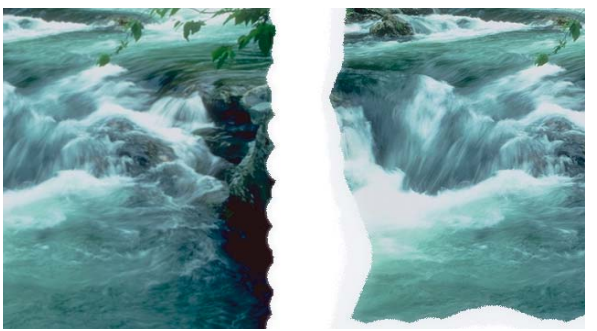

*La déchirure peut être légère (à gauche) ou importante (à droite).* 

#### **Pour appliquer un effet de déchirure à un plan ou à une sélection**

- **1** Effectuez l'une des opérations suivantes :
	- Dans le panneau Plans, sélectionnez un plan.
	- Pour attribuer une taille précise au nouveau plan dynamique, créez une sélection dans la fenêtre du document.

Si vous sélectionnez une zone, Corel Painter crée automatiquement un nouveau plan lorsque vous appliquez l'extension dynamique.

- 2 Dans le panneau Plans, cliquez sur le bouton Extensions dynamiques  $\Phi$  et sélectionnez Déchirure.
- **3** Dans la boîte de dialogue Options de déchirure, réglez les curseurs et commandes ci-après pour définir l'effet de déchirure souhaité :
	- L'option Marge définit la largeur de la déchirure à partir du bord du plan.
	- L'option Force définit à quel point le plan est déchiré.
	- L'option Irrégularité définit le taux d'irrégularité des bords déchirés.
	- L'option Déchirer les bords intérieurs permet de déchirer également les bords intérieurs. Désactivez cette option pour les protéger.
	- L'option Aperçu permet de visualiser les modifications dans Corel Painter avant de les appliquer effectivement à l'image.
	- L'option Inactif permet d'empêcher Corel Painter d'appliquer les réglages à l'image. Pour activer de nouveau l'effet de déchirure par la suite, il suffit de désactiver cette case.
- Le cadre Couleur de déchirure affiche la couleur utilisée sur les bords de la déchirure. Vous pouvez la modifier comme vous le souhaitez. Cliquez sur le cadre Couleur et utilisez la boîte de dialogue Couleurs pour sélectionner une couleur.
- L'option Enregistrer défaut permet d'enregistrer les réglages effectués en tant que réglages par défaut.
- L'option Rétablir permet de restaurer les réglages par défaut.

Choisissez un papier rugueux pour créer un meilleur effet. Pour ce faire, cliquez sur le Sélecteur de papier dans la boîte à outils et choisissez une texture de papier dans la liste.

Vous pouvez utiliser la commande Rétablir dans le menu du panneau Plans pour restaurer la version d'origine d'une image source. Pour plus d'informations, voir la rubrique [« Suppression d'un plan dynamique ou](#page-631-1)  [annulation de ses effets » à la page 620.](#page-631-1)

# **Biseautage**

 $\mathcal{Q}$ 

L'extension dynamique Biseautage applique des effets de relief biseauté (ou bords inclinés) aux plans ou zones sélectionnées. Les paramètres de forme et d'éclairage du biseau vous permettent de créer des effets uniques.

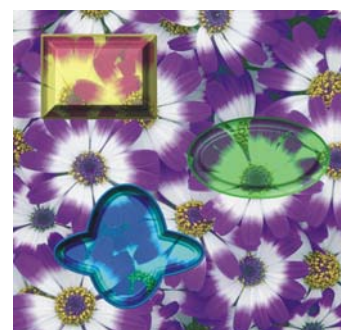

*Il existe une grande variété de profils en biseau.* 

Pour créer un bouton en relief contenant du texte, utilisez d'abord le biseautage pour créer le bouton. Créez ensuite le texte flottant, associez-le au bouton, puis unifiez le groupe de plans.

#### **Options de biseautage**

La boîte de dialogue Biseautage propose les options suivantes dans la zone Réglages de biseautage :

- Activez la case Aperçu pour accéder à une prévisualisation en temps réel, en fonction des options choisies.
- Vous pouvez cocher la case Inactif pour empêcher Corel Painter d'appliquer les réglages à l'image. Pour activer de nouveau l'effet de biseautage par la suite, il suffit de désactiver cette case.
- L'option Biseauter les bords intérieurs permet d'ajouter un effet de biseautage sur les bords intérieurs.
- L'option Largeur définit la largeur du biseau par rapport au diamètre du plan.
- L'option Part. ext. définit la partie du biseau qui apparaît en dehors du périmètre du plan.
- L'option Pente définit l'angle d'inclinaison du bord (la partie la plus interne) du biseau.
- L'option Falaise définit la distance horizontale séparant la base de la bordure.
- L'option Hauteur falaise définit la distance verticale séparant la base de la bordure.
- L'option Pente falaise définit l'angle de la falaise (partie médiane) du biseau.
- L'option Pente base définit l'angle de la partie la plus externe (base) du biseau.
- L'option Lissage permet de contrôler l'arrondi des transitions entre la base, la falaise et la bordure, ainsi que le contraste des crêtes obtenues.
- Le cadre Couleur extérieure affiche la couleur de la partie située hors du biseau. Ce paramètre s'applique uniquement lorsque la valeur du paramètre Part. ext. est supérieure à zéro. Pour définir la couleur, cliquez sur le cadre Couleur extérieure et faites votre sélection dans la boîte de dialogue Couleurs.

# **Réglages de lumière**

Un changement d'éclairage peut modifier considérablement l'aspect 3D du biseau. Vous pouvez modifier l'angle d'éclairage en faisant glisser le cercle sur la sphère d'aperçu.

La boîte de dialogue Biseautage contient les options suivantes dans la zone Réglages de lumière :

• Les options Direction et Intensité modifient la position et l'angle de l'éclairage. Si le paramètre Intensité est défini sur la valeur maximale, la lumière tombe en ligne droite sur le plan et le réglage Direction n'a aucun d'effet. Si le paramètre Intensité est défini sur une valeur moindre, le curseur Direction permet de faire pivoter la lumière autour du centre.

- Le curseur Luminosité contrôle l'intensité de la lumière.
- Le curseur Diffusion règle la propagation de la lumière sur la surface.
- Le curseur Brillant définit l'importance des zones de lumière.
- Le curseur Réflexion permet de définir le pourcentage de l'image source visible sur le biseau. Si vous utilisez une réplique, la couleur de l'image source est appliquée sur la surface selon un pourcentage variable. Pour plus d'informations, voir [« Utilisation des placages de réflexion » à la page 575](#page-586-0).
- Le cadre Lumière affiche la couleur de la lumière. Pour définir une couleur, cliquez sur le cadre et faites votre sélection dans la boîte de dialogue Couleurs.

#### **Pour biseauter un plan ou une sélection**

- **1** Effectuez l'une des opérations suivantes :
	- Dans le panneau Plans, sélectionnez un plan.
	- Pour attribuer une taille précise au nouveau plan dynamique, créez une sélection dans la fenêtre du document.

Si vous sélectionnez une zone, Corel Painter crée automatiquement un nouveau plan lorsque vous appliquez l'extension dynamique.

2 Dans le panneau Plans, cliquez sur le bouton Extensions dynamiques  $\Phi$  et sélectionnez Biseautage.

Si la boîte de dialogue Transformation s'affiche, cliquez sur Transformer pour transformer le plan dynamique en plan d'image.

**3** Dans la boîte de dialogue Biseautage, sélectionnez les paramètres souhaités.

# 眉

Si vous n'êtes pas satisfait du résultat, cliquez sur Rétablir pour restaurer les réglages par défaut.

Pour enregistrer les réglages effectués en tant que réglages par défaut, cliquez sur Enregistrer défaut.

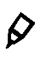

Vous pouvez utiliser la commande Rétablir dans le menu du panneau Plans pour restaurer la version d'origine d'une image source. Pour plus d'informations, voir la rubrique [« Suppression d'un plan dynamique ou](#page-631-1)  [annulation de ses effets » à la page 620.](#page-631-1)

# **Égaliser**

L'extension dynamique Égaliser crée un plan qui améliore le contraste des images sousjacentes grâce à un réglage des points noirs et blancs et à une répartition des niveaux de luminosité sur toute la plage des niveaux disponibles.

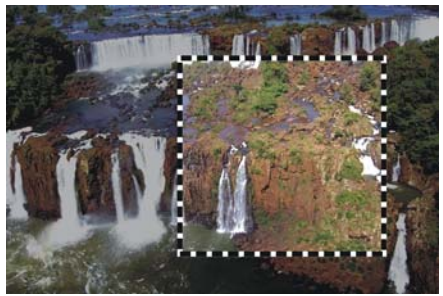

*Le plan dynamique Égaliser s'applique à une sélection rectangulaire.*

L'extension dynamique Égaliser crée un histogramme indiquant le nombre de pixels pour chaque valeur de niveau de luminosité. Elle permet d'effectuer une correction gamma afin d'éclaircir ou de foncer une image sans modifier les zones d'ombre et de lumière.

## **Pour créer un plan dynamique Égaliser**

- **1** Effectuez l'une des opérations suivantes :
	- Dans le panneau Plans, sélectionnez la Zone de travail ou un autre plan.
	- Pour attribuer une taille précise au nouveau plan dynamique, créez une sélection dans la fenêtre du document.

Si vous sélectionnez une zone, Corel Painter crée automatiquement un nouveau plan lorsque vous appliquez l'extension dynamique.

- 2 Dans le panneau Plans, cliquez sur le bouton Extensions dynamiques **C** et sélectionnez Égaliser.
- **3** Dans la boîte de dialogue Égaliser, réglez le contraste en faisant glisser les repères noirs et blancs situés sous l'histogramme.

Toute valeur de l'image située à droite du repère blanc devient blanche, toute valeur de l'image située à gauche du repère noir devient noire.

**4** Vous pouvez faire glisser le curseur Luminosité pour régler uniquement les nuances intermédiaires d'une image sans modifier les zones blanches et noires.

Si vous n'êtes pas satisfait du résultat, cliquez sur Rétablir pour restaurer les réglages par défaut.

Vous pouvez aussi utiliser le curseur Opacité dans le panneau Plans pour régler l'effet.

# **Sous-verre**

L'extension dynamique Sous-verre crée un plan qui applique un effet de vision à travers une plaque de verre aux images sous-jacentes. Vous pouvez déplacer le plan dans le document pour voir l'effet sur différentes images.

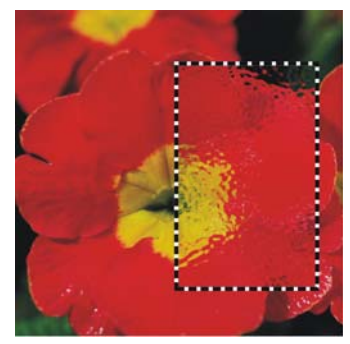

*Plan dynamique Sous-verre.*

#### **Pour créer un plan dynamique Sous-verre**

- **1** Effectuez l'une des opérations suivantes :
	- Dans le panneau Plans, sélectionnez la Zone de travail ou un autre plan.
	- Pour attribuer une taille précise au nouveau plan dynamique, créez une sélection dans la fenêtre du document.

Si vous sélectionnez une zone, Corel Painter crée automatiquement un nouveau plan lorsque vous appliquez l'extension dynamique.

- 2 Dans le panneau Plans, cliquez sur le bouton Extensions dynamiques **C** et sélectionnez Sous-verre.
- **3** Dans la boîte de dialogue Options de sous-verre, choisissez une source de déplacement dans le menu déroulant Mode.

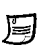

 $\varphi$ 

- Le mode Papier fonde la déformation sur la texture du papier sélectionné. Ce mode fonctionne bien pour créer un effet de verre granité. À moins que vous ne souhaitiez obtenir un effet de verre dépoli, vous pouvez augmenter l'échelle du papier.
- Le mode Sélection active utilise la sélection active de la fenêtre de document.
- Le mode Luminance de l'image utilise la luminance du document actif.
- Le mode Luminance originale utilise la luminance de la source de la réplique.

Les pixels de l'image sont déplacés suivant les zones claires et foncées de la source.

- **4** Réglez les curseurs et options ci-après pour obtenir l'effet de déformation souhaité.
	- L'activation de l'option Inverser permet de travailler avec une image inversée de la source sélectionnée.
	- L'option Lissage contrôle les transitions entre les couleurs déplacées lors de la déformation. Augmentez le lissage pour créer davantage d'étapes intermédiaires et produire une déformation plus régulière. Si vous trouvez qu'une déformation est trop affectée par des effets d'escalier, essayez d'augmenter le lissage.
	- L'option Intensité contrôle le degré de déplacement des pixels. Une intensité supérieure produit davantage de déformation.
	- L'option Variation crée de multiples variations à proximité des pixels déplacés. Le résultat dépend du type d'image et des autres réglages.

# 月

La case Aperçu active ou désactive l'affichage par Corel Painter des modifications apportées à l'image.

Cliquez sur Enregistrer défaut pour enregistrer les réglages effectués en tant que réglages par défaut.

# $\mathcal{D}$

Vous pouvez aussi utiliser le curseur Opacité dans le panneau Plans pour régler l'effet.

Vous pouvez faire glisser le plan ou la sélection Sous-verre dans la fenêtre du document afin de déformer d'autres parties de l'image.

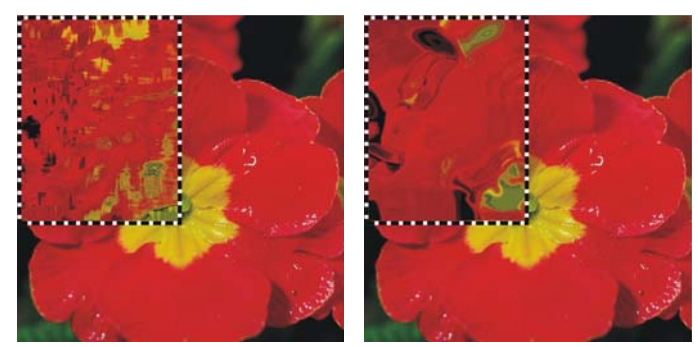

Plan dynamique Sous-verre utilisant les sources de déplacement Papier (à gauche) et *Luminance de l'image (à droite).*

# **Kaléidoscope**

L'extension dynamique Kaléidoscope crée un plan carré qui produit des effets de kaléidoscope sur les images sous-jacentes. Un kaléidoscope classique est un tube creux composé d'un jeu de miroirs et d'éclats de couleur à une extrémité. En regardant à travers l'autre extrémité, vous voyez les motifs symétriques créés par les miroirs à partir des éclats de couleur. Pour ajouter un plan dynamique Kaléidoscope, vous devez d'abord définir sa taille.

#### **Pour créer un plan dynamique Kaléidoscope**

- 1 Dans le panneau Plans, cliquez sur le bouton Extensions dynamiques  $\Phi$  et sélectionnez Kaléidoscope.
- **2** Dans la boîte de dialogue Kaléidoscope, renseignez la taille du plan dynamique. Un kaléidoscope est obligatoirement carré ; sa taille doit être comprise entre 8 pixels par 8 pixels et 500 pixels par 500 pixels.
- **3** Faites glisser le plan Kaléidoscope dans une autre partie de l'image pour modifier l'effet.

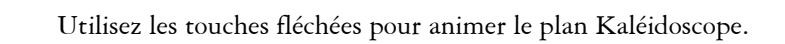

 $\mathcal{D}_{0}$ 

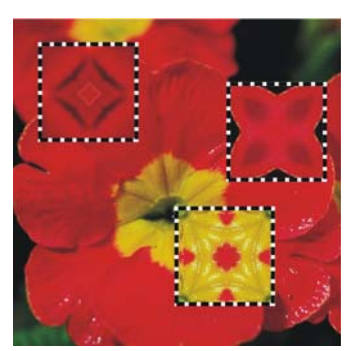

*Faites-le glisser sur différentes zones pour obtenir de nouveaux effets.*

#### **Pour créer et capturer un motif Kaléidoscope**

**1** Dans la zone de travail, faites glisser le plan dynamique Kaléidoscope jusqu'à ce que l'image obtenue vous convienne.

Pour pouvoir travailler ultérieurement sur le plan Kaléidoscope, enregistrez l'image au format RIFF afin de préserver l'image et le plan Kaléidoscope.

- **2** Dans le panneau Plans, sélectionnez le plan Kaléidoscope.
- **3** Cliquez sur la flèche du menu du panneau Plans et choisissez Déposer et sélectionner pour finaliser le plan.
- 4 Cliquez sur Fenêtre ▶ Panneaux de bibliothèque de supports ▶ Motifs.
- **5** Cliquez sur la flèche du menu du panneau Motifs, puis sur Capturer un motif. Pour plus d'informations sur la capture des motifs, voir la rubrique [« Motifs » à la](#page-232-0)  [page 221.](#page-232-0)

月

Lorsque vous créez un motif à partir d'un plan Kaléidoscope, la sélection est déposée dans la zone de travail et supprimée. Pour préserver l'image d'origine et le plan Kaléidoscope et continuer à modifier l'effet, enregistrez l'image au format RIFF avant de choisir Déposer et sélectionner. Vous pouvez également définir un nombre de niveaux d'annulation suffisamment élevé de manière à avoir la possibilité d'annuler les étapes précédentes et de rétablir l'image d'origine.

# **Lentille liquide**

L'extension dynamique Lentille liquide crée un plan grâce auquel vous pouvez déformer et diluer les images sous-jacentes. Vous pouvez créer des effets de miroirs déformants, de fondu d'images, et bien d'autres effets encore. Plus les images se trouvant sous la lentille liquide sont intéressantes, meilleurs seront les résultats.

Pour utiliser l'extension dynamique Lentille liquide, choisissez l'un des outils proposés, déplacez les curseurs pour définir l'effet, puis faites glisser la souris dans la fenêtre de document pour créer la déformation. Vous pouvez modifier les réglages des curseurs ou changer d'outil, avant de faire à nouveau glisser la souris dans la fenêtre de document pour obtenir des résultats différents.

Les fonctions d'annulation ne sont pas accessibles lorsque vous travaillez avec l'extension Lentille liquide. Utilisez l'outil Gomme de la boîte de dialogue Lentille liquide pour effacer la déformation sur une zone donnée.

#### **Outils Lentille liquide**

Les outils de la boîte de dialogue Lentille liquide permettent d'appliquer différents effets de déformation : Cercle, Tourbillon vers la gauche, Tourbillon vers la droite, Gonflement, Pincement ou Pinceau.

#### **Outil Lentille liquide Exemple**

L'outil Cercle crée des cercles de déformation. Faites glisser la souris dans la direction de déplacement de la déformation souhaitée. Les curseurs Épaisseur et Pas n'affectent pas l'outil Cercle.

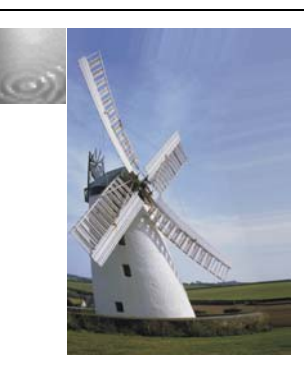

#### **Outil Lentille liquide COUTER Exemple**

L'outil Tourbillon vers la gauche crée une déformation en spirales dirigées dans le sens contraire des aiguilles d'une montre.

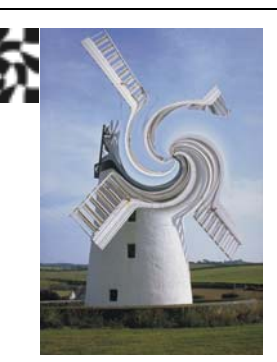

L'outil Tourbillon vers la droite crée une déformation en spirales dirigées dans le sens des aiguilles d'une montre.

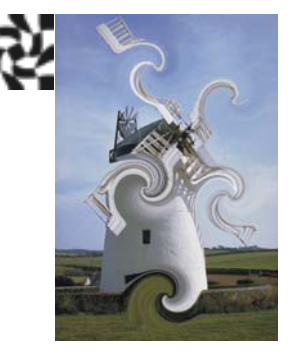

L'outil Gonflement applique une déformation vers l'extérieur, en repoussant la partie de l'image sur laquelle la zone de déformation a été définie.

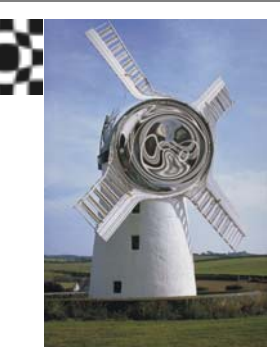

#### **Outil Lentille liquide Contract Contract Length**

L'outil Pincement attire l'image vers l'intérieur.

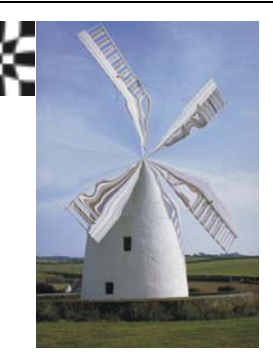

L'outil Pinceau déforme l'image dans la direction dans laquelle vous le faites glisser.

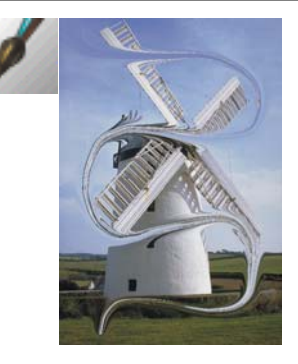

## **Options de la boîte de dialogue Lentille liquide**

Vous pouvez modifier les options suivantes pour personnaliser l'effet de déformation :

- Le curseur Intensité contrôle le degré de déformation appliqué. Si le curseur est proche de zéro, vous créez une déformation minimale. Les valeurs négatives créent une déformation contraire à la direction du tracé, ce qui donne un aspect craquelé aux images.
- Le curseur Lisser modifie l'effet de fondu entre le trait de déformation et l'image non touchée. Les valeurs élevées produisent une déformation lisse et continue, tandis que des valeurs plus faibles créent des zones de déformation isolées.

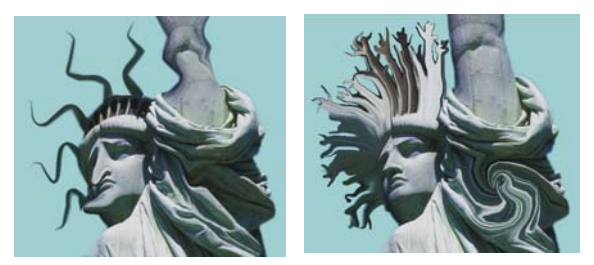

*Un lissage faible accentue l'effet brut des déformations (à gauche), tandis qu'un lissage plus important adoucit la transition entre les déformations et le reste de l'image (à droite).*

• Le curseur Épaisseur modifie le diamètre de l'outil de distorsion et la taille des gouttes de déformation (gouttes de pluie) projetées dans le plan.

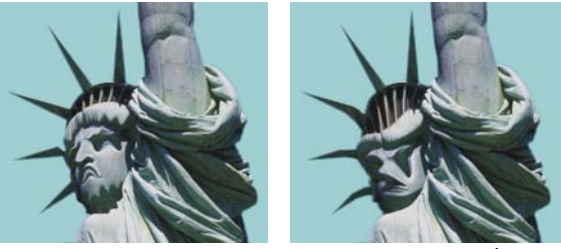

*Exemples de déformations provoquées par le curseur Épaisseur*

• Le curseur Pas modifie la distance entre les points de déformation.

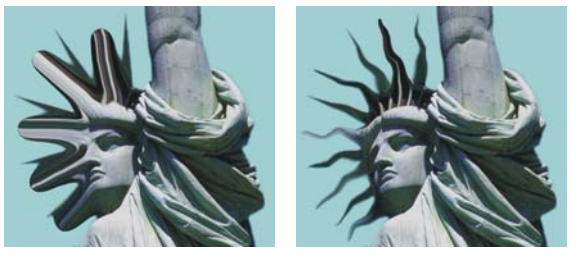

*Un réglage faible correspond à un trait lisse et continu (à gauche), tandis qu'un réglage élevé permet de distinguer chaque touche de pinceau (à droite).*

- L'option Rétablir permet de restaurer les réglages par défaut.
- Le bouton Pluie a pour effet de projeter des gouttes de déformation dans le plan. Ces gouttes provoquent une déformation vers le bas, comme si l'image fondait.
#### **Pour créer un plan dynamique Lentille liquide**

- **1** Dans le panneau Plans, cliquez sur le bouton Options de plan **et sélectionnez** Désélectionner le plan.
- 2 Cliquez sur le bouton Extensions dynamiques  $\Phi$ , puis choisissez Lentille liquide.
- **3** Dans la boîte de dialogue Lentille liquide, choisissez un outil Lentille liquide.
- **4** Déplacez les curseurs et définissez les options afin d'obtenir l'effet de déformation souhaité.

Pour plus d'informations, voir la rubrique [« Lentille liquide » à la page 633.](#page-644-0)

**5** Faites glisser le pointeur dans la fenêtre du document afin d'appliquer la déformation.

Si vous n'êtes pas satisfait du résultat, cliquez sur Effacer pour recommencer.

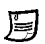

Pour projeter des gouttes de déformation dans le plan, cliquez sur Pluie dans la boîte de dialogue Lentille liquide. Cliquez n'importe où pour arrêter la pluie. Si les curseurs Lisser et Épaisseur ont des valeurs élevées, il est possible que l'effet de pluie se prolonge après que vous avez cliqué.

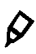

Vous pouvez déplacer le plan Lentille liquide dans d'autres parties du document afin de déformer d'autres images.

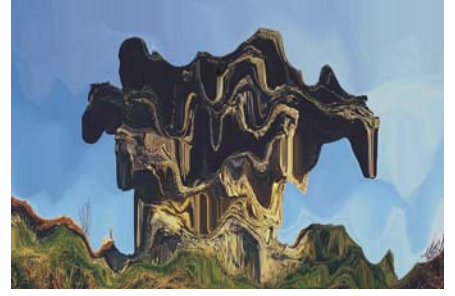

*L'image fond sous la pluie.*

#### **Pour effacer une déformation Lentille liquide**

- 1 Dans la boîte de dialogue Lentille liquide, sélectionnez l'outil Gomme //.
- **2** Déplacez les curseurs Épaisseur, Pas et Lisser pour obtenir le type d'effacement souhaité.

L'augmentation des valeurs du curseur Lisser crée des transitions plus douces entre la partie gommée et le reste de la déformation.

**3** Faites glisser le pointeur dans la fenêtre du document.

L'image sous-jacente d'origine réapparaît.

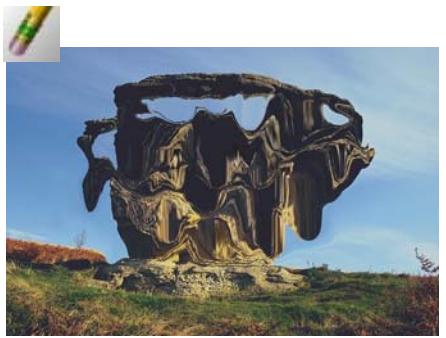

*Suppression d'une déformation à l'aide de l'outil Gomme.*

## <span id="page-649-0"></span>**Métal liquide**

L'extension dynamique Métal liquide permet de peindre dans un plan avec du liquide et du métal. Dans notre contexte, le terme « métal » fait référence à la matière appliquée, même si les réglages produisent un effet se rapprochant plus de celui de l'eau.

Ainsi, vous pouvez appliquer des gouttelettes d'eau afin de déformer l'image sousjacente par réfraction. Vous pouvez aussi créer des sphères de métal brillant, qui se rejoignent et se déplacent telles des billes de mercure. Le curseur Réfraction permet de définir la proportion eau et métal afin d'obtenir des effets intermédiaires entre eau et métal. Les valeurs négatives permettent de créer des trous dans le métal.

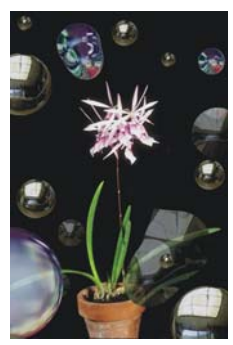

*L'extension dynamique Métal liquide permet de créer un effet métal liquide ou liquide translucide et réfringent.*

Un trait de métal est constitué d'une série de gouttes. Vous pouvez sélectionner une ou plusieurs gouttes et les déplacer ou modifier leurs propriétés. Pour plus d'informations sur les réglages de curseurs applicables aux gouttes sélectionnées, voir [« Métal liquide »](#page-649-0)  [à la page 638.](#page-649-0)

Les poignées permettent de visualiser le cercle et le point central de chaque goutte. S'il n'est pas nécessaire d'afficher les poignées des gouttes pour les sélectionner, elles vous facilitent la tâche. Les gouttes appliquées avec le dernier trait sont automatiquement sélectionnées. Chaque nouveau trait désélectionne les gouttes du précédent.

Les fonctions d'annulation ne sont pas accessibles quand vous travaillez avec du métal ; toutefois, vous pouvez retirer le métal sélectionné, le dernier métal appliqué ou tout le métal d'un plan.

Le métal est très réfléchissant. Vous pouvez personnaliser son aspect en utilisant une image dupliquée ou un motif en tant que placage de réflexion. Pour plus d'informations sur la duplication, voir la rubrique [« Duplication et échantillonnage](#page-430-0)  [d'image » à la page 419.](#page-430-0) Pour plus d'informations sur la création et la sélection de motifs, voir la rubrique [« Motifs » à la page 221.](#page-232-0)

## **Outils Métal liquide**

Vous pouvez appliquer du métal à l'aide des outils Pinceau ou Cercle ou de la fonction Pluie. La taille du pinceau ou des gouttes de pluie est personnalisable. Le pinceau est l'applicateur de métal par défaut. Utilisez l'outil Pinceau pour peindre avec du métal. L'outil Cercle permet de créer des gouttes de métal. La fonction Pluie projette des gouttes métalliques dans le plan.

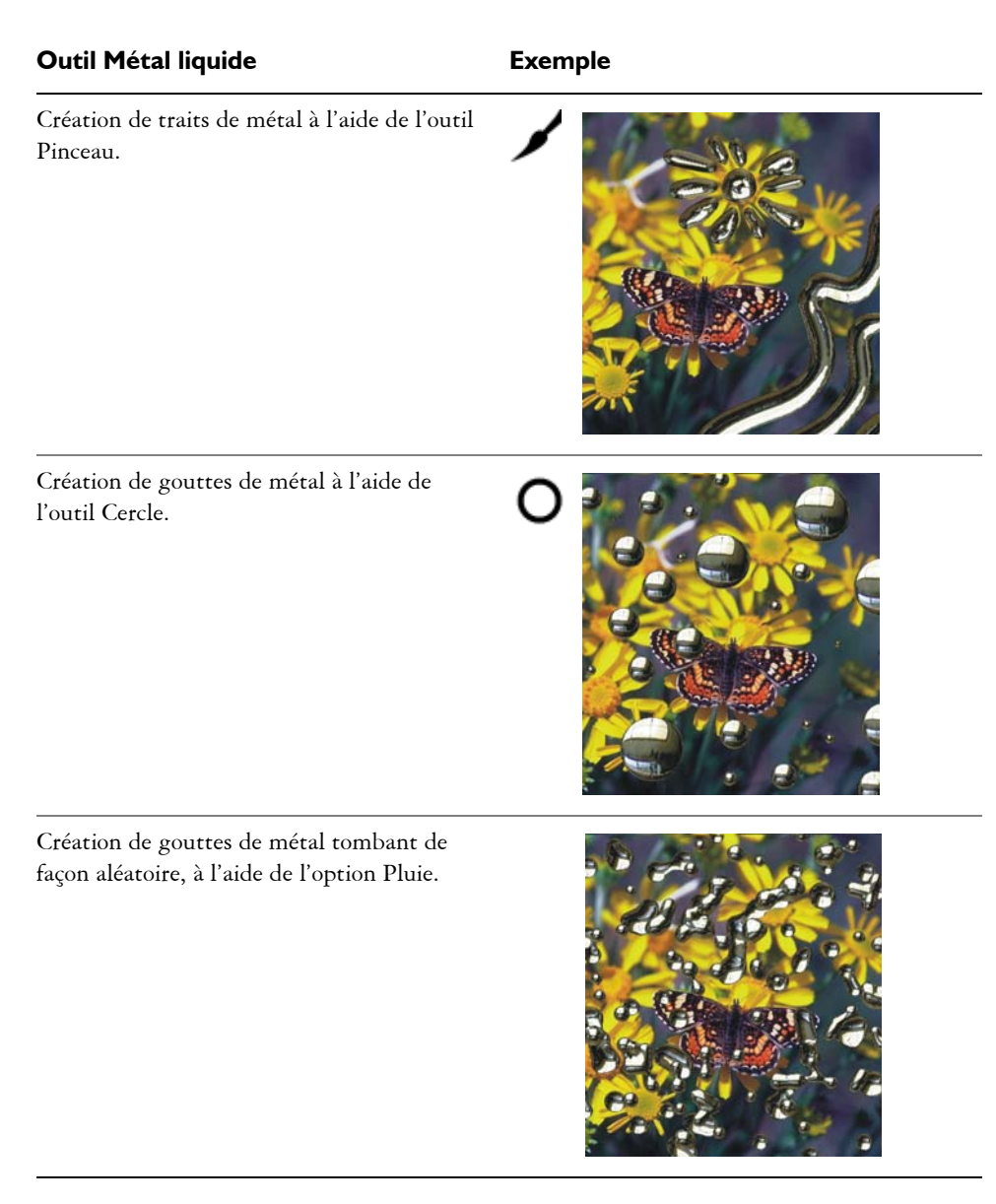

## **Options de la boîte de dialogue Métal liquide**

Vous pouvez modifier les paramètres suivants pour personnaliser l'aspect du métal liquide :

• Le curseur Intensité contrôle la force de l'effet métal appliqué à l'ensemble des gouttes du plan, en fonction du réglage du curseur Réfraction. Les deux extrêmes (gauche et droite) sont l'inverse l'un de l'autre. Pour créer des effets d'eau, réglez le curseur Intensité sur –0,5. Avec ce réglage, les gouttes ont un effet grossissant sur les images sous-jacentes.

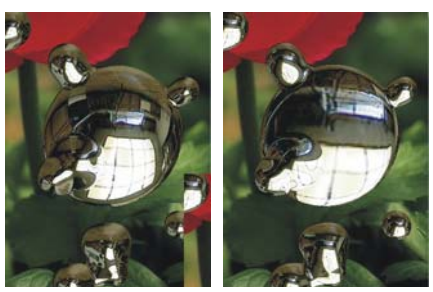

*L'effet de réflexion et de réfraction s'inverse lorsque vous déplacez le curseur Intensité vers l'autre extrême.*

• Le curseur Lisser permet de modifier le périmètre d'application. Ce dernier détermine si les gouttes de métal se rejoignent au moment de l'application. L'option Lissage s'applique à toutes les gouttes sélectionnées et aux nouvelles gouttes créées.

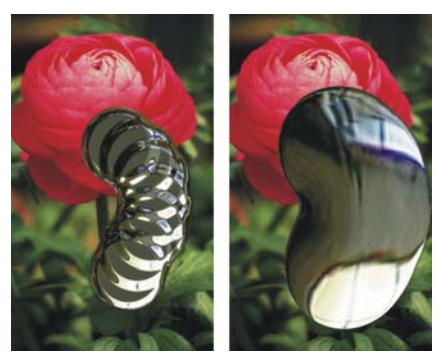

*Un lissage faible permet de séparer les gouttes les unes des autres (à gauche), tandis qu'un lissage plus élevé accroît leur tendance à fusionner (à droite).*

- Le curseur Épaisseur permet de modifier le diamètre des gouttes sélectionnées. Il s'applique à toutes les gouttes sélectionnées et aux nouvelles gouttes créées avec l'outil Pinceau ou la fonction Pluie. Ce curseur n'a aucun effet sur l'outil Cercle.
- Le curseur Volume permet de régler la visibilité par rapport au périmètre. Il s'applique à toutes les gouttes sélectionnées et aux nouvelles gouttes créées.

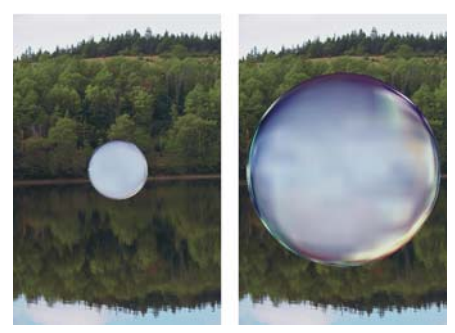

*Un volume inférieur à 100 % contracte la partie visible de la goutte jusqu'à ce qu'elle soit totalement « asséchée » (à gauche). Un volume supérieur à 100 % étend la visibilité de chaque goutte à tout ou partie de son périmètre d'application (à droite).*

• Le curseur Pas permet de modifier l'espacement des gouttes dans les traits créés avec l'outil Pinceau.

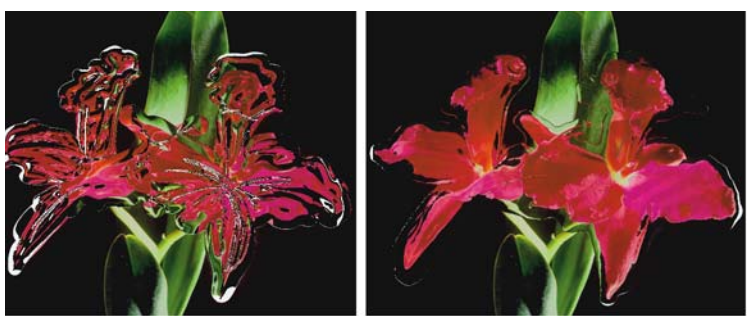

*Trait créé avec une valeur de pas faible (à gauche) : les gouttes fusionnent. Trait créé avec une valeur de pas élevée (à droite) : les gouttes sont distinctes.*

- L'option Déplacement spécifie le type de métal ou le placage de réflexion. Le type de métal ou de placage choisi s'applique à l'ensemble du plan. Vous pouvez appliquer un type de métal et changer d'avis ultérieurement. Pour plus d'informations, voir [« Métal liquide » à la page 638](#page-649-0).
- L'option Afficher les poignées permet de visualiser le contour et le point central de chaque goutte.
- Le curseur Réfraction modifie l'apparence des gouttes. Le curseur correspond à une échelle allant de la réflexion totale (toute la lumière est réfléchie par la matière) à la réfraction totale (toute la lumière pénètre dans la matière et est déviée par elle). L'option Réfraction s'applique à toutes les gouttes du plan.

Si vous voulez peindre avec un liquide translucide, vous pouvez augmenter la valeur du curseur Réfraction. À mesure que la valeur du curseur Réfraction s'approche de 100 %, le métal devient transparent. Les gouttes ressemblent alors à un simple liquide (huile ou eau).

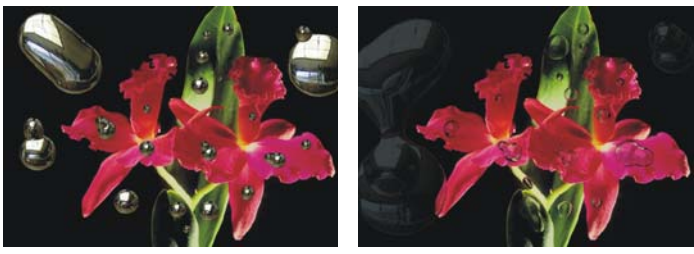

*Une réfraction faible correspond à une réflexion élevée (à gauche), tandis qu'une réfraction élevée crée un liquide translucide et réfringent, c'est-à-dire un liquide qui dévie la lumière (à droite).*

- L'option Tension de surface donne aux gouttes une apparence plus ronde et tridimensionnelle.
- L'option Rétablir permet de restaurer les réglages par défaut.

#### **Pour créer un plan dynamique Métal liquide**

- **1** Dans le panneau Plans, cliquez sur le bouton Options de plan **et sélectionnez** Désélectionner le plan.
- 2 Cliquez sur le bouton Extensions dynamiques  $\sigma$ , puis choisissez Métal liquide.
- 3 Dans la boîte de dialogue Métal liquide, choisissez l'outil Cercle  $\bigcirc$  ou Pinceau  $\bigvee$ .
- **4** Choisissez l'un des types de métal dans le menu déroulant Déplacement :
	- Métal Standard
	- Chrome 1
	- Chrome 2
	- Intérieur
	- Source de la réplique
- **5** Déplacez les curseurs et définissez les options afin d'obtenir l'apparence du métal souhaitée.

Pour plus d'informations, voir la rubrique [« Métal liquide » à la page 638](#page-649-0).

**6** Faites glisser le pointeur dans la fenêtre de document pour appliquer le métal choisi.

Pour annuler l'effet et recommencer, cliquez sur Effacer.

月

Pour projeter des gouttes de métal dans le plan, cliquez sur Pluie dans la boîte de dialogue Métal liquide. Cliquez n'importe où pour arrêter la pluie.

#### **Pour créer du métal négatif**

• Appuyez sur Option (Mac OS) ou Alt (Windows) et faites glisser l'outil Cercle **O** ou Pinceau sur les gouttes de métal.

Ce faisant, vous créez des « trous » dans le métal existant. À mesure que vous faites glisser le pointeur sur du métal déjà déposé, ce dernier est « aspiré » et disparaît.

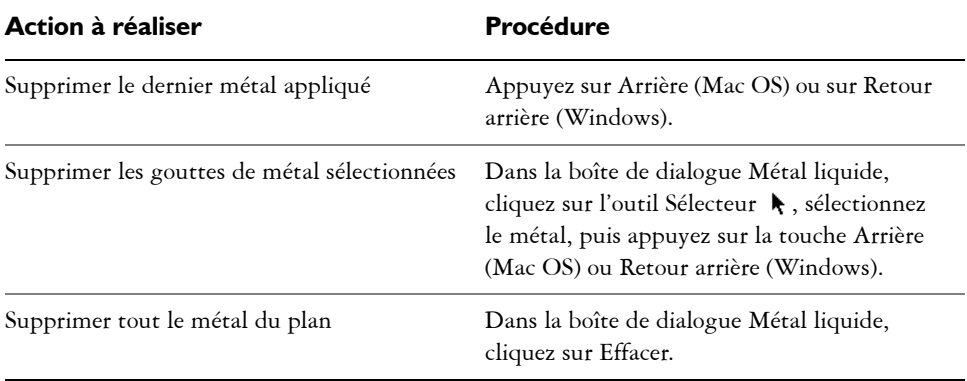

#### **Pour supprimer du métal**

#### **Pour afficher les poignées des gouttes de métal**

**•** Dans la boîte de dialogue Métal liquide, cochez la case Afficher les poignées.

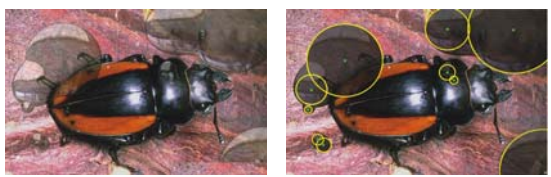

*Cela permet de voir le cercle et le point central de chaque goutte.*

### **Pour sélectionner des gouttes de métal**

1 Dans la boîte de dialogue Métal liquide, choisissez l'outil Sélecteur  $\blacklozenge$ .

**2** Choisissez l'une des tâches détaillées dans le tableau suivant :

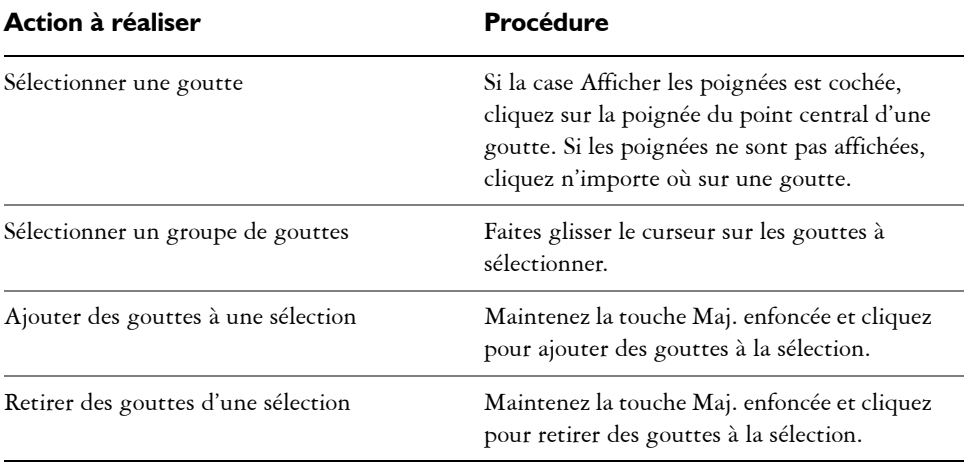

月

Lorsqu'une goutte est sélectionnée, la poignée du point central est unie.

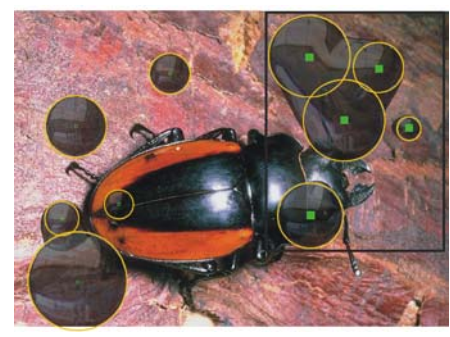

*Faites glisser le pointeur sur les gouttes à sélectionner.*

#### **Pour déplacer des gouttes de métal**

- 1 Dans la boîte de dialogue Métal liquide, choisissez l'outil Sélecteur  $\blacklozenge$ , puis sélectionnez les gouttes à déplacer.
- **2** Faites glisser le centre de l'une des gouttes pour déplacer le groupe sélectionné. Vous remarquerez que les gouttes ont tendance à se joindre à celles qu'elles rencontrent. Vous pouvez modifier cette tendance en déplaçant le curseur Lisser.

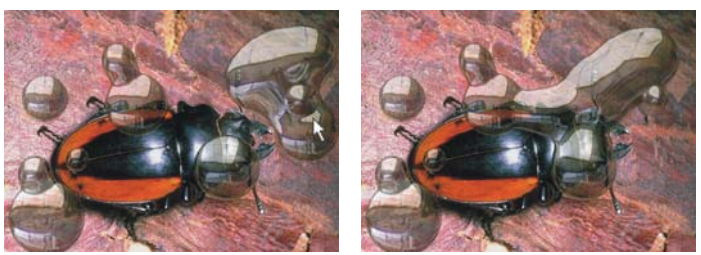

*Faites glisser le centre de l'une des gouttes pour déplacer le groupe sélectionné.* 

#### **Pour régler l'épaisseur du pinceau Métal liquide**

- 1 Dans la boîte de dialogue Métal liquide, choisissez l'outil Sélecteur  $\blacklozenge$ , puis cliquez hors des gouttes pour tout désélectionner.
- **2** Placez le curseur Épaisseur sur la valeur requise.
- 3 Cliquez sur l'outil Pinceau  $\angle$  et peignez ou cliquez sur Pluie.

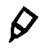

Vous pouvez aussi ajuster la taille du métal existant en sélectionnant les gouttes et en déplaçant le curseur Épaisseur. Pour plus d'informations, voir « Pour sélectionner des gouttes de métal » à la page 644.

#### **Pour régler la réflexion du métal liquide**

- **1** Pour sélectionner un motif, cliquez sur le Sélecteur de motif dans la boîte à outils, puis faites votre choix dans la liste.
- **2** Désélectionnez tous les plans.
- **3** Dans le panneau Plans, cliquez sur le bouton Extensions dynamiques  $\mathbf{\Phi}$  et sélectionnez Métal liquide.
- **4** Dans la boîte de dialogue Métal liquide, sélectionnez Source de la réplique dans le menu déroulant Déplacement.
- **5** Modifiez les réglages s'il y a lieu.
- 6 Sélectionnez l'outil Cercle **O** ou Pinceau /, puis faites glisser la souris dans la fenêtre du document pour appliquer le métal.

Pour annuler l'effet et recommencer, cliquez sur Effacer.

月

Si aucune source de réplique n'a été spécifiée, Corel Painter utilise le motif en cours comme placage de réflexion.

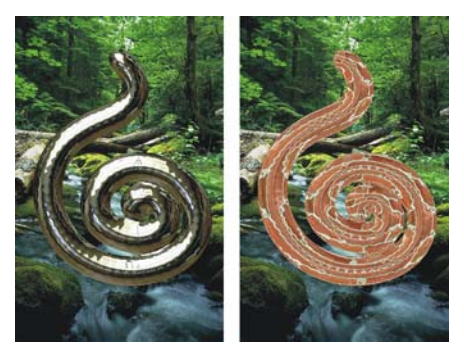

*Une pièce de métal change d'apparence lorsqu'un motif est utilisé comme placage de réflexion.*

## **Postériser**

L'extension dynamique Postériser crée un plan qui réduit le nombre de niveaux de couleur dans les images sous-jacentes.

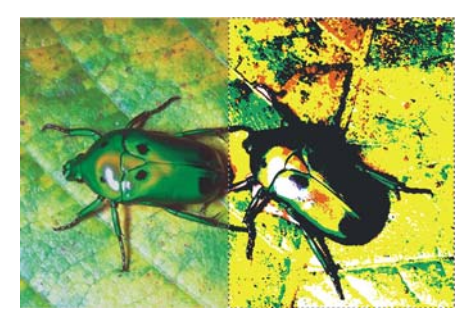

*Le plan dynamique Postériser modifie la partie droite de cette image.*

#### **Pour créer un plan dynamique Postériser**

- **1** Effectuez l'une des opérations suivantes :
	- Dans le panneau Plans, sélectionnez la Zone de travail ou un autre plan.
	- Pour attribuer une taille précise au nouveau plan dynamique, créez une sélection dans la fenêtre du document.

Si vous sélectionnez une zone, Corel Painter crée automatiquement un nouveau plan lorsque vous appliquez l'extension dynamique.

2 Dans le panneau Plans, cliquez sur le bouton Extensions dynamiques  $\Phi$  et sélectionnez Postériser.

**3** Dans la boîte de dialogue Postériser, indiquez le nombre de niveaux de couleur souhaité.

Le nombre maximum de niveaux de couleurs est de 128, dans les 3 canaux de couleurs (rouge, vert et bleu).

# **Jet d'images**

Le jet d'images marque une nouvelle étape dans l'évolution des instruments graphiques. Il ne s'agit plus de peindre avec des couleurs, mais avec un flux d'images variées.

Le flux d'images provenant du jet change au cours du tracé. Vous avez la possibilité de contrôler les images projetées. Vous pouvez, par exemple, obtenir des images plus grandes ou plus colorées en augmentant la pression sur le stylet, ou bien modifier l'angle des images en changeant la direction du trait. Ce n'est là qu'un aperçu des options possibles. Vous pouvez créer vos propres images pour peindre avec des images uniques.

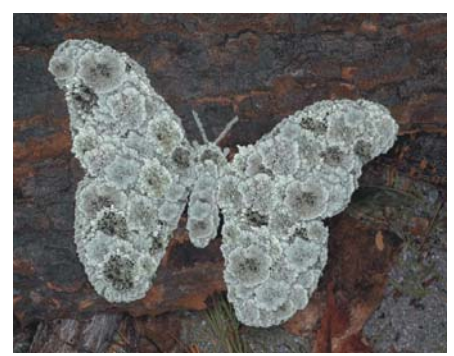

*L'outil Jet d'images permet de peindre avec des images.*

Le jet dépose des images 24 bits avec un masque 8 bits qui permet de superposer les images de façon transparente, sans bords aliasés ni artefacts.

Vous pouvez charger le jet d'images de toutes sortes : feuilles, écorces, herbes, cailloux, personnes, etc. Ensuite, organisez ces éléments en formes cohérentes, pour obtenir des arbres, des collines, une rue pavée, une foule de gens.

Cette section contient les rubriques suivantes :

- • [Fonctionnement du jet d'images](#page-661-0)
- • [Initiation à l'art des jets](#page-662-0)
- • [Contrôle du jet d'images](#page-664-0)
- • [Indexation des fichiers de jets](#page-667-0)
- • [Création, chargement et enregistrement de fichiers de jets](#page-670-0)

# <span id="page-661-0"></span>**Fonctionnement du jet d'images**

Le jet d'images est un style. Pour l'utiliser, il faut d'abord le charger d'images. Celles-ci sont stockées dans des fichiers de jets spéciaux. Tel le gicleur que vous ajoutez au tuyau d'arrosage pour contrôler le débit d'eau, vous associez un fichier de jets au pinceau dans Corel Painter pour en contrôler la matière : les images.

Un fichier de jets peut contenir autant d'images que vous le souhaitez. Ces images sont généralement semblables et forment une suite logique, c'est-à-dire qu'elles sont rangées dans un certain ordre, selon la taille ou l'angle, par exemple. S'il n'est pas indispensable de les ranger de façon logique dans le fichier, le jet d'images est plus efficace si c'est le cas.

L'indexation permet de sélectionner des images spécifiques parmi l'ensemble des images contenues dans un fichier de jets. Pour déterminer la méthode à utiliser (règle d'indexation) pour sélectionner les images du jet, modifiez les réglages correspondants. Vous pouvez utiliser les images d'un fichier de jets de façon séquentielle ou aléatoire, en fonction de la pression, de la direction du trait, etc.

L'indexation des images permet à Corel Painter de localiser et d'utiliser des images spécifiques sur demande. Lorsque que vous utilisez l'outil Jet d'images, vous pouvez appeler des images spécifiques du fichier de jets en faisant varier vos valeurs d'entrée. Si vous augmentez un paramètre, les images utilisées viennent de plus loin dans la série. Vous pouvez, par exemple, régler le jet pour qu'il utilise des images plus grandes lorsque vous exercez une pression plus forte sur un stylet sensible à la pression.

Vous contrôlez vous-même les images du fichier de jets. Si vous souhaitez une plus grande variété d'images, vous pouvez créer de nouvelles images dans le fichier de jets. Pour plus d'informations sur la conception et la création de fichiers de jets, voir la rubrique [« Création, chargement et enregistrement de fichiers de jets » à la page 659](#page-670-0).

À mesure que votre maîtrise de la fonction Jet d'images s'améliorera, vous pourrez créer des fichiers de jets complexes faisant entrer en jeu deux progressions (contenant par exemple des images qui s'agrandissent tout en changeant d'orientation). Dans ce cas, vous utiliserez un paramètre d'entrée pour conditionner la taille de l'image et un autre paramètre pour conditionner l'angle de l'image. On parle alors de fichier de jets de rang 2 (ou à 2 dimensions).

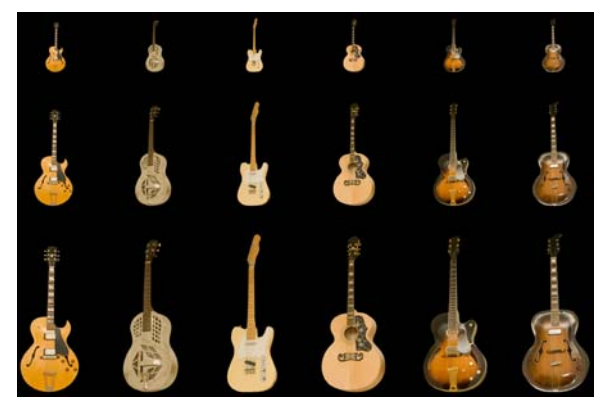

*Un fichier de jets de rang 2 progresse sur deux dimensions. Dans cet exemple, le premier rang change d'angle et le second rang change de taille.* 

# <span id="page-662-0"></span>**Initiation à l'art des jets**

Corel Painter permet de sélectionner des fichiers de jets contenant diverses images à utiliser avec le jet. Vous pouvez régler l'opacité, la taille, la couleur, la position et l'espacement des images peintes.

## **Principes de base des jets d'images**

Le jet est facile à utiliser et propose un grand nombre d'options.

Tout comme pour les autres styles Corel Painter, les Jets offrent plusieurs variantes. Ces variantes intégrées associent les facteurs de contrôle du fichier de jets (règles d'indexation) aux réglages du style afin de créer différents effets.

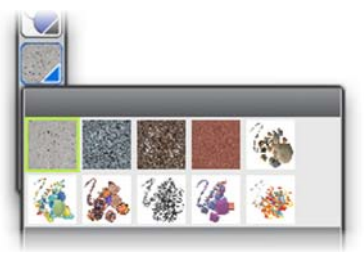

*Panneau des bibliothèques de jets.*

Les variantes sont divisées en deux types, Vaporisation et Linéaire, selon le placement des images par rapport au trait. La vaporisation a pour effet d'éparpiller les images. La variante linéaire dispose les images directement sur le chemin du trait. Les variantes diffèrent également dans leur façon d'associer la taille et l'angle des images à des facteurs tels que l'inclinaison, la pression et la position du stylet.

Le nom d'une variante contient des informations importantes. Par exemple, le nom de variante Lin-Taille-P Angle-D indique qu'il s'agit d'une variante linéaire qui associe la taille des images à la pression du stylet (P) et qui place ces images selon la direction (D) du tracé. Les lettres R, W et B figurant dans le nom d'une variante font référence à Random (Aléatoire), Wheel (Molette) et Bearing (Orientation). Pour plus d'informations sur ces réglages, voir [« Options Interaction de couleurs » à la page 371,](#page-382-0) ainsi que [« Rangs et règles d'indexation » à la page 656.](#page-667-1)

Vous pouvez utiliser ces variantes comme point de départ, puis ajuster les réglages de style ou de jet pour obtenir exactement les images que vous avez en tête.

#### **Pour sélectionner un fichier de jets et utiliser le jet d'images**

- 1 Choisissez l'outil Pinceau  $\mathcal A$  dans la boîte à outils.
- **2** Cliquez sur le Sélecteur de styles dans la barre Sélecteur de styles.
- **3** Dans le panneau Bibliothèque de styles, cliquez sur la catégorie de style Jet d'images, puis sur une variante. Chaque variante projette les images de façon différente.
- 4 Cliquez sur Fenêtre ▶ Panneaux de bibliothèque de supports ▶ Jets.
- **5** Dans le panneau Bibliothèques de jets, choisissez un jet dans la zone de liste.
- **6** Tracez un trait dans la zone de travail.

# <span id="page-664-0"></span>**Contrôle du jet d'images**

Pour contrôler le jet d'images, modifiez les paramètres du style Jet d'images et du fichier de jets.

Vous pouvez modifier l'opacité, la taille et l'espacement des images de jet, mais aussi déterminer le placement des images dans le tracé. Par ailleurs, les différents curseurs permettent d'utiliser différents attributs de stylet, tels que la pression, l'inclinaison ou l'orientation, afin de modifier la taille et l'angle des images.

Vous pouvez indexer un fichier de jets afin de contrôler l'ordre dans lequel les images du jet sont projetées. Pour plus d'informations, voir « Système d'indexation des rangs » à la page 659. Créez vos propres fichiers de jets pour définir le contenu et le rang des images. Pour plus d'informations, voir la rubrique « Création de fichiers de jets : 1, 2 ou 3 rangs » à la page 660.

## **Réglage de l'opacité et du grain**

La barre de propriétés permet de régler l'opacité des images du fichier de jets ou de les mélanger avec une couleur secondaire. Le curseur Opacité permet de rendre les images semi-transparentes.

Si vous déplacez le curseur vers l'extrême gauche, les images deviennent invisibles.

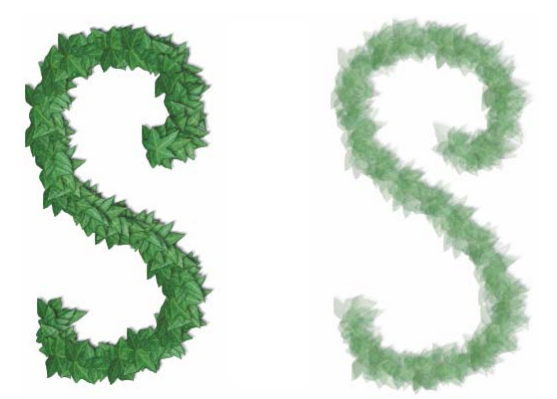

*Le curseur Opacité permet de modifier l'opacité des traits créés à l'aide de l'outil Jet d'images. Opacité de 100 % (à gauche) et de 20 % (à droite).*

Le curseur Grain permet de combiner la couleur secondaire dans les images du fichier de jets. S'il est sur 100 %, les images restent pures. Déplacez-le vers la gauche pour révéler davantage la couleur secondaire dans les images. Lorsque le curseur est réglé sur 90 %, Corel Painter mélange 10 % de la couleur secondaire à 90 % de l'image. C'est un moyen pratique de définir l'ombrage des éléments de l'image. Pour plus d'informations sur la sélection d'une couleur supplémentaire, voir la rubrique [« Utilisation du panneau Couleurs » à la page 188.](#page-199-0)

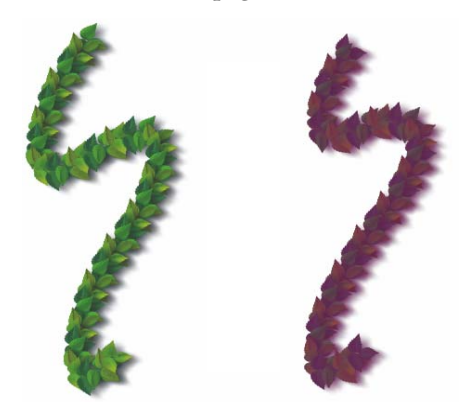

*Vous pouvez diminuer la valeur du curseur Grain pour incorporer la couleur secondaire. Grain de 100 % (à gauche) et de 39 % (à droite).* 

Pour plus d'informations sur l'opacité et le grain, voir la rubrique [« Réglage des](#page-149-0)  [attributs de base des styles » à la page 138.](#page-149-0)

## **Mise à l'échelle des images**

La commande Taille du jet du menu du sélecteur de jets vous permet de contrôler la taille des images projetées par le jet. Lorsque ce curseur est réglé sur 100 %, les images projetées ont la même taille que dans le fichier de jets.

#### **Pour régler l'échelle**

- 1 Cliquez sur Fenêtre  $\blacktriangleright$  Panneaux de bibliothèque de supports  $\blacktriangleright$  Jets.
- **2** Dans le panneau Bibliothèques de jets, cliquez sur le bouton Options de jets **et** et sélectionnez Taille du jet.
- **3** Entrez une valeur dans la zone Nouvelle échelle.

Comme pour les autres styles, vous pouvez également modifier la taille des images projetées par le Jet d'images à l'aide du curseur Taille de la barre de propriétés.

Q

## **Espacement des images**

Gérez l'espacement entre les images à partir du panneau Pas de la palette Options de styles. Plus le curseur est à droite, plus l'intervalle entre deux images est important.

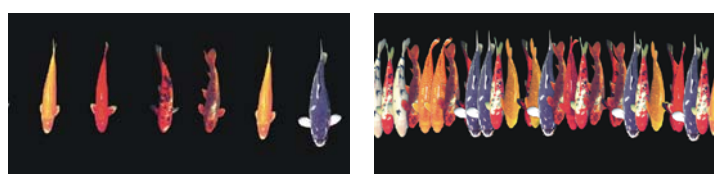

*Le curseur Pas contrôle l'espacement entre les images. Curseur réglé à 85 % dans l'image de gauche et à 20 % dans l'image de droite.*

Dans la mesure où l'espacement dépend du diamètre du pinceau, le paramètre Épaisseur influe également sur l'espacement des images. Augmenter la largeur des traits accroit donc l'écart entre les images du jet. Le paramètre Épaisseur a également un effet sur la taille des éléments de l'image. Augmenter la largeur des traits accroit donc l'écart entre les images du jet.

Le curseur Taille min. influe également sur la taille des images projetées par le jet. Lorsqu'il est lié à la pression ou à la direction du stylet, le paramètre Taille min. conditionne les variations de taille perceptibles lors de la projection des images.

Pour plus d'informations sur les réglages du Pas, voir la rubrique [« Options de la zone](#page-327-0)  [Pas » à la page 316.](#page-327-0) Pour plus d'informations sur les paramètres de taille, voir la rubrique [« Options Épaisseur » à la page 313.](#page-324-0)

## **Placement aléatoire des images**

La proximité des images par rapport au chemin du tracé se contrôle avec le curseur Tremblement de la barre de propriétés. Si le curseur est complètement à gauche, les images sont disposées directement sur le trait. Déplacez le curseur vers la droite pour augmenter l'intervalle entre deux images.

Vous pouvez également ajuster le tremblement. Pour plus d'information, voir la rubrique [« Options de la zone Tremblement » à la page 368.](#page-379-0)

## **Paramètres Expression**

Les paramètres du panneau Expression de la palette Options de styles vous permettent de contrôler de manière dynamique les paramètres de style décrits ci-dessus. Vous pouvez utiliser ces paramètres pour obtenir des effets intéressants. Par exemple, les curseurs Angle peuvent être utilisés avec le style Jet d'images. Pour plus d'informations sur les paramètres Expression, voir la rubrique [« Paramètres Expression » à la](#page-384-0)  [page 373.](#page-384-0)

# <span id="page-667-0"></span>**Indexation des fichiers de jets**

Lorsque vous travaillez avec le jet, Corel Painter sélectionne des images du fichier de jets sur la base d'une ou plusieurs règles. Cette sélection, ou indexation, conditionne les images qui, parmi toutes celles du fichier, sont utilisées par le jet. Le panneau Jet d'images de la palette Options de styles vous permet de modifier les règles d'indexation des images.

## <span id="page-667-1"></span>**Rangs et règles d'indexation**

Les fichiers de jets peuvent être créés avec une, deux ou trois progressions logiques appelées « rangs ». Corel Painter propose ces trois rangs, de sorte que chaque fichier peut être identifié comme définissant un jet de rang 1, 2 ou 3. Pour plus d'informations, voir « Création de fichiers de jets : 1, 2 ou 3 rangs » à la page 660.

Les règles d'indexation suivantes sont disponibles pour chaque rang dans Corel Painter :

- L'option Néant ne projette qu'un seul élément, le dernier du rang.
- L'option Vitesse entraîne une indexation des images du rang en fonction de la vitesse du trait. Un trait plus rapide projette des éléments venant de plus loin dans le rang. Cette méthode est en général utilisée avec la souris pour simuler la pression. La vitesse est toutefois un paramètre difficile à contrôler. C'est pourquoi il vaut mieux l'utiliser avec un rang comprenant peu d'éléments.
- L'option Direction entraîne une indexation des images du jet en fonction de la direction du trait. Le premier élément du rang correspond à un trait horizontal allant de la gauche vers la droite. À mesure que la direction du trait progresse dans le sens inverse des aiguilles d'une montre, le jet projette les images suivantes dans le rang. Le nombre d'éléments (d'images) du rang conditionne le changement de direction requis pour indexer un élément différent. Par exemple, un fichier de jets

contenant 72 images projette une image différente chaque fois que vous modifiez de plus de 5° la direction de votre trait (360°/72=5°).

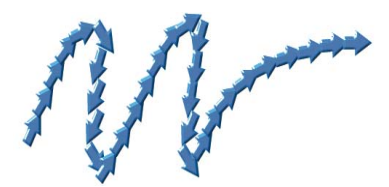

*Les images de ce jet de flèches sont indexées en fonction de la direction.*

- L'option Pression indexe les images en fonction de la pression exercée sur le stylet. Une pression plus forte sélectionne des images venant de plus loin dans le rang. L'indexation Pression ne peut être utilisée qu'avec des tablettes sensibles à la pression. Elle constitue une méthode d'indexation des images de jet particulièrement indiquée. Si vous paramétrez votre fichier de jets pour qu'il aille, par exemple, des images les plus petites vers les plus grandes, les traits plus appuyés projettent des images plus grandes.
- La molette indexe les images en fonction du réglage de la molette d'un stylet aérographe.
- L'option Inclinaison entraîne une indexation des images en fonction de l'inclinaison du stylet. Tous les stylets ne transmettent pas cette information. Cette option ne fonctionne pas avec la souris.
- L'option Orientation entraîne une indexation des images en fonction de la position du stylet. Tous les stylets ne transmettent pas cette information. Cette option ne fonctionne pas avec la souris.
- La rotation indexe les images en fonction de la rotation d'un stylet à bout plat permettant une rotation de 360 degrés.
- L'option Source entraîne la projection des images sur la base de la luminance des pixels de la source (ou du motif activé si vous n'avez pas défini d'image source). N'oubliez pas que les pixels du document de travail correspondent directement aux pixels de l'image source. À mesure que la luminance augmente, des images venant de plus loin dans le rang sont projetées. Pour de meilleurs résultats, la source doit avoir les mêmes dimensions que le document dans lequel vous travaillez. Pour plus d'informations sur la définition et l'utilisation de la source de la réplique, voir la rubrique [« Travail dans la réplique » à la page 427.](#page-438-0) Selon le fichier de jets que vous utilisez, la fonction Source peut se révéler très utile. Si, par exemple, l'image source est noire sur la gauche et progresse en dégradé vers le blanc en allant vers la droite, le jet projette des images du début du rang sur la gauche du document, la zone

sombre. À mesure que le pinceau se déplace vers la droite dans la zone plus claire, le jet restitue des images venant de plus loin dans le rang. Pour bien tirer parti de cette fonction, vous pouvez créer une image source spéciale, uniquement faite pour contrôler le jet. L'image source ou le motif utilisé pour contrôler le jet peut très bien être en niveaux de gris. En effet, Corel Painter utilise uniquement les valeurs de luminance.

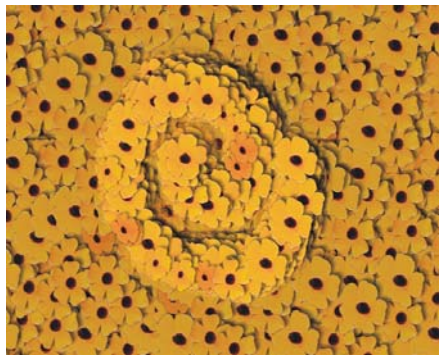

*Indexation en fonction la source.*

- La méthode Aléatoire entraîne une sélection reposant sur le hasard des images du rang. La fonction Aléatoire peut ajouter une certaine irrégularité de couleur et de texture aux zones sur lesquelles vous travaillez avec le jet. Ces petites irrégularités contribuent à ajouter une touche naturelle à l'œuvre.
- La méthode Séquentiel entraîne l'indexation des images par ordre d'apparition dans le rang, de gauche à droite et de haut en bas, dans le sens de lecture.

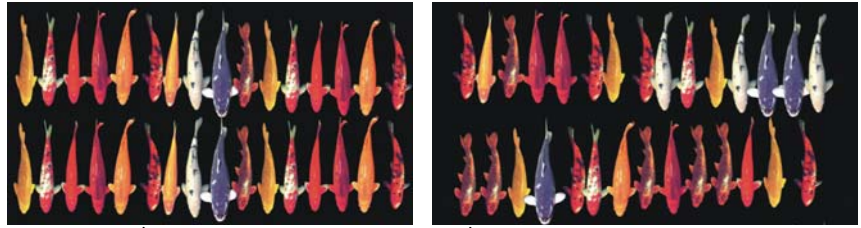

*À gauche : indexation séquentielle. À droite : indexation aléatoire.*

## **Pour modifier la règle d'indexation**

- 1 Cliquez sur Fenêtre  $\blacktriangleright$  Panneaux de commandes de styles  $\blacktriangleright$  Jet d'images.
- **2** Dans la zone de liste, choisissez une règle d'indexation pour chaque rang du fichier de jets.

**3** Au besoin, ajustez le curseur Direction.

Pour inverser l'effet de la règle d'indexation, cochez la case Inverser rang. Par exemple, si vous sélectionnez l'option Pression pour une règle d'indexation, une pression plus forte du stylet a pour effet de sélectionner des images venant de plus loin dans le rang. L'inversion du rang produit l'effet inverse : une pression plus forte du stylet permet de sélectionner des images venant de plus près dans le rang.

冐

Les règles d'indexation des rang 2 et rang 3 n'ont aucun effet sur un fichier de jets de rang 1.

# <span id="page-670-0"></span>**Création, chargement et enregistrement de fichiers de jets**

Vous pouvez créer des fichiers de jets personnalisés en utilisant des rangs et des règles d'indexation. Une fois enregistrés, vous pouvez charger ces fichiers à tout moment afin de les utiliser dans une image.

## **Système d'indexation des rangs**

Un système d'indexation à 1 rang est une simple suite d'éléments numérotés. Vous pouvez situer tout élément de la séquence par son numéro, par exemple « Élément 3 ».

Dans Corel Painter, vous projetez des images en fonction d'un paramètre variable, la pression exercée sur le stylet ou la direction du trait par exemple. Pour plus d'informations, voir [« Rangs et règles d'indexation » à la page 656.](#page-667-1)

Un système d'indexation à 2 rangs recourt à deux index perpendiculaires. Le premier rang est horizontal et le second vertical. Ici aussi, un élément de l'un ou l'autre des rangs est projeté en fonction de paramètres variables. Vous pouvez penser à l'indexation sur deux rangs comme à la sélection d'une colonne et à la sélection d'une ligne. Le jet projette l'image du fichier qui se trouve à l'endroit où la colonne et la ligne sélectionnées se croisent. Pour que cela puisse fonctionner correctement, vous devez utiliser des règles d'indexation distinctes (paramètres de commande) pour les deux rangs.

Un système d'indexation à 3 rangs correspond à une extension du modèle à 2 rangs : vous le créez en répétant l'ensemble constitué par les 2 premiers rangs. Dans l'ensemble sélectionné, les indexations à 1 et 2 rangs sont effectuées comme décrit cidessus. Vous devez utiliser des règles d'indexation distinctes pour chaque rang.

Pour faire une analogie, un système d'indexation à 3 rangs permet par exemple de préciser une date. N'importe quel jour (passé, présent ou futur) peut être situé en indiquant le jour, le mois et l'année. Par exemple, 25 février 1962 (25/2/1962).

## **Création de fichiers de jets : 1, 2 ou 3 rangs**

Un fichier de jets contient une série d'images disposées sur une grille régulière. Les images sont en général rangées par taille, par forme, par orientation ou par couleur. Ce type de progression n'est pas indispensable mais tire mieux parti des fonctionnalités du jet. Ainsi, un fichier de jets avec des images rangées par taille peut être configuré pour que la taille des images projetées augmente quand la pression sur le stylet s'accentue.

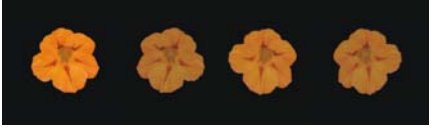

*Un fichier de jets de rang 1 progresse dans une seule dimension. Dans cet exemple, le changement d'angle est le premier rang.*

Comment faire pour obtenir une progression bidimensionnelle, par exemple des images dont la taille augmente et dont l'angle est variable ? Pour cela, vous devez créer un fichier de jets de rang 2. En travaillant avec un fichier de jets de rang 2, vous pouvez contrôler la provenance de votre image en tenant compte des deux progressions. Pour ce faire, vous affectez un paramètre de commande différent à chaque rang.

Dans l'image suivante, le rang 1 est une variation d'angle et le rang 2 une variation de taille. Il serait logique d'utiliser la direction pour contrôler le rang 1 et la pression pour contrôler le rang 2.

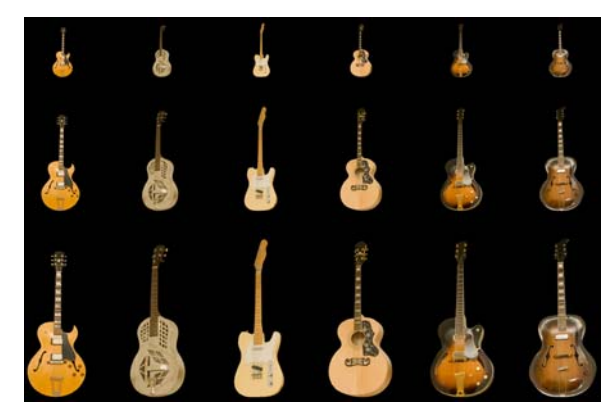

*Un fichier de jets de rang 2 progresse sur deux dimensions. Dans cet exemple, la modification de l'angle correspond au rang 1 et la modification de la taille au rang 2.*

Vous pouvez ajouter au fichier une troisième progression, pour créer un fichier de jets de rang 3. Vous devez de nouveau utiliser une règle d'indexation (paramètre de commande) distincte pour contrôler la position dans chaque rang. Si vous utilisez la même règle d'indexation pour agir sur deux rangs, certaines images deviennent inaccessibles. Dans l'image suivante, le rang 3 est une progression de couleur. Vous pouvez commander ce dernier rang via les paramètres Aléatoire, Vitesse ou Source, selon ce que vous souhaitez obtenir comme image.

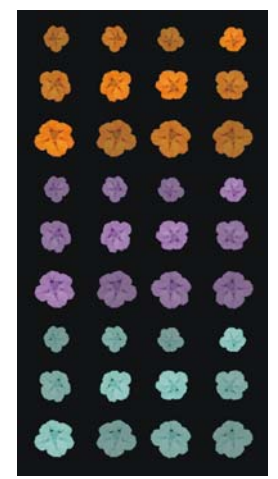

*La couleur est le troisième rang de ce fichier de jets de rang 3.*

Avant de créer un fichier de jets, il est conseillé de réfléchir à la manière dont vous contrôlerez chaque rang. La façon dont vous disposez les images peut limiter vos possibilités d'indexation. Avant de créer un fichier de jets, vous devez décider du niveau de rangs dont vous avez besoin et du nombre d'éléments de chaque progression. Pour plus d'informations sur la règle d'indexation de chaque rang, voir « Pour modifier la règle d'indexation » à la page 658.

## **Préparation des images**

Quel que soit le nombre de rangs du fichier que vous créez ou la méthode utilisée pour le créer, les conseils suivants vous aideront à préparer les images du futur fichier.

Vous devez sélectionner chaque élément d'un fichier de jets. La sélection permet de travailler avec des images de formes irrégulières. Seul le contenu de la sélection est restitué par le Jet d'images.

Vous pouvez commencer à travailler en créant une silhouette de l'image comme sélection, puis en la remplissant de couleur par la suite. Si vous associez des bords doux à la sélection, vos images sont automatiquement lissées lorsqu'elles sont créées, ce qui améliore la continuité des images sur une zone particulière.

Vous pouvez créer des fichiers de jets à partir de plans. À mesure que vous créez les images, transformez-les en plans. Si le plan est d'un bel effet une fois déposé sur des fonds différents, l'image rendra bien comme élément de jet. La création d'un fichier de jets à partir de plans offre également d'autres aspects pratiques.

Il est possible de placer le plan sur un fond noir et d'ajouter une ombre portée. La superposition des plans au moment de la projection augmente le relief des éléments des images projetées. Si tous les éléments ont leur ombre dans la même position, la source lumineuse semble être la même sur toute la zone.

Pour plus d'informations sur l'utilisation des plans, voir [« Plans » à la page 491.](#page-502-0)

## **Création d'un fichier de jets de rang 1 à partir d'un groupe de plans**

Pour créer un fichier de jets de rang 1, commencez par créer chaque image à inclure dans le fichier en tant que plan distinct. Ensuite, sélectionnez et regroupez les plans, puis créez un nouveau fichier en utilisant la commande Créer à partir d'un groupe.

Enfin, enregistrez le nouveau fichier de jets au format RIFF. Pour utiliser le nouveau fichier de jets de rang 1, vous devez d'abord le charger. Pour plus d'informations, voir « Chargement des fichiers de jets » à la page 671.

Dans un fichier de jets de rang 1, il n'est pas obligatoire de disposer les images sur une seule ligne. Corel Painter les place sur plusieurs lignes afin de créer un document de forme raisonnable. De la même façon, Corel Painter suit une règle mathématique pour distinguer un rang d'un autre. Cette règle se trouve dans la définition du fichier de jets. Pour plus d'informations, voir « Pour créer un fichier de jets de rang 2 » à la page 665.

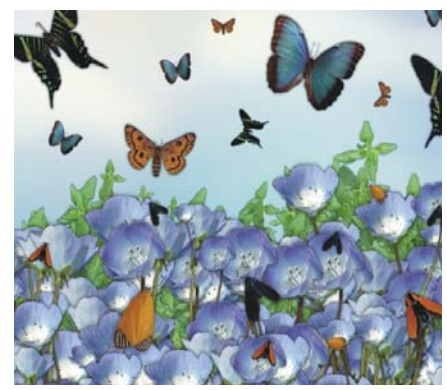

*Les fichiers de jets s'avèrent particulièrement utiles lorsqu'ils contiennent des images similaires comportant des irrégularités, comme dans l'exemple présenté dans cette illustration.*

#### **Pour créer un fichier de jets de rang 1 à partir de plans**

**1** Créez les éléments d'image du jet sous la forme de plans.

L'alignement de ces plans dans le document n'influe en rien sur la création du fichier de jets.

- 2 Dans la barre de menus, cliquez sur Fenêtre  $\blacktriangleright$  Plans pour afficher le panneau Plans. Le premier plan de la liste constitue le premier élément du fichier de jets. Plus vous descendez dans la liste, plus vous avancez dans la progression.
- **3** Réorganisez les plans si nécessaire pour obtenir la progression souhaitée.
- **4** Si un élément du panneau Plans est un groupe, cliquez sur le bouton Commandes et sur Regrouper les plans pour le convertir en plan standard.
- **5** Maintenez la touche Maj. enfoncée et sélectionnez successivement tous les éléments de la liste.
- **6** Cliquez sur le bouton Commandes, puis sur Associer les plans.

Tous les éléments font maintenant partie du même groupe.

- 7 Cliquez sur Fenêtre ▶ Panneaux de bibliothèque de supports ▶ Jets.
- 8 Dans le panneau Bibliothèques de jets, cliquez sur le bouton Options de jets **is** et sélectionnez Créer à partir d'un groupe.

Corel Painter crée une nouvelle image sans titre. Il s'agit de votre fichier de jets.

- 9 Dans la barre de menus, cliquez sur Fichier  $\blacktriangleright$  Enregistrer.
- **10** Donnez un nom évocateur au fichier et enregistrez-le au format RIFF.

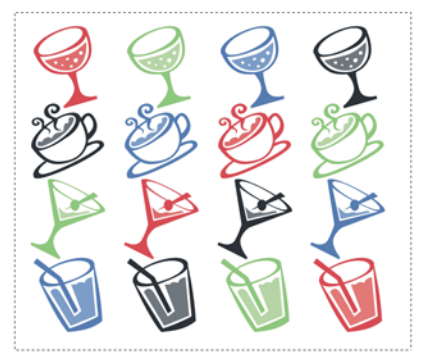

*Création d'un fichier de jets à partir de plans.*

## **Création d'un fichier de jets de rang 2 sur une grille**

Les fichiers de jets de rang deux ou trois ne peuvent pas être créés à partir d'un groupe de plans. Vous devez les créer manuellement. Le système d'indexation exige que les images du fichier soient rangées sur une grille régulière. Vous pouvez créer un fichier de jets en définissant une grille et en disposant un élément au centre de chaque cellule.

La taille d'une cellule est équivalente au plus petit rectangle pouvant contenir le plus grand élément d'image (masque inclus). Pour que les images puissent toutes figurer sur la grille, copiez votre élément d'image le plus grand dans un plan. Une fois la grille définie, vous pouvez créer le fichier de jets. Pour plus d'informations, voir la rubrique [« Création de plans » à la page 497](#page-508-0).

#### **Pour calculer la taille des cellules de la grille et les dimensions du jet**

1 Dans la boîte à outils, cliquez sur l'outil Ajusteur de plan  $\mathcal{A}_\mathbf{\Phi}$ , puis choisissez le plan comportant l'élément d'image le plus grand à inclure dans le fichier de jets.

Corel Painter indique la largeur et la hauteur en pixels du contenu du plan dans le panneau Navigation. Pour afficher le panneau Navigation, cliquez sur Fenêtre ` Navigation.

Vous aurez probablement intérêt à augmenter la taille des cellules de la grille.

- **2** Déterminez le nombre d'éléments que vous désirez dans chaque rang.
- **3** Multipliez le nombre d'éléments du rang 1 par la largeur de cellule. La valeur obtenue correspond à la largeur du jet.
- **4** Multipliez le nombre d'éléments du rang 2 par la hauteur de cellule. La valeur obtenue correspond à la hauteur du jet.

#### **Pour créer la grille**

**1** Dans la barre de menus, sélectionnez Fichier ` Nouveau, puis entrez la largeur et la hauteur du jet dans les zones Largeur et Hauteur.

Vous devez entrer la largeur et la hauteur calculées au cours des étapes 3 et 4 de la section « Pour calculer la taille des cellules de la grille et les dimensions du jet » à la page 664.

- 2 Dans la barre de menus, cliquez sur Zone de travail  $\blacktriangleright$  Grille  $\blacktriangleright$  Options de grille.
- **3** Dans la boîte de dialogue Options de grille, indiquez les options Pas horizontal et Pas vertical avec les valeurs de largeur et de hauteur de cellule, puis cliquez sur OK. Vous devez entrer la largeur et la hauteur de cellule calculées au cours de l'étape 1 de la section « Pour calculer la taille des cellules de la grille et les dimensions du jet » à la page 664.
- 4 Pour afficher la grille, cliquez sur Zone de travail  $\blacktriangleright$  Grille  $\blacktriangleright$  Afficher la grille. La grille doit comporter le nombre de cellules voulu dans chaque rang (le rang 1 est horizontal et le rang 2 est vertical).

#### **Pour créer un fichier de jets de rang 2**

**1** Placez un élément d'image au centre de chaque cellule de la grille.

Cette opération est plus simple avec des plans. Si vous placez des images dans la grille sous forme de plans, leur masque de plan est également importé. Si les éléments d'image sont des plans de différents fichiers, il est plus simple d'ouvrir chaque fichier séparément.

Suivez une progression correspondant au résultat que vous voulez obtenir.

2 Dans la barre de menus, cliquez sur Fenêtre  $\blacktriangleright$  Plans.

- **3** Dans le panneau Plans, sélectionnez tous les plans.
- 4 Cliquez sur le bouton Options de plan **et sélectionnez Déposer et sélectionner**.
- 5 Dans la barre de menus, cliquez sur Fichier  $\blacktriangleright$  Enregistrer sous et enregistrez le fichier au format RIFF.

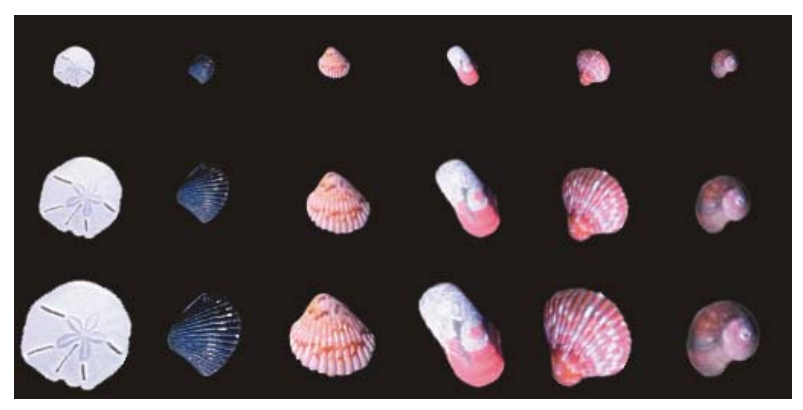

*Dans ce fichier de jets de rang 2 terminé, le type est le premier rang et la taille le second rang.*

 $\mathcal{D}$ 

Pour utiliser votre nouveau fichier de jets, vous devez d'abord le charger. Pour plus d'informations sur le chargement des fichiers de jets de rang 2, voir « Pour charger un fichier de jets » à la page 671.

## **Création d'un fichier de jets de rang-3**

Vous pouvez créer un fichier de jets de rang 3 en suivant la méthode de la grille.

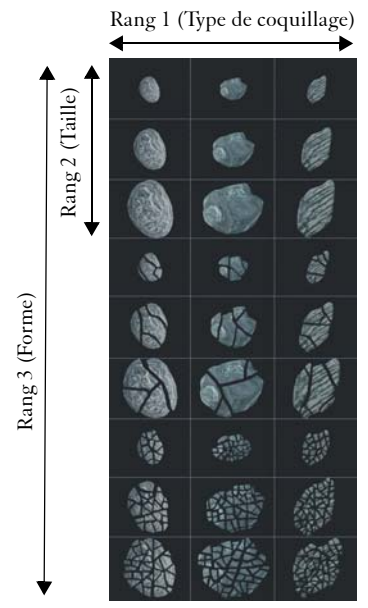

*Ce fichier de jets comprend trois éléments dans le rang 1, trois dans le rang 2 et trois dans le rang 3.*

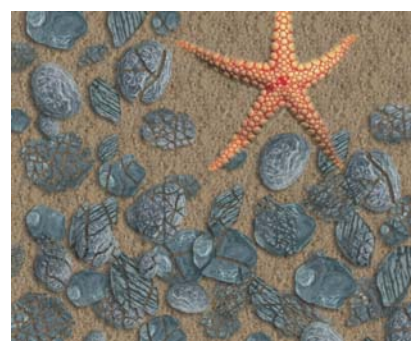

*Utilisation du fichier de jets de rang 3 « Coquillages cassés »*

#### **Pour créer un fichier de jets de rang 3**

- **1** Créez ou ouvrez un fichier de jets de rang 2.
- **2** Déterminez le nombre d'éléments désiré dans le troisième rang.
- **3** Cliquez sur Fenêtre ` Navigation pour afficher le panneau Navigation et consulter la hauteur du fichier de jets actif.
- **4** Multipliez le nombre d'éléments du troisième rang par la hauteur du fichier. Le résultat obtenu est la hauteur de votre nouveau fichier de jets de rang 3.
- **5** Cliquez sur Sélection  $\blacktriangleright$  Resélectionner.
- **6** Cliquez sur Sélection  $\triangleright$  Objet flottant.
- **7** Cliquez sur Édition ▶ Copier.

Vous devez maintenant agrandir le fichier verticalement pour faire de la place aux éléments du troisième rang.

- **8** Dans le panneau Plans, sélectionnez la zone de travail.
- **9** Dans la barre de menus, cliquez sur Zone de travail ` Taille de la zone de travail.
- **10** Pour que la hauteur de la zone de travail corresponde à celle de votre fichier de jets de rang 3, ajoutez le nombre correct de pixels dans la zone Ajouter des pixels en bas.

La valeur requise correspond à la différence entre la hauteur du fichier de jets de rang 3 calculée au cours de l'étape 4 et la hauteur du fichier de rang 2 ouvert.

Vous pouvez maintenant dessiner des images pour chaque élément (chaque ensemble d'images) du troisième rang.

11 Cliquez sur Édition  $\blacktriangleright$  Coller, puis placez le plan collé dans la zone que vous avez ajoutée.

Les images doivent être centrées dans les cellules.

Au besoin, modifiez les images qui figurent sur ce plan.

- 12 Cliquez sur l'outil Ajusteur de plans  $\lambda_{\phi}$  dans la boîte à outils, puis sélectionnez les deux plans dans le panneau Plans.
- 13 Cliquez sur le bouton Options de plan **E** et sélectionnez Déposer et sélectionner.

14 Cliquez sur Fichier  $\blacktriangleright$  Enregistrer et enregistrez le fichier au format RIFF. Si vous avez déjà défini ce fichier comme fichier de jets, vous devez modifier sa définition pour décrire les trois rangs créés.

**15** Cliquez sur Fichier ▶ Informations, puis modifiez la définition du fichier de jets dans la boîte de dialogue Informations sur le fichier.

Par exemple, la définition « jet 3 par 3 » désigne un ficher de jets de rang 2 comportant trois éléments d'image dans le rang 1 et trois éléments d'images dans le rang 2. Supposons que le fichier de jets contienne trois éléments d'image dans le rang 3. Pour peindre avec des images issues des trois rangs, vous devez modifier la définition du fichier de jets par « jet 3 par 3 par 3 ».

 $\mathcal{Q}$ 

Pour peindre avec votre nouveau fichier de jets, vous devez d'abord le charger. Pour plus d'informations, voir « Pour charger un fichier de jets » à la page 671.

## **Création d'un fichier de jets à partir d'un film**

Les images d'un film Corel Painter peuvent être projetées par un jet. La taille de l'image définit la taille de l'élément dans le jet. Si vous ne créez un film que pour le transformer ensuite en fichier de jets, choisissez une taille d'image juste assez grande pour contenir votre plus grand élément. Vous pouvez utiliser la sélection sur chaque image afin de contrôler la forme des images du jet.

La commande Créer à partir d'un film crée automatiquement un fichier de rang 1. Si vous le désirez, vous pouvez utiliser cette technique pour créer un fichier de rang 2.

#### **Pour créer un fichier de jets à partir d'un film**

- **1** Ouvrez le film que vous souhaitez transformer en fichier de jets.
- 2 Cliquez sur Fenêtre > Panneaux de bibliothèque de supports > Jets.
- **3** Dans le panneau Bibliothèques de jets, cliquez sur le bouton Options de jets **E** et sélectionnez Créer à partir d'un film.

Un fichier image sans titre contenant chaque image du film apparaît.

**4** Si vous n'avez pas créé de sélection pour une ou plusieurs images de la Séquence d'animation, vous pouvez les créer maintenant.

Souvenez-vous que tous les éléments doivent être inclus dans la sélection.

**5** Enregistrez le fichier au format RIFF.

Vous pouvez maintenant charger le fichier et l'utiliser comme tout fichier de jets de rang 1.

#### **Pour créer un fichier de jets de rang 2 à partir d'un film**

**1** Cliquez sur Fichier ▶ Nouveau, puis lancez un film.

La taille de l'image (largeur et hauteur de la zone de travail) doit être juste assez grande pour contenir le plus grand élément.

Le nombre total de séquences doit être égal au nombre d'éléments du rang 1 multiplié par le nombre d'éléments du rang 2. Par exemple, pour un fichier de jets de rang 2 contenant trois éléments de rang 1 et trois éléments de rang 2, l'animation doit contenir neuf séquences.

- **2** Ajoutez un élément d'image à la première image. Pour ce faire, utilisez des sélections ou des plans.
- **3** Dans le panneau Plans, cliquez sur le bouton Options de plan **et sélectionnez** Déposer et sélectionner.
- **4** Ajoutez ensuite un élément à la seconde image. Modifiez l'élément d'image, si nécessaire, puis répétez l'étape 3 avant de passer à l'image suivante.
- **5** Continuez d'ajouter des éléments aux autres images. Assurez-vous d'appliquer la commande Déposer et sélectionner avant de passer à une nouvelle image.

Vous devez disposer les éléments d'image dans des ensembles selon le second rang. Dans l'exemple suivant, la progression du second rang du nouveau jet change de couleur. L'animation est organisée en trois ensembles de couleurs. Les images 1 à 3 forment l'ensemble rouge ; les images 4 à 6, l'ensemble vert et les images 7 à 9, l'ensemble jaune. Chaque ensemble correspond à la progression du premier rang (changement d'angle) du nouveau jet et contient des images qui ont la même couleur mais sont placées à un angle différent.

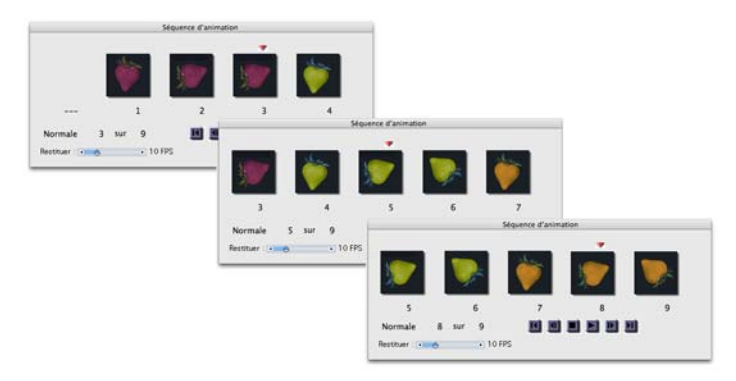

*Les éléments d'image de ce film sont disposés dans des ensembles de couleurs selon le second rang.*

- **6** Dans le panneau Séquence d'animation, cliquez sur le bouton Rembobiner **1** revenir à la première image du film.
- 7 Cliquez sur Fenêtre ▶ Panneaux de bibliothèque de supports ▶ Jets.
- 8 Dans le panneau Bibliothèques de jets, cliquez sur le bouton Options de jets **et** et sélectionnez Créer à partir d'un film.

Un nouveau fichier apparaît.

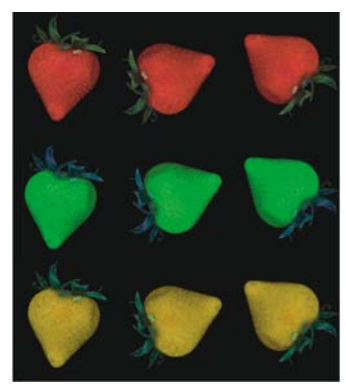

*Il s'agit du fichier de jets issu du film de l'exemple précédent.*

- 9 Dans la barre de menus, cliquez sur Fichier  $\blacktriangleright$  Informations. La boîte de dialogue Informations sur le fichier affiche la méthode utilisée par Corel Painter pour indexer les images dans ce fichier.
- **10** Faites les modifications correspondant à l'index du fichier que vous avez créé.

Par exemple, la mention « jet de 9 éléments » décrit un fichier de jets de rang 1 comportant neuf éléments d'image. Pour décrire un fichier de jets de rang 2 avec trois éléments dans le rang 1 et trois dans le rang 2, vous devez changer cette information par « jet de 3 éléments par 3 éléments ».

**11** Enregistrez le fichier.

Pour peindre avec le nouveau fichier de jets, vous devez d'abord le charger. Pour plus d'informations, voir la rubrique « Pour charger un fichier de jets » à la page 671.

冐

Ne laissez pas d'images vierges à la fin de l'animation.

## **Chargement des fichiers de jets**

Pour peindre avec un fichier de jets distinct ne faisant pas partie d'une bibliothèque, vous devez d'abord le charger dans la bibliothèque de jets.

#### **Pour charger un fichier de jets**

1 Cliquez sur Fenêtre  $\blacktriangleright$  Panneaux de bibliothèque de supports  $\blacktriangleright$  Jets.

- 2 Dans le panneau Bibliothèques de jets, cliquez sur le bouton Options de jets **E**t et sélectionnez Charger.
- **3** Dans la boîte de dialogue Ouvrir, choisissez un fichier de jets, puis cliquez sur Ouvrir.

Vous pouvez maintenant peindre avec le fichier de jets.

Si la boîte de dialogue Définition de jet s'affiche, cela signifie que vous essayez de charger un fichier de jets de rang 2 ou 3. Vous devez dans ce cas suivre les étapes 4 à 6.

**4** Dans les zones Largeur et Hauteur de la boîte de dialogue Définition de jet, entrez les valeurs définies dans le fichier de jets. Ces valeurs définissent la taille des cellules de la grille.

Si vous ne connaissez pas ces valeurs, ouvrez le fichier de jets, puis cliquez sur Fichier ` Informations. La boîte de dialogue Informations sur le fichier affiche toutes les informations requises. Par exemple, la mention « jet de 3 éléments par 2 éléments (hauteur 100, largeur 100) » indique qu'il s'agit d'un fichier de jets de rang 2 contenant trois éléments d'image dans le rang 1 (ordre horizontal) et deux éléments d'image dans le rang 2 (ordre vertical). La hauteur et la largeur des éléments est de 100 pixels (la taille des cellules de la grille est égale à 100 par 100 pixels).

- **5** Dans la zone Indice, entrez 2 pour un fichier de jets de rang 2 et 3 pour un fichier de jets de rang 3.
- **6** Dans les colonnes Rang, entrez le nombre d'éléments d'image utilisés dans chaque rang du fichier de jets.

S'il s'agit d'un fichier de jets de rang 2, entrez 1 dans la colonne rang 3.

Si les valeurs que vous saisissez ne correspondent pas au contenu du fichier, Corel Painter ne les accepte pas. En d'autres termes, le nombre d'éléments du rang 1 (ordre horizontal) multiplié par la largeur de l'élément doit correspondre à la largeur du fichier de jets. De même, le nombre d'éléments du rang 2 (ordre vertical) multiplié par la hauteur de l'élément doit correspondre à la hauteur du fichier de jets.

N'oubliez pas qu'il vous reste à modifier la règle d'indexation de chaque rang.

冐

Corel Painter a besoin des informations entrées dans la boîte de dialogue Définition de jet pour indexer correctement les images.
## **Bibliothèques de fichiers de jets**

Les bibliothèques de fichiers de jets permettent d'enregistrer et de récupérer des fichiers de jets. Pour plus d'informations sur l'ouverture d'autres bibliothèques, la création de bibliothèques et le transfert des éléments entre bibliothèques, voir [« Bibliothèques » à la page 38](#page-49-0).

#### **Pour ajouter un fichier de jets à une bibliothèque**

- 1 Cliquez sur Fenêtre ▶ Panneaux de bibliothèque de supports ▶ Jets.
- **2** Dans le panneau Bibliothèques de jets, cliquez sur le bouton Options de jets  $\mathbb{F}$  et sélectionnez Charger.
- **3** Localisez votre fichier de jets dans la boîte de dialogue et cliquez sur Ouvrir.
- **4** Si nécessaire, précisez le nombre d'éléments, leur taille et leur rang.
- 5 Cliquez sur Fenêtre  $\blacktriangleright$  Panneaux de bibliothèque de supports  $\blacktriangleright$  Jets.
- **6** Dans le panneau Bibliothèques de jets, cliquez sur le bouton Options de jets et sélectionnez Ajouter à la bibliothèque.
- **7** Dans la boîte de dialogue Enregistrer, attribuez un nom au fichier de jets.

#### **Pour récupérer et modifier un fichier de jets**

- 1 Cliquez sur Fenêtre  $\blacktriangleright$  Panneaux de bibliothèque de supports  $\blacktriangleright$  Jets.
- 2 Dans le panneau Bibliothèques de jets, cliquez sur le bouton Options de jets *i*s et sélectionnez Voir le jet.

Corel Painter ouvre le fichier de jets dans une fenêtre d'image.

- **3** Cliquez sur Sélection ▶ Resélectionner.
- **4** Au besoin, modifiez le fichier.

Assurez-vous de conserver les sélections.

5 Cliquez sur Fichier  $\blacktriangleright$  Enregistrer sous, puis enregistrez le fichier dans le dossier souhaité.

Pour protéger le fichier de jets d'origine, enregistrez le fichier sous un autre nom.

- **6** Cliquez sur Fenêtre ▶ Panneaux de bibliothèque de supports ▶ Jets.
- **7** Dans le panneau Bibliothèques de jets, cliquez sur le bouton Options de jets, puis sur Charger et sélectionnez le jet précédemment enregistré.

**8** Pour réintégrer le jet à la bibliothèque, cliquez sur le bouton Options de jets, puis sur Ajouter à la bibliothèque.

# **Mosaïques**

La création de mosaïques, c'est-à-dire la création d'images à partir de carreaux de couleur et de ciment, est une technique artistique classique. Dans Corel Painter, la commande Créer une mosaïque et la fonction complémentaire Créer des tesselles permettent de créer des mosaïques et des vitraux. Pour plus d'informations sur les tesselles, voir la rubrique [« Utilisation de mosaïques à tesselles » à la page 693.](#page-704-0)

La fonction Créer des mosaïques permet de peindre avec un matériau propice à la constitution de mosaïques. En fait, vous peignez avec des petits carreaux. Il peut s'agir de simples carreaux de couleur ou bien des couleurs dupliquées à partir d'une image source. Dans les deux cas, il est possible aussi bien de réaliser une création originale dans une zone de travail vide que de recréer une image à partir d'une photo dupliquée.

Chaque carreau est un objet indépendant qui ajuste sa forme de manière à s'agencer harmonieusement avec les autres carreaux qui l'entourent. Pour peaufiner votre mosaïque, vous pouvez effacer des carreaux ou en modifier la forme.

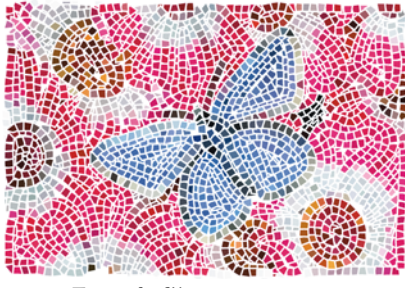

*Exemple d'image en mosaïque.*

La fonction Créer des tesselles, quant à elle, crée des motifs de forme de mosaïque à partir d'une image existante composée d'éléments non rectangulaires. L'image est d'abord divisée en formes polygonales, puis ces formes sont transformées en carreaux.

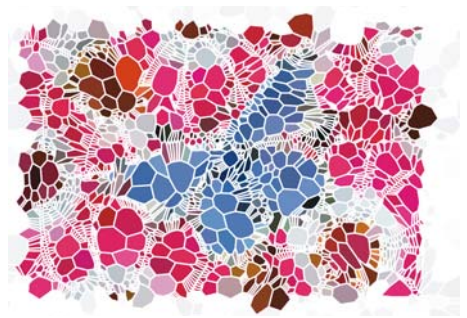

*Mosaïque créée à l'aide de la fonction Tesselles.*

Après avoir créé une mosaïque à l'aide de l'une des deux méthodes, vous pouvez lui donner un aspect 3D. Vous pouvez aussi appliquer des traits à la mosaïque. Une distorsion, par exemple, est un style qui étalera les couleurs. Pour des instructions sur l'ajout de dimensions aux carreaux, voir [« Carreaux en relief 3D » à la page 688.](#page-699-0)

Cette section contient les rubriques suivantes :

- • [Initiation à l'art des mosaïques](#page-687-0)
- • [Placement et personnalisation de carreaux](#page-695-0)
- • [Utilisation de mosaïques à tesselles](#page-704-0)

# <span id="page-687-0"></span>**Initiation à l'art des mosaïques**

L'outil Mosaïque fonctionne différemment des autres outils Natural-Media de Corel Painter. Lorsque vous travaillez sur une mosaïque, vous êtes dans un mode particulier : la boîte de dialogue Créer une mosaïque doit rester ouverte et vous n'avez accès à aucun autre outil ou fonction, à l'exception du panneau Couleurs.

Dans ce mode, vous pouvez ajouter, supprimer et remodeler des carreaux de mosaïque. De même, vous pouvez choisir une couleur, utiliser la couleur source dans le panneau Couleurs ou encore définir l'épaisseur du ciment.

La boîte de dialogue Créer une mosaïque réunit toutes les options ou réglages nécessaires à la création de mosaïques. Lorsque vous peignez avec des carreaux de mosaïque, vous avez le choix entre quatre opérations : appliquer des carreaux, supprimer des carreaux, modifier la couleur des carreaux ou sélectionner des carreaux.

Que vous partiez de la réplique d'une image existante ou que vous créiez une mosaïque originale, les conseils qui suivent pourront vous être utiles :

• Commencez par délimiter les principaux contours de votre sujet, de la même façon que si vous dessiniez au crayon. Tracez d'abord les principales lignes de votre scène. Les traits supplémentaires devront suivre les contours initiaux.

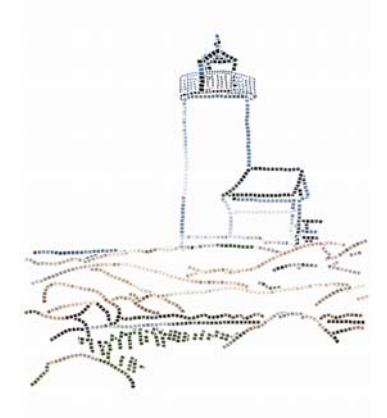

*Carreaux appliqués aux contours d'une image.*

- Utilisez des carreaux assez grands dans les zones de couleur en aplat et des carreaux plus petits dans les zones où il faut davantage de détail. De même, dans les zones de couleur en aplat, il est recommandé de varier les couleurs pour obtenir des effets plus réalistes. Les carreaux des mosaïques traditionnelles sont rarement de couleur uniforme.
- Si vous travaillez dans une réplique, activez la fonction Papier calque en cochant la case Utiliser Papier calque dans la boîte de dialogue Créer une mosaïque. Cela vous permet de suivre les images d'origine.

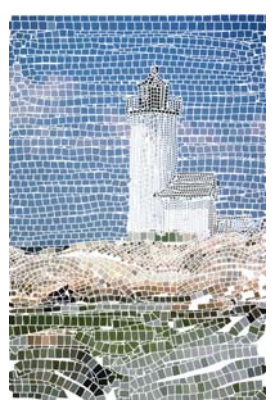

*Réplique sans affichage de l'image source (la case Utiliser Papier calque de la boîte de dialogue Créer une mosaïque est désactivée).*

## **Création d'un effet de mosaïque**

Vous pouvez créer une mosaïque entièrement nouvelle ou à partir de la réplique d'une autre image. Pour plus d'informations sur la duplication d'images, voir la rubrique [« Duplication et échantillonnage d'image » à la page 419.](#page-430-0) Une fois la mosaïque créée, vous devez laisser la boîte de dialogue Créer une mosaïque ouverte pour continuer à travailler sur la mosaïque. Après avoir appliqué des carreaux à une mosaïque, il est possible de les sélectionner ou de les désélectionner pour en changer la couleur ou leur appliquer des effets.

#### **Pour afficher la boîte de dialogue Créer une mosaïque**

- **1** Effectuez l'une des opérations suivantes :
	- Ouvrez un nouveau document en cliquant sur Fichier  $\blacktriangleright$  Nouveau.
	- Dupliquez un document existant. Pour cela, cliquez sur Fichier Ouvrir, puis recherchez le fichier à dupliquer. Cliquez ensuite sur Fichier  $\blacktriangleright$  Duplication rapide.
- 2 Cliquez sur Effets  $\triangleright$  Divers  $\triangleright$  Créer une mosaïque.

#### **Pour créer une mosaïque originale**

- 1 Ouvrez un nouveau document en cliquant sur Fichier  $\blacktriangleright$  Nouveau.
- 2 Cliquez sur Effets ▶ Divers ▶ Créer une mosaïque.
- **3** Dans la boîte de dialogue Créer une mosaïque, cliquez sur le bouton Appliquer des carreaux  $\bigwedge$ .
- **4** Faites glisser le pointeur dans la fenêtre du document.

De nouveaux carreaux apparaissent sous le trait.

- **5** Laissez la boîte de dialogue Créer une mosaïque ouverte afin de pouvoir continuer à travailler sur la mosaïque.
	- Corel Painter peut aussi effectuer ce travail automatiquement grâce aux commandes Trait de carreaux et Fond de carreaux de la boîte de dialogue Créer une mosaïque qui se trouve dans la zone de liste Options. Pour plus d'informations sur l'utilisation des options Trait de carreaux et Fonds de carreaux, voir la rubrique [« Commandes Trait de carreaux et Fond de](#page-701-0)  [carreaux » à la page 690](#page-701-0).

#### **Pour créer une mosaïque à partir d'une réplique**

- 1 Dupliquez un document existant. Pour cela, cliquez sur Fichier  $\blacktriangleright$  Ouvrir, puis recherchez le fichier à dupliquer. Cliquez ensuite sur Fichier  $\blacktriangleright$  Duplication rapide.
- 2 Cliquez sur Effets Divers Créer une mosaïque.
- **3** Dans le panneau Couleurs, cliquez sur le bouton Couleur source  $\mathcal{S}$  pour l'activer.
- **4** Dans la boîte de dialogue Créer une mosaïque, cliquez sur le bouton Appliquer des carreaux A.

Si vous n'avez pas besoin du Papier calque, décochez la case Utiliser Papier calque.

**5** Faites glisser le pointeur dans la fenêtre du document.

De nouveaux carreaux apparaissent sous le trait.

**6** Laissez la boîte de dialogue Créer une mosaïque ouverte afin de pouvoir continuer à travailler sur la mosaïque.

 $\mathcal{Q}$ 

Q

Pour suivre le processus de création de la mosaïque à partir d'une réplique, activez le Papier calque en cochant la case Utiliser Papier calque. Vous obtenez alors une version estompée de la source. Il vous est également possible d'activer ou de désactiver le Papier calque en cliquant sur Zone de travail  $\blacktriangleright$ Papier calque. Une coche en regard de l'option de menu indique que l'option est activée.

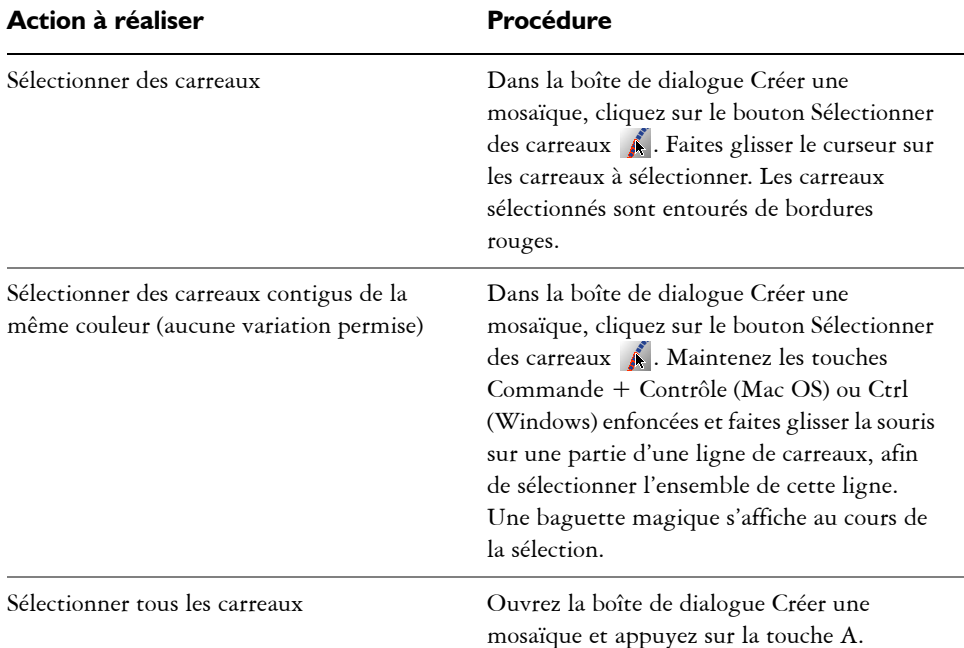

#### **Pour sélectionner des carreaux**

#### **Pour désélectionner des carreaux**

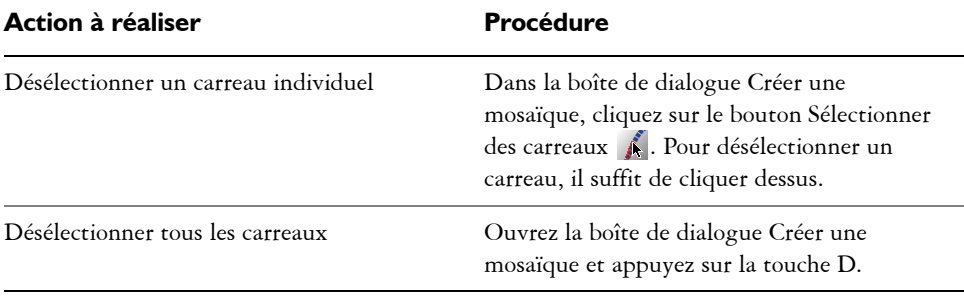

### **Définition de la couleur des carreaux**

Vous pouvez modifier la couleur des carreaux de plusieurs façons. Vous pouvez ajuster la luminosité, modifier la teinte, appliquer une variation aléatoire, modifier la couleur de carreaux individuels ou de toute une zone de la mosaïque.

La couleur de chaque carreau est déterminée par la couleur principale sélectionnée dans le panneau Couleurs. Vous pouvez faire varier cette couleur pour renforcer l'intérêt visuel. Lorsque vous manipulez une réplique, vous pouvez colorer les carreaux en fonction de la source de la réplique.

Normalement, chaque carreau ne reçoit qu'une seule couleur. Si vous désirez plus de choix pour colorer des carreaux, intégrez-les à un canal. Vous pourrez alors convertir le canal en une sélection afin de peindre directement sur les carreaux, leur appliquer des effets spéciaux ou les remplir avec un motif, un tissu, un dégradé ou une image. Pour plus d'informations, voir la rubrique [« Carreaux en relief 3D » à la page 688.](#page-699-0)

#### **Pour modifier la couleur de carreaux sélectionnés :**

- **1** Dans la boîte de dialogue Créer une mosaïque, cliquez sur le bouton Sélectionner des carreaux  $\bigwedge$ .
- **2** Cliquez ou faites glisser la souris sur les carreaux à sélectionner.

Les carreaux sélectionnés sont entourés de bordures rouges.

- **3** Choisissez une couleur dans le panneau Couleurs.
- **4** Appuyez sur l'une des touches suivantes pour apporter aux carreaux sélectionnés les modifications indiquées :
	- C (Couleur) donne aux carreaux la couleur principale en cours.
	- T (Teinte) applique une petite quantité (10 %) de la couleur principale active. Appuyez plusieurs fois sur cette touche pour accentuer l'effet.
	- V (Variable) fait varier la couleur selon les paramètres de variation définis dans le panneau Couleurs. Dans les panneaux Couleurs et Variations de couleur, sélectionnez les paramètres de couleur et de variation de votre choix. Répétez cette action jusqu'à ce que le résultat soit satisfaisant.

#### **Pour modifier individuellement la couleur des carreaux**

- **1** Dans la boîte de dialogue Créer une mosaïque, cliquez sur le bouton Modifier la couleur des carreaux .
- **2** Choisissez un mode de réglage des couleurs dans le menu :
	- Le mode Couleur permet de donner aux carreaux la couleur principale en cours.
	- Le mode Assombrir permet d'ajouter un peu de noir à la couleur du carreau.
	- Le mode Éclaircir permet d'ajouter un peu de blanc à la couleur du carreau.
	- Le mode Teinte applique une petite quantité (10 %) de la couleur principale en cours.
- Le mode Variable permet de faire varier la couleur selon les paramètres de variation définis dans le panneau Couleurs. Dans les panneaux Couleurs et Variations de couleur, sélectionnez les paramètres de couleur et de variation de votre choix.
- **3** Cliquez sur les carreaux de façon individuelle ou faites glisser la souris sur le groupe de carreaux dont vous voulez modifier la couleur.

#### **Pour utiliser des carreaux multicolores**

**1** Cliquez sur Fenêtre ` Panneaux de commandes de styles ` Variations de couleurs pour afficher le panneau Variations de couleurs.

Si le panneau Variations de couleurs n'est pas ouvert, cliquez deux fois sur l'onglet du panneau.

- **2** Cliquez sur un mode de variation de couleur dans la zone de liste.
- **3** Déplacez les curseurs ou entrez des valeurs dans les zones prévues pour ajuster les réglages de variation de couleur.

冐

Si le panneau Variations de couleurs n'est pas ouvert, fermez tout d'abord la boîte de dialogue Créer une mosaïque. Ouvrez ensuite le panneau Variations de couleur et affichez à nouveau la boîte de dialogue Créer une mosaïque.

#### **Pour fonder les couleurs sur une source**

• Après la duplication d'une image, activez le bouton Couleur source  $\mathcal S$  du panneau Couleurs.

Pour plus d'informations sur la création de mosaïques à partir d'images dupliquées, voir « Pour créer une mosaïque à partir d'une réplique » à la page 679.

### **Définition de la couleur du ciment**

On appelle ciment toute zone non recouverte de carreaux. L'arrière-plan de la mosaïque prend la couleur du ciment lorsque vous commencez à travailler.

#### **Pour modifier la couleur du ciment**

**•** Dans la boîte de dialogue Créer une mosaïque, cliquez sur la case Ciment.

Dans la boîte de dialogue Couleurs qui s'affiche, choisissez la couleur souhaitée. Vous pouvez à tout moment modifier la couleur du ciment. Toutefois, une telle

modification entraîne automatiquement un nouveau rendu de la mosaïque, effaçant toute partie de l'image ne correspondant ni à un carreau ni à du ciment.

## <span id="page-694-0"></span>**Suppression de carreaux**

Si vous désirez enlever seulement certains carreaux, optez pour le bouton de suppression de carreaux. La commande Supprimer la mosaïque permet de supprimer l'ensemble des carreaux dans le document : Corel Painter efface l'intégralité du contenu de la zone de travail. Seul l'arrière-plan garde la couleur du ciment.

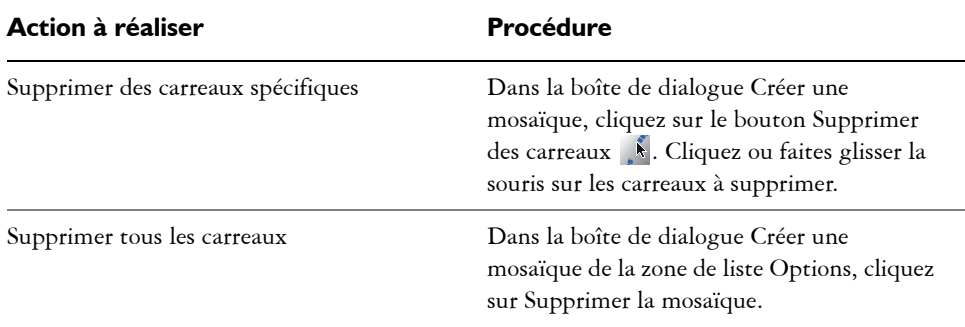

#### **Pour supprimer des carreaux**

### **Enregistrement d'une mosaïque au format RIFF**

L'enregistrement de vos mosaïques au format RIFF vous permet par la suite de rouvrir les fichiers et de reprendre votre travail à l'aide de la commande Créer une mosaïque. Seul le format RIFF permet cela.

Seul ce format permet d'enregistrer les carreaux de mosaïque en tant qu'objets indépendamment de la résolution. Si vous enregistrez votre travail sous un autre format, vous ne pouvez pas reprendre le processus de création de mosaïque. Les autres formats de fichier enregistrent le rendu de la mosaïque à une résolution donnée. Pour plus d'informations sur l'enregistrement des aspects, voir [« Enregistrement et](#page-81-0)  [sauvegarde des fichiers » à la page 70](#page-81-0).

## <span id="page-695-0"></span>**Placement et personnalisation de carreaux**

La boîte de dialogue Créer une mosaïque comprend de puissantes fonctionnalités qui vous aideront à positionner les carreaux et à développer votre mosaïque. Les commandes de cette section sont accessibles à partir des zones de liste Réglages et Options.

## **Réglages Fixe et Aléatoire**

Les carreaux sont associés à deux types de réglages : Fixe et Aléatoire. Ces deux types de réglages sont accessibles dans la zone de liste Réglages.

Les curseurs du réglage Fixe permettent de contrôler la taille de base des carreaux et l'espacement du ciment.

Les curseurs du réglage Aléatoire permettent de contrôler la forme des carreaux ou leur degré d'uniformité. Plus les valeurs du réglage Aléatoire de la mosaïque sont importantes, plus les formes des carreaux deviennent irrégulières, chaque carreau se distinguant du précédent. Par exemple, si la longueur (réglage Fixe) est réglée sur 10 pixels, une variation de longueur (réglage Aléatoire) de l'ordre de 25 % produira des carreaux dont la longueur sera comprise entre 7,5 et 12,5 pixels.

#### **Pour ajuster les dimensions ou le caractère aléatoire des carreaux**

- **1** Dans la boîte de dialogue Créer une mosaïque, dans la zone de liste Réglages, cliquez sur l'une des options suivantes :
	- Fixe
	- Aléatoire
- **2** Ajustez les curseurs de réglage.
- **3** Faites glisser le pointeur dans la fenêtre de document pour appliquer aux carreaux les nouveaux réglages (Fixe ou Aléatoire) choisis.

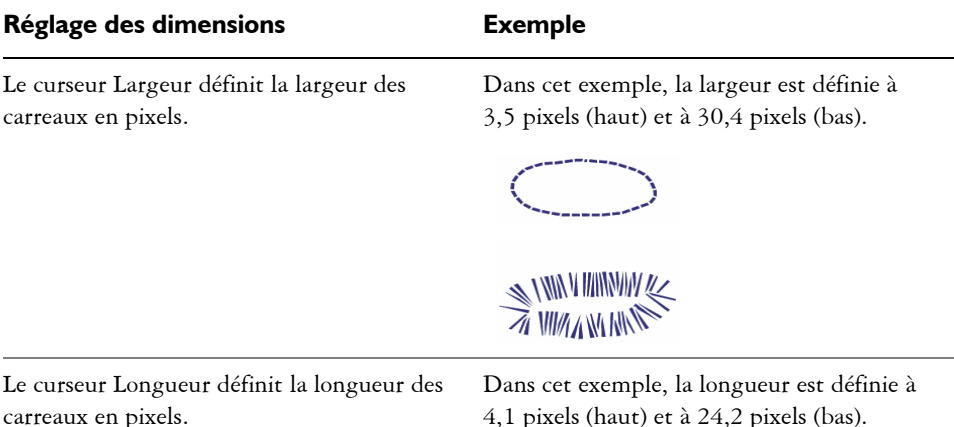

Le paramètre Pression détermine dans quelle mesure les dimensions des carreaux sont affectées par la pression du stylet. Le curseur Pression permet de contrôler la variation de la largeur en fonction de la pression appliquée par le stylet.

Lorsque le curseur Pression est réglé sur zéro, un trait léger produit des carreaux étroits tandis qu'un trait plus appuyé crée des carreaux plus larges.

En d'autres termes, plus la valeur du curseur Pression est importante, plus la pression du stylet affecte la largeur des carreaux. Afin d'empêcher qu'une pression faible du stylet crée des carreaux étroits, vous pouvez augmenter la valeur du paramètre Pression. Lorsque la valeur Pression est de 100 %, les carreaux sont d'une largeur uniforme, quelle que soit la pression exercée sur le stylet.

Dans cet exemple, le curseur Pression est réglé à 0 % (en haut) et à 100 % (en bas).

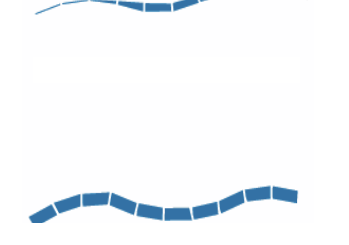

<sup>mm</sup>mmmmm<sup>m</sup>

# **Réglage des dimensions Exemple**Le curseur Ciment définit l'espacement en Dans cet exemple, l'espacement entre les pixels entre les carreaux. carreaux est réglé à 0 % (haut) et à 15 % (bas).

 $\mathcal{F}_{\mathbf{m}}$ 

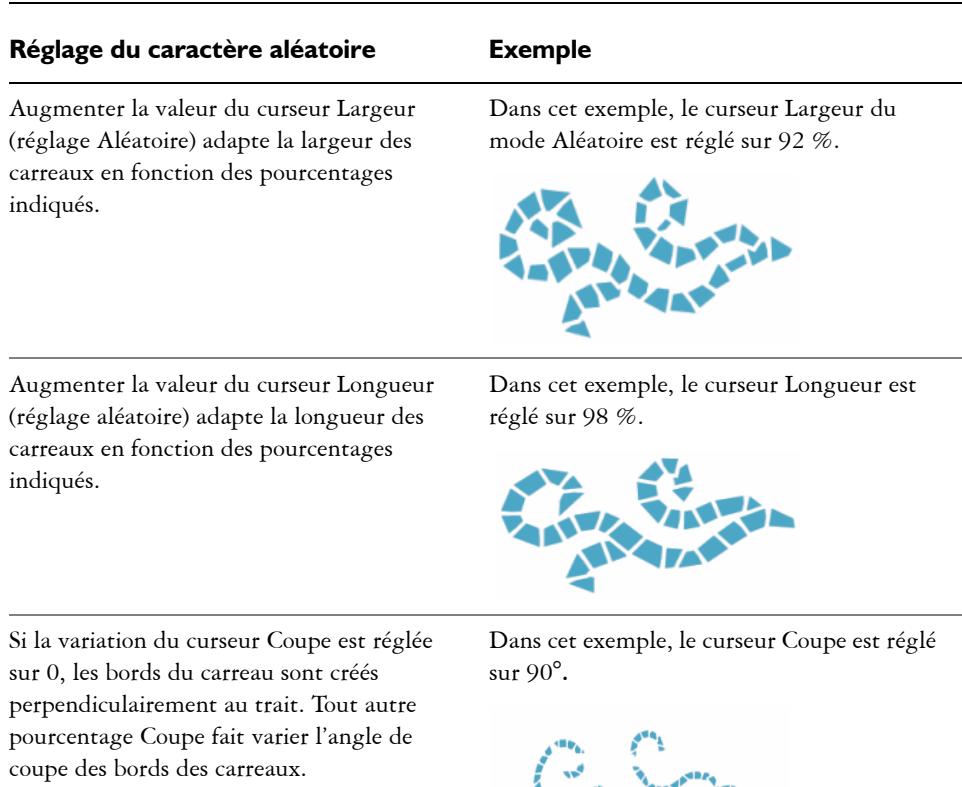

SEASONS AND

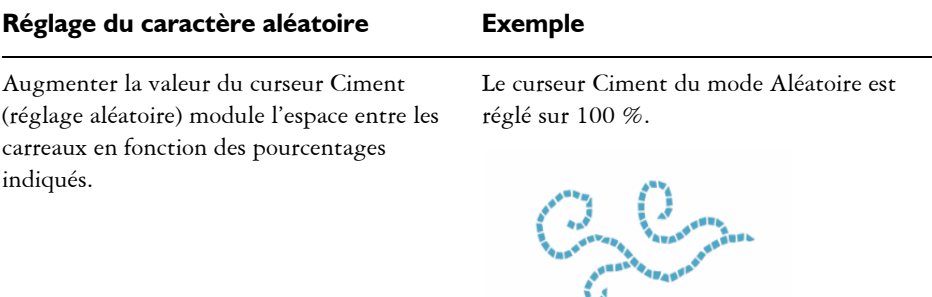

## **Agencement des carreaux**

Lorsque vous travaillez avec de vrais carreaux en céramique, il est physiquement impossible de les fusionner. Vous pouvez les rapprocher au maximum les uns des autres, mais vous ne pouvez pas leur faire occuper le même espace.

De la même manière, dans Corel Painter, les carreaux de mosaïque tiennent compte de l'espace occupé par les autres carreaux. Ils ne se chevauchent et ne se fusionnent pas. En fait, Corel Painter ajuste leur forme de façon à ce qu'ils s'agencent harmonieusement, tout en préservant les interstices. Si vous avez besoin de modifier l'agencement des carreaux d'une zone spécifique de la mosaïque, vous devez donc d'abord retirer ces carreaux. Pour plus d'informations sur la suppression de carreaux, voir [« Suppression de carreaux » à la page 683](#page-694-0).

## **Utilisation de la commande Triangle initial**

Lorsque la commande Triangle initial est activée, Corel Painter débute chaque tracé par un carreau en forme de triangle. Cette commande est particulièrement utile pour remplir un espace en forme de V.

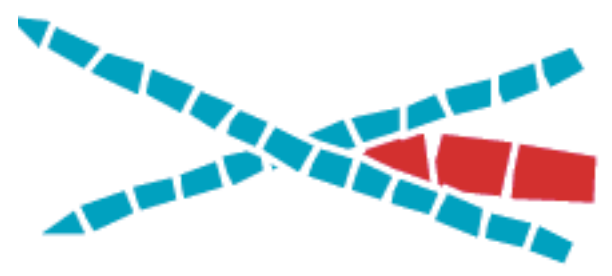

*La commande Triangle initial permet de caler parfaitement le carreau dans l'angle en V.*

### **Utilisation de la commande Périmètre de ciment**

Lorsque la commande Périmètre de ciment est activée, Corel Painter préserve une ligne de ciment (périmètre) qui sera respectée par les carreaux que vous créez sur les bords de l'image.

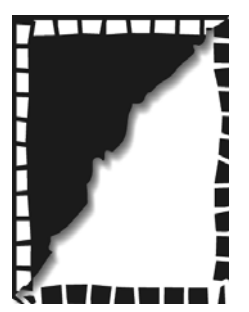

*La commande Périmètre de ciment force les carreaux créés sur les bords de l'image à préserver la ligne de ciment. Dans cet exemple, c'est le cas des carreaux blancs, tandis que les carreaux noirs sont collés aux bords.*

### <span id="page-699-0"></span>**Carreaux en relief 3D**

La commande Intégrer au masque permet de placer les formes des carreaux dans un nouveau canal appelé Masque de mosaïque (dans le panneau Canaux). Si cette commande a plusieurs utilisations, elle sert le plus souvent à ajouter de la profondeur aux carreaux.

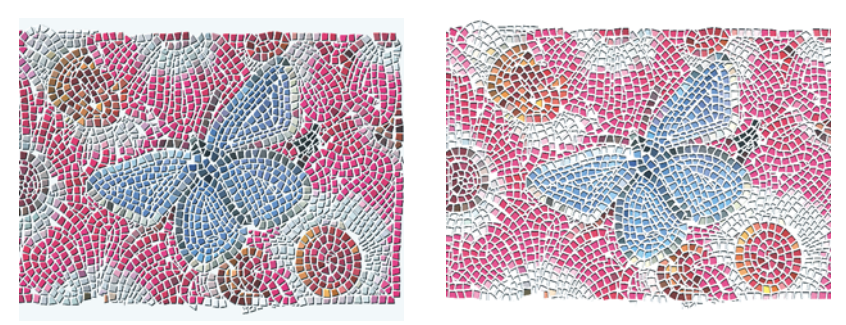

*Utilisez les commandes de textures pour donner un effet 3D aux carreaux.*

Lorsque les carreaux sont dans le canal, vous pouvez charger le motif de mosaïque en tant que sélection ou inverser le canal pour utiliser le ciment comme sélection. Cette opération peut donner des résultats intéressants si vous travaillez avec une mosaïque composée de tesselles.

#### **Pour donner un aspect 3D aux carreaux de mosaïque**

- **1** Après avoir créé la mosaïque, sélectionnez Intégrer au masque dans la zone de liste Options de la boîte de dialogue Créer une mosaïque.
- **2** Cliquez sur Fin pour refermer la boîte de dialogue Créer une mosaïque.
- **3** Cliquez sur Effets  $\triangleright$  Surface  $\triangleright$  Appliquer une texture.
- **4** Dans la boîte de dialogue Appliquer une texture, choisissez Masque de mosaïque dans le menu déroulant Mode.
- **5** Modifiez les réglages des curseurs Intensité et Lissage jusqu'à obtenir le niveau de relief recherché.

Dans la plupart des cas, c'est en réglant le curseur Normale sur 100 % que l'on obtient les meilleurs résultats. Pour plus d'informations sur les options de texture, voir [« Utilisation d'une texture » à la page 566](#page-577-0).

Comme Corel Painter utilise la forme des carreaux du canal, la texture obtenue donne aux carreaux une apparence tridimensionnelle réaliste.

### **Nouveau rendu de la mosaïque**

Cette commande vous permet de modifier la résolution des carreaux suite à la modification de la résolution de votre document. Cette commande recrée la mosaïque à partir de la couleur du ciment et des données relatives aux carreaux. L'application

applique d'abord la couleur du ciment à l'image, puis réalise un nouveau rendu des carreaux de la mosaïque tenant compte de la nouvelle résolution du document. En revanche, lorsque vous sélectionnez la commande Nouveau rendu de la mosaïque, Corel Painter efface de l'image tout ce qui n'est ni carreau, ni ciment.

#### **Pour générer un nouveau rendu**

- **1** Ouvrez une image de la taille souhaitée.
- **2** Créez une mosaïque, puis cliquez sur Fin pour fermer la boîte de dialogue Créer une mosaïque.
- 3 Cliquez sur Zone de travail **>** Redimensionner.

Dans la boîte de dialogue Redimensionner, désactivez l'option Conserver la taille du fichier et augmentez la résolution.

Une fois le redimensionnement effectué par Corel Painter, les carreaux apparaissent flous. Pour corriger ce problème, vous devez générer un nouveau rendu de la mosaïque.

- 4 Cliquez sur Effets  $\triangleright$  Divers  $\triangleright$  Créer une mosaïque.
- **5** Dans la boîte de dialogue Créer une mosaïque, cliquez sur Nouveau rendu de la mosaïque dans le menu déroulant Options.

Corel Painter remplace les carreaux flous redimensionnés par des carreaux rendus en fonction de la nouvelle résolution.

冐

Lorsque vous sélectionnez la commande Nouveau rendu de la mosaïque, Corel Painter efface de l'image tout ce qui n'est ni carreau, ni ciment.

### <span id="page-701-0"></span>**Commandes Trait de carreaux et Fond de carreaux**

Les commandes Trait de carreaux et Fond de carreaux permettent d'appliquer des carreaux de mosaïque à des sélections. Ces commandes fonctionnent uniquement avec des sélections tracées à l'aide des outils Rectangle de sélection, Ellipse de sélection et // /Sélection lasso. Si nécessaire, utilisez la commande Convertir la sélection pour transformer une sélection basée sur un canal en sélection tracée. Pour plus d'informations, voir la rubrique [« Création et enregistrement de sélections » à la](#page-460-0)  [page 449.](#page-460-0)

L'utilisation consécutive des commandes Trait de carreaux et Fond de carreaux n'a de sens que si vous modifiez un paramètre entre les deux opérations ; par exemple, si vous modifiez la couleur ou les dimensions des carreaux. La commande Trait de carreaux permet d'utiliser une rangée de carreaux de mosaïque comme contour le long du tracé de la sélection. Pour remplir une sélection entière de carreaux, vous pouvez effectuer la sélection à l'aide de l'outil Sélection lasso. Pour remplir une sélection ovale ou rectangulaire, vous devez d'abord utiliser la commande Trait de carreaux pour appliquer des carreaux au tracé de sélection, puis la commande Fond de carreaux pour remplir le reste de la sélection.

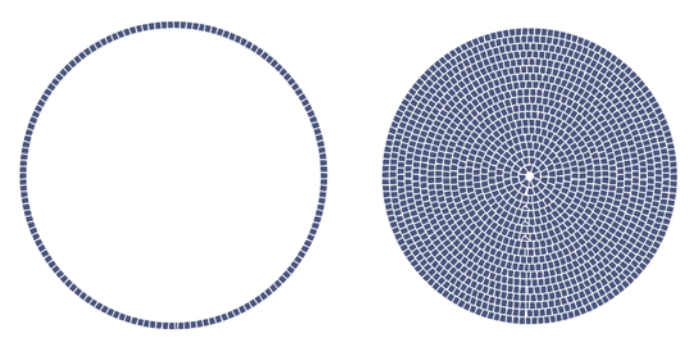

*Pour remplir une sélection ovale ou rectangulaire, vous devez d'abord utiliser la commande Trait de carreaux pour appliquer des carreaux au tracé de sélection (à gauche), puis la commande Fond de carreaux pour remplir le reste de la sélection (à droite).*

#### **Pour créer une mosaïque dans une sélection**

- **1** Définissez la zone à carreler comme sélection active.
- 2 Cliquez sur Effets Divers Créer une mosaïque.
- **3** Dans la boîte de dialogue Créer une mosaïque, cliquez sur Fixe ou Aléatoire dans la zone de liste Réglages.
- **4** Choisissez une couleur de carreau et une couleur de ciment.
- **5** Ouvrez la zone de liste Options et sélectionnez la commande de votre choix.
	- La commande Trait de carreaux permet de créer une seule rangée de carreaux sur chaque tracé de sélection.
	- La commande Fond de carreaux permet d'appliquer plusieurs rangées de carreaux, en partant du tracé de la sélection vers l'intérieur, jusqu'à ce que la zone sélectionnée soit remplie.

La commande Fond de carreaux fonctionne pour les sélections effectuées à l'aide de l'outil Lasso  $\mathbb Q$ . Pour remplir une sélection ovale ou rectangulaire, vous devez

d'abord choisir la commande Trait de carreaux, puis la commande Fond de carreaux.

冐

Il peut arriver que Corel Painter laisse des blancs. Vous pouvez les remplir vous-même avec l'outil Appliquer des carreaux  $\bigwedge$ .

Si vous voulez modifier les carreaux d'une zone, vous pouvez la vider à l'aide de l'outil Supprimer les carreaux  $\mathcal{N}$  avant de recommencer l'application des carreaux.

## **Utilisation des mosaïques et des plans**

Chaque carreau de mosaïque créé est enregistré dans la base de données des images de Corel Painter en tant qu'objet indépendant de la résolution. Cela signifie, entre autres, que si vous redimensionnez une image formée de carreaux de mosaïque, elle conserve la même qualité que si vous l'aviez créée à une résolution plus élevée.

Le résultat affiché représente l'ensemble des carreaux de la mosaïque, restitués sous la forme d'une image dans la zone de travail. Le rendu des mosaïques peut être régénéré à tout moment. Lorsque vous refermez la boîte de dialogue Créer une mosaïque, vous pouvez traiter l'image obtenue de la même façon que toute autre photo ou illustration. Vous pouvez peindre dessus, lui appliquer des effets spéciaux, sélectionner des zones ou accroître la taille de la zone de travail. En revanche, lorsque vous sélectionnez la commande Nouveau rendu de la mosaïque, Corel Painter efface de l'image tout ce qui n'est ni carreau, ni ciment.

La fonction Mosaïque commence toujours par recouvrir de ciment toute la zone de travail. L'ensemble des images qui se trouvent sur la zone de travail disparaissent ; cependant les objets flottants, comme les plans et les formes, sont conservés. Ces objets ne sont pas supprimés, mais ils couvrent la mosaïque sur laquelle vous travaillez. La fonction Mosaïque monopolise la zone de travail. Il n'est pas possible d'appliquer des mosaïques à l'intérieur d'un plan.

## **Fusion de mosaïques et d'autres images**

Pour fusionner une mosaïque avec une autre image, plusieurs approches s'offrent à vous :

• Utilisation de documents multiples : vous pouvez créer la mosaïque dans son propre document. Lorsque vous êtes satisfait du résultat, convertissez la mosaïque en objet flottant et copiez-la dans le document final. Pour plus d'informations sur la création d'objets flottants, voir [« Utilisation d'objets flottants » à la page 519](#page-530-0).

- Utilisation de plans : vous pouvez convertir la partie non mosaïque de l'image. Créez d'abord la mosaïque dans la zone de travail. Lorsque vous êtes satisfait du résultat, déposez les plans.
- Superposition de plusieurs mosaïques : si le document contient déjà une mosaïque lorsque vous ouvrez la boîte de dialogue Créer une mosaïque, Corel Painter part du principe que vous voulez conserver les carreaux existants et n'applique pas de ciment. Pour éviter cela, vous pouvez utiliser un plan pour créer une mosaïque sur une image.

#### **Pour superposer des mosaïques**

- **1** Créez une mosaïque, puis cliquez sur Fin pour fermer la boîte de dialogue Créer une mosaïque.
- **2** Créez votre arrière-plan en peignant, en remplissant et en déposant des plans.
- **3** Lorsque vous ouvrez de nouveau la boîte de dialogue Créer une mosaïque, l'image d'arrière-plan est préservée ; vous pouvez créer vos carreaux de mosaïque dessus. La suppression des carreaux d'une image révèle le ciment sous-jacent et non l'image d'arrière-plan.

# <span id="page-704-0"></span>**Utilisation de mosaïques à tesselles**

Une mosaïque à tesselles est une mosaïque faite de carreaux non rectangulaires. Les tesselles sont soumises aux mêmes règles que les carreaux de mosaïque rectangulaires.

La fonction Créer des tesselles divise l'image en formes polygonales qui deviennent les carreaux de la mosaïque. Les polygones sont faits de points reliés par des segments de ligne. Vous pouvez agir sur le nombre de points utilisés ainsi que sur la façon dont ils sont connectés.

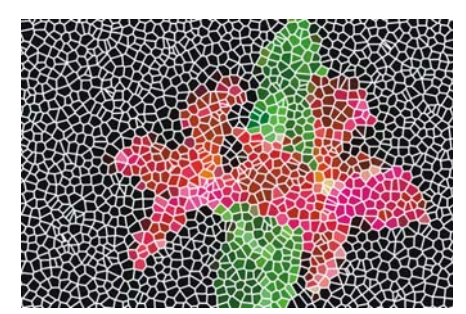

*Mosaïque à tesselles faite de carreaux non rectangulaires.*

Lorsque vous sélectionnez la commande Créer des tesselles, les polygones sont transformés en carreaux de mosaïque. La couleur principale est appliquée aux nouveaux carreaux et ils sont entourés par les lignes de ciment définies dans la boîte de dialogue Créer une mosaïque.

## **Création et ajout de points aux tesselles**

Des commandes de la boîte de dialogue Créer une mosaïque permettent de supprimer les carreaux ou d'en modifier la couleur. Toutefois, il vous est impossible de réappliquer des carreaux effacés.

#### **Pour créer des tesselles**

- **1** Ouvrez un nouveau document.
- 2 Cliquez sur Effets Divers Créer une mosaïque.
- **3** Dans la boîte de dialogue Créer une mosaïque, cliquez sur Fixe dans la zone de liste Réglages.
- **4** Réglez le curseur Ciment pour définir l'épaisseur des interstices entre les carreaux, puis choisissez une couleur de ciment.
- **5** Cliquez sur Fin pour refermer la boîte de dialogue Créer une mosaïque.
- 6 Cliquez sur Effets  $\triangleright$  Divers  $\triangleright$  Créer des tesselles.
- **7** Effectuez l'une des opérations suivantes :
	- Cliquez dans le document ou faites-y glisser la souris pour créer des points. Renouvelez l'opération pour ajouter des points. Corel Painter connecte les points pour former les polygones.
- Dans la boîte de dialogue Créer des tesselles, faites votre sélection dans la zone de liste Options. Vous pouvez ajouter 500 points aléatoires, disposés régulièrement ou basés sur un document source.
- **8** Choisissez une forme de tesselles dans la zone de liste Affichage. Corel Painter forme des polygones en connectant les points selon le type d'Affichage.

Trois types d'affichage sont disponibles :

- **Triangles**
- Éclats
- **Fragments**

Si vous souhaitez effacer l'ensemble des points, cliquez sur Rétablir dans la zone de liste Options.

Corel Painter convertit les polygones en carreaux de mosaïque, puis génère le rendu de la mosaïque dans la zone de travail.

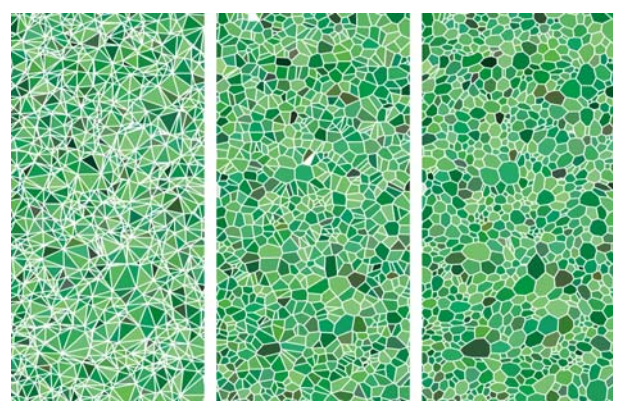

*Trois types d'affichage des tesselles : sous forme de triangles, d'éclats ou de fragments.*

### 月

L'ajout de points basés sur une source est une option intéressante. Les 500 points sont distribués selon la luminance de la source. Les zones plus claires ont une densité de points plus forte, par conséquent les polygones sont plus petits.

Le nombre de points définis est indiqué dans le coin de la boîte de dialogue Créer des tesselles.

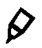

Sélectionnez de nouveau l'une des commandes du menu Options pour créer davantage de points. Vous pouvez alterner entre le glissement de souris et l'utilisation d'une commande d'ajout de points. Les points s'accumulent.

Vous avez la possibilité de convertir une image en tesselle. Pour cela, définissez l'image en tant que source de la réplique. Activez l'option Couleur source & dans le panneau Couleurs, puis créez des tesselles.

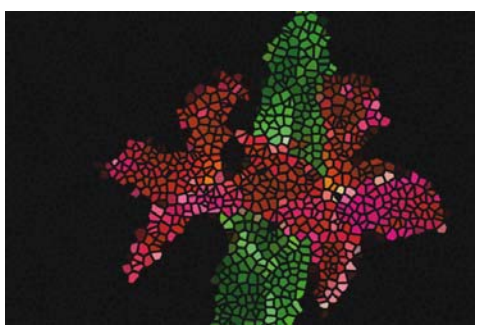

*Terminée, une mosaïque à tesselles ressemble à un vitrail.*

#### **Pour ajouter des points en traçant des traits**

- **1** Ouvrez un nouveau document.
- 2 Cliquez sur Effets  $\triangleright$  Divers  $\triangleright$  Créer une mosaïque.
- **3** Dans la boîte de dialogue Créer une mosaïque, cliquez sur Fixe dans la zone de liste Réglages.
- **4** Réglez le curseur Ciment pour définir l'épaisseur des interstices entre les carreaux, puis choisissez une couleur de ciment.
- **5** Cliquez sur Fin pour refermer la boîte de dialogue Créer une mosaïque.
- **6** Cliquez sur Effets ▶ Divers ▶ Créer des tesselles.
- **7** Dans la boîte de dialogue Créer des tesselles, cliquez sur Ajouter 500 points répartis également dans la zone de liste Options.
- **8** Créez une forme en traçant des traits dans le document. Les points qui longent le trait ont une densité accrue.

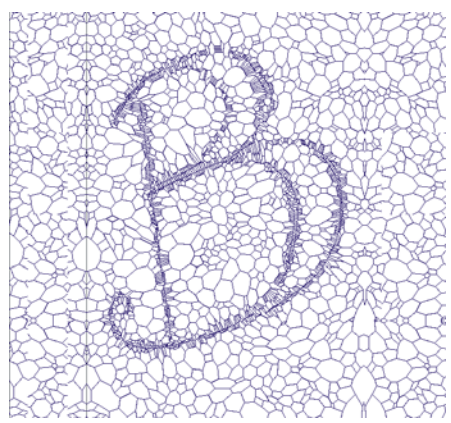

*Ajout de points pour former une lettre. Les lettres que vous avez tracées apparaissent sous forme de paquets de polygones plus petits.*

Vous pouvez continuer à tracer des traits pour intensifier la concentration des polygones dans certaines zones, et ainsi créer des motifs ou des formes particulières.

Il est possible de créer un très grand nombre de points. Plus vous avez de points, plus vous avez de polygones et plus le temps de conversion en mosaïque est long. Ne l'oubliez pas pour éviter de surcharger votre système.

## **Coloration des tesselles**

Une fois la mosaïque à tesselles affichée, vous pouvez ouvrir la boîte de dialogue Créer une mosaïque et modifier les couleurs des tesselles à l'aide de l'outil de modification des couleurs. Lorsque vous créez des tesselles avec la couleur active et la couleur de ciment réglées sur le noir et que vous sélectionnez Créer une mosaïque, l'image est totalement noire. Mais elle n'est pas perdue pour autant.

#### **Pour colorier des tesselles**

- **1** Dans la boîte de dialogue Créer une mosaïque, cliquez sur l'outil Modifier la couleur des carreaux  $\mathbb{A}$ .
- **2** Dans la zone de liste en dessous de l'outil Modifier la couleur des carreaux, cliquez sur Couleurs.
- **3** Dans le panneau Couleurs, choisissez une couleur principale claire.

冐

**4** Faites glisser la souris pour tracer un trait dans le document ou cliquez sur des carreaux choisis.

Des carreaux à tesselles de couleur vive apparaissent sous votre trait.

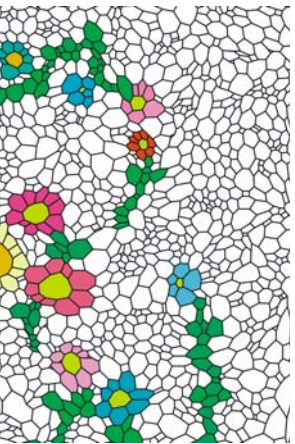

*Une fois les tesselles créées, utilisez la commande Créer une mosaïque pour les peindre.*

## 冐

Vous pouvez également baser la couleur sur celle d'un document source en activant l'option Couleur source du panneau Couleurs.

## **Paramètres avancés des tesselles**

La zone de liste Options de la boîte de dialogue Créer une mosaïque offre les commandes suivantes pour les tesselles :

- La commande Supprimer la mosaïque supprime tous les carreaux du document, en conservant la couleur du ciment.
- La commande Nouveau rendu de la mosaïque recrée la mosaïque à partir de la couleur du ciment et des données relatives aux carreaux.
- La commande Intégrer au masque commande place les formes de carreaux dans un nouveau canal.

Les autres commandes de ce menu n'interviennent que dans la création de mosaïques et ne s'appliquent donc pas aux tesselles.

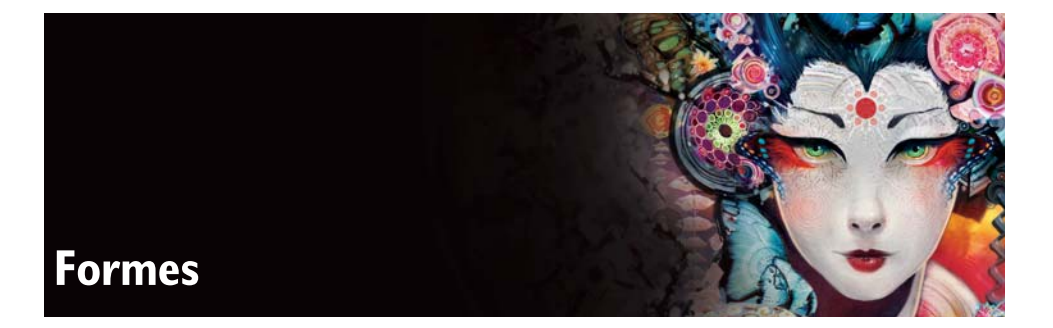

Les formes sont des objets vectoriels que vous dessinez, modifiez et remplissez. Ouvertes ou fermées, elles peuvent prendre la forme de simples lignes, de courbes ou de contours de texte. Vous pouvez créer et modifier des formes avec toute la précision d'un logiciel de dessin et les intégrer dans l'environnement Natural-Media de Corel Painter.

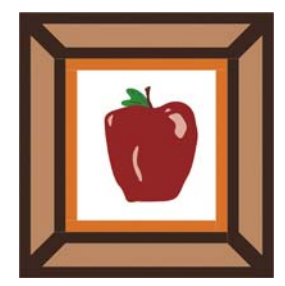

*Image créée à partir de formes.*

Dans ce chapitre, vous allez apprendre à créer des formes et à définir leurs attributs de trait (contour) et de remplissage, puis à les modifier de même que leurs contours et à les convertir en plans bitmap.

Cette section contient les rubriques suivantes :

- • [Initiation à l'art des formes](#page-711-0)
- • [Création de formes](#page-714-0)
- • [Modification des formes](#page-724-0)
- • [Transformation des formes](#page-730-0)
- • [Combinaison de formes](#page-735-0)
- • [Enregistrement et exportation de formes](#page-739-0)

# <span id="page-711-0"></span>**Initiation à l'art des formes**

Corel Painter vous permet de travailler notamment avec des images bitmap (ou pixellisées). Les bitmaps sont composés de petits carrés appelés pixels : chaque pixel corresponde à un emplacement particulier dans l'image et est représenté par une valeur colorimétrique numérique. Les données relatives à l'emplacement et aux valeurs colorimétriques sont enregistrées sous forme de bits, d'où le terme « bitmap ».

Les formes sont des objets vectoriels que vous utilisez dans Corel Painter de la même manière que dans des programmes de dessin tels que CorelDRAW et Adobe Illustrator. Pour plus d'informations, voir la rubrique [« Importation de formes depuis](#page-719-0)  [Adobe Illustrator » à la page 708.](#page-719-0) Les graphismes vectoriels se composent de lignes, de courbes, d'objets et de remplissages, tous calculés mathématiquement.

Corel Painter crée des formes lissées : les objets présentent des bords lisses, contrairement à certains programmes vectoriels. Certains « clip arts » ressemblent à des photos lorsqu'ils sont importés dans Corel Painter et affichés en mode Lissage.

D'ordinaire, les formes lissées s'affichent moins vite dans Corel Painter que les objets aliasés issus des programmes de dessin. Il vaut donc mieux utiliser votre programme de dessin pour créer la plupart de vos objets vectoriels, avant de les importer dans Corel Painter pour les affiner avec les outils de dessin et leur appliquer des effets Natural-Media.

Les formes créées dans Corel Painter peuvent s'intercaler avec des plans bitmap, ce qui vous permet de superposer les deux styles de dessin dans une même composition. Vous pouvez convertir des objets et des groupes vectoriels en plans bitmap et créer des illustrations Natural-Media à partir de ces objets flottants à l'aide des effets spéciaux ou des outils de peinture.

Il est également possible de convertir des formes en sélections et vice versa. Les outils d'ajustement permettent un contrôle précis du tracé de contour. Pensez donc à utiliser les formes pour créer certains de vos tracés de sélection. Pour plus d'informations sur les sélections, voir [« Sélections et transformations » à la page 449](#page-460-1).

## **Formes et plans**

Dans Corel Painter, les formes sont appliquées sous forme de plans. Lorsque vous créez une forme, un nouveau plan est ajouté au document. Toutes les formes créées sont répertoriées dans le panneau Plans. Bon nombre des options et des commandes qui

s'appliquent aux plans bitmap s'appliquent aussi aux formes. Par exemple, vous pouvez déplacer des formes de la même façon que les plans, appliquer des effets aux formes et modifier le mode de fusion pour définir leur interaction avec l'image sous-jacente.

De même, les formes suivent les mêmes règles de superposition que les plans bitmap, ce qui permet de les manipuler de façon similaire. Elles se distinguent des plans bitmap par le type de données qu'elles contiennent. Les formes sont des objets vectoriels, tandis que les plans bitmap se composent de pixels.

Si vous voulez travailler avec des informations de type bitmap dans une forme, vous pouvez la convertir en plan bitmap. Dans bien des cas, Corel Painter le fera automatiquement. Si, par exemple, vous souhaitez appliquer un remplissage dans une forme, Corel Painter vous invite à la convertir en plan d'image. Vous pouvez aussi choisir de convertir une forme ou un groupe de formes en plan.

Pour plus d'informations sur les plans, voir [« Plans » à la page 491](#page-502-0).

#### **Pour convertir une forme en plan bitmap**

- **1** Cliquez sur l'outil Sélection de forme  $\lambda$  dans la boîte à outils.
- **2** Cliquez sur la forme pour la sélectionner.
- **3** Effectuez l'une des opérations suivantes :
	- Cliquez sur Formes  $\blacktriangleright$  Convertir en plan.
	- Dans la barre de propriétés, cliquez sur le bouton Convertir en plan  $\geqslant$ .
	- Dans le panneau Plans, cliquez sur le plan de la forme et sur le bouton Options de plan , puis sélectionnez Convertir en plan par défaut.

Q

Il est possible de peindre une forme, mais vous devez d'abord la convertir en plan vectoriel. Pour plus d'informations, voir [« Peinture de formes » à la](#page-734-0)  [page 723.](#page-734-0)

## **Utilisation des lignes de Bézier**

Les tracés qui permettent de créer des formes vectorielles s'appellent « lignes de Bézier ». Ces lignes peuvent être droites ou courbes et se composent de points d'ancrage reliés par des segments de ligne.

Lorsque le tracé est une courbe, des demi-tangentes partent des points d'ancrage. Sous forme de lignes droites, elles indiquent la direction de la courbe. Elles comportent des « poignées » que vous pouvez faire glisser pour modifier la courbe du segment.

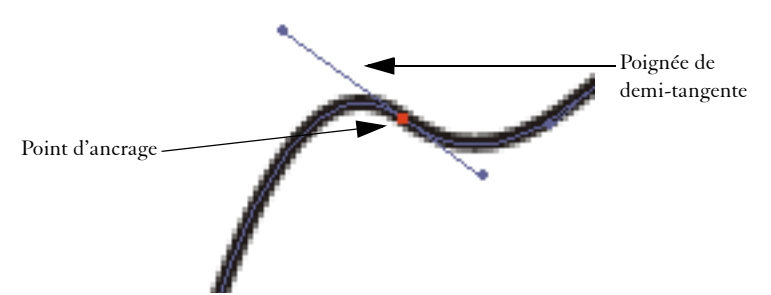

*Modification de tracés à l'aide des points d'ancrage et des poignées de demi-tangentes.*

Les formes peuvent être ouvertes (c'est-à-dire avoir des extrémités) ou fermées (sans extrémités).

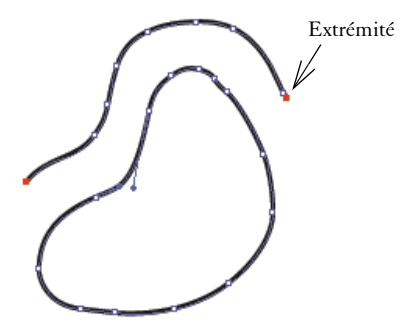

*Les tracés ouverts présentent des extrémités, à la différence des tracés fermés.*

Les points d'ancrage peuvent être des points de courbe ou d'angle. Un point de courbe permet de manipuler les segments des deux côtés du point d'ancrage, en faisant glisser l'une des poignées. Un point d'angle restreint la manipulation des segments au seul côté du point d'ancrage doté d'une poignée. Pour plus d'informations sur la conversion des points d'ancrage, voir « Pour convertir un point d'angle ou de courbe » à la page 717.

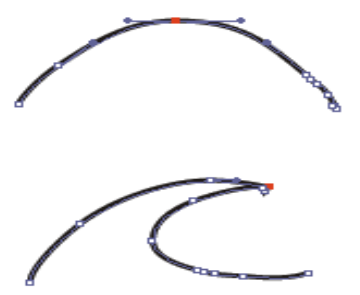

*Un point d'ancrage peut être un point de courbe (en haut) ou d'angle (en bas).*

# <span id="page-714-0"></span>**Création de formes**

Vous pouvez créer des formes de diverses manières :

- à l'aide de l'outil Plume, Main libre, Forme rectangulaire, Forme ovale ou Texte ;
- par conversion d'une sélection tracée ;
- en important un fichier Adobe Illustrator (depuis le menu Fichier  $\blacktriangleright$  Acquérir) ;
- en collant un objet Adobe Illustrator à partir du Presse-papiers.

Lorsque vous créez des formes, Corel Painter leur donne des attributs de trait et de remplissage par défaut. Pour savoir comment définir les attributs des formes par défaut, voir [« Préférences des formes » à la page 823](#page-834-0) et [« Définition des attributs de](#page-720-0)  [forme » à la page 709.](#page-720-0)

Les outils de manipulation des formes se trouvent dans la boîte à outils. Basculez entre l'outil Sélection de forme et tout autre outil de création ou de modification en maintenant enfoncée la touche Commande (Mac OS) ou Ctrl (Windows). Cette fonctionnalité permet de sélectionner rapidement une poignée de demi-tangente ou un point d'ancrage pour la ou le modifier.

## **Utilisation des outils de formes d'objets**

Vous pouvez créer des formes avec l'outil Forme rectangulaire ou Forme ovale.

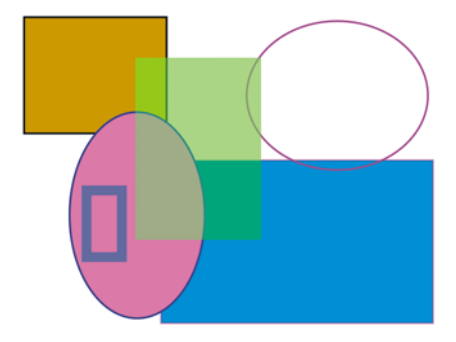

*Formes créées avec l'outil Forme rectangulaire et Forme ovale.*

#### **Pour créer un rectangle ou un ovale**

- **1** Cliquez sur l'outil Forme rectangulaire  $\Box$  ou sur l'outil Forme ovale  $\bigcirc$  dans la boîte à outils.
- **2** Dans la barre de propriétés, définissez les attributs suivants :
	- cochez la case Trait pour créer des formes avec un trait ou un contour ;
- le menu contextuel Couleur du trait vous permet de sélectionner la couleur de trait dans le menu déroulant lorsque la case Trait est cochée ;
- cochez la case Remplir pour créer une forme de remplissage ;
- le menu contextuel Couleur du fond vous permet de sélectionner une couleur de remplissage lorsque la case Remplir est cochée.
- **3** Faites glisser le pointeur dans la fenêtre du document.

Pour créer un carré ou un cercle parfait, maintenez la touche Maj. enfoncée tout en faisant glisser le pointeur.

La barre de propriétés et le panneau Navigation affichent des informations sur la forme. Pour afficher le panneau Navigation, cliquez sur Fenêtre  $\blacktriangleright$ Navigation.

## **Utilisation de l'outil Plume**

Ø

L'outil Plume permet de créer des formes à l'aide de lignes de Bézier. Vous pouvez aussi vous en servir pour tracer des lignes droites ou des courbes régulières ou encore créer des formes contenant à la fois des lignes droites et courbes.

Une fois créées, ces formes sont facilement modifiables par la suite. Pour plus d'informations, voir la rubrique [« Modification des formes » à la page 713](#page-724-0). Vous pouvez également convertir des points de courbe en points d'angle et inversement. Pour plus d'informations, voir la rubrique [« Réglage de la courbure » à la page 716.](#page-727-0)

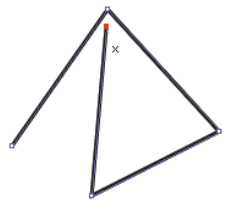

*Cliquez pour créer des points d'ancrage reliés par des segments de ligne.*

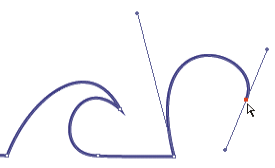

*Faites glisser le curseur pour courber les segments entre les points.*

#### **Pour dessiner une forme avec l'outil Plume**

- 1 Cliquez sur l'outil Plume  $\phi$  dans la boîte à outils.
- **2** Dans la fenêtre du document, cliquez à l'endroit où vous voulez commencer.
- **3** Effectuez l'une des opérations suivantes :
	- Pour créer un segment de ligne droite, cliquez à l'endroit où vous souhaitez que le segment s'achève. Corel Painter dessine la ligne droite entre les deux points d'ancrage.

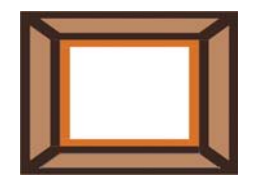

 *Formes créées avec des segments de ligne droite.*

• Pour obtenir un segment de ligne courbe, faites glisser le pointeur afin de créer un nouveau point d'ancrage et une demi-tangente. L'angle et la longueur de la demi-tangente déterminent la courbure du tracé. Plus vous faites glisser la souris, plus la demi-tangente est longue et plus la courbe se creuse.

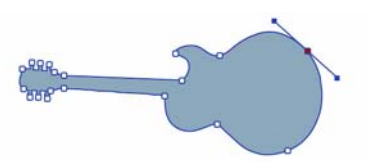

 *Formes créées avec des segments de ligne courbe.*

- **4** Répétez l'étape 3 autant de fois qu'il le faut, en combinant des segments de ligne droite et courbe, jusqu'à obtenir la forme voulue.
- **5** Pour terminer la forme, effectuez l'une des opérations suivantes :
	- Fermez la forme en cliquant ou en faisant glisser le premier point d'ancrage.
	- Fermez la forme en cliquant sur le bouton Fermer la forme  $\mathbb{A}^{\mathsf{O}}$  dans la barre de propriétés.
	- Maintenez la touche Commande (Mac OS) ou Ctrl (Windows) enfoncée pour accéder de façon temporaire à l'outil Sélection de forme  $\kappa$ , puis cliquez n'importe où à l'extérieur de la forme pour annuler sa sélection.

## $\mathcal{D}_{0}$

Vous pouvez contraindre l'emplacement des points en utilisant la fonction de magnétisation à la grille. Pour plus d'informations sur l'affichage et la magnétisation à la grille, voir la rubrique [« Utilisation de la grille » à la](#page-130-0)  [page 119.](#page-130-0)

Chaque clic ou glissement ajoute un point au tracé. Si, par mégarde, vous ajoutez des points à une forme, appuyez sur la touche Supprimer (Mac OS) ou Retour arrière (Windows) pour supprimer le dernier point d'ancrage.

#### **Pour ajouter des points à une forme ouverte**

- 1 Cliquez sur une extrémité avec l'outil Plume  $\mathcal{E}$ .
- **2** Cliquez ou faites glisser le pointeur à l'endroit où vous voulez placer un point d'ancrage.

#### 冐

Il n'est possible d'ajouter des points à un tracé qu'à partir de l'une de ses extrémités. Il n'est pas possible d'ajouter des points à un tracé fermé ou au milieu d'un tracé ouvert.

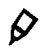

Pour sélectionner une extrémité, maintenez la touche Commande (Mac OS) ou Ctrl (Windows) enfoncée en cliquant dessus ou faites glisser un rectangle de sélection autour de l'extrémité.

## **Utilisation de l'outil Main libre**

L'outil Main libre permet de créer des courbes de Bézier en traçant des lignes à main levée, comme si vous dessiniez avec un stylo ou un crayon.

#### **Pour dessiner une forme libre**

- 1 Sélectionnez l'outil Main libre  $\varnothing$  dans la boîte à outils.
- **2** Cliquez à l'endroit où vous souhaitez commencer la forme ou la ligne, puis faites glisser le pointeur.

Une ligne pointillée apparaît à mesure que vous faites glisser la souris. Lorsque vous cessez de déplacer le curseur, la forme Main libre apparaît.

Pour obtenir une forme fermée, vous devez terminer votre tracé au point même où vous avez commencé.

# $\mathcal{Q}$

Pour ajouter des points à l'une des deux extrémités d'une forme Main libre, sélectionnez l'extrémité, puis faites glisser le pointeur vers l'extérieur. Pour sélectionner une extrémité, maintenez la touche Commande (Mac OS) ou Ctrl (Windows) enfoncée, puis tracez un contour autour de l'extrémité ou cliquez sur cette dernière.

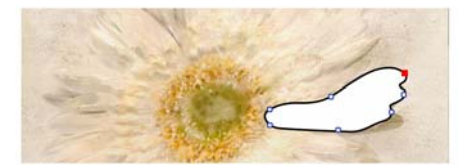

*Tracé de formes à main levée avec l'outil Main libre.*

### **Conversion de sélections en formes**

Convertir une sélection en forme permet d'en modifier le contour à l'aide des outils de modification des formes. Lorsque vous êtes satisfait du contour, vous pouvez le convertir à nouveau en sélection. Pour plus d'informations, voir la rubrique [« Pour](#page-463-0)  [convertir une forme en sélection » à la page 452.](#page-463-0)

Si vous voulez seulement redimensionner un tracé de sélection, le faire pivoter ou l'incliner, utilisez plutôt l'outil Ajusteur de sélection. S'il vous faut modifier le profil de la courbe, convertissez la sélection en forme.

L'utilisation d'un tracé de sélection permet également de créer des formes à partir de zones de l'image. Si, par exemple, vous utilisez la baguette magique pour sélectionner une zone de couleur uniforme, vous pouvez convertir le tracé de sélection de la baguette magique en une forme. Dans le cas d'une sélection bitmap, Corel Painter peut créer plusieurs formes.

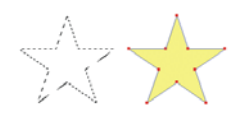

*Conversion d'une sélection en forme.*

#### **Pour convertir une sélection en forme**

**1** Effectuez l'une des opérations suivantes :

- Créez une sélection dans l'image.
- Faites glisser une sélection du panneau Portfolio de sélection vers la fenêtre de document.

2 Choisissez Sélection  $\triangleright$  Convertir en forme.

Corel Painter convertit la sélection en forme et lui donne les attributs par défaut. La nouvelle forme apparaît dans le panneau Plans.

冐

Une sélection tracée permet d'obtenir de meilleurs résultats. Si la sélection est de type bitmap, cliquez sur Sélection  $\blacktriangleright$  Convertir la sélection pour la transformer en sélection tracée.

## <span id="page-719-0"></span>**Importation de formes depuis Adobe Illustrator**

Corel Painter vous permet d'utiliser les formes créées avec Adobe Illustrator et enregistrées sous le format AI (version 3 ou antérieure).

Les plans Adobe Illustrator sont pris en charge par Corel Painter. Toutefois, un certain nombre d'éléments de forme Adobe Illustrator tels que les motifs, les images insérées, les dégradés, les masques ou encore les textes ne sont pas pris en charge. Si du texte est présent dans le fichier, il faut le convertir en contours lors de l'enregistrement du fichier.

Si votre ordinateur exécute Corel Painter et Adobe Illustrator au même moment, vous pouvez copier le contenu depuis Adobe Illustrator afin de le coller dans Corel Painter.

#### **Pour importer des formes d'Adobe Illustrator**

- **1** Avant d'importer des formes dans Corel Painter, assurez-vous que le fichier AI a été converti avec la version 3 ou une version antérieure d'Adobe Illustrator.
- 2 Dans Corel Painter, choisissez Fichier  $\blacktriangleright$  Acquérir  $\blacktriangleright$  Fichier Adobe Illustrator.
- **3** Dans la boîte de dialogue Fichier Adobe Illustrator, sélectionnez le fichier Adobe Illustrator recherché et cliquez sur Ouvrir.

#### **Pour convertir du texte dans Adobe Illustrator**

- **1** Dans Adobe Illustrator, sélectionnez le texte à l'aide d'un outil de sélection.
- **2** Choisissez Texte ▶ Vectoriser.
### **Définition des attributs de forme**

Lorsque vous appliquez un trait (ou contour) à une forme, vous pouvez définir sa couleur, son opacité et son épaisseur. Vous pouvez aussi définir la façon dont les lignes sont dessinées et jointes. Il est également possible d'appliquer un remplissage en coloriant la zone délimitée par le contour. Lorsque vous remplissez une forme, vous pouvez choisir la couleur et l'opacité du remplissage.

Les attributs de trait et de remplissage s'appliquent à la fois aux formes ouvertes et fermées. Avant de remplir une forme ouverte, Corel Painter la ferme en reliant les extrémités par une ligne droite.

Le curseur Convexité contrôle le nombre de lignes droites utilisées par le programme pour simuler une courbe à l'impression. Les périphériques de sortie PostScript créent des courbes en liant une série de courtes lignes droites qui forment un angle. Plus la convexité est faible, plus le nombre de lignes droites est important et plus la courbe est précise.

Les attributs de forme par défaut peuvent être également modifiés. Pour plus d'informations, voir la rubrique [« Préférences des formes » à la page 823.](#page-834-0) De même, vous pouvez peindre une forme après l'avoir convertie en plan bitmap.

### **Pour définir les attributs de trait d'une forme**

**1** Cliquez sur l'outil Sélection de forme  $\lambda$ , puis sur la forme dont vous souhaitez modifier les attributs de trait et appuyez sur Retour (Mac OS) ou Entrée (Windows).

Pour sélectionner des formes multiples, maintenez la touche Maj. enfoncée tout en cliquant sur les formes.

**2** Dans la boîte de dialogue Attributs de forme, cochez la case Trait pour appliquer un contour à la forme sélectionnée.

Pour supprimer le trait, décochez simplement la case.

- **3** Cliquez deux fois sur le cadre pour choisir une couleur dans la boîte de dialogue Couleurs, puis cliquez sur OK.
- **4** Ajustez les curseurs Opacité et Épaisseur pour régler l'opacité et l'épaisseur du trait.
- **5** Cliquez sur l'une des icônes Extrémité de fin de trait pour définir le style des extrémités des formes ouvertes.

Cliquez sur Projetée **1**, Arrondie **1** ou Carrée **1**.

**6** Cliquez sur les icônes Jointure de trait pour définir le type d'angle créé par la jonction de deux segments.

Cliquez sur Onglet  $\Box$ , Arrondi  $\Box$  ou Biseau  $\Box$ .

**7** Ajustez le curseur Limite d'onglet.

Lorsque des lignes forment un angle aigu, le coin obtenu est pointu. Le curseur Limite d'onglet permet de lisser la pointe.

**8** Cliquez sur Définir.

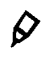

L'outil Sélection de forme vous permet également de préciser les attributs suivants à l'aide des boutons de la barre de propriétés :

- Basculer la couleur du trait
- Sélectionner la couleur du trait
- Basculer la couleur du fond  $\bigtriangleup$
- Sélectionner la couleur du fond

### **Pour définir les attributs de remplissage d'une forme**

**1** Cliquez sur l'outil Sélection de forme  $\lambda$ , puis sur la forme dont vous souhaitez modifier les attributs de remplissage et appuyez sur Retour (Mac OS) ou Entrée (Windows).

Pour sélectionner des formes multiples, maintenez la touche Maj. enfoncée tout en cliquant sur les formes.

**2** Dans la boîte de dialogue Attributs de forme, cochez la case Remplir pour appliquer un remplissage à la forme sélectionnée.

Pour supprimer le remplissage, désactivez simplement la case.

- **3** Cliquez deux fois sur le cadre pour choisir une couleur dans la boîte de dialogue Couleurs, puis cliquez sur OK.
- **4** Ajustez le curseur Opacité pour régler l'opacité du remplissage.
- **5** Cliquez sur l'une des icônes suivantes :
	- Remplir les chevauchements  $\bigtriangledown$  pour remplir les zones dans lesquelles des formes se chevauchent.
	- Ne pas remplir les chevauchements  $\frac{1}{|X|}$  pour laisser en l'état ces zones de chevauchement. Les chevauchements multiples sont remplis une fois sur deux.
- **6** Cliquez sur Définir.

 $\mathcal{Q}$ 

Vous pouvez également définir les attributs Remplissage et Couleur du fond dans la barre de propriétés lorsque vous sélectionnez une forme à l'aide de l'outil Ajusteur de plan  $\bullet$  ou Sélection de forme.

Vous pouvez également cliquer sur Édition  $\blacktriangleright$  Remplir ou sélectionner l'outil Pot de peinture  $\spadesuit$  pour remplir une forme. Ces méthodes appliquent des données bitmap à la zone : Corel Painter doit donc d'abord convertir la forme en plan bitmap. Pour plus d'information, voir la rubrique [« Utilisation des](#page-226-0)  [remplissages de couleur » à la page 215.](#page-226-0)

#### **Pour définir la convexité d'une forme**

- 1 Cliquez sur l'outil Sélection de forme  $\lambda$ , puis sur la forme dont vous souhaitez modifier la convexité et appuyez sur Retour (Mac OS) ou Entrée (Windows). Pour sélectionner des formes multiples, maintenez la touche Maj. enfoncée tout en cliquant sur les formes.
- **2** Dans la boîte de dialogue Attributs de forme, ajustez le curseur Convexité.
- **3** Cliquez sur Définir.
- 肙

En général, il n'est pas nécessaire de modifier ce réglage. Vous pouvez le faire pour utiliser une imprimante à très haute résolution ou pour éviter une erreur limitcheck (contrôle de limite) PostScript. Vérifiez auprès de votre service d'impression s'il recommande un réglage particulier.

Toute modification de la convexité est visible uniquement sur la copie imprimée.

### **Configuration des préférences pour dessiner des formes**

Si vous souhaitez modifier l'apparence par défaut des formes dessinées, vous pouvez modifier les préférences liées aux formes. Lorsque vous modifiez une préférence, la nouvelle préférence s'applique à toutes les nouvelles formes dessinées. Si vous souhaitez différencier nettement une forme dessinée à partir d'une autre forme dont les tracés sont fermés, indiquez les préférences relatives à chaque état. Afin de faciliter le dessin, il vous est également possible de modifier l'aspect des poignées de Bézier et de divers éléments tels que les contours et les demi-tangentes.

### **Pour définir les préférences pour dessiner des formes**

- **1** Effectuez l'une des opérations suivantes :
	- (Mac OS) Cliquez sur Corel Painter 12  $\blacktriangleright$  Préférences  $\blacktriangleright$  Formes.
	- (Windows) Cliquez sur Édition  $\blacktriangleright$  Préférences  $\blacktriangleright$  Formes.
- **2** Suivez l'une des procédures indiquées dans le tableau suivant.

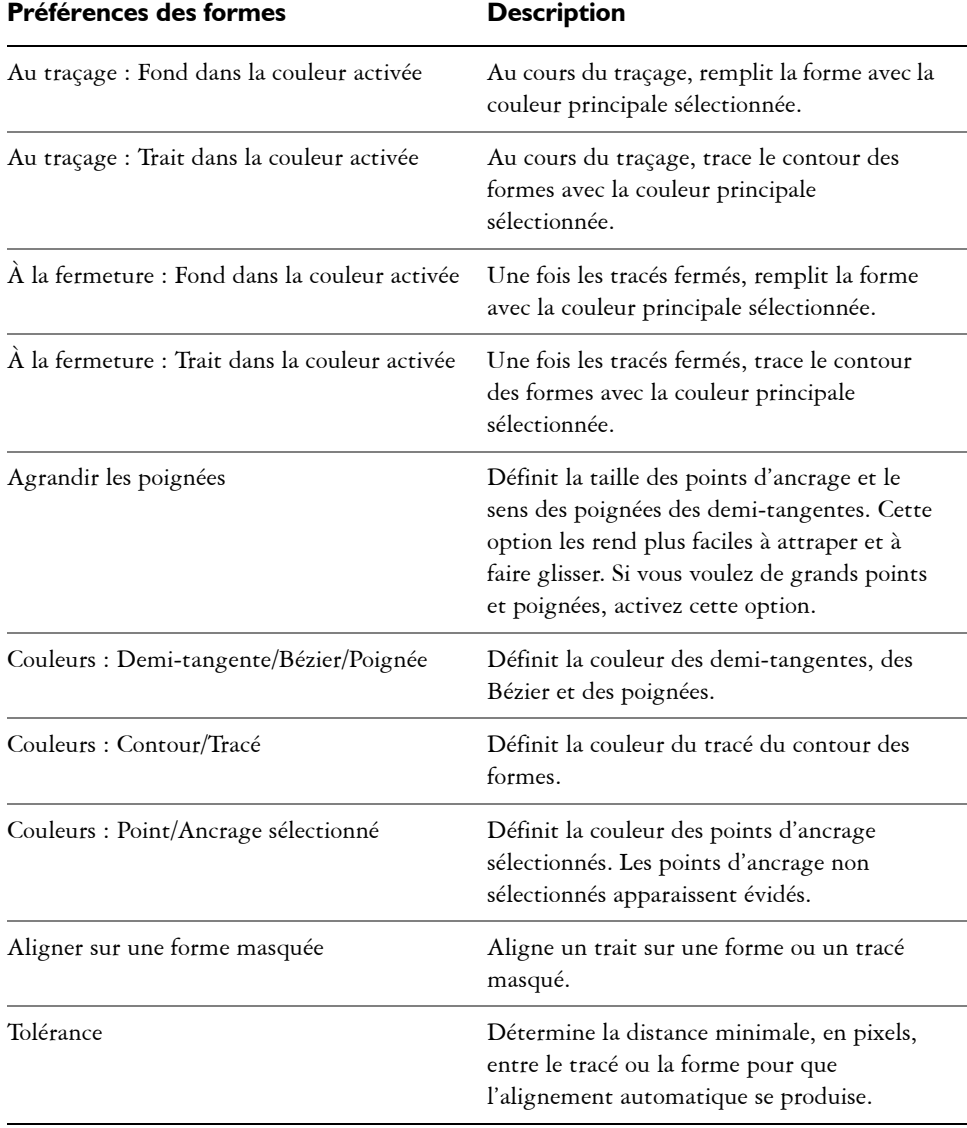

# **Modification des formes**

Corel Painter propose cinq outils pour modifier les formes. En travaillant, vous passerez d'un outil à un autre selon le type de modifications à effectuer. Quel que soit l'outil de modification actif, vous pouvez basculer vers l'outil Sélection de forme à tout moment en appuyant sur la touche Commande (Mac OS) ou Ctrl (Windows).

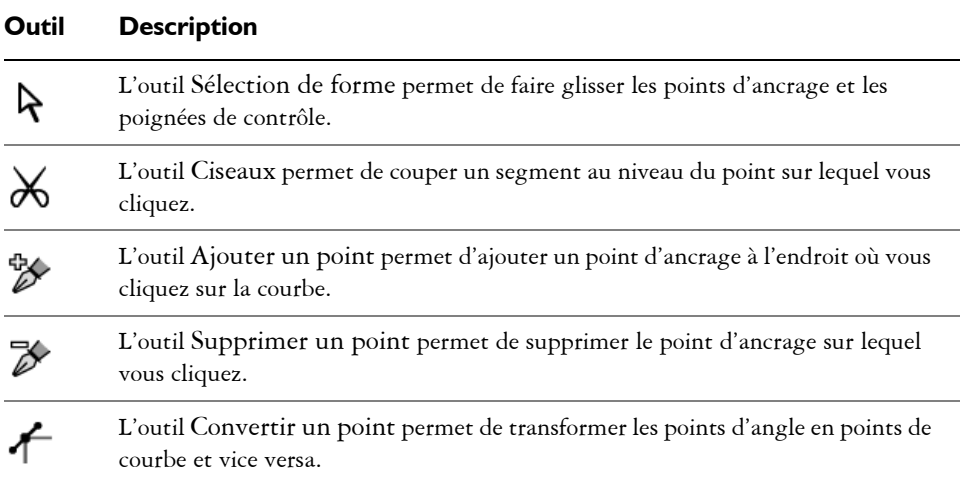

### **Sélection d'une forme**

Si vous ne voyez pas le tracé de la forme, sélectionnez-la afin d'afficher son tracé et ses points d'ancrage. Le travail est plus aisé lorsque le tracé et les points sont visibles. Pour plus d'informations, voir [« Sélection des plans » à la page 503](#page-514-0).

#### **Pour sélectionner des formes**

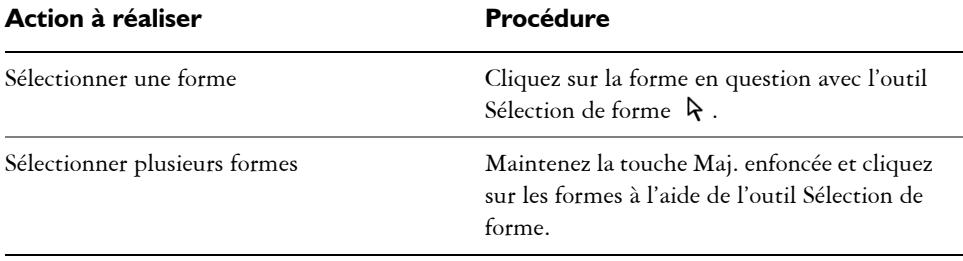

 $\mathcal{D}_{0}$ 

Si vous utilisez l'outil Ajusteur de plan, cliquez deux fois sur une forme pour activer l'outil Sélection de forme, puis sélectionnez la forme.

### **Ajout, suppression et déplacement de points d'ancrage**

Vous pouvez ajouter des points d'ancrage à une forme pour créer des angles ou des courbes. Il est également possible d'en supprimer pour modifier la forme du tracé ou adoucir un contour présentant des points superflus. Cela peut survenir lorsque vous travaillez avec l'outil Main libre ou que vous créez une forme à partir d'une sélection.

Vous pouvez déplacer un ou plusieurs points d'ancrage en les faisant glisser manuellement ou en fonction d'une moyenne, qui a pour effet de déplacer deux ou plusieurs points d'ancrage les uns par rapport aux autres.

Cette fonction de moyenne est utile lorsque vous devez joindre l'extrémité d'une courbe à celle d'une autre. Elle permet de placer les extrémités dans le même axe, exactement l'une au-dessus de l'autre. Quand vous les joignez, Corel Painter les fusionne pour en faire un seul point à travers lequel le tracé se poursuit. Si vous n'utilisez pas la moyenne pour les points proches les uns des autres, Corel Painter les joint à l'aide d'un segment.

### **Pour ajouter ou supprimer un point d'ancrage**

**Action à réaliser en la procédure** 

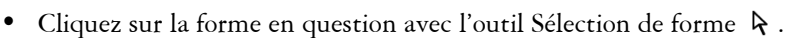

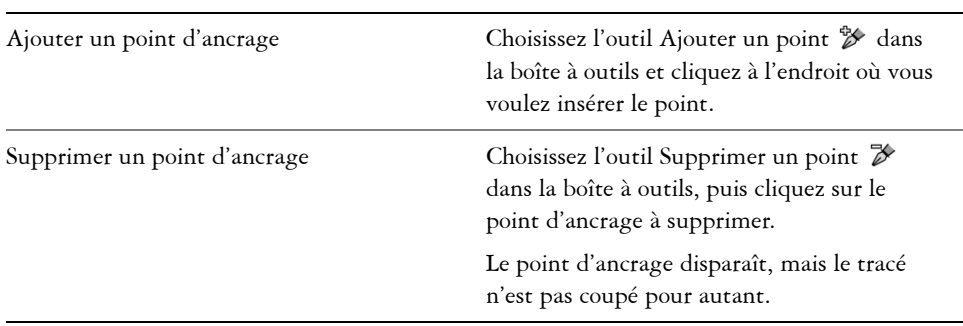

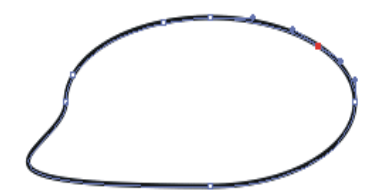

*Utilisez l'outil Ajouter un point pour ajouter des points d'ancrage au tracé.*

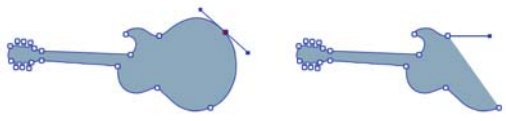

*Utilisez l'outil Supprimer un point pour supprimer des points d'ancrage.*

### **Pour déplacer des points d'ancrage**

- 1 Cliquez sur l'outil Sélection de forme  $\lambda$  dans la boîte à outils.
- **2** Cliquez sur un point d'ancrage ou faites glisser un rectangle de sélection sur un point pour le sélectionner.

Pour en sélectionner plusieurs, faites glisser un rectangle de sélection autour des points en question. Tous les points d'ancrage se trouvant à l'intérieur du rectangle sont sélectionnés, y compris ceux appartenant à d'autres formes.

Pour ajouter des points à la sélection, maintenez la touche Maj. enfoncée et sélectionnez des points supplémentaires.

**3** Faites glisser le point vers un nouvel emplacement.

Si vous avez sélectionné plusieurs points, il suffit d'en faire glisser un seul pour tous les déplacer.

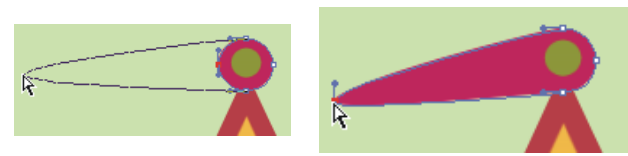

*Faites glisser un point d'ancrage pour le déplacer.*

### **Pour faire la moyenne des points d'ancrage**

1 Sélectionnez l'outil Sélection de forme  $\lambda$ , puis cliquez sur les points d'ancrage dont vous voulez établir la moyenne.

Une méthode plus simple consiste à faire glisser un rectangle de sélection autour des points souhaités.

- 2 Choisissez Formes  $\blacktriangleright$  Moyenne des points.
- **3** Dans la boîte de dialogue Moyenne des points, activez une option afin de déterminer l'axe recherché.

# **Réglage de la courbure**

L'angle et la longueur de la demi-tangente déterminent la courbure des segments situés de part et d'autre du point d'ancrage. Plus la demi-tangente est longue, plus la courbure est prononcée.

Le résultat du déplacement de la demi-tangente va dépendre de la nature du point d'ancrage (courbe ou angle). Deux courbes ou deux lignes droites connectées se rejoignent au niveau d'un point d'ancrage, qui peut être un point de courbe ou un point d'angle. Selon la nature du point d'ancrage, les demi-tangentes correspondantes se comportent différemment.

Lorsque vous faites glisser la poignée d'une demi-tangente de point de courbe, les courbes des deux côtés du point sont transformées. Sur un point de courbe, vous réglez l'angle des demi-tangentes simultanément.

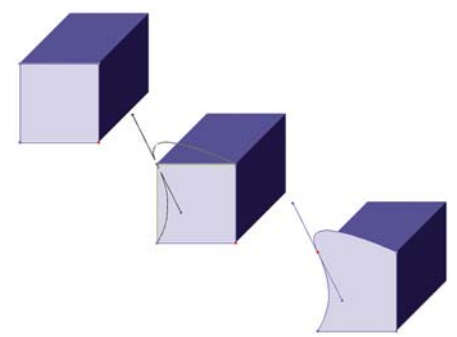

*Un point d'angle est converti en point de courbe.*

Lorsque vous faites glisser la poignée d'une demi-tangente de point d'angle, seule la courbe située du côté de ce point est modifiée. Sur un point d'angle, vous pouvez ajuster indépendamment l'angle des demi-tangentes.

### **Pour ajuster une courbe**

**1** Cliquez sur l'outil Sélection de forme  $\lambda$  dans la boîte à outils.

**2** Cliquez sur une forme pour la sélectionner.

Si les demi-tangentes d'un point d'ancrage ne sont pas visibles, faites glisser le pointeur sur le point d'ancrage pour les afficher.

**3** Faites glisser une poignée de demi-tangente pour définir la courbe recherchée.

Vous pouvez également ajuster une courbe en faisant glisser un segment de ligne à l'aide de l'outil Sélection de forme.

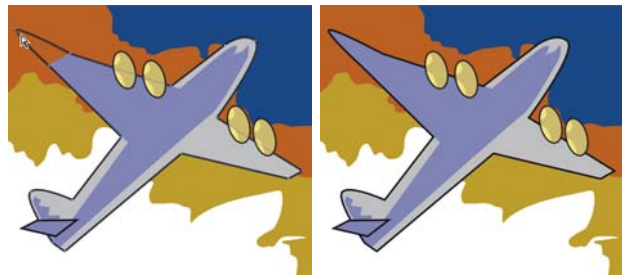

*Utilisez l'outil Sélection de forme pour faire glisser une poignée de demi-tangente.*

#### **Pour convertir un point d'angle ou de courbe**

- 1 À l'aide de l'outil Sélection de forme  $\lambda$ , sélectionnez un point d'ancrage. Si les demi-tangentes du point d'ancrage ne sont pas visibles, faites glisser le pointeur sur le point d'ancrage pour les afficher.
- 2 Cliquez sur l'outil Convertir un point  $\uparrow$  dans la boîte à outils.
- **3** Cliquez sur l'une des poignées de demi-tangente du point d'ancrage.
- 冐

6

Après avoir converti un point, vous devez utiliser l'outil Sélection de forme pour l'ajuster. Si vous essayez d'ajuster un point d'ancrage avec l'outil Convertir un point, il sera de nouveau converti.

### **Coupure et jonction des segments de forme**

Si vous souhaitez ouvrir une forme pour y ajouter de nouvelles courbes ou pour y connecter une autre forme ouverte, vous pouvez le faire avec l'outil Ciseaux. Vous pouvez aussi connecter deux extrémités, d'une même forme ou de formes différentes, afin de fermer une forme ouverte ou de relier une forme à une autre.

#### **Pour couper une forme**

- 1 Cliquez sur l'outil Ciseaux  $\mathcal X$  dans la boîte à outils.
- **2** Cliquez à l'endroit du tracé où vous voulez couper la forme (vous ne pouvez pas cliquer sur une extrémité).

La zone active de l'outil Ciseaux se trouve à l'intersection des lames. Placez la croix sur la ligne.

Les ciseaux se ferment momentanément et deux nouveaux points d'ancrage se créent.

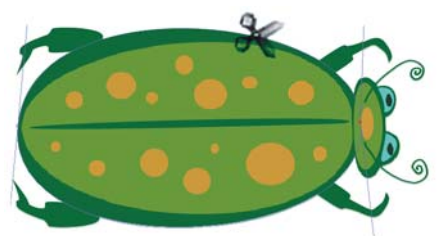

*Les ciseaux s'ouvrent et se ferment pour couper le tracé.*

**3** Cliquez sur l'outil Sélection de forme  $\lambda$  dans la boîte à outils et faites glisser les nouveaux points d'ancrage ou les segments.

Les deux nouveaux points sont superposés et sélectionnés. Si vous faites glisser l'un des nouveaux points d'ancrage avec l'outil Sélection de forme, mais que les deux se déplacent, désélectionnez-les avant de reprendre l'opération de déplacement.

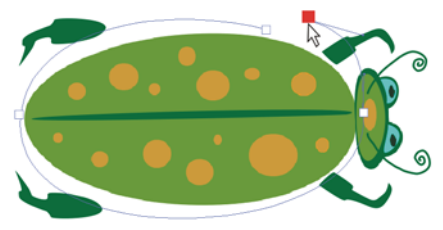

*Une fois le tracé coupé, il peut être déplacé.*

#### **Pour joindre des extrémités**

- **1** Cliquez sur l'outil Sélection de forme  $\lambda$  dans la boîte à outils.
- **2** Sélectionnez les deux points d'ancrage que vous voulez joindre.

Vous pouvez opérer la sélection en délimitant une zone de sélection autour des deux points ou en cliquant sur le premier, puis sur le deuxième en maintenant la touche Maj. enfoncée.

3 Choisissez Formes  $\blacktriangleright$  Joindre les points.

Une ligne droite se crée entre les deux points.

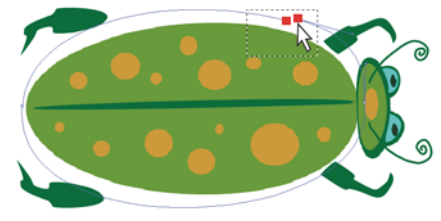

*Utilisez l'outil Sélection de forme pour sélectionner deux extrémités.*

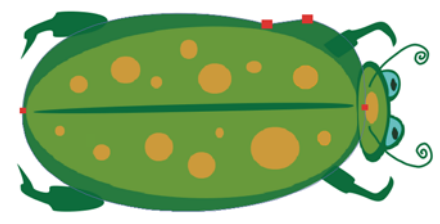

*Utilisez la commande Joindre les points pour connecter deux extrémités.*

# **Transformation des formes**

Corel Painter permet de manipuler et de modifier les formes de nombreuses manières. Vous pouvez les étirer, les faire pivoter et les incliner ou encore les dupliquer et créer des groupes. Avant de pouvoir utiliser une forme, vous devez la sélectionner. Pour plus d'informations, voir « Pour sélectionner des formes » à la page 713.

### **Redimensionnement des formes**

Vous pouvez redimensionner une forme ou un groupe de formes en les manipulant directement, à l'aide de l'outil Ajusteur de plan, ou en sélectionnant la commande Redimensionner.

#### **Pour redimensionner une forme**

- 1 Cliquez sur l'outil Ajusteur de plan  $\rightarrow$  dans la boîte à outils.
- **2** Sélectionnez la forme ou le groupe à redimensionner.

Un rectangle de sélection apparaît autour des formes. Il possède une poignée à chaque coin et sur chaque côté.

**3** Faites glisser l'une des poignées pour redimensionner la forme sélectionnée. Pour redimensionner le rectangle dans une seule dimension, faites glisser l'une des poignées latérales. Pour le redimensionner dans les deux dimensions, utilisez l'une des poignées de coin.

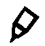

Vous pouvez préserver les proportions de la forme en maintenant la touche Maj. enfoncée pendant l'opération.

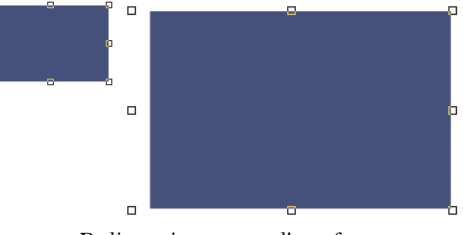

*Redimensionnement d'une forme.*

### **Rotation des formes**

Vous pouvez faire pivoter une forme ou un groupe de formes en les manipulant directement à l'aide l'outil Ajusteur de plan ou en utilisant la commande Pivoter. Pour plus d'informations sur la commande Pivoter, voir la rubrique [« Rotation des images et](#page-73-0)  [de la zone de travail » à la page 62.](#page-73-0)

### **Pour faire pivoter une forme**

- 1 Cliquez sur l'outil Ajusteur de plan  $\rightarrow$  dans la boîte à outils.
- **2** Sélectionnez la forme ou le groupe à faire pivoter.

Un rectangle de sélection apparaît autour des formes. Il possède une poignée à chaque coin et sur chaque côté.

**3** Maintenez la touche Commande (Mac OS) ou Ctrl (Windows) enfoncée et faites glisser une poignée d'angle.

Cette commande s'applique aussi bien aux formes qu'aux plans bitmap.

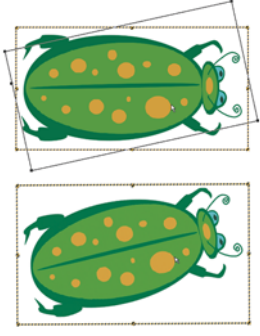

*Rotation d'un groupe de formes.*

### **Inclinaison des formes**

Vous pouvez incliner une forme ou un groupe de formes en faisant glisser une poignée de sélection médiane.

#### **Pour incliner une forme**

- 1 Cliquez sur l'outil Ajusteur de plan  $\rightarrow$  dans la boîte à outils.
- **2** Sélectionnez la forme ou le groupe que vous voulez incliner.
- **3** Maintenez la touche Commande (Mac OS) ou Ctrl (Windows) enfoncée et faites glisser une poignée médiane.

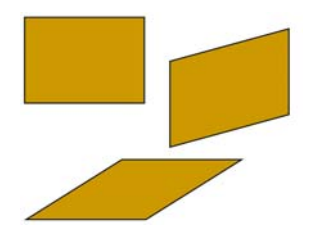

Pour incliner un rectangle (en haut à gauche), faites glisser une poignée médiane latérale *(en haut à droite) et la poignée médiane supérieure (en bas).*

# **Symétrie de formes**

Vous pouvez appliquer une symétrie horizontale ou verticale à une forme.

### **Pour appliquer une symétrie à une forme**

**1** Sélectionnez une forme.

Q

- **2** Effectuez l'une des opérations suivantes :
	- Édition  $\blacktriangleright$  Symétrie horizontale
	- Édition  $\blacktriangleright$  Symétrie verticale

Vous pouvez également appliquer une symétrie à une forme en la sélectionnant d'abord à l'aide de l'outil Ajusteur de plan  $\blacktriangleright$ . Pour lui appliquer une symétrie horizontale, faites glisser une poignée supérieure ou inférieure de l'autre côté de la poignée opposée. Pour lui appliquer une symétrie verticale, faites glisser une poignée latérale de l'autre côté de la poignée opposée.

### **Duplication de formes**

Dupliquer une forme consiste à créer une copie identique de celle-ci. Corel Painter va plus loin en vous permettant de dupliquer des formes au moyen de transformations composites. Les copies générées le sont en fonction des options spécifiées.

#### **Pour dupliquer une forme**

- 1 Cliquez sur l'outil Ajusteur de plan  $\rightarrow$  dans la boîte à outils.
- **2** Maintenez la touche Option (Mac OS) ou Alt (Windows) enfoncée et cliquez sur la forme ou créez un carré de sélection autour de la forme.

#### **Pour modifier les paramètres de duplication**

- 1 Choisissez Formes > Paramètres de duplication.
- **2** Dans la boîte de dialogue Paramètres de duplication, définissez les paramètres suivants :
	- Translation : contrôle l'endroit où Corel Painter crée les formes dupliquées par rapport à l'original. Les valeurs de décalage sont exprimées en pixels. Quand les valeurs des paramètres Décal. H et Décal. V sont réglées à zéro, la copie est créée exactement au-dessus de l'original. Si les deux valeurs sont à 100, la réplique apparaît 100 pixels plus bas et 100 pixels plus à droite. Les valeurs négatives décalent la copie respectivement vers la gauche et vers le haut.
- Échelle : contrôle la taille de la copie par rapport à l'original. Les valeurs sont exprimées en pourcentage.
- Conserver les proportions : préserve le rapport entre les proportions de l'image. Pour créer des copies déformées, désactivez cette option et spécifiez des pourcentages différents pour l'échelle horizontale et verticale.
- Rotation : permet de préciser la rotation des copies en degrés. Les valeurs positives font pivoter la copie dans le sens inverse des aiguilles d'une montre, tandis que les valeurs négatives la font pivoter dans le sens des aiguilles d'une montre.
- Inclinaison : contrôle le degré d'inclinaison appliqué à la copie. Les valeurs positives inclinent la forme vers la droite et les valeurs négatives vers la gauche. Les valeurs acceptées sont comprises entre –90° et 90°. Cependant, plus les valeurs avoisinent les extrêmes, plus la forme copiée se rapproche du simple trait.

#### **Pour créer une copie transformée**

- **1** Sélectionnez la forme à transformer.
- 2 Choisissez Formes Dupliquer.

Corel Painter crée une copie de la forme selon les spécifications que vous avez définies.

Cette copie est maintenant la forme sélectionnée. Vous pouvez invoquer à nouveau la commande Dupliquer ou appuyer sur Commande  $+$  ] (Mac OS) ou Ctrl  $+$  ] (Windows) pour répéter la transformation sur la copie.

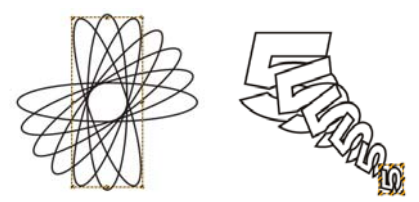

*La forme ovale a été dupliquée à l'aide d'une seule rotation (image de gauche). La forme numéro 5 a été dupliquée et transformée à l'aide des paramètres de traduction, d'échelle et de rotation (image de droite).*

# **Peinture de formes**

Pour peindre une forme, vous devez la convertir en plan vectoriel. Une fois la conversion effectuée, vous ne pouvez plus accéder aux réglages vectoriels.

#### **Pour peindre une forme**

- **1** Cliquez sur le Sélecteur de styles dans la barre Sélecteur de styles.
- **2** Dans le panneau Bibliothèque de styles, cliquez sur une catégorie de style et sur une variante de style.

Vous ne pouvez pas utiliser les styles Aquarelle et Encre liquide pour peindre une forme.

- **3** Cliquez sur la forme dans le panneau Plans.
- **4** Cliquez sur le bouton Options de plan et sélectionnez Convertir en plan par défaut.

La forme est convertie en plan bitmap.

- 5 Cliquez sur le bouton Préserver la transparence **de** dans le panneau Plans.
- **6** Peignez dans la forme.

月

Une fois la forme convertie en plan d'image, les options de modification de forme ne sont plus accessibles. Pour savoir comment modifier le contenu d'un nouveau plan bitmap, voir [« Modification de plans » à la page 515.](#page-526-0)

Vous ne pouvez pas peindre une forme à l'aide des styles Aquarelle ou Encre liquide, car ces styles génèrent automatiquement leurs propres plans.

# **Combinaison de formes**

Les formes peuvent se combiner de diverses manières selon les résultats souhaités. Par exemple, vous pouvez les grouper afin d'en manipuler plusieurs à la fois. Vous pouvez aussi en fusionner deux ou plusieurs pour créer une forme unique, ou encore fondre des formes autonomes ou groupées pour créer un effet de morphing (une forme unique en état de transformation constant).

### **Association de formes**

Vous pouvez associer (grouper) plusieurs formes afin de les manipuler comme une seule entité. Comme les formes sont créées sur des plans, il est possible de les associer de la même manière que vous associez les plans.

Vous ne pouvez pas redimensionner, faire pivoter, donner un effet de symétrie ou déformer un objet contenant à la fois des plans bitmap et des formes. Vous devez manipuler ces deux types d'entités indépendamment avant de les associer. Pour plus d'informations, voir [« Position d'un plan » à la page 511](#page-522-0).

### **Création de formes composites**

Une forme composite, c'est-à-dire l'association de deux formes dans une seule forme, adopte les attributs de la forme située sur le plan supérieur. Si la forme est remplie, les zones de chevauchement ne le sont pas. Les formes composites peuvent être utilisées pour couper un vide dans une forme à l'aide d'une autre forme. Lorsque vous décomposez une forme composite, les formes d'origine sont rétablies.

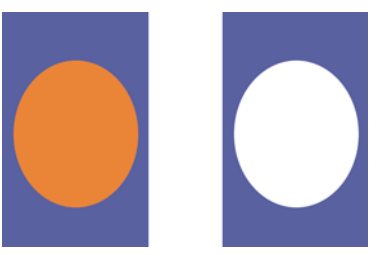

*Lorsqu'ils sont combinés, le rectangle et l'ovale constituent une forme composite.*

#### **Pour créer une forme composite**

- **1** Cliquez sur l'outil Sélection de forme  $\lambda$  et maintenez la touche Maj. enfoncée pour sélectionner les deux formes. Vous pouvez également faire glisser un rectangle de sélection autour d'elles pour les sélectionner.
- 2 Choisissez Formes  $\triangleright$  Créer forme composite.

# $\mathcal{Q}$

Vous pouvez combiner une forme avec une forme composite pour créer une forme composite imbriquée.

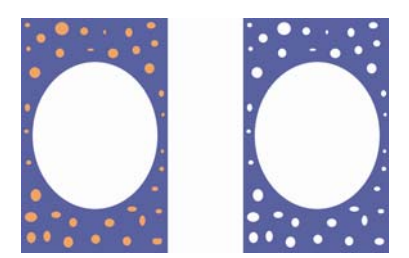

*Une forme composite peut à son tour servir à créer une autre forme composite.*

### **Pour dissocier une forme composite**

- **1** Sélectionnez une forme composite.
- 2 Choisissez Formes  $\triangleright$  Dissocier forme composite.

### **Fondu de formes**

Par fondu, on entend la création de formes intermédiaires entre deux ou plusieurs formes sélectionnées, une fonction utile lorsqu'on veut les amener à se métamorphoser. Elle sert également à simuler un effet ombré sur des formes irrégulières. Le fondu s'applique aux attributs de trait et de remplissage, ainsi qu'à la taille de la forme.

Vous pouvez effectuer un fondu entre deux groupes de formes, mais pas entre une forme seule et un groupe de formes.

Le fondu entre groupes donne des effets intéressants, surtout si les groupes sont euxmêmes des groupes de fondus de formes.

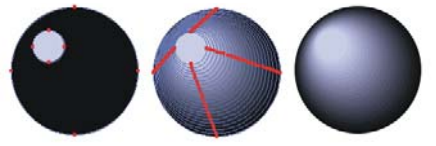

*Le petit cercle se fond avec le grand cercle pour créer un effet d'ombrage.*

### **Pour effectuer un fondu de formes**

- **1** Positionnez les formes que vous voulez faire fondre.
- **2** Dans le panneau Plans, disposez les plans de forme. Le fondu se fait du plan le plus éloigné jusqu'au premier plan.
- **3** Cliquez sur l'outil Sélection de forme  $\lambda$  dans la boîte à outils.
- **4** En maintenant la touche Maj. enfoncée, sélectionnez les formes à fondre.
- **5** Choisissez Formes  $\triangleright$  Fondu.
- **6** Dans la boîte de dialogue Fondu, renseignez la case Intermédiaires pour déterminer le nombre de formes intermédiaires souhaité.
- **7** Activez l'une des options d'enchaînement suivantes :
	- Égaliser : les formes du fondu sont disposées à intervalle régulier.
	- Réduire vers la fin : l'espacement, important au début, diminue vers la fin du fondu.
	- Augmenter vers la fin : l'espacement, important au début, diminue vers la fin du fondu.
	- Augmenter vers ou depuis le milieu : l'espacement est large au milieu et diminue vers les deux extrémités.
- **8** Choisissez l'une des options Couleurs :
	- RVB : la couleur progresse directement au cours du fondu.
	- Teintes SAM : la couleur progresse dans le sens des aiguilles d'une montre sur la roue chromatique pour atteindre la couleur de destination.
	- Teintes SCAM : la couleur progresse dans le sens contraire des aiguilles d'une montre sur la roue chromatique pour atteindre la couleur de destination.
- **9** Tapez une valeur comprise entre 0,01 et 100 dans la case Facteur de perspective pour définir l'espacement des formes intermédiaires.

Avec une valeur Facteur de perspective de 1, les formes sont espacées à un intervalle régulier. Lorsque la valeur Facteur de perspective est inférieure à 1, les formes sont plus rapprochées au début du fondu et plus écartées à la fin du fondu. Lorsque la valeur Facteur de perspective est supérieure à 1, les formes sont plus écartées au début du fondu et plus rapprochées à la fin du fondu.

**10** Activez l'une ou l'autre des cases suivantes :

- Alignement sur longueur d'arc : permet d'effectuer un fondu de formes composées d'un nombre différent de points d'ancrage.
- Alignement sur point de départ : pour baser l'orientation des formes intermédiaires sur celle des formes de départ et de destination. Si cette option est désactivée, Corel Painter fonde l'orientation des formes intermédiaires sur le point de départ (premier point d'ancrage) des formes de départ et d'arrivée. Cela donne un aspect de cascade aux formes intermédiaires.

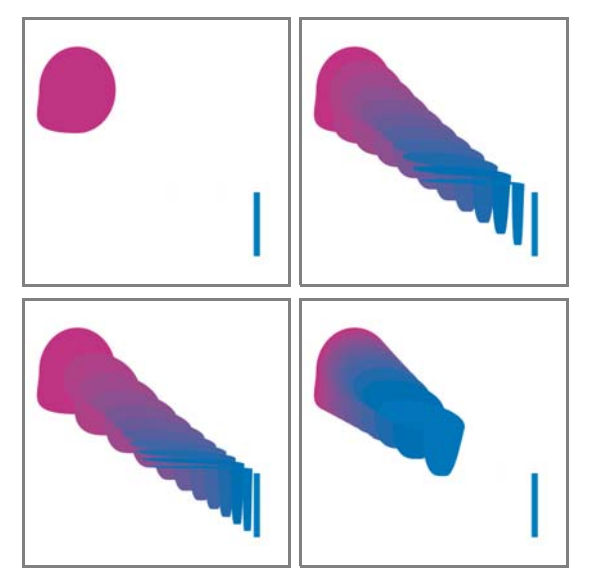

*Dans le sens des aiguilles d'une montre en partant de l'image supérieure gauche : Deux*  formes non fondues; deux formes fondues avec un facteur de perspective de 1,0, de 4,0 et *de 0,1.* 

# **Enregistrement et exportation de formes**

Vous pouvez enregistrer le contour d'une forme comme sélection et la reconvertir en forme ou encore exporter les données de la forme au format Adobe Illustrator (AI).

### **Enregistrement des formes**

Corel Painter ne possède pas de bibliothèque de formes. Cependant, grâce au lien étroit qui existe entre les contours de forme et les tracés de sélection, vous pouvez enregistrer des contours de forme en tant que sélection dans le portfolio de sélections, puis reconvertir la sélection en forme. Pour plus d'informations sur l'utilisation du portfolio de sélections, voir [« Utilisation du portfolio de sélections » à la page 467.](#page-478-0) Pour plus d'informations sur la conversion des sélections en formes, voir « Pour convertir une sélection en forme » à la page 707.

Lorsque vous enregistrez vos fichiers au format RIFF, Corel Painter préserve les formes comme des objets vectoriels disposés sur des plans distincts. Dans les autres formats, les formes fusionnent avec la zone de travail. Dans le format Photoshop (PSD), les formes sont converties en images bitmap et attribuées aux plans appropriés.

### **Exportation de formes vers Adobe Illustrator**

Lorsque vous exportez des documents au format Illustrator, seules les formes sont conservées, pas la zone de travail ni les autres plans du document. les données de transparence et de mode de fusion sont perdues au moment de l'exportation.

#### **Pour exporter des formes dans Adobe Illustrator**

- 1 Choisissez Fichier > Exporter > Fichier Adobe Illustrator.
- **2** Dans la boîte de dialogue Exporter comme fichier Illustrator, indiquez un emplacement et un nom de fichier, puis cliquez sur Enregistrer.

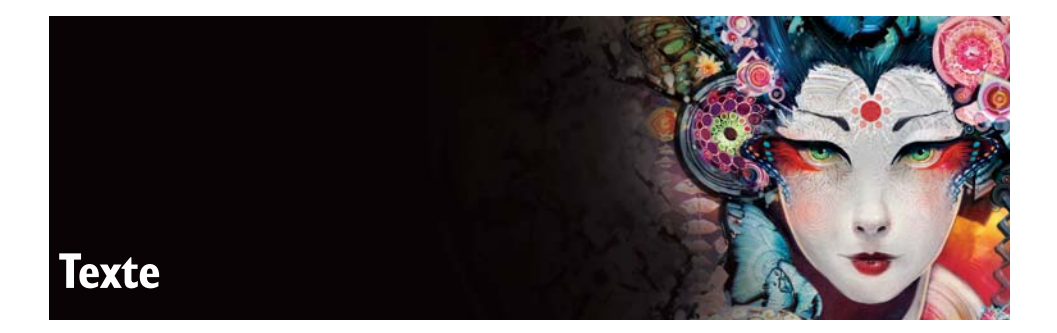

Corel Painter permet d'insérer et de manipuler du texte sur une image et de le modifier à votre convenance.

Cette section contient les rubriques suivantes :

- • [Présentation du plan de texte](#page-742-0)
- • [Création et mise en forme de texte](#page-743-0)
- • [Application d'effets au texte](#page-745-0)
- • [Conversion et dépôt de texte](#page-750-0)

# <span id="page-742-0"></span>**Présentation du plan de texte**

Un plan de texte contient un seul bloc de texte. Lorsque vous créez un plan de texte avec l'outil Texte, ce plan devient visible dans le panneau Plans : il est représenté par une icône  $T \otimes$ . Lorsque le texte se trouve sur un plan distinct, il est possible de travailler sur l'image sans modifier les attributs du texte. Vous pouvez alors sélectionner le plan de texte et le modifier à tout moment. Tant que vous ne l'avez pas déposé sur la zone de travail, le texte reste modifiable. Pour plus d'informations, voir [« Dépôt de texte » à la page 740](#page-751-0).

### **Accès aux options de texte**

Pour modifier du texte, utilisez les commandes du panneau Texte. Ce panneau ne s'affiche pas par défaut. Les options utilisées le plus souvent sont également disponibles dans la barre de propriétés lorsque l'outil Texte est sélectionné dans la boîte à outils.

#### **Pour afficher le panneau Texte**

• Cliquez sur Fenêtre *Texte*.

月

Vous pouvez définir de nombreux éléments de texte sur la barre de propriétés lorsque l'outil Texte  $T$  est sélectionné.

# <span id="page-743-0"></span>**Création et mise en forme de texte**

La barre de propriétés de l'outil Texte contient des commandes de base qui permettent de définir l'aspect et le flux du texte. Vous pouvez modifier la police, la taille et la position du texte, mais aussi définir l'espacement entre les lettres ou les lignes. Ces tâches peuvent également être réalisées à partir du panneau Texte, qui propose d'autres commandes.

### **Ajout de texte**

Vous pouvez ajouter du texte à des images et modifier les propriétés du texte. Vous pouvez définir des propriétés de texte à l'aide de la barre de propriétés ou du panneau Texte à tout moment, que ce soit avant ou après la saisie de texte dans la fenêtre du document. Pour plus d'informations sur les propriétés de texte, voir [« Création et mise](#page-743-0)  [en forme de texte » à la page 732](#page-743-0) et [« Application d'effets au texte » à la page 734.](#page-745-0)

### **Pour ajouter du texte à une image**

- **1** Cliquez sur l'outil Texte  $T$  dans la boîte à outils.
- **2** Cliquez n'importe où dans la fenêtre du document et entrez le texte.

Lorsque l'outil Texte est sélectionné, vous pouvez modifier de nombreux éléments de texte à partir de la barre de propriétés ou du panneau Texte.

# **Modification de la police, du corps et de la couleur du texte**

Pour modifier la police et le corps du texte, sélectionnez un plan de texte dans le panneau Plans, puis définissez les options requises dans la barre de propriétés ou dans le panneau Texte. Vous pouvez également appliquer au texte une couleur choisie dans le panneau Couleurs.

### **Pour modifier la police, le corps et la couleur du texte**

**1** Cliquez sur l'outil Texte  $\mathbf T$  dans la boîte à outils.

Q

**2** Dans le panneau Plans, sélectionnez un plan de texte.

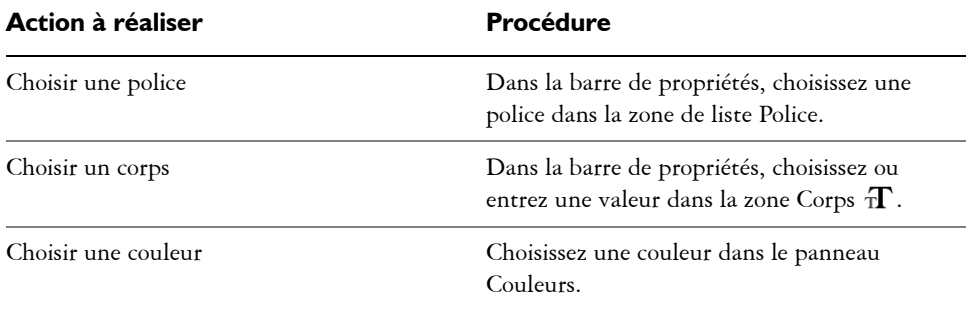

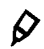

Pour afficher la liste de toutes les polices disponibles, cliquez sur Autres polices dans le menu déroulant Police.

Vous pouvez également choisir une police, un corps et une couleur avant de saisir votre texte.

Lorsque l'outil Texte est sélectionné, vous pouvez modifier de nombreux éléments de texte à partir de la barre de propriétés ou du panneau Texte.

### **Alignement de texte**

Un bloc de texte peut être aligné sur la gauche, aligné sur la droite ou centré. L'origine de la ligne de base sert de point de référence pour l'alignement du texte. Utilisez le panneau Texte pour définir l'alignement.

### **Pour aligner du texte**

- **1** Cliquez sur l'outil Texte  $\mathbf T$  dans la boîte à outils.
- **2** Dans le panneau Plans, sélectionnez un plan de texte.
- **3** Dans la barre de propriétés, activez l'un des boutons suivants :
	- Alignement Gauche  $\equiv$
	- Alignement Centre  $\equiv$
	- Alignement Droite =

Q

Pour aligner du texte, vous pouvez sélectionner l'outil Ajusteur de plan  $\mathcal{L}_{\Phi}$ dans la boîte à outils, cliquez sur le texte dans la zone de travail, puis sur l'un des boutons d'alignement dans le panneau Texte.

# **Crénage et interlignage**

Le crénage, ou approche, permet de définir l'espace entre les caractères. Corel Painter l'effectue automatiquement avec la plupart des polices. Toutefois, le curseur Crénage permet d'affiner ce réglage.

L'interlignage est l'espace qui sépare les lignes d'un texte. Il peut s'avérer nécessaire de le modifier. Par défaut, l'espacement entre les lignes est fixé à 100 %.

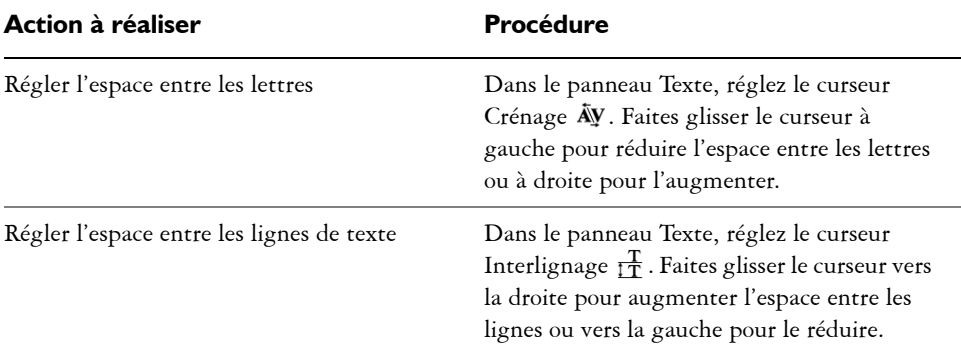

### **Pour régler le crénage et l'interlignage**

# <span id="page-745-0"></span>**Application d'effets au texte**

Avant de déposer un plan, vous pouvez appliquer tous les effets proposés dans le panneau Texte. Vous avez la possibilité d'étirer, de faire pivoter, d'incliner le texte, ou encore de lui appliquer une ombre et de régler les attributs d'ombre.

Pour modifier le mode de fusion du texte ou de l'ombre d'un plan de texte, choisissez l'option correspondante dans le menu déroulant du panneau Texte. Vous pouvez modifier le mode de fusion du corps du texte ou de l'ombre portée. Pour plus d'informations, voir [« Fondu des plans à l'aide de modes de fusion » à la page 523.](#page-534-0)

# **Étirement, rotation et inclinaison de texte**

Lorsque vous étirez du texte, il varie en hauteur et en largeur. Un étirement vertical donne aux lettres un aspect plus mince et plus haut, tandis qu'un étirement horizontal le rend plat et plus court.

La rotation de texte permet de le faire pivoter à partir du point final du bloc de texte. Selon l'alignement actif, il pivote autour du coin inférieur gauche, du coin inférieur droit ou du centre. Vous pouvez aussi incliner le texte vers la droite ou la gauche.

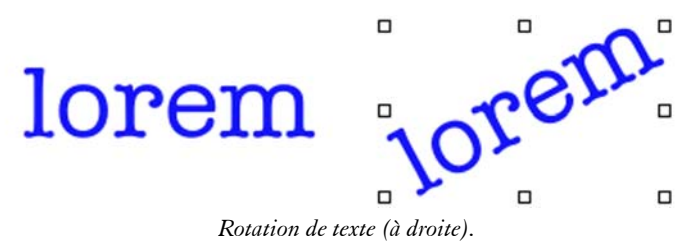

#### **Pour étirer, faire pivoter ou incliner le texte**

- 1 Sélectionnez le texte avec l'outil Ajusteur de plan  $\mathcal{L}_{\mathbf{\hat{F}}}$ .
- **2** Choisissez l'une des tâches détaillées dans le tableau suivant :

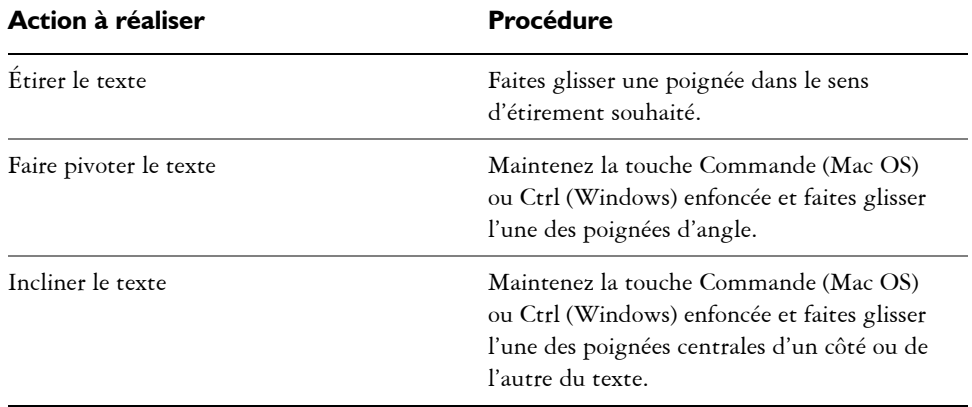

 $\mathcal{D}$ 

Si la boîte de contour n'est pas affichée, cliquez sur la flèche du menu du panneau Plans et sélectionnez Afficher les indicateurs de plan.

### **Ajout et réglage d'ombres**

Vous pouvez appliquer une ombre au texte. Vous avez le choix entre une ombre externe, qui se place derrière le texte et une ombre interne, qui se place à l'intérieur du texte.

#### **Pour ajouter une ombre**

- **1** Cliquez sur l'outil Texte  $\mathbf T$  dans la boîte à outils.
- **2** Dans le panneau Plans, sélectionnez un plan de texte.
- **3** Dans la barre de propriétés, activez l'un des boutons suivants :
	- L'option Ombre externe  $T$  donne l'impression que les lettres projettent une ombre sur une feuille de papier placée sous elles.
	- L'option Ombre interne  $\mathbb T$  donne l'impression que les lettres sont découpées et placées au-dessus d'une feuille de papier de la même couleur que le texte.
	- L'option Aucun ombrage  $T$  permet de supprimer une ombre.

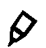

Vous pouvez également ajouter une ombre en cliquant sur l'un des boutons correspondants dans le panneau Texte.

### **Pour déplacer l'ombre**

- **1** Dans la boîte à outils, cliquez sur l'outil Zoom  $\mathcal{D}$ .
- **2** Cliquez sur le texte dans la fenêtre du document pour l'agrandir.
- 3 Dans la boîte à outils, cliquez sur l'outil Ajusteur de plan  $\rightarrow$ , puis faites glisser l'ombre vers l'emplacement souhaité.

# **Réglage de l'opacité**

Le curseur Opacité définit la transparence du texte ou des ombres. L'ombre du texte doit être semi-transparente. Ce curseur sert également à atténuer la couleur du texte.

### **Pour régler l'opacité**

- **1** Dans le panneau Texte, cliquez sur l'un des boutons suivants :
	- L'option Attributs d'ombre  $T$  règle l'opacité de l'ombre du texte.
	- L'option Attributs de texte  $T$  règle la couleur du texte.
- 2 Dans le panneau Texte, déplacez le curseur Opacité  $\Box$  vers la gauche pour augmenter la transparence ou vers la droite pour augmenter l'opacité.

# **Ajout d'un effet de flou**

Vous pouvez appliquer au texte et aux ombres des effets de flou. Le flou de mise au point modifie la netteté du texte, qui devient plus confus. Utilisez-le pour adoucir les bords des lettres. Les flous directionnels permettent de définir la direction de l'effet de flou.

### **Pour ajouter un flou**

- **1** Dans le panneau Plans, sélectionnez le plan de texte ou le plan d'ombre.
- 2 Dans le panneau Texte, cliquez sur le bouton Attributs de texte  $T$  ou Attributs d'ombre T.
- **3** Réglez le curseur Flou .

Pour appliquer un flou directionnel, cochez la case Flou directionnel et réglez le curseur Flou directionnel  $\mathbb T$ .

La première moitié du curseur applique au texte un effet de flou de gauche à droite, tandis que la seconde moitié lui confère un effet de flou de haut en bas.

# **Modification de la courbure de texte et centrage sur la ligne de base**

Vous pouvez définir un style de courbe et un tracé (ligne de base) que votre texte devra suivre. La ligne de base produite par un style de courbe est une courbe de Bézier, c'està-dire qu'elle peut être modifiée grâce à des poignées et des points d'ancrage. Pour plus d'informations, voir [« Utilisation des lignes de Bézier » à la page 701.](#page-712-0)

Vous avez le choix entre quatre types de courbe :

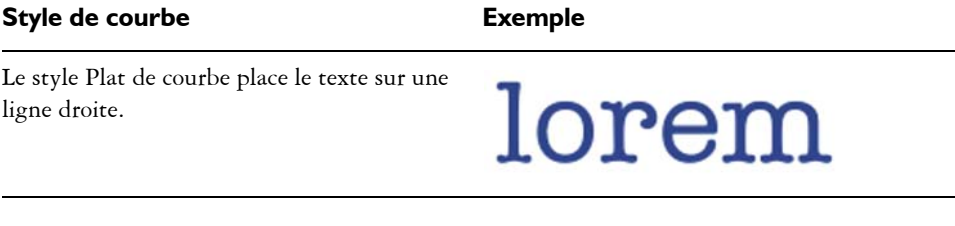

#### **Style de courbe Exemple**

Le style Ruban de courbe dispose le texte le long d'une courbe en conservant les caractères à la verticale. Lors de l'application du style Ruban de courbe, utilisez la touche Maj. et l'outil Pivoter pour contrôler le mouvement du texte par rapport à la ligne de base.

Le style Courbe perpendiculaire place le texte le long de la courbe en mettant chaque lettre à angle droit par rapport à la courbe.

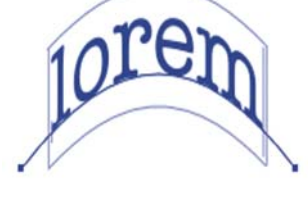

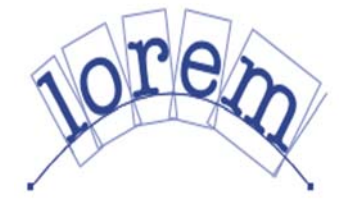

Le style Étirer la courbe modifie la forme des lettres de sorte qu'elles remplissent l'espace vierge de la courbe. Par exemple, si le texte suit un tracé circulaire, Corel Painter alourdit et épaissit la partie supérieure des lettres pour qu'elles remplissent l'espace.

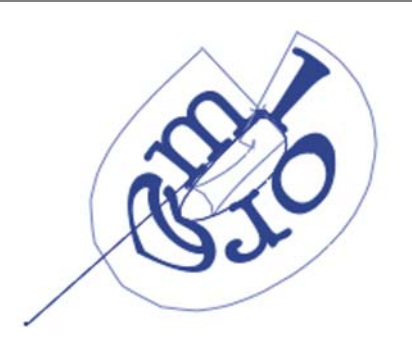

Vous pouvez contrôler le centrage du texte sur la ligne. Déplacez le point central en faisant glisser le curseur ou en modifiant l'alignement. La position du curseur Centrage détermine le point de départ et de fin du texte sur la ligne. Ce curseur n'a aucun effet sur le style Plat de courbe. Une fois que vous avez appliqué un style de courbe, vous pouvez modifier la courbe du tracé.

#### **Pour définir un style de courbe et modifier le centrage**

- **1** Cliquez sur l'outil Texte  $T$  dans la boîte à outils.
- **2** Dans le panneau Plans, sélectionnez un plan de texte.
- **3** Dans le panneau Texte, cliquez sur une icône Style de courbe :
- $\bullet$  Plat de courbe  $\mathbb{m}$
- Ruban de courbe  $\mathbb{I}$
- Courbe perpendiculaire W
- Étirer la courbe  $\Pi$
- 4 Faites glisser le curseur Centrage  $\mathcal T$  vers la droite ou vers la gauche.

Le texte se déplace le long de la courbe.

Vous pouvez également modifier l'alignement du texte sur un tracé. Pour ce faire, cliquez sur un plan de texte dans le panneau Plans, puis cliquez sur un bouton d'alignement dans le panneau Texte. Pour plus d'informations sur l'alignement de texte, voir « Pour aligner du texte » à la page 733.

### **Pour modifier le tracé**

Q

- **1** Cliquez sur Fenêtre ▶ Plans
- **2** Dans le panneau Plans, sélectionnez un plan de texte.
- **3** Cliquez sur l'outil Sélection de forme  $\lambda$  dans la boîte à outils.
- **4** Cliquez sur une extrémité du tracé.

Faites glisser ces poignées pour changer la forme du tracé.

# <span id="page-750-0"></span>**Conversion et dépôt de texte**

Vous pouvez convertir des plans de texte dans des formes ou des plans par défaut afin d'appliquer des effets, des dégradés, des fondus ou des textures au texte. Vous pouvez également déposer un plan de texte sur la zone de travail afin de lui appliquer des effets.

### **Conversion des plans de texte en plans masqués standard**

Après avoir converti des plans de texte en plans standard, vous pouvez remplir le texte avec un dégradé, utiliser le pot de peinture ou peindre l'intérieur des lettres. Vous pouvez aussi appliquer des textures de surface afin de donner un aspect 3D au texte. Pour plus d'informations, voir [« Effets d'image » à la page 541.](#page-552-0) Après avoir converti un plan de texte en plan standard, il reste possible de modifier le mode de fusion et l'opacité des nouveaux plans.

### **Pour convertir un plan de texte en plan standard**

- **1** Dans le panneau Plans, sélectionnez un plan de texte.
- **2** Cliquez sur le bouton Options de plan **et sélectionnez Convertir en plan par** défaut.

### 冐

S'il comporte une ombre externe ou interne, deux plans sont créés dans un groupe, un pour le texte et un pour l'ombre.

# **Conversion d'un plan de texte en formes**

Après avoir converti un plan de texte en formes, vous pouvez modifier l'approche de chaque lettre, ainsi que les contours des caractères eux-mêmes. Il est également possible de modifier les attributs de forme du nouveau texte, pour lui donner un contour par exemple. Pour plus d'informations, voir [« Formes » à la page 699.](#page-710-0)

### **Pour convertir un plan de texte en formes**

- **1** Dans le panneau Plans, sélectionnez un plan de texte.
- **2** Cliquez sur le bouton Options de plan **et sélectionnez Convertir le texte en** formes.

Le plan de texte est alors remplacé par un groupe de plans de formes.

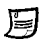

Cette commande ne convertit pas les ombres et flous de textes.

# <span id="page-751-0"></span>**Dépôt de texte**

Lorsque vous travaillez sur du texte, il se trouve sur un plan et ne fait pas encore partie de l'image. Ce n'est que lorsque vous déposez le plan de texte que le texte intègre la zone de travail et devient définitif.

### **Pour déposer un plan de texte sur la zone de travail**

**1** Dans le panneau Plans, sélectionnez un plan de texte.

Pour sélectionner plusieurs plans, mettez-les en surbrillance et associez-les.

2 Cliquez sur le bouton Commandes  $\geqslant$  au bas du panneau Plans, puis sélectionnez Déposer.

# **Internet**

Les fonctions Internet de Corel Painter permettent de créer des œuvres de style naturel pour Internet.

Vous obtiendrez des rendus étonnants de naturel sur n'importe quel site Web, grâce aux feutres, fusains, crayons de couleur, styles aquarelle, peintures à l'huile, pinceaux, extensions, ainsi qu'à la fusion de texte, à la découpe d'image, aux zones interactives (image maps) clientes et aux substitutions.

Ce chapitre présente également des techniques et astuces pour utiliser les outils de Corel Painter afin de créer des images adaptées à Internet. Il décrit les fonctions de Painter spécialement conçues pour vous aider à créer des images pour Internet, notamment l'extension Découpe d'images, les substitutions et les zones interactives.

Cette section contient les rubriques suivantes :

- • [Création de fonds pour une page Internet](#page-752-0)
- • [Créations de boutons Internet](#page-756-0)
- • [Utilisation des substitutions](#page-758-0)
- • [Utilisation des zones interactives](#page-760-0)
- • [Création de fichiers GIF](#page-764-0)
- • [Utilisation de couleurs adaptées à Internet](#page-768-0)
- • [Sélection de styles pour Internet](#page-770-0)

# <span id="page-752-0"></span>**Création de fonds pour une page Internet**

Corel Painter permet de créer des fonds intéressants et efficaces pour vos pages Web.

# **Conception de fonds**

Pour créer un fond de bonne qualité pour vos pages Internet, faites en sorte qu'il soit discret, surtout si vous devez le placer derrière un texte. Vous pouvez éclaircir des motifs avec la commande Édition  $\blacktriangleright$  Atténuer afin de les rendre plus adéquats à l'affichage sous le texte.

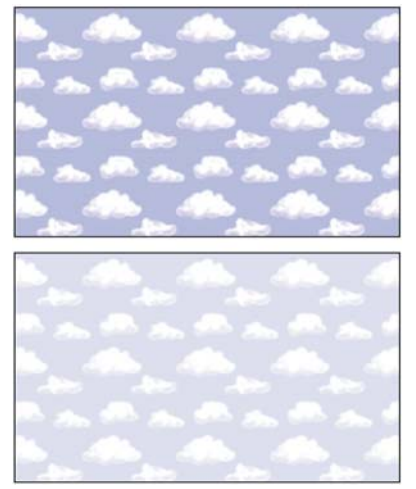

*Choisissez Édition* ` *Atténuer pour éclaircir le motif.*

# **Contrôle de la couleur du fond**

Le choix d'une couleur de fond proche de votre image de fond n'augmente pas le temps de chargement et offre une transition agréable. Supposons, par exemple, que votre page contienne un fond composé d'une mosaïque vert sombre, sans raccord. Le téléchargement de cette mosaïque prend très peu de temps. En attendant, le navigateur affiche la page et utilise la couleur de fond qui, si elle n'a pas été définie, sera généralement le gris ou le blanc, ce qui provoque alors une transition visuelle discordante. Selon la couleur du texte, il sera peut-être même impossible de lire la page tant que l'image de fond ne sera pas chargée complètement.

Le code HTML permet d'appliquer une couleur unie au fond d'une page, d'un tableau ou d'un élément CSS (Feuille de style en cascade). Bien que Corel Painter ne puisse pas vous aider à définir directement la couleur de fond dans le code HTML, vous pouvez l'utiliser pour déterminer le format hexadécimal d'une couleur à utiliser dans ce code.

#### **Pour afficher les valeurs RVB de la couleur active au format hexadécimal**

**1** Dans le panneau Couleurs, cliquez sur le bouton Options de couleur **et sur** Afficher en RVB.

Si cette commande n'est pas disponible, le carré TSL/RVB du panneau Couleurs affiche déjà les valeurs RVB.

- **2** Appuyez sur la touche Maj. et cliquez sur le carré TSL/RVB. Les valeurs du carré TSL/RVB sont affichées au format hexadécimal.
- **3** Enchaînez les trois valeurs (R, V et B) pour déterminer le nombre hexadécimal requis par votre code HTML.

Par exemple, « FF0000 » est la valeur hexadécimale du rouge.

### **Fond en mosaïque**

Lorsque l'image de fond est plus petite que la fenêtre d'affichage d'une page, d'un tableau ou de plans en cascade, les navigateurs répètent automatiquement l'image et créent une sorte de motif en mosaïque. Corel Painter facilite la création d'images de fond en mosaïque pour des pages Internet.

Les fonctions CSS des navigateurs récents permettent d'appliquer une mosaïque de fond à davantage d'éléments. Par le passé, vous ne pouviez l'appliquer qu'à une seule page ou éventuellement à un tableau. Aujourd'hui, grâce à la fonction CSS, les plans ou les blocs peuvent avoir leur image de fond. Les concepteurs ne limitent plus l'utilisation des mosaïques aux pages ; ils les utilisent derrière des bordures ou tout autre graphisme.

Vous pouvez utiliser n'importe quelle image ou sélection pour définir un motif. Toute image utilisée au sein d'un motif doit normalement être conçue pour se répéter sans raccord. Autrement dit, vous ne devez pas voir les bords de cette image lorsqu'elle est répétée. Corel Painter offre des fonctions permettant de créer des images sans raccords que vous pouvez utiliser comme fonds sur Internet. Pour plus d'informations, voir la rubrique [« Création de motifs sans raccord » à la page 230.](#page-241-0) Pour plus d'informations sur la création, la modification, l'enregistrement et le remplissage avec des motifs, voir la rubrique [« Motifs » à la page 221.](#page-232-0)

Les effets spéciaux Sous-verre, Flou gaussien (case Propagation cochée), ainsi que la plupart des effets Tonalité préservent la qualité sans raccord des motifs. Certains effets, comme ceux obtenus à l'aide de la commande Texture, peuvent laisser voir un raccord. Aussi, n'hésitez pas à faire des essais.

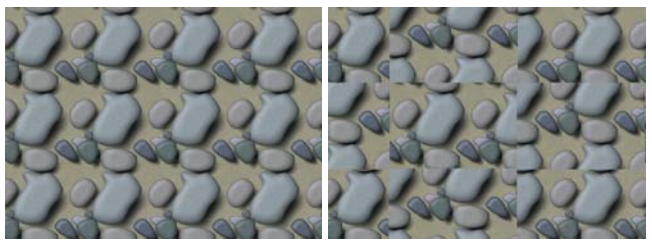

*Motif utilisant des images sans raccord et avec raccords*

Pour éviter en partie les raccords produits par certains effets tels que Texture, vous pouvez appliquer la texture plusieurs fois en réduisant l'intensité (avec le curseur Intensité), puis en décalant légèrement le motif (Maj. + barre d'espacement) entre chaque application. Les raccords seront toujours présents, mais nettement moins visibles.

La taille de l'image doit être aussi petite que possible, mais elle ne doit pas être inférieure à 20 x 20 pixels. En effet, si l'image est trop petite, le navigateur met du temps à l'adapter à une zone plus grande.

Lorsque vous avez terminé de créer votre mosaïque, enregistrez l'image au format RIFF, au cas où vous devriez la modifier ultérieurement dans Corel Painter, puis enregistrez-la au format JPEG ou GIF afin de l'utiliser ultérieurement sur Internet.

Il est préférable d'enregistrer les fonds Internet au format GIF, avec le minimum de couleurs, afin de réduire la taille du fichier. Vous pouvez aussi les enregistrer au format JPEG, mais les fichiers JPEG sont souvent plus volumineux. En règle générale, considérez que toute image de fond supérieure à 20 Ko sera probablement trop volumineuse. Pour plus d'informations sur l'enregistrement d'une image au format GIF ou JPEG, voir [« Enregistrement et sauvegarde des fichiers » à la page 70](#page-81-0).

### **Création de mosaïque avec la commande Créer un motif fractal**

Vous pouvez également créer des images sans raccord avec la commande Créer un motif fractal. Ce « générateur » crée des motifs naturels, permettant de produire des images de fond intéressantes. Ces motifs peuvent être colorés et perfectionnés grâce à l'ajout d'une texture.

Pour plus d'informations sur la commande Créer un motif fractal, voir la rubrique [« Création de motifs fractals » à la page 233.](#page-244-0)
D'autres options applicables aux motifs sont disponibles, notamment Surcouche colorée, les styles d'aquarelle et la duplication. Vous obtiendrez des résultats étonnants en appliquant l'effet Sous-verre à un motif fractal.

# **Créations de boutons Internet**

Corel Painter est doté de nombreuses fonctionnalités qui permettent de créer des boutons Internet. Vous pouvez appliquer des textures et des effets aux boutons Internet.

## **Utilisation de formes et de sélections**

Vous pouvez créer des boutons Internet à partir de formes ou en les choisissant dans le portfolio de sélections. Pour plus d'informations sur la création de formes, voir [« Création de formes » à la page 703.](#page-714-0) Pour plus d'informations sur l'utilisation de sélections, voir [« Pour utiliser une sélection du portfolio » à la page 467.](#page-478-0)

## **Techniques 3D**

Corel Painter propose plusieurs options de texture permettant de créer des effets 3D. Les sections suivantes décrivent plusieurs méthodes permettant d'ajouter rapidement des effets 3D aux boutons.

Une fois l'effet 3D appliqué, modifiez la source lumineuse pour créer une seconde image représentant un autre état du bouton ou déplacez le curseur Teinte dans le menu Effets  $\triangleright$  Tonalité  $\triangleright$  Corriger les couleurs.

## **Ajout d'ombres**

Les ombres permettent de conférer un aspect 3D à n'importe quelle page Internet. Vous pouvez rapidement ajouter des ombres au texte, aux boutons, aux formes et aux plans. Lorsque vous ajoutez une ombre portée à une forme, celle-ci perd sa qualité vectorielle et devient un plan bitmap. Pour plus d'informations, voir [« Ajout d'ombres](#page-531-0)  [portées » à la page 520](#page-531-0).

## **Application d'une texture**

Chef de file des outils dédiés à Internet de Corel Painter, la commande Texture a tout pour devenir le meilleur allié des concepteurs de pages Internet. Utilisez cette fonction pour donner des effets 3D aux boutons, barres ou autres éléments Internet.

L'option Réflexion permet de créer un effet qui rappelle le verre ou le métal poli, comme le pare-chocs chromé d'une voiture ancienne. L'option Luminance de l'image donne du relief à vos boutons. Pour plus d'informations, voir [« Utilisation d'une](#page-577-0)  [texture » à la page 566.](#page-577-0)

## **Utilisation de la technique d'empâtement**

La fonction Empâtement permet de créer une illusion de profondeur en appliquant de la peinture épaisse à la zone de travail. Utilisez-la pour ajouter un aspect 3D à l'ensemble de votre image ou à certaines parties seulement. Pour plus d'informations, voir la rubrique [« Empâtement » à la page 407](#page-418-0).

## **Utilisation du biseautage**

Nous ne pouvons clore le chapitre consacré aux boutons Internet sans évoquer la fonction Biseautage. Il s'agit d'un outil dynamique qui donne aux formes et sélections un effet de relief biseauté.

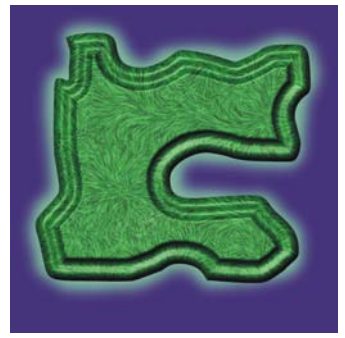

*Vous pouvez biseauter n'importe quel élément du dessin, puis le convertir en bouton 3D.*

Les options de biseautage permettent de modifier la forme du biseau 3D appliqué, ainsi que l'éclairage. Faites des essais d'éclairage, car en modifiant la lumière à la surface d'une zone biseautée, vous obtiendrez facilement des états différents pour vos boutons.

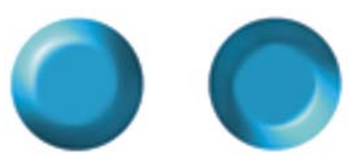

*La modification des jeux de lumière dans la boîte de dialogue Biseautage permet de créer facilement des images représentatives des états du bouton.*

Pour plus d'informations, voir [« Biseautage » à la page 625.](#page-636-0)

Vous pouvez modifier à volonté les réglages, tant que vous n'avez pas finalisé le plan. Pour cela, cliquez deux fois sur l'extension dans la liste des plans. Corel Painter ouvre la boîte de dialogue des options. Pour plus d'informations, voir [« Finalisation d'un plan](#page-630-0)  [dynamique » à la page 619.](#page-630-0)

## **Indication des états des boutons**

Créez un effet de substitution pour qu'une deuxième image s'affiche lors d'un clic sur un bouton. Le bouton possède ainsi deux états (« normal » et « cliqué »). Pour plus d'informations, voir [« Utilisation des substitutions » à la page 747](#page-758-0).

# <span id="page-758-0"></span>**Utilisation des substitutions**

Les substitutions sont des objets interactifs qui peuvent changer d'aspect lorsqu'un utilisateur clique ou pointe sur eux. Ce sont des outils de navigation très courants sur Internet. Vous pouvez, par exemple, faire en sorte qu'un bouton change de couleur lorsqu'un utilisateur clique dessus ou qu'il affiche un texte lorsque le pointeur est placé au-dessus.

L'effet de substitution s'exécute dans le navigateur Internet par une permutation d'image JavaScript. L'idée est simple : chaque zone de substitution utilise au moins deux images distinctes ayant les mêmes dimensions. Suite à une action de l'utilisateur (déplacement du pointeur sur l'image), une image est rapidement remplacée par une autre

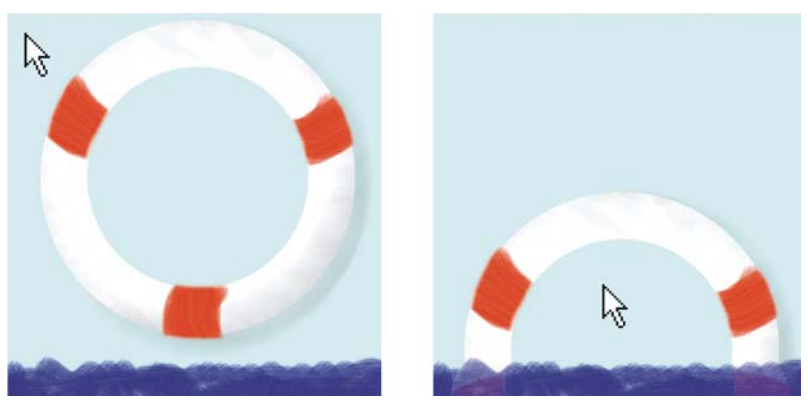

*Substitution à l'état Retrait de la souris (à gauche) et à l'état Passage de la souris (à droite).*

Il s'agit en fait d'une simple animation, avec ses images. Pour plus de commodité, nous appellerons chacune de ces images des « états ». Corel Painter accepte trois états possibles pour chaque substitution :

- L'état Retrait de la souris affiche l'image par défaut. Corel Painter l'affiche lors du premier chargement de la page et lorsque le pointeur s'éloigne de la substitution. Si le navigateur Internet ne prend pas en charge la permutation d'image JavaScript, cette image sera la seule à s'afficher.
- L'état Passage de la souris affiche une image lorsque le pointeur passe sur la substitution.
- L'état Pression souris affiche une image lorsque l'utilisateur clique sur la substitution. Lorsqu'il relâche le bouton de la souris, l'image Retrait de la souris réapparaît.

Toutes les versions de navigateurs ne prennent pas en charge les différents états d'une image. Les états Retrait de la souris (par défaut) et Passage de la souris s'affichent dans les navigateurs reconnaissant JavaScript 1.1 (Microsoft Internet Explorer 4.0 et ultérieurs).

L'état Pression souris s'affiche dans les navigateurs reconnaissant JavaScript 1.2 (Microsoft Internet Explorer 4.0 et ultérieurs). Les navigateurs qui ne prennent pas en charge ces versions de JavaScript ou qui ne gèrent pas du tout ce langage n'affichent pas les substitutions.

## **Création de substitutions**

Avant de créer une substitution, analysez attentivement l'image.

- Quelles zones auront des effets de substitution ?
- Quelles combinaisons d'états seront utilisées pour chaque zone ?
- Comment les états seront-ils créés pour chacune de ces zones ?

Ce dernier point requiert une attention particulière : chaque substitution aura obligatoirement deux ou trois états distincts ; vous devrez donc décider de la représentation de chacun de ces états.

La méthode la plus courante consiste à utiliser plusieurs plans (un pour chaque état), que vous masquez ou affichez, selon les cas. Vous pouvez aussi utiliser des formes ou du texte dynamique, puis redéfinir leurs attributs (couleur, opacité, taille et ainsi de suite) pour chaque état.

Cliquez sur le bouton de la souris tout en appuyant sur la touche Option (Mac OS) ou Alt (Windows) pour contrôler l'alignement lors de la duplication de coupes à utiliser dans des substitutions. En cas de doute, contrôlez l'alignement des plans en cliquant deux fois sur chacun d'eux et en vérifiant les champs Position ▶ Haut et Position ▶ Gauche. Procédez aux réglages éventuels en saisissant des valeurs dans ces champs.

# **Utilisation des zones interactives**

Une zone interactive (« image map ») est une fonction Internet qui permet de passer d'une adresse à une autre simplement en cliquant sur des zones spécifiques dans une image.

Il existe deux types de zones interactives :

- Les zones interactives côté client enregistrent des informations directement dans le document HTML. L'adresse URL figure au bas de la fenêtre du navigateur lorsque le curseur passe sur les zones interactives.
- Une zone interactive côté serveur se comporte différemment. Les informations sont enregistrées dans un fichier distinct, stocké sur un serveur et dont l'accès se fait via un script CGI (Common Gateway Interface). Les informations relatives aux coordonnées, et non à l'adresse URL, s'affichent au bas de la fenêtre du navigateur lorsque le curseur passe sur les zones interactives.

Les zones interactives côté client sont plus rapides et plus efficaces, car toutes les informations figurent dans le code HTML de la page. Une zone interactive côté serveur nécessite un échange supplémentaire d'informations entre le navigateur et le serveur Internet. Cependant, les zones interactives côté client ne sont pas prises en charge par les navigateurs très anciens.

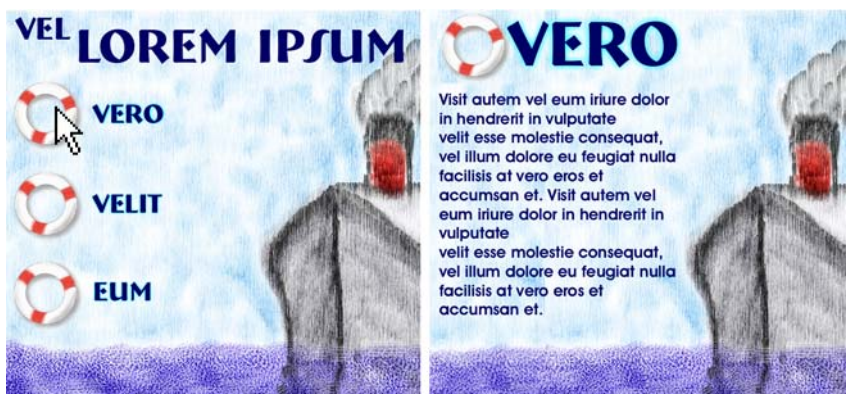

*Cliquez sur un point d'impact (à gauche) et le navigateur affiche la page référencée par ce lien (à droite).*

## **Zone interactive côté client**

Une zone interactive côté client comporte un ou plusieurs points d'impact reliés directement aux informations d'URL. Chaque fois que vous cliquez sur l'un de ces points, le navigateur passe à la page qu'elle référence.

Une zone interactive côté client reconnaît des « points d'impact » circulaires et rectangulaires. Corel Painter traite donc les zones circulaires et rectangulaires suivant leurs formes. Les zones ovales (ellipses) sont exportées sous forme de rectangles.

Les zones interactives sont créées au moyen de plans dont la taille détermine la « zone à cliquer ». Pour plus d'informations, voir [« Plans » à la page 491](#page-502-0).

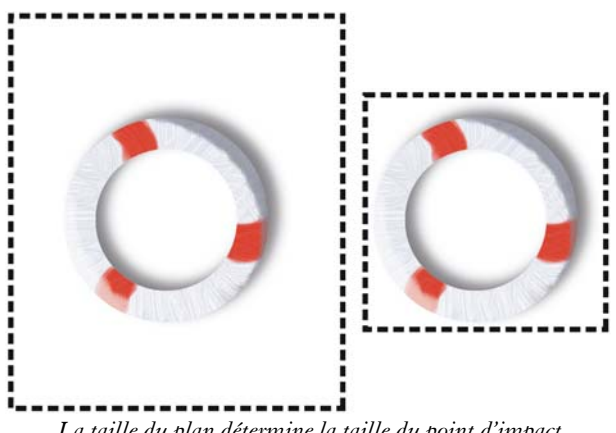

*La taille du plan détermine la taille du point d'impact.*

Les images interactives côté serveur traitent les cercles et ovales d'une manière différente et permettent d'exporter les ovales. Pour plus d'informations, voir [« Zone](#page-763-0)  [interactive côté serveur » à la page 752](#page-763-0).

#### **Pour définir une zone interactive côté client**

**1** Sélectionnez ou créez un plan ou une forme à l'endroit exact de l'image où vous souhaitez créer un lien.

Si vous préférez voir le contour du plan, cliquez sur le bouton Options de plan dans le panneau Plans et sélectionnez Afficher les indicateurs de plan.

- 2 Cliquez sur le bouton Options de plan **et sélectionnez Attributs du plan.**
- **3** Dans la boîte de dialogue Attributs du plan, donnez un nom au plan.
- **4** Cochez la case Zone liée à une adresse Web (URL).
- **5** Dans la case URL, saisissez l'adresse à associer à cette partie de l'image (par exemple, http://www.corel.com).
- **6** Cliquez sur OK pour revenir à l'image.
- **7** Désélectionnez le plan, puis définissez la zone suivante de la zone interactive. Si au moins deux zones se chevauchent dans une zone interactive, celle du dessus a la priorité.
- **8** Enregistrez l'image au format GIF ou JPEG. Dans la boîte de dialogue Options d'enregistrement GIF ou Options d'enregistrement JPEG, cochez la case Format HTML pour indiquer que Corel Painter doit exporter les données dans un fichier HTML contenant la définition de zone interactive.

## 月

Le format RIFF contient des données relatives à l'image qui seront perdues après une conversion aux formats GIF et JPEG. Si vous voulez modifier le fichier ultérieurement, enregistrez une copie RIFF avant de créer la version GIF ou JPEG.

Lors de l'exportation d'une image interactive côté client, Corel Painter exporte à la fois l'image et un fichier HTML. Vous pouvez ensuite ouvrir ce fichier HTML dans un éditeur de texte ou de code HTML et copier le code dans une autre page Internet.

#### **Pour attribuer une adresse URL par défaut à une image interactive**

**1** Pour définir une adresse URL par défaut ou de base, utilisée lorsque l'utilisateur clique hors des points d'impact d'une zone interactive, choisissez Fichier  $\blacktriangleright$  Infos si aucun plan, aucune forme, ni aucune extension ne sont sélectionnés.

La boîte de dialogue Informations sur le fichier s'affiche.

- **2** Sélectionnez URL Web par défaut.
- **3** Saisissez une adresse URL.
- **4** Cliquez sur OK.

Si vous ne définissez pas d'URL par défaut, le fait de cliquer hors des points d'impact définis n'a aucun effet.

## <span id="page-763-0"></span>**Zone interactive côté serveur**

Corel Painter permet de définir un plan comme « zone à cliquer » et conserve les informations relatives à l'image interactive dans un fichier texte distinct, à télécharger sur votre serveur Internet. Un script CGI vous permettra d'y accéder.

Les images interactives côté serveur deviennent obsolètes. Nous vous conseillons donc de bien lire la section précédente relative aux images interactives côté client.

#### **Pour créer une zone interactive côté serveur**

- **1** Sélectionnez ou créez un plan ou une forme à l'endroit exact de l'image où vous souhaitez créer un lien. Pour plus d'informations, voir [« Plans » à la page 491.](#page-502-0)
- **2** Dans le panneau Plans, sélectionnez un plan dans la liste Plan.
- **3** Cliquez sur le bouton Options de plan **de selectionnez Attributs du plan.**
- **4** Dans la boîte de dialogue Attributs du plan, donnez un nom au plan.
- **5** Cochez la case Zone liée à une adresse Web (URL).
- **6** Dans la case URL, saisissez l'adresse à associer à cette partie de l'image (par exemple, http://www.corel.com).
- **7** Cliquez sur OK pour revenir à l'image.
- **8** Désélectionnez le plan, puis définissez le prochain point d'impact de l'image interactive. Évitez le chevauchement des points d'impact.

Vous pouvez aussi définir une adresse URL par défaut, utilisée lorsque l'utilisateur clique hors des points d'impact d'une image interactive. Voir « Pour attribuer une adresse URL par défaut à une image interactive » à la page 752.

**9** Enregistrez l'image au format GIF ou JPEG. Dans la boîte de dialogue Options d'enregistrement GIF ou Options d'enregistrement JPEG, cochez la case Format NCSA ou Format CERN, selon les recommandations de votre fournisseur d'accès à Internet.

Lorsque vous enregistrez l'image, Corel Painter crée un fichier texte supplémentaire qui décrit les zones à cliquer et les adresses URL qui leur sont associées.

**10** Stockez les deux fichiers (l'image et la définition d'image interactive associée) sur votre serveur Internet, comme l'indique la documentation de votre script/ programme CGI. Pour fonctionner correctement, l'image interactive côté serveur doit disposer des deux fichiers.

月

Le format RIFF contient des données relatives à l'image qui seront perdues après une conversion aux formats GIF et JPEG. Si vous voulez modifier le fichier ultérieurement, enregistrez une copie RIFF avant de créer la version GIF ou JPEG.

# **Création de fichiers GIF**

Le format GIF est largement répandu sur Internet. Corel Painter permet de créer des GIF transparents et animés pour une diffusion sur Internet. Pour limiter la taille des fichiers et accélérer le temps de téléchargement, vous pouvez facilement réduire le nombre de couleurs d'un fichier GIF sans compromettre pour autant son utilisation.

## **Création d'images GIF transparentes**

S'ils sont conçus correctement, les fichiers GIF à zones transparentes conviennent tout à fait à un affichage sur fond uni ou varié.

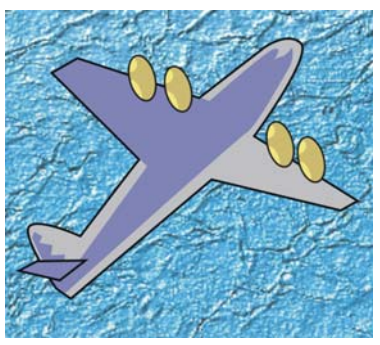

*Fichier GIF avec un fond transparent (avion) affiché sur image à fond bleu.*

Dans Corel Painter, la définition de la transparence lors de l'exportation GIF consiste à définir des zones transparentes à partir du contenu des plans sélectionnés. Les bords des objets flottants des plans permettent de délimiter les zones transparentes. Pour plus d'informations sur les plans, voir [« Plans » à la page 491](#page-502-0).

L'enregistrement au format GIF permet de réduire le nombre de couleurs et de produire des fichiers moins volumineux. Pour plus d'informations, voir [« Réduction du](#page-767-0)  [nombre de couleurs » à la page 756](#page-767-0).

Pour plus d'informations et d'options sur l'enregistrement des fichiers GIF, voir [« Enregistrement des fichiers GIF » à la page 73.](#page-84-0)

#### **Pour créer un GIF transparent depuis un plan ou un groupe de plans**

- **1** Dans le panneau Plans, sélectionnez un plan ou un groupe de plans. Pour affecter une transparence à un fichier GIF, vous devez disposer d'une sélection active.
- 2 Cliquez sur Sélection  $\blacktriangleright$  Sélectionner le contenu du plan.
- **3** Cliquez sur Fichier ▶ Enregistrer sous.
- **4** Sélectionnez GIF dans la zone de liste Format de fichier.
- **5** Indiquez un emplacement et un nom du fichier, puis cliquez sur Enregistrer.
- **6** Dans la boîte de dialogue Options d'enregistrement GIF, cochez la case Produire transparence pour que la zone sélectionnée soit la seule partie de la zone de travail affichée sur votre page Internet.
- **7** Activez l'une des options suivantes :
	- L'option Fond = gris WWW permet d'utiliser le gris à 75 % comme couleur de la transparence.
	- L'option Fond = couleur de fond permet d'utiliser la couleur secondaire du panneau Couleurs comme couleur de transparence. Cette option n'a pas d'effet sur la couleur de fond de la page HTML.
- **8** Dans la fenêtre Aperçu, assurez-vous que la zone sélectionnée est correctement masquée et que la zone transparente est bien positionnée. Les zones transparentes sont désignées par une grille.

Au besoin, faites glisser le pointeur dans la fenêtre Aperçu pour voir toutes les parties de l'image.

- **9** Choisissez l'une des méthodes de conversion suivantes :
	- L'option Couleur la plus proche permet à Corel Painter d'examiner chaque pixel et de sélectionner la couleur la plus proche. Cette option est utile si l'image comporte de vastes zones de couleur unie.
	- L'option Simulation permet à Corel Painter d'appliquer un effet pointillé afin de donner un résultat plus précis et moins strié. Malheureusement, cette option peut affecter la compression des fichiers GIF.

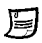

Le format RIFF contient les données relatives à l'image qui se perdent lors d'un enregistrement aux formats GIF ou JPEG. Pour modifier le fichier ultérieurement, enregistrez une copie RIFF avant d'enregistrer la version GIF ou JPEG.

## **Création de dessins GIF animés**

Corel Painter peut ouvrir une séquence QuickTime que vous pouvez peindre puis enregistrer sous la forme d'une image GIF animée. En outre, vous pouvez créer une nouvelle séquence ou animation directement dans Corel Painter et l'enregistrer comme GIF animé ou séquence QuickTime/AVI (Audio/Video Interleaved).

Pour plus d'informations sur la création de séquences, voir [« Création d'une](#page-790-0)  [animation » à la page 779](#page-790-0). Pour plus d'informations sur la création et l'exportation d'images GIF animées, voir [« Création et exportation d'animations destinées à](#page-813-0)  [Internet » à la page 802](#page-813-0).

## <span id="page-767-0"></span>**Réduction du nombre de couleurs**

Les concepteurs de pages Web sont toujours face à un dilemme lorsqu'ils créent des graphismes : conserver un contenu riche et dynamique dans un petit fichier facile à télécharger.

Pour qu'un fichier graphique conserve une taille raisonnable, vous pouvez réduire le nombre de couleurs utilisées. Cette réduction entraîne une diminution de la taille du fichier et donc un temps de chargement plus court.

Les infographistes qui travaillent sur Internet créent souvent plusieurs versions d'un même graphisme (en changeant le nombre de couleurs). Ces versions sont ensuite placées sur une page, chargées et visualisées pour vérifier si la quantité de couleurs est acceptable ou non. Cela prend du temps et risque de poser des problèmes.

Corel Painter permet de prendre cette décision au moment de l'enregistrement au format GIF, grâce à la fenêtre d'aperçu de la boîte de dialogue Options d'enregistrement GIF.

#### **Pour réduire visuellement le nombre de couleurs**

- 1 Choisissez Fichier  $\blacktriangleright$  Enregistrer sous et choisissez un nom.
- **2** Choisissez le format GIF et cliquez sur Enregistrer.
- **3** Cliquez sur OK pour fermer le message d'avertissement, le cas échéant.
- **4** Dans la boîte de dialogue Options d'enregistrement GIF, dans la zone Couleurs, activez l'option 256 couleurs.
- **5** Activez l'option 128 couleurs.

Dans la fenêtre Aperçu, l'image est affichée avec 128 couleurs.

- **6** Continuez à réduire le nombre de couleurs de l'image jusqu'à ce que vous obteniez le nombre minimal nécessaire pour un affichage correct sur votre page Internet.
- **7** Activez l'option Couleur la plus proche pour que Corel Painter examine chaque pixel et sélectionne la couleur la plus proche. Activez l'option Simulation pour que Corel Painter applique un motif aux couleurs choisies et restitue un résultat plus précis.

Vous pouvez maintenant enregistrer l'élément graphique qui sera placé sur la page Internet ou revenir dans Corel Painter pour affiner votre travail.

## 月

Le format RIFF contient des données relatives à l'image qui seront perdues après une conversion au format GIF. Si vous devez modifier le fichier ultérieurement, enregistrez une copie RIFF avant de produire la version GIF.

# **Utilisation de couleurs adaptées à Internet**

Le recours à des couleurs adaptées à Internet est particulièrement important si vos pages doivent être affichées sur des écrans de 256 couleurs, voire moins. Sur ces écrans, les navigateurs simulent les couleurs qui ne figurent pas dans la palette Internet. Il est donc judicieux de vérifier que vos images sont compatibles avec la palette Internet.

## **Sélection de palettes de couleurs compatibles avec la palette Internet**

Les couleurs de la palette par défaut de Corel Painter sont les mêmes 216 couleurs que celles de la palette Internet Netscape. Corel Painter comprend des palettes compatibles Internet qui identifient les couleurs par une valeur hexadécimale affichée sous chaque case de couleur ; ce sont les valeurs utilisées par le code HTML.

#### **Pour sélectionner une palette de couleurs compatible avec la palette Internet**

- 1 Cliquez sur le bouton Options 最 du panneau Nuanciers et sélectionnez Ouvrir un nuancier.
- **2** Dans la boîte de dialogue Sélectionner un nuancier, sélectionnez le dossier Valeurs hexadécimales dans le dossier Nuanciers.
- **3** Sélectionnez un fichier « hex » dans la liste et cliquez sur Ouvrir. La palette de couleurs sélectionnée apparaît dans la palette Nuanciers.

## <span id="page-769-0"></span>**Option Postériser selon le nuancier**

Vous pouvez utiliser l'option Postériser selon le nuancier pour forcer votre image à utiliser le nuancier par défaut. Cette commande prépare les couleurs de l'image pour Internet, en limitant la simulation (tramage) et les problèmes de transitions entre les couleurs.

La postérisation consiste à changer le nombre de niveaux de couleur d'une image. Corel Painter peut convertir automatiquement toutes les couleurs de l'image en une palette Internet de 216 couleurs. La fonction Postériser selon le nuancier n'est pas une méthode très sophistiquée de réduction du nombre de couleurs (vous ne maîtrisez pas la façon dont cette réduction s'opère), mais elle peut vous faire gagner beaucoup de temps.

Elle permet en outre de limiter les couleurs utilisées à celles de la palette par défaut ou de toute autre palette Corel Painter compatible avec Internet, d'utiliser de nouvelles couleurs individuelles compatibles avec Internet (voir [« Styles monochromes » à la](#page-770-0)  [page 759\)](#page-770-0) et de réduire le nombre de couleurs de votre image au minimum requis.

#### **Pour régler les niveaux de couleur avec l'option Postériser selon le nuancier**

- **1** Sélectionnez la zone de l'image concernée ou n'effectuez aucune sélection si vous voulez que le réglage affecte toute l'image.
- **2** Veillez à ce que le bon nuancier soit activé.
- 3 Choisissez Effets  $\blacktriangleright$  Tonalité  $\blacktriangleright$  Postériser selon le nuancier.

Sachez que l'exportation au format GIF peut compromettre les valeurs du nuancier en cas d'utilisation de la commande Postériser selon le nuancier. Si ce cas de figure se produit :

- Enregistrez l'image « réduite » au format 24 bits, par exemple, Bitmap Windows, TIFF ou PICT. Vous conserverez ainsi les avantages de la définition de couleurs Internet dans Corel Painter.
- Afin d'enregistrer l'image au format GIF, ouvrez-la dans une application qui gère l'indexation des couleurs en offrant des fonctions d'adaptation au nuancier.
- Enregistrez l'image au format GIF. Les couleurs Internet de Corel Painter sont conservées et l'image est prête pour une diffusion sur le Web.

# **Sélection de styles pour Internet**

Les infographistes spécialisés dans le travail sur le Web sont systématiquement confrontés à un choix cornélien entre de très belles images et la nécessité d'utiliser des fichiers de petite taille pour accélérer le temps de téléchargement.

Les images bitmap peuvent être classées en deux catégories : images avec zones de couleur unie et images à teinte continue. Il est préférable d'enregistrer ces dernières (les plus courantes dans Corel Painter) au format JPEG et d'enregistrer les images à couleurs unies au format GIF. Plus vous disposerez de zones unies dans une image, plus vous pourrez compresser le fichier GIF (réduire sa taille). Pour plus d'informations, voir [« Réduction du nombre de couleurs » à la page 756](#page-767-0).

La puissance de Corel Painter réside dans ses styles naturels, dits « Natural-Media ». Il propose aussi de nombreuses fonctions pour créer des couleurs unies, idéales pour la diffusion d'images GIF sur Internet.

## <span id="page-770-0"></span>**Styles monochromes**

Vous pouvez régler les options de style pour créer des zones unies tout en préservant l'esprit et les nuances d'un style Natural-Media. Ce style offre des contours aliasés, c'est-à-dire irréguliers. Si vous choisissez la couleur noire, par exemple, vous n'aurez pas de pixels gris intermédiaires sur les bords. Seules la couleur noire et celle du fond sont visibles. Outre la couleur unie, ce style réagit à la texture du papier. Selon les textures, les mêmes traits auront un aspect différent.

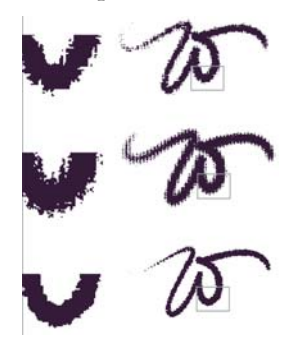

*Une vue en gros plan est fournie à gauche pour chaque trait Molette. Notez qu'un trait identique tracé avec le même style ne donne pas le même résultat sur un papier différent.*

Pour obtenir un trait avec des contours lissés, choisissez la méthode Recouvrement et la sous-catégorie Épais, texturé. Si vous avez créé vos propres variantes dans Corel Painter, vous pouvez les convertir en styles adaptés au Web.

#### **Pour changer de méthode et de sous-catégorie**

- 1 Cliquez sur Fenêtre ▶ Options de styles ▶ Général.
- **2** Dans le menu déroulant Méthode, choisissez Recouvrement.
- **3** Dans le menu déroulant Sous-catégorie, choisissez Épais, texturé. Le style sélectionné adopte un bord large adapté au Web.
- **4** Enregistrez le résultat dans une variante.

Pour plus d'informations, voir les rubriques [« Création, restauration et suppression](#page-176-0)  [de variantes de style » à la page 165](#page-176-0) et [« Création d'une catégorie de style » à la](#page-178-0)  [page 167.](#page-178-0)

#### 肙

Les styles faisant appel à une méthode particulière comme Aquarelle, Gomme, ou Extensions ne fonctionnent pas aussi bien avec la méthode Recouvrement. Si vous utilisez un autre style, vous ne serez plus en style monochrome.

## **Styles adaptés au Web**

Corel Painter comporte des styles dérivant des styles Corel Painter par défaut et adaptés au Web avec bande passante réduite.

#### **Pour charger les styles Corel Painter adaptés au Web dans une bibliothèque**

- **1** Cliquez sur le Sélecteur de styles.
- **2** Dans le panneau Bibliothèques de styles, cliquez sur le bouton Options des bibliothèques de styles  $\frac{1}{2}$  et sélectionnez Importer la bibliothèque de styles.
- **3** Dans la boîte de dialogue Sélectionner une bibliothèque de styles, naviguez jusqu'à la bibliothèque de styles Internet sur le DVD.
- **4** Cliquez sur Ouvrir.

Corel Painter est fourni avec des styles Internet et de calligraphie monochromes.

Essayez-les avec différents papiers conçus pour des effets Natural-Media adaptés au Web.

Installez les styles, puis utilisez les outils de navigation (boîte de dialogue Ouvrir) pour passer en revue toutes les variantes Internet des styles Corel Painter standard. Voici quelques exemples :

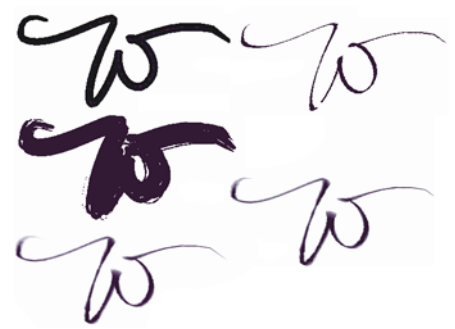

*Exemples de traits obtenus à l'aide de styles adaptés au Web.*

Quelques variantes de style de Corel Painter ne sont pas monochromes. Pour des couleurs adaptées à Internet, vérifiez que le nuancier Corel Painter ou le nuancier Internet de Corel Painter est chargé, puis convertissez l'image en couleurs adaptées à Internet, en choisissant Effets ` Tonalité ` Postériser selon le nuancier. Pour plus d'informations, voir [« Option Postériser selon le nuancier » à la page 758](#page-769-0).

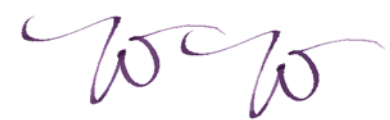

*Vitesse de calligraphie (à gauche) et vitesse de calligraphie postérisée (à droite)*

Utilisez une tablette numérique pour que les couleurs du style fonctionnent correctement. Lorsque la première couleur est plus foncée que la deuxième, les zones foncées apparaissent dans les parties les plus épaisses des traits, là où la vitesse des styles est plus lente. Après la postérisation, le trait a l'aspect de pigments qui se sont déposés à un endroit et sont devenus plus foncés en séchant. Cela permet d'obtenir une image au nombre de couleurs limité donnant de très bons résultats sur Internet tout en ayant l'aspect d'une matière naturelle.

# **Scripts**

Les scripts permettent de mémoriser chaque action effectuée dans Corel Painter. Ils peuvent ainsi reproduire toute la suite d'actions conduisant à la création d'une image ou conserver des procédures et opérations ponctuelles. Si, par exemple, vous avez besoin d'ajuster les couleurs de toute une série d'images, vous pouvez en faire un script. Il suffit alors de cliquer sur un bouton pour exécuter le script permettant d'effectuer une correction de couleur sur d'autres images.

Par défaut, toute action est automatiquement enregistrée dans un script perpétuel utilisé pour les demandes d'annulation d'actions précédentes, par exemple.

Cette section contient les rubriques suivantes :

- • [Initiation aux scripts](#page-774-0)
- • [Modification d'un script](#page-780-0)
- • [Utilisation de scripts et d'animations](#page-781-0)

# <span id="page-774-0"></span>**Initiation aux scripts**

Un script est analogue à une cassette vidéo : vous pouvez l'enregistrer, le modifier et le lire à tout moment dans le panneau Scripts. Le fait de pouvoir modifier les scripts étape par étape vous permet de maîtriser l'ordre des actions enregistrées. Vous pouvez tout enregistrer dans un script, d'une simple commande de modification à une séance de travail entière.

Il existe de nombreuses façons de tirer parti des scripts :

- Les scripts sont parfaits pour les annulations. Si vous avez enregistré votre travail ce qui, dans tout autre programme, vous priverait de la possibilité d'annuler les dernières actions - vous pouvez revenir à n'importe quel stade du projet en repassant le script et en l'arrêtant au moment qui vous intéresse.
- Vous pouvez également recourir aux scripts pour créer des macros. Si vous devez effectuer une tâche répétitive ou une opération souvent utilisée, vous pouvez

enregistrer cette série de commandes. Au moment où vous voulez effectuer de nouveau la même tâche, il vous suffit de repasser le script.

- Vous pouvez relire un script à une résolution différente, c'est-à-dire qu'un script enregistré en basse résolution peut produire automatiquement les mêmes résultats à une résolution supérieure.
- Vous pouvez enregistrer un script recourant à la matière activée (quelle qu'elle soit). Par exemple, vous pouvez enregistrer un dessin au crayon dans un script puis ouvrir un nouveau document, choisir un papier, une texture, une couleur et un style différents et relire le script. Vous verrez alors Corel Painter répéter votre dessin avec les nouvelles matières sélectionnées.
- Les scripts constituent également un outil pédagogique. En lisant le script de tout un projet de création, vous pouvez montrer toutes les étapes de sa réalisation. C'est un peu comme si des spectateurs regardaient l'artiste travailler.
- Les scripts sont particulièrement utiles pour travailler avec les animations. Pour appliquer une opération à chaque image d'une animation, enregistrez la suite de commandes dans un script. Vous pouvez ensuite l'appliquer à l'animation entière en une seule commande.
- Quand vous lisez un script, vous pouvez l'enregistrer sous forme d'animation. Chaque action effectuée devient une image de l'animation. C'est une excellente façon de créer des effets spéciaux pour vos animations QuickTime ou VFW (Video for Windows).
- Vous pouvez activer l'option d'enregistrement automatique du script de fond pour répéter les dernières actions accomplies. Le script de fond enregistre automatiquement l'ensemble des opérations effectuées lorsque vous créez une image.

## **Fonctionnement des scripts**

L'enregistreur de scripts consigne chaque instruction donnée à Corel Painter, y compris les paramètres de luminosité, d'emplacement, de couleur et de texture utilisés. En répétant les instructions, vous pouvez reproduire l'illustration du début à la fin.

Comme Corel Painter enregistre les instructions, les scripts sont à la fois efficaces et souples. Vous pouvez, par exemple, lire un script instruction par instruction. Vous pouvez également manipuler les scripts en prenant, par exemple, quelques instructions dans un script pour les insérer dans un autre.

## **Présentation du panneau Scripts**

Le panneau Scripts contient les principaux outils permettant d'enregistrer, de lire et d'archiver les scripts.

#### **Pour afficher le panneau Scripts**

- **•** Cliquez sur Fenêtre Scripts.
- 月

La liste Scripts reste vide jusqu'à ce que vous ouvriez un script à modifier.

#### **Pour masquer le panneau Scripts**

• Cliquez sur Fenêtre Scripts.

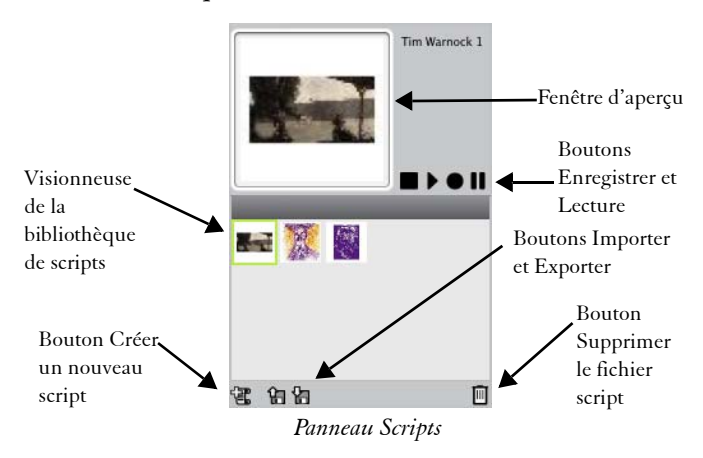

 $\mathcal{P}$ 

Le bouton Options de script  $\Box$  du panneau Scripts vous propose plusieurs commandes.

#### **Boutons Enregistrer et Lecture**

À l'aide des boutons de commande des scripts du panneau, vous pouvez commander l'arrêt, la lecture, l'enregistrement, la pause ou l'exécution pas à pas de vos scripts.

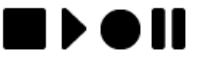

*Boutons de commande des scripts, de gauche à droite : Arrêter, Lecture, Enregistrer et Pause.*

## **Enregistrement des scripts**

Pour enregistrer un script, vous devez d'abord définir ses options. L'option Enregistrer l'état initial enregistre les outils et les matières utilisés pendant la séance de travail, effets, styles, couleurs et textures compris. Lorsque Corel Painter repasse la séance, il sélectionne les matières utilisées lors de l'enregistrement.

Lorsque l'option Enregistrer l'état initial est désactivée, Corel Painter utilise les outils et matières sélectionnés au moment de la lecture du script. En la désactivant, vous pouvez donc utiliser un style, une couleur et un papier différents chaque fois que vous repassez le script.

L'option En lecture, créer une image et le nombre d'images à enregistrer par seconde sont des options de lecture des scripts. Pour plus d'informations, voir [« Conversion](#page-782-0)  [d'un script de session en animation » à la page 771.](#page-782-0)

Après avoir défini les options du script, commencez l'enregistrement et exécutez les actions à consigner dans le script.

Corel Painter enregistre les nouveaux scripts dans la bibliothèque active. Vous pouvez toutefois déplacer les scripts entre les bibliothèques. Pour plus d'informations, voir la rubrique [« Bibliothèques » à la page 38](#page-49-0).

Comme Corel Painter enregistre systématiquement des scripts, ces données peuvent s'accumuler dans votre fichier Corel Painter Scripts. Vous pouvez agir sur la durée de vie de ces scripts dans le fichier en indiquant un nombre de jours dans la case Conserver les scripts de la boîte de dialogue Préférences générales. Pour plus d'information, voir la rubrique [« Configuration des préférences » à la page 817.](#page-828-0)

#### **Pour enregistrer un script**

- 1 Dans le panneau Scripts, cliquez sur le bouton Options de script **et sélectionnez** Options de script.
- **2** Dans la boîte de dialogue Options de script, définissez vos options. Pour enregistrer un script dont les matières sont modifiables à la relecture, désactivez l'option Enregistrer l'état initial.
- **3** Dans le panneau Scripts, cliquez sur le bouton Enregistrer . L'icône du bouton Enregistrer s'affiche en rouge lorsque l'enregistrement est en cours.
- **4** Dessinez, peignez ou utilisez les fonctions et effets à enregistrer.
- 5 Une fois que vous avez terminé, appuyez sur le bouton Arrêter **■**.

**6** Dans la boîte de dialogue Nom du script, tapez un nom.

Corel Painter ajoute automatiquement une icône pour le script dans la visionneuse de la bibliothèque de scripts.

冐

Si les styles, papiers, motifs et autres matières nécessaires au script sont enregistrés dans d'autres bibliothèques, celles-ci doivent être disponibles pendant la lecture.

## **Enregistrement automatique des scripts de fond**

Lorsque vous créez une image, Corel Painter enregistre toutes les opérations que vous effectuez. Le script de fond ainsi créé est enregistré dans le panneau Scripts. La préférence Conserver les scripts permet de contrôler pendant combien de temps Corel Painter doit conserver les scripts de fond avant de les supprimer.

#### **Pour activer la préférence Conserver les scripts**

- **1** Effectuez l'une des opérations suivantes :
	- (Mac OS) Cliquez sur le menu Corel Painter 12  $\blacktriangleright$  Préférences  $\blacktriangleright$  Général.
	- (Windows) Cliquez sur Édition  $\blacktriangleright$  Préférences  $\blacktriangleright$  Général.
- **2** Cochez la case Script d'enregistrement automatique.
- **3** Dans la zone Conserver les scripts, précisez le nombre de jours pendant lequel Corel Painter doit conserver les scripts de fond.

## **Lecture d'un script depuis le panneau Scripts**

Quand vous lisez un script enregistré, toutes les actions qu'il contient s'exécutent automatiquement. Dans Corel Painter, lire le script d'une création revient à regarder l'artiste travailler.

#### **Pour lire un script**

**1** Dans le panneau Scripts, cliquez sur un script dans la visionneuse de la bibliothèque de scripts.

Pour ouvrir une autre bibliothèque de scripts, cliquez sur le bouton Options de script  $\Box$  et sur Importer la bibliothèque de scripts.

**2** Dans la bibliothèque Scripts, cliquez sur le script que vous souhaitez lire.

**3** Cliquez sur le bouton Lecture ▶.

Ce bouton devient vert pendant la lecture du script.

4 Cliquez sur le bouton Arrêter , Pause  $\parallel$  et Image suivante pour contrôler la lecture.

Ø

Vous pouvez aussi utiliser les touches Commande + . (Mac OS) ou Ctrl + . (Windows) pour interrompre la lecture d'un script.

## <span id="page-779-0"></span>**Lecture d'un script à une autre résolution**

La reproduction d'un script à une résolution plus élevée que lors de l'enregistrement permet de créer une image haute résolution sans travailler en haute résolution. Lors de la création de l'image, vous bénéficiez ainsi du temps de réaction plus court du travail en basse résolution. Il suffit ensuite de repasser le script à une résolution plus élevée pour obtenir la même image en haute résolution.

Le rapport entre la résolution d'enregistrement et la résolution de lecture ne peut pas dépasser une certaine valeur. Un facteur de quatre est probablement trop élevé. Pour de meilleurs résultats, faites plusieurs essais.

#### **Pour enregistrer un script indépendamment de la résolution**

- **1** Avant de commencer à enregistrer, ouvrez un nouveau document à la résolution à laquelle vous voulez travailler.
- **2** Avant de peindre ou de dessiner, cliquez sur Sélection ▶ Tout sélectionner ou appuyez sur les touches Commande + A (Mac OS) ou Ctrl + A (Windows).

Ce faisant, vous créez un rectangle de référence qui fait partie du script. Ce rectangle doit être enregistré pour pouvoir lire le script dans un document de plus haute résolution ultérieurement.

- 3 Dans le panneau Scripts, cliquez sur le bouton Enregistrer  $\bullet$ .
- **4** Désélectionnez le rectangle de référence en effectuant l'une des opérations suivantes :
	- Cliquez sur Sélection > Aucune.
	- Dessinez à l'intérieur de la zone sélectionnée.
	- Appuyez sur les touches Commande + D (Mac OS) ou Ctrl + D (Windows).
- **5** Continuez d'enregistrer le script normalement.

#### **Pour lire un script à une autre résolution**

**1** Créez un nouveau document avec la résolution à laquelle vous souhaitez relire le script.

Pour que l'image soit d'une résolution supérieure à l'original, créez un document proportionnellement plus grand. Par exemple, si le document d'origine fait 500 x 500 pixels, créez le nouveau document à 1 000 x 1 000 pixels pour en doubler la résolution.

Si le document de destination a une proportion différente de l'original, l'image créée par le script est déformée.

- **2** Dans le panneau Scripts, cliquez sur le script enregistré indépendamment de la résolution dans la visionneuse de la bibliothèque de scripts.
- **3** Avant de le lire, cliquez sur Sélection  $\blacktriangleright$  Tout sélectionner ou appuyez sur Commande  $+$  A (Mac OS) ou Ctrl  $+$  A (Windows) dans le nouveau document. Le rectangle enregistré au début du script d'origine est rapporté au rectangle sélectionné de ce document.
- **4** Cliquez sur Lecture.

Le script d'origine est lu dans le nouveau document. Tous les styles, les papiers et les fonctions correspondantes sont redimensionnés de façon appropriée pour la nouvelle résolution.

# <span id="page-780-0"></span>**Modification d'un script**

Corel Painter vous permet de modifier les scripts en changeant les instructions connexes.

## **Modification des instructions des scripts**

Vous pouvez modifier un script dans la liste Scripts. Le script y figure sous forme de séries d'instructions qui contiennent les paramètres. Il vous est possible de modifier une grande partie de ces paramètres.

#### **Pour modifier les paramètres des scripts**

- **1** Dans le panneau Scripts, cliquez sur le script à modifier dans la visionneuse de la bibliothèque de scripts.
- 2 Cliquez sur le bouton Options de script  $\frac{1}{n}$  et sélectionnez Modifier le fichier script.

Corel Painter affiche les instructions du script dans la liste Scripts.

- **3** Dans la liste Scripts, développez les instructions à modifier.
- **4** Cliquez deux fois sur un paramètre dans les instructions.
- **5** Dans la boîte de dialogue des paramètres, apportez les modifications souhaitées.
- **6** Fermez la boîte de dialogue.
- **7** Cliquez sur Fin pour enregistrer les modifications apportées au script.

Le script ouvert devient le script actif et s'affiche dans la visionneuse de la bibliothèque de scripts. Si vous sélectionnez un autre script dans la visionneuse de la bibliothèque de scripts, le script ouvert ne change pas.

 $\mathcal{Q}$ 

冐

Pour modifier un script, vous pouvez aussi l'exporter puis ouvrir le fichier script dans un éditeur de texte. Pour exporter un script, cliquez sur le bouton Options de script du panneau Scripts, puis cliquez sur Exporter le script.

# <span id="page-781-0"></span>**Utilisation de scripts et d'animations**

Corel Painter permet de conserver les étapes d'un script dans un fichier d'animation au moment de sa reproduction. Vous pouvez ainsi obtenir des résultats intéressants et automatiser des procédures. Corel Painter permet également d'appliquer un script à une animation. Cette fonction est particulièrement utile quand vous avez un script fonctionnant comme une macro.

Il peut être intéressant, par exemple, d'appliquer un flou de mouvement dans un clip vidéo. Vous pouvez enregistrer un script qui applique cet effet de flou de mouvement à une seule image, puis, d'une seule commande, appliquer le script à chaque image du clip. Vous pouvez également utiliser un script pour y définir la position du grain.

Pour plus d'informations, voir [« Application de scripts aux animations » à la page 789](#page-800-0) ainsi que [« Lecture d'un script à une autre résolution » à la page 768.](#page-779-0)

## <span id="page-782-0"></span>**Conversion d'un script de session en animation**

Vous pouvez convertir un script en animation Corel Painter et l'enregistrer au format QuickTime ou AVI. Chaque action effectuée devient une image de l'animation. C'est une excellente façon de créer des effets spéciaux pour vos animations. Pour plus d'informations sur la création d'animations, voir [« Création d'une animation » à la](#page-790-0)  [page 779.](#page-790-0)

Si le script a été enregistré indépendamment de la résolution, vous pouvez créer une animation de dimensions différentes de l'image d'origine. Pour plus d'informations, reportez-vous à [« Lecture d'un script à une autre résolution » à la page 768](#page-779-0).

Si le script n'est pas indépendant de la résolution et que la nouvelle fenêtre d'image est plus grande, le script est lu dans le coin supérieur gauche de l'animation. Si la nouvelle image est plus petite que le script, seule la partie supérieure gauche du script de la séance apparaît dans l'animation.

#### **Pour lire un script dans une animation**

- **1** Dans le panneau Scripts, cliquez sur un script dans la visionneuse de la bibliothèque de scripts.
- **2** Ouvrez une nouvelle image à la taille souhaitée pour l'animation.
- **3** Dans le panneau Scripts, cliquez sur le bouton Options de script **de la contact** et sélectionnez Options de script.
- **4** Dans la boîte de dialogue Options de script, cochez la case En lecture, créer une image.

C'est cette option qui commande à Corel Painter de créer une animation en lisant le script.

- **5** Entrez la fréquence d'enregistrement (en 1/10e de seconde) des images. Plus la valeur est basse, plus les images sont créées fréquemment et plus l'animation est fluide. Cependant, plus vous avez d'images et plus l'espace disque occupé par l'animation est grand.
- **6** Dans le panneau Scripts, cliquez sur Lecture.
- **7** Dans la boîte de dialogue Nom de la séquence, tapez un nom, choisissez un dossier de destination et cliquez sur Enregistrer.
- **8** Dans la boîte de dialogue Nouvelle animation, choisissez le nombre d'images à afficher (pour le travail par superposition) et le type de stockage. Corel Painter lit le script dans la boîte de dialogue Séquence d'animation.

月

Certaines actions ne peuvent pas être converties en animation. Par exemple, un script contenant une commande Fichier  $\blacktriangleright$  Nouveau ne sera pas converti.

# **Animation et vidéo**

Une animation est composée d'une série d'images comportant des modifications progressives. Visionnées à une cadence rapide, ces images créent l'illusion du mouvement.

Comme Corel Painter dispose d'un éventail très large d'outils naturels et d'effets spéciaux accessibles pour chaque image d'une séquence d'animation, c'est un programme particulièrement adapté à la création de dessins animés originaux.

Les fonctions d'animation donnent les moyens de faire de la vidéo et de créer des animations, avec notamment la superposition d'images et la rotoscopie. La superposition est inspirée des plans utilisés par les animateurs pour voir les images précédant et suivant celle qu'ils sont en train de dessiner. On appelle rotoscopie le procédé permettant de peindre et d'appliquer des effets à même une animation. Il est possible de dupliquer, peindre, modifier et combiner des animations.

Dans ce chapitre, vous allez découvrir les techniques d'animation et de fusion. Vous apprendrez aussi à créer, à ouvrir et à modifier les animations, à naviguer dans le panneau Séquence d'animation et à exporter les animations au format QuickTime ou VFW/AVI (Windows uniquement).

Cette section contient les rubriques suivantes :

- • [Création d'animations et de vidéos](#page-785-0)
- • [Initiation à l'art des animations](#page-790-1)
- • [Modification d'une animation](#page-796-0)
- • [Rotoscopie](#page-798-0)
- • [Enregistrement et exportation d'animations](#page-808-0)
- • [Création et exportation d'animations destinées à Internet](#page-813-1)

# <span id="page-785-0"></span>**Création d'animations et de vidéos**

Corel Painter permet de créer des animations et de modifier les séquences élaborées aux formats QuickTime ou AVI. Il vous propose également diverses options - couleur, fréquence d'images, taille d'images - indispensables pour les animations.

## **Création d'animations**

Corel Painter propose plusieurs méthodes pour créer des dessins animés originaux.

- Création d'une réplique ou d'un plan de film vidéo. Pour plus d'informations, voir la rubrique [« Duplication d'une animation » à la page 794.](#page-805-0)
- Manipulation des plans
- Dessin de chaque image à la main

Corel Painter possède de puissantes fonctions qui simplifient l'animation et vous aident à obtenir la meilleure qualité d'animation possible. Vous pouvez utiliser les outils Natural-Media de Corel Painter pour créer vos propres animations dans un style classique. Le nombre d'images à afficher (fonction de superposition) permet de visionner plusieurs images à la fois. Vous pouvez visionner jusqu'à cinq images en même temps : l'image en cours et quatre autres qui lui sont adjacentes. Cela vous aide à déterminer comment dessiner cette image. Vous pouvez lire plusieurs fois votre animation pendant que vous la créez afin de vous assurer de la fluidité du mouvement.

## **Utilisation de la vidéo**

Corel Painter offre certaines techniques de création vidéo qui ne se trouvent pas dans QuickTime ou les applications AVI. Par exemple, vous pouvez utiliser n'importe quel style, texture et effets de Corel Painter pour modifier une séquence QuickTime ou AVI. De même, vous pouvez appliquer des traits directement à des images vidéo, dupliquer une vidéo avec les outils Natural-Media et combiner ou fusionner des portions de vidéo avec celles d'une autre.

Quand vous ouvrez une animation QuickTime ou AVI, Corel Painter la convertit automatiquement en une séquence d'animation, c'est-à-dire une série d'images de même taille et de même résolution.

Corel Painter ne propose pas de fonction pour travailler sur la partie audio d'une séquence vidéo.

Lorsque vous avez terminé votre animation dans Corel Painter, vous pouvez l'enregistrer sous forme de fichier QuickTime, AVI ou GIF animé. Vous pouvez ensuite ouvrir l'animation QuickTime ou AVI dans une application de montage vidéo, comme Adobe Premiere, pour ajouter des effets sonores et autres touches finales.

## **Choix des couleurs**

Il peut être intéressant de créer un nuancier particulier pour votre animation, car il permet de mieux maîtriser l'utilisation de la couleur. Par exemple, il est préférable que vos personnages ne changent pas de couleur d'une image à l'autre. Un nuancier bien défini évitera que cela ne se produise. Il est également souhaitable de doter chaque personnage d'une image précise (voire d'une fiche technique) avec une légende spécifiant les couleurs à utiliser dans telle ou telle zone.

Les couleurs ne conviennent pas toutes aux vidéos. Pour plus d'informations sur l'utilisation des couleurs, voir la rubrique [« Utilisation du panneau Couleurs » à la](#page-199-0)  [page 188.](#page-199-0)

## **Choix de la fréquence d'images**

Dans un film ou une animation, la fréquence d'images est le nombre d'images affichées par seconde (images/s). De cette fréquence dépend à la fois la fluidité de l'animation et la taille du fichier d'animation.

Lorsque vous enregistrez une animation dans un fichier QuickTime ou AVI, vous pouvez spécifier la fréquence d'images. La fréquence réelle n'est pas nécessairement celle que vous avez indiquée. Les facteurs tels que la taille de l'image, la méthode de compression et la vitesse de l'ordinateur peuvent empêcher certaines animations d'atteindre le nombre d'images par seconde défini. Si vos animations sont simplement destinées à être lues sur ordinateur, une fréquence de 8, 10 ou 12 images/s convient parfaitement. En revanche, si elles sont destinées à être lues ailleurs, vous devriez considérer les fréquences d'images suivantes :

- Au cinéma, la fréquence est de 24 images/s.
- Le standard vidéo National Television System Committee (NTSC) est à 30 images/s (29,97 précisément). C'est le standard vidéo utilisé aux États-Unis.
- La fréquence d'images du standard vidéo PAL (européen) est de 25 images/s.

Ces fréquences d'images sont suffisantes pour produire un mouvement fluide et continu avec des sujets filmés ou enregistrés sur vidéo.

Les dessins animés contiennent beaucoup moins de détails que les images réelles. Cette différence de niveau de détail permet aux dessins animés d'être conçus à des cadences beaucoup plus basses que celle des vrais films. Grâce au lissage des aplats de couleur et à la continuité entre les images, les dessins animés donnent de bons résultats à des cadences comprises entre 10 et 15 images par seconde.

Vous choisirez une fréquence d'images en fonction du nombre de dessins dont vous pensez avoir besoin pour que les actions soient fluides, naturelles et cohérentes tout au long du projet.

L'ordinateur peut afficher les images à n'importe quelle fréquence raisonnable. Le panneau Séquence d'animation permet de contrôler la fréquence d'images. Vous pouvez afficher une animation à une fréquence allant de 1 à 40 images par seconde.

Il n'est pas possible de recourir à une fréquence différente pour tel ou tel passage de l'animation. Vous pouvez néanmoins créer des sections distinctes ayant des fréquences différentes, puis les unifier à la même fréquence avant de les combiner. C'est le genre de tâche que vous effectuerez probablement dans un logiciel de montage.

Pour plus d'informations, voir la rubrique « Pour régler la fréquence d'apparition des images » à la page 780.

## **Choix de la taille des fichiers d'animation**

Gardez à l'esprit que vidéos et animations peuvent constituer des fichiers très volumineux. De ce fait, il ne faut pas surestimer l'espace disque disponible lorsque vous planifiez un projet. Pour avoir une idée de l'espace requis, prenons un exemple : chaque image couleur 24 bits de 640 x 480 pixels de résolution occupe 1,2 Mo. Sous ce rapport, une animation de 30 secondes à 12 images/s mobiliserait plus de 400 Mo sur le disque.

#### **Pour calculer l'espace disque requis pour une séquence d'animation**

**1** Calculez en pixels le nombre d'octets requis pour enregistrer la fréquence d'animation en vous basant sur la formule suivante :

(largeur de l'image)  $\times$  (hauteur de l'image)  $\times$  (octets par pixel)  $\times$  (nombre d'images)

**2** Divisez ensuite le résultat par 1 024 pour le convertir en kilo-octets.

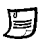

La valeur Octets par pixel dépend du type d'enregistrement. Par exemple, une couleur codée sur 24 bits avec un canal alpha 8 bits utilise 4 octets par pixel. Pour plus d'informations sur les types de codage, voir la rubrique [« Création](#page-790-2)  [d'une animation » à la page 779](#page-790-2).

Quand une animation est enregistrée au format QuickTime ou AVI, la taille du fichier peut être réduite grâce à une compression. Pour plus d'informations sur la compression, voir la rubrique [« Enregistrement et exportation](#page-808-0)  [d'animations » à la page 797.](#page-808-0)

## **Présentation du panneau Séquence d'animation**

Dans Corel Painter, les vidéos numériques et les fichiers d'animation sont appelés séquences d'animation. Que vous travailliez sur une vidéo importée ou sur une nouvelle animation, vous utilisez les mêmes outils. Ils se trouvent dans le panneau Séquence d'animation et dans le menu Animation.

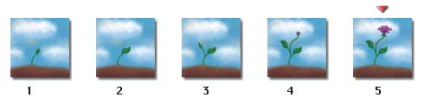

*Le nombre d'images affichées dans le panneau Séquence d'animation dépend du nombre de plans d'image à superposer. Un triangle rouge s'affiche au-dessus de l'image en cours.*

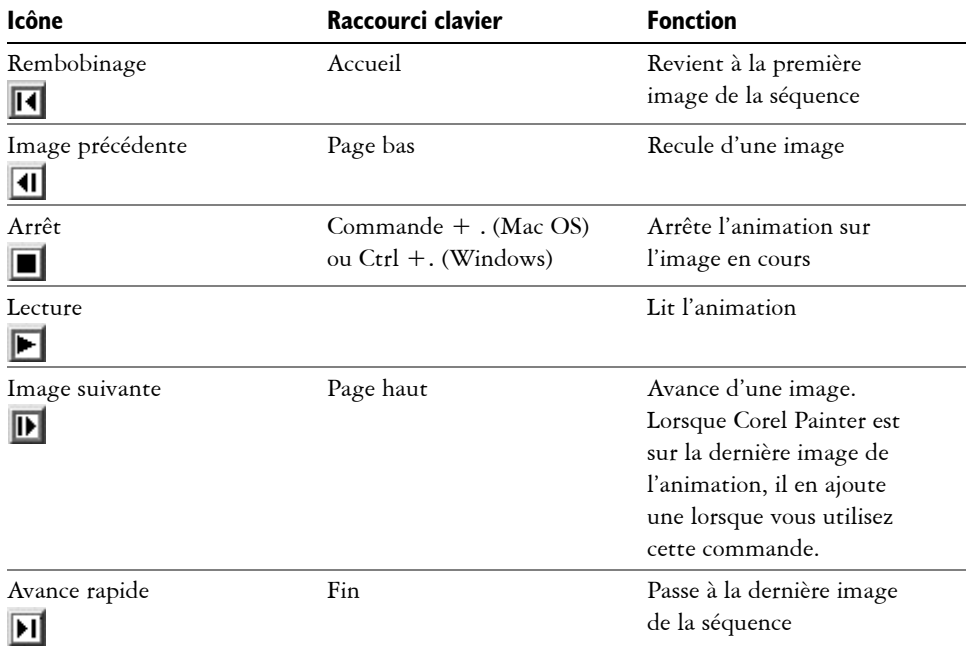

Le format des séquences d'animation consiste en une série d'images de même taille et de même résolution. Le panneau Séquence d'animation apparaît quand vous ouvrez ou créez un fichier d'animation. Il doit rester ouvert pendant que vous travaillez sur une animation.

Vous travaillez sur une image à la fois, celle qui apparaît dans la fenêtre d'image. Le panneau Séquence d'animation vous aide à parcourir les images de la séquence et à choisir l'image à modifier.

Chaque image d'une séquence peut disposer d'un plan. Si, par exemple, vous faites glisser dans le document une image du portfolio, Corel Painter place cette dernière sur un plan. Vous pouvez la déplacer à l'aide de l'outil Ajusteur de plan. Toutefois, lorsque vous passez d'une image à l'autre de l'animation ou que vous fermez le fichier, Corel Painter dépose tous les plans ; en d'autres termes, les plans sont supprimés et leur contenu est déposé sur la zone de travail. Pour plus d'informations sur l'utilisation des plans, voir la rubrique [« Plans » à la page 491.](#page-502-0)

Le panneau Séquence d'animation affiche les vignettes de plusieurs images. Le numéro des images figure sous les vignettes. L'image en cours est signalée par un triangle rouge.

Le nombre de vignettes est déterminé par le nombre d'images à afficher (fonction de superposition) que vous avez choisi. Par défaut, les fichiers QuickTime et AVI s'ouvrent avec deux images. Pour plus d'informations sur la superposition, voir la rubrique [« Superposition d'images » à la page 782.](#page-793-0)

# <span id="page-790-1"></span>**Initiation à l'art des animations**

Vous pouvez créer des animations dans Corel Painter ou en ouvrir d'autres aux formats courants tels que QuickTime ou AVI.

## <span id="page-790-2"></span><span id="page-790-0"></span>**Création d'une animation**

La première étape de la création d'une animation consiste à créer un fichier d'animation. Corel Painter enregistre automatiquement les fichiers d'animation chaque fois que vous passez d'une image à une autre.

#### **Pour créer une animation**

- 1 Cliquez sur Animation > Nouvelle animation.
- **2** Tapez un nom de fichier dans la zone de texte Nom de l'animation.
- **3** Dans la zone Paramètres de la zone de travail, entrez les valeurs souhaitées dans les zones Largeur et Hauteur.

La taille d'une image vidéo standard est de 640 x 480 pixels, ce qui représente un rapport 4:3. Les concepteurs pour la plupart travaillent sur des images respectant ces proportions.

- **4** Cliquez sur la case Couleur et choisissez une couleur de papier dans la boîte de dialogue Couleur.
- **5** Cliquez sur la case Papier et choisissez une texture de papier dans le panneau Textures de papier.
- **6** Tapez une valeur dans la case Résolution.
- **7** Dans la zone Paramètres de l'animation, saisissez une valeur dans le champ Nombre d'images.

N'oubliez pas que vous pouvez à tout moment ajouter ou supprimer des images.

**8** Dans la zone Images à afficher, cliquez sur le nombre d'images à afficher souhaité.

Le nombre d'images à afficher correspond au nombre d'images dans le panneau Séquence d'animation. Pour plus d'informations, voir la rubrique [« Superposition](#page-793-0)  [d'images » à la page 782](#page-793-0).

- **9** Dans la zone Codage, activez l'une des options suivantes :
	- 8 bits gris (256 niveaux de gris)
	- 8 bits couleur (palette Système) (256 couleurs)
	- 15 bits couleur, 1 bit de masque (32 768 couleurs et un plan pour créer un masque)
	- 24 bits couleur, 8 bits de masque (16,7 millions de couleurs et un plan pour créer un canal lissé)

Lorsque l'animation s'ouvre, le panneau Séquence d'animation apparaît et la fenêtre d'image affiche la première image du film.

#### 月

Le codage permet de spécifier la profondeur chromatique de chaque image. Cela s'applique à la séquence d'animation enregistrée et non au travail sur l'image en cours. Ainsi, même si vous avez choisi un codage sur 256 couleurs, vous pouvez tout de même travailler avec une sélection et avec les outils 24 bits dans la fenêtre de travail de l'image en cours. Cependant, dès que vous changez d'image, l'image sur laquelle vous travailliez est enregistrée au format 256 couleurs et la sélection est perdue. Si vous souhaitez conserver des sélections dans les images enregistrées, vous devez choisir le codage 15 ou 24 bits. Ces types d'enregistrement permettent de tirer parti des options de composition exigeant un plan de sélection.

#### **Pour régler la fréquence d'apparition des images**

**•** Dans le panneau Séquence d'animation, ajustez le curseur Restituer.

La fréquence d'images s'affiche à droite du curseur.

## **Ouverture d'une animation**

Vous commencerez souvent par ouvrir une animation créée dans un autre programme, comme une séquence vidéo capturée, ou encore par revenir à une animation ou à une séquence d'animations existante.

Pour un traitement efficace, n'importez que les images vidéo sur lesquelles vous allez travailler. Par exemple, si vous avez un clip vidéo de deux minutes et que vous voulez travailler sur les 10 premières secondes, n'ouvrez pas le clip entier. Il vaut mieux isoler
ces 10 premières secondes dans votre application de montage et n'importer que ces images. Après avoir retouché le clip dans Corel Painter, vous pourrez de nouveau l'assembler au reste du film dans votre application de montage.

Vous pouvez aussi importer une animation qui a été enregistrée sous la forme d'une série de fichiers numérotés. Pour plus d'informations, voir la rubrique [« Utilisation de](#page-811-0)  [fichiers numérotés » à la page 800](#page-811-0).

#### **Pour ouvrir une séquence d'animation Corel Painter**

- 1 Cliquez sur Fichier  $\triangleright$  Ouvrir.
- **2** Dans la boîte de dialogue Ouvrir (Mac OS) ou Sélectionner une image (Windows), localisez la séquence d'animation souhaitée et cliquez sur Ouvrir.

Lorsqu'un fichier est sélectionné, la boîte de dialogue affiche la taille de l'image, celle du fichier ainsi que le nombre d'images. S'il existe un aperçu, une vignette de la première image apparaît.

**3** Dans la boîte de dialogue Ouvrir une animation, choisissez le nombre d'images à afficher dans le panneau Séquence d'animation.

Ce nombre détermine également le nombre de vignettes visibles dans le panneau Séquence d'animation.

**4** Cliquez sur OK.

Le panneau Séquence d'animation apparaît et la fenêtre du document affiche la première image de l'animation.

#### **Pour ouvrir une animation QuickTime ou AVI**

- 1 Cliquez sur Fichier  $\triangleright$  Ouvrir.
- **2** Dans la boîte de dialogue Ouvrir (Mac OS) ou Sélectionner une image (Windows), localisez l'animation souhaitée et cliquez sur Ouvrir.

Lorsqu'un fichier est sélectionné, la boîte de dialogue affiche la taille de l'image, celle du fichier ainsi que le nombre d'images. S'il existe un aperçu, une vignette de la première image apparaît.

**3** Dans la boîte de dialogue Nom de la séquence, tapez un nom dans la zone Enregistrer sous (Mac OS) ou Nom de fichier (Windows) et cliquez sur Enregistrer.

Le panneau Séquence d'animation apparaît et la fenêtre du document affiche la première image de l'animation.

冐

Lorsque vous ouvrez une animation QuickTime ou AVI, Corel Painter copie la séquence d'animation du film pour que l'original ne soit pas modifié.

Les séquences d'animation étant décompressées, vous devez disposer de suffisamment d'espace disque pour les créer. Par exemple, une animation QuickTime ou AVI de 1 Mo peut devenir une séquence de 20 Mo.

### **Navigation dans une animation**

Pour sélectionner une image particulière, il suffit de cliquer sur sa vignette dans le panneau Séquence d'animation. Vous pouvez également passer à n'importe quelle autre image dans la séquence.

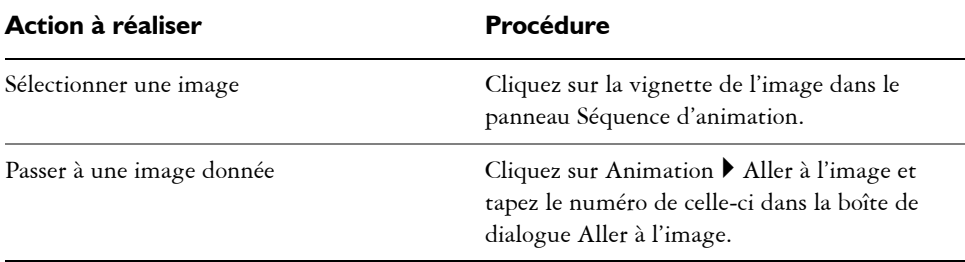

#### **Pour sélectionner une image**

### **Superposition d'images**

Les illustrateurs de dessins animés classiques travaillent sur une feuille transparente (rhodoïd) qui leur permet de voir une séquence d'images par superposition à travers les plans transparents. Ils dessinent ensuite des images successives en se servant à chaque fois de l'image précédente comme référence. L'action se construit de façon régulière grâce à la visualisation des images successives superposées.

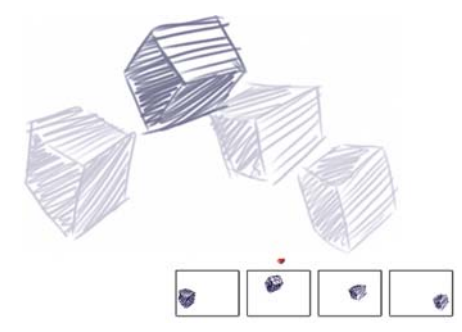

*Vue par superposition (papier calque activé) : Chaque image de la séquence d'animation correspond à un plan dans la superposition.* 

Corel Painter permet de travailler en affichant entre deux et cinq images disponibles pour une superposition. Le nombre d'images à afficher doit être indiqué lorsque vous ouvrez une séquence d'animation. Pour modifier ce nombre d'images, fermez le fichier et ouvrez-le à nouveau.

Le panneau Séquence d'animation présente de façon linéaire les images à afficher. Chaque vignette représente un plan ; la vignette de l'image en cours est signalée par un triangle rouge.

Vous pouvez modifier la position de l'image en cliquant sur l'une des vignettes dans le panneau Séquence d'animation. Ceci vous permet de visualiser une image parmi plusieurs superpositions. Si, par exemple, vous voulez afficher uniquement les images précédant celle sur laquelle vous travaillez dans la superposition, sélectionnez la vignette située à l'extrême droite du panneau. Si vous préférez visualiser en transparence à la fois des images situées avant et après celle sur laquelle vous travaillez, sélectionnez la vignette du milieu dans le panneau.

#### **Pour utiliser la fonction de superposition/papier calque**

• Cliquez sur Zone de travail *Papier calque.* 

Dans la fenêtre d'image, l'image en cours est la plus foncée. Plus une image est reculée dans la séquence, plus elle est claire.

Q

Vous pouvez également activer et désactiver l'option Papier calque en appuyant sur les touches Commande +  $T$  (Mac OS) ou Ctrl +  $T$  (Windows) ou en cliquant sur le bouton Ouvrir les paramètres du navigateur  $\mathbf{\mathbb{Q}}$  du panneau Navigation et en choisissant Afficher le papier calque.

### **Animation à l'aide de plans**

Une façon encore plus simple de créer une animation dans Corel Painter consiste à placer un élément du panneau du Portfolio d'images sur une série d'images. Cette technique d'animation élémentaire à l'aide d'un plan peut devenir complexe si vous ajoutez ou superposez plusieurs plans.

Vous pouvez également grouper des plans et les déplacer simultanément, mais attention, dès que vous quittez une image, Corel Painter y dépose les plans. Lorsque vous déposez un plan, son contenu est fusionné avec la zone de travail. Vous ne pourrez plus y accéder séparément. Pensez donc à travailler en partant du fond vers l'avant, c'est-à-dire en commençant par animer ce qui se trouve le plus au fond du dessin. Pour plus d'informations, voir la rubrique [« Fusion de plans avec la zone de travail » à la](#page-526-0)  [page 515.](#page-526-0)

Vous pouvez aussi faire pivoter un plan. La rotation d'un plan peut dégrader sa qualité d'image à l'écran, mais cela n'affecte pas sa qualité finale.

#### **Pour créer une animation au moyen de plans**

- 1 Cliquez sur Animation > Nouvelle animation.
- **2** Tapez 1 dans la zone Images.
- **3** Dans la boîte de dialogue Nom de la séquence, indiquez un emplacement et un nom et cliquez sur Enregistrer.
- **4** Dans la boîte de dialogue Nouvelle animation, activez l'une des options Images à afficher.
- **5** Cliquez sur Fenêtre  $\triangleright$  Panneaux de bibliothèque de supports  $\triangleright$  Images.
- **6** Faites glisser un élément du panneau Portfolio d'images vers la fenêtre du document.

Un nouveau plan est créé.

- **7** Placez le plan à l'extrême gauche de la fenêtre d'image.
- 8 Cliquez sur le bouton Image suivante **D** dans le panneau Séquence d'animation. Une image s'ajoute à l'animation et devient l'image en cours. Le plan de l'image précédente est fusionné avec la zone de travail. Dans la nouvelle image en cours, le plan est actif.
- **9** Sur le clavier, enfoncez les touches fléchées pour déplacer le portfolio d'images.
- **10** Répétez les étapes 6 et 7 autant de fois que vous voulez ajouter d'images.
- **11** Dans la dernière image de l'animation, désélectionnez le plan.
- 12 Dans le panneau Séquence d'animation, cliquez sur le bouton Lecture ►. L'image tirée du portfolio se déplace sur l'écran.

### **Répétition d'actions**

Vous pouvez répéter des actions pour produire un cycle animé, un clin d'œil, par exemple. Pour ce type d'action, dessinez le cycle une fois et répétez-le autant de fois qu'il le faut.

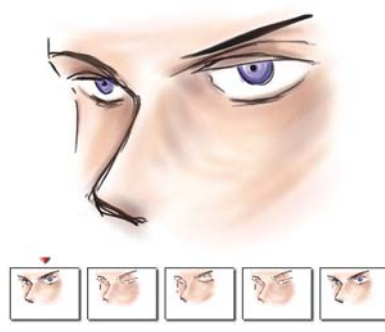

*Cet exemple illustre un clin d'œil répété dans un cycle animé. Il suffit de dessiner le cycle une fois, puis de le dupliquer.*

Pour que le cycle se déroule de façon fluide, les images de début et de fin doivent être identiques. Par exemple, dans une animation de clin d'œil, l'œil serait ouvert au début et à la fin. De cette façon, le passage d'un cycle au suivant est tout à fait harmonieux.

Faire défiler un même arrière-plan de façon répétée est un autre exemple d'action cyclique. Dans ce cas, le sujet reste en général en place pendant que l'arrière-plan défile.

# **Modification d'une animation**

Vous pouvez ajouter des images à une séquence ou en supprimer, et effacer le contenu d'une image tout en laissant cette image dans la séquence. Ces modifications ne pouvant pas être annulées, il vaut mieux créer une animation segment par segment et combiner ces derniers une fois que vous avez terminé.

### **Ajout d'images et de séquences à une animation**

Vous pouvez à tout moment ajouter des images, que ce soit à la fin, au début d'une animation ou entre les images de la séquence. Vous pouvez également répéter la dernière image à la fin de l'animation.

Vous pouvez combiner des séquences en insérant le contenu de l'une dans l'autre. Toutefois, vous ne pouvez insérer qu'une animation Corel Painter et non des fichiers QuickTime ou AVI ou des fichiers numérotés. Vous devez convertir un fichier QuickTime ou AVI en une séquence d'animation Corel Painter avant de pouvoir l'insérer dans une séquence créée dans Corel Painter.

L'animation que vous insérez doit avoir la même taille d'image (largeur et hauteur) que l'animation en cours. Les résultats seront meilleurs si l'animation a été créée à la même fréquence d'images que l'animation en cours. Vous pouvez insérer une animation avant ou après une image donnée, au début ou à la fin d'une autre animation.

#### **Pour ajouter des images à une animation**

- 1 Cliquez sur Animation  $\blacktriangleright$  Ajouter des images.
- **2** Dans la boîte de dialogue Ajouter des images, tapez le nombre d'images souhaité dans la zone Ajouter.
- **3** Activez l'option correspondant à l'emplacement de l'image.

Par exemple, pour ajouter 6 images vierges avant l'image 10, tapez 6 dans la zone Ajouter, cliquez sur Avant, puis tapez 10 dans la case Image.

#### **Pour répéter la dernière image**

- 1 Dans le panneau Séquence d'animation, cliquez sur le bouton Avance rapide  $\blacksquare$ .
- 2 Cliquez sur Animation  $\blacktriangleright$  Effacer les nouvelles images pour désactiver cette commande.

L'option Effacer les nouvelles images ne sera plus cochée dans le menu.

3 Cliquez sur le bouton Image suivante **D** dans le panneau Séquence d'animation.

Q

Lorsque la commande Effacer les nouvelles images est activée, vous pouvez cliquer sur le bouton Image suivante pour ajouter des images vierges à la fin d'une séquence.

#### **Pour insérer une animation**

- 1 Cliquez sur Animation  $\blacktriangleright$  Insérer une animation.
- **2** Dans la boîte de dialogue Insérer une animation, choisissez le point d'insertion et cliquez sur OK.
- **3** Dans la boîte de dialogue Sélectionner une séquence, choisissez la séquence à insérer et cliquez sur Ouvrir.

冐

L'animation que vous insérez doit avoir la même taille d'image (largeur et hauteur) que l'animation en cours. Les résultats seront meilleurs si l'animation a été créée à la même fréquence d'images que l'animation en cours.

### **Suppression d'images et effacement du contenu d'une image**

Quand vous supprimez des images, elles s'effacent de l'animation et les images suivantes sont renumérotées. L'effacement revient à tout supprimer et à ne garder que la couleur du papier. L'image n'est donc pas supprimée totalement de l'animation.

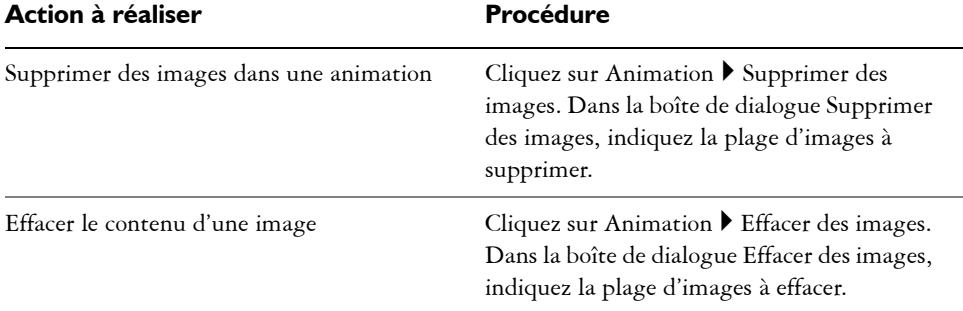

#### **Suppression ou effacement d'images**

# **Rotoscopie**

On appelle rotoscopie le procédé permettant de peindre à même une animation, de lui appliquer des effets ou de fusionner une partie des images d'une animation avec celles d'une autre. La rotoscopie est souvent utilisée pour placer un personnage filmé sur un autre arrière-plan que celui d'origine. La rotoscopie peut également servir à supprimer

un élément d'un clip vidéo comme l'illustrent les images de la chouette sur un perchoir à la page suivante. Une fois terminée la capture numérique de la séquence, celle-ci est importée dans Corel Painter où le perchoir est éliminé avec les outils de détourage.

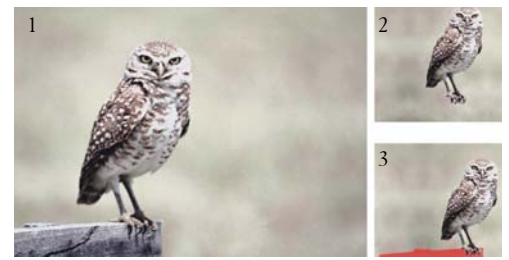

*(1) Image d'une chouette sur un perchoir. (2) Image de la chouette sans le perchoir. (3) Masque utilisé pour cacher le perchoir.*

La rotoscopie est également utile pour ajouter un arrière-plan à une animation. Le procédé est le même, que vous travailliez avec une vidéo numérique ou avec des images d'animation peintes.

### **Application d'effets à une seule image**

Dans une animation, vous pouvez peindre n'importe quelle image ou lui appliquer des effets. Au fond, tout ce que vous pouvez faire sur une image simple est possible sur une image de séquence, c'est-à-dire peindre avec un pinceau, ajouter des plans ou appliquer un effet spécial à une sélection ou à l'image entière. Une image est enregistrée automatiquement lorsque vous en sélectionnez une nouvelle et les modifications apportées ne peuvent pas être annulées.

#### **Pour peindre une seule image ou lui appliquer un effet**

**1** Dans le panneau Séquence d'animation, cliquez sur l'image sur laquelle vous voulez travailler.

Pour passer à une image donnée, vous pouvez cliquer sur sa vignette ou sur le bouton Image suivante **D**. L'image sélectionnée apparaît dans la fenêtre de document.

- **2** Modifiez l'image dans la fenêtre de document.
- **3** Lorsque vous êtes prêt à travailler sur l'image suivante, cliquez sur le bouton Image suivante.

Lorsque vous passez d'une image à une autre, Painter enregistre automatiquement l'image modifiée. Cette opération est définitive et les modifications ne peuvent plus être annulées.

### <span id="page-800-0"></span>**Application de scripts aux animations**

La fonction Scripts vous permet d'appliquer une même série d'actions à toutes les images d'une animation à l'aide d'une seule commande. Par exemple, vous pourrez vouloir appliquer un effet Sous-verre à un clip vidéo. Dans ce cas, il vous suffit d'enregistrer un script appliquant cet effet à une seule image, puis à l'animation entière au moyen d'une seule commande. Un script peut contenir presque n'importe quelle action : une seule commande, une série de commandes ou toutes les étapes de création d'un dessin original. En bref, chaque projet a son script.

Les modifications apportées suite à l'application d'un script à une animation ne peuvent être annulées. Avant d'appliquer un script, vous devriez vous familiariser avec cette technique et l'expérimenter sur une image séparée, soit une copie de l'animation, soit une courte animation. Pour plus d'informations sur l'utilisation des scripts, consultez la rubrique [« Scripts » à la page 763.](#page-774-0)

#### **Positionnement du grain à l'aide de scripts**

Vous pouvez utiliser un script pour appliquer une texture (grain de papier) à une animation entière. Il existe plusieurs options pour positionner le grain dans chaque image. Vous pouvez positionner le grain exactement de la même façon, le déplacer de façon aléatoire ou de façon linéaire d'un nombre défini de pixels. Pour savoir comment appliquer une texture et la concentration des encres, consultez la rubrique [« Application d'effets » à la page 542.](#page-553-0)

#### **Application de traits à l'aide de scripts**

Vous pouvez appliquer un trait à une animation. Corel Painter le divise en autant de segments qu'il y a d'images pour les placer dans les images successives. Cette fonction est particulièrement utile avec le jet d'images. Lorsque vous appliquez un trait à une animation au moyen du jet, un ou plusieurs jets sont déposés dans chaque image. Si le fichier de jet est une séquence animée, une personne en train de marcher, par exemple, Corel Painter peut en déposer les images sur des images successives de la séquence. Repassez l'animation et vous verrez la personne marcher dans la fenêtre d'image. Pour

que cela fonctionne, il faut que le fichier de jet soit défini de façon appropriée et que son effet ait la bonne taille. Pour plus d'informations, voir la rubrique [« Initiation à](#page-662-0)  [l'art des jets » à la page 651](#page-662-0).

#### **Pour créer un script pour une animation**

- **1** Cliquez sur Fenêtre ▶ Scripts.
- **2** Dans le panneau Scripts, cliquez sur le bouton Options de script **et** et sélectionnez Enregistrer le script.
- $3$  Après avoir défini les options du script, cliquez sur le bouton Arrêter  $\blacksquare$  du panneau Scripts.
- **4** Dans la boîte de dialogue Nom du script, tapez un nom dans la zone Enregistrer sous.

#### **Pour appliquer un script à une animation**

- **1** Ouvrez l'animation à laquelle vous voulez appliquer le script.
- 2 Cliquez sur Fenêtre ▶ Scripts.
- **3** Dans le panneau Scripts, cliquez sur le bouton Options de script **de la containe**r et sélectionnez Appliquer un script.
- **4** Dans la boîte de dialogue Appliquer un script, cliquez deux fois sur le script en question.

Corel Painter applique ce script à chaque image de la séquence. Si votre animation comporte peu d'images, de petites dimensions, et que le script est simple, il peut être appliqué rapidement. Si l'animation contient plusieurs images de grande taille, l'application d'un script compliqué peut prendre un certain temps.

# P

Vous ne pouvez appliquer que des scripts qui n'engendrent pas de nouvelles images.

#### **Pour définir la position du grain à l'aide d'un script**

- **1** Enregistrez un script appliquant une texture ou une concentration d'encre à une image entière.
- 2 Cliquez sur Animation  $\blacktriangleright$  Positionnement du grain.
- **3** Dans la boîte de dialogue Positionnement du grain, activez l'une des options suivantes :
- L'option Aucun permet au grain de garder le même positionnement pendant toute l'animation.
- L'option Aléatoire déplace le grain de façon aléatoire à mesure que l'animation défile. Pour utiliser cette option, vous devez désactiver l'option Enregistrer l'état initial lorsque vous enregistrez votre script. Dans le panneau Scripts, cliquez sur le bouton Options de script  $\frac{1}{2}$  et sélectionnez Options de script. Dans la boîte de dialogue Options de script, désactivez la case Enregistrer l'état initial.
- L'option Linéaire entraîne un déplacement régulier du grain. Indiquez le nombre de pixels du décalage horizontal et vertical du grain d'une image à l'autre.
- **4** Cliquez sur OK.
- **5** Cliquez sur Fenêtre Scripts.
- **6** Dans le panneau Scripts, cliquez sur le bouton Options de script  $\mathbb{F}$  et sélectionnez Appliquer un script pour appliquer le script du grain. La texture est appliquée à chaque image selon la méthode sélectionnée.

#### **Pour appliquer un script de trait**

- **1** Sélectionnez Styles ▶ Enregistrer le geste.
- **2** Créez un trait dans la fenêtre du document.
- **3** Ouvrez une séquence d'animation.
- 4 Cliquez sur le menu Animation > Appliquer un trait.

# **Fusion d'animations**

Vous pouvez combiner deux animations en une, par exemple, fusionner une action d'avant-plan avec un nouveau fond. Pour cela, vous devez créer une sélection dans chaque image de l'animation d'avant-plan. Pour plus d'informations sur les sélections, voir la rubrique [« Création et enregistrement de sélections » à la page 449.](#page-460-0) Vous pouvez aussi créer un canal alpha pour chaque image et le charger comme sélection. Pour plus d'informations, voir la rubrique [« Création, génération et importation des](#page-491-0)  [canaux » à la page 480](#page-491-0).

Pour créer des sélections d'avant-plan dans une animation dont le fond est de couleur uniforme (blanc, par exemple), utilisez les fonctions de sélection automatique et de script.

Le mode de dessin détermine si Corel Painter dessine à l'intérieur ou à l'extérieur d'une sélection pour que vous puissiez créer des sélections incluant ou excluant l'image d'avant-plan (selon ce qui est le plus simple) puis définir le mode de dessin en fonction. Pour plus d'informations sur les modes de dessin, voir la rubrique [« Protection d'une](#page-468-0)  [partie de la zone de travail » à la page 457](#page-468-0).

Lors de la fusion d'animations, la génération de sélections et la peinture du fond de chaque image peut prendre beaucoup de temps. Vous accélérerez le processus si vous utilisez un script de concert avec la commande Sélection automatique ou Sélection par la couleur.

Vous pouvez créer une sélection sur la base des caractéristiques de l'image ou de la couleur. Une fois terminée, cette opération peut être enregistrée sous forme de script, puis appliquée à toutes les images de votre animation. Pour plus d'informations sur la création de sélections en fonction des caractéristiques de l'image, voir la rubrique [« Pour générer une sélection à l'aide de la commande Sélection automatique » à la](#page-465-0)  [page 454.](#page-465-0) Pour plus d'informations sur la création de sélections en fonction de la couleur, voir [« Pour créer une sélection axée sur la couleur » à la page 455](#page-466-0). Pour plus d'informations sur l'enregistrement de scripts, voir la rubrique [« Scripts » à la](#page-774-0)  [page 763.](#page-774-0)

#### **Pour combiner deux animations**

**1** Ouvrez l'animation d'avant-plan.

Pour ouvrir le panneau Navigation, cliquez sur Fenêtre  $\blacktriangleright$  Navigation.

- **2** Dans chaque image, créez une sélection définissant l'image d'avant-plan. Comme celui-ci se déplace d'une image à l'autre, la sélection doit être différente dans chaque image.
- **3** Dans le panneau Séquence d'animation, cliquez sur le bouton Rembobiner **14** pour revenir à la première image de la séquence.
- **4** Ouvrez l'animation ou l'image de fond. Si le fond est une animation, cliquez sur le bouton Rembobiner.
- **5** Sélectionnez l'animation de fond et cliquez sur Animation  $\blacktriangleright$  Source de la réplique.
- **6** Sélectionnez l'animation d'avant-plan.
- **7** Dans le panneau Navigation, cliquez sur le bouton Ouvrir les paramètres du navigateur  $\ddot{\mathbf{w}}$  et sur Mode dessin, puis choisissez l'une des options suivantes :
	- Dessiner à l'extérieur si vous avez sélectionné la partie de l'image à conserver.
	- Dessiner à l'intérieur si vous avez sélectionné la partie de l'image à remplacer.

Vous pouvez aussi inverser la sélection au lieu de changer le mode de dessin.

- **8** Cliquez sur le Sélecteur de styles dans la barre Sélecteur de styles.
- **9** Dans le panneau Bibliothèque de styles, cliquez sur la catégorie de style Duplicateurs, puis sur une variante.

Si vous voulez que l'arrière-plan soit parfaitement rapporté, sélectionnez la variante Simple.

- **10** Peignez dans l'animation d'avant-plan pour remplacer le fond au moyen de la réplique.
- 11 Cliquez sur le bouton Image suivante **D** et peignez le fond de cette image. Si votre réplique est une animation, Corel Painter fait automatiquement avancer d'une image les animations d'avant-plan et de réplique. Les animations restent donc synchronisées pendant que vous travaillez.
- **12** Répétez l'étape 10 pour chaque image de l'animation.

Si vous souhaitez automatiser la peinture de l'image, pensez à enregistrer le processus dans un script, puis à l'appliquer intégralement à l'animation. Bien entendu, ce procédé n'est valable que si le fond de la source convient à toute l'animation. Pour plus d'informations, voir la rubrique [« Application de](#page-800-0)  [scripts aux animations » à la page 789](#page-800-0).

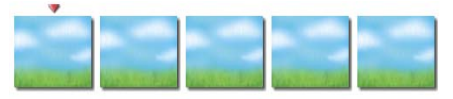

*Séquence d'animation du fond.*

*Séquence d'animation d'avant-plan dans laquelle les sélections du chien sont créées.*

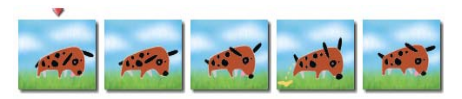

*Animation fusionnée.*

Q

#### **Pour fusionner des animations à l'aide d'un script**

- **1** À partir d'une image d'échantillon, déterminez quelle approche (Sélection automatique ou Sélection par la couleur) convient le mieux à votre image. Ces deux méthodes de sélection sont accessibles depuis le menu Sélection  $\blacktriangleright$ Sélection automatique ou Sélection par la couleur.
- **2** Lorsque vous avez déterminé la meilleure méthode et le meilleur réglage, recommencez. Cette fois-ci, enregistrez le processus de Sélection automatique ou de Sélection par la couleur dans un script.

Pour enregistrer un script, cliquez sur le bouton Options de script  $\mathbb{R}$  du panneau Scripts et sélectionnez Enregistrer le script.

- **3** Ouvrez l'animation dans laquelle vous voulez opérer des sélections.
- 4 Cliquez sur Fenêtre Scripts.
- **5** Dans le panneau Scripts, cliquez sur le bouton Options de script **E** et sélectionnez Appliquer un script.
- **6** Dans la boîte de dialogue Appliquer un script, cliquez deux fois sur le script que vous avez enregistré (Sélection automatique ou Sélection par la couleur).

Corel Painter applique ce script à chaque image de la séquence.

### **Duplication d'une animation**

La duplication d'une animation est presque identique à la duplication d'une image. La seule différence réside dans le fait qu'il s'agit de créer une réplique à partir d'une séquence d'images. Ainsi, lorsque vous avancez d'une image dans la réplique de la séquence d'animation, Corel Painter avance automatiquement d'une image dans la séquence d'animation source.

Quand vous définissez une réplique d'animation, l'image en cours dans la réplique est liée à l'image en cours dans la source. Si les deux animations sont rembobinées à l'image 1, le lien réplique-source est 1-1, 2-2, 3-3, c'est-à-dire que, dans l'animation réplique, la source de l'image 1 est l'image 1 de l'animation source et ainsi de suite. Si vous le souhaitez, vous pouvez créer un lien différent en choisissant d'autres images avant de définir la source de la réplique. Par exemple, si l'image en cours dans l'animation réplique est l'image 1 et que l'image en cours de l'animation source est l'image 5, le lien sera 1-5, 2-6, 3-7, c'est-à-dire que dans l'animation réplique, la source de l'image 1 est l'image 5 de l'animation source et ainsi de suite. Pour plus d'informations sur les duplicateurs, voir la rubrique [« Duplication et échantillonnage](#page-430-0)

[d'image » à la page 419.](#page-430-0) Vous pouvez contrôler les zones dupliquées en délimitant une sélection dans l'animation réplique. Pour plus d'informations sur la création de sélections, voir la rubrique [« Sélections et transformations » à la page 449.](#page-460-1)

Vous pouvez aussi opérer la duplication par la réplique automatique ou encore élaborer un script et l'appliquer à la nouvelle animation après avoir sélectionné le duplicateur. Pour plus d'informations sur l'utilisation de la réplique automatique, voir la rubrique [« Utilisation d'une réplique automatique » à la page 600.](#page-611-0) Pour plus d'informations sur l'utilisation des scripts, voir la rubrique [« Enregistrement des scripts » à la page 766.](#page-777-0)

#### **Pour dupliquer une animation**

- 1 Cliquez sur Fichier  $\blacktriangleright$  Ouvrir et ouvrez l'animation source à dupliquer.
- **2** Dans la boîte de dialogue Ouvrir (Mac OS) ou Sélectionner une image (Windows), notez les dimensions des animations et le nombre d'images sous la fenêtre d'aperçu de la vignette, puis cliquez sur le bouton Ouvrir.
- **3** Créez une nouvelle animation ayant les mêmes dimensions et le même nombre d'images que la source.

Ces deux séquences d'animation étant ouvertes, vous êtes prêt à dupliquer la source dans la nouvelle animation.

- **4** Sélectionnez l'image 1 de la nouvelle animation.
- **5** Cela fait, choisissez la première image à dupliquer.
- **6** Cliquez sur Animation ▶ Source de la réplique.
- **7** Sélectionnez la nouvelle animation.
- **8** Avec n'importe quel style Duplicateur, peignez dans la fenêtre d'image. C'est l'animation source que vous peignez dans la réplique.
- **9** Lorsque vous avez fini de dupliquer l'image, cliquez sur le bouton Image suivante du panneau Séquence d'animation.

Corel Painter avance automatiquement la source de la réplique pour maintenir la correspondance entre les images.

### 冐

Si une animation de Corel Painter est ouverte et que vous cliquez sur Fichier  $\blacktriangleright$ Créer une réplique, Corel Painter crée automatiquement une réplique de la seule image présente dans la fenêtre d'image.

#### **Pour appliquer un script de réplique automatique à une animation**

- **1** Commencez par enregistrer l'effet Réplique automatique dans une image d'échantillon, puis enregistrez le script.
- **2** Ouvrez l'animation dans laquelle vous voulez opérer la duplication.
- **3** Cliquez sur Fenêtre ▶ Scripts.
- **4** Dans le panneau Scripts, cliquez sur le bouton Options de script **et** et sélectionnez Appliquer un script.
- **5** Dans la boîte de dialogue Appliquer un script, sélectionnez un script Réplique automatique enregistré, puis cliquez sur le bouton de Restituer.

Corel Painter effectue une duplication de l'animation source dans la réplique.

### **Décalquage d'une animation**

N'avez-vous jamais souhaité créer votre propre dessin animé sans savoir par où commencer ? La commande Papier calque vous permet désormais de décalquer le contenu d'une animation et d'en faire une nouvelle séquence distincte.

Pour obtenir de meilleurs résultats, la source doit avoir le même nombre d'images par secondes que l'animation. Pour plus d'informations sur la fréquence d'images, voir [« Choix de la fréquence d'images » à la page 775.](#page-786-0)

#### **Pour décalquer une animation**

- 1 Cliquez sur Fichier  $\triangleright$  Ouvrir et ouvrez l'animation source à décalquer.
- **2** Dans la boîte de dialogue Ouvrir (Mac OS) ou Sélectionner une image (Windows), notez les dimensions des animations et le nombre d'images sous la fenêtre d'aperçu de la vignette, puis cliquez sur le bouton Ouvrir.
- **3** Créez une nouvelle animation ayant les mêmes dimensions et le même nombre d'images que la source.

Une fois les deux séquences d'animation ouvertes, vous êtes prêt à décalquer la source dans la nouvelle animation.

- **4** Sélectionnez l'animation source, puis cliquez sur le bouton Rembobiner  $\overline{|\mathbf{A}|}$  du panneau Séquence d'animation pour revenir à l'image 1.
- **5** Cliquez sur Animation ▶ Source de la réplique.
- **6** Sélectionnez la nouvelle animation et cliquez sur Zone de travail ▶ Papier calque.

La première image du film d'origine apparaît sous la forme d'une image fantôme dans la première image de la nouvelle animation.

- **7** Décalquez la première image avec l'un des outils, des textures ou des effets spéciaux de Corel Painter.
- **8** Quand vous avez terminé, cliquez sur le bouton Image suivante **D** du panneau Séquence d'animation et décalquez la deuxième image.
- **9** Continuez à décalquer image par image.

# **Enregistrement et exportation d'animations**

Corel Painter propose plusieurs options d'enregistrement et d'exportation de vos animations terminées. Certains formats de fichier, tels que QuickTime et Vidéo pour Windows, comportent des options de compression.

### **Exportation d'une seule image d'une animation**

Vous pouvez enregistrer et exporter une séquence d'animation dans plusieurs formats de fichiers.

#### **Pour exporter une séquence d'animation comme une seule image**

**1** Affichez la séquence à exporter dans la fenêtre de document.

Vous pouvez cliquer sur sa vignette dans le panneau Séquence d'animation ou utiliser les options de ce même panneau pour afficher l'image.

- 2 Cliquez sur Fichier  $\blacktriangleright$  Enregistrer sous.
- **3** Dans la boîte de dialogue Enregistrer l'animation, cochez la case Image affichée seule et cliquez sur OK.
- **4** Dans la boîte de dialogue Enregistrer (Mac OS) ou Nom de l'image (Windows), choisissez un emplacement et un format de fichier, nommez le fichier, puis cliquez sur Enregistrer.

### **Exportation d'animations au format QuickTime**

Vous pouvez exporter une animation au format QuickTime pour la lire sur Macintosh ou Windows.

QuickTime prend en charge plusieurs méthodes de compression. Les indications qui suivent devraient vous aider à choisir la plus adaptée, mais libre à vous d'expérimenter plusieurs réglages et méthodes avant de faire votre choix. D'autres méthodes de compression sont disponibles.

- Animation : ce mode de compression fonctionne bien avec les aplats de couleurs. De plus, il n'entraîne aucune perte si vous choisissez l'option Qualité maximale dans la boîte de dialogue Réglages de compression. Cette méthode constitue un bon choix pour la plupart des animations réalisées avec Corel Painter.
- Cinepak : ce mode produit des animations et des images de qualité acceptable sous forme de fichiers de taille réduite. Cinepak est le format de prédilection pour diffuser une animation sur CD ou via Internet. Toutefois, la compression peut s'avérer très lente et il est parfois difficile de trouver les meilleurs réglages pour certains types et fréquences d'images.
- Graphique : ce mode est limité à 256 couleurs. Il compresse plus le fichier que la méthode Animation, mais ne permet pas de lire l'animation aussi rapidement.
- Option Sans : aucun mode de compression n'est utilisé et les images gardent toute leur qualité. Certains ordinateurs peuvent ne pas être assez rapides pour lire une animation non compressée contenant des images de grande taille à une fréquence d'images élevée.
- Photo-JPEG : ce mode permet des rapports de compression élevés tout en offrant une excellente qualité d'image. Cependant, elle ne permet pas la lecture à une fréquence d'images élevée. Photo-JPEG est une norme internationale de compression d'image.
- Vidéo : ce mode de compression est conçu pour enregistrer et lire des vidéos numérisées à des cadences élevées. Toutefois, compte tenu de son procédé de compression spatiale, ce mode ne donne pas de très bons résultats pour les images comportant de grandes zones d'aplat, comme celles de la plupart des dessins animés.

Le taux de compression est inversement proportionnel à la qualité de l'image. Le curseur Qualité permet de trouver un compromis optimal entre le taux de compression et la qualité de l'image. Pour la plupart des animations créées avec Corel Painter, vous obtiendrez de meilleurs résultats si la qualité de l'image est réglée sur Haute.

Il est aussi possible d'indiquer le nombre d'images qui s'affichent par seconde et, selon le mode de compression, la fréquence des images clés. Les modes de compression temporelle utilisent les images clés et chacune est mémorisée dans son intégralité. Quant aux images suivantes, jusqu'à la prochaine image clé, seules les modifications sont enregistrées.

Certains modes de compression permettent de limiter la vitesse de transmission de données grâce à l'option Débit limité à. Ce débit maximal annule, le cas échéant, le réglage de qualité de l'image, afin de ne jamais dépasser un débit de données qui serait incompatible avec les capacités de l'ordinateur utilisé.

#### **Pour exporter une animation Corel Painter au format QuickTime**

- 1 Cliquez sur Fichier  $\blacktriangleright$  Enregistrer sous.
- **2** Dans la boîte de dialogue Enregistrer l'animation, activez l'option Séquence QuickTime.
- **3** Dans la boîte de dialogue Nom de la séquence, choisissez un emplacement, nommez le fichier et cliquez sur Enregistrer.
- **4** Dans la boîte de dialogue Réglages de compression, choisissez une méthode dans la zone de liste.
- **5** Spécifiez les options souhaitées.

### **Exportation d'une animation au format AVI**

Si vous travaillez sous Windows, vous pouvez exporter votre animation au format AVI,

lequel prend en charge plusieurs modes de compression. Les indications qui suivent devraient vous aider à choisir le plus adapté, mais libre à vous d'expérimenter plusieurs réglages et méthodes avant de faire votre choix. D'autres méthodes de compression sont disponibles.

- La méthode Cinepak produit des animations et des images de qualité acceptable sous forme de fichiers de taille réduite. Cinepak est le format de prédilection pour diffuser une animation sur CD-ROM ou via Internet. Toutefois, ce mode de compression peut se révéler très lent et il est parfois difficile de trouver les meilleurs réglages pour certains types et fréquences d'images.
- Le mode Microsoft Video 1 est conçu pour enregistrer et lire des vidéos numérisées à des cadences élevées.
- L'option Sans n'utilise aucun mode de compression et les images gardent toute leur qualité. Certains ordinateurs peuvent ne pas être assez rapides pour lire une animation non compressée contenant des images de grande taille à une fréquence d'images élevée. C'est le format à privilégier pour transférer des animations Corel Painter vers des applications de montage AVI.

Le taux de compression est inversement proportionnel à la qualité de l'image. Dans la boîte de dialogue Compression vidéo, le curseur Qualité permet de trouver le compromis optimal entre le taux de compression et la qualité de l'image.

Les modes de compression temporelle utilisent les images clés et chacune est mémorisée dans son intégralité. Quant aux images suivantes, jusqu'à la prochaine image clé, seules les modifications sont enregistrées. Avec certaines méthodes de compression, vous pouvez spécifier la fréquence des images clés avec l'option Une image clé pour.

Certains modes de compression permettent de limiter la vitesse de transmission de données avec l'option Débit limité à. Ce débit maximal annule, le cas échéant, le réglage de qualité de l'image, afin de ne jamais dépasser un débit de données qui serait incompatible avec les capacités de l'ordinateur utilisé.

#### **Pour exporter une animation Corel Painter au format AVI**

- **1** Cliquez sur Fichier ▶ Enregistrer sous.
- **2** Dans la boîte de dialogue Enregistrer l'animation, activez l'option Séquence AVI et choisissez le nombre d'images par seconde.
- **3** Dans la boîte de dialogue Nom de la séquence, indiquez un emplacement et un nom et cliquez sur Enregistrer.
- **4** Dans la boîte de dialogue Compression vidéo, choisissez un mode de compression dans le menu déroulant Mode de compression.
- **5** Spécifiez les options souhaitées.

Selon le mode de compression, vous pouvez définir des options complémentaires en cliquant sur l'option Configuration.

### <span id="page-811-0"></span>**Utilisation de fichiers numérotés**

Corel Painter permet l'importation et l'exportation de fichiers numérotés. Par fichiers numérotés, on entend une série de fichiers de même taille et résolution désignés selon un format spécifique et portant un numéro au début ou à la fin de chaque nom de fichier. Par exemple, la première image peut s'appeler « Animation01 », la deuxième « Animation02 » et ainsi de suite.

Lorsque vous exportez une animation composée de fichiers numérotés, vous pouvez importer ces fichiers dans une application qui ne prend pas nécessairement en charge d'autres formats d'animation. À l'exportation, vous devez spécifier le nom du premier fichier et inclure des zéros pour que tous les fichiers numérotés aient le même nombre de chiffres. Si, par exemple, vous créez des fichiers numérotés de 1 à 24, il faudra inclure 01 dans le nom du fichier. Si en revanche vous créez des fichiers numérotés de 89 à 110, il faudra nommer le premier fichier 089.

Les fichiers numérotés sont très pratiques pour importer une animation à partir d'un autre programme 3D ou d'animation dans Corel Painter. Bien entendu, le format des fichiers numérotés importés doit être pris en charge par Corel Painter et le nombre de chiffres doit être le même dans tous les noms des fichiers. À l'importation de fichiers numérotés, il se crée une nouvelle séquence d'animation et vous devez ensuite choisir le nombre d'images à afficher (superposition) ainsi qu'un type de codage. Pour plus d'informations, voir la rubrique [« Création d'une animation » à la page 779.](#page-790-0)

#### **Pour exporter une animation sous forme de fichiers numérotés**

- 1 Cliquez sur Fichier  $\triangleright$  Enregistrer sous.
- **2** Dans la boîte de dialogue Enregistrer l'animation, cochez la case Fichiers numérotés et cliquez sur OK.
- **3** Dans la boîte de dialogue Enregistrer (Mac OS) ou Enregistrer le fichier numéroté comme (Windows), choisissez un emplacement et un format de fichier, nommez le premier fichier, puis cliquez sur Enregistrer.

Vous devez commencer ou terminer le nom de fichier par un numéro, par exemple « 01séquence » ou « séquence13 ».

#### **Pour importer des fichiers numérotés**

- **1** Cliquez sur Fichier ▶ Ouvrir.
- **2** Dans la boîte de dialogue Ouvrir (Mac OS) ou Sélectionner une image (Windows), cochez la case Ouvrir les fichiers numérotés.
- **3** Effectuez l'une des opérations suivantes :
	- (Mac OS) Sélectionnez le premier fichier numéroté. À l'affichage du message d'invite (Sélectionner le dernier fichier numéroté) sous la case Ouvrir les fichiers numérotés, sélectionnez le dernier fichier numéroté et cliquez sur Ouvrir.
	- (Windows) Sélectionnez le premier fichier numéroté et cliquez sur le bouton Ouvrir. Ensuite, sélectionnez le dernier fichier numéroté et cliquez sur le bouton Ouvrir.
- **4** Dans la boîte de dialogue Nom de la séquence, choisissez un emplacement pour enregistrer l'animation importée, saisissez un nom de fichier et cliquez sur Enregistrer.
- **5** Dans la boîte de dialogue Nouvelle animation, choisissez le nombre d'images à afficher et le type de codage, puis cliquez sur OK.

Corel Painter place les images importées dans les images d'une nouvelle séquence d'animation.

# **Création et exportation d'animations destinées à Internet**

Corel Painter permet d'exporter une séquence d'animation sous forme de fichier GIF animé. Le format GIF animé est idéal pour placer des animations simples sur Internet.

Les dessins GIF animés sont faciles à créer et à ajouter à vos pages Web. Vous leur attribuez le même code HTML que vous donneriez à une image GIF fixe. La seule différence est que le navigateur affiche le fichier comme un dessin animé. Les GIF animés peuvent servir de liens ou de zones interactives, mais pas de fond de page.

Le navigateur Web doit être compatible avec les GIF animés pour que les images s'affichent correctement. Pour plus d'informations sur la création d'images destinées à Internet, voir la rubrique [« Internet » à la page 741.](#page-752-0)

### **Création de dessins GIF animés**

Si votre animation est conçue pour Internet, efforcez-vous de réduire la taille du fichier et le nombre de couleurs de votre animation, car ces facteurs conditionnent sa vitesse d'affichage.

Créez votre animation dans une séquence d'animation Corel Painter. Tirez parti de vos fonctions et techniques préférées pour créer des images.

Tout au long de la conception de votre animation, pensez à la taille du fichier et au temps de téléchargement nécessaire. Vos animations seront plus faciles d'accès si elles peuvent être téléchargées en un temps raisonnable. Voici plusieurs suggestions permettant de réduire la taille du fichier :

• Réduisez la taille de chaque image. Une petite taille d'image donne un fichier plus petit. Vous choisissez la taille de l'image au moment de créer une nouvelle animation. Si vous importez une animation ou une vidéo existante, il sera impossible de redimensionner les images.

- Limitez le nombre d'images. Les bonnes animations n'ont pas nécessairement besoin d'un grand nombre d'images. Chaque image contribue à augmenter la taille du fichier. Aussi, si vous pouvez vous contenter de moins d'images, faites-le.
- Limitez le nombre de couleurs. En utilisant moins de couleurs dans l'image, vous réduisez la taille de la palette des couleurs et celle du fichier. Pour obtenir de meilleurs résultats, choisissez les couleurs du nuancier de 256 couleurs par défaut. Ce nuancier est identique à la palette de couleurs de Netscape Navigator. Les couleurs de votre animation GIF seront donc reproduites fidèlement par le navigateur.

Si l'animation nécessite un effet de transparence, vous devez définir une sélection dans chaque image. Pour en savoir plus, consultez la rubrique [« Création et enregistrement](#page-460-0)  [de sélections » à la page 449](#page-460-0).

### **Exportation de GIF animés**

Il existe un grand nombre d'options disponibles pour enregistrer les fichiers image au format GIF. Vous pouvez choisir le nombre de couleurs et la méthode de conversion (Couleur la plus proche ou Simulation). Pour afficher des images progressivement dans le navigateur pendant leur chargement, vous pouvez activer l'option GIF entrelacé.

Si vous avez créé des sélections dans chaque image, vous pouvez rendre votre image transparente et choisir votre option de fond. Réglez éventuellement le curseur de seuil pour déterminer à quelle valeur du masque de sélection l'image devient transparente.

Vous pouvez également paramétrer les options propres au format GIF animé : Durée, Enchaînement et Répéter. Pour plus d'informations, voir [« Enregistrement des fichiers](#page-84-0)  [GIF » à la page 73.](#page-84-0)

L'option Durée permet de préciser une pause (en 1/100 de seconde) entre chaque image. Sans cette pause, les images s'affichent aussi vite que le système peut les charger et les afficher. Le délai d'affichage de chaque image (en particulier des grandes images) varie selon le type d'ordinateur utilisé et il peut arriver que l'animation soit plus lente que prévu. Vous pouvez recourir à l'option Durée pour simuler une fréquence d'images donnée. Supposons par exemple que vous capturiez un film vidéo conçu pour être lu à la cadence de 8 images/s et comportant des images d'un quart de taille (un quart de 640 x 480). Pour simuler cette cadence, divisez une seconde (100 centièmes de seconde) par 8. Le résultat de8/100 est égal à 12,5. Ignorez la partie décimale et tapez 12 (centièmes de seconde) dans la case Durée. Supposons, dans ce cas, que l'affichage

de l'image prenne un demi-centième de seconde (celui que nous avons ignoré). Si la taille d'image est plus grande, vous devrez probablement retrancher plus d'un demicentième de seconde pour allonger le temps d'affichage de chaque image.

La méthode Enchaînement permet de spécifier ce qui se produit après qu'une image a été affichée (et que la durée impartie est écoulée) et avant l'affichage de l'image suivante. L'enchaînement n'a de sens que lorsque la transparence utilisée diffère d'une image à l'autre.

- Avec l'option Défaut, le mode d'enchaînement par défaut du navigateur est utilisé.
- Avec l'option Néant, l'image est laissée à l'écran et le rendu de l'image suivante est fait par-dessus.
- Avec l'option Fond, la zone couverte par l'image reprend la couleur du fond.
- Avec l'option Précédent, la zone couverte par l'image reprend l'image précédente.

Pour que l'animation se répète, activez l'option Répéter. Entrez le nombre de répétitions. Si vous voulez qu'elle se répète indéfiniment, tapez 0 (zéro).

Dans le navigateur client, l'animation apparaîtra image par image pendant le téléchargement. Dans la plupart des cas, il sera beaucoup plus lent que la cadence d'affichage spécifiée. Une fois toutes les images téléchargées, le navigateur lira le dessin animé en boucle (si l'option Répéter est activée) avec le délai spécifié entre chaque image. L'animation est en effet lue dans la mémoire cache du navigateur ; elle est donc beaucoup plus rapide.

#### **Pour exporter une séquence d'animation dans un GIF animé**

- 1 Ouvrez la séquence d'animation et cliquez sur Fichier  $\blacktriangleright$  Enregistrer sous.
- **2** Dans la boîte de dialogue Enregistrer l'animation, activez l'option GIF animé.
- **3** Dans la boîte de dialogue Nom de la séquence, choisissez un emplacement, saisissez un nom de fichier et cliquez sur Enregistrer.
- **4** Dans la boîte de dialogue Options d'enregistrement GIF, sélectionnez les options souhaitées.

Vous pouvez maintenant utiliser votre navigateur Internet pour ouvrir le fichier et visionner l'animation. Vous pouvez la placer sur une page Web grâce à la même instruction HTML que vous utiliseriez pour une image GIF simple.

# $\beta$

Si l'animation cesse de défiler dans la fenêtre du navigateur, cela signifie qu'elle a probablement terminé le nombre de répétitions défini. Dans certains navigateurs, vous pouvez la faire redémarrer en redimensionnant la fenêtre. Dans tous les navigateurs, vous pouvez la relancer en rechargeant la page.

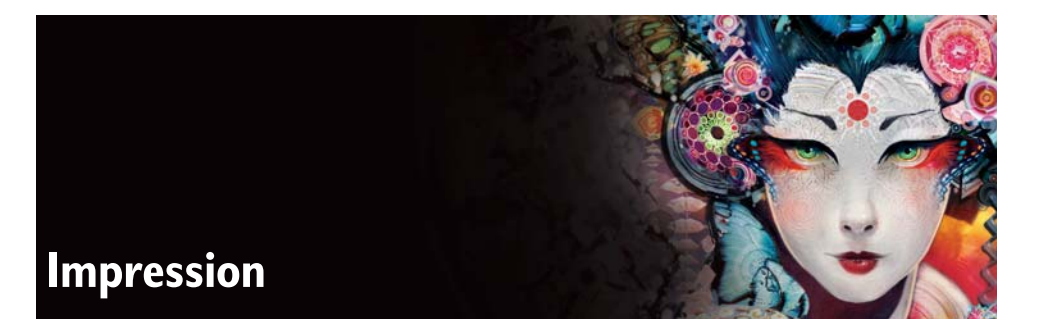

Vous pouvez imprimer vos images Corel Painter sur un grand choix d'imprimantes, notamment les imprimantes PostScript, Windows Graphics Device Interface (GDI), QuickDraw et les photocomposeuses à haute résolution.

Cette section contient les rubriques suivantes :

• [Présentation de la fonction d'impression](#page-818-0)

# <span id="page-818-0"></span>**Présentation de la fonction d'impression**

Corel Painter propose une large gamme d'options d'impression pour divers périphériques de sortie. Vous pouvez visualiser et définir la taille de la page avant impression.

### **Configuration de l'impression**

Les options d'impression du fichier dépendent de plusieurs facteurs : périphérique de sortie choisi, impression couleur ou noir et blanc et impression ou non de séparations.

#### **Pour accéder aux paramètres d'impression**

• Cliquez sur Fichier  $\triangleright$  Format d'impression.

#### **Dimensionnement d'une image**

Pour imprimer une image plus grande que la taille de page sélectionnée, vous pouvez redimensionner l'image. Quand cette option est activée, une image de 30 x 30 cm, par exemple, sera redimensionnée pour tenir sur une page de 21 x 29,7 cm.

#### **Pour qu'une image tienne dans la page**

1 Cliquez sur Fichier > Impression.

- **2** Cliquez sur l'onglet Painter 12.
- **3** Cochez la case Ajuster à la page.
- 冐

Pour imprimer des images dont la taille dépasse celle de la page, vous devez cocher la case Ajuster à la page.

### **Impression d'une image**

Après avoir choisi vos options dans la boîte de dialogue Format d'impression (Mac OS) ou la boîte de dialogue Configuration de l'impression (Windows), vous pouvez imprimer votre image.

#### **Pour imprimer une image**

1 Cliquez sur Fichier  $\blacktriangleright$  Imprimer.

La boîte de dialogue Impression s'affiche.

Sous Mac OS, cliquez sur Corel Painter 12 dans la liste sous la zone Éléments prédéfinis.

Sous Windows, cliquez sur l'onglet Painter 12.

- **2** Dans la zone Type d'impression, sélectionnez l'un des quatre types pris en charge par Corel Painter.
	- Si vous ne possédez pas d'imprimante PostScript, activez l'option Couleur Quickdraw (Mac OS) ou Impression GDI (Windows). Exemples courants : Deskjet HP, Bubble Jet Canon et Stylus EPSON.
	- Pour imprimer une image sur un périphérique PostScript couleur, activez l'option Couleur PostScript.
	- Pour imprimer les séparations, activez l'option Séparations. La sortie est constituée de quatre pages : une pour le cyan, une pour le magenta, une pour le jaune et une pour le noir. Vous pouvez imprimer les séparations de Corel Painter avec les appareils PostScript, notamment les photocomposeuses à haute résolution. Corel Painter imprime une barre de couleurs, des hirondelles et le nom de la couleur sur chacune des quatre sorties.
	- Pour imprimer sur une imprimante laser PostScript noir et blanc, activez l'option PostScript N et B.

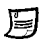

Corel Painter utilise les informations de tramage par défaut de l'imprimante pour produire des séparations de couleur de qualité. Si l'option Correction d'affichage est désactivée lors de l'enregistrement au format EPS, Corel Painter utilise les tables de séparation de Color Studio et le tramage par défaut de votre périphérique.

# **Remarques pour les utilisateurs d'Adobe Photoshop**

Si vous avez déjà utilisé Adobe Photoshop, vous risquez de remarquer des différences avec les outils et la terminologie de Corel Painter. Cette section décrit ces différences et fournit des conseils supplémentaires qui vous seront utiles pour une transition en douceur entre ces applications.

Cette section contient les rubriques suivantes :

- • [Comparaison de la terminologie dans Corel Painter et Adobe Photoshop](#page-822-0)
- • [Comparaison des outils dans Corel Painter et Adobe Photoshop](#page-823-0)
- • [Foire Aux Questions posées par des utilisateurs d'Adobe Photoshop](#page-825-0)

# <span id="page-822-0"></span>**Comparaison de la terminologie dans Corel Painter et Adobe Photoshop**

Certains termes et concepts de Corel Painter diffèrent de ceux utilisés pour les mêmes fonctionnalités dans Adobe Photoshop. Le tableau ci-dessous répertorie certains termes communs de Photoshop avec leurs équivalents dans Corel Painter.

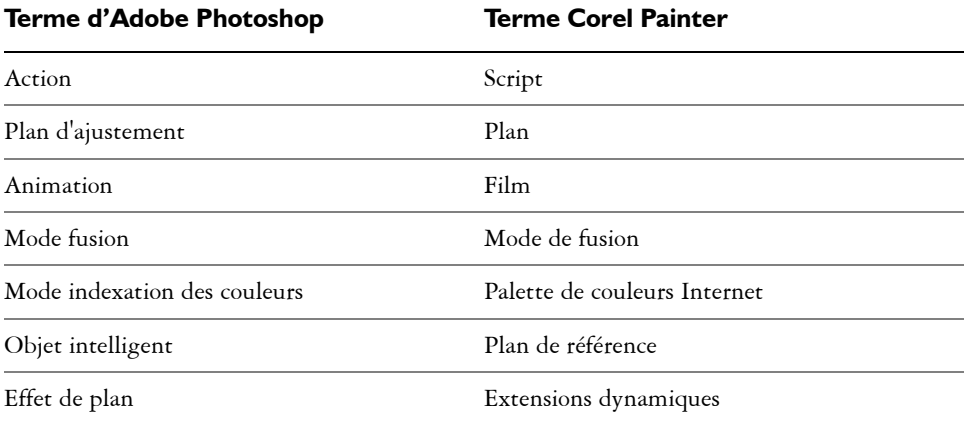

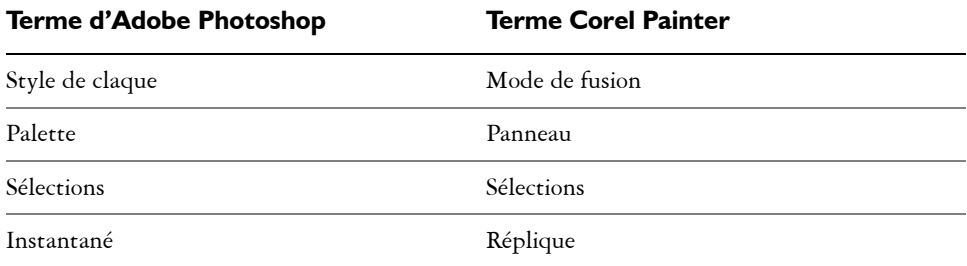

# <span id="page-823-0"></span>**Comparaison des outils dans Corel Painter et Adobe Photoshop**

La liste suivante répertorie les outils Adobe Photoshop et les outils Corel Painter correspondants. Nombre de ces outils produisent les mêmes résultats mais fonctionnement de façon légèrement différente. Nous proposons donc un lien vers une rubrique d'aide correspondante qui décrit l'outil Corel Painter.

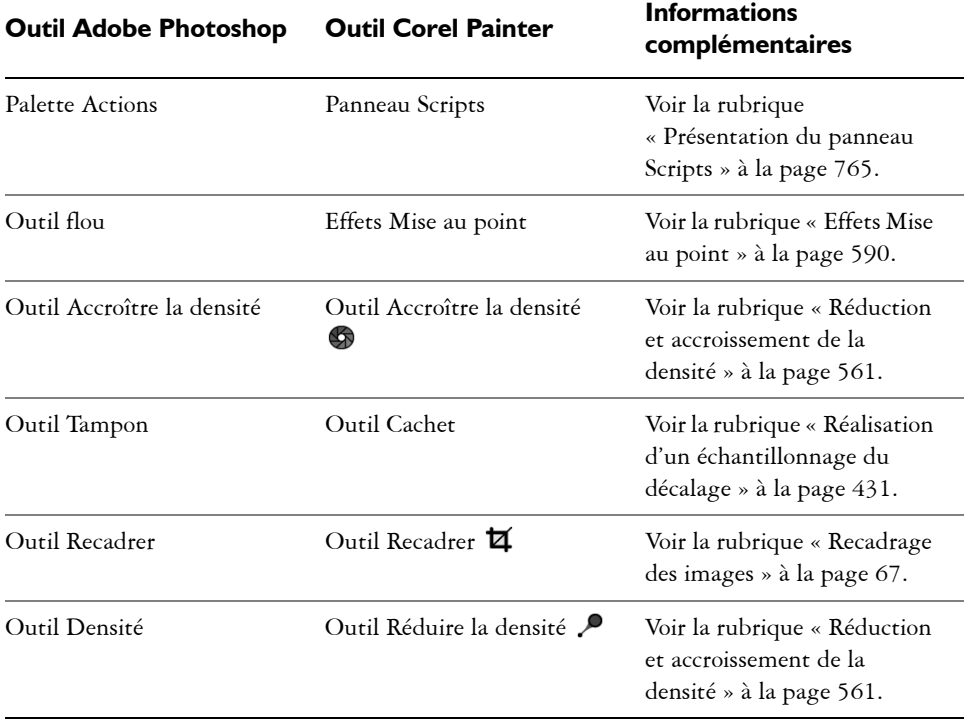

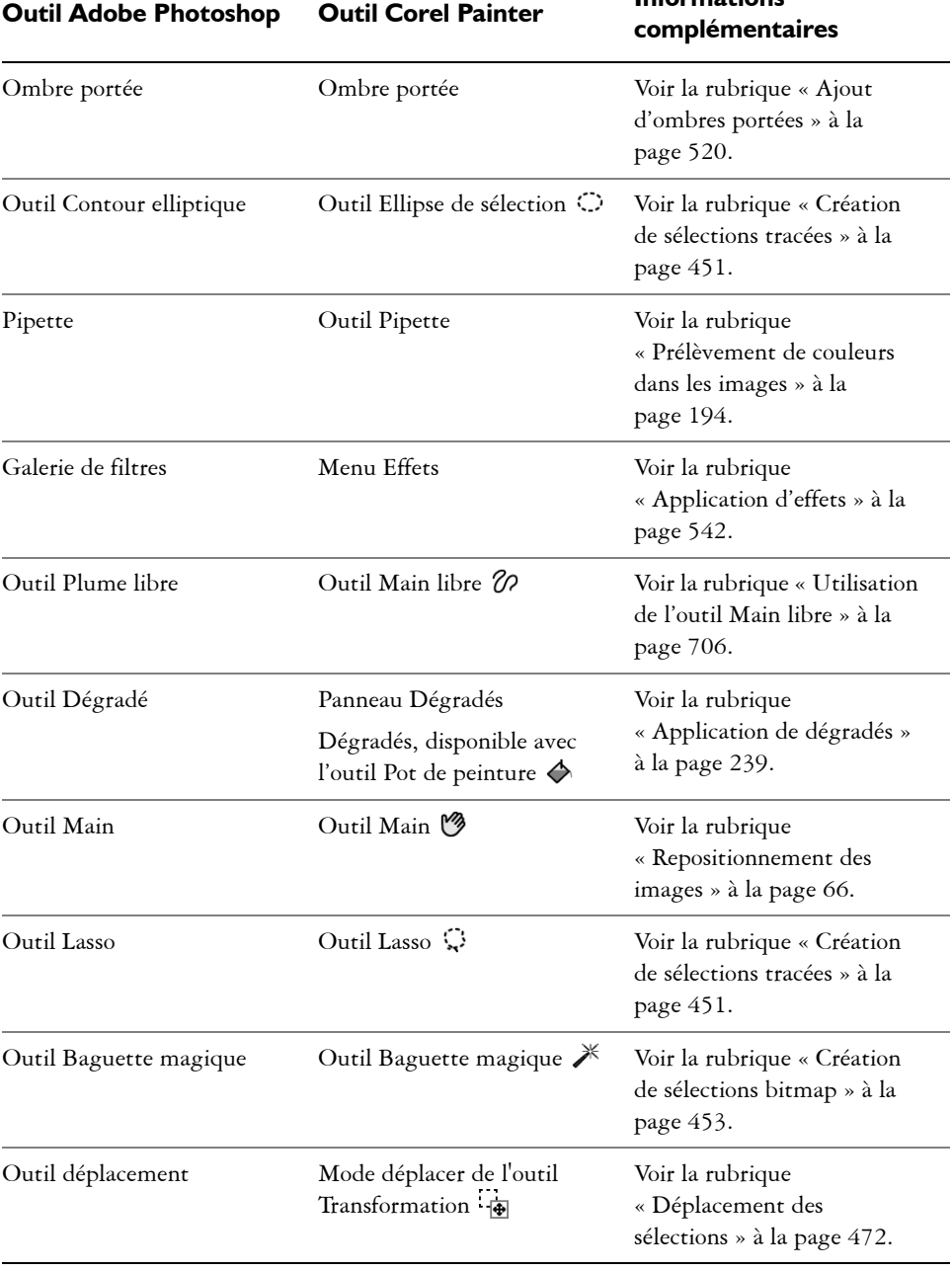

# **Outil Adobe Photoshop Outil Corel Painter Informations**

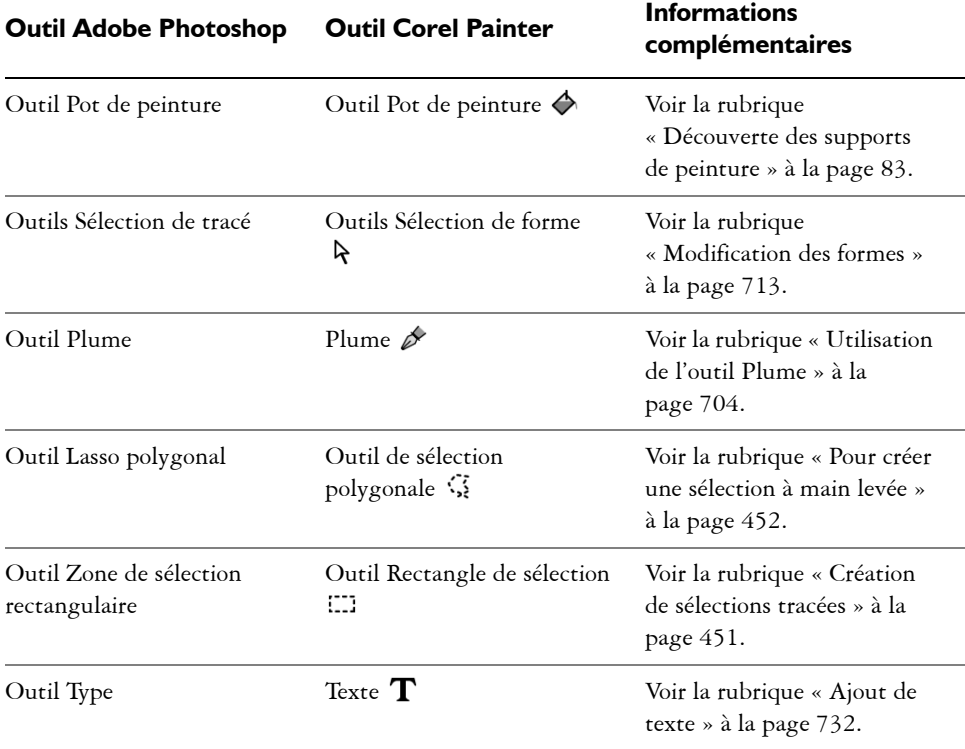

# <span id="page-825-0"></span>**Foire Aux Questions posées par des utilisateurs d'Adobe Photoshop**

**Quand j'ouvre des fichiers Photoshop (PSD), quels éléments sont préservés et quels autres sont perdus ou modifiés ?**

Le tableau suivant vous permet de savoir quelles modifications sont censées se produire quand vous ouvrez un fichier PSD dans Corel Painter.

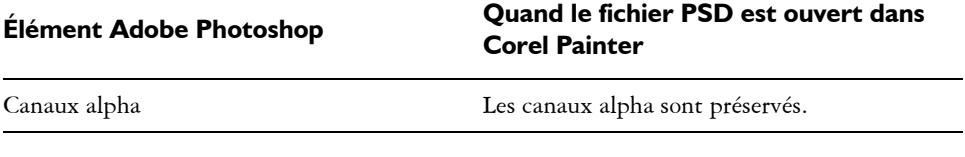

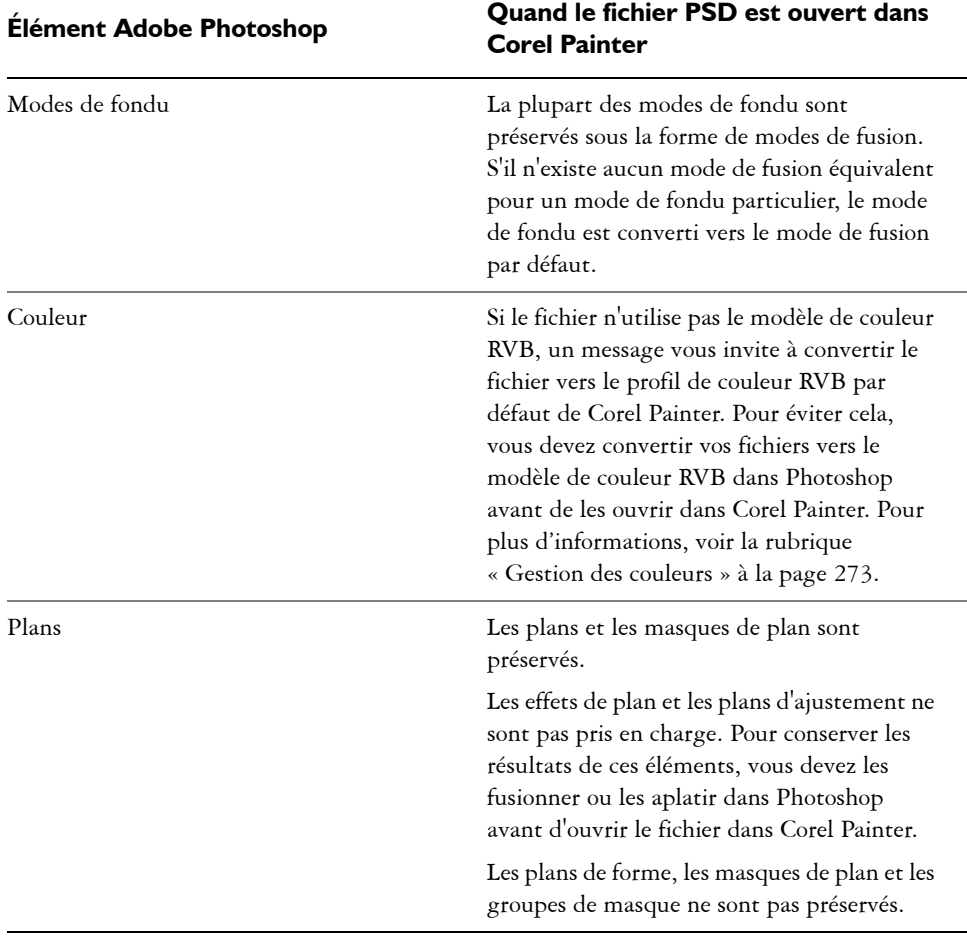

#### **Quand j'enregistre des fichiers au format PSD, quels éléments sont préservés et quels autres sont perdus ou modifiés?**

Le tableau suivant vous permet de savoir quelles modifications sont censées se produire quand vous enregistrez un fichier au format PSD.

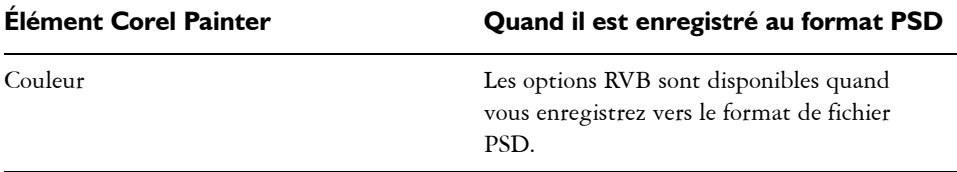

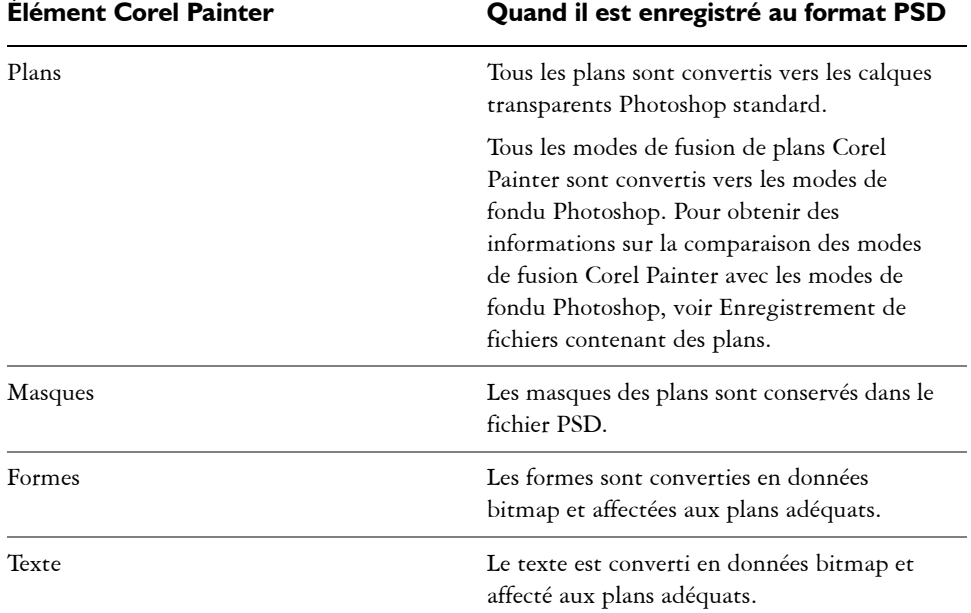
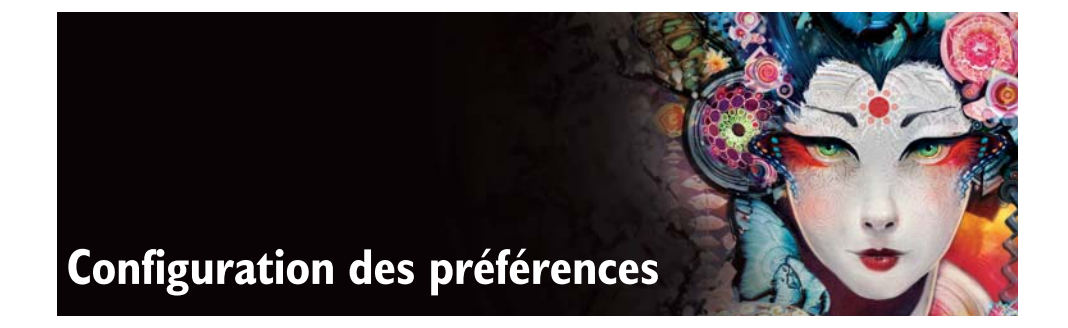

Les préférences de Corel Painter permettent de personnaliser le programme pour l'adapter à votre méthode de travail et optimiser vos performances. Cette section décrit toutes les préférences de Corel Painter et, le cas échéant, fournit des références pour obtenir des informations plus détaillées.

Cette section contient les rubriques suivantes :

- • [Préférences générales](#page-828-0)
- • [Préférences en matière d'interface](#page-831-0)
- • [Préférences en matière de performances](#page-832-0)
- • [Préférences des formes](#page-834-0)
- • [Préférences en matière de duplication rapide](#page-835-0)

Des préférences sont également disponibles pour configurer le pointeur de dessin, la sensibilité à la pression et à la vitesse et la personnalisation des raccourcis clavier. Pour plus d'informations, voir les rubriques [« Configuration du pointeur de dessin » à la](#page-96-0)  [page 85](#page-96-0), [« Sensibilité à la pression et à la vitesse et calibrage » à la page 87](#page-98-0) et [« Personnalisation des touches » à la page 829.](#page-840-0)

## <span id="page-828-0"></span>**Préférences générales**

Les préférences générales influent sur différents aspects de Corel Painter. Par exemple, vous pouvez préciser vos préférences pour l'enregistrement des documents, le contrôle des styles et l'enregistrement. Les tableaux suivants classent, répertorient et décrivent toutes les préférences générales.

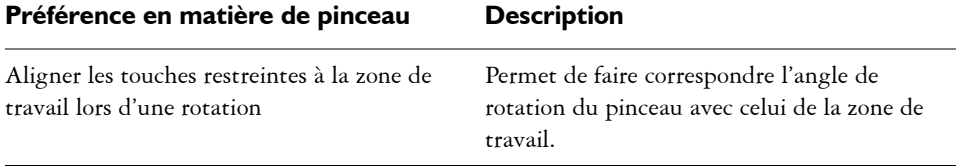

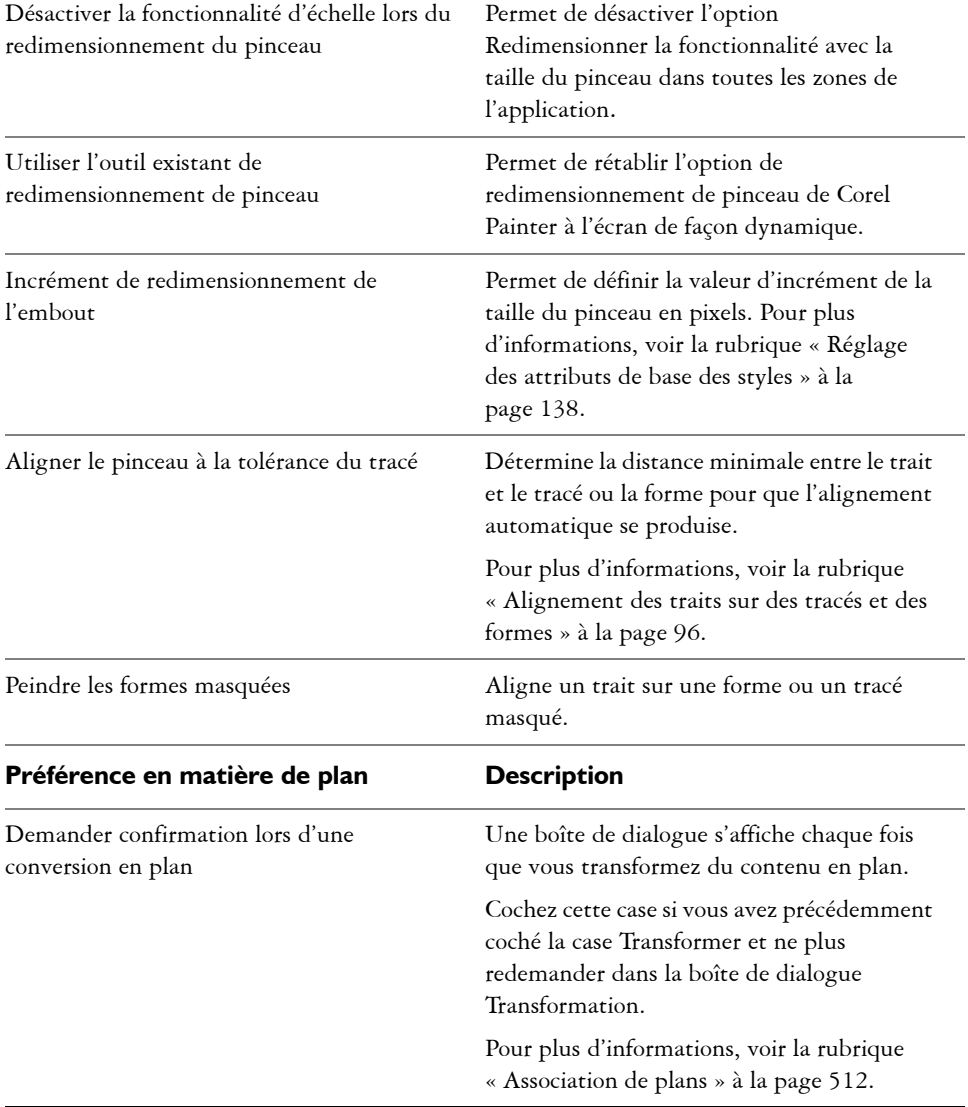

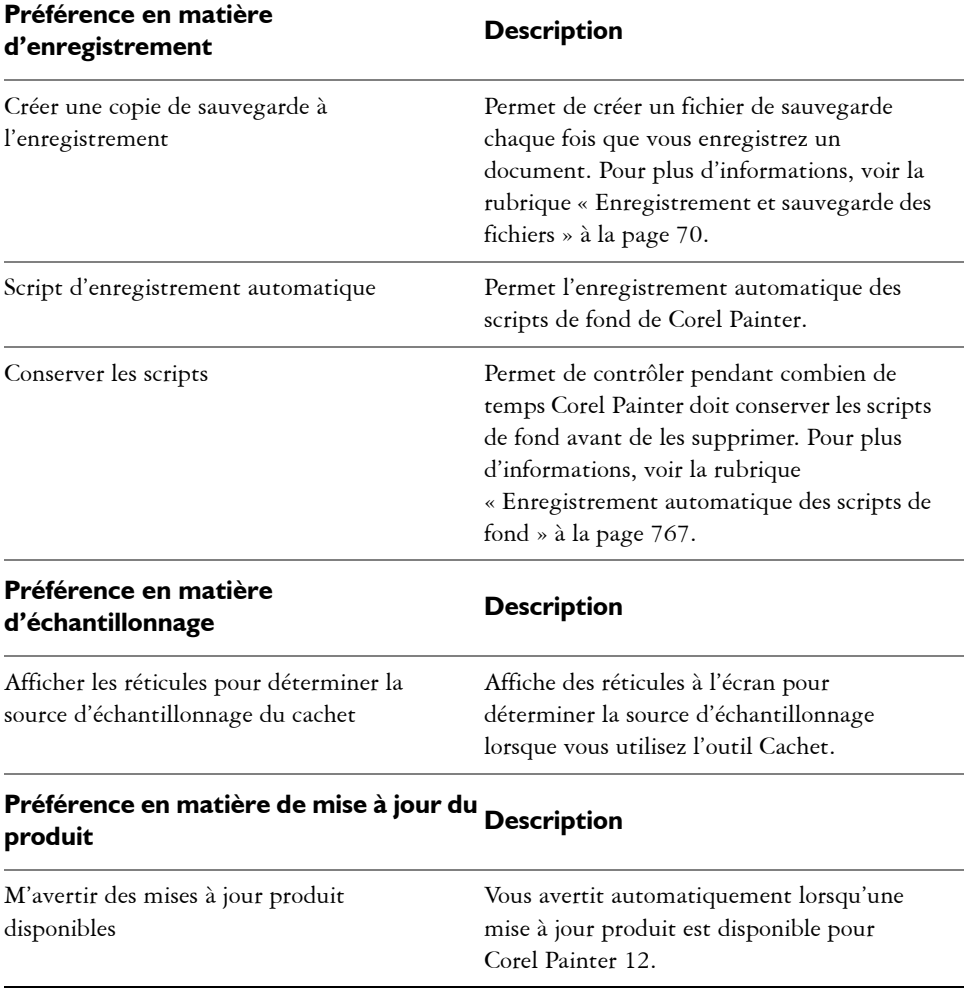

### **Pour accéder aux préférences générales**

- **•** Effectuez l'une des opérations suivantes :
	- (Mac OS) Cliquez sur le menu Corel Painter 12  $\blacktriangleright$  Préférences  $\blacktriangleright$  Général.
	- (Windows) Cliquez sur Édition > Préférences > Général.

### <span id="page-831-0"></span>**Préférences en matière d'interface**

Le tableau suivant décrit les préférences disponibles dans Corel Painter pour la modification de l'affichage de l'interface de l'application. Par exemple, vous pouvez modifier l'apparence du pointeur de dessin ou les couleurs de l'interface.

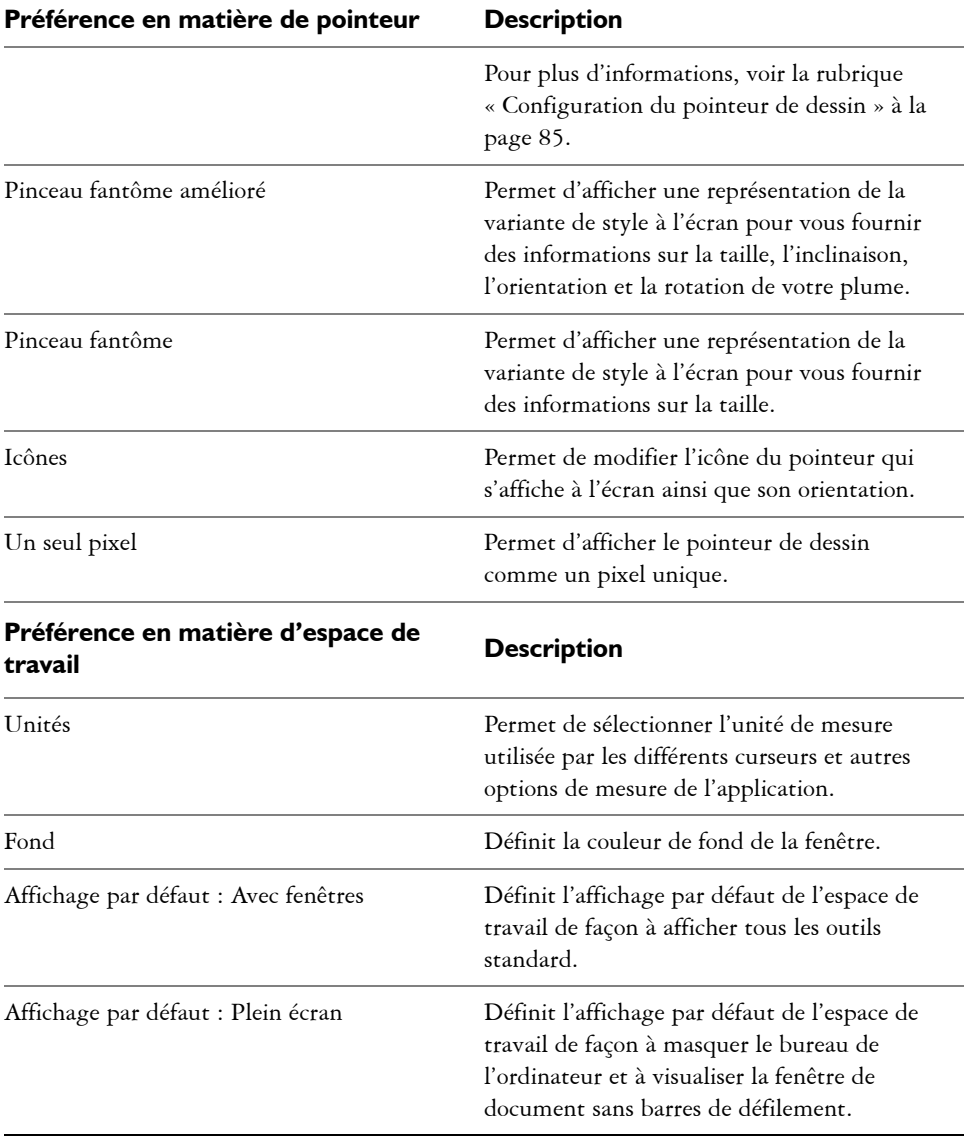

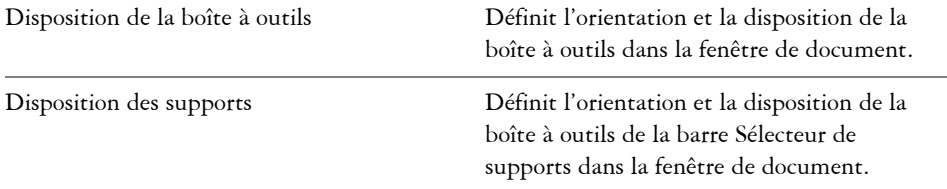

#### **Pour accéder aux préférences en matière d'interface**

- **•** Effectuez l'une des opérations suivantes :
	- (Mac OS) Cliquez sur le menu Corel Painter 12  $\blacktriangleright$  Préférences  $\blacktriangleright$  Interface.
	- (Windows) Cliquez sur Édition  $\blacktriangleright$  Préférences  $\blacktriangleright$  Interface.

### <span id="page-832-0"></span>**Préférences en matière de performances**

Vous pouvez définir plusieurs préférences en matière de performances pour optimiser Corel Painter. Par exemple, vous pouvez modifier les options de mémoire telles que la quantité de RAM utilisée par l'application ou indiquer le nom du volume (Mac OS) ou le lecteur (Windows) que vous souhaitez choisir comme disque de travail.

Pour optimiser les performances des disques de travail, prenez en compte les éléments suivants :

- Choisissez un lecteur ne contenant pas les fichiers sur lesquels vous travaillez actuellement.
- Choisissez un autre lecteur que celui utilisé par la mémoire virtuelle du système d'exploitation.
- Défragmentez le disque de travail régulièrement.

Les préférences en matière de performances sont décrites dans le tableau suivant.

#### **Préférence en matière de performancesDescription**

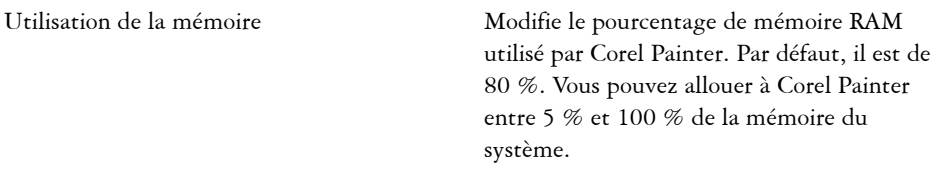

<span id="page-833-0"></span>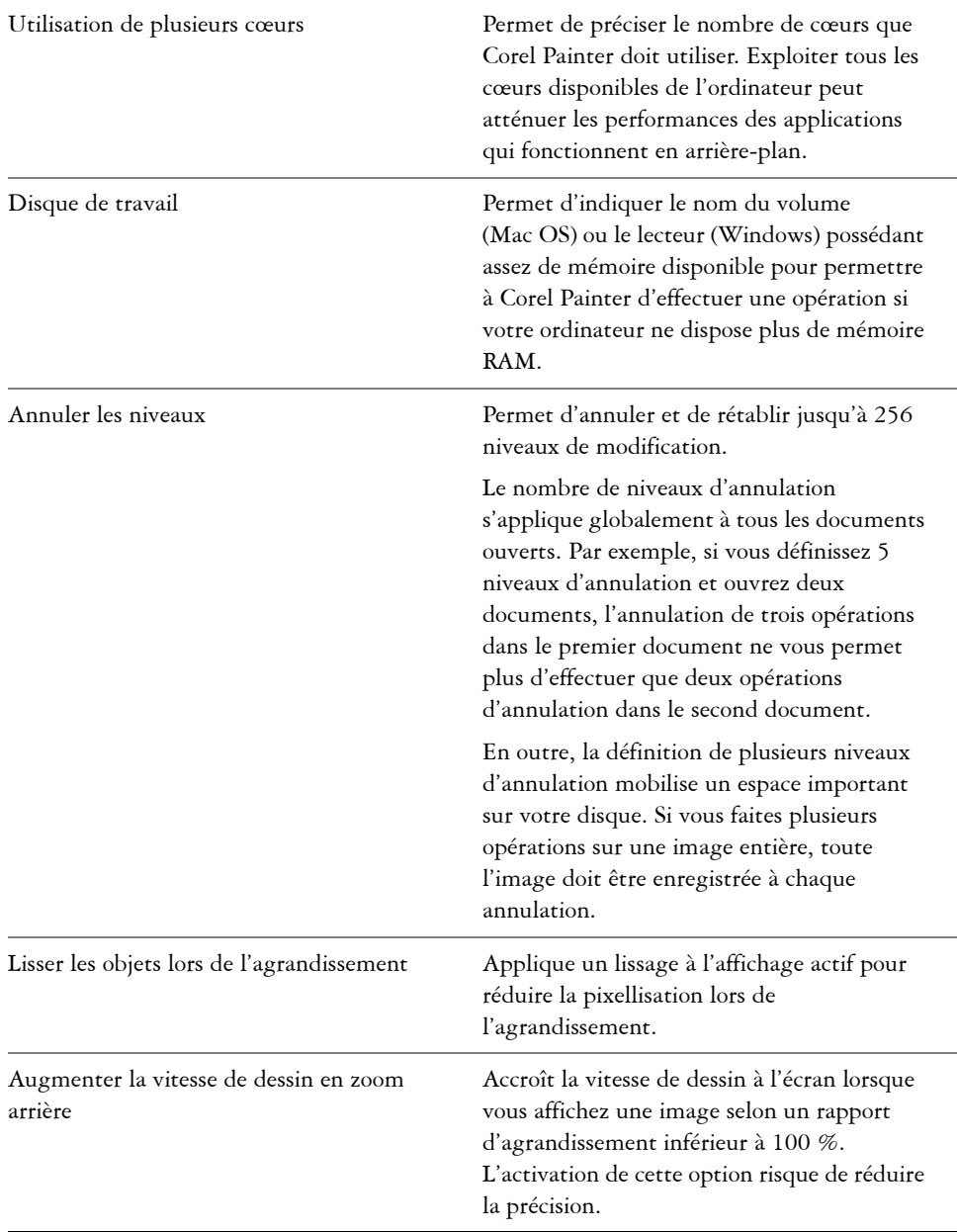

### **Préférence en matière de performancesDescription**

#### **Pour indiquer vos préférences en matière de performances**

- **•** Effectuez l'une des opérations suivantes :
	- (Mac OS) Cliquez sur le menu Corel Painter 12  $\blacktriangleright$  Préférences  $\blacktriangleright$  Performances.
	- (Windows) Cliquez sur Édition<sup>)</sup> Préférences <sup>></sup> Performances.

### <span id="page-834-0"></span>**Préférences des formes**

Les préférences des formes permettent de définir le remplissage et le trait par défaut pour la création de nouvelles formes. Vous pouvez également modifier l'apparence des poignées de Bézier lorsque vous dessinez, ou modifier la couleur de la demi-tangente, du point, du tracé, du contour et de l'ancrage.

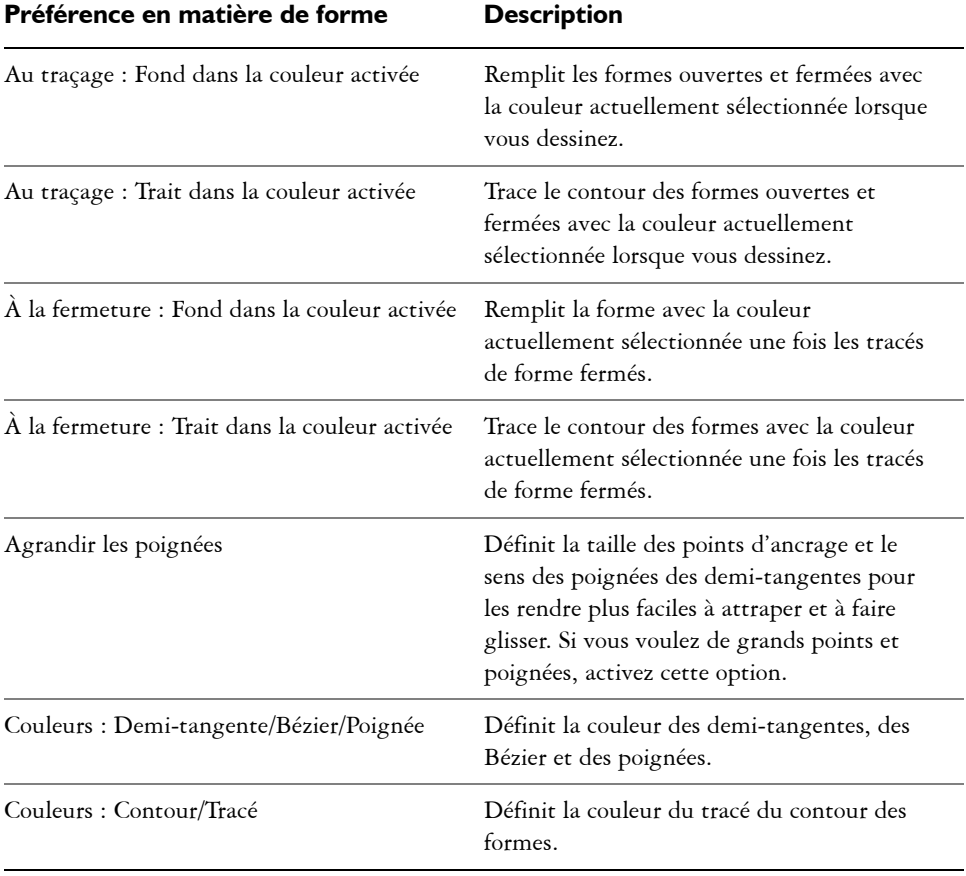

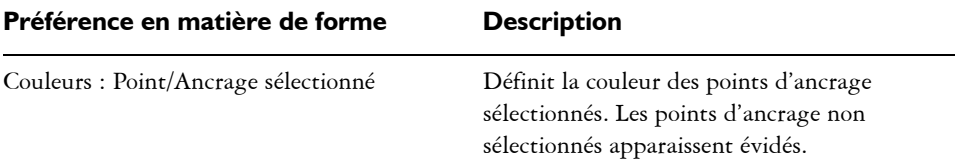

#### **Pour modifier les préférences des formes**

- **•** Effectuez l'une des opérations suivantes :
	- (Mac OS) Cliquez sur Corel Painter 12  $\blacktriangleright$  Préférences  $\blacktriangleright$  Formes.
	- (Windows) Cliquez sur Édition  $\blacktriangleright$  Préférences  $\blacktriangleright$  Formes.

### <span id="page-835-0"></span>**Préférences en matière de duplication rapide**

Les préférences en matière de duplication rapide permettent de personnaliser le comportement de la duplication rapide. Par exemple, vous pouvez choisir de toujours utiliser la dernière variante de duplicateur sélectionnée ou d'ouvrir automatiquement le panneau Source de la réplique. Pour plus d'informations, voir la rubrique [« Utilisation](#page-435-0)  [de la duplication rapide » à la page 424.](#page-435-0)

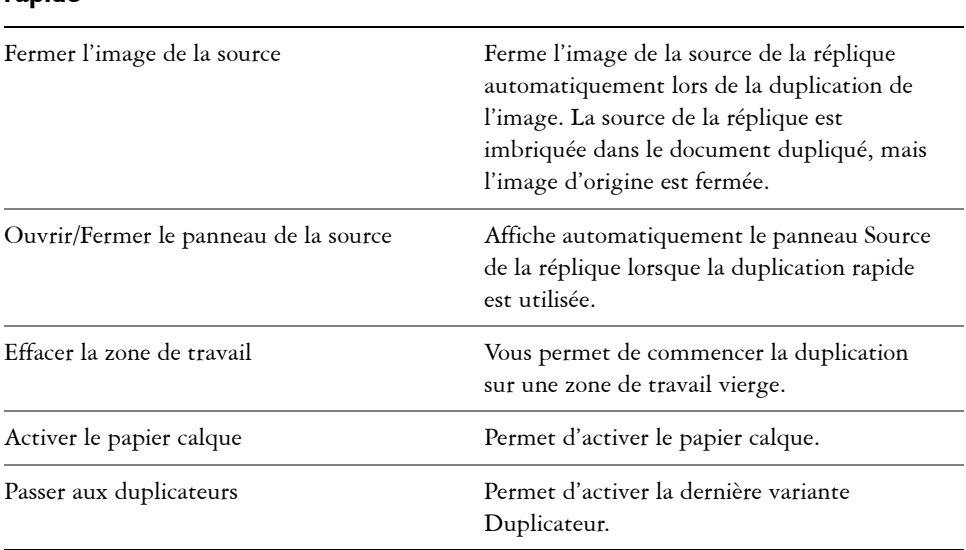

#### **Préférences en matière de duplication rapide** *rapide* **Description**

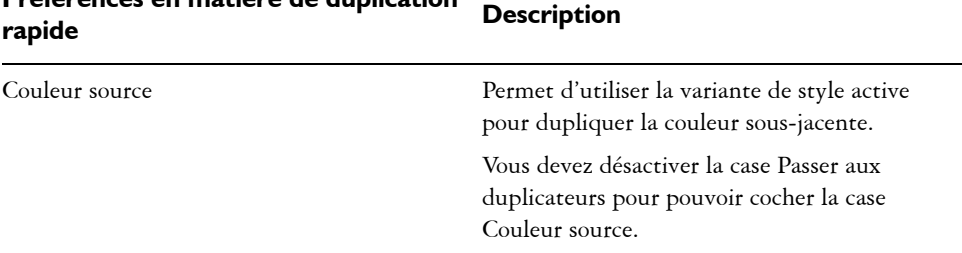

# **Préférences en matière de duplication**

### **Pour modifier les préférences de duplication rapide**

- **•** Effectuez l'une des opérations suivantes :
	- (Mac OS) Cliquez sur Corel Painter 12  $\blacktriangleright$  Préférences  $\blacktriangleright$  Duplication rapide.
	- (Windows) Cliquez sur Édition  $\blacktriangleright$  Préférences  $\blacktriangleright$  Duplication rapide.

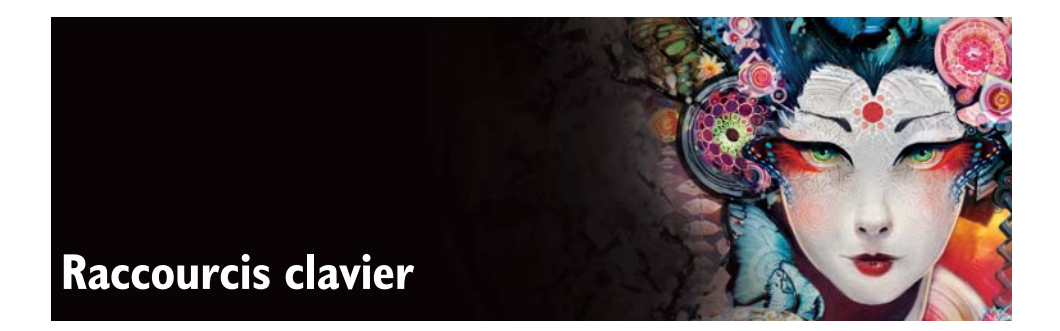

Dans Corel Painter, de nombreuses fonctions disposent de raccourcis clavier. Ces derniers permettent d'accéder rapidement et facilement à toute une gamme d'outils à l'aide du clavier plutôt que par un menu ou un panneau.

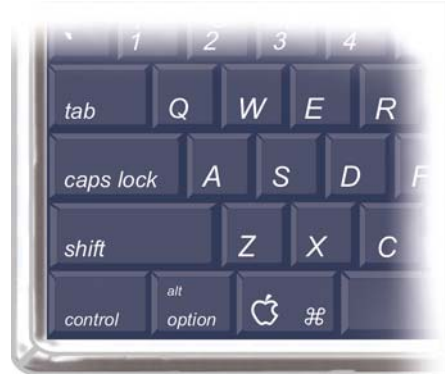

*Les quatre touches spéciales du clavier Macintosh sont Commande, Option, Maj. et la barre d'espacement.*

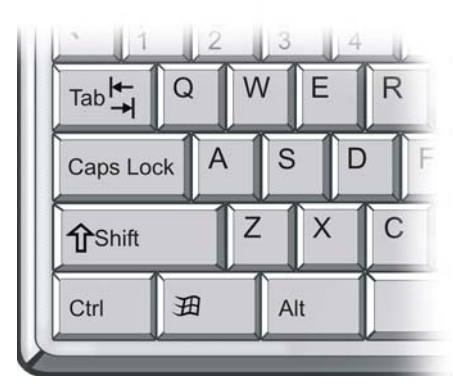

*Les quatre touches spéciales du clavier Windows sont Ctrl, Alt, Maj. et la barre d'espacement.*

Les raccourcis clavier s'effectuent à l'aide de ces quatre touches : Commande, Option, Maj. et la barre d'espacement sur Mac OS ; Ctrl, Alt, Maj. et la barre d'espacement sous Windows.

Certaines combinaisons de touches sont réutilisées pour exécuter des actions différentes selon l'outil sélectionné. Ainsi, la touche Maj. utilisée avec l'outil Forme rectangulaire permet d'obtenir un carré, tandis qu'avec un style Duplication, elle permet de définir la destination de la réplique.

Cette section contient les rubriques suivantes :

- • [Personnalisation des touches](#page-840-1)
- • [Commandes de la boîte à outils](#page-843-0)
- • [Commandes des panneaux](#page-845-0)
- • [Commandes du menu Corel Painter](#page-845-1)
- • [Commandes du menu Fichier](#page-846-0)
- • [Commandes du menu Édition](#page-846-1)
- • [Commandes du menu Zone de travail](#page-847-0)
- • [Commandes du menu Plans](#page-847-1)
- • [Commandes du menu Sélection](#page-848-0)
- • [Commandes du menu Formes](#page-848-1)
- • [Commandes du menu Effets](#page-848-2)
- • [Commandes du menu Fenêtre](#page-849-0)
- • [Navigation dans l'écran](#page-849-1)
- • [Navigation dans les panneaux](#page-850-0)
- • [Commandes des menus de panneau](#page-850-1)
- • [Outils Style](#page-851-0)
- • [Outils de sélection](#page-853-0)
- • [Outils d'ajustement](#page-854-0)
- • [Outils de manipulation de formes](#page-855-0)
- • [Animation](#page-857-0)
- • [Éclairage](#page-858-0)
- • [Outils de sélection de plans](#page-858-1)
- • [Mosaïques](#page-858-2)
- • [Autres commandes](#page-859-0)

### <span id="page-840-1"></span><span id="page-840-0"></span>**Personnalisation des touches**

Dans Corel Painter, vous pouvez affecter des commandes du programme aux touches de votre clavier. Cela permet d'économiser du temps en bénéficiant d'un accès immédiat à vos commandes préférées par l'intermédiaire du clavier. Outre les touches de caractère, numériques, de fonction et spéciales, vous pouvez utiliser les touches Tabulation, Retour arrière (Windows), Arrière, Insertion, Origine, Fin, Page précédente, Page suivante, Flèche haut, Flèche bas, Flèche gauche, Flèche droite et Barre d'espacement. Vous pouvez utiliser des touches déjà utilisées dans d'autres raccourcis clavier.

<span id="page-840-2"></span>Vous pouvez également créer une série de raccourcis clavier (ou combinaisons de touches) d'après les changements apportés à la combinaison de touches par défaut. Vous pouvez même générer le résumé HTML d'une combinaison de touches pour référence.

#### <span id="page-840-3"></span>**Pour affecter des commandes à des touches**

- **1** Effectuez l'une des opérations suivantes :
	- (Mac OS) Cliquez sur Corel Painter 12  $\blacktriangleright$  Préférences  $\blacktriangleright$  Personnaliser les touches.
	- (Windows) Cliquez sur Édition  $\blacktriangleright$  Préférences  $\blacktriangleright$  Personnaliser les touches.

Pour modifier un raccourci clavier précédemment enregistré en tant que combinaison de touches, sélectionnez la combinaison de touches dans la liste Combinaison de touches.

- **2** Choisissez l'une des options suivantes dans la liste Raccourcis :
	- Menus Applications : permet de créer ou de modifier les raccourcis des commandes de la barre de menus.
	- Menus de panneau : permet de créer ou de modifier les raccourcis des commandes des menus d'un panneau.
	- Outils : permet de créer ou de modifier les raccourcis d'outils.
	- Autres : permet de créer ou de modifier les raccourcis des commandes d'éléments autres que les menus, les panneaux ou les outils.
- **3** Sélectionnez une commande dans la liste Commandes de l'application.
- **4** Dans la colonne Raccourci figurant à côté de la commande, entrez le raccourci clavier que vous souhaitez utiliser.

Si vous indiquez un raccourci clavier qui n'a pas encore été utilisé, cliquez sur OK pour fermer la boîte de dialogue Préférences.

Si le raccourci choisi est déjà utilisé, un message s'affiche sous la liste Commandes de l'application. Avant de poursuivre, vous devez suivre l'une des procédures indiquées dans le tableau suivant :

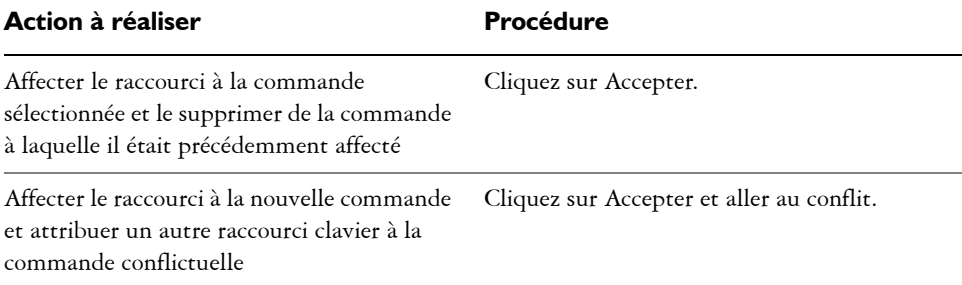

### <span id="page-841-0"></span>**Pour rétablir les raccourcis clavier**

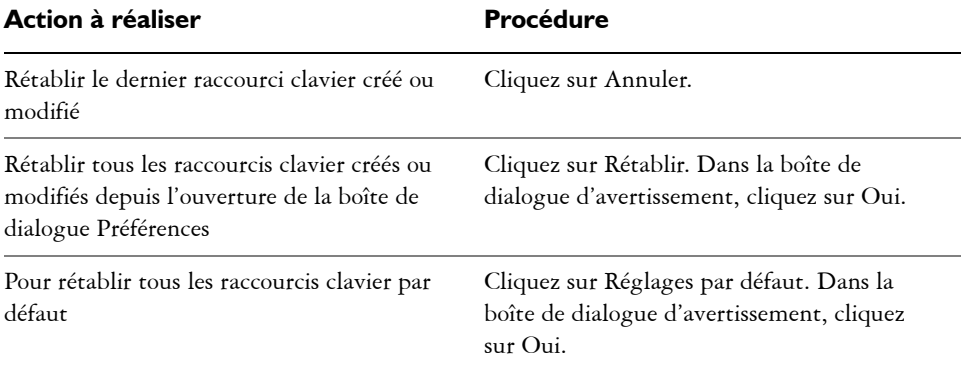

#### <span id="page-841-1"></span>**Pour gérer les combinaisons de touches**

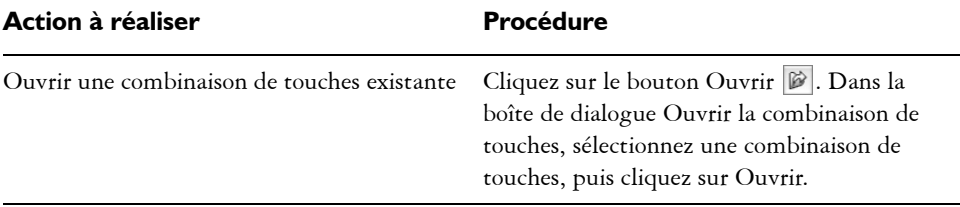

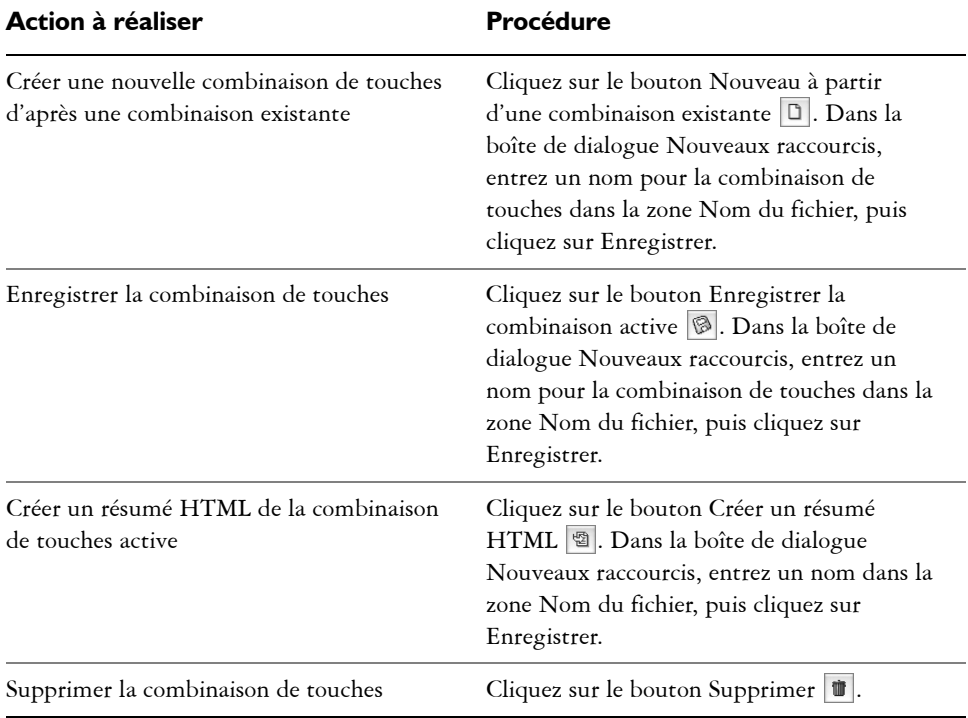

### 月

Il est impossible d'importer des fichiers de combinaison de touches créés sous Mac OS dans Corel Painter pour Windows. Inversement, il est impossible d'importer des fichiers de combinaison de touches créés sous Windows dans Corel Painter pour Mac OS.

## <span id="page-843-1"></span><span id="page-843-0"></span>**Commandes de la boîte à outils**

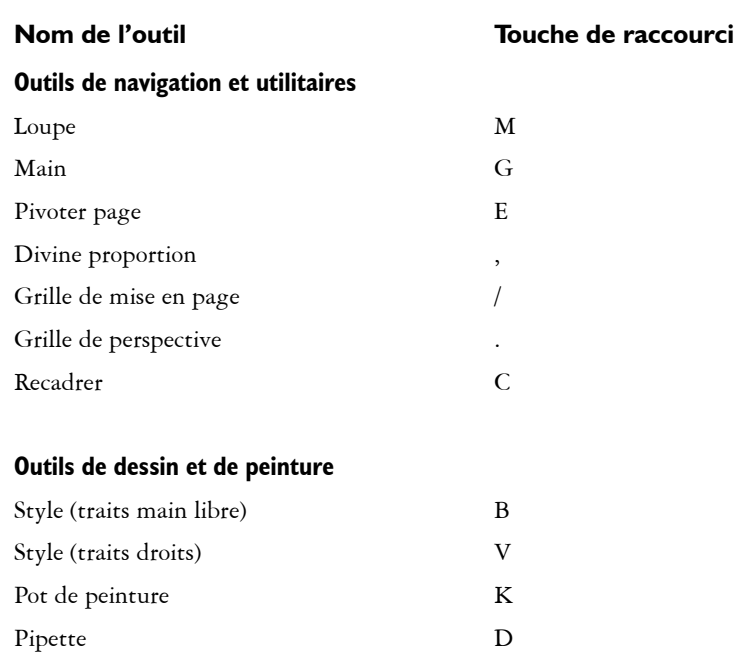

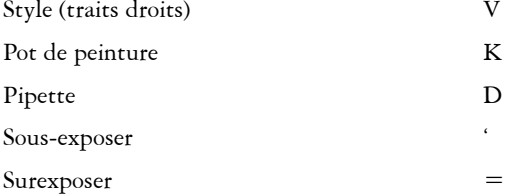

#### **Outils de sélection**

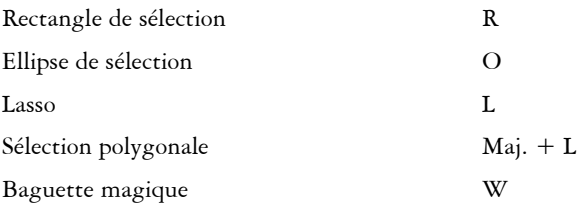

#### **Outils d'ajustement**

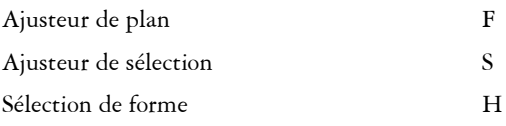

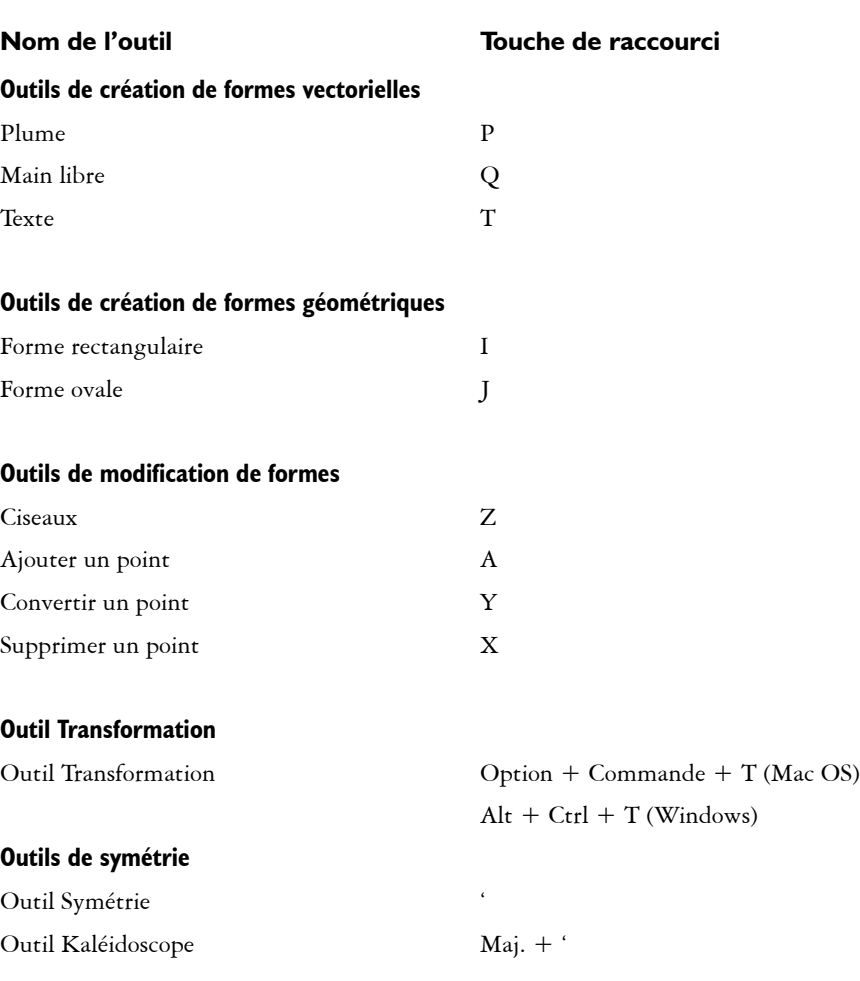

# <span id="page-845-0"></span>**Commandes des panneaux**

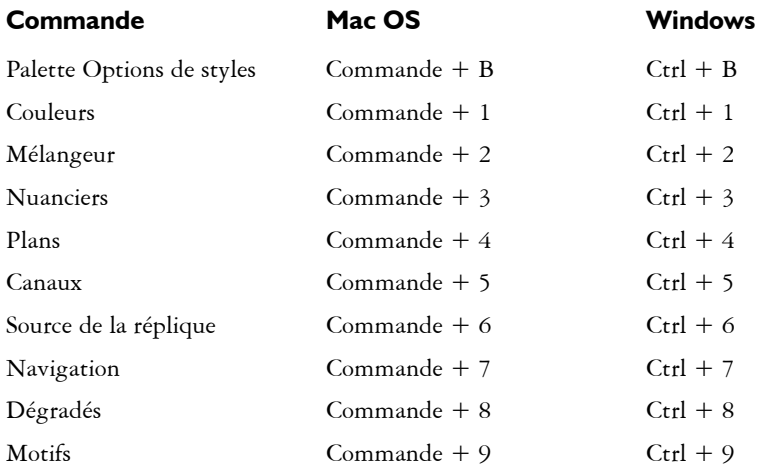

## <span id="page-845-2"></span><span id="page-845-1"></span>**Commandes du menu Corel Painter**

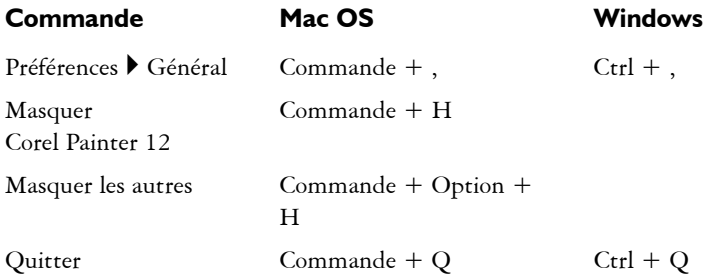

### <span id="page-846-0"></span>**Commandes du menu Fichier**

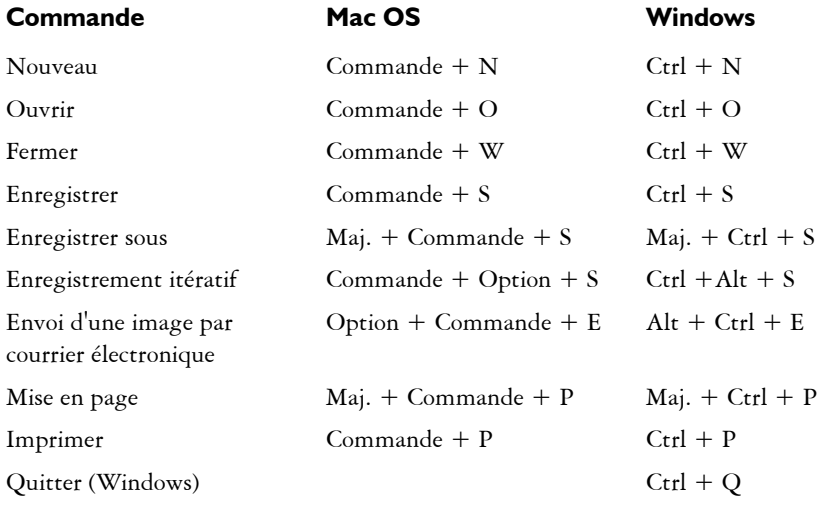

# <span id="page-846-1"></span>**Commandes du menu Édition**

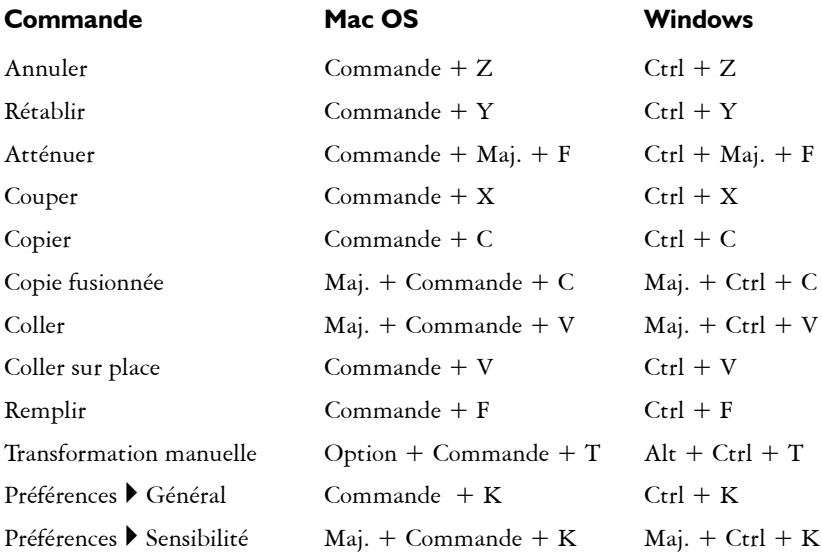

### <span id="page-847-0"></span>**Commandes du menu Zone de travail**

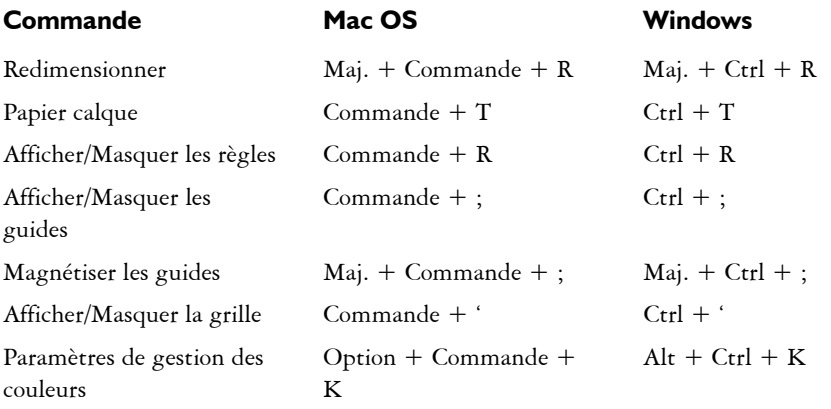

## <span id="page-847-1"></span>**Commandes du menu Plans**

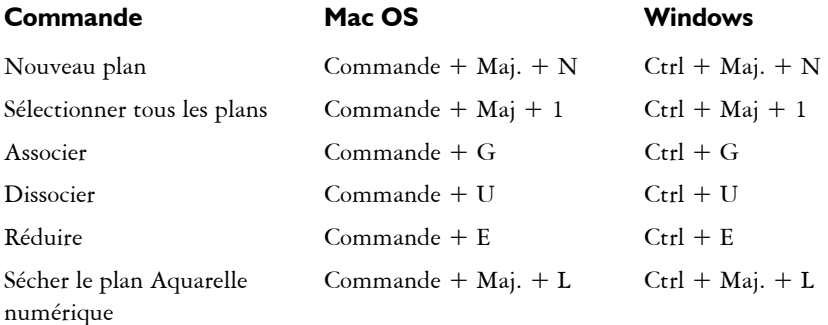

### <span id="page-848-0"></span>**Commandes du menu Sélection**

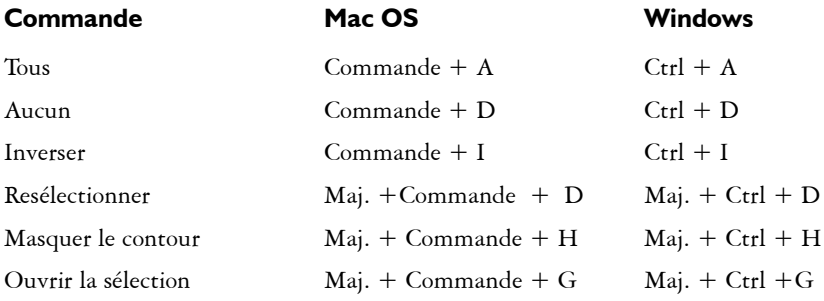

## <span id="page-848-1"></span>**Commandes du menu Formes**

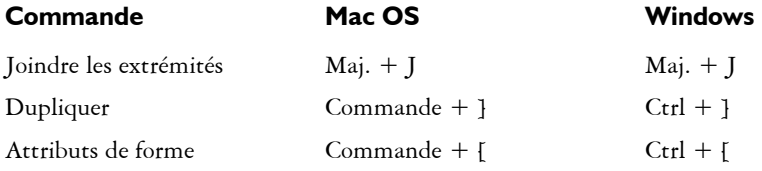

## <span id="page-848-2"></span>**Commandes du menu Effets**

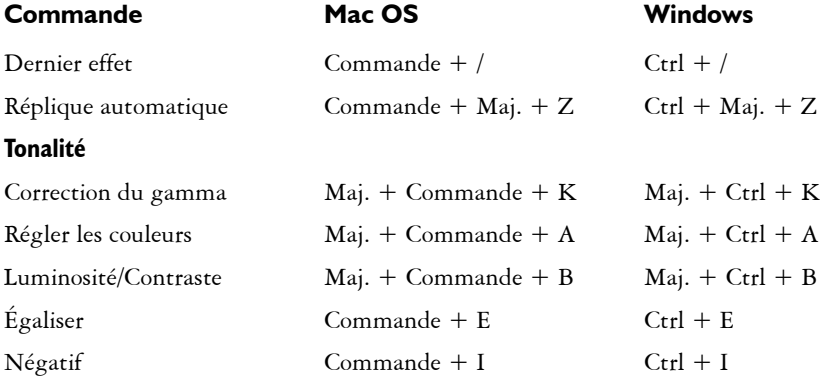

### <span id="page-849-0"></span>**Commandes du menu Fenêtre**

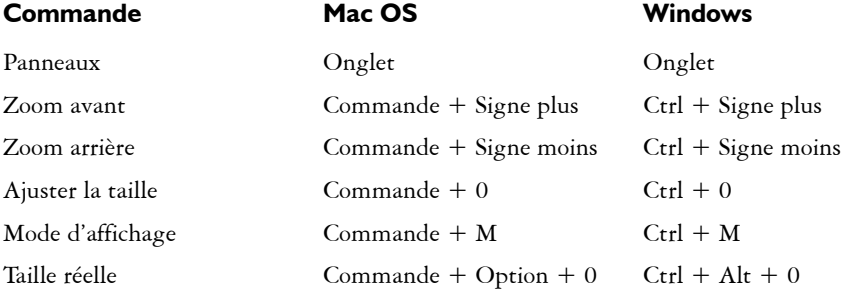

# <span id="page-849-1"></span>**Navigation dans l'écran**

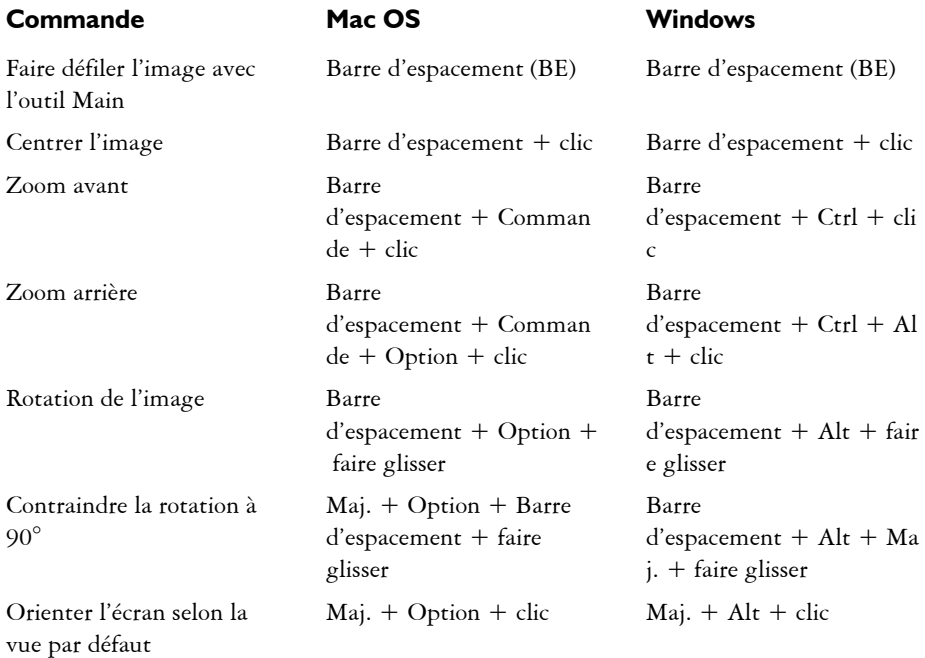

# <span id="page-850-0"></span>**Navigation dans les panneaux**

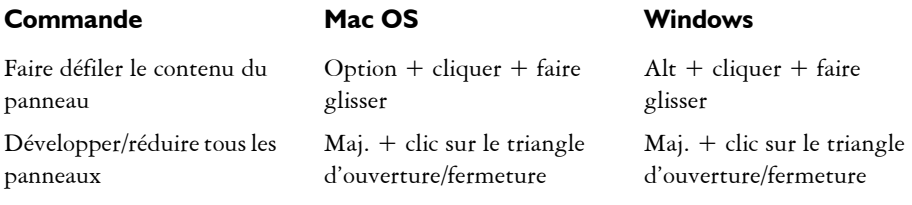

# <span id="page-850-1"></span>**Commandes des menus de panneau**

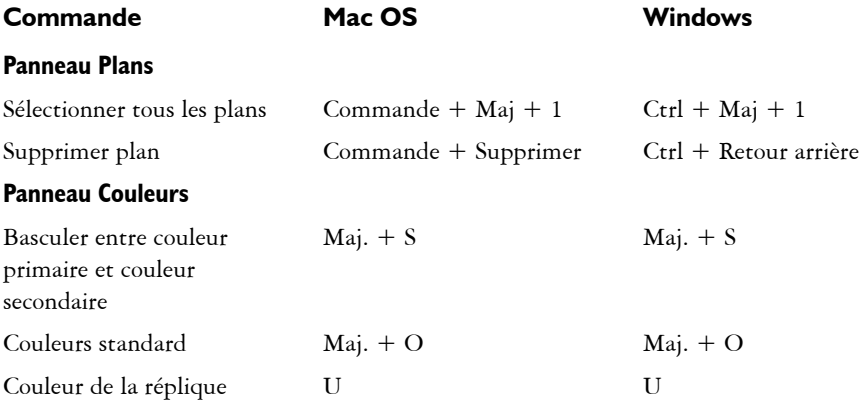

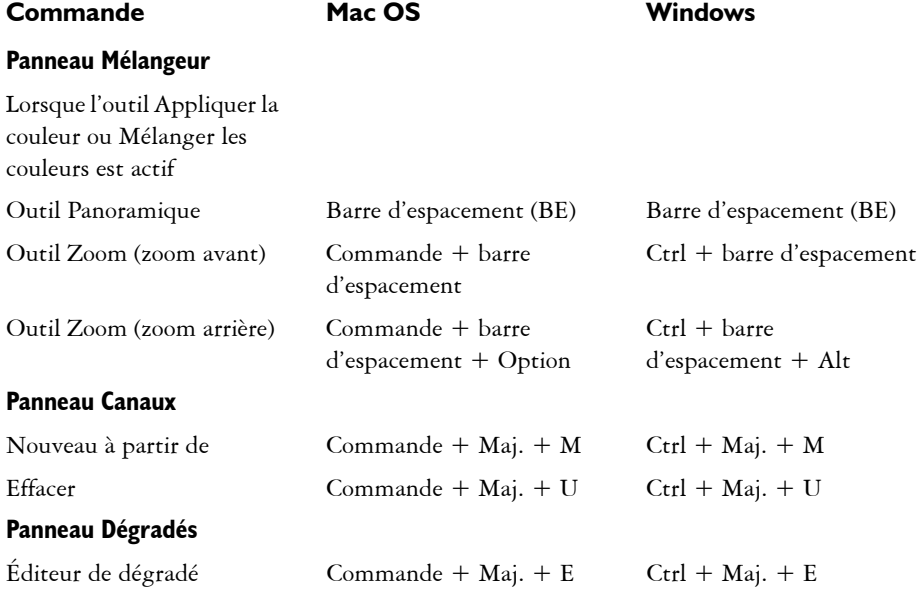

# <span id="page-851-0"></span>**Outils Style**

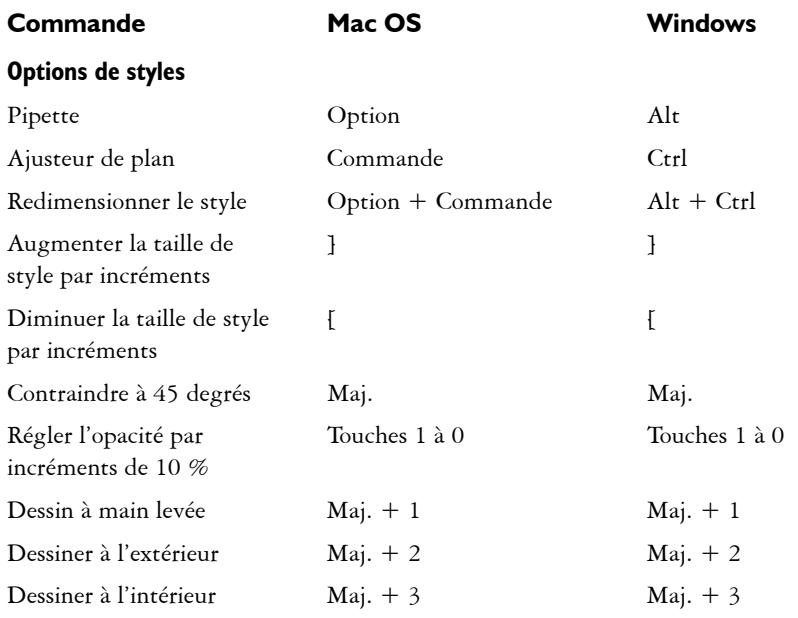

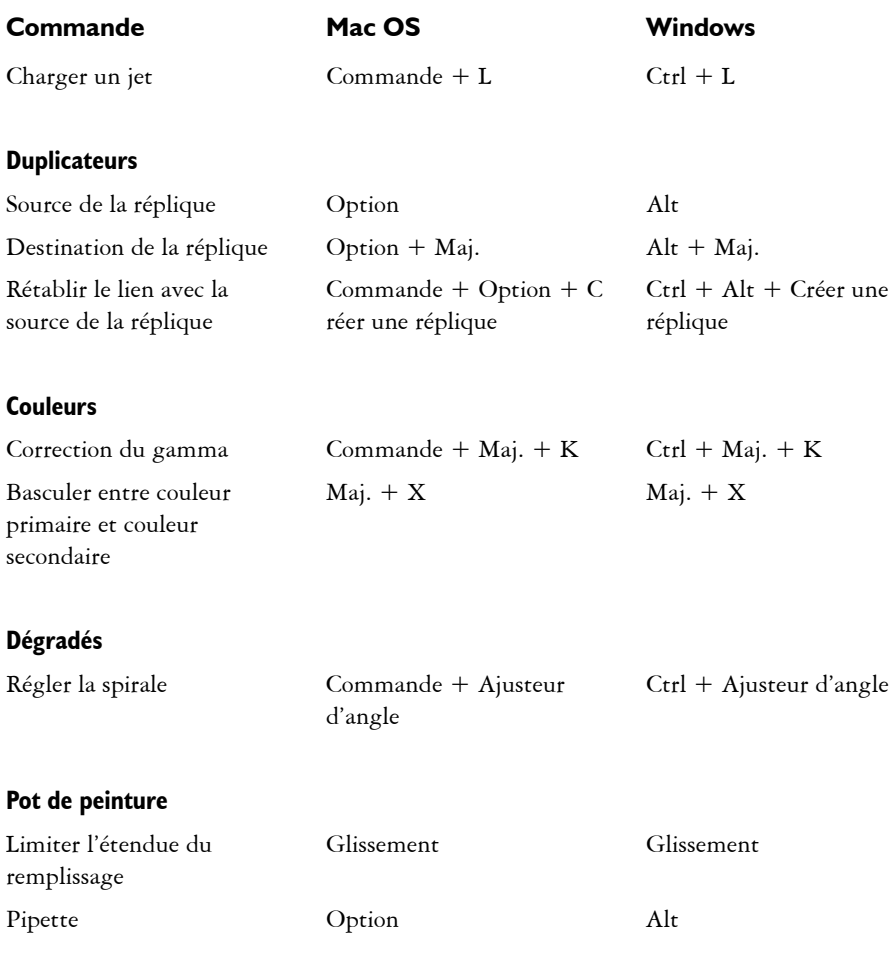

## <span id="page-853-0"></span>**Outils de sélection**

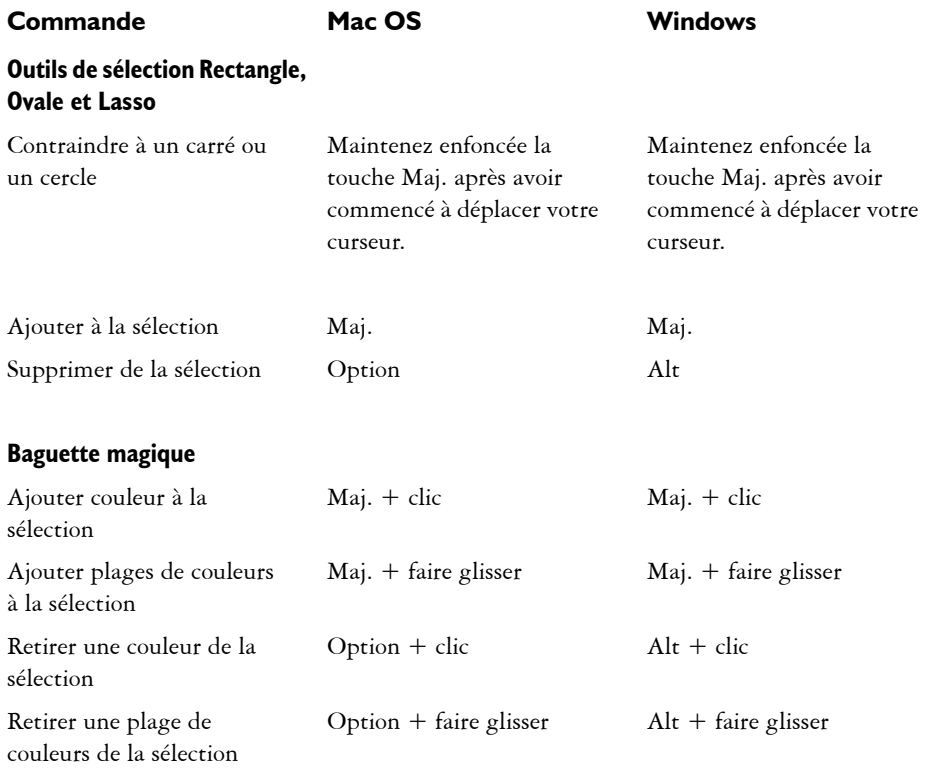

# <span id="page-854-0"></span>**Outils d'ajustement**

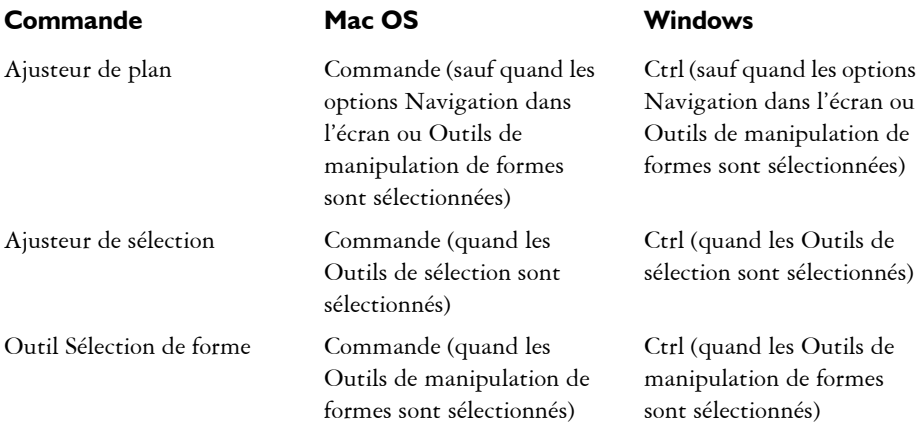

#### **Ajusteur de plan**

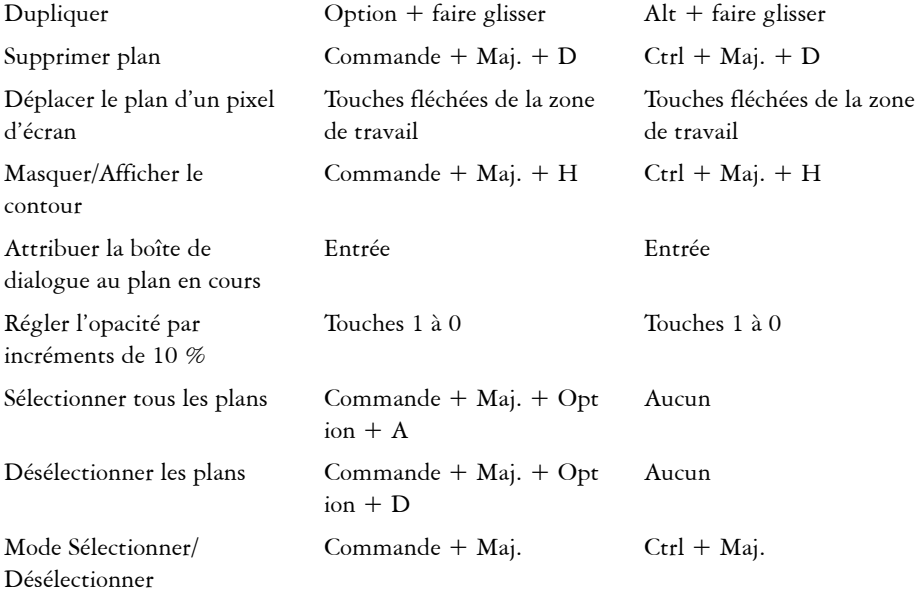

#### **Ajusteur de sélection**

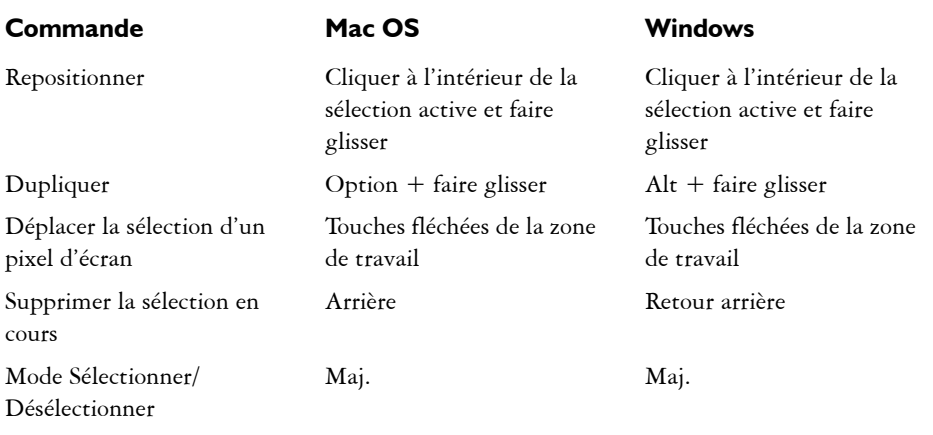

#### **Transformation manuelle**

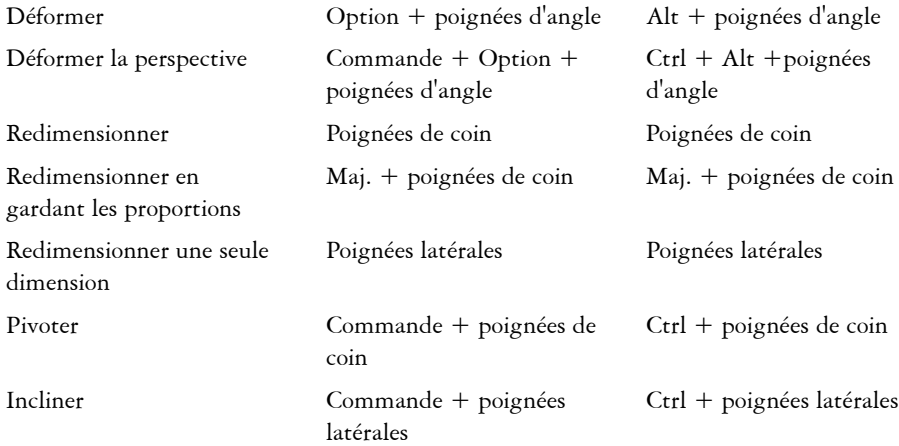

# <span id="page-855-0"></span>**Outils de manipulation de formes**

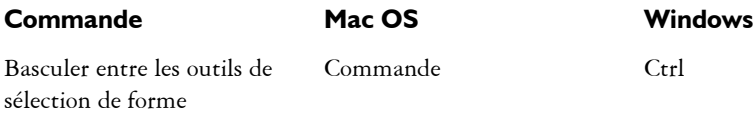

### **Outils de création de formes vectorielles**

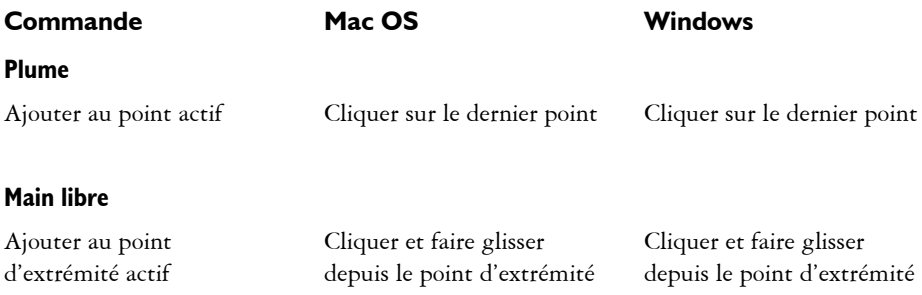

## **Outils de création de formes géométriques**

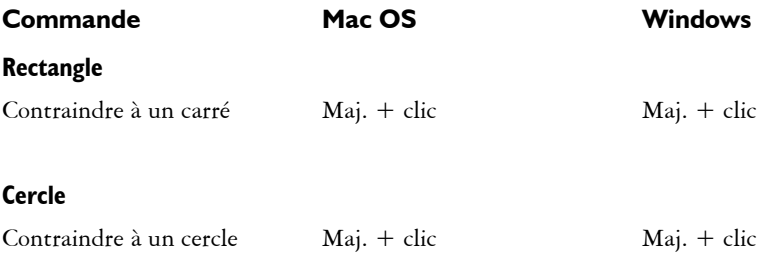

### **Outil Sélection de forme**

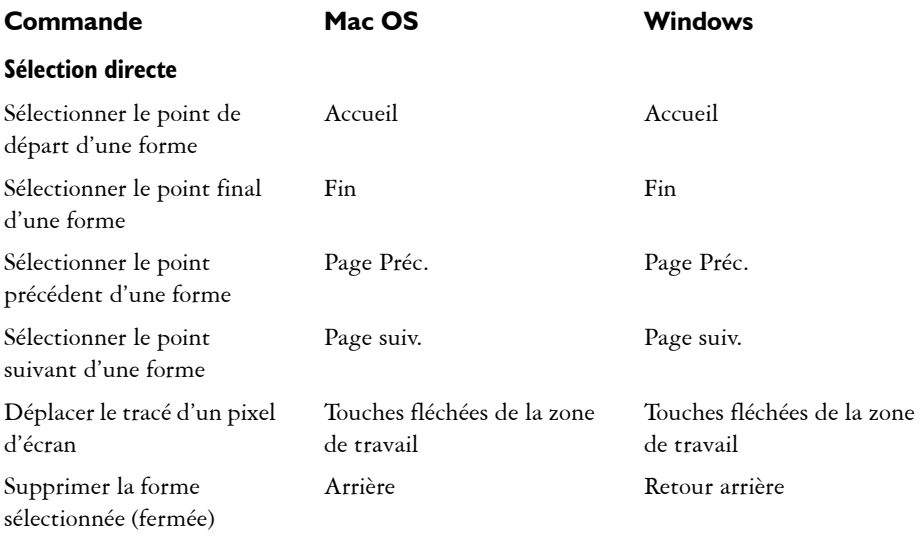

## <span id="page-857-1"></span><span id="page-857-0"></span>**Animation**

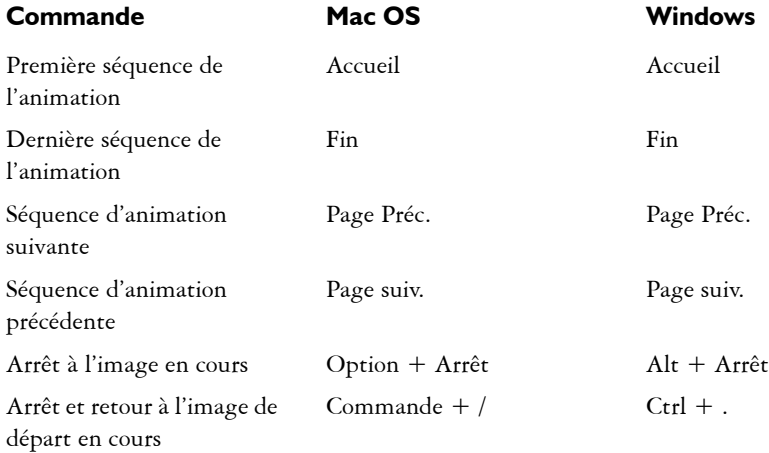

# <span id="page-858-0"></span>**Éclairage**

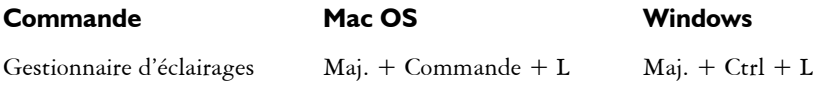

# <span id="page-858-1"></span>**Outils de sélection de plans**

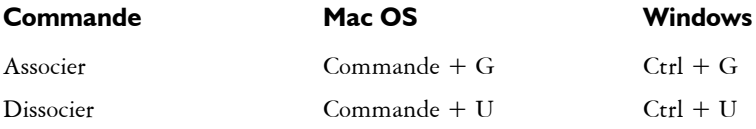

# <span id="page-858-2"></span>**Mosaïques**

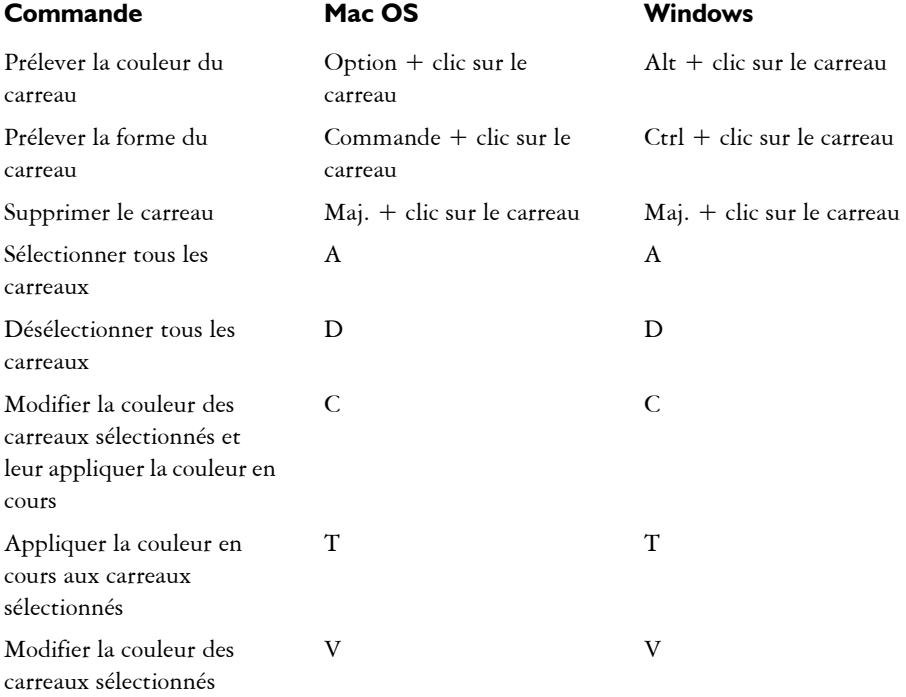

### <span id="page-859-0"></span>**Autres commandes**

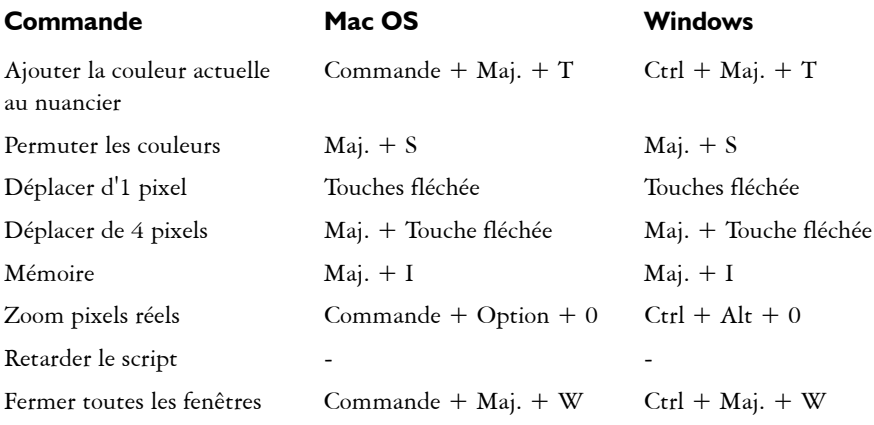

# **Index**

### **A**

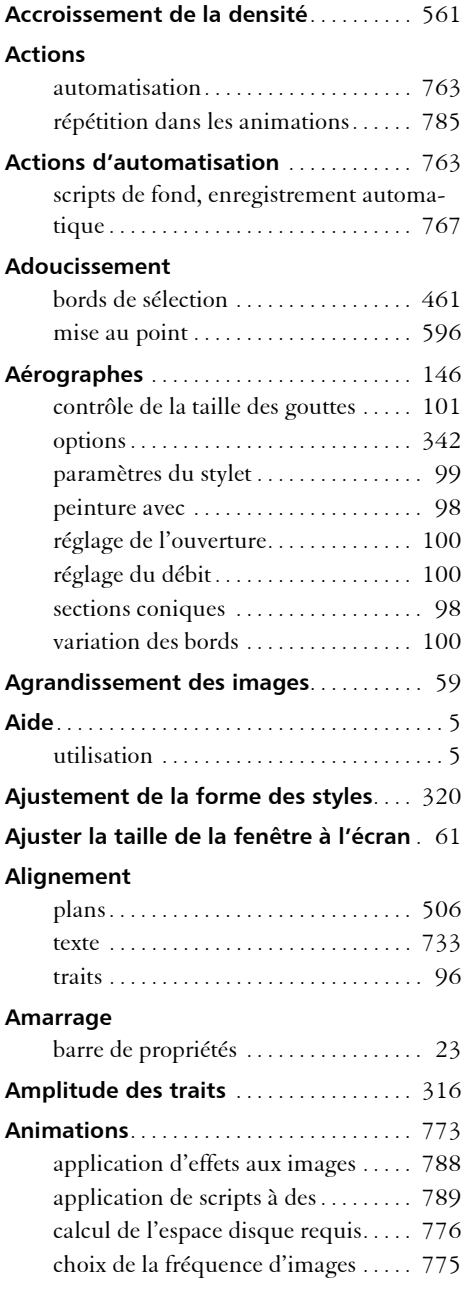

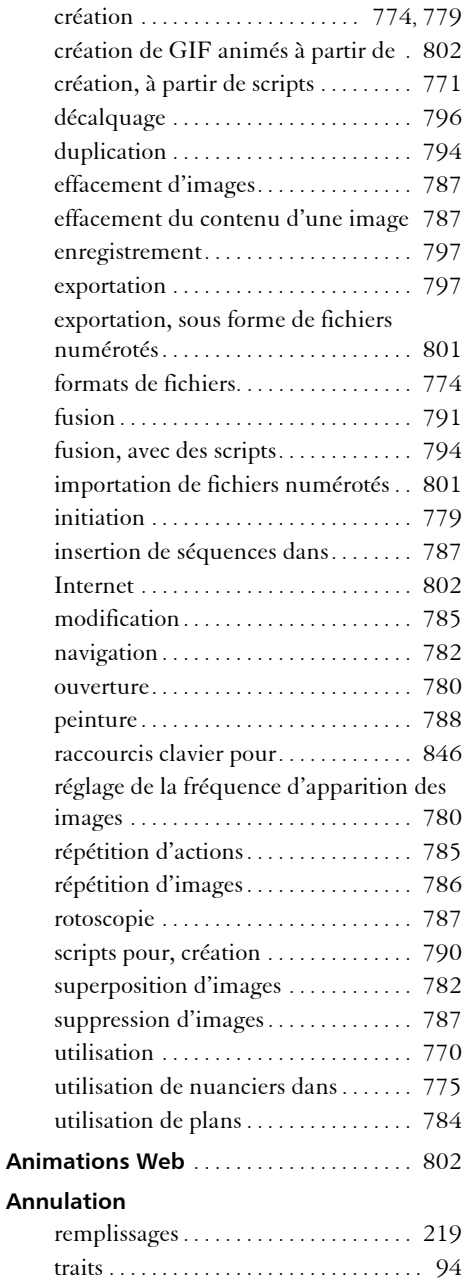

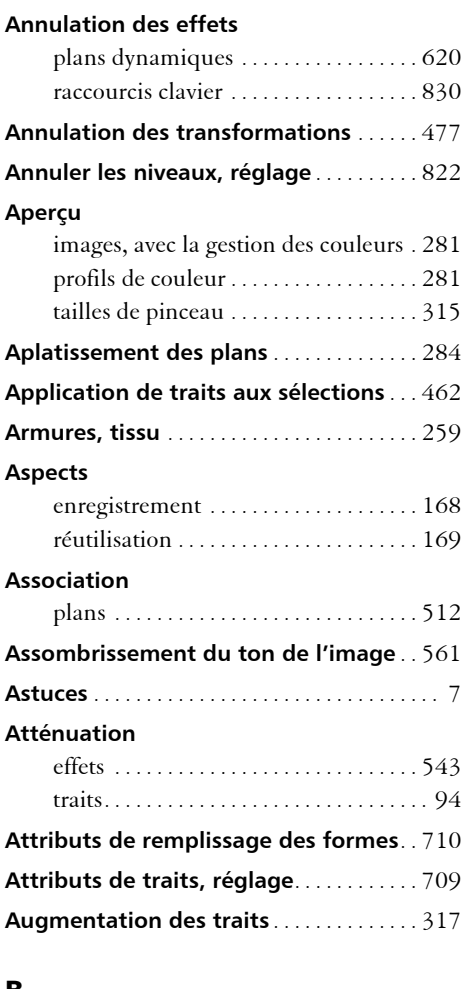

#### **B**

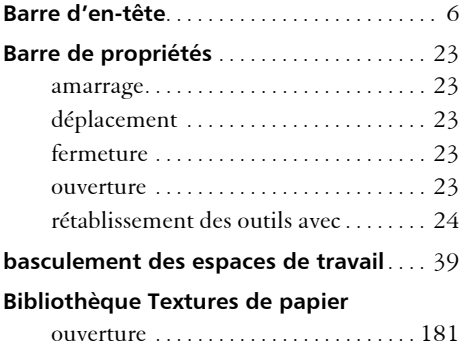

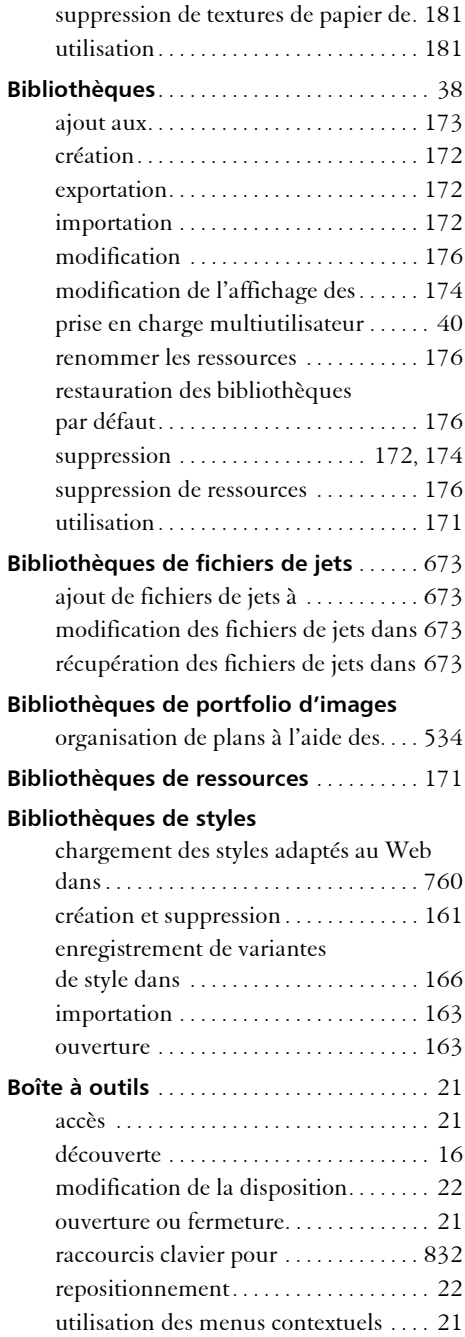

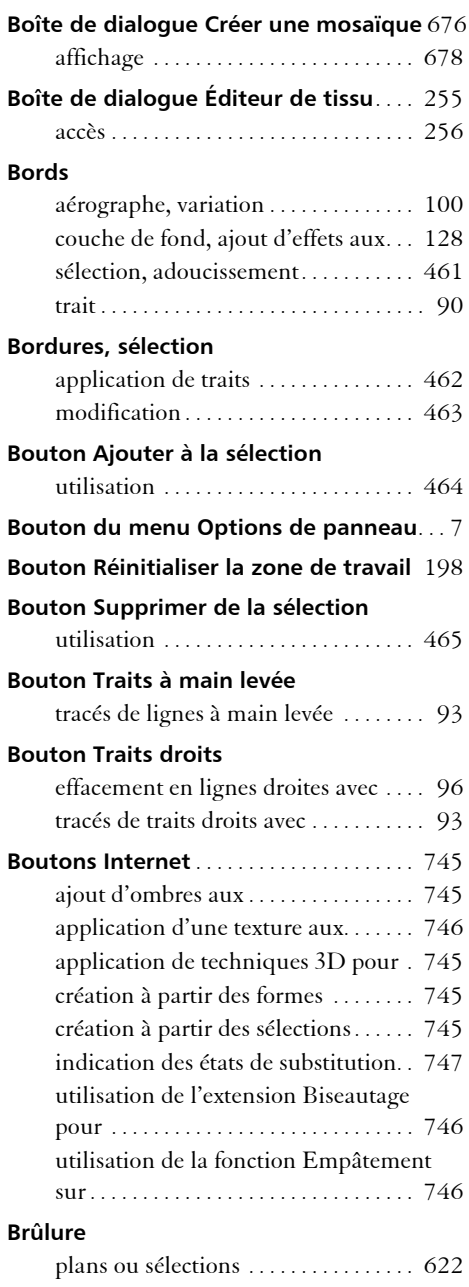

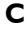

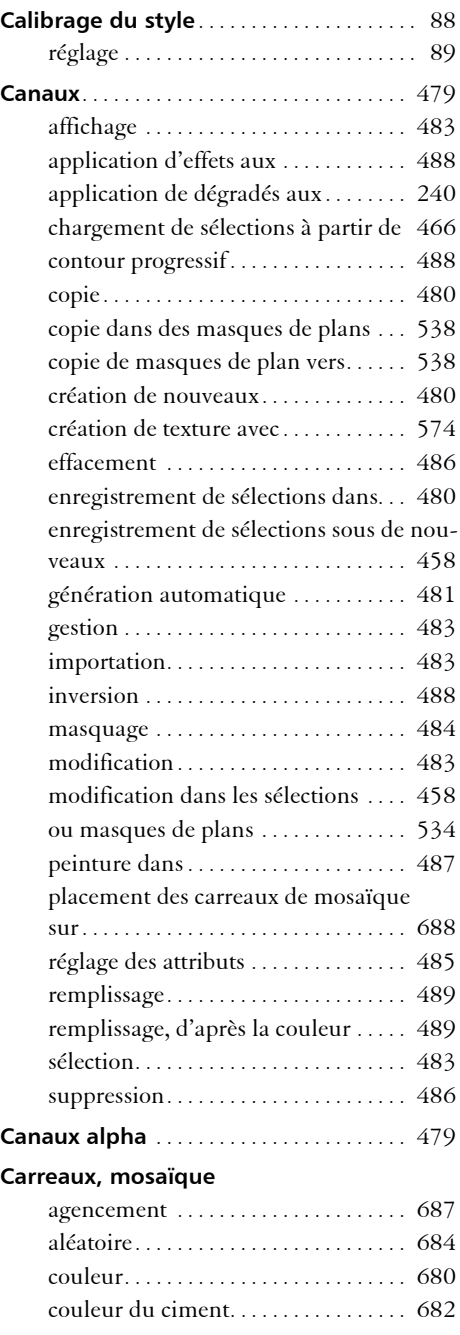

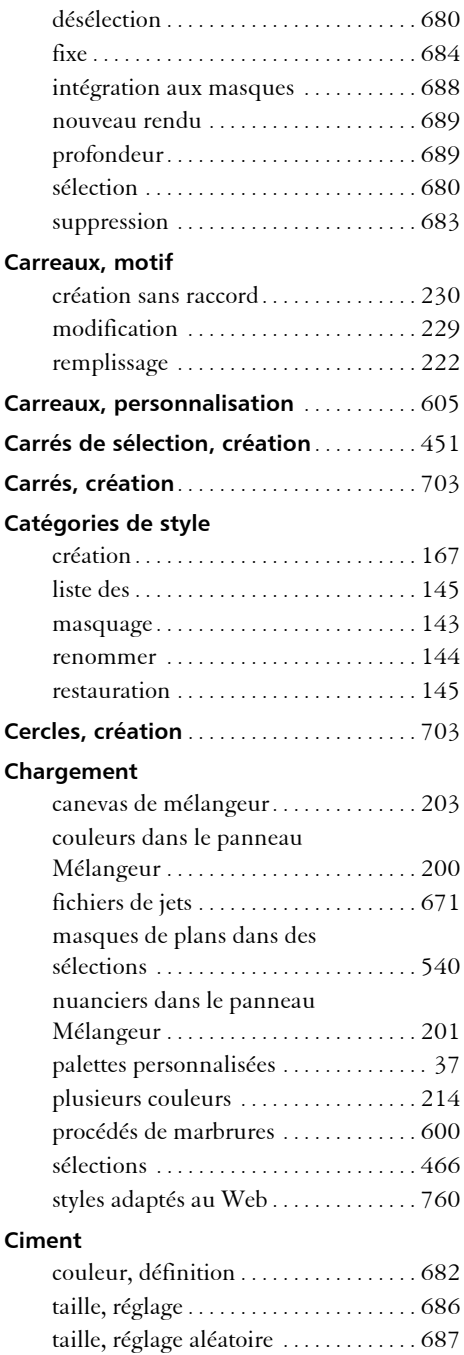

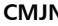

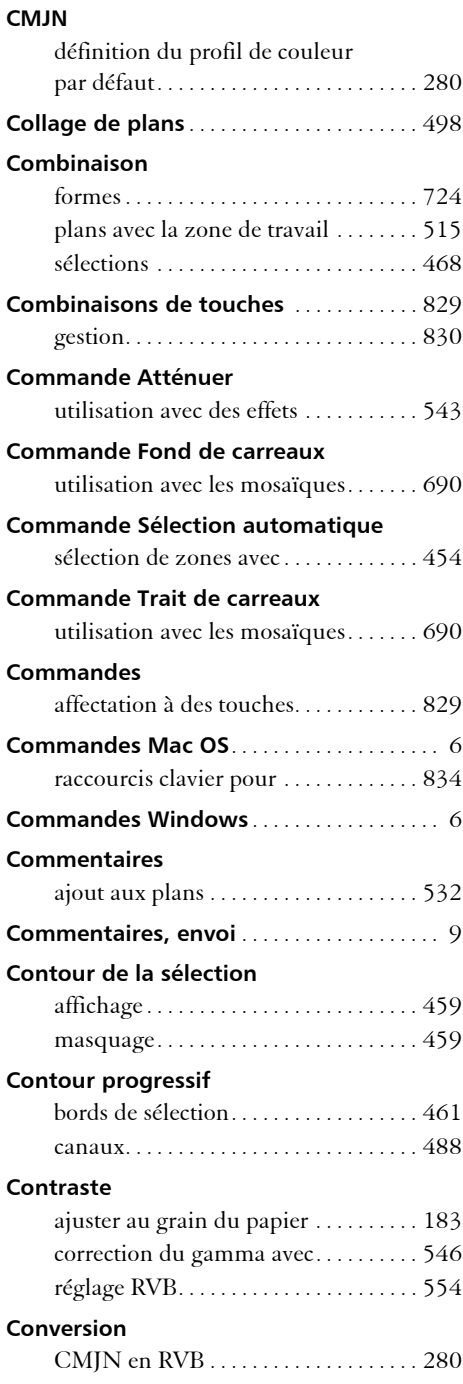
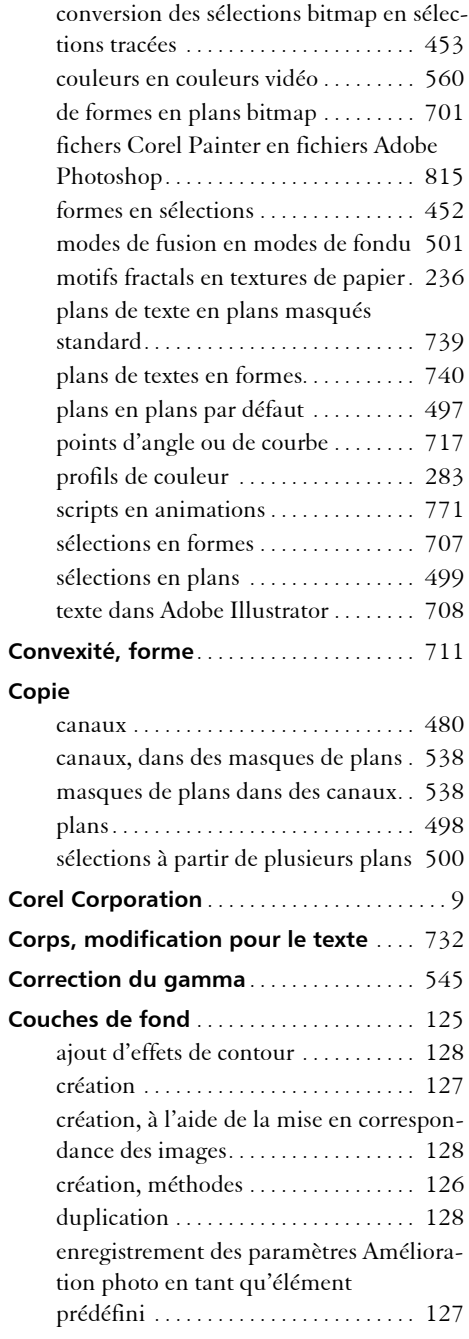

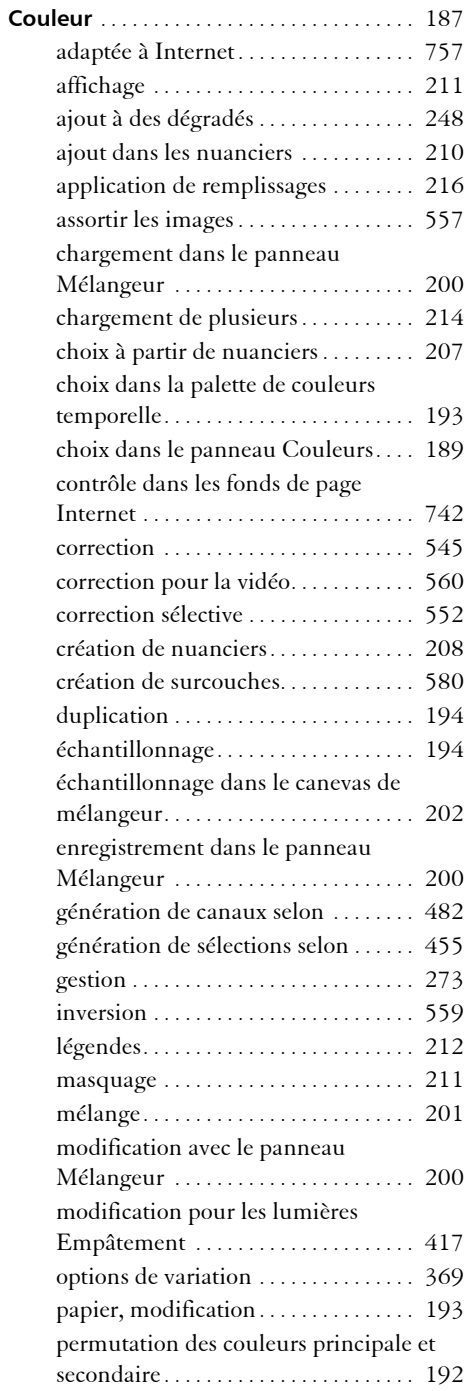

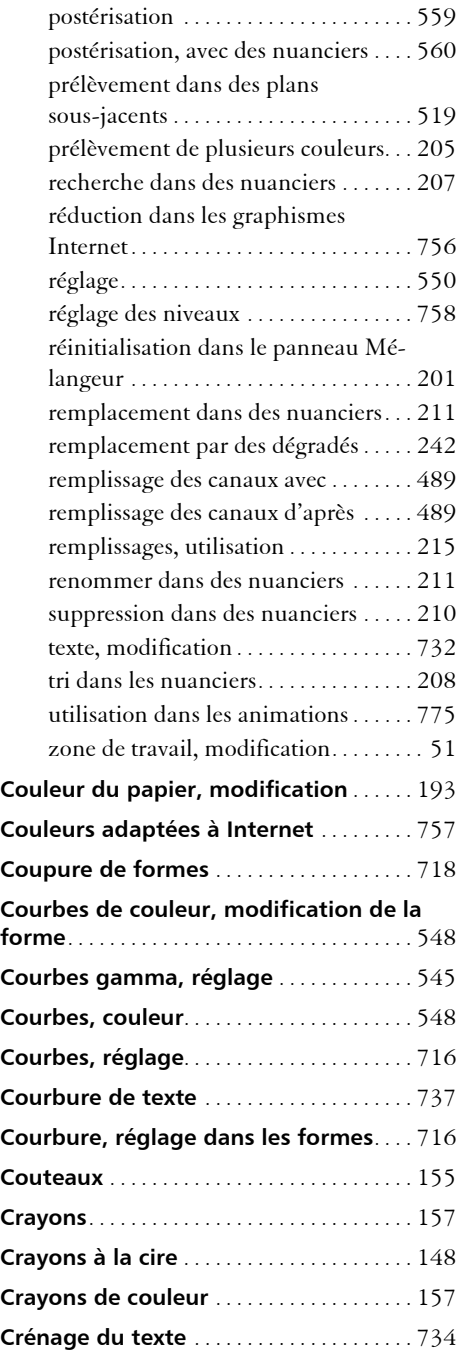

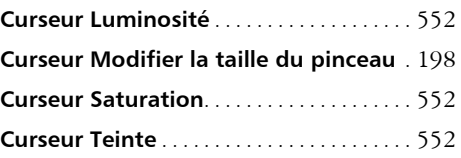

### **D**

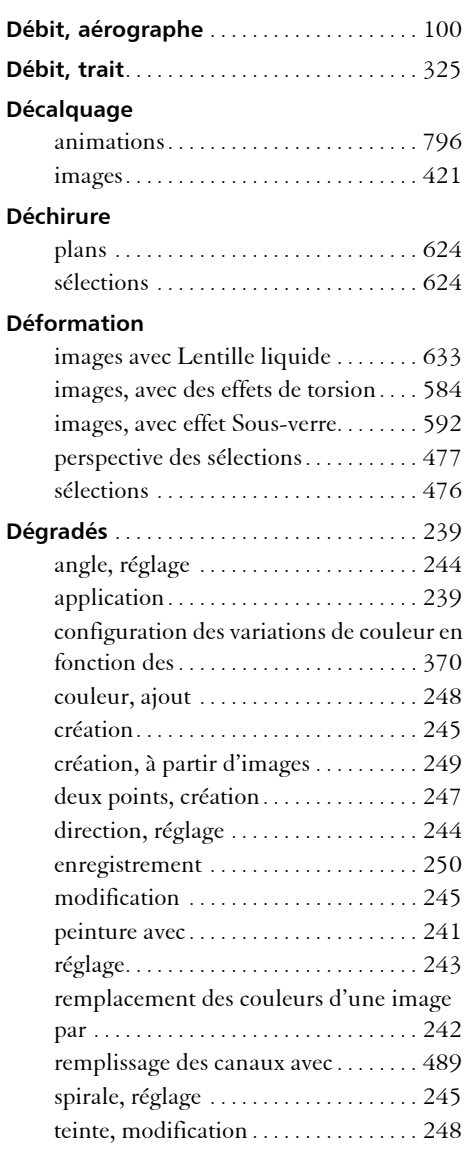

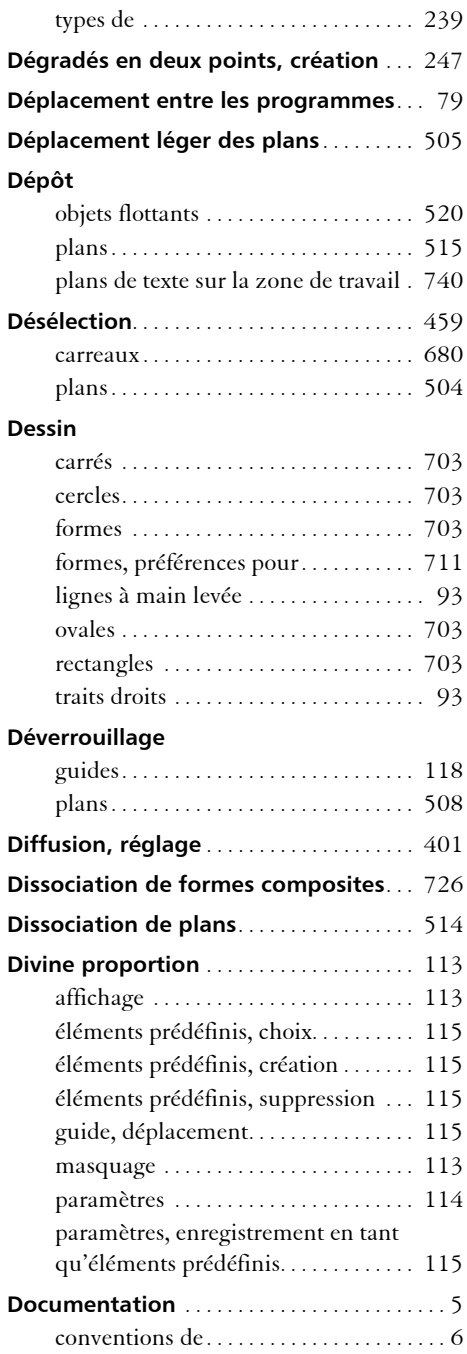

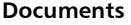

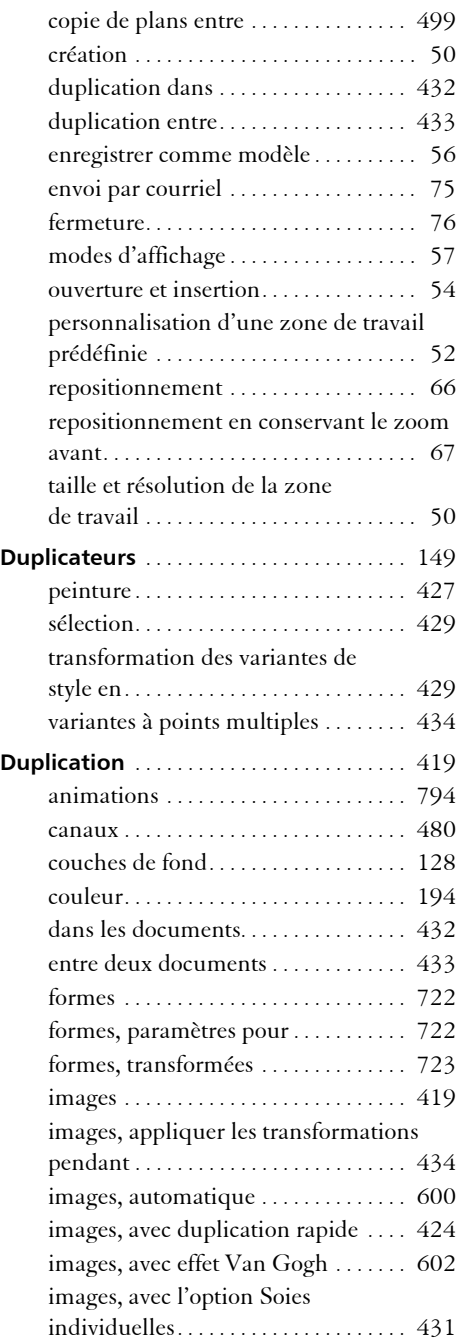

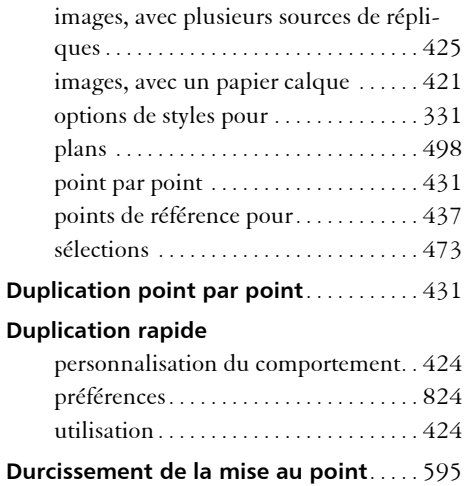

# **E**

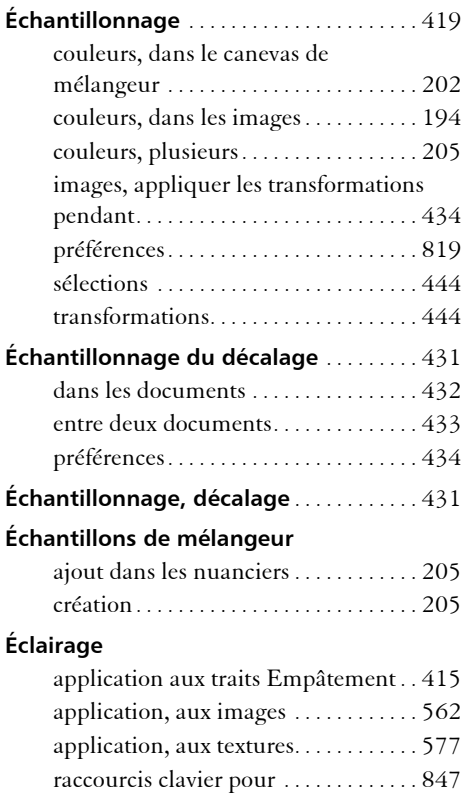

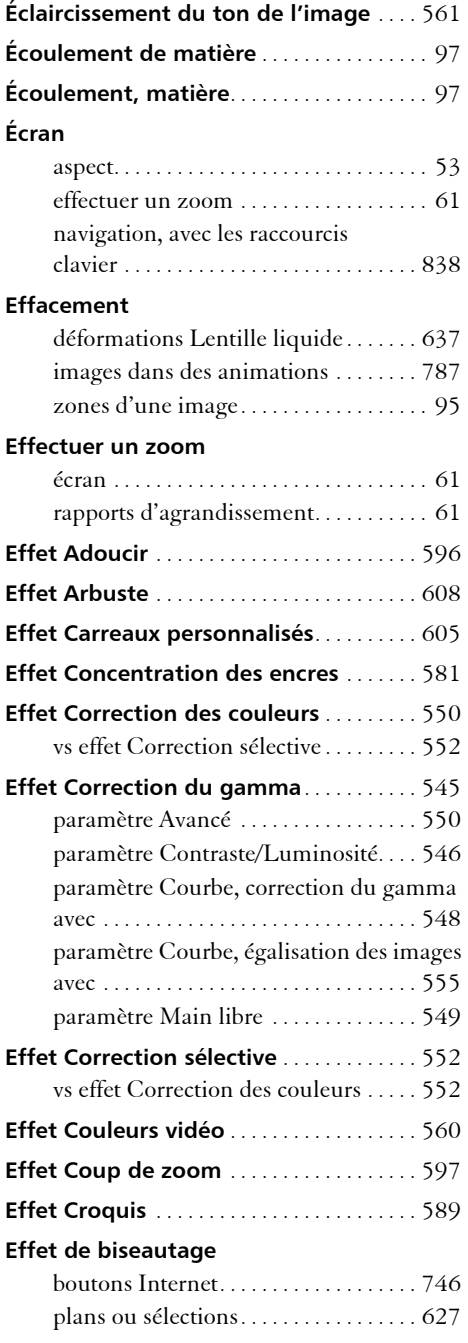

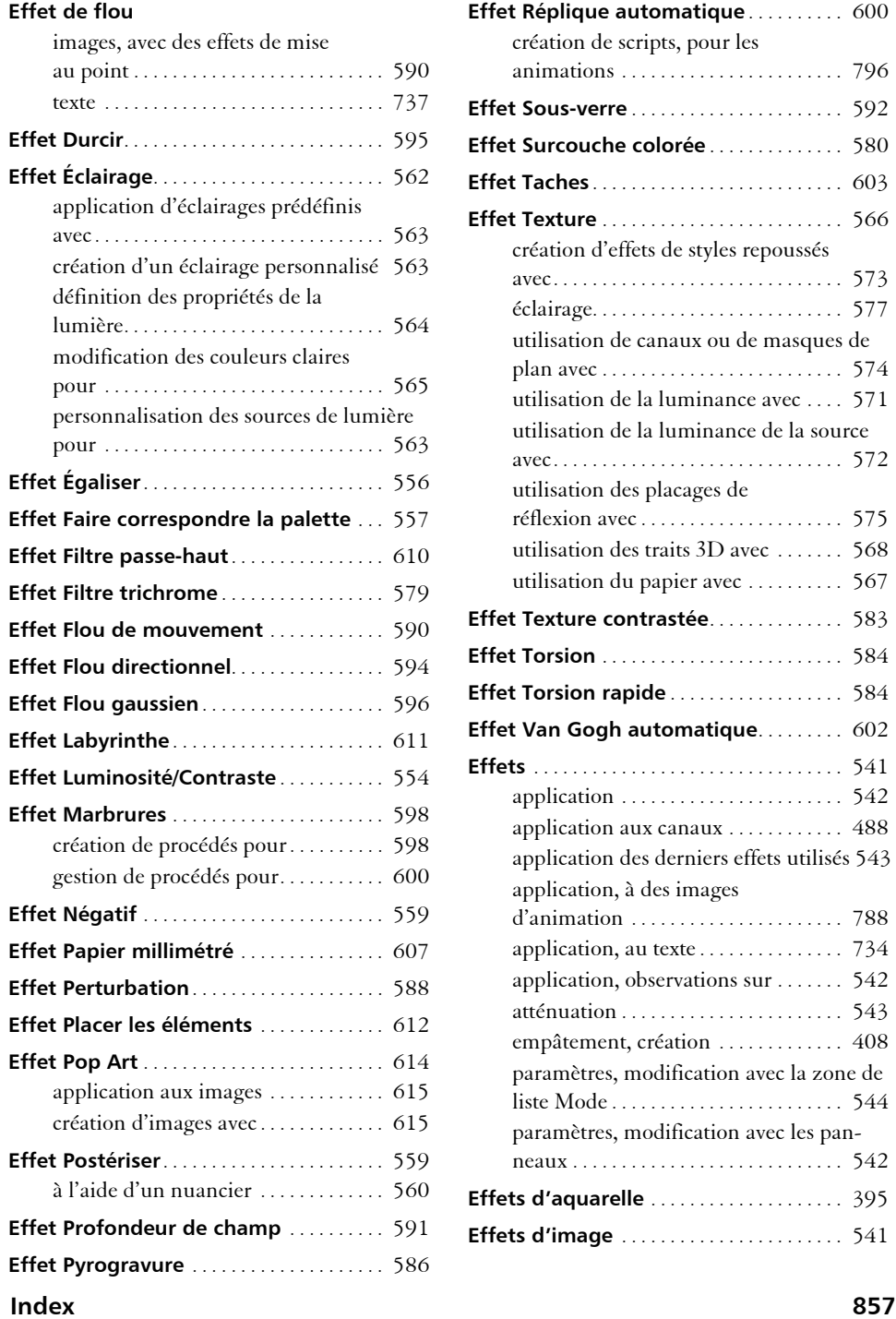

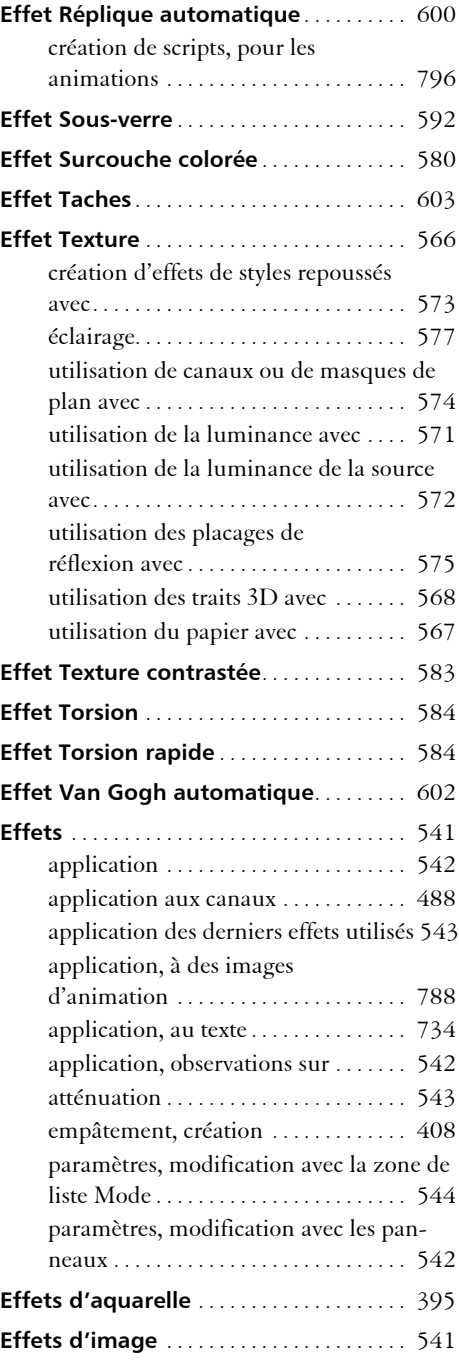

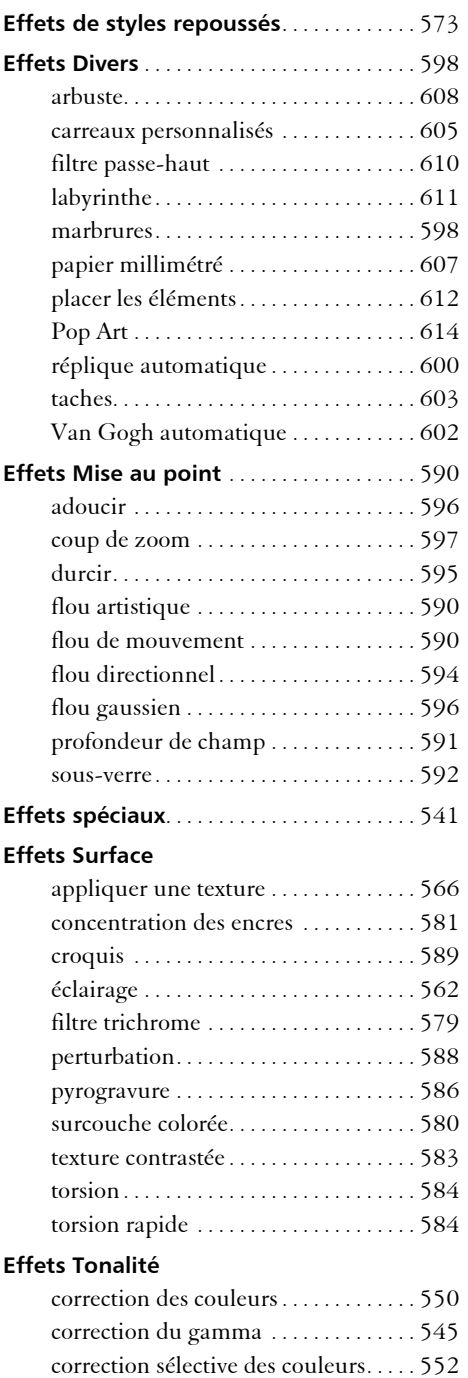

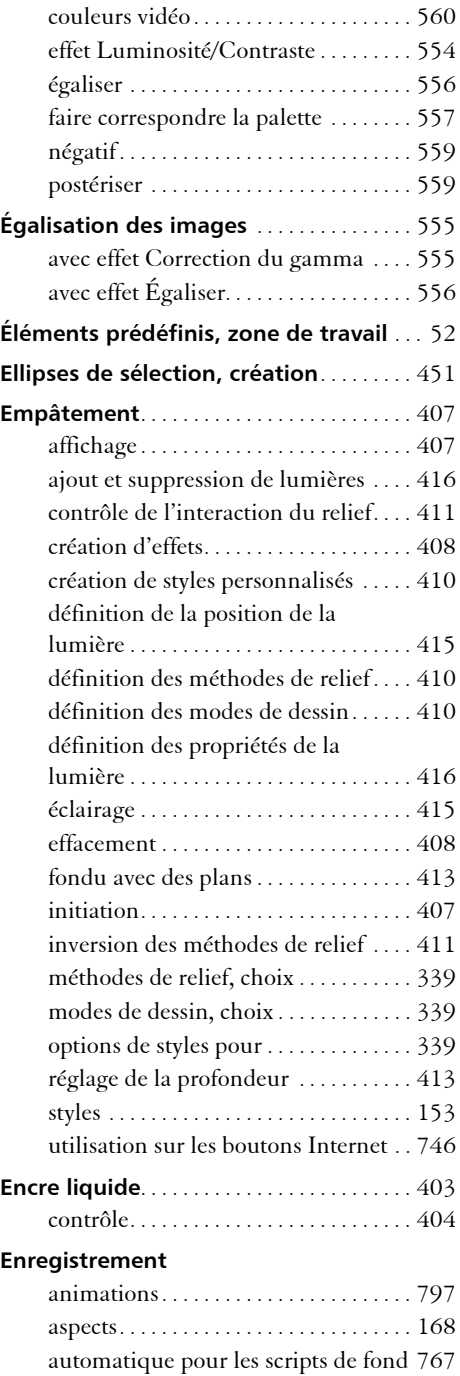

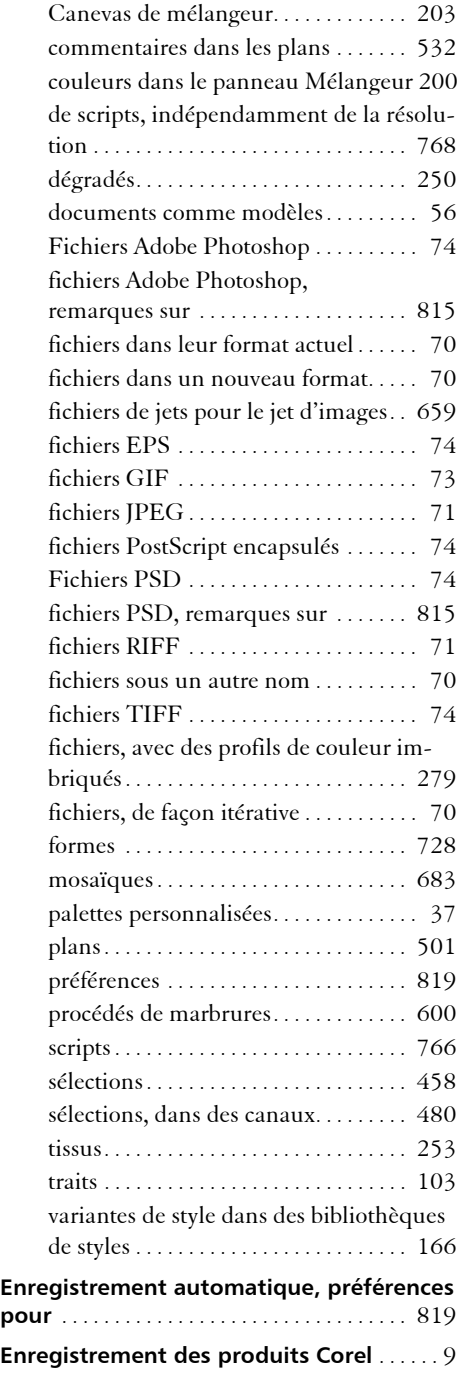

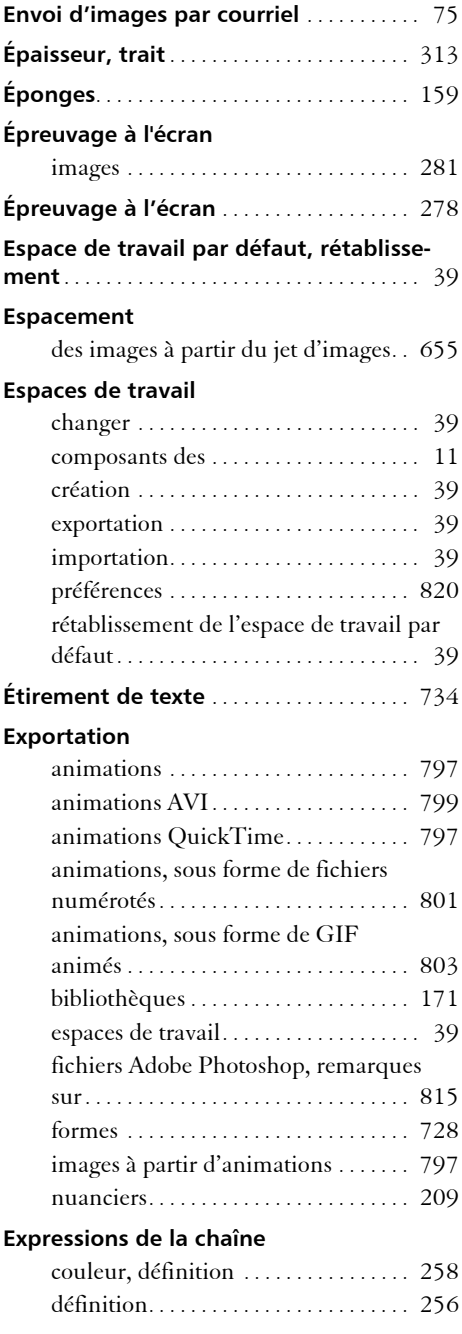

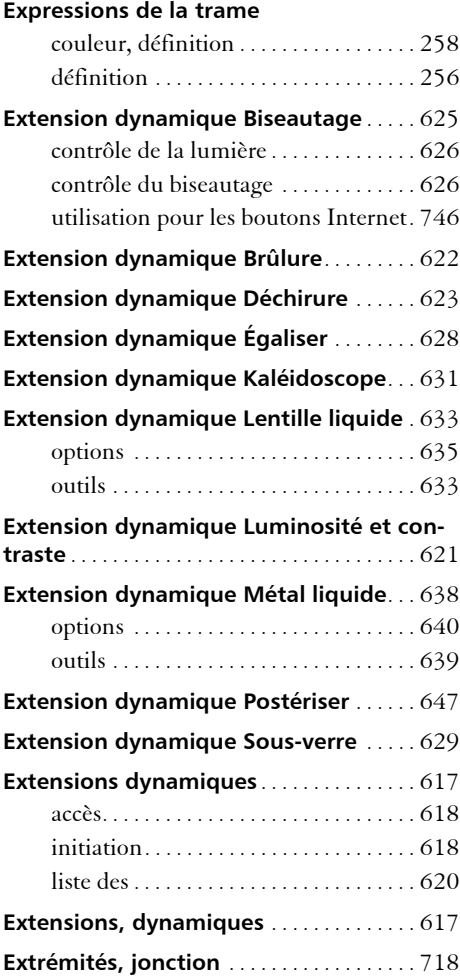

## **F**

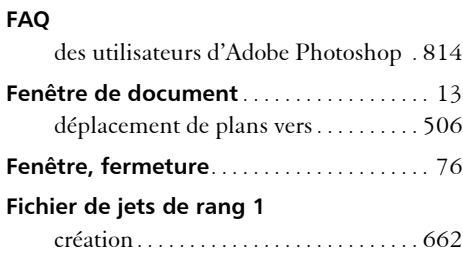

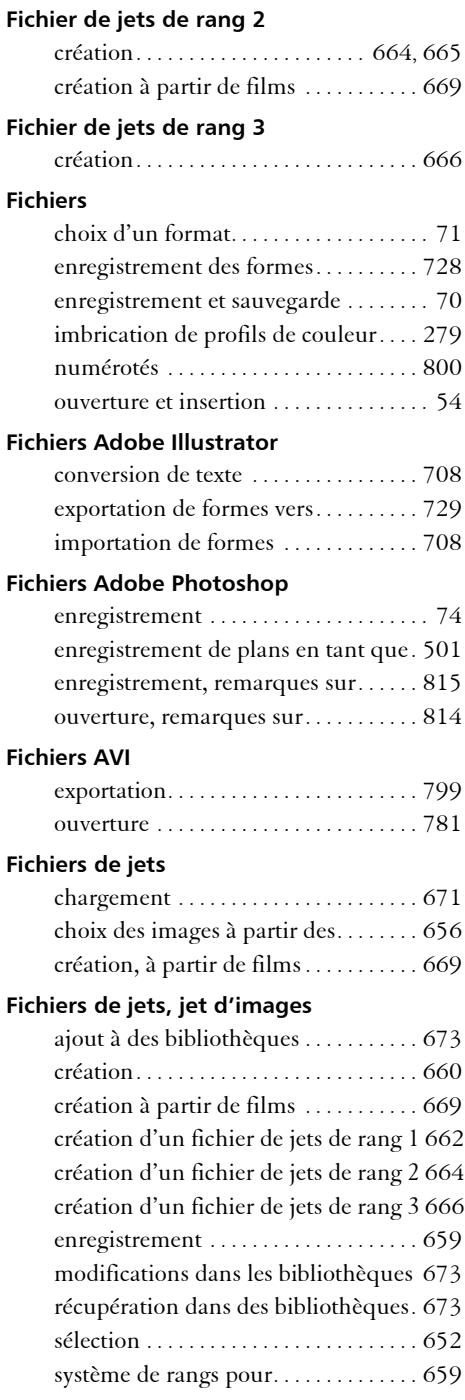

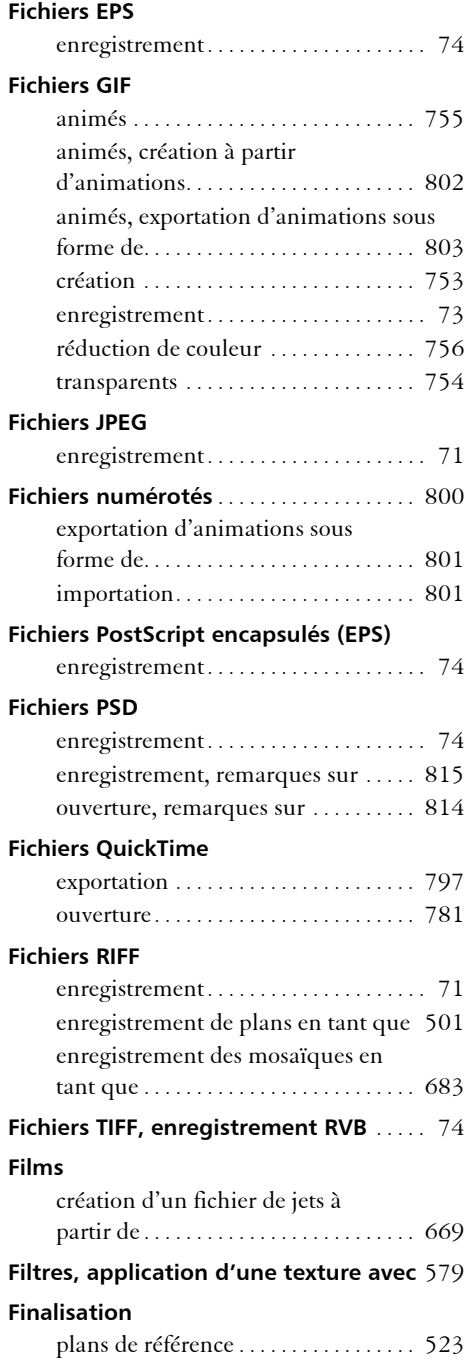

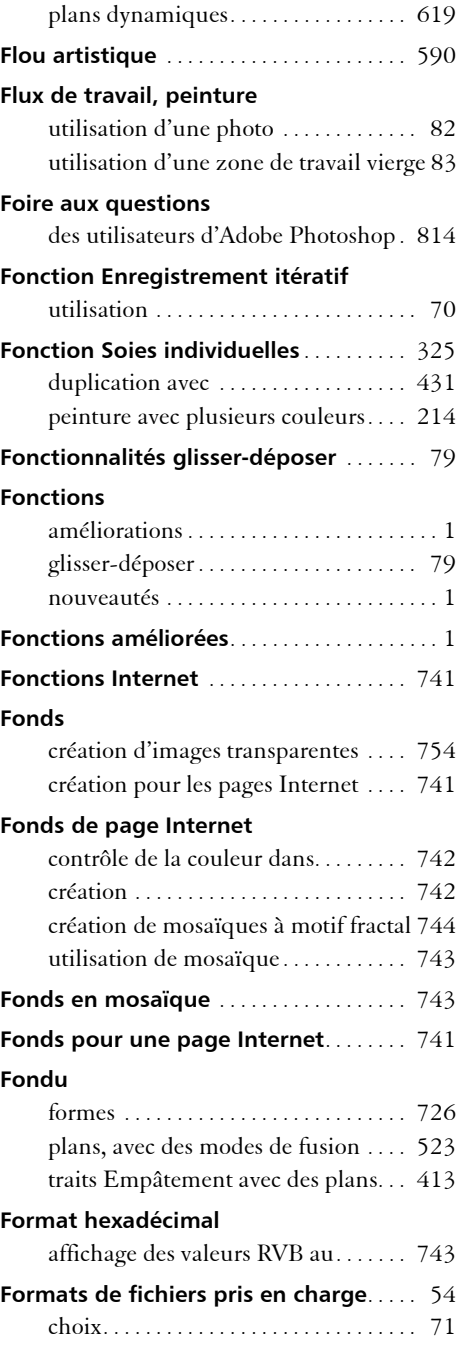

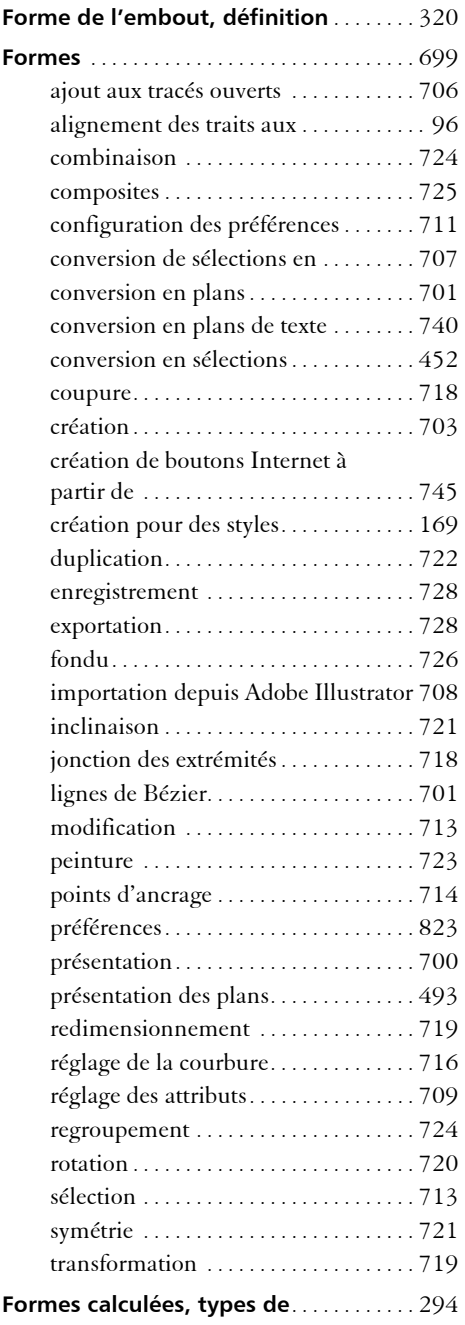

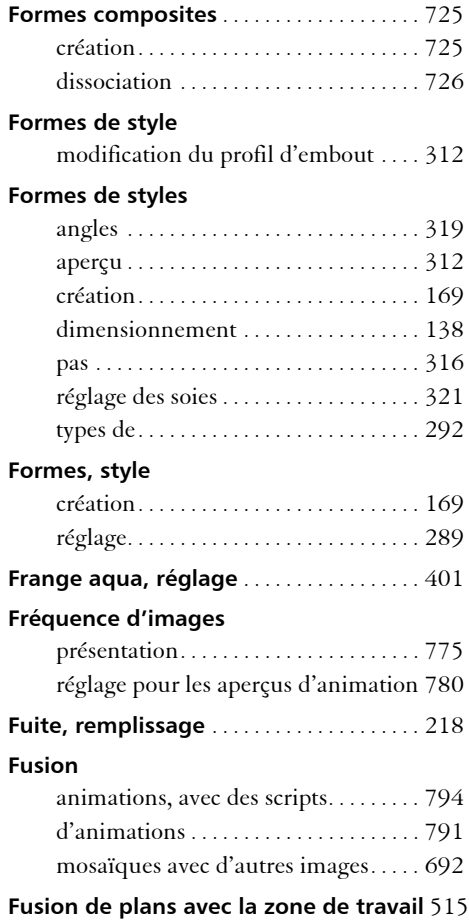

## **G**

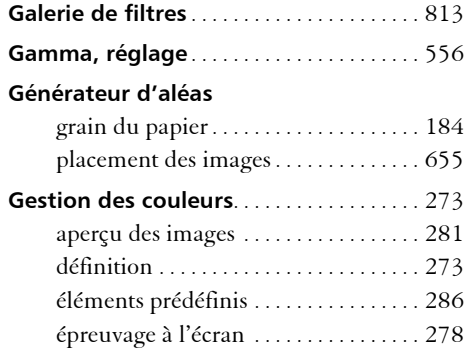

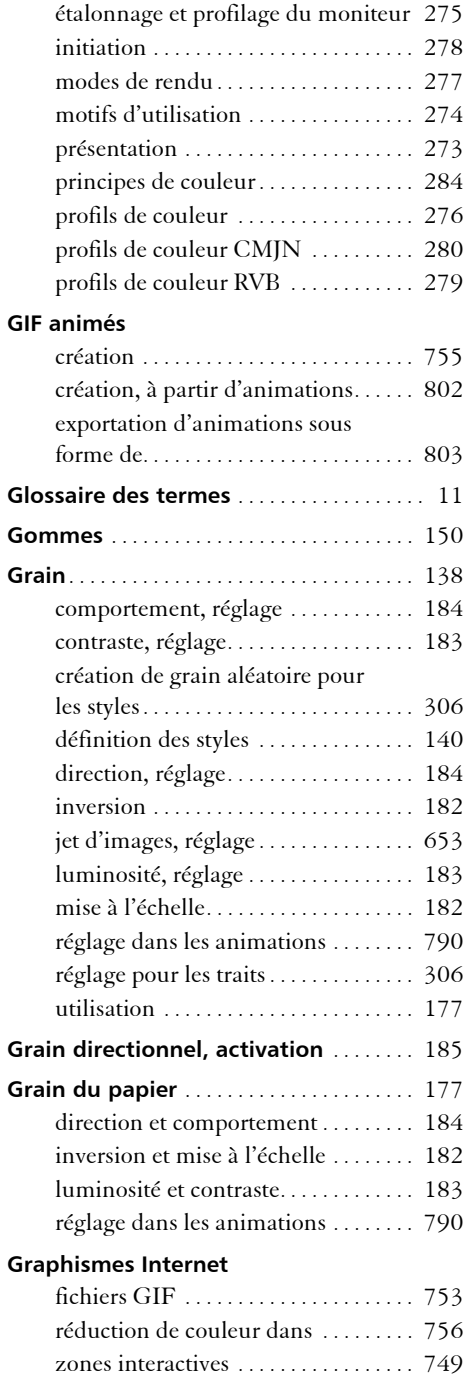

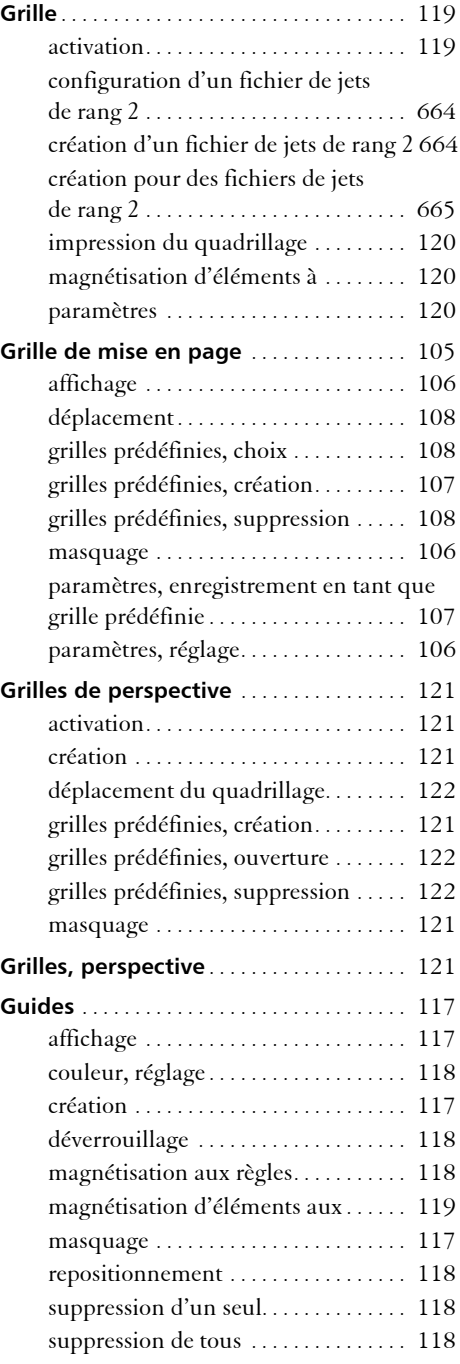

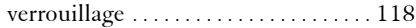

### **H**

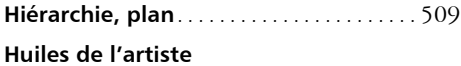

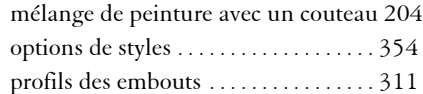

#### **I**

#### **Images**

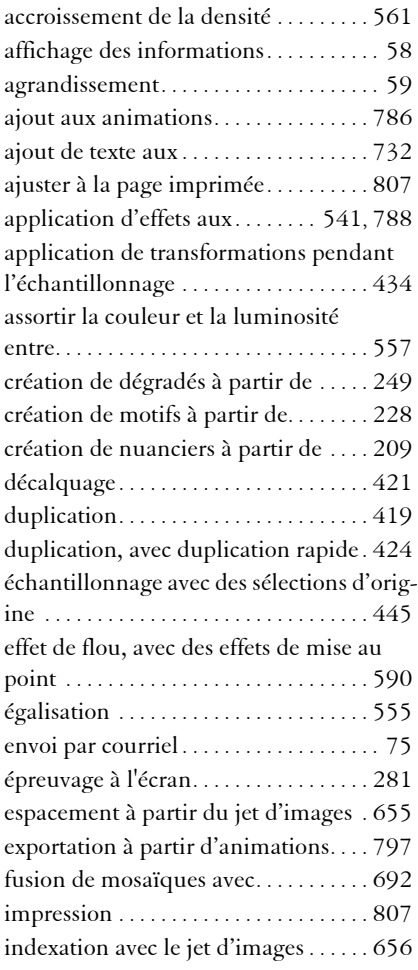

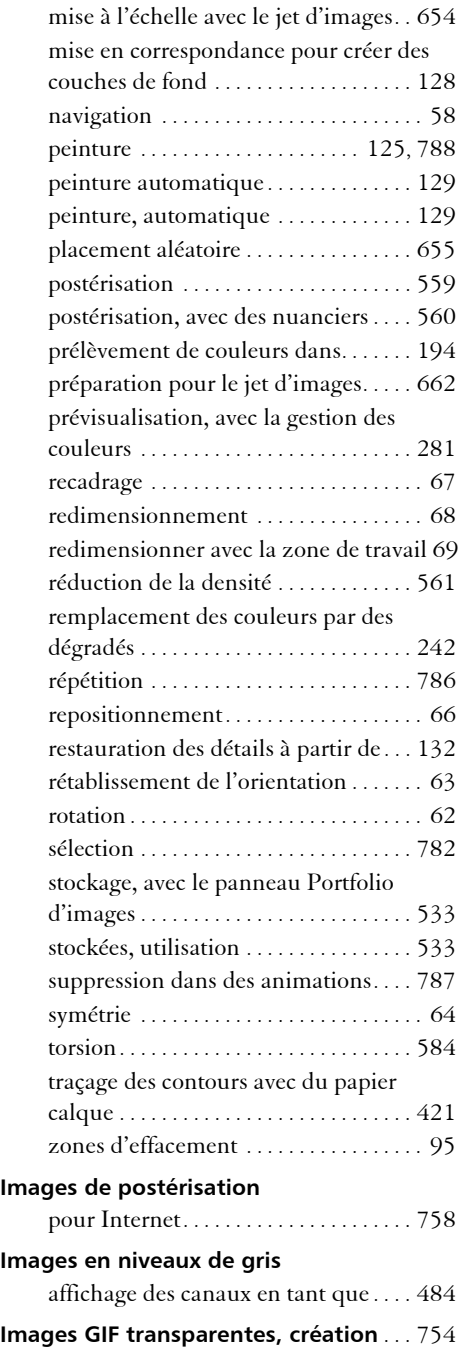

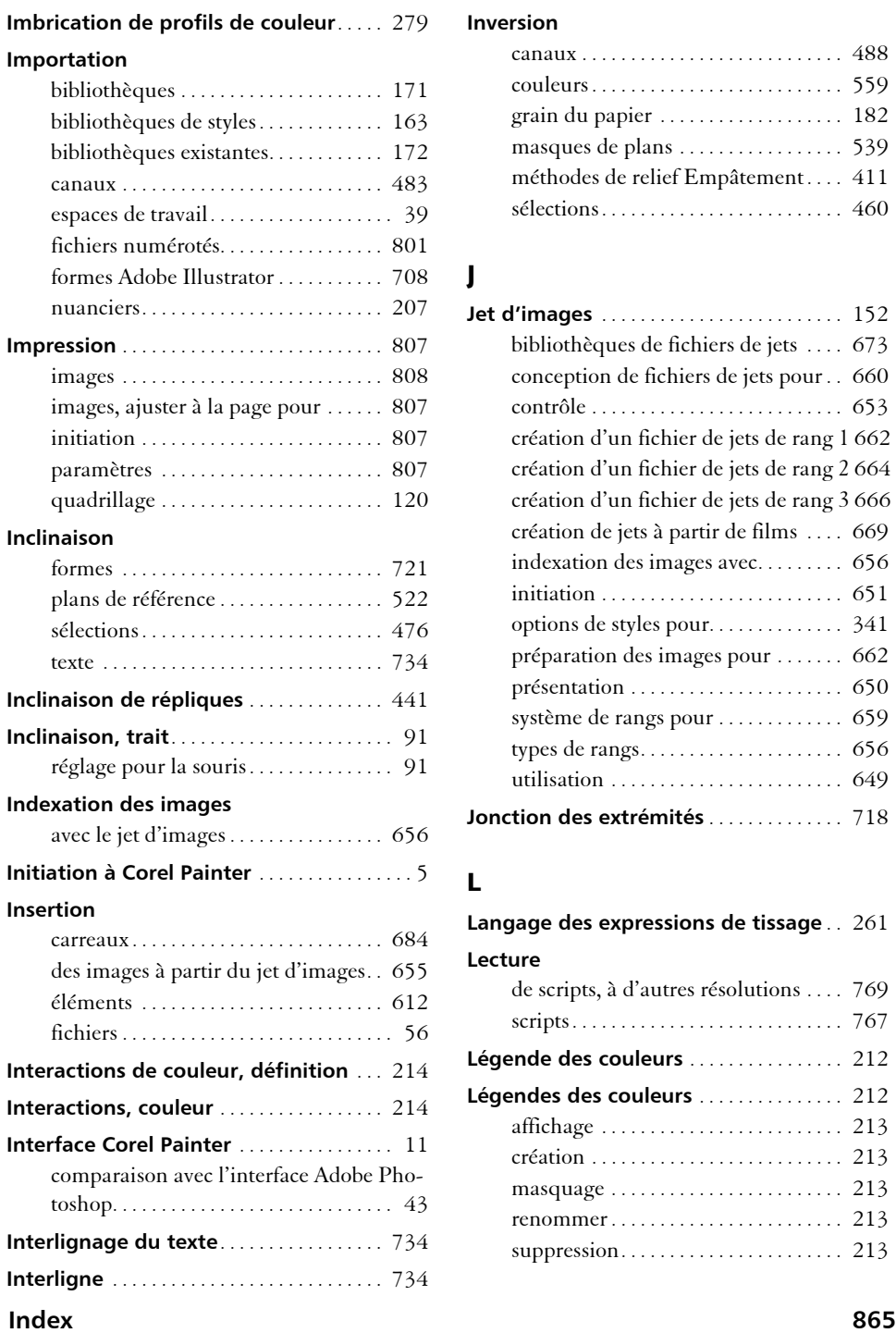

#### **Inversion**

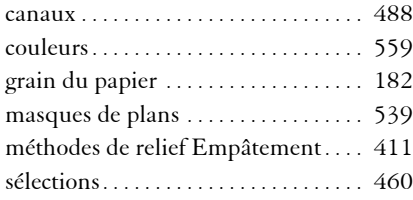

## **J**

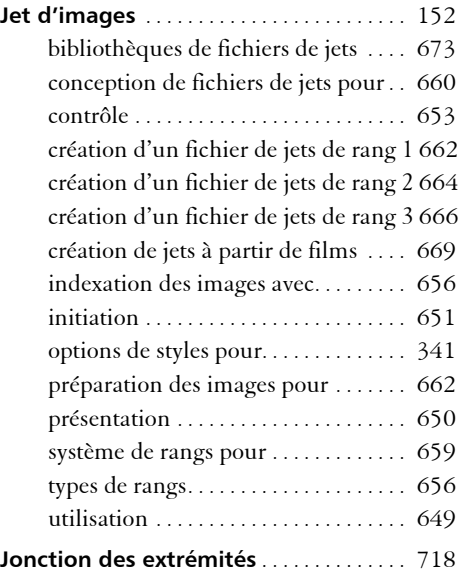

### **L**

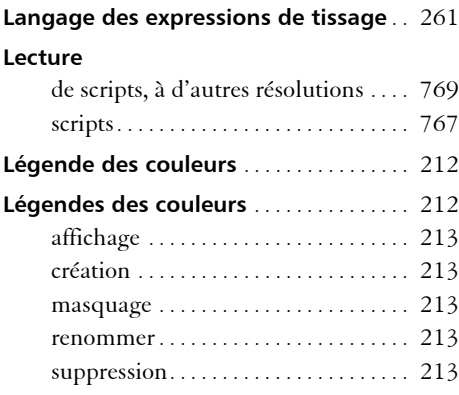

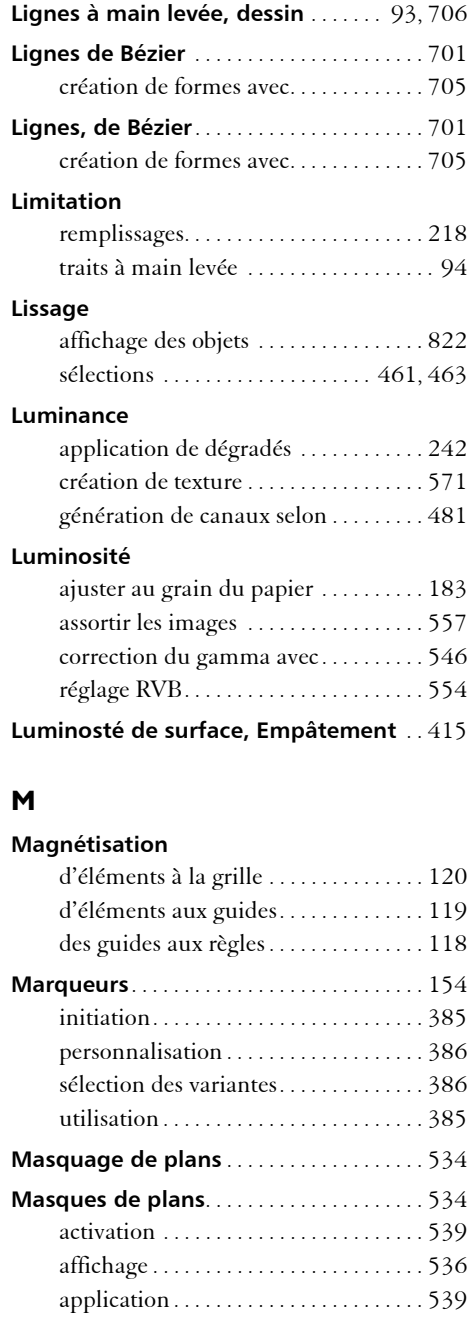

**Lettres, pas** . . . . . . . . . . . . . . . . . . . . . . . . . . . [734](#page-745-3)

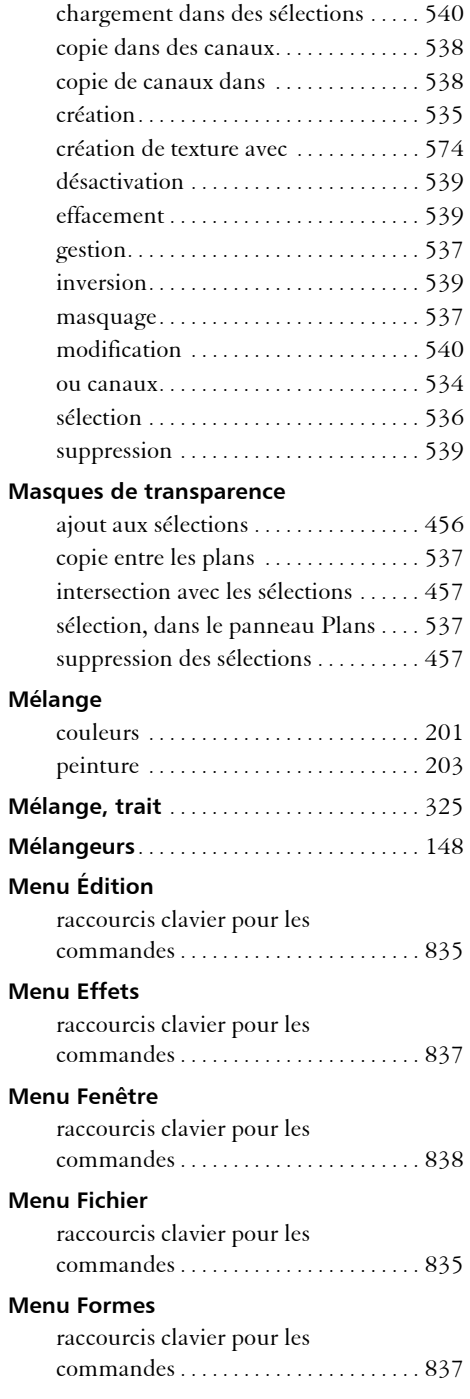

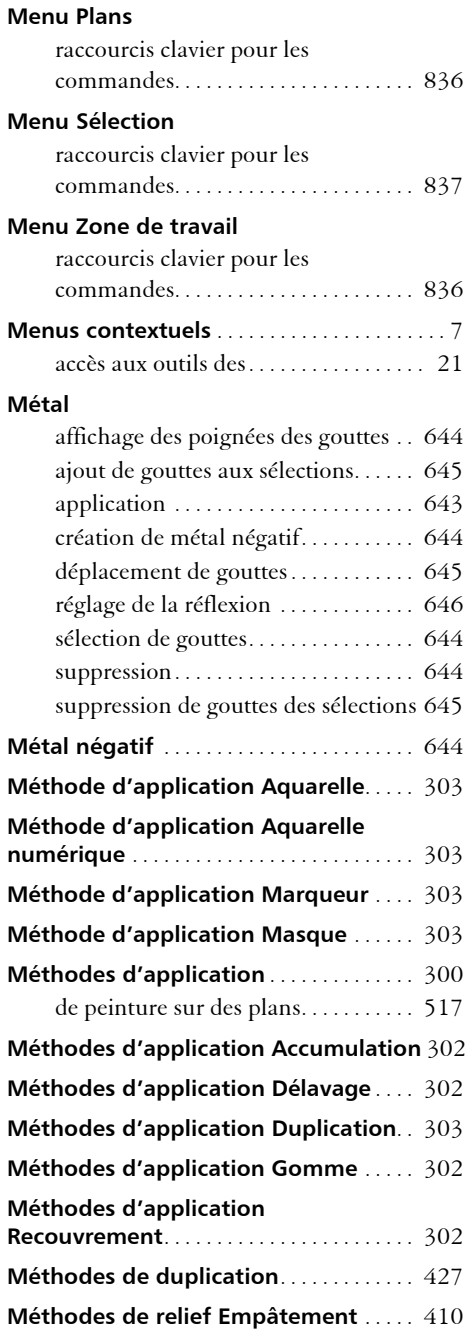

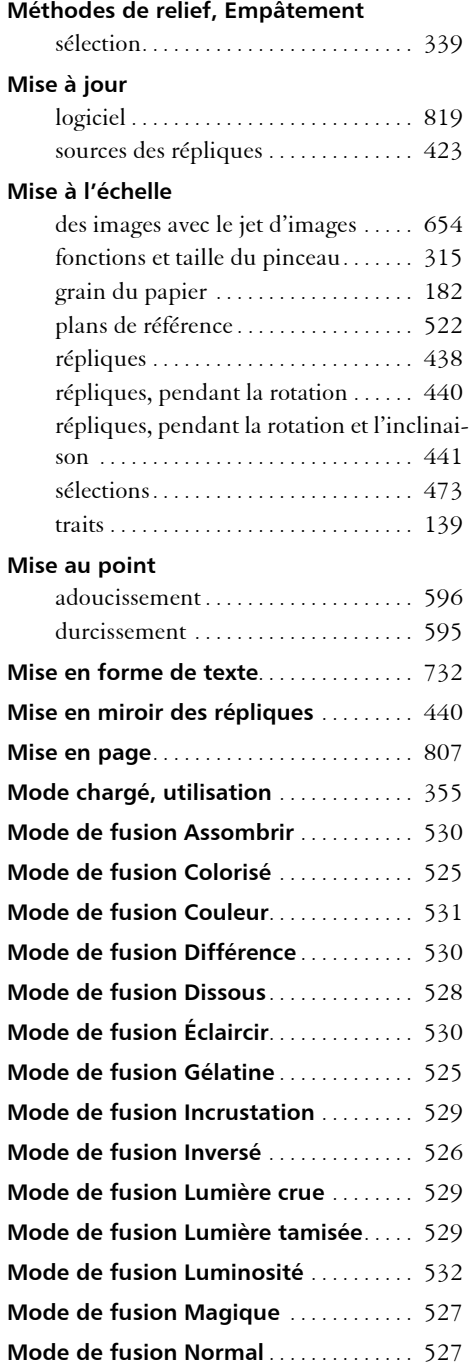

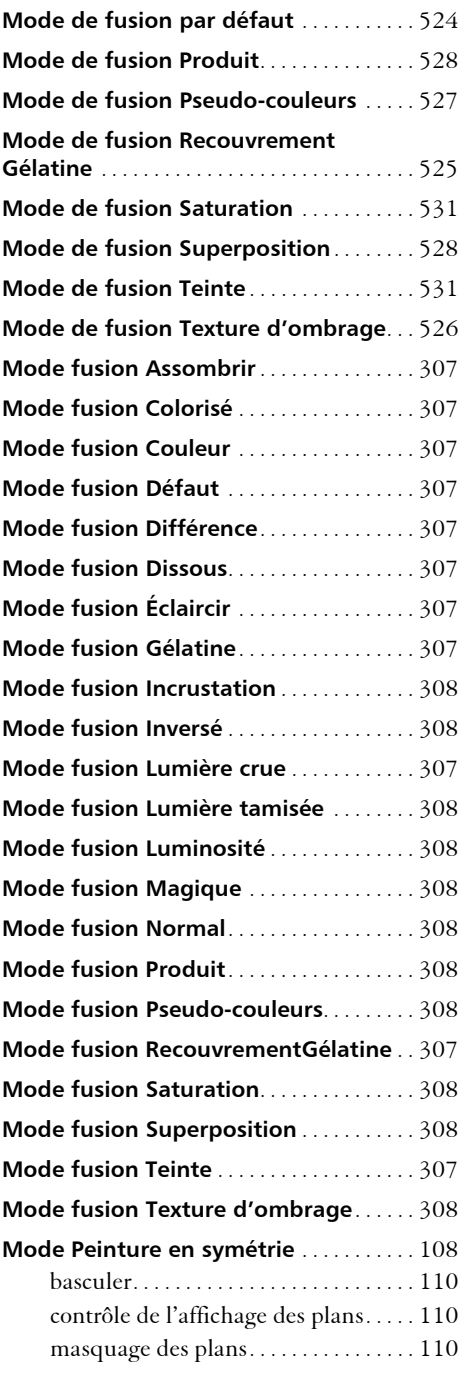

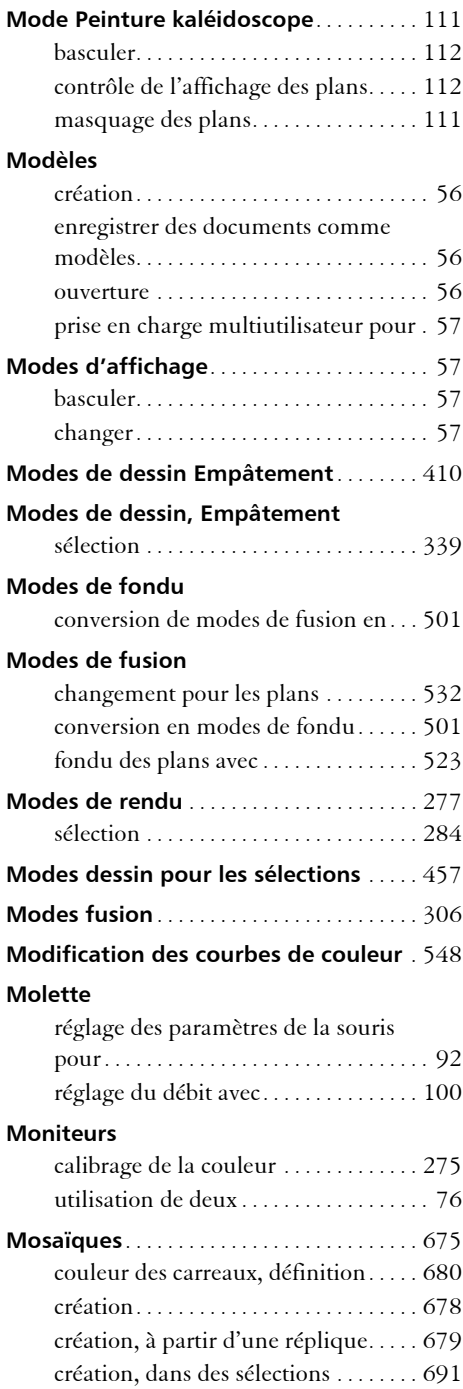

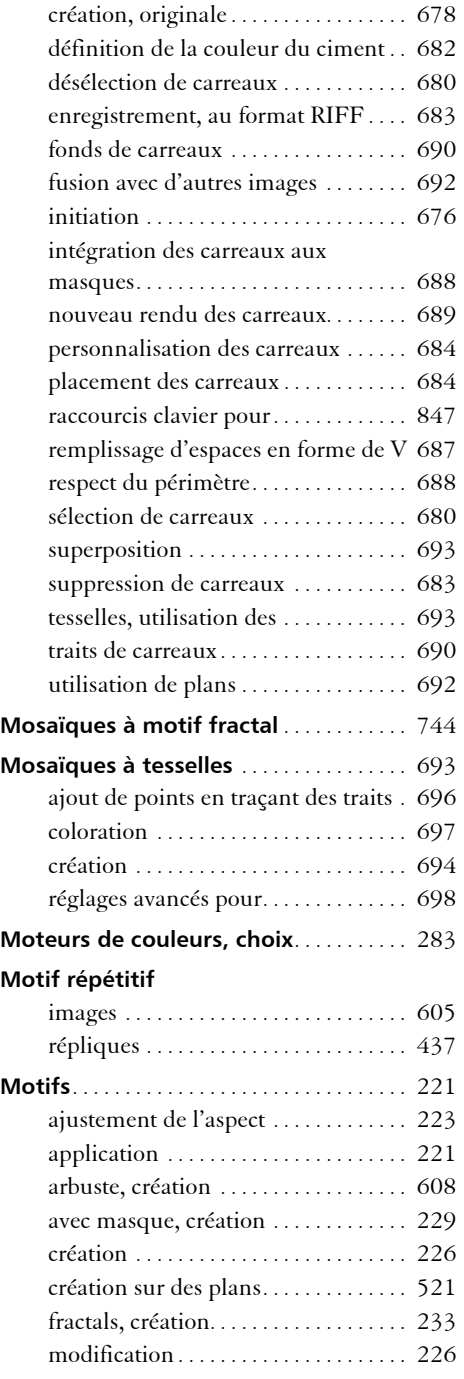

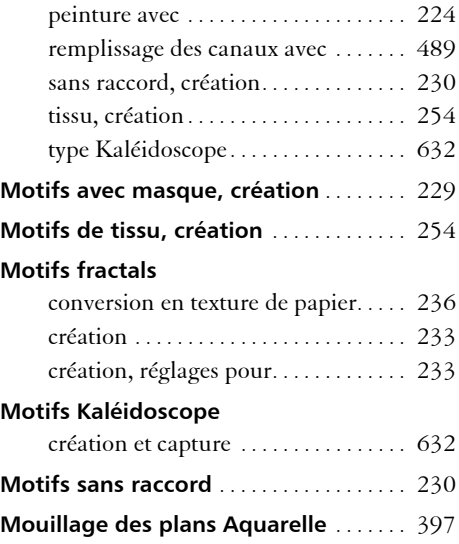

#### **N**

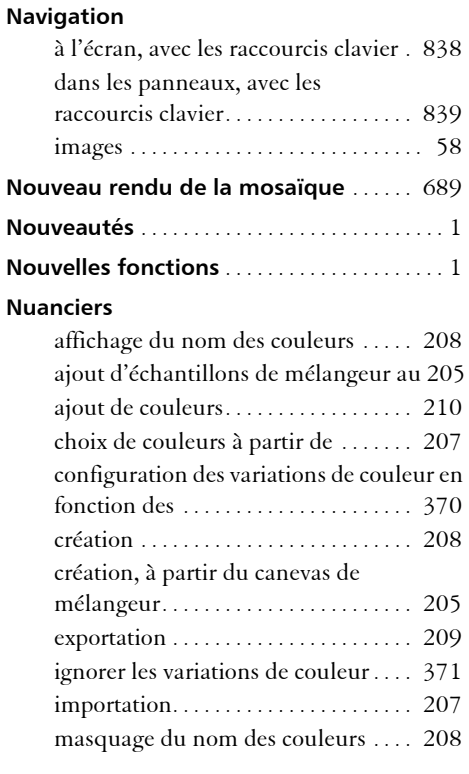

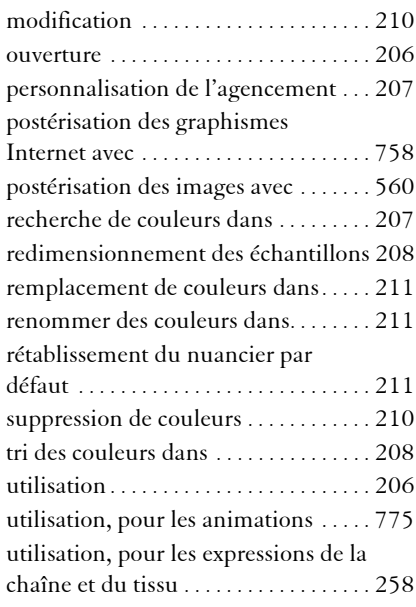

## **O**

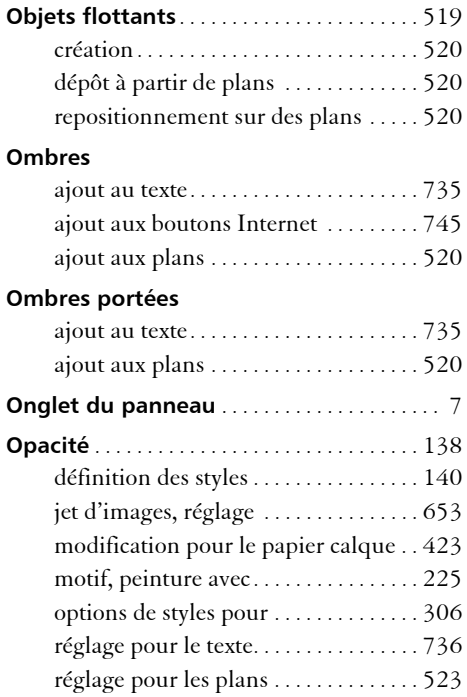

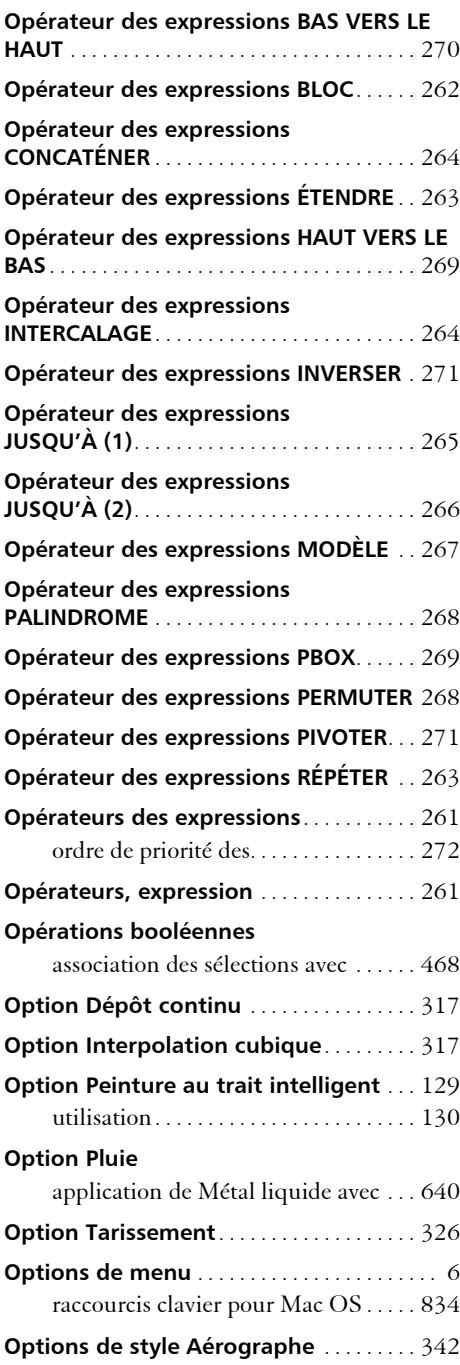

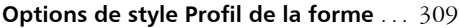

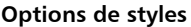

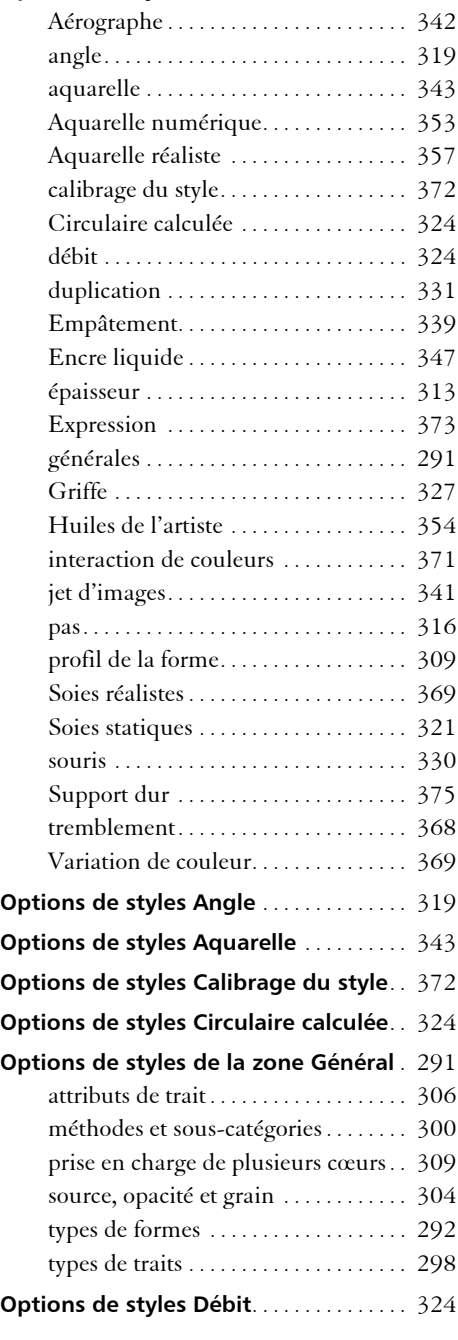

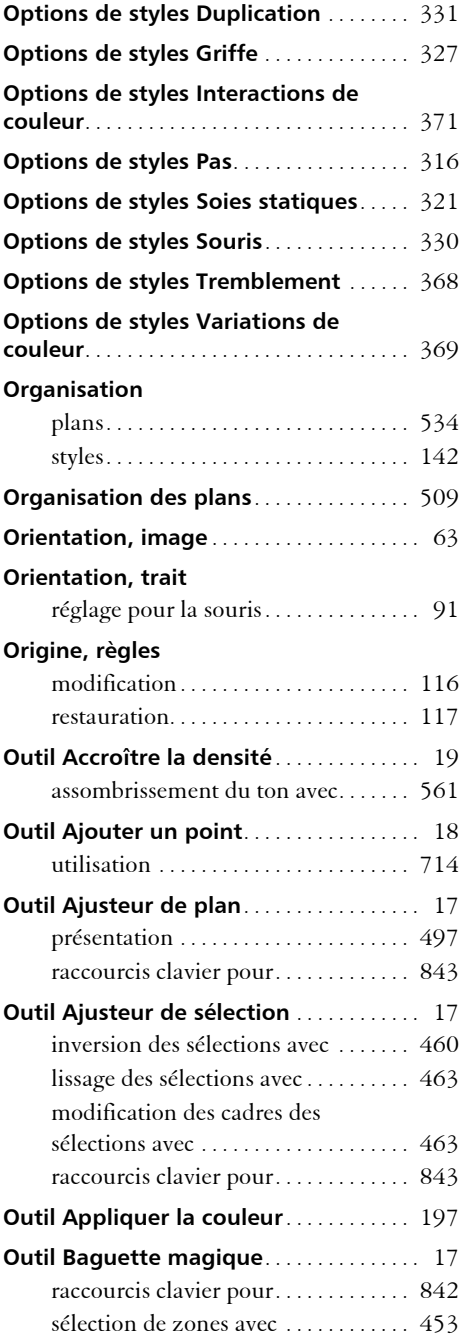

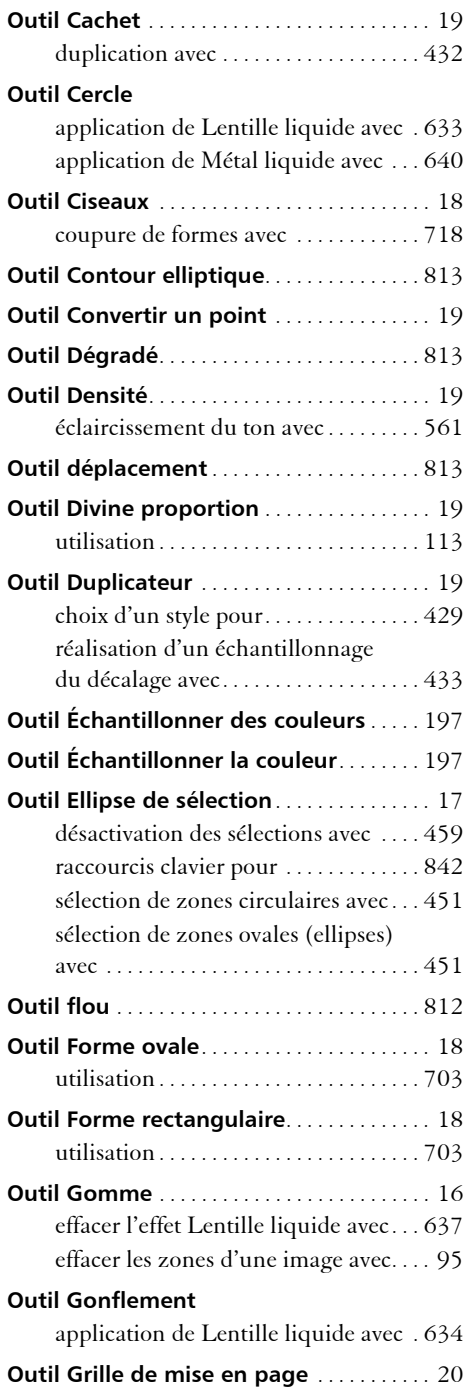

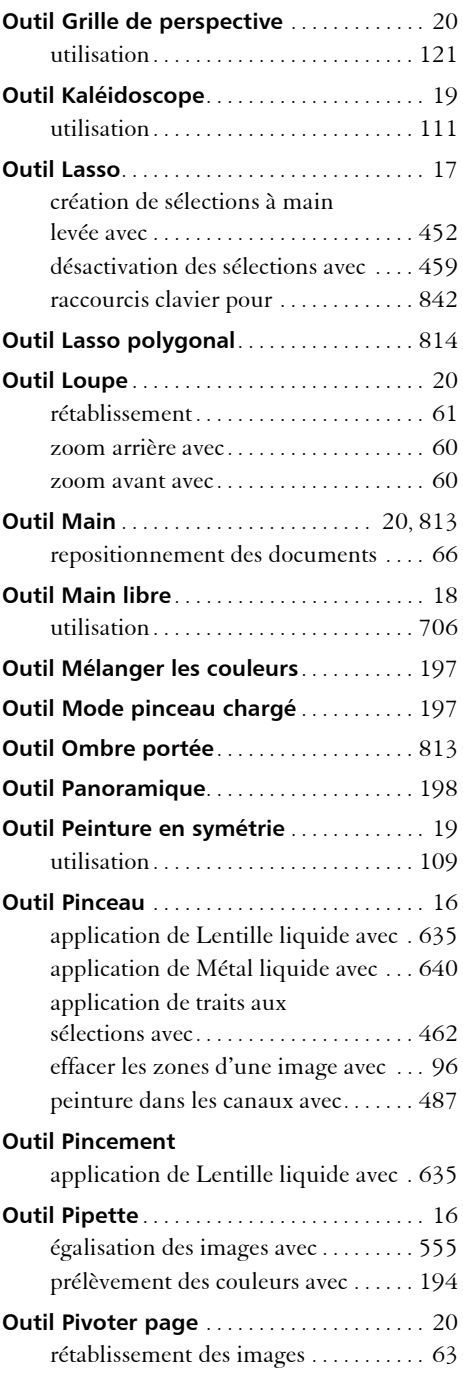

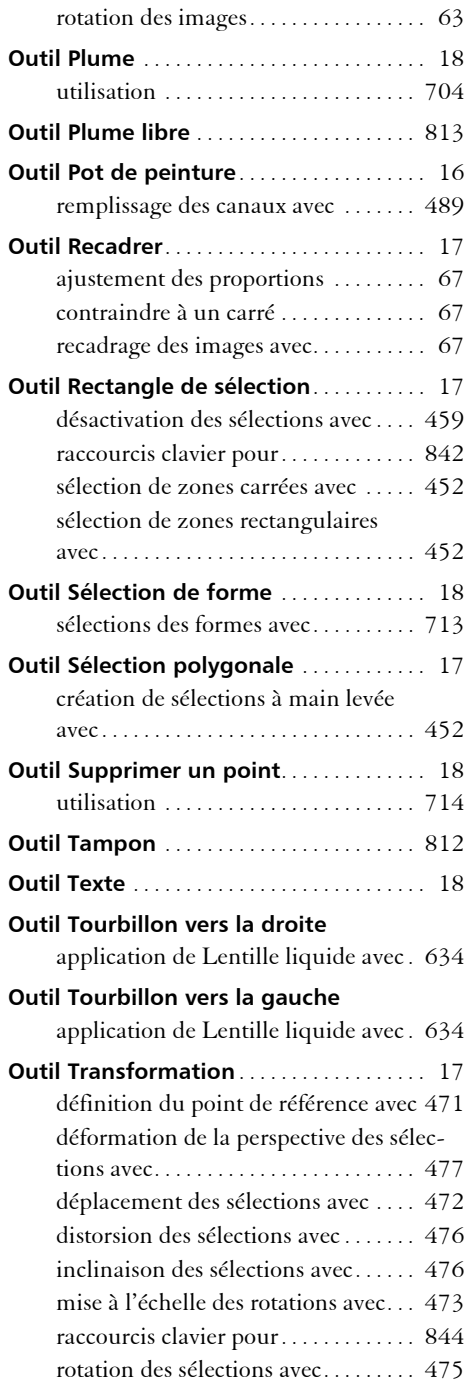

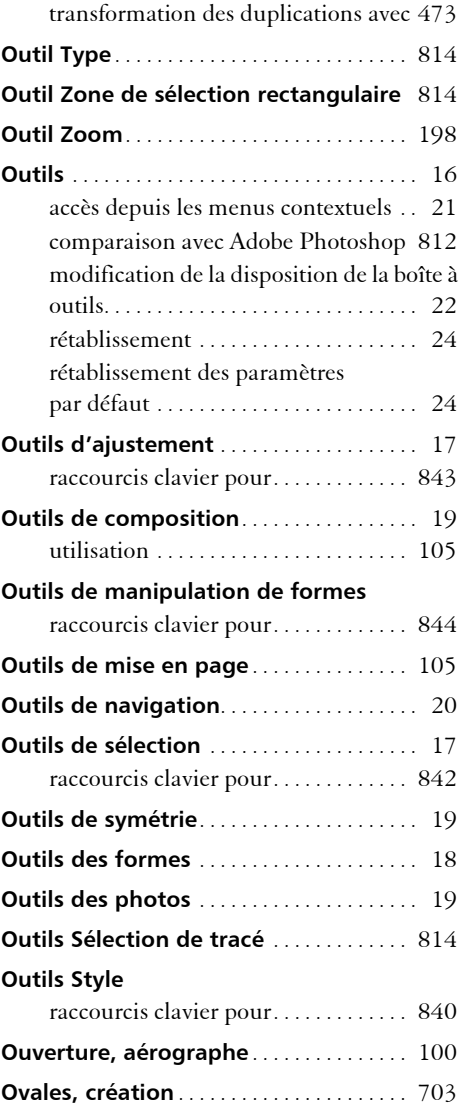

### **P**

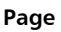

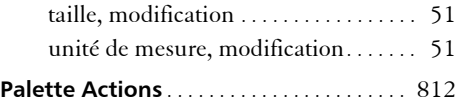

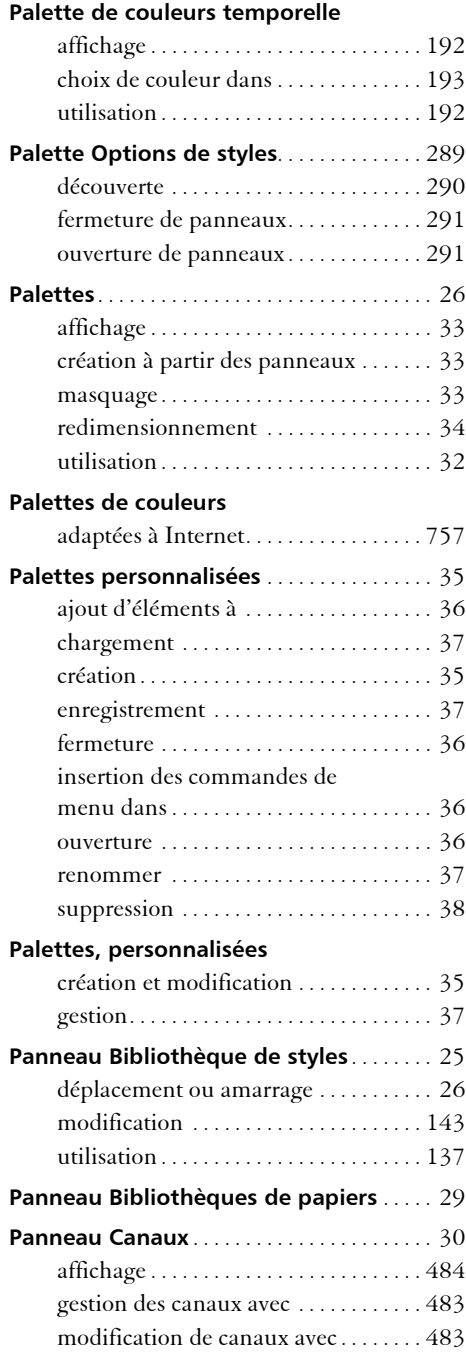

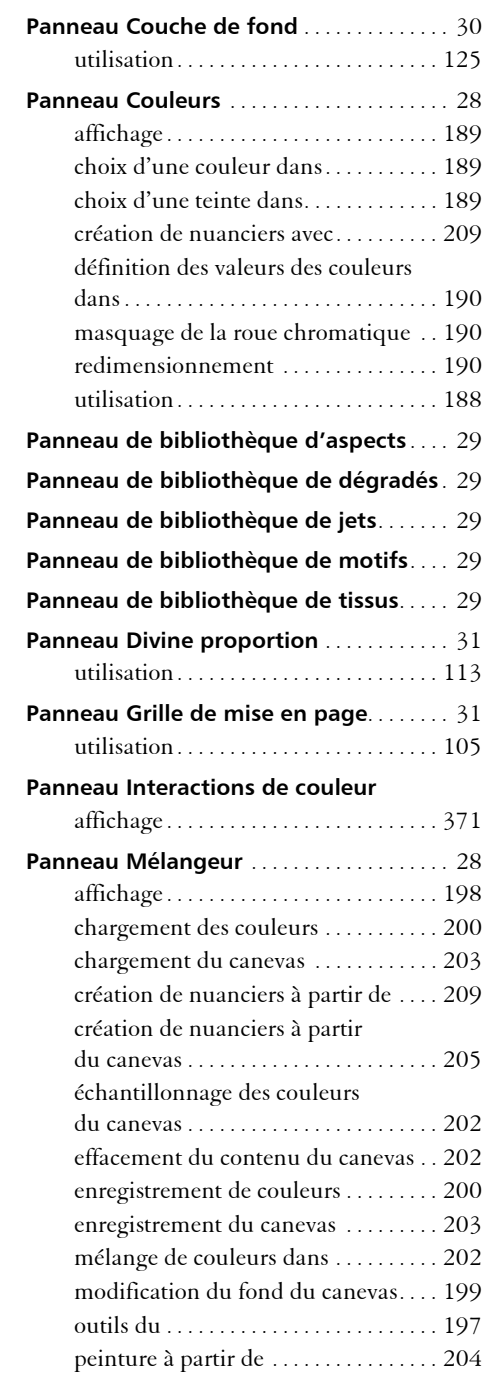

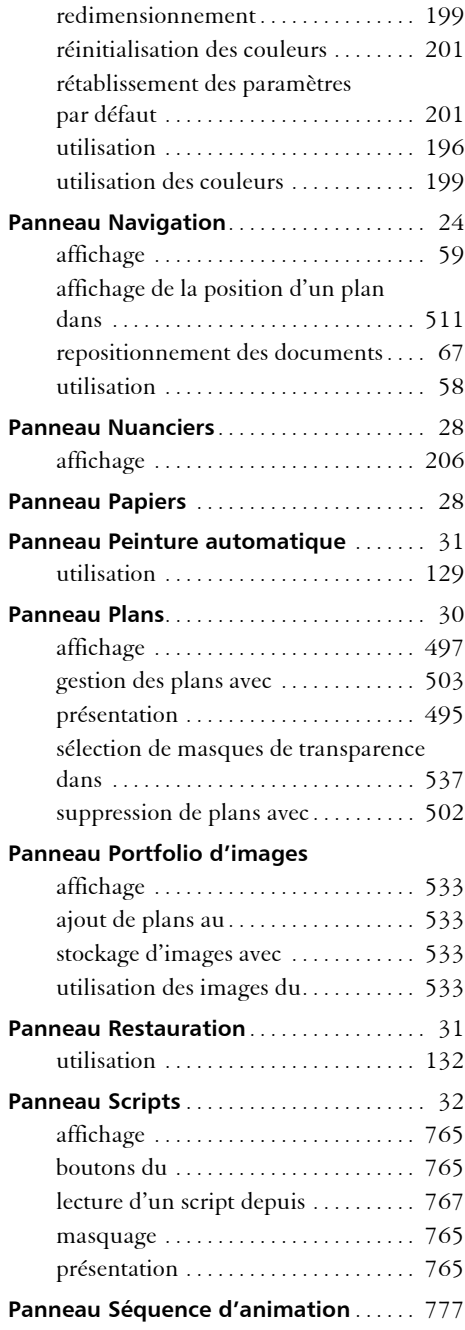

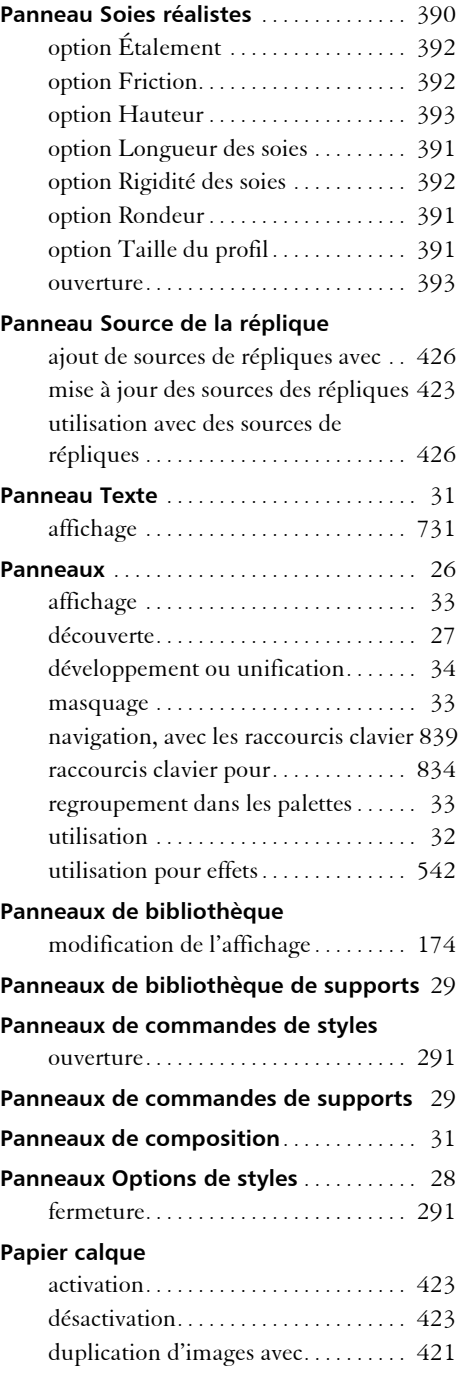

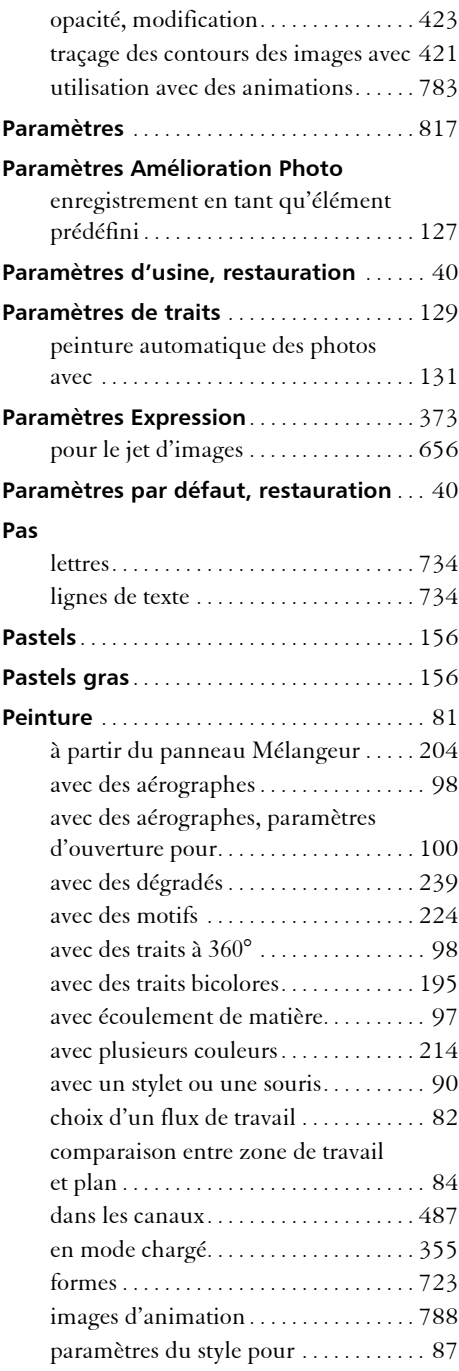

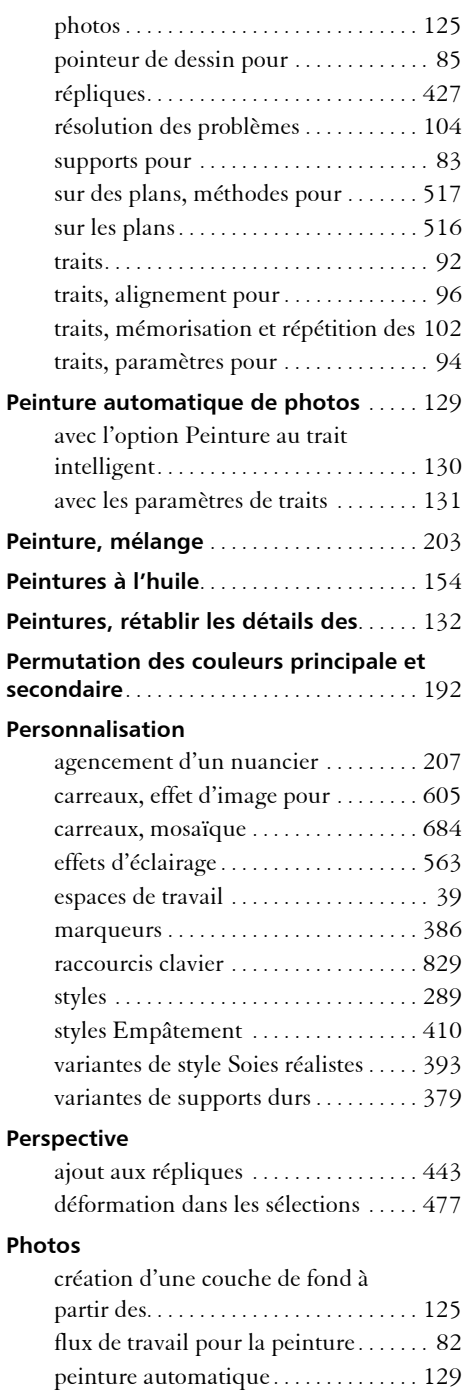

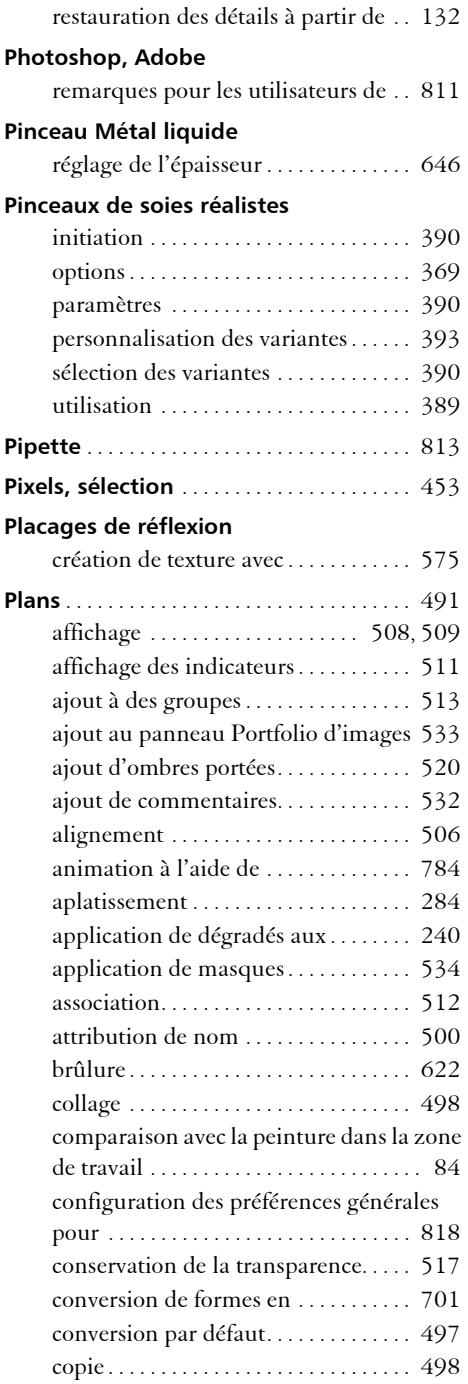

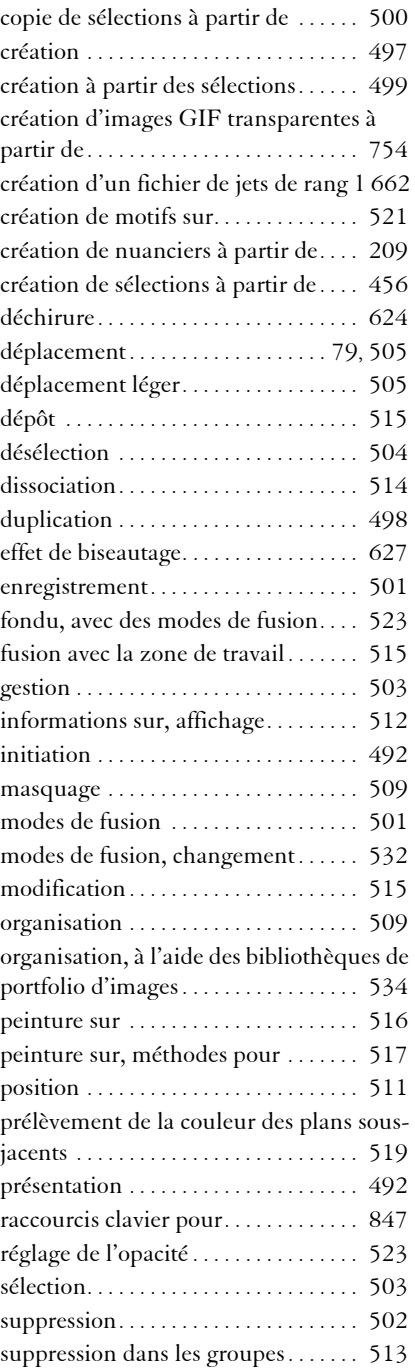

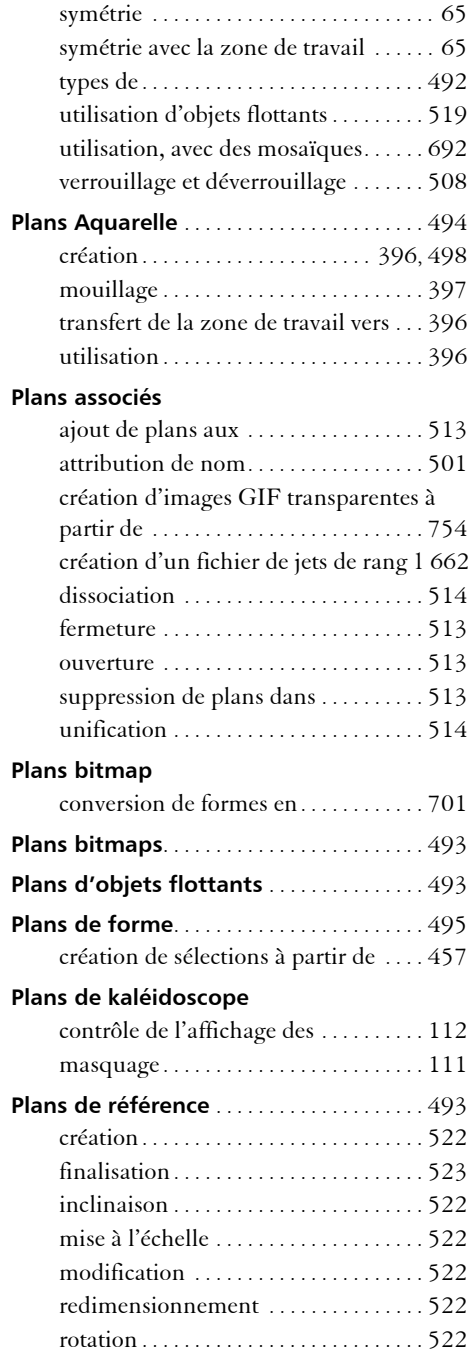

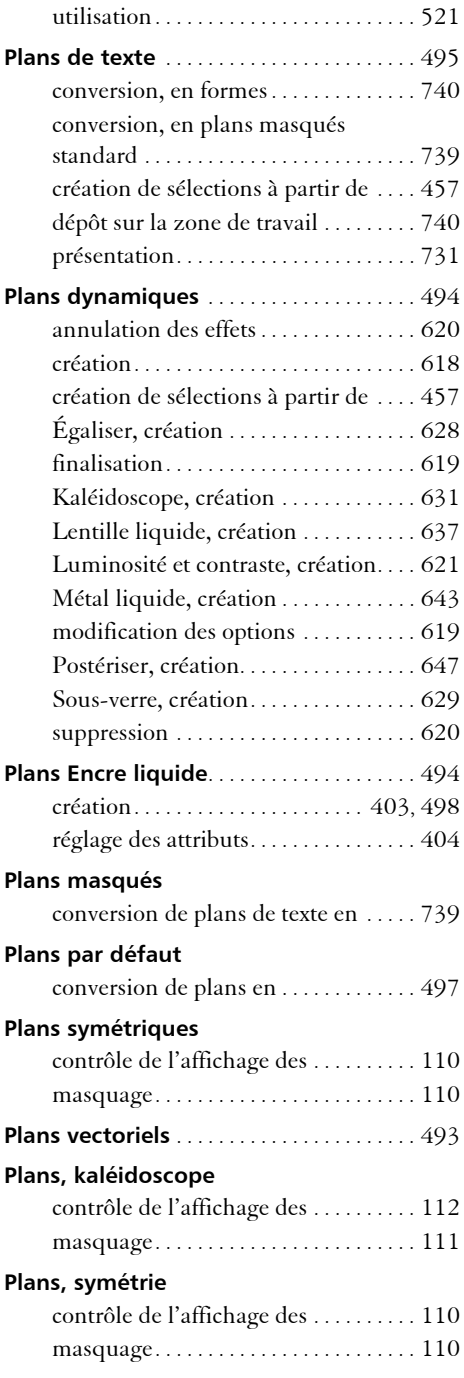

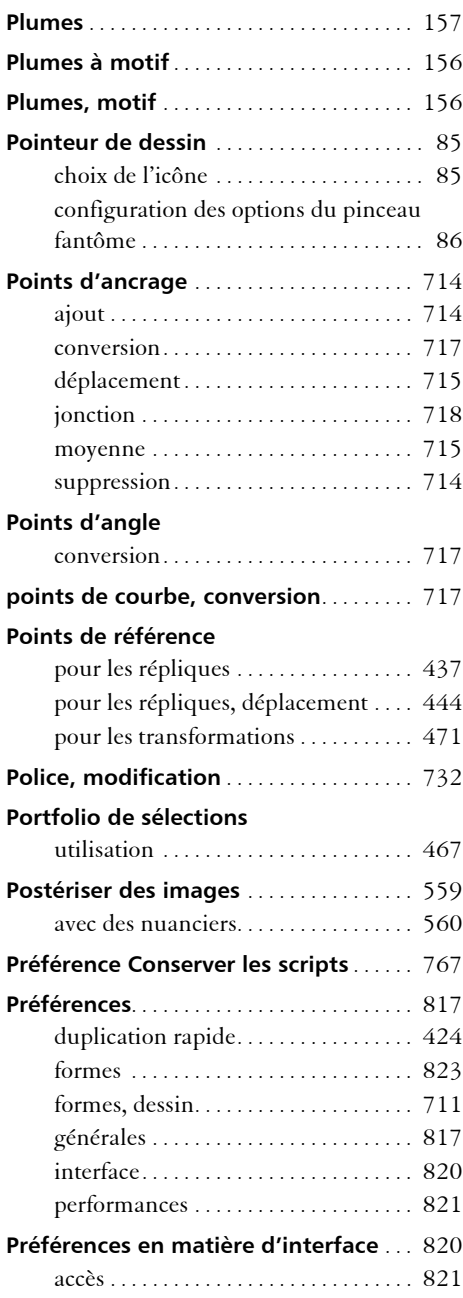

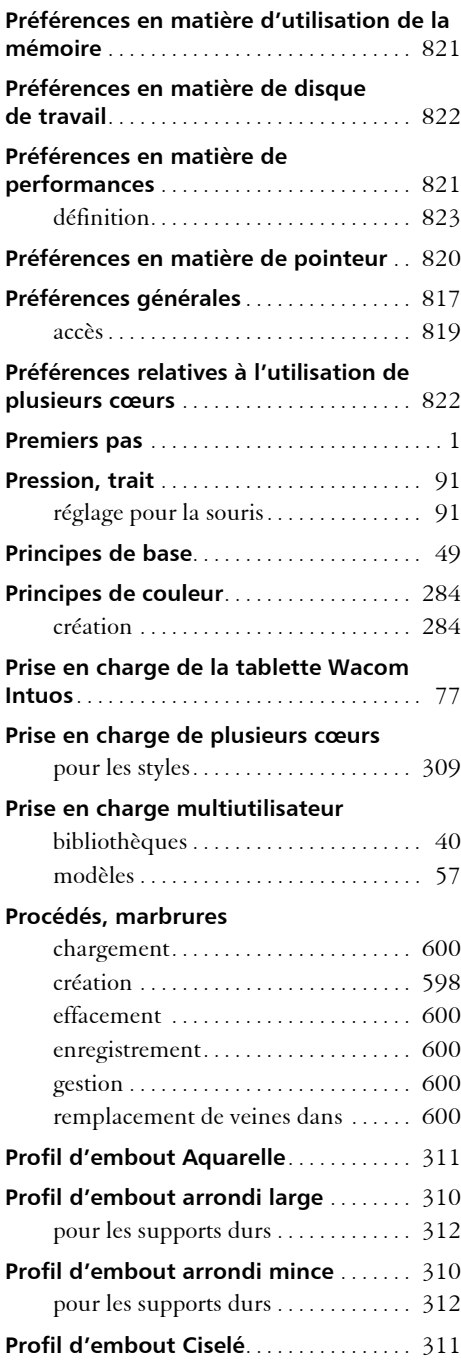

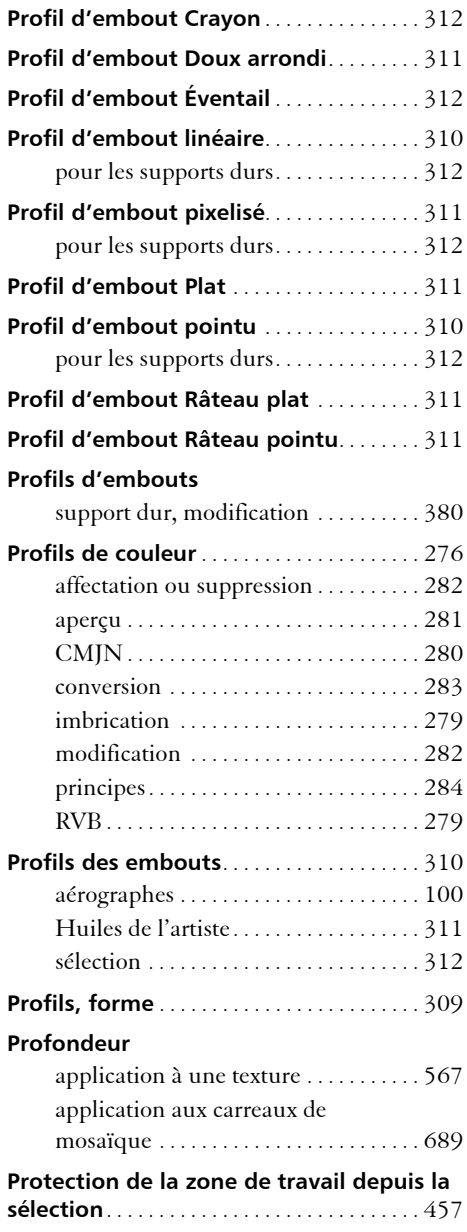

# **Q**

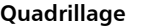

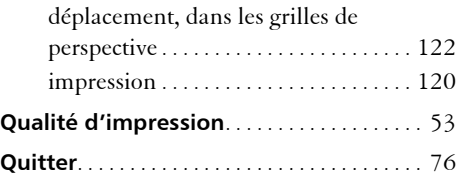

## **R**

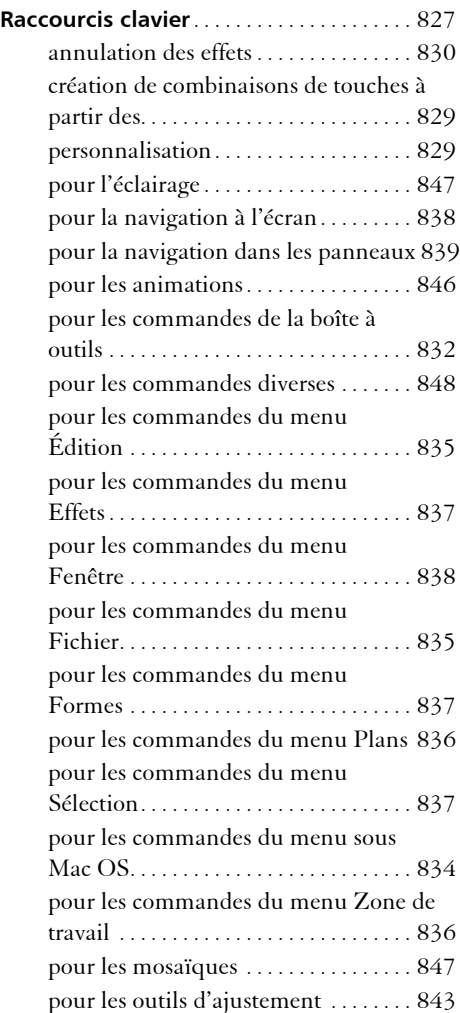

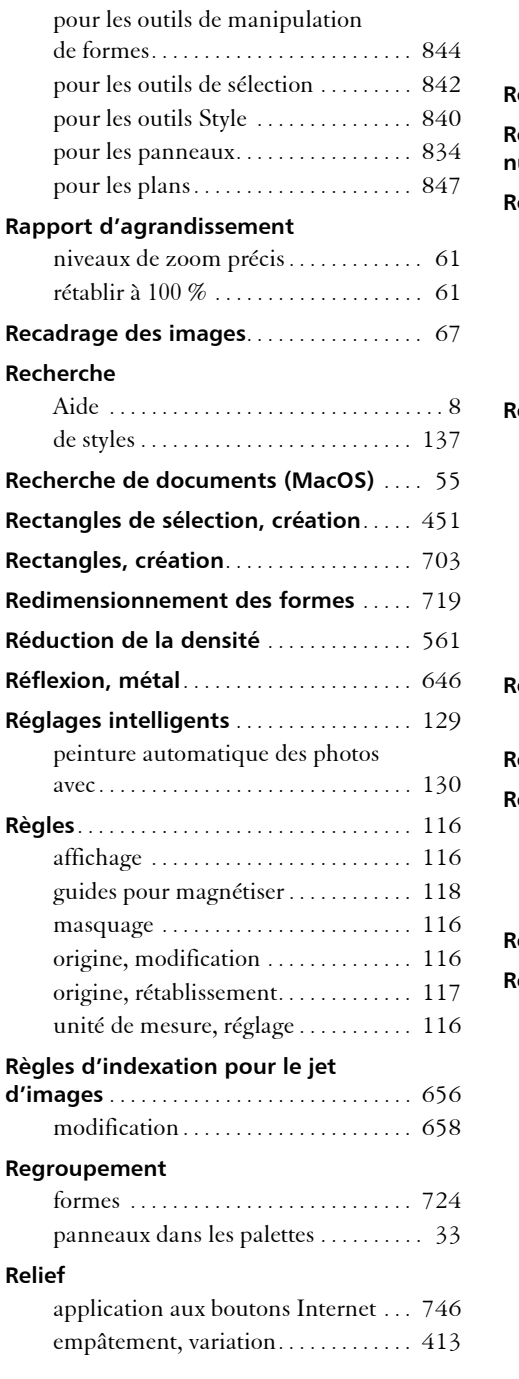

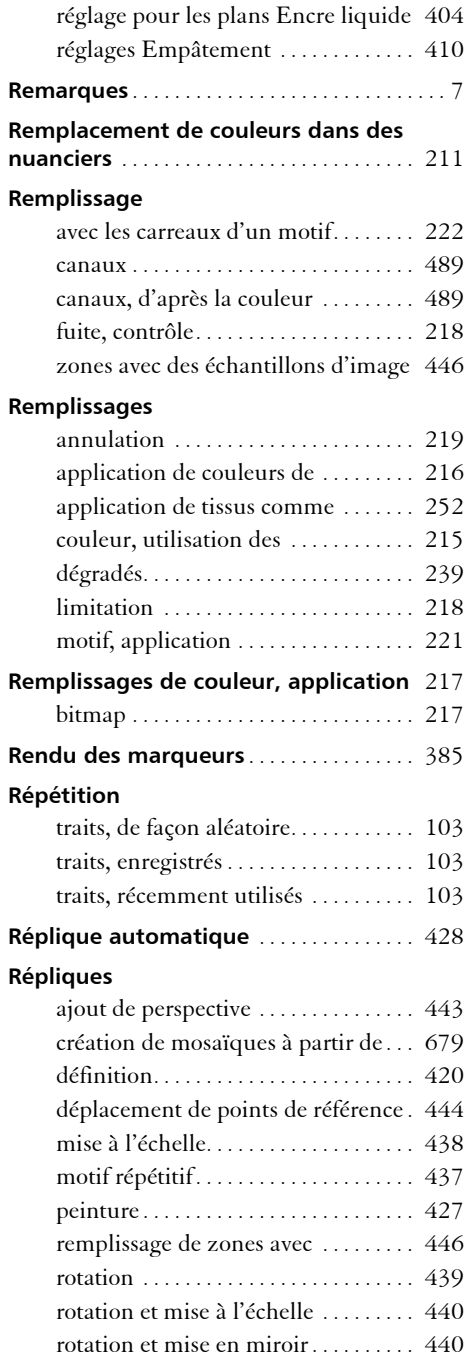

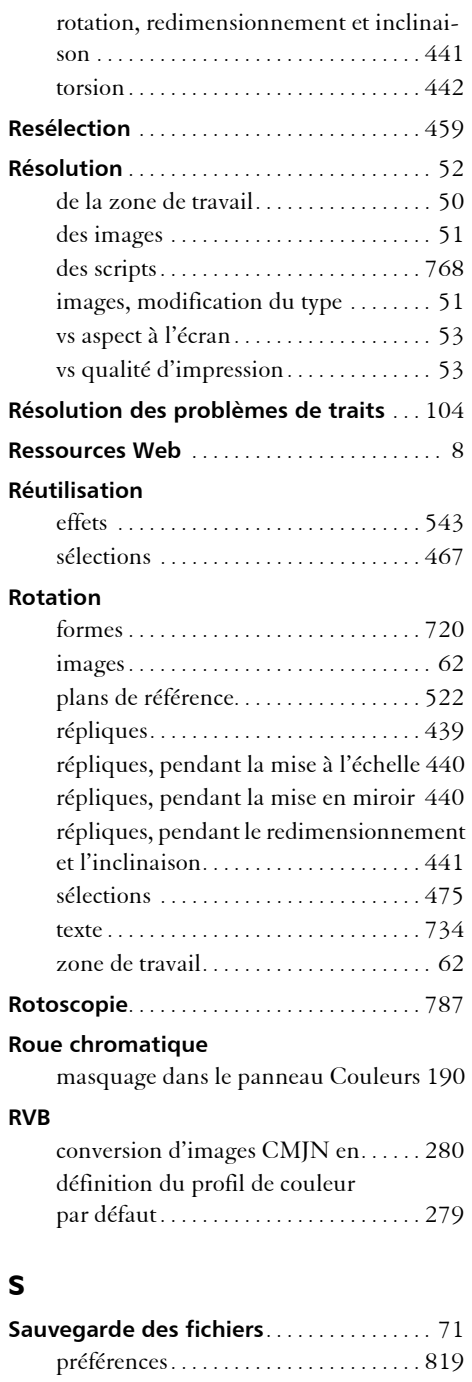

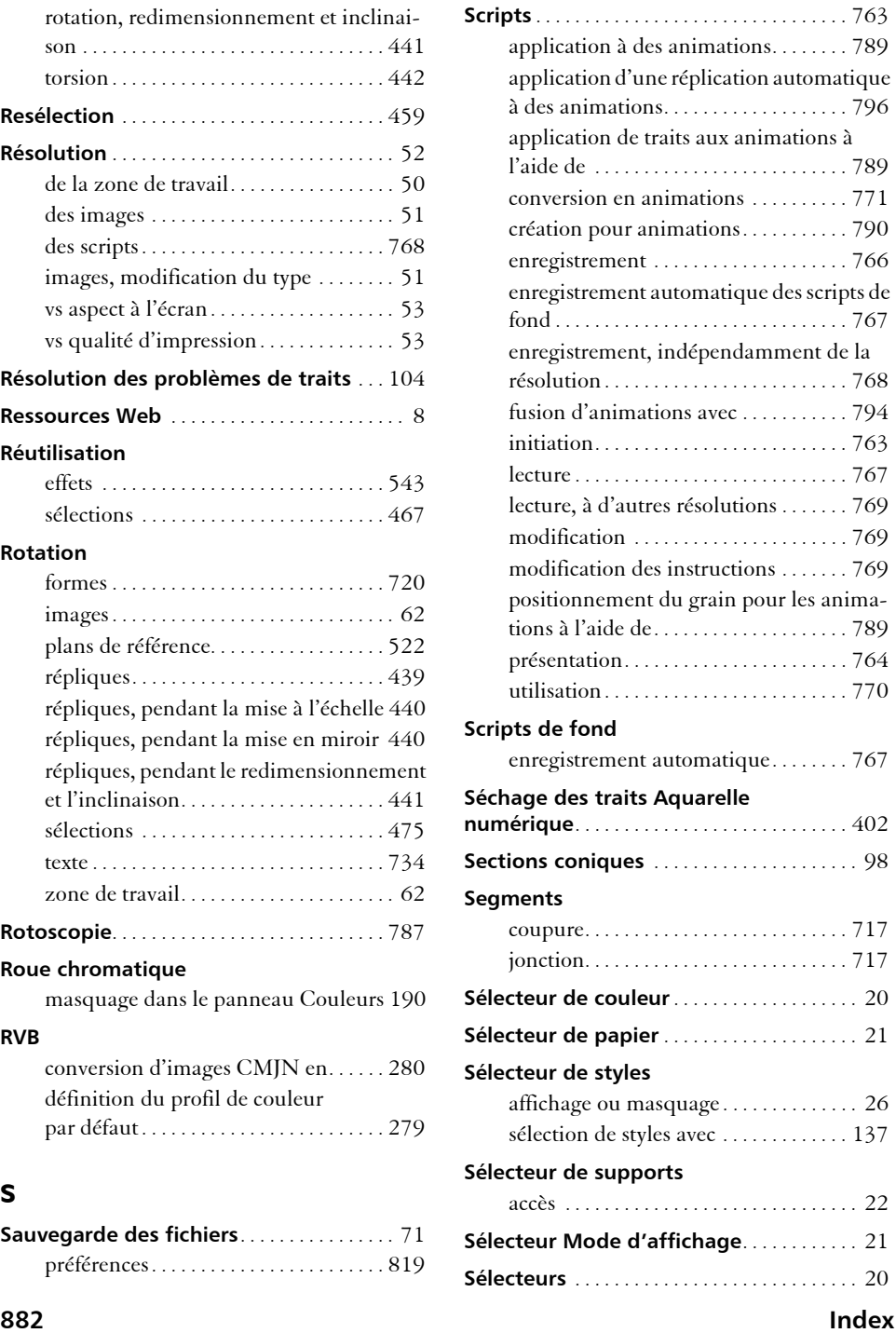

#### **Sélection**

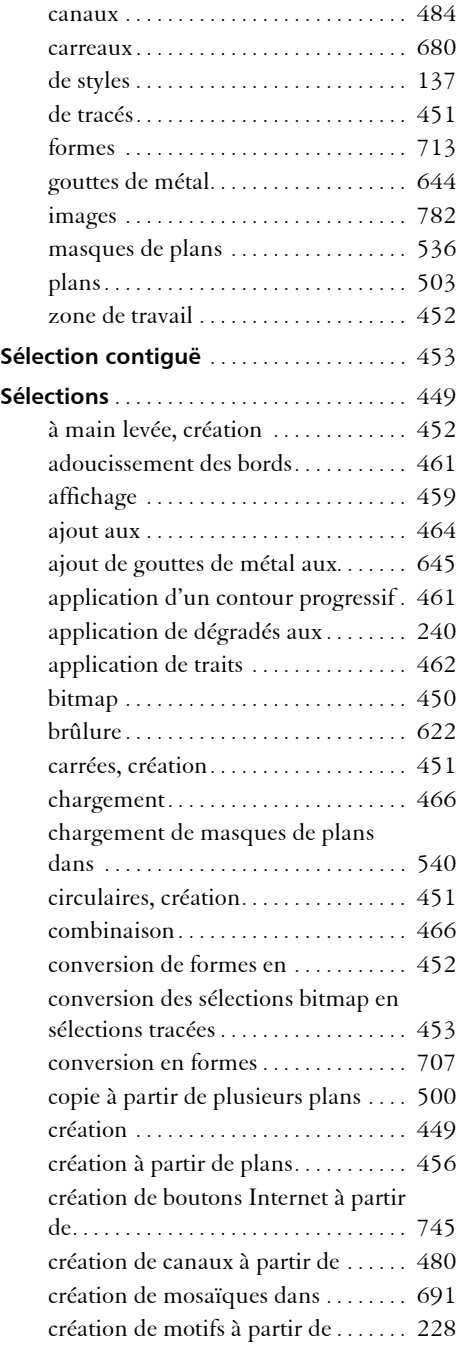

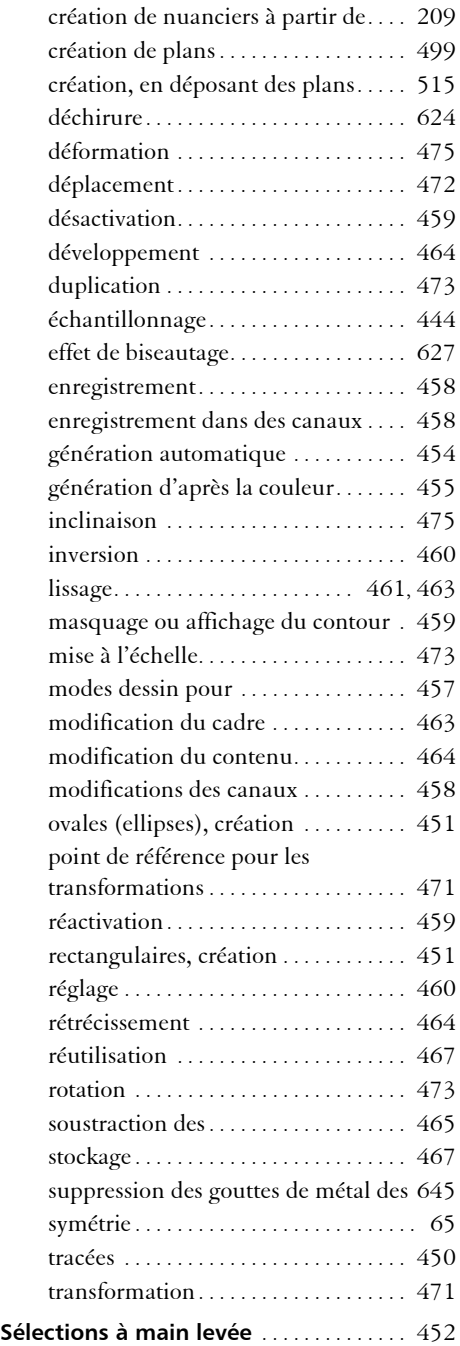

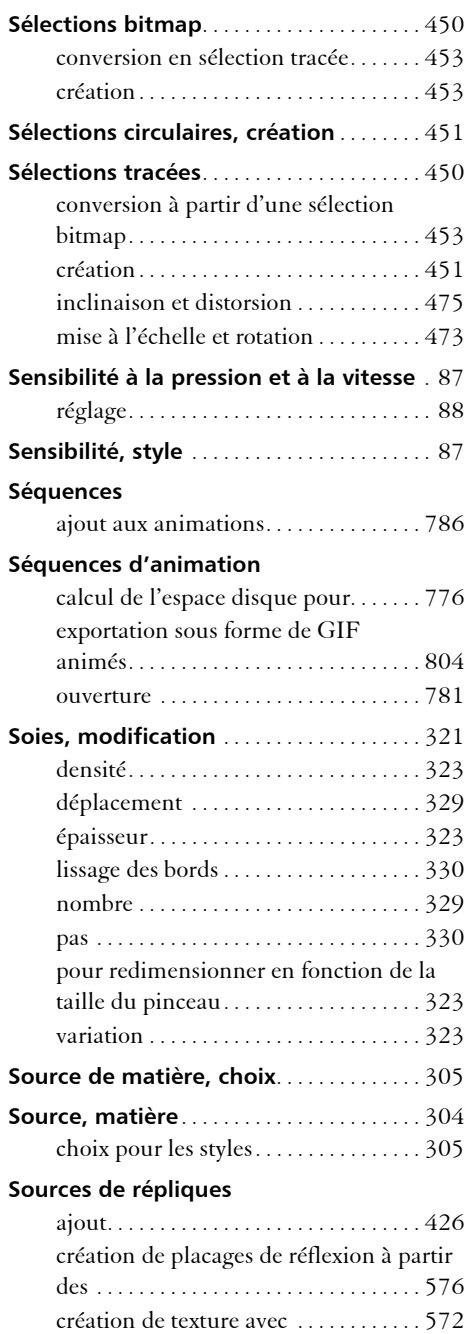

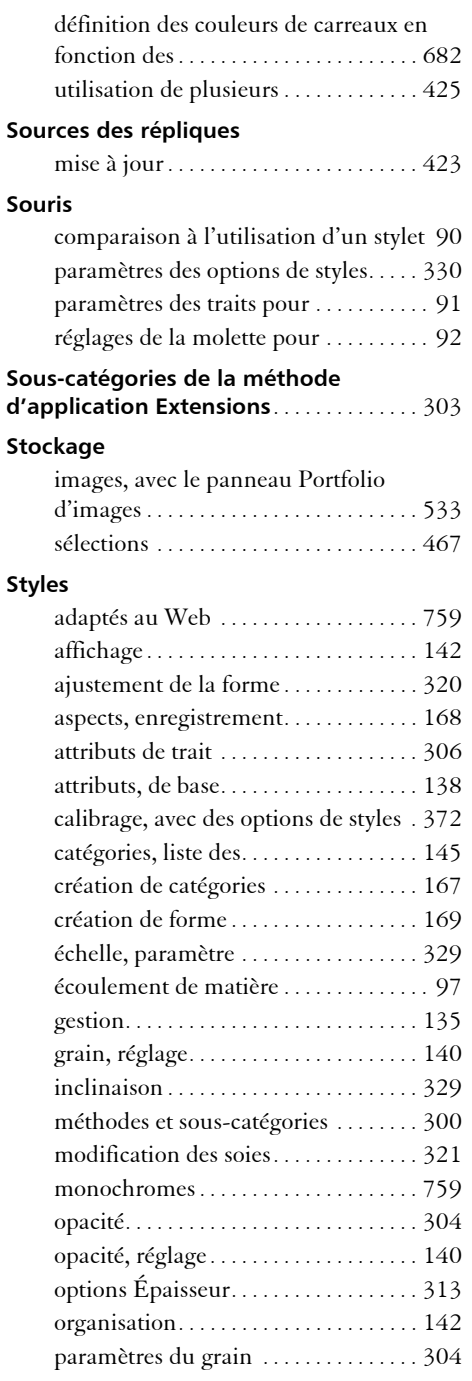

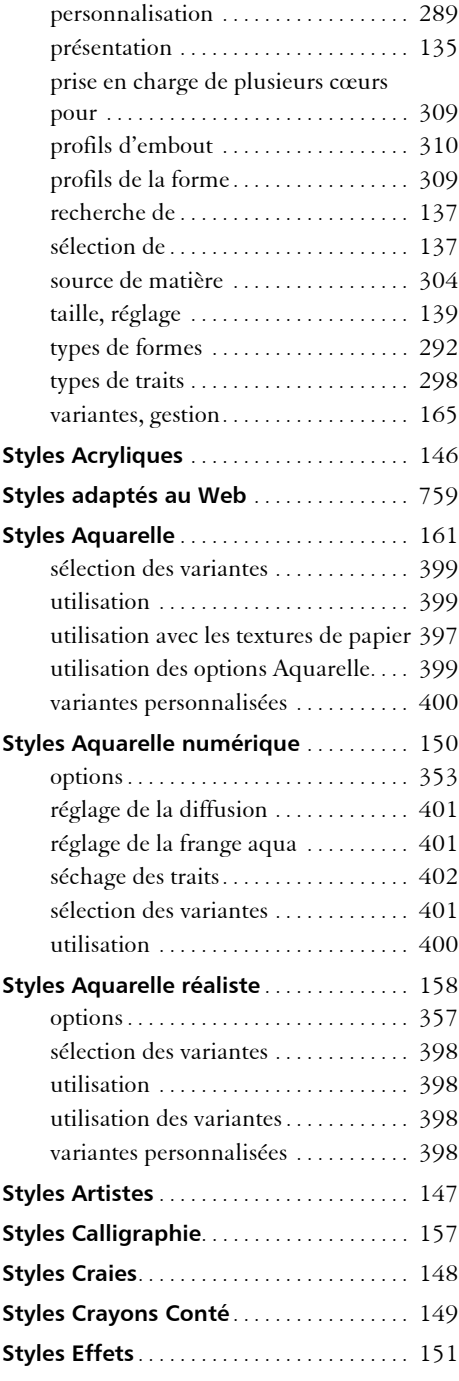

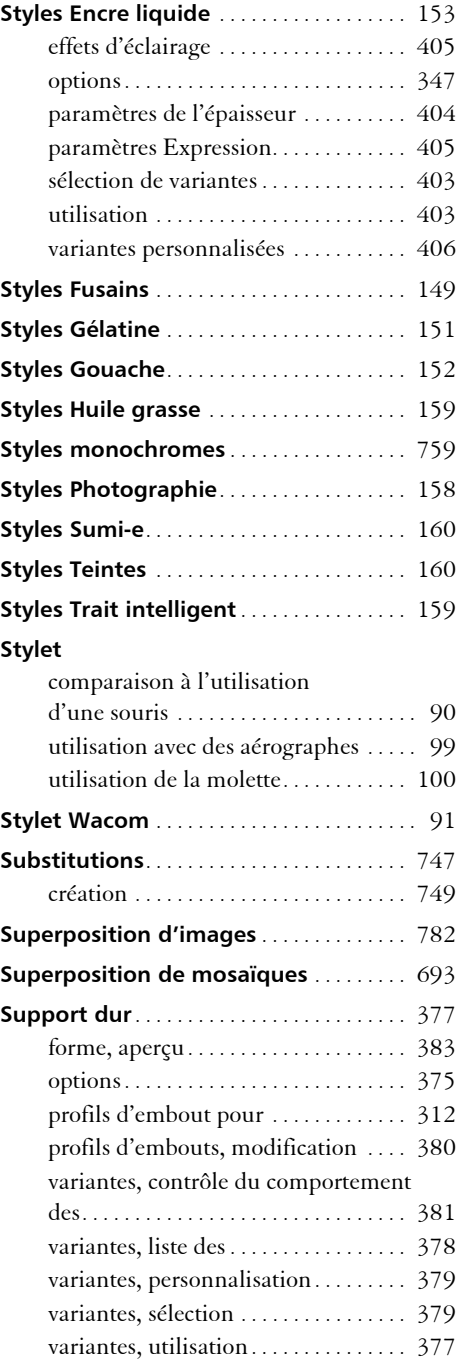

#### **Index 885**

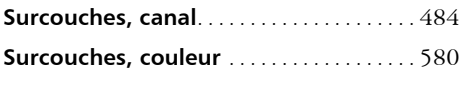

### **Symétrie**

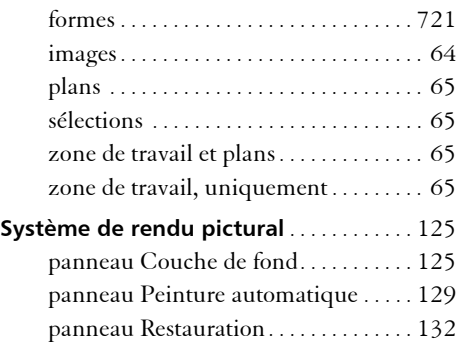

# **T**

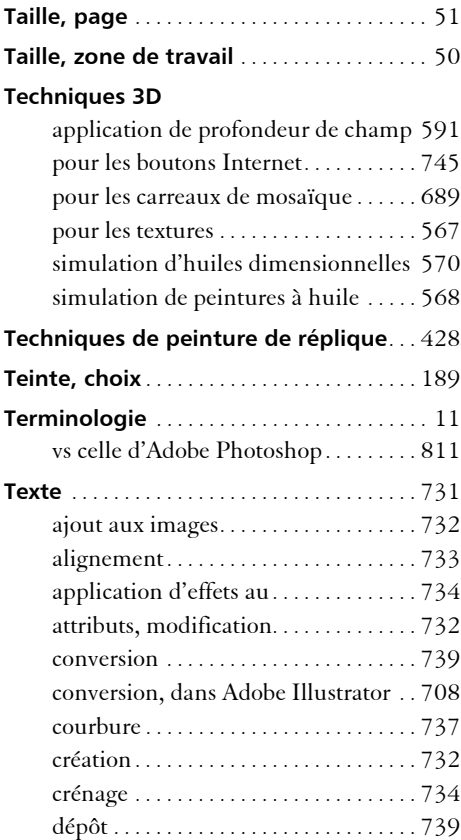

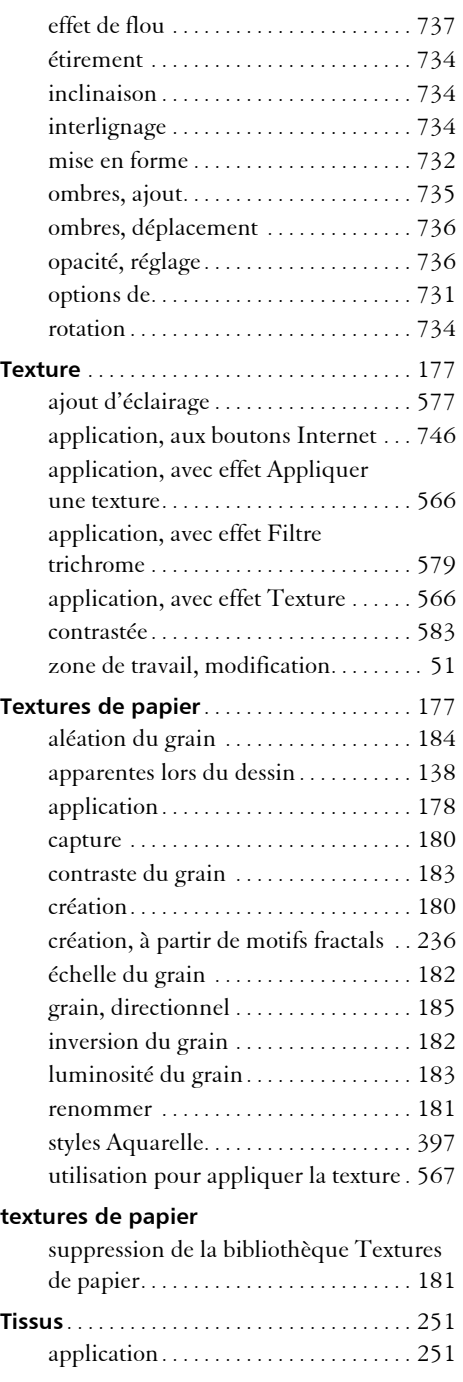

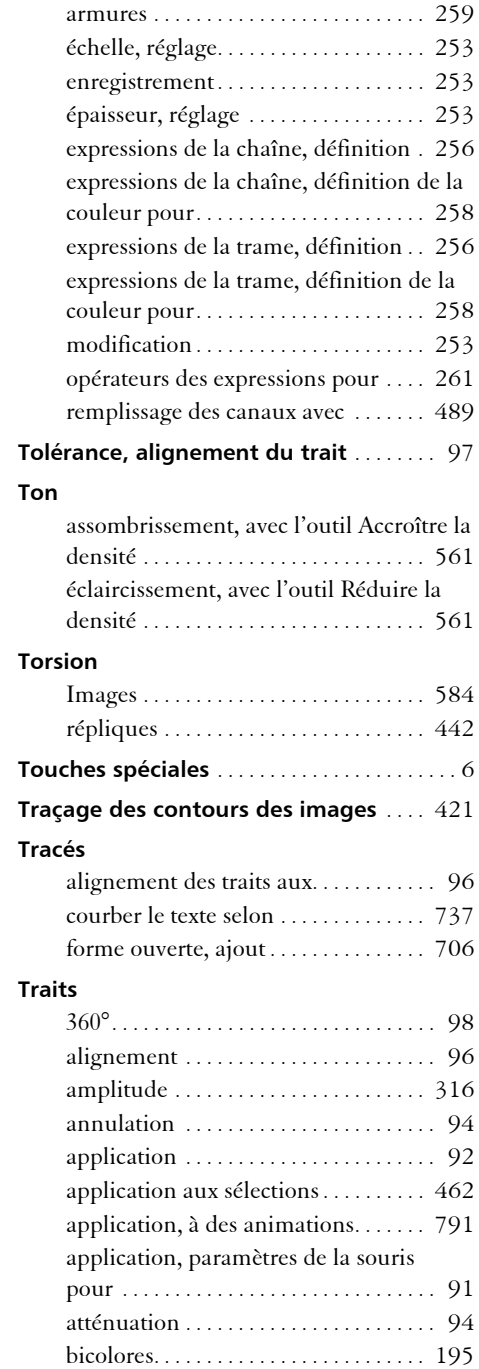

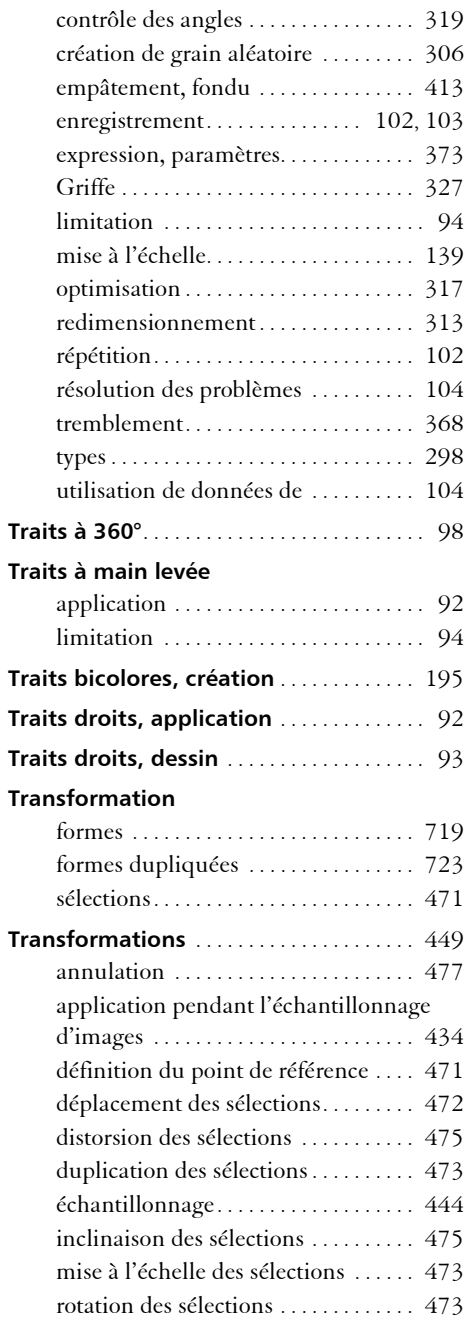

#### **Transparence**

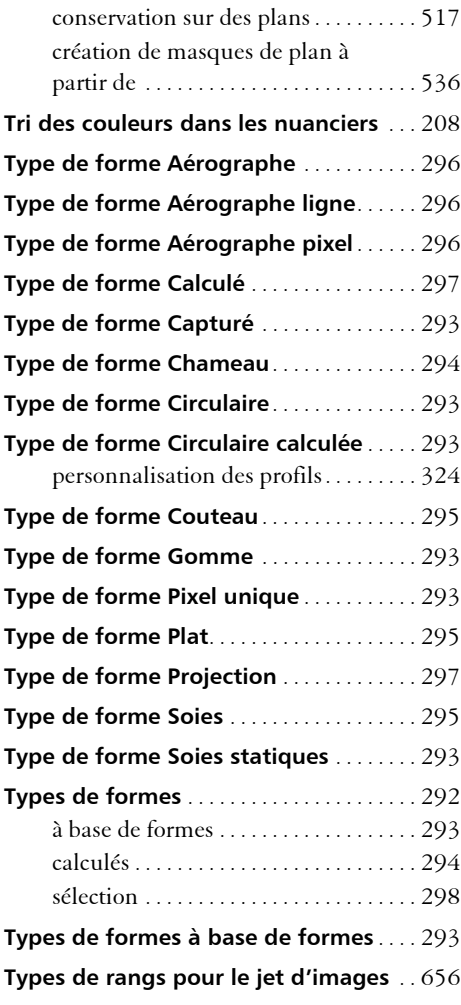

### **U**

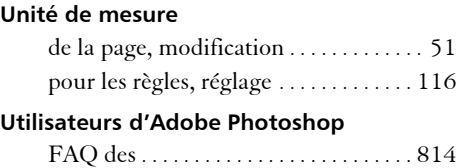

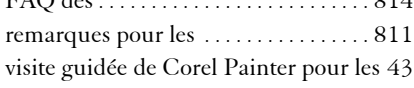

### **V**

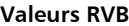

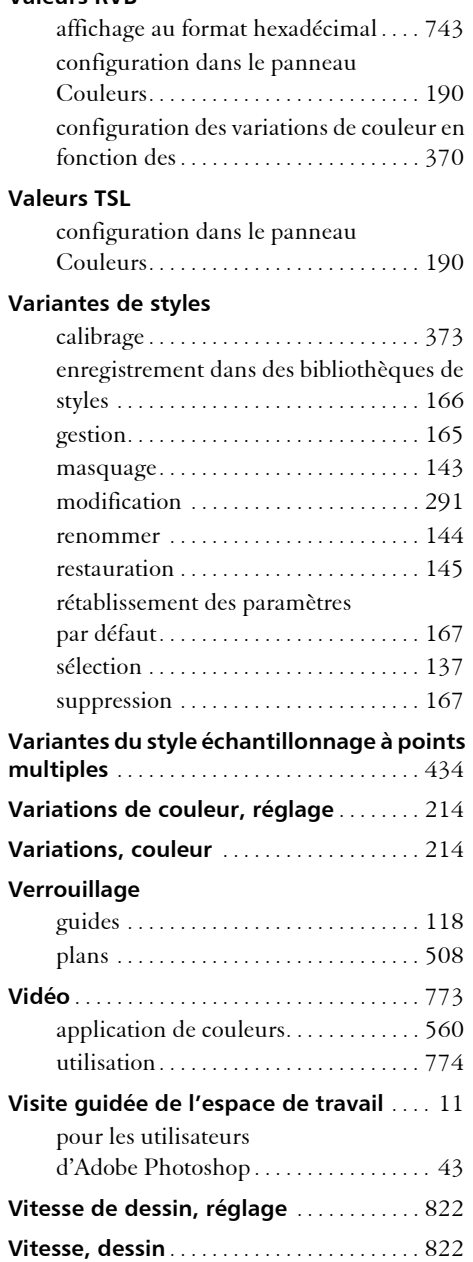
## **Z**

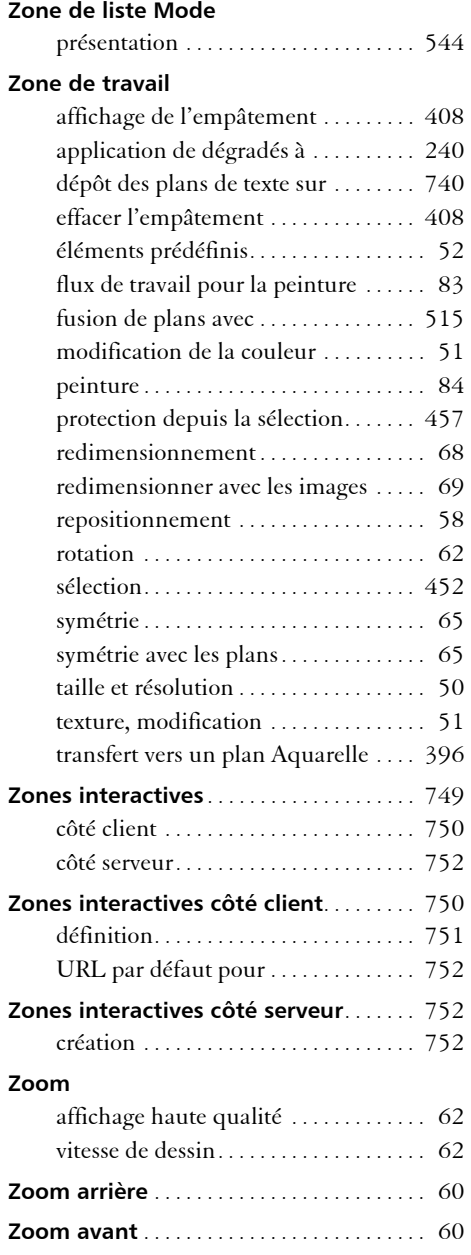